# What is Scriptcase?

Scriptcase is a complete development tool, with a friendly web interface. A low-code environment that creates PHP applications high-speed and with quality was built to save time, reduce costs, gain productivity, and to integrate the development teams. Using Scriptcase, you can create many types of applications like **Grids, Charts, Forms, Calendars, and many other applications**. It also offers an IDE integrated for you to customize applications or even to create using only codes.

You can divide Scriptcase environment in 3 parts: RAD (Rapid Application Development), Scriptcase environment tools and Code editors.

- AD (Rapid Application Development): Within Scriptcase, you can find some ready to use applications as well as complete system templates. You can see a sample of all applications accessing our website here.
- criptcase environment tools: You have available plenty of tools to assist your development within Scriptcase, such as Database Manager, SQL Builder, Data dictionary, CSV, XLS and Access converters, Documentation Creator, Themes Manager, Images Manager, Libraries Manager, Tasks Manager, and Key Shortcuts.
- ode editors: Besides the ready to use applications, templates, and tools, you can also customize or create your application using the editors, they work like an IDE integrate to Scriptcase. Within the editors, you can add your system rules integrating with web services, third-party libraries and components, APIs, and Scriptcase internal functions (macros). The editors are compatible with PHP, JavaScript, CSS, and HTML, and you can also use Emmet Shortcuts.

# How does Scriptcase work?

Scriptcase works generating web applications in PHP and always relating the content with the most used databases on the market. Installing on a web server, Scriptcase can be accessed simultaneously by many developers through the browser, allowing remote and collaborative development. The source code is in PHP, and it works independently of the tool. Once you finish your project on Scriptcase, you can deploy it anywhere with a WEB server that allows you work with PHP. You do not need a license to run the generated applications. Scriptcase provides a "Production environment" where you can manage the libraries, connections, and deployed applications. Learn more about the deployment here.

# Which source code is generated?

Scriptcase generates (PHP, JavaScript, and HTML) source code. The generated code is independent of the tool, and you can deploy it on a web server with PHP enabled. The PHP language is free (GNU), and you can use on any operating system (Windows, Linux, or Mac). PHP processes work on the Server.

# What are the supported databases?

Scriptcase connects to the leading relational databases: Oracle, MS-SQL Server, DB2, MySQL, Informix, PostgreSQL, Access, InterBase, FireBird, Progress, and others ODBC or OLEDB patterns.

# What are the requirements to run ScriptCase?

A webserver (Apache, IIS, Sambar, Abyss, PWS, Xitami) that is enabled to run PHP 7.3 Scripts and lonCube Loader.

When accessing ScriptCase, you find the login screen where you enter the username and password to log on.

For your first access, the username and password is **admin**. We recommend you to change the default password by accessing the environment settings panel after the first login.

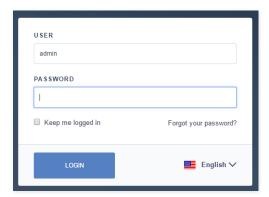

After validating the username and password, you access all of the Scriptcase available functions. The "Administrator" user has privileged access to all the ScriptCase functionalities and is also able to create new users to use the same installation concurrently. The simultaneous use depends on the license arrangement you have.

If you have forgotten your password and need to recovery, you must have the SMTP server configured within for a successful process. Check here a tutorial showing how to make the recovery.

# HOME > SCRIPTCASE INSTALLATION

- criptCase installer includes PHP 7.3, Apache 2.4, and IonCube Loader.
- $\bullet \hspace{0.4cm}$  he installation process is described according to the Operating System.

Installing ScriptCase is not complicated, select your operating system below, follow the tutorial, and in a few steps, you get to install and start using ScriptCase. If you need any assistance, please contact our technical support here.

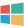

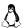

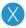

HOME > SCRIPTCASE INSTALLATION > INSTALLER FOR WINDOWS

The Scriptcase Installer is an executable file for Windows. An application for automatic extraction and configuration of Apache, PHP and Scriptcase on your operating system. The Installer will leave the environment ready, with all the correct values for Scriptcase use.

WARNING: The Scriptcase Installer is compressed into a .zip file, you will need to use a software of your own to decompress the .exe file and run it.

# **Prerequisites**

To download the Scriptcase Installer, go to our download page clicking here.

Listed below are all the supported operating systems, as well as the libraries required for operation on a particular system.

#### Check the list of supported operating systems:

- indows 7 SP1 or Higher
- indows Vista SP2 or Higher
- indows Server 2008 SP2 or Higher
- indows Server 2008 R2 SP1 or Higher

For Windows 7, you must verify if the system has the following items installed:

• isual C++ Redistributable Packages for Visual Studio (2008, 2010, 2012, 2013, 2015) x86 and x64.

**NOTE:** Before proceeding with the installation, it is recommended not to have any other web environments installed (such as WampServer, XAMPP, Zend Server, etc.) on your operating system.

# This documentation will describe Scriptcase installation in 2 simple steps:

- 1 Choose installer settings.
- 2 Run Scriptcase.

# Choosing settings in the Installer

**NOTE:** Installing Scriptcase with PHP 7.3 will not conflict with an existing Scriptcase installation with PHP 7.0. The Installer configures an Apache service (ApacheScriptcase9php73) with a different port (8091) than the installer with PHP 7.0.

# Will be automatically installed on the operating system:

- pache Web Server v2.4.39.
- HP 7.3 with extensions MBSTRING, ZIP, BCMATH and GD enabled.
- oncube: PHP Loader v10.3.8.
- criptcase 9.

# 1 - Choose the installation language.

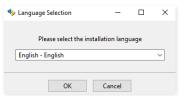

#### Language

You can select the language that will be displayed in the installation process. This step does not select the Scriptcase interface language, only the installer language.

Click **Ok** to continue.

2 - Click "Next" to continue.

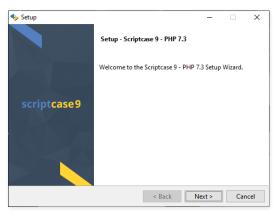

#### 3 - Read and accept the terms of the license agreement.

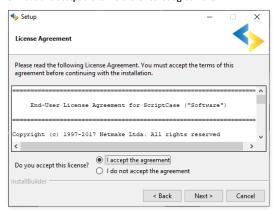

Click **Next** to continue.

## 4 - Enter the installation directory.

The default installation path is "C:\Program Files\NetMake\v9-php73". It is not recommended to make any changes to this path unless it is necessary.

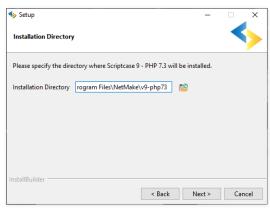

# Installation directory

In this option, you can set the installation path.

😰 : This button lets you select the installation folder or create a new one.

Click **Next** to continue.

# 5 - Configure Scriptcase Apache.

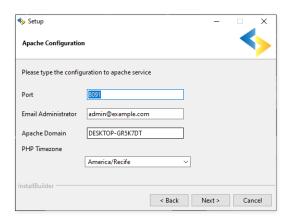

#### Port

Here will define in which port the Scriptcase Apache service will run on. We recommend using the value set in this installation. (8091).

#### **Admin Email**

You can configure Apache administrator email for better control of your environment. This setting serves as information when a server error occurs. A message will appear along with the administrator email to be contacted.

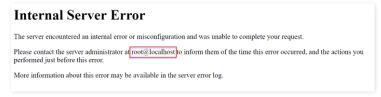

#### Apache Domain

The Apache domain must be set here. We do not recommend making any changes to the default value.

#### PHP Time7one

In this option, you can set your PHP TimeZone. It is recommended to select the option corresponding to your time zone. You can check the list of available TimeZones here.

Click Next to continue.

#### 6 - Clicking "Next" will start the installation process.

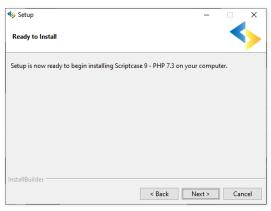

Wait until all components are installing and the environment is set up.

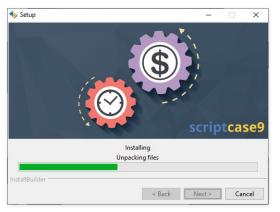

7 - Allow Apache to run on private and public networks (Firewall).

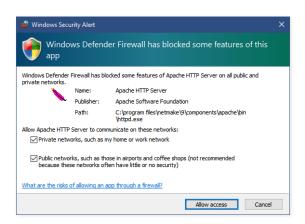

NOTE: You must check both options to allow Scriptcase Apache to run on the operating system.

## 8 - Complete the installation.

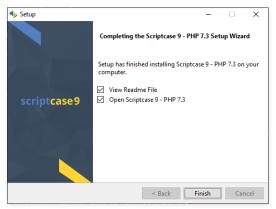

#### View the "Read Me" file

Clicking finish will show the "Read Me" file with all the necessary initial information and helpful links.

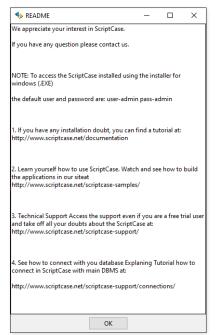

## Open Scriptcase 9

Clicking **"Finish"**, will open Scriptcase in your default browser.

# Access the Scriptcase

You can access your Scriptcase in two ways:

1 - Access your browser and enter the local IP address and port you selected in the Apache setup.

**Example:** http://127.0.0.1:8091/scriptcase

2 - After Scriptcase installation, run the shortcut created on your desktop. Just click on this shortcut twice and Scriptcase will open in your default browser.

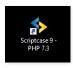

# Login to Scriptcase

After accessing the Login page, you must enter the username and password to proceed to your development environment.

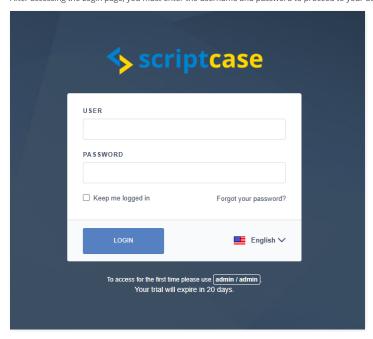

#### User

In this field, you must enter the user to login to Scriptcase. By default, the user is admin.

In this field, you must enter the password to login to Scriptcase. By default, the password is **admin**.

**Keep me logged in**This option keeps the user logged in until they log out through the Scriptcase interface.

# Forgot your password?

IMPORTANT: Password recovery will only be possible if you have configured your SMTP information. To access our documentation showing how to perform this configuration click here.

By clicking on this option, it is possible to recover the password of the informed user. An email will be sent to the user so they can access the recovery steps.

# Need to register your Scriptcase?

You can access our knowledge base to understand all the steps for registering a Scriptcase license.

HOME > SCRIPTCASE INSTALLATION > INSTALLER FOR LINUX

The Scriptcase automatic installer is an executable file for Linux systems. An application for automatic extraction and configuration of **Apache**, **PHP and Scriptcase** on your operating system. **The installer will leave the entire environment ready with all the correct values for Scriptcase use.** 

# **Prerequisites**

To download the Scriptcase Installer, go to our download page clicking here.

Listed below are the operating systems approved for Scriptcase use.

WARNING: Only the distributions below and derived distributions are approved for Scriptcase installation.

#### Check the list of supported operating systems:

- edHat\CentOS
- ebian\Ubuntu
- use\OpenSuse

**NOTE:** Before proceeding with the installation, it is recommended not to have any other web environments installed (such as XAMP, Zend Server, etc) on your operating system. It is recommended to have some basic knowledge of Linux/Unix environment to use the Terminal (Shell).

This documentation will describe Scriptcase installation in 3 simple steps:

- 1 Run Scriptcase Installer.
- 2 Choose installer settings.
- 3 Run Scriptcase.

# **Running Scriptcase Installer**

1 - Browse to the directory where the installer is located.

Before we can run the Scriptcase installer, we need to access the folder where the installer file is located using the cd command.

Example: sudo cd /home/your\_user/Downloads

leonardo@Netmake-NM03:~\$ cd /home/leonardo/Downloads/ leonardo@Netmake-NM03:~/Downloads\$

NOTE: Scriptcase installer requires administrative permissions to make changes to your machine. We will have to use the sudo command to run the installer.

2 - Grant permission to the installer file and run it.

For you to run the <a href="chmod">chmod</a> command that changes the permissions of a file or directory, you must also run the <a href="sudo">sudo</a> command.

**Example**: sudo chmod +x scriptcase\_linux\_installer\_x86\_64\_en\_us\_v9.4.016-php73.run

~/Downloads\$ sudo chmod +x scriptcase\_linux\_installer\_x86\_64\_pt\_br\_v9.4.016-php73.run

The chmod + x command is used to make the installer .run file executable.

3 - Run the Installer file.

**Example:** sudo ./scriptcase\_linux\_installer\_x86\_64\_en\_us\_v9.4.016-php73.run

~/Downloads\$ sudo ./scriptcase\_linux\_installer\_x86\_64\_pt\_br\_v9.4.016-php73.run

# Choosing the Installer settings

**NOTE:** Installing Scriptcase with PHP 7.3 will not conflict with an existing Scriptcase installation with PHP 7.0. The Installer configures an Apache service (apachesc9php73) with a different port (8091) than the installer with PHP 7.0.

# Will be automatically installed on the operating system:

- pache Web Server v2.4.39
- HP 7.3 with extensions MBSTRING, ZIP, BCMATH and GD enabled.
- oncube: PHP Loader + ionCube24 v10.3.7.
- criptcase 9.
- 1 Choose the installation language.

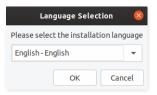

## Language

You can select the language that will be displayed in the installation process. This step does not select the Scriptcase interface language, only the installer language.

Click **Ok** to continue

#### 2 - Click "Next" to continue.

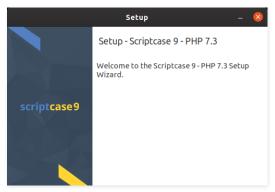

3 - Read and accept the terms of the license agreement.

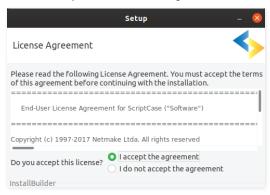

Click **Next** to continue.

# $\mbox{\bf 4}$ - Enter the installation directory.

The default installation path is "/opt/NetMake/v9-php73". It is not recommended to make any changes to this path unless it is necessary.

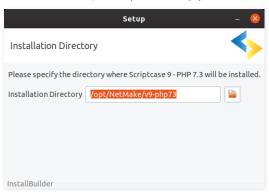

#### **Installation Directory**

In this option, you can set the installation path.

This button lets you select the installation folder or create a new one.

Click **Next** to continue.

# 5 - Configure Scriptcase Apache.

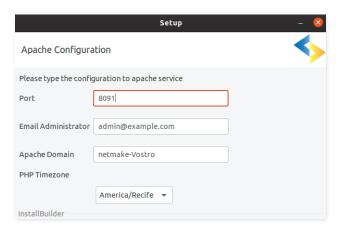

# Port

Here will define in which port the Scriptcase Apache service will run on. We recommend using the value set in this installation (8091).

#### Admin Fmail

You can configure Apache administrator email for better control of your environment. This setting serves as information when a server error occurs. A message will appear along with the administrator email to be contacted.

# Internal Server Error The server encountered an internal error or misconfiguration and was unable to complete your request. Please contact the server administrator at root@localhost to inform them of the time this error occurred, and the actions you performed just before this error. More information about this error may be available in the server error log.

#### **Apache Domain**

The Apache domain must be set here. We do not recommend making any changes to the default value.

## PHP TimeZone

In this option, you can set your PHP TimeZone. It is recommended to select the option corresponding to your time zone. You can check the list of available TimeZones here.

Click Next to continue.

#### 6 - Clicking "Next" will start the installation process.

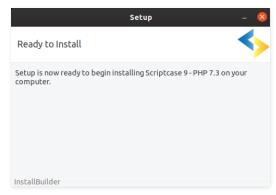

# Wait until all components are installing and the environment is set up.

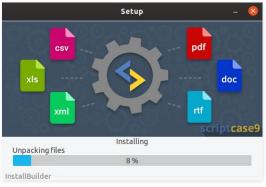

# 8 - Complete the installation.

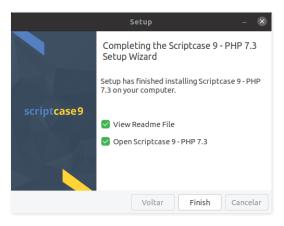

#### View the "Read Me" file

Clicking finish will show the "Read Me" file with all the necessary initial information and helpful links.

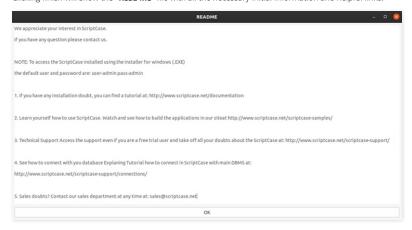

# Open Scriptcase 9

Clicking "Finish", will open Scriptcase in your default browser.

# Access the Scriptcase

1 - To access your Scriptcase, you need to open your browser and enter the local IP or domain of the ported server you selected in the Apache setup.

Example 1: http://127.0.0.1:8091/scriptcase

**Example 2:** https://yourdomain.com:8091/scriptcase

2 - Login to Scriptcase

 $After \ accessing \ the \ Login \ page, \ you \ must \ enter \ the \ username \ and \ password \ to \ proceed \ to \ your \ development \ environment.$ 

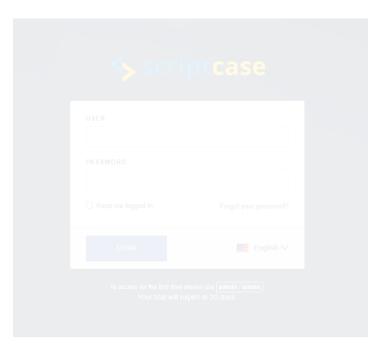

In this field, you must enter the user to login to Scriptcase. By default, the user is **admin**.

In this field, you must enter the password to login to Scriptcase. By default, the password is **admin**.

**Keep me logged in**This option keeps the user logged in until they log out through the Scriptcase interface.

# Forgot your password?

IMPORTANT: Password recovery will only be possible if you have configured your SMTP information. To access our documentation showing how to perform this configuration click here.

By clicking on this option, it is possible to recover the password of the informed user. An email will be sent to the user so they can access the recovery steps.

## Need to register your Scriptcase?

You can access our knowledge base to understand all the steps for registering a Scriptcase license.

HOME > SCRIPTCASE INSTALLATION > INSTALLER FOR MACOS

The Scriptcase automatic installer is an executable file for macOS. An application for automatic extraction and configuration of Apache, PHP and Scriptcase on your operating system. The installer will leave the entire environment ready with all the correct values for Scriptcase use.

**IMPORTANT:** The Scriptcase Installer is compressed into a **.zip** file, you will need to use a software of your own to decompress the **.app**. To run the file, you will need to click with the right button and after that, click in **Open** to authenticate and install Scriptcase.

# **Prerequisites**

To download the Scriptcase Installer, go to our download page clicking here.

Listed below are the macOS versions approved for Scriptcase use.

## Check the list of supported versions:

- S X v10.11 "El Capitan"
- acOS v10.12 "Sierra"
- acOS v10.13 "High Sierra"
- acOS v10.14 "Mojave"
- acOS 10.15 "Catalina"

NOTE: Before proceeding with the installation, it is recommended not to have any other web environments installed (such as XAMP, Zend Server, etc) on your operating system.

# Choosing settings in the Installer

**NOTE:** Installing Scriptcase with PHP 7.3 will not conflict with an existing Scriptcase installation with PHP 7.0. The Installer configures an Apache service (apachesc9php73) with a different port (8091) than the installer with PHP 7.0.

# Will be automatically installed on the operating system:

- pache Web Server v2.4.41.
- HP 7.3 with extensions MBSTRING, ZIP, BCMATH and GD enabled.
- oncube: PHP Loader v10.3.8.
- criptcase 9.

#### 1 - Choose the installation language.

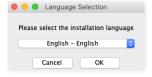

# Language

You can select the language that will be displayed in the installation process. This step does not select the Scriptcase interface language, only the installer language.

# Click **Ok** to continue

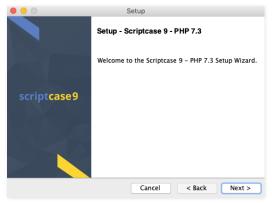

## 2 - Click "Next" to continue.

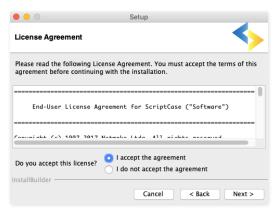

Click **Next** to continue.

#### 4 - Enter the installation directory.

The default installation path is "/Applications/NetMake/v9-php73". It is not recommended to make any changes to this path unless it is necessary.

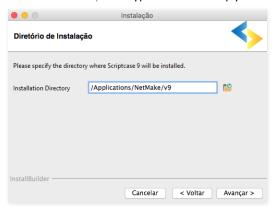

#### Installation directory

In this option, you can set the installation path.

📔 : This button lets you select the installation folder or create a new one.

Click **Next** to continue.

# 5 - Configure Scriptcase Apache.

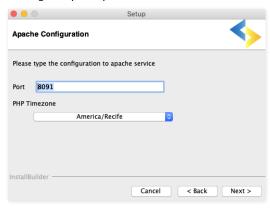

# Port

Here will define in which port the Scriptcase Apache service will run on. We recommend using the value set in this installation (8091).

#### Admin Email

You can configure Apache administrator email for better control of your environment. This setting serves as information when a server error occurs. A message will appear along with the administrator email to be contacted.

# Internal Server Error The server encountered an internal error or misconfiguration and was unable to complete your request. Please contact the server administrator auroot@localhost to inform them of the time this error occurred, and the actions you performed just before this error may be available in the server error log.

# Apache Domain

The Apache domain must be set here. We do not recommend making any changes to the default value.

# PHP TimeZone

In this option, you can set your PHP TimeZone. It is recommended to select the option corresponding to your time zone. You can check the list of available TimeZones here.

Click Next to continue.

# 6 - Clicking "Next" will start the installation process.

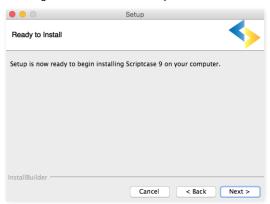

## Wait until all components are installing and the environment is set up.

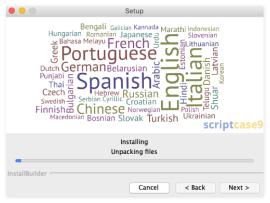

# 8 - Complete the installation.

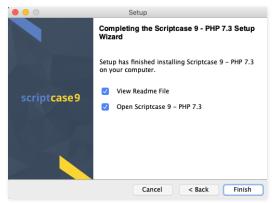

# View the "Read me" file

Clicking finish will show the "Read Me" file with all the necessary initial information and helpful links.

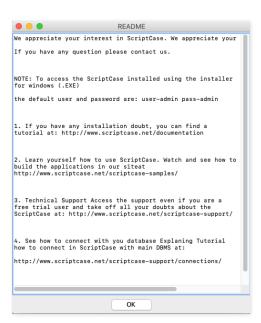

#### Open Scriptcase 9

Clicking finish "Finish" will open Scriptcase in your default browser.

# **Access Scriptcase**

1 - To access your Scriptcase, you need to open your browser and enter the local IP or domain of the ported server you selected in the Apache setup

Example 1: http://127.0.0.1:8091/scriptcase

**Example 2:** https://yourdomain.com:8091/scriptcase

2 - Login to Scriptcase

After accessing the Login page, you must enter the username and password to proceed to your development environment.

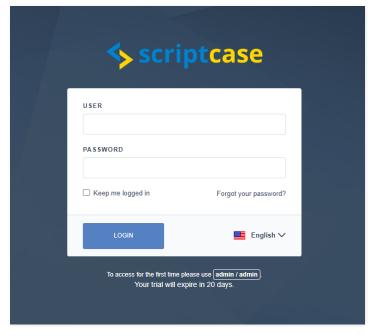

# User

In this field, you must enter the user to login to Scriptcase. By default, the user is **admin**.

#### Password

In this field, you must enter the password to login to Scriptcase. By default, the password is admin.

#### Keep me logged in

This option keeps the user logged in until they log out through the Scriptcase interface.

# Forgot your password?

IMPORTANT: Password recovery will only be possible if you have configured your SMTP information. To access our documentation showing how to perform this configuration click here.

By clicking on this option, it is possible to recover the password of the informed user. An email will be sent to the user so they can access the recovery steps.

# Need to register your Scriptcase?

You can access our knowledge base to understand all the steps for registering a Scriptcase license.

HOME > SCRIPTCASE INSTALLATION > INSTALLING PHP 7.3 - WINDOWS

This documentation will walk you through the steps necessary to install PHP 7.3, Apache 2.4, and Scriptcase manually. When performing this type of installation, you are responsible for configuring your entire environment as well as database extensions.

Listed below are all the supported operating systems as well as the libraries that are required to function on a particular system.

#### Check the list of supported operating systems:

- indows 7 SP1 or Higher
- indows Vista SP2 or Higher
- indows Server 2008 SP2 or Higher
- indows Server 2008 R2 SP1 or Higher

For Windows 7, you must verify if the system has the following items installed:

• isual C++ Redistributable Packages for Visual Studio (2008, 2010, 2012, 2013, 2015) x86 and x64.

NOTE: If you would like to manually install Scriptcase with PHP 7.0 on Windows, please access the documentation in our knowledge base.

# **Prerequisites**

WARNING: If you already have a Web Server with Apache and PHP 7.3 configured, just go to the IonCube configuration and proceed to manual installation.

To proceed with the installation, you need to download some files first. Those include the Scriptcase installation file in .zip format.

# Required Files:

- HP 7.3 NTS (x86 or x64): Click Here
- pache 2.4 (x86 or x64): Click Here
- od\_Fcgi (x86 or x64: Click Here
- onCube Loader for Windows VC15 (x86 or x64): Click Here
- criptcase (.zip): Click Here

**NOTE:** Before proceeding with the installation, it is recommended not to have any other web environments installed (such as WampServer, XAMPP, Zend Server, etc.) on your operating system.

#### Below are the actions required after downloading the items specified above::

- $\textbf{1 -} \ \mathsf{Unzip} \ \mathsf{the} \ \mathbf{PHP} \ \mathsf{and} \ \mathbf{Apache} \ \mathsf{files} \ \mathsf{in} \ \mathsf{separate} \ \mathsf{folders} \ \mathsf{on} \ \mathsf{your} \ \mathsf{operating} \ \mathsf{system's} \ \mathsf{C:} \ \mathsf{drive}.$
- ${\bf 2}$  Rename the PHP folder to  ${\mbox{\bf php}}.$  The result should be like this:

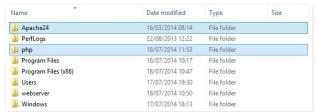

3 - Unzip the mod\_Fcgi file, copy the mod\_fcgid.so file to the C:\Apache24\modules folder.

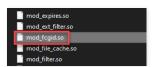

# Configure the Apache environment

Listed below are the steps required to configure apache manually. Follow the steps correctly to avoid problems installing and starting the service.

**NOTE:** Since PHP and Apache folders are at the same directory level **(C:)** You do not need to enter the root folder in directives that require you to enter isolated paths or points to a specific file.

1 - Edit the httpd.conf file located in the C:\Apache24\conf\ folder using a text editor in Administrator mode, so that any changes you make are saved.

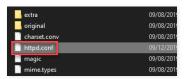

2 - Add the content below after the #LoadModule xml2enc\_module modules/mod\_xml2enc.so line:

```
LoadModule fcgid_module modules/mod_fcgid.so
FcgidInitialEnv PHPRC "/php"
FcgidInitialEnv PHP_FCGI_MAX_REQUESTS "100000"
FcgidIOTimeout 1800
FcaidBusvTimeout 1800
FcgidConnectTimeout 1800
FcgidMaxRequestLen 1073741824
FcgidMaxRequestsPerProcess 10000
FcgidOutputBufferSize 4000
FcgidProcessLifeTime 3600
Timeout 1024
KeepAlive On
KeepAliveTimeout 50
MaxKeepAliveRequests 500
AddHandler fcgid-script .php
FcgidWrapper "/php/php-cgi.exe" .php
```

#### Example:

```
#LoadModule xml2enc_module modules/mod_xml2enc.so
LoadModule fcgid_module modules/mod_fcgid.so
FcgidInitialEnv PHPRC "/php"
AddHandler fcgid-script .php
FcgidWrapper "/php/php-cgi.exe" .php

<IfModule unixd_module>
```

WARNING: This setting will only work if you have copied the mod\_fcgid.so file to the C:\Apache24\modules folder as previously instructed.

- **3** Search for #ServerName www.example.com:80 and change this line to ServerName localhost:80 .
- **4** Change the contents of the DirectoryIndex directive by adding the following contents to the directive line:: index.php index.phtml .

# Example:

<IfModule dir\_module>

```
DirectoryIndex index.html index.php index.phtml

IfModule dir module index.html index.php index.phtml
```

**5** - Set the **\${SRVROOT}** variable with your Apache folder path:

Search for the  $\mbox{\bf Define}\mbox{\bf SRVROOT}$  and edit it as follows:

Define SRVROOT "/Apache24"

Require all granted
Options ExecCGI
</Directory>

#### Example:

```
Options Indexes FollowSymLinks

#
# AllowOverride controls what directives may be pla
# It can be "All", "None", or any combination of ti
# AllowOverride FileInfo AuthConfig Limit

#
AllowOverride None

#
# Controls who can get stuff from this server.

#
Require all granted
Options ExecCGI

</Directory>
```

7 - Search for the <a href="mailto:search">IfModule mime\_module</a> directive and add the content below above this directive:

```
<Directory "/php">
```

AllowOverride None

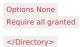

## Example:

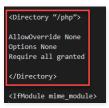

After performing all these procedures, save the httpd.conf file to proceed with Apache installation and startup and PHP configuration.

# Install and start Apache

Now that you have set up your apache service, all you have to do is install and start it. Below are the steps that must be followed to successfully complete this process.

1 - Run the Command Prompt (CMD) with Administrator privileges:

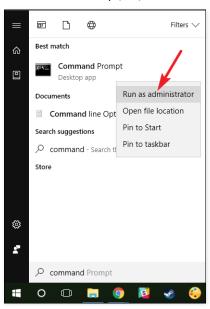

 ${\bf 2}$  - Go to the Apache  ${\color{red} |}$  bin folder to install the  ${\color{blue} {\bf httpd.exe}}$  executable file:

cd C:\Apache24\bin\httpd.exe

3 - Install Apache with the command below:

httpd.exe -k install

Wait for the message "The 'Apache2.4' service is successfully installed." to proceed.

 $\boldsymbol{4}$  - Start the Apache service and verify if it is working.

Use the httpd.exe -k start to start your Apache service.

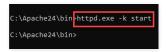

 ${\bf 5}$  - Grant execution permission to Apache on your Firewall:

Select the two options available to grant permission, so Apache can function properly.

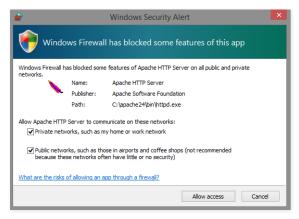

6 - Check if Apache is active.

To verify that the service is active, simply visit the Apache test page in your browser. You can do it in two ways:

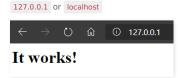

# Configure the PHP 7.3

With Apache active and functional, you now need to define and configure the PHP.ini file so those database extensions and libraries are available for use by Scriptcase.

1 - Access the PHP folder in C:\ and rename the php.ini-development file to php.ini.

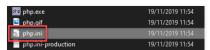

2 - Access the php.ini file with a text editor using Administrative privileges and search for the ;extension\_dir = "ext" directive.

Assign the value "C:\php\ext" to this directive.

# Example:

extension\_dir = "C:\php\ext"

;extension\_dir = "./"
; On windows:
extension\_dir = "C:\php\ext"

3 - Enable the extensions listed below, by uncommenting them (Remove the semicolon; at beginning of line).

# Default Extensions

- extension=bz2
- extension=curl
- extension=gd2
- extension=gettextextension=imap
- extension=ldap
- extension=ldap
- extension=fileinfo
- extension=mbstringextension=openssl
- extension=exif
- extension=xslextension=soap

# Database Extensions:

| Extensions           | Driver enabled in Scriptcase                                                                                  |
|----------------------|----------------------------------------------------------------------------------------------------|
| extension=mysqli     | MySQLi                                                                                                    |
| extension=odbc       | DB2 ODBC GENERIC, DB2 ODBC GENERIC 6, Generic ODBC, MS Access ODBC, MS SQL Server ODBC, Oracle ODBC, Progress |
| extension=pdo_mysql  | MySQL PDO                                                                                                    |
| extension=pdo_odbc   | DB2 PDO ODBC, Progress PDO ODBC, Sybase PDO ODBC                                                              |
| extension=pdo_pgsql  | PostgreSQL PDO                                                                                                |
| extension=pdo_sqlite | SQLite PDO                                                                                                    |
| extension=pgsql      | PostgreSQL 6.3 or below, PostgreSQL 6.4 or above, PostgreSQL 7 ou Acima                                       |

NOTE: Some database extensions will depend on third party drivers to be enabled. Click here to access configuration instructions for your desired database.

- 4 Set the recommended minimum value of these PHP directives listed below for Scriptcase to work proprely. Search for the directives and assign the value according to this example:
  - max\_execution\_time = 3600
  - max\_input\_time = 3600
  - max\_input\_vars = 10000
  - memory\_limit = 1024M
  - post max size = 1024M
  - upload\_max\_filesize = 1024M
  - max\_file\_uploads = 200
  - short\_open\_tag = On

**IMPORTANT:** By default PHP can disable some functions that are important for Scriptcase to function properly. Search for the **disable\_functions** directive and make sure it is as follows: disable\_functions — . Click here to access the list of functions required for Scriptcase to function properly.

5 - Set up PHP **TimeZone** according to your region. You must use the value available in PHP documentation. Search for the **date.timezone** line, uncomment it and edit it according to the selected TimeZone:

#### Example:

date.timezone = America/Recife

```
[Date]
; Defines the default timezone used by
; http://php.net/date.timezone
date.timezone = America/Recife
```

6 - Set the folder where temporary files will be stored. Search for the ;session.save\_path line, uncomment it, and enter the path to your temporary folder.

# Example:

session.save\_path = "C:\Windows\Temp"

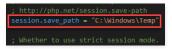

- **7** Save all changes made to the php.ini file.
- 8 Restart the Apache service using the Command Prompt (CMD) with Administrator privileges the following command:

 $C:\Apache24\bin\httpd.exe-k\ restart$ 

```
☑ Administrador:Prompt de Comando
Microsoft Windows [versão 10.0.18363.476]
(c) 2019 Microsoft Corporation. Todos os direitos reservados.
C:\WINDOWS\system32>_
C:\WINDOWS\system32>_
```

9 - Verify changes made through the info.php file. You need to create this file and place it in the C:\Apache24\htdocs directory with the following content:

```
<?php
phpinfo();
?>
```

After this, check the generated page in your browser by going to the URL 127.0.0.1/info.php .

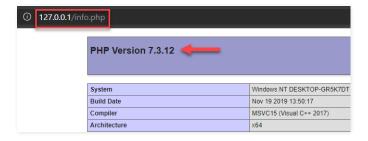

NOTE: For more information about the phpinfo() function, check the documentation do PHP.

## Enable the IonCube Loader

Before you start the Scriptcase installation, you need to enable the loader responsible for encrypting Scriptcase in PHP. Follow the steps below to perform this action successfully.

- **1** Extract the **lonCube Loader** file downloaded at the **beginning** of this documentation.
- $\textbf{2-Copy the ioncube\_loader\_win\_7.3.dll file and paste it into the PHP extensions directory } \quad \textbf{C:\hphp\ext} \; .$

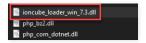

**3** - Edit the **php.ini** file and below the last line enter the path to the extension within the **zend\_extension** parameter:

#### Example:

zend\_extension = "C:\php\ext\ioncube\_loader\_win\_7.3.dll"

; Local Variables:
; tab-width: 4
; End:

4 - Restart the Apache service using the Command Prompt (CMD) with Administrator privileges the following command:

C:\Apache24\bin\httpd.exe -k restart

# Manual Scriptcase Installation

Listed below are the steps needed to do a Scriptcase manual installation. To do the steps, it is needed that you have a web server configured in your machine.

- $\textbf{1} \text{Download the Scriptcase (.zip)} \ \text{directly from the } \ \text{download page from our website}.$
- **2** Extract the .zip file and rename the extracted folder to scriptcase .
- 3 Move the scriptcase to your server root. Depending of your operating system and the installation the path can be different from the example. However, by default the paths are:

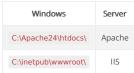

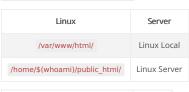

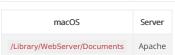

4 - Access the Scriptcase using your browser:

127.0.0.1/scriptcase

y default the selected language is English.

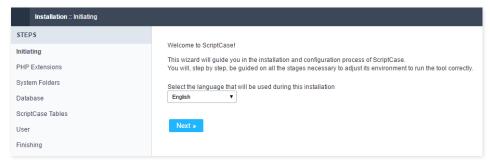

5 - Check the extensions required for Scriptcase to function and database connection modules that are enabled.

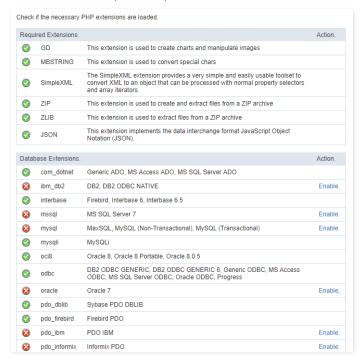

# **Typical Installation**

Check the steps below to complete the manual installation of Scriptcase in a typical way.

NOTE: By selecting this installation, Scriptcase will set your environment by default. Defining the installation database and the login user in Scriptcase.

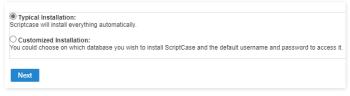

After clicking proceed, you will be redirected to the Scriptcase Login page.

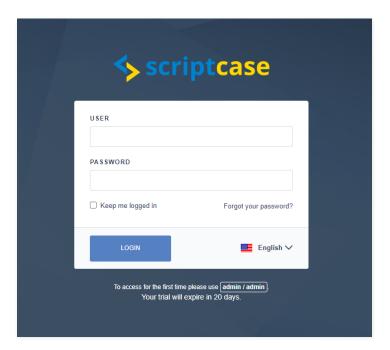

In this field, it is necessary to inform the user to login to Scriptcase. By default, the user is **admin**.

In this field, you must enter the password to login to Scriptcase. By default, the password is **admin**.

#### Keep me connected

This option keeps the user logged in until they log out through the Scriptcase interface.

#### Forgot your password?

By clicking this option, it is possible to recover the password of the informed user. An email will be sent to the user in question so they can access the recovery steps.

Important: You can only perform password recovery if you have configured your SMTP information. To access our documentation showing how to perform this configuration click here.

# **Custom Installation**

Check the steps below to complete the manual installation of Scriptcase in a custom manner.

NOTE: By selecting this installation, you will be responsible for setting up your environment. Defining the installation database and the login user for Scriptcase.

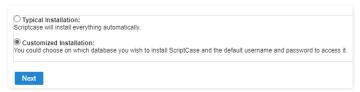

1- Verify that the directories required by Scriptcase have the correct permissions. If any directory listed does not have the active check icon 💗, correct permission for this directory.

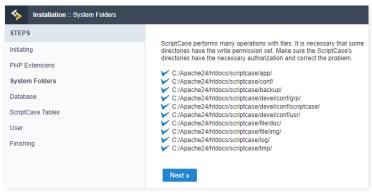

Click proceed to proceed with the installation process.

2- Choose the database where the Scriptcase database will be installed. By default, Scriptcase recommends that it be installed with the SQLite database.

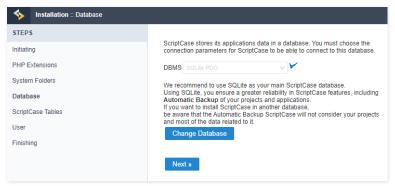

• ou can change the default database by clicking the Change Database button. By clicking this option you will need to set the following options:

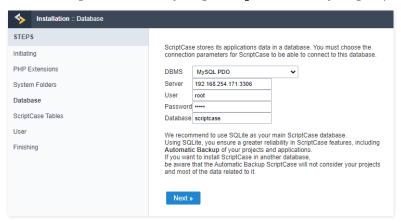

#### DBMS

In this option, you will select the Driver to connect to your database.

#### Server

In this option, you will inform the server to connect to the desired database.

#### User You ne

You need to inform a user who has access to the database you want Scriptcase to be installed on.

#### Password

You must enter the authentication password corresponding to the entered user.

#### **Database**

You must enter the name of the database where Scriptcase will be installed.

#### Example:

scriptcase

# Clique em prosseguir para avançar no processo de instalação.

3 - Verifique se a criação das tabelas da base de dados do Scriptcase ocorreu com sucesso. As tabelas serão marcadas com o ícone de sucesso a lateral.

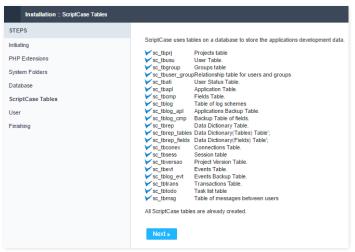

# Click proceed to proceed with the installation process.

 $\_4$  - $\_$  Set the default user who will have access to Scriptcase.

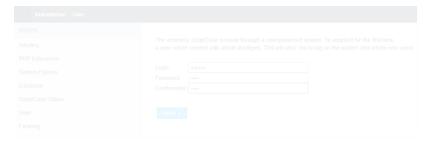

# Login

In this option, you will enter the default Scriptcase User Login.

In this option, you must enter the password that will correspond to the user informed.

#### Confirmation

You must repeat the previously entered password for successful user creation.

#### Click proceed to proceed with the installation process.

**5** - Complete Scriptcase custom installation on your web server.

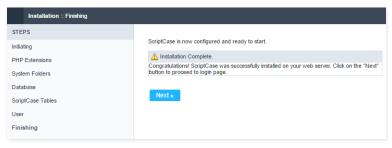

After clicking proceed, you will be redirected to the Scriptcase Login page.

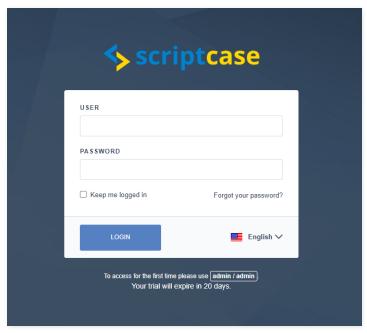

In this field, it is necessary to inform the user to login to Scriptcase. By default, the user is **admin**.

#### Password

In this field, you must enter the password to login to Scriptcase. By default, the password is admin.

# Keep me connected

This option keeps the user logged in until they log out through the Scriptcase interface.

# Forgot your password?

By clicking this option, it is possible to recover the password of the informed user. An email will be sent to the user in question so they can access the recovery steps.

Important: You can only perform password recovery if you have configured your SMTP information. To access our documentation showing how to perform this configuration click here.

You can access our knowledge base to understand all the steps for registering a Scriptcase license.

HOME > SCRIPTCASE INSTALLATION > INSTALLING PHP 7.3 - LINUX

This documentation will teach all the steps necessary for the installation of the PHP 7.0, Apache 2.4 and the Scriptcase using the manual installation in the Linux environment. **Doing this kind of installation you will be responsible for configuring all your environment settings and the database extensions as well.** 

Listed below are the operational systems approved for the Scriptcase usage. Only these distributions below and their derivatives are approved for the Scriptcase installation.

#### Check the list of the supported operating systems:

- edHat\CentOS
- ebian\Ubuntu
- use\OpenSuse

NOTE: In case you need to make a manual installation of the Scriptcase using PHP 7.0 in Linux, access the documentation in our knowledge base.

# **Prerequisites**

WARNING: If you already have a Web Server with Apache and PHP 7.3 configured, just go to the IonCube configuration and proceed to manual installation.

To proceed with the installation, you will need to download some files.

#### Necessaries Files:

- onCube Loader for Linux (x86 ou x64): Click Here
- criptcase (.zip): Click Here

**NOTE:** Before continue with the installation is recommended that you do not have any other web environment (as XAMP, Zend Server, etc) installed in your operational system. It is recommended to know Linux/Unix environment to use the terminal.

Configuring the PHP - Ubuntu 19.10\Debian 10

Listed below are the necessaries commands for the manual installation of the PHP 7.3 in the Ubuntu 19.10 or Debian 10. Check correctly the name of the packages in your terminal.

1 - Before run any other command, update your operating system with the following commands:

sudo apt-get update sudo apt-get upgrade

2 - Run the command sudo apt-get install php7.3 to install the PHP 7.3. After that, accept the dependencies installation.

If you are using any Ubuntu version before 19.10, it's necessary to add a repository in your operating system to access the PHP 7.3 packages. See how you can do it below:

sudo add-apt-repository ppa:ondrej/php sudo apt-get update

If you are using any Debian version before Debian 10, it's necessary to add a repository in your operating system to access the PHP 7.3 packages. See how you can do it below:

sudo apt -y install lsb-release apt-transport-https ca-certificates

 $sudo\ wget\ -0\ /etc/apt/trusted.gpg.d/php.gpg\ https://packages.sury.org/php/apt.gpg$   $echo\ "deb\ https://packages.sury.org/php/\ \$(lsb\_release\ -sc)\ main"\ |\ sudo\ tee\ /etc/apt/sources.list.d/php7.3.list$ 

sudo apt-get update

sudo apt-get install php7.3

# Example:

```
netmake09@netmake-Vostro:-$ sudo apt-get install php
[sudo] password for netmake09:
Reading package lists... Done
Building dependency tree
Reading state information... Done
The following packages were automatically installed and are no longer req
uired:
firebird3.0-common firebird3.0-common-doc freetds-common libfbclient2 l
ibodbc1 libpq5 libsybdb5 libtommath1 libzip5
Use 'sudo apt autoremove' to remove them.
The following additional packages will be installed:
libapache2-mod-php7.3 php-common php7.3 php7.3-cli php7.3-common php7.3
-json php7.3-opcache php7.3-readline
Suggested packages:
php-pear
The following NEW packages will be installed:
libapache2-mod-php7.3 php php-common php7.3 php7.3-cli php7.3-common ph
p7.3-json php7.3-opcache php7.3 php php-common php7.3 php7.3-cli php7.3-common ph
p7.3-json php7.3-poache ohp7.3 readline
0 upgraded, 9 newly installed, 0 to remove and 0 not upgraded.
Need to get 0 8/3,923 kB of archives.
After this operation, 17.6 kB of additional disk space will be used.
Do you want to continue? [Y/n]
```

#### Example:

```
netmake09@netmake-Vostro:~$ php -v
PHP 7.3.11-0ubuntu0.19.10.1 (cli) (built: Oct 24 2019 11:38:49) ( NTS )
Copyright (c) 1997-2018 The PHP Group
```

4 - Now, install all the extensions below that are required by Scriptcase:

#### Default Extensions:

- sudo apt-get install php7.3-curl
- sudo apt-get install php7.3-gd
- sudo apt-get install php7.3-bcmath
- sudo apt-get install php7.3-cgi
- sudo apt-get install php7.3-ldap
- sudo apt-get install php7.3-mbstring
- sudo apt-get install php7.3-xml
- sudo apt-get install php7.3-soap
- sudo apt-get install php7.3-xsl
- sudo apt-get install php7.3-zip

#### Database Extensions:

| Extension                             | Driver enabled in Scriptcase                                                                                                    |
|---------------------------------------|----------------------------------------------------------------------------------------------------|
| sudo apt-get install php7.3-pgsql     | PostgreSQL PDO, PostgreSQL 6.3 or below, PostgreSQL 6.4 or above, PostgreSQL 7 or above                                                     |
| sudo apt-get install php7.3-mysql     | MySQLi, MySQL PDO                                                                                                    |
| sudo apt-get install php7.3-sqlite3   | SQLite PDO                                                                                                    |
| sudo apt-get install php7.3-interbase | Firebird, Interbase 6, Interbase 6.5, Firebird PDO                                                                                          |
| sudo apt-get install php7.3-odbc      | DB2 ODBC GENERIC, DB2 ODBC GENERIC 6, Generic ODBC, MS Access ODBC, Oracle ODBC, Progress, DB2 PDO ODBC, Progress PDO ODBC, Sybase PDO ODBC |
| sudo apt-get install php7.3-sybase    | DBLIB, Sybase PDO DBLIB                                                                                                    |

NOTE: Some database extensions will depend on third party drivers to be enabled. Click here to access the setup instructions for your database.

5 - Access the php.ini file in the directory /etc/php/7.3/apache2/ and set the recommended values for the PHP directives listed below required by the Scriptcase.

# Search for theses directives and set the values as the example:

- max\_execution\_time = 3600
- max\_input\_time = 3600
- max\_input\_vars = 10000
- memory\_limit = 1024M
- post\_max\_size = 1024M
- upload\_max\_filesize = 1024M
- max\_file\_uploads = 200
- short\_open\_tag = On
- 6 By default, the PHP disable some functions that are required by the Scriptcase. Click here to access the list of these functions.
  - hange the line **disable\_functions** as the example below:

disable\_functions =

# Example:

```
; This directive allows you to disable certain functions for security reasons.
; It receives a comma-delimited list of function names.
; http://php.net/disable-functions
disable_functions =
```

7 - Set up the PHP TimeZone according your region. Must use the values available in the PHP documentation. Search for the line date.timezone in your php.ini, uncomment and edit according with the TimeZone selected.

#### Example:

 ${\sf date.timezone} = {\sf America/Recife}$ 

8 - Set up the folders that will store the temporary files. Search for the line ;session.save\_path , uncomment and set the path to your temporary folder.

#### Example:

session.save\_path = "/tmp"

9 - Save all the changes made and restart the Apache service using the following command:

sudo service apache2 restart

10 - Check if the changes were made using the file info.php. You will need to create this file and place it in the /var/www/html/ path with the following content.

<?php

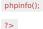

After that, check using your browser the page generated accessing the URL 127.0.0.1/info.php .

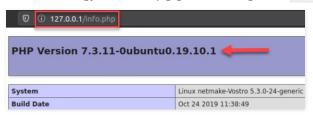

NOTE: For more information about the phpinfo(), check the PHP documentation.

# Setting up the PHP - CentOS 8

Listed below are the necessaries commands for the manual installation of the PHP 7.3 in the CentOS 8. Check correctly the name of the packages in your terminal.

1 - Before run any other command, update your operating system with the following commands:

sudo yum update sudo yum upgrade

NOTE: In the default CentOS 7/8 repository, the PHP 7.3 is not installed by default. It will need to add the repository to continue the installation.

 ${\bf 2}$  - Add the repository below to download the PHP 7.3 packages and after that update your system:

sudo dnf install https://dl.fedoraproject.org/pub/epel/epel-release-latest-8.noarch.rpm sudo dnf install https://rpms.remirepo.net/enterprise/remi-release-8.rpm sudo yum update

If you use any CentOS version below the 8, it's necessary to add another repository in your operating system to access the PHP 7.3 packages. See how to do it below:

| CentOS 6                                                                  | CentOS 7                                                                   |  |
|---------------------------------------------------------------------------|----------------------------------------------------------------------------|--|
| sudo yum install epel-release                                             | sudo yum -y install http://rpms.remirepo.net/enterprise/remi-release-7.rpm |  |
| sudo rpm -Uvh http://rpms.famillecollet.com/enterprise/remi-release-6.rpm | sudo yum -y install epel-release yum-utils                                 |  |

• n the CentOS 6, it is needed to enable the PHP 7.3 module using the command below:

sudo yum --enablerepo=remi-php73 install php

3 - Run the commands below to install the PHP 7.3 and Apache 2.4 modules and accept their dependencies:

sudo dnf module install php:remi-7.3 sudo yum install httpd

# Example:

4 - Check the PHP version running the command: php -v

#### Example:

 ${\bf 5}$  - Now, install the extensions below required by the Scriptcase:

• o search for packages in versions below CentOS8, you will need to use the command: yum search php73

#### Default Extensions:

- sudo yum install php-bcmath
- sudo yum install php-common
- sudo yum install php-cli
- sudo yum install php-gd
- sudo yum install php-json
- sudo yum install php-ldap
- sudo yum install php-mbstring
- sudo yum install php-soap
- sudo yum install php-xml
- sudo yum install php-zip

#### Database Extensions:

| Extension                          | Driver enabled in the Scriptcase                                                                                                    |
|------------------------------------|----------------------------------------------------------------------------------------------------|
| sudo yum install php-pgsql         | PostgreSQL PDO, PostgreSQL 6.3 or below, PostgreSQL 6.4 or above, PostgreSQL 7 or above                                                     |
| sudo yum install php-mysql         | MySQLi, MySQL PDO                                                                                                    |
| sudo yum install php-sqlite3       | SQLite PDO                                                                                                    |
| sudo yum install php-odbc          | DB2 ODBC GENERIC, DB2 ODBC GENERIC 6, Generic ODBC, MS Access ODBC, Oracle ODBC, Progress, DB2 PDO ODBC, Progress PDO ODBC, Sybase PDO ODBC |
| sudo yum install php-pdo-<br>dblib | DBLIB, Sybase PDO DBLIB                                                                                                    |

NOTE: Some database extensions will depend on third party drivers to be enabled. Click here to access the setup instructions for your database.

6 - Access the php.ini file in the directory /etc/ and set the recommended values for the PHP directives listed below required by the Scriptcase.

#### Search for theses directives and set the values as the example:

- max\_execution\_time = 3600
- max\_input\_time = 3600
- max\_input\_vars = 10000
- memory\_limit = 1024Mpost max size = 1024M
- upload\_max\_filesize = 1024M
- max\_file\_uploads = 200
- short\_open\_tag = On
- 7 By default, the PHP disable some functions that are required by the Scriptcase. Click here to access the list of these functions.
  - hange the line **disable\_functions** as the example below:

disable\_functions =

# Example:

```
; This directive allows you to disable certain functions for security reasons.
; It receives a comma-delimited list of function names.
; http://php.net/disable-functions
disable_functions =
```

8 - Set up the PHP **TimeZone** according your region. Must use the values available in the PHP **documentation**. Search for the line **date.timezone** in your **php.ini**, uncomment and edit according with the TimeZone selected.

# Example:

 ${\tt date.timezone = America/Recife}$ 

8 - Set up the folders that will store the temporary files. Search for the line session.save\_path, uncomment and set the path to your temporary folder.

#### Example

session.save\_path = "/tmp"

9 - Save all the changes made and restart the Apache service using the following command:

sudo systemctl restart httpd

10 - Check if the changes were made using the file info.php. You will need to create this file and place it in the /var/www/html/ path with the following content.

<?php

phpinfo();

?>

After that, check using your browser the page generated accessing the URL 127.0.0.1/info.php .

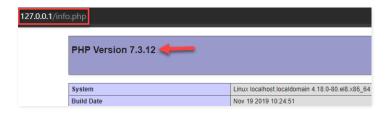

**NOTE:** For more information about the **phpinfo()**, check the PHP documentation.

# **Enabling the IonCube Loader**

Before starting the Scriptcase installation, you need to enable the loader used for the Scriptcase encryption in your PHP. Follow the steps below showing how to dot it.

1 - Access the Downloads folder and extract the file downloaded referent to the lonCube Loader at the beggining of this documentation.

#### Example:

cd /home/User/Downloads

sudo chmod 777 ioncube\_loaders\_lin\_x86-64.zip && unzip ioncube\_loaders\_lin\_x86-64.zip

2 - Copy the file ioncube\_loader\_lin\_7.3.so and past in the extension\_dir directory of your PHP. We will use the path /usr/lib/php/20180731 for this example.

## Example:

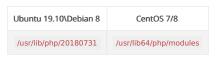

sudo cp ioncube\_loader\_lin\_7.3.so /usr/lib/php/20180731

**3** - Edit the **php.ini** file and below the last line set the path to the extension in the zend\_extension parameter:

#### Example:

| Ubuntu 19.10\Debian 8 | CentOS 7/8 |
|-----------------------|------------|
| /etc/php/7.3/apache2/ | /etc/      |

sudo nano /etc/php/7.3/apache2/php.ini

 $zend\_extension = "/usr/lib/php/20180731/ioncube\_loader\_lin\_7.3.so"$ 

4 - Restart the Apache service using the following command:

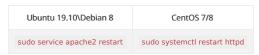

IMPORTANT: To enable the lonCube in the CentOS, the SELinux service must be disabled. Check the service status using the command: sestatus.

To disabled the service, access the file settings using the command sudo nano /etc/selinux/config and change the SELINUX and SELINUXTYPE directives as this: SELINUXTYPE directives as this: SELINUXTYPE=minimum. After that, save the file and restart your Centos to apply the changes and enable the lonCube.

# Scriptcase Manual Installation

Listed below are the steps needed to do a Scriptcase manual installation. To do the steps, it is needed that you have a web server configured in your machine.

- 1 Download the Scriptcase (.zip) directly from the download page from our website.
- 2 Extract the .zip file and rename the extracted folder to scriptcase .
- 3 Move the scriptcase to your server root. Depending of your operating system and the installation the path can be different from the example. However, by default the paths are:

| Windows             | Server |
|---------------------|--------|
| C:\Apache24\htdocs\ | Apache |
| C:\inetpub\wwwroot\ | IIS    |

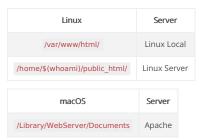

4 - Access the Scriptcase using your browser:

#### 127.0.0.1/scriptcase

y default the selected language is English.

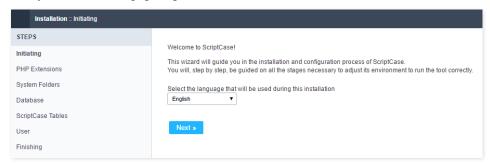

5 - Check the extensions required for Scriptcase to function and database connection modules that are enabled.

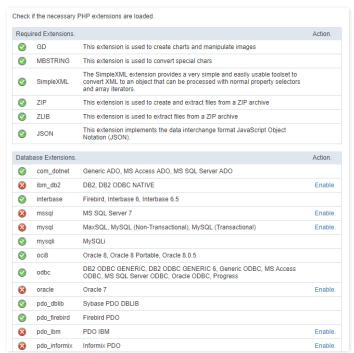

# **Typical Installation**

Check the steps below to complete the manual installation of Scriptcase in a typical way.

NOTE: By selecting this installation, Scriptcase will set your environment by default. Defining the installation database and the login user in Scriptcase.

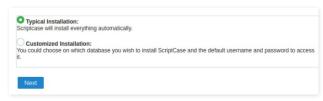

After clicking proceed, you will be redirected to the Scriptcase Login page.

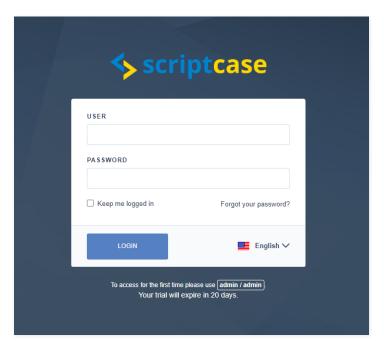

In this field, it is necessary to inform the user to login to Scriptcase. By default, the user is **admin**.

In this field, you must enter the password to login to Scriptcase. By default, the password is admin.

#### Keep me connected

This option keeps the user logged in until they log out through the Scriptcase interface.

#### Forgot your password?

By clicking this option, it is possible to recover the password of the informed user. An email will be sent to the user in question so they can access the recovery steps.

Important: You can only perform password recovery if you have configured your SMTP information. To access our documentation showing how to perform this configuration click here.

# **Customized Installation**

Check the steps below to complete the manual installation of Scriptcase in a custom manner.

NOTE: By selecting this installation, you will be responsible for setting up your environment. Defining the installation database and the login user for Scriptcase.

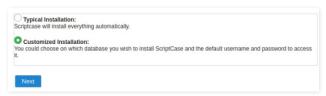

1- Verify that the directories required by Scriptcase have the correct permissions. If any directory listed does not have the active check icon verify correct permission for this directory.

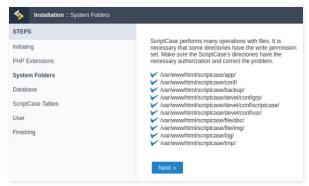

# Click proceed to proceed with the installation process.

2- Choose the database where the Scriptcase database will be installed. By default, Scriptcase recommends that it be installed with the SQLite database.

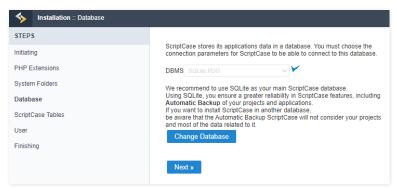

• ou can change the default database by clicking the Change Database button. By clicking this option you will need to set the following options:

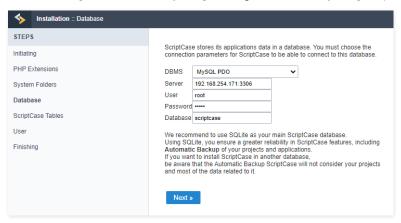

#### **DBMS**

In this option, you will select the Driver to connect to your database.

#### Server

In this option, you will inform the server to connect to the desired database.

#### User

You need to inform a user who has access to the database you want Scriptcase to be installed on.

#### Password

You must enter the authentication password corresponding to the entered user.

#### Databas

You must enter the name of the database where Scriptcase will be installed.

## Example:

scriptcase

#### Clique em prosseguir para avançar no processo de instalação.

3 - Verifique se a criação das tabelas da base de dados do Scriptcase ocorreu com sucesso. As tabelas serão marcadas com o ícone de sucesso 🔻 na lateral.

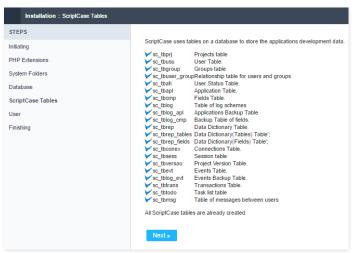

## Click proceed to proceed with the installation process.

 $\underline{\ \ }4$  -\_\_ Set the default user who will have access to Scriptcase.

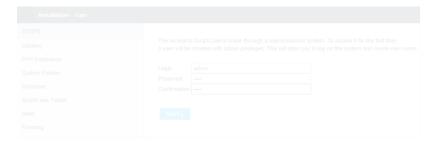

#### Login

In this option, you will enter the default Scriptcase User Login.

## Password

In this option, you must enter the password that will correspond to the user informed.

#### Confirmation

You must repeat the previously entered password for successful user creation.

#### Click proceed to proceed with the installation process.

**5** - Complete Scriptcase custom installation on your web server.

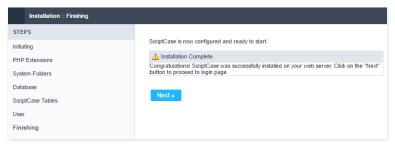

After clicking proceed, you will be redirected to the Scriptcase Login page.

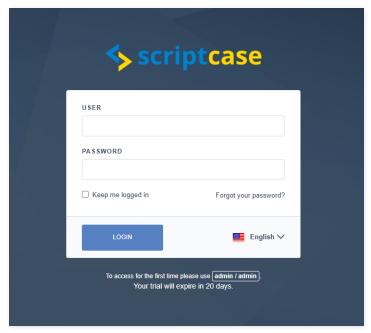

In this field, it is necessary to inform the user to login to Scriptcase. By default, the user is **admin**.

#### Password

In this field, you must enter the password to login to Scriptcase. By default, the password is admin.

## Keep me connected

This option keeps the user logged in until they log out through the Scriptcase interface.

## Forgot your password?

By clicking this option, it is possible to recover the password of the informed user. An email will be sent to the user in question so they can access the recovery steps.

Important: You can only perform password recovery if you have configured your SMTP information. To access our documentation showing how to perform this configuration click here.

## Do you need to register your Scriptcase?

You can access our knowledge base to understand all the steps to register the Scriptcase serial.

HOME > SCRIPTCASE INSTALLATION > INSTALLING PHP 7.3 - MACOS

This documentation will cover how installing PHP 7.3 and ScriptCase manually on macOS. **Performing this type of installation is your responsible for configuring your entire environment as well as database extensions.** 

Listed below are versions of macOS approved for use by Scriptcase.

#### Our supported versions:

- acOS v10.13 "High Sierra"
- acOS v10.14 "Mojave"
- acOS 10.15 "Catalina"

NOTE: If you want access our documentation about manual install of ScriptCase PHP 7.0 in Linux, see through our knowledge base.

## Requirements

WARNING: If you already have a Web Server with Apache and PHP 7.3 configured, just go to the IonCube configuration and proceed to manual installation.

To proceed with the installation, you need to download some files.

#### Required Files:

- onCube Loader for OS X (x86 ou x64): Click here
- criptcase (.zip): Click here

**NOTE:** Before proceeding with the installation it is recommended not to have any other web environments (such as XAMP, Zend Server, etc.) installed on the operating system. **Knowledge of Unix environment is recommended to use terminal.** 

# PHP configuration

Listed below are the commands required for the manual installation of PHP 7.3 on macOS. Check the package naming on your macOS terminal correctly.

1 - You'll need to install Homebrew to be able to access PHP 7.3 and other packages. Install Brew with the following commands in the macOS terminal:

 $/usr/bin/ruby - e \ "\$(curl - fsSL \ https://raw.githubusercontent.com/Homebrew/install/master/install)"$ 

- ${\bf 2}$  In the macOS terminal, execute  $\begin{tabular}{c} \begin{tabular}{c} \begin{t$
- **3** Use the command brew install php@7.3 for installing PHP 7.3.
- 4 After the installation proccess completes, execute brew info php@7.3 to get the information that we need to proceed with environment setting up.

```
netmake@Mac-mini-de-Netmake ~ % brew info php@7.3
php@7.3: stable 7.3.12 (bottled) [keg-only]
General-purpose scripting language
https://www.php.net/
/usr/local/Cellar/php@7.3/7.3.12 (521 files, 77MB)
Poured from bottle on 2019-12-11 at 20:11:30
From: https://github.com/Homebrew/homebrew-core/blob/master/Formula/php@7.3.rb
==> Dependencies
Build: httpd x, pkg-config x
Required: apr ~, apr-util ~, argon2 ~, aspell ~, autoconf ~, curl-openssl ~, freetds
libzip ~, openldap ~, openssl@1.1 ~, sqlite ~, tidy-htm15 ~, unixodbc ~, webp ~
==> Caveats
To enable PHP in Apache add the following to httpd.conf and restart Apache:
LoadModule php7_module /usr/local/opt/php@7.3/lib/httpd/modules/libphp7.so
```

- 5 You need to configure Apache so that PHP 7.3 that was installed in the previous steps will be used as default on your system.
  - dit the Apache file httpd.conf and comment out the path to the old PHP 7.3 module if present in the file. To comment, you need to add a # at the beginning of the line.

#### Exemple:

sudo nano /etc/apache2/httpd.conf

 ${\tt\#LoadModule~php7\_module~libexec/apache2/libphp7.so}$ 

**6** - Add path to PHP 7.3 module installed after last line LoadModule in httpd.conf.

#### Exemple:

 $Load Module\ php 7\_module\ / usr/local/opt/php@7.3/lib/httpd/modules/libphp 7.so$ 

```
LoadModule alias_module libexec/apache2/mod_alias.so
#LoadModule rewrite_module libexec/apache2/mod_rewrite.so
#LoadModule php7_module libexec/apache2/libphp7.so
#LoadModule perl_module libexec/apache2/mod_perl.so
LoadModule hfs_apple_module libexec/apache2/mod_hfs_apple.so
LoadModule php7_module /usr/local/opt/php@7.3/lib/httpd/modules/libphp7.so

<!ffModule unixd_module>
```

After performing this action, save the file and restart the apache service..

```
sudo apachectl restart
```

**7** - Add the path to the installation of PHP 7.3 in the  $\sim$  / .zshrc file with the following commands::

sudo nano ~/.zshrc

 $echo 'export PATH="/usr/local/opt/php@7.3/bin:\$PATH"">> ~/.zshrc\\ echo 'export PATH="/usr/local/opt/php@7.3/sbin:\$PATH"">> ~/.zshrc\\ echo 'export PATH="/usr/local/opt/php@7.3/sbin:\$PATH"">> ~/.zshrc\\ echo 'export PATH="/usr/local/opt/php@7.3/sbin:\$PATH"">> ~/.zshrc\\ echo 'export PATH="/usr/local/opt/php@7.3/sbin:\$PATH"">> ~/.zshrc\\ echo 'export PATH="/usr/local/opt/php@7.3/sbin:\$PATH"">> ~/.zshrc\\ echo 'export PATH="/usr/local/opt/php@7.3/sbin:\$PATH"">> ~/.zshrc\\ echo 'export PATH="/usr/local/opt/php@7.3/sbin:\$PATH"">> ~/.zshrc\\ echo 'export PATH="/usr/local/opt/php@7.3/sbin:\$PATH"">> ~/.zshrc\\ echo 'export PATH="/usr/local/opt/php@7.3/sbin:\$PATH"">> ~/.zshrc\\ echo 'export PATH="/usr/local/opt/php@7.3/sbin:\$PATH"">> ~/.zshrc\\ echo 'export PATH="/usr/local/opt/php@7.3/sbin:\$PATH"">> ~/.zshrc\\ echo 'export PATH="/usr/local/opt/php@7.3/sbin:\$PATH"">> ~/.zshrc\\ echo 'export PATH="/usr/local/opt/php@7.3/sbin:\$PATH">> ~/.zshrc\\ echo 'export PATH="/usr/local/opt/php@7.3/sbin:\$PATH="/usr/local/opt/php@7.3/sbin:\$PATH="/usr$ 

**8** - Edit the file ~/.bash\_profile and add PHP 7.3 path with these following commands:

sudo nano ~/.bash\_profile export PATH="/usr/local/opt/php@7.3/bin:\$PATH"

9 - Verify PHP version by running command: php -v

#### Exemple:

```
netmake@Mac-mini-de-Netmake ~ % php -v
PHP 7.3.12 (cli) (built: Nov 29 2019 20:07:49) ( NTS )
Copyright (c) 1997-2018 The PHP Group
Zend Engine v3.3.12, Copyright (c) 1998-2018 Zend Technologies
with Zend OPcache v7.3.12, Copyright (c) 1999-2018, by Zend Technologies
```

10 - Access the php.ini file in the directory. /usr/local/etc/php/7.3/ and set the recommended minimum value correctly of these PHP directives listed below for Scriptcase work properly.

Search for the directives and assign the value according to this example:

- max\_execution\_time = 3600
- max\_input\_time = 3600
- max input vars = 10000
- memory\_limit = 1024M
- opost max size = 1024M
- upload max filesize = 1024M
- max\_file\_uploads = 200
- short\_open\_tag = On
- 11 By default, PHP disables some functions that are important to Scriptcase. Click here to access the necessary functions list for ScriptCase
  - hange item line disable\_functions as example below:

disable\_functions =

#### Exemple:

```
; This directive allows you to disable certain functions for security reasons.
; It receives a comma-delimited list of function names.
; http://php.net/disable-functions
disable_functions =
```

12 - Set PHP TimeZone according to your region. Use the value available in the PHP documentation. Searh for date.timezone in your php.ini file, uncomment it and edit according to the selected TimeZone.

#### Exemple:

date.timezone = America/Recife

13 - Set the folder where temporary files will be stored. search for ;session.save\_path , uncoment it and inform your temporary folder path.

## Exemple:

session.save path = "/tmp"

**14 - Save all modifications made** and restart the Apache service using the following command in terminal:

sudo apachectl restart

15 - Verify changes made through the file info.php. You need to create this file and put it in the directory. /Library/WebServer/Documents/ with the following content:

<?php

phpinfo();

?>

After that, check in your browser the page generated by accessing the URL 127.0.0.1/info.php .

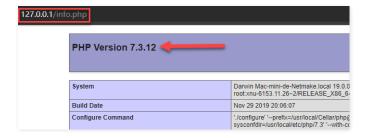

**NOTE:** For more information about the function **phpinfo()**, verify our PHP documentation.

## **Enable IonCube Loader**

Before you start installing Scriptcase, you need to enable the loader responsible for encrypting Scriptcase in PHP. Follow the steps below to perform this action successfully.

1 - Go to the Downloads folder and extract the downloaded file for lonCube Loader at the beggining of this documentation start.

#### Exemple:

cd /Users/usuario/Downloads

sudo chmod 777 ioncube\_loaders\_dar\_x86-64.zip && unzip ioncube\_loaders\_dar\_x86-64.zip

cd ioncube

2 - Copy the file ioncube\_loader\_dar\_7.3.so and paste it into your PHP extension\_dir directory. We'll use /usr/local/lib/php/pecl/20180731 for this example.

#### Evemnle

sudo cp ioncube\_loader\_dar\_7.3.so /usr/local/lib/php/pecl/20180731

**3** - Edit the **php.ini** file and below the last line enter the path to the extension within the parameter zend\_extension:

#### Exemple:

sudo nano /usr/local/etc/php/7.3/php.ini

zend\_extension = "/usr/local/lib/php/pecl/20180731/ioncube\_loader\_dar\_7.3.so"

4 - Restart the Apache service with the following terminal command:

sudo apachecti restart

## Manual ScriptCase installation

Listed below are the steps needed to do a Scriptcase manual installation. To do the steps, it is needed that you have a web server configured in your machine.

- 1 Download the Scriptcase (.zip) directly from the download page from our website.
- **2** Extract the .zip file and rename the extracted folder to scriptcase .
- 3 Move the scriptcase to your server root. Depending of your operating system and the installation the path can be different from the example. However, by default the paths are:

| Windows             | Server |
|---------------------|--------|
| C:\Apache24\htdocs\ | Apache |
| C:\inetpub\wwwroot\ | IIS    |

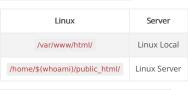

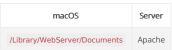

**4** - Access the Scriptcase using your browser:

127.0.0.1/scriptcase

y default the selected language is English.

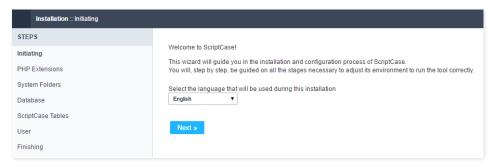

**5** - Check the extensions required for Scriptcase to function and database connection modules that are enabled.

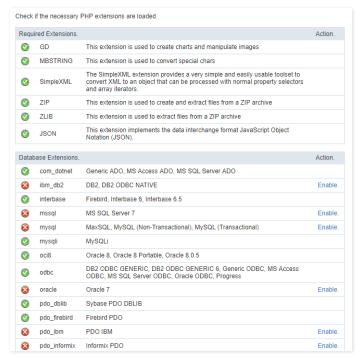

# Typical installation

Check the steps below to complete the manual installation of Scriptcase in a typical way.

NOTE: By selecting this installation, Scriptcase will set your environment by default. Defining the installation database and the login user in Scriptcase.

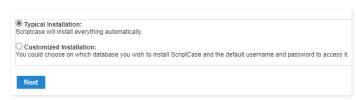

After clicking proceed, you will be redirected to the Scriptcase Login page.

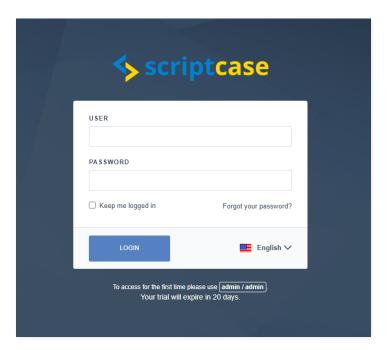

In this field, it is necessary to inform the user to login to Scriptcase. By default, the user is **admin**.

In this field, you must enter the password to login to Scriptcase. By default, the password is **admin**.

#### Keep me connected

This option keeps the user logged in until they log out through the Scriptcase interface.

## Forgot your password?

By clicking this option, it is possible to recover the password of the informed user. An email will be sent to the user in question so they can access the recovery steps.

Important: You can only perform password recovery if you have configured your SMTP information. To access our documentation showing how to perform this configuration click here.

## **Custom installation**

Check the steps below to complete the manual installation of Scriptcase in a custom manner.

NOTE: By selecting this installation, you will be responsible for setting up your environment. Defining the installation database and the login user for Scriptcase.

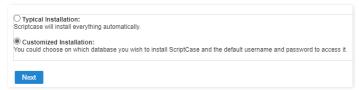

1- Verify that the directories required by Scriptcase have the correct permissions. If any directory listed does not have the active check icon 💗 correct permission for this directory.

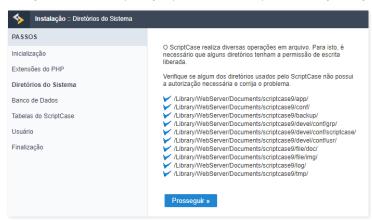

#### Clique em prosseguir para avançar no processo de instalação.

2- Choose the database where the Scriptcase database will be installed. By default, Scriptcase recommends that it be installed with the SQLite database.

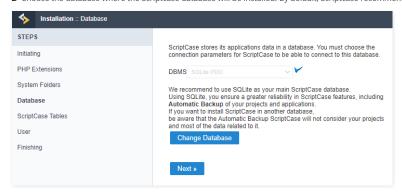

• ou can change the default database by clicking the Change Database button. By clicking this option you will need to set the following options:

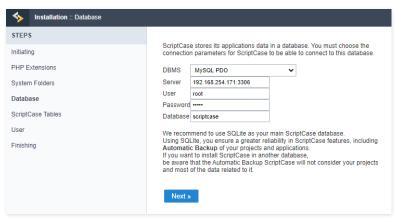

#### **DBMS**

In this option, you will select the Driver to connect to your database.

#### Server

In this option, you will inform the server to connect to the desired database.

# User

You need to inform a user who has access to the database you want Scriptcase to be installed on.

#### Password

You must enter the authentication password corresponding to the entered user.

#### Database

You must enter the name of the database where Scriptcase will be installed.

## Example:

scriptcase

# Clique em prosseguir para avançar no processo de instalação.

3 - Verifique se a criação das tabelas da base de dados do Scriptcase ocorreu com sucesso. As tabelas serão marcadas com o ícone de sucesso 🔻 na lateral.

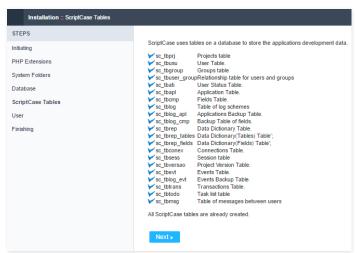

\_4 -\_\_ Set the default user who will have access to Scriptcase.

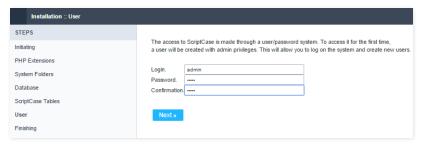

#### Login

In this option, you will enter the default Scriptcase User Login.

#### Password

In this option, you must enter the password that will correspond to the user informed.

#### Confirmation

You must repeat the previously entered password for successful user creation.

#### Click proceed to proceed with the installation process.

 ${\bf 5}$  - Complete Scriptcase custom installation on your web server.

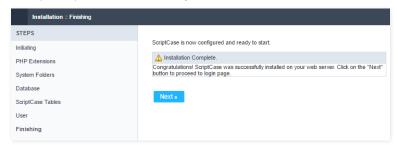

After clicking proceed, you will be redirected to the Scriptcase Login page.

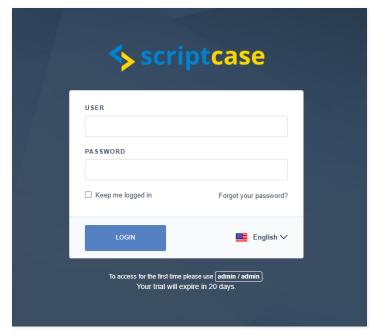

In this field, it is necessary to inform the user to login to Scriptcase. By default, the user is **admin**.

#### Password

In this field, you must enter the password to login to Scriptcase. By default, the password is admin.

#### Keep me connected

This option keeps the user logged in until they log out through the Scriptcase interface.

#### Forgot your password?

By clicking this option, it is possible to recover the password of the informed user. An email will be sent to the user in question so they can access the recovery steps.

## Needing register your ScriptCase?

Wou can access our knowledge base to understand all the steps for registering Scriptcase license.

Listed below are the steps needed to do a Scriptcase manual installation. To do the steps, it is needed that you have a web server configured in your machine

- **1** Download the Scriptcase (.zip) directly from the download page from our website.
- 2 Extract the .zip file and rename the extracted folder to scriptcase.
- 3 Move the scriptcase to your server root. Depending of your operating system and the installation the path can be different from the example. However, by default the paths are:

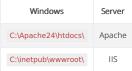

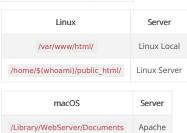

4 - Access the Scriptcase using your browser:

#### 127.0.0.1/scriptcase

• y default the selected language is English.

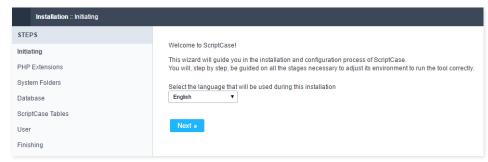

**5** - Check the extensions required for Scriptcase to function and database connection modules that are enabled.

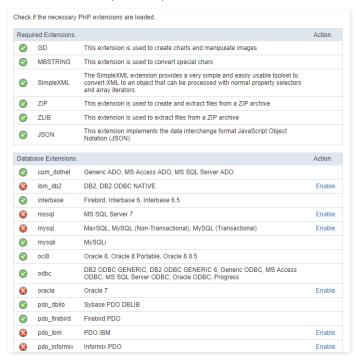

Check the steps below to complete the manual installation of Scriptcase in a typical way.

NOTE: By selecting this installation, Scriptcase will set your environment by default. Defining the installation database and the login user in Scriptcase.

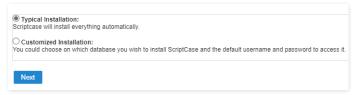

After clicking proceed, you will be redirected to the Scriptcase Login page.

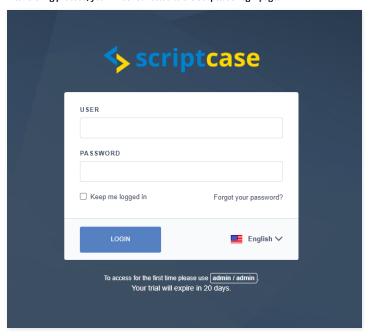

#### User

In this field, it is necessary to inform the user to login to Scriptcase. By default, the user is **admin**.

#### Password

In this field, you must enter the password to login to Scriptcase. By default, the password is **admin**.

## Keep me connected

This option keeps the user logged in until they log out through the Scriptcase interface.

#### Forgot your password?

By Clicking this option, it is possible to recover the password of the informed user. An email will be sent to the user in question so they can access the recovery steps.

Important: You can only perform password recovery if you have configured your SMTP information. To access our documentation showing how to perform this configuration click here.

## **Custom Installation**

 $\label{the complete the manual installation of Scriptcase in a custom manner.} \\$ 

NOTE: By selecting this installation, you will be responsible for setting up your environment. Defining the installation database and the login user for Scriptcase.

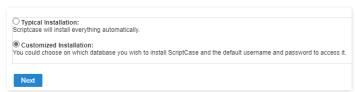

1- Verify that the directories required by Scriptcase have the correct permissions. If any directory listed does not have the active check icon 💓, correct permission for this directory.

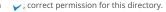

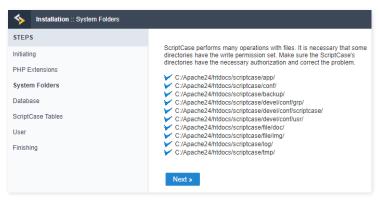

#### Click proceed to proceed with the installation process.

2- Choose the database where the Scriptcase database will be installed. By default, Scriptcase recommends that it be installed with the SQLite database.

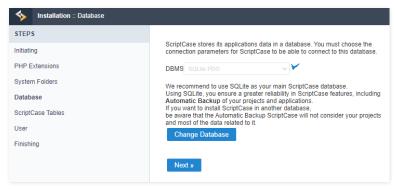

ou can change the default database by clicking the Change Database button. By clicking this option you will need to set the following options:

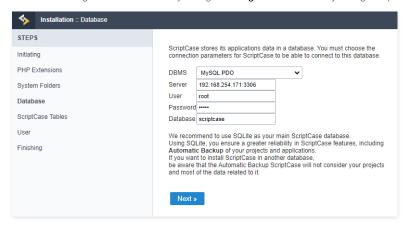

## **DBMS**

In this option, you will select the Driver to connect to your database.

#### Server

In this option, you will inform the server to connect to the desired database.

## User

You need to inform a user who has access to the database you want Scriptcase to be installed on.

# Password

You must enter the authentication password corresponding to the entered user.

You must enter the name of the database where Scriptcase will be installed.

## Example:

scriptcase

#### Clique em prosseguir para avançar no processo de instalação.

3 - Verifique se a criação das tabelas da base de dados do Scriptcase ocorreu com sucesso. As tabelas serão marcadas com o ícone de sucesso 🔻 na lateral.

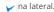

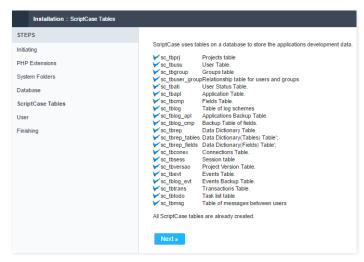

#### Click proceed to proceed with the installation process.

\_4 -\_\_ Set the default user who will have access to Scriptcase.

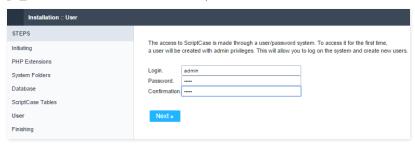

#### Login

In this option, you will enter the default Scriptcase User Login.

## Password

In this option, you must enter the password that will correspond to the user informed.

#### Confirmation

You must repeat the previously entered password for successful user creation.

## Click proceed to proceed with the installation process.

 ${\bf 5}$  - Complete Scriptcase custom installation on your web server.

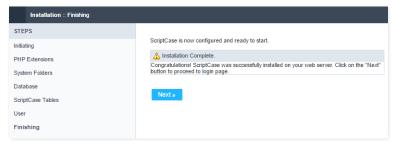

After clicking proceed, you will be redirected to the Scriptcase Login page.

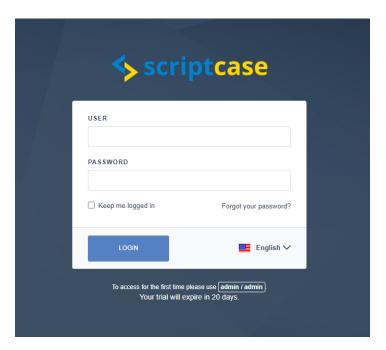

#### User

In this field, it is necessary to inform the user to login to Scriptcase. By default, the user is **admin**.

#### Password

In this field, you must enter the password to login to Scriptcase. By default, the password is **admin**.

## Keep me connected

This option keeps the user logged in until they log out through the Scriptcase interface.

## Forgot your password?

By clicking this option, it is possible to recover the password of the informed user. An email will be sent to the user in question so they can access the recovery steps.

Important: You can only perform password recovery if you have configured your SMTP information. To access our documentation showing how to perform this configuration click here.

Need to register your Scriptcase?

You can access our knowledge base to understand all the steps for registering a Scriptcase license.

In this article, we present to you the main options from Scriptcase's interface. There are two important screens: project dashboard and applications management interface.

# **Project Dashboard**

The project dash is the first interface you will see once you log into Scriptcase. It's where you start a new project or select an existing project for editing.

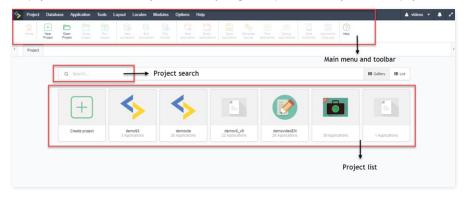

#### Main Menu

The main menu contains both Scriptcase's and project's general settings, and it is available at the top of the page. Most of the options are related to the project settings and are not available before the project creation.

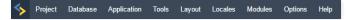

## Toolbar

The toolbar is displayed right below the main menu, where you can find the most frequent used functions used. The toolbar is customizable, and you can create new functions as well as edit the current ones. Learn more about the toolbar by clicking here.

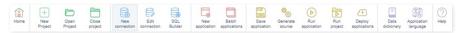

## Project List

On this session is displayed a list with all the Scriptcase projects. You can display the project in a gallery or in list (to sort by date, name or creator). You have also a general search option.

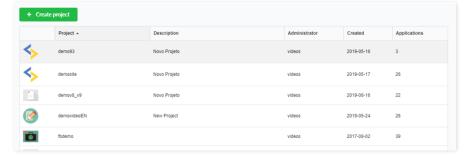

## Application management interface

Once you create the project Scriptcase will display the applications management interface, where you can organize all project applications using folders. You are able also to search created applications, sort by date, creator, status, and take some actions such as run, generate, deploy, rename and copy. You can edit one or various applications at a time.

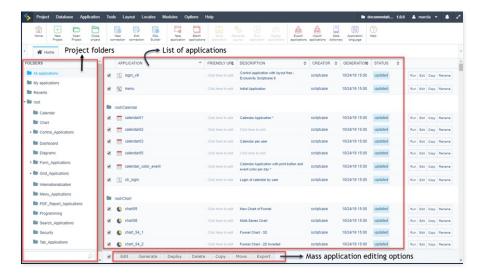

## **Project Explorer**

In this session, you can find all the folders created to organize the applications. There's also the folder that contains all the applications of the project in one place.

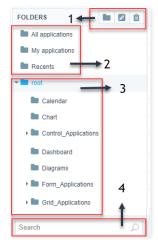

- Folders functions;
- Filters;
- Folders' structure;
- Application search.

## **List Of Applications**

You can view a list of the applications that are in the selected folder in the Project Explorer presented on the left side.

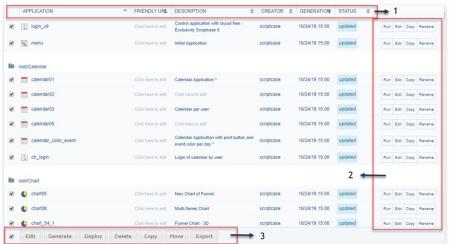

- Columns;
- Express options;
- Footer Options.

## Taskbar

This bar holds the tabs of all applications which are open for editing.

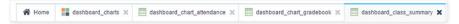

HOME → GETTING TO KNOW SCRIPTCASE → MAIN MENU

The main menu contains both Scriptcase's and project's general settings, and it is available at the top of the page. Most of the options are related to the project settings and are not available before the project creation. See below each item and a resume of its options:

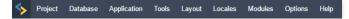

## **Project**

- ew Project: To create a new project or import one of the system templates.
- pen Project: Lists the projects that the user is permitted to access.
- lose Project: Closes the current project.
- roperties: Allows you to edit some of the project properties such as themes and languages.
- efault Values: Allows editing the current project default values.
- ersion History: Displays a list of project versions.
- ncrement Version: This option helps you to make the project version control.
- xport Project: Allows to export one project at a time, taking all the project's essential content for using in another Scriptcase of the same version.
- mport Project: Allows to import a project exported by Scriptcase of the same version.
- enerate Source Code: Generates the source code for all applications in the current project.
- eploy Applications: Opens the Publishing Wizard for publishing the applications of the current project.
- elete Project: This option is only available once you are into a project. This option deletes a project.
- eports
  - pplication List: Displays the project applications with details of its creation.
  - o **evelopers Summary**: Displays a summary of the applications and codes created by a developer.
- how Diagram: Displays a complete diagram of the project showing the relationship between the applications.
- roject Search: It allows to perform a search for texts in all the project's applications.

## **Database**

- **ew Connection**: Allows you to create a connection in the current project.
- dit Connection: Allows you to edit existing connections in the current project.
- mport ACCESS: Allows the conversion of an ACCESS data source into a structured database (MySQL, PostgreSQL, SQLite, and SQL Server).
- mport EXCEL: Allows the conversion of an EXCEL data source into a structured database (MySQL, PostgreSQL, SQLite, and SQL Server).
- mport CSV: Allows the conversion of a CSV data source into a structured database (MySQL, PostgreSQL, SQLite, and SQL Server).
- QL Builder: Tool for creating and executing SQL commands.
- atabase Builder: Tool for rapidly creating and editing tables in the database.
- R Diagram: Tool that allows the visualization of the relationships between tables of the connected database.

# **Application**

- ew Application: Create a new application.
- atch Applications: Allows simultaneous creation of Grids and Forms.
- estore Applications: Allows the restoration of applications, where is displayed a list of the last edited applications.
- ave Application: Save changes made to the current application.
- enerate Source: Generate the Source Code for all the applications in the current project.
- un Application: Saves and executes the current application.
- **xport Applications**: Allows the export of one or more project applications.
- mport Applications: Imports a backup file that contains an application from another or the same project.
- ource Code: Allows you to visualize the generated source code of the current application.
- ata in Session: It displays all Scriptcase session variables, as well as those of the executed applications.

## Tools

- ata Dictionary: Allows the user to model and standardize the tables fields (names, translation, field types, and general settings).
- xpress Edit: Project applications mass editing.
- elpCase: Enables the creation of project documentation.
- xternal Libraries: It allows you to import third-party libraries from the web (javascript, CSS, PHP, for example) or to create your libraries to use within your current project or entire Scriptcase projects.
- **nternal Libraries**: Allows you to create PHP scripts, similar to external libraries, but exclusively for PHP.
- o-Do List: Enables you to create a task list.
- essages: Send messages among developers of the same Scriptcase installation.

- onverters:
  - **ersion 6**: Converts your projects from ScriptCase version 6 to this current version.
  - **ersion 7**: Converts your projects from ScriptCase version 7 to this current version.
  - **ersion 8**: Converts your projects from ScriptCase version 8 to this current version.

## Layout

- SS Applications (Themes): This option allows you to create or edit themes for the applications.
- SS Buttons: This option allows you to create or edit button themes.
- TML Templates: This option allows you to create or edit several HTML elements used within the applications.
- SS Menus: This option allows you to edit the CSS of the menus.
- enu lcons: Allows you to edit or create the icons of the menu application.
- mage Manager: This option manages the existing images in the project, also allowing you to add, delete and copy images.
- hart Themes: This option allows you to edit or create the themes used within the Chart applications.
- TML Editor Templates: Allows you to configure the functionalities from the Form and Control HTML editor field.

## Local

- pplication Language: Allows to define custom messages in different languages, according to the ones set during the project creation and the data dictionary.
- egional Settings: Allows you to define some parameters of monetary units, date and numbers according to the Country or Region.

## Modules

- ecurity: This option allows you to implement access rules to your system, creating a complete system with access control in your project.
- og:
  - o reate/Edit Log Module: Allows you to create or edit a log module.
  - o **pplications Related to the log**: Allows you to reference which applications will use the log.
  - o reate Query with Log Report: Allows you to create a Grid application that will display a log report.

# **Options**

- ettings: Access all the ScriptCase settings.
- y ScriptCase: Allows you to customize the settings for the current user.
- hange Password: Allows the current user to change their password.
- **y Toolbar**: Allows you to change the position of the icons on the toolbar.

## Help

- **ebHelp**: Allows you to access the manual.
- echnical Support: Access to ScriptCase online support.
- $\bullet \quad \textbf{iagnosis} \hbox{: Displays the settings of the Environment/Server where ScriptCase is installed}.$
- heck Version: Verifies if the version is updated.
- $\bullet \qquad \textbf{pdate Version} \hbox{: Allows you to update ScriptCase to the latest version available}.$
- icense Registration: Access the page to register your ScriptCase.
- **bout**: Information about ScriptCase.

## HOME > GETTING TO KNOW SCRIPTCASE > TOOLBAR

The toolbar is displayed right below the main menu, where you can find the most frequent used functions used. The toolbar is customizable, and you can create new features as well as edit the current ones. Learn how to customize the toolbar by clicking here.

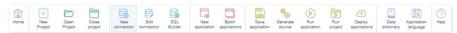

- ome: Returns to the Application management interface.
- ew Project: Starts a new project creation process.
- **pen Project**: Returns to project dash interface where you can see all the projects that your current user has access.
- lose Project: Closes the current project.
- **ew Connection**: Displays a wizard to add new connections to the current project.
- **dit Connection**: Edits the project database connections.
- QL Builder: SQL editor to create or test queries inside the connected database. You can also run SQL commands using this feature.
- **ew Application**: It opens the new application wizard for you to start a new application.
- atch Applications: Creates various applications (Forms and Grids) simultaneously.
- ave Application: Saves the current application changes.
- enerate Source Code: Generate the Source Code for the existing Applications.
- un Application: Saves the present application, generates the source code, and runs the applications.
- un Project: Runs the complete project. To do this, you must enter the property in the project properties.
- eploy Applications: Opens the wizard for the deployment procedure.
- ata Dictionary: Allows the user to define standards for the tables (Names, Field Types, etc.).
- pplication Language: Feature to assist within translation of the sistem tables and internal messagers.
- elp: Scritcase's documentation.

In this area is displayed all the projects that the logged user is permitted to access.

There are two ways of visualizing projects. Gallery (default) or list.

# **Project Gallery**

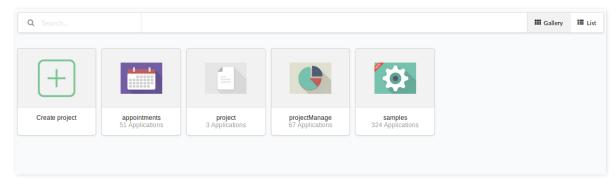

## **Project List**

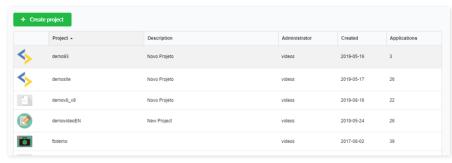

To start a new project click on Project > New Project .

In this area, you can find all the folders created to organize the applications.

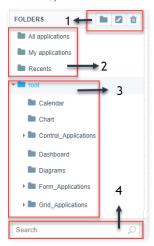

## 1 - Folders functions

Options for you to manage the folders (create, rename delete) to organize your application folders.

- reate: Creates a new folder.
- ename: Renames the selected folder.
- elete: Deletes the selected folder.

## 2 - Filters

Using the filter, you can quickly find an application per date or user. You can also display all the applications.

- Il Applications: Lists all applications from the folders and the existing subfolders.
- **y Applications**: Lists all the applications from the folders and subfolders that the current user has created.
- ecent: List of all the new generated applications.

## 3 - Folders' structure

Scriptcase lists all application folders and sub-folders. It's recommendable for you to create folders to organize your project for future updates.

# 4 - Application search

Searches for the applications names or description.

• earch: It searches by name or descriptions of the project. The search occurs within the selected folder, and the search results are highlighted in yellow.

# HOME > GETTING TO KNOW SCRIPTCASE > LIST OF

All project applications are available in this area. You can also take some specific actions using this interface, such as add a description, a friendly URL, rename, edit, copy, or run the application, one by one or various simultaneously.

The columns can be edited in My Scriptcase menu.

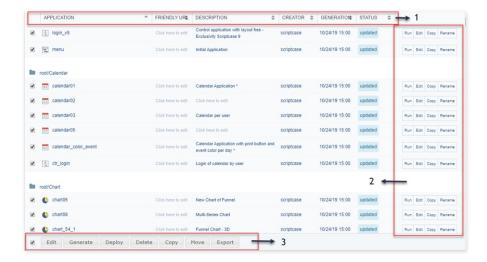

## 1 - Columns

Here you have an editable grid with some suitable options from your applications, such as follows:

- pplication: Application's Name.
- riendly URL: Friendly URL for the application.
- escription: Application Description.
- reator: Application Creator.
- eneration: Last Source Code Generation date.
- tatus: Status of the application: Updated means that all changes are within the application, and Outdated means that changes are not saved within the source code.

## 2 - Express options

You can use these options to express editing the applications.

- un: Runs an application;
- dit: Open the Application to edit;
- **opy**: Creates a copy of the selected application;
- ename: Renames the selected application.

# 3 - Footer Options

The footer buttons are available when one or more application are selected.

- dit: Opens all the selected applications settings for editing.
- enerate: Generates the source code of all selected applications.
- eploy: Opens the Publishing Wizard for all selected applications.
- elete: Delete all selected applications.
- **opy**: Copy the selected applications to another project.
- ove: Moves the selected applications to another folder in the same project.
- xport: Allows you to export the selected applications.

## HOME > GETTING TO KNOW SCRIPTCASE > TASKBAR

This bar contains the tabs of all the applications that were opened for editing.

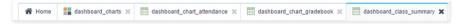

This bar is only displayed when at least one application has been opened.

The applications open in tabs in the taskbar where you can navigate among applications in a fast and easy way.

The " $\mathbf{x}$ " presented at the side of the Application name is used to close the application.

When you right-click on one of the tabs on the taskbar, you will see some tab closing options.

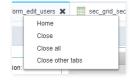

Keyboard hotkeys are keys or key combinations that provides an alternate way of doing something that you would normally do with a mouse.

The keyboard hotkeys are available in all browsers compatible with Scriptcase.

## **Browsers Compatible With Scriptcase**

| © Chrome            | All versions         |
|---------------------|----------------------|
| <b>⊌</b> Firefox    | Version 4 or above   |
| <b>e</b> Edge       | All versions         |
| € Internet Explorer | Version 11 or above  |
| O Opera             | Version 9 or above   |
| ✓ Safari            | Version 5.2 or above |

# Scriptcase Hotkeys

Efficiency is crucial to software development and the Keyboard Hotkeys are important to achieve that efficiently. You can see all the hotkeys that are now available in Scriptcase below:

| Hotkeys              | Actions                                              |
|----------------------|------------------------------------------------------|
| F1                   | Opens the documentation of the tool                  |
| CTRL+H or ##+H or F4 | Displays the project homepage                        |
| CTRL+S or #+S or F7  | Saves the changes made in the application            |
| CTRL+B or ##+B or F8 | Generates the source code of the current application |
| CTRL+E or #+E or F9  | Runs the current application                         |
| F2                   | Opens the application creation screen                |
| CTRL+I or #+I or F6  | Access to the SQL Builder                            |
| Alt+1~9              | Accesses the selected tabs 1~9                       |
| Alt+Q                | Closes the current tab                               |
| Alt+PgDown           | Navigates back to the previous tab                   |
| Alt+PgUp             | Navigates to the next tab                            |

# **Events Editor Hotkeys - PHP**

Using Sublime shortcut patterns, Scriptcase provides a series of shortcuts to streamline its development.

| Hotkeys               | Actions                                                                                                  |
|-----------------------|----------------------------------------------------------------------------------------------------|
| Tab                   | Indents the line or selection                                                                            |
| Shift+Tab             | Removes line indentation or selection                                                                    |
| Ctrl+Shift+K          | Deletes the current line                                                                                 |
| Ctrl+Left             | Moves the cursor to the next word                                                                        |
| Ctrl+Right            | Moves the cursor to the previous word                                                                    |
| Ctrl+L                | Selects the entire current line                                                                          |
| Ctrl+Shift+L          | Adds the cursor to all selected lines                                                                    |
| Ctrl+                 | Cancels multiple cursors and moves the cursor to the first instance                                      |
| Ctrl+Enter            | Inserts a line after the current one                                                                     |
| Ctrl+Shift+Enter      | Inserts a line before the current one                                                                    |
| Ctrl+Shift+D          | Selects the next occurrence of selected text with the cursor                                             |
| Ctrl+Shift+Space      | Selects the current scope (within parentheses, braces, brackets)                                         |
| Ctrl+Shift+M          | Selects the broader context (keys, brackets, parentheses, page)                                          |
| Ctrl+M                | Moves the cursor to the closing or opening of the current context. (braces, brackets, parentheses, tags) |
| Ctrl+/                | Comments or Uncomments line                                                                              |
| Ctrl+J                | Groups the line or selection                                                                             |
| Ctrl+D                | Duplicates line or selection                                                                             |
| Ctrl+F9               | Sorts the lines alphabetically, ignoring upper cases                                                     |
| Backspace             | Intelligent Backspace (Removes indentation with line)                                                    |
| Ctrl+K Ctrl+K         | Deletes text to the right                                                                                |
| Ctrl+K Ctrl+U         | Capital letters in the selection or cursor                                                               |
| Ctrl+K Ctrl+L         | Lowercase letters in the selection or cursor                                                             |
| Ctrl+K Ctrl+C         | Scrolls the line to the center of view                                                                   |
| Ctrl+K Ctrl+Backspace | Deletes text to the left                                                                                 |
| Ctrl+Shift+Up         | Adds the cursor to the previous line                                                                     |
| Ctrl+Shift+Down       | Adds the cursor to the next line                                                                         |
| Ctrl+F3               | Finds the next occurrence of the selection or cursor                                                     |
| Ctrl+Shift+F3         | Finds the next occurrence of the selection or cursor                                                     |
| Ctrl+Shift+[          | Shows indented tag                                                                                       |
| Ctrl+Shift+]          | Shows Inline tag                                                                                         |
| Ctrl+Shift+F          | Activates search and replaces                                                                            |
| Ctrl+F                | Activates search                                                                                         |
| F3                    | Finds the next occurrence of the search                                                                  |
| Shift+F3              | Finds the previous occurrence of the search                                                              |
| Ctrl+Alt+I            | Auto indentation of the selected code                                                                    |

# Events Editor Hotkeys - HTML/CSS

Using Emmet's shortcut patterns, Scriptcase provides a series of shortcuts to streamline its development. With this plug-in it is possible to write HTML and CSS codes through CSS selectors.

For example, just write ul> li.item \$ {This is the item \$} \* 3 then press the "TAB" key and the following code will be generated.

```
cli class="item1">This is item 1
cli class="item2">This is item 2
cli class="item3">This is item 3
```

To use the EMMET hotkeys in Scriptcase events, you must close and open the event PHP. Example: ?> ul> li.item \$ {This is the item \$} \* 3 <? PHP

| Hotkeys                        | Actions                                                                                                    |
|--------------------------------|----------------------------------------------------------------------------------------------------|
| Tab                            | Enables EMMET abbreviations Ex. ul>li.item\${item \$}*3                                                                          |
| Ctrl+Shift+A or %+Shift+A      | Envelopes the selected text in an EMMET abbreviation. Select the text you want to envelop, then use the keys, and enter the tag. |
| Ctrl+Alt+Right or \#+Alt+Right | Edit / selects the next node. Junction between tags, CSS blocks.                                                                 |
| Ctrl+Alt+Left or #+Alt+Left    | Edit / selects the previous node. Junction between tags, CSS blocks.                                                             |
| Ctrl+Shift+Y or 第+Shift+Y      | Validates and solves math expressions. Example: 2*8+4.                                                                           |
| Ctrl+Up or #+Up                | Increments numeric value +1                                                                                                    |
| Ctrl+Down or #+Down            | Decrements numerical value -1                                                                                                    |
| Ctrl+Shift+. or %+Shift+.      | Edit / selects the next item. Attribute, tag name                                                                                |
| Ctrl+Shift+, or %+Shift+,      | Edit / selects the previous item. Attribute, tag name                                                                            |
| Enter                          | Inserts indented line break.                                                                                                    |

## **Field Variables**

In Scriptcase the fields are internally treated as local variables PHP, however, at Scriptcase interface it's necessary to inform these, using keys, so it's possible to retrieve or assign values to the application fields.

These fields can be used at Scriptcase events, but will not work from the onScriptlnit event because only the events after that will have values in the fields.

In the examples below it's possible to visualize the operation of the fields.

## Retrieving field value:

To assign the field value to a local variable to be used within an event, we can perform the steps as below:

#### \$var local = {application field};

To assign the field value to a local variable to be used within an event, we can perform the steps as below:

## [variavel\_global] = {application\_field};

## Assigning Value to Field:

To assign a value to the field, we can do assignment in the same way as done with the variables, and if possible, according to the field type:

Field type Text: {field\_text} = "This is a sample text"; Field type Number: {field\_number} = 100;

## Global Variables (Session Variables)

These are variables that are stored in the application session, these variables can be used to pass parameters through the applications in the project. These variables can be used at any application event.

Unlike the local and field variables, Global variables can be used in the SQL of the applications that allows the manual to be changed, and in the WHERE Clause of the Form application, thus enabling a dynamic use of the applications.

### SQL Grid sample

SELECT orderid. customerid. employeeid. orderdate, requireddate, shippeddate. shippia, freight, priceorder. shippountry, shippountry, shippiatte, shippiatte, ship orders WHERE <u>orderid</u> = [order]

#### Sample in the WHERE Clause of the Form

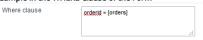

To define a global variable, you only have to enter it in between brackets, for example:

## [global\_variable].

## Assigning value to global variable:

[text\_variable] = "This global has a text stored in it";

[number\_variable] = "This global has a number stored in it";

## Passing values between applications

To pass values between applications, it is necessary to define the same variable in the applications that will use them, however, in the source application the variable must be defined as **Output** and in the destination application must be defined as Input.

To change the variable type, go to the menu Application> Global Variables .

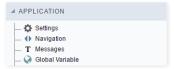

After clicking on this menu will show the variables in the application and its settings.

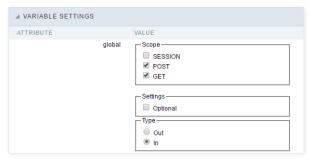

In this configuration screen we have the following configuration options:

#### Attribute:

In Attributes we can see the variables in our application.

## Value:

In Value we can see some options and configurations of our variable.

 $\textbf{Type}{:}\ \mathsf{This}\ \mathsf{option}\ \mathsf{defines}\ \mathsf{whether}\ \mathsf{the}\ \mathsf{variable}\ \mathsf{will}\ \mathsf{be}\ \mathsf{input}\ \mathsf{or}\ \mathsf{output}.$ 

#### **Description:**

Reports where the variable was declared by the developer.

## **Local Variables**

Local variables are basically PHP's own variables. These variables must be set using a \$ dollar sign at the beginning and the variable names are case-sensitive.

These variables will only work in events or methods, using a variable in an event it will make it only available in that event.

Variable names follow the same rules as other labels in PHP. A valid variable name begins with a letter or underscore, followed by any number of letters, numbers, or underscores.

Below we can see some examples of local variables:

\$text = "This variable stores a Text";
\$number = "This variable stores a number";

For more information, visit the php variables.

Below we have a list of EMMET CSS selectors in our event editor.

| CSS selectors             | To open                                                                                                    |
|---------------------------|----------------------------------------------------------------------------------------------------|
| @i or<br>@import          | @import url();                                                                                                    |
| @m or<br>@media           | @media screen { }                                                                                                    |
| @f                        | <pre>@font-face {font-family: ; src:url(); }</pre>                                                                                                    |
| @f+                       | @font-face {font-family: 'FontName'; src: url('FileName.eot'); src: url('FileName.eot?#iefix') format('embedded-opentype'), url('FileName.woff') format('woff'), url('FileName.ttf') format('truetype'), url('FileName.svg#FontName') format('svg'); font-style: normal; font-weight: normal; } |
| anim                      | animation: ;                                                                                                    |
| anim-                     | animation: name duration timing-function delay iteration-count direction fill-mode;                                                                                                    |
| animdel                   | animation-delay: time;                                                                                                    |
| animdir or<br>animdir:n   | animation-direction: normal;                                                                                                    |
| animdir:r                 | animation-direction: reverse;                                                                                                    |
| animdir:a                 | animation-direction: alternate;                                                                                                    |
| animdir:ar                | animation-direction: alternate-reverse;                                                                                                    |
| animdur                   | animation-duration: 0s;                                                                                                    |
| animfm                    | animation-fill-mode: both;                                                                                                    |
| animfm:f                  | animation-fill-mode: forwards;                                                                                                    |
| animfm:b                  | animation-fill-mode: backwards;                                                                                                    |
| animfm:bt or<br>animfm:bh | animation-fill-mode: both;                                                                                                    |
| animic                    | animation-iteration-count: 1;                                                                                                    |
| animic:i                  | animation-iteration-count: infinite;                                                                                                    |
| animn                     | animation-name: none;                                                                                                    |
| animps                    | animation-play-state: running;                                                                                                    |
| animps:p                  | animation-play-state: paused;                                                                                                    |
| animps:r                  | animation-play-state: running;                                                                                                    |
| animtf                    | animation-timing-function: linear;                                                                                                    |
| animtf:e                  | animation-timing-function:ease;                                                                                                    |
| animtf:ei                 | animation-timing-function:ease-in;                                                                                                    |
| animtf:eo                 | animation-timing-function:ease-out;                                                                                                    |
| animtf:eio                | animation-timing-function:ease-in-out;                                                                                                    |
| animtf:l                  | animation-timing-function:linear;                                                                                                    |
| animtf:cb                 | animation-timing-function: cubic-bezier(0.1, 0.7, 0.1, 0.1);                                                                                                    |
| ар                        | appearance: none;                                                                                                    |
| !                         | !important"                                                                                                    |
| pos or pos:r              | position: relative;                                                                                                    |
| pos:s                     | position:static;                                                                                                    |

```
position:absolute;
To open
pos:a
CSS selectors
                   position:fixed;
pos:f
t
                  top:;
t:a
                   top:auto;
                  right:;
                   right:auto;
r:a
b
                  bottom:;
                   bottom:auto;
b:a
                  left:;
l:a
                   left:auto;
Z
                  z-index:;
z:a
                   z-index:auto;
fl or fl:l
                  float: left;
                   float:none;
fl:n
fl:r
                  float:right;
cl or cl:b
                   clear: both;
cl:n
                  clear:none;
cl:l
                   clear:left;
cl:r
                  clear:right;
colm
                   columns:;
colmc
                  column-count:;
                   column-fill:;
colmf
colmg
                  column-gap:;
colmr
                   column-rule:;
colmrc
                  column-rule-color:;
colmrs
                   column-rule-style:;
colmrw
                  column-rule-width:;
                   column-span: ;
colms
colmw
                  column-width:;
d or d:b
                   display: block;
d:n
                  display:none;
d:f
                   display:flex;
d:if
                  display:inline-flex;
d:i
                   display:inline;
d:ib
                  display:inline-block;
d:ib+
                   display: inline-block;\n*display: inline;\n*zoom: 1;
d:li
                  display:list-item;
d:ri
                   display:run-in;
                  display:compact;
d:cp
d:tb
                   display:table;
d:itb
                  display:inline-table;
```

| ds95electors | Teisgentable-caption;                           |
|--------------|-------------------------------------------------|
| d:tbcl       | display:table-column;                           |
| d:tbclg      | display:table-column-group;                     |
| d:tbhg       | display:table-header-group;                     |
| d:tbfg       | display:table-footer-group;                     |
| d:tbr        | display:table-row;                              |
| d:tbrg       | display:table-row-group;                        |
| d:tbc        | display:table-cell;                             |
| d:rb         | display:ruby;                                   |
| d:rbb        | display:ruby-base;                              |
| d:rbbg       | display:ruby-base-group;                        |
| d:rbt        | display:ruby-text;                              |
| d:rbtg       | display:ruby-text-group;                        |
| v or v:h     |                                                 |
| v:v          | visibility: hidden; visibility:visible;         |
| v:c          | visibility:collapse;                            |
| ov or ov:h   | overflow: hidden;                               |
| ov:v         | overflow:visible;                               |
| ov:s         | overflow:scroll;                                |
| ov:a         | overflow:auto;                                  |
| ovx or ovx:h | overflow-x: hidden;                             |
|              | overflow-x: nidden; overflow-x:visible;         |
| ovx:v        |                                                 |
| ovx:s        | overflow-x:scroll;  overflow-x:auto;            |
| ovx:a        |                                                 |
| ovy          | overflow-y: hidden;                             |
| ovy:v        | overflow-y:visible; overflow-y:hidden;          |
| ovy:h        |                                                 |
| ovy:s        | overflow-y:scroll;                              |
| ovy:a        | overflow-y:auto;                                |
| ovs or ovs:s | overflow-style: scrollbar; overflow-style:auto; |
| ovs:a        |                                                 |
| ovs:p        | overflow-style:panner;                          |
| ovs:m        | overflow-style:move;                            |
| ovs:mq       | overflow-style:marquee;                         |
| z00          | zoom:1;                                         |
| zm           | zoom:1;                                         |
| ср           | clip:;                                          |
| ср:а         | clip:auto;                                      |
| cp:r         | clip: rect(top right bottom left);              |
| bxz          | box-sizing: border-box;                         |
| bxz:cb       | box-sizing:content-box;                         |

```
6§<del>§</del>;6⊌lectors
                 Tooppening:border-box;
bxsh
                  box-shadow: inset hoff voff blur color;
bxsh:r
                 box-shadow: inset hoff voff blur spread rgb(0, 0, 0);
bxsh:ra
                  box-shadow: inset h v blur spread rgba(0, 0, 0, .5);
bxsh:n
                 box-shadow:none;
m
                  margin:;
m:a
                 margin:auto;
mt
                  margin-top:;
                 margin-top:auto;
mt:a
mr
                  margin-right:;
mr:a
                 margin-right:auto;
mb
                  margin-bottom:;
                 margin-bottom:auto;
mb:a
ml
                  margin-left:;
                 margin-left:auto;
ml:a
                  padding:;
p
pt
                 padding-top:;
pr
                  padding-right: ;
                 padding-bottom:;
pb
pΙ
                  padding-left:;
                 width:;
w
                  width:auto;
w:a
h
                 height:;
                  height:auto;
h:a
maw
                 max-width:;
                  max-width:none;
maw:n
mah
                 max-height:;
mah:n
                  max-height:none;
miw
                 min-width:;
mih
                  min-height:;
                 max-resolution: res;
mar
                  min-resolution: res;
mir
ori
                 orientation:;
ori:l
                  orientation:landscape;
ori:p
                 orientation:portrait;
ol
                  outline:;
                 outline:none;
ol:n
                  outline-offset:;
olo
olw
                 outline-width:;
olw:tn
                  outline-width:thin;
                 outline-width:medium;
olw:m
```

| CSS selectors           | To open                       | 2 |
|-------------------------|-------------------------------|---|
| CSS selectors<br>olw:tc | To open outline-width:thick;  |   |
| ols                     | outline-style: ;              |   |
| ols:n                   | outline-style:none;           |   |
| ols:dt                  | outline-style:dotted;         |   |
| ols:ds                  | outline-style:dashed;         |   |
| ols:s                   | outline-style:solid;          |   |
| ols:db                  | outline-style:double;         |   |
| ols:g                   | outline-style:groove;         |   |
| ols:r                   | outline-style:ridge;          |   |
| ols:i                   | outline-style:inset;          |   |
| ols:o                   | outline-style:outset;         |   |
| olc                     | outline-color: #000;          |   |
| olc:i                   | outline-color:invert;         |   |
| bfv                     | backface-visibility:;         |   |
| bfv:h                   | backface-visibility:hidden;   |   |
| bfv:v                   | backface-visibility:visible;  |   |
| bd                      | border: ;                     |   |
| bd+                     | border: 1px solid #000;       |   |
| bd:n                    | border:none;                  |   |
| bdbk or<br>bdbk:c       | border-break: close;          |   |
| bdcl                    | border-collapse: ;            |   |
| bdcl:c                  | border-collapse;              |   |
| bdcl:s                  | border-collapse:separate;     |   |
| bdc                     | border-color: #000;           |   |
| bdc:t                   | border-color:transparent;     |   |
| bdi                     | border-image: url();          |   |
| bdi:n                   | border-image:none;            |   |
| bdti                    | border-top-image:url();       |   |
| bdti:n                  | border-top-image:none;        |   |
| bdri                    | border-right-image:url();     |   |
| bdri:n                  | border-right-image:none;      |   |
| bdbi                    | border-bottom-image:url();    |   |
| bdbi:n                  | border-bottom-image:none;     |   |
| bdli                    | border-left-image:url();      |   |
| bdli:n                  | border-left-image:none;       |   |
| bdci                    | border-corner-image:url();    |   |
| bdci:n                  | border-corner-image:none;     |   |
| bdci:c                  | border-corner-image:continue; |   |
| bdtli                   | border-top-left-image:url();  |   |
| bdtli:n                 | border-top-left-image:none;   |   |
|                         |                               |   |

| <b>bdt</b> liselectors | Toopentop-left-image:continue;      |
|------------------------|-------------------------------------|
| bdtri                  | border-top-right-image:url();       |
| bdtri:n                | border-top-right-image:none;        |
| bdtri:c                | border-top-right-image:continue;    |
| bdbri                  | border-bottom-right-image:url();    |
| bdbri:n                | border-bottom-right-image:none;     |
| bdbri:c                | border-bottom-right-image:continue; |
| bdbli                  | border-bottom-left-image:url();     |
| bdbli:n                | border-bottom-left-image:none;      |
| bdbli:c                | border-bottom-left-image:continue;  |
| bdf or bdf:r           | border-fit: repeat;                 |
| bdf:c                  | border-fit:clip;                    |
| bdf:sc                 | border-fit:scale;                   |
| bdf:st                 | border-fit:stretch;                 |
| bdf:ow                 | border-fit:overwrite;               |
| bdf:of                 | border-fit:overflow;                |
| bdf:sp                 | border-fit:space;                   |
| bdlen                  | border-length:;                     |
| bdlen:a                | border-length:auto;                 |
| bdsp                   | border-spacing: ;                   |
| bds                    | border-style: ;                     |
| bds:n                  | border-style:none;                  |
| bds:h                  | border-style:hidden;                |
| bds:dt                 | border-style:dotted;                |
| bds:ds                 | border-style:dashed;                |
| bds:s                  | border-style:solid;                 |
| bds:db                 | border-style:double;                |
| bds:dtds               | border-style:dot-dash;              |
| bds:dtdtds             | border-style:dot-dot-dash;          |
| bds:w                  | border-style:wave;                  |
| bds:g                  | border-style:groove;                |
| bds:r                  | border-style:ridge;                 |
| bds:i                  | border-style:inset;                 |
| bds:o                  | border-style:outset;                |
| bdw                    | border-width: ;                     |
| bdtw                   | border-top-width: ;                 |
| bdrw                   | border-right-width: ;               |
| bdbw                   | border-bottom-width: ;              |
| bdlw                   | border-left-width: ;                |
| bdt or bt              | border-top:;                        |
| bdt+                   | border-top: 1px solid #000;         |

| 68€ felectors | TSOPREPtop:none;                                                                            |
|---------------|---------------------------------------------------------------------------------------------|
| bdts          | border-top-style: ;                                                                         |
| bdts:n        | border-top-style: ;  border-top-style:none;                                                 |
| bdtc          | border-top-style-none,  border-top-color: #000;                                             |
| bdtc:t        | border-top-color:transparent;                                                               |
| bdr or br     | border-right: ;                                                                             |
| bdr+          | border-right: 1px solid #000;                                                               |
| bdr:n         | border-right:none;                                                                          |
| bdrst         | border-right-style: ;                                                                       |
| bdrst:n       | border-right-style:none;                                                                    |
| bdrc          | border-right-color: #000;                                                                   |
| bdrc:t        | border-right-color:transparent;                                                             |
| bdb or bb     | border-bottom: ;                                                                            |
| bdb+          | border-bottom: 1px solid #000;                                                              |
| bdb:n         | border-bottom:none;                                                                         |
| bdbs          | border-bottom-style: ;                                                                      |
| bdbs:n        | border-bottom-style:none;                                                                   |
| bdbc          | border-bottom-color: #000;                                                                  |
| bdbc:t        | border-bottom-color:transparent;                                                            |
| bdl or bl     | border-left: ;                                                                              |
| bdl+          | border-left: 1px solid #000;                                                                |
| bdl:n         | border-left:none;                                                                           |
| bdls          | border-left-style: ;                                                                        |
| bdls:n        | border-left-style:none;                                                                     |
| bdlc          | border-left-color: #000;                                                                    |
| bdlc:t        | border-left-color:transparent;                                                              |
| bdrs          | border-radius: ;                                                                            |
| bdtrrs        | border-top-right-radius: ;                                                                  |
| bdtlrs        | border-top-left-radius: ;                                                                   |
| bdbrrs        | border-bottom-right-radius: ;                                                               |
| bdblrs        | border-bottom-left-radius: ;                                                                |
| bg            | background: #000;                                                                           |
| bg+           | background: #fff url() 0 0 no-repeat;                                                       |
| bg:n          | background:none;                                                                            |
| bg:ie         | filter:progid:DXImageTransform.Microsoft.AlphaImageLoader(src='x.png',sizingMethod='crop'); |
| bgc           | background-color: #fff;                                                                     |
| bgc:t         | background-color:transparent;                                                               |
| bgi           | background-image:url();                                                                     |
| bgi:n         | background-image:none;                                                                      |
| bgr           | background-repeat: ;                                                                        |
| bgr:n         | background-repeat;                                                                          |

```
CSS selectors
bgr:x
                 To open background-repeat:repeat-x;
bgr:y
                 background-repeat:repeat-y;
bgr:sp
                  background-repeat:space;
bgr:rd
                 background-repeat:round;
                  background-attachment: ;
bga
                 background-attachment:fixed;
bga:f
bga:s
                  background-attachment:scroll;
                 background-position: 0 0;
bgp
bgpx
                  background-position-x:;
                 background-position-y:;
bgpy
                  background-break:;
bgbk
bgbk:bb
                 background-break:bounding-box;
bgbk:eb
                  background-break:each-box;
bgbk:c
                 background-break:continuous;
bgcp or
                  background-clip: padding-box;
bgcp:pb
bgcp:bb
                 background-clip:border-box;
                  background-clip:content-box;
bgcp:cb
                 background-clip:no-clip;
bgcp:nc
bgo
                  background-origin:;
bgo:pb
                 background-origin:padding-box;
bgo:bb
                  background-origin:border-box;
                 background-origin:content-box;
bgo:cb
                  background-size:;
bgsz
                 background-size:auto;
bgsz:a
bgsz:ct
                  background-size:contain;
bgsz:cv
                 background-size:cover;
                  color: #000;
c
                 color: rgb(0, 0, 0);
c:r
                  color: rgba(0, 0, 0, .5);
c:ra
cm
                 /* */
cnt
                  content:' ';
cnt:n
                 content:normal;
cnt:oq
                  content:open-quote;
cnt:noq
                 content:no-open-quote;
cnt:cq
                  content:close-quote;
                 content:no-close-quote;
cnt:ncq
cnt:a
                  content:attr();
cnt:c
                 content:counter();
cnt:cs
                  content:counters():
tbl
                 table-layout:;
```

```
tisseselectors
                  To be enyout:auto;
tbl:f
                  table-layout:fixed;
                   caption-side: ;
cps
                  caption-side:top;
cps:t
cps:b
                   caption-side:bottom;
ec
                  empty-cells:;
                   empty-cells:show;
ec:s
ec:h
                  empty-cells:hide;
lis
                   list-style:;
lis:n
                  list-style:none;
lisp
                   list-style-position:;
                  list-style-position:inside;
lisp:i
lisp:o
                   list-style-position:outside;
list
                  list-style-type:;
list:n
                   list-style-type:none;
list:d
                  list-style-type:disc;
list:c
                   list-style-type:circle;
list:s
                  list-style-type:square;
list:dc
                   list-style-type:decimal;
list:dclz
                  list-style-type:decimal-leading-zero;
list:lr
                   list-style-type:lower-roman;
list:ur
                  list-style-type:upper-roman;
lisi
                   list-style-image: ;
lisi:n
                  list-style-image:none;
                   quotes:;
q
q:n
                  quotes:none;
q:ru
                   quotes: '00AB' '00BB' '201E' '201C';
                  quotes: '201C' '201D' '2018' '2019';
q:en
ct
                   content:;
                  content:normal;
ct:n
ct:oq
                   content:open-quote;
                  content:no-open-quote;
ct:noq
ct:cq
                   content:close-quote;
ct:ncq
                  content:no-close-quote;
                   content:attr( );
ct:a
ct:c
                  content:counter();
ct:cs
                   content:counters();
coi
                  counter-increment:;
cor
                   counter-reset:;
va or va:t
                  vertical-align: top;
va:sup
                   vertical-align:super;
```

|               | Τ,                            |
|---------------|-------------------------------|
| €£5tselectors | TeePREN-align:text-top;       |
| va:m          | vertical-align:middle;        |
| va:bl         | vertical-align:baseline;      |
| va:b          | vertical-align:bottom;        |
| va:tb         | vertical-align:text-bottom;   |
| va:sub        | vertical-align:sub;           |
| ta or ta:l    | text-align: left;             |
| ta:c          | text-align:center;            |
| ta:r          | text-align:right;             |
| ta:j          | text-align:justify;           |
| ta-lst        | text-align-last: ;            |
| tal:a         | text-align-last:auto;         |
| tal:l         | text-align-last:left;         |
| tal:c         | text-align-last:center;       |
| tal:r         | text-align-last:right;        |
| td or td:n    | text-decoration: none;        |
| td:u          | text-decoration:underline;    |
| td:o          | text-decoration:overline;     |
| td:I          | text-decoration:line-through; |
| te            | text-emphasis: ;              |
| te:n          | text-emphasis:none;           |
| te:ac         | text-emphasis:accent;         |
| te:dt         | text-emphasis:dot;            |
| te:c          | text-emphasis:circle;         |
| te:ds         | text-emphasis:disc;           |
| te:b          | text-emphasis:before;         |
| te:a          | text-emphasis:after;          |
| th            | text-height: ;                |
| th:a          | text-height:auto;             |
| th:f          | text-height:font-size;        |
| th:t          | text-height:text-size;        |
| th:m          | text-height:max-size;         |
| ti            | text-indent: ;                |
| ti:-          | text-indent:-9999px;          |
| tj            | text-justify: ;               |
| tj:a          | text-justify:auto;            |
| tj:iw         | text-justify:inter-word;      |
| tj:ii         | text-justify:inter-ideograph; |
| tj:ic         | text-justify:inter-cluster;   |
| tj:d          | text-justify:distribute;      |
| tj:k          | text-justify:kashida;         |

| CSS selectors<br>tj:t | To open text-justify:tibetan;            |
|-----------------------|------------------------------------------|
| tov or tov:e          | text-overflow: ellipsis;                 |
| tov:c                 | text-overflow:clip;                      |
| to                    | text-outline: ;                          |
| to+                   | text-outline: 0 0 #000;                  |
| to:n                  | text-outline:none;                       |
| tr                    | text-replace: ;                          |
| tr:n                  | text-replace:none;                       |
| tt                    | text-transform: uppercase;               |
| tt:n                  | text-transform:none;                     |
| tt:c                  | text-transform:capitalize;               |
| tt:u                  | text-transform:uppercase;                |
| tt:l                  | text-transform:lowercase;                |
| tw                    | text-wrap: ;                             |
| tw:n                  | text-wrap:normal;                        |
| tw:no                 | text-wrap:none;                          |
| tw:u                  | text-wrap:unrestricted;                  |
| tw:s                  | text-wrap:suppress;                      |
| tsh                   | text-shadow: hoff voff blur #000;        |
| tsh:r                 | text-shadow: h v blur rgb(0, 0, 0);      |
| tsh:ra                | text-shadow: h v blur rgba(0, 0, 0, .5); |
| tsh+                  | text-shadow: 0 0 0 #000;                 |
| tsh:n                 | text-shadow:none;                        |
| trf                   | transform: ;                             |
| trf:skx               | transform: skewX(angle);                 |
| trf:sky               | transform: skewY(angle);                 |
| trf:sc                | transform: scale(x, y);                  |
| trf:scx               | transform: scaleX(x);                    |
| trf:scy               | transform: scaleY(y);                    |
| trf:scz               | transform: scaleZ(z);                    |
| trf:sc3               | transform: scale3d(x, y, z);             |
| trf:r                 | transform: rotate(angle);                |
| trf:rx                | transform: rotateX(angle);               |
| trf:ry                | transform: rotateY(angle);               |
| trf:rz                | transform: rotateZ(angle);               |
| trf:t                 | transform: translate(x, y);              |
| trf:tx                | transform: translateX(x);                |
| trf:ty                | transform: translateY(y);                |
| trf:tz                | transform: translateZ(z);                |
| trf:t3                | transform: translate3d(tx, ty, tz);      |
| trfo                  | transform-origin:                        |

|                       | Constant origin,                      |
|-----------------------|---------------------------------------|
| CSS selectors<br>trfs | To open transform-style: preserve-3d; |
| trs                   | transition: prop time;                |
| trsde                 | transition-delay:time;                |
| trsdu                 | transition-duration:time;             |
| trsp                  | transition-property:prop;             |
| trstf                 | transition-timing-function:tfunc;     |
| lh                    | line-height:;                         |
| whs                   | white-space: ;                        |
| whs:n                 | white-space: normal;                  |
| whs:p                 | white-space: pre;                     |
| whs:nw                | white-space: nowrap;                  |
| whs:pw                | white-space: pre-wrap;                |
| whs:pl                | white-space: pre-line;                |
| whsc                  | white-space-collapse: ;               |
| whsc:n                | white-space-collapse:normal;          |
| whsc:k                | white-space-collapse:keep-all;        |
| whsc:l                | white-space-collapse:loose;           |
| whsc:bs               | white-space-collapse:break-strict;    |
| whsc:ba               | white-space-collapse:break-all;       |
| wob                   | word-break: ;                         |
| wob:n                 | word-break:normal;                    |
| wob:k                 | word-break:keep-all;                  |
| wob:ba                | word-break:break-all;                 |
| wos                   | word-spacing: ;                       |
| wow                   | word-wrap: ;                          |
| wow:nm                | word-wrap:normal;                     |
| wow:n                 | word-wrap:none;                       |
| wow:u                 | word-wrap:unrestricted;               |
| wow:s                 | word-wrap:suppress;                   |
| wow:b                 | word-wrap:break-word;                 |
| wm or wm:lrt          | writing-mode:lr-tb;                   |
| wm:lrb                | writing-mode:lr-bt;                   |
| wm:rlt                | writing-mode:rl-tb;                   |
| wm:rlb                | writing-mode:rl-bt;                   |
| wm:tbr                | writing-mode:tb-rl;                   |
| wm:tbl                | writing-mode:tb-lr;                   |
| wm:btl                | writing-mode:bt-lr;                   |
| wm:btr                | writing-mode:bt-rl;                   |
| Its                   | letter-spacing: ;                     |
| lts-n                 | letter-spacing:normal;                |
|                       |                                       |

| t             | font: ;                                                             |
|---------------|---------------------------------------------------------------------|
| CSS selectors | To open font: 1em Arial,sans-serif;                                 |
| fw            | font-weight: ;                                                      |
| fw:n          | font-weight:normal;                                                 |
| fw:b          | font-weight:bold;                                                   |
| fw:br         | font-weight:bolder;                                                 |
| fw:lr         | font-weight:lighter;                                                |
| fs or fs:i    | font-style:italic;                                                  |
| fs:n          | font-style:normal;                                                  |
| fs:o          | font-style:oblique;                                                 |
| fv            | font-variant: ;                                                     |
| fv:n          | font-variant:normal;                                                |
| fv:sc         | font-variant:small-caps;                                            |
| fz            | font-size: ;                                                        |
| fza           | font-size-adjust: ;                                                 |
| fza:n         | font-size-adjust:none;                                              |
| ff            | font-family: ;                                                      |
| ff:s          | font-family:serif;                                                  |
| ff:ss         | font-family:sans-serif;                                             |
| ff:c          | font-family:cursive;                                                |
| ff:f          | font-family:fantasy;                                                |
| ff:m          | font-family:monospace;                                              |
| ff:a          | font-family: Arial, "Helvetica Neue", Helvetica, sans-serif;        |
| ff:t          | font-family: "Times New Roman", Times, Baskerville, Georgia, serif; |
| ff:v          | font-family: Verdana, Geneva, sans-serif;                           |
| fef           | font-effect: ;                                                      |
| fef:n         | font-effect:none;                                                   |
| fef:eg        | font-effect:engrave;                                                |
| fef:eb        | font-effect:emboss;                                                 |
| fef:o         | font-effect:outline;                                                |
| fem           | font-emphasize: ;                                                   |
| femp          | font-emphasize-position: ;                                          |
| femp:b        | font-emphasize-position:before;                                     |
| femp:a        | font-emphasize-position:after;                                      |
| fems          | font-emphasize-style: ;                                             |
| fems:n        | font-emphasize-style:none;                                          |
| fems:ac       | font-emphasize-style:accent;                                        |
| fems:dt       | font-emphasize-style:dot;                                           |
| fems:c        | font-emphasize-style:circle;                                        |
| fems:ds       | font-emphasize-style:disc;                                          |
| fsm           | font-smooth: ;                                                      |

| •                      |                                                                          | L <sup>∠</sup> |
|------------------------|--------------------------------------------------------------------------|----------------|
| fsm:a<br>CSS selectors | font-smooth:auto;<br>To open                                             |                |
| fsm:n                  | font-smooth:never;                                                       |                |
| fsm:aw                 | font-smooth:always;                                                      |                |
| fst                    | font-stretch: ;                                                          |                |
| fst:n                  | font-stretch:normal;                                                     |                |
| fst:uc                 | font-stretch:ultra-condensed;                                            |                |
| fst:ec                 | font-stretch:extra-condensed;                                            |                |
| fst:c                  | font-stretch:condensed;                                                  |                |
| fst:sc                 | font-stretch:semi-condensed;                                             |                |
| fst:se                 | font-stretch:semi-expanded;                                              |                |
| fst:e                  | font-stretch:expanded;                                                   |                |
| fst:ee                 | font-stretch:extra-expanded;                                             |                |
| fst:ue                 | font-stretch:ultra-expanded;                                             |                |
| ор                     | opacity: ;                                                               |                |
| op+                    | opacity: ; filter: alpha(opacity=);                                      |                |
| op:ie                  | filter: progid: DXI mage Transform. Microsoft. Alpha (Opacity = 100);    |                |
| op:ms                  | -ms-filter: 'progid: DXImage Transform. Microsoft. Alpha (Opacity=100)'; |                |
| rsz                    | resize: ;                                                                |                |
| rsz:n                  | resize:none;                                                             |                |
| rsz:b                  | resize:both;                                                             |                |
| rsz:h                  | resize:horizontal;                                                       |                |
| rsz:v                  | resize:vertical;                                                         |                |
| cur                    | cursor:pointer;                                                          |                |
| cur:a                  | cursoriauto;                                                             |                |
| cur:d                  | cursondefault;                                                           |                |
| cur:c                  | cursor:crosshair;                                                        |                |
| cur:ha                 | cursor:hand;                                                             |                |
| cur:he                 | cursor:help;                                                             |                |
| cur:m                  | cursor:move;                                                             |                |
| cur:p                  | cursor:pointer;                                                          |                |
| cur:t                  | cursontext;                                                              |                |
| fxd                    | flex-direction: ;                                                        |                |
| fxd:r                  | flex-direction:row;                                                      |                |
| fxd:rr                 | flex-direction:row-reverse;                                              |                |
| fxd:c                  | flex-direction:column;                                                   |                |
| fxd:cr                 | flex-direction:column-reverse;                                           |                |
| fxw                    | flex-wrap:;                                                              |                |
| fxw:n                  | flex-wrap:nowrap;                                                        |                |
| fxw:w                  | flex-wrap:wrap;                                                          |                |
| fxw:wr                 | flex-wrap:wrap-reverse;                                                  |                |
| fxf                    | flex-flow:;                                                              |                |

| LSS selectors | Tieថាjjersontent: ;            |  |
|---------------|--------------------------------|--|
| jc:fs         | justify-content:flex-start;    |  |
| jc:fe         | justify-content:flex-end;      |  |
| jc:c          | justify-content:center;        |  |
| jc:sb         | justify-content:space-between; |  |
| jc:sa         | justify-content:space-around;  |  |
| ai            | align-items: ;                 |  |
| ai:fs         | align-items:flex-start;        |  |
| ai:fe         | align-items:flex-end;          |  |
| ai:c          | align-items:center;            |  |
| ai:b          | align-items:baseline;          |  |
| ai:s          | align-items:stretch;           |  |
| ac            | align-content: ;               |  |
| ac:fs         | align-content:flex-start;      |  |
| ac:fe         | align-content:flex-end;        |  |
| ac:c          | align-content:center;          |  |
| ac:sb         | align-content:space-between;   |  |
| ac:sa         | align-content:space-around;    |  |
| ac:s          | align-content:stretch;         |  |
| ord           | order:;                        |  |
| fxg           | flex-grow:;                    |  |
| fxsh          | flex-shrink: ;                 |  |
| fxb           | flex-basis: ;                  |  |
| fx            | flex:;                         |  |
| as            | align-self: ;                  |  |
| as:a          | align-self:auto;               |  |
| as:fs         | align-self:flex-start;         |  |
| as:fe         | align-self:flex-end;           |  |
| as:c          | align-self:center;             |  |
| as:b          | align-self:baseline;           |  |
| as:s          | align-self:stretch;            |  |
| pgbb          | page-break-before: ;           |  |
| pgbb:au       | page-break-before:auto;        |  |
| pgbb:al       | page-break-before:always;      |  |
| pgbb:l        | page-break-before:left;        |  |
| pgbb:r        | page-break-before:right;       |  |
| pgbi          | page-break-inside: ;           |  |
| pgbi:au       | page-break-inside:auto;        |  |
| pgbi:av       | page-break-inside:avoid;       |  |
| pgba          | page-break-after: ;            |  |
| pgba:au       | page-break-after:auto;         |  |

| 686a.electors        | T <sub>ମିକ୍</sub> ନୁ Pକ୍ଷ୍ମ-eak-after:always; |
|----------------------|-----------------------------------------------|
| pgba:l               | page-break-after:left;                        |
| pgba:r               | page-break-after:right;                       |
| orp                  | orphans: ;                                    |
| us                   | user-select:none;                             |
| wid                  | widows: ;                                     |
| wfsm or<br>wfsm:a    | -webkit-font-smoothing:antialiased;           |
| wfsm:s or<br>wfsm:sa | -webkit-font-smoothing:subpixel-antialiased;  |
| wfsm:n               | -webkit-font-smoothing:none;                  |

| HTML Selectors | To open                                                                                                    |
|----------------|----------------------------------------------------------------------------------------------------|
| !!!            | html                                                                                                    |
| !!!4t          | HTML PUBLIC "-//W3C//DTD HTML 4.01 Transitional//EN" "http://www.w3.org/TR/html4/loose.dtd"                    |
| !!!4s          | HTML PUBLIC "-//W3C//DTD HTML 4.01//EN" "http://www.w3.org/TR/html4/strict.dtd"                                |
| !!!xt          | html PUBLIC "-//W3C//DTD XHTML 1.0 Transitional//EN" "http://www.w3.org/TR/xhtml1/DTD/xhtml1-transitional.dtd" |
| !!!xs          | html PUBLIC "-//W3C//DTD XHTML 1.0 Strict//EN" "http://www.w3.org/TR/xhtml1/DTD/xhtml1-strict.dtd"             |
| !!!xxs         | html PUBLIC "-//W3C//DTD XHTML 1.1//EN" "http://www.w3.org/TR/xhtml11/DTD/xhtml11.dtd"                         |
| с              |                                                                                                    |
| cc:ie6         | [if Ite IE 6] [endif]                                                                                          |
| cc:ie          | [if  E] [endif]                                                                                                |
| cc:noie        | [if !!E] <![endif]                                                                                             |
| 1              | Create an HTML5 structure                                                                                      |
| a              | <a href=""></a>                                                                                                |
| a:link         | <a href="http://"></a>                                                                                         |
| a:mail         | <a href="mailto:"></a>                                                                                         |
| abbr           | <abbr title=""></abbr>                                                                                         |
| acr or acronym | <acronym title=""></acronym>                                                                                   |
| base           | <base href=""/>                                                                                                |
| basefont       | <br><br>basefont>                                                                                              |
| br             | <br><br>                                                                                                    |
| frame          | <frame/>                                                                                                    |
| hr             | <hr/>                                                                                                    |
| bdo            | <bdodir=""></bdodir="">                                                                                        |
| bdo:r          | <bdodir="rtl"></bdodir="rtl">                                                                                  |
| bdo:l          | <bdodir="ltr"></bdodir="ltr">                                                                                  |
| col            | <col/>                                                                                                    |
| link           | <li><li><li><li><li><li><li></li></li></li></li></li></li></li>                                                |
| link:css       | <li><li><li><li><li><li><li><li><li><li></li></li></li></li></li></li></li></li></li></li>                     |
| link:print     | <li><li><li><li><li><li><li><li><li><li></li></li></li></li></li></li></li></li></li></li>                     |
| link:favicon   | <pre><link href="favicon.ico" rel="shortcut icon" type="image/x-icon"/></pre>                                  |
|                |                                                                                                    |

| link:touch<br>HTML Selectors | <li><li><li><li><li><li></li><li></li></li></li></li></li></li>                                                                      |
|------------------------------|----------------------------------------------------------------------------------------------------|
| link:rss                     | <li><li><li><li><li><li><li><li><li><li></li></li></li></li></li></li></li></li></li></li>                                                                                                    |
| link:atom                    | <pre><li>k rel="alternate" type="application/atom+xml" title="Atom" href="atom.xml"&gt;</li></pre>                                                                                                    |
| link:im or link:import       | <li><li>k rel="import" href="component.html"&gt;</li></li>                                                                                                    |
| meta                         | <meta/>                                                                                                    |
| meta:utf                     | <meta content="text/html;charset=utf-8" http-equiv="Content-Type"/>                                                                                                    |
| meta:win                     | <meta content="text/html;charset=utf-8" http-equiv="Content-Type"/>                                                                                                    |
| meta:vp                      | <meta content="width=device-width, user-scalable=no, initial-scale=1.0, maximum-scale=1.0, minimum-scale=1.0" name="viewport"/>                                                                                                    |
| meta:compat                  | <meta content="IE=7" http-equiv="X-UA-Compatible"/>                                                                                                    |
| style                        | <style></th></tr><tr><th>script</th><th><script></script></th></tr><tr><th>script:src</th><th><script src=""></script></th></tr><tr><th>img</th><th><img src="" alt=""></th></tr><tr><th>img:s or img:srcset</th><th><img srcset="" src="" alt=""></th></tr><tr><th>img:z or img:sizes</th><th><img sizes="" srcset="" src="" alt=""></th></tr><tr><th>picture</th><th><pre><picture></pre></th></tr><tr><th>src or source</th><th><source></th></tr><tr><th>src:sc or source:src</th><th><source src="" type=""></th></tr><tr><th>src:s or source:srcset</th><th><source srcset=""></th></tr><tr><th>src:m or source:media</th><th><source media="(min-width: )" srcset=""></th></tr><tr><th>src:t or source:type</th><th><source srcset="" type="image/"></th></tr><tr><th>src:z or source:sizes</th><th><source sizes="" srcset=""></th></tr><tr><th>src:mt or source:media:type</th><th><source media="(min-width: )" srcset="" type="image/"></th></tr><tr><th>src:mz or source:media:sizes</th><th><source media="(min-width)" sizes="" srcset=""></th></tr><tr><th>src:zt or source:sizes:type</th><th><source sizes="" srcset="" type="image/"></th></tr><tr><th>iframe</th><th><iframe src="" frameborder="0"></th></tr><tr><th>embed</th><th><embed src="" type=""></th></tr><tr><th>object</th><th><object data="" type=""></th></tr><tr><th>param</th><th><param name="" value=""></th></tr><tr><th>map</th><th><map name=""></th></tr><tr><th>area</th><th><area shape="" coords="" href="" alt=""></th></tr><tr><th>area:d</th><th><area shape="default" href="" alt=""></th></tr><tr><th>area:c</th><th><area shape="circle" coords="" href="" alt=""></th></tr><tr><th>area:r</th><th><area shape="rect" coords="" href="" alt=""></th></tr><tr><th>area:p</th><th><area shape="poly" coords="" href="" alt=""></th></tr><tr><th>form</th><th><form action=""></th></tr><tr><th>form:get</th><th><form action="" method="get"></th></tr><tr><th>form:post</th><th><form action="" method="post"></th></tr><tr><th>label</th><th><label for=""></th></tr><tr><th>input</th><th><input type="text"></th></tr><tr><th>inp</th><th><input type="text" name="" id=""></th></tr></tbody></table></style> |

| input:h or input:hidden<br>HTML Selectors | <pre>cinput type="hidden" name=""&gt; To open</pre>     |
|-------------------------------------------|---------------------------------------------------------|
| input:t or input:text                     | <input id="" name="" type="text"/>                      |
| input:search                              | <input id="" name="" type="search"/>                    |
| input:email                               | <input id="" name="" type="email"/>                     |
| input:url                                 | <input id="" name="" type="url"/>                       |
| input:p or input:password                 | <input id="" name="" type="password"/>                  |
| input:datetime                            | <input id="" name="" type="datetime"/>                  |
| input:date                                | <input id="" name="" type="date"/>                      |
| input:datetime-local                      | <input id="" name="" type="datetime-local"/>            |
| input:month                               | <input id="" name="" type="month"/>                     |
| input:week                                | <input id="" name="" type="week"/>                      |
| input:time                                | <input id="" name="" type="time"/>                      |
| input:tel                                 | <input id="" name="" type="tel"/>                       |
| input:number                              | <input id="" name="" type="number"/>                    |
| input:color                               | <input id="" name="" type="color"/>                     |
| input:c or input:checkbox                 | <input id="" name="" type="checkbox"/>                  |
| input:r or input:radio                    | <input id="" name="" type="radio"/>                     |
| input:range                               | <input id="" name="" type="range"/>                     |
| input:f or input:file                     | <input id="" name="" type="file"/>                      |
| input:s or input:submit                   | <input type="submit" value=""/>                         |
| input:i or input:image                    | <input alt="" src="" type="image"/>                     |
| input:b or input:button                   | <input type="button" value=""/>                         |
| isindex                                   | <isindex/>                                              |
| input:reset                               | <input type="reset" value=""/>                          |
| select                                    | <select id="" name=""></select>                         |
| select:d or select:disabled               | <select disabled="" id="" name=""></select>             |
| opt or option                             | <option value=""></option>                              |
| textarea                                  | <textarea cols="30" id="" name="" rows="10"></textarea> |
| marquee                                   | <marquee behavior="" direction=""></marquee>            |
| menu:c or menu:context                    | <menu type="context"></menu>                            |
| menu:t or menu:toolbar                    | <menu type="toolbar"></menu>                            |
| video                                     | <video src=""></video>                                  |
| audio                                     | <audio src=""></audio>                                  |
| html:xml                                  | <html xmlns="http://www.w3.org/1999/xhtml"></html>      |
| keygen or kg                              | <keygen/>                                               |
| command or cmd                            | <command/>                                              |
| btn:s                                     | <button type="submit"></button>                         |
| btn:r                                     | <button type="reset"></button>                          |
| btn:d                                     | <button disabled=""></button>                           |
| fst:d                                     | <fieldset disabled=""></fieldset>                       |
| bq                                        | <br>blockquote>                                         |

| FIEML Selectors     | Tឥស្វែមត្                                                                                                    |
|---------------------|----------------------------------------------------------------------------------------------------|
| figc                | <figcaption></figcaption>                                                                                                    |
| pic                 | <pre><picture></picture></pre>                                                                                                    |
| ifr                 | <iframe frameborder="0" src=""></iframe>                                                                                                 |
| emb                 | <embed src="" type=""/>                                                                                                    |
| obj                 | <object data="" type=""></object>                                                                                                    |
| сар                 | <caption></caption>                                                                                                    |
| colg                | <colgroup></colgroup>                                                                                                    |
| fst or fset         | <fieldset></fieldset>                                                                                                    |
| btn                 | <button></button>                                                                                                    |
| optg                | <optgroup></optgroup>                                                                                                    |
| tarea               | <textarea cols="30" id="" name="" rows="10"></textarea>                                                                                  |
| leg                 | <legend></legend>                                                                                                    |
| sect                | <section></section>                                                                                                    |
| art                 | <article></article>                                                                                                    |
| hdr                 | <header></header>                                                                                                    |
| ftr                 | <footer></footer>                                                                                                    |
| adr                 | <address></address>                                                                                                    |
| dlg                 | <dialog></dialog>                                                                                                    |
| str                 | <strong></strong>                                                                                                    |
| prog                | <pre><pre><pre><pre><pre><pre><pre><pre></pre></pre></pre></pre></pre></pre></pre></pre>                                                 |
| mn                  | <main></main>                                                                                                    |
| tem                 | <template></template>                                                                                                    |
| datag               | <datagrid></datagrid>                                                                                                    |
| datal               | <datalist></datalist>                                                                                                    |
| out                 | <output></output>                                                                                                    |
| det                 | <details></details>                                                                                                    |
| doc                 | Create an structure in HTML5 with the title "Documento"                                                                                  |
| doc4                | Create an structure in HTML5 with the http-equiv="Content-Type" content="text/html;charset=UTF-8"                                        |
| ri:d or ri:dpr      | <img alt="" src="" srcset=""/>                                                                                                    |
| ri:v or ri:viewport | <img alt="" sizes="" src="" srcset=""/>                                                                                                  |
| ri:a or ri:art      | Create an structure with the following tags ' <picture>', '<source media="(min-width: )" srcset=""/>' e '<img alt="" src=""/>'</picture> |
| ri:t or ri:type     | Create an structure with the following tags ' <picture>', '<source srcset="" type="image/"/>' e '<img alt="" src=""/>'</picture>         |
| html:4t             | Create an structure in HTML4 using 'loose.dtd'                                                                                           |
| html:4s             | Create an structure in HTML4 using 'strict.dtd'                                                                                          |
| html;xt             | Create an structure in HTML4 using 'xhtml1-transitional.dtd                                                                              |
| html:xs             | Create an structure in HTML4 using 'xhtml1-strict.dtd'                                                                                   |
| html:xxs            | Create an structure in HTML4 using 'xhtml11.dtd'                                                                                         |
| html:5              | Create an structure in HTML5                                                                                                    |
| ol+                 | Create an structure with the following tags ' <ol>' e '<li>'</li></ol>                                                                   |
| ul+                 | Create an structure with the following tags ' <ul>' e '<li>' '</li></ul>                                                                 |

| HTML Selectors     | Tଜ୍ୟନ୍ତଳ an structure with the following tags ' <dl>', '<dt>' e '<dd>'</dd></dt></dl>                              |
|--------------------|----------------------------------------------------------------------------------------------------|
| map+               | Create an structure with the following tags ' <map name="">' e '<area alt="" coords="" href="" shape=""/>'</map>   |
| table+             | CCreate an structure with the following tags '', '' e ''                                                           |
| colgroup+ or colg+ | Create an structure with the following tags ' <colgroup>' e '<col/>'</colgroup>                                    |
| tr+                | Create an structure with the following tags '' e ''                                                                |
| select+            | Create an structure with the following tags ' <select id="" name="">' e '<option value=""></option>'</select>      |
| optgroup+ or optg+ | Create an structure with the following tags ' <optgroup>' e '<option value=""></option>'</optgroup>                |
| pic+               | Create an structure with the following tags ' <picture>', '<source srcset=""/>' e '<img alt="" src=""/>'</picture> |

#### HOME > PROJECT

Scriptcase uses the concept of projects to manage the development of the applications. You will use the projects to organize your system development in a simple and practical way.

In a project, it's possible to define the applications development standards using the default values, work with project version control, deploy all the applications or part of them, create developers work flow reports, display application diagrams. Each project from Scriptcase can have 3 privilege levels for users or user groups. These privileges can be set inside the menu options.

To create a Project on Scriptcase, it is necessary to have an interaction with a Database. This way you can create applications based on database tables and views.

It's recommended to review your database tables and relationships to ensure that you have them correctly structured and organized. This will make your work on creating applications easier and faster when performing fields lookups and etc. You can visualize the current database structure through the menu > Database > Diagram ER.

Click here to see the steps to create a project.

#### RELATED LINKS

Data Modeling and Project Creation

Scriptcase 9 Presentation

HOME > PROJECT > NEW PROJECT

In this article you learn how to create a new project within Scriptcase.

A system made with Scriptcase has always to start by creating a project. A project for Scriptcase is a set of applications with some standard settings. During the project creation, you define some essential options as name and description, languages in which your project might be available, a layout template for the applications, and informs the database system connection data in which the applications fetch the information to form the system.

To start a new project you can access the menu "Project > New Project."

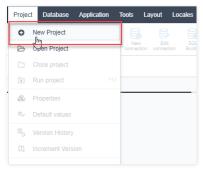

The project creation process has five steps, which are: Start, Languages, Themes, Database and End.

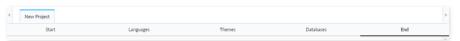

### Start

In this step, we should choose between a **Blank project**, where we have to create our database connection and every application from scratch, or one select of our **Template projects**, that can serve as a template to the creation of your system.

See more details on our Sample Projects and how to import them .

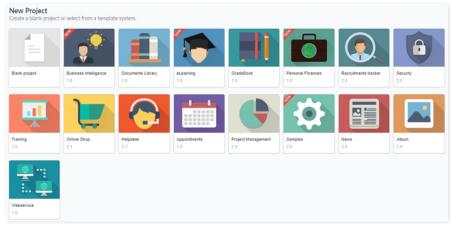

After we select **Blank project**, it is mandatory to define a name to our project.

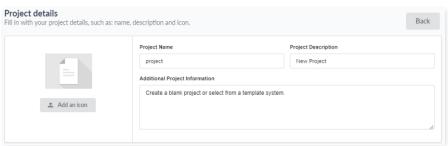

### Project name

The only mandatory setting for this step is that the name must contain 1 to 32 alphanumeric characters and does not allow it to start with a number.

#### **Project description**

A not required that allows us to define a description for the project.

After the creation of the project, we can see the description in the dialog box when we place the mouse over the project when we use the gallery view or in the Description column when the project's view is in **list** format.

#### **Additional Project Information**

Not required fields that allow us to add additional information to the project. This information is within the project properties.

#### Image

Not required fields that allow us to define an image to represent our project.

You can change all non-mandatory fields in this step, and other project settings after project creation by accessing the option Project Properties.

#### Languages

Here we choose the language for the project applications, and we must set at least one language for the project creation.

### Language

In this step, you should select the languages that are available for system development.

Scriptcase can easily create multilingual systems. You need to add more than one language in this step of the project. All the languages you choose are available to the project, and you must choose one as standard. You can also have the same language more than once using different regional settings.

Scriptcase will automatically translate and apply the regional settings to your project applications (for buttons and internal messages for example). You can also use another tool from Scriptcase called Data dictionary to import and translate your database fields. You will be able to see, create or customize the messages inside the menu > Locales > Application language.

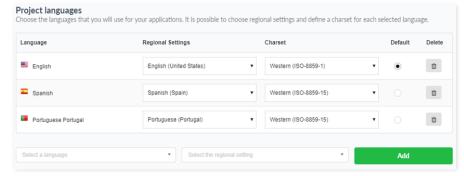

- anguage List of languages that are in the projects.
- egional Settings Contains the standard regional settings for the selected language. Regional Settings allows you to define some parameters of monetary units, dates, and numbers according to the country or region where your application.
- harset Sets the character encoding format for the application. This encoding must be the same used in your database. By default, the charset comes according to the language, and you can change after creation in project properties.
- efault Sets the project default language. Project applications are performed and displayed using this default language; it can also be changed individually within the application settings.
- **elete** Removes the language of the project. In this way, the language removed will no longer be available. It may also be included or deleted after the project created within the Menu > Project > Properties.

After selecting the language, regional setting, and charset, click "Add" and then "Save" to move forward.

### **Themes**

In the themes selection, you can choose one more than templates for your project. Within this template you will have a complete theme for all applications you create within the project. Ready to use screens with pre made CSS and HTML to all application types.

You can also customize or create new themes from the templates. Once you are inside the projects, access the menu Layout > CSS Application (Themes).

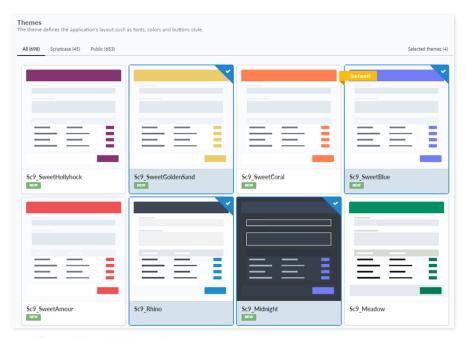

- II Lists all the available themes for use in your project.
- criptcase Lists all Scriptcase standards themes.
- ublic Lists all themes defined in the Public level.
- elected themes Lists the themes selected for use in the project.

To add a theme to your project, you only need to select it, and then it is going to be listed inside the selected themes. You should select a theme to use as default, for this click on the "default" icon of the selected theme. The default theme is the one selected every time you create a new application, and you can also select a different one according to the options available within the selected themes. You can also access this option in the future to add new themes.

When you add more than one theme, you can dynamically switch themes before creating the applications, by adding a toolbar button within the applications or using the macro sc\_set\_theme.

### **Databases**

During the connection creation, Scriptcase lists all database systems according to your license. If you're evaluating, Scriptcase displays all database systems available. You have to select your database and proceed to the next step to inform the database connection details.

You need to have a database system installed and the permissions to connect before you proceed.

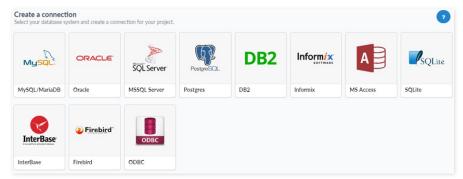

The information required to connect is different for each database. In this example we will be using MySQL. To learn more about other connections please access this link.

Using Scriptcase you are able to create as well as to manage database projects and tables. During this step you will need to create or connect to, at least, one database project. We are going to use a "Samples" one. After the project creation you are able to use the Database manager and SQL Builder features to manage the database project and queries.

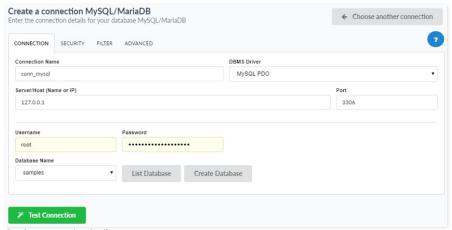

Database connection details.

- onnection Name: Define the name of the connection. You are not able to change this name in the future.
- BMS Driver: Defined as MySQL PDO. It can also be MySQLi.
- erver/Host (Name or IP): Enter the IP of the server where the database is. If the database is on the same machine of Scriptcase, you can use the IP 127.0.0.1 or localhost. If the Database is
- *Port* \_: Define the port of the connection. By default, the port is 3306.
- ser: Inform the username that you use to connect to your database.
- assword: Inform the password that you use to connect to your database.
- atabase Name: Click on the "List Database" and select the desired database.
- est Connection: Displays the connection status if it succeeded or not.

All available connections are listed according to on your license type. Go to our on-line store and view the available licenses.

If you have connection problems, access our free support to get assistance by chat or remote access.

#### End

The project has been created successfully with the basic settings, and now you can create the applications. Visit the Applications menu to learn more about each application and to see the steps to create them.

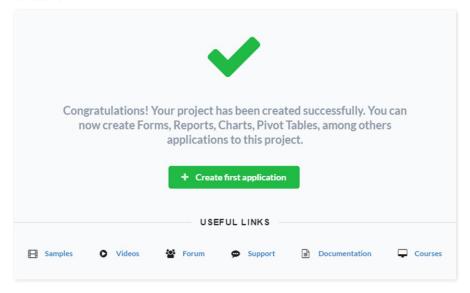

#### RELATED LINKS

Data Modeling and Project Creation

Scriptcase 9 Presentation

This option redirects to the Project List page, without closing your current project. To return to the application list, just click on the home icon. If you access another project, your current project is closed

Access **Project > Open Project** or click on the Open Project icon on the toolbar.

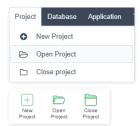

Next, you will visualize the project list. The current project appears on the upper right corner, as shown in image below:

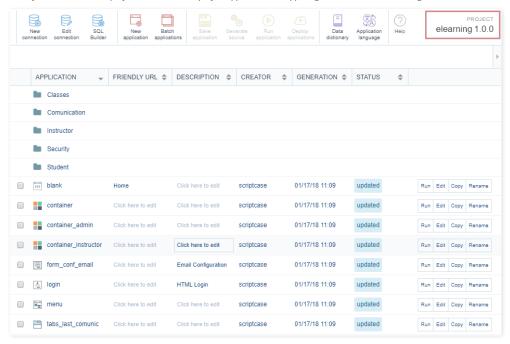

## HOME > PROJECT > CLOSE PROJECT

Closes the current project redirecting to the the Project List.

# Access **Project > Close Project**

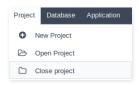

Or simple click on the Close Project Icon on the toolbar.

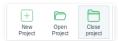

This option is only available when accessing a project. It allows the editing of the project's information.

# **Edit Project**

We can edit some of the project information, like the description and the use of the index.

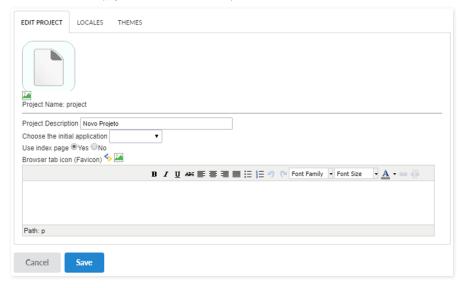

- roject Name The name of the project informed on its creation. It is not possible to change the project name after its creation.
- roject Description Description informed on the project creation. Differently from the project name, it is possible to change it using this interface.
- hoose the initial application Allows you to define the initial project application for the Run Project button. So every time you run the project, this application opens automatically, it can be a login screen, for example.
- se Index Page Allows the use of friendly URLs in the applications. Scriptcase enables this option by default.
- roject Information Detailed description of the project.

#### Locales

Define the languages for the project applications. The languages are select as you create your project, you can edit this option to add or remove languages anytime.

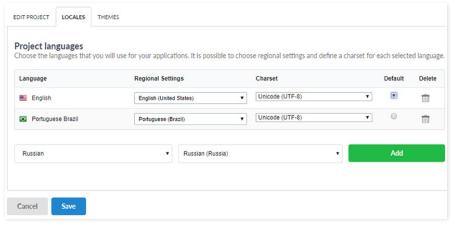

- anguage List of languages from the project.
- egional Settings Standard regional settings for the selected language. Regional Settings allows you to define some parameters of monetary units, dates, and numbers according to the country or region where your application.
- harset Encoding used by the selected language.
- efault Default a language for the project. All the applications created are executed on the default selected language.
- rash Can Removes the language from the project. The removed language won't be available for changing dynamically in runtime.

### **Themes**

It defines the available themes in the project and the default theme used by the applications. To set a default theme for your project, select the theme and click on "Set a default Theme, the "default" notation appears beside the theme name. In this image, the default theme is Sc9\_Rhino.

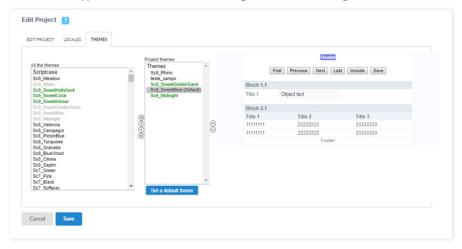

- II Themes List of all the themes from ScriptCase.
- roject Themes List of available themes within the project.

With this configuration, it is possible to standardize the creation of the applications of the current project, increasing productivity in the development of the applications.

# **Common Settings**

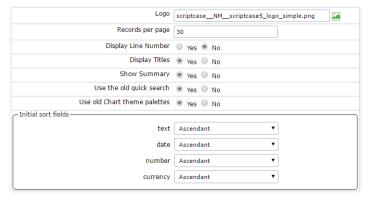

- ogo The Favicon that is going to use with the project. Customize the project using the same Favicon in all the applications.
- ecords per page Amount of records per page.
- isplay Line Number Defines the display of the line number existing in each application.
- isplay Titles Displays the title of the application in execution.
- how Summary Displays the number of records on the page and the total of the records in the application. This option executes only if the line option in the Grid toolbar is disabled.
- se the old quick search Defines the use of the old quick search, where we can specify which field do we want it to search.
- se old Chart theme palettes Defines the use of the old scheme of colors on the charts
- **nitial sort fields** Defines the initial sorting of the fields.

### Grid

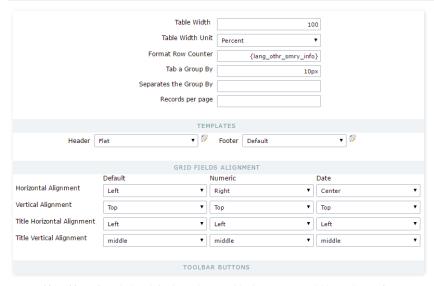

- able Width Defines the length for the application table. this option is available to select Pixel or Percent in the table width unit.
- able Width Unit The unit used to define the width of the application. Automatic (Width automatically defined according to the size of the fields); Pixel (Width defined by pixels, that should be informed in the Form: 800px); Percent (Width defined in percentage, and should be informed in the Form: 80%)
- ormat Row Counter Configuration of visualization of the display summary option of the Grid. The display summary option is displayed and executed only if the line option in the toolbar isn't enabled
- ab a Group By Defines the left margin of the Group By.
- eparates the Group Defines the margin between two Group By.
- ecords per page Available values in the Record button, on the toolbar
- **emplates** Defines the templates used by default on the Header and Footer. It's possible to inform the values to the variables of the selected templates, clicking on the editing icon right beside the field of the template selection.
- rid fields alignment It's possible to define the default alignment specifically for the fields that contain numbers and dates and the other types of fields.
- oolbar Buttons Define the buttons that'll be set up by default in the toolbar for the new applications. We can set up the toolbar for the Grid, Detail, and Summary.

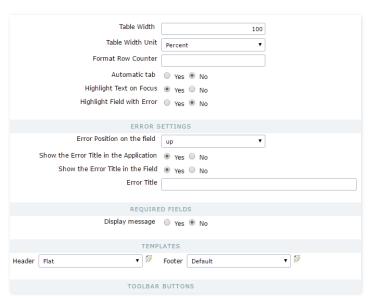

- able Width Defines the length for the application table, this option is available to select Pixel or Percent in the table width unit,
- able Width Unit The unit used to define the width of the application. Automatic (Width automatically defined according to the size of the fields); Pixel (Width defined by pixels, that should be informed in the Form: 800 pixels); Percent (Width defined in percentage, and should be informed in the Form: 80%)
- ormat Row Counter Configuration of visualization of the display summary option of the Form on a horizontal orientation. The Display summary option is displayed and executed only if the line option in the toolbar isn't enabled
- utomatic tab Enables the automatic tab when finishing to inform a field.
- ighlight Text on Focus Allows the content of the fields to be Highlighted when the field is focused.
- ighlight Field with Error When occurring an error on a field, it is also required, for example, the focus will be applied to this field.
- rror Position on the field Position of the field error.
- how the Error Title in the Application Defines the display of the title of the application error.
- how the Error Title in the Field Defines the display of the error Title for the field.
- rror Title Defines the error Title.
- isplay message Defines the display for the message if the field is required.
- **emplates** Defines the templates used by default on the Header and Footer. It's possible to inform the values to the variables of the selected templates, clicking on the editing icon right beside the field of the template selection.
- oolbar Buttons Define the buttons that'll be set up by default in the toolbar for the new applications.

### Control

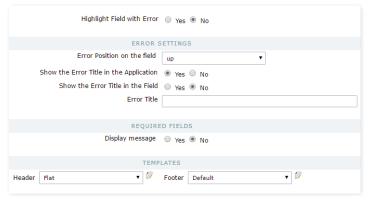

- ighlight Text on Focus Allows the content of the fields to be highlighted when the field is focused.
- ighlight Field with Error When occurring, an error on a field is also required. For example, the focus will be applied to this field.
- rror Position on the field Position of the field error.
- how the Error Title in the Application Defines the display of the title of the application error.
- how the Error Title in the Field Defines the display of the error Title for the field.
- rror Title Defines the error Title.
- isplay message Defines the display for the message if the field is required.
- emplates Defines the templates used by default on the Header and Footer. It's possible to inform the values to the variables of the selected templates, clicking on the editing icon right beside the field of the template selection.

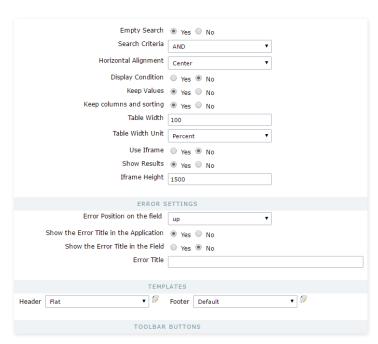

- mpty Search Defines how the search treats the conditions. "AND" (Should satisfy all the conditions so that the search can return some results) "OR" (Should satisfy any condition informed so that the search can return some results)
- orizontal Alignment Horizontal Alignment of the search.
- isplay Condition Displays the condition of the search so that the user can make their choice. ("AND" or "OR")
- **eep Values** Keep the values of the previous searches done when reaccessing the search.
- **eep Columns and Order Selection** Preserve the position of the fields and the sorting of the previous search.
- able Width Defines the length for the application table. this option is available to select Pixel or Percent in the table width unit.
- **able Width Unit** The unit used to define the width of the application. Automatic (Width automatically defined according to the size of the fields); Pixel (Width defined by pixels, that should be informed in the Form: 800 pixes); Percent (Width defined in percentage, and should be informed in the Form: 80%)
- se Iframe Allows the use and the display of the application searched in the same page within an iframe.
- nitial State Defines how the application is displayed at first when using the search with an iframe, if the application is displayed at first or only the search is displayed.
- frame Height Defines the height of the iframe in pixels.
- rror Position on the field Position of the field error.
- $\bullet \qquad \text{how the Error Title in the Application} \ \ \text{-} \ \mathsf{Defines} \ \mathsf{the} \ \mathsf{display} \ \mathsf{of} \ \mathsf{the} \ \mathsf{title} \ \mathsf{of} \ \mathsf{the} \ \mathsf{application} \ \mathsf{error}.$
- how the Error Title in the Field Defines the display of the error Title for the field.
- rror Title Defines the error Title.
- **isplay message** Defines the display for the message if the field is required.
- emplates Defines the templates used be default on the Header and Footer. It's possible to inform the values to the variables of the selected templates, clicking on the editing icon right beside the field of the template selection.
- oolbar Buttons Define the buttons that'll be setup by default in the toolbar for the new applications.

### Calendar

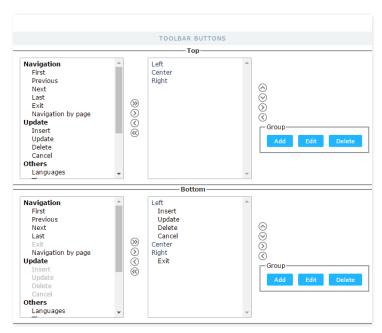

• oolbar Buttons - Define the default buttons in the toolbar for the new applications.

# **New Chart**

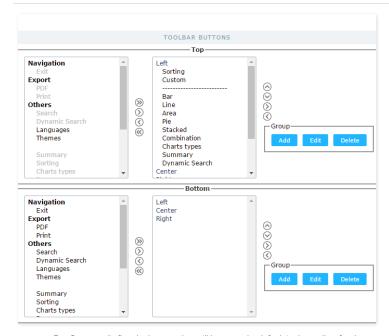

oolbar Buttons - Define the buttons that will be set up by default in the toolbar for the new applications.

# **Old Chart**

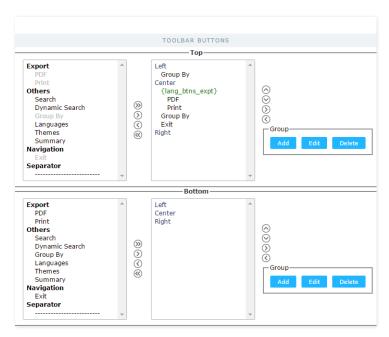

• oolbar Buttons - Define the default buttons in the toolbar for the new applications.

### Tab

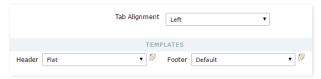

- ab Alignment Display alignment of the tabs in the application.
- emplates Defines the templates used by default on the Header and Footer. It's possible to inform the values to the variables of the selected templates, clicking on the editing icon right beside the field of the template selection.

# Menu

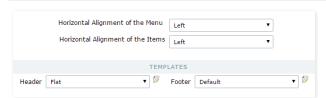

- orizontal Alignment of the Menu Menu alignment.
- orizontal Alignment of the Items Menu item alignment
- emplates Defines the templates used by default on the Header and Footer. It's possible to inform the values to the variables of the selected templates, clicking on the editing icon right beside the field of the template selection.

## **Dashboard**

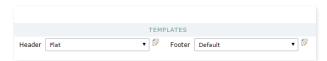

• emplates - Defines the templates used by default on the Header and Footer. It's possible to inform the values to the variables of the selected templates, clicking on the editing icon right beside the field of the template selection.

## **HTML Editor**

- se template in the HTML Editor Selecting Yes (Image Below), you use the new templated of the HTML Editor field, these themes should be set up in Layout > HTML Editor Templates.
- TML Editor template Defines the template for editing of the field HTML Editor.
- ield Preview Default Text of the HTML Editor Fields.

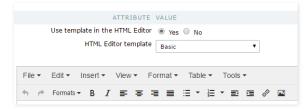

- se template in the HTML Editor Selecting No (Image Below), you won't be using the new templated of the HTML Editor field. In this case, the options should be set up in the field.
- roperties Defines the display properties.
- $\bullet \quad \text{ocation}$  Defines the position of the items in the field. Top or Bottom
- uttons Alignment Defines the alignment of the items in the field. Left, Center, Right.
- tatus bar Position of the Status Bar.
- oolbar Count Amount of the bars to organize the items.
- uttons' Organization Set the available items in the bars.

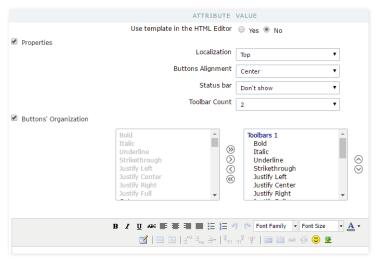

### **Internal Libraries**

Define the libraries available in the project.

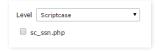

- **evel** Access level of the library.
- ist of Libraries List of all the libraries available for use in the project.

Lists all the versions of the current project. The Version History page manages the versions of the project, created in the option of version incrementation, here we can return to earlier versions, open a previous version or delete created versions.

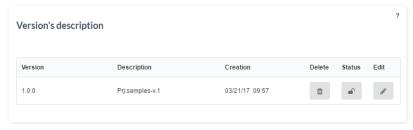

- ersion Project Version.
- escription Project version description.
- reation Date of the version creation.
- elete Delete the selected version of the project and all its applications. Applications from the other versions are not affected.
- $\bullet \hspace{0.5cm} \textbf{tatus} \cdot \mathsf{Defines}$  if the version of the project is opened or closed.
- dit Allows to edit the selected version of the project. This option is available for the version that have the status Open.

Allows the control over the project in development, separating it in versions. The project version control allows you to protect the functionalities existing in the system, before doing any important modifications, by creating a new version of the current project.

The version increment allows that only the latest version of the project to be increased.

| Increment Project Version samples         |        |
|-------------------------------------------|--------|
| Current Version  New Version  Description | 1.0    |
| Increment                                 | Cancel |

- urrent Version Informs the current version of the project.
- **ew Version** Defines the number of the new version of the project.
- escription New project description.

Allows you to generate the source code for all the applications in the project, select the chosen application, or generate the source code for the outdated ones.

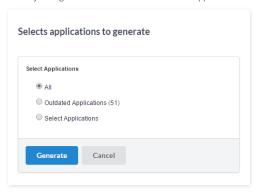

- II Generates the source code for all the applications in the current project when selecting this option, you are redirected to the page where the code is generated, where you can also see the log.
- utdated Applications Generates the source code only for the outdated applications (recently modified applications that weren't generated yet), when selecting this option, you will be redirected to the page where the code will be generated, where you can see the log.
- **elect Applications** This option allows you to select the applications that you want to generate the source code, when selecting this option, you will be redirected to the application selection page.

### **Selecting Applications**

All the applications from the project are listed here, and you should select the applications that you want the source code to be generated. The application can be listed in two ways, using the filter to list by Application types or by folders, as shown below.

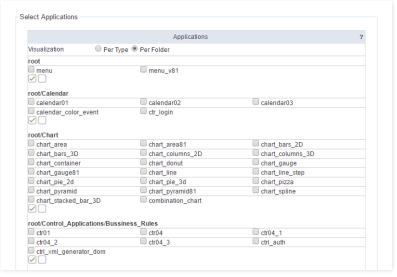

After selecting the application that will be generated, you will be redirected to the page where the code will be generated, where you can also see the log.

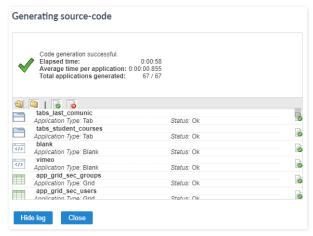

We can see in the highlighted folder of the image some filter options.

- $\bullet \qquad \text{pen Folder Icon} \,\, \text{-} \,\, \text{Allows possible errors to be displayed when generating the code}.$
- $\bullet \quad \mbox{ losed Folder lcon }$  Allows to hide the possible errors when generating the code.
- ocument ok Displays only the applications that haven't had any problems generating the code.
- ocument error Displays only the applications that has had any problems generating the code.

HOME > PROJECT > EXPORT PROJECT

This option allows you to create a .zip file with all the applications from the current project and all its required files.

# Access File > Export Project .

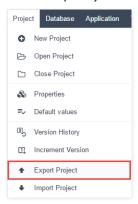

Next, select the project that you want to export.

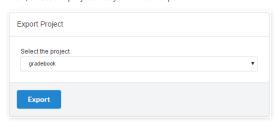

When finishing the process, the file will be available for download.

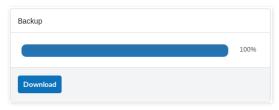

Allows you to import a project exported by ScriptCase, with all the required files.

### Access File > Import Project .

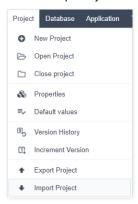

Next, we need to select the project file that we want to import.

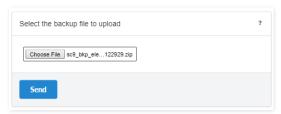

After finishing the process, we should inform the name of the project that is being imported.

In case there is a project with the same name in your ScriptCase, the project that is being imported will overwrite the existing project.

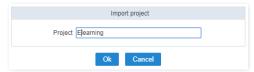

After finishing the import, we can open the project.

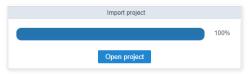

To delete a project, you need to have it opened. In the project, access **Project > Delete Project :** All the information relating to the project and the applications will be deleted.

The project exclusion process can't be undone.

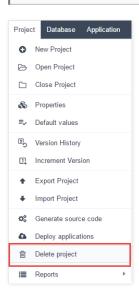

HOME > PROJECT > REPORTS

We offer two types of reports for projects: Application List and Developers Summary.

To generate the reports, access Project > Reports

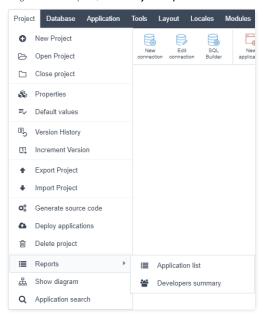

# **Application List**

Displays a list with all the existing applications in the current project and the SQL INSERT Queries of the tables. To generate the report, first you need to define which information you want to be available.

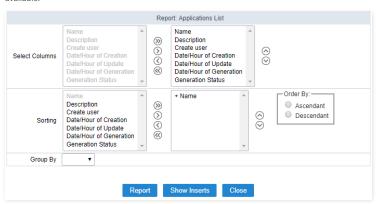

- elect Columns Defines the columns that will be part of the report.
- orting Defines the fields and the sorting that will be available.
- rder By Defines the initial sorting for the report. It will use Ascendant by default if not informed.
- roup By Defines the grouping of the report, by type (application) or by folder (Project's File Directory).

After finishing the configurations, click on Report.

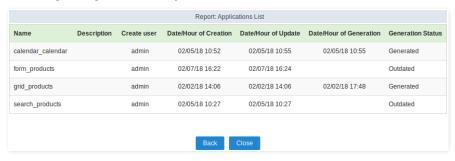

# **Developers Summary**

Generates a Summary with every action each developer had done, showing the total applications and their types and the total of code lines that the user wrote in the applications.

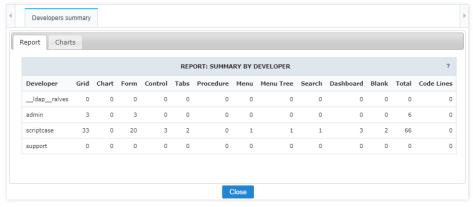

This same report is available in Charts, with three types of visualization.

- **pplications** Total of applications in the project grouped by their type.
- **evelopers** Total of application created by developer in the project.
- pplications x Developers A junction of the other two charts.

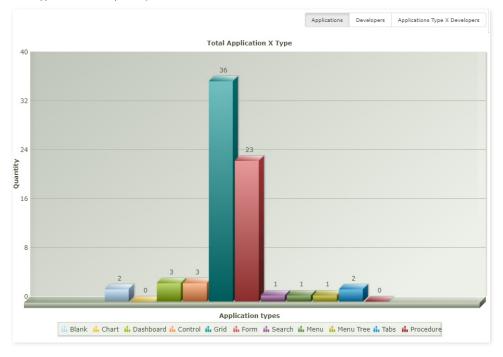

Generates a diagram of relationships between applications in the project. On this diagram, you can see in a clear way which applications are related and which is the method used to create the relationship.

On this example we're showing the relationship of all the applications in the sc\_album project.

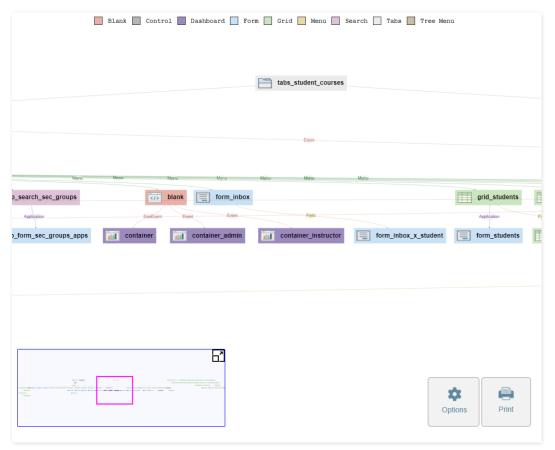

There are some options that can help visualizing the diagram.

We can display a mini map of all the diagrams, to help with the display. In order to visualize it, click on the icon on the lower left side of the diagram.

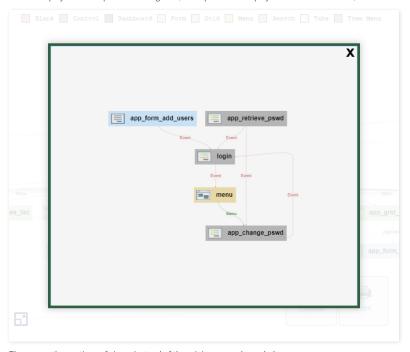

There are other options of views, instead of the mini map, as shown below.

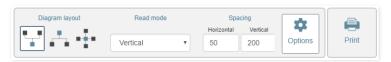

- ${\bf iagram\ Format}$  Build the Diagram according to the ties positioning.
- eading Mode Defines the perspective of reading for the diagram when it's created.

  pace Defines the space between the columns(Horizontally) and the layers(Vertically).

It performs a search in the project with all the content informed by the search itself.

The location on which the search will look for defined by a checkbox.

At least one of the options need to be selected.

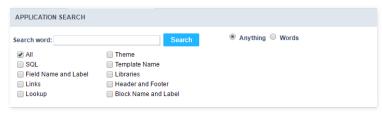

- II Performs a search in all the options listed below.
- QL Searches only in the SQL areas of the applications.
- ield Name and label Performs a search for the name and label of the field.
- inks Performs a search only for the name of the applications.
- ookup Searches inky in the lookup area of the fields.
- hemes Searches only for theme names.
- emplate Name Searches only for HTML templates names.
- ibraries Searches for internal libraries that contain this specific name.
- eader and Footer Searches only for the Application Titles.
- lock Name and Label Searches only for the name or label of the block informed.

The results will be displayed as shown below.

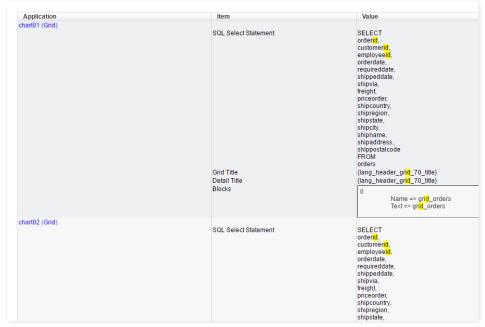

- **pplication** Name of the applications found that satisfies the search.
- tem Location where the search criteria was found.
- alues Values found that satisfies the search.

HOME > PROJECT > IMPORTING A TEMPLATE PROJECT.

In this tutorial, you learn how to import a project template from Scriptcase. The project templates contain various samples applications for you to copy or learn how to apply Scriptcase features. You can run all the template projects to test by accessing the website here.

The process of importing a template is divided into two steps, which are detailed below.

The projects created with access permission for the user, appear in Project List.

### Start

During the first step of the project creation, you can create a Blank project or Import a template according to the options below.

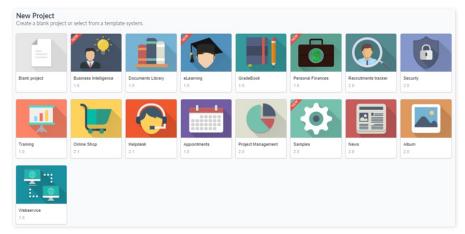

When you import a project template, Scriptcase will delivery some ready to use applications and also the database tables. Here you see the steps to import one template project, the "Samples."

First, you need to choose the project and customize all the details. Description and image are optional.

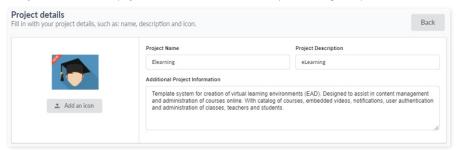

- roject lcon You can select a project icon for display purposes in the project list. This field is not required, and you may change after creation inside project properties.
- roject Name The project name must contain 1-32 alphanumeric characters, without space neither special characters.
- roject Description Here, you give a brief description of the project, not required, also able to inform after the creation of the project.
- dditional Project information Here, you can add some additional information you want for the project. This field is not required, and you may change after the creation of project properties.

# **Database**

Our template projects are available for MySQL, Oracle, SQL Server, PostgreSQL, Access, SQLite, Firebird. You can choose to use the default connection or to configure a new connection to your database.

# Use Default Connection (SQLite)

By clicking on the option "Use default connection (SQLite)," Scriptcase undertakes to create a database, with the SQLite database, and insert all the information of tables and records. The database file with the project tables and some dummy records within the Scriptcase directory.

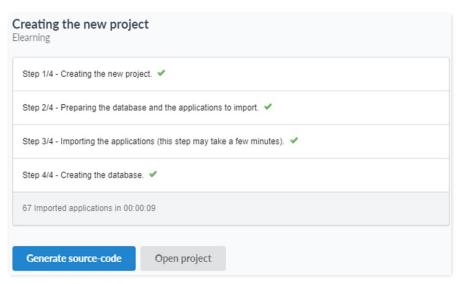

The project will be created and configured with all the essential information. Generate the source code to compile and applications and then "open project" and view all the applications created or "Run" the project to open the initial application

### Create A New Connection To My Database

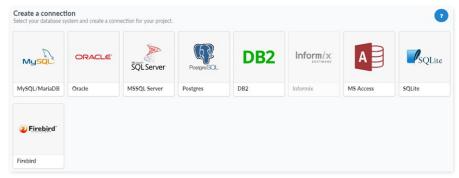

After selecting the database you want to connect, enter the required data to perform the connection.

The information needed to create a connection varies according to the selected database. In the example below, we show with MySQL connection. For more details on how to connect your database click here.

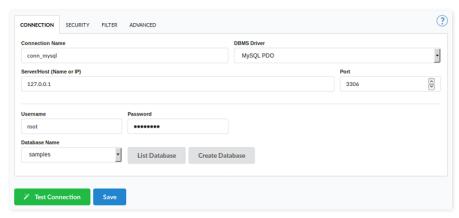

- **onnection Name**: Define the name of the connection. You can change this name in the future.
- BMS Driver : Defined as MySQL PDO. It can also be MySQLi.
- erver/Host (Name or IP): Enter the IP of the server where the database is. If the database is on the same machine of Scriptcase, you can use the IP 127.0.0.1 or localhost.
- *Port* \_: Define the port of the connection. By default, the port is 3306.
- ser: Inform the user name that you use to connect to your database.
- assword: Inform the password that you use to connect to your database.
- atabase Name: Click on the "List Database" and select the desired database.
- est Connection: Displays the connection status if it succeeded or not.

If you don't have a database created, click on the button "Create Database" and the window below appears.

The option of Create Database is available for: MySQL/MariaDB, MSSQL Server and PostegreSQL

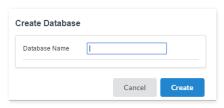

Enter a name for your database and click "OK." After that, the database created will be displayed on the database list. To create a database directly from Scriptcase, you need to have the correct permissions within the database system itself, and sometimes this permission is refused, especially when you have the database in another server. In this example, we have the database located on the same server, localhost.

# **Project Generation**

After you finish, Scriptcase undertakes to create all the tables and insert all the information used in applications.

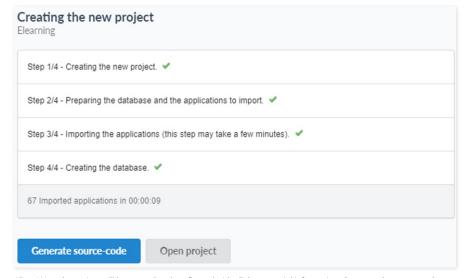

All set! Now the project will be created and configured with all the essential information. Generate the source code to compile the applications and then open project and view all the applications created.

### RELATED LINKS

Data Modeling and Project Creation

Scriptcase 9 Presentation

# ScriptCase Available Connections

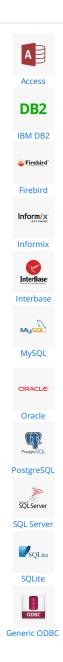

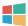

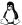

HOME > CONNECTIONS > ACCESS > WINDOWS

Before proceeding with this tutorial check your PHP architecture in the <a href="http://127.0.0.1:8090/scriptcase/info.php">phpinfo()</a>. Accessing your ScriptCase's phpinfo, for example <a href="http://127.0.0.1:8090/scriptcase/info.php">http://127.0.0.1:8090/scriptcase/info.php</a>, you'll find the PHP architecture.

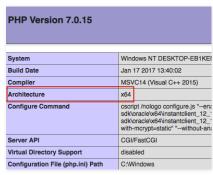

- rchitecture x86 = 32 bits
- rchitecture x64 = 64 bits

If you are using ScriptCase's automatic installer the PHP architecture will be the same as the installer that you downloaded.

### **MS Access ODBC**

### Setting Up Access Connection Via ODBC On Windows

### Requirements

- he Access Database (.mdb or .accdb files) needs to be stored on the same server as ScriptCase.
- ave one or more tables created.
- icrosoft Microsoft 2010 Access Database Engine Driver installed.

# **Enabling The Extension**

- irst we must download the 2010 Access Database Engine according to the architecture of your PHP.
  - o irst we must download the 2010 Access Database Engine according to the architecture of your PHP.
  - o o download the 64-bit engine click here
  - o o download the 32-bit engine click here
- $\bullet \qquad \hbox{t the end of the download, follow the Access Database Engine installation wizard.}$

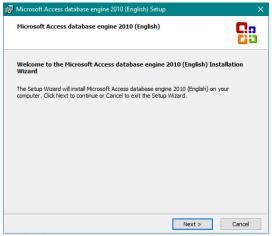

Installing the Access Database Engine.

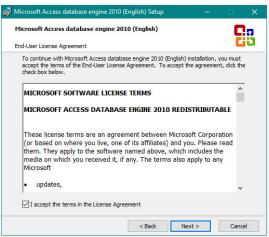

Installing the Access Database Engine.

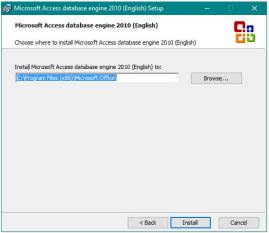

Installing the Access Database Engine.

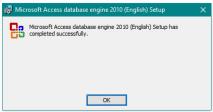

Installing the Access Database Engine.

### Creating A Data Source (ODBC)

• o to Control Panel> Systems and Security> Administrative Tools> ODBC Data Sources (32 or 64 bits), according to your PHP architecture.

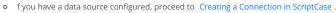

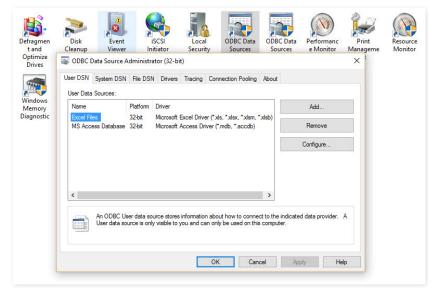

Accessing and Configuring the ODBC Data Source.

• elect the System DNS tab and click Add.

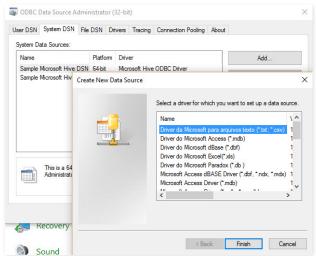

Accessing and Configuring the ODBC Data Source.

- hoose one of the available drivers, you can choose from the following drivers:
  - o icrosoft Access Driver ( .mdb).
  - o icrosoft Access Driver (.mdb, \*.accdb)

Select the driver according to the file extension created by your Access database.

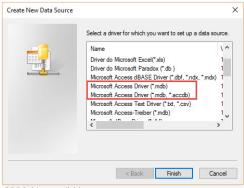

ODBC driver available.

- fter selecting the driver, the following screen will be displayed:
  - o wo fields are required for data source configuration:
    - **ata Source Name**: Name of the data source that will be used when creating the connection in Scriptcase.
    - **atabase**: Path pointing where the database is stored.

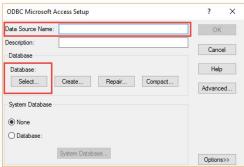

Creating the Data Source.

• fter entering the Data Source Name, click "Select" to select the database that will be used.

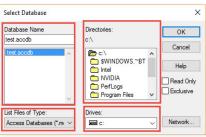

Select Database.

- rivers: List of computer drives (HD Partition) that will have your folders listed in Directories.
- irectories: Computer Drives folder list (HD Partition) selected under Drivers.
- atabase Name: List of files in the folder selected in Directories (Files listed according to their extensions).
- ist Files of Type: Files extensions listed in Database Name.
- fter selecting the database, click OK to complete the configuration.

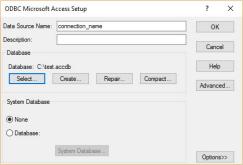

Creating the Data Source.

• eturning to the ODBC Data Source Administrator screen, you can view the already configured connections.

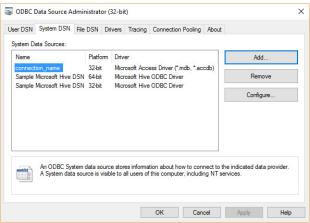

Creating the Data Source.

# **MS Access ADO**

### **Setting Up ADO Access In Windows**

### Requirements

- he Access Database (.mdb or .accdb files) needs to be stored on the same server as ScriptCase.
- ave one or more tables created.
- icrosoft Microsoft 2010 Access Database Driver installed.

### Installing The 2010 Access Database Engine

- irst we must download the 2010 Access Database Engine according to the architecture of your PHP.
  - o o download the 64-bit engine click here
  - o o download the 32-bit engine click here
- t the end of the download, follow the Access Database Engine installation wizard.

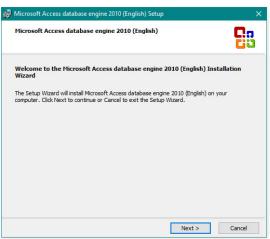

Installing the Access Database Engine.

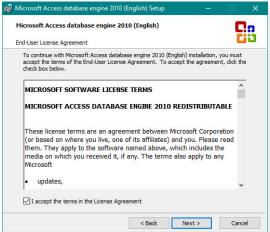

Installing the Access Database Engine.

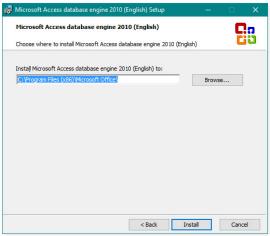

Installing the Access Database Engine.

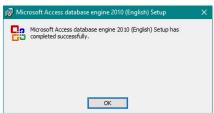

Installing the Access Database Engine.

# Creating a Connection with ScriptCase

- ccess ScriptCase using the URL http://127.0.0.1:8090/scriptcase
- fter accessing ScriptCase, access or create a new project, click on the new connection icon or access "Database > New Connection"

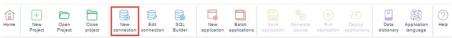

Creating a new connection

• fter that, you will see a page with all the database connections that you can create. Select a "MS Access" connection

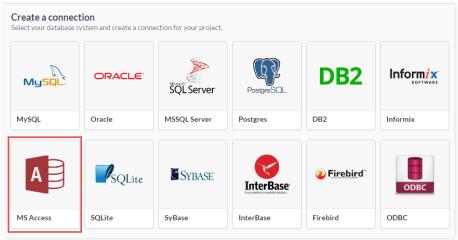

Selecting a Windows database connection

• **ew connection**: You will place the information of the connection to your database here:

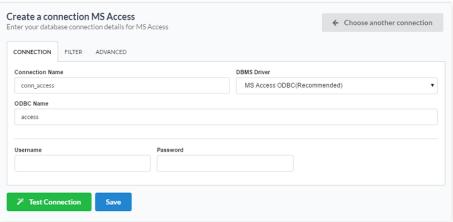

Connecting with Windows database

- onnection Name : Defines the name of your new connection.
- BMS Driver : Defines the driver with ODBC.
- DBC Name: On the option ODBC Name, inform the data source (ODBC) name that was created in the Windows Control Panel.
- sername: Inform the username for Windows database (Just in case you are in fact using one).
- assword: Inform the password for Windows database (Just in case you are in fact using one).
- est Connection : Displays the connection status (Success or Failed).
- inalize: Save connection.
- or more options on connecting, click on the **Advanced** tab:

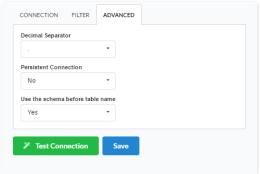

Advanced setup for the Windows database

- ecimal Separator Select the separator type, between a dot or a comma.
- ersistent Connection Persistent Connection are connections that do not close when finishing a script.
- se the schema before table name Allows the use of schema before the name of the tables.
- ilter: Accessing this tab, we can setup which tables will be listed on this connection:

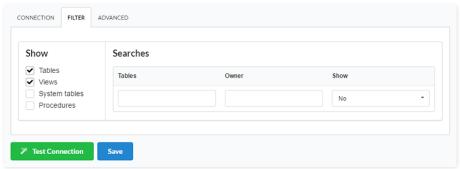

Filtering the Windows database

- **how** Allows the display of the the filters on the tables, views, System Tables and procedures.
  - o **ables** Allows to setup the display of Tables from your database.
  - o **iews** Allows to setup the display of Views from your database.
  - **ystem Tables** Allows to setup the display of System Tables from your database.
  - o **rocedures** Allows to setup the display of Procedures from your database.
- earches Allows to define which tables and Owner will be displayed.
  - o **ables** Allows to define a prefix (prefix%) or name of the tables for display.
  - o **wner** Allows to define the owner of the tables for listing.
  - **how** Allows to define what will be displayed or not from the table an owner's setup.

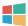

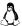

The automatic installation already comes with the IBM DB2 previously configured, only needing to install the client to make the connection.

If you're using your own environment previously configured, you'll need to enable the IBM DB2 extension in PHP.

# DB<sub>2</sub>

### Setting Up DB2 On Windows

### **Pre-Requirements**

- ave the database installed and setup on a server or locally.
- ave at least one table created.
- ave the Instant Client installed on the same machine as ScriptCase.

If all the requirements are met, the DB2 extension will be enabled, in this case you can proceed to Creating a Connection with Scriptcase.

In case it is not enabled, follow the steps below to enable the DB2 extension:

#### **Enabling The Extension**

- ownload the instant client compatible with the architecture of your operating system, x64 or x86 bits:
  - o DsDriver Windows ( x86 )
  - o DsDriver Windows (x64)
- fter downloading, follow the wizard of the installation and click to advance to maintain the default values of the installer.

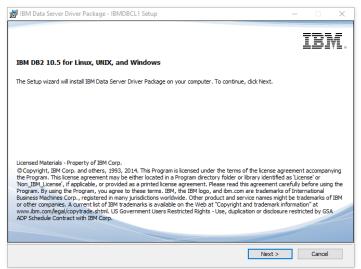

Setting up DB2 DsDriver.

• ccept the terms and advance with the installation.

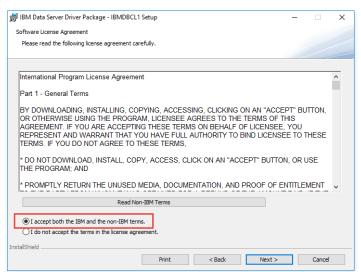

• lick on Advance, to maintain the default values of the installer

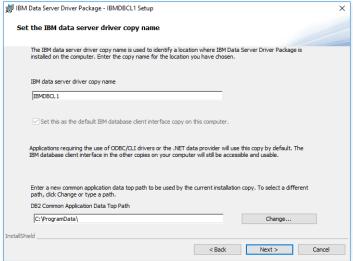

Setting up DB2 DsDriver.

• lick on Install, to start the installation procedure

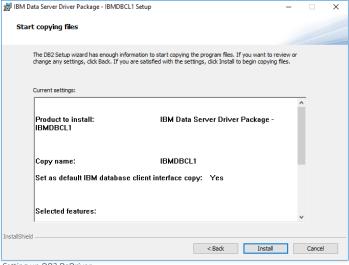

Setting up DB2 DsDriver.

• lick on Finish, to Finish the installation.

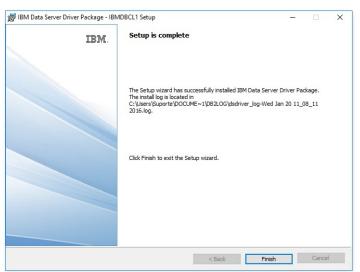

# **DB2 Native ODBC**

### Setting Up DB2 Native ODBC On Windows

#### **Previous Requirements**

- ave the database installed and setup on a server or locally.
- ave at least one table created.
- ave the Instant Client installed on the same machine as ScriptCase.

If all the requirements are met, the DB2 extension will be enabled, in this case you can proceed to Creating a Connection with Scriptcase.

In case it is not enabled, follow the steps below to enable the DB2 extension:

# **Enabling The Extension**

- ownload the instant client compatible with the architecture of your operating system, x64 or x86 bits:
  - o DsDriver Windows ( x86 )
  - DsDriver Windows (x64)
- fter downloading, follow the wizard of the installation and click to advance to maintain the default values of the installer.

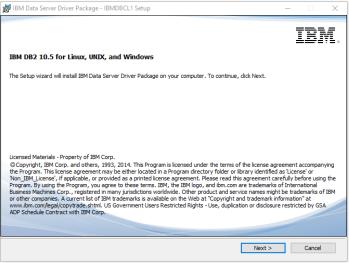

Setting up DB2 DsDriver.

• ccept the terms and advance with the installation.

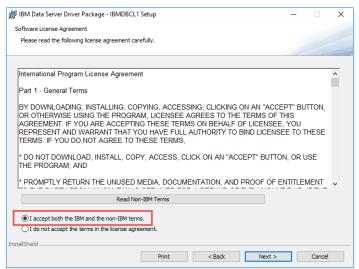

• lick on Advance, to maintain the default values of the installer

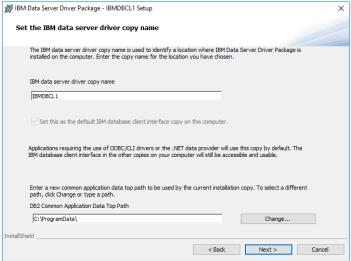

Setting up DB2 DsDriver.

• lick on Install, to start the installation procedure

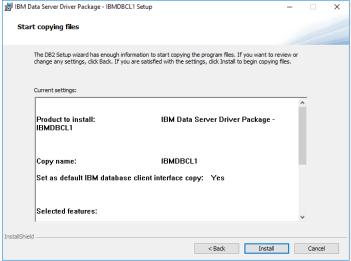

Setting up DB2 DsDriver.

• lick on Finish, to Finish the installation.

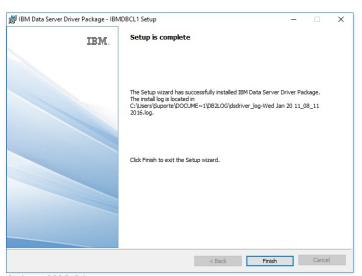

# **DB2 Generic ODBC**

### Setting Up DB2 Generic ODBC On Windows

#### **Previous Requirements**

- ave the database installed and setup on a server or locally.
- ave at least one table created.
- ave the Instant Client installed on the same machine as ScriptCase.

If all the requirements are met, the DB2 extension will be enabled, in this case you can proceed to Creating a Connection with Scriptcase.

In case it is not enabled, follow the steps below to enable the DB2 extension:

# **Enabling The Extension**

- ownload the instant client compatible with the architecture of your operating system, x64 or x86 bits:
  - o DsDriver Windows ( x86 )
  - o DsDriver Windows ( x64 )
- fter downloading, follow the wizard of the installation and click to advance to maintain the default values of the installer.

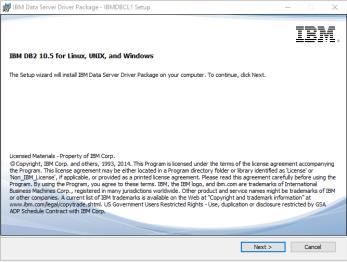

Setting up DB2 DsDriver.

• ccept the terms and advance with the installation.

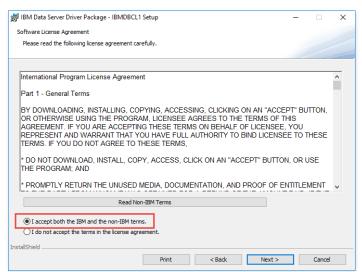

• lick on Advance, to maintain the default values of the installer

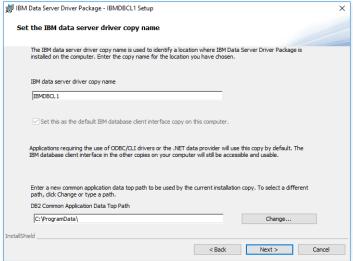

Setting up DB2 DsDriver.

• lick on Install, to start the installation procedure

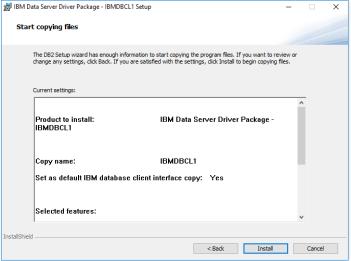

Setting up DB2 DsDriver.

• lick on Finish, to Finish the installation.

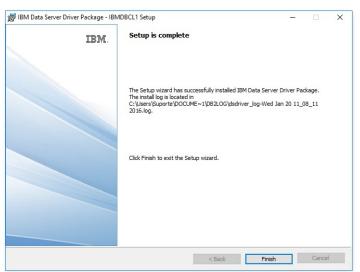

# DB2 Generic ODBC 6 or Lower

### Setting Up DB2 Generic ODBC 6 Or Lower On Windows

#### **Previous Requirements**

- ave the database installed and setup on a server or locally.
- ave at least one table created.
- ave the Instant Client installed on the same machine as ScriptCase.

If all the requirements are met, the DB2 extension will be enabled, in this case you can proceed to Creating a Connection with Scriptcase.

In case it is not enabled, follow the steps below to enable the DB2 extension:

# **Enabling The Extension**

- ownload the instant client compatible with the architecture of your operating system, x64 or x86 bits:
  - o DsDriver Windows ( x86 )
  - DsDriver Windows (x64)
- fter downloading, follow the wizard of the installation and click to advance to maintain the default values of the installer.

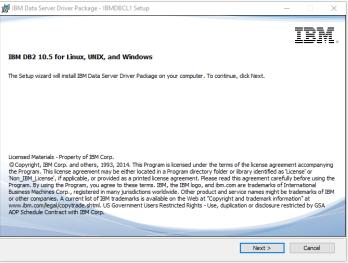

Setting up DB2 DsDriver.

• ccept the terms and advance with the installation.

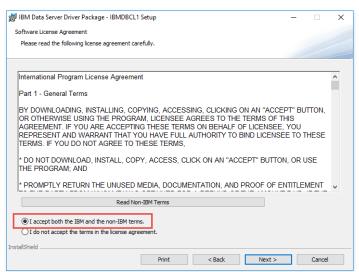

• lick on Advance, to maintain the default values of the installer

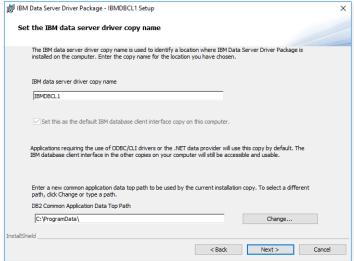

Setting up DB2 DsDriver.

• lick on Install, to start the installation procedure

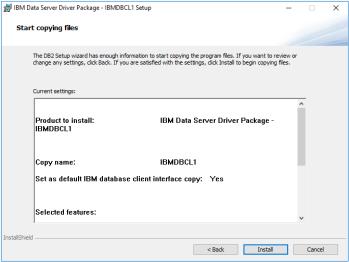

Setting up DB2 DsDriver.

• lick on Finish, to Finish the installation.

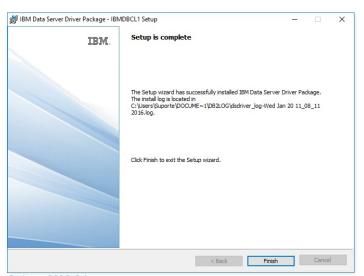

### DB2 PDO

### Setting Up DB2 PDO On Windows

#### **Previous Requirements**

- ave the database installed and setup on a server or locally.
- ave at least one table created.
- ave the Instant Client installed on the same machine as ScriptCase.

If all the requirements are met, the DB2 extension will be enabled, in this case you can proceed to Creating a Connection with Scriptcase.

In case it is not enabled, follow the steps below to enable the DB2 extension:

# **Enabling The Extension**

- ownload the instant client compatible with the architecture of your operating system, x64 or x86 bits:
  - o DsDriver Windows ( x86 )
  - o DsDriver Windows ( x64 )
- fter downloading, follow the wizard of the installation and click to advance to maintain the default values of the installer.

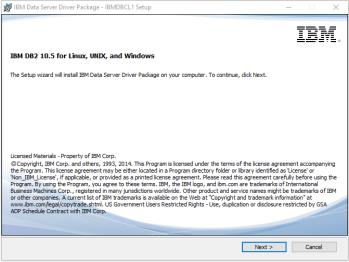

Setting up DB2 DsDriver.

• ccept the terms and advance with the installation.

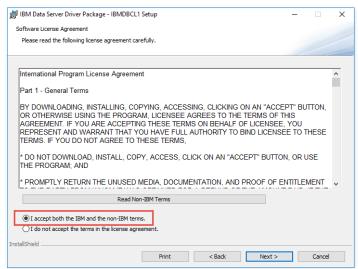

• lick on Advance, to maintain the default values of the installer

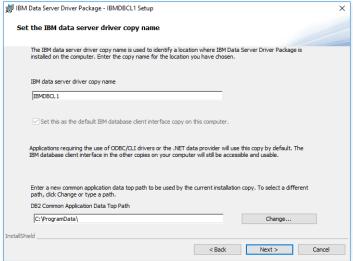

Setting up DB2 DsDriver.

• lick on Install, to start the installation procedure

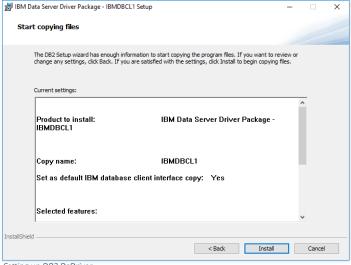

Setting up DB2 DsDriver.

• lick on Finish, to Finish the installation.

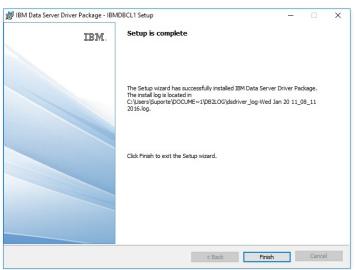

Setting up DB2 DsDriver.

# Creating a Connection with ScriptCase

- ccess ScriptCase using the URL http://127.0.0.1:8090/scriptcase
- fter accessing ScriptCase, access or create a new project, click on the new connection icon or access "Database > New Connection"

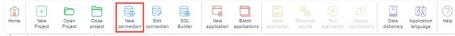

Creating a new connection

• fter that, you will see a page with all the database connections that you can create. Select a "DB2" connection

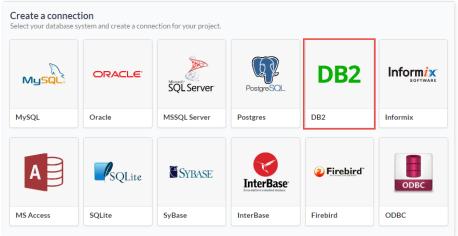

Selecting a Windows database connection

• **ew connection**: You will place the information of the connection to your database here:

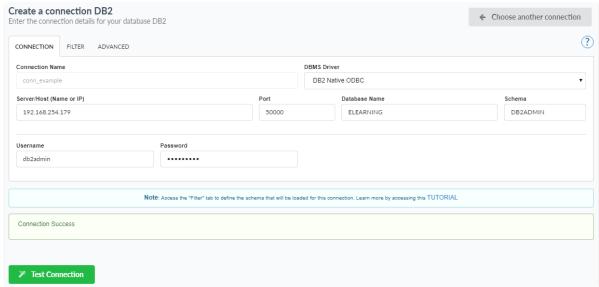

Connecting with Windows database

- **onnection Name**: Defines the name of your new connection.
- BMS Driver: Allows you to select the drivers: DB2 Generic ODBC, DB2 Generic ODBC 6 or lower, DB2, DB2 Native ODBC.
- erver/Host (Name or IP): Insert the name or IP of the server where the Windows database is located.
- atabase Name : Inform the database name.
- chema: You can inform the Schema (It is optional), in case you want to use the tables that are part of a Schema.
- sername: Inform the user to access the Windows database.
- assword: Inform the password to access the Windows database.
- est Connection : Displays a message of the status of the connection if successful or not.
- or more options on connecting, click on the **Advanced** tab:

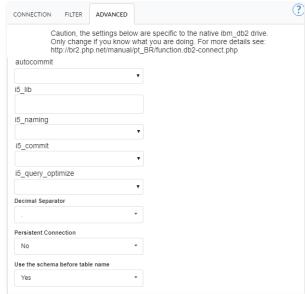

Advanced setup for the Windows database

- utocommit Enables or disables the auto commit functionality.
- 5\_lib A value of characters that indicates the default library that will be used to solve unqualified file references. This is not valid if the the connection is using the system nomination mode.
- 5\_naming Enables or disables the system nomination mode of the DB2 UDB CLI iSeries. The files are qualified when using dash (/) delimiter. Unqualified files are solved using the list of libraries to work.
- **5\_commit** Select the desired option treating the date of the IBM DB2.
- ecimal Separator Select the separator type, between a dot or a comma.
- ersistent Connection Persistent Connection are connections that do not close when finishing a script.
- se the schema before table name Allows the use of schema before the name of the tables.
- ilter: Accessing this tab, we can setup which tables will be listed on this connection:

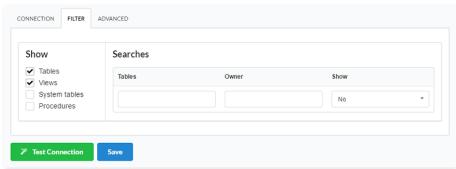

Filtering the Windows database

- **how** Allows the display of the the filters on the tables, views, System Tables and procedures.
  - o  $\;\;$  ables Allows to setup the display of Tables from your database.
  - o **iews** Allows to setup the display of Views from your database.
  - ystem Tables Allows to setup the display of System Tables from your database.
  - o **rocedures** Allows to setup the display of Procedures from your database.
- earches Allows to define which tables and Owner will be displayed.
  - ables Allows to define a prefix (prefix%) or name of the tables for display.
  - o wner Allows to define the owner of the tables for listing.
  - **how** Allows to define what will be displayed or not from the table an owner's setup.

The automatic installation already comes with the IBM DB2 previously configured, only needing to install the client to make the connection.

If you're using your own environment previously configured, you'll need to enable the IBM DB2 extension in PHP.

# DB2

#### Setting Up DB2 On Linux

The automatic installation already comes with the IBM DB2 previously configured, only needing to install the client so that you can do the connection.

• nstall the dependencies below:

UBUNTU\DEBIAN CENTOS\RHEL - sudo apt-get update - sudo yum update - sudo apt-get install libaio1 - sudo yum install libaio-devel - sudo apt-get install libncurses5 - sudo yum install libaio - sudo apt-get install alien - sudo yum install glibc - sudo apt-get install gcc-multilib g++-multilib - sudo yum install compat-libstdc++-33 - sudo apt-get install libpam0g - sudo yum install glibc-devel - sudo apt-get install ksh - sudo vum install libstdc++ - sudo apt-get install unixodbc-dev unixodbc - sudo yum install libstdc++ - sudo yum install pam - sudo yum install ncurses-devel - sudo yum install unixODBC - sudo wget ftp://195.220.108.108/linux/centos/6.7/os/i386/Packages/ksh-20120801-28.el6.i686.rpm - sudo yum install ksh-20120801-28.el6.i686.rpm - sudo vum install nano

- ownload the instant client compatible with the architecture of your operating system, x64 or x86 bits.
  - o DsDriver Linux (x86)
  - o DsDriver Linux (x64)

### Installing DsDriver IBM DB2

# Architecture x86

sudo mkdir -p /opt/IBM/Db2

Architecture x64 sudo mkdir -p /opt/IBM/x64/db2

sudo cp sudo cp x86\_v10.5fp8\_linuxia32\_dsdriver.tar.gz /opt/IBM/Db2 sudo cp x64\_v10.5fp8\_linuxx64\_dsdriver.tar.gz /opt/IBM/x64/db2 sudo tar -zxf /opt/IBM/Db2/x86\_v10.5fp8\_linuxia32\_dsdriver.tar.gz sudo ksh /opt/IBM/Db2/dsdriver/installDSDriver

sudo tar -zxf /opt/IBM/x64/db2/x64\_v10.5fp8\_linuxx64\_dsdriver.tar.gz sudo ksh /opt/IBM/x64/db2/dsdriver/installDSDriver

sudo source /opt/IBM/x64/db2/dsdriver/db2profile

Restart the Apache Server: sudo /etc/init.d/apachesc9 restart

### **DB2 Native ODBC**

### Setting Up DB2 Native ODBC On Linux

The automatic installation already comes with the IBM DB2 previously configured, only needing to install the client so that you can do the connection.

nstall the dependencies below:

#### UBUNTU\DEBIAN CENTOS\RHEL - sudo apt-get update - sudo yum update

- sudo apt-get install libaio1 - sudo yum install libaio-devel - sudo apt-get install libncurses5 - sudo yum install libaio - sudo yum install glibo - sudo apt-get install alien

- sudo apt-get install gcc-multilib g++-multilib - sudo yum install compat-libstdc++-33

- sudo apt-get install libpam0g - sudo yum install glibc-devel - sudo apt-get install ksh - sudo yum install libstdc++ - sudo apt-get install unixodbc-dev unixodbc - sudo yum install libstdc++ - sudo yum install pam - sudo yum install ncurses-devel

- sudo yum install unixODBC
- sudo wget ftp://195.220.108.108/linux/centos/6.7/os/i386/Packages/ksh-20120801-28.el6.i686.rpm
- sudo yum install ksh-20120801-28.el6.i686.rpm

#### CENTRO SURPLES Stall nano UBUNTU\DEBIAN

- ownload the instant client compatible with the architecture of your operating system, x64 or x86 bits.
  - DsDriver Linux (x86)
  - o DsDriver Linux (x64)

### Installing DsDriver IBM DB2

#### Architecture x86

#### Architecture x64

sudo mkdir -p /opt/IBM/Db2

sudo mkdir -p /opt/IBM/x64/db2

sudo cp sudo cp x86\_v10.5fp8\_linuxia32\_dsdriver.tar.gz /opt/IBM/Db2 sudo cp x64\_v10.5fp8\_linuxx64\_dsdriver.tar.gz /opt/IBM/x64/db2 sudo tar -zxf /opt/IBM/Db2/x86\_v10.5fp8\_linuxia32\_dsdriver.tar.gz

sudo tar -zxf /opt/IBM/x64/db2/x64\_v10.5fp8\_linuxx64\_dsdriver.tar.gz

sudo ksh /opt/IBM/x64/db2/dsdriver/installDSDriver sudo source /opt/IBM/x64/db2/dsdriver/db2profile

Restart the Apache Server: sudo /etc/init.d/apachesc9 restart

sudo ksh /opt/IBM/Db2/dsdriver/installDSDriver

### **DB2 Generic ODBC**

### Setting Up DB2 Generic ODBC On Linux

The automatic installation already comes with the IBM DB2 previously configured, only needing to install the client so that you can do the connection.

• nstall the dependencies below:

#### UBUNTU\DEBIAN

### CENTOS\RHEL

- sudo apt-get update

- sudo yum update
- sudo apt-get install libaio1
- sudo yum install libaio-devel
- sudo apt-get install libncurses5 - sudo apt-get install alien
- sudo yum install libaio
- sudo apt-get install gcc-multilib g++-multilib sudo yum install compat-libstdc++-33
- sudo yum install glibc
- sudo apt-get install libpam0g
- sudo yum install glibc-devel
- sudo apt-get install ksh
- sudo yum install libstdc++
- sudo apt-get install unixodbc-dev unixodbc sudo yum install libstdc++
  - - sudo yum install pam
    - sudo yum install ncurses-devel - sudo yum install unixODBC
    - sudo wget ftp://195.220.108.108/linux/centos/6.7/os/i386/Packages/ksh-20120801-28.el6.i686.rpm
    - sudo yum install ksh-20120801-28.el6.i686.rpm
    - sudo vum install nano
  - ownload the instant client compatible with the architecture of your operating system, x64 or x86 bits
    - o DsDriver Linux (x86)
    - o DsDriver Linux (x64)

### Installing DsDriver IBM DB2

### Architecture x86

#### Architecture x64

sudo mkdir -p /opt/IBM/Db2

sudo mkdir -p /opt/IBM/x64/db2

sudo cp sudo cp x86\_v10.5fp8\_linuxia32\_dsdriver.tar.gz /opt/IBM/Db2 sudo cp x64\_v10.5fp8\_linuxx64\_dsdriver.tar.gz /opt/IBM/x64/db2 sudo tar -zxf /opt/IBM/Db2/x86\_v10.5fp8\_linuxia32\_dsdriver.tar.gz

sudo tar -zxf /opt/IBM/x64/db2/x64\_v10.5fp8\_linuxx64\_dsdriver.tar.gz

sudo ksh /opt/IBM/Db2/dsdriver/installDSDriver

sudo ksh /opt/IBM/x64/db2/dsdriver/instalIDSDriver sudo source /opt/IBM/x64/db2/dsdriver/db2profile

Restart the Apache Server: sudo /etc/init.d/apachesc9 restart

### DB2 Generic ODBC 6 or Lower

### Setting Up DB2 Generic ODBC 6 Or Lower On Linux

The automatic installation already comes with the IBM DB2 previously configured, only needing to install the client so that you can do the connection.

nstall the dependencies below:

#### UBUNTU\DFRIAN

#### CENTOS\RHFI

- sudo apt-get update

- sudo yum update

- sudo apt-get install libaio1 - sudo apt-get install libncurses5 - sudo yum install libaio-devel - sudo yum install libaio

- sudo apt-get install alien

- sudo yum install glibc - sudo apt-get install gcc-multilib g++-multilib - sudo yum install compat-libstdc++-33
- sudo apt-get install libpam0g
- sudo yum install glibc-devel

### UBUNTUNDEBIANStall ksh

CENTOSVRIHEIStall libstdc++

- sudo apt-get install unixodbc-dev unixodbc - sudo yum install libstdc++

- sudo yum install pam
- sudo yum install ncurses-devel - sudo yum install unixODBC
- sudo wget ftp://195.220.108.108/linux/centos/6.7/os/i386/Packages/ksh-20120801-28.el6.i686.rpm
- sudo yum install ksh-20120801-28.el6.i686.rpm
- sudo yum install nano
- ownload the instant client compatible with the architecture of your operating system, x64 or x86 bits
  - o DsDriver Linux (x86)
  - o DsDriver Linux (x64)

### Installing DsDriver IBM DB2

#### Architecture x86

#### Architecture x64

sudo mkdir -p /opt/IBM/Db2

sudo mkdir -p /opt/IBM/x64/db2

sudo cp sudo cp x86\_v10.5fp8\_linuxia32\_dsdriver.tar.gz /opt/IBM/Db2 sudo cp x64\_v10.5fp8\_linuxx64\_dsdriver.tar.gz /opt/IBM/x64/db2 sudo tar -zxf /opt/IBM/Db2/x86\_v10.5fp8\_linuxia32\_dsdriver.tar.gz

sudo tar -zxf /opt/IBM/x64/db2/x64\_v10.5fp8\_linuxx64\_dsdriver.tar.gz

sudo ksh /opt/IBM/Db2/dsdriver/installDSDriver

sudo ksh /opt/IBM/x64/db2/dsdriver/installDSDriver sudo source /opt/IBM/x64/db2/dsdriver/db2profile

Restart the Apache Server: sudo /etc/init.d/apachesc9 restart

# DB2 PDO

### Setting Up DB2 PDO On Linux

The automatic installation already comes with the IBM DB2 previously configured, only needing to install the client so that you can do the connection.

• nstall the dependencies below:

#### UBUNTU\DEBIAN

#### CENTOS\RHEL

- sudo apt-get update

- sudo yum update
- sudo apt-get install libaio1
- sudo yum install libaio-devel
- sudo apt-get install libncurses5
- sudo yum install libaio
- sudo apt-get install alien
- sudo yum install glibc
- sudo apt-get install gcc-multilib g++-multilib sudo yum install compat-libstdc++-33
- sudo apt-get install libpam0g - sudo apt-get install ksh
- sudo yum install glibc-devel - sudo yum install libstdc++

- sudo apt-get install unixodbc-dev unixodbc sudo yum install libstdc++
  - sudo yum install pam
  - sudo yum install ncurses-devel
  - sudo yum install unixODBC
  - sudo wget ftp://195.220.108.108/linux/centos/6.7/os/i386/Packages/ksh-20120801-28.el6.i686.rpm
  - sudo yum install ksh-20120801-28.el6.i686.rpm
  - sudo yum install nano
  - ownload the instant client compatible with the architecture of your operating system, x64 or x86 bits.
    - o DsDriver Linux (x86)
    - o DsDriver Linux (x64)

### Installing DsDriver IBM DB2

### Architecture x86

#### Architecture x64

sudo mkdir -p /opt/IBM/Db2

sudo mkdir -p /opt/IBM/x64/db2

 $sudo\ cp\ x86\_v10.5fp8\_linuxia32\_dsdriver.tar.gz\ /opt/lBM/Db2\ sudo\ cp\ x64\_v10.5fp8\_linuxx64\_dsdriver.tar.gz\ /opt/lBM/x64/db2\ sudo\ cp\ x64\_v10.5fp8\_linuxx64\_dsdriver.tar.gz\ /opt/lBM/x64/db2\ sudo\ cp\ x64\_v10.5fp8\_linuxx64\_dsdri$ sudo tar -zxf /opt/IBM/Db2/x86\_v10.5fp8\_linuxia32\_dsdriver.tar.gz sudo tar -zxf /opt/IBM/x64/db2/x64\_v10.5fp8\_linuxx64\_dsdriver.tar.gz

sudo ksh /opt/IBM/Db2/dsdriver/installDSDriver

sudo ksh /opt/IBM/x64/db2/dsdriver/instalIDSDriver sudo source /opt/IBM/x64/db2/dsdriver/db2profile

Restart the Apache Server: sudo /etc/init.d/apachesc9 restart

### Creating a Connection with ScriptCase

- ccess ScriptCase using the URL http://127.0.0.1:8090/scriptcase
- fter accessing ScriptCase, access or create a new project, click on the new connection icon or access "Database > New Connection"

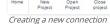

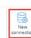

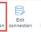

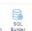

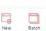

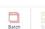

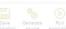

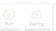

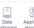

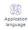

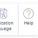

• fter that, you will see a page with all the database connections that you can create. Select a "DB2" connection

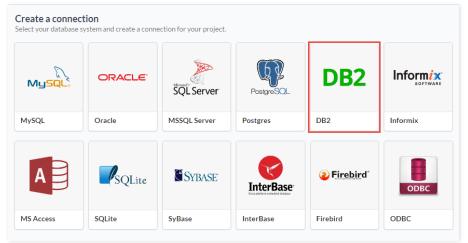

Selecting a Linux database connection

• **ew connection**: You will place the information of the connection to your database here:

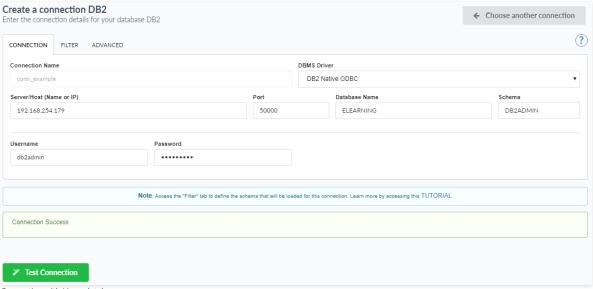

Connecting with Linux database

- onnection Name : Defines the name of your new connection.
- BMS Driver : Allows you to select the drivers: DB2 Generic ODBC, DB2 Generic ODBC 6 or lower, DB2, DB2 Native ODBC.
- $\bullet \qquad \text{erver/Host (Name or IP)}: \\ \text{Insert the name or IP of the server where the Linux database is located}.$
- atabase Name : Inform the database name.
- chema: You can inform the Schema (It is optional), in case you want to use the tables that are part of a Schema.
- sername : Inform the user to access the Linux database.
- **assword**: Inform the password to access the Linux database.
- $\bullet \quad \text{ est Connection}: \textbf{Displays a message of the status of the connection if successful or not}.$
- or more options on connecting, click on the **Advanced** tab:

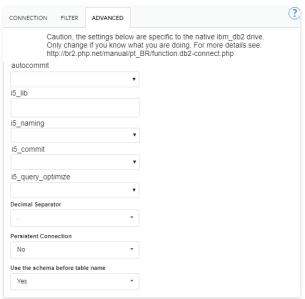

Advanced setup for the Linux database

- utocommit Enables or disables the auto commit functionality.
- 5\_lib A value of characters that indicates the default library that will be used to solve unqualified file references. This is not valid if the the connection is using the system nomination mode.
- 5\_naming Enables or disables the system nomination mode of the DB2 UDB CLI iSeries. The files are qualified when using dash (/) delimiter. Unqualified files are solved using the list of libraries to work.
- 5\_commit Select the desired option treating the date of the IBM DB2.
- ecimal Separator Select the separator type, between a dot or a comma.
- ersistent Connection Persistent Connection are connections that do not close when finishing a script.
- se the schema before table name Allows the use of schema before the name of the tables.
- ilter: Accessing this tab, we can setup which tables will be listed on this connection:

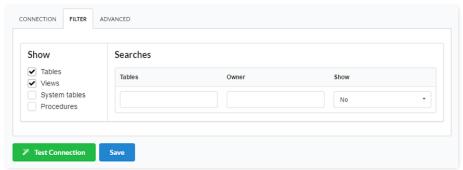

Filtering the Linux database

- how Allows the display of the the filters on the tables, views, System Tables and procedures.
  - o ables Allows to setup the display of Tables from your database.
  - o  $\phantom{a}$  iews Allows to setup the display of Views from your database.
  - o **ystem Tables** Allows to setup the display of System Tables from your database.
  - o **rocedures** Allows to setup the display of Procedures from your database.
- earches Allows to define which tables and Owner will be displayed.
  - o **ables** Allows to define a prefix (prefix%) or name of the tables for display.
  - wner Allows to define the owner of the tables for listing.
  - how Allows to define what will be displayed or not from the table an owner's setup.

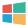

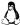

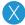

HOME > CONNECTIONS > FIREBIRD > WINDOWS

The automatic installation already comes with the Firebird previously configured, only needing to install the client to make the connection.

If you're using your own environment previously configured, you'll need to enable the Firebird extension in PHP.

# **Firebird**

### Setting Up FireBird On Windows

The automatic installation already comes with the FireBird driver, only needing to connect with the database in the ScriptCase.

# Firebird PDO

# Setting Up FireBird PDO On Windows

The automatic installation already comes with the FireBird PDO driver, only needing to connect with the database in the ScriptCase.

# Creating a Connection with ScriptCase

- ccess ScriptCase using the URL http://127.0.0.1:8090/scriptcase
- fter accessing ScriptCase, access or create a new project, click on the new connection icon or access "Database > New Connection"

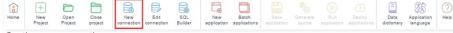

Creating a new connection

• fter that, you will see a page with all the database connections that you can create. Select a "FireBird" connection

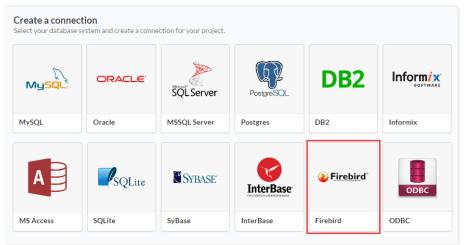

Selecting a Windows database connection

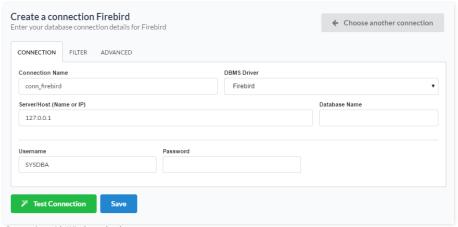

Connecting with Windows database

- onnection Name : Defines the name of your new connection.
- BMS Driver: Allows you to select the FireBird drivers.
- erver/Host (Name or IP): Insert the name or IP of the server where the Windows database is located.
- atabase Name : Inform the Database name.
- sername: Inform the user to access the Windows database.
- assword : Inform the password to access the Windows database.
- est Connection: Displays a message of the status of the connection if successful or not.
- or more options on connecting, click on the Advanced tab:

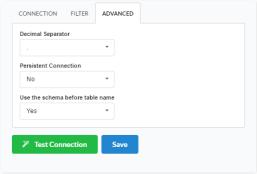

Advanced setup for the Windows database

- ecimal Separator Select the separator type, between a dot or a comma.
- ersistent Connection Persistent Connection are connections that do not close when finishing a script.
- se the schema before table name Allows the use of schema before the name of the tables.
- ilter: Accessing this tab, we can setup which tables will be listed on this connection:

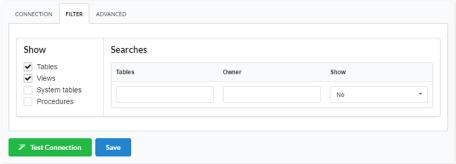

Filtering the Windows database

- how Allows the display of the the filters on the tables, views, System Tables and procedures.
  - o **ables** Allows to setup the display of Tables from your database.
  - iews Allows to setup the display of Views from your database.
  - ystem Tables Allows to setup the display of System Tables from your database.
  - o **rocedures** Allows to setup the display of Procedures from your database.
- earches Allows to define which tables and Owner will be displayed.
  - o ables Allows to define a prefix (prefix%) or name of the tables for display.
  - wner Allows to define the owner of the tables for listing.
  - o **how** Allows to define what will be displayed or not from the table an owner's setup.

HOME > CONNECTIONS > FIREBIRD > LINUX

The automatic installation already comes with the Firebird previously configured, only needing to install the client to make the connection.

If you're using your own environment previously configured, you'll need to enable the Firebird extension in PHP.

# **Firebird**

### Setting Up FireBird On Linux

The automatic installation already comes with the FireBird driver, only needing to connect with the database in the ScriptCase.

# Firebird PDO

# Setting Up FireBird PDO On Linux

The automatic installation already comes with the FireBird PDO driver, only needing to connect with the database in the ScriptCase.

# Creating a Connection with ScriptCase

- ccess ScriptCase using the URL http://127.0.0.1:8090/scriptcase
- fter accessing ScriptCase, access or create a new project, click on the new connection icon or access "Database > New Connection"

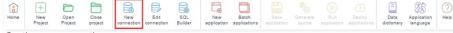

Creating a new connection

• fter that, you will see a page with all the database connections that you can create. Select a "FireBird" connection

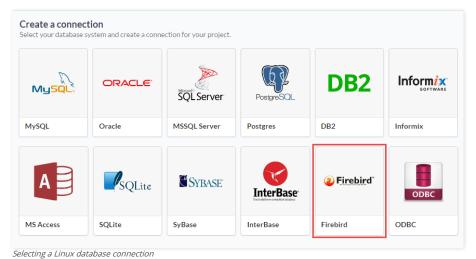

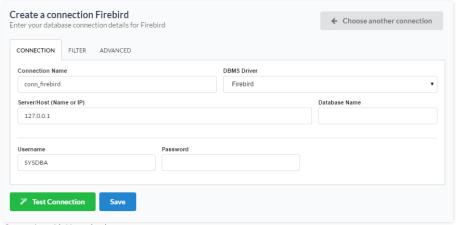

Connecting with Linux database

- onnection Name : Defines the name of your new connection.
- BMS Driver : Allows you to select the FireBird drivers.
- erver/Host (Name or IP): Insert the name or IP of the server where the Linux database is located.
- atabase Name : Inform the Database name.
- sername: Inform the user to access the Linux database.
- assword : Inform the password to access the Linux database.
- est Connection: Displays a message of the status of the connection if successful or not.
- or more options on connecting, click on the Advanced tab:

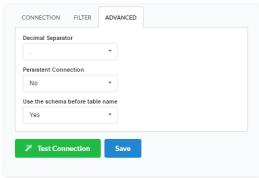

Advanced setup for the Linux database

- ecimal Separator Select the separator type, between a dot or a comma.
- ersistent Connection Persistent Connection are connections that do not close when finishing a script.
- se the schema before table name Allows the use of schema before the name of the tables.
- ilter: Accessing this tab, we can setup which tables will be listed on this connection:

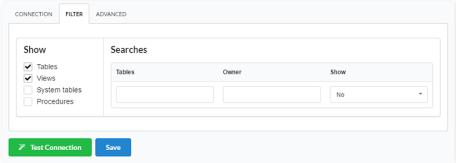

Filtering the Linux database

- how Allows the display of the the filters on the tables, views, System Tables and procedures.
  - o **ables** Allows to setup the display of Tables from your database.
  - iews Allows to setup the display of Views from your database.
  - ystem Tables Allows to setup the display of System Tables from your database.
  - o **rocedures** Allows to setup the display of Procedures from your database.
- earches Allows to define which tables and Owner will be displayed.
  - o ables Allows to define a prefix (prefix%) or name of the tables for display.
  - wner Allows to define the owner of the tables for listing.
  - o **how** Allows to define what will be displayed or not from the table an owner's setup.

The automatic installation already comes with the Firebird previously configured, only needing to install the client to make the connection.

If you're using your own environment previously configured, you'll need to enable the Firebird extension in PHP.

# **Firebird**

### Setting Up FireBird On MAC

The automatic installation already comes with the FireBird previously configured, only needing to install the client so that you can do the connection.

### **Previous Requirements**

- ownload the installation: Client FireBird
- nstall the client.
- estart the Apache Server.

### Firebird PDO

# Setting Up FireBird PDO On MAC

The automatic installation already comes with the FireBird PDO driver, only needing to connect with the database in the ScriptCase.

### **Pre-Requirements**

ownload the installation: Client InterBase

Restart the Apache Server:

• pplications/NetMake/v9/components/xamppfiles/xampp restart

# Creating a Connection with ScriptCase

- ccess ScriptCase using the URL http://127.0.0.1:8090/scriptcase
- fter accessing ScriptCase, access or create a new project, click on the new connection icon or access "Database > New Connection"

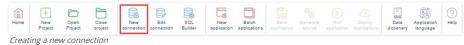

• fter that, you will see a page with all the database connections that you can create. Select a "FireBird" connection

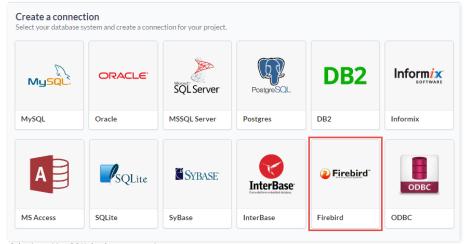

Selecting a Mac OS X database connection

• **ew connection**: You will place the information of the connection to your database here:

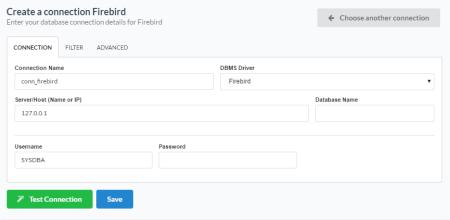

Connecting with Mac OS X database

- onnection Name : Defines the name of your new connection.
- BMS Driver : Allows you to select the FireBird drivers.
- erver/Host (Name or IP): Insert the name or IP of the server where the Mac OS X database is located.
- atabase Name : Inform the Database name.
- sername : Inform the user to access the Mac OS X database.
- assword : Inform the password to access the Mac OS X database.
- est Connection : Displays a message of the status of the connection if successful or not.
- or more options on connecting, click on the **Advanced** tab:

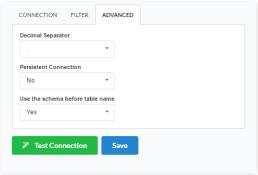

Advanced setup for the Mac OS X database

- ecimal Separator Select the separator type, between a dot or a comma.
- ersistent Connection Persistent Connection are connections that do not close when finishing a script.
- se the schema before table name Allows the use of schema before the name of the tables.
- ilter: Accessing this tab, we can setup which tables will be listed on this connection:

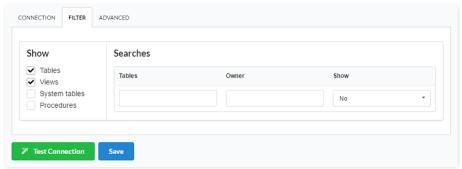

Filtering the Mac OS X database

- $\bullet \quad \text{how} \text{ -} \text{ Allows the display of the the filters on the tables, views, System Tables and procedures.}$ 
  - o ables Allows to setup the display of Tables from your database.
  - o iews Allows to setup the display of Views from your database.
  - o **ystem Tables** Allows to setup the display of System Tables from your database.
  - o rocedures Allows to setup the display of Procedures from your database.
- earches Allows to define which tables and Owner will be displayed.
  - ables Allows to define a prefix (prefix%) or name of the tables for display.
  - wner Allows to define the owner of the tables for listing.
  - o **how** Allows to define what will be displayed or not from the table an owner's setup.

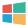

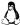

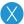

Currently ScriptCase offers the connection to the Informix through the SDK. The Informix extension comes disabled in the installer.

If you are using your own previously configured environment, you will need to enable the Informix extension in PHP.

# **Informix PDO**

### **Setting Up Informix On Windows**

The automatic installation already comes with the PDO Informix previously configured, only needing to install the client so that you can do the connection.

- ownload the instant client compatible with the architecture of your operating system, x64 or x86 bits:
  - o ClienteSDK Windows (x86)
  - o ClienteSDK Windows (x64)

### Installing ClienteSDK Informix

• nzip the file into any folder. e.g.: client informix

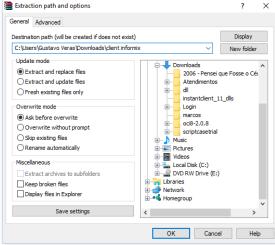

Unzipping the file.

• ccess the CMD from your windows by searching for a command prompt in Windows Search or by pricing ctrl + r and typing cmd in the search.

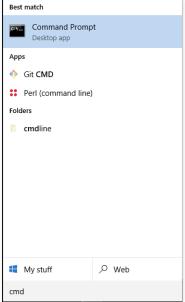

Accessing Windows Command Prompt.

• hen starting the CMD, access the folder where the file was saved after the download using the cd command and informing the path. Example:

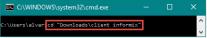

Accessing the client folder.

• hen run the .exe file with the -i and GUI parameters. Example: installclientsdk.exe -i GUI\_

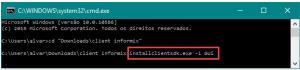

Running the installer.

ollow the client installation wizard, clicking next, to maintain the default installation values. Pay attention to the Security Features step.

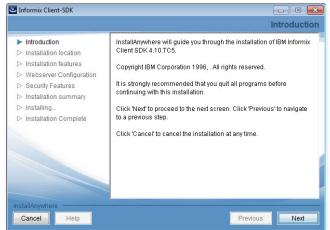

Installation Wizard.

• this point you can choose whether or not to use a password to access the Informix Administration Application (OTA)

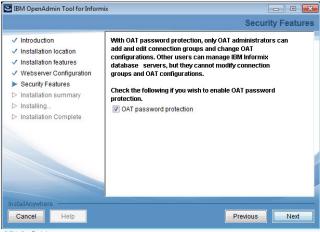

OTA Definition.

• et your login and password, if you have checked the OAT password protection

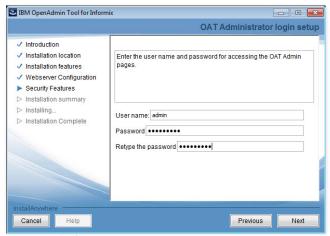

OTA password Definition.

elect NO and proceed with the installation normally.

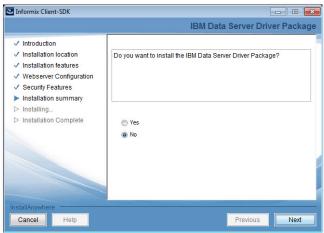

Installation Wizard.

• roceed with the installation by clicking **Done** and wait for the process to end.

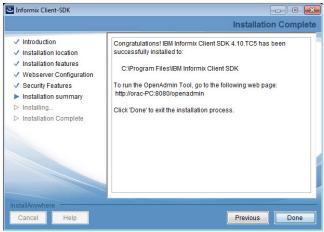

Finish the Installation.

# Creating a Connection with ScriptCase

- ccess ScriptCase using the URL http://127.0.0.1:8090/scriptcase
- fter accessing ScriptCase, access or create a new project, click on the new connection icon or access "Database > New Connection"

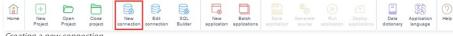

Creating a new connection

• fter that, you will see a page with all the database connections that you can create. Select a "Informix" connection

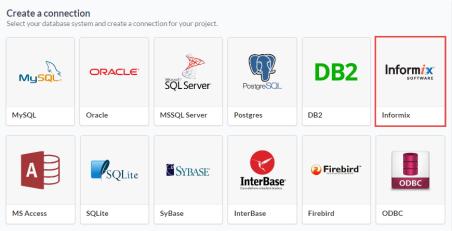

Selecting a Windows database connection

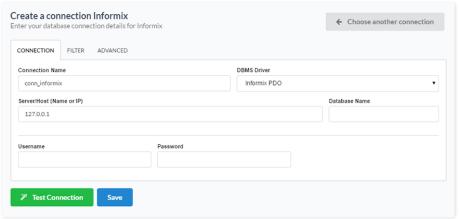

Connecting with Windows database

- onnection Name : Defines the name of your new connection.
- BMS Driver: Allows you to select the Informix PDO drivers.
- erver/Host (Name or IP): Insert the name or IP of the server where the Windows database is located.
- atabase Name : Inform name of the database.
- sername: Inform the user to access the Windows database.
- assword : Inform the password to access the Windows database.
- est Connection: Displays a message of the status of the connection if successful or not.
- or more options on connecting, click on the **Advanced** tab:

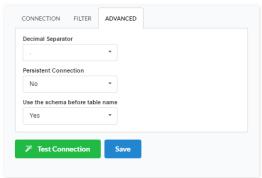

Advanced setup for the Windows database

- ecimal Separator Select the separator type, between a dot or a comma.
- ersistent Connection Persistent Connection are connections that do not close when finishing a script.
- se the schema before table name Allows the use of schema before the name of the tables.
- ilter: Accessing this tab, we can setup which tables will be listed on this connection:

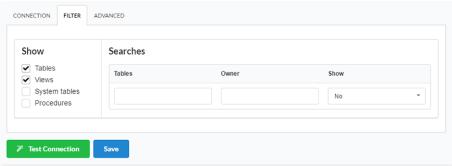

Filtering the Windows database

- how Allows the display of the the filters on the tables, views, System Tables and procedures.
  - o **ables** Allows to setup the display of Tables from your database.
  - o iews Allows to setup the display of Views from your database.
  - o **ystem Tables** Allows to setup the display of System Tables from your database.
  - o rocedures Allows to setup the display of Procedures from your database.
- earches Allows to define which tables and Owner will be displayed.
  - ables Allows to define a prefix (prefix%) or name of the tables for display.
  - wner Allows to define the owner of the tables for listing.
  - **how** Allows to define what will be displayed or not from the table an owner's setup.

Currently ScriptCase offers the connection to the Informix through the SDK. The Informix extension comes disabled in the installer.

If you are using your own previously configured environment, you will need to enable the Informix extension in PHP.

### Informix PDO

### Setting Up Informix On Linux

The automatic installation already comes with the PDO Informix previously configured, only needing to install the client so that you can do the connection.

• nstall the dependencies below:

#### UBUNTU\DEBIAN

#### CENTOS\RHEL

- sudo apt-get update

- sudo yum update
- sudo apt-get install libaio1
- sudo yum install libaio-devel
- sudo apt-get install libncurses5
- sudo yum install libaio
- sudo apt-get install alien
- sudo yum install glibc
- sudo apt-get install libpam0g
- sudo apt-get install gcc-multilib g++-multilib sudo yum install compat-libstdc++-33 - sudo yum install glibc-devel
- sudo apt-get install ksh
- sudo yum install libstdc++

- sudo apt-get install unixodbc-dev unixodbc sudo yum install libstdc++

  - sudo yum install pam
  - sudo vum install ncurses-devel
  - sudo yum install unixODBC
  - sudo wget ftp://195.220.108.108/linux/centos/6.7/os/i386/Packages/ksh-20120801-28.el6.i686.rpm
  - sudo yum install ksh-20120801-28.el6.i686.rpm
  - sudo yum install nano
  - ownload the instant client compatible with the architecture of your operating system, x64 or x86 bits:
    - o ClienteSDK Linux (x86)
    - o ClienteSDK Linux (x64)

### Installing ClienteSDK Informix

#### Architecture x86

### Architecture x64

sudo tar -xf x86\_clientsdk.3.70.UC8DE.LINUX.tar

sudo tar -xf x64\_clientsdk.4.10.FC6DE.LINUX.tar

Note: The Informix client installation directory should be: /opt/IBM/ifx Note: The Informix client installation directory should be: /opt/IBM/x64/informix

sudo ./installclientsdk

sudo ./installclientsdk

Selecione 1 para aceitar os termos.

Selecione 1 para aceitar os termos.

Selecione as opções: 1,2,3,4,5,6,7,8,9,10,11,12,13,14,15,16,17

Selecione as opções: 1,2,3,4,5,6,7,8,9,10,11,12,13,14,15,16,17

Prossiga com a instalação.

Prossiga com a instalação.

Restart the Apache Server:

sudo /etc/init.d/apachesc9 restart

# Creating a Connection with ScriptCase

- ccess ScriptCase using the URL http://127.0.0.1:8090/scriptcase
- fter accessing ScriptCase, access or create a new project, click on the new connection icon or access "Database > New Connection"

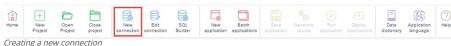

fter that, you will see a page with all the database connections that you can create. Select a "Informix" connection

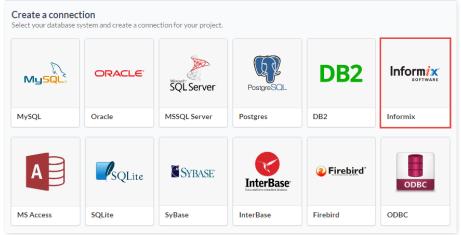

Selecting a Linux database connection

• **ew connection**: You will place the information of the connection to your database here:

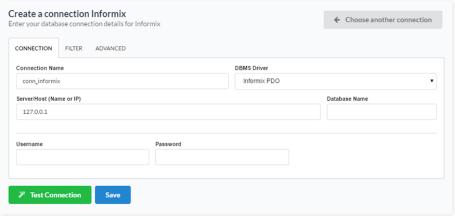

Connecting with Linux database

- onnection Name : Defines the name of your new connection.
- BMS Driver: Allows you to select the Informix PDO drivers.
- erver/Host (Name or IP): Insert the name or IP of the server where the Linux database is located.
- atabase Name : Inform name of the database.
- sername : Inform the user to access the Linux database.
- assword : Inform the password to access the Linux database.
- est Connection : Displays a message of the status of the connection if successful or not.
- $\bullet \quad$  or more options on connecting, click on the  $\,\textbf{Advanced}\,$  tab:

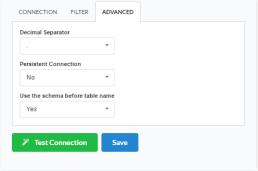

Advanced setup for the Linux database

- **ecimal Separator** Select the separator type, between a dot or a comma.
- ersistent Connection Persistent Connection are connections that do not close when finishing a script.
- se the schema before table name Allows the use of schema before the name of the tables.
- ilter: Accessing this tab, we can setup which tables will be listed on this connection:

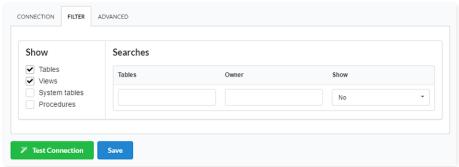

Filtering the Linux database

- $\bullet \quad \text{how} \text{ -} \text{ Allows the display of the the filters on the tables, views, System Tables and procedures.}$ 
  - o ables Allows to setup the display of Tables from your database.
  - o iews Allows to setup the display of Views from your database.
  - o **ystem Tables** Allows to setup the display of System Tables from your database.
  - o rocedures Allows to setup the display of Procedures from your database.
- earches Allows to define which tables and Owner will be displayed.
  - ables Allows to define a prefix (prefix%) or name of the tables for display.
  - wner Allows to define the owner of the tables for listing.
  - o **how** Allows to define what will be displayed or not from the table an owner's setup.

Currently ScriptCase offers the connection to the Informix through the SDK. The Informix extension comes disabled in the installer.

If you are using your own previously configured environment, you will need to enable the Informix extension in PHP.

# **Informix PDO**

### Setting Up Informix On MAC

The automatic installation already comes with the PDO Informix previously configured, only needing to install the client so that you can do the connection.

- · ownload the instant client
  - ClienteSDK Mac OS X
- xtract the .tar file
- o the installation through the terminal, accessing the extracted folder and executing the command below:
  - udo ./installclientsdk
- nstall in the default directory ( /Applications/IBM/informix )
- hoose options from 1 to 17
- estart the web server.

# Creating a Connection with ScriptCase

- ccess ScriptCase using the URL http://127.0.0.1:8090/scriptcase
- fter accessing ScriptCase, access or create a new project, click on the new connection icon or access "Database > New Connection"

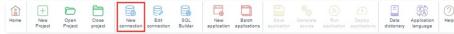

Creating a new connection

• fter that, you will see a page with all the database connections that you can create. Select a "Informix" connection

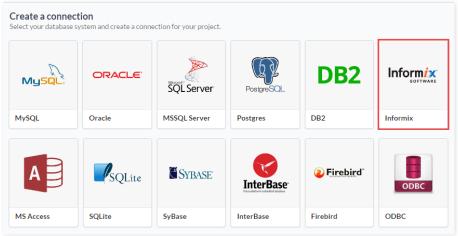

Selecting a Mac OS X database connection

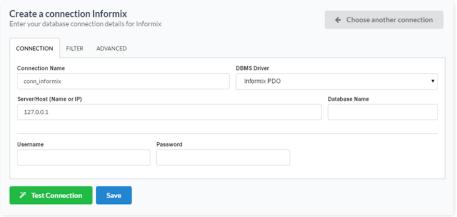

Connecting with Mac OS X database

- onnection Name : Defines the name of your new connection.
- BMS Driver : Allows you to select the Informix PDO drivers.
- erver/Host (Name or IP): Insert the name or IP of the server where the Mac OS X database is located.
- atabase Name : Inform name of the database.
- sername: Inform the user to access the Mac OS X database.
- assword : Inform the password to access the Mac OS X database.
- est Connection: Displays a message of the status of the connection if successful or not.
- or more options on connecting, click on the **Advanced** tab:

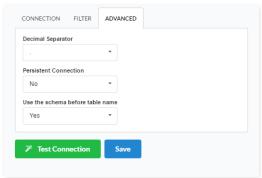

Advanced setup for the Mac OS X database

- ecimal Separator Select the separator type, between a dot or a comma.
- ersistent Connection Persistent Connection are connections that do not close when finishing a script.
- se the schema before table name Allows the use of schema before the name of the tables.
- ilter: Accessing this tab, we can setup which tables will be listed on this connection:

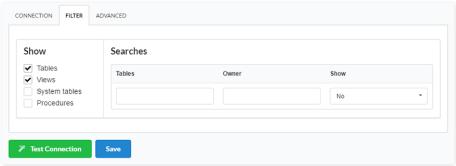

Filtering the Mac OS X database

- how Allows the display of the the filters on the tables, views, System Tables and procedures.
  - o **ables** Allows to setup the display of Tables from your database.
  - o iews Allows to setup the display of Views from your database.
  - o **ystem Tables** Allows to setup the display of System Tables from your database.
  - o rocedures Allows to setup the display of Procedures from your database.
- earches Allows to define which tables and Owner will be displayed.
  - o ables Allows to define a prefix (prefix%) or name of the tables for display.
  - wner Allows to define the owner of the tables for listing.
  - **how** Allows to define what will be displayed or not from the table an owner's setup.

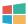

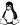

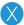

HOME > CONNECTIONS > INTERBASE > WINDOWS

The automatic installation already comes with the InterBase extension only needing to connect with the database.

If you are using your own previously configured environment, you will need to enable the InterBase extension in PHP.

# InterBase 6.5 or Higher

### Setting Up InterBase 6 Or Higher On Windows

The automatic installation already comes with the FireBird driver, only needing to connect with the database in the ScriptCase.

### **InterBase**

### Setting Up InterBase On Windows

The automatic installation already comes with the FireBird driver, only needing to connect with the database in the ScriptCase.

# Creating a Connection with ScriptCase

- ccess ScriptCase using the URL http://127.0.0.1:8090/scriptcase
- fter accessing ScriptCase, access or create a new project, click on the new connection icon or access "Database > New Connection"

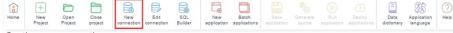

Creating a new connection

• fter that, you will see a page with all the database connections that you can create. Select a "InterBase" connection

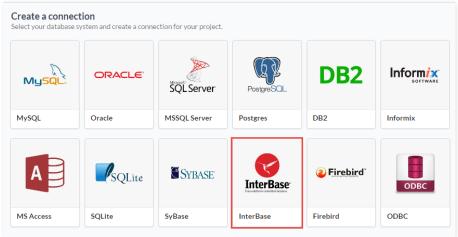

Selecting a Windows database connection

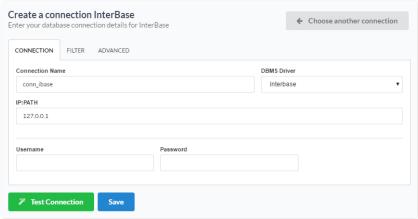

Connecting with Windows database

- onnection Name : Defines the name of your new connection.
- BMS Driver : Allows you to select the Interbase 6.5 or higher drivers.
- **P:PATH**: Inform the IP and path of the server to the location of the Windows database.
  - o ATH: Path of the Windows database.
- sername: Inform the user to access the Windows database.
- assword : Inform the password to access the Windows database.
- est Connection: Displays a message of the status of the connection if successful or not.
- or more options on connecting, click on the Advanced tab:

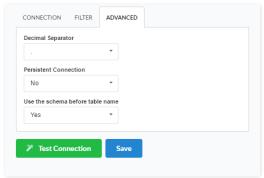

Advanced setup for the Windows database

- **ecimal Separator** Select the separator type, between a dot or a comma.
- ersistent Connection Persistent Connection are connections that do not close when finishing a script.
- se the schema before table name Allows the use of schema before the name of the tables.
- ilter: Accessing this tab, we can setup which tables will be listed on this connection:

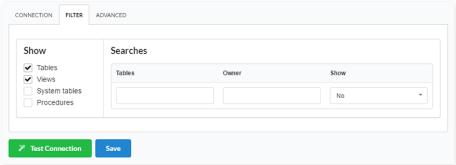

Filtering the Windows database

- how Allows the display of the the filters on the tables, views, System Tables and procedures.
  - o **ables** Allows to setup the display of Tables from your database.
  - iews Allows to setup the display of Views from your database.
  - o **ystem Tables** Allows to setup the display of System Tables from your database.
  - o **rocedures** Allows to setup the display of Procedures from your database.
- earches Allows to define which tables and Owner will be displayed.
  - **ables** Allows to define a prefix (prefix%) or name of the tables for display.
  - wner Allows to define the owner of the tables for listing.
  - o **how** Allows to define what will be displayed or not from the table an owner's setup.

The automatic installation already comes with the InterBase extension only needing to connect with the database.

If you are using your own previously configured environment, you will need to enable the InterBase extension in PHP.

# InterBase 6.5 or Higher

### Setting Up InterBase 6 Or Higher On Linux

The automatic installation already comes with the FireBird driver, only needing to connect with the database in the ScriptCase.

### **InterBase**

### Setting Up InterBase On Linux

The automatic installation already comes with the FireBird driver, only needing to connect with the database in the ScriptCase.

# Creating a Connection with ScriptCase

- ccess ScriptCase using the URL http://127.0.0.1:8090/scriptcase
- fter accessing ScriptCase, access or create a new project, click on the new connection icon or access "Database > New Connection"

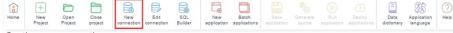

Creating a new connection

• fter that, you will see a page with all the database connections that you can create. Select a "InterBase" connection

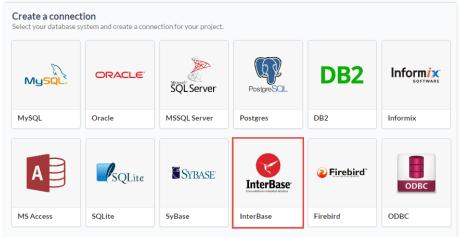

Selecting a Linux database connection

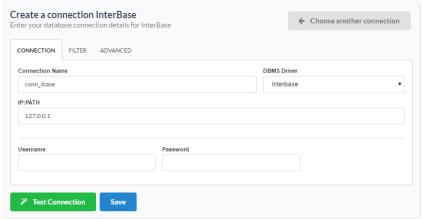

Connecting with Linux database

- onnection Name : Defines the name of your new connection.
- BMS Driver : Allows you to select the Interbase 6.5 or higher drivers.
- P:PATH: Inform the IP and path of the server to the location of the Linux database.
  - o ATH: Path of the Linux database.
- sername: Inform the user to access the Linux database.
- assword : Inform the password to access the Linux database.
- est Connection: Displays a message of the status of the connection if successful or not.
- or more options on connecting, click on the **Advanced** tab:

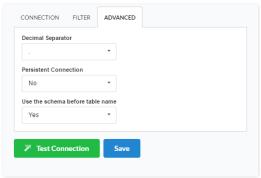

Advanced setup for the Linux database

- **ecimal Separator** Select the separator type, between a dot or a comma.
- ersistent Connection Persistent Connection are connections that do not close when finishing a script.
- se the schema before table name Allows the use of schema before the name of the tables.
- ilter: Accessing this tab, we can setup which tables will be listed on this connection:

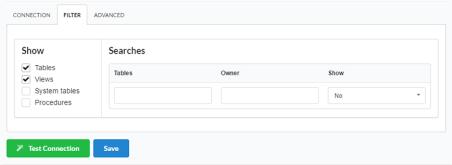

Filtering the Linux database

- how Allows the display of the the filters on the tables, views, System Tables and procedures.
  - o **ables** Allows to setup the display of Tables from your database.
  - iews Allows to setup the display of Views from your database.
  - o **ystem Tables** Allows to setup the display of System Tables from your database.
  - o **rocedures** Allows to setup the display of Procedures from your database.
- earches Allows to define which tables and Owner will be displayed.
  - ables Allows to define a prefix (prefix%) or name of the tables for display.
  - wner Allows to define the owner of the tables for listing.
  - o **how** Allows to define what will be displayed or not from the table an owner's setup.

The automatic installation already comes with the InterBase extension only needing to connect with the database.

If you are using your own previously configured environment, you will need to enable the InterBase extension in PHP.

# InterBase 6.5 or Higher

### Setting Up InterBase 6 Or Higher On MAC

The automatic installation already comes with the Interbase previously configured, only needing to install the client so that you can do the connection.

#### **Previous Requirements**

ownload the installation: Client InterBase

Restart the Apache Server:

pplications/NetMake/v9/components/xamppfiles/xampp restart

### **InterBase**

# Setting Up InterBase On MAC

The automatic installation already comes with the FireBird driver, only needing to connect with the database in the ScriptCase.

### **Pre-Requirements**

ownload the installation: Client InterBase

Restart the Apache Server:

• pplications/NetMake/v9/components/xamppfiles/xampp restart

# Creating a Connection with ScriptCase

- ccess ScriptCase using the URL http://127.0.0.1:8090/scriptcase
- fter accessing ScriptCase, access or create a new project, click on the new connection icon or access "Database > New Connection"

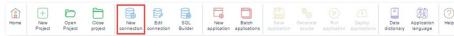

Creating a new connection

• fter that, you will see a page with all the database connections that you can create. Select a "InterBase" connection

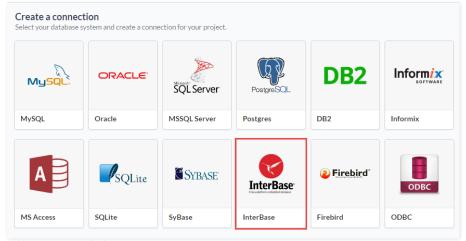

Selecting a Mac OS X database connection

• **ew connection**: You will place the information of the connection to your database here:

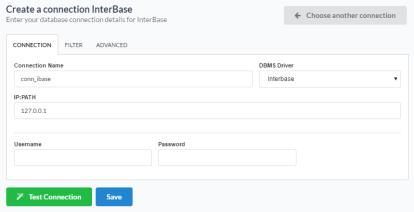

Connecting with Mac OS X database

- onnection Name : Defines the name of your new connection.
- BMS Driver: Allows you to select the Interbase 6.5 or higher drivers.
- P:PATH: Inform the IP and path of the server to the location of the Mac OS X database.
  - o **ATH**: Path of the Mac OS X database.
- sername: Inform the user to access the Mac OS X database.
- assword : Inform the password to access the Mac OS X database.
- est Connection: Displays a message of the status of the connection if successful or not.
- or more options on connecting, click on the **Advanced** tab:

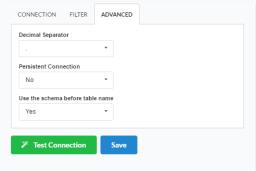

Advanced setup for the Mac OS X database

- **ecimal Separator** Select the separator type, between a dot or a comma.
- ersistent Connection Persistent Connection are connections that do not close when finishing a script.
- se the schema before table name Allows the use of schema before the name of the tables.
- ilter: Accessing this tab, we can setup which tables will be listed on this connection:

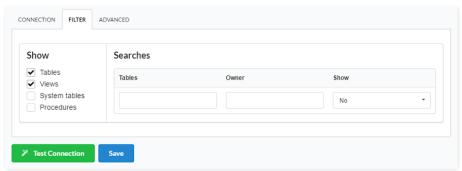

Filtering the Mac OS X database

- $\bullet \quad \text{how} \text{ -} \text{ Allows the display of the the filters on the tables, views, System Tables and procedures.}$ 
  - o ables Allows to setup the display of Tables from your database.
  - o iews Allows to setup the display of Views from your database.
  - o **ystem Tables** Allows to setup the display of System Tables from your database.
  - o rocedures Allows to setup the display of Procedures from your database.
- earches Allows to define which tables and Owner will be displayed.
  - ables Allows to define a prefix (prefix%) or name of the tables for display.
  - wner Allows to define the owner of the tables for listing.
  - o **how** Allows to define what will be displayed or not from the table an owner's setup.

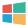

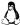

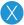

HOME > CONNECTIONS > MYSQL > WINDOWS

The automatic installation already comes with the MySQL extension only needing to connect with the database.

If you are using your own previously configured environment, you will need to enable the MySQL extension in PHP.

#### Server sent charset unknown to the client

If you are using MySQL 8, due to the PHP 7 bug, an error occurs when trying to connect to the Scriptcase.

Click here and see how to work around this error.

# MySQL PDO

### Setting Up MySQL PDO On Windows

The automatic installation already comes with the MySQL driver, only needing to connect with the database with ScriptCase.

# MySQLi

### Setting Up MySQLi On Windows

The automatic installation already comes with the MySQL driver, only needing to connect with the database with ScriptCase.

# Creating a Connection with ScriptCase

- ccess ScriptCase using the URL http://127.0.0.1:8090/scriptcase
- fter accessing ScriptCase, access or create a new project, click on the new connection icon or access "Database > New Connection"

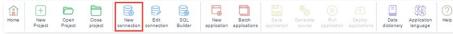

Creating a new connection

• fter that, you will see a page with all the database connections that you can create. Select a "MySQL" connection

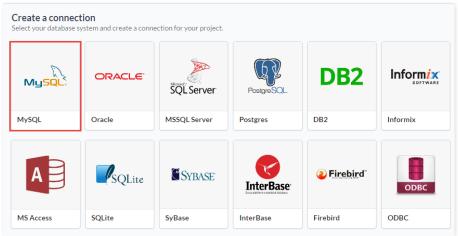

Selecting a Windows database connection

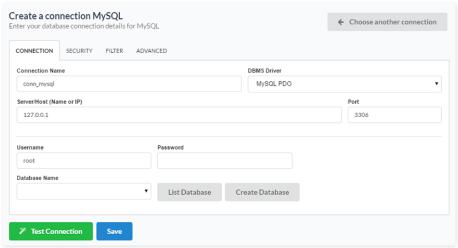

Connecting with Windows database

- onnection Name : Defines the name of your new connection.
- BMS Driver: Allows you to select the drivers: MySQL PDO.
- erver/Host (Name or IP): Insert the name or IP of the server where the Windows database is located.
- ort : Define the port used for the connection. By default it is 3306.
- atabase Name : Select the database.
- sername: Inform the user to access the Windows database.
- assword : Inform the password to access the Windows database.
- est Connection: Displays a message of the status of the connection if successful or not.

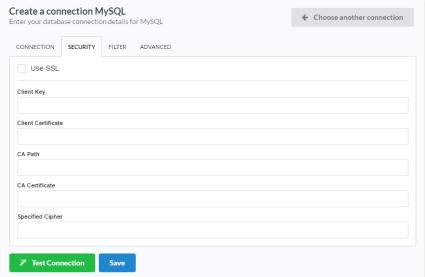

Setting up security with Windows

- se SSL: Activates or deactivates the use of secure connections with Windows.
- **lient Key**: Path to the client's private identification key in the format PEM.
- lient Certificate : Path to the client's public certificate key.
- C Path: Path to the directory that contains the Authority Certification (AC) in the format PEM, if used, it should specify the same certificate used by the server.
- C Certificate: Path to the Authority Certificate (AC) in the format PEM. This option, if used, should specify the same certificate as the server.
- pecific Chipper: A list of permitted numbers to use with the cryptography of the connection. If one of the numbers is not supported, the SSL connection won't work.

For more details, consult: Setting up MySQL to use secure connections

• or more options on connecting, click on the **Advanced** tab:

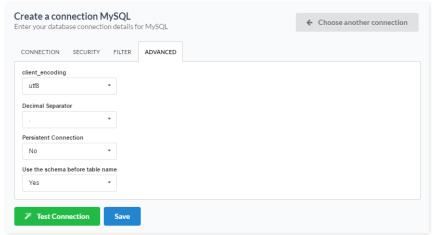

Advanced setup for the Windows database

- lient\_encoding : Database Encoding.
- **ecimal Separator** Select the separator type, between a dot or a comma.
- **ersistent Connection** Persistent Connection are connections that do not close when finishing a script.
- se the schema before table name Allows the use of schemas before the name of the tables.
- ilter: Accessing this tab, we can setup which tables will be listed on this connection:

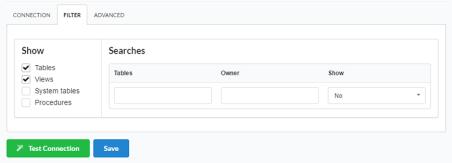

Filtering the Windows database

- how Allows the display of the the filters on the tables, views, System Tables and procedures.
  - $\verb"o" ables" Allows to setup the display of Tables from your database. \\$
  - o **iews** Allows to setup the display of Views from your database.
  - $\verb"o" ystem Tables" Allows to setup the display of System Tables from your database. \\$
  - ${\color{red} \bullet} \quad {\color{red} \textbf{rocedures}} \text{ Allows to setup the display of Procedures from your database}. \\$
- $\bullet \hspace{0.5cm} \textbf{earches}$  Allows to define which tables and Owner will be displayed.
  - o **ables** Allows to define a prefix (prefix%) or name of the tables for display.
  - o wner Allows to define the owner of the tables for listing.
  - how Allows to define what will be displayed or not from the table an owner's setup.

HOME > CONNECTIONS > MYSQL > LINUX

The automatic installation already comes with the MySQL extension only needing to connect with the database.

If you are using your own previously configured environment, you will need to enable the MySQL extension in PHP.

#### Server sent charset unknown to the client

If you are using MySQL 8, due to the PHP 7 bug, an error occurs when trying to connect to the Scriptcase.

Click here and see how to work around this error.

# MySQL PDO

### Setting Up MySQL PDO On Linux

The automatic installation already comes with the MySQL driver, only needing to connect with the database with ScriptCase.

# MySQLi

### Setting Up MySQLi On Linux

The automatic installation already comes with the MySQL driver, only needing to connect with the database with ScriptCase.

# Creating a Connection with ScriptCase

- ccess ScriptCase using the URL http://127.0.0.1:8090/scriptcase
- fter accessing ScriptCase, access or create a new project, click on the new connection icon or access "Database > New Connection"

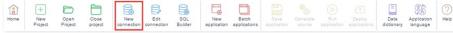

Creating a new connection

• fter that, you will see a page with all the database connections that you can create. Select a "MySQL" connection

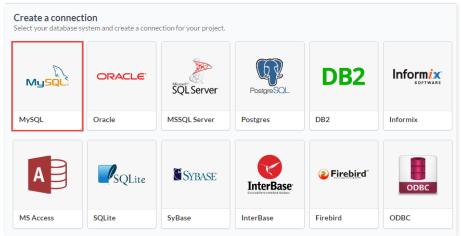

Selecting a Linux database connection

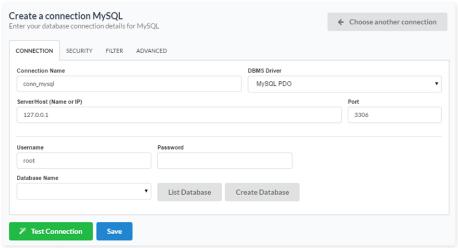

Connecting with Linux database

- onnection Name : Defines the name of your new connection.
- BMS Driver : Allows you to select the drivers: MySQL PDO.
- erver/Host (Name or IP): Insert the name or IP of the server where the Linux database is located.
- **ort**: Define the port used for the connection. By default it is 3306.
- atabase Name : Select the database.
- sername: Inform the user to access the Linux database.
- assword : Inform the password to access the Linux database.
- est Connection: Displays a message of the status of the connection if successful or not.

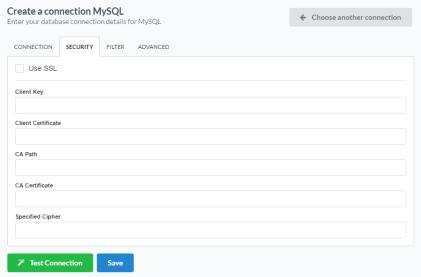

Setting up security with Linux

- se SSL: Activates or deactivates the use of secure connections with Linux.
- **lient Key**: Path to the client's private identification key in the format PEM.
- lient Certificate: Path to the client's public certificate key.
- C Path: Path to the directory that contains the Authority Certification (AC) in the format PEM, if used, it should specify the same certificate used by the server.
- C Certificate: Path to the Authority Certificate (AC) in the format PEM. This option, if used, should specify the same certificate as the server.
- pecific Chipper: A list of permitted numbers to use with the cryptography of the connection. If one of the numbers is not supported, the SSL connection won't work.

For more details, consult: Setting up MySQL to use secure connections

• or more options on connecting, click on the **Advanced** tab:

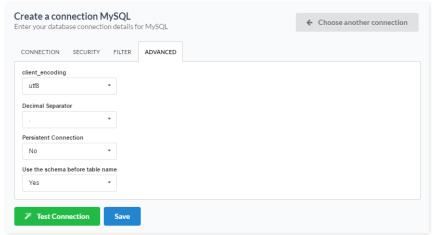

Advanced setup for the Linux database

- lient\_encoding : Database Encoding.
- **ecimal Separator** Select the separator type, between a dot or a comma.
- ersistent Connection Persistent Connection are connections that do not close when finishing a script.
- se the schema before table name Allows the use of schemas before the name of the tables.
- ilter: Accessing this tab, we can setup which tables will be listed on this connection:

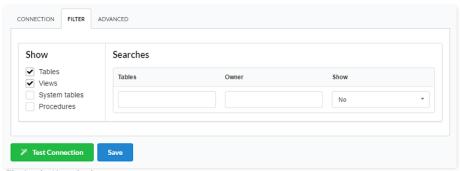

Filtering the Linux database

- how Allows the display of the the filters on the tables, views, System Tables and procedures.
  - $\verb"o" ables" Allows to setup the display of Tables from your database. \\$
  - o  $\phantom{a}$  iews Allows to setup the display of Views from your database.
  - $\verb"o" ystem Tables" Allows to setup the display of System Tables from your database. \\$
  - ${\color{red} \bullet} \quad {\color{red} \textbf{rocedures}} \text{ Allows to setup the display of Procedures from your database}. \\$
- earches Allows to define which tables and Owner will be displayed.
  - o **ables** Allows to define a prefix (prefix%) or name of the tables for display.
  - o **wner** Allows to define the owner of the tables for listing.
  - how Allows to define what will be displayed or not from the table an owner's setup.

HOME > CONNECTIONS > MYSQL > MAC OS X

The automatic installation already comes with the MySQL extension only needing to connect with the database.

If you are using your own previously configured environment, you will need to enable the MySQL extension in PHP.

#### Server sent charset unknown to the client

If you are using MySQL 8, due to the PHP 7 bug, an error occurs when trying to connect to the Scriptcase.

Click here and see how to work around this error.

# MySQL PDO

### Setting Up MySQL PDO On MAC

The automatic installation already comes with the MySQL driver, only needing to connect with the database with ScriptCase.

# MySQLi

### Setting Up MySQLi On MAC

The automatic installation already comes with the MySQL driver, only needing to connect with the database with ScriptCase.

# Creating a Connection with ScriptCase

- ccess ScriptCase using the URL http://127.0.0.1:8090/scriptcase
- fter accessing ScriptCase, access or create a new project, click on the new connection icon or access "Database > New Connection"

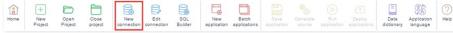

Creating a new connection

• fter that, you will see a page with all the database connections that you can create. Select a "MySQL" connection

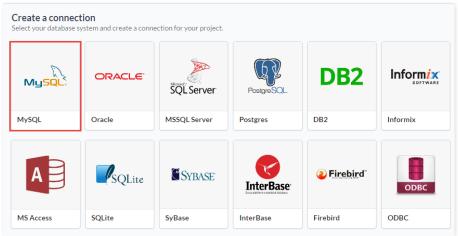

Selecting a Mac OS X database connection

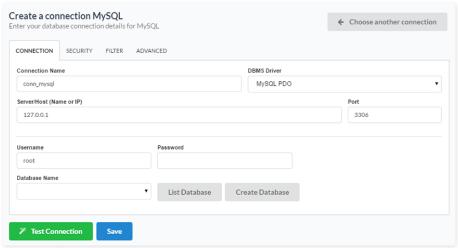

Connecting with Mac OS X database

- onnection Name : Defines the name of your new connection.
- BMS Driver : Allows you to select the drivers: MySQL PDO.
- erver/Host (Name or IP): Insert the name or IP of the server where the Mac OS X database is located.
- ort : Define the port used for the connection. By default it is 3306.
- atabase Name : Select the database.
- sername: Inform the user to access the Mac OS X database.
- assword : Inform the password to access the Mac OS X database.
- est Connection: Displays a message of the status of the connection if successful or not.

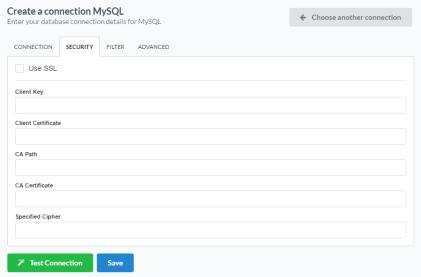

Setting up security with Mac OS X

- se SSL: Activates or deactivates the use of secure connections with Mac OS X.
- **lient Key**: Path to the client's private identification key in the format PEM.
- **lient Certificate** : Path to the client's public certificate key.
- C Path: Path to the directory that contains the Authority Certification (AC) in the format PEM, if used, it should specify the same certificate used by the server.
- C Certificate: Path to the Authority Certificate (AC) in the format PEM. This option, if used, should specify the same certificate as the server.
- pecific Chipper: A list of permitted numbers to use with the cryptography of the connection. If one of the numbers is not supported, the SSL connection won't work.

For more details, consult: Setting up MySQL to use secure connections

• or more options on connecting, click on the **Advanced** tab:

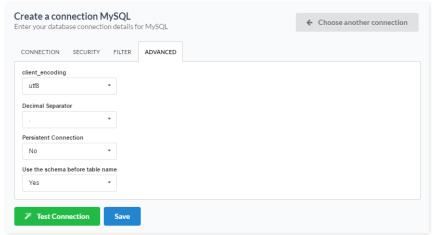

Advanced setup for the Mac OS X database

- lient\_encoding : Database Encoding.
- **ecimal Separator** Select the separator type, between a dot or a comma.
- **ersistent Connection** Persistent Connection are connections that do not close when finishing a script.
- se the schema before table name Allows the use of schemas before the name of the tables.
- ilter: Accessing this tab, we can setup which tables will be listed on this connection:

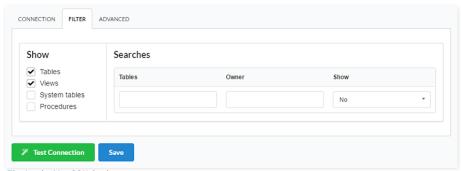

Filtering the Mac OS X database

- how Allows the display of the the filters on the tables, views, System Tables and procedures.
  - $\verb"o" ables" Allows to setup the display of Tables from your database. \\$
  - o  $\phantom{a}$  iews Allows to setup the display of Views from your database.
  - $\verb"o" ystem Tables" Allows to setup the display of System Tables from your database. \\$
  - ${\color{red} \bullet} \quad {\color{red} \textbf{rocedures}} \text{ Allows to setup the display of Procedures from your database}. \\$
- earches Allows to define which tables and Owner will be displayed.
  - o **ables** Allows to define a prefix (prefix%) or name of the tables for display.
  - o **wner** Allows to define the owner of the tables for listing.
  - how Allows to define what will be displayed or not from the table an owner's setup.

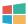

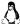

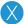

HOME > CONNECTIONS > ORACLE > WINDOWS

The automatic installation already comes with the Oracle extension only needing to connect with the database. If you are using your own previously configured environment, you will need to enable the Oracle extension in PHP.

To enable this extension, we ask that you install the Visual C++ 2010 x86 and x64 libraries.

#### **Oracle PDO**

### Setting Up Oracle PDO On Windows

The automatic installation already comes with the Oracle PDO preconfigured, only needing to install the client so that you can do the connection.

\*Enter Oracle's website (www.oracle.com) and download Instant Client Basic according to the architecture of your operating system (x64 or x86)

Note: PHP 7.0 is only compatible with instant client 11 or higher

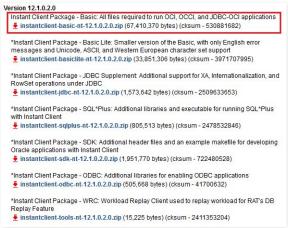

Download Instant Client 12.

- xtract the **instant client basic** package from your computer (e.g.: C:\instantclient\_12\_1).
- e should put in the folder PHP(NetMake/v9/components/php/) the following DLLs:
  - o opy the dll **oraociei12.dll** (it is inside the folder of the instant client (e.g.: C: \ instantclient\_12\_1)).
- dd to the system PATH the path of this folder:
  - o o to Control Panel> System> Advanced System Settings.

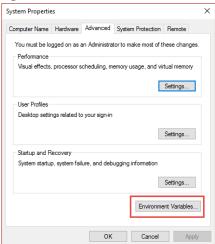

o n the Advanced tab> Click Environment Variables.

Advanced Settings.

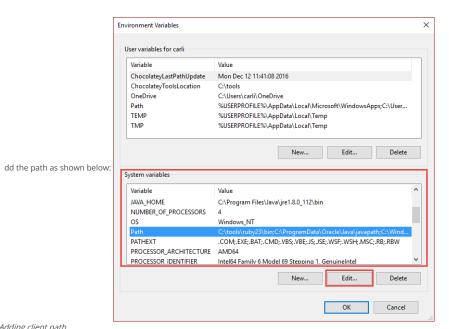

Adding client path.

estart the web server

## Oracle 8.0.5 or Higher

### Setting Up Oracle 8.0.5 Or Higher On Windows

The automatic installation already comes with the Oracle preconfigured, only needing to install the client so that you can do the connection.

\*Enter Oracle's website (www.oracle.com) and download Instant Client Basic according to the architecture of your operating system (x64 or x86)

Note: PHP 7.0 is only compatible with instant client 11 or higher

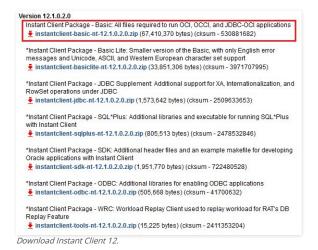

- xtract the instant client basic package from your computer (e.g.: C:\instantclient\_12\_1).
- e should put in the folder PHP(NetMake/v9/components/php/) the following DLLs:
  - o opy the dll oraociei12.dll (it is inside the folder of the instant client (e.g.: C: \ instantclient\_12\_1)).
- dd to the system PATH the path of this folder:
  - o to Control Panel> System> Advanced System Settings.

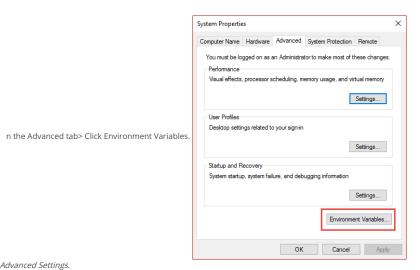

Advanced Settings.

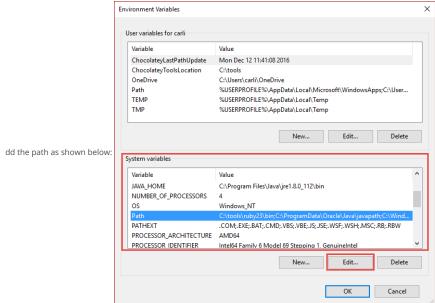

Adding client path. estart the web server

# **Oracle ODBC**

## Setting Up Oracle ODBC On Windows

The automatic installation already comes with the Oracle preconfigured, only needing to install the client so that you can do the connection.

\*Enter Oracle's website (www.oracle.com) and download Instant Client Basic according to the architecture of your operating system (x64 or x86)

Note: PHP 7.0 is only compatible with instant client 11 or higher

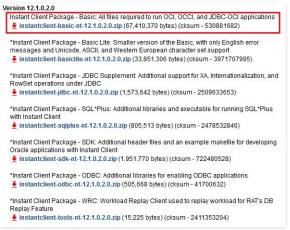

Download Instant Client 12

- xtract the **instant client basic** package from your computer (e.g.: C:\instantclient\_12\_1).
- xtract the instant client odbc package inside the instant client basic folder (e.g.: C:\instantclient\_12\_1).
- e should put in the folder  $\mbox{\sc PHP(NetMake/v9/components/php/)}$  the following DLLs:
  - opy the dll oraociei12.dll (it is inside the folder of the instant client (e.g.: C: \ instantclient\_12\_1)).
- dd to the system PATH the path of this folder:
  - o to Control Panel> System> Advanced System Settings.

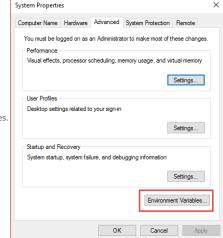

n the Advanced tab> Click Environment Variables.

Advanced Settings.

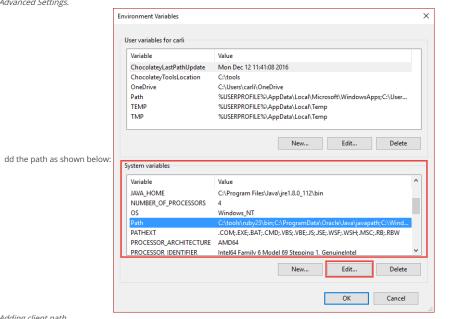

Adding client path.

estart the web server

The automatic installation already comes with the Oracle preconfigured, only needing to install the client so that you can do the connection.

\*Enter Oracle's website (www.oracle.com) and download Instant Client Basic according to the architecture of your operating system (x64 or x86)

Note: PHP 7.0 is only compatible with instant client 11 or higher

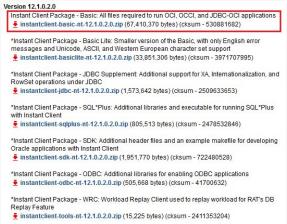

Download Instant Client 12.

- xtract the **instant client basic** package from your computer (e.g.: C:\instantclient\_12\_1).
- e should put in the folder PHP(NetMake/v9/components/php/) the following DLLs:
  - o opy the dll oraociei12.dll (it is inside the folder of the instant client (e.g.: C: \ instantclient\_12\_1)).
- dd to the system PATH the path of this folder:
  - o o to Control Panel> System> Advanced System Settings.

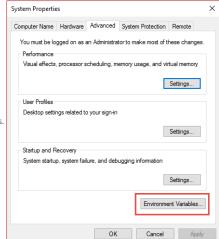

n the Advanced tab> Click Environment Variables.

Advanced Settings.

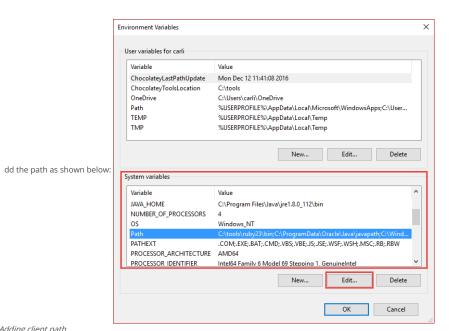

Adding client path.

estart the web server

#### Oracle 7 or Lower

# Setting Up Oracle 7 Or Lower On Windows

The automatic installation already comes with the Oracle preconfigured, only needing to install the client so that you can do the connection.

\*Enter Oracle's website (www.oracle.com) and download Instant Client Basic according to the architecture of your operating system (x64 or x86)

Note: PHP 7.0 is only compatible with instant client 11 or higher

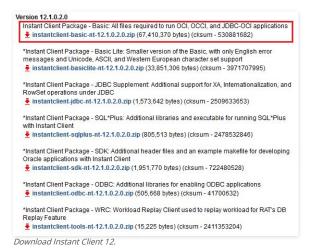

- xtract the instant client basic package from your computer (e.g.: C:\instantclient\_12\_1).
- e should put in the folder PHP(NetMake/v9/components/php/) the following DLLs:
  - o opy the dll oraociei12.dll (it is inside the folder of the instant client (e.g.: C: \ instantclient\_12\_1)).
- dd to the system PATH the path of this folder:
  - o to Control Panel> System> Advanced System Settings.

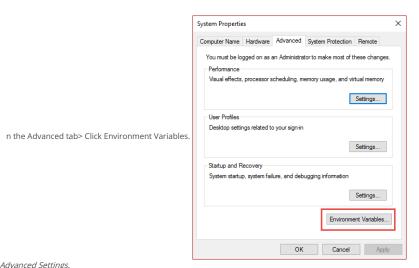

Advanced Settings.

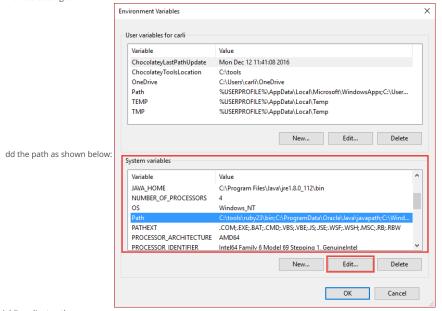

Adding client path.

estart the web server

# Creating a Connection with ScriptCase

- ccess ScriptCase using the URL http://127.0.0.1:8090/scriptcase
- fter accessing ScriptCase, access or create a new project, click on the new connection icon or access "Database > New Connection"

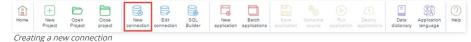

• fter that, you will see a page with all the database connections that you can create. Select a "Oracle" connection

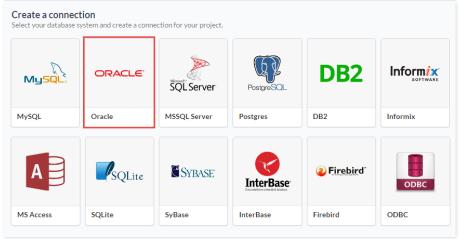

Selecting a Windows database connection

• **ew connection**: You will place the information of the connection to your database here:

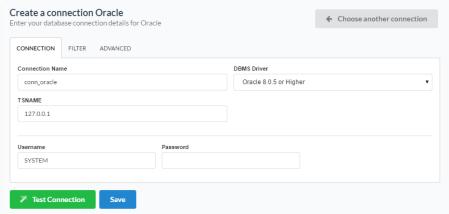

Connecting with Windows database

- onnection Name : Defines the name of your new connection.
- BMS Driver: Allows you to select the drivers: Oracle 8.0.5 or Higher.
- SNAME: Insert the name or IP of the server where the Windows database is located with the Service Name created in the Windows installation.
- sername: Inform the user to access the Windows database.
- assword : Inform the password to access the Windows database.
- **est Connection**: Displays a message of the status of the connection if successful or not.
- or more options on connecting, click on the **Advanced** tab:

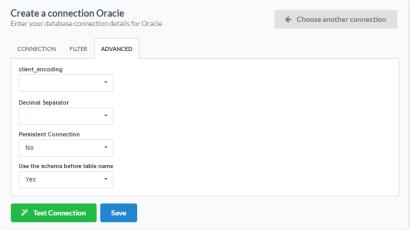

Advanced setup for the Windows database

- **lient\_encoding** : Database Encoding.
- **ecimal Separator** Select the separator type, between a dot or a comma.
- **ersistent Connection** Persistent Connection are connections that don't close when finishing a script.
- se the schema before table name Allows the use of schemas before the name of the tables.
- ilter: Accessing this tab, we can setup which tables will be listed on this connection:

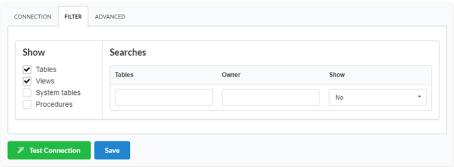

Filtering the Windows database

- **how** Allows the display of the the filters on the tables, views, System Tables and procedures.
  - o **ables** Allows to setup the display of Tables from your database.
  - o **iews** Allows to setup the display of Views from your database.
  - **ystem Tables** Allows to setup the display of System Tables from your database.
  - o **rocedures** Allows to setup the display of Procedures from your database.
- earches Allows to define which tables and Owner will be displayed.
  - o **ables** Allows to define a prefix (prefix%) or name of the tables for display.
  - o **wner** Allows to define the owner of the tables for listing.
  - o **how** Allows to define what will be displayed or not from the table an owner's setup.

The automatic installation already comes with the Oracle extension only needing to connect with the database.

If you are using your own previously configured environment, you will need to enable the Oracle extension in PHP.

### **Oracle PDO**

#### Setting Up Oracle PDO On Linux

Due to a problem in the Oracle 64-bit extension, you can not use the connection with the automatic installation. To learn how to use Oracle with your 64bit Scriptcase access the documentation.

The automatic installation already comes with the Oracle preconfigured, only needing to install the client so that you can do the connection.

• nstall the dependencies below:

#### UBUNTU\DEBIAN

#### CENTOS\RHEL

- sudo apt-get update sudo yum update
- sudo apt-get install libaio1
   sudo yum install libaio-devel
   sudo apt-get install libncurses5
   sudo yum install libaio
   sudo yum install glibc
- sudo apt-get install gcc-multilib g++-multilib sudo yum install compat-libstdc++-33
- sudo apt-get install libpam0g sudo yum install glibc-devel
- sudo apt-get install unixodbc-dev unixodbc sudo yum install libstdc++
  - sudo yum install libstdc++
     sudo yum install pam
  - sudo yum install ncurses-devel - sudo yum install unixODBC
  - ownload the instant client compatible with the architecture of your operating system, x64 or x86 bits
    - o Client basic Linux (x86)
    - o Client devel Linux ( x86 )
    - o Client basic Linux (x64)
    - o Client devel Linux (x64)

#### **Installing Oracle Client**

## UBUNTU\DEBIAN

Architecture x86 Architecture

sudo alien oracle-instantclient12.1-devel-12.1.0.2.0-1.i386.rpm sudo alien oracle-instantclient12.1-basic-12.1.0.2.0-1.i386.rpm sudo alien oracle-instantclient12.1-basic-12.1.0.2.0-1.i386.rpm sudo dpkg -i oracle-instantclient12.1-basic-12.1.0.2.0-2\_i386.deb sudo dpkg -i oracle-instantclient12.1-basic-12.1.0.2.0-2\_amd64.deb sudo dpkg -i oracle-instantclient12.1-devel\_12.1.0.2.0-2\_amd64.deb

## CENTOS\RHEL

Architecture x86 Architecture x64

sudo yum install oracle-instantclient12.1-devel-12.1.0.2.0-1.i386.rpm sudo yum install oracle-instantclient12.1-devel-12.1.0.2.0-1.x86\_64.rpm sudo yum install oracle-instantclient12.1-basic-12.1.0.2.0-1.x86\_64.rpm sudo yum install oracle-instantclient12.1-basic-12.1.0.2.0-1.x86\_64.rpm

Restart the Apache Server:

sudo /etc/init.d/apachesc9 restart

# Oracle 8.0.5 or Higher

## Setting Up Oracle 8.0.5 Or Higher On Linux

Due to a problem in the Oracle 64-bit extension, you can not use the connection with the automatic installation. To learn how to use Oracle with your 64bit Scriptcase access the documentation.

The automatic installation already comes with the Oracle preconfigured, only needing to install the client so that you can do the connection.

nstall the dependencies below:

#### UBUNTU\DEBIAN

#### CENTOS\RHEL

- sudo apt-get update

- sudo yum update
- sudo apt-get install libaio1
- sudo yum install libaio-devel
- sudo apt-get install libncurses5 - sudo apt-get install alien
- sudo yum install libaio
- sudo apt-get install gcc-multilib g++-multilib sudo yum install compat-libstdc++-33
- sudo yum install glibc
- sudo apt-get install libpam0g
- sudo yum install glibc-devel

- sudo apt-get install unixodbc-dev unixodbc sudo yum install libstdc++
  - sudo yum install libstdc++
  - sudo yum install pam
  - sudo yum install ncurses-devel
  - sudo yum install unixODBC
- ownload the instant client compatible with the architecture of your operating system, x64 or x86 bits
  - o Client basic Linux (x86)
  - o Client devel Linux (x86)
  - o Client basic Linux (x64)
  - o Client devel Linux (x64)

#### **Installing Oracle Client**

#### UBUNTU\DEBIAN

Architecture x86

Architecture x64

sudo alien oracle-instantclient12.1-basic-12.1.0.2.0-1.i386.rpm sudo alien oracle-instantclient12.1-basic-12.1.0.2.0-1.x86\_64.rpm

sudo alien oracle-instantclient12.1-devel-12.1.0.2.0-1.i386.rpm sudo alien oracle-instantclient12.1-devel-12.1.0.2.0-1.x86\_64.rpm

sudo dpkg -i oracle-instantclient12.1-basic\_12.1.0.2.0-2\_i386.deb sudo dpkg -i oracle-instantclient12.1-basic\_12.1.0.2.0-2\_amd64.deb sudo dpkg -i oracle-instantclient12.1-devel\_12.1.0.2.0-2\_i386.deb sudo dpkg -i oracle-instantclient12.1-devel\_12.1.0.2.0-2\_amd64.deb

#### CENTOS\RHEL

Architecture x86

Architecture x64

 $sudo\ yum\ install\ oracle-instantclient 12.1-devel-12.1.0.2.0-1.i386.rpm\ sudo\ yum\ install\ oracle-instantclient 12.1-devel-12.1.0.2.0-1.x86\_64.rpm$  $sudo\ yum\ install\ oracle-instantclient 12.1-basic-12.1.0.2.0-1.i386.rpm\ sudo\ yum\ install\ oracle-instantclient 12.1-basic-12.1.0.2.0-1.x86\_64.rpm$ 

Restart the Apache Server:

sudo /etc/init.d/apachesc9 restart

#### **Oracle ODBC**

#### Setting Up Oracle ODBC On Linux

Due to a problem in the Oracle 64-bit extension, you can not use the connection with the automatic installation. To learn how to use Oracle with your 64bit Scriptcase access the documentation.

The automatic installation already comes with the Oracle preconfigured, only needing to install the client so that you can do the connection.

• nstall the dependencies below:

#### LIBUNTU\DEBIAN

#### CENTOS\RHEI

- sudo apt-get update

- sudo yum update

- sudo apt-get install libaio1 - sudo apt-get install libncurses5

- sudo yum install libaio-devel - sudo yum install libaio

- sudo apt-get install alien - sudo yum install glibc - sudo apt-get install gcc-multilib g++-multilib - sudo yum install compat-libstdc++-33

- sudo apt-get install libpam0g - sudo yum install glibc-devel - sudo apt-get install unixodbc-dev unixodbc - sudo yum install libstdc++

- sudo yum install libstdc++ - sudo yum install pam - sudo yum install ncurses-devel

- sudo yum install unixODBC
- $own load \ the \ instant \ client \ compatible \ with \ the \ architecture \ of \ your \ operating \ system, \ x64 \ or \ x86 \ bits$ 
  - o Client basic Linux (x86)
  - o Client devel Linux (x86)

- Client devel Linux ( x86 )
- Client basic Linux (x64)
- o Client devel Linux (x64)
- Client devel Linux (x64)

### **Installing Oracle Client**

#### UBUNTU\DEBIAN

Architecture x86 Architecture x64 sudo alien oracle-instantclient12.1-devel-12.1.0.2.0-1.i386.rpm sudo alien oracle-instantclient12.1-devel-12.1.0.2.0-1.x86\_64.rpm sudo alien oracle-instantclient12.1-basic-12.1.0.2.0-1.i386.rpm sudo alien oracle-instantclient12.1-basic-12.1.0.2.0-1.x86\_64.rpm sudo alien oracle-instantclient12.1-odbc-12.1.0.2.0-1.i386.rpm sudo alien oracle-instantclient12.1-odbc-12.1.0.2.0-1.x86\_64.rpm  $sudo\ dpkg\ -i\ oracle-instantclient 12.1-basic\_12.1.0.2.0-2\_i386. deb\ sudo\ dpkg\ -i\ oracle-instantclient 12.1-basic\_12.1.0.2.0-2\_amd 64. deb\ sudo\ dpkg\ -i\ oracle-instantclient 12.1-basic\_12.1.0.2.0-2\_amd 64. deb\ sudo\ dpkg\ -i\ oracle-instantclient 12.1.0.2.0-2\_amd 64. deb\ sudo\ dpkg\ -i\ oracle-instantclient 12.1.0.2.0-2\_amd 64. de$  $sudo\ dpkg-i\ oracle-instantclient 12.1-devel\_12.1.0.2.0-2\_i386. deb\ sudo\ dpkg-i\ oracle-instantclient 12.1-devel\_12.1.0.2.0-2\_amd 64. deb\ sudo\ dpkg-i\ oracle-instantclient 12.1-devel\_12.1.0.2.0-2\_amd 64. deb\ sudo\ dpkg-i\ oracle-instantcl$ sudo dpkg -i oracle-instantclient12.1-odbc-12.1.0.2.0-2\_i386.deb sudo dpkg -i oracle-instantclient12.1-odbc-12.1.0.2.0-2\_amd64.deb

CENTOS\RHEI

Architecture x86 Architecture x64

sudo yum install oracle-instantclient12.1-devel-12.1.0.2.0-1.i386.rpm sudo yum install oracle-instantclient12.1-devel-12.1.0.2.0-1.x86\_64.rpm sudo yum install oracle-instantclient12.1-basic-12.1.0.2.0-1.i386.rpm sudo yum install oracle-instantclient12.1-basic-12.1.0.2.0-1.x86\_64.rpm  $sudo\ yum\ install\ oracle-instantclient 12.1-odbc-12.1.0.2.0-1.i386.rpm\ sudo\ yum\ install\ oracle-instantclient 12.1-odbc-12.1.0.2.0-1.x86\_64.rpm$ 

Restart the Apache Server:

sudo /etc/init.d/apachesc9 restart

#### Oracle 8

#### Setting Up Oracle 8 On Linux

Due to a problem in the Oracle 64-bit extension, you can not use the connection with the automatic installation. To learn how to use Oracle with your 64bit Scriptcase access the documentation

The automatic installation already comes with the Oracle preconfigured, only needing to install the client so that you can do the connection.

nstall the dependencies below:

#### UBUNTU\DFRIAN

- CENTOS\RHEI - sudo apt-get update - sudo vum update
- sudo apt-get install libaio1 - sudo yum install libaio-devel - sudo apt-get install libncurses5 - sudo yum install libaio - sudo apt-get install alien - sudo yum install glibc
- sudo apt-get install gcc-multilib g++-multilib sudo yum install compat-libstdc++-33
- sudo apt-get install libpam0g - sudo yum install glibc-devel
- sudo apt-get install unixodbc-dev unixodbc sudo yum install libstdc++
  - sudo yum install libstdc++
  - sudo yum install pam
  - sudo yum install ncurses-devel
  - sudo yum install unixODBC
  - ownload the instant client compatible with the architecture of your operating system, x64 or x86 bits
    - Client basic Linux (x86)
    - o Client devel Linux (x86)
    - o Client basic Linux (x64)
    - o Client devel Linux (x64)

## **Installing Oracle Client**

#### UBUNTU\DEBIAN

Architecture x86 sudo alien oracle-instantclient12.1-devel-12.1.0.2.0-1.i386.rpm sudo alien oracle-instantclient12.1-devel-12.1.0.2.0-1.x86\_64.rpm sudo alien oracle-instantclient12.1-basic-12.1.0.2.0-1.i386.rpm sudo alien oracle-instantclient12.1-basic-12.1.0.2.0-1.x86\_64.rpm  $sudo\ dpkg\ -i\ oracle-instantclient 12.1-basic\_12.1.0.2.0-2\_i386. deb\ sudo\ dpkg\ -i\ oracle-instantclient 12.1-basic\_12.1.0.2.0-2\_amd 64. deb\ sudo\ dpkg\ -i\ oracle-instantclient 12.1-basic\_12.1.0.2.0-2\_amd 64. deb\ sudo\ dpkg\ -i\ oracle-instantclient 12.1.0.2.0-2\_amd 64. deb\ sudo\ dpkg\ -i\ oracle-instantclient 12.1.0.2.0-2\_amd 64. de$ sudo dpkg -i oracle-instantclient12.1-devel\_12.1.0.2.0-2\_i386.deb sudo dpkg -i oracle-instantclient12.1-devel\_12.1.0.2.0-2\_amd64.deb

### CENTOS\RHEL

Architecture x86 Architecture x64 Restart the Apache Server:

sudo /etc/init.d/apachesc9 restart

### Oracle 7 or Lower

#### Setting Up Oracle 7 Or Lower On Linux

Due to a problem in the Oracle 64-bit extension, you can not use the connection with the automatic installation. To learn how to use Oracle with your 64bit Scriptcase access the documentation.

The automatic installation already comes with the Oracle preconfigured, only needing to install the client so that you can do the connection.

• nstall the dependencies below:

#### UBUNTU\DEBIAN

#### CENTOS\RHEL

- sudo apt-get update

- sudo yum update

- sudo apt-get install libaio1

- sudo yum install libaio-devel - sudo yum install libaio
- sudo apt-get install libncurses5 - sudo apt-get install alien
- sudo yum install glibc
- sudo apt-get install gcc-multilib g++-multilib sudo yum install compat-libstdc++-33  $\,$
- sudo apt-get install libpam0g
- sudo yum install glibc-devel
- sudo apt-get install unixodbc-dev unixodbc sudo yum install libstdc++
  - - sudo yum install libstdc++
    - sudo yum install pam
    - sudo yum install ncurses-devel
    - sudo yum install unixODBC
  - $own load \ the \ instant \ client \ compatible \ with \ the \ architecture \ of \ your \ operating \ system, \ x64 \ or \ x86 \ bits$ 
    - o Client basic Linux (x86)
    - o Client devel Linux (x86)
    - Client basic Linux (x64)
    - o Client devel Linux (x64)

#### **Installing Oracle Client**

#### UBUNTU\DEBIAN

Architecture x86

#### Architecture x64

sudo alien oracle-instantclient12.1-devel-12.1.0.2.0-1.i386.rpm sudo alien oracle-instantclient12.1-devel-12.1.0.2.0-1.x86\_64.rpm sudo alien oracle-instantclient12.1-basic-12.1.0.2.0-1.i386.rpm sudo alien oracle-instantclient12.1-basic-12.1.0.2.0-1.x86\_64.rpm  $sudo\ dpkg\ -i\ oracle-instantclient 12.1-basic\_12.1.0.2.0-2\_i386. deb\ sudo\ dpkg\ -i\ oracle-instantclient 12.1-basic\_12.1.0.2.0-2\_amd 64. deb$ sudo dpkg -i oracle-instantclient12.1-devel\_12.1.0.2.0-2\_i386.deb sudo dpkg -i oracle-instantclient12.1-devel\_12.1.0.2.0-2\_amd64.deb

#### CENTOS\RHEL

Architecture x64

 $sudo\ yum\ install\ oracle-instantclient 12.1-devel-12.1.0.2.0-1.i386.rpm\ sudo\ yum\ install\ oracle-instantclient 12.1-devel-12.1.0.2.0-1.x86\_64.rpm$  $sudo\ yum\ install\ oracle-instantclient 12.1-basic-12.1.0.2.0-1.i386.rpm\ sudo\ yum\ install\ oracle-instantclient 12.1-basic-12.1.0.2.0-1.x86\_64.rpm$ 

Restart the Apache Server:

sudo /etc/init.d/apachesc9 restart

## Creating a Connection with ScriptCase

- ccess ScriptCase using the URL http://127.0.0.1:8090/scriptcase
- fter accessing ScriptCase, access or create a new project, click on the new connection icon or access "Database > New Connection"

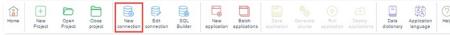

Creating a new connection

fter that, you will see a page with all the database connections that you can create. Select a "Oracle" connection

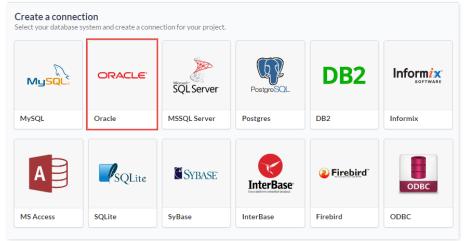

Selecting a Linux database connection

• **ew connection**: You will place the information of the connection to your database here:

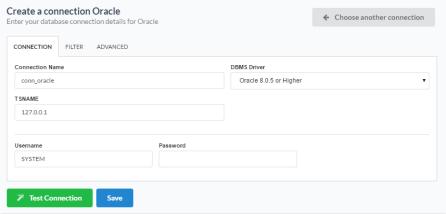

Connecting with Linux database

- onnection Name : Defines the name of your new connection.
- $\bullet \qquad \textbf{BMS Driver}: \textbf{Allows you to select the drivers: Oracle 8.0.5 or Higher.}$
- SNAME: Insert the name or IP of the server where the Linux database is located with the Service Name created in the Linux installation.
- sername : Inform the user to access the Linux database.
- assword : Inform the password to access the Linux database.
- est Connection : Displays a message of the status of the connection if successful or not.
- $\bullet \quad$  or more options on connecting, click on the  $\, \textbf{Advanced} \,$  tab:

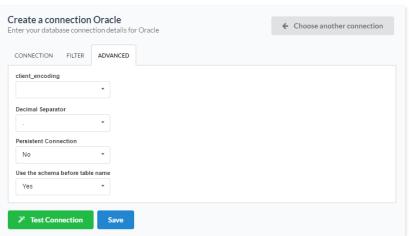

Advanced setup for the Linux database

- lient\_encoding : Database Encoding.
- ecimal Separator Select the separator type, between a dot or a comma.
- ersistent Connection Persistent Connection are connections that don't close when finishing a script.
- se the schema before table name Allows the use of schemas before the name of the tables.
- ilter: Accessing this tab, we can setup which tables will be listed on this connection:

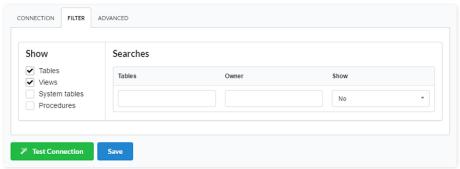

Filtering the Linux database

- $\bullet \quad \text{how} \text{ -} \text{ Allows the display of the the filters on the tables, views, System Tables and procedures.}$ 
  - o ables Allows to setup the display of Tables from your database.
  - o iews Allows to setup the display of Views from your database.
  - o **ystem Tables** Allows to setup the display of System Tables from your database.
  - o rocedures Allows to setup the display of Procedures from your database.
- earches Allows to define which tables and Owner will be displayed.
  - ables Allows to define a prefix (prefix%) or name of the tables for display.
  - wner Allows to define the owner of the tables for listing.
  - o **how** Allows to define what will be displayed or not from the table an owner's setup.

The automatic installation already comes with the Oracle extension only needing to connect with the database.

If you are using your own previously configured environment, you will need to enable the Oracle extension in PHP.

### **Oracle PDO**

#### Setting Up Oracle PDO On MAC

The automatic installation already comes with the Oracle preconfigured, only needing to install the client so that you can do the connection.

- ownload the Oracle Instant Client
  - o Client Oracle 12 Mac OS X
- reate the folder /usr/local/instantclient/12.1.0.2/
- xtract all content from the downloaded file into /usr/local/instantclient/12.1.0.2/
- estart the web server.

## Oracle 8.0.5 or Higher

## Setting Up Oracle 8.0.5 Or Higher On MAC

The automatic installation already comes with the Oracle preconfigured, only needing to install the client so that you can do the connection.

- ownload the Oracle Instant Client
  - o Client Oracle 12 Mac OS X
- reate the folder /usr/local/instantclient/12.1.0.2/
- xtract all content from the downloaded file into /usr/local/instantclient/12.1.0.2/
- estart the web server.

#### **Oracle ODBC**

### Setting Up Oracle ODBC On MAC

The automatic installation already comes with the Oracle preconfigured, only needing to install the client so that you can do the connection.

- ownload the Oracle Instant Client
  - o Client Oracle 12 Mac OS X
- reate the folder /usr/local/instantclient/12.1.0.2/
- xtract all content from the downloaded file into /usr/local/instantclient/12.1.0.2/
- estart the web server.

# Oracle 8

### Setting Up Oracle 8 On MAC

The automatic installation already comes with the Oracle preconfigured, only needing to install the client so that you can do the connection.

- ownload the Oracle Instant Client
  - Client Oracle 12 Mac OS X
- reate the folder /usr/local/instantclient/12.1.0.2/

- xtract all content from the downloaded file into /usr/local/instantclient/12.1.0.2/
- estart the web server.

## Oracle 7 or Lower

### Setting Up Oracle 7 Or Lower On MAC

The automatic installation already comes with the Oracle preconfigured, only needing to install the client so that you can do the connection.

- ownload the Oracle Instant Client
  - o Client Oracle 12 Mac OS X
- reate the folder /usr/local/instantclient/12.1.0.2/
- xtract all content from the downloaded file into /usr/local/instantclient/12.1.0.2/
- estart the web server.

## Creating a Connection with ScriptCase

- ccess ScriptCase using the URL http://127.0.0.1:8090/scriptcase
- fter accessing ScriptCase, access or create a new project, click on the new connection icon or access "Database > New Connection"

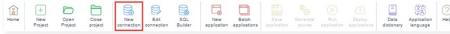

Creating a new connection

• fter that, you will see a page with all the database connections that you can create. Select a "Oracle" connection

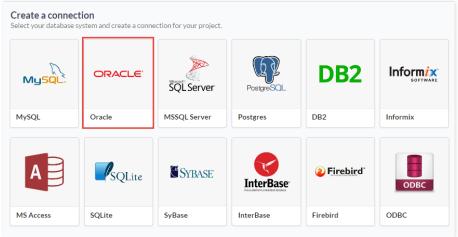

Selecting a Mac OS X database connection

• **ew connection**: You will place the information of the connection to your database here:

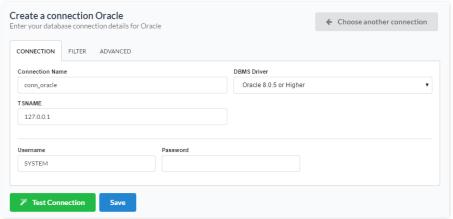

Connecting with Mac OS X database

- onnection Name : Defines the name of your new connection.
- BMS Driver: Allows you to select the drivers: Oracle 8.0.5 or Higher.
- SNAME: Insert the name or IP of the server where the Mac OS X database is located with the Service Name created in the Mac OS X installation.

- sername: Inform the user to access the Mac OS X database.
- assword : Inform the password to access the Mac OS X database.
- est Connection: Displays a message of the status of the connection if successful or not.
- or more options on connecting, click on the Advanced tab:

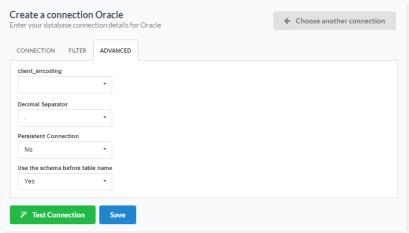

Advanced setup for the Mac OS X database

- lient\_encoding : Database Encoding.
- ecimal Separator Select the separator type, between a dot or a comma.
- ersistent Connection Persistent Connection are connections that don't close when finishing a script.
- se the schema before table name Allows the use of schemas before the name of the tables.
- ilter: Accessing this tab, we can setup which tables will be listed on this connection:

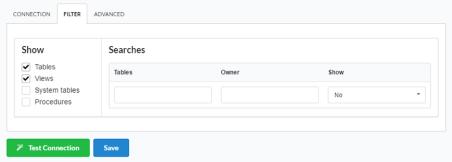

Filtering the Mac OS X database

- **how** Allows the display of the the filters on the tables, views, System Tables and procedures.
  - o ables Allows to setup the display of Tables from your database.
  - o iews Allows to setup the display of Views from your database.
  - o **ystem Tables** Allows to setup the display of System Tables from your database.
  - o **rocedures** Allows to setup the display of Procedures from your database.
- earches Allows to define which tables and Owner will be displayed.
  - $\bullet \quad \textbf{ables} \text{ -} \text{ Allows to define a prefix (prefix\%) or name of the tables for display}. \\$
  - wner Allows to define the owner of the tables for listing.
  - **how** Allows to define what will be displayed or not from the table an owner's setup.

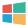

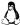

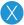

The automatic installation already comes with the PostgreSQL extension only needing to connect with the database.

If you are using your own previously configured environment, you will need to enable the PostgreSQL extension in PHP.

# PostgreSQL 7 or Higher

#### Setting Up PostgreSQL 7 Or Higher On Windows

The automatic installation already comes with the PostgreSQL only needing to connect with the database with ScriptCase.

# PostgreSQL PDO

## Setting Up PostgreSQL PDO On Windows

The automatic installation already comes with the PostgreSQL only needing to connect with the database with ScriptCase.

## PostgreSQL 6.4 or Higher

## Setting Up PostgreSQL 6.4 Or Higher On Windows

The automatic installation already comes with the PostgreSQL only needing to connect with the database with ScriptCase.

# PostgreSQL 6.3 or Lower

### Setting Up PostgreSQL 6.3 Or Lower On Windows

The automatic installation already comes with the PostgreSQL only needing to connect with the database with ScriptCase.

# Creating a Connection with ScriptCase

- ccess ScriptCase using the URL http://127.0.0.1:8090/scriptcase
- fter accessing ScriptCase, access or create a new project, click on the new connection icon or access "Database > New Connection"

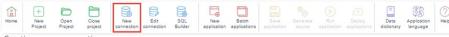

Creating a new connection

• fter that, you will see a page with all the database connections that you can create. Select a "PostgreSQL" connection

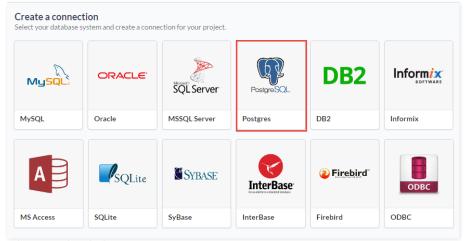

Selecting a Windows database connection

• **ew connection**: You will place the information of the connection to your database here:

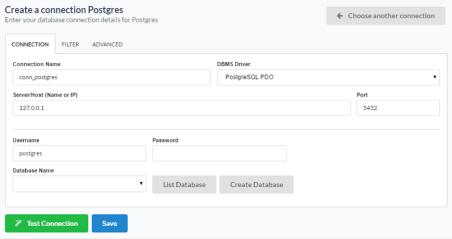

Connecting with Windows database

- onnection Name : Defines the name of your new connection.
- BMS Driver: Allows you to select the drivers: PostgreSQL PDO.
- erver/Host (Name or IP): Insert the name or IP of the server where the Windows database is located.
- ort : Define the port used for the connection. By default it is 5432.
- atabase Name : Select the database.
- sername : Inform the user to access the Windows database.
- assword : Inform the password to access the Windows database.
- est Connection: Displays a message of the status of the connection if successful or not.
- or more options on connecting, click on the **Advanced** tab:

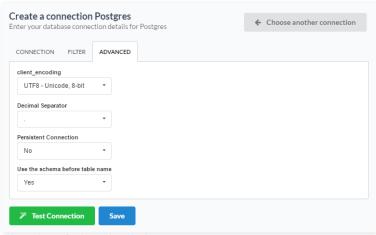

Advanced setup for the Windows database

- **lient\_encoding** : Database Encoding.
- ecimal Separator Select the separator type, between a dot or a comma.
- ersistent Connection Persistent Connection are connections that do not close when finishing a script.

- se the schema before table name Allows the use of schemas before the name of the tables.
- ilter: Accessing this tab, we can setup which tables will be listed on this connection:

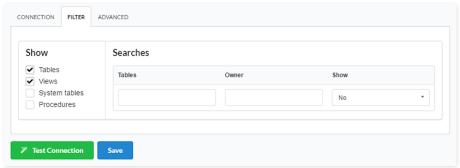

Filtering the Windows database

- how Allows the display of the the filters on the tables, views, System Tables and procedures.
  - o **ables** Allows to setup the display of Tables from your database.
  - o iews Allows to setup the display of Views from your database.
  - **ystem Tables** Allows to setup the display of System Tables from your database.
  - o rocedures Allows to setup the display of Procedures from your database.
- earches Allows to define which tables and Owner will be displayed.
  - o **ables** Allows to define a prefix (prefix%) or name of the tables for display.
  - wner Allows to define the owner of the tables for listing.
  - $\verb"o" how" Allows to define what will be displayed or not from the table an owner's setup. \\$

The automatic installation already comes with the PostgreSQL extension only needing to connect with the database.

If you are using your own previously configured environment, you will need to enable the PostgreSQL extension in PHP.

# PostgreSQL 7 or Higher

### Setting Up PostgreSQL 7 Or Higher On Linux

The automatic installation already comes with the PostgreSQL only needing to connect with the database with ScriptCase.

# PostgreSQL PDO

## Setting Up PostgreSQL PDO On Linux

The automatic installation already comes with the PostgreSQL only needing to connect with the database with ScriptCase.

## PostgreSQL 6.4 or Higher

## Setting Up PostgreSQL 6.4 Or Higher On Linux

The automatic installation already comes with the PostgreSQL only needing to connect with the database with ScriptCase.

# PostgreSQL 6.3 or Lower

### Setting Up PostgreSQL 6.3 Or Lower On Linux

The automatic installation already comes with the PostgreSQL only needing to connect with the database with ScriptCase.

# Creating a Connection with ScriptCase

- ccess ScriptCase using the URL http://127.0.0.1:8090/scriptcase
- fter accessing ScriptCase, access or create a new project, click on the new connection icon or access "Database > New Connection"

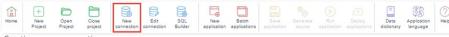

Creating a new connection

• fter that, you will see a page with all the database connections that you can create. Select a "PostgreSQL" connection

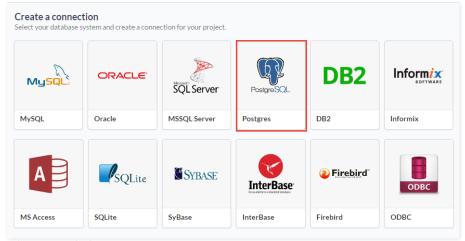

Selecting a Linux database connection

• **ew connection**: You will place the information of the connection to your database here:

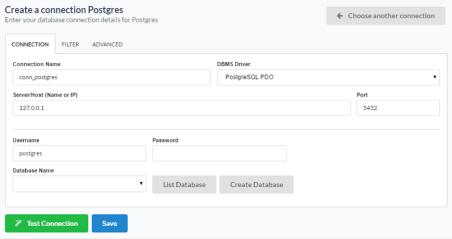

Connecting with Linux database

- onnection Name : Defines the name of your new connection.
- BMS Driver: Allows you to select the drivers: PostgreSQL PDO.
- erver/Host (Name or IP): Insert the name or IP of the server where the Linux database is located.
- ort : Define the port used for the connection. By default it is 5432.
- atabase Name : Select the database.
- sername : Inform the user to access the Linux database.
- $\bullet \hspace{0.5cm} \textbf{assword}$  : Inform the password to access the Linux database.
- est Connection : Displays a message of the status of the connection if successful or not.
- or more options on connecting, click on the **Advanced** tab:

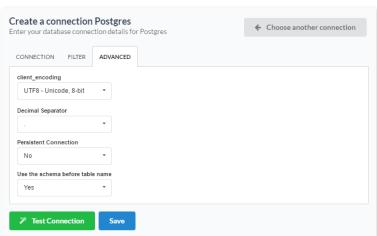

Advanced setup for the Linux database

- **lient\_encoding** : Database Encoding.
- ecimal Separator Select the separator type, between a dot or a comma.
- ersistent Connection Persistent Connection are connections that do not close when finishing a script.

- se the schema before table name Allows the use of schemas before the name of the tables.
- ilter: Accessing this tab, we can setup which tables will be listed on this connection:

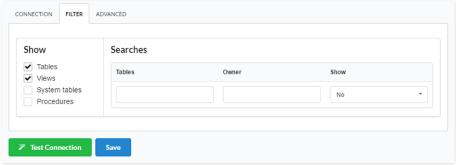

Filtering the Linux database

- how Allows the display of the the filters on the tables, views, System Tables and procedures.
  - o **ables** Allows to setup the display of Tables from your database.
  - iews Allows to setup the display of Views from your database.
  - **ystem Tables** Allows to setup the display of System Tables from your database.
  - o rocedures Allows to setup the display of Procedures from your database.
- earches Allows to define which tables and Owner will be displayed.
  - o **ables** Allows to define a prefix (prefix%) or name of the tables for display.
  - wner Allows to define the owner of the tables for listing.
  - $\verb"o" how" Allows to define what will be displayed or not from the table an owner's setup. \\$

HOME > CONNECTIONS > POSTGRESQL > MAC OS X

The automatic installation already comes with the PostgreSQL extension only needing to connect with the database.

If you are using your own previously configured environment, you will need to enable the PostgreSQL extension in PHP.

# PostgreSQL 7 or Higher

### Setting Up PostgreSQL 7 Or Higher On MAC

The automatic installation already comes with the PostgreSQL only needing to connect with the database with ScriptCase.

# PostgreSQL PDO

## Setting Up PostgreSQL PDO On MAC

The automatic installation already comes with the PostgreSQL only needing to connect with the database with ScriptCase.

## PostgreSQL 6.4 or Higher

## Setting Up PostgreSQL 6.4 Or Higher On MAC

The automatic installation already comes with the PostgreSQL only needing to connect with the database with ScriptCase.

# PostgreSQL 6.3 or Lower

### Setting Up PostgreSQL 6.3 Or Lower On MAC

The automatic installation already comes with the PostgreSQL only needing to connect with the database with ScriptCase.

# Creating a Connection with ScriptCase

- ccess ScriptCase using the URL http://127.0.0.1:8090/scriptcase
- fter accessing ScriptCase, access or create a new project, click on the new connection icon or access "Database > New Connection"

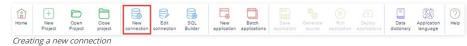

• fter that, you will see a page with all the database connections that you can create. Select a "PostgreSQL" connection

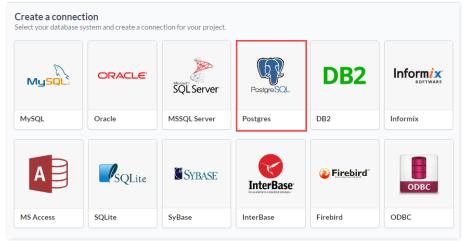

Selecting a Mac OS X database connection

• **ew connection**: You will place the information of the connection to your database here:

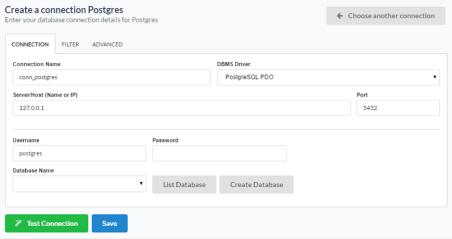

Connecting with Mac OS X database

- onnection Name : Defines the name of your new connection.
- BMS Driver: Allows you to select the drivers: PostgreSQL PDO.
- erver/Host (Name or IP): Insert the name or IP of the server where the Mac OS X database is located.
- ort : Define the port used for the connection. By default it is 5432.
- atabase Name : Select the database.
- sername: Inform the user to access the Mac OS X database.
- assword : Inform the password to access the Mac OS X database.
- est Connection: Displays a message of the status of the connection if successful or not.
- or more options on connecting, click on the **Advanced** tab:

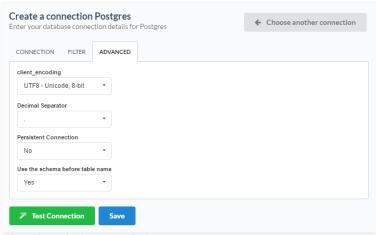

Advanced setup for the Mac OS X database

- **lient\_encoding** : Database Encoding.
- ecimal Separator Select the separator type, between a dot or a comma.
- ersistent Connection Persistent Connection are connections that do not close when finishing a script.

- se the schema before table name Allows the use of schemas before the name of the tables.
- ilter: Accessing this tab, we can setup which tables will be listed on this connection:

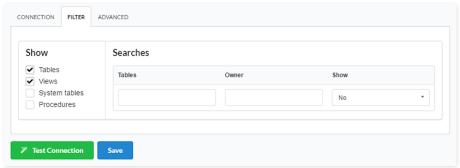

Filtering the Mac OS X database

- how Allows the display of the the filters on the tables, views, System Tables and procedures.
  - o **ables** Allows to setup the display of Tables from your database.
  - o iews Allows to setup the display of Views from your database.
  - **ystem Tables** Allows to setup the display of System Tables from your database.
  - o rocedures Allows to setup the display of Procedures from your database.
- earches Allows to define which tables and Owner will be displayed.
  - o **ables** Allows to define a prefix (prefix%) or name of the tables for display.
  - wner Allows to define the owner of the tables for listing.
  - $\verb"o" how" Allows to define what will be displayed or not from the table an owner's setup. \\$

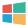

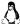

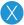

See below the compatibility table of the drivers available in Scriptcase with Windows.

#### Compatibility Table

|                | Server 2016 | Server 2012 /R2 | Windows 10 | Windows 8 / 8.1 | Server 2008 SP2 / R2 SP1 | Windows 7 SP1 | Windows Vista SP2 |
|----------------|-------------|-----------------|------------|-----------------|--------------------------|---------------|-------------------|
| Native SRV PDO | •           | •               | •          | •               | •                        | •             |                   |
| Native SRV     | 0           | •               | •          | •               | •                        | •             |                   |
| ODBC           | 0           | 0               | 0          | •               | •                        | •             | <b>Ø</b>          |

if you need to use Database Identifiers in or tables, we recommend using the double quotation marks( ") instead of the brackets []] because of the conflict with the Global Variables syntax of Scriptcase. Using the brackets as database identifiers may lead to problems in the Scriptcase applications.

## MSSQL Server Native SRV

### Setting Up MSSQL Server Native SRV On Windows

The automatic installation already comes with the MSSQL Server previously configured, only needing to install the Microsoft ODBC Driver 11 for SQL Server so that you can do the connection.

Supported Operating Systems: Windows Server (from the 2008 SP2 version) and Windows (from the 7 SP1 version).

### Installing Microsoft ODBC Driver 11 For SQL Server

- ownload the Microsoft ODBC Driver 11 for SQL Server according to the operating system architecture:
  - o ODBC Driver 11 64 bits
  - o ODBC Driver 11 32 bits
- fter downloading the file, run the installer and follow the steps below:

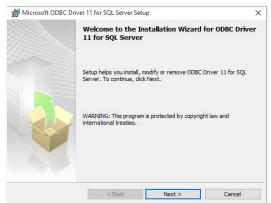

Installation wizard.

 $\bullet \quad$  ccept the terms of the license agreement and click next.

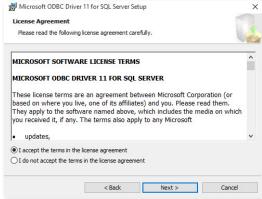

Installation wizard.

• heck the "ODBC Driver for SQL Server SDK" option, because the components we are going to need are also in this option.

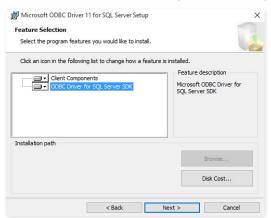

Installation wizard.

lick Install to begin the client installation.

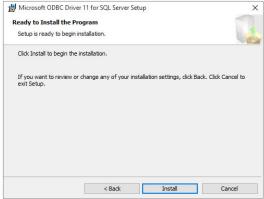

Installation wizard.

he features of the program you selected are being installed.

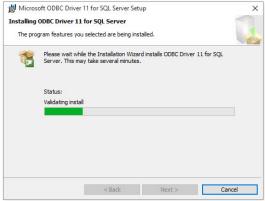

Installation wizard.

lick Finish to exit.

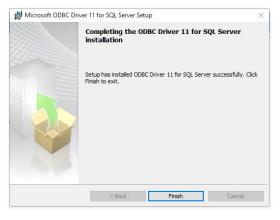

## MSSQL Server Native SRV PDO

#### Setting Up MSSQL Server Native SRV On Windows

The automatic installation already comes with the MSSQL Server previously configured, only needing to install the Microsoft ODBC Driver 11 for SQL Server so that you can do the connection

Supported Operating Systems: Windows Server (from the 2008 SP2 version) and Windows (from the 7 SP1 version).

### Installing Microsoft ODBC Driver 11 For SQL Server

- ownload the Microsoft ODBC Driver 11 for SQL Server according to the operating system architecture:
  - o ODBC Driver 11 64 bits
  - o ODBC Driver 11 32 bits
- fter downloading the file, run the installer and follow the steps below:

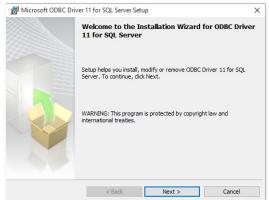

Installation wizard.

ccept the terms of the license agreement and click next.

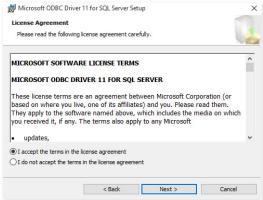

Installation wizard.

In this option leave the option "Client components" checked.

• heck the "ODBC Driver for SQL Server SDK" option, because the components we are going to need are also in this option.

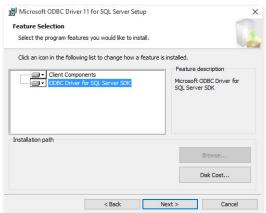

Installation wizard.

lick Install to begin the client installation.

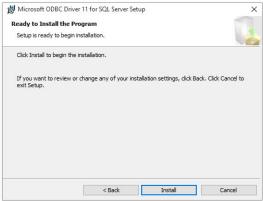

Installation wizard.

he features of the program you selected are being installed.

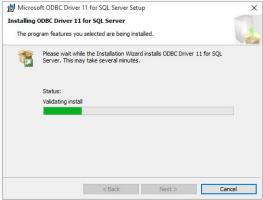

Installation wizard.

• lick Finish to exit.

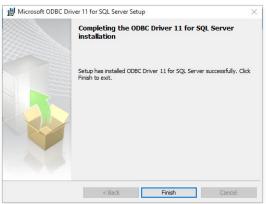

Installation wizard.

### Setting Up MSSQL Server ODBC On Windows

The automatic installation already comes with the MSSQL Server previously configured, only needing to install the Microsoft ODBC Driver 11 for SQL Server so that you can do the connection.

Supported Operating Systems: Windows Server (from the 2008 SP2 version) and Windows (from the 7 SP1 version).

### Installing Microsoft ODBC Driver 11 For SQL Server

- ownload the Microsoft ODBC Driver 11 for SQL Server according to the operating system architecture:
  - o ODBC Driver 11 64 bits
  - o ODBC Driver 11 32 bits
- fter downloading the file, run the installer and follow the steps below:

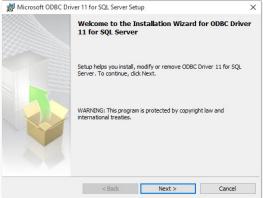

Installation wizard.

• ccept the terms of the license agreement and click next.

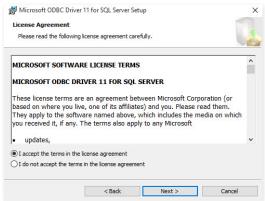

Installation wizard.

In this option leave the option "Client components" checked.

• heck the "ODBC Driver for SQL Server SDK" option, because the components we are going to need are also in this option.

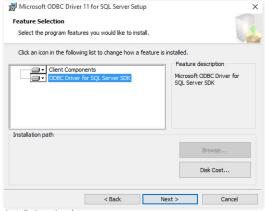

Installation wizard.

• lick Install to begin the client installation.

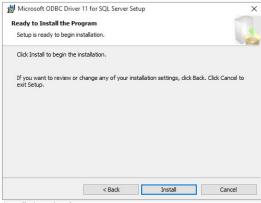

Installation wizard.

• he features of the program you selected are being installed.

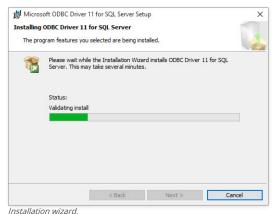

Installation wizard

lick Finish to exit.

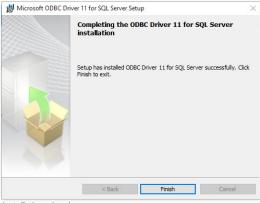

Installation wizard.

### **Configuring Data Source**

- o connect to MS SQL Server ODBC you will need to create a system data source on the same Scriptcase server.
- o do so, go to: Control Panel > System and Security > Administrative Tools > ODBC Data Sources

After creating the system data source, you just need to create an MS SQL Server ODBC connection in the Scriptcase.

## Creating a Connection with ScriptCase

- ccess ScriptCase using the URL http://127.0.0.1:8090/scriptcase
- fter accessing ScriptCase, access or create a new project, click on the new connection icon or access "Database > New Connection"

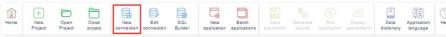

Creating a new connection

• fter that, you will see a page with all the database connections that you can create. Select a "MSSQL Server" connection

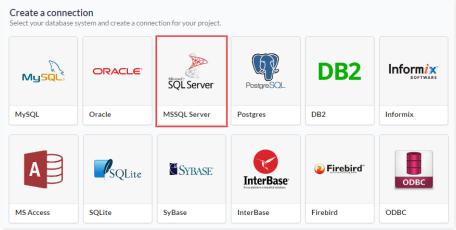

Selecting a Windows database connection

• **ew connection**: You will place the information of the connection to your database here:

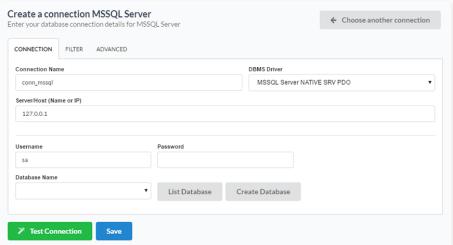

Connecting with Windows database

- onnection Name : Defines the name of your new connection.
- BMS Driver: Allows you to select the drivers: Native SRV PDO, Native SRV or ODBC.
- erver/Host (Name or IP): Insert the name or IP\INSTANCE of the server where the Windows database is located.
- atabase Name : Select the database.
- sername: Inform the user to access the Windows database.
- assword : Inform the password to access the Windows database.
- est Connection: Displays a message of the status of the connection if successful or not.
- or more options on connecting, click on the **Advanced** tab:

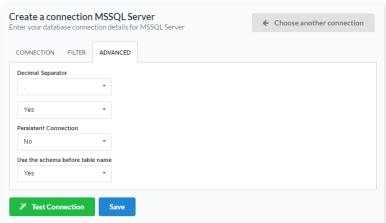

Advanced setup for the Windows database

- **ecimal Separator** Select the separator type, between a dot or a comma.
- **nicode Converter** Select if there is going to be conversion of characters to Unicode.
- ersistent Connection Persistent Connection are connections that do not close when finishing a script.
- se the schema before table name Allows the use of schema before the name of the tables.
- ilter: Accessing this tab, we can setup which tables will be listed on this connection:

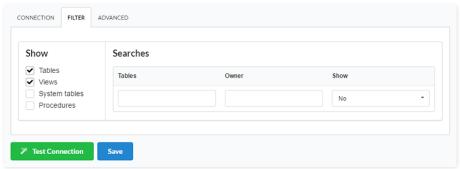

Filtering the Windows database

- **how** Allows the display of the the filters on the tables, views, System Tables and procedures.
  - o **ables** Allows to setup the display of Tables from your database.
  - o **iews** Allows to setup the display of Views from your database.
  - **ystem Tables** Allows to setup the display of System Tables from your database.
  - o **rocedures** Allows to setup the display of Procedures from your database.
- earches Allows to define which tables and Owner will be displayed.
  - o **ables** Allows to define a prefix (prefix%) or name of the tables for display.
  - o **wner** Allows to define the owner of the tables for listing.
  - **how** Allows to define what will be displayed or not from the table an owner's setup.

HOME > CONNECTIONS > SQL SERVER > LINUX

The automatic installation already comes with the MSSQL Server extension previously configured, only needing to connect with the database. If you are using your own previously configured environment, you will need to enable the MSSQL Server extension in PHP.

If you are using a Microsoft Azure server, see more configuration details click here.

#### **PDO DBLIB**

#### Configurando DBLIB Server No Linux

The automatic installation already comes with the PDO BDLIB previously configured, only needing to install the FreeTDS and unixODBC so that you can do the connection.

Be certified that you already have the PHP extension for PDO DBLIB enabled.

You can install the extension with this command on terminal: sudo apt-get install php7.0-pdo-dblib

- ccess the shell(terminal) with root and install the packages below:
  - istribution: Debian
    - udo apt-get install unixODBC unixODBC-dev gcc nano wget make
  - istribution: Ubuntu
    - udo apt-get install unixodbc unixodbc-dev gcc nano wget make
  - istribution: RHEL\CentOS
    - udo yum install unixODBC unixODBC-devel gcc nano wget make
  - istribution: Suse\OpenSuse
    - udo zypper install unixODBC unixODBC-devel gcc nano wget make
- ownload FreeTDS:
  - o get http://cdn1.netmake.com.br/download/freetds-0.95.95.tar.gz
- escompact the FreeTDS:
  - o ar -zxf freetds-0.95.95.tar.gz
- nter in the FreeTDS folder:
  - o d freetds-0.95.95
- un the command below to compile and install the FreeTDS:
  - o sudo ./configure --with-tdsver=7.4 --with-unixodbc=/usr --disable-libiconv --disable-static --disable-threadsafe --enable-msdblib --disable-sspi --with-gnu-ld --enable-sybase-compat && make && make install
- dit the FreeTDS configuration file:
  - o istribution: Debian\Ubuntu
    - udo nano /usr/local/etc/freetds.conf
  - istribution: RHEL\CentOS
    - udo nano /usr/local/freetds/freetds.conf
  - o istribution: Suse\OpenSuse
    - udo nano /usr/local/freetds/freetds.conf
- ample settings:

 $[MSSQLServer] \quad host = 192.168.254.171 \quad instance = SQLEXPRESS \quad port = 1433 \quad tds \ version = 8.0$ 

You need to use the name "MSSQLServer" (it's the DNS from FreeTDS) in the option "Server/Host (Name or IP)" to do the connection with your SQLServer database.

# Creating a Connection with ScriptCase

- ccess ScriptCase using the URL http://127.0.0.1:8090/scriptcase
- fter accessing ScriptCase, access or create a new project, click on the new connection icon or access "Database > New Connection"

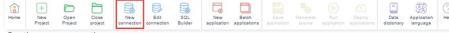

Creating a new connection

• fter that, you will see a page with all the database connections that you can create. Select a "MSSQL Server" connection

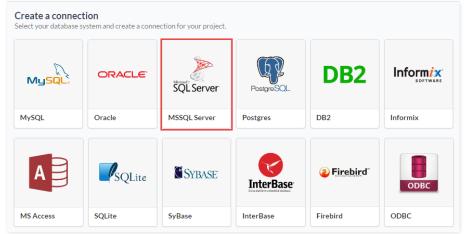

Selecting a Linux database connection

• **ew connection**: You will place the information of the connection to your database here:

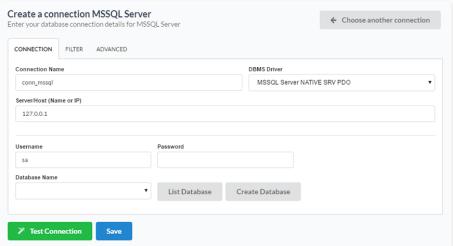

Connecting with Linux database

- onnection Name : Defines the name of your new connection.
- BMS Driver : Allows you to select the drivers: Native SRV PDO, Native SRV or ODBC.
- erver/Host (Name or IP) : Insert the name or IP\INSTANCE of the server where the Linux database is located.
- atabase Name : Select the database.
- sername : Inform the user to access the Linux database.
- assword : Inform the password to access the Linux database.
- est Connection: Displays a message of the status of the connection if successful or not.
- or more options on connecting, click on the Advanced tab:

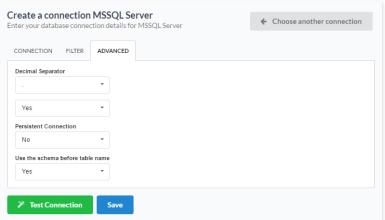

Advanced setup for the Linux database

- ecimal Separator Select the separator type, between a dot or a comma.
- **nicode Converter** Select if there is going to be conversion of characters to Unicode.
- ersistent Connection Persistent Connection are connections that do not close when finishing a script.
- se the schema before table name Allows the use of schema before the name of the tables.
- ilter: Accessing this tab, we can setup which tables will be listed on this connection:

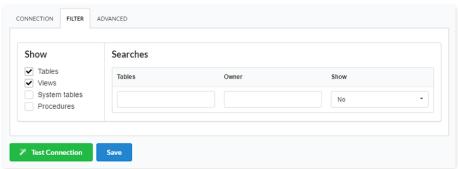

Filtering the Linux database

- **how** Allows the display of the the filters on the tables, views, System Tables and procedures.
  - o **ables** Allows to setup the display of Tables from your database.
  - iews Allows to setup the display of Views from your database.
  - **ystem Tables** Allows to setup the display of System Tables from your database.
  - o **rocedures** Allows to setup the display of Procedures from your database.
- earches Allows to define which tables and Owner will be displayed.
  - o **ables** Allows to define a prefix (prefix%) or name of the tables for display.
  - o **wner** Allows to define the owner of the tables for listing.
  - **how** Allows to define what will be displayed or not from the table an owner's setup.

HOME > CONNECTIONS > SQL SERVER > MAC OS X

The automatic installation already comes with the MSSQL Server extension previously configured, only needing to connect with the database.

If you are using your own previously configured environment, you will need to enable the MSSQL Server extension in PHP.

If you are using a Microsoft Azure server, see more configuration details click here.

#### **PDO DBLIB**

## Setting Up PDO DBLIB On Mac OS X

The automatic installation already comes with the PDO DBLIB driver, only needing to connect with the database with ScriptCase.

# Creating a Connection with ScriptCase

- ccess ScriptCase using the URL http://127.0.0.1:8090/scriptcase
- fter accessing ScriptCase, access or create a new project, click on the new connection icon or access "Database > New Connection"

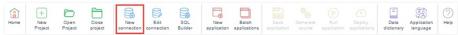

Creating a new connection

• fter that, you will see a page with all the database connections that you can create. Select a "MSSQL Server" connection

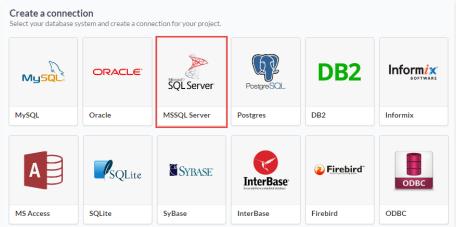

Selecting a Mac OS X database connection

 $\bullet \qquad \text{ew connection}: \mbox{You will place the information of the connection to your database here:}$ 

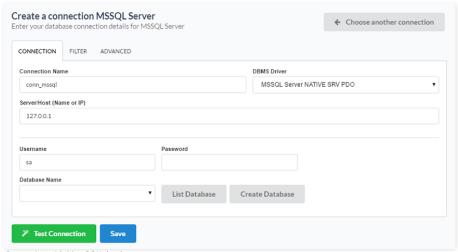

Connecting with Mac OS X database

- $\bullet \quad \mbox{ onnection Name}: \mbox{Defines the name of your new connection}.$
- BMS Driver : Allows you to select the drivers: Native SRV PDO, Native SRV or ODBC.
- erver/Host (Name or IP): Insert the name or IP\INSTANCE of the server where the Mac OS X database is located.
- atabase Name : Select the database.
- sername: Inform the user to access the Mac OS X database.
- assword : Inform the password to access the Mac OS X database.
- est Connection: Displays a message of the status of the connection if successful or not.
- or more options on connecting, click on the **Advanced** tab:

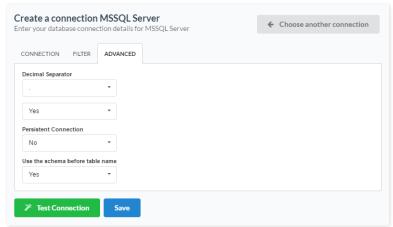

Advanced setup for the Mac OS X database

- ecimal Separator Select the separator type, between a dot or a comma.
- **nicode Converter** Select if there is going to be conversion of characters to Unicode.
- ersistent Connection Persistent Connection are connections that do not close when finishing a script.
- se the schema before table name Allows the use of schema before the name of the tables.
- ilter: Accessing this tab, we can setup which tables will be listed on this connection:

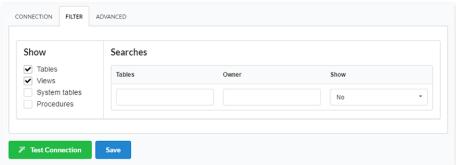

Filtering the Mac OS X database

- **how** Allows the display of the the filters on the tables, views, System Tables and procedures.
  - o **ables** Allows to setup the display of Tables from your database.
  - o  $\phantom{a}$  iews Allows to setup the display of Views from your database.
  - **ystem Tables** Allows to setup the display of System Tables from your database.
  - rocedures Allows to setup the display of Procedures from your database.

- earches Allows to define which tables and Owner will be displayed.
  - **ables** Allows to define a prefix (prefix%) or name of the tables for display.
  - o **wner** Allows to define the owner of the tables for listing.
  - o **how** Allows to define what will be displayed or not from the table an owner's setup.

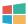

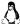

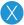

HOME > CONNECTIONS > SQLITE > WINDOWS

The automatic installation already comes with the SQLite extension only needing to connect with the database.

If you are using your own previously configured environment, you will need to enable the SQLite extension in PHP.

## **SQLite PDO**

## Setting Up SQLite On Windows

The automatic installation already comes with the SQLite driver only needing to connect with the database with ScriptCase.

## Creating a Connection with ScriptCase

- ccess ScriptCase using the URL http://127.0.0.1:8090/scriptcase
- fter accessing ScriptCase, access or create a new project, click on the new connection icon or access "Database > New Connection"

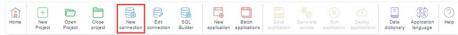

Creating a new connection

• fter that, you will see a page with all the database connections that you can create. Select a "SQLite" connection

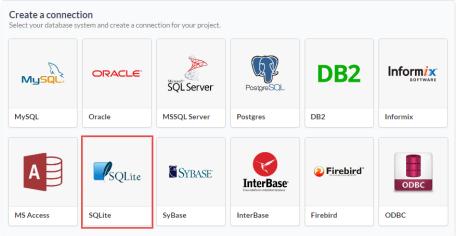

Selecting a Windows database connection

• **ew connection**: You will place the information of the connection to your database here:

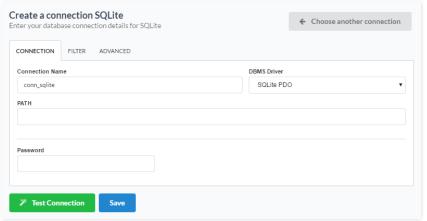

Connecting with Windows database

- onnection Name : Defines the name of your new connection.
- BMS Driver: Allows you to select the drivers: SQLite PDO.
- ATH: Inform the complete path to the SQLite file.
- est Connection: Displays a message of the status of the connection if successful or not.
- or more options on connecting, click on the **Advanced** tab:

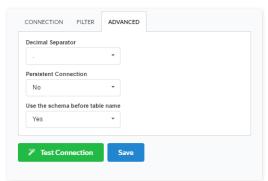

Advanced setup for the Windows database

- **ecimal Separator** Select the separator type, between a dot or a comma.
- ersistent Connection Persistent Connection are connections that do not close when finishing a script.
- se the schema before table name Allows the use of schema before the name of the tables.
- ilter: Accessing this tab, we can setup which tables will be listed on this connection:

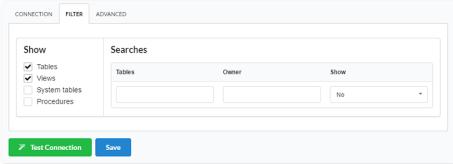

Filtering the Windows database

- how Allows the display of the the filters on the tables, views, System Tables and procedures.
  - o  $\;\;$  ables Allows to setup the display of Tables from your database.
  - o  $\phantom{a}$  iews Allows to setup the display of Views from your database.
  - o ystem Tables Allows to setup the display of System Tables from your database.
  - rocedures Allows to setup the display of Procedures from your database.
- earches Allows to define which tables and Owner will be displayed.
  - o **ables** Allows to define a prefix (prefix%) or name of the tables for display.
  - wner Allows to define the owner of the tables for listing.
  - **how** Allows to define what will be displayed or not from the table an owner's setup.

HOME > CONNECTIONS > SQLITE > LINUX

The automatic installation already comes with the SQLite extension only needing to connect with the database.

If you are using your own previously configured environment, you will need to enable the SQLite extension in PHP.

## **SQLite PDO**

## Setting Up SQLite On Linux

The automatic installation already comes with the SQLite driver, only needing to connect with the database with ScriptCase.

## Creating a Connection with ScriptCase

- ccess ScriptCase using the URL http://127.0.0.1:8090/scriptcase
- fter accessing ScriptCase, access or create a new project, click on the new connection icon or access "Database > New Connection"

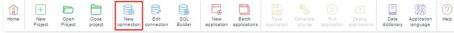

Creating a new connection

• fter that, you will see a page with all the database connections that you can create. Select a "SQLite" connection

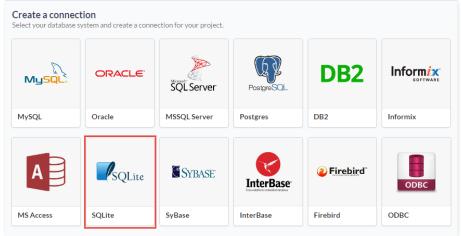

Selecting a Linux database connection

• **ew connection**: You will place the information of the connection to your database here:

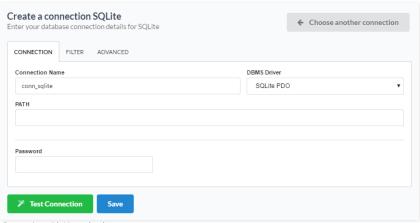

Connecting with Linux database

- $\bullet \qquad \text{onnection Name}: \text{Defines the name of your new connection}.$
- BMS Driver: Allows you to select the drivers: SQLite PDO.
- ATH: Inform the complete path to the SQLite file.
- est Connection: Displays a message of the status of the connection if successful or not.
- or more options on connecting, click on the **Advanced** tab:

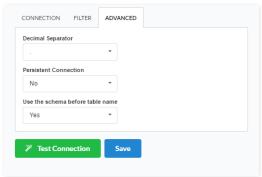

Advanced setup for the Linux database

- **ecimal Separator** Select the separator type, between a dot or a comma.
- ersistent Connection Persistent Connection are connections that do not close when finishing a script.
- se the schema before table name Allows the use of schema before the name of the tables.
- ilter: Accessing this tab, we can setup which tables will be listed on this connection:

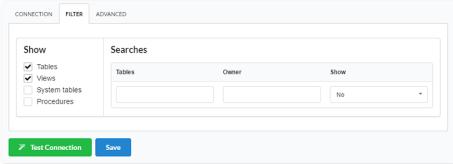

Filtering the Linux database

- how Allows the display of the the filters on the tables, views, System Tables and procedures.
  - $\verb"o" ables" Allows to setup the display of Tables from your database. \\$
  - iews Allows to setup the display of Views from your database.
  - o ystem Tables Allows to setup the display of System Tables from your database.
  - rocedures Allows to setup the display of Procedures from your database.
- earches Allows to define which tables and Owner will be displayed.
  - o **ables** Allows to define a prefix (prefix%) or name of the tables for display.
  - ${\bf o} \hspace{0.5cm}$  wner Allows to define the owner of the tables for listing.
  - **how** Allows to define what will be displayed or not from the table an owner's setup.

HOME > CONNECTIONS > SQLITE > MAC OS X

The automatic installation already comes with the SQLite extension only needing to connect with the database.

If you are using your own previously configured environment, you will need to enable the SQLite extension in PHP.

## **SQLite PDO**

## Setting Up SQLite On MAC

The automatic installation already comes with the SQLite driver, only needing to connect with the database with ScriptCase.

## Creating a Connection with ScriptCase

- ccess ScriptCase using the URL http://127.0.0.1:8090/scriptcase
- fter accessing ScriptCase, access or create a new project, click on the new connection icon or access "Database > New Connection"

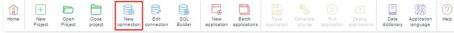

Creating a new connection

• fter that, you will see a page with all the database connections that you can create. Select a "SQLite" connection

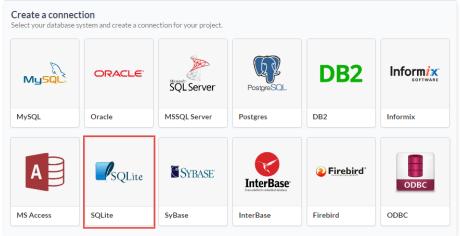

Selecting a Mac OS X database connection

• **ew connection**: You will place the information of the connection to your database here:

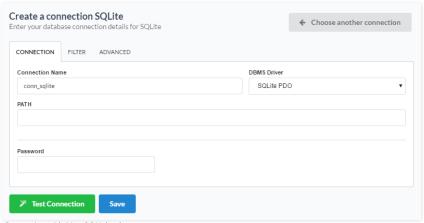

Connecting with Mac OS X database

- $\bullet \quad \hbox{ onnection Name}: \hbox{Defines the name of your new connection}.$
- BMS Driver: Allows you to select the drivers: SQLite PDO.
- ATH: Inform the complete path to the SQLite file.
- est Connection: Displays a message of the status of the connection if successful or not.
- or more options on connecting, click on the **Advanced** tab:

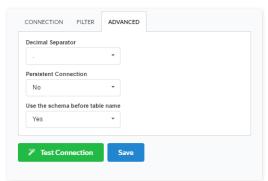

Advanced setup for the Mac OS X database

- **ecimal Separator** Select the separator type, between a dot or a comma.
- ersistent Connection Persistent Connection are connections that do not close when finishing a script.
- se the schema before table name Allows the use of schema before the name of the tables.
- ilter: Accessing this tab, we can setup which tables will be listed on this connection:

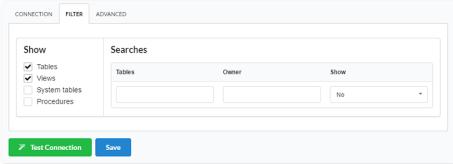

Filtering the Mac OS X database

- how Allows the display of the the filters on the tables, views, System Tables and procedures.
  - o **ables** Allows to setup the display of Tables from your database.
  - o  $\phantom{a}$  iews Allows to setup the display of Views from your database.
  - o ystem Tables Allows to setup the display of System Tables from your database.
  - rocedures Allows to setup the display of Procedures from your database.
- earches Allows to define which tables and Owner will be displayed.
  - o **ables** Allows to define a prefix (prefix%) or name of the tables for display.
  - wner Allows to define the owner of the tables for listing.
  - **how** Allows to define what will be displayed or not from the table an owner's setup.

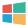

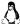

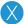

HOME > CONNECTIONS > GENERIC ODBC > WINDOWS

The ODBC Generic connection is normally used to create connections with the databases: dBase (.dbf), Dataflex, Paradox, Visual FoxPro, etc.

You only need have the corresponding ODBC driver with the database installed.

If you are using your own previously configured environment, you will need to enable the ODBC extension in PHP.

## **Generic ODBC**

## Setting Up ODBC On Windows

The automatic installation already comes with the ODBC only needing to connect with the database with ScriptCase.

# Creating a Connection with ScriptCase

- ccess ScriptCase using the URL http://127.0.0.1:8090/scriptcase
- fter accessing ScriptCase, access or create a new project, click on the new connection icon or access "Database > New Connection"

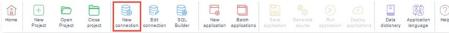

Creating a new connection

• fter that, you will see a page with all the database connections that you can create. Select a "ODBC" connection

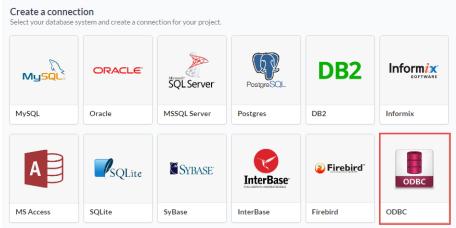

Selecting a Windows database connection

• **ew connection**: You will place the information of the connection to your database here:

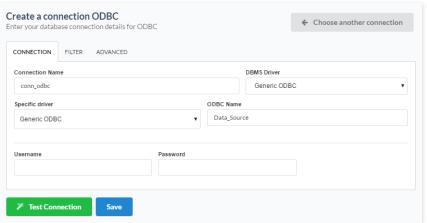

Connecting with Windows database

- $\bullet \quad$   $\,$   $\,$   $\,$   $\,$   $\,$   $\,$   $\,$  onnection  $\,$  Name : Defines the name of your new connection.
- **BMS Driver**: Select the Generic ODBC.
- pecific driver: Defined as Generic ODBC, allows you to connect to specific Data Sources: DBF, FileMaker, Progress or Visual FoxPro.
- DBC Name: On this option, you will inform the name of the Data Source that you have created.
- sername : Inform the username of the Windows database, only if there are any.
- assword : Inform the password of the Windows database, only if there are any.
- est Connection : Displays a message of the status of the connection if successful or not.

or more options on connecting, click on the Advanced tab:

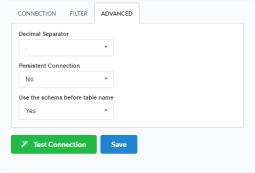

Advanced setup for the Windows database

- **ecimal Separator** Select the separator type, between a dot or a comma.
- ersistent Connection Persistent Connection are connections that do not close when finishing a script.
- se the schema before table name Allows the use of schema before the name of the tables.
- $\bullet \quad \text{ ilter} : \text{Accessing this tab, we can setup which tables will be listed on this connection:} \\$

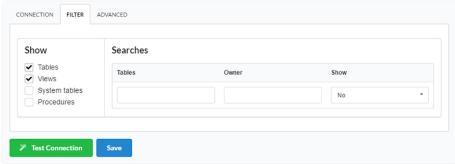

Filtering the Windows database

- how Allows the display of the the filters on the tables, views, System Tables and procedures.
  - o  $\,$   $\,$  ables Allows to setup the display of Tables from your database.
  - o **iews** Allows to setup the display of Views from your database.
  - o **ystem Tables** Allows to setup the display of System Tables from your database.
  - o **rocedures** Allows to setup the display of Procedures from your database.
- earches Allows to define which tables and Owner will be displayed.
  - $\circ \quad \mbox{ ables} \mbox{ Allows to define a prefix (prefix%) or name of the tables for display. }$
  - o **wner** Allows to define the owner of the tables for listing.
  - how Allows to define what will be displayed or not from the table an owner's setup.

HOME > CONNECTIONS > GENERIC ODBC > LINUX

The ODBC Generic connection is normally used to create connections with the databases: dBase (.dbf), Dataflex, Paradox, Visual FoxPro, etc.

You only need have the corresponding ODBC driver with the database installed.

If you are using your own previously configured environment, you will need to enable the ODBC extension in PHP.

## **Generic ODBC**

## Setting Up ODBC On Linux

The automatic installation already comes with the ODBC only needing to install the UnixODBC driver so that you can do the connection.

# UBUNTU\DEBIAN x86\_64 CENTOS\RHEL x86\_64

- sudo apt-get update sudo yum update
- sudo apt-get install unixodbc-dev unixodbc sudo yum install unixODBC

## UBUNTU\DEBIAN i386 ( x86 ) CENTOS\RHEL i686 ( x86 )

- sudo apt-get update sudo yum update
- sudo apt-get install unixodbc-dev unixodbc sudo yum install unixODBC

Restart the Apache Server:

sudo /etc/init.d/apachesc9 restart

## Creating a Connection with ScriptCase

- ccess ScriptCase using the URL http://127.0.0.1:8090/scriptcase
- fter accessing ScriptCase, access or create a new project, click on the new connection icon or access "Database > New Connection"

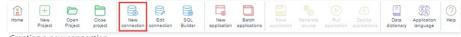

Creating a new connection

• fter that, you will see a page with all the database connections that you can create. Select a "ODBC" connection

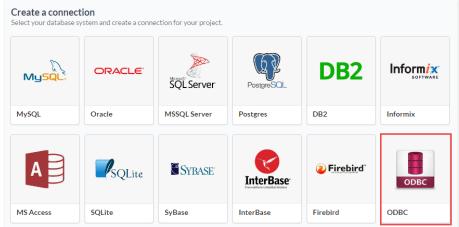

Selecting a Linux database connection

• **ew connection**: You will place the information of the connection to your database here:

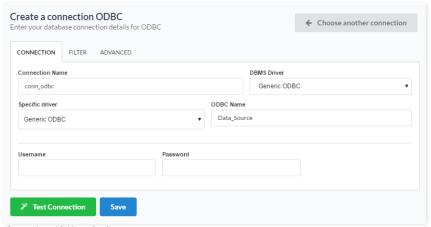

Connecting with Linux database

- onnection Name : Defines the name of your new connection.
- BMS Driver : Select the Generic ODBC.
- pecific driver: Defined as Generic ODBC, allows you to connect to specific Data Sources: DBF, FileMaker, Progress or Visual FoxPro.
- DBC Name: On this option, you will inform the name of the Data Source that you have created.
- sername : Inform the username of the Linux database, only if there are any.
- assword: Inform the password of the Linux database, only if there are any.
- est Connection: Displays a message of the status of the connection if successful or not.
- or more options on connecting, click on the **Advanced** tab:

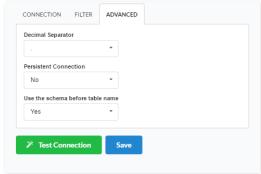

Advanced setup for the Linux database

- $\bullet \quad \mbox{ ecimal Separator}$  Select the separator type, between a dot or a comma.
- ersistent Connection Persistent Connection are connections that do not close when finishing a script.
- se the schema before table name Allows the use of schema before the name of the tables.
- **ilter**: Accessing this tab, we can setup which tables will be listed on this connection:

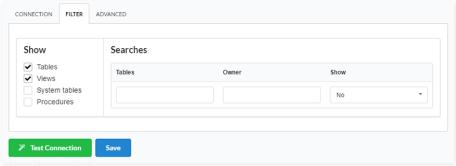

Filtering the Linux database

- $\bullet \qquad \textbf{how} \text{ -} \text{ Allows the display of the the filters on the tables, views, System Tables and procedures.}$ 
  - o  $\,$   $\,$   $\,$   $\,$   $\,$   $\,$   $\,$   $\,$   $\,$  ables Allows to setup the display of Tables from your database.
  - o  $\phantom{a}$  iews Allows to setup the display of Views from your database.
  - ystem Tables Allows to setup the display of System Tables from your database.
  - o **rocedures** Allows to setup the display of Procedures from your database.
- earches Allows to define which tables and Owner will be displayed.
  - o ables Allows to define a prefix (prefix%) or name of the tables for display.
  - wner Allows to define the owner of the tables for listing.
  - o **how** Allows to define what will be displayed or not from the table an owner's setup.

HOME > CONNECTIONS > GENERIC ODBC > MAC OS X

The ODBC Generic connection is normally used to create connections with the databases: dBase (.dbf), Dataflex, Paradox, Visual FoxPro, etc.

You only need have the corresponding ODBC driver with the database installed.

If you are using your own previously configured environment, you will need to enable the ODBC extension in PHP.

## **Generic ODBC**

## Settin Gup ODBC On MAC

The automatic installation already comes with the ODBC driver, only needing to create the data source to connect with the database with ScriptCase.

The path of odbc.ini is: /Applications/Scriptcase/components/apache/bin/unixODBC/etc/

## Creating a Connection with ScriptCase

- ccess ScriptCase using the URL http://127.0.0.1:8090/scriptcase
- fter accessing ScriptCase, access or create a new project, click on the new connection icon or access "Database > New Connection"

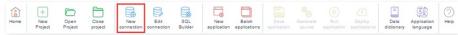

Creating a new connection

fter that, you will see a page with all the database connections that you can create. Select a "ODBC" connection

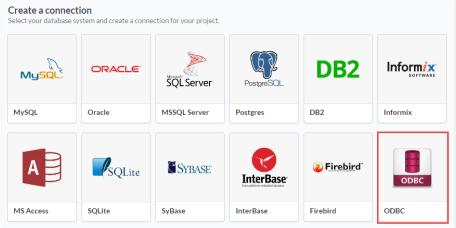

Selecting a Mac OS X database connection

• **ew connection**: You will place the information of the connection to your database here:

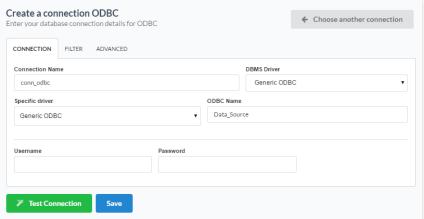

Connecting with Mac OS X database

- onnection Name : Defines the name of your new connection.
- BMS Driver : Select the Generic ODBC.
- pecific driver: Defined as Generic ODBC, allows you to connect to specific Data Sources: DBF, FileMaker, Progress or Visual FoxPro.

- **DBC Name**: On this option, you will inform the name of the Data Source that you have created.
- **sername**: Inform the username of the Mac OS X database, only if there are any.
- assword: Inform the password of the Mac OS X database, only if there are any.
- est Connection: Displays a message of the status of the connection if successful or not.
- or more options on connecting, click on the **Advanced** tab:

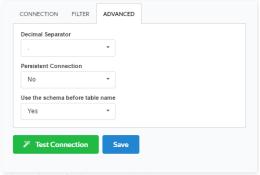

Advanced setup for the Mac OS X database

- ecimal Separator Select the separator type, between a dot or a comma.
- ersistent Connection Persistent Connection are connections that do not close when finishing a script.
- se the schema before table name Allows the use of schema before the name of the tables.
- ilter: Accessing this tab, we can setup which tables will be listed on this connection:

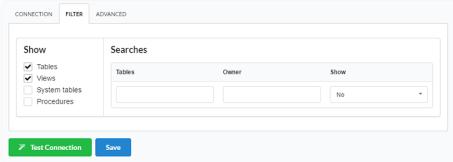

Filtering the Mac OS X database

- how Allows the display of the the filters on the tables, views, System Tables and procedures.
  - o **ables** Allows to setup the display of Tables from your database.
  - o  $\phantom{a}$  iews Allows to setup the display of Views from your database.
  - o **ystem Tables** Allows to setup the display of System Tables from your database.
  - o **rocedures** Allows to setup the display of Procedures from your database.
- earches Allows to define which tables and Owner will be displayed.
  - o **ables** Allows to define a prefix (prefix%) or name of the tables for display.
  - o **wner** Allows to define the owner of the tables for listing.
  - how Allows to define what will be displayed or not from the table an owner's setup.

HOME > CONNECTIONS > WINDOWS

Before proceeding with this tutorial check the architecture of your PHP within the phpinfo (). Accessing the phpinfo of your scriptcase, for example http://127.0.0.1:8090/scriptcase/info.php, you will find the PHP architecture.

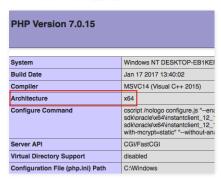

- Architecture x86 = 32 bits
- Architecture x64 = 64 bits

If you are using Scriptcase automatic installer the PHP architecture will be the same as the installer you downloaded.

## Progress OpenEdge ODBC

## Setting Up Progress Connection Using ODBC On Windows

#### Requirements

- The Progress Database needs to be installed.
- Have one or more tables created.
- Driver Progress® OpenEdge® ODBC Connector for Windows installed.

## **Enabling The Extension**

- First we must download the Progress® OpenEdge® ODBC Connector for Windows according to the architecture of your PHP.
  - o To download the 64-bit engine click here
  - o To download the 32-bit engine click here
- At the end of the download, follow the Progress OpenEdge ODBC Connector installation wizard.

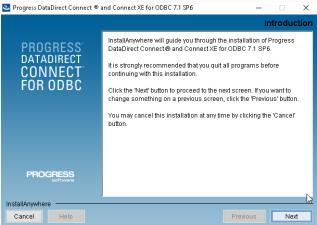

Installing the Progress OpenEdge ODBC Connector.

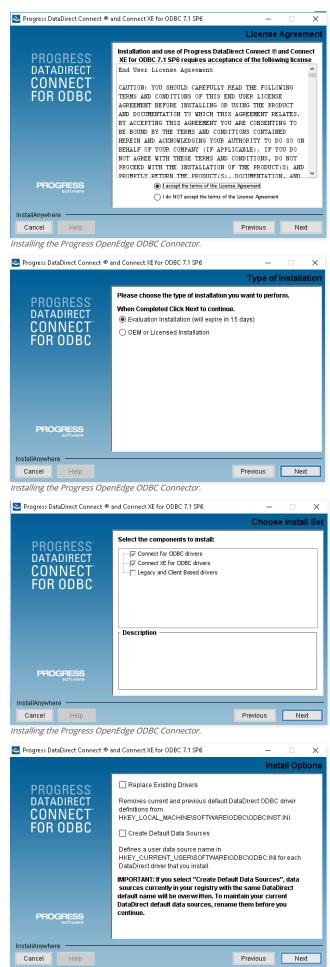

Installing the Progress OpenEdge ODBC Connector.

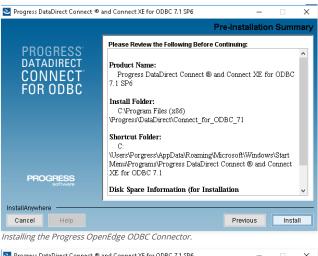

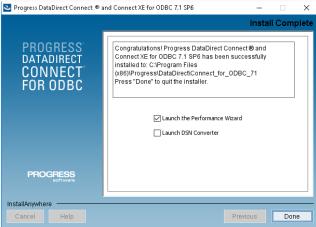

Installing the Progress OpenEdge ODBC Connector.

## Creating A Data Source (ODBC)

- Go to Control Panel> Systems and Security> Administrative Tools> ODBC Data Sources (32 or 64 bits), according to your PHP architecture.

   If you have a data source configured presend to Control PhP architecture.
- o If you have a data source configured, proceed to Creating a Connection in ScriptCase .
- Select the System DNS tab and click Add.

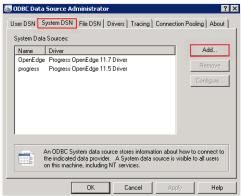

Accessing and Configuring the ODBC Data Source.

- Chose the following driver:
  - o Progress OpenEdge 11.7 Driver

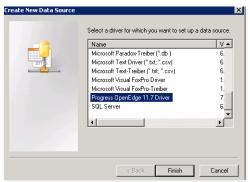

Accessing and Configuring the ODBC Data Source

- After selecting the driver, the following screen will be displayed:
  - o Six fields are required for data source configuration:
    - Data Source Name: Name of the data source that will be used when creating the connection in Scriptcase;
    - **Description**: A description for your driver;
    - Host Name: IP from where the database is installed;
    - Port Number: Port Number;
    - Data Base Name: Database name that will be used in the connection;
    - User ID: User name;

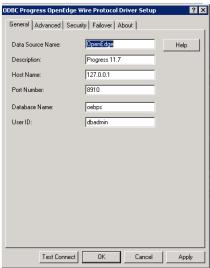

Creating the Data Source.

- After selecting the database, click OK to complete the configuration.
- Returning to the ODBC Data Source Administrator screen you can view the already configured connections.

# Creating a Connection with ScriptCase

- Access ScriptCase using the URL http://127.0.0.1:8090/scriptcase
- After accessing ScriptCase, access or create a new project, click on the new connection icon or access "Database > New Connection"

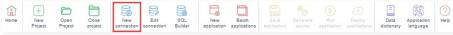

Creating a new connection

• After that, you will see a page with all the database connections that you can create. Select a "" connection

Selecting a Windows database connection

• New connection: You will place the information of the connection to your database here:

Connecting with Windows database

For more options on connecting, click on the **Advanced** tab:

Advanced setup for the Windows database

• Filter: Accessing this tab, we can setup which tables will be listed on this connection:

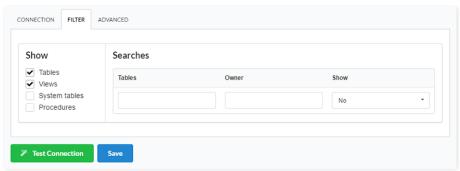

Filtering the Windows database

- Show Allows the display of the the filters on the tables, views, System Tables and procedures.
  - o **Tables** Allows to setup the display of Tables from your database.
  - o **Views** Allows to setup the display of Views from your database.
  - System Tables Allows to setup the display of System Tables from your database.
  - o **Procedures** Allows to setup the display of Procedures from your database.
- Searches Allows to define which tables and Owner will be displayed.
  - o **Tables** Allows to define a prefix (prefix%) or name of the tables for display.
  - o **Owner** Allows to define the owner of the tables for listing.
  - o **Show** Allows to define what will be displayed or not from the table an owner's setup.

## Scriptcase Applications

The Scriptcase offers a wide range of applications that allows the developer to create a complete system. The Scriptcase also allows the integration of the applications with external libraries, boosting its power in the systems development.

See below the available types of applications.

#### Grid

Application used to display data, this application serves as a report where we can do exports to PDF, XLS, XML, and other formats.

#### **Procedure**

Similar to the grid application, this application is available for few databases (MSSQL Server, Oracle and Db2) when selecting the connection, in case the user have a procedure that returns information it will be displayed in this special application.

#### Form

Application used to insert and update data, there are four different types of orientations.

#### Tabs

This application allows the creation of tabs where we can put up other applications like grids and forms.

#### Control

This application is used to create controls in a system, it is not linked to a table, and it needs the creation of one or more fields to its operation. A example of using is in the creation of a login screen

#### Menu

It is used to create a hierarchical structure to navigate through the system's applications. There are two types of menu available in Scriptcase, Horizontal Menu and Tree Menu, that differs only in the preview of its items.

#### Search

Application used to create searchs exclusively to forms.

#### Report PDF

Application used to generate reports using pre set formats, where we can position the data in the report.

#### Dashboard

Allows the developer to display applications inserted in widgets.

## Blank

This application allows the insert of PHP code / HTML and displays the result of its processing. The advantage of using this application is the possibility of using macros and the native integrations with the other applications.

### Calendar

Application where we can maintain an event schedule that can be synchronized to the google calendar.

## **Batch Applications Creation**

With this tool, it is possible to create multiple applications (Form and Grid).

When creating grids and forms using the same table, the applications are created with an application link between them, allowing to edit the record from the Grid application.

To start the process of creating the application, you need to select a connection so that the tables can be listed.

# Applications Express creation Connection conn\_example Q

Next, you need to select the tables that are going to be used to create the applications. When selecting the tables, you can define which applications (Forms and Grids) are going to be created.

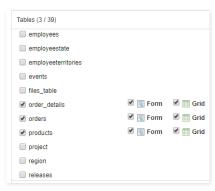

For last, you need to define the name, description and type, in case for the Forms.

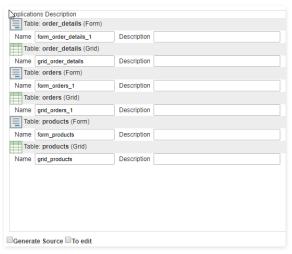

- ame Name of the application that is going to be created.
- escription Application Description.
- ype This option is only available for Forms, defines the type of form that is going to be created (Single Record, Multiple Rows, Editable Grid and Editable Grid "View").
- enerate Source Selecting this option all the applications to be created will have their source code generated.
- o edit Selecting this option all the applications created will be open for modifications right after creation.

# **Restore Applications**

This feature allows to restore the project's applications that has been modified recently. When saving the application, ScriptCase stores automatically a limited number (defined in Settings > System Settings on the option Number of automatic application copies) of copies of the application, so that they can be restored. First, we need to select the application that you want to restore.

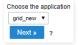

Previously, you need to select the restore point that you desire and also define a name for the restored application.

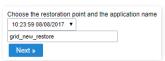

## **Save Applications**

This option saves the application opened in the edition mode. This option can be found inside the applications menu or in the default toolbar, also being possible to use the shortcut CTRL+S.

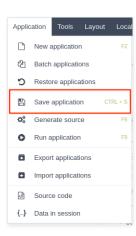

## **Generate Source**

Different from the generate source code found in Project, this option saves and only generate the source code of the opened application in edition mode. This option can be found inside the menu Applications or in the default toolbar, and it is also possible to use the shortcut F8.

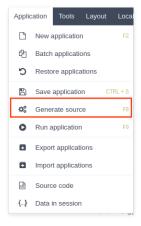

## **Execute Application**

Saves and execute the application that is opened in the edition mode. This option can be found inside the Application menu of in the default toolbar, and it is also possible use the shortcut F9.

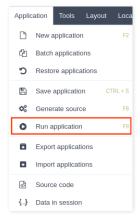

## **Export Applications**

Every application of a project or some applications can be exported. In this export, not only the application but also the needed archives to its operation of the selected applications are exported.

This option can be found inside the menu Application.

Firstly you need to select if you want to export all applications or if you want to select some applications.

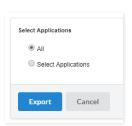

When select all applications, it will be displayed with the export log and the link to donwload the generated file.

In this example, we choose to "Select Applications", in this case the applications are listed according to the type or folder.

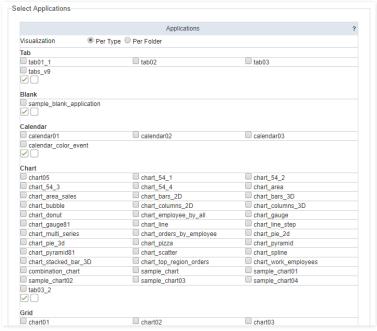

To proceed, select the desired applications and click in export. After this it will be displayed a log of the exported files and a link to download the generated file.

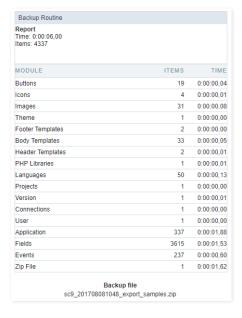

## **Import Applications**

Allows the developer to import applications created in the same version of Scriptcase. This option can be found inside the menu Application.

After the import application screen is displayed, select the file you want to import.

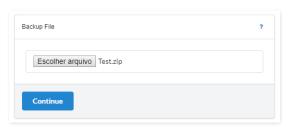

The options are:

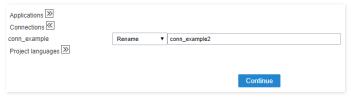

**Overwrite** - Overwrites the project's files by the files that are being imported. **Don't overwrite** - Keeps the project's files, ignoring the files that are being imported. **Rename** - Keep the project's and import the files selected with the defined names.

In the next step, show a summary that will be restored.

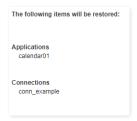

# Source code

In this option is possible to see the application's source code after it generates.

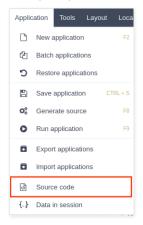

## Session data

In this option, it is possible to see every session variable available in the development environment, it is the session tree that Scriptcase stores.

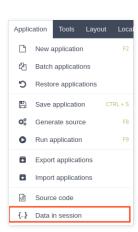

## **Initial Module**

Allows you to set in which mode the application will start when executed.

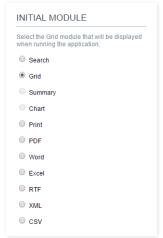

#### Grid Application Modules

- **ilter**: Application will be started by the Filter view, so you can filter the records before the next application, that can be a Grid, PDF, Summary... you can configure these options within the Filter's settings.
- rid: Application will be started by the Grid itself, this is the default option.
- ummary: Application will be started by the Summary. To use the Summary as initial application it's mandatory to create at least one Group, using the Static Group By settings.
- hart: Application will be started by the Chart. To use the Chart as initial application it's mandatory to create at least one Group, using the Static Group By settings.
- rint: Application will be started by the print mode, according to the select command.
- DF: Application will be started with the option to view or download a PDF file.
- ord : Application will be started with the option to view or download a Word file( .doc or .docx ).
- xcel: Application will be started with the option to view or download an Excel file ( .xls or .xls ).
- TF: Application will be started with the option to view or download a RTF file (.tft).
- $\bullet \qquad \textbf{ML} : \text{Application will be started with the option to view or download a XML file.}$
- **SV**: Application will be started with the option to view or download a CSV file.

## **Filter**

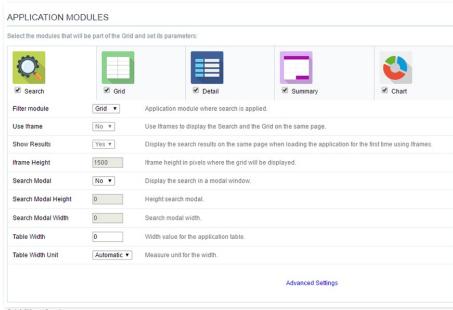

## Grid Filter Settings

- ilter Module: This option configures which application will be called after the Filter.
- se Iframe: This option configures the filter to be displayed within an iframe (displaying the Filter itself and the search results on the same page). This option is available only when the initial module is set to be the Filter.
- $\bullet \quad \quad \text{ide Grid Header}: \text{Hide the Grid's header when using the Search in the iframe}.$
- how Results: Display the search results on the same page when loading the application for the first time when the "Use Iframe" option is set as "Yes", otherwise, the results will be displayed only after the search.
- frame Height: Iframe height, in pixels, used to display the search results.

- earch Modal: This option configures the Filter Application to open in a modal window.
- earch Modal Height: Search Modal box height (in pixels). Option available only when the Search Modal box is enabled.
- earch Modal Width: Search Modal box Width (in pixels). Option available only when the Search Modal box is enabled
- able Width: Filter application table width. This value can be in percent, pixel or automatic (set by Scriptcase). If you change the value you will also need to set the "Table Width Unit"
- able Width Unit: This option configures the unit for the table width (percent, pixel or automatic). The value itself must to be set within the option "Table Width".

## Grid

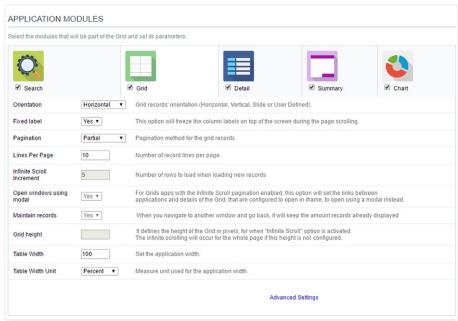

### Grid Settings

- rientation: This option configures the Grid records' orientation (Horizontal, Vertical, Slide or User Defined). When using the "User Defined" option you can design the HTML manually inside the option "Layout » HTML templates" and select within the Layout settings.
- ixed Label: This option will fix the columns' label at the top of the page (it is only available when the Grid records' orientation is set as Horizontal).
- agination: This option sets the Grid paging type: Partial (pagination according to the amount of records set per page), Total (displays all records) or Infinite Scroll (automatic scrolling according to the increment)
- ines Per Page: This option sets the amount of records per page for the Grid
- nfinite Scroll Increment: This option sets the number of rows displayed on each increment of new records. It is available only when paging is configured with Infinite Scroll.
- pen windows using modal: For Grids application with the Infinite Scroll paging enabled, this option will set the links between applications and details of the Grid, that are configured to open in iframe, to open using a modal instead.
- aintain records: It configures if the amount of records displayed will be preserved when the application navigates to another window and go back.
- rid height: It sets the height of the query in pixels. If it is empty
- able Width: Grid application table width. This value can be in percent, pixel or automatic (set by Scriptcase). If you change the value you will also need to set the "Table Width Unit"
- able Width Unit: This option configures the unit for the Grid table width (percent, pixel or automatic). The value itself must to be set within the option "Table Width".

## Detail

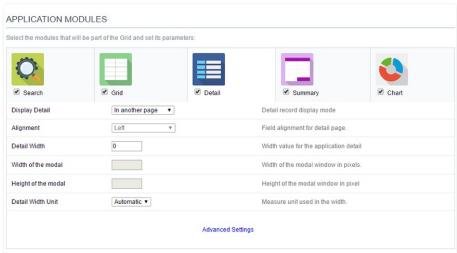

### Grid Detail settings

• **isplay Detail**: Allows you to set where the detail will open within the Grid Application \* **Beside the Grid**: Displays the Grid Details to the right of the record, in the same window where Grid is being displayed. \* **Below the Grid**: Displays the Grid Details below the Grid records, in the same window where Grid is being displayed. \* **In another page**: Displays the Grid Details in

another page, replacing the Grid view. \* In another window: Displays the Grid Details in a separated browser window. \* Modal: Opens a pop-up window to the display of the Grid Detail.

- lignment: Using this option you can set an alignment (center, right or left) for the Grid Detail when it's using the "Display Detail" setting as "Beside the Grid" or "Below the Grid".
- o etail Width: This option sets the Grid Detail width when it's using the "Display Detail" setting as "Beside the Grid", "Below the Grid", "In another page" or "In another window".
- o idth of the modal: Allows you to customize the Grid Detail width when it's using the "Display Detail" option as "Modal".
- o eight of the modal: Allows you to customize the Grid Detail height when it's using the "Display Detail" option as "Modal".
- etail Width Unit: This option configures the unit for the "Detail Width" (percent, pixel or automatic).

## **Summary**

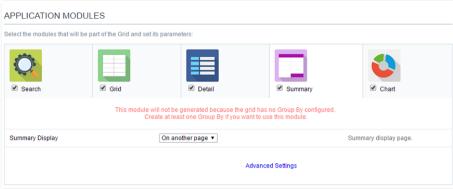

Grid Summary Settings

• ummary Display: Sets the Grid Summary display option (On another page, On the last page, On every page). The Summary Application Module is only available when a group is created in the Group By settings.

## Chart

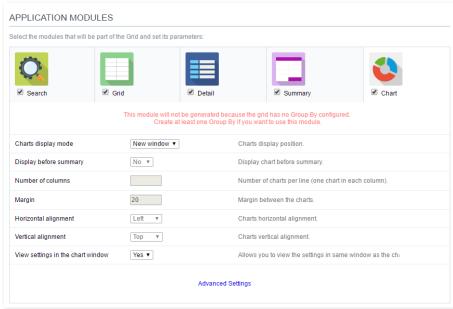

Grid Chart settings

- harts display mode: Sets the Chart Summary display option ( New window, Same page, Other page ). The Chart Application Module is only available when a group is created in the Group By settings.
- isplay before summary: Sets whether the Chart is displayed above or below the Summary. Available when the Charts display mode is configured in the Same page.
- umber of columns: Sets the Chart number of columns per line (one in each column). Available when Charts display mode is configured in the Same page.
- argin: Sets the Charts horizontal margin. Available when Charts display mode is configures in the Same page.
- orizontal alignment: Sets the Charts horizontal position (Left, Right, Center). Available when Charts display mode is configures in the Same page.
- ertical alignment: Sets the Charts vertical position (Top, Center, Bottom). Available when Charts display mode is configured in the Same page
- iew settings in the chart window: Sets the chart settings display on the same page. Available when the Char display mode is configured on Other page or new window.

#### **RELATED VIDEOS**

- Advanced Reports
- Initial Modules of a Grid

#### HOME > APPLICATIONS > GRID > SETTINGS

| ⊿ GRID SETTINGS      |                    |
|----------------------|--------------------|
| ATTRIBUTE            | VALUE              |
| Friendly URL         |                    |
| Display Line Number  |                    |
| Display Titles       |                    |
| Line break in title  |                    |
| Horizontal Alignment | Center ▼           |
| Margins              | Up Down Right Left |
| Alignment            | Left ▼             |
| Table Columns        | Automatic ▼        |
| Refresh Interval     | 0                  |

Grid application advanced settings

- riendly URL: This field allows you to change the URL that will be called by the application. Allowed characters are the same available on URLs: a-z, A-Z, 0-9, -\_. This option can also be changed on the home screen, on the "Friendly URL" column at the applications list.
- isplay Line Number: This option sets whether to display or not the sequence number of each Grid row.
- isplay Titles: This option sets if the column title (column label) will be displayed or not.
- ine break in title: This option sets if the column line title will break or not.
- argins: Sets the application margins in pixels (up, down, right and left).
- lignment : Allows you to set the fields alignment for when the Grid orientation is set to Vertical or Slide.
- able Columns: Sets the column widths type: Provides (It will assume the informed width values at field level in the configuration of the visualization), Calculated (Calculate size according to type and the field size) and Automatic (The alignment will be according to the browser criteria).
- efresh Interval: Allows you to set a reload interval for the page, in seconds. When is set as zero, there will be no page reload.

This interface is useful for editing the field settings and their position to display.

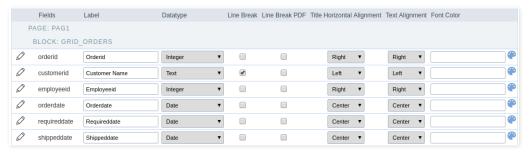

## **Fields**

Allows accessing the field settings (pencil icon on the left). You can change the field position by dragging them to the desired position. Drag a field to "fields not displayed" if you don't want it in the app.

## Label

Defines the title of a field in the app. For example: if the field name in the database is fld\_txt\_customer\_name, you can display the label "Customer Name".

## Data Type

It informs the data type of the field.

## Line Break

Allows the Line Break in the records when the field text is greater than the column width.

#### Line Break PDF

Allows the Line Break when the user exports the app as a PDF.

## **Title Horizontal Alignment**

Defines the horizontal alignment of the field label.

## **Text Alignment**

Defines the horizontal alignment of the field text.

## **Font Color**

Configure the text color for the field.

This interface allows to sort the fields positioning.

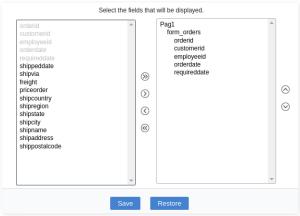

Field Positioning

The left box has a list of all fields available in the application. Here you must select which fields you want to display in the app.

The right box contains the selected fields displayed in the application.

Use the arrows buttons between the boxes to select or deselect a field.

HOME > APPLICATIONS > GRID > TOOLBAR

The application toolbar has two segments: Top and Bottom, in a way that is possible to define to display buttons into both areas. Those areas work independently, allowing them to display the same button, for example.

It's also possible to select the buttons and their position if the application is running on a mobile device.

## **Toolbar**

#### Desktop

Here we must inform the toolbar settings for the "Classic Web Version" mode and which buttons are available in the application when accessed from a Desktop environment.

#### Mobile

Here we must inform the toolbar settings for the "Mobile Version" mode. That is which buttons are available in the application when accessed from a Mobile dispositive.

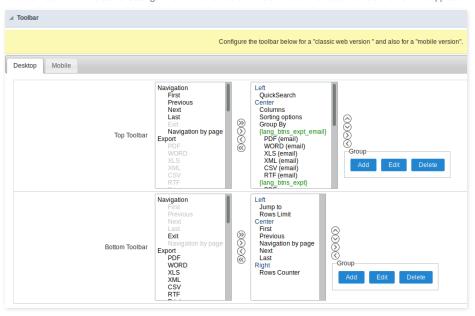

## Navigation:

Buttons relative to the navigation of the application.

| Next               | Move to the next page that can be a single record or a list of records. |
|--------------------|-------------------------------------------------------------------------|
| Previous           | Returns to displays the previous page records or a single record.       |
| First              | Move to the First page or record                                        |
| Last               | Move to the Last page or record                                         |
| Exit               | Close the application                                                   |
| Navigation by page | Displays a "page-number" navigation bar. <b>Example:</b> 1 2 3 4 5      |

## Export:

 $Groups \ the \ options \ relative \ to \ the \ generated \ exports. \ Scriptcase \ generates \ the \ following \ export \ formats:$ 

| PDF   | Generates a complete Report with all the data of the application in a PDF format.    |
|-------|--------------------------------------------------------------------------------------|
| WORD  | Generates a complete Report with all the data of the application in a WORD format.   |
| XLS   | Generates a complete Report with all the data of the application in an EXCEL format. |
| XML   | Generates a complete Report with all the data of the application in an XML format.   |
| CSV   | Generates a complete Report with all the data of the application in a CSV format.    |
| RTF   | Generates a complete Report with all the data of the application in an RTF format.   |
| Print | Creates an HTML with the records ready for printing.                                 |

# Export by Email:

 $Groups \ the \ options \ relative \ to \ the \ emails \ exports. \ Scriptcase \ generates \ the \ following \ export \ formats:$ 

| PDF (Email)  | Sends by Email a complete report with all the data of the application in a PDF format.    |
|--------------|-------------------------------------------------------------------------------------------|
| WORD (Email) | Sends by Email a complete report with all the data of the application in a WORD format.   |
| XLS (Email)  | Sends by Email a complete report with all the data of the application in an EXCEL format. |
| XML (Email)  | Sends by Email a complete report with all the data of the application in an XML format.   |
| CSV (Email)  | Sends by Email a complete report with all the data of the application in a CSV format.    |
| RTF (Email)  | Sends by Email a complete report with all the data of the application in an RTF format.   |

## Others:

Other options available in the Grid application.

| Jump to         | Move to the informed page.                                                                                                    |  |
|-----------------|----------------------------------------------------------------------------------------------------|--|
| Rows Limit      | It is a Combobox that defines the number of rows per page.                                                                             |  |
| Search          | Goes to the Search Form to filter the records.                                                                                         |  |
| Dynamic Search  | It displays the fields of the search to filter the records.                                                                            |  |
| Columns         | Allows to include or remove columns of the Grid on the fly.                                                                            |  |
| Sorting Options | Allows selecting the order of the records based on the field.                                                                          |  |
| Group By        | Allows to select or change a Group By rule on the Grid.                                                                                |  |
| Save Grid       | Allows saving the current state of the application. For example, in the advanced search, you can save the search data for further use. |  |
| Quick Search    | Allows to perform a quick search in the records of the application.  It displays a Gantt chart, if it was previously set.              |  |
| Gantt           |                                                                                                    |  |
| Summary         | It displays a summary with the synthetical data of the records.                                                                        |  |
| Form Buttons    | It displays the Form Buttons when there's an Application Link from the Grid to a Form.                                                 |  |
| Languages       | It displays a Combobox with the names available, defined in the project properties.                                                    |  |
| Themes          | It displays a Combobox with the themes available, defined in the project properties.                                                   |  |
| Rows Counter    | It displays the number of records retrieved by the application.                                                                        |  |
| HelpCase        | Displays a button to open the help page.                                                                                               |  |

# Separator:

———— Displays a line separating the buttons, when used the Group Buttons.

# **Toolbar Mobile**

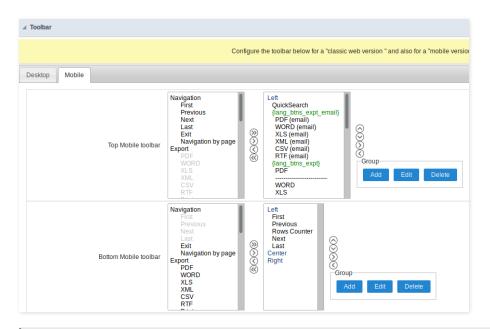

Contains the same options as the **Desktop** version, adding only the item "Copy from Desktop", on which, when clicked, it copies the items from the **Desktop** toolbar to the **Mobile** toolbar.

# **Buttons Group**

The **Group** option allows you to group a set of buttons of the application toolbar to display them as a dropdown, for example.

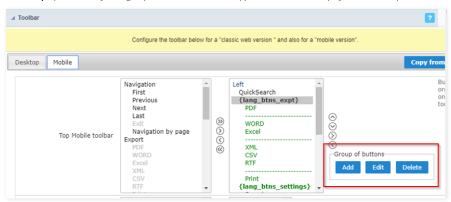

#### Add

Add a new group of buttons.

#### Edit

Edit an existent group of buttons.

#### Delete

Delete the selected group of buttons.

When you press the Add or Edit option, you can see the settings to configure the grouper:

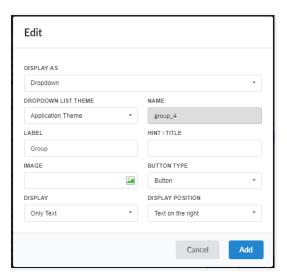

## Display As

Allows displaying the group button as Dropdown or Side by Side.

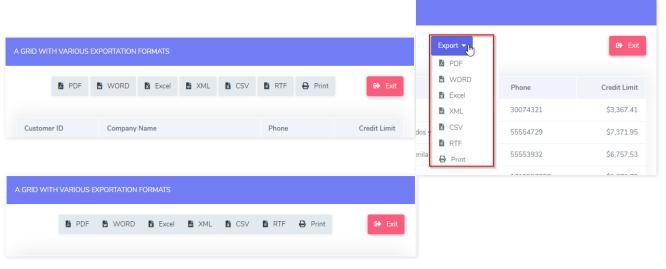

## **Dropdown List Theme**

Allows defining the Dropdown theme selecting between **Application theme** and **Button theme**.

## Name

Allows defining a name for the button group.

#### Label

It is the displayed name for the button group in the application.

#### Hint\Title

Displays a hint to the end-user when the mouse is on the group of buttons.

# **Button Type**

Allows displaying the button group as a Button, Image, or Link.

## Image

Allows selecting an image for the button.

#### Display

Defines if the button displays only Text, only image, or both.

## **Display Position**

Defines the position of the Text or Image (Text to the right, Image to the right).

After creating a button group, you need to move the grouped buttons below of the Button Group and then move them to the right. Like the image below:

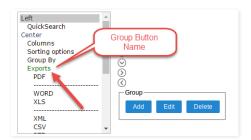

# **Button Settings**

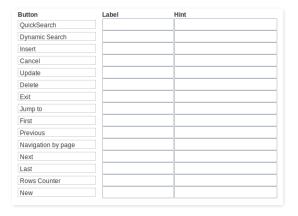

#### **Button:**

It displays the buttons available in the application.

#### Label:

Allows defining the label of the buttons to display for the users.

#### Hint

Allows defining the buttons hint to display for the users.

# **Application Hotkeys**

Scriptcase allows creating shortcut keys to your applications. You can select a predefined template or create specific actions for an application.

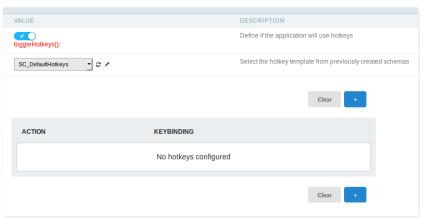

#### Use hotkeys

Defines if the application uses hotkeys. When you enable this option, the default shortcut keys settings are disabled.

## Hotkeys templat

Select the hotkey template previously created.

#### Action

Selects the triggered action when pressing the selected key.

## Keybinding

Selects the keys responsible for executing the chosen action.

Adds a new action on the keys list.

## Clear

It clears the selected hotkeys preference.

# **Options**

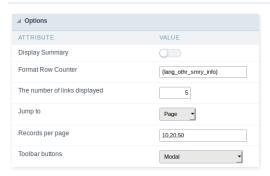

**Display Summary:** Allows to display the summary button or not.

Row Counter: Allows to display the Row Counter or not.

**Example**: (1 to 10 of 200)

**The Number of Links Displayed:**Defines the number of links per page, when the navigation option is disabled.

Jump To:
Move to the informed record page.

Records by page:
Allows defining the number of records to be exhibited for each page. To show all records use the option "all".

Example: 10,20,30, all

## **Toolbar Buttons:**

The type of view for the Toolbar buttons (A DIV below the toolbar, Modal).

# **PDF Settings**

## **PDF General Settings**

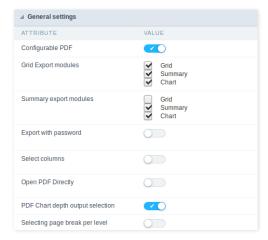

## Configurable PDF

It allows the end-user to configure the PDF parameters on the fly.

## **Export Modules of Grid**

This option allows the developer to choose which modules are available in the grid export. The user can select the modules at runtime.

## Example:

Disabling the Summary option in the development environment.

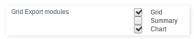

You can see the Summary option disabled at running time.

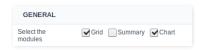

## **Summary Export Modules**

This option allows the developer to choose which modules are available in the summary export. The user can select the modules at runtime.

#### Example:

Disabling the Summary option in the development environment.

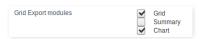

You can see the Summary option disabled at running time.

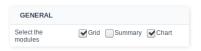

# Export with password

This option allows the developer to set a password to export the file.

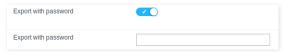

## Password

It allows the developer to set the requested password when exporting the file.

## Runtime Example:

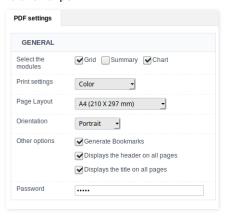

## Select columns

It allows the user has the option to choose the columns he wants to export at runtime.

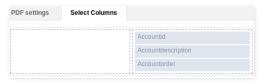

## **Open PDF Directly**

Opens the generated the PDF without the need to display an intermediate page with a link to download the file. Option available when the option "Create Charts" is disabled.

## PDF Chart depth output selection

It allows the end-user to decide on the fly the depth of the Group By to exports.

Selecting page break per level It allows the end-user to define the break level to skip to the next page in the generated PDF.

## **PDF Settings**

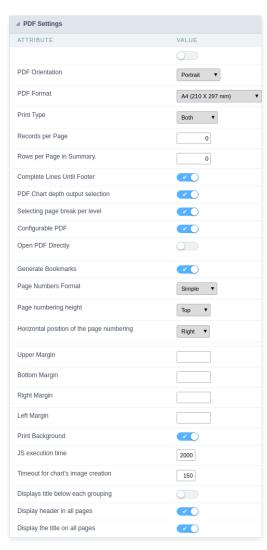

#### PDF Orientation

Allows you to set whether to print in Portrait or Landscape orientation.

## PDF Format

It allows you to define the PDF paper format (letter, A4, others).

#### Print Type

It allows you to set whether the print mode as colored or economical with no colors.

## Records per page

It is used only to horizontal Grids to define the number of records to print per page.

# Records per page in the Summary

Lets you define the number of records to print per page in the Summary.

# Complete lines until the footer

Complete with (empty) lines until the footer.

## PDF Chart depth output selection

It allows the end-user to decide on the fly the depth of the Group  $\ensuremath{\mathsf{By}}$  to exports.

## Selecting page break per level

It allows the end-user to define the break level to skip to the next page in the generated PDF.

## **Configurable PDF**

It allows the end-user to configure the PDF parameters on the fly.

## **Generate PDF directly**

Opens the generated the PDF without the need to display an intermediate page with a link to download the file.

#### Generate bookmarks

Generate bookmarks automatically according to the Group By.

## Page numbering format

Set the numbering format as Simple (1,2,3,4,5, ...), Full (1 / n, 2 / n, 3 / n, ...) or no numbering.

## Page numbering height

It allows you to align the numbering vertically, at the top or bottom of the page.

## Horizontal position of page numbering

It allows the horizontal alignment of page numbering (Left, Center, Right).

## Margin

Set the PDF margins value in millimeters (Up, Down, Right, Left).

## Print background

Allows you to print background in the PDF file.

#### JS Runtime

The maximum time, in seconds, of server waiting when running JS.

## Timeout for chart's image creation

Set the timeout to wait for the chart image creation in the PDF

## Displays title below each grouping

Set to display the title of the Group at the beginning of each grouping.

## Display header in all pages

It allows displaying the header even if it is not enabled in the grid.

## Display the title on all pages

Display the title in all the PDF pages.

## **WORD Settings**

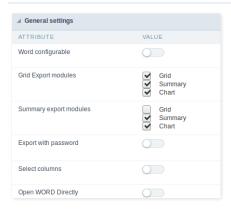

#### Word configurable

It allows the end-user to configure the export parameters on the fly.

#### **Export Modules of Grid**

This option allows the developer to choose which modules are available in the grid export. The user can select the modules at runtime.

# Example:

Disabling the Summary option in the development environment.

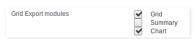

You can see the Summary option disabled at running time.

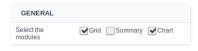

## **Summary Export Modules**

This option allows the developer to choose which modules are available in the summary export. The user can select the modules at runtime.

## Example:

Disabling the Summary option in the development environment.

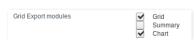

You can see the Summary option disabled at running time.

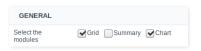

## **Export with password**

This option allows the developer to set a password to export the file.

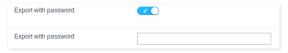

## Password

It allows the developer to set the requested password when exporting the file.

## Runtime Example:

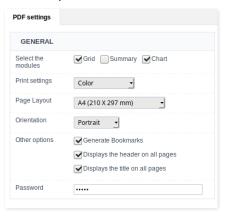

#### Select columns

It allows the user has the option to choose the columns he wants to export at runtime.

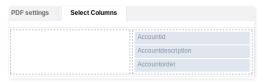

## **Open WORD Directly**

Opens the generated WORD file without the need to display an intermediate page with a link to download it.

# **WORD Settings**

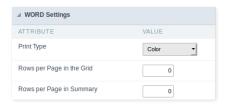

## Print Type

It allows you to set whether the print mode as colored or economical with no colors(Black and White).

## Lines per page in Grid

It allows to define the number of records exporting per page in the Grid.

Lines per page in Summary
Lets you define the number of records to print per page in the Summary.

# **CSV Settings**

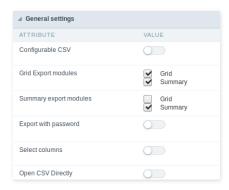

## Configurable CSV

It allows the end-user to configure the CSV export parameters on the fly.

#### **Export Modules of Grid**

This option allows the developer to choose which modules are available in the grid export. The user can select the modules at runtime.

#### Example:

Disabling the Summary option in the development environment.

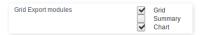

You can see the Summary option disabled at running time.

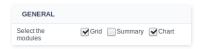

## **Summary Export Modules**

This option allows the developer to choose which modules are available in the summary export. The user can select the modules at runtime.

## Example:

Disabling the Summary option in the development environment.

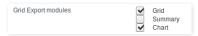

You can see the Summary option disabled at running time.

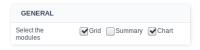

## Export with password

This option allows the developer to set a password to export the file.

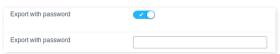

## Password

It allows the developer to set the requested password when exporting the file.  $\label{eq:control}$ 

## Runtime Example:

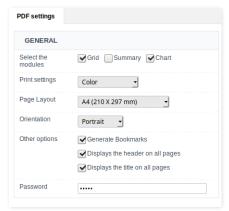

It allows the user has the option to choose the columns he wants to export at runtime.

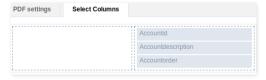

#### **Open CSV Directly**

Opens the generated CSV file without the need to display an intermediate page with a link to download it.

## **CSV Settings**

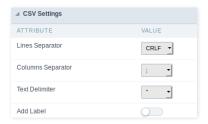

## Line separator

It allows you to define the line separator character, each line representing a record.

#### Column separator

It allows you to define the column separator character, each column representing a database field.

#### Text delimiter

It allows you to define the character used to delimit the text of the columns when we have database fields of type String.

#### Add label

It allows you to define displaying the label of the columns in the first line of the file.

## **XLS Settings**

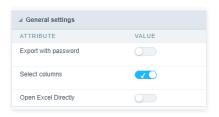

## Export with password

This option allows the developer to set a password to export the file.

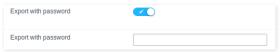

## Password

It allows the developer to set the requested password when exporting the file.

## Runtime Example:

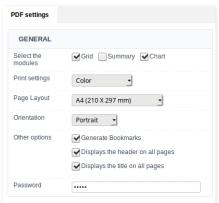

## Select columns

It allows the user has the option to choose the columns he wants to export at runtime.

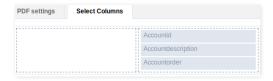

## **XLS Configurable**

It allows the end-user to configure the XLS export parameters on the fly.

#### **Open XLS Directly**

It allows the end-user to configure the XLS export parameters on the fly.

## **XLS Settings**

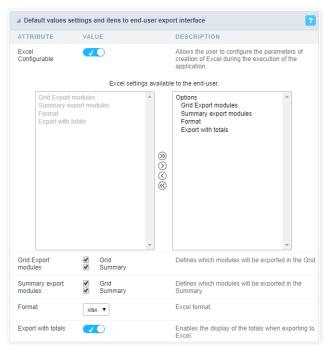

## **Export Modules of Grid**

This option allows the developer to choose which modules are available in the grid export. The user can select the modules at runtime.

## Example:

Disabling the Summary option in the development environment.

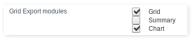

You can see the Summary option disabled at running time.

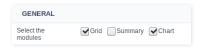

## **Summary Export Modules**

This option allows the developer to choose which modules are available in the summary export. The user can select the modules at runtime.

## Example:

Disabling the Summary option in the development environment.

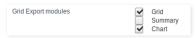

You can see the Summary option disabled at running time.

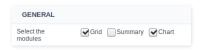

## Format

It allows defining the Excel format of the generated document ( x or x or x).

# **XML Settings**

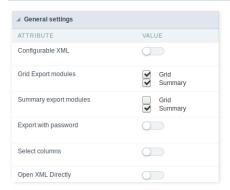

# Configurable XML

It allows the end-user to configure the XML export parameters on the fly.

## **Export Modules of Grid**

This option allows the developer to choose which modules are available in the grid export. The user can select the modules at runtime.

## Example:

Disabling the Summary option in the development environment.

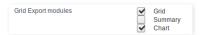

You can see the Summary option disabled at running time.

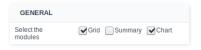

## **Summary Export Modules**

This option allows the developer to choose which modules are available in the summary export. The user can select the modules at runtime.

#### Example:

Disabling the Summary option in the development environment.

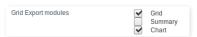

You can see the Summary option disabled at running time.

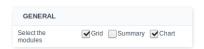

## **Export with password**

This option allows the developer to set a password to export the file.

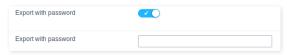

## Password

It allows the developer to set the requested password when exporting the file.

## Runtime Example:

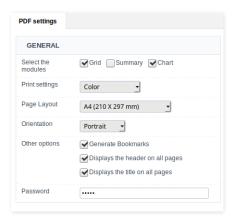

#### Select columns

It allows the user has the option to choose the columns he wants to export at runtime.

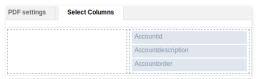

#### **Open XML Directly**

Opens the generated XML file without the need to display an intermediate page with a link to download it.

## **XML Settings**

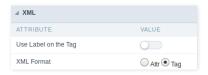

Use Label on the Tag
It allows using the field labels on Tags of the XML file.

## **XML Format**

 $Define \ how \ to \ generate \ the \ records \ in \ the \ XML \ file, if \ it \ will \ store \ the \ values \ on \ attributes \ or \ new \ elements. \ (\ Attr \ or \ Tag\ )$ 

# **Print Settings**

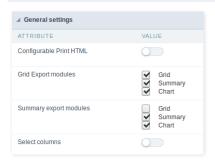

## **Configurable Print HTML**

It allows the end-user to configure the HTML Printing parameters on the fly.

## **Export Modules of Grid**

This option allows the developer to choose which modules are available in the grid export. The user can select the modules at runtime.

## Example:

Disabling the Summary option in the development environment.

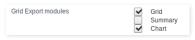

You can see the Summary option disabled at running time.

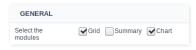

## **Summary Export Modules**

This option allows the developer to choose which modules are available in the summary export. The user can select the modules at runtime.

#### Example

Disabling the Summary option in the development environment.

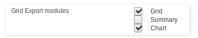

You can see the Summary option disabled at running time.

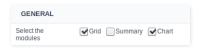

## **Export with password**

This option allows the developer to set a password to export the file.

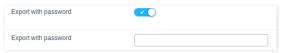

#### Password

It allows the developer to set the requested password when exporting the file.

## Runtime Example:

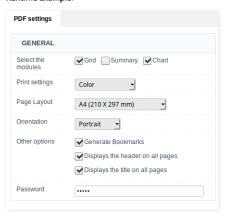

## Select columns

It allows the user has the option to choose the columns he wants to export at runtime.

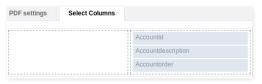

## **Print Settings**

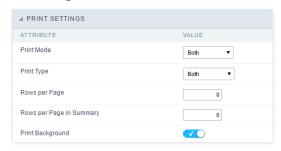

#### **Print Mode**

It allows choosing the content to print. (Current Page or Full Report)

## **Print Type**

Define the file print mode. (Black & White or Colored)

#### **Rows per Page**

It defines how many Grid rows to display per page in the file.

## Rows per Page in Summary

It defines how many Summary rows to display per page in the file.

## **Print Background**

Allows displaying the background in an HTML form.

# **RTF Settings**

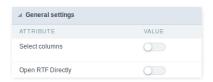

## Select columns

This option allows the end-user to select which fields he wants to export to the file.

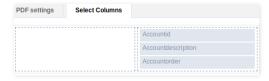

Open RTF Directly
Opens the generated RTF file without the need to display an intermediate page with a link to download it.

## **SQL Settings**

This interface allows configuring the related database settings, such as the SQL statement, the used database connection, case sensitive, and others.

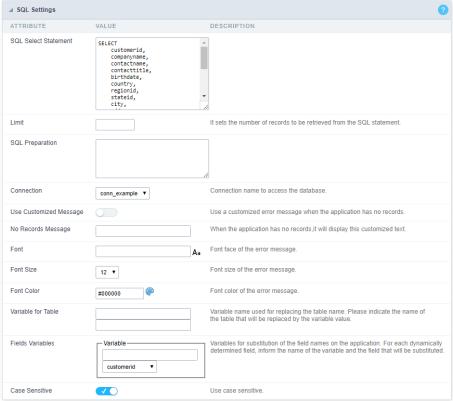

Grid SQL configuration

## **SQL Select Statement**

It allows you to define the primary SQL of the application. You can edit this SQL to add or delete fields.

#### Limit

Lets you limit the display in the number of records retrieved by SQL query.

## **SQL Preparation**

You can enter SQL commands or procedure names to execute them before the primary SQL of the application.

## Connection

It allows defining the database connection of the application. You can change the connection to another one that has the same table.

## **Use Customized Message**

Lets you define to display the "no records" message or not.

## No Records Message

Lets you set the message when the application has no records.

This option is available when using the "Use Customized Message" option. It lets you set the font for the message.

This option is available when using the "Use Customized Message" option. It lets you to set the font size.

## **Font Color**

This option is available when using the "Use Customized Message" option. It lets you to set the font color.

#### Variable for Table

It allows to use a variable to change a part of the string containing the table name.

Fill the first input with the name of the variable (replace to). The second input you should fill with the part of the name of the table you want to replace (replace from).

#### Fields Variables

It allows to use a variable to change a part of the string containing the field name.

Fill the first input with the name of the variable (replace to). The second input you should fill with the part of the name of the field you want to replace (replace from).

#### Case sensitive

It defines if the database connection uses case sensitive or not.

# **Creating Parameters for Applications Links**

Parameters are used to pass values between applications. When the target application is a query, we recommend adding a global variable in the WHERE clause to filter the records that meet a specific condition.

To configure the parameter, in the destination application, access the SQL option in the left side menu.

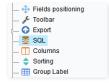

We must edit the SQL of the grid application, adding the WHERE clause and the field that receive the value through a global variable(as shown in the image below).

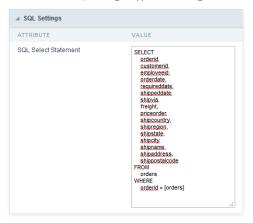

after edition, we must generate the source code of the application clicking on the button -

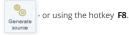

You can display or hide fields dynamically inside the Grid application using the button "Columns". This option is used to select the fields/columns that will be part of this dynamic fields selection.

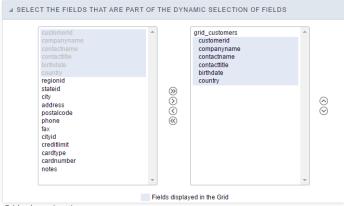

Grid columns' settings

The box in the left represents the fields that are NOT being displayed within the dynamic fields selection.

The box in the right represents the fields that are being displayed within the dynamic fields selection.

## **Field Settings**

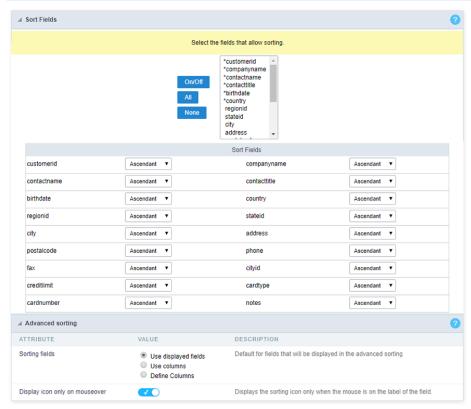

This property defines which fields allow the end-user to sort on the fly, just by clicking on the column (field) he wants to sort by. When sorting the fields, it preserves the GroupBys ordering by default. Also, Scriptcase enables the sorting of the first six application fields, but you can enable it for all fields.

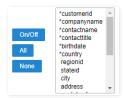

## **Sort Fields**

It defines the sorting for each field of the application. You can set them as "Ascendant" or "Descendant".

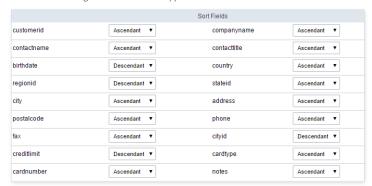

# **Advanced Sorting**

Define the fields that are available when clicking on the "Sorting" button of the  $\mathsf{Grid}$ .

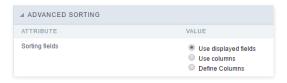

Use displayed fields
Defines that all the fields are available when clicking on the "Sorting" button of the application.

## Use columns

Defines that all the fields set in the "Columns" option are available when clicking on the "Sorting" button.

**Define Columns**Allows selecting the fields freely.

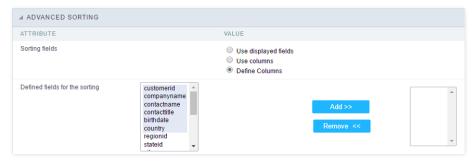

With this option, you can insert one or more titles for the columns in the application, allowing to modify its size, color, font, and position.

The Group Label doesn't work with a dynamic display of fields.

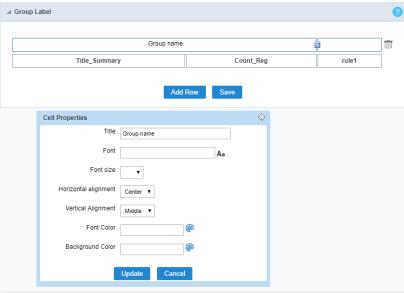

Editing Group Label cell properties

#### Title

It allows you to define a Title for the Group Label.

#### Font

Set the font family for the group label title.

## Font Size

Set the font size for the group label title.

## **Horizontal Alignment**

Define the horizontal alignment of the group label title. Left, Center, or Right.

## **Vertical Alignment**

Define the vertical alignment of the group label title. Middle, Bottom, or Top.

## Font Color

Set the font color for the group label title.

## **Background Color**

Define a background color for the group label title.

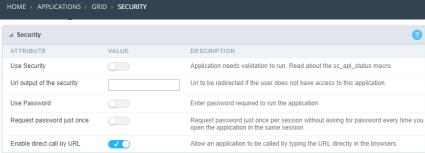

Application Security Configuration

#### **Use Security**

Turns the application accessible just when using the macro sc\_apl\_status or using the security module. When it is enabled, the application displays a message "User not Authorized" if the user tries to access it directly.

#### Url output of the security

It redirects the application to another URL after displays the warning "User not Authorized".

#### **Use Password**

Turns the application accessible just by using a password.

#### Request password just once

Request the password once per session, not needing to inform the password every time you access the application.

## Enable direct call by URL

Allows to call the application directly from the URL in the browsers.

Allows calling the application directly from the URL in the browsers. In the development environment, you can disable those options for testing, it avoids requiring the login every time you run the application. To disable the security and password in development, you must access Options > My ScriptCase and uncheck the options: Enable Use of Security, Enable Use of Password.

This interface allows you to define a Log schema to the app. The Log scheme tracks what the end-users are doing in the app. Those are the events it can tracks: Access, Insert, Update, and delete.

To learn how to create a Log schema see here.

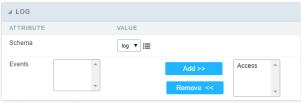

Application Log configuration

 $\label{thm:chema} \textbf{Schema} \ \text{Select an existing log schema for the application.}$ 

**Events** You can select just specific events to save in the log.

#### HOME > APPLICATIONS > GRID > GANTT CHART

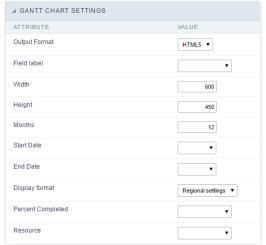

Gantt Chart settings

A Gantt chart is a type of bar chart that illustrates a project schedule. Gantt charts illustrate the start and end dates of the terminal elements and summary elements of a project. Terminal elements and summary elements comprise the work breakdown structure of the project.

Output Format Output format, you can choose of HTML or HTML5 (the default option is HTML5)

Field containing the record label of the Gantt chart. You can choose which field will appear within the left column to describe the tasks.

Width Gantt chart width. The default unit for this width is pixels, however you can also apply it in percent by adding the "%" sign after the number (i.e: 100%).

Height Gantt chart height. The default unit for this width is pixels, however you can also apply it in percent by adding the "%" sign after the number (i.e: 100%).

**Months** Allows you to set the number of months that will be displayed in the Gantt chart.

Start Date
Using this combo box you can choose the field that stores the start date, you need to have this record within the connected table.

End Date
Using this combo box you can choose field that stores the end date, you need to have this record within the connected table.

**Display format** Allows you to set the display format of the fields date type.

Percent Using this combo box you can choose the field that stores the information regarding the task completion (percentage), you need to have this record within the connected

Completed table.

**Resource** Field containing the name of the resource allocated to the task.

This feature allows the user to save the current filter state. In this option the user can create rules so that the current filter can be used in other Grid applications. This way you can of the Grid application.

configure different filters without the need to filter again.

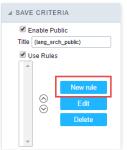

Enable Public Displays the Save button within the Grid application

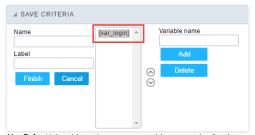

Use Rules Using this option you can enable more rules for the save button

1. Home

2. Applications

## **General Overview**

The applications can have two types of fields.

## **Table Fields**

Columns of the table connected to the application and their data types.

#### Example:

In a table with the following structure:

```
CREATE TABLE `orders` (
`orderid` int(11) NOT NULL,
     'customerid' varchar(5) NULL DEFAULT NULL,
'employeeid' int(11) NULL DEFAULT NULL,
'orderdate' date NULL DEFAULT NULL,
   `requireddate` date NULL DEFAULT NULL,
`requireddate` date NULL DEFAULT NULL,
PRIMARY KEY (`orderid`) USING BTREE
```

These are the listed fields on left menu Fields:

## **Virtual Fields**

Fields created inside application to assist in the development process.

#### How to create a virtual field

- Inside an application, access the left menu Fields and click on New Field option.
   Choose how many fields do you want to create:

1. Create the fields and define type, name and label for each one:

- Type: Data type of the field.
- Name: Internal name of the field. Used to identify the field on events and Scriptcase interface.
- Label: Title of the field displayed on the application.

Scriptcase doesn't insert virtual fields on the table after its creation.

# Types of fields by applications

# **Application Table Fields Virtual Fields**

| Grid       |  |
|------------|--|
| Procedure  |  |
| Chart      |  |
| Form       |  |
| Control    |  |
| Search     |  |
| PDF Report |  |
| Calendar   |  |

The applications Menu, Tree Menu, Dashboard and Blank were not listed because they haven't manage fields.

- 1. Home
- 2. <u>Applications</u>3. Grid
- 4. Text

#### Text

## **General Settings**

This type of field allows the developer to create quickly fields to display data from the database, where the final user can see the data in the way it was set by the developer.

Type of Data

Defines the type of the field in the application. In this case we should select **Text**.

Defines the title that will be displayed in the field when the application is executed. The terminology used in the interface is fundamental to the system have a good usability, whe should use names and familiar terms to the final user of the application, instead of using terms from the system.

For example, this text field that has the name customerid, the client would have a much better understanding of the functionality of the field when we define the label as

Not only a fixed text, the Label attribute allows the use of langs to define the field's title, making it possible to use your application in a multi language project.

This option allows the developer to inform how the text will be displayed in runtime.

The options available are:

Lower Case: Every letter in the text will be converted to lower case.

**Upper Case**: Every letter of the text will be converted to upper case.

Capitalize first word: The first letter of the first world will be converted to upper case.

Capitalize all words: The first letter of every words will be converted to upper case.

#### Show HTML Content

When this option is active every HTML, CSS and JavaScript content that are in the database will be displayed with the main value.

#### Field Mask

Defines the field mask. There are two types of mask described in the table below:

#### **Character Description**

- It is overridden by any characters returned by the database. Filled is required and the value will be completed with leading zeros when there are fewer characters than
- It is overridden by any characters returned by the database. Its filling is optional and when there are fewer characters than the mask size, nothing will be done about the characters that are missing. In addition the leading zeros will be suppressed. When used in conjunction with the X necessarily the use of this character is to the left of the mask.
- It represents any numeric character (from 0-9)
- Α It represents an alpha numeric character (A-Z,a-z)
- It represents any alpha-numeric character (A-Z,a-z,0-9) entered by the user.

For example, it is possible to set the mast to display a telephone number:

It will be show with this format on runtime:

It is also possible to set the field mask like those examples:

## Field mask examples:

Telephone number

| Field                              | Mask Input               | Typed Value      | Formatted Value     |
|------------------------------------|--------------------------|------------------|---------------------|
| Phone Number                       | +99 99 9999 - 9999       | 123456789012     | +12 34 5678 - 9012  |
| Phone Number                       | (xx) xxxx - xxxx         | 12345678         | (00) 1234 - 5678    |
| Phone Number                       | (xx) xxxx - xxxx         | 1234567890       | (12) 3456 - 7890    |
| Phone Number                       | (zz) xxxx - xxxx         | 12345678         | ( ) 1234 - 5678     |
| Software Key (Letters only)        | AAAA-AAAA-AAAA           | QWERTYUIASDFGHJK | QWER-TYUI-ASDF-GHJK |
| Software Key (Letters and numbers) | XXXX-XXXX-XXXX           | Q1W2E3R4T5Y6U7I8 | Q1W2-E3R4-T5Y6-U7I8 |
| License Plate                      | AAA - 9999               | QWE1234          | QWE - 1234          |
| Scriptcase Serial Key              | A999A999A999-**          | D111H111G111DG2P | D111H111G111-DG2P   |
| Multiple masks (Phone Number)      | 9999-9999:(99)9999-9999: | 9999 999 9999    | +99 99 9999-9999    |

## Repeat Value:

When this option is active the value of the field will be repeated if the previous database register is the same.

## **Example:**

#### **SQL Type**

Informs the type of the field in the database.

## **Lookup Settings**

A method used to offer the user a list of values that can be selected in the form applications. For example, the gender field in the Database with the values M or W can be presented like Man or Women or in a dynamic way, having these values recovered from the database.

#### Lookup Methods

You will have available two types of lookup methods: Manual (informing manually the conditions of the select) or Automatic (using a database query).

#### · Lookup Method - Automatic

• SQL Select Statement: Define the SQL command that will recover the values that will be displayed on the form field. The command needs to have the following structure:

SELECT display field FROM table WHERE key\_field = {grid\_field}

The Grid field needs to be referenced buy the curly brackets {}. While running the application, the field within the curly brackets is replaced by it's value in the table.

- Multiple Values: When enabled, allows to select more than one item from the list, separated by a delimiter.
- **Delimiter**: Defines the character used to separate the values selected in the form. Only inform a value to this field if you need to separate the selected options with a different delimiter then (;).
- Use lookup in :
- Grid: Applies the lookup to all the Grid formats (HTML, PDF, XML, CSV and RTF).
- Summary: Applies the lookup only for the summary (HTML and PDF).
- Both : Applies to both the Grid and Summary.
- Default value: Defines the default value, used in the cases where the select command does not return any values.
- **Display original and lookup value**: When selected **No**, its displayed on it the value from the select command. Otherwise, it will be displayed the original value of the field and the value returned from the select command separated by the character in the "Separated by" field.
- Separated by: Defines which character will be used to separate the values of the field with the value returned from the lookup. It is only necessary to inform this value of the option Display original and lookup value is enabled.
- Choose connection: Allows you to select another specific connection existing in the project. The select command will be done on the second connection.

#### **Lookup Method - Manual**

This method is used so that the developer can create manually the list of values that will be saved to the generated application. This method is mostly used when the database does not have a table that contains this information.

- Lookup Type: Define the functionality of the lookup, being: Single Value, Multiple Values (delimiter), Multiple Values (position) and Multiple Values (binary),
- Single Value :

It will be displayed only one value for the field. And it will replace the stored value from the table with the one defined on the item label.

- Label: Text that will be displayed in the item list of the select field.
- Value: Attribute that corresponds to the value that is stored in the table field. For example, the value M will be included into the table when the user will view in the listan.
- Multiple Values (Delimiter)

It can be displayed various values for the selected field. The values should be separated by a delimiter that will be informed. It is done a replacement on the parts of the field, separated by the delimiter, with the values contained in the list.

- Label: Text that will be displayed in the item list of the select field.
- Value : Attribute that corresponds to the value that is stored in the table field. For example, the value M will be included into the table when the user will view in the listan.
- Delimiter Characters used to separate Multiple Values in the table field. If not informed, the default delimiter is a semi coma (;).
- Multiple Values (position)

Allows to store a diversity of information selected on the field in only one string. For this information to be added, you need to inform the label, initial position and the number of bytes that each information occupies on a string.

For this example, Gender, Marital status and Hobby were used. Gender uses one byte as does the Martial Status, the Hobby will use two bytes

The example below:

## Label Value Start Size

Man 1 1 Women W 1 1 Divorced D 2 1 Single 2 1 Study SD 3 2 SP 2 Sports 3

Example: Of you choose Man, Single and Read, in database would be stored the following value MSRD.

- Label: Text that will be displayed in the Grid.
- Value: Attribute that corresponds to the value that is stored in the table field. For example, the value M will be included into the table when the user will view in the listian.
- Start : Starting position of the string that is going to be stored. The first position is always 1.
- Size: Amount of bytes that is going to occupy in the string.

## **Multiple Values (binary)**

Allows to store a diversity of information selected on the field in only one value.

In this example uses the following list (although it is not informed when inserting values to the list, each item has a value applied automatically according to the order):

#### Attribute Value Lookup Description

1 Sports
2 Culture
4 Pleasure
8 Reading
16 Music

To store the data, it is done an internal sum of the decimal number. See the examples below.

Example 1: If the options Sports and Culture were selected, the number stored in the table would be 3.

#### Attribute Value Lookup Description

1 Sports
2 Culture
4 Pleasure
8 Reading
16 Music

1 (Sports) + 2 (Culture) = 3

Example 2: If the options **Sports**, **Pleasure** and **Reading** were selected, the number stored in the table would be **13**.

#### Attribute Value Lookup Description

1 Sports
2 Culture
4 Pleasure
8 Reading
16 Music

 $1 ext{ (Sports)} + 4 ext{ (Pleasure)} + 8 ext{ (Reading)} = 13$ 

• Label: Text that will be displayed in the Grid.

Insert Button: Adds to the list the values informed on the fields Label and Value.

- Update Button: Modifies the attributes of the selected item.
- Remove Button : Remove the selected item from the list.
- Clear Button : Clear the Fields.
- Save Button: Allows the user to save all the items of the list, to use on other fields, just click on Load lookup definition.
- Load lookup definitions: Allows to refresh the list of values predefined when using the lookup. It will be listed the existing definitions in ScriptCase and the ones saved by the user.
- Use lookup in :
- Grid: Applies the lookup to all the Grid formats (HTML, PDF, XML, CSV and RTF).
- Summary: Applies the lookup only for the summary (HTML and PDF).
- Both : Applies to both the Grid and Summary.
- Default value: Defines the default value, used in the cases where the select command does not return any values.
- **Display original and lookup value**: When selected **No**, its displayed on it the value from the select command. Otherwise, it will be displayed the original value of the field and the value returned from the select command separated by the character in the "Separated by" field.
- Separated by: Defines which character will be used to separate the values of the field with the value returned from the lookup. It is only necessary to inform this value of the option Display original and lookup value is enabled.

## **Display Settings**

The Display Settings allows to define the CSS values individually for each field. For each Display schema of scriptcase, there are the same attributes available in Interface.

Display Settings configuration Interface.

- Field Settings
  - Font Style : Allows to select the font family, that will be applied to the application field.
  - Font Size : Allows to choose the font size, that will be applied to the application field.
  - Italic Text : Formatting the Text to be Italic.
  - Bold Text : Formatting the Text to be Bold.
  - Don't truncate: Do not truncate by the amount of bytes or by the Grid columns.
  - Number of characters : Amount of characters in bytes to display.
  - Horizontal Alignment: Allows to position the label of the filter in the desired location (left right, center and justify).
  - Vertical Alignment: Allows to position the label of the filter in the desired location (baseline, sub, super, top, text-top, middle, bottom, text-bottom).
  - Background Image: Background Image of the field.
  - Line Break : Allows the Line Break.
  - Font Color: Allows to apply a color to the font by choosing a color from the color palette.
  - Background Color: Allows to apply a color to the field background by choosing a color from the color palette.
  - Width: Allows to define a width to the field.
  - Height: Allows to define a height to the field.
  - Title Horizontal Alignment: Define the Title Horizontal Alignment of the field.
  - Title Vertical Alignment: Define the Title Vertical Alignment of the field.
  - **Bold**: Applies the bold type font to the field.

## **PDF Configuration**

# Line Break

This option allows breaking the line in the PDF file when exported.

# **Chart Settings**

By using this option, you will see an icon on the Field Title, this icon displays a chart relating to the field.

On this type option you need to choose two columns to build the chart. The first one is the field its self that you are working with, and the second one is the you chose and is called "Column for Label".

Bar Chart Interface.

- Group by Label: Groups the values of the column by the label. Similar to the effect of the group by of the a Select.
- Group by Label: Groups the values of the column by the label. Similar to the effect of the group by of the a Select.
   Summary Function: Function that summarizes the data applied to the column. The functions that can be used on the field are the following: Count, Sum, Max, Min and Avg.
   Configurable Chart: Allows the user to setup the parameters of the chart creation when the application is running.
   Display Values: Displays the values of the generated chart.
   Column for Label: Selecting the column that will be the label for the field.
   Chart Width: Width of the chart, in pixels.
   Chart Height: Height of the chart, in pixels.

# **Chart Layout**

| Chart layou | t settings interface. |
|-------------|-----------------------|
|-------------|-----------------------|

- 1. Home
- 2. Applications
- 3. Grid
- 4. Multiple Lines Text

# **Multiple Lines Text**

# **General Settings**

Multiple Lines Text field Configuration Interface.

- Data Type: Define the type of field for the application. When it is defined as a Multiple Lines Text, it accepts letters, numbers and special characters in multiple lines.
- Label: Defines the title of a field in the application. For example: if the field is defined in the database as cmp\_name\_client, it will be more clear for the comprehension of the user if the name would be "Client Name".
- Case Settings: Convert the letter from the field when losing focus. The options are:
  - Upper case : All in Upper Case
  - Lower case : All in Lower case
  - Capitalize first word: Capitalizes the first letter of the first word
  - Capitalize all words : Capitalizes the first letter of all the the words
- Show HTML content: Determines if the HTML contained in the field will be displayed or not. If enabled, the HTML will be displayed, otherwise the HTML will be interpreted by the browser.
- Grid Mask: Defines the mask for the field display. There are two typed of masks described below:

### Character Description

- Placeholder to any character. Replaced by any character. If number of characters entered are less then the mask size, the field value is completed with zeros (Filling full size field entry is required).
- Replaced by any character retrieved from database. Suppress zeros at field left (Complete field filling is optional). When used combined with the mask character X it should be placed at the mask left.

### **Mask Examples**

# Mask Field Value Formatted Value (xx) xxxx - xxxx 1234567890 (12) 3456 - 7890 (xx) xxxx - xxxx 12345678 (00) 1234 - 5678 (zz) xxxx - xxxx 1234567890 (12) 3456 - 7890

(zz) xxxx - xxxx 12345678 ( ) 1234 - 5678

(zz) xxxx - xxxx 0012345678 ( ) 1234 - 5678

Do Not Repeat Value: Do not repeat the value of the field in case it is the same as the previous record.

• Run content in JavaScript: If enabled, the JavaScript will be interpreted by the browser, otherwise the JavaScript will be displayed.

• SQL Type: Informs the data type of field in the database.

# **Display Settings**

The Display Settings allows to define the CSS values individually for each field. For each Display schema of scriptcase, there are the same attributes available in Interface.

Display Settings configuration Interface.

- Field Settings
  - Font Style : Allows to select the font family, that will be applied to the application field.
  - Font Size : Allows to choose the font size, that will be applied to the application field.
  - Italic Text : Formatting the Text to be Italic.
  - Bold Text: Formatting the Text to be Bold.
  - **Don't truncate**: Do not truncate by the amount of bytes or by the Grid columns.
  - **Number of characters**: Amount of characters in bytes to display.
  - Horizontal Alignment: Allows to position the label of the filter in the desired location (left right, center and justify).
  - Vertical Alignment: Allows to position the label of the filter in the desired location (baseline, sub, super, top, text-top, middle, bottom, text-bottom).
  - Background Image: Background Image of the field.
  - Line Break : Allows the Line Break.
  - Font Color: Allows to apply a color to the font by choosing a color from the color palette.
  - Background Color: Allows to apply a color to the field background by choosing a color from the color palette.
  - Width: Allows to define a width to the field.
  - Height: Allows to define a height to the field.
  - $\bullet \quad \textbf{Title Horizontal Alignment}: \textbf{Define the Title Horizontal Alignment of the field}. \\$
  - Title Vertical Alignment : Define the Title Vertical Alignment of the field.
  - Bold : Applies the bold type font to the field.

# **PDF Configuration**

### Line Break

This option allows breaking the line in the PDF file when exported.

# **Chart Settings**

By using this option, you will see an icon on the Field Title, this icon displays a chart relating to the field.

On this type option you need to choose two columns to build the chart. The first one is the field its self that you are working with, and the second one is the you chose and is called "Column for Label".

Bar Chart Interface.

• Group by Label: Groups the values of the column by the label. Similar to the effect of the group by of the a Select.

- Summary Function: Function that summarizes the data applied to the column. The functions that can be used on the field are the following: Count, Sum, Max, Min and Avg.
   Configurable Chart: Allows the user to setup the parameters of the chart creation when the application is running.
   Display Values: Displays the values of the generated chart.
   Column for Label: Selecting the column that will be the label for the field.

- Chart Width: Width of the chart, in pixels.
   Chart Height: Height of the chart, in pixels.

# **Chart Layout**

- 1. Home
- 2. <u>Applications</u>3. Grid
- 4. Integer

# Integer

On this page, you will learn how you can configure settings related to the Number field. From the use of specific symbols display to the mode in which they are displayed. And thus, boost the application.

### Data type:

It sets the application field type. When the field is set as Number, it is permissible to define formatting rules of integers.

### Label:

It sets the title that will be displayed in the field when you run the application. The terminology used in the interface is fundamental for your system has a good usability. In this case, we recommend you to use names and terms familiar to the end user of the application, instead of using terms originated in the system.

### Field Mask Input:

It sets the mask input for the field. There are two types of mask as described in the table below:

### **Character Description**

- It is overridden by any characters returned by the database. Filled is required and the value will be completed with leading zeros when there are fewer characters than the size of the mask.
- It is overridden by any characters returned by the database. Its filling is optional and when there are fewer characters than the mask size, nothing will be done about the characters that are missing. In addition the leading zeros will be suppressed. When used in conjunction with the X necessarily the use of this character is to the left of the mask.
- It represents any numeric character (from 0-9)
- It represents an alpha numeric character (A-Z.a-z)
- It represents any alpha-numeric character (A-Z,a-z,0-9)entered by the user.

### Mask Input Examples:

| Field                             | Mask Input               | Typed Value      | Formatted Value     |
|-----------------------------------|--------------------------|------------------|---------------------|
| Phone Number                      | +99 99 9999 - 9999       | 123456789012     | +12 34 5678 - 9012  |
| Phone Number                      | (xx) xxxx - xxxx         | 12345678         | (00) 1234 - 5678    |
| Phone Number                      | (xx) xxxx - xxxx         | 1234567890       | (12) 3456 - 7890    |
| Phone Number                      | (zz) xxxx - xxxx         | 12345678         | ( ) 1234 - 5678     |
| Software Key (Letters only)       | AAAA-AAAA-AAAA           | QWERTYUIASDFGHJK | QWER-TYUI-ASDF-GHJK |
| Software Key (Letters and numbers | ) xxxx-xxxx-xxxx         | Q1W2E3R4T5Y6U7I8 | Q1W2-E3R4-T5Y6-U7I8 |
| License Plate                     | AAA - 9999               | QWE1234          | QWE - 1234          |
| Scriptcase Serial Key             | A999A999A999-**          | D111H111G111DG2P | D111H111G111-DG2P   |
| Multiple masks (Phone Number)     | 9999-9999;(99)9999-9999; | 9999 999 9999    | +99 99 9999-9999    |

### Repeat value:

This option when enabled will allows you to repeat the field value if it is equal to the value of the previous record in the database.

# Example:

# Tipo SOL:

Reports the SQL type of the field as it is configured in the database.

# Use regional settings:

It allows you to apply regional settings to the number fields formating. When this option is not selected it will be displayed the attributes group, minus sign and negative number

# **Grouping:**

It allows you to define which character is used to separate thousands. This option is only available when the option to use regional settings is disabled.

# **Negative sign:**

It allows you to define which character will be used for the display of negative numbers. This option is only available when the option to use regional settings is disabled.

### **Negative number format:**

It allows you to define the placement of the negative sign in relation to value. This option is only available when the option to use regional settings is disabled.

# Color for the negative values:

It allows you to define a color when the value is negative, improving the understanding of the end user about that kind of value.

### Example:

| Disp | lav | the | value | in | words: |
|------|-----|-----|-------|----|--------|

|  |  |  |  |  |  | d understanding |  |
|--|--|--|--|--|--|-----------------|--|
|  |  |  |  |  |  |                 |  |
|  |  |  |  |  |  |                 |  |

# Example:

### Line size:

Maximum size in characters to be displayed in the value cell, in full. When this value is exceeded the line will break within the cell.

# **Lookup Settings**

The Lookup is a way used to provide the end user a list of values description/name where the items can be selected and used in the application. For example, for a field sex that in the database is represented with M or F values can be presented as male or female dynamically with the lookup. So you will be able to retrieve these values from a database table or manually, if the reference table does not exist.

### Example:

# **Lookup Methods**

There are two lookup methods available:

**Manual:** To use this method it is necessary to inform the selection conditions manually to the Lookup.

Automatic: To use this method it is necessary to use a lookup query from the database to access the reference table.

# Editing-automatic lookup:

### Select Command:

It sets the SQL command that will retrieve the value to display inside the Grid field. The command must have the following format

SELECT field\_to\_be\_diplayed FROM table WHERE key\_field = {grid\_field}

The Grid field must be always referenced between curly braces {}, So at run time, the field braces will be replaced by its value in the table.

### **Multiple Options:**

When the Select command informed return multiple values, the option must be selected.

### Delimiter:

It sets the tab of values returned by the Select command, this option should be filled when the "Yes" option is checked in the multiple attribute options.

### Use the lookup in:

Grid: It applies the lookup in all Grid modules (HTML, PDF, XML, CSV, and RTF).

Summary: It applies the lookup only to the Summary (HTML and PDF).

**Both** This is equivalent to check Grid and Summary options.

# Default Value:

Defines a default value, used in cases where the stored value does not match any value from the list.

### Display original value and lookup:

When selected **No**, is only displayed the value returned by the Select command. Otherwise, it returns the original value of the field and the value that is returned by the Select command separated by character set in separated by.

### Separated By:

Sets the character(s) that will be used to separate the original value of the field and the value that is returned by the Select command. This option should be filled when is checked **Yes** in the Show original value and lookup.

### Use a specific connection:

This option allows you to select another existing connection in the project, other than the current connection, to select the values for the lookup.

### Edit Lookup - Manual:

Lookup used to modify the display of the field with predefined values.

# **Lookup Types**

It sets the operating mode of the lookup can be: single value, multiple values (delimiter), multiple values (position) and multiple values (binary).

Single value: it will be displayed only one value for the field. There is a direct replacement of the value stored in the Bank for a label defined in a list.

Label: Text that will be displayed in the Grid.

Value: Attribute that matches the value stored in the table. For example, the value of "M" will be replaced by "Male".

### Multiple Values (Delimiter):

By using this option it will be displayed multiple values for the selected field. The values must be separated by a delimiter to be informed. A replacement of parts from a string stored in the field, separated by a delimiter for values contained in a list.

Label: Text that will be displayed in the Grid.

Value: Attribute that matches the value stored in the table. For example, the value S;M will be replaced by Sports and Movies.

Delimiter: Character used to separate the values within the same string.

### **Multiple Values (Position)**

Allows you to recover information stored in a single string of the selected field. In order for this information to be retrieved must be informed, in addition to the label, the starting position and the number of bytes that each information occupies within the string.

As an example we will use a string to store Sex, Marital status and Hobby respectively. Sex occupies one byte, Status one byte and Hobby two bytes .

For this purpose we define the list as:

### Label Value Start Size

| Male    | М  | 1 | 1 |
|---------|----|---|---|
| Female  | F  | 1 | 1 |
| Married | М  | 2 | 1 |
| Single  | S  | 2 | 1 |
| Study   | ST | 3 | 2 |
| Sportes | SP | 3 | 2 |
| Reading | LE | 3 | 2 |

Example: the string MMST would be presented in the query as: Male Married Study

 $\textbf{Label:} \ \mathsf{Text} \ \mathsf{that} \ \mathsf{will} \ \mathsf{be} \ \mathsf{displayed} \ \mathsf{in} \ \mathsf{the} \ \mathsf{Grid}.$ 

Value: Attribute that matches the value stored in the table. For example, the value M will be replaced by Male.

Start: : Starting position in the string where the information is recorded. The first position is always 1.

Size: Number of bytes that the information occupies in the string.

### Multiple values (binary):

It allows you to retrieve several information stored in decimal form of the selected field.

As examples we will use the following list (although not informed in the interface of inclusion of values in the list, each item has a value assigned automatically according to the order):

# Assigned value Description in Lookup

| 1  | Sports  |
|----|---------|
| 2  | Culture |
| 4  | Leisure |
| 8  | Reading |
| 16 | Music   |

To display the data, a decomposition of the decimal number stored in the bank is performed. For example, numbers 11 and 12 (written in the database) would be decomposed as follows:

11 = 1 + 2 + 8 = (Sports - Culture - Reading)

### **Assigned value Description in Lookup**

| 1  | Sports  |
|----|---------|
| 2  | Culture |
| 4  | Leisure |
| 8  | Reading |
| 16 | Music   |

12 = 4 + 8 =( Leisure - Reading)

### Assigned value Description in Lookup

| 1  | Sports  |
|----|---------|
| 2  | Culture |
| 4  | Leisure |
| 8  | Reading |
| 16 | Music   |
|    |         |

### Label:

Text that will be displayed in the Grid.

# Include Button:

Includes in the list the values populated in the Label and value fields.  $\label{eq:linear_population}$ 

# Alter Button:

It changes the attributes of the selected item.

### **Delete Button:**

Deletes the selected item.

### Clean Button:

It cleans the fields

### Save Button:

Allows the user to save the entire list, for later use using the Load Lookup definition option.

### Load Lookup definition:

Allows you to load a predefined value list for use as a lookup.

### Use the lookup in:

Grid: It applies the lookup in all Grid modules (HTML, PDF, XML, CSV, and RTF).

Summary: It applies the lookup only to the Summary (HTML and PDF).

Both This is equivalent to check Grid and Summary options.

### **Default Value:**

Defines a default value, used in cases where the stored value does not match any value from the list.

### Display original value and lookup:

When selected **No**, is only displayed the value returned by the Select command. Otherwise, it returns the original value of the field and the value that is returned by the Select command separated by character set in separated by.

### Separated By:

Sets the character(s) that will be used to separate the original value of the field and the value that is returned by the Select command. This option should be filled when is checked **Yes** in the Show original value and lookup.

# **Display Settings**

The Display Settings allows to define the CSS values individually for each field. For each Display schema of scriptcase, there are the same attributes available in Interface.

Display Settings configuration Interface.

- Field Settings
  - Font Style : Allows to select the font family, that will be applied to the application field.
  - Font Size : Allows to choose the font size, that will be applied to the application field.
  - Italic Text : Formatting the Text to be Italic.
  - Bold Text: Formatting the Text to be Bold.
  - Don't truncate: Do not truncate by the amount of bytes or by the Grid columns.
  - Number of characters : Amount of characters in bytes to display.
  - Horizontal Alignment: Allows to position the label of the filter in the desired location (left right, center and justify).
  - Vertical Alignment: Allows to position the label of the filter in the desired location (baseline, sub, super, top, text-top, middle, bottom, text-bottom).
  - Background Image : Background Image of the field.
  - Line Break : Allows the Line Break.
  - Font Color : Allows to apply a color to the font by choosing a color from the color palette.
  - Background Color: Allows to apply a color to the field background by choosing a color from the color palette.
  - Width: Allows to define a width to the field.
  - **Height** : Allows to define a height to the field.
  - Title Horizontal Alignment: Define the Title Horizontal Alignment of the field.
  - $\bullet \quad \textbf{Title Vertical Alignment}: \ \mathsf{Define the Title Vertical Alignment of the field}. \\$
  - . Bold : Applies the bold type font to the field.

# **Line Chart**

Using this guide, you can define ac chart for each line.

- Line Chart Type: There are two types of charts that can be used. Below you can see their description:
- Bar Chart: This option allows to display a bar chart relating to the column that you are working with. The size of the bars is done by math relating to the Grand Total of the column. The value informed in the width of the chart defines the size of the images that will be displayed.

In the example shown above, the width of the Chart is 200 pixels.

• Line Chart : This option allows to display a Line Chart relating to the column that you are working with . The amount of lines are done by dividing the value of a column by the value informed to the number of icons.

In the example above, the field Number of Icons, it was informed the value 1000, so the number of stars besides, it determined by dividing the displayed value by

- Display Value: It will display the value and the chart at the same time, the value being on the left or right side of the bar or lines.
- Number of Icons: Determines the amount of icons (figures) that will appear for each value on this field. This value will be presented by the dividing the value of the column by the Number of Icons.
- Chart width: Width of the chart in pixels. This field is used by the option Bar Chart. In case it is not informed, the value used is 200 pixels.
- Chart height: Height of the chart in pixels. This field is used by the option Bar Chart.
- Margin: Charts margin. This option is only used by the bar chart.
- Image / Positive Color: The way that it is informed will variate depending on the options below:
  - Bar Chart: Inform a color for the field that will be used to form the chart image. Click the icon beside to choose the color.
     Line Chart: Inform an image name for the field that will be used like an icon. Click the icon beside to choose the image "Icon".
- Image / Negative Color: The information passed to this field follows the same criteria as the Image / Positive Color field. This parameter will be used in the case the value is negative.

# **PDF Configuration**

### Line Break

This option allows breaking the line in the PDF file when exported.

# **Charts Settings**

By using this option, you will see an icon on the Field Title, this icon displays a chart relating to the field.

On this type option you need to choose two columns to build the chart. The first one is the field its self that you are working with, and the second one is the you chose and is called "Column for Label".

Bar Chart Interface.

- Group by Label: Groups the values of the column by the label. Similar to the effect of the group by of the a Select.
- Summary Function: Function that summarizes the data applied to the column. The functions that can be used on the field are the following: Count, Sum, Max, Min and Avg.
- Configurable Chart: Allows the user to setup the parameters of the chart creation when the application is running.
- **Display Values**: Displays the values of the generated chart.
- Column for Label: Selecting the column that will be the label for the field.
- Chart Width: Width of the chart, in pixels.
- Chart Height : Height of the chart, in pixels.

# **Chart Layout**

| Chart layout settings interface. |
|----------------------------------|
|                                  |

- 1. Home
- 2. Applications
- 3. Grid
- 4. Decimal

### **Decimal**

# **General Settings**

Decimal field Configuration Interface.

- Data Type: Select the type of field for the application. When it is defined as a Decimal you can define the format of a decimal number.
- Label: Defines the title of a field in the application. For example: if the field is defined in the database as cmp\_name\_client, it will be easier to the user understand if the name is "Client Name".
- . Accumulated: When enabled, define that the field will be accumulated with the values of another field. This option is only available on virtual fields.
- Accumulator field: Only available when the option "Accumulated" is enabled. This configuration defines which field will be used to accumulate the values. The chosen fields needs to be Integer, Currency or Decimal.
- Grid Mask: Defines the mask for the field display. There are two typed of masks described below:

### Character Description

- Placeholder to any character. Replaced by any character. If number of characters entered are less then the mask size, the field value is completed with zeros (Filling full size field entry is required).
- Replaced by any character retrieved from database. Suppress zeros at field left (Complete field filling is optional). When used combined with the mask character X it should be placed at the mask left.

### **Mask Examples**

# Mask Field Value Formatted Value (xx) xxxx - xxxx 1234567890 (12) 3456 - 7890 (xx) xxxx - xxxx 12345678 (00) 1234 - 5678 (zz) xxxx - xxxx 1234567890 (12) 3456 - 7890 (zz) xxxx - xxxx 12345678 () 1234 - 5678 (zz) xxxx - xxxx 0012345678 () 1234 - 5678

- **Do Not Repeat Value**: Does not repeat the value of the field in case it is the same as the previous record.
- SQL Type: Informs the data type of field in the database.

# Values format

Format of Values with Regional Settings.

- Regional Settings: Applies the Regional Settings to format the number of the fields. When not enabled, you will view attributes grouped, Negative Symbol and negative number format.
- **Digit Grouping Separator**: Defines the character that will be used to separate the thousand.
- Decimal Separator : Defines the character that will be used to separate the decimal.
- Negative sign: Defines the character that will be used to display negative numbers.

  Negative number format: Defines the position of the Negative sign on relation to the value.
- Negative number format: Defines the position of the Negative sign em relation to the value.
   Color of Negative: Defines a color for the field when the value is negative.
- Decimal Precision: Number of decimal places. This value is part of the field size.
- Complete with Zeros: Defines the decimal places that will or not be completed zeros to the right. Example: The value is 125,50, but the decimal precision is 3. If the option is enabled, then the value will 125,500.

# **Lookup Settings**

A method used to offer the user a list of values that can be selected in the form applications. For example, the gender field in the Database with the values M or W can be presented like Man or Women or in a dynamic way, having these values recovered from the database.

Lookup Methods

You will have available two types of lookup methods: Manual (informing manually the conditions of the select) or Automatic (using a database query).

Lookup Method - Automatic

• SQL Select Statement: Define the SQL command that will recover the values that will be displayed on the form field. The command needs to have the following structure:

SELECT display\_field FROM table WHERE key\_field = {grid\_field}

The Grid field needs to be referenced buy the curly brackets {}. While running the application, the field within the curly brackets is replaced by it's value in the table.

- Multiple Values: When enabled, allows to select more than one item from the list, separated by a delimiter.
- **Delimiter**: Defines the character used to separate the values selected in the form. Only inform a value to this field if you need to separate the selected options with a different delimiter then (;).
- Use lookup in :
- Grid: Applies the lookup to all the Grid formats (HTML, PDF, XML, CSV and RTF).
- Summary: Applies the lookup only for the summary (HTML and PDF).
- **Both**: Applies to both the Grid and Summary.
- Default value: Defines the default value, used in the cases where the select command does not return any values.
- Display original and lookup value: When selected No, its displayed on it the value from the select command. Otherwise, it will be displayed the original value of the field and the value returned from the select command separated by the character in the "Separated by" field.
- Separated by: Defines which character will be used to separate the values of the field with the value returned from the lookup. It is only necessary to inform this value of the option Display original and lookup value is enabled.

• Choose connection: Allows you to select another specific connection existing in the project. The select command will be done on the second connection.

### **Lookup Method - Manual**

This method is used so that the developer can create manually the list of values that will be saved to the generated application. This method is mostly used when the database does not have a table that contains this information.

- Lookup Type: Define the functionality of the lookup, being: Single Value, Multiple Values (delimiter), Multiple Values (position) and Multiple Values (binary).
- Single Value :

It will be displayed only one value for the field. And it will replace the stored value from the table with the one defined on the item label.

- Label: Text that will be displayed in the item list of the select field.
- Value : Attribute that corresponds to the value that is stored in the table field. For example, the value M will be included into the table when the user will view in the listan.
- Multiple Values (Delimiter)

It can be displayed various values for the selected field. The values should be separated by a delimiter that will be informed. It is done a replacement on the parts of the field, separated by the delimiter, with the values contained in the list.

- Label: Text that will be displayed in the item list of the select field.
- Value : Attribute that corresponds to the value that is stored in the table field. For example, the value M will be included into the table when the user will view in the listan.
- Delimiter Characters used to separate Multiple Values in the table field. If not informed, the default delimiter is a semi coma (;).
- . Multiple Values (position)

Allows to store a diversity of information selected on the field in only one string. For this information to be added, you need to inform the label, initial position and the number of bytes that each information occupies on a string.

For this example, Gender, Marital Status and Hobby were used. Gender uses one byte as does the Martial Status, the Hobby will use two bytes.

The example below:

### Label Value Start Size

| Man      | М  | 1 | 1 |
|----------|----|---|---|
| Women    | W  | 1 | 1 |
| Divorced | D  | 2 | 1 |
| Single   | S  | 2 | 1 |
| Study    | SD | 3 | 2 |
| Sports   | SP | 3 | 2 |
| Read     | RD | 3 | 2 |

Example: Of you choose Man, Single and Read, in database would be stored the following value MSRD.

- **Label**: Text that will be displayed in the Grid.
- Value : Attribute that corresponds to the value that is stored in the table field. For example, the value M will be included into the table when the user will view in the listian.
- Start: Starting position of the string that is going to be stored. The first position is always 1.
- Size : Amount of bytes that is going to occupy in the string.

## Multiple Values (binary)

Allows to store a diversity of information selected on the field in only one value.

In this example uses the following list (although it is not informed when inserting values to the list, each item has a value applied automatically according to the order):

### **Attribute Value Lookup Description**

| 1  | Sports   |
|----|----------|
| 2  | Culture  |
| 4  | Pleasure |
| 8  | Reading  |
| 16 | Music    |

To store the data, it is done an internal sum of the decimal number. See the examples below.

Example 1: If the options Sports and Culture were selected, the number stored in the table would be 3.

# **Attribute Value Lookup Description**

1 Sports
2 Culture
4 Pleasure
8 Reading
16 Music

1 (Sports) + 2 (Culture) = 3

Example 2: If the options Sports, Pleasure and Reading were selected, the number stored in the table would be 13.

# Attribute Value Lookup Description

1 Sports
2 Culture
4 Pleasure
8 Reading
16 Music

- Label: Text that will be displayed in the Grid.
- Insert Button: Adds to the list the values informed on the fields Label and Value.
- Update Button: Modifies the attributes of the selected item.
- Remove Button: Remove the selected item from the list.
- Clear Button: Clear the Fields.
- Save Button: Allows the user to save all the items of the list, to use on other fields, just click on Load lookup definition.
- Load lookup definitions: Allows to refresh the list of values predefined when using the lookup. It will be listed the existing definitions in ScriptCase and the ones saved by the user.
- Use lookup in :
- Grid: Applies the lookup to all the Grid formats (HTML, PDF, XML, CSV and RTF).
- Summary: Applies the lookup only for the summary (HTML and PDF).
- Both: Applies to both the Grid and Summary.
- Default value: Defines the default value, used in the cases where the select command does not return any values.
- **Display original and lookup value**: When selected **No**, its displayed on it the value from the select command. Otherwise, it will be displayed the original value of the field and the value returned from the select command separated by the character in the "Separated by" field.
- Separated by: Defines which character will be used to separate the values of the field with the value returned from the lookup. It is only necessary to inform this value of the option Display original and lookup value is enabled.

# **Display Settings**

The Display Settings allows to define the CSS values individually for each field. For each Display schema of scriptcase, there are the same attributes available in Interface.

Display Settings configuration Interface.

- Field Settings
  - Font Style : Allows to select the font family, that will be applied to the application field.
  - Font Size : Allows to choose the font size, that will be applied to the application field.
  - Italic Text: Formatting the Text to be Italic.
  - $\bullet \quad \textbf{Bold Text}: \text{Formatting the Text to be Bold}. \\$
  - Don't truncate: Do not truncate by the amount of bytes or by the Grid columns.
  - Number of characters : Amount of characters in bytes to display
  - Horizontal Alignment : Allows to position the label of the filter in the desired location (left right, center and justify).
  - Vertical Alignment: Allows to position the label of the filter in the desired location (baseline, sub, super, top, text-top, middle, bottom, text-bottom).
  - · Background Image: Background Image of the field.
  - Line Break : Allows the Line Break.
  - Font Color: Allows to apply a color to the font by choosing a color from the color palette.
  - Background Color: Allows to apply a color to the field background by choosing a color from the color palette.
  - Width: Allows to define a width to the field.
  - Height: Allows to define a height to the field.
  - Title Horizontal Alignment: Define the Title Horizontal Alignment of the field.
  - **Title Vertical Alignment**: Define the Title Vertical Alignment of the field.
  - **Bold** : Applies the bold type font to the field.

# **Line Chart**

Using this guide, you can define ac chart for each line.

- Line Chart Type: There are two types of charts that can be used. Below you can see their description:
- Bar Chart: This option allows to display a bar chart relating to the column that you are working with. The size of the bars is done by math relating to the Grand Total of the column. The value informed in the width of the chart defines the size of the images that will be displayed.

In the example shown above, the width of the Chart is 200 pixels.

• Line Chart: This option allows to display a Line Chart relating to the column that you are working with. The amount of lines are done by dividing the value of a column by the value informed to the number of icons.

In the example above, the field Number of Icons, it was informed the value 1000, so the number of stars besides, it determined by dividing the displayed value by 1000.

- Display Value: It will display the value and the chart at the same time, the value being on the left or right side of the bar or lines.
- Number of Icons: Determines the amount of icons (figures) that will appear for each value on this field. This value will be presented by the dividing the value of the column by the Number of Icons.
- Chart width: Width of the chart in pixels. This field is used by the option Bar Chart. In case it is not informed, the value used is 200 pixels.
- Chart height: Height of the chart in pixels. This field is used by the option Bar Chart.
- Margin : Charts margin. This option is only used by the bar chart.
- Image / Positive Color: The way that it is informed will variate depending on the options below:
  - Bar Chart: Inform a color for the field that will be used to form the chart image. Click the icon beside to choose the color.
  - Line Chart: Inform an image name for the field that will be used like an icon. Click the icon beside to choose the image "Icon".
- Image / Negative Color: The information passed to this field follows the same criteria as the Image / Positive Color field. This parameter will be used in the case the value is negative.

# **PDF Configuration**

Line Break

This option allows breaking the line in the PDF file when exported.

By using this option, you will see an icon on the Field Title, this icon displays a chart relating to the field.

On this type option you need to choose two columns to build the chart. The first one is the field its self that you are working with, and the second one is the you chose and is called "Column for Label".

Bar Chart Interface.

- Group by Label: Groups the values of the column by the label. Similar to the effect of the group by of the a Select.
- Group by Laber: Groups the values of the column by the label. Similar to the effect of the group by of the a Select.
  Summary Function: Function that summarizes the data applied to the column. The functions that can be used on the field are the following: Count, Sum, Max, Min and Avg.
  Configurable Chart: Allows the user to setup the parameters of the chart creation when the application is running.
  Display Values: Displays the values of the generated chart.
  Column for Label: Selecting the column that will be the label for the field.
  Chart Width: Width of the chart, in pixels.
  Chart Height: Height of the chart, in pixels.

# **Chart Layout**

| Chart layout settings interface. |
|----------------------------------|

- 1. Home
- 2. Applications
- 3. Grid
- 4. Percent

### **Percent**

# **General Settings**

Percentage field Configuration Interface.

- Data Type: Define the type of field for the application. When it is defined as a Percentage, it is allowed to define the format of a percentage.
- Label : Defines the title of a field in the application. For example: if the field is defined in the database as cmp\_name\_client, it will be more clear for the comprehension of the user if the name would be "Client Name".
- . Accumulated: When enables, define that the field will be accumulated with the values of another field. This option is only available on virtual fields.
- Accumulator field: Only available when the option "Accumulated" is enabled. This configuration defines which field will be used to accumulate the values. The chosen fields needs to be Integer, Currency or Decimal.
- · Grid Mask: Defines the mask for the field display. There are two typed of masks described below:

### Character Description

- Placeholder to any character. Replaced by any character. If number of characters entered are less then the mask size, the field value is completed with zeros (Filling full size field entry is required).
- Z Replaced by any character retrieved from database. Suppress zeros at field left (Complete field filling is optional). When used combined with the mask character X it should be placed at the mask left.

### **Mask Examples**

# Mask Field Value Formatted Value (xx) xxxx - xxxx 1234567890 (12) 3456 - 7890 (xx) xxxx - xxxx 12345678 (00) 1234 - 5678 (zz) xxxx - xxxx 1234567890 (12) 3456 - 7890 (zz) xxxx - xxxx 12345678 () 1234 - 5678 (zz) xxxx - xxxx 0012345678 () 1234 - 5678

• **Do Not Repeat Value**: Don't repeat the value of the field in case it is the same as the previous record.

SQL Type: Informs the data type of field in the database.

# **Values Format**

Format of Values with Regional Settings.

- Regional Settings: Applies the Regional Settings to format the number of the fields. When not enabled, you will view attributes grouped, Negative Symbol and negative number format.
- **Digit Grouping Separator**: Defines the character that will be used to separate the thousand.
- Decimal Separator : Defines the character that will be used to separate the decimal.
- Negative sign: Defines the character that will be used to display negative numbers.
   Negative number format: Defines the position of the Negative sign on relation to the vision.
- **Negative number format**: Defines the position of the Negative sign em relation to the value.
- **Color of Negative** : Defines a color for the field when the value is negative.
- Decimal Precision: Number of decimal places. This value is part of the field size.
- Complete with Zeros: Defines the decimal places that will or not be completed zeros to the right. Example: The value is 125,50, but the decimal precision is 3. If the option is enabled, then the value will 125,500.

# **Lookup Settings**

A method used to offer the user a list of values that can be selected in the form applications. For example, the gender field in the Database with the values M or W can be presented like Man or Women or in a dynamic way, having these values recovered from the database.

Lookup Methods

You will have available two types of lookup methods: Manual (informing manually the conditions of the select) or Automatic (using a database query).

Lookup Method - Automatic

• SQL Select Statement: Define the SQL command that will recover the values that will be displayed on the form field. The command needs to have the following structure:

SELECT display\_field FROM table WHERE key\_field = {grid\_field}

The Grid field needs to be referenced buy the curly brackets {}. While running the application, the field within the curly brackets is replaced by it's value in the table.

- Multiple Values: When enabled, allows to select more than one item from the list, separated by a delimiter.
- **Delimiter**: Defines the character used to separate the values selected in the form. Only inform a value to this field if you need to separate the selected options with a different delimiter then (;).
- Use lookup in :
- Grid: Applies the lookup to all the Grid formats (HTML, PDF, XML, CSV and RTF).
- **Summary** : Applies the lookup only for the summary (HTML and PDF).
- **Both**: Applies to both the Grid and Summary.
- Default value: Defines the default value, used in the cases where the select command does not return any values.
- **Display original and lookup value**: When selected **No**, its displayed on it the value from the select command. Otherwise, it will be displayed the original value of the field and the value returned from the select command separated by the character in the "Separated by" field.
- Separated by: Defines which character will be used to separate the values of the field with the value returned from the lookup. It is only necessary to inform this value of the option Display original and lookup value is enabled.

• Choose connection: Allows you to select another specific connection existing in the project. The select command will be done on the second connection.

### **Lookup Method - Manual**

This method is used so that the developer can create manually the list of values that will be saved to the generated application. This method is mostly used when the database does not have a table that contains this information.

- Lookup Type: Define the functionality of the lookup, being: Single Value, Multiple Values (delimiter), Multiple Values (position) and Multiple Values (binary).
- Single Value :

It will be displayed only one value for the field. And it will replace the stored value from the table with the one defined on the item label.

- Label: Text that will be displayed in the item list of the select field.
- Value : Attribute that corresponds to the value that is stored in the table field. For example, the value M will be included into the table when the user will view in the listan.
- Multiple Values (Delimiter)

It can be displayed various values for the selected field. The values should be separated by a delimiter that will be informed. It is done a replacement on the parts of the field, separated by the delimiter, with the values contained in the list.

- Label: Text that will be displayed in the item list of the select field.
- Value : Attribute that corresponds to the value that is stored in the table field. For example, the value M will be included into the table when the user will view in the listan.
- Delimiter Characters used to separate Multiple Values in the table field. If not informed, the default delimiter is a semi coma (;).
- . Multiple Values (position)

Allows to store a diversity of information selected on the field in only one string. For this information to be added, you need to inform the label, initial position and the number of bytes that each information occupies on a string.

For this example, Gender, Marital Status and Hobby were used. Gender uses one byte as does the Martial Status, the Hobby will use two bytes.

The example below:

### Label Value Start Size

| Man      | М  | 1 | 1 |
|----------|----|---|---|
| Women    | W  | 1 | 1 |
| Divorced | D  | 2 | 1 |
| Single   | S  | 2 | 1 |
| Study    | SD | 3 | 2 |
| Sports   | SP | 3 | 2 |
| Read     | RD | 3 | 2 |

Example: Of you choose Man, Single and Read, in database would be stored the following value MSRD.

- **Label**: Text that will be displayed in the Grid.
- Value : Attribute that corresponds to the value that is stored in the table field. For example, the value M will be included into the table when the user will view in the listian.
- Start: Starting position of the string that is going to be stored. The first position is always 1.
- Size : Amount of bytes that is going to occupy in the string.

## Multiple Values (binary)

Allows to store a diversity of information selected on the field in only one value.

In this example uses the following list (although it is not informed when inserting values to the list, each item has a value applied automatically according to the order):

### **Attribute Value Lookup Description**

| 1  | Sports   |
|----|----------|
| 2  | Culture  |
| 4  | Pleasure |
| 8  | Reading  |
| 16 | Music    |

To store the data, it is done an internal sum of the decimal number. See the examples below.

Example 1: If the options Sports and Culture were selected, the number stored in the table would be 3.

# **Attribute Value Lookup Description**

1 Sports
2 Culture
4 Pleasure
8 Reading
16 Music

1 (Sports) + 2 (Culture) = 3

Example 2: If the options Sports, Pleasure and Reading were selected, the number stored in the table would be 13.

# Attribute Value Lookup Description

1 Sports
2 Culture
4 Pleasure
8 Reading
16 Music

- Label: Text that will be displayed in the Grid.
- Insert Button: Adds to the list the values informed on the fields Label and Value.
- Update Button: Modifies the attributes of the selected item.
- Remove Button: Remove the selected item from the list.
- Clear Button: Clear the Fields.
- Save Button: Allows the user to save all the items of the list, to use on other fields, just click on Load lookup definition.
- Load lookup definitions: Allows to refresh the list of values predefined when using the lookup. It will be listed the existing definitions in ScriptCase and the ones saved by the user.
- Use lookup in :
- Grid: Applies the lookup to all the Grid formats (HTML, PDF, XML, CSV and RTF).
- Summary: Applies the lookup only for the summary (HTML and PDF).
- Both: Applies to both the Grid and Summary.
- Default value: Defines the default value, used in the cases where the select command does not return any values.
- **Display original and lookup value**: When selected **No**, its displayed on it the value from the select command. Otherwise, it will be displayed the original value of the field and the value returned from the select command separated by the character in the "Separated by" field.
- Separated by: Defines which character will be used to separate the values of the field with the value returned from the lookup. It is only necessary to inform this value of the option Display original and lookup value is enabled.

# **Display Settings**

The Display Settings allows to define the CSS values individually for each field. For each Display schema of scriptcase, there are the same attributes available in Interface.

Display Settings configuration Interface.

- Field Settings
  - Font Style : Allows to select the font family, that will be applied to the application field.
  - Font Size : Allows to choose the font size, that will be applied to the application field.
  - Italic Text: Formatting the Text to be Italic.
  - $\bullet \quad \textbf{Bold Text}: \text{Formatting the Text to be Bold}. \\$
  - Don't truncate: Do not truncate by the amount of bytes or by the Grid columns.
  - Number of characters : Amount of characters in bytes to display
  - Horizontal Alignment : Allows to position the label of the filter in the desired location (left right, center and justify).
  - Vertical Alignment: Allows to position the label of the filter in the desired location (baseline, sub, super, top, text-top, middle, bottom, text-bottom).
  - · Background Image: Background Image of the field.
  - Line Break : Allows the Line Break.
  - Font Color: Allows to apply a color to the font by choosing a color from the color palette.
  - Background Color: Allows to apply a color to the field background by choosing a color from the color palette.
  - Width: Allows to define a width to the field.
  - Height: Allows to define a height to the field.
  - Title Horizontal Alignment: Define the Title Horizontal Alignment of the field.
  - **Title Vertical Alignment**: Define the Title Vertical Alignment of the field.
  - **Bold** : Applies the bold type font to the field.

# **Line Chart**

Using this guide, you can define ac chart for each line.

- Line Chart Type: There are two types of charts that can be used. Below you can see their description:
- Bar Chart: This option allows to display a bar chart relating to the column that you are working with. The size of the bars is done by math relating to the Grand Total of the column. The value informed in the width of the chart defines the size of the images that will be displayed.

In the example shown above, the width of the Chart is 200 pixels.

• Line Chart: This option allows to display a Line Chart relating to the column that you are working with. The amount of lines are done by dividing the value of a column by the value informed to the number of icons.

In the example above, the field Number of Icons, it was informed the value 1000, so the number of stars besides, it determined by dividing the displayed value by 1000.

- Display Value: It will display the value and the chart at the same time, the value being on the left or right side of the bar or lines.
- Number of Icons: Determines the amount of icons (figures) that will appear for each value on this field. This value will be presented by the dividing the value of the column by the Number of Icons.
- Chart width: Width of the chart in pixels. This field is used by the option Bar Chart. In case it is not informed, the value used is 200 pixels.
- Chart height: Height of the chart in pixels. This field is used by the option Bar Chart.
- Margin : Charts margin. This option is only used by the bar chart.
- Image / Positive Color: The way that it is informed will variate depending on the options below:
  - Bar Chart: Inform a color for the field that will be used to form the chart image. Click the icon beside to choose the color.
  - Line Chart: Inform an image name for the field that will be used like an icon. Click the icon beside to choose the image "Icon".
- Image / Negative Color: The information passed to this field follows the same criteria as the Image / Positive Color field. This parameter will be used in the case the value is negative.

# **PDF Configuration**

Line Break

This option allows breaking the line in the PDF file when exported.

By using this option, you will see an icon on the Field Title, this icon displays a chart relating to the field.

On this type option you need to choose two columns to build the chart. The first one is the field its self that you are working with, and the second one is the you chose and is called "Column for Label".

Bar Chart Interface.

- Group by Label: Groups the values of the column by the label. Similar to the effect of the group by of the a Select.
- Group by Laber: Groups the values of the column by the label. Similar to the effect of the group by of the a Select.
  Summary Function: Function that summarizes the data applied to the column. The functions that can be used on the field are the following: Count, Sum, Max, Min and Avg.
  Configurable Chart: Allows the user to setup the parameters of the chart creation when the application is running.
  Display Values: Displays the values of the generated chart.
  Column for Label: Selecting the column that will be the label for the field.
  Chart Width: Width of the chart, in pixels.
  Chart Height: Height of the chart, in pixels.

# **Chart Layout**

| Chart layout settings interface. |
|----------------------------------|

- 1. Home
- 2. Applications
- 3. Grid
- 4. Currency

# Currency

# **General Settings**

Currency field Configuration Interface.

- Data Type: Define the type of field for the application. When it is defined as a Currency, it is allowed to define the format of a currency.
- Label : Defines the title of a field in the application. For example: if the field is defined in the database as cmp\_name\_client, it will be more clear for the comprehension of the user if the name would be "Client Name".
- · Accumulated: When enables, define that the field will be accumulated with the values of another field. This option is only available on virtual fields.
- Accumulator field: Only available when the option "Accumulated" is enabled. This configuration defines which field will be used to accumulate the values. The chosen fields needs to be Integer, Currency or Decimal.
- Grid Mask: Defines the mask for the field display. There are two typed of masks described below:

### Character Description

- Placeholder to any character. Replaced by any character. If number of characters entered are less then the mask size, the field value is completed with zeros (Filling full size field entry is required).
- Replaced by any character retrieved from database. Suppress zeros at field left (Complete field filling is optional). When used combined with the mask character X it should be placed at the mask left.

### **Mask Examples**

# Mask Field Value Formatted Value (xx) xxxx - xxxx 1234567890 (12) 3456 - 7890 (xx) xxxx - xxxx 12345678 (00) 1234 - 5678 (zz) xxxx - xxxx 1234567890 (12) 3456 - 7890 (zz) xxxx - xxxx 12345678 () 1234 - 5678 (zz) xxxx - xxxx 0012345678 () 1234 - 5678

• **Do Not Repeat Value**: Do not repeat the value of the field in case it is the same as the previous record.

SQL Type : Informs the datatype of field in the database.

# **Values Format**

Interface of Values Format.

- Regional Settings: Allows to apply the Regional Settings to format the number of the fields. When not enabled, you will view attributes grouped, Negative Symbol and negative number format.
- **Currency Format**: Defines the content of the field that if it will be presented with the currency format.
- Currency Symbol : Defines the character that represents the Currency Symbol.
- Digit Grouping Separator: Defines the character that will be used to separate the thousand.
- **Decimal Separator**: Defines the character that will be used to separate the decimal.
- Negative sign: Defines the character that will be used to display negative numbers.
- Negative number format: Defines the position of the Negative sign em relation to the value.
   Color of Negative: Defines a color for the field when the value is negative.
- Decimal Precision: Number of decimal places. This value is part of the field size.
- Complete with Zeros: Defines the decimal places that will or not be completed zeros to the right. Example: The value is 125,50, but the decimal precision is 3. If the option is enabled, then the value will 125,500.
- Display value in full: The value will be displayed in full. Example: 2018(Two thousand eighteen).

# **Lookup Settings**

A method used to offer the user a list of values that can be selected in the form applications. For example, the gender field in the Database with the values M or W can be presented like Man or Women or in a dynamic way, having these values recovered from the database.

Lookup Methods

You will have available two types of lookup methods: Manual (informing manually the conditions of the select) or Automatic (using a database query).

Lookup Method - Automatic

• **SQL Select Statement**: Define the SQL command that will recover the values that will be displayed on the form field. The command needs to have the following structure: SELECT display\_field FROM table WHERE key\_field = {grid\_field}

The Grid field needs to be referenced buy the curly brackets {}. While running the application, the field within the curly brackets is replaced by it's value in the table.

- Multiple Values: When enabled, allows to select more than one item from the list, separated by a delimiter.
- **Delimiter**: Defines the character used to separate the values selected in the form. Only inform a value to this field if you need to separate the selected options with a different delimiter then (:).
- Use lookup in :
- **Grid**: Applies the lookup to all the Grid formats (HTML, PDF, XML, CSV and RTF).
- Summary : Applies the lookup only for the summary (HTML and PDF).
- Both: Applies to both the Grid and Summary.
- Default value: Defines the default value, used in the cases where the select command does not return any values.
- Display original and lookup value: When selected No, its displayed on it the value from the select command. Otherwise, it will be displayed the original value of the field

and the value returned from the select command separated by the character in the "Separated by" field.

- Separated by: Defines which character will be used to separate the values of the field with the value returned from the lookup. It is only necessary to inform this value of the option Display original and lookup value is enabled.
- Choose connection: Allows you to select another specific connection existing in the project. The select command will be done on the second connection.

### **Lookup Method - Manual**

This method is used so that the developer can create manually the list of values that will be saved to the generated application. This method is mostly used when the database does not have a table that contains this information.

- Lookup Type: Define the functionality of the lookup, being: Single Value, Multiple Values (delimiter), Multiple Values (position) and Multiple Values (binary).
- Single Value :

It will be displayed only one value for the field. And it will replace the stored value from the table with the one defined on the item label.

- Label: Text that will be displayed in the item list of the select field.
- Value: Attribute that corresponds to the value that is stored in the table field. For example, the value M will be included into the table when the user will view in the listan.
- Multiple Values (Delimiter)

It can be displayed various values for the selected field. The values should be separated by a delimiter that will be informed. It is done a replacement on the parts of the field, separated by the delimiter, with the values contained in the list.

- Label: Text that will be displayed in the item list of the select field.
- Value : Attribute that corresponds to the value that is stored in the table field. For example, the value M will be included into the table when the user will view in the listan.
- Delimiter Characters used to separate Multiple Values in the table field. If not informed, the default delimiter is a semi coma (;).
- · Multiple Values (position)

Allows to store a diversity of information selected on the field in only one string. For this information to be added, you need to inform the label, initial position and the number of bytes that each information occupies on a string.

For this example, Gender, Marital status and Hobby were used. Gender uses one byte as does the Martial Status, the Hobby will use two bytes.

The example below:

### Label Value Start Size

| Man      | М  | 1 | 1 |
|----------|----|---|---|
| Women    | W  | 1 | 1 |
| Divorced | D  | 2 | 1 |
| Single   | S  | 2 | 1 |
| Study    | SD | 3 | 2 |
| Sports   | SP | 3 | 2 |
| Read     | RD | 3 | 2 |

Example: Of you choose Man, Single and Read, in database would be stored the following value MSRD.

- Label: Text that will be displayed in the Grid.
- Value: Attribute that corresponds to the value that is stored in the table field. For example, the value M will be included into the table when the user will view in the listan.
- **Start**: Starting position of the string that is going to be stored. The first position is always 1.
- Size : Amount of bytes that is going to occupy in the string.

### **Multiple Values (binary)**

Allows to store a diversity of information selected on the field in only one value.

In this example uses the following list (although it is not informed when inserting values to the list, each item has a value applied automatically according to the order):

# **Attribute Value Lookup Description**

1 Sports
2 Culture
4 Pleasure
8 Reading
16 Music

To store the data, it is done an internal sum of the decimal number. See the examples below.

 $\label{eq:culture} \textbf{Example 1: If the options $\textbf{Sports}$ and $\textbf{Culture}$ were selected, the number stored in the table would be $\textbf{3}$. }$ 

### **Attribute Value Lookup Description**

1 Sports
2 Culture
4 Pleasure
8 Reading
16 Music

1 (Sports) + 2 (Culture) = 3

Example 2: If the options Sports, Pleasure and Reading were selected, the number stored in the table would be 13.

### **Attribute Value Lookup Description**

1 Sports
2 Culture

# Attribute Value Pleading Description

16 Music

 $1 ext{ (Sports)} + 4 ext{ (Pleasure)} + 8 ext{ (Reading)} = 13$ 

Label: Text that will be displayed in the Grid.

- Insert Button: Adds to the list the values informed on the fields Label and Value.
- Update Button: Modifies the attributes of the selected item
- . Remove Button: Remove the selected item from the list.
- Clear Button: Clear the Fields.
- Save Button: Allows the user to save all the items of the list, to use on other fields, just click on Load lookup definition.
- Load lookup definitions: Allows to refresh the list of values predefined when using the lookup. It will be listed the existing definitions in ScriptCase and the ones saved by the user.
- Use lookup in :
- Grid: Applies the lookup to all the Grid formats (HTML, PDF, XML, CSV and RTF).
- . Summary: Applies the lookup only for the summary (HTML and PDF).
- Both : Applies to both the Grid and Summary.
- Default value: Defines the default value, used in the cases where the select command does not return any values.
- **Display original and lookup value**: When selected **No**, its displayed on it the value from the select command. Otherwise, it will be displayed the original value of the field and the value returned from the select command separated by the character in the "Separated by" field.
- Separated by: Defines which character will be used to separate the values of the field with the value returned from the lookup. It is only necessary to inform this value of the option Display original and lookup value is enabled.

# **Display Settings**

The Display Settings allows to define the CSS values individually for each field. For each Display schema of scriptcase, there are the same attributes available in Interface.

Display Settings configuration Interface.

- Field Settings
  - Font Style: Allows to select the font family, that will be applied to the application field.
  - Font Size : Allows to choose the font size, that will be applied to the application field.
  - Italic Text : Formatting the Text to be Italic.
  - Bold Text : Formatting the Text to be Bold.
  - Don't truncate: Do not truncate by the amount of bytes or by the Grid columns.
  - Number of characters: Amount of characters in bytes to display.
  - Horizontal Alignment: Allows to position the label of the filter in the desired location (left right, center and justify).
  - Vertical Alignment: Allows to position the label of the filter in the desired location (baseline, sub, super, top, text-top, middle, bottom, text-bottom).
  - Background Image : Background Image of the field.
  - Line Break : Allows the Line Break.
  - Font Color : Allows to apply a color to the font by choosing a color from the color palette.
  - Background Color: Allows to apply a color to the field background by choosing a color from the color palette.
  - Width: Allows to define a width to the field.
  - Height : Allows to define a height to the field.
  - Title Horizontal Alignment: Define the Title Horizontal Alignment of the field.
  - Title Vertical Alignment : Define the Title Vertical Alignment of the field.
  - Bold : Applies the bold type font to the field.

### **Line Chart**

Using this guide, you can define ac chart for each line.

- Line Chart Type: There are two types of charts that can be used. Below you can see their description:
- Bar Chart: This option allows to display a bar chart relating to the column that you are working with. The size of the bars is done by math relating to the Grand Total of the column. The value informed in the width of the chart defines the size of the images that will be displayed.

In the example shown above, the width of the Chart is 200 pixels.

• Line Chart: This option allows to display a Line Chart relating to the column that you are working with. The amount of lines are done by dividing the value of a column by the value informed to the number of icons.

In the example above, the field Number of Icons, it was informed the value 1000, so the number of stars besides, it determined by dividing the displayed value by 1000.

- Display Value: It will display the value and the chart at the same time, the value being on the left or right side of the bar or lines.
- Number of Icons: Determines the amount of icons (figures) that will appear for each value on this field. This value will be presented by the dividing the value of the column by the Number of Icons.
- Chart width: Width of the chart in pixels. This field is used by the option Bar Chart. In case it is not informed, the value used is 200 pixels.
- Chart height: Height of the chart in pixels. This field is used by the option Bar Chart.
- Margin : Charts margin. This option is only used by the bar chart.
- Image / Positive Color: The way that it is informed will variate depending on the options below:
  - Bar Chart: Inform a color for the field that will be used to form the chart image. Click the icon beside to choose the color.

     Line Chart: Inform an image pame for the field that will be used like an icon. Click the icon beside to choose the image "less".
- Line Chart: Inform an image name for the field that will be used like an icon. Click the icon beside to choose the image "icon".
- Image / Negative Color: The information passed to this field follows the same criteria as the Image / Positive Color field. This parameter will be used in the case the value is negative.

# **PDF Configuration**

# Line Break

# **Chart Settings**

By using this option, you will see an icon on the Field Title, this icon displays a chart relating to the field.

On this type option you need to choose two columns to build the chart. The first one is the field its self that you are working with, and the second one is the you chose and is called "Column for Label".

Bar Chart Interface.

- Group by Label: Groups the values of the column by the label. Similar to the effect of the group by of the a Select.
- Group by Label: Groups the values of the column by the label. Similar to the effect of the group by of the a Select.
   Summary Function: Function that summarizes the data applied to the column. The functions that can be used on the field are the following: Count, Sum, Max, Min and Avg.
   Configurable Chart: Allows the user to setup the parameters of the chart creation when the application is running.
   Display Values: Displays the values of the generated chart.
   Column for Label: Selecting the column that will be the label for the field.
   Chart Width: Width of the chart, in pixels.
   Chart Height: Height of the chart, in pixels.

# **Chart Layout**

- 1. Home
- 2. Applications
- 3. Grid
- 4. Percent (Calculated)

# Percent (Calculated)

# **General Settings**

Percentage field Configuration Interface.

- Data Type: Define the type of field for the application. When it is defined as a Percentage, it is allowed to define the format of a percentage.
- Label: Defines the title of a field in the application. For example: if the field is defined in the database as cmp\_name\_client, it will be more clear for the comprehension of the user if the name would be "Client Name".
- · Accumulated: When enables, define that the field will be accumulated with the values of another field. This option is only available on virtual fields.
- Accumulator field: Only available when the option "Accumulated" is enabled. This configuration defines which field will be used to accumulate the values. The chosen fields needs to be Integer, Currency or Decimal.
- · Grid Mask: Defines the mask for the field display. There are two typed of masks described below:

### Character Description

- Placeholder to any character. Replaced by any character. If number of characters entered are less then the mask size, the field value is completed with zeros (Filling full size field entry is required).
- Replaced by any character retrieved from database. Suppress zeros at field left (Complete field filling is optional). When used combined with the mask character X it should be placed at the mask left.

### **Mask Examples**

# Mask Field Value Formatted Value (xx) xxxx - xxxx 1234567890 (12) 3456 - 7890 (xx) xxxx - xxxx 12345678 (00) 1234 - 5678 (zz) xxxx - xxxx 1234567890 (12) 3456 - 7890 (zz) xxxx - xxxx 12345678 () 1234 - 5678 (zz) xxxx - xxxx 0012345678 () 1234 - 5678

- **Do Not Repeat Value**: Don't repeat the value of the field in case it is the same as the previous record.
- **SQL Type**: Informs the data type of field in the database.

# **Values Format**

Format of Values with Regional Settings.

- Regional Settings: Applies the Regional Settings to format the number of the fields. When not enabled, you will view attributes grouped, Negative Symbol and negative number format.
- **Digit Grouping Separator**: Defines the character that will be used to separate the thousand.
- Decimal Separator: Defines the character that will be used to separate the decimal.
- Negative sign: Defines the character that will be used to display negative numbers.
   Negative number format: Defines the position of the Negative sign on relation to the value.
- Negative number format: Defines the position of the Negative sign em relation to the value.
   Color of Negative: Defines a color for the field when the value is negative.
- Decimal Precision: Number of decimal places. This value is part of the field size.
- Complete with Zeros: Defines the decimal places that will or not be completed zeros to the right. Example: The value is 125,50, but the decimal precision is 3. If the option is enabled, then the value will 125,500.

# **Lookup Settings**

A method used to offer the user a list of values that can be selected in the form applications. For example, the gender field in the Database with the values M or W can be presented like Man or Women or in a dynamic way, having these values recovered from the database.

Lookup Methods

You will have available two types of lookup methods: Manual (informing manually the conditions of the select) or Automatic (using a database query).

Lookup Method - Automatic

• SQL Select Statement: Define the SQL command that will recover the values that will be displayed on the form field. The command needs to have the following structure: SELECT display\_field FROM table WHERE key\_field = {grid\_field}

The Grid field needs to be referenced buy the curly brackets {}. While running the application, the field within the curly brackets is replaced by it's value in the table.

- Multiple Values: When enabled, allows to select more than one item from the list, separated by a delimiter.
- **Delimiter**: Defines the character used to separate the values selected in the form. Only inform a value to this field if you need to separate the selected options with a different delimiter then (;).
- Use lookup in :
- Grid: Applies the lookup to all the Grid formats (HTML, PDF, XML, CSV and RTF).
- Summary: Applies the lookup only for the summary (HTML and PDF).
- **Both**: Applies to both the Grid and Summary.
- Default value: Defines the default value, used in the cases where the select command does not return any values.
- **Display original and lookup value**: When selected **No**, its displayed on it the value from the select command. Otherwise, it will be displayed the original value of the field and the value returned from the select command separated by the character in the "Separated by" field.
- Separated by: Defines which character will be used to separate the values of the field with the value returned from the lookup. It is only necessary to inform this value of the option Display original and lookup value is enabled.

• Choose connection: Allows you to select another specific connection existing in the project. The select command will be done on the second connection.

### **Lookup Method - Manual**

This method is used so that the developer can create manually the list of values that will be saved to the generated application. This method is mostly used when the database does not have a table that contains this information.

- Lookup Type: Define the functionality of the lookup, being: Single Value, Multiple Values (delimiter), Multiple Values (position) and Multiple Values (binary).
- Single Value :

It will be displayed only one value for the field. And it will replace the stored value from the table with the one defined on the item label.

- Label: Text that will be displayed in the item list of the select field.
- Value : Attribute that corresponds to the value that is stored in the table field. For example, the value M will be included into the table when the user will view in the listan.
- Multiple Values (Delimiter)

It can be displayed various values for the selected field. The values should be separated by a delimiter that will be informed. It is done a replacement on the parts of the field, separated by the delimiter, with the values contained in the list.

- Label: Text that will be displayed in the item list of the select field.
- Value : Attribute that corresponds to the value that is stored in the table field. For example, the value M will be included into the table when the user will view in the listan.
- Delimiter Characters used to separate Multiple Values in the table field. If not informed, the default delimiter is a semi coma (;).
- Multiple Values (position)

Allows to store a diversity of information selected on the field in only one string. For this information to be added, you need to inform the label, initial position and the number of bytes that each information occupies on a string.

For this example, Gender, Marital Status and Hobby were used. Gender uses one byte as does the Martial Status, the Hobby will use two bytes.

The example below:

### Label Value Start Size

| Man      | М  | 1 | 1 |
|----------|----|---|---|
| Women    | W  | 1 | 1 |
| Divorced | D  | 2 | 1 |
| Single   | S  | 2 | 1 |
| Study    | SD | 3 | 2 |
| Sports   | SP | 3 | 2 |
| Read     | RD | 3 | 2 |

Example: Of you choose Man, Single and Read, in database would be stored the following value MSRD.

- **Label**: Text that will be displayed in the Grid.
- Value : Attribute that corresponds to the value that is stored in the table field. For example, the value M will be included into the table when the user will view in the listian.
- Start: Starting position of the string that is going to be stored. The first position is always 1.
- Size: Amount of bytes that is going to occupy in the string.

## Multiple Values (binary)

Allows to store a diversity of information selected on the field in only one value.

In this example uses the following list (although it is not informed when inserting values to the list, each item has a value applied automatically according to the order):

# Attribute Value Lookup Description

| 1  | Sports   |
|----|----------|
| 2  | Culture  |
| 4  | Pleasure |
| 8  | Reading  |
| 16 | Music    |

To store the data, it is done an internal sum of the decimal number. See the examples below.

Example 1: If the options Sports and Culture were selected, the number stored in the table would be 3.

# **Attribute Value Lookup Description**

1 Sports
2 Culture
4 Pleasure
8 Reading
16 Music

1 (Sports) + 2 (Culture) = 3

Example 2: If the options Sports, Pleasure and Reading were selected, the number stored in the table would be 13.

# Attribute Value Lookup Description

1 Sports
2 Culture
4 Pleasure
8 Reading
16 Music

- Label: Text that will be displayed in the Grid.
- Insert Button: Adds to the list the values informed on the fields Label and Value.
- Update Button: Modifies the attributes of the selected item.
- Remove Button: Remove the selected item from the list.
- Clear Button: Clear the Fields.
- Save Button: Allows the user to save all the items of the list, to use on other fields, just click on Load lookup definition.
- Load lookup definitions: Allows to refresh the list of values predefined when using the lookup. It will be listed the existing definitions in ScriptCase and the ones saved by the user.
- Use lookup in :
- Grid: Applies the lookup to all the Grid formats (HTML, PDF, XML, CSV and RTF).
- Summary: Applies the lookup only for the summary (HTML and PDF).
- Both: Applies to both the Grid and Summary.
- Default value: Defines the default value, used in the cases where the select command does not return any values.
- **Display original and lookup value**: When selected **No**, its displayed on it the value from the select command. Otherwise, it will be displayed the original value of the field and the value returned from the select command separated by the character in the "Separated by" field.
- Separated by: Defines which character will be used to separate the values of the field with the value returned from the lookup. It is only necessary to inform this value of the option Display original and lookup value is enabled.

# **Display Settings**

The Display Settings allows to define the CSS values individually for each field. For each Display schema of scriptcase, there are the same attributes available in Interface.

Display Settings configuration Interface.

- Field Settings
  - Font Style : Allows to select the font family, that will be applied to the application field.
  - Font Size : Allows to choose the font size, that will be applied to the application field.
  - Italic Text : Formatting the Text to be Italic.
  - Bold Text: Formatting the Text to be Bold.
  - Don't truncate: Do not truncate by the amount of bytes or by the Grid columns.
  - Number of characters : Amount of characters in bytes to display
  - Horizontal Alignment : Allows to position the label of the filter in the desired location (left right, center and justify).
  - Vertical Alignment: Allows to position the label of the filter in the desired location (baseline, sub, super, top, text-top, middle, bottom, text-bottom).
  - · Background Image: Background Image of the field.
  - Line Break : Allows the Line Break.
  - Font Color: Allows to apply a color to the font by choosing a color from the color palette.
  - Background Color: Allows to apply a color to the field background by choosing a color from the color palette.
  - Width: Allows to define a width to the field.
  - Height: Allows to define a height to the field.
  - Title Horizontal Alignment: Define the Title Horizontal Alignment of the field.
  - **Title Vertical Alignment** : Define the Title Vertical Alignment of the field.
  - **Bold** : Applies the bold type font to the field.

# **Line Chart**

Using this guide, you can define ac chart for each line.

- Line Chart Type: There are two types of charts that can be used. Below you can see their description:
- Bar Chart: This option allows to display a bar chart relating to the column that you are working with. The size of the bars is done by math relating to the Grand Total of the column. The value informed in the width of the chart defines the size of the images that will be displayed.

In the example shown above, the width of the Chart is 200 pixels.

• Line Chart: This option allows to display a Line Chart relating to the column that you are working with. The amount of lines are done by dividing the value of a column by the value informed to the number of icons.

In the example above, the field Number of Icons, it was informed the value 1000, so the number of stars besides, it determined by dividing the displayed value by 1000.

- Display Value: It will display the value and the chart at the same time, the value being on the left or right side of the bar or lines.
- Number of Icons: Determines the amount of icons (figures) that will appear for each value on this field. This value will be presented by the dividing the value of the column by the Number of Icons.
- Chart width: Width of the chart in pixels. This field is used by the option Bar Chart. In case it is not informed, the value used is 200 pixels.
- Chart height: Height of the chart in pixels. This field is used by the option Bar Chart.
- Margin : Charts margin. This option is only used by the bar chart.
- Image / Positive Color: The way that it is informed will variate depending on the options below:
  - Bar Chart: Inform a color for the field that will be used to form the chart image. Click the icon beside to choose the color.
  - Line Chart: Inform an image name for the field that will be used like an icon. Click the icon beside to choose the image "Icon".
- Image / Negative Color: The information passed to this field follows the same criteria as the Image / Positive Color field. This parameter will be used in the case the value is negative.

# **PDF Configuration**

Line Break

This option allows breaking the line in the PDF file when exported.

### **Chart Settings**

By using this option, you will see an icon on the Field Title, this icon displays a chart relating to the field.

On this type option you need to choose two columns to build the chart. The first one is the field its self that you are working with, and the second one is the you chose and is called "Column for Label".

Bar Chart Interface.

- Group by Label: Groups the values of the column by the label. Similar to the effect of the group by of the a Select.
- Group by Laber: Groups the values of the column by the label. Similar to the effect of the group by of the a Select.
  Summary Function: Function that summarizes the data applied to the column. The functions that can be used on the field are the following: Count, Sum, Max, Min and Avg.
  Configurable Chart: Allows the user to setup the parameters of the chart creation when the application is running.
  Display Values: Displays the values of the generated chart.
  Column for Label: Selecting the column that will be the label for the field.
  Chart Width: Width of the chart, in pixels.
  Chart Height: Height of the chart, in pixels.

# **Chart Layout**

- 1. Home
- 2. <u>Applications</u>3. Grid
- 4. HTML Image

# **HTML Image**

# **General Settings**

HTML Image field Configuration Interface.

- Data Type: Define the type of field for the application. When it is defined as HTML Image, it allows to place an image to the field.
- Label: Defines the title of a field in the application. For example: if the field is defined in the database as cmp\_name\_client, it will be more clear for the comprehension of the user if the name would be "Client Name"
- Image: Defines an image that will be displayed. The icon "Select Image", lists all the standard images from scriptcase and also the image that you have uploaded to scriptcase. The icon "Upload an image" allows the developer to send an image to the server which is from another machine.
- Border: Border size for the image in Pixels.
- Width: Define the width of the image in Pixels.
- Height: Define the height of the image in Pixels.

# **Display Settings**

The Display Settings allows to define the CSS values individually for each field. For each Display schema of scriptcase, there are the same attributes available in Interface.

Display Settings configuration Interface.

### Field Settings

- Font Style : Allows to select the font family, that will be applied to the application field.
- Font Size : Allows to choose the font size, that will be applied to the application field.
- Italic Text : Formatting the Text to be Italic.
- **Bold Text**: Formatting the Text to be Bold.
- **Don't truncate**: Do not truncate by the amount of bytes or by the Grid columns.
- Number of characters: Amount of characters in bytes to display.
- Horizontal Alignment: Allows to position the label of the filter in the desired location (left right, center and justify).
- Vertical Alignment: Allows to position the label of the filter in the desired location (baseline, sub, super, top, text-top, middle, bottom, text-bottom).
- Background Image: Background Image of the field.
- Line Break: Allows the Line Break.
- Font Color: Allows to apply a color to the font by choosing a color from the color palette.
- Background Color: Allows to apply a color to the field background by choosing a color from the color palette.
- Width: Allows to define a width to the field.
- Height: Allows to define a height to the field.
- Title Horizontal Alignment : Define the Title Horizontal Alignment of the field.
- Title Vertical Alignment : Define the Title Vertical Alignment of the field.
- **Bold**: Applies the bold type font to the field.

1. Home

- 2. Applications
- 3. Grid
- 4. Credit Card Number

# **Credit Card Number**

# **General Settings**

- Data Type: Select the type of field for the application. When it is defined as a Credit Card Number, you can define some rules for the display format of the Credit Card.
- Label: Set the title of a field in the application. For example: if the field is defined in the database as cmp\_name\_client, it will be easier to the user understand if the name
- Do Not Repeat Value: Do not repeat the value of the field in the case it is the same as the previous record.

• SQL Type: Informs the data type of the field in the database.

# **Display Settings**

The Display Settings allows to define the CSS values individually for each field. For each Display schema of scriptcase, there are the same attributes available in Interface.

Display Settings configuration Interface.

- Field Settings
  - Font Style : Allows to select the font family, that will be applied to the application field.
  - Font Size: Allows to choose the font size, that will be applied to the application field.
  - Italic Text: Formatting the Text to be Italic.
  - **Bold Text**: Formatting the Text to be Bold.
  - **Don't truncate**: Do not truncate by the amount of bytes or by the Grid columns.
  - Number of characters: Amount of characters in bytes to display.
  - Horizontal Alignment: Allows to position the label of the filter in the desired location (left right, center and justify).
  - Vertical Alignment: Allows to position the label of the filter in the desired location (baseline, sub, super, top, text-top, middle, bottom, text-bottom).
  - Background Image: Background Image of the field.
  - Line Break: Allows the Line Break.
  - Font Color : Allows to apply a color to the font by choosing a color from the color palette.
  - **Background Color**: Allows to apply a color to the field background by choosing a color from the color palette.
  - Width: Allows to define a width to the field.
  - **Height**: Allows to define a height to the field.
  - **Title Horizontal Alignment**: Define the Title Horizontal Alignment of the field.
  - Title Vertical Alignment: Define the Title Vertical Alignment of the field.
  - **Bold**: Applies the bold type font to the field.

# **PDF Configuration**

### Line Break

This option allows breaking the line in the PDF file when exported.

# **Chart Settings**

By using this option, you will see an icon on the Field Title, this icon displays a chart relating to the field.

On this type option you need to choose two columns to build the chart. The first one is the field its self that you are working with, and the second one is the you chose and is called "Column for Label"

Bar Chart Interface.

- Group by Label: Groups the values of the column by the label. Similar to the effect of the group by of the a Select.
- Summary Function: Function that summarizes the data applied to the column. The functions that can be used on the field are the following: Count, Sum, Max, Min and Avg.
- Configurable Chart: Allows the user to setup the parameters of the chart creation when the application is running.
- **Display Values**: Displays the values of the generated chart.
- Column for Label: Selecting the column that will be the label for the field.
- Chart Width: Width of the chart, in pixels.
  Chart Height: Height of the chart, in pixels.

# **Chart Layout**

- 1. Home
- 2. Applications
- 3. Grid
- 4. E-mail

### E-mail

# **General Settings**

Email field Configuration Interface.

- Data Type: Defines the type of field for the application. When it is defined as an Email, when you click on the field you be offered a choice for your email client and send an email to that specific email.
- Label : Defines the title of a field in the application. For example: if the field is defined in the database as cmp\_name\_client, it will be easier to the user understand if the name is "Client Name".
- Do Not Repeat Value: Do not repeat the value of the field in case it is the same as the previous record.

SQL Type: Informs the data type of field in the database.

# **Display Settings**

The Display Settings allows to define the CSS values individually for each field. For each Display schema of scriptcase, there are the same attributes available in Interface.

Display Settings configuration Interface.

- Field Settings
  - Font Style : Allows to select the font family, that will be applied to the application field.
  - Font Size : Allows to choose the font size, that will be applied to the application field.
  - Italic Text : Formatting the Text to be Italic.
  - Bold Text: Formatting the Text to be Bold.
  - Don't truncate: Do not truncate by the amount of bytes or by the Grid columns.
  - Number of characters: Amount of characters in bytes to display.
  - Horizontal Alignment: Allows to position the label of the filter in the desired location (left right, center and justify).
  - Vertical Alignment: Allows to position the label of the filter in the desired location (baseline, sub, super, top, text-top, middle, bottom, text-bottom).
  - Background Image : Background Image of the field.
  - Line Break : Allows the Line Break.
  - Font Color : Allows to apply a color to the font by choosing a color from the color palette.
  - Background Color: Allows to apply a color to the field background by choosing a color from the color palette.
  - Width: Allows to define a width to the field.
  - **Height** : Allows to define a height to the field.
  - Title Horizontal Alignment : Define the Title Horizontal Alignment of the field.
  - Title Vertical Alignment : Define the Title Vertical Alignment of the field.
  - Bold : Applies the bold type font to the field.

# **PDF Configuration**

### Line Break

This option allows breaking the line in the PDF file when exported.

# **Chart Settings**

By using this option, you will see an icon on the Field Title, this icon displays a chart relating to the field.

On this type option you need to choose two columns to build the chart. The first one is the field its self that you are working with, and the second one is the you chose and is called "Column for Label".

Bar Chart Interface.

- Group by Label: Groups the values of the column by the label. Similar to the effect of the group by of the a Select.
- Summary Function: Function that summarizes the data applied to the column. The functions that can be used on the field are the following: Count, Sum, Max, Min and Avg.
- Configurable Chart: Allows the user to setup the parameters of the chart creation when the application is running.
- **Display Values**: Displays the values of the generated chart.
- Column for Label: Selecting the column that will be the label for the field.
- Chart Width : Width of the chart, in pixels.
- Chart Height : Height of the chart, in pixels.

# **Chart Layout**

1. Home

- 2. <u>Applications</u>3. Grid
- 4. URL

### **URL**

# **General Settings**

URL field Configuration Interface.

- Data Type: Define the type of field for the application. When it is defined as a URL, it sets the value as a clickable link (Only if it contains a valid path).
- Label: Defines the title of a field in the application. For example: if the field is defined in the database as cmp\_name\_client, it will be more clear for the comprehension of the user if the name would be "Client Name"
- Do Not Repeat Value: Do not repeat the value of the field in case it is the same as the previous record.

• SQL Type: Informs the data type of field in the database.

# **Display Settings**

The Display Settings allows to define the CSS values individually for each field. For each Display schema of scriptcase, there are the same attributes available in Interface.

Display Settings configuration Interface.

- Field Settings
  - Font Style : Allows to select the font family, that will be applied to the application field.
  - Font Size: Allows to choose the font size, that will be applied to the application field.
  - Italic Text: Formatting the Text to be Italic.
  - **Bold Text**: Formatting the Text to be Bold.
  - **Don't truncate**: Do not truncate by the amount of bytes or by the Grid columns.
  - Number of characters: Amount of characters in bytes to display.
  - Horizontal Alignment: Allows to position the label of the filter in the desired location (left right, center and justify).
  - Vertical Alignment: Allows to position the label of the filter in the desired location (baseline, sub, super, top, text-top, middle, bottom, text-bottom).
  - **Background Image**: Background Image of the field.
  - Line Break: Allows the Line Break.
  - Font Color : Allows to apply a color to the font by choosing a color from the color palette.
  - **Background Color**: Allows to apply a color to the field background by choosing a color from the color palette.
  - Width: Allows to define a width to the field.
  - **Height**: Allows to define a height to the field.
  - **Title Horizontal Alignment**: Define the Title Horizontal Alignment of the field.
  - Title Vertical Alignment: Define the Title Vertical Alignment of the field.
  - **Bold**: Applies the bold type font to the field.

# **PDF Configuration**

Line Break

This option allows breaking the line in the PDF file when exported.

# **Chart Settings**

By using this option, you will see an icon on the Field Title, this icon displays a chart relating to the field.

On this type option you need to choose two columns to build the chart. The first one is the field its self that you are working with, and the second one is the you chose and is called "Column for Label"

Bar Chart Interface.

- Group by Label: Groups the values of the column by the label. Similar to the effect of the group by of the a Select.
- Summary Function: Function that summarizes the data applied to the column. The functions that can be used on the field are the following: Count, Sum, Max, Min and Avg.
- Configurable Chart: Allows the user to setup the parameters of the chart creation when the application is running.
- **Display Values**: Displays the values of the generated chart.
- Column for Label: Selecting the column that will be the label for the field.
- **Chart Width**: Width of the chart, in pixels. **Chart Height**: Height of the chart, in pixels.

### **Chart Layout**

- 1. Home
- 2. <u>Applications</u>3. Grid
- 4. YouTube

### YouTube

# **General Settings**

YouTube field Configuration Interface.

- Data Type: Define the type of field for the application. When it is defined as a YouTube, it allows to display a video from youtube on the field.
- Label: Defines the title of a field in the application. For example: if the field is defined in the database as cmp\_name\_client, it will be more clear for the comprehension of the user if the name would be "Client Name"
- Display Mode: Defines how the you video will display in the application.
- Width: Width of the video in pixels.
- Height: Height of the video in pixels.
- **Link Type**: The display settings of the link, if it is going to be a Text or a Button.
- Link text: A text that will link to the video.
- SQL Type: Informs the data type of field in the database.

# **Display Settings**

The Display Settings allows to define the CSS values individually for each field. For each Display schema of scriptcase, there are the same attributes available in Interface.

Display Settings configuration Interface.

### Field Settings

- Font Style : Allows to select the font family, that will be applied to the application field.
- Font Size : Allows to choose the font size, that will be applied to the application field.
- Italic Text: Formatting the Text to be Italic.
- **Bold Text**: Formatting the Text to be Bold.
- **Don't truncate**: Do not truncate by the amount of bytes or by the Grid columns.
- Number of characters: Amount of characters in bytes to display.
- Horizontal Alignment: Allows to position the label of the filter in the desired location (left right, center and justify).
- Vertical Alignment: Allows to position the label of the filter in the desired location (baseline, sub, super, top, text-top, middle, bottom, text-bottom).
- Background Image: Background Image of the field.
- Line Break: Allows the Line Break.
- Font Color: Allows to apply a color to the font by choosing a color from the color palette.
- Background Color: Allows to apply a color to the field background by choosing a color from the color palette.
- Width: Allows to define a width to the field.
- Height: Allows to define a height to the field.
- **Title Horizontal Alignment**: Define the Title Horizontal Alignment of the field.
- Title Vertical Alignment: Define the Title Vertical Alignment of the field.
- **Bold**: Applies the bold type font to the field.

- 1. Home
- 2. Applications
- 3. Grid
- 4. Google Maps

# **Google Maps**

# **General Settings**

Google Maps field Configuration Interface.

- Data Type: Define the type of field for the application. When it is defined as Google Maps, it will use the Google Maps API to display the map in the Grid Applications
- Label: Set the title of a field in the application. For example: if the field is defined in the database as cmp\_name\_client, it will be easier to the user understand if the name is "Client Name".
- . Home: Defines what type of parameters will be used in the API.

Home Configuration Interface.

- Display Mode: Indicates the display mode of the map. It can be opened in a Modal or in a new Window.
- Width: Defines the width of the map that is going to be displayed.
- Height: Defines the height of the map that is going to be displayed.
- Zoom : Defines the initial Zoom (available from the Google API) of the Map location.
- API Key: API Key for authorization to use Google Maps in the Application. (Required only for the versions 2 or earlier of the Google API.)

The API Key is a unique key, composed by a string(text) alphanumeric, which is the license to use the service. When you subscribe to use the service, the key is tied to the domain and the directory of the server. All the pages that use the API needs to be in the same directory that was used for the subscription. In case you have a web server on your local machine, you just need to possess a key for testing, and to do this you only need to set http://localhost in the domain of the subscription.

To get your API Key access the site by clicking here

- Link Type: Defines how the link will be displayed.
- Text Link: Text to call the Map.
- Marker Description: Displays the description for each marker displayed on the map.
- SQL Type: Informs the data type of field in the database.

# **Display Settings**

The Display Settings allows to define the CSS values individually for each field. For each Display schema of scriptcase, there are the same attributes available in Interface.

Display Settings configuration Interface.

### Field Settings

- Font Style : Allows to select the font family, that will be applied to the application field.
- Font Size : Allows to choose the font size, that will be applied to the application field.
- Italic Text : Formatting the Text to be Italic.
- $\bullet \quad \textbf{Bold Text} : \text{Formatting the Text to be Bold}. \\$
- Don't truncate: Do not truncate by the amount of bytes or by the Grid columns.
- Number of characters : Amount of characters in bytes to display.
- Horizontal Alignment: Allows to position the label of the filter in the desired location (left right, center and justify).
- Vertical Alignment : Allows to position the label of the filter in the desired location (baseline, sub, super, top, text-top, middle, bottom, text-bottom).
- Background Image : Background Image of the field.
- Line Break : Allows the Line Break.
- Font Color : Allows to apply a color to the font by choosing a color from the color palette.
- Background Color: Allows to apply a color to the field background by choosing a color from the color palette.
- Width : Allows to define a width to the field.
- Height: Allows to define a height to the field.
- Title Horizontal Alignment : Define the Title Horizontal Alignment of the field.
- Title Vertical Alignment : Define the Title Vertical Alignment of the field.
- **Bold** : Applies the bold type font to the field.

- 1. Home
- 2. Applications
- 3. Grid
- 4. Date

# **Date**

# **General Settings**

| Date field Configuration Interface. |
|-------------------------------------|
|-------------------------------------|

- Data Type: Define the type of field for the application. When it is defined as a Date and Time, you can define the format of the date.
- Label: Defines the title of a field in the application. For example: if the field is defined in the database as cmp\_name\_client, it will be more clear for the comprehension of the user if the name would be "Client Name"
- Do Not Repeat Value: Do not repeat the value of the field in case it is the same as the previous record.
- SQL Type: Informs the data type of field in the database.

# **Values Format**

Format of Values with Regional Settings. Format of Values without Regional Settings.

- Regional Settings: Allows to apply the Regional Settings to format the dates of the field. When not enabled, it will be displayed the date separator attribute (Check the Regional Settings).
- **Display**: Offers a series of formats predefined for displaying dates.
- Detail Mask: Define the format of the field in the Grid, following the standards the PHP function Date.

d-m-Y 25-09-2009 September/2009 F/Y j/n/Y \a\s g:i:s A 25/9/2001 as 14:30:11 PM I, d \d\e F \d\e Thursday, 25 of January of 2009

h:i:s 11:33:20

123:43:27 (accumulating the #h:i:s

hours)

Format Table

- Internal Format: Allows to define the format the field when the SQL type is different fromDate. You need to use the characters Y, M and D that correspond to Year, Month and Day
  - Example 1: Date stored in a SQL field of the type char(8) where the positions 1 to 4 represents the year, the positions 5 and 6 is the month and the position 7 and 8 is the day, define the internal format like: YYYYMMDD
  - Example 2: Date stored in a SQL field of the type char(6) where the positions 1 and 2 represents the month and the positions 3 to 6 is the year, define the internal format like: MMYYYY

# **Display Settings**

The Display Settings allows to define the CSS values individually for each field. For each Display schema of scriptcase, there are the same attributes available in Interface.

Display Settings configuration Interface.

- Field Settings
  - Font Style: Allows to select the font family, that will be applied to the application field.
  - Font Size : Allows to choose the font size, that will be applied to the application field.
  - Italic Text : Formatting the Text to be Italic.
  - **Bold Text**: Formatting the Text to be Bold.
  - **Don't truncate**: Do not truncate by the amount of bytes or by the Grid columns.
  - Number of characters: Amount of characters in bytes to display.
  - Horizontal Alignment: Allows to position the label of the filter in the desired location (left right, center and justify).
  - Vertical Alignment: Allows to position the label of the filter in the desired location (baseline, sub, super, top, text-top, middle, bottom, text-bottom).
  - Background Image: Background Image of the field.
  - Line Break : Allows the Line Break.
  - Font Color: Allows to apply a color to the font by choosing a color from the color palette.
  - Background Color: Allows to apply a color to the field background by choosing a color from the color palette.
  - Width: Allows to define a width to the field.
  - Height: Allows to define a height to the field.
  - Title Horizontal Alignment: Define the Title Horizontal Alignment of the field.
  - Title Vertical Alignment: Define the Title Vertical Alignment of the field.
  - Bold: Applies the bold type font to the field.

# **PDF Configuration**

# Line Break

This option allows breaking the line in the PDF file when exported.

# Chart Settings

By using this option, you will see an icon on the Field Title, this icon displays a chart relating to the field.

2

On this type option you need to choose two columns to build the chart. The first one is the field its self that you are working with, and the second one is the you chose and is called "Column for Label".

Bar Chart Interface.

- Group by Label: Groups the values of the column by the label. Similar to the effect of the group by of the a Select.
   Summary Function: Function that summarizes the data applied to the column. The functions that can be used on the field are the following: Count, Sum, Max, Min and Avg.
   Configurable Chart: Allows the user to setup the parameters of the chart creation when the application is running.

- Display Values: Displays the values of the generated chart.
   Column for Label: Selecting the column that will be the label for the field.
- Chart Width: Width of the chart, in pixels.
- Chart Height : Height of the chart, in pixels.

- 1. Home
- 2. Applications
- 3. Grid
- 4. Time

# Time

# **General Settings**

| Time field Configuration Interface. |  |
|-------------------------------------|--|
|                                     |  |

- Data Type: Define the type of field for the application. When it is defined as Time, it is possible to define a Time Format.
- Label: Defines the title of a field in the application. For example: if the field is defined in the database as cmp\_name\_client, it will be more clear for the comprehension of the user if the name would be "Client Name"
- Do Not Repeat Value: Do not repeat the value of the field in case it is the same as the previous record.

• SQL Type: Informs the data type of field in the database.

### **Values Format**

Format of Values with Regional Settings. Format of Values without Regional Settings.

- Regional Settings: Allows to apply the Regional Settings to format the dates of the field. When not enabled, it will be displayed the date separator attribute (Check the Regional Settings).
- **Display**: Offers a series of formats predefined for displaying dates.
- Detail Mask: Define the format of the field in the Grid, following the standards the PHP function Date.

d-m-Y 25-09-2009 September/2009 F/Y j/n/Y \a\s g:i:s A 25/9/2001 as 14:30:11 PM I, d \d\e F \d\e Thursday, 25 of January of 2009

h:i:s 11:33:20

123:43:27 (accumulating the #h:i:s

hours)

- Format Table
- Internal Format: Allows to define the format the field when the SQL type is different fromDate. You need to use the characters A, M and D that correspond to Year, Month and Day
  - Example 1: Date stored in a SQL field of the type char(8) where the positions 1 to 4 represents the year, the positions 5 and 6 is the month and the position 7 and 8 is the day, define the internal format like: YYYYMMDD
  - Example 2: Date stored in a SQL field of the type char(6) where the positions 1 and 2 represents the month and the positions 3 to 6 is the year, define the internal format like: MMYYYY

# **Display Settings**

The Display Settings allows to define the CSS values individually for each field. For each Display schema of scriptcase, there are the same attributes available in Interface.

Display Settings configuration Interface.

- Field Settings
  - Font Style: Allows to select the font family, that will be applied to the application field.
  - Font Size : Allows to choose the font size, that will be applied to the application field.
  - Italic Text : Formatting the Text to be Italic.
  - **Bold Text**: Formatting the Text to be Bold.
  - **Don't truncate**: Do not truncate by the amount of bytes or by the Grid columns.
  - Number of characters: Amount of characters in bytes to display.
  - Horizontal Alignment: Allows to position the label of the filter in the desired location (left right, center and justify).
  - Vertical Alignment: Allows to position the label of the filter in the desired location (baseline, sub, super, top, text-top, middle, bottom, text-bottom).
  - Background Image: Background Image of the field.
  - Line Break : Allows the Line Break.
  - Font Color: Allows to apply a color to the font by choosing a color from the color palette.
  - Background Color: Allows to apply a color to the field background by choosing a color from the color palette.
  - Width: Allows to define a width to the field.
  - Height: Allows to define a height to the field.
  - Title Horizontal Alignment: Define the Title Horizontal Alignment of the field.
  - Title Vertical Alignment: Define the Title Vertical Alignment of the field.
  - Bold: Applies the bold type font to the field.

# **PDF Configuration**

# Line Break

This option allows breaking the line in the PDF file when exported.

# Chart Settings

By using this option, you will see an icon on the Field Title, this icon displays a chart relating to the field.

2

On this type option you need to choose two columns to build the chart. The first one is the field its self that you are working with, and the second one is the you chose and is called "Column for Label".

Bar Chart Interface.

- Group by Label: Groups the values of the column by the label. Similar to the effect of the group by of the a Select.
   Summary Function: Function that summarizes the data applied to the column. The functions that can be used on the field are the following: Count, Sum, Max, Min and Avg.
   Configurable Chart: Allows the user to setup the parameters of the chart creation when the application is running.

- Display Values: Displays the values of the generated chart.
   Column for Label: Selecting the column that will be the label for the field.
- Chart Width: Width of the chart, in pixels.
- Chart Height : Height of the chart, in pixels.

- 1. Home
- 2. Applications
- 3. Grid
- 4. Date and time

# Date and time

# **General Settings**

- Data Type: Define the type of field for the application. When it is defined as a Time, you can define the format of the time.
- Label: Defines the title of a field in the application. For example: if the field is defined in the database as cmp\_name\_client, it will be more clear for the comprehension of the user if the name would be "Client Name"
- Do Not Repeat Value: Do not repeat the value of the field in case it is the same as the previous record.

• SQL Type: Informs the data type of field in the database.

### **Values Format**

Format of Values with Regional Settings. Format of Values without Regional Settings.

- Regional Settings: Allows to apply the Regional Settings to format the dates of the field. When not enabled, it will be displayed the date separator attribute (Check the Regional Settings).
- **Display**: Offers a series of formats predefined for displaying dates.
- Detail Mask: Define the format of the field in the Grid, following the standards the PHP function Date.

d-m-Y 25-09-2009 September/2009 F/Y j/n/Y \a\s g:i:s A 25/9/2001 as 14:30:11 PM I, d \d\e F \d\e Thursday, 25 of January of 2009

h:i:s 11:33:20

123:43:27 (accumulating the #h:i:s

hours)

Format Table

- Internal Format: Allows to define the format the field when the SQL type is different fromDate. You need to use the characters Y, M and D that correspond to Year, Month and Day
  - Example 1: Date stored in a SQL field of the type char(8) where the positions 1 to 4 represents the year, the positions 5 and 6 is the month and the position 7 and 8 is the day, define the internal format like: YYYYMMDD
  - Example 2: Date stored in a SQL field of the type char(6) where the positions 1 and 2 represents the month and the positions 3 to 6 is the year, define the internal format like: MMYYYY

# **Display Settings**

The Display Settings allows to define the CSS values individually for each field. For each Display schema of scriptcase, there are the same attributes available in Interface.

Display Settings configuration Interface.

- Field Settings
  - Font Style: Allows to select the font family, that will be applied to the application field.
  - Font Size : Allows to choose the font size, that will be applied to the application field.
  - Italic Text : Formatting the Text to be Italic.
  - **Bold Text**: Formatting the Text to be Bold.
  - **Don't truncate**: Do not truncate by the amount of bytes or by the Grid columns.
  - Number of characters: Amount of characters in bytes to display.
  - Horizontal Alignment: Allows to position the label of the filter in the desired location (left right, center and justify).
  - Vertical Alignment: Allows to position the label of the filter in the desired location (baseline, sub, super, top, text-top, middle, bottom, text-bottom).
  - Background Image: Background Image of the field.
  - Line Break : Allows the Line Break.
  - Font Color: Allows to apply a color to the font by choosing a color from the color palette.
  - Background Color: Allows to apply a color to the field background by choosing a color from the color palette.
  - Width: Allows to define a width to the field.
  - Height: Allows to define a height to the field.
  - Title Horizontal Alignment: Define the Title Horizontal Alignment of the field.
  - Title Vertical Alignment: Define the Title Vertical Alignment of the field.
  - Bold: Applies the bold type font to the field.

# **PDF Configuration**

# Line Break

This option allows breaking the line in the PDF file when exported.

# Chart Settings

By using this option, you will see an icon on the Field Title, this icon displays a chart relating to the field.

2

On this type option you need to choose two columns to build the chart. The first one is the field its self that you are working with, and the second one is the you chose and is called "Column for Label".

Bar Chart Interface.

- Group by Label: Groups the values of the column by the label. Similar to the effect of the group by of the a Select.
   Summary Function: Function that summarizes the data applied to the column. The functions that can be used on the field are the following: Count, Sum, Max, Min and Avg.
   Configurable Chart: Allows the user to setup the parameters of the chart creation when the application is running.

- Display Values: Displays the values of the generated chart.
   Column for Label: Selecting the column that will be the label for the field.
- Chart Width: Width of the chart, in pixels.
- Chart Height : Height of the chart, in pixels.

- 1. Home
- 2. Applications
- 3. Grid
- 4. Image (Database)

## Image (Database)

## **General Settings**

Upload field Configuration Interface.

- Data Type: Define the type of field for the application. When it is defined as an Image ( Database), all the Images files are stored and loaded directly from the Database.
- Label : Defines the title of a field in the application. For example: if the field is defined in the database as cmp\_name\_client, it will be more clear for the comprehension of the user if the name would be "Client Name".
- Image Border: Width of the Image border. Value in Pixels.
- Image Height: Image height size. Value in Pixels.
- Image Width : Image width size. Value in Pixels.
- . Maintain Aspect: Maintains the original aspect ratio of the image when resizing it.
- Open in Another Window : Allows to open the image in another window.
- SQL Type: Informs the data type of field in the database.

## **Display Settings**

The Display Settings allows to define the CSS values individually for each field. For each Display schema of scriptcase, there are the same attributes available in Interface.

- Field Settings
  - Font Style : Allows to select the font family, that will be applied to the application field.
  - Font Size : Allows to choose the font size, that will be applied to the application field.
  - Italic Text: Formatting the Text to be Italic.
  - Bold Text : Formatting the Text to be Bold.
  - **Don't truncate**: Do not truncate by the amount of bytes or by the Grid columns.
  - Number of characters: Amount of characters in bytes to display.
  - Horizontal Alignment: Allows to position the label of the filter in the desired location (left right, center and justify).
  - Vertical Alignment: Allows to position the label of the filter in the desired location (baseline, sub, super, top, text-top, middle, bottom, text-bottom).
  - · Background Image: Background Image of the field.
  - Line Break : Allows the Line Break.
  - Font Color: Allows to apply a color to the font by choosing a color from the color palette.
  - Background Color: Allows to apply a color to the field background by choosing a color from the color palette.
  - Width: Allows to define a width to the field.
  - Height: Allows to define a height to the field.
  - Title Horizontal Alignment: Define the Title Horizontal Alignment of the field.
  - Title Vertical Alignment : Define the Title Vertical Alignment of the field.
  - Bold : Applies the bold type font to the field.

- 1. Home
- 2. Applications
- 3. Grid
- 4. Image (File Name)

## Image (File Name)

## **General Settings**

Upload field Configuration Interface.

- Data Type: Define the type of field for the application. When it is defined as an Image (File Name), all the images files are stored and loaded in a directory of the server (Only the image name is stored in the database).
- Label : Defines the title of a field in the application. For example: if the field is defined in the database as cmp\_name\_client, it will be more clear for the comprehension of the user if the name would be "Client Name".
- Image Border: Width of the Image border. Value in Pixels.
- Image Height: Image height size. Value in Pixels.
- Image Width : Image width size. Value in Pixels.
- Maintain Aspect: Maintains the original aspect ratio of the image when resizing it.
- Open in Another Window: Allows to open the image in another window.
- SQL Type : Informs the data type of field in the database.

## **Display Settings**

The Display Settings allows to define the CSS values individually for each field. For each Display schema of scriptcase, there are the same attributes available in Interface.

- Field Settings
  - Font Style: Allows to select the font family, that will be applied to the application field.
  - Font Size : Allows to choose the font size, that will be applied to the application field.
  - Italic Text : Formatting the Text to be Italic.
  - Bold Text : Formatting the Text to be Bold.
  - Don't truncate: Do not truncate by the amount of bytes or by the Grid columns.
  - Number of characters : Amount of characters in bytes to display.
  - Horizontal Alignment: Allows to position the label of the filter in the desired location (left right, center and justify).
  - Vertical Alignment: Allows to position the label of the filter in the desired location (baseline, sub, super, top, text-top, middle, bottom, text-bottom).
  - Background Image: Background Image of the field.
  - Line Break : Allows the Line Break.
  - Font Color: Allows to apply a color to the font by choosing a color from the color palette.
  - Background Color: Allows to apply a color to the field background by choosing a color from the color palette.
  - **Width** : Allows to define a width to the field.
  - **Height** : Allows to define a height to the field.
  - Title Horizontal Alignment : Define the Title Horizontal Alignment of the field.
  - Title Vertical Alignment : Define the Title Vertical Alignment of the field.
  - Bold : Applies the bold type font to the field.

- 1. Home
- 2. <u>Applications</u>3. Grid
- 4. Document (Database)

### **Document (Database)**

## **General Settings**

Upload field Configuration Interface.

- Data Type: Define the type of field for the application. When it is defined as a Document ( Database), all the document files are stored and loaded directly from the Database.
- Label: Defines the title of a field in the application. For example: if the field is defined in the database as cmp\_name\_client, it will be more clear for the comprehension of the user if the name would be "Client Name"
- $\boldsymbol{\mathsf{Icon}}:$  Displays an icon beside the field to identify the type of document.
- File Name: Defines the field that contains the name of the document stored in the database (the field that contains this information also needs to be stored in the database).
- **SQL Type**: Informs the data type of field in the database.

## **Display Settings**

The Display Settings allows to define the CSS values individually for each field. For each Display schema of scriptcase, there are the same attributes available in Interface.

- Field Settings
  - Font Style: Allows to select the font family, that will be applied to the application field.
  - **Font Size**: Allows to choose the font size, that will be applied to the application field.
  - $\bullet \quad \textbf{Italic Text}: \textbf{Formatting the Text to be Italic}. \\$
  - Bold Text: Formatting the Text to be Bold.
  - **Don't truncate**: Do not truncate by the amount of bytes or by the Grid columns.
  - **Number of characters**: Amount of characters in bytes to display.
  - Horizontal Alignment: Allows to position the label of the filter in the desired location (left right, center and justify).
  - Vertical Alignment: Allows to position the label of the filter in the desired location (baseline, sub, super, top, text-top, middle, bottom, text-bottom).
  - Background Image: Background Image of the field.
  - Line Break: Allows the Line Break.
  - Font Color: Allows to apply a color to the font by choosing a color from the color palette.
  - Background Color: Allows to apply a color to the field background by choosing a color from the color palette.
  - Width: Allows to define a width to the field.
  - Height: Allows to define a height to the field.
  - **Title Horizontal Alignment**: Define the Title Horizontal Alignment of the field.
  - Title Vertical Alignment: Define the Title Vertical Alignment of the field.
  - **Bold**: Applies the bold type font to the field.

- 1. Home
- 2. <u>Applications</u>3. Grid
- 4. Document (File Name)

### **Document (File Name)**

## **General Settings**

Upload field Configuration Interface.

- Data Type: Define the type of field for the application. When it is defined as a Document (File Name), all the document files are stored and loaded in a directory of the server (Only the document name is stored in the database).
- Label: Defines the title of a field in the application. For example: if the field is defined in the database as cmp\_name\_client, it will be more clear for the comprehension of the user if the name would be "Client Name".
- **Sub-folder**: Sub-folder name that the files are stored.
- Icon: Displays an icon beside the field to identify the type of document.
- File Name: Defines the field that contains the name of the document stored in the server (the field that contains this information also needs to be stored in the database).
- **SQL Type**: Informs the data type of field in the database.

## **Display Settings**

The Display Settings allows to define the CSS values individually for each field. For each Display schema of scriptcase, there are the same attributes available in Interface.

- Field Settings
  - Font Style: Allows to select the font family, that will be applied to the application field.
  - Font Size : Allows to choose the font size, that will be applied to the application field.
  - Italic Text : Formatting the Text to be Italic.
  - $\boldsymbol{Bold\ Text}:$  Formatting the Text to be Bold.
  - **Don't truncate**: Do not truncate by the amount of bytes or by the Grid columns.
  - Number of characters: Amount of characters in bytes to display.
  - Horizontal Alignment: Allows to position the label of the filter in the desired location (left right, center and justify).
  - Vertical Alignment: Allows to position the label of the filter in the desired location (baseline, sub, super, top, text-top, middle, bottom, text-bottom).
  - Background Image: Background Image of the field.
  - Line Break: Allows the Line Break.
  - Font Color: Allows to apply a color to the font by choosing a color from the color palette.
  - Background Color: Allows to apply a color to the field background by choosing a color from the color palette.
  - Width: Allows to define a width to the field.
  - Height: Allows to define a height to the field.
  - Title Horizontal Alignment : Define the Title Horizontal Alignment of the field.
  - Title Vertical Alignment : Define the Title Vertical Alignment of the field.
  - **Bold**: Applies the bold type font to the field.

- 1. Home
- 2. <u>Applications</u>3. Grid
- 4. Bar code

### Bar code

## **General Settings**

|                                                                                                    | Configuration Interface of the Barcode Field.                                                                                                    |
|----------------------------------------------------------------------------------------------------|----------------------------------------------------------------------------------------------------|
| <ul> <li>Data Type: DataType of the field</li> <li>Label: Set the title of a field in the would be "Client Name".</li> <li>SQL Type: Database field type.</li> </ul> | for the application.<br>e application. For example: if the field is defined in the database as cmp_name_client, it will be easier to the user understand if the name |
| Watch below a video showing an examp                                                                                                    | le about the Barcode field:                                                                                                    |
|                                                                                                    |                                                                                                    |
|                                                                                                    |                                                                                                    |
|                                                                                                    |                                                                                                    |
|                                                                                                    |                                                                                                    |
|                                                                                                    |                                                                                                    |
| Values Format                                                                                                    |                                                                                                    |
|                                                                                                    |                                                                                                    |

Configuration Interface of the Barcode Field.

- **Type**: Type of Barcode.
- Text : Barcode Text for illustration purposes.
- There are 18 types of barcodes, that are listed below:

Barcode configuration interface.

## **Display Settings**

The Display Settings allows to define the CSS values individually for each field. For each Display schema of scriptcase, there are the same attributes available in Interface.

- Field Settings
  - Font Style: Allows to select the font family, that will be applied to the application field.
     Font Size: Allows to choose the font size, that will be applied to the application field.

  - Italic Text : Formatting the Text to be Italic.
  - **Bold Text**: Formatting the Text to be Bold.
  - **Don't truncate**: Do not truncate by the amount of bytes or by the Grid columns.
  - Number of characters: Amount of characters in bytes to display.
  - Horizontal Alignment: Allows to position the label of the filter in the desired location (left right, center and justify).
  - Vertical Alignment: Allows to position the label of the filter in the desired location (baseline, sub, super, top, text-top, middle, bottom, text-bottom).
  - Background Image: Background Image of the field.
  - Line Break: Allows the Line Break.
  - Font Color: Allows to apply a color to the font by choosing a color from the color palette.
  - Background Color: Allows to apply a color to the field background by choosing a color from the color palette.
  - Width: Allows to define a width to the field.
  - **Height**: Allows to define a height to the field.
  - **Title Horizontal Alignment**: Define the Title Horizontal Alignment of the field.
  - Title Vertical Alignment : Define the Title Vertical Alignment of the field.
  - **Bold**: Applies the bold type font to the field.

- 1. Home
- 2. <u>Applications</u>3. Grid
- 4. ORCode

### **QRCode**

# **General Settings**

- Data Type: Define the type of field for the application. When it is defined as a QRCODE, allows you to set values into a QRCODE.
- Label: Defines the title of a field in the application. For example: if the field is defined in the database as cmp\_name\_client, it will be more clear for the comprehension of the user if the name would be "Client Name".
- SQL Type: Informs the data type of field in the database.

Watch below a video showing an example with QRCODE

## **Values Format**

Interface of Values Format.

- Level of error correction: Codewords are 8 bits long and use the Reed-Solomon error correction algorithm with four error correction levels. The higher the error correction level, the less storage capacity.
- Image Size : Size of the QRCODE.
- Margin : Margin of the QRCODE.

Interface of Values Format.

## **Display Settings**

The Display Settings allows to define the CSS values individually for each field. For each Display schema of scriptcase, there are the same attributes available in Interface.

Display Settings configuration Interface.

### Field Settings

- Font Style : Allows to select the font family, that will be applied to the application field.
- Font Size : Allows to choose the font size, that will be applied to the application field.
- Italic Text : Formatting the Text to be Italic.
- **Bold Text**: Formatting the Text to be Bold.
- **Don't truncate** : Do not truncate by the amount of bytes or by the Grid columns.
- Number of characters: Amount of characters in bytes to display.
- Horizontal Alignment: Allows to position the label of the filter in the desired location (left right, center and justify).
- Vertical Alignment : Allows to position the label of the filter in the desired location (baseline, sub, super, top, text-top, middle, bottom, text-bottom).
- Background Image : Background Image of the field.
- Line Break : Allows the Line Break.
- Font Color: Allows to apply a color to the font by choosing a color from the color palette.
- Background Color: Allows to apply a color to the field background by choosing a color from the color palette.
- Width: Allows to define a width to the field.
- Height: Allows to define a height to the field.
- Title Horizontal Alignment: Define the Title Horizontal Alignment of the field.
- Title Vertical Alignment : Define the Title Vertical Alignment of the field.
- **Bold** : Applies the bold type font to the field.

- 1. Home 3. Grid
- 2. Applications
- 4. Signature

# Signature

# **General Settings**

Configuration Interface of the Signature Field.

The signature field will help you creating more sofisticated forms and making it possible to store signatures in your database. Inside our development environment we have specific settings that will help you to customize your field, those options are:

- Data Type: You can define the type of field for the application. When it is defined as a text, it accepts letters, numbers and special characters.
- Label: Lets you define a label to the field in the application. For example: if the field is defined in the database as cmp\_name\_client, it will be easier to the user understand if the name is "Client Name".
- Background color: Defines a color to the field background by using a valid hexadecimal color value or by choosing a color from the color palette.
- Pen color: Set a color to the pen by using a valid hexadecimal color value or by choosing a color from the color palette.
- Width: Lets you define a width to the field.
- Height: Set a height to the field.
- Subtitle: Defines the subtitle that will be displayed beside the field.
- Initial Value: Lets you define the initial value for the field when in insert mode. The options are:
- **Defined Value**: The field will receive the value from the text field of the defined value option.
- Save Variable: Save a variable in the session with the value of the field, that can be used in other applications. For example, in the login form the user name can be saved in the session so that it can be displayed on the header of other applications.
- Variable Name: Set the name for the session variable that will receive the field value.
- **Disabled Field**: Define if the field will be disabled in "Insert Mode", "Update Mode" or in "Insert and Update Mode".
- HTML Type: Displays the HTML Object that will be used to display the field in the form.
- SQL Type: Displays the data type of field in the database.

## **Display Settings**

The Display Settings allows to define the CSS values individually for each field. For each Display schema of ScriptCase, there are the same attributes available in Interface.

- CSS of the Title
  - Font : Select the font type, that will be applied to the application field title.
  - Font Size : Defines the font size, that will be applied to the application field title.
  - Font Color: Choose a color to the font by using a valid hexadecimal color value or from the color picker.
  - Background Color: You can define the color for the field by using a valid hexadecimal color value or from the color picker.
  - **Bold**: Applies the bold style to the font.
  - Underline: Set the underline style to the font.
  - Border style: Choose a style for the border.
  - Collapse: Defines the collapse for the border.
  - **Border Size**: Applies the border size to the title of the field.
  - **Border Color**: Choose a color for the border, using a color palette to apply to the title.
  - Horizontal Alignment: Position the label of the field in the wanted position (left,right,center and justify).
  - Vertical Alignment: Position the label of the field in the wanted position (baseline, sub, super, top, text-top, middle, bottom, text-bottom).
  - Width: Defines a width for the title of the field.
  - **Height**: Set a height for the title of the field.

- 1. Home
- 2. Applications
- 3. Grid
- 4. Rating

### Rating

This field allows the developer to create a rate field to display the data previously added using stars (or any other image).

### Description of the attributes available for configuration.

### Data type

Define the type of the field in the application. In this case we must select the typeRating.

#### Lahol

Define the application title that will be showed when the application is executed. The terminology used in the interface of your application is very important for the usability, and we need to use familiar terms for the final user, instead of use terms from the system.

Example, this field "rating" that is named cmp\_rating however, the customer would have a better understanding if the label uses Product Rating.

Besides use a fixed text, the Label attribute allows the use of Langs to define the field title, allowing the internationalization of your application.

#### Subtitle

Define the subtitle that will be shown in the field below the ratings. **Example**: "Thank you for your feedback!".

As in the Label, the subtitle attribute also allows the use of Langs for internationalization of your application.

### Amount of icons

Define the number of icons that will be displayed in the field. The value set in this attribute must be according to the way the evaluation will be realized.

To evaluate using Stars normally it is used five stars, so , we must to inform 5 in this attribute. After we set the images that will be displayed in the attribute**£nabled icon** and **Disabled icon** the result will be the same as in the example:

To use Like/Dislike for example we must inform 1 in the amount of icons, so only one image will be displayed and will change according to the click. In this case, the storage in the database will be 1 for like (enabled icon) and 0 for dislike (disabled icon). You can see the field configured below as like/dislike:

### Enabled icon

Define the icon that will be shown for the amount selected. Following the like/dislike example, in this option, we must insert the Like image. We must do the same for a star evaluation, where for default we must insert the stars filled

### Disabled icon

Define the icon that will be shown for the not selected icons. In this attribute, we set an image to represent the opposite of the previous images set in th**Enabled icon**.

Still referring the example of the Like/Dislike, in this attribute we must set the Dislike

As in the stars example, we must insert the image with the empty stars

### **SQL Type**

Inform the type of the field in the database.

### **Display Settings**

The Display Settings allows to define the CSS for the fields individually. For each Display Settings of Scriptcase, exists the same attributes available for this interface.

### • CSS of the Title

- $\bullet \quad \textbf{Font}: \textbf{Allows to choose the font type, that will be applied to the application field title.} \\$
- Font Size : Allows to choose the the font size, that will be applied to the application field title.
- Font Color :Allows to choose a color for the font from the color pallet.
- Background Color: Allows to define the color for the field, the color can be selected from the color pallet.
- Bold : Applies the bold style to the font.
- Underline : Applies the underline style to the font.
- Border Size: Applies the border size to the title of the field.
- Border Color: Allows to choose a color for the border, using a color pallet to apply to the title.
- Horizontal Alignment: Allows to position the label of the field in the desired position (left,right,center and justify).
- Vertical Alignment: Allows to position the label of the field in the desired position (baseline, sub, super, top, text-top, middle, bottom, text-bottom).
   Width: To define a width for the title of the field.
- Height : To define a height for the title of the field.
- CSS of the Field
  - **Font** : Allows to choose the font type, that will be applied to the application field.
  - Font Size : Allows to choose the the font size, that will be applied to the application field.
  - Font Color :Allows to choose a color for the font from the color pallet.
  - Background Color: Allows to define the color for the field, the color can be selected from the color pallet.
  - **Bold** : Applies the bold style to the font.
  - **Underline**: Applies the underline style to the font.
  - Border Size: Applies the border size to the field.
  - Border Color: Allows to choose a color for the border, using a color pallet to apply to the field.
  - Horizontal Alignment: Allows to position the field in the desired position (left,right,center and justify).

- Vertical Alignment: Allows to position the field in the desired position (baseline, sub, super, top, text-top, middle, bottom, text-bottom).
- Width: To define a width for the field.
- Height: To define a height for the field.
- CSS of the Input Object
  - Font : Allows to choose the font type, that will be applied to the Input Object. For example: Radio, Select, Text, etc
  - Font Size : Allows to choose the the font size, that will be applied to the application field.
  - Font Color : Allows to choose a color for the font from the color pallet.
  - Background Color: Allows to define the color for the Input Object, the color can be selected from the color pallet.
  - Bold : Applies the bold style to the font.
  - Underline : Applies the underline style to the font.
  - Border Size : Applies the border size to the Input Object.
  - Border Color: Allows to choose a color for the border, using a color pallet to apply to the Input Object.
  - Horizontal Alignment: Allows to position the Input Object in the desired position (left,right,center and justify).
  - Vertical Alignment: Allows to position the Input Object in the desired position (baseline, sub, super, top, text-top, middle, bottom, text-bottom).
  - Width: To define a width for the Input Object.
  - $\bullet \quad \textbf{Height} : \textbf{To define a height for the Input Object}. \\$

## **Help Settings**

| the developer to set up instructions ar |  |  |
|-----------------------------------------|--|--|
|                                         |  |  |
|                                         |  |  |

| Description of the settings attributes.                                                                                                    |
|----------------------------------------------------------------------------------------------------|
| Help Description                                                                                                    |
| In this area, you can set up a text that will be shown in the application according to the type of help selected below.                                                                   |
| Help Type                                                                                                    |
| Pop-up - Display a default icon! beside the field. To display the message just click in the icon that a Pop-up will be displayed with the help text.                                      |
|                                                                                                    |
| Hint - Display a default icon! beside the field. When the mouse is above the icon a help text will be displayed.                                                                          |
|                                                                                                    |
| The icon displayed when selecting the types <b>Hint</b> or <b>Pop-up</b> vary according to the theme that is being used in the application. This icon can be modified in the CS: Buttons. |
| <b>Text</b> - Display a text inside of a <span></span> beside the field.                                                                                                    |

### Help button position

Allow to set up where the help button will be displayed in the field, there are two options:

**Beside**: The help icon will be displayed beside the field.

**Column**: The help icon will be displayed beside the label of the field.

### **Blocks**

Blocks are "containers" where you can position the application fields of Forms, Controls, or Slide Grids.

Scriptcase creates applications with one block by default. You can add more blocks as you wish, to organize it in the best way.

See below, the Columns Organization, and where you can define the position of the next block: beside or below the current one.

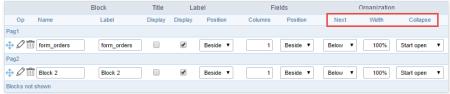

Application Block configuration

On the left side of each block, there are two icons, the first one 🖉 to edit the information of the block and the second one 🛗 to delete the block.

## Organizing The Position Of The Blocks

See below how to modify the display order of the Blocks in one Page.

Click and drag the block that you desire to modify to its new position.

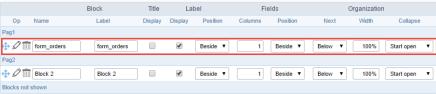

Application Block Display configuration

• ee how to remove a block from the display

Click on the block desired and drag it to the item "Blocks not Shown". This way, you can also drag the block to another page if desired. See the images below.

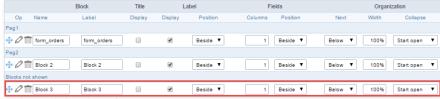

Application Block Display configuration

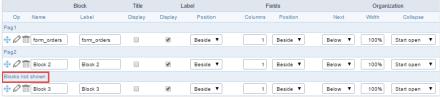

Application Block Display configuration

### Block

- ame: The name that identifier the Block.
- **abel**: Title of the block to display in the application.

### Title

isplay: It controls the display of the block title.

### Label

- **isplay**: It controls the display of the field labels of the block.
- osition: Options to display label:
  - 1. **bove**: Display the label above the field.
  - 2. eside: Display the label beside the field.
  - 3. **elow**: Display the label below the field.

### Fields

- olumns: Amount of columns side by side in the block.
- osition: The way to display the fields in the block:
  - 1. **elow**: Display the fields one below the other respecting the number of columns.
  - ${\bf 2.} \quad \textbf{eside} \hbox{: Display the fields one beside the other respecting the number of columns.} \\$
  - 3. **ine**: Display the fields one beside the other with no tabulation.

## Organization

- ext: The way to display the blocks in the page:
  - 1. **elow**: Set to show the following block below the current one.
  - 2. **eside**: Set to show the following block beside the current one.
  - 3. **abs**: Set to show the following block in a different tab then the current one.
- idth: Set the block width in pixels or percentages. Use the symbol "%" to indicates the value in percentage.
- ollapse: Enables the option to close the block.

## Create A New Block

To include new blocks in an Application, click on the button

Add New Block

NAME

LABEL

Create

Create

Create

Create

Create

Create

Create

Create

Create

Create

Create

Create

Create

Create

Create

Create

Create

Create

Create

Create

Create

Create

Create

Create

Create

Create

Create

Create

Create

Create

Create

Create

Create

Create

Create

Create

Create

Create

Create

Create

Create

Create

Create

Create

Create

Create

Create

Create

Create

Create

Create

Create

Create

Create

Create

Create

Create

Create

Create

Create

Create

Create

Create

Create

Create

Create

Create

Create

Create

Create

Create

Create

Create

Create

Create

Create

Create

Create

Create

Create

Create

Create

Create

Create

Create

Create

Create

Create

Create

Create

Create

Create

Create

Create

Create

Create

Create

Create

Create

Create

Create

Create

Create

Create

Create

Create

Create

Create

Create

Create

Create

Create

Create

Create

Create

Create

Create

Create

Create

Create

Create

Create

Create

Create

Create

Create

Create

Create

Create

Create

Create

Create

Create

Create

Create

Create

Create

Create

Create

Create

Create

Create

Create

Create

Create

Create

Create

Create

Create

Create

Create

Create

Create

Create

Create

Create

Create

Create

Create

Create

Create

Create

Create

Create

Create

Create

Create

Create

Create

Create

Create

Create

Create

Create

Create

Create

Create

Create

Create

Create

Create

Create

Create

Create

Create

Create

Create

Create

Create

Create

Create

Create

Create

Create

Create

Create

Create

Create

Create

Create

Create

Create

Create

Create

Create

Create

Create

Create

Create

Create

Create

Create

Create

Create

Create

Create

Create

Create

Create

Create

Create

Create

Create

Create

Create

Create

Create

Create

Create

Create

Create

Create

Create

Create

Create

Create

Create

Create

Create

Create

Create

Create

Create

Create

Crea

Creating application blocks configuration

### Name

Name of the Block.

### Label

Title of the block to display in the application.

### **Edit Blocks**

To edit a block, click on the icon  $\slash$ , that is on the left side of the block. Then you can see the following interface to define the parameters of the blocks. Click on Save to finish.

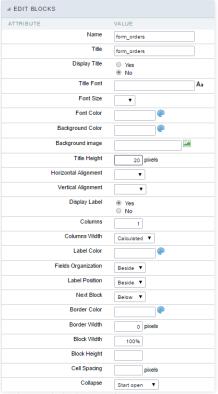

Application Block editing interface

### Name

Name of the block, #### Title Block title for display. #### Display Title This option, when active, allows displaying the block title. #### Title Font Set the font family of the block title. #### Font Size Set the font size of the block title. #### Font Color Set the font color of the block title. #### Background Color Set the Background Color of the block title. #### Background image Set a Background image for the block title. #### Title Height Height in pixels of the block title line, #### Horizontal Alignment Horizontal Alignment of the block title (Left, Center, and Right). #### Vertical Alignment Vertical Alignment of the block title (Top. Middle, and Bottom), #### Display Label Display the labels of the fields in the block. #### Columns Amount of field columns in a block. #### Columns Width Set the field column width of the block. #### Label Color Color of the field labels. #### Fields Organization The way to display the fields in the block. #### Label Position Set the position of the field labels of the block. #### Next Block Set the position of the following block relating to the current one. #### Border Color The border Color for the block. #### Border Width The border Width for the block. #### Block Width The width for the block. #### Block Height The Height for the block. #### Cell Spacing The Cell Spacing in the block. #### Collapse It enables the option to close the block.

This module lets you editing display options for the application. You can apply visualization themes, organize blocks, define values, and the display format of the Header and Footer.

## **Layout Settings**

ScriptCase creates an app by using default values defined per project, but you can change those values for a specific application on this interface.

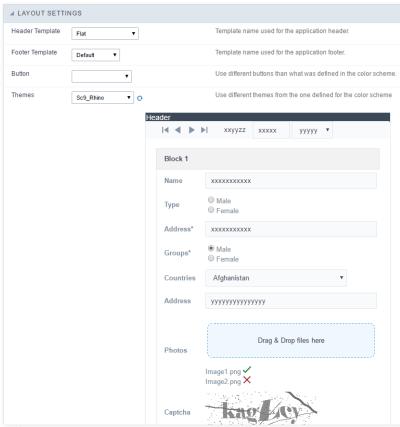

Application Layout Settings

## **Header Template**

Allows choosing the look of the application Header.

## **Footer Template**

Allows choosing the look of the application Footer.

### Button

Allows choosing the button theme for the application.

### Themes

Choose one of the selected themes in the project properties. It defines the look of the application, like colors, fonts, and others.

### **Header & Footer**

### Header

Here we can define if we want to display the header or not, the application title, and fill the header variables. The header looks according to the selected template in the Layout settings interface.

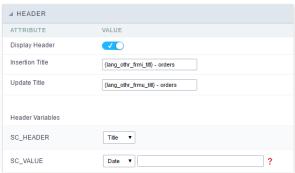

Application Header Configuration

### **Display Header**

This option determines if we want to display the header or not.

### Title

Allows informing the title of the application.

### Header Variables

We must fill the variable fields with one of the types available in the Combobox. Depending on the type, you need to associate content with it. Those are the types:

- ield: When you choose the option "Field", it opens a Combobox to choose a field to associate the field value with the header.
- itle: It displays the value of "Application Title" in the header.
- ate: It displays the system's date in "yyyy/mm/dd" format in the header. There are several display formats available, and you can change it by using the text field beside it. To access existing formats, click on the hint to see an explanation.
- mage: It displays a field to inform the name of an existing image in the server. You can select an image by clicking on the icon " Choose Image", and you still can upload new images by using the button "Upload".
- alue: It displays the content of the text input. You can inform static texts and " Global Variables". e.g. "Employee Name: [v\_name]".

Depending on the Application, you may have more than one title option.

### Footer

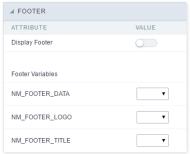

Application Footer Settings

This page may change depending on the footer template chosen in the Layout Settings.

## **Display Footer**

This option determines if we want to display the footer or not.

### **Footer Variables**

We must fill the variable fields with one of the types available in the Combobox. Depending on the type, you need to associate content with it. Those are the types:

- ield: When you choose the option "Field", it opens a Combobox to choose a field to associate the field value with the header.
- ate: It displays the system's date in "yyyy/mm/dd" format in the header. There are several display formats available, and you can change it by using the text field beside it. To access existing formats, click on the hint to see an explanation.
- alue: It displays the content of the text input. You can inform static texts and " Global Variables". e.g. "Employee Name: [v\_name]".

```
HOME > APPLICATIONS > GRID > EVENTS
```

Scriptcase has Events to allow the developers to customize the application code. By using the events, the developers can program custom actions at a specific execution time (e.g. After a record is inserted, when it is loaded, upon submitting a Form, ...) and for a specific application type. In the events area you can use global and local variables, JavaScript, CSS, HTML, PHP codes and also Scriptcase macros.

## onApplicationInit

This event occurs only once, when the application is loaded and before the application executes the SQL. It can be used for data processing or checking variables.

Example: if ([glo\_var\_dept] != 'financial'){ sc\_redir(app\_x.php); }

## onNavigate

This event occurs when navigating between the application pages.

## OnScriptInit

This event occurs when the application scripts are started. It runs before the OnLoad events(when present), however, it will always be executed when running, reloading or navigating the application.

## onRecord

This event is executed at the moment the record line is loading. The OnRecord event is a loop that loads the records by each row.

### onHeader

This event runs when the header of the application is loaded.

## onFooter

This event runs when the footer of the application is loaded.

## **Code Editor**

Scriptcase code editor is used within events and has a series of shortcuts to help in the applications development.

```
| The property of the property of the propert
```

At the top section of the editor, there are some options that allows us to change the editor theme or expand it, for example. These options can also be activated using the hotkeys.

- 🔀 Increases the area occupied by your code editor.
- $\bullet\quad \ \ \ \, \underline{\ \ \, }$  Expand the sides of the code editor.
- Q Activates the search in the code editor.
- Calcaptage in the code editor.

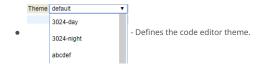

The hotkeys are available in all browsers compatible with Scriptcase.

Click Here to view the Scriptcase hotkeys documentation.

# **OnClick**

The ajax event OnClick is executed when the field that it's based on is clicked.

• reating a new ajax event

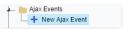

Creating a new ajax event

• electing a field

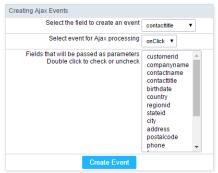

Selecting a field of the ajax event

Choose a field to create an event To define in which field the event will be add to.

Choose an event that run the ajax Defines which event will be added to the field.

HOME > APPLICATIONS > GRID > BUTTONS

In addition to the buttons that comes automatically with the applications, you can also create your own buttons. All the buttons are displayed within the application toolbar.

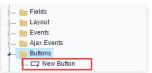

New buttons creation settings

## Creating a new button

To create a new button, click on the "New Button" option and enter a name and a button type.

The button Types are: JavaScript, PHP, Link and Run.

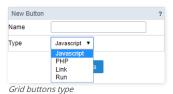

# Deleting a button

To delete a button click on Delete icon (represented by a recycle bin image) in the right of the button name, at the application menu under the Buttons option.

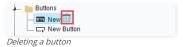

# JavaScript

### **Display Mode**

You can configure the display mode of the javascript button in Image, Button or Link.

# Button

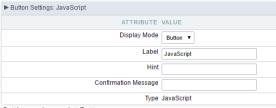

Setting up Javascript Button.

 Display Mode
 You can select the display mode for the javascript button in this option.

 Label
 Text of the button that will be display in the application while executing.

 Hint
 Hint message for the button. (Displayed when the mouse hovers the button).

Confirmation Message Displays a confirmation message when the button is clicked. If not informed this is not informed, no message will appear.

**Type** Description of the created button.

## Image

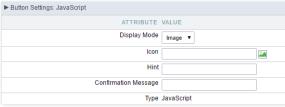

Setting up Javascript Button.

**Display Mode** You can select the display mode for the javascript button in this option.

**Icon** Allows you to inform the icon that will be displayed on the button while the execution of the application.

**Hint** Hint message for the button. (Displayed when the mouse hovers the button).

Confirmation Message Displays a confirmation message when the button is clicked. If not informed this is not informed, no message will appear.

**Type** Description of the created button.

### Link

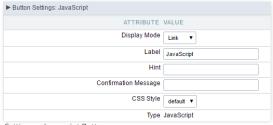

Setting up Javascript Button.

 Display Mode
 You can select the display mode for the ajax button in this option.

 Label
 Text of the button that will be display in the application while executing.

 Hint
 Hint message for the button. (Displayed when the mouse hovers the button).

 $\textbf{Confirmation Message} \ \ \text{Displays a confirmation message when the button is clicked. If not informed this is not informed, no message will appear. \\$ 

CSS Style Name of the CSS class, style created in the layout editor.

**Type** Description of the created button.

### **Code Block**

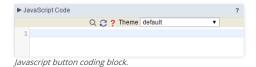

In this block, only JavaScript is accepted.

## PHP

## Display Mode

You can configure the display mode of the PHP button in Image, Button or Link.

## **Button**

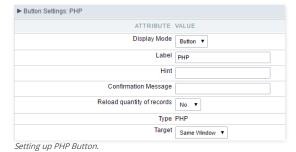

**Display Mode** You can select the display mode for the link button in this option.

 Label
 Text of the button that will be display in the application while executing.

 Hint
 Hint message for the button. (Displayed when the mouse hovers the button).

Confirmation Message Displays a confirmation message when the button is clicked. If not informed this is not informed, no message will appear.

Reload quantity of records This option is used to update the amount of records in the application.

**Type** Description of the created button.

Target Defines the window destination where the code will run (Open in the same Window, Open in another Window, Modal).

## Image

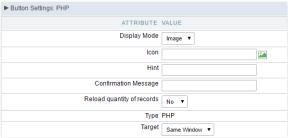

Setting up PHP Button.

**Display Mode** You can select the display mode for the link button in this option.

**Icon** Allows you to inform the icon that will be displayed on the button while the execution of the application.

**Hint** Hint message for the button. (Displayed when the mouse hovers the button).

Confirmation Message Displays a confirmation message when the button is clicked. If not informed this is not informed, no message will appear.

Reload quantity of records This option is used to update the amount of records in the application.

**Type** Description of the created button.

Target Defines the window destination where the code will run (Open in the same Window, Open in another Window, Modal).

### Link

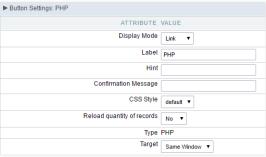

Setting up PHP Button.

 Display Mode
 You can select the display mode for the link button in this option.

 Label
 Text of the button that will be display in the application while executing.

 Hint
 Hint message for the button, (Displayed when the mouse hovers the button).

Confirmation Message Displays a confirmation message when the button is clicked. If not informed this is not informed, no message will appear.

**CSS Style** Name of the CSS class, style created in the layout editor.

 $\textbf{Reload quantity of records} \ \text{This option is used to update the amount of records in the application}.$ 

**Type** Description of the created button.

Target Defines the window destination where the code will run (Open in the same Window, Open in another Window, Modal).

### Code Block

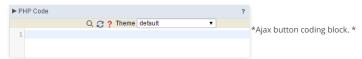

In this block, you can use macros, PHP code and JavaScript.

### **Link Button**

### **Display Mode**

You can configure the display mode of the link button in Image, Button or Link.

### Button

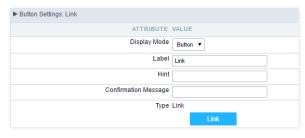

Setting up Link Button.

 Display Mode
 You can select the display mode for the link button in this option.

 Label
 Text of the button that will be display in the application while executing.

 Hint
 Hint message for the button, (Displayed when the mouse hovers the button).

Confirmation Message Displays a confirmation message when the button is clicked. If not informed this is not informed, no message will appear.

**Type** Description of the created button.

## Image

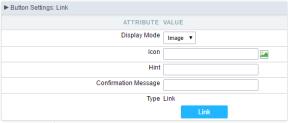

Setting up Link Button.

**Display Mode** You can select the display mode for the link button in this option.

Icon Allows you to inform the icon that will be displayed on the button while the execution of the application.

**Hint** Hint message for the button. (Displayed when the mouse hovers the button).

Confirmation Message Displays a confirmation message when the button is clicked. If not informed this is not informed, no message will appear.

**Type** Description of the created button.

### Link

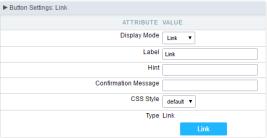

Setting up link Button.

 Display Mode
 You can select the display mode for the ajax button in this option.

 Label
 Text of the button that will be display in the application while executing.

 Hint
 Hint message for the button. (Displayed when the mouse hovers the button).

Confirmation Message Displays a confirmation message when the button is clicked. If not informed this is not informed, no message will appear.

CSS Style Name of the CSS class, style created in the layout editor.

**Type** Description of the created button.

## Setting Up The Link

electing the applications

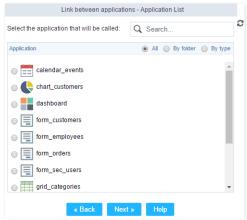

Choosing the application for the button link.

You should select an application to be called from the button link.

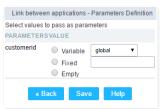

Choosing the parameters for the button link.

Field Allows you to use an existing field from the current application as a parameter for the link.

Variable Allows you to use a global variable from the current application as a parameter for the link.

**Fixed** Allows you to inform a fixed value as a parameter for the link.

Empty No value will be passed as a parameter for the link.

• ink Properties ( Grid )

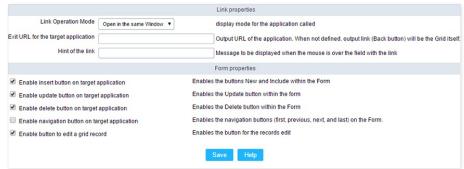

Configuring the properties for the link button when the destined application is a Grid.

Link Operation Mode How the link will open (Open in the same Window, Open in another Window, Modal ).

Exit URL for the target application URL or an application that be redirect to when exiting the Grid application.

Initial Mode Allows you to define the initial mode of the grid application ( Search or Grid ).

 Number of Lines
 Allows you to define the amount of lines displayed in the Grid.

 Number of Columns
 Allows you to define the amount of columns displayed in the Grid.

PagingEnable the paging in the Grid.Display HeaderEnable the Grid Header.

Active Navigation Buttons Enable the navigation button (First, Back, Next and Last) in the Grid.

ink Properties ( Form )

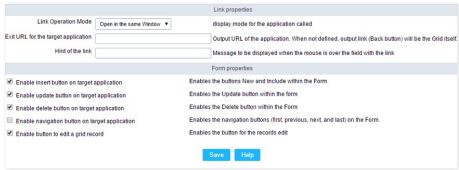

Configuring the properties for the link button when the destined application is a Form.

**Link Operation Mode** How the link will open (Open in the same Window, Open in another Window, Modal ).

Exit URL for the target application URL or an application that be redirect to when exiting the Form application.

Enable insert button on target application
Enable update button on target application
Enable delete button on target application
Enable delete button on target application
Enable the "Delete" button in the Form Application.

Enable the "Delete" button in the Form Application.

Enable navigation button on target application Enable the navigation button (First, Back, Next and Last) in the Form.

Enable button to edit a grid record

Enable the buttons that allow you to edit the records of a Grid

## **RUN**

## **Display options**

We can configure "Run" button display as Link, Image or Button:

### **Button**

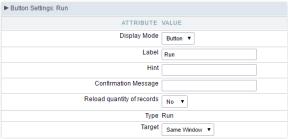

Grid's Run Button settings - Button type

Display Mode Combo box to select the button display option, you can choose button, image or link.

Label Application button title (text that will be displayed for the button within the application)

**Hint** Using this option you can set a message for the button hint

Confirmation Message

Using this option you can set a confirmation message that will be displayed when the button is pressed. Leave it empty if you don't need to display any message.

CSS Style CSS for the the button, if you do not change this option Scriptcase will apply the default application/project CSS. You can customize the buttons' CSS using the option within

the main menu "Layout » CSS Buttons"

Reload quantity of records

Option used to update the amount of application records.

**Type** Button type description.

Target This option allows you to set the target window where you will run the button code (the same window, other window, modal)

### Image

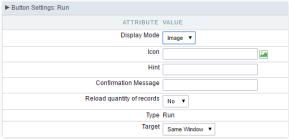

Grid's Run Button settings - Image type

Display Mode Combo box to select the button display option, you can choose image, button or link.

**Icon** Button display icon. You can use this option to select an image (from Scriptcase images or from you computer) to represents the button within the application toolbar.

**Hint** Using this option you can set a message for the button hint

Confirmation Message Using this option you can set a confirmation message that will be displayed when the button is pressed. Leave it empty if you don't need to display any message.

Reload quantity of records Option used to update the amount of application records.

**Tipo** Button type description.

Target This option allows you to set the target window where you will run the button code (the same window, other window, modal)

### Link

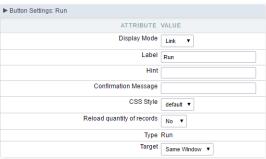

Grid's Run Button settings - Link type

**Display Mode** Combo box to select the button display option, you can choose link, button or image.

**Label** Text that will be displayed on the button (on running application).

**Hint** Application button title (text that will be displayed for the button within the application)

Confirmation Message By using this option you can set a confirmation message that will be displayed when the button is pressed. Leave it empty if you don't need to display any message.

CSS Style CSS class name, style created in the theme buttons editor .

Reload quantity of records Option used to update the amount of application records.

**Type** Button type description.

Target This option allows you to set the target window where you will run the button code (the same window, other window, modal)

## **Coding Area**

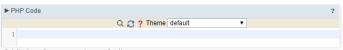

Grid's Run Button settings - Coding area

- here are two types of events in the Run button
  - o **nRecord**: Runs after processing on each record selected.
  - o **nFinish**: Runs after processing all records selected.

In this coding area you can use Scriptcase macros, PHP and JavaScript.

imagem\_ligacao\_geral\_consulta

The Grid Detail Module allows you to organize the information displayed according to its significance. It's a complementary application that displays the data in a detailed Form. In order to see the Grid Detail within the Grid the final user needs to click on which that is displayed for each record.

To enable the Grid Detail Module, access the "Grid Modules" and enable the check box, it uses to come enabled by default:

## **Detail Settings**

In this section, the user can define how the detail of a particular record should be displayed when it's selected and which registry information should be displayed in this detail.

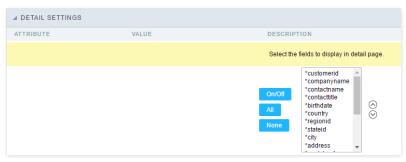

- ttributes
  - o ields selection for the detail page.: Allows you to select the desired fields. Just click the field and then click the "On/Off" button to enable/disable the fields.

## **Detail Keys**

Through this interface you can chose the fields that will be part of the "WHERE" clause, it will return the corrected information according to the selected record. ScriptCase uses to identifies the table primary keys, that is being used within the application SQL, automatically. However, sometimes it is necessary to set the primary key manually, especially in cases where the application has a SQL JOIN, involving more than one table.

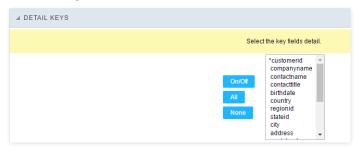

Select here the fields that are keys to the Detail. The application will execute another select command, and you can configure which fields will be passed for this "WHERE" clause:

- **n/Off**: Select the field to be displayed in detail. The selected field (On) gets an asterisk.
- II : Check "On" to all fields.
- one : Check "Off" to all fields.

## **Desktop Toolbar**

The application toolbar is divided in two parts: superior and inferior. It is possible to select the buttons for each part independently. A button can even be part of both parts simultaneously.

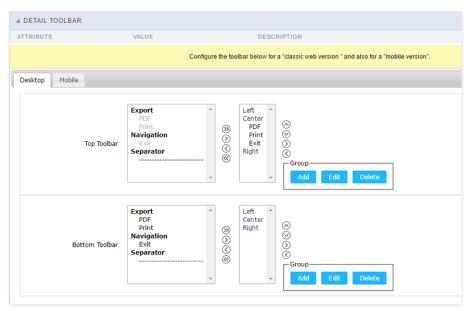

### ttributes

- o avigation : Navigation Buttons
  - xit: Ends or return to the previous application depending on how the "Display Detail" is configured. You can change the label within the "Button Settings".
- xports : Sets the formats for printing generation:
  - rint: Creates a complete report with all Grid Detail data within a HTML printable page.
  - DF: Creates a complete report with all Grid Detail data within a PDF file type.
- o thes
  - eparator : Creates a separation line between the buttons for better display, specially for grouped buttons.

# **Application Hotkeys**

Scriptcase allows creating shortcut keys to your applications. You can select a predefined template or create specific actions for an application.

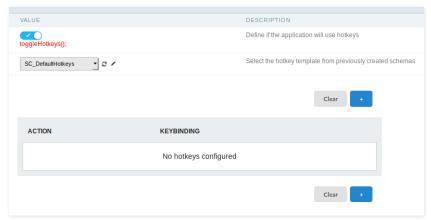

## Use hotkeys

Defines if the application uses hotkeys. When you enable this option, the default shortcut keys settings are disabled.

### Hotkeys templat

Select the hotkey template previously created.

### Action

Selects the triggered action when pressing the selected key.

## Keybinding

Selects the keys responsible for executing the chosen action.

### Add "+"

Adds a new action on the keys list.

### Clear

It clears the selected hotkeys preference.

## **Mobile Toolbar**

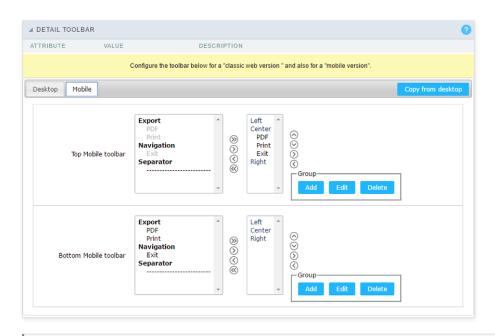

It has the same options of **Desktop** version, by adding only the item "copy of the desktop", in which, when clicked, performs a copy of toolbar items from **Desktop** to **Mobile**.

### **Button Settings**

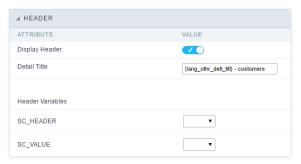

**Button** Displays the buttons available in the application.

Label Allows you to customize the buttons name from current application. You can also use the option "Application Language" (placed within the main menu "Locales") to change the button labels for the whole project.

**Hint** Allows you to set a hint for the buttons. The hint will help the user to understand the button's action.

Shortcut Allows you to set a shortcut key to run the button action. Important note: Each browser has its own shortcut combinations and reserved words, you need to check it before key implementing this option.

### Header

In this section is where the content variables that will be part of the header is set.

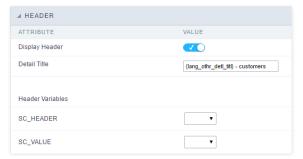

This screen will change depending on the format chosen header within.

- **isplay Header**: This flag determines whether the header is displayed.
- etail Title: Using this option you can set a title for the application, it uses bring a value from the Grid application as default. However it can be customized.
- eader Variables: Variables is variable fields can be filled with any of the types displayed in the Combo box. Depending on the type, you must associate a content. Below we describe the existing types:
  - o ield: When the "\_Category" type option is chosen, it will open a combo box next to the fields that are part of the "Select". By choosing one of these fields, you are associating the value of the field to display in the header.
  - itle: When this option is selected, it will display the value filled in " Detail Title" to the header.
  - **ate**: When you select the "**Date**" type, the system date in the format mm/dd/yyyy will be displayed in the header. There are several display formats using server date and time. The format can be reported in the text field that appears next. Click in the question mark to check out the available formats.
  - o mage: When the image type field is selected, a field for filling in the image name on the server will appear. To locate the existing images and select one, click on the "Choose Image"

icon and to make new images available on the server click on "Download an image" 🔟.

o **alue**: When "Value" type is selected, the content filled in the text field next to that will be displayed in the header, texts and "\_ Global variables\_" can be entered. Ex: "Name of the Employee: [v\_name]".

Nested grids are used when you need to display hierarchical data, such as customers and their respective applications.

The main Grid encapsulates other Grids, showing in each of its NestedGrids additional data records. Note the image below in which for each customer is displayed a Nested Grid with its applications.

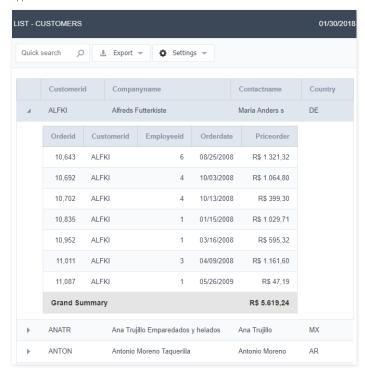

## **Settings**

In the application menu, by clicking on the folder NestedGrid > Settings, the general attributes of the NestedGrids can be changed.

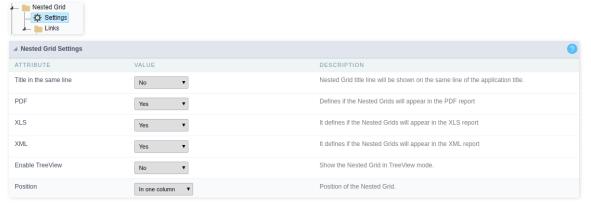

• itle in the same line: This attribute enables you to configure the Nested Grid title display. If it is displayed on the same line, the Nested Grid table will be incorporated into the main Grid.

![Example using Nested Grid title on the same line][nestedgrid\_settings\_title\_same\_line]

- **DF**: This option allows you to enable/disable the Nested Grid display in PDF reports.
- LS: This option allows you to enable / disable the Nested Grid display in the XLS and XLSX reports.
- ML: This option allows you to enable/disable the Nested Grid display in XML reports.
- nable TreeView: This option enables an option to hide/display the Nested Grid within the main Grid records. By choosing "Yes", the option "Title in the same line" will be automatically disabled.

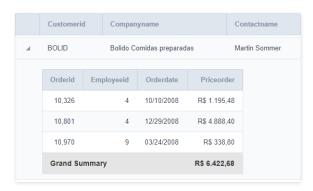

• osition: This option allows you to configure the Nested Grid placement in the main Grid. This option is not available if you enable "Title in the same line". You will be able to position the Nested Grid within the records. The options are:

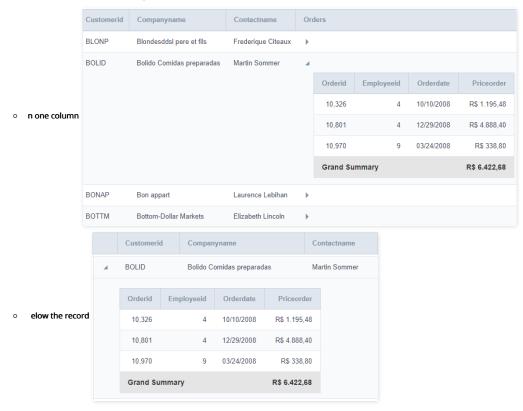

lignment: Allows you to set the Nested Grid alignment in the main Grid interface when "Position" is set set as Below the record. The options are: left, right and Center.

## Set Individually

This is one of the values available for the attributes of the  $\,$  Nested Grid Settings

When selecting this option, the settings of attributes must be performed individually on each of the existing  $\,$  Nested Grid.

## Links

To create a Nested Grid link, just click on the "New link" within the Link folder.

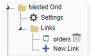

Creating a new Nested Grid

• dding a new Nested Grid: Enter the name and the label for the link that will be created.

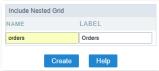

Adding a new Nested Grid

- pplication list: Have three options for list the applications: All, by folder or by type.
  - II List all applications of the current project;
  - o y Folder List all applications of current project, but the applications are separated respecting the project folder structure.
  - y type List all applications of current project, but separated by type.

You can also search by application name in the search field.

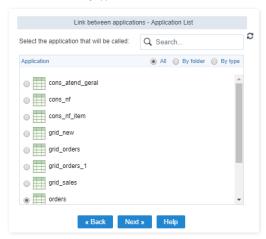

• or an application to be used as a Nested Grid, it must have within its SQL command (Grid > SQL) a WHERE clause with a global variable to receive the parameters from the main Grid.

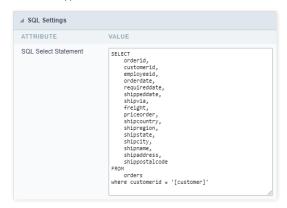

• arameters setting: Setting the value that will be passed to the variable(s) of the Nested Grid SQL statement.

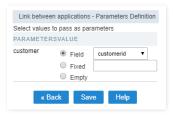

In the screen above, on the left side, it is displayed the Nested Grid input parameters (global variables created within the Nested Grid WHERE clause), on the right side, you must select the parameter option. The options are:

- ttributes
  - o ield: Used to assign a Grid field value as a parameter.
  - ix: Used to assign a fixed value as a parameter.
  - mpty: By selecting this option, no value will be assigned as parameter.

## Editing an existing Nested Grid link

All Nested Grid links created will be placed within its menu options, within the "Links" folder. By clicking on the Nested Grid name there will be an interface for settings editing.

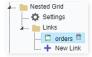

## Set Individually

This is one of the values available for the attributes of the **Nested Grid Settings** If this value was set for some attribute in the Nested Grid settings, the settings will be made in the Nested Grid itself.

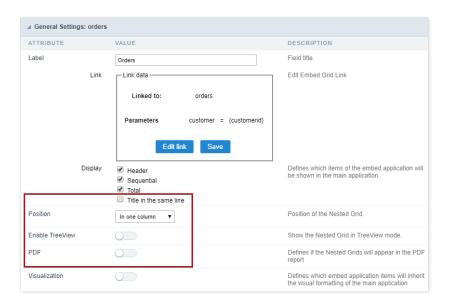

### **General Settings**

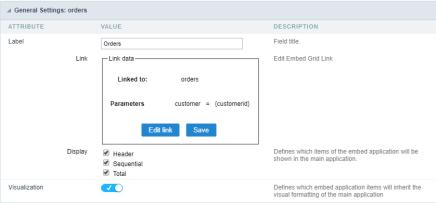

Nested Grid general settings

This interface can be used to edit the following Nested Grid attributes:

- **abel** : Title for the Nested Grid application.
- ink: In this attribute are displayed the current Nested Grid connection data, showing the application and parameters used. To change any link attribute just click to edit Link.
- isplay: Defines which items of the embedded application will be shown in the main application, that if the nested application uses some or any of these resources.
  - o eader : Allows to display field labels.
  - o equential : Allows to display sequential display(number line).
  - o **otal** : Allows to display the Totals.
- isualization: When marked it sets that the Nested Grid view will be equal to that of the main Grid.

## **Display Settings**

This settings will only display if all the following conditions are true.

Conditions of display for the **Display Settings** 

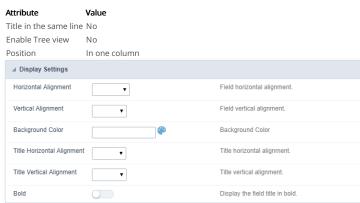

- orizontal Alignment: This option sets the Nested Grid horizontal alignment. It can be aligned left, right or Center.
- ertical Alignment: This option sets the Nested Grid vertical alignment. It can be aligned to the top, middle, or End.

- ackground color: Here you can set the background color. If it is not filled it will get the Grid default background color.
- itle horizontal alignment: This option sets the Nested Grid label horizontal alignment. It can be aligned Left, Right or Center.
- itle vertical alignment: This option sets the Nested Grid label vertical alignment. It can be aligned to the top, middle, or End.
- **old**: This option sets the Nested Grid title (label) in bold.

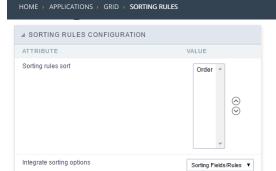

### ttributes

- o orting rules sorting: Allows you to change the sort display of the sorting rules. To configure this option, an icon is displayed (set up ordering) that when clicked, allows to select the field and your display order ascending (ASC) or descending (DESC).
- o ntegrate sorting rules: This option allows you to set whether to use the sorting rules together with the regular sorting options or not. You can choose the display options between:
- o orting Fields/Rules(default): This option allows you to apply the rules that have been created together with the regular fields sorting (descending or ascending)
- o orting Fields: This option allows you to apply the fields sorting only, discarding the sorting rules (descending or ascending)
- o orting Rules: This option allows you to apply the sorting only according to the rules that have been created, discarding the fields sorting.

## Creating a Sorting Rule

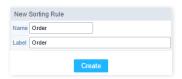

### ttribute

- o ame: Field to inform the new rule name.
- o **abel**: Field to inform the name that will be displayed in the application.

# Setting up a sorting Rule

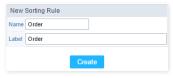

## ttributes

- o **abel**: This option allows you to enter a name that will be displayed when the application is executed.
- **elect the fields for a sorting rule**: Allows you to select through the selection bar which fields will be displayed (fields that are in the frame at the right side) and the fields will not be displayed (fields that are in the left side frame). To sort the fields the way you want, use the sort bar located on the right side of the frame. To apply the sorting type to the field, simply select the straight side frame field and select the Ascending mode, where displays a "+" or a "-" by the field side to indicate if the sort order is Descending.

HOME > APPLICATIONS > GRID > REFINED SEARCH

The refined search is a feature where you can integrate a search interface, next to the Grid, limiting values according to a universe that exists in the connected database.

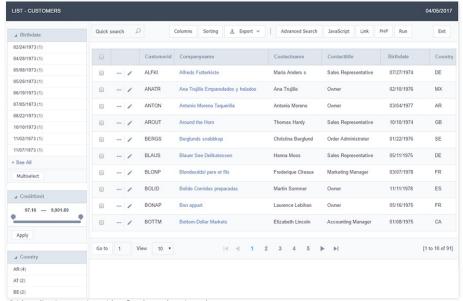

Grid application running with refined search activated

# **Settings**

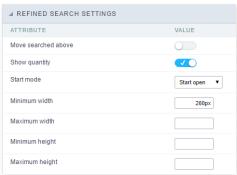

Refined search settings

- ttributes
  - o **ove searched above**: When you filter by a field, this field will be moved to the top of the refined search stack.
  - o how quantity: Alongside the values of the fields, you will see the existing amount. Ex.: Brazil (1547)
  - o **tart mode**: This option sets whether the fields select options will start open or closed.
  - o **inimum width**: This option sets the minimum width for the refined search fields, value in pixels.
  - aximum width: This option sets the maximum width for the refined search fields, value in pixels.
  - **inimum height**: This option sets the minimum height for the refined search fields results, value in pixels.
  - aximum height: This option sets the maximum height for the refined search fields results, value in pixels.

## Select fields

### **Refined Search Fields**

The refined search is automatically added to the Grid application when one or more Grid fields are selected in the tab "select fields".

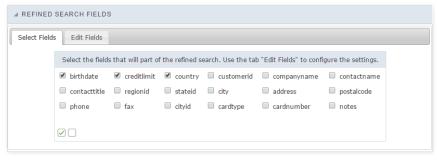

## **Edit fields**

In the tab "Edit fields", you can configure each field according to what you need to display within the application.

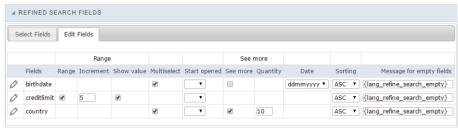

Refined Search fields editing

### • ttributes

- o ields: Listing of selected fields in the tab "select fields".
- $\verb"o" ange": This option activate a slider with intervals between the smallest and largest value.\\$
- o **ncrement**: When using the range this option will set an integer value to increase the range.
- o **how value**: When checked, displays the range values in the slider.
- ulti select: Enables multiple selection values to perform the filter.
- tart opened: This option sets the initial mode for fields selection display in refined search.
- o ee more: When checked, enables the option to "see more" for the filter records. This is recommended when the selected field has a big amount of records. You will be able to click to "see more" or "see less"
- o **uantity**: This option sets the initial amount of records to be displayed for each field selected.
- ate: This option sets the date format that is displayed in the date fields inside the filter.
- o essage for empty fields: This option sets a message to be displayed when the field has empty values. You can also use a variable from Scriptcase language system.

## **Group By Settings**

These are the general settings of the "Group By" in the Grid, independently of it's type, static or dynamic. Here we can define some Group By viewing options, such as the use of Tree view, for example.

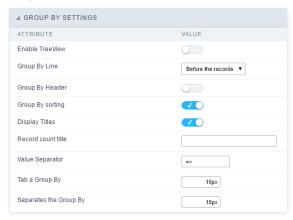

The option **Enable TreeView** isn't available in the Infinite Scroll.

- Enable TreeView: Defines the use of TreeView in "Group By", which allows you to expand or collapse the records displayed in Group by.
- Group By Line: Sets the positioning of group by in relation to group records. The options are Before the records or After the records.
- Group By Header: Lets you display the Group By header on all pages.
- Group By sorting: It allows to order the fields respecting the Group By.
- Display Titles: Allows the label display of the fields within the groups.
- Record count title: Sets a title for the records quantity column.
- Value Separator: Define the separator between the title and the field value in the GROUP BY.
- Tab a Group By : Sets the left margin of Group By. The value must be informed in pixel.
- Separates the Group By: Sets the spacing between two Group By. The value must be informed in pixel.

# **Dynamic Group By**

In this screen we define the fields available in Dynamic Group By and will be summarized in Grid and Summary when the Dynamic Group By is used.

## Select Fields

In this screen we define the fields available in the Dynamic Group By and will be summed in the Grid and Summary when the dynamic Group By is used.

This Group By works independently from any other Group By configuration or Totals already performed, that is, the fields defined to be summarized in the Grid or Summary in the Dynamic Group will be visible only when the Dynamic Group is used.

We will be able to see all available fields for the Group By configuration and totals in the **Grid Fields**.

The **Use Dynamic Group By** option enables the Group By in the run-time application.

Fields used when using the Grid must be configured to be displayed on the Grid.

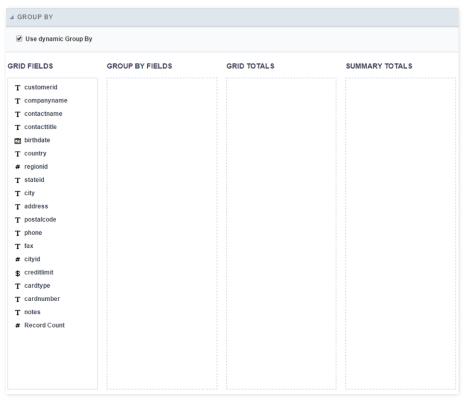

- **Grid Fields**: List of all the fields of the application.
- **Group By Fields**: Defines the fields that are part of the Group By.
- Grid Totals: Defines the fields that are part of the Grid Totals.
- **Summary Totals**: Defines the fields that are part of the Summary Totals.

# **Group By Fields**

We must drag and drop the fields that will be part of the Group By in  $\,$  Group By Fields .

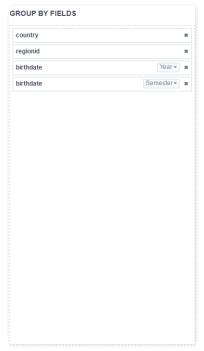

Each field can only be added once to the **Group By Fields**, except for the date and datetime fields.

# **Date and Datetime fields**

For date and datetime fields, some display intervals have been added, so these fields can be added two or more times to the Group By.

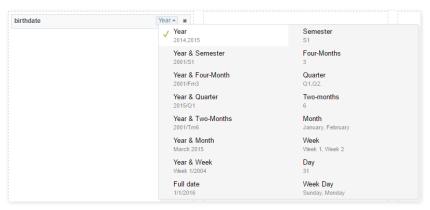

All Grid fields can be added to the "totals", the only difference being the functions available. Numeric fields can use all the available summarization functions, since the non-numeric fields can use only the count and the different count.

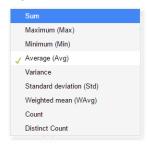

The fields configured in this totals can be edited in Grid > Totals > Fields > Dynamic Group By

# **Summary Totals**

The fields added to the Summary totals will only be visible in Summary at the time Dynamic Group By is used.

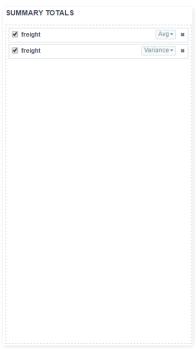

All Grid fields can be added to the "totals", the only difference being the functions available. Numeric fields can use all the available summarization functions, since the non-numeric fields can use only the count and the different count.

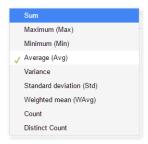

The fields configured in this totals can be edited in Summary > Fields > Dynamic Group By

#### Fields

The fields added to the Grid Fields will be listed within the Fields folder so that they can be edited individually.

#### **General Settings**

# Categories: Text and Barcode # GENERAL SETTINGS: CUSTOMERID ATTRIBUTE Data Type Group by label Case Settings Field Mask SQL Type VARCHAR

- Data Type: Defines the data type of the field in the HTML.
- Group by label: Defines a label of the fields displayed in the Group By.
- Case Settings: Converts the text according to the selected option.
  - o Upper Case: Transforms the text in upper case.
  - o Lower Case: Transforms the text in lower case.
  - Capitalize first word: It transforms the first word in the upper case or lower case, according to the text retrieved, that is, if the text retrieved by the application is in lower case, this option will make upper case only the first word.
  - o Capitalize all words: Transforms all words in the upper case or lower case, according to the text retrieved, that is, if the text retrieved by the application is in lower case, this option will transform upper case into all words.
- Field Mask: On this field you will configure the display mask according to the table informed in Applications > Grid > Fields > Text.
- SQL Type: Informs the data type of the field in the database.

#### Categories: Number and Calculated

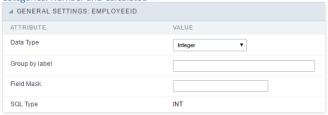

- Data Type: Defines the data type of the field in the HTML.
- **Group by label**: Defines a label of the fields displayed in the Group By.
- Field Mask: On this field you will configure the display mask according to the table informed in Applications > Grid > Fields > Text.
- SQL Type: Informs the data type of the field in the database.

# Categories: Special and Date/Time

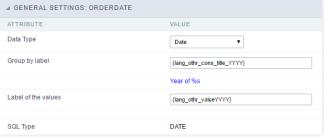

- Data Type: Defines the data type of the field in the HTML.
- **Group by label**: Defines a label of the fields displayed in the Group By.
- SQL Type: Informs the data type of the field in the database.

# **Lookup Settings**

This option is available in the fields of the categories: Text, Number, Calculated, Special and Barcode.

On this option, it's possible to setup the display lookup for the fields cited above. For more information about using the Grid Lookup, access Application > Grid > Fields > Text.

# **Values Format**

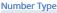

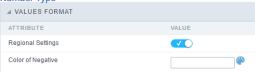

• Regional Settings: When active, you can apply the Regional Settings to this field. To modify the setting, access Locales > Regional Settings in the Scriptcase Menu.

• Color of Negative: In this field you'll inform the color value in hexadecimal. (Example: #000000)

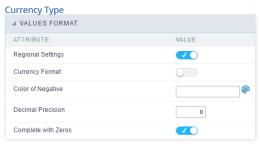

- Regional Settings: When active, you can apply the Regional Settings to this field. To modify the setting, access Locales > Regional Settings in the Scriptcase Menu.
- Currency Symbol: When this option is activated, the application will display the currency symbol according to the Regional Settings.
- Color of Negative: In this field you'll inform the color value in hexadecimal. (Example: #000000)
- Decimal Precision: Amount of decimal that your field will be displaying.
- Complete with Zeros: Activating this option will allow the application to complete the value after the coma with zeros.

#### Date Type

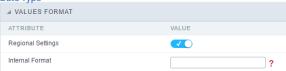

- Regional Settings: When active, you can apply the Regional Settings to this field. To modify the setting, access Locales > Regional Settings in the Scriptcase Menu.
- **Display**: In this field you will select how will the field will display itself.

#### **Group By Settings**

#### Attributes

- o Field Position: Defines how the information contained in the Group By line will be displayed and organized.
- Columns : Defines the amount of columns information contained in the Group By line will displayed and organized.
- o Display Label: Defines if the field label will be displayed.
- o Line break: Displays or not the Group By line with the value divided in another line.
- o **Records amount**: Defines whether the Group By row will display the number of group records.
- o Break PDF Page (Grid): Defines if the PDF file, generated by the GRID, will contain each group by printed in a new page.
  - Ex. In a report you can have some orders where they can be displayed on different pages.
- o Break PDF Page (Summary): Defines if the Summary PDF file, generated by the GRID will contain each Group By printed in a new page.
  - Ex. In a report you can have some orders where they can be displayed on different pages.
- $\bullet \quad \textbf{Break HTML Page (Grid)}: \textbf{Displays each Grid Group By in a different HTML page}. \\$
- $\circ \quad \textbf{Break HTML Page (Summary)}: \textbf{Displays each Summary Group By in a different HTML page}.$
- Start TreeView : Defines the initial state of the TreeView.
- Sorting: If this option is set to "Yes", the selected fields will sorted without the need to be clicked on, the sorting will be done respecting the criteria of the Group By.
- Fields: Defines which fields are going to displayed in the Group By row. It's also possible to define if it's going to be displayed in the Totals or in the Summary of this field by selecting Value or Sum, before clicking on the button "On/Off".

#### Group By Line Layout (Label)

Layout configuration of the Group By Label.

#### Attributes

- ${\color{red} \circ} \ \ \, \textbf{Font Style}: \textbf{Defines the font that's going to be used in the Label}. \\$
- o  $\,$  Font Size : Defines the size of the font used in the Group By Label.
- $\circ \quad \textbf{Font Color} : \mathsf{Font color} \ \mathsf{for the Group By Label}. \\$
- o **Background Color** : Group By background Color
- Bold Text : Defines if the label will have a Bold Text.

# Group By Line Layout (Value)

Layout configuration of the Group By Value.

# Attributes

- Font Style : Defines the font that is going to be used in the Value.
- Font Size : Defines the size of the font used in the Group By Value.
- o Font Color: Font color for the Group By Value.
- o Bold Text : Defines if the value will have a Bold Text.

# Static Group By

#### Settings

These configurations affects the Static Group By.

# **Static Group By Settings**

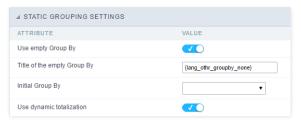

- Use empty Group By: Configuration used when you want the Grid to be initialized without any Group By.
- Title of the empty Group By: Defines a title for the empty Group By option. (Available only when the previous option is enabled)
- Initial Group By: Defines the Group By used when running the generated application.

# **Sorting Groups Settings**

Defines the order that the Group By's will be displayed in the Grid.

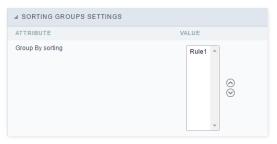

# **New Group By**

Interface to create the static Group By.

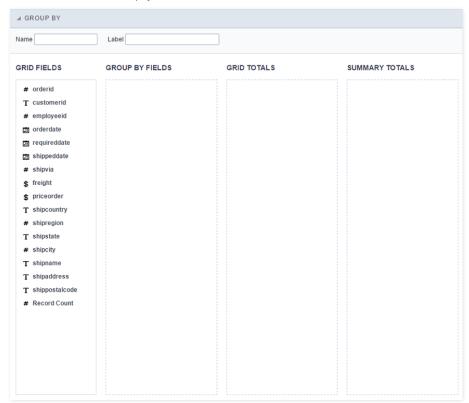

- Name: Defines the internal name of the Group By, used by ScriptCase.
- Label: Defines the displayed name of the Group By, that will be displayed in the application.
- **Grid Fields**: List of all the fields of the application.
- Group By Fields: Defines the fields that are part of the Group By.
- $\bullet \quad \textbf{Grid Totals} \colon \mathsf{Defines} \ \mathsf{the} \ \mathsf{fields} \ \mathsf{that} \ \mathsf{are} \ \mathsf{part} \ \mathsf{of} \ \mathsf{the} \ \mathsf{Grid} \ \mathsf{Totals}.$
- **Summary Totals**: Defines the fields that are part of the Summary Totals.

# **Group By Fields**

You need to drag and drop the fields that'll be part of the Group By in the Group By Fields .

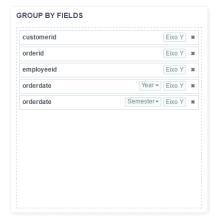

Each field can only be added once to the  $\$  **Group By Fields** , except for the date and datetime fields.

#### **Date and Datetime fields**

For date and datetime fields, some display intervals have been added, so these fields can be added two or more times to the Group By.

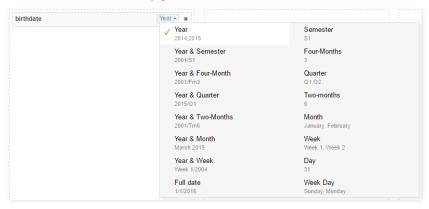

# **Grid Totals**

The fields added in this total will be visible only in the Grid (if the total field is visible in the Grid) at the time that the group by is used.

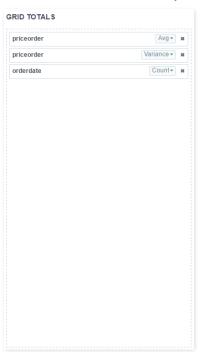

All Grid fields can be added to the "totals", the only difference being the functions available. Numeric fields can use all the available summarization functions, since the non-numeric fields can use only the count and the different count.

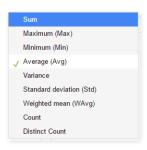

The fields configured in this totals can be edited in Grid > Totals > Fields > Dynamic Group By

# **Summary Totals**

The fields added to the Summary totals will only be visible in Summary at the time Dynamic Group By is used.

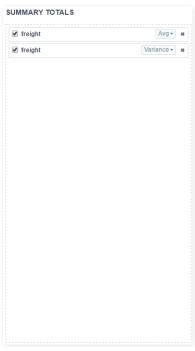

All Grid fields can be added to the "totals", the only difference being the functions available. Numeric fields can use all the available summarization functions, since the non-numeric fields can use only the count and the different count.

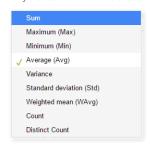

The fields configured in this totals can be edited in Summary > Fields > Dynamic Group By

# **Edit Group By**

After the creation steps, all the Group By will be listed in the Static Group By folder, below the Settings item.

Expanding the Group By Folder, you will see the settings icon, where you can edit the entire Group By.

You can also view the fields used in the Group By, that can be edited independently from the Grid Layout, see the following:

# Fields

The fields added to the Grid Fields will be listed within the Fields folder so that they can be edited individually.

# **General Settings**

Categories: Text and Barcode

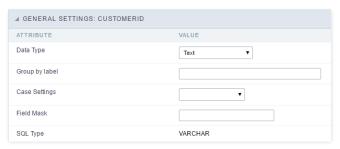

- Data Type: Defines the data type of the field in the HTML.
- Group by label: Defines a label of the fields displayed in the Group By.
- Case Settings: Converts the text according to the selected option.
  - o Upper Case: Transforms the text in upper case.
  - Lower Case: Transforms the text in lower case.
  - o Capitalize first word: It transforms the first word in the upper case or lower case, according to the text retrieved, that is, if the text retrieved by the application is in lower case, this option will make upper case only the first word.
  - o Capitalize all words: Transforms all words in the upper case or lower case, according to the text retrieved, that is, if the text retrieved by the application is in lower case, this option will transform upper case into all words.
- Field Mask: On this field you will configure the display mask according to the table informed in Applications > Grid > Fields > Text.
- SQL Type: Informs the data type of the field in the database.

#### Categories: Number and Calculated

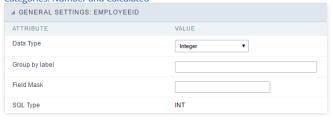

- Data Type: Defines the data type of the field in the HTML.
- Group by label: Defines a label of the fields displayed in the Group By.
- Field Mask: On this field you will configure the display mask according to the table informed in Applications > Grid > Fields > Text.
- SQL Type: Informs the data type of the field in the database.

#### Categories: Special and Date/Time

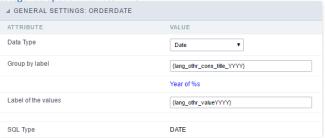

- Data Type: Defines the data type of the field in the HTML.
- **Group by label**: Defines a label of the fields displayed in the Group By.
- **SQL Type**: Informs the data type of the field in the database.

## **Lookup Settings**

This option is available in the fields of the categories: Text, Number, Calculated, Special and Barcode.

On this option, it's possible to setup the display lookup for the fields cited above. For more information about using the Grid Lookup, access Application > Grid > Fields > Text.

#### Values Format

## Number Type

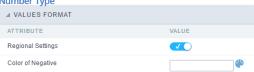

- Regional Settings: When active, you can apply the Regional Settings to this field. To modify the setting, access Locales > Regional Settings in the Scriptcase Menu.
- Color of Negative: In this field you'll inform the color value in hexadecimal. (Example: #000000)

#### **Currency Type**

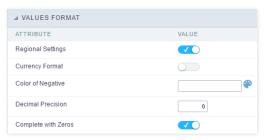

- Regional Settings: When active, you can apply the Regional Settings to this field. To modify the setting, access Locales > Regional Settings in the Scriptcase Menu.
- Currency Symbol: When this option is activated, the application will display the currency symbol according to the Regional Settings.
- Color of Negative: In this field you'll inform the color value in hexadecimal. (Example: #000000)
- Decimal Precision: Amount of decimal that your field will be displaying.
- Complete with Zeros: Activating this option will allow the application to complete the value after the coma with zeros.

#### Date Type

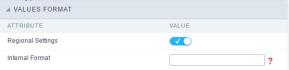

- Regional Settings: When active, you can apply the Regional Settings to this field. To modify the setting, access Locales > Regional Settings in the Scriptcase Menu.
- **Display**: In this field you will select how will the field will display itself.

#### **Group By Settings**

#### Attributes

- o Field Position: Defines how the information contained in the Group By line will be displayed and organized.
- o Columns: Defines the amount of columns information contained in the Group By line will displayed and organized.
- o **Display Label**: Defines if the field label will be displayed.
- o Line break: Displays or not the Group By line with the value divided in another line.
- o Records amount: Defines whether the Group By row will display the number of group records.
- o Break PDF Page (Grid): Defines if the PDF file, generated by the GRID, will contain each group by printed in a new page.
  - Ex. In a report you can have some orders where they can be displayed on different pages.
- o Break PDF Page (Summary): Defines if the Summary PDF file, generated by the GRID will contain each Group By printed in a new page.
  - $\,\blacksquare\,$  Ex. In a report you can have some orders where they can be displayed on different pages. .
- o **Break HTML Page (Grid)**: Displays each Grid Group By in a different HTML page.
- $\bullet \quad \textbf{Break HTML Page (Summary)}: \textbf{Displays each Summary Group By in a different HTML page}. \\$
- $\verb|o Start TreeView|: Defines the initial state of the TreeView. \\$
- o Sorting: If this option is set to "Yes", the selected fields will sorted without the need to be clicked on, the sorting will be done respecting the criteria of the Group By.
- Fields: Defines which fields are going to displayed in the Group By row. It's also possible to define if it's going to be displayed in the Totals or in the Summary of this field by selecting Value or Sum, before clicking on the button "On/Off".

#### Group By Line Layout (Label)

Layout configuration of the Group By Label.

#### Attributes

- o Font Style : Defines the font that's going to be used in the Label.
- o Font Size : Defines the size of the font used in the Group By Label.
- $\circ$   $\,$  Font Color : Font color for the Group By Label.
- o Background Color : Group By background Color.
- o **Bold Text**: Defines if the label will have a Bold Text.

# Group By Line Layout (Value)

Layout configuration of the Group By Value.

#### Attributes

- Font Style: Defines the font that is going to be used in the Value.
- Font Size : Defines the size of the font used in the Group By Value.
- o Font Color: Font color for the Group By Value.
- **Bold Text** : Defines if the value will have a Bold Text.

# **Events**

These events are only available for static Group By.

The OnGroupByAll event occurs after running the Group By, that allows you to manipulate the totals variables.

The following is an example of the available variables:

Assuming that an application has a Group By state and city and two summarization per parcel and balance, the following summarization variables are available:

 {count\_ger}
 Contains the total number of records.

 {sum\_parcel}
 Contains the general sum of the parcel field.

 {sum\_balance}
 Contains the overall sum of the balance field.

**{count\_state}** Contains the total amount of records, from the state group by being processed.

**{sum\_parcel\_state}** Contains the general sum of the 'state' field and the 'parcel' field that are being processed. **{sum\_balance\_state}** Contains the general sum of the 'balance' field and the 'parcel' field that are being processed.

 {count\_city}
 Contains the total number of records, of the city group by being processed.

 {sum\_parcel\_city}
 Contains the general sum of the 'parcel' and 'city' field that are being processed.

 {sum\_balance\_city}
 Contains the general sum of the 'balance' and 'city' fields that are being processed.

To access the summarization variables by group, simply replace the Group By name with Group By . Example: {sum\_balance\_city} for {sum\_quebra\_balance}

**{count\_quebra}** The total number of records in the Group By that is being processed.

**{sum\_quebra\_parcel}** Contains the general sum of the parcel field, of the Group By that is being processed. **{sum\_quebra\_balance}** Contains the sum total of the balance field, of Group By that is being processed.

Example

In an application that has Group By by state and city and totals a balance field in Group By totals, we want to display the average in place of the balance. A method is created in the event, with the following content:

{sum\_quebra\_balance} = {sum\_quebra\_balance} / {count\_quebra};

# **General View**

The total fields will be displayed only when the Grid application is using at least one Group By.

# **Settings**

The settings below can be applied for the Grid totals only.

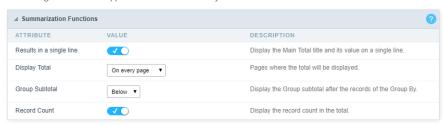

• esults in a single line.: This option sets the display of the General Total title and its results in a single line.

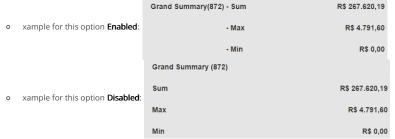

- isplay Total: This option indicates in which pages the General Totals will be displayed. The options are: On every page, On the last page or Do not display. \*Group Subtotal: This option defines where the subtotal of group by will be displayed.
- ecord Count : This option allows you to view the amount of records by the General Total title.
  - o xample for this option **Enabled**: **Grand Summary(872)** \* Example for this option **Disabled**: **Grand Summary**

# Layout settings

Display settings of the group subtotal.

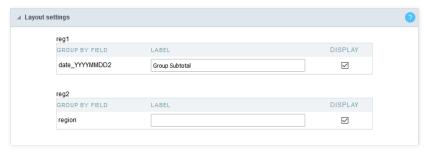

- abel This field sets the Label for the Group Subtotal.
- isplay This option sets if the Group Subtotal will be displayed.

# Select fields

Using the select fields area you can set the total fields ant the total options for each field. The same field can be used more than once in the Grid totals area, just if they are using different summaries types.

To define the fields that will be used for totals, drag them to the area, Grid Totals.

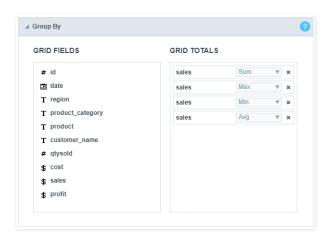

Note: The total fields will only be displayed if they are also selected to be displayed within the Grid application module.

When positioning the fields, you must define what summarization will be used, to select that you must click in the combo box and select one of the available options, that will be according to the data type (integer, date, text...).

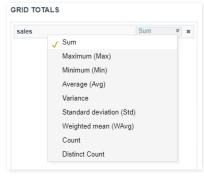

The summarization options available are:

- **um**: Sets a sum of the values for the selected field.
- aximum: Displays the highest value identified in the selected field.
- **inimum**: Displays the lowest value identified in the selected field.
- verage (Avg) : Calculates the arithmetic mean of the values for the selected field.
- ariance : Calculates the dispersion of the values related to the average.
- tandard Deviation: Measures the variability of values around the average, the minimum value of the standard deviation is 0 indicating that there is variability, i.e. that all values are equal to the mean.
- eighted mean (WAvg): Calculates the weighted average for the selected field. To set the weight used in the calculation of the average access field settings selected in Totals > Fields (select the field where you are using the Weighted mean) > Weighted average weight.
  - **eighted average weight**: Field that will be used as weighted average weight. In calculating the weighted average, each set value is multiplied by its "weight", that is its relative importance.
- ount : Displays the total number of records for the selected field.
- istinct Count: Displays the total number of records for the selected field, distinguishing the values.

Important note: The fields in the Grid totals are displayed only on Grids with no Group by or with empty Group by.

# Positioning - Default

Defines the positioning and the label used by Grid totals. There are three display formats, **Default, Grouped** or **By field** 

To add the same field two or more times in the Totals or use different types of summaries in selected fields, this option will not be displayed.

The option **Default** returns the result below the column being summarized. When you use the total for more than one column of the Grid, using the same type of summarization, the results are displayed on the same line.

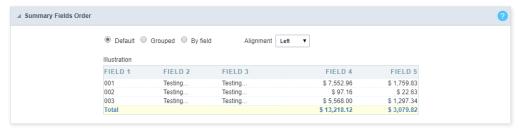

The line with General Total displaying the Sales.

| ld       | Date       | Region             | Product Category | Sales          |
|----------|------------|--------------------|------------------|----------------|
| 1        | 01/01/2015 | South Atlantic     | SEAFOOD          | R\$ 50,82      |
| 2        | 01/01/2016 | South Atlantic     | CONFECTIONS      | R\$ 84,70      |
| 3        | 01/01/2013 | South Atlantic     | BEVERAGES        | R\$ 90,75      |
| 4        | 01/02/2013 | East South Central | CONFECTIONS      | R\$ 163,35     |
| 5        | 01/02/2014 | East South Central | DAIRY PRODUCTS   | R\$ 251,68     |
| Grand Su | mmary      |                    |                  | R\$ 267.620,19 |

#### Alignment

This option is available for display formats **Default** and **Grouped**.

Defines the placement of the label selected within the Setting > Display total option. The alignment can be in the Center, Left e Right:

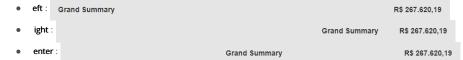

#### Label settings (Default)

This option allows you to customize the total labels.

As default we are going to display Grant totals

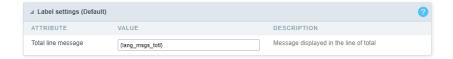

# Positioning - Grouped

The option **Grouped** returns the total result, separating each type per line.

It is possible to position the total lines by dragging to the desired position.

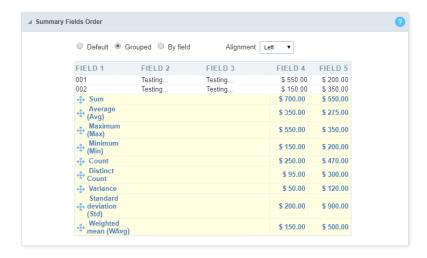

In this example, we are displaying the sum, average, maximum and minimum of column  $\,$  Sales.

| ld        | Date       | Region             | Product Category | Sales          |
|-----------|------------|--------------------|------------------|----------------|
| 1         | 01/01/2015 | South Atlantic     | SEAFOOD          | R\$ 50,82      |
| 2         | 01/01/2016 | South Atlantic     | CONFECTIONS      | R\$ 84,70      |
| 3         | 01/01/2013 | South Atlantic     | BEVERAGES        | R\$ 90,75      |
| 4         | 01/02/2013 | East South Central | CONFECTIONS      | R\$ 163,35     |
| 5         | 01/02/2014 | East South Central | DAIRY PRODUCTS   | R\$ 251,68     |
| Grand Sur | nmary      |                    |                  |                |
| Sum       |            |                    |                  | R\$ 267.620,19 |
| Avg       |            |                    |                  | R\$ 306,90     |
| Max       |            |                    |                  | R\$ 4.791,60   |
| Min       |            |                    |                  | R\$ 0,00       |
|           |            |                    |                  |                |

#### Alignment

This option is available for display formats Default and Grouped.

Defines the placement of the label selected within the Setting > Display total option. The alignment can be in the Center, Left e Right:

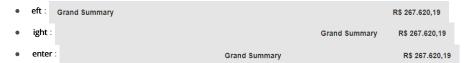

#### Label settings (Grouped)

This option allows you to customize the total labels.

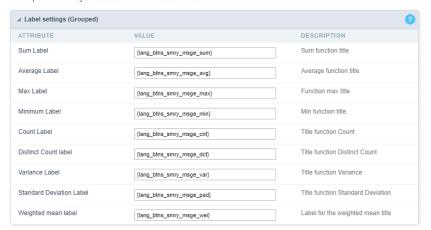

# Positioning - By field

This option displays the values in the left corner by positioning the results next to each other.

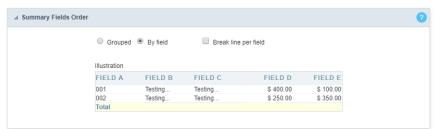

#### Line break per field

This option sets the total fields display. If selected, it will show the fields in the same row or divided by line.

Separated by line:

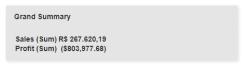

Displayed on the same line:

Grand Summary

Sales (Sum) = R\$ 267.620,19 Profit (Sum) = (\$803,977.68)

#### Label settings (By field)

This option allows you to customize the total labels.

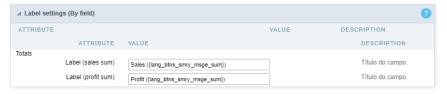

# **Fields**

This option allows you to configure the display of values and labels of the selected fields in the Grid totals.

#### **General Settings**

Allows you to change the label displayed in the totals.

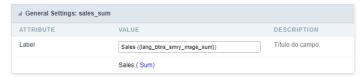

# Visual configuration for the Grid totals

Sets the formatting of the fields displayed in the subtotal for the group.

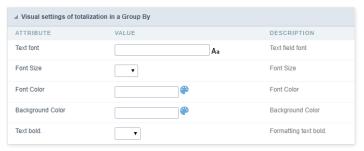

- ont family : Sets the font used.
- ont size : Sets the font size.
- **ext color** : Sets the text color
- ackground color: Sets the background color.
- **old** : Format text in bold.

Example of formatting the subtotal for the Group:

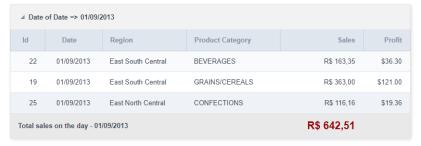

Sets the formatting of the fields displayed in the General total.  $\label{eq:continuous}$ 

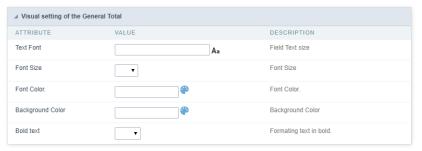

ont family: Sets the font used.
ont size: Sets the font size.
ext color: Sets the text color

• ackground color: Sets the background color.

• **old** : Format text in bold.

Example of formatting the Grid General Total

| ld | Date       | Region             | Product Category | Sales          | Profit  |
|----|------------|--------------------|------------------|----------------|---------|
| 1  | 01/01/2015 | South Atlantic     | SEAFOOD          | R\$ 50,82      | \$14.52 |
| 2  | 01/01/2016 | South Atlantic     | CONFECTIONS      | R\$ 84,70      | \$33.88 |
| 3  | 01/01/2013 | South Atlantic     | BEVERAGES        | R\$ 90,75      | \$36.30 |
| 4  | 01/02/2013 | East South Central | CONFECTIONS      | R\$ 163,35     | \$54.45 |
| 5  | 01/02/2014 | East South Central | DAIRY PRODUCTS   | R\$ 251,68     | \$94.38 |
|    |            | Grand Summary      |                  | R\$ 267.620,19 |         |

#### **Settings**

Summary General Settings.

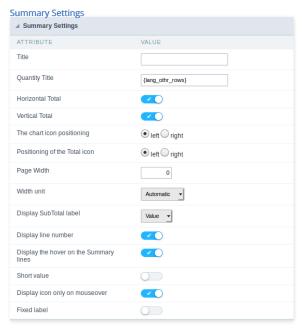

- itle: Defines a title for the Summary, if not informed the default title will be "Summary". For no title to be displayed, enter the HTML tag
- uantity Title: Title Amount of Record.
- orizontal Total: Show horizontal total for Summaries of matrix type.
- ertical Total: Display vertical total for Summaries of matrix type.
- $\bullet \qquad \text{he chart icon positioning: } \mathsf{Chart icon positioning (left or right)}.$
- $\bullet \qquad \text{ositioning of the Total icon} : \text{Total icon positioning (left or right)}.$
- age Width: Width value for the Summary page.
- idth unit: Unit of measure used for width. Auto (width value is ignored), pixels and percentage.
- isplay SubTotal label: Displays the Total label or the Value itself.
- isplay line number: Display the sequence number of the record in the Summary.
- isplay the hover on the Summary lines : Apply the hover attribute by hovering the mouse cursor over the Summary lines.
- hort value: Displays the value abbreviated in the summary.
- isplay icon only on mouse over: Displays the sorting icon only when the mouse is on the field label.
- ixed Label: Establishes the column label in the screen top during the page scrolling.

# **Layout Settings**

You can define the layout of the Summary for each type of Group By.

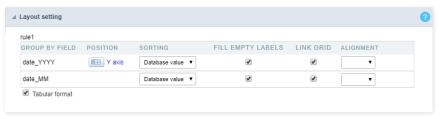

- roup By Field: Group By fields selected in the Grid.
- **osition**: Defines whether to use the x-axis or y-axis position.
- orting: Sets the sorting by the database value or by the display value.
- ill Empty Labels : Defines whether the empty labels will be filled.
- ink Grid: Creates a link in the selected field.
- lignment: Sets the layout alignment type to center, left, or right.
- abular format: Sets the Summary to the tabular format.

# **Toolbar**

The toolbar is divided into two parts, top and bottom, so you can define which buttons will be displayed in both places. Button selection works independently.

You can also define which buttons will be displayed when the application is accessed by a mobile device, just access the Mobile tab.

For more information about the toolbar, access Application > Grid > Toolbar.

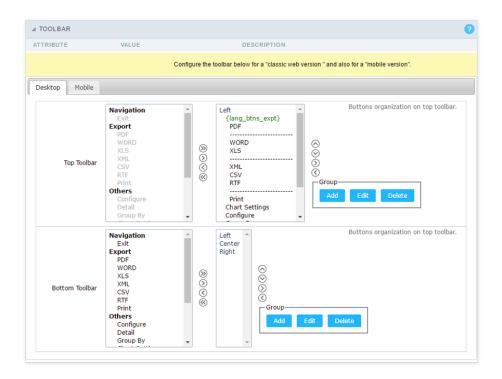

# **Application Hotkeys**

Scriptcase allows creating shortcut keys to your applications. You can select a predefined template or create specific actions for an application.

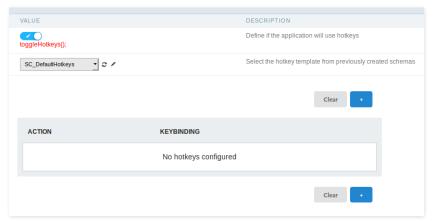

# Use hotkeys

Defines if the application uses hotkeys. When you enable this option, the default shortcut keys settings are disabled.

#### Hotkeys templat

Select the hotkey template previously created.

#### Action

Selects the triggered action when pressing the selected key.

#### Keybinding

Selects the keys responsible for executing the chosen action.

# Add "+"

Adds a new action on the keys list.

#### Clear

It clears the selected hotkeys preference.

# **Group Label**

Click on Add Row, so that the group label can be added.

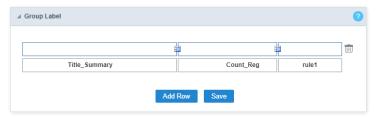

With this option, you can enter one or more titles for the columns of your applications.

If you have dynamic display fields, Group Label will not work.

To merge two or more cells, click the icon positioned between them.

To add a title, click the pencil icon to add a title.

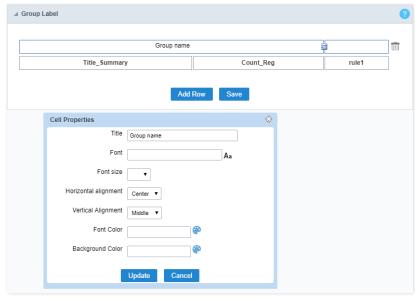

Title Sets the title that will be displayed in your Group Label.

Font Sets the font type of the title of your group label.

Font Size Sets the font size of the title of your group label.

Horizontal alignment Sets the horizontal alignment of the title of your group label. Being left, center or right.

Vertical alignment Sets the horizontal alignment of the title of your group label. Being middle, low or top.

Font Color Sets the color of the title text of your group label.

**Background Color** Sets the background color of the space where the title of your group label will be displayed.

# Sorting

You can define the fields in which you wish to allow the sorting, when running the application.

This configuration must be performed in each of the application group by.

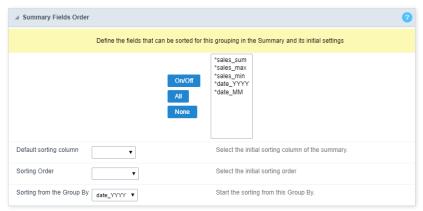

- ields: Select the fields that you want to allow sorting.
- **efault sorting column**: Select a field for initial sorting in the Summary.

- orting Order: Choose whether the sort will be ascending or descending.
- orting from the Group By: Select one of the Group By for initial sorting.

#### Limit

Lets you limit the amount of records to be retrieved from SQL and displayed in the Summary.

This option is only available for static group by.

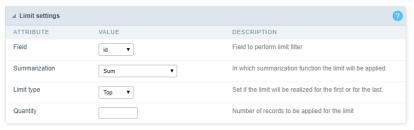

- ield: Defines the field that will be used to perform the limit.
- ummarization: Defines the summarization function in which the limit will be performed.
- imit type: Sets the sorting that the limit will be applied, DESC or ASC.
- uantity: Sets the amount of records that will be returned.

#### Charts

One of the modules of the Grid application is the charts, which in turn are generated based on Grid summary information.

Scriptcase charts are generated in HTML5.

# **Chart Settings**

In the settings screen, you can edit the settings of all available charts.

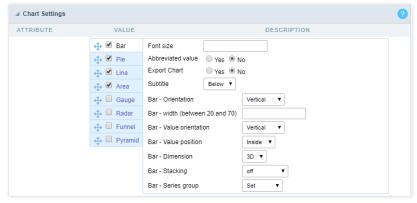

To edit the specific settings for each Chart, select the Chart you want to edit.

To define the available charts when running the application, check the box next to the name of the Charts.

Below you will detail the specific settings of each of the Charts.  $\label{eq:charts} % \begin{center} \begin{center} \begin{$ 

#### Bars

- ont Size: Sets the font size in the Chart. Enter only the font size, for example: 15.
- **bbreviated value**: Defines whether or not the values displayed in the Chart should be abbreviated.
- ubtitled: Sets the subtitled position of the Chart.
- ar Orientation: Orientation of the vertical or horizontal bars on the Chart.
- ar width (between 20 and 70): You can set the width from 20 to 70.
- ar Value orientation: The orientation of the Chart is defined and can be placed vertically.
- ar Value position: You can choose where the value will position itself.
- ar Dimension: Bar Dimension (2D or 3D) on the chart.
- ar Stacking: Stack the Bars in a single Bar (In series).
- ar Series group : Group the Bar chart in series.

#### Pie

- ont Size: Sets the font size in the Chart. Enter only the font size, for example: 15.
- bbreviated value: Defines whether or not the values displayed in the Chart should be abbreviated.
- ubtitled: Sets the subtitled position of the Chart.
- ie Format: Pie or Donut format.
- ie Dimension: Dimension of the Pie Chart.
- ie Sorting: Ordering the Pie Chart.
- ie Values format: Formatting the displayed data.

#### Line

- ont Size: Sets the font size in the Chart. Enter only the font size, for example: 15.
- bbreviated value: Defines whether or not the values displayed in the Chart should be abbreviated.
- **ubtitled**: Sets the subtitled position of the Chart.
- ine Shape: Line Format
- ine Series group: Line grouping type.

#### Area

- ont Size: Sets the font size in the Chart. Enter only the font size, for example: 15.
- bbreviated value: Defines whether or not the values displayed in the Chart should be abbreviated.
- **ubtitled**: Sets the subtitled position of the Chart.
- rea Shape: Format of the area displayed on the Chart.
- rea Stacking: Stack the areas on the Chart.
- rea Series group: Group the Chart in series.

#### Gauge

- ont Size: Sets the font size in the Chart. Enter only the font size, for example: 15.
- bbreviated value: Defines whether or not the values displayed in the Chart should be abbreviated.
- ubtitled: Sets the subtitled position of the Chart.
- auge Shape: Display format of the Chart.

#### Radar

- ont Size: Sets the font size in the Chart. Enter only the font size, for example: 15.
- **bbreviated value**: Defines whether or not the values displayed in the Chart should be abbreviated.
- **ubtitled**: Sets the subtitled position of the Chart.

# **Funnel**

- ont Size: Sets the font size in the Chart. Enter only the font size, for example: 15.
- **bbreviated value**: Defines whether or not the values displayed in the Chart should be abbreviated.
- **ubtitled**: Sets the subtitled position of the Chart.
- unnel Dimension: Funnel dimension (2D or 3D) on the chart.

# Pyramid

- ont Size: Sets the font size in the Chart. Enter only the font size, for example: 15.
- bbreviated value: Defines whether or not the values displayed in the Chart should be abbreviated.
- **ubtitled**: Sets the subtitled position of the Chart. **Pyramid Dimension**: Dimension (2D or 3D) on the Chart. **Pyramid Values format**: Formatting the displayed data. **Pyramid Sliced**: Display format of the Chart.

Below are the settings common to all Chart types.

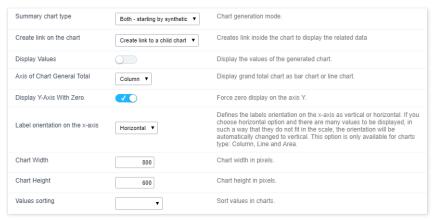

- ummary chart type: Defines how the Charts will be generated: analytical, synthetic, or both.
  - o ynthetic They should restrict themselves to the first Group By the condition and allow the user to use the links to see details of the next set of criteria, increasing the level of detail.
  - o nalytical They appear with the whole Group By criteria, creating a complete detailed Chart that does not allow the linking of other detailed Charts.

- reate link on the chart: Allows the Charts to have a link in their elements for detailed Grid applications or Charts. The data shown will be relative to the value clicked on the Chart.
- isplay Values: Displays the values of the generated Chart.
- xis of Chart General Total: Option to display the Chart of the grand total as column or row.
- isplay Y-Axis With Zero.: Force display of the zero value on the Y axis.
- abel orientation on the x-axis: Sets the orientation of the labels on the X axis to vertical or horizontal. If the horizontal option is chosen and there are many values to be displayed so that they do not fit in the scale, the orientation will be automatically changed to vertical. This option is only available for Charts of type: Column, line and area.
- hart Width: Width in pixels of the generated Charts.
- hart Height: Height in pixels of the Charts generated.
- alues sorting: Sort the values of the Charts.

#### Column Charts

You can define the display of the column Charts as well as the label for the Chart and the axes. These settings are set individually for each Group By.

If the user sets up more than one field, the analytical chart will only generate with the first two.

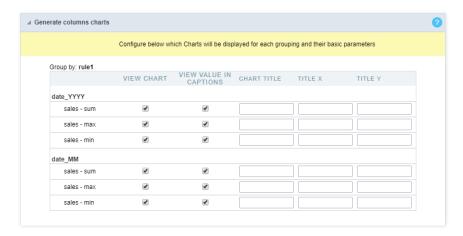

#### Line Charts (Totals)

The use of line Chart (totals) configuration is only available when you have a Group By with at least two fields.

To configure this option, go to the "Group By" menu and create a static Group By some fields or add fields to dynamic Group By.

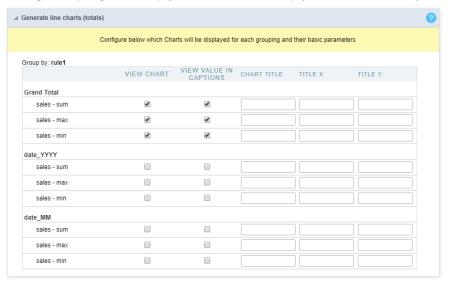

# Layout

The Chart theme tool enables you to fully edit Chart themes.

These themes can be set only for the current application, when changed in the application itself or for all Charts when these settings are performed in the Charts editor.

For more information, access Layout > Chart Themes.

# **Fields**

All fields added in the Summary totals, in the dynamic Group By or in the static Group By, will be listed here separated by the Group By name.

#### **General Settings**

General settings of total fields in the Summary.

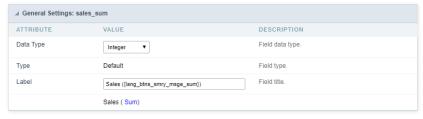

- ata Type: Defines the data type for the field.
- abel: Defines the label for the displayed field in the Summary.

#### **Values Formatting**

# Integer Type General Settings: sales\_sum ATTRIBUTE VALUE DESCRIPTION Regional Settings Apply regional settings to the field. Color of Negative Color for negative values.

- egional Settings: When you activate it you apply the regional settings for this field. To configure them, click on the menu Locales > Regional Settings.
- olor of Negative: In this field you can enter a color in hexadecimal. (Example: # 000000)

**Decimal Type** 

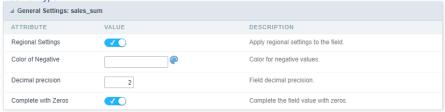

- egional Settings: When you activate it you apply the regional settings for this field. To configure them, click on the menu Locales > Regional Settings.
- olor of Negative: In this field you can enter a color in hexadecimal. (Example: # 000000)
- ecimal Precision: Number of decimal places your field will have on display.
- omplete with Zeros: Enables the field value to be filled with zeros.

Currency Type

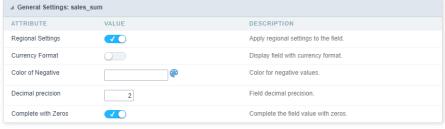

- egional Settings: When you activate it you apply the regional settings for this field. To configure them, click on the menu Locales > Regional Settings.
- urrency Format: When you enable this option the application will display the currency symbol according to the regional setting.
- olor of Negative: In this field you can enter a color in hexadecimal. (Example: # 000000)
- ecimal Precision: Number of decimal places your field will have on display.
- omplete with Zeros: Enables the field value to be filled with zeros.

Visual Settings of Totals in Group By

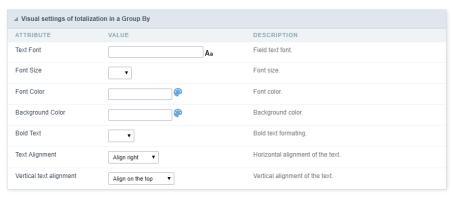

- ont : Allows you to define the font used in the Group By label.
- ont Size : Allows you to set the font size used in the Group By label.
- ont Color : Label color in Group By.
- ackground Color: Group By background color.
- old Text: Enables or disables the Group By label text in bold.
- ext Alignment: Sets the horizontal positioning of text.
- ertical text alignment: Sets the vertical positioning of text.

#### **Visual Settings of The General Total**

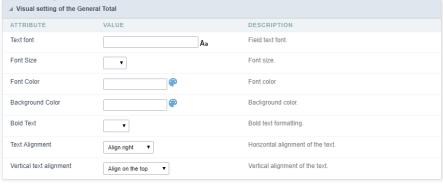

- ont : Allows you to define the font used in the Group By label.
- ont Size : Allows you to set the font size used in the Group By label.
- ont Color : Label color in Group By.
- ackground Color : Group By background color.
- **old Text**: Enables or disables the Group By label text in bold.
- ext Alignment: Sets the horizontal positioning of text.
- ertical text alignment: Sets the vertical positioning of text.

# Layout

# Header

In this configuration, you can define the information that will be displayed in the header and footer of the Summary.

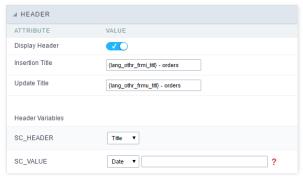

This screen may vary depending on the header format you choose within the Display folder.

- isplay Header: This flag determines whether the header will be displayed.
- ummary Title: Lets you enter a title to be displayed in the application.
- ariables: Variable fields can be filled with any of the types displayed in the Combobox, depending on the type you need to associate a content with the required one. Below you describe the existing types:
  - o ield: When the "Field" option is chosen, it will open a Combobox next to the fields that are part of the "Select". By choosing one of these fields, you are associating the value of the field to display in the Header or Footer.
    - ate: When "Date" type is selected, the system date in mm/dd/yyyy format will be displayed in the Application Header or Footer. There are several display formats using the date

and time of the server. The format can be entered in the text field next to it. To access existing formats click on 🗿 and an explanatory window will appear.

- mage: When the image type field is selected, a field for filling in the image name on the server appears. To locate the existing images and select one, click on the "Choose Image" icon and to make new images available on the server click on "Upload" ...
- **alue**: When "**Value**" type is selected, the content that is filled in the text field next to option, appears in the Header or Footer. You can enter texts and " **Global variables**". Ex: "Employee Name: [v name]".

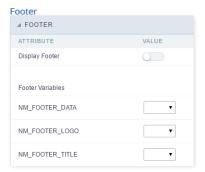

This screen may vary depending on the Footer format you choose within the Display folder.

- isplay Footer: This flag determines whether the Footer will be displayed in the application.
- ariables: Variable fields can be filled with any of the types displayed in the Combobox, depending on the type you need to associate a content with the required one. Below you describe the existing types:
  - o ield: When the "Field" option is chosen, it will open a Combobox next to the fields that are part of the "Select". By choosing one of these fields, you are associating the value of the field to display in the Header or Footer.
    - ate: When "Date" type is selected, the system date in mm/dd/yyyy format will be displayed in the Application Header or Footer. There are several display formats using the date and time of the server. The format can be entered in the text field next to it. To access existing formats click on 2 and an explanatory window will appear.

    - **alue**: When "Value" type is selected, the content that is filled in the text field next to option, appears in the Header or Footer. You can enter texts and " Global variables". Ex: "Employee Name: [v\_name]".

# Search

# Settings

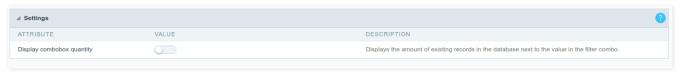

• isplay combo box quantity: Allow to display the quantity of existence records in the table net to the value in search combo.

#### **Settings Of Search Fields**

To define the fields that will be used in the Summary search, use drag-and-drop to position the fields within Search Fields.

The order of the fields, within Search Fields, will be the display order in the generated application.

This search works only in Grid summary.

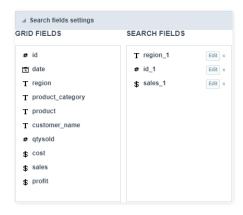

# **Editing Fields**

The same field can be added more than once to the Search, these fields will be visible in the generated application since it uses distinct settings, if they are using the same configuration only one of the fields will be displayed.

The display settings of the fields are performed individually, and can be accessed by adding the field in the search and clicking edit.

you will separate the explanation of the display settings from the fields according to the types.

# Types: Text/Special

Configuration interface for text and special fields.

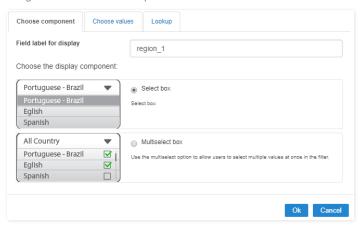

# **Choose Component**

You must define how the field will be used in the Search. Each field type, text, number, and date have different configuration options.

- earch field label : Defines the label of the field that will be displayed in the Search.
- hoose component type: It defines the format of use of the fields in the Search, for text fields you have the Select Box and the Multi select box.

#### **Choose Values**

The **default value** field allow us to define a default value to the summary search in the initial application charge.

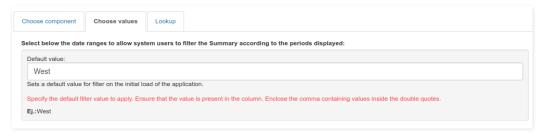

# Lookup

In this tab, you can configure the display lookup in the Search field. For more information on creating a view lookup, access Application > Grid > Fields > Text .

# Types: Date/Time

Configuration interface for date and date time fields.

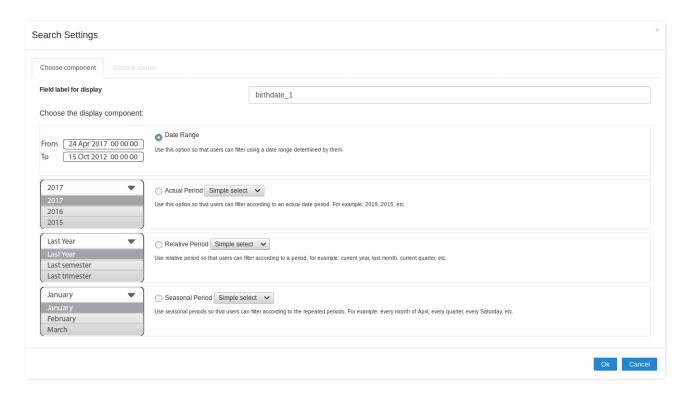

# **Choose Component**

You must define how the field will be used in the Search. Each field type, text, number, and date have different configuration options.

- earch field label: Defines the label of the field that will be displayed in the Search.
- hoose component type: Defines the format of use of the fields in the Search, for fields date and datetime, you will have the following options: Date Range, Actual Period, Relative Period and Seasonal Period.

#### Choose Values - Date Range

For datetime fields, you must enable the option **Include Time** so that the hours can be included in the search

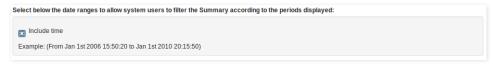

#### Choose Values - Actual Period

You must define the period that will be used in the search. When running the application, you will have a select with the dates displayed according to the selected period.

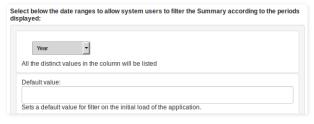

#### **Choose Values - Relative Period**

You must define which periods are available for use in the search.

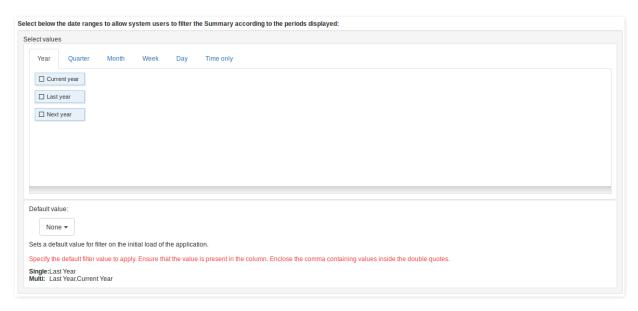

#### **Choosing Values - Seasonal Period**

The available values are separated by tabs:

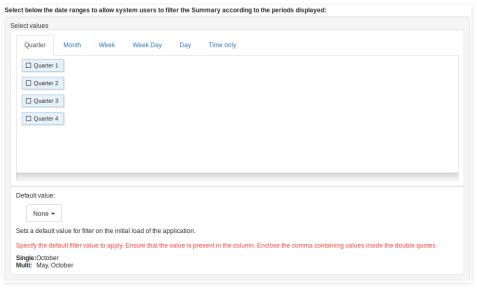

- uarter: Defines the quarters used in the search.
- onth: Defines the usage of the months of the year.
- $\bullet \hspace{0.5cm} \textbf{eek}\hspace{-0.1cm} \textbf{eek}\hspace{-0.1cm} \textbf{:} \hspace{0.1cm} \textbf{Defines the usage of the weeks of the year.}$
- eek Day: Defines the use of the days of the week.
- ay: Defines the usage of the days of the month.
- $\bullet \qquad \textbf{nly Time} \colon \mathsf{Defines} \ \mathsf{the} \ \mathsf{use} \ \mathsf{of} \ \mathsf{the} \ \mathsf{day} \ \mathsf{time} \ (\mathsf{Available} \ \mathsf{only} \ \mathsf{in} \ \mathsf{the} \ \mathsf{datetime} \ \mathsf{field})$

# Types: Number

Configuration interface for numeric fields.

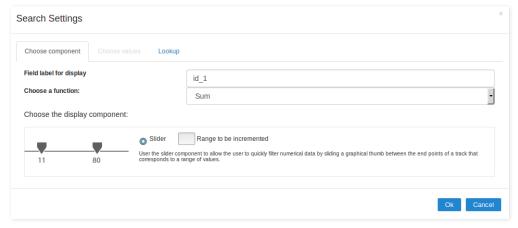

# **Choose Component**

You must define how the field will be used in the Search. Each field type, text, number, and date have different configuration options.

- earch field label : Defines the label of the field that will be displayed in the Search.
- hoose function to apply: Defines the function that will be used in the search for setting the value. For example, when choosing sum, the range is the range between the lowest and the result of the sum greater.
  - o ctual Values: This option sets the display of the actual value of the field, saved in the database, without the use of any of the aggregate functions. When using this option, two types of searches, select box and Multi select box usage are added, as well as enabling lookup settings for numeric fields.
- hoose component type: Defines the format used for the fields in the search, for numeric fields, you have the Range and selecting Actual Values will be displayed Select Box and Multi select box.

#### Lookup

For numeric fields, this option is available only when you use the Actual Values option and the way the field is used in the search is Select box or Multi select box.

In this tab, you can create a display lookup in the search field. For more information about creating view lookup, go to Application > Grid > Fields > Integer .

- Home
   Applications
   Grid
- 4. Settings

# **Settings**

With this interface, you can define general options of the Search Form.

Search configuration Interface.

#### Search Criteria

Allows to select the logical operator **AND** or **OR** to define the criteria of the search;

# **Display Condition**

Gets the condition of the search available for the user to choose one. He can select "AND" or "OR" in a Combobox.

# Use auto-complete in the fields

Automatically turns the field into an autocomplete according to the existing values in the database. If the user chooses es, the autocomplete will enable automatically in all inputs that contain a relationship. If the user decides No, so no autocompletes will be displayed. Otherwise, the option selected is Defined in the field it'll keep the settings for each field individually.

- Home
   Applications
   Grid
- 4. Search Criteria

# **Search Criteria**

With this interface, you can configure the conditions available for each field of the Search form.

Search configuration Interface.

We can see the fields list on the left combo. On the right, the list of options for filtering the selected field. To select an option, click on one of them (Equal to, Beginning with, Contains, etc.) and then the button On/Off. The arrows, on the right, allows altering the order of the fields.

For the Date type fields, you can define special conditions for the search, accessing the field configurations, and editing the Special Conditions Settings.

Below the list are the buttons to enable the selected options:

- On/Off: Enables or disables the field or the option chosen.
- All: Marks all fields or options.
- None: Unmarks all the fields or options.

| ш | _ | m | _ |
|---|---|---|---|
|   |   |   |   |

- 2. Applications
  3. Grid
- 4. Settings

# Settings

Through the table below we set all the options that will be part of the application Grid Search.

#### **Horizontal Alignment**

Allows you to define the Horizontal positioning of the Search Form.

#### Margins

Defines the position of the margins of the Search Form.

#### **Keep Values**

It keeps the searched values when the user returns to the search form.

#### **Keep Columns and Order Selection**

Set it to preserve the selected columns and sorting for each search, if they went changed by the user through the toolbar options.

#### Use Enter to

It allows you to define the action that the Enter Key has on the Search form. **Tabulate** enables you to navigate between fields, and **Submit** performs the search(activates the Search button).

#### **Display Tags**

Allows displaying as tags, the searches used for the Grid.

#### Display after filtering

Display tags only after performing an advanced search. If disabled, it will always display a tag, regardless of the advanced search.

#### **Unify results**

Sets the chars limit to group the result of the tags. This option should be used when the field type is multiple-select.

# Treeview in the Tags

Sets the use of Treeview for tags.

# Initial status of the Treeview

It sets the initial state of the Treeview. (If the app is using Treeview for tags)

# Start open

| It displays the tags. |  |
|-----------------------|--|

#### Start close

It displays the full description of the tags as text.

- Home
   Applications
   Grid
   Select Fields

# **Select Fields**

 $! [Interface\ for\ filter\ fields\ selection.] [filtro\_avancado\_configuracao\_selecionar\_campos]$ 

- Home
   Applications
   Grid
- 4. Required

# Required

Defines which fields of application will be required for the search.

 $! [Required\ fields\ interface.] [filtro\_avancado\_configuracao\_campos\_obrigatorios]\\$ 

The application generated will be displayed a bullet (\*) next to the field and an error message is generated if not assigned no value.

 $! [Configuration\ interface\ of\ the\ marker\ placement.] [filtro\_avancado\_configuracao\_campos\_obrigatorios\_posicionamento]$ 

- Marker position : Marker's position relative to the field.
- **Display message** : Displays whether or not the validation error message.

- 1. Home
- 2. <u>Applications</u>3. Grid
- 4. Toobar

#### Toobar

#### Desktop

The Search toolbar is divided in two parts: Top and Bottom, in a way that is possible to define the buttons that will be displayed in both bars. The selection of buttons in the top and bottom toolbar works independently, allowing the buttons to be displayed in both bars at the same time.

Navigation: Groups the options relative to the navigation buttons that can be displayed in the application.

- Search: Execute the search.
- Clean: Clean the all the search fields.
- Edit: Enable the Save Tag option.
- Exit: Exit the application.

Others: Groups a diversity of options relative to the application.

- Languages: Displays a combobox with the names available, defined in the project properties.
- **Themes**: Displays a combobox with the themes available, defined in the project properties.
- HelpCase: Displays a button to redirect to the help page.

#### Separator

———: Dispays a line separating the buttons, when used the Group Buttons.

Use in-line buttons: Allows the alignment of the filter buttons next to the fields.

Inline buttons\_: Allows you to select which buttons will be displayed next to the field, and you can sort them according to your wishes. This option is available by enabling Use Online Buttons in the button settings.

#### **Button Settings**

Button Settings Interface.

- Hotkey: Allows you to set keyboard hotkeys to a button.
- Use Inline Buttons: Allows alignment of the filter buttons next to the fields.
- **Position of the in-line buttons**: Sets the positioning of the buttons to the right or left of the fields.
- Column Quantity: Sets the number of display columns of the buttons, allowing you to configure whether they will be displayed side-by-side or distributed in columns.

## Options

Options Interface.

• Button Position(Top/Bottom) Positioning the buttons of the toolbar Top/Bottom.

- Home
   Applications
   Grid
   Save Searsh

# **Save Searsh**

| This feature allows the end-user to save his searches in a profile. You can create some rules, like to save the searches by user login |
|----------------------------------------------------------------------------------------------------|
| Save Filter Interface.                                                                                                    |
| Save Filter Interface                                                                                                    |

- Home
   Applications

## **General Overview**

In events, blocks can be used with global variables, local, JavaScript code, CSS codes and Scriptcase macros.

- Home
   Applications
   Grid
   onScriptInit

# onScriptInit

This event occurs when the application scripts are started. It runs before the OnLoad events(when present), however, it will always be executed when running, reloading or navigating the application.

- Home
   Applications
   Grid
   onRefresh

## onRefresh

This event runs when the refresh option of the application is enabled.

- Home
   Applications
   Grid
- 4. onSave

## onSave

This event runs when the application saves the record.

- Home
   Applications
   Grid
   onValidade

## onValidade

This event runs when validating the information of the fields, when submitting the form.

- Home
   Applications

## **General Overview**

On this module are available the features of editing, attributes and display of the application, in a way that you can apply display themes, organize blocks, define values and the format of the Header/Footer and etc.

- 1. Home
- 2. Applications
- 3. Grid
- 4. Blocks

## **Blocks**

Conceptually a block is a "container" where you can position the fields of the Applications: Form, Control or Grid with Slide orientation.

By default, the applications created in ScriptCase are built with a only one block, with the same name as the application. You can add the amount of blocks that you want to organize in a more convenient way. The page below, observe that theirs a column Organization, and that is where you'll define if the next block will be set beside or below the current one. Application Block configuration On the left side of each block there are two icons, first has the function to edit all the information relative to the block and the second is to delete the block. · Organizing the position of the Blocks See below how to modify the display order of the Blocks in one Page. Click and drag the block that you desire to modify to its new position. Application Block Display configuration See how to remove a block from display Click on the block desired and drag it to the item "Blocks not Shown". This way, you can also drag the block to another page if desired. See the images below. Application Block Display configuration Application Block Display configuration Attributes Block ■ Name : Name of the Block. ■ Label : Title of the block that'll be displayed in the application. Title ■ **Display** : Flag that controls the title display of the block. Label **Display**: Flag that controls id the label of the fields will be displayed in the block. Position: Options to display label: ■ **Above**: The label will be displayed above the field. Beside: The label will be displayed beside the field. Below: The label will be displayed below the field. Fields Columns: Amount of columns that are displayed side by side in the block. Position: The way that the fields are displayed in the block: **Below**: The fields are displayed one below the other respecting the amount of columns. Beside: The fields are displayed one beside the other respecting the amount of columns. • Line: The fields are displayed one beside the other without the tabulation. Organization **Next**: The way that the blocks are displayed in the page: • Below: Indicates that the next block will be placed below the current one. • Beside: Indicates that the next block will be placed beside the current one. Tabs: Indicates that the next block will be placed in a different tab then the current one. Width: Specifies the width that block will occupy in pixels or percentage, in case the value is in percentage, inform the (%). • Collapse: Enables the option to close the block. Create New Block To include new blocks in an Application, click on the button Next, you'll see the following interface to define the name and label of the block. At the end click on Create. Creating application blocks configuration Attributes Name: Name of the Block. ■ Label: Title of the block that'll be displayed in the application. Edit Blocks To edit a block just click on the icon , that is on the left side of the block. Next, you'll see the following interface to define the parameters of the blocks. At the end click on save Name : Name of the block.

- **Title**: Block title for display.
- Display Title: This option, when active, allows to display the block title.
- Title Font: Font applied to the block title.
- Font Size: Size of the font applied to the block title.
- Font Color: Font color for the block title.
- Background Color: Background Color of the block title.
- Background image: Background image for the block title.
- Title Height: Height in pixels of the block title line.
- Horizontal Alignment : Horizontal Alignment of the block title (Left, Center and Right).
- Vertical Alignment: Vertical Alignment the block title (Top, Middle and Bottom).
- Display Label: Display the labels of the fields in the block.
- Columns: Amount of field columns in a block.
- Columns Width: How the width of the block is defined.
- Label Color: Color of the field labels.
- Fields Organization: How the fields are organized in the block. Label Position: Position of the field labels relating to the data.
- Next Block: Position of the next block relating to the current block.

Border Color: Border color for the block.
Border Width: Border Width for the block.
Block Width: Width for the block.
Block Height: Height for the block.
Cell Spacing: Cell Spacing in the block.
Collapse: Enables the option to close the block.

- Home
   Applications
   Grid
- 4. Settings

## **Settings**

On this interface, you can define the theme for display of a specific application, this being because ScriptCase uses a Standard Definition of Values per project, that besides the Display Theme, allows to define values for other attributes on a Project level.

## **Header Template:**

Allows to choose the template that's going to be used as the Header of the application.

## **Footer Template:**

Allows to choose the template that's going to be used as the Footer of the application.

## **Button:**

Allows to choose the button theme for the application.

## Themes:

Choose one of the existing themes, it'll load the display mode (colors ,fonts, etc.) that'll be part of the application.

- 1. Home
- 2. <u>Applications</u>3. Grid
- 4. Header & Footer

#### **Header & Footer**

#### Header

In this block, it's the definition of the variables content that'll be part of the header.

This page may change depending on the header format chosen in the Layout Settings.

#### **Display Header:**

This option determines if the header will display.

Title:

Allows to inform the title displayed in the application.

#### **Header Variables:**

The field variables can be informed with anyone of displayed in the Combo box. Depending on the type, it'll be necessary to associate the content with the field. Below there are the types of content: \* Field: When you choose the option 'Field", it'll open a Combo box beside to choose the field you want. Selecting the desired field, it'll associate the value of the field with the header. \* Title: This option when selected it'll display in the header the value informed in the Application Title". \* Date: When selected the "Date" type, it'll display the system's date in the header. There are a diversity of formats using the date and time of the server. The format can be informed in the text field that appears beside the field. To access the existing formats, click on the icon and you'll view a page display the formats. \* Image: When selecting the image type, it displays a field to inform the name of the existing image in the server. To locate the images existing and selecting one, click the icon "Choose Image" and to upload new images click on the button 'Upload" \* Value : When selecting the type "Value", the content informed in the text field that appears beside, it'll be displayed in the header, you can inform texts and "Global Variables". e.g. "Employee Name: [v\_name]".

Depending on the Application, you may have more than one title option.

#### **Footer**

This page may change depending on the footer format chosen in the Layout Settings.

### **Display Footer:**

This option determines if the footer will display.

## **Footer Variables**

The field variables can be informed with anyone of displayed in the Combo box. Depending on the type, it'll be necessary to associate the content with the field. Below there are the types of content: \* Field: When you choose the option 'Field'', it'll open a Combo box beside to choose the field you want. Selecting the desired field, it'll associate the value of the field with the footer. \* Date : When selected the "Date" type, it'll display the system's date in the footer. There are a diversity of formats using the date and time of the server. The format can be informed in the text field that appears beside the field. To access the existing formats, click on the icon and you'll view a page display the formats. \* Image : When selecting the image type, it displays a field to inform the name of the existing image in the server. To locate the images existing and selecting one, click the icon "Choose Image" and to upload new images click on the button "Upload" .\* Value : When selecting the type 'Value", the content informed in the text field that appears beside, it'll be displayed in the footer, you can inform texts and "Global Variables". e.g. "Employee Name: [v\_name]".

1

- Home
   Applications
   Grid
   Settings

# **Settings**

Dynamic Search configuration Interface

• **Use the ENTER key to**: Use the Enter key to tabulate from one field to the other, or to submit the search.

1

- Home
   Applications
   Grid
   Select Fields

## **Select Fields**

Dynamic Search Field Selection.

- Home
   Applications
   Grid
- 4. Settings

## **Settings**

| Quick Search is an option that allows to search data in various fields of the application, by using the text box in the toolbar.                                                |
|----------------------------------------------------------------------------------------------------|
| Application running QuickSearch.                                                                                                    |
| Quick Search Settings                                                                                                    |
| In the quick search settings are the following options:                                                                                                    |
| QuickSearch Configuration Interface.                                                                                                    |
| Button within the search - An option to inform if the search button will be in the text area of the box. Quick search show combo box - Displays a combo box if there is only or |

option in the quick search. Quick search Watermark - Displays a Placeholder in the quick search. Quick search width - Defines the width of the Quick search field. Display the Quick search old format - Displays in the old format with the selection of the fields in the Quick search anywhere - If enabled, QuickSearch will search each part of the String for the data informed in the field.

1

- Home
   Applications
   Grid
   Select Fields

## **Select Fields**

| You need to define the fields that are part of the | search in the Quick search Settings .                |
|----------------------------------------------------|------------------------------------------------------|
| QuickSear                                          | rch selecting fields Interface.                      |
| And you can select various criteria of the search. |                                                      |
|                                                    | QuickSearch search criteria configuration Interface. |

You need to add the QuickSearch button in the toolbar in order to use it.

1. Home

2. Applications

## **General Overview**

The applications can have two types of fields.

## **Table Fields**

Columns of the table connected to the application and their data types.

#### Example:

In a table with the following structure:

```
CREATE TABLE `orders` (
`orderid` int(11) NOT NULL,
     'customerid' varchar(5) NULL DEFAULT NULL,
'employeeid' int(11) NULL DEFAULT NULL,
'orderdate' date NULL DEFAULT NULL,
   `requireddate` date NULL DEFAULT NULL,
`requireddate` date NULL DEFAULT NULL,
PRIMARY KEY (`orderid`) USING BTREE
```

These are the listed fields on left menu Fields:

## **Virtual Fields**

Fields created inside application to assist in the development process.

#### How to create a virtual field

- Inside an application, access the left menu Fields and click on New Field option.
   Choose how many fields do you want to create:

1. Create the fields and define type, name and label for each one:

- Type: Data type of the field.
- Name: Internal name of the field. Used to identify the field on events and Scriptcase interface.
- Label: Title of the field displayed on the application.

Scriptcase doesn't insert virtual fields on the table after its creation.

## Types of fields by applications

## **Application Table Fields Virtual Fields**

| Grid       |  |
|------------|--|
| Procedure  |  |
| Chart      |  |
| Form       |  |
| Control    |  |
| Search     |  |
| PDF Report |  |
| Calendar   |  |

The applications Menu, Tree Menu, Dashboard and Blank were not listed because they haven't manage fields.

- 1. Home
- 2. <u>Applications</u>3. Grid
- 4. Text

#### Text

## **General Settings**

This type of field allows the developer to create quickly fields to display data from the database, where the final user can see the data in the way it was set by the developer.

Type of Data

Defines the type of the field in the application. In this case we should select **Text**.

Defines the title that will be displayed in the field when the application is executed. The terminology used in the interface is fundamental to the system have a good usability, whe should use names and familiar terms to the final user of the application, instead of using terms from the system.

For example, this text field that has the name customerid, the client would have a much better understanding of the functionality of the field when we define the label as

Not only a fixed text, the Label attribute allows the use of langs to define the field's title, making it possible to use your application in a multi language project.

This option allows the developer to inform how the text will be displayed in runtime.

The options available are:

Lower Case: Every letter in the text will be converted to lower case.

**Upper Case**: Every letter of the text will be converted to upper case.

Capitalize first word: The first letter of the first world will be converted to upper case.

Capitalize all words: The first letter of every words will be converted to upper case.

#### Show HTML Content

When this option is active every HTML, CSS and JavaScript content that are in the database will be displayed with the main value.

#### Field Mask

Defines the field mask. There are two types of mask described in the table below:

#### **Character Description**

- It is overridden by any characters returned by the database. Filled is required and the value will be completed with leading zeros when there are fewer characters than
- It is overridden by any characters returned by the database. Its filling is optional and when there are fewer characters than the mask size, nothing will be done about the characters that are missing. In addition the leading zeros will be suppressed. When used in conjunction with the X necessarily the use of this character is to the left of the mask.
- It represents any numeric character (from 0-9)
- Α It represents an alpha numeric character (A-Z,a-z)
- It represents any alpha-numeric character (A-Z,a-z,0-9) entered by the user.

For example, it is possible to set the mast to display a telephone number:

It will be show with this format on runtime:

It is also possible to set the field mask like those examples:

## Field mask examples:

Telephone number

| Field                              | Mask Input               | Typed Value      | Formatted Value     |
|------------------------------------|--------------------------|------------------|---------------------|
| Phone Number                       | +99 99 9999 - 9999       | 123456789012     | +12 34 5678 - 9012  |
| Phone Number                       | (xx) xxxx - xxxx         | 12345678         | (00) 1234 - 5678    |
| Phone Number                       | (xx) xxxx - xxxx         | 1234567890       | (12) 3456 - 7890    |
| Phone Number                       | (zz) xxxx - xxxx         | 12345678         | ( ) 1234 - 5678     |
| Software Key (Letters only)        | AAAA-AAAA-AAAA           | QWERTYUIASDFGHJK | QWER-TYUI-ASDF-GHJK |
| Software Key (Letters and numbers) | XXXX-XXXX-XXXX           | Q1W2E3R4T5Y6U7I8 | Q1W2-E3R4-T5Y6-U7I8 |
| License Plate                      | AAA - 9999               | QWE1234          | QWE - 1234          |
| Scriptcase Serial Key              | A999A999A999-**          | D111H111G111DG2P | D111H111G111-DG2P   |
| Multiple masks (Phone Number)      | 9999-9999:(99)9999-9999: | 9999 999 9999    | +99 99 9999-9999    |

## Repeat Value:

When this option is active the value of the field will be repeated if the previous database register is the same.

## Example:

#### **SQL Type**

Informs the type of the field in the database.

#### **Field Behavior**

#### Use autocomplete:

Field automatically turns into autocomplete according to existing values in the database.

#### Use Select2

Uses the new component for data selection, allowing searches within the select comboBox.

#### Width for the Select2

Sets a width for the area in the Select2.

#### **Amount of characters**

Sets the amount of characters to start the search.

#### Amount of rows

Sets the maximum number of rows to list the search result.

#### Width:

Defines a width in pixels for a result box.

#### Search options:

Defines the validation that will be made to fetch the search result.

Start equals to: Will return the records with the same start value as in the database.

**Any part**: Will return the records when exist the character in any part of the record.

**End equals to**: Will return the records with the same final value as in the database.

#### Position between values:

Defines the position that objects will be displayed.

#### Text Between Values

Text that will appear when using a filter condition between two values.

#### OnChange Submit:

Submit search on this field changing.

#### **Show Condition:**

To show or not the search condition. It only works if the search has at least one condition.

## **Display Settings**

The Display Settings allows to define the CSS for the fields individually. For each Display Settings of Scriptcase, exists the same attributes available for this interface.

#### CSS of the Title

- Font : Allows to choose the font type, that will be applied to the application field title.
- $\bullet \quad \textbf{Font Size}: \textbf{Allows to choose the the font size, that will be applied to the application field title.} \\$
- Font Color :Allows to choose a color for the font from the color pallet.
- Background Color: Allows to define the color for the field, the color can be selected from the color pallet.
- Bold : Applies the bold style to the font.
- Underline : Applies the underline style to the font.
- **Border Size** : Applies the border size to the title of the field.
- **Border Color**: Allows to choose a color for the border, using a color pallet to apply to the title.
- Horizontal Alignment: Allows to position the label of the field in the desired position (left,right,center and justify).
- Vertical Alignment: Allows to position the label of the field in the desired position (baseline, sub, super, top, text-top, middle, bottom, text-bottom).
- **Width**: To define a width for the title of the field.
- Height: To define a height for the title of the field.

## CSS of the Field

- Font : Allows to choose the font type, that will be applied to the application field.
- Font Size : Allows to choose the the font size, that will be applied to the application field.
- Font Color :Allows to choose a color for the font from the color pallet.
- Background Color: Allows to define the color for the field, the color can be selected from the color pallet.
- Bold : Applies the bold style to the font.
- Underline : Applies the underline style to the font.
- Border Size : Applies the border size to the field.
- Border Color: Allows to choose a color for the border, using a color pallet to apply to the field.
- Horizontal Alignment : Allows to position the field in the desired position (left,right,center and justify).
- **Vertical Alignment**: Allows to position the field in the desired position (baseline, sub, super, top, text-top, middle, bottom, text-bottom).
- Width: To define a width for the field.
- **Height** : To define a height for the field.

#### CSS of the Input Object

- Font : Allows to choose the font type, that will be applied to the Input Object. For example: Radio, Select, Text, etc
- Font Size : Allows to choose the the font size, that will be applied to the application field.
- Font Color :Allows to choose a color for the font from the color pallet.
- Background Color: Allows to define the color for the Input Object, the color can be selected from the color pallet.

- **Bold** : Applies the bold style to the font.

- Underline: Applies the bold style to the font.

  Border Size: Applies the burder size to the Input Object.

  Border Color: Allows to choose a color for the border, using a color pallet to apply to the Input Object.

  Horizontal Alignment: Allows to position the Input Object in the desired position (left,right,center and justify).

  Vertical Alignment: Allows to position the Input Object in the desired position (baseline, sub, super, top, text-top, middle, bottom, text-bottom).
- Width: To define a width for the Input Object.
- **Height**: To define a height for the input Object.

## **Help Settings**

| This feature allows that the instructions are o | locumented to be used for the generated | d application, this helps the end us | er to understand better how the system works. |
|-------------------------------------------------|-----------------------------------------|--------------------------------------|-----------------------------------------------|
|                                                 |                                         |                                      |                                               |

| nis | reature allows that the instructions are documented to be used for the generated application, this neips the end user to understand better now the system wo |
|-----|----------------------------------------------------------------------------------------------------|
|     | Help Description: Allows to inform a text that will present to the user when he positions the mouse over the field. Help Type                                |
|     | • Pop-Up: Selecting the pop-up type, it will display an icon beside the field that when clicked, you will view a pop-up with help description.               |
|     | Help type - Pop-up configuration Interface.                                                                                                    |
|     | • Hint: Passing the cursor over the field, you will view a hint with the help description.                                                                   |
|     | Help type - Hint configuration Interface.                                                                                                    |
|     | • <b>Text</b> : It will display the help description beside the field.                                                                                       |
|     | Help type - Text configuration Interface.                                                                                                    |

- 1. Home
- 2. <u>Applications</u>3. Grid
- 4. Integer

## Integer

On this page, you will learn how you can configure settings related to the Number field. From the use of specific symbols display to the mode in which they are displayed. And thus, boost the application.

#### Data type:

It sets the application field type. When the field is set as Number, it is permissible to define formatting rules of integers.

#### Label:

It sets the title that will be displayed in the field when you run the application. The terminology used in the interface is fundamental for your system has a good usability. In this case, we recommend you to use names and terms familiar to the end user of the application, instead of using terms originated in the system.

#### Field Mask Input:

It sets the mask input for the field. There are two types of mask as described in the table below:

#### **Character Description**

- It is overridden by any characters returned by the database. Filled is required and the value will be completed with leading zeros when there are fewer characters than the size of the mask.
- It is overridden by any characters returned by the database. Its filling is optional and when there are fewer characters than the mask size, nothing will be done about the characters that are missing. In addition the leading zeros will be suppressed. When used in conjunction with the X necessarily the use of this character is to the left of the mask.
- It represents any numeric character (from 0-9)
- It represents an alpha numeric character (A-Z.a-z)
- It represents any alpha-numeric character (A-Z,a-z,0-9)entered by the user.

#### Mask Input Examples:

| Field                             | Mask Input               | Typed Value      | Formatted Value     |
|-----------------------------------|--------------------------|------------------|---------------------|
| Phone Number                      | +99 99 9999 - 9999       | 123456789012     | +12 34 5678 - 9012  |
| Phone Number                      | (xx) xxxx - xxxx         | 12345678         | (00) 1234 - 5678    |
| Phone Number                      | (xx) xxxx - xxxx         | 1234567890       | (12) 3456 - 7890    |
| Phone Number                      | (zz) xxxx - xxxx         | 12345678         | ( ) 1234 - 5678     |
| Software Key (Letters only)       | AAAA-AAAA-AAAA           | QWERTYUIASDFGHJK | QWER-TYUI-ASDF-GHJK |
| Software Key (Letters and numbers | ) xxxx-xxxx-xxxx         | Q1W2E3R4T5Y6U7I8 | Q1W2-E3R4-T5Y6-U7I8 |
| License Plate                     | AAA - 9999               | QWE1234          | QWE - 1234          |
| Scriptcase Serial Key             | A999A999A999-**          | D111H111G111DG2P | D111H111G111-DG2P   |
| Multiple masks (Phone Number)     | 9999-9999;(99)9999-9999; | 9999 999 9999    | +99 99 9999-9999    |

#### Repeat value:

This option when enabled will allows you to repeat the field value if it is equal to the value of the previous record in the database.

## Example:

## Tipo SOL:

Reports the SQL type of the field as it is configured in the database.

## Use regional settings:

It allows you to apply regional settings to the number fields formating. When this option is not selected it will be displayed the attributes group, minus sign and negative number

## **Grouping:**

It allows you to define which character is used to separate thousands. This option is only available when the option to use regional settings is disabled.

## **Negative sign:**

It allows you to define which character will be used for the display of negative numbers. This option is only available when the option to use regional settings is disabled.

#### **Negative number format:**

It allows you to define the placement of the negative sign in relation to value. This option is only available when the option to use regional settings is disabled.

## Color for the negative values:

It allows you to define a color when the value is negative, improving the understanding of the end user about that kind of value.

#### Example:

| Disp | lav | the | value | in | words: |
|------|-----|-----|-------|----|--------|

|  |  |  |  |  |  | d understanding |  |
|--|--|--|--|--|--|-----------------|--|
|  |  |  |  |  |  |                 |  |
|  |  |  |  |  |  |                 |  |

## Example:

#### Line size:

Maximum size in characters to be displayed in the value cell, in full. When this value is exceeded the line will break within the cell.

## **Lookup Settings**

The Lookup is a way used to provide the end user a list of values description/name where the items can be selected and used in the application. For example, for a field sex that in the database is represented with M or F values can be presented as male or female dynamically with the lookup. So you will be able to retrieve these values from a database table or manually, if the reference table does not exist.

#### Example:

## **Lookup Methods**

There are two lookup methods available:

**Manual:** To use this method it is necessary to inform the selection conditions manually to the Lookup.

Automatic: To use this method it is necessary to use a lookup query from the database to access the reference table.

# Editing-automatic lookup:

#### Select Command:

It sets the SQL command that will retrieve the value to display inside the Grid field. The command must have the following format

SELECT field\_to\_be\_diplayed FROM table WHERE key\_field = {grid\_field}

The Grid field must be always referenced between curly braces {}, So at run time, the field braces will be replaced by its value in the table.

#### **Multiple Options:**

When the Select command informed return multiple values, the option must be selected.

#### Delimiter:

It sets the tab of values returned by the Select command, this option should be filled when the "Yes" option is checked in the multiple attribute options.

#### Use the lookup in:

Grid: It applies the lookup in all Grid modules (HTML, PDF, XML, CSV, and RTF).

Summary: It applies the lookup only to the Summary (HTML and PDF).

**Both** This is equivalent to check Grid and Summary options.

## Default Value:

Defines a default value, used in cases where the stored value does not match any value from the list.

#### Display original value and lookup:

When selected **No**, is only displayed the value returned by the Select command. Otherwise, it returns the original value of the field and the value that is returned by the Select command separated by character set in separated by.

#### Separated By:

Sets the character(s) that will be used to separate the original value of the field and the value that is returned by the Select command. This option should be filled when is checked **Yes** in the Show original value and lookup.

#### Use a specific connection:

This option allows you to select another existing connection in the project, other than the current connection, to select the values for the lookup.

#### Edit Lookup - Manual:

Lookup used to modify the display of the field with predefined values.

## **Lookup Types**

It sets the operating mode of the lookup can be: single value, multiple values (delimiter), multiple values (position) and multiple values (binary).

Single value: it will be displayed only one value for the field. There is a direct replacement of the value stored in the Bank for a label defined in a list.

Label: Text that will be displayed in the Grid.

Value: Attribute that matches the value stored in the table. For example, the value of "M" will be replaced by "Male".

#### Multiple Values (Delimiter):

By using this option it will be displayed multiple values for the selected field. The values must be separated by a delimiter to be informed. A replacement of parts from a string stored in the field, separated by a delimiter for values contained in a list.

Label: Text that will be displayed in the Grid.

Value: Attribute that matches the value stored in the table. For example, the value S;M will be replaced by Sports and Movies.

Delimiter: Character used to separate the values within the same string.

#### **Multiple Values (Position)**

Allows you to recover information stored in a single string of the selected field. In order for this information to be retrieved must be informed, in addition to the label, the starting position and the number of bytes that each information occupies within the string.

As an example we will use a string to store Sex, Marital status and Hobby respectively. Sex occupies one byte, Status one byte and Hobby two bytes .

For this purpose we define the list as:

#### Label Value Start Size

| Male    | М  | 1 | 1 |
|---------|----|---|---|
| Female  | F  | 1 | 1 |
| Married | М  | 2 | 1 |
| Single  | S  | 2 | 1 |
| Study   | ST | 3 | 2 |
| Sportes | SP | 3 | 2 |
| Reading | LE | 3 | 2 |

Example: the string MMST would be presented in the query as: Male Married Study

 $\textbf{Label:} \ \mathsf{Text} \ \mathsf{that} \ \mathsf{will} \ \mathsf{be} \ \mathsf{displayed} \ \mathsf{in} \ \mathsf{the} \ \mathsf{Grid}.$ 

Value: Attribute that matches the value stored in the table. For example, the value M will be replaced by Male.

Start: : Starting position in the string where the information is recorded. The first position is always 1.

Size: Number of bytes that the information occupies in the string.

#### Multiple values (binary):

It allows you to retrieve several information stored in decimal form of the selected field.

As examples we will use the following list (although not informed in the interface of inclusion of values in the list, each item has a value assigned automatically according to the order):

## Assigned value Description in Lookup

| 1  | Sports  |
|----|---------|
| 2  | Culture |
| 4  | Leisure |
| 8  | Reading |
| 16 | Music   |

To display the data, a decomposition of the decimal number stored in the bank is performed. For example, numbers 11 and 12 (written in the database) would be decomposed as follows:

11 = 1 + 2 + 8 = (Sports - Culture - Reading)

#### **Assigned value Description in Lookup**

| 1  | Sports  |
|----|---------|
| 2  | Culture |
| 4  | Leisure |
| 8  | Reading |
| 16 | Music   |

12 = 4 + 8 =( Leisure - Reading)

#### Assigned value Description in Lookup

| 1  | Sports  |
|----|---------|
| 2  | Culture |
| 4  | Leisure |
| 8  | Reading |
| 16 | Music   |
|    |         |

#### Label:

Text that will be displayed in the Grid.

## Include Button:

Includes in the list the values populated in the Label and value fields.  $\label{eq:linear_population}$ 

## Alter Button:

It changes the attributes of the selected item.

#### **Delete Button:**

Deletes the selected item.

#### Clean Button:

It cleans the fields

#### Save Button:

Allows the user to save the entire list, for later use using the Load Lookup definition option.

#### Load Lookup definition:

Allows you to load a predefined value list for use as a lookup.

#### Use the lookup in:

Grid: It applies the lookup in all Grid modules (HTML, PDF, XML, CSV, and RTF).

Summary: It applies the lookup only to the Summary (HTML and PDF).

Both This is equivalent to check Grid and Summary options.

#### **Default Value:**

Defines a default value, used in cases where the stored value does not match any value from the list.

#### Display original value and lookup:

When selected **No**, is only displayed the value returned by the Select command. Otherwise, it returns the original value of the field and the value that is returned by the Select command separated by character set in separated by.

#### Separated By:

Sets the character(s) that will be used to separate the original value of the field and the value that is returned by the Select command. This option should be filled when is checked **Yes** in the Show original value and lookup.

### **Display Settings**

The Display Settings allows to define the CSS for the fields individually. For each Display Settings of Scriptcase, exists the same attributes available for this interface.

#### • CSS of the Title

- Font : Allows to choose the font type, that will be applied to the application field title.
- Font Size : Allows to choose the the font size, that will be applied to the application field title.
- Font Color :Allows to choose a color for the font from the color pallet.
- Background Color: Allows to define the color for the field, the color can be selected from the color pallet.
- Bold : Applies the bold style to the font.
- **Underline** : Applies the underline style to the font.
- Border Size: Applies the border size to the title of the field.
- **Border Color**: Allows to choose a color for the border, using a color pallet to apply to the title.
- Horizontal Alignment: Allows to position the label of the field in the desired position (left,right,center and justify).
- Vertical Alignment: Allows to position the label of the field in the desired position (baseline, sub, super, top, text-top, middle, bottom, text-bottom).
- Width: To define a width for the title of the field.
- $\bullet \quad \textbf{Height} : \textbf{To define a height for the title of the field}. \\$

#### CSS of the Field

- $\bullet \quad \textbf{Font}: \textbf{Allows to choose the font type, that will be applied to the application field.} \\$
- Font Size : Allows to choose the the font size, that will be applied to the application field.
- Font Color :Allows to choose a color for the font from the color pallet.
- Background Color: Allows to define the color for the field, the color can be selected from the color pallet.
- **Bold** : Applies the bold style to the font.
- **Underline** : Applies the underline style to the font.
- Border Size : Applies the border size to the field.
- Border Color: Allows to choose a color for the border, using a color pallet to apply to the field.
- Horizontal Alignment: Allows to position the field in the desired position (left,right,center and justify).
- Vertical Alignment : Allows to position the field in the desired position (baseline, sub, super, top, text-top, middle, bottom, text-bottom).
- **Width**: To define a width for the field.
- Height : To define a height for the field.

### • CSS of the Input Object

- Font : Allows to choose the font type, that will be applied to the Input Object. For example: Radio, Select, Text, etc
- Font Size : Allows to choose the the font size, that will be applied to the application field.
- Font Color :Allows to choose a color for the font from the color pallet.
- Background Color: Allows to define the color for the Input Object, the color can be selected from the color pallet.
- Bold : Applies the bold style to the font.
- Underline: Applies the underline style to the font.
- $\bullet \;\;$  Border Size : Applies the border size to the Input Object.
- Border Color: Allows to choose a color for the border, using a color pallet to apply to the Input Object.
- Horizontal Alignment: Allows to position the Input Object in the desired position (left,right,center and justify).
- Vertical Alignment : Allows to position the Input Object in the desired position (baseline, sub, super, top, text-top, middle, bottom, text-bottom).
- Width: To define a width for the Input Object.
- Height: To define a height for the Input Object.

## **Help Settings**

Allow the developer to set up instructions and hints about the field's use, allowing the developer to help the users about the system usage.

#### Description of the settings attributes.

#### **Help Description**

In this area, you can set up a text that will be shown in the application according to the type of help selected below.

## Help Type

| Pop-up - Display a default        | icon! beside the field. To display the message just click in the icon that a Pop-up will be displayed with the help text.                                    |
|-----------------------------------|----------------------------------------------------------------------------------------------------|
|                                   |                                                                                                    |
| Hint - Display a default ico      | n! beside the field. When the mouse is above the icon a help text will be displayed.                                                                         |
| The icon displayed wh<br>Buttons. | nen selecting the types <b>Hint</b> or <b>Pop-up</b> vary according to the theme that is being used in the application. This icon can be modified in the CSS |
| Text - Display a text inside      | of a <span></span> beside the field.                                                                                                    |
|                                   |                                                                                                    |

## Help button position

**Beside**: The help icon will be displayed beside the field. **Column**: The help icon will be displayed beside the label of the field.

- 1. Home
- 2. <u>Applications</u>3. Grid
- 4. Decimal

#### Decimal

## **General Settings**

Decimal field Configuration Interface.

- Data Type: Select the type of field for the application. When it is defined as a Decimal you can define the format of a decimal number.
- Label: Defines the title of a field in the application. For example: if the field is defined in the database as cmp\_name\_client, it will be easier to the user understand if the name
- Accumulated: When enabled, define that the field will be accumulated with the values of another field. This option is only available on virtual fields.
- Accumulator field: Only available when the option "Accumulated" is enabled. This configuration defines which field will be used to accumulate the values. The chosen fields needs to be Integer, Currency or Decimal.
- **Grid Mask**: Defines the mask for the field display. There are two typed of masks described below:

#### Character

#### Description

- Placeholder to any character. Replaced by any character. If number of characters entered are less then the mask size, the field value is completed with zeros (Filling full Х size field entry is required).
- Replaced by any character retrieved from database. Suppress zeros at field left (Complete field filling is optional). When used combined with the mask character X it 7 should be placed at the mask left.

#### **Mask Examples**

#### **Field Value Formatted Value**

- (xx) xxxx xxxx 1234567890 (12) 3456 7890
- (xx) xxxx xxxx 12345678 (00) 1234 5678
- (zz) xxxx xxxx 1234567890 (12) 3456 7890
- (zz) xxxx xxxx 12345678 ( ) 1234 5678
- (zz) xxxx xxxx 0012345678 ( ) 1234 5678
  - Do Not Repeat Value: Does not repeat the value of the field in case it is the same as the previous record.

• SQL Type: Informs the data type of field in the database.

## **Field Behavior**

## Use autocomplete:

Field automatically turns into autocomplete according to existing values in the database.

#### **Use Select2**

Uses the new component for data selection, allowing searches within the select comboBox.

#### Width for the Select2

Sets a width for the area in the Select2.

#### Amount of characters

Sets the amount of characters to start the search.

#### Amount of rows

Sets the maximum number of rows to list the search result.

#### Width:

Defines a width in pixels for a result box.

#### Search options:

Defines the validation that will be made to fetch the search result.

**Start equals to:** Will return the records with the same start value as in the database. Any part: Will return the records when exist the character in any part of the record. End equals to: Will return the records with the same final value as in the database.

#### Position between values:

Defines the position that objects will be displayed.

#### **Text Between Values**

Text that will appear when using a filter condition between two values.

#### **OnChange Submit:**

Submit search on this field changing.

#### **Show Condition:**

To show or not the search condition. It only works if the search has at least one condition.

#### Values format

| ecimal Field Fo | ormat of Value | s with Regiona             | I Settings.                               |
|-----------------|----------------|----------------------------|-------------------------------------------|
| ec.             | imal Field Fo  | imal Field Format of Value | imal Field Format of Values with Regional |

- Regional Settings: Allows to apply the Regional Settings to format the number of the field. When not enabled, the attributes Digit Grouping Separator, Decimal Separator, Negative sign and Negative number format.
- **Decimal Precision**: Defines the amount of decimal places for the field.
- Digit grouping: Defines if the field will display the digits separator.
- **Decimal Separator**: Defines the decimal separator.
- Accept: Determines if the field, will accept only negative, positive or both numbers.

## **Display Settings**

The Display Settings allows to define the CSS for the fields individually. For each Display Settings of Scriptcase, exists the same attributes available for this interface.

CSS of the Title

- Font: Allows to choose the font type, that will be applied to the application field title.
- Font Size: Allows to choose the the font size, that will be applied to the application field title.
- Font Color: Allows to choose a color for the font from the color pallet.
- Background Color: Allows to define the color for the field, the color can be selected from the color pallet.
- **Bold**: Applies the bold style to the font.
- **Underline**: Applies the underline style to the font.
- Border Size: Applies the border size to the title of the field.
- **Border Color**: Allows to choose a color for the border, using a color pallet to apply to the title.
- Horizontal Alignment: Allows to position the label of the field in the desired position (left,right,center and justify).
- Vertical Alignment: Allows to position the label of the field in the desired position (baseline, sub, super, top, text-top, middle, bottom, text-bottom).
- Width: To define a width for the title of the field.
- Height: To define a height for the title of the field.
- CSS of the Field
  - Font : Allows to choose the font type, that will be applied to the application field.
  - Font Size: Allows to choose the the font size, that will be applied to the application field.
  - Font Color : Allows to choose a color for the font from the color pallet.
  - Background Color: Allows to define the color for the field, the color can be selected from the color pallet.
  - Bold: Applies the bold style to the font.
  - Underline: Applies the underline style to the font.
  - **Border Size**: Applies the border size to the field.
  - Border Color: Allows to choose a color for the border, using a color pallet to apply to the field.
  - Horizontal Alignment: Allows to position the field in the desired position (left,right,center and justify).
  - Vertical Alignment: Allows to position the field in the desired position (baseline, sub, super, top, text-top, middle, bottom, text-bottom).
  - Width: To define a width for the field.

    Height: To define a height for the field.
- CSS of the Input Object
  - Font : Allows to choose the font type, that will be applied to the Input Object. For example: Radio, Select, Text, etc
  - Font Size : Allows to choose the the font size, that will be applied to the application field.
  - Font Color :Allows to choose a color for the font from the color pallet.
  - Background Color: Allows to define the color for the Input Object, the color can be selected from the color pallet.
  - **Bold**: Applies the bold style to the font.
  - Underline: Applies the underline style to the font.
  - Border Size: Applies the border size to the Input Object.
  - Border Color: Allows to choose a color for the border, using a color pallet to apply to the Input Object.
  - Horizontal Alignment: Allows to position the Input Object in the desired position (left, right, center and justify).
  - Vertical Alignment: Allows to position the Input Object in the desired position (baseline, sub, super, top, text-top, middle, bottom, text-bottom).
  - Width: To define a width for the Input Object.
  - Height: To define a height for the Input Object.

## **Help Settings**

This feature allows that the instructions are documented to be used for the generated application, this helps the end user to understand better how the system works.

| elp Description : Allows to inform a text that will present to the user when he positions the mouse over the field. elp Type                           |
|----------------------------------------------------------------------------------------------------|
| • <b>Pop-Up</b> : Selecting the pop-up type, it will display an icon beside the field that when clicked, you will view a pop-up with help description. |
| Help type - Pop-up configuration Interface.                                                                                                    |
| • <b>Hint</b> : Passing the cursor over the field, you will view a hint with the help description.                                                     |
| Help type - Hint configuration Interface.                                                                                                    |
| • <b>Text</b> : It will display the help description beside the field.                                                                                 |
| Help type - Text configuration Interface.                                                                                                    |

- 1. Home
- 2. Applications
- 3. Grid
- 4. Currency

## Currency

## **General Settings**

![Currency field Configuration Interface.][filtro\_cons\_moeda] Currency field Configuration Interface.

- Data Type: Define the type of field for the application. When set to Currency, you can currency values to the field.
- Search Label: Defines the title of a field in the application. For example: if the field is defined in the database as cmp\_name\_client, it will be more clear for the comprehension of the user if the name would be "Client Name".
- Use same label used on the Grid: When this option is enabled, it allows to field to use the same title defined in the grid, in this case the Search Label is not used.
- Amount of characters : Define the amount of characters allowed for the field.
- Maximum Size: Defines the size of the field.
- SQL Type: Informs the data type of field in the database.

## **Field Behavior**

![Currency Field Behavior Interface of the Search Configuration.][filtro\_cons\_moeda\_filtro] Currency Field Behavior Interface of the Search Configuration.

- Use auto-complete: The field behaves as an auto-complete according to the values existing in the database.
- Amount of characters: Sets the amount of characters to start the search.
- Amount of rows: Sets the maximum number of rows to list the search result.
- Width: Sets the width in pixels for the result box.
- **Search options** : Defines the validation that will be made to fetch the search result.
- Position between values : This option sets the position that objects will be displayed.
- Text between values : Text that will appear between values.
- OnChange Submit: When enabled, it submits the search when there is modifications to the field.
- Show Condition: When enabled, it displays the condition of the search in the Grid, it will only work if there is at least one option selected.

#### Values format

![Currency Field Format of Values with Regional Settings.][filtro\_cons\_moeda\_format] Currency Field Format of Values with Regional Settings.

- Regional Settings: Allows to apply the Regional Settings to format the number of the field. When not enabled, the attributes Digit Grouping Separator, Decimal Separator.
- Decimal Precision: Defines the amount of decimal places for the field.
- **Digit grouping**: Defines if the field will display the digits separator.
- Decimal Separator: Defines the decimal separator.
- Accept: Determines if the field, will accept only negative, positive or both numbers.

## **Display Settings**

The Display Settings allows to define the CSS for the fields individually. For each Display Settings of Scriptcase, exists the same attributes available for this interface.

#### • CSS of the Title

- Font : Allows to choose the font type, that will be applied to the application field title.
- Font Size : Allows to choose the the font size, that will be applied to the application field title.
- Font Color: Allows to choose a color for the font from the color pallet.
   Packground Color: Allows to define the color for the field, the color
- Background Color: Allows to define the color for the field, the color can be selected from the color pallet.
- **Bold**: Applies the bold style to the font.
- Underline : Applies the underline style to the font.
- Border Size : Applies the border size to the title of the field.
- Border Color: Allows to choose a color for the border, using a color pallet to apply to the title.
- Horizontal Alignment: Allows to position the label of the field in the desired position (left,right,center and justify).
- Vertical Alignment: Allows to position the label of the field in the desired position (baseline, sub, super, top, text-top, middle, bottom, text-bottom).
- **Width**: To define a width for the title of the field.
- Height : To define a height for the title of the field.

#### CSS of the Field

- Font : Allows to choose the font type, that will be applied to the application field
- Font Size : Allows to choose the the font size, that will be applied to the application field.
- Font Color :Allows to choose a color for the font from the color pallet.
- Background Color: Allows to define the color for the field, the color can be selected from the color pallet.
- Bold : Applies the bold style to the font.
- Underline: Applies the underline style to the font.
- Border Size : Applies the border size to the field.
- Border Color: Allows to choose a color for the border, using a color pallet to apply to the field.
- Horizontal Alignment: Allows to position the field in the desired position (left,right,center and justify).
- Vertical Alignment: Allows to position the field in the desired position (baseline, sub, super, top, text-top, middle, bottom, text-bottom).
- Width: To define a width for the field.
- Height : To define a height for the field.

## CSS of the Input Object

- Font : Allows to choose the font type, that will be applied to the Input Object. For example: Radio, Select, Text, etc
- Font Size: Allows to choose the the font size, that will be applied to the application field.
- Font Color : Allows to choose a color for the font from the color pallet.
   Background Color : Allows to define the color for the Input Object, the color can be selected from the color pallet.
- Bold : Applies the bold style to the font.
- Underline : Applies the underline style to the font.
- Border Size: Applies the border size to the Input Object.
- Border Color: Allows to choose a color for the border, using a color pallet to apply to the Input Object.
- Horizontal Alignment : Allows to position the Input Object in the desired position (left,right,center and justify).
- Vertical Alignment: Allows to position the Input Object in the desired position (baseline, sub, super, top, text-top, middle, bottom, text-bottom).
- Width: To define a width for the Input Object.
- **Height** : To define a height for the Input Object.

## **Help Settings**

This feature allows that the instructions are documented to be used for the generated application, this helps the end user to understand better how the system works.

| Help Description : Allows to Help Type      | inform a text that will present to the user when he positions the mouse over the field.                               |
|---------------------------------------------|----------------------------------------------------------------------------------------------------|
| <ul> <li>Pop-Up: Selecting the p</li> </ul> | op-up type, it will display an icon beside the field that when clicked, you will view a pop-up with help description. |
|                                             | Help type - Pop-up configuration Interface.                                                                           |
| • <b>Hint</b> : Passing the curso           | r over the field, you will view a hint with the help description.                                                     |
|                                             | Help type - Hint configuration Interface.                                                                             |
| • Text : It will display the                | help description beside the field.                                                                                    |
|                                             |                                                                                                    |

- 1. Home
- 2. Applications
- 3. Grid
- 4. Date

# Date

## **General Settings**

- Data Type: Define the type of field for the application. When set to Date, you can inform a date.
- Search Label: Defines the title of a field in the application. For example: if the field is defined in the database as cmp\_name\_client, it will be more clear for the comprehension of the user if the name would be "Client Name".
- Use same label used on the Grid: When this option is enabled, it allows to field to use the same title defined in the grid, in this case the Search Label is not used.
- Watermark: Displays a watermark in the field input.
- Amount of characters: Define the amount of characters allowed for the field.
- Maximum Size: Defines the size of the field.
- SQL Type: Informs the datatype of field in the database.

### Values format

- Regional Settings: Allows to apply the Regional Settings to format the dates of the field. When not enabled, it will be displayed the date separator attribute.
- Date separator : Allows you to inform the separator symbol for the date.
- Display: Select the format of the day for display.
- Internal Format : Allows to define the format the field when the SQL type is different from Date. You need to use the characters A, M and D that correspond to Year, Month and Day.
- Use Combo-box : Allows you to select the date using a combo-box.
  - Year as Combo : Allows to use the year combo to select the date.
    - Initial Year : First year displayed in the combo.
  - Actual Year + : Display the current plus the amount of years informed.
- Month in full textual: Displays the Month format in Full.
- Display Calendar: Enables the a calendar icon beside the field, this allows to select the date from a calendar with the format already setup.
  - New Calendar: Defines if the JQuery calendar (New Calendar) is going to be displayed or the old format.
  - Years Limit: Amount of years displayed in the calendar.
  - View week number: Displays the number of the week in the application.
  - Additional months : Displays the additional months of the calendar.
  - Show Combo year and month: Displays the year and month of the calendar in the combo box.

#### **Field Behavior**

- Position between values: This option sets the position that objects will be displayed.
- Text between values : Text that will appear between values.
- Show Condition: When enabled, it displays the condition of the search in the Grid, it will only work if there is at least one option selected.

## **Special Conditions**

- All Period : Searches for all periods of dates.
- Today : Searches in today's date.
- Yesterday: Searches in yesterday's date.
- Last 7 days: Searches the last 7 days. Ex: ((01/01/2017 01/07/2017).
- **This month**: Searches the dates from the first day of the current month.
- Last month: Searches the dates from the first day of lasts month.

## **Display Settings**

The Display Settings allows to define the CSS for the fields individually. For each Display Settings of Scriptcase, exists the same attributes available for this interface.

#### • CSS of the Title

- Font : Allows to choose the font type, that will be applied to the application field title.
- Font Size: Allows to choose the the font size, that will be applied to the application field title.
- Font Color :Allows to choose a color for the font from the color pallet.
- Background Color: Allows to define the color for the field, the color can be selected from the color pallet.
- . Bold : Applies the bold style to the font.
- Underline : Applies the underline style to the font.
- Border Size : Applies the border size to the title of the field.
- Border Color: Allows to choose a color for the border, using a color pallet to apply to the title.
- Horizontal Alignment: Allows to position the label of the field in the desired position (left,right,center and justify).
- Vertical Alignment: Allows to position the label of the field in the desired position (baseline, sub, super, top, text-top, middle, bottom, text-bottom).
- Width: To define a width for the title of the field.
- Height: To define a height for the title of the field.
- CSS of the Field
  - Font : Allows to choose the font type, that will be applied to the application field.
  - Font Size : Allows to choose the the font size, that will be applied to the application field.
  - Font Color :Allows to choose a color for the font from the color pallet.
  - Background Color: Allows to define the color for the field, the color can be selected from the color pallet.
  - Bold : Applies the bold style to the font.
  - **Underline** : Applies the underline style to the font.
  - Border Size : Applies the border size to the field.
  - Border Color: Allows to choose a color for the border, using a color pallet to apply to the field.
  - Horizontal Alignment: Allows to position the field in the desired position (left, right, center and justify).
  - Vertical Alignment: Allows to position the field in the desired position (baseline, sub, super, top, text-top, middle, bottom, text-bottom).

- Width: To define a width for the field.
- Height: To define a height for the field.
- CSS of the Input Object
  - Font : Allows to choose the font type, that will be applied to the Input Object. For example: Radio, Select, Text, etc
  - Font Size : Allows to choose the the font size, that will be applied to the application field.
  - Font Color :Allows to choose a color for the font from the color pallet.
  - Background Color: Allows to define the color for the Input Object, the color can be selected from the color pallet.
  - Bold : Applies the bold style to the font.
  - Underline : Applies the underline style to the font.
  - Border Size : Applies the border size to the Input Object.
  - Border Color: Allows to choose a color for the border, using a color pallet to apply to the Input Object.
  - Horizontal Alignment: Allows to position the Input Object in the desired position (left,right,center and justify).
  - Vertical Alignment: Allows to position the Input Object in the desired position (baseline, sub, super, top, text-top, middle, bottom, text-bottom).
  - **Width** : To define a width for the Input Object.
  - **Height** : To define a height for the Input Object.

## **Help Settings**

| Allow the developer to set up instructions and hints about the field's use, allowing the developer to help the users about the system usago |
|----------------------------------------------------------------------------------------------------|
|----------------------------------------------------------------------------------------------------|

#### Description of the settings attributes.

#### **Help Description**

In this area, you can set up a text that will be shown in the application according to the type of help selected below.

#### **Help Type**

Pop-up - Display a default icon! beside the field. To display the message just click in the icon that a Pop-up will be displayed with the help text.

**Hint** - Display a default icon ! beside the field. When the mouse is above the icon a help text will be displayed.

The icon displayed when selecting the types **Hint** or **Pop-up** vary according to the theme that is being used in the application. This icon can be modified in the CSS Buttons

Text - Display a text inside of a <span> </span> beside the field.

#### Help button position

Allow to set up where the help button will be displayed in the field, there are two options:

**Beside**: The help icon will be displayed beside the field.

Column: The help icon will be displayed beside the label of the field.

- 1. Home
- 2. Applications
- 3. Grid
- 4. Time

#### Time

## **General Settings**

![Time field Configuration Interface.][filtro\_cons\_hora] Time field Configuration Interface.

- Data Type: Define the type of field for the application. When set to Time, you can inform a time to this field.
- Search Label: Defines the title of a field in the application. For example: if the field is defined in the database as cmp\_name\_client, it will be more clear for the comprehension of the user if the name would be "Client Name".
- Use same label used on the Grid: When this option is enabled, it allows to field to use the same title defined in the grid, in this case the Search Label is not used.
- Amount of characters: Define the amount of characters allowed for the field.
- Maximum Size: Defines the size of the field.
- SQL Type: Informs the data type of field in the database.

## Values format

![Time Field Format of Values with Regional Settings.][filtro\_cons\_hora\_filtro] Time Field Format of Values with Regional Settings.

- Regional Settings: Allows to apply the Regional Settings to format the dates of the field. When not enabled, it will be displayed the date separator and time separator
- **Time separator**: Allows you to inform the separator symbol for the time.
- **Display**: Select the format of the time for display.
- Internal Format: Allows to define the format the field when the SQL type is different from TIME. You need to use the characters HH, II, and SS that correspond to Day, Hour, Minutes and Seconds.

## Field Behavior

![Time Field Behavior Interface of the Search Configuration.][filtro\_cons\_hora\_format] Time Field Behavior Interface of the Search Configuration.

. Show Condition: When enabled, it displays the condition of the search in the Grid, it will only work if there is at least one option selected.

## Display Settings

The Display Settings allows to define the CSS for the fields individually. For each Display Settings of Scriptcase, exists the same attributes available for this interface.

- CSS of the Title
  - Font : Allows to choose the font type, that will be applied to the application field title.
  - Font Size : Allows to choose the the font size, that will be applied to the application field title.
  - Font Color : Allows to choose a color for the font from the color pallet.
  - Background Color: Allows to define the color for the field, the color can be selected from the color pallet.
  - **Bold**: Applies the bold style to the font.
  - Underline: Applies the underline style to the font.
  - Border Size: Applies the border size to the title of the field.
  - **Border Color**: Allows to choose a color for the border, using a color pallet to apply to the title.
  - Horizontal Alignment: Allows to position the label of the field in the desired position (left, right, center and justify).
  - Vertical Alignment: Allows to position the label of the field in the desired position (baseline, sub, super, top, text-top, middle, bottom, text-bottom).
  - Width: To define a width for the title of the field.
  - **Height**: To define a height for the title of the field.
- CSS of the Field
  - Font : Allows to choose the font type, that will be applied to the application field.
  - Font Size: Allows to choose the the font size, that will be applied to the application field.
  - Font Color : Allows to choose a color for the font from the color pallet.
  - Background Color: Allows to define the color for the field, the color can be selected from the color pallet.
  - **Bold**: Applies the bold style to the font.
  - Underline: Applies the underline style to the font.
  - Border Size: Applies the border size to the field.
  - Border Color: Allows to choose a color for the border, using a color pallet to apply to the field.
  - Horizontal Alignment: Allows to position the field in the desired position (left, right, center and justify).
  - Vertical Alignment: Allows to position the field in the desired position (baseline, sub, super, top, text-top, middle, bottom, text-bottom).
  - Width: To define a width for the field.
  - Height: To define a height for the field.
- CSS of the Input Object
  - Font : Allows to choose the font type, that will be applied to the Input Object. For example: Radio, Select, Text, etc
  - Font Size: Allows to choose the the font size, that will be applied to the application field.
  - Font Color: Allows to choose a color for the font from the color pallet.
  - Background Color: Allows to define the color for the Input Object, the color can be selected from the color pallet.
  - **Bold**: Applies the bold style to the font.
  - **Underline**: Applies the underline style to the font.
  - Border Size: Applies the border size to the Input Object.
  - Border Color: Allows to choose a color for the border, using a color pallet to apply to the Input Object.
  - Horizontal Alignment: Allows to position the Input Object in the desired position (left, right, center and justify).
  - Vertical Alignment: Allows to position the Input Object in the desired position (baseline, sub, super, top, text-top, middle, bottom, text-bottom).
  - Width: To define a width for the Input Object.
  - Height: To define a height for the Input Object.

## **Help Settings**

This feature allows that the instructions are documented to be used for the generated application, this helps the end user to understand better how the system works.

- Help Description: Allows to inform a text that will present to the user when he positions the mouse over the field.
- **Help Type** 
  - Pop-Up: Selecting the pop-up type, it will display an icon beside the field that when clicked, you will view a pop-up with help description.

| Help type - Pop-up configuration Interface.                                               |  |  |
|-------------------------------------------------------------------------------------------|--|--|
| • Hint: Passing the cursor over the field, you will view a hint with the help description |  |  |
| Help type - Hint configuration Interface.                                                 |  |  |
| • <b>Text</b> : It will display the help description beside the field.                    |  |  |
| Help type - Text configuration Interface.                                                 |  |  |

- 1. Home
- 2. Applications
- 3. Grid
- 4. Datetime

#### **Datetime**

## **General Settings**

![Datetime field Configuration Interface.][filtro\_cons\_data\_hora] Datetime field Configuration Interface.

- Data Type: Define the type of field for the application. When set to Datetime, you can inform a date and time to this field.
- Search Label: Defines the title of a field in the application. For example: if the field is defined in the database as cmp\_name\_client, it will be more clear for the comprehension of the user if the name would be "Client Name".
- Use same label used on the Grid: When this option is enabled, it allows to field to use the same title defined in the grid, in this case the Search Label is not used.
- Amount of characters : Define the amount of characters allowed for the field.
- Maximum Size : Defines the size of the field.
- SQL Type: Informs the data type of field in the database.

## Values format

![Datetime Field Format of Values with Regional Settings.][filtro\_cons\_data\_hora\_format] Datetime Field Format of Values with Regional Settings.

- Regional Settings: Allows to apply the Regional Settings to format the dates of the field. When not enabled, it will be displayed the date separator and time separator attributes
- Date separator : Allows you to inform the separator symbol for the date.
- Time separator : Allows you to inform the separator symbol for the time.
- . Display: Select the format of the day/time for display
- Internal Format : Allows to define the format the field when the SQL type is different from DATETIME. You need to use the characters A, M, D, HH, II, and SS that correspond to Year, Month, Day, Hour, Minutes and Seconds.
- Use Combo-box : Allows you to select the date using a combo-box.
  - Year as Combo : Allows to use the year combo to select the date.
    - Initial Year : First year displayed in the combo.
    - Actual Year + : Display the current plus the amount of years informed.
- Month in full textual: Displays the Month format in Full.
- Display Calendar: Enables the a calendar icon beside the field, this allows to select the date from a calendar with the format already setup.
  - New Calendar: Defines if the JQuery calendar (New Calendar) is going to be displayed or the old format.
  - · Years Limit: Amount of years displayed in the calendar.
  - View week number: Displays the number of the week in the application.
  - Additional months: Displays the additional months of the calendar.
  - Show Combo year and month: Displays the year and month of the calendar in the combo box.

## **Field Behavior**

![Date Field Behavior Interface of the Search Configuration.][filtro\_cons\_data\_hora\_format] Date Field Behavior Interface of the Search Configuration.

- Position between values: This option sets the position that objects will be displayed.
- Text between values: Text that will appear between values.
- Show Condition: When enabled, it displays the condition of the search in the Grid, it will only work if there is at least one option selected.

#### Special Conditions

![Datetime Field Special Conditions.][filtro cons data cond] Datetime Field Special Conditions.

- All Period : Searches for all periods of dates.
- Today : Searches in todays date.
- Yesterday: Searches in yesterdays date.
- Last 7 days: Searches the last 7 days. Ex: ((01/01/2017 01/07/2017).
- This month: Searches the dates from the first day of the current month.
- Last month : Searches the dates from the first day of lasts month.

## **Display Settings**

The Display Settings allows to define the CSS for the fields individually. For each Display Settings of Scriptcase, exists the same attributes available for this interface.

#### CSS of the Title

- Font : Allows to choose the font type, that will be applied to the application field title.
- Font Size : Allows to choose the the font size, that will be applied to the application field title.
- Font Color :Allows to choose a color for the font from the color pallet.
- Background Color: Allows to define the color for the field, the color can be selected from the color pallet.
- Bold : Applies the bold style to the font.
- Underline: Applies the underline style to the font.
- Border Size : Applies the border size to the title of the field.
- Border Color: Allows to choose a color for the border, using a color pallet to apply to the title.
- Horizontal Alignment: Allows to position the label of the field in the desired position (left,right,center and justify).
   Vertical Alignment: Allows to position the label of the field in the desired position (baseline, sub, super, top, text-top, middle, bottom, text-bottom).
- Vertical Alignment: Allows to position the label of the field in the desired position (baseline, sub, super, top, text-top, middle, bottom, text-bottom)
   Width: To define a width for the title of the field.
- Height : To define a height for the title of the field.
- CSS of the Field
  - Font : Allows to choose the font type, that will be applied to the application field.
  - **Font Size** : Allows to choose the the font size, that will be applied to the application field.
  - Font Color :Allows to choose a color for the font from the color pallet.
  - Background Color: Allows to define the color for the field, the color can be selected from the color pallet.
  - Bold : Applies the bold style to the font.
  - **Underline**: Applies the underline style to the font.
  - Border Size : Applies the border size to the field.
  - **Border Color**: Allows to choose a color for the border, using a color pallet to apply to the field.
  - Horizontal Alignment: Allows to position the field in the desired position (left, right, center and justify).
  - Vertical Alignment: Allows to position the field in the desired position (baseline, sub, super, top, text-top, middle, bottom, text-bottom).

- Width: To define a width for the field.
- **Height** : To define a height for the field.
- CSS of the Input Object
  - Font : Allows to choose the font type, that will be applied to the Input Object. For example: Radio, Select, Text, etc
  - Font Size : Allows to choose the the font size, that will be applied to the application field.
  - Font Color :Allows to choose a color for the font from the color pallet.
  - Background Color: Allows to define the color for the Input Object, the color can be selected from the color pallet.
  - **Bold**: Applies the bold style to the font.
  - **Underline**: Applies the underline style to the font.
  - **Border Size**: Applies the border size to the Input Object.
  - **Border Color**: Allows to choose a color for the border, using a color pallet to apply to the Input Object.
  - Horizontal Alignment: Allows to position the Input Object in the desired position (left, right, center and justify).
  - Vertical Alignment: Allows to position the Input Object in the desired position (baseline, sub, super, top, text-top, middle, bottom, text-bottom).
  - Width: To define a width for the Input Object.
  - **Height** : To define a height for the Input Object.

## **Help Settings**

| This feature allows that the instructions are do | ocumented to be used for the generat | ed application, this helps the end | user to understand better how the system | works |
|--------------------------------------------------|--------------------------------------|------------------------------------|------------------------------------------|-------|
|                                                  |                                      |                                    |                                          |       |

| is feature allows that the instru          | ctions are documented to be used for the generated application, this helps the end user to understand better how the system work |
|--------------------------------------------|----------------------------------------------------------------------------------------------------|
| Help Description : Allows to     Help Type | o inform a text that will present to the user when he positions the mouse over the field.                                        |
|                                            | pop-up type, it will display an icon beside the field that when clicked, you will view a pop-up with help description.           |
|                                            | Help type - Pop-up configuration Interface.                                                                                      |
| • <b>Hint</b> : Passing the curso          | or over the field, you will view a hint with the help description.                                                               |
|                                            | Help type - Hint configuration Interface.                                                                                        |
| • <b>Text</b> : It will display the        | help description beside the field.                                                                                               |
|                                            | Help type - Text configuration Interface.                                                                                        |

- 1. Home
- 2. Applications
- 3. Grid
- 4. Select

#### Select

## **General Settings**

![Select field Configuration Interface.][filtro\_cons\_select] Select field Configuration Interface.

- Data Type: Define the type of field for the application. When set to Select, you can select multiple option from a combo box (Select Field).
- Search Label: Defines the title of a field in the application. For example: if the field is defined in the database as cmp\_name\_client, it will be more clear for the comprehension of the user if the name would be "Client Name".
- Use same label used on the Grid: When this option is enabled, it allows to field to use the same title defined in the grid, in this case the Search Label is not used.
- Amount of characters : Define the amount of characters allowed for the field.
- Maximum Size : Defines the size of the field.
- SQL Type: Informs the data type of field in the database.

## **Field Behavior**

![Select Field Behavior Interface of the Search Configuration.][filtro\_cons\_cpf\_filtro] Select Field Behavior Interface of the Search Configuration.

- Use autocomplete: The field behaves as an autocomplete according to the values existing in the database.
- OnChange Submit: When enabled, it submits the search when there is modifications to the field.

Lookup Settings Display for the field.

• Show Condition: When enabled, it displays the condition of the search in the Grid, it will only work if there is at least one option selected.

## **Search Lookup**

| A method used to offer the user a list of values that can be selected in the form applications. For example, the gender field in the Database with the values M or W can be presented |
|----------------------------------------------------------------------------------------------------|
| like Man or Women or in a dynamic way, having these values recovered from the database.                                                                                               |
|                                                                                                    |

#### Lookup Methods

You will have available two types of lookup methods: Manual (informing manually the conditions of the select) or Automatic (using a database query).

Selecting the lookup type.

Lookup Method - Automatic

Lookup used to list the values that will be displayed on the Checkbox field. These values will be recovered dynamically using the Select command.

Automatic Lookup Interface.

■ **SQL Select Statement**: Define the SQL command that will recover the values that will be displayed on the form field. The command needs to have the following structure:

 ${\tt SELECT\ key\_field\ ,\ display\_field\ FROM\ table}$ 

The value of the key\_field will be stored in the table field.

- **Multiple Values**: When enabled, allows to select more than one item from the list, separated by a delimitation.
  - **Delimiter**: Defines the character used to separate the values selected in the form. Only inform a value to this field if you need to separate the selected options with a different delimiter then (:).
- Height : Defines the height for the select object.
- Use title: Allows to display a line of a title on the select object (Title Attribute) associated to a value informed manually (Title internal value).

- Title internal value: Value Saved to the field when the line of the title is selected in the object.
- Title : Text displayed on the title of the Select object.
- Reload form when value has changed: With this option selected, the form will refresh if there is a change to the selected object in the field.
- Display original and lookup value: Displays the value of the field and the value returned from the lookup.

• Separated by: Defines which character will be used to separate the values of the field with the value returned from the lookup. It is only necessary to inform this value of the option Display original and lookup value is enabled.

- Choose connection: Allows you to select another specific connection existing in the project. The select command will be done on the second connection.
- Link: Allows to create a link to another form allowing to manipulate the list displayed on the select field. After the manipulation, the select object it updated automatically.

#### Lookup Method - Manual

This method is used so that the developer can create manually the list of values that will be saved to the generated application. This method is mostly used when the database does not have a table that contains this information.

Manual Lookup Interface.

- Lookup Type: Define the functionality of the lookup, being: Single Value, Multiple Values (delimiter), Multiple Values (position) and Multiple Values (binary).
  - Single Value :

| Setting up Single | Value Looku |
|-------------------|-------------|

- Label: Text that will be displayed in the item list of the select field.
- Value: Attribute that corresponds to the value that is stored in the table field. For example, the value M will be included into the table when the user will view in the list Man.
- Default: With this option enabled, the selected item will be inserted to the table when committed.
- Height: Defines the height for the select object.

#### Multiple Values (delimiter)

You can store various values for the select field. The values are separated by the informed delimiter. For example: the combination Sport, Cinema and Tourism selected in form will be stored like E;C;T in case the delimiter is; (semi coma).

Setting up Multiple Values (delimiter)

- Label: Text that will be displayed in the item list of the select field.
- Value: Attribute that corresponds to the value that is stored in the table field. For example, the value M will be included into the table when the user will view in the list Man.
- **Delimiter** Characters used to separate Multiple Values in the table field. If not informed, the default delimiter is a semi coma (;).
- **Height** : Defines the height for the select object.

#### Multiple Values (position)

Allows to store a diversity of information selected on the field in only one string. For this information to be added, you need to inform the label, initial position and the number of bytes that each information occupies on a string.

For this example, Gender, Marital status and Hobby were used. Gender uses one byte as does the Martial Status, the Hobby will use two bytes.

The example below:

#### Label Value Start Size

| Man      | М  | 1 | 1 |
|----------|----|---|---|
| Women    | W  | 1 | 1 |
| Divorced | D  | 2 | 1 |
| Single   | S  | 2 | 1 |
| Study    | SD | 3 | 2 |
| Sports   | SP | 3 | 2 |
| Read     | RD | 3 | 2 |

Example: Of you choose Man, Single and Read, in the database would be stored the following valueMSRD.

Setting up Multiple Values (position)

- Label: Text that will be displayed in the item list of the select field.
- Value: Attribute that corresponds to the value that is stored in the table field. For example, the value M will be included into the table when the user will view in the list Man.
- Negative: Value to be saved in the table in case there is not any valued selected on the field.
- Start: Starting position of the string that is going to be stored. The first position is always 1.
- Size : Amount of bytes that is going to occupy in the string.
- Height: Defines the height for the select object.

## Multiple Values (binary)

Allows to store a diversity of information selected on the field in only one value.

In this example uses the following list (although it is not informed when inserting values to the list, each item has a value applied automatically according to the order):

### **Attribute Value Lookup Description**

| 1  | Sports   |
|----|----------|
| 2  | Culture  |
| 4  | Pleasure |
| 8  | Reading  |
| 16 | Music    |

To store the data, it is done an internal sum of the decimal number. See the examples below.

Example 1: If the options Sports and Culture were selected, the number stored in the table would be 3.

## Attribute Value Lookup Description

1 Sports
2 Culture
4 Pleasure
8 Reading
16 Music

1 (Sports) + 2 (Culture) = 3

Example 2: If the options Sports, Pleasure and Reading were selected, the number stored in the table would be 13.

#### Attribute Value Lookup Description

1 Sports
2 Culture
4 Pleasure
8 Reading
16 Music

1 (Sports) + 4 (Pleasure) + 8 (Reading) = 13

Editing Lookup Configuration Multiple Values (Binary)

- Label: Text that will be displayed in the item list of the select field.
- **Height**: Defines the height for the select object.
- Insert Button: Adds to the list the values informed on the fields Label and Value.

- Update Button : Modifies the attributes of the selected item.
- Remove Button : Remove the selected item from the list.
- Clear Button : Clear the Fields.
- Save Button: Allows the user to save all the items of the list, to use on other fields, just click on Load lookup definition.
- Load lookup definitions: Allows to refresh the list of values predefined when using the lookup. It will be listed the existing definitions in ScriptCase and the ones saved by the user.
- Use title: Allows to display a line of a title on the select object (Title Attribute) associated to a value informed manually (Title internal value).

- Title internal value: Value Saved to the field when the line of the title is selected in the object.
- Title: Text displayed on the title of the Select object.
- Reload form when value has changed: With this option selected, the form will refresh if there is a change to the selected object in the field.
- Display original and lookup value: Displays the value of the field and the value returned from the lookup.

Displaying the original lookup.

• Separated by: Defines which character will be used to separate the values of the field with the value returned from the lookup. It is only necessary to inform this value of the option Display original and lookup value is enabled.

#### **Lookup Method - Actual value**

This lookup is used to list all the values in the selected field.

This lookup will apply a "distinct" to your SQL query.

### **Ajax Processing**

Ajax Processing configuration Interface.

Allows to define the field that will be reloaded when selecting a value that has the (onChange) trigger.

For example: a field of the type select with a list of states, and another select field with a list of cities. When selecting a state, the cities list is reloaded.

## **Display Settings**

The Display Settings allows to define the CSS for the fields individually. For each Display Settings of Scriptcase, exists the same attributes available for this interface.

CSS of the Title

- Font : Allows to choose the font type, that will be applied to the application field title.
- Font Size: Allows to choose the the font size, that will be applied to the application field title.
- **Font Color** :Allows to choose a color for the font from the color pallet.
- Background Color: Allows to define the color for the field, the color can be selected from the color pallet.
- Bold : Applies the bold style to the font.
- **Underline**: Applies the underline style to the font.
- Border Size : Applies the border size to the title of the field.
- Border Color: Allows to choose a color for the border, using a color pallet to apply to the title.
- Horizontal Alignment: Allows to position the label of the field in the desired position (left,right,center and justify).
- Vertical Alignment: Allows to position the label of the field in the desired position (baseline, sub, super, top, text-top, middle, bottom, text-bottom).
- Width: To define a width for the title of the field.
- Height: To define a height for the title of the field.
- CSS of the Field
  - Font : Allows to choose the font type, that will be applied to the application field.
  - Font Size : Allows to choose the the font size, that will be applied to the application field.
  - Font Color : Allows to choose a color for the font from the color pallet.
  - Background Color: Allows to define the color for the field, the color can be selected from the color pallet.
  - Bold : Applies the bold style to the font.
  - Underline: Applies the underline style to the font.
  - Border Size : Applies the border size to the field.
  - Border Color: Allows to choose a color for the border, using a color pallet to apply to the field.
  - Horizontal Alignment: Allows to position the field in the desired position (left, right, center and justify).
  - Vertical Alignment: Allows to position the field in the desired position (baseline, sub, super, top, text-top, middle, bottom, text-bottom).
  - Width: To define a width for the field.
  - **Height** : To define a height for the field.
- CSS of the Input Object
  - Font : Allows to choose the font type, that will be applied to the Input Object. For example: Radio, Select, Text, etc
  - Font Size : Allows to choose the the font size, that will be applied to the application field.
  - Font Color :Allows to choose a color for the font from the color pallet.
  - Background Color: Allows to define the color for the Input Object, the color can be selected from the color pallet.
  - Bold : Applies the bold style to the font.
  - Underline : Applies the underline style to the font.
  - Border Size : Applies the border size to the Input Object.
  - **Border Color**: Allows to choose a color for the border, using a color pallet to apply to the Input Object.
  - Horizontal Alignment: Allows to position the Input Object in the desired position (left,right,center and justify).
  - Vertical Alignment : Allows to position the Input Object in the desired position (baseline, sub, super, top, text-top, middle, bottom, text-bottom).
  - Width: To define a width for the Input Object.
  - **Height** : To define a height for the Input Object.

## **Help Settings**

This feature allows that the instructions are documented to be used for the generated application, this helps the end user to understand better how the system works.

- Help Description : Allows to inform a text that will present to the user when he positions the mouse over the field.
- Help Type
  - Pop-Up: Selecting the pop-up type, it will display an icon beside the field that when clicked, you will view a pop-up with help description.

Help type - Pop-up configuration Interface.

• **Hint**: Passing the cursor over the field, you will view a hint with the help description.

Help type - Hint configuration Interface.

 $\bullet \quad \textbf{Text}: \text{It will display the help description beside the field}. \\$ 

Help type - Text configuration Interface.

- 1. Home
- 2. Applications
- 3. Grid
- 4. Double Select

## **Double Select**

# **General Settings**

![Double Select field Configuration Interface.][filtro\_cons\_duplo\_select] Double Select field Configuration Interface.

- Data Type: Define the type of field for the application. When set to Double Select, your allowed to have multiple options selected.
- Search Label: Defines the title of a field in the application. For example: if the field is defined in the database as cmp\_name\_client, it will be more clear for the comprehension of the user if the name would be "Client Name".
- Use same label used on the Grid: When this option is enabled, it allows to field to use the same title defined in the grid, in this case the Search Label is not used.
- Amount of characters : Define the amount of characters allowed for the field.
- Maximum Size : Defines the size of the field.
- SQL Type: Informs the data type of field in the database.

# **Field Behavior**

![Double Select Field Behavior Interface of the Search Configuration.][filtro\_cons\_cpf\_filtro] Double Select Field Behavior Interface of the Search Configuration.

- Use autocomplete: The field behaves as an autocomplete according to the values existing in the database.
- OnChange Submit: When enabled, it submits the search when there is modifications to the field.
- Show Condition: When enabled, it displays the condition of the search in the Grid, it will only work if there is at least one option selected.

# Search Lookup

A method used to offer the user a list of values that can be selected in the form applications. For example, the gender field in the Database with the values M or F can be presented like Male or Female or in a dynamic way, getting these values from the database.

Lookup Settings Display for the field.

Automatic Lookup Interface..

• SQL Select Statement: Defines the SQL command that will get the values displayed on the form field. The command needs to have the following structure:

SELECT key\_field , display\_field FROM table

The value of the key\_field will be stored in the table field.

- . Height: Set the height(lines) of the field interface.
- **Delimiter**: Defines the character used to separate the values selected in the form. Only inform a value to this field if you need to separate the selected options with a different delimiter than (;).
- Reload form when value has changed: With this option selected, the form will refresh if there is a change to the selected object in the field.
- Display original and lookup value: Displays the value of the field and the value returned from the lookup.
- Separated by: Defines which character will be used to separate the values of the field with the value returned from the lookup. It is only necessary to inform this value of the option Display original and lookup value is enabled.
- Choose connection: Selects another specific connection existing in the project. The select command will be done on the second connection.

# **Ajax Processing**

Ajax Processing configuration Interface.

Allows to define the field that will be reloaded when selecting a value that has the (onChange) trigger.

For example: a field of the type select with a list of states, and another select field with a list of cities. When selecting a state, the cities list is reloaded.

# **Display Settings**

The Display Settings allows to define the CSS for the fields individually. For each Display Settings of Scriptcase, exists the same attributes available for this interface.

#### CSS of the Title

- Font : Allows to choose the font type, that will be applied to the application field title.
- Font Size : Allows to choose the the font size, that will be applied to the application field title.
- **Font Color** :Allows to choose a color for the font from the color pallet.
- **Background Color**: Allows to define the color for the field, the color can be selected from the color pallet.
- Bold : Applies the bold style to the font.
- Underline : Applies the underline style to the font.
- Border Size : Applies the border size to the title of the field.
- Border Color: Allows to choose a color for the border, using a color pallet to apply to the title.
- Horizontal Alignment: Allows to position the label of the field in the desired position (left, right, center and justify).
- Vertical Alignment: Allows to position the label of the field in the desired position (baseline, sub, super, top, text-top, middle, bottom, text-bottom).
- Width: To define a width for the title of the field.
- $\bullet \quad \textbf{Height} : \textbf{To define a height for the title of the field}. \\$
- CSS of the Field
  - Font : Allows to choose the font type, that will be applied to the application field.
  - Font Size : Allows to choose the the font size, that will be applied to the application field.
  - Font Color :Allows to choose a color for the font from the color pallet.
  - Background Color: Allows to define the color for the field, the color can be selected from the color pallet.
  - **Bold**: Applies the bold style to the font.
  - **Underline** : Applies the underline style to the font.
  - Border Size : Applies the border size to the field.
  - Border Color: Allows to choose a color for the border, using a color pallet to apply to the field.
  - Horizontal Alignment: Allows to position the field in the desired position (left, right, center and justify).
  - Vertical Alignment: Allows to position the field in the desired position (baseline, sub, super, top, text-top, middle, bottom, text-bottom).
  - Width: To define a width for the field.
  - **Height** : To define a height for the field.
- CSS of the Input Object
  - Font : Allows to choose the font type, that will be applied to the Input Object. For example: Radio, Select, Text, etc
  - Font Size : Allows to choose the the font size, that will be applied to the application field.

- **Font Color** :Allows to choose a color for the font from the color pallet.
- **Background Color**: Allows to define the color for the Input Object, the color can be selected from the color pallet. **Bold**: Applies the bold style to the font.
- **Underline**: Applies the underline style to the font.
- **Border Size**: Applies the border size to the Input Object.
- **Border Color**: Allows to choose a color for the border, using a color pallet to apply to the Input Object.
- Horizontal Alignment: Allows to position the Input Object in the desired position (left,right,center and justify).
- Vertical Alignment: Allows to position the Input Object in the desired position (baseline, sub, super, top, text-top, middle, bottom, text-bottom).
- Width: To define a width for the Input Object.
- **Height**: To define a height for the Input Object.

# **Help Settings**

|  |  |  | to understand better how t |  |
|--|--|--|----------------------------|--|
|  |  |  |                            |  |
|  |  |  |                            |  |

| eallows that the instructions are documented to be used for the generated application, this helps the end user to understand better how the system wor |
|----------------------------------------------------------------------------------------------------|
|                                                                                                    |
| Description: Allows to inform a text that will present to the user when he positions the mouse over the field.  Type                                   |
| op-Up: Selecting the pop-up type, it will display an icon beside the field that when clicked, you will view a pop-up with help description.            |
| Help type - Pop-up configuration Interface.                                                                                                    |
| lint: Passing the cursor over the field, you will view a hint with the help description.                                                               |
| Help type - Hint configuration Interface.                                                                                                    |
| ext : It will display the help description beside the field.                                                                                           |
| Help type - Text configuration Interface.                                                                                                    |
|                                                                                                    |

- 1. Home
- 2. Applications
- 3. Grid
- 4. Check box

#### Check box

# **General Settings**

![Check box field Configuration Interface.][filtro\_cons\_checkbox] Check box field Configuration Interface.

- Data Type: Define the type of field for the application. When set to Check box, your allowed to have multiple options selected.
- Search Label: Defines the title of a field in the application. For example: if the field is defined in the database as cmp\_name\_client, it will be more clear for the comprehension of the user if the name would be "Client Name".
- Use same label used on the Grid: When this option is enabled, it allows to field to use the same title defined in the grid, in this case the Search Label is not used.
- Amount of characters : Define the amount of characters allowed for the field.
- Maximum Size : Defines the size of the field.
- SQL Type: Informs the data type of field in the database.

# **Field Behavior**

![Check box Field Behavior Interface of the Search Configuration.][filtro\_cons\_cpf\_filtro] Check box Field Behavior Interface of the Search Configuration.

- Use autocomplete: The field behaves as an autocomplete according to the values existing in the database.
- OnChange Submit: When enabled, it submits the search when there is modifications to the field.
- . Show Condition: When enabled, it displays the condition of the search in the Grid, it will only work if there is at least one option selected.

# **Search Lookup**

| A method used to offer the user a list of values that can be selected in the form applications | . For example, the gender field in the Database with the values M or F can be presented |
|------------------------------------------------------------------------------------------------|-----------------------------------------------------------------------------------------|
| like Male or Female or in a dynamic way, having these values recovered from the database.      |                                                                                         |

Lookup Settings Display for the field.

#### Lookup Methods

You will have available two types of lookup methods: Manual (informing manually the conditions of the select) or Automatic (using a database query).

Selecting the lookup type.

#### Lookup Method - Automatic

Lookup used to list the values that will be displayed on the CheckBox field. These values will be recovered dynamically using the Select command.

Automatic Lookup Interface.

• SQL Select Statement: Define the SQL command that will recover the values that will be displayed on the form field. The command needs to have the following structure:

SELECT key field , display field FROM table

The value of the key field will be stored in the table field.

- **Delimiter**: Defines the character used to separate the values selected in the form. Only inform a value to this field if you need to separate the selected options with a different delimiter then (;).
- Reload form when value has changed: With this option selected, the form will refresh if there is a change to the selected object in the field.
- Option check all: Displays two options on the field to check and uncheck all.

■ **Display original and lookup value**: Displays the value of the field and the value returned from the lookup.

- Separated by: Defines which character will be used to separate the values of the field with the value returned from the lookup. It is only necessary to inform this value of the option Display original and lookup value is enabled.
- Choose connection: Selects another specific connection existing in the project. The select command will be done on the second connection.

#### Lookup Method - Manual

This method is used so that the developer can create manually the list of values that will be saved to the generated application. This method is mostly used when the database does not have a table that contains this information.

Manual Lookup Interface.

- Lookup Type: Define the functionality of the lookup, being: Single Value, Multiple Values (delimiter), Multiple Values (position) and Multiple Values (binary).
  - Single Value :

Setting up Single Value Lookup

- **Label**: Text that will be displayed in the item list of the checkBox.
- Value : Attribute that corresponds to the value that is stored in the table field. For example, the value M will be included into the table when the user will view in the list Man.
- Default: With this option enabled, the selected item will be inserted to the table when committed.
- Columns : Set the amount of columns, for the list of items.

#### Multiple Values (delimiter)

You can store various values for the checkBox field. The values are separated by the informed delimiter. For example: the combination**Sport, Cinema** and **Tourism** selected in form will be stored like**E;C;T** in case the delimiter is; (semi coma).

Setting up Multiple Values (delimiter)

- Label: Text that will be displayed in the item list of the checkBox.
- Value : Attribute that corresponds to the value that is stored in the table field. For example, the value M will be included into the table when the user will

view in the list Man.

- Delimiter Characters used to separate Multiple Values in the table field. If not informed, the default delimiter is a semi coma (;).
- Columns : Set amount of columns, for the list of items.

#### Multiple Values (position)

Stores a diversity of information selected on the field in only one string. For this information to be added, you need to inform the label, initial position and the number of bytes that each information occupies on a string.

For this example, Gender, Marital status and Hobby were used. Gender uses one byte as does the Martial Status, the Hobby will use two bytes.

The example below:

#### Label Value Start Size Man М 1 1 Women W Divorced D 2 1 Single S 2 1 Study SD 3 2 Sports SP 3 2 Read RD 3

Example: Of you choose Man, Single and Read, in the database would be stored the following valueMSRD.

Setting up Multiple Values (position)

- Label: Text that will be displayed in the item list of the checkBox.
- Value: Attribute that corresponds to the value that is stored in the table field. For example, the value M will be included into the table when the user will view in the list Man.
- Negative : Value to be saved in the table in case there is not any valued selected on the field.
- Start: Starting position of the string that is going to be stored. The first position is always 1.
- Size: Amount of bytes that is going to occupy in the string.
- Columns: Set the amount of columns, for the list of items.

#### Multiple Values (binary)

Stores a diversity of information selected on the field in only one value.

In this example uses the following list (although it is not informed when inserting values to the list, each item has a value applied automatically according to the order):

#### **Attribute Value Lookup Description**

| 1  | Sports   |
|----|----------|
| 2  | Culture  |
| 4  | Pleasure |
| 8  | Reading  |
| 16 | Music    |

To store the data, it is done an internal sum of the decimal number. See the examples below.

Example 1: If the options Sports and Culture were selected, the number stored in the table would be 3.

# Attribute Value Lookup Description

| 1  | Sports   |
|----|----------|
| 2  | Culture  |
| 4  | Pleasure |
| 8  | Reading  |
| 16 | Music    |

1 (Sports) + 2 (Culture) = 3

 $\textbf{Example 2: If the options Sports, Pleasure} \ \text{and} \ \textbf{Reading} \ \text{were selected, the number stored in the table would be} \textbf{13.}$ 

# **Attribute Value Lookup Description**

| 1                 | Sports                              |
|-------------------|-------------------------------------|
| 2                 | Culture                             |
| 4                 | Pleasure                            |
| 8                 | Reading                             |
| 16                | Music                               |
| 1 (Sports) + 4 (P | leasure) + 8 (Reading) = <b>13</b>  |
|                   | Setting up Multiple Values (Binary) |

- Label : Text that will be displayed in the item list of the checkBox.
- Columns : Allows you to inform the amount of columns, for the list of items.
- Insert Button : Adds to the list the values informed on the fields Label and Value.
- Update Button: Modifies the attributes of the selected item.
- Remove Button: Remove the selected item from the list.
- Clear Button : Clear the Fields.
- Save Button: Saves all the items of the list, to use on other fields, just click on Load lookup definition.
- Load lookup definitions: Refreshes the list of values predefined when using the lookup. It will be listed the existing definitions in ScriptCase and the ones saved by the user.
- Reload form when value has changed: With this option selected, the form will refresh if there is a change to the selected object in the field.
- Option check all: Displays two options on the field to check and uncheck all.
- Display original and lookup value: Displays the value of the field and the value returned from the lookup.

• **Separated by**: Defines which character will be used to separate the values of the field with the value returned from the lookup. It is only necessary to inform this value of the option Display original and lookup value is enabled.

## **Ajax Processing**

Ajax Processing configuration Interface.

Allows to define the field that will be reloaded when selecting a value that has the (onChange) trigger.

For example: a field of the type select with a list of states, and another select field with a list of cities. When selecting a state, the cities list is reloaded.

## **Display Settings**

The Display Settings allows to define the CSS for the fields individually. For each Display Settings of Scriptcase, exists the same attributes available for this interface.

#### CSS of the Title

- Font : Allows to choose the font type, that will be applied to the application field title.
- Font Size : Allows to choose the the font size, that will be applied to the application field title.
- Font Color :Allows to choose a color for the font from the color pallet.
- Background Color: Allows to define the color for the field, the color can be selected from the color pallet.
- Bold: Applies the bold style to the font.
- Underline : Applies the underline style to the font.
- Border Size: Applies the border size to the title of the field.
- Border Color: Allows to choose a color for the border, using a color pallet to apply to the title.
- Horizontal Alignment: Allows to position the label of the field in the desired position (left,right,center and justify).
- Vertical Alignment: Allows to position the label of the field in the desired position (baseline, sub, super, top, text-top, middle, bottom, text-bottom).
- Width: To define a width for the title of the field.
- **Height** : To define a height for the title of the field.

#### CSS of the Field

- Font : Allows to choose the font type, that will be applied to the application field.
- Font Size : Allows to choose the the font size, that will be applied to the application field.
- Font Color : Allows to choose a color for the font from the color pallet.
- Background Color: Allows to define the color for the field, the color can be selected from the color pallet.
- Bold : Applies the bold style to the font.
- Underline : Applies the underline style to the font.
- Border Size : Applies the border size to the field.
- Border Color: Allows to choose a color for the border, using a color pallet to apply to the field.
- Horizontal Alignment: Allows to position the field in the desired position (left,right,center and justify).
- Vertical Alignment: Allows to position the field in the desired position (baseline, sub, super, top, text-top, middle, bottom, text-bottom).
- Width: To define a width for the field.
- **Height** : To define a height for the field.

#### CSS of the Input Object

- Font : Allows to choose the font type, that will be applied to the Input Object. For example: Radio, Select, Text, etc
- Font Size : Allows to choose the the font size, that will be applied to the application field.
- Font Color :Allows to choose a color for the font from the color pallet.
- Background Color: Allows to define the color for the Input Object, the color can be selected from the color pallet.
- **Bold**: Applies the bold style to the font.
- Underline : Applies the underline style to the font.
- Border Size : Applies the border size to the Input Object.
- Border Color: Allows to choose a color for the border, using a color pallet to apply to the Input Object.
- Horizontal Alignment: Allows to position the Input Object in the desired position (left,right,center and justify).
- Vertical Alignment : Allows to position the Input Object in the desired position (baseline, sub, super, top, text-top, middle, bottom, text-bottom).
- Width: To define a width for the Input Object.
- Height: To define a height for the Input Object.

# **Help Settings**

This feature allows that the instructions are documented to be used for the generated application, this helps the end user to understand better how the system works.

- Help Description : Allows to inform a text that will present to the user when he positions the mouse over the field.
- Help Type
  - Pop-Up: Selecting the pop-up type, it will display an icon beside the field that when clicked, you will view a pop-up with help description.

Help type - Pop-up configuration Interface.

• Hint: Passing the cursor over the field, you will view a hint with the help description.

Help type - Hint configuration Interface.

• Text : It will display the help description beside the field.

Help type - Text configuration Interface.

- 1. Home
- 2. Applications
- 3. Grid
- 4. Radio

## Radio

# **General Settings**

![Radio field Configuration Interface.][filtro\_cons\_radio] Radio field Configuration Interface.

- . Data Type: Define the type of field for the application. When set to Radio, your allowed to select one of the options listed.
- Search Label: Defines the title of a field in the application. For example: if the field is defined in the database as cmp\_name\_client, it will be more clear for the comprehension of the user if the name would be "Client Name".
- Use same label used on the Grid: When this option is enabled, it allows to field to use the same title defined in the grid, in this case the Search Label is not used.
- Amount of characters: Define the amount of characters allowed for the field.
- Maximum Size: Defines the size of the field.
- SQL Type: Informs the data type of field in the database.

# **Field Behavior**

![Radio Field Behavior Interface of the Search Configuration.][filtro\_cons\_cpf\_filtro] Radio Field Behavior Interface of the Search Configuration.

- Use autocomplete: The field behaves as an autocomplete according to the values existing in the database.
- OnChange Submit: When enabled, it submits the search when there is modifications to the field.
- . Show Condition: When enabled, it displays the condition of the search in the Grid, it will only work if there is at least one option selected.

# Search Lookup

|   | t of values that can be selected in the form applications. For example, the gender field in the Database with the values M or W can be presented vay, having these values recovered from the database. |
|---|----------------------------------------------------------------------------------------------------|
| , | Lookup Settings Display for the field.                                                                                                    |

Lookup Methods

You will have available two types of lookup methods: Manual (informing manually the conditions of the select) or Automatic (using a database query). Selecting the lookup type.

Lookup Method - Automatic

Lookup used to list the values that will be displayed on the Checkbox field. These values will be recovered dynamically using the Select command.

Automatic Lookup Interface.

■ SQL Select Statement: Define the SQL command that will recover the values that will be displayed on the form field. The command needs to have the following structure:

SELECT key field, display field FROM table

The value of the key field will be stored in the table field.

- Columns : Allows you to inform the amount of columns, for the list of items.
- Use title: Allows to display a line of a title on the select object (Title Attribute) associated to a value informed manually (Title internal value).
- **Title internal value**: Value Saved to the field when the line of the title is selected in the object. Title: Text displayed on the title of the Select object.
- Reload form when value has changed: With this option selected, the form will refresh if there is a change to the selected object in the field.
- **Display original and lookup value**: Displays the value of the field and the value returned from the lookup.
  - Separated by: Defines which character will be used to separate the values of the field with the value returned from the lookup. It is only necessary to inform this value of the option Display original and lookup value is enabled.
- Choose connection: Allows you to select another specific connection existing in the project. The select command will be done on the second connection.

# Lookup Method - Manual

This method is used so that the developer can create manually the list of values that will be saved to the generated application. This method is mostly used when the database does not have a table that contains this information.

Manual Lookup Interface.

- Label: Text that will be displayed in the item list of the radio.
- Value: Attribute that corresponds to the value that is stored in the table field. For example, the value M will be included into the table when the user will view in the list Man.
- Default: With this option enabled, the selected item will be inserted to the table when committed.
- Insert Button: Adds to the list the values informed on the fields Label and Value. Update Button: Modifies the attributes of the selected item.
- Remove Button: Remove the selected item from the list.
- Clear Button: Clear the Fields.
- Save Button: Allows the user to save all the items of the list, to use on other fields, just click on load lookup definition.
- Load lookup definitions: Allows to refresh the list of values predefined when using the lookup. It will be listed the existing definitions in ScriptCase and the ones saved by the user.
- Use title: Allows to display a line of a title on the select object (Title Attribute) associated to a value informed manually (Title internal value).

- Title internal value: Value Saved to the field when the line of the title is selected in the object.
- Title: Text displayed on the title of the Select object.
- Reload form when value has changed: With this option selected, the form will refresh if there is a change to the selected object in the field.
- Display original and lookup value: Displays the value of the field and the value returned from the lookup.

Displaying the original lookup.

• Separated by: Defines which character will be used to separate the values of the field with the value returned from the lookup. It is only necessary to inform this value of the option Display original and lookup value is enabled.

# **Ajax Processing**

Ajax Processing configuration Interface.

Allows to define the field that will be reloaded when selecting a value that has the (onChange) trigger.

For example: a field of the type select with a list of states, and another select field with a list of cities. When selecting a state, the cities list is reloaded.

## **Display Settings**

The Display Settings allows to define the CSS for the fields individually. For each Display Settings of Scriptcase, exists the same attributes available for this interface.

CSS of the Title

- Font : Allows to choose the font type, that will be applied to the application field title.
- Font Size : Allows to choose the the font size, that will be applied to the application field title.
- Font Color : Allows to choose a color for the font from the color pallet.
- Background Color: Allows to define the color for the field, the color can be selected from the color pallet.
- Bold : Applies the bold style to the font.
- Underline: Applies the underline style to the font.
- Border Size: Applies the border size to the title of the field.
- Border Color: Allows to choose a color for the border, using a color pallet to apply to the title.
- Horizontal Alignment: Allows to position the label of the field in the desired position (left, right, center and justify).
- Vertical Alignment: Allows to position the label of the field in the desired position (baseline, sub, super, top, text-top, middle, bottom, text-bottom).
- Width: To define a width for the title of the field.
- Height: To define a height for the title of the field.
- CSS of the Field
  - Font : Allows to choose the font type, that will be applied to the application field.
  - Font Size : Allows to choose the the font size, that will be applied to the application field.
  - Font Color :Allows to choose a color for the font from the color pallet.
  - Background Color: Allows to define the color for the field, the color can be selected from the color pallet.
  - Bold : Applies the bold style to the font.
  - Underline: Applies the underline style to the font.
  - Border Size : Applies the border size to the field.
  - Border Color: Allows to choose a color for the border, using a color pallet to apply to the field.
  - Horizontal Alignment : Allows to position the field in the desired position (left, right, center and justify)
  - Vertical Alignment: Allows to position the field in the desired position (baseline, sub, super, top, text-top, middle, bottom, text-bottom).
  - Width: To define a width for the field.
  - **Height** : To define a height for the field.
- CSS of the Input Object
  - Font : Allows to choose the font type, that will be applied to the Input Object. For example: Radio, Select, Text, etc
  - Font Size : Allows to choose the the font size, that will be applied to the application field.
  - Font Color :Allows to choose a color for the font from the color pallet.
  - Background Color: Allows to define the color for the Input Object, the color can be selected from the color pallet.
  - **Bold**: Applies the bold style to the font.
  - **Underline** : Applies the underline style to the font.
  - Border Size : Applies the border size to the Input Object.
  - Border Color: Allows to choose a color for the border, using a color pallet to apply to the Input Object.
  - Horizontal Alignment: Allows to position the Input Object in the desired position (left,right,center and justify).
  - Vertical Alignment: Allows to position the Input Object in the desired position (baseline, sub, super, top, text-top, middle, bottom, text-bottom).
  - Width: To define a width for the Input Object.
  - **Height**: To define a height for the Input Object.

# **Help Settings**

This feature allows that the instructions are documented to be used for the generated application, this helps the end user to understand better how the system works.

- Help Description : Allows to inform a text that will present to the user when he positions the mouse over the field.
- Help Type

• Pop-Up: Selecting the pop-up type, it will display an icon beside the field that when clicked, you will view a pop-up with help description.

Help type - Pop-up configuration Interface.
 Hint: Passing the cursor over the field, you will view a hint with the help description.

Help type - Hint configuration Interface.

• **Text**: It will display the help description beside the field.

Help type - Text configuration Interface.

- 1. Home
- 2. Applications
- Grid
- 4. Text Auto-Complete

# **Text Auto-Complete**

# **General Settings**

![Text Auto-Complete field Configuration Interface.][filtro\_cons\_texto\_auto] Text Auto-Complete field Configuration Interface.

- Data Type: Define the type of field for the application. When set to Text auto complete, you can inform a value based on the select statement of the lookup settings and it will manipulate an internal Text for the data.
- Search Label: Defines the title of a field in the application. For example: if the field is defined in the database as cmp\_name\_client, it will be more clear for the comprehension of the user if the name would be "Client Name".
- Use same label used on the Grid: When this option is enabled, it allows to field to use the same title defined in the grid, in this case the Search Label is not used.
- Amount of characters: Define the amount of characters allowed for the field.
- Maximum Size: Defines the size of the field.
- SQL Type: Informs the data type of field in the database.

#### Field Behavior

![Text Auto-Complete Field Behavior Interface of the Search Configuration.][filtro\_cons\_texto\_filtro] Text Auto-Complete Field Behavior Interface of the Search Configuration.

- Use autocomplete: The field behaves as an autocomplete according to the values existing in the database.
- Case Settings: Allows to convert the letters of the field when losing the focus. The options are:
  - Upper Case : All in Upper Case.
  - Lower Case : All in Lower Case.
  - Capitalize first word: Capitalizes the first letter of the word.
  - Capitalize all words : Capitalizes the first letter of all the words.
- OnChange Submit: When enabled, it submits the search when there is modifications to the field.
- . Show Condition: When enabled, it displays the condition of the search in the Grid, it will only work if there is at least one option selected.

## Search Settings

A method used to offer the user a list of values that can be selected in the form applications. For example, the gender field in the Database with the values M or W can be presented like Man or Women or in a dynamic way, having these values recovered from the database.

Lookup Settings Display for the field.

• SQL Select Statement: Define the SQL command that will recover the values that will be displayed on the form field.

lookup Settings validation configuration Interface.

- Rows: Allows to define the amount of records displayed in the field.
- Width: Defines the width the size of capture box (Capture Text).
- **Search options**: Allows to define the search settings of the field(Start equal to, Any part and End equals to).

 Capture Text: When not enabled, you will only view the field to inform the data. See an example below. lookup Settings configuration Interface.

Display original and lookup value: Displays the value of the field and the value returned from the lookup.

- Show label with the description: Displays a label with the description.
- Choose connection: Allows you to select another specific connection existing in the project. The select command will be done on the second connection.

## **Display Settings**

The Display Settings allows to define the CSS for the fields individually. For each Display Settings of Scriptcase, exists the same attributes available for this interface.

- CSS of the Title
  - Font : Allows to choose the font type, that will be applied to the application field title.
  - Font Size: Allows to choose the the font size, that will be applied to the application field title.
  - Font Color: Allows to choose a color for the font from the color pallet.
  - Background Color: Allows to define the color for the field, the color can be selected from the color pallet.
  - **Bold**: Applies the bold style to the font.
  - Underline: Applies the underline style to the font.
  - Border Size: Applies the border size to the title of the field.
  - Border Color: Allows to choose a color for the border, using a color pallet to apply to the title.
  - Horizontal Alignment: Allows to position the label of the field in the desired position (left,right,center and justify).
  - Vertical Alignment: Allows to position the label of the field in the desired position (baseline, sub, super, top, text-top, middle, bottom, text-bottom).
  - Width: To define a width for the title of the field.
  - Height: To define a height for the title of the field.
- CSS of the Field
  - Font : Allows to choose the font type, that will be applied to the application field.
  - Font Size: Allows to choose the the font size, that will be applied to the application field.
  - Font Color : Allows to choose a color for the font from the color pallet.
  - Background Color: Allows to define the color for the field, the color can be selected from the color pallet.
  - **Bold**: Applies the bold style to the font.
  - Underline: Applies the underline style to the font.
  - **Border Size**: Applies the border size to the field.
  - **Border Color**: Allows to choose a color for the border, using a color pallet to apply to the field.
  - Horizontal Alignment: Allows to position the field in the desired position (left, right, center and justify).
  - Vertical Alignment: Allows to position the field in the desired position (baseline, sub, super, top, text-top, middle, bottom, text-bottom).
  - Width: To define a width for the field.
  - Height: To define a height for the field.
- CSS of the Input Object
  - Font : Allows to choose the font type, that will be applied to the Input Object. For example: Radio, Select, Text, etc
  - Font Size : Allows to choose the the font size, that will be applied to the application field.
  - Font Color: Allows to choose a color for the font from the color pallet.
  - Background Color: Allows to define the color for the Input Object, the color can be selected from the color pallet.

- **Bold** : Applies the bold style to the font.

- Underline: Applies the bold style to the font.

  Border Size: Applies the burder size to the Input Object.

  Border Color: Allows to choose a color for the border, using a color pallet to apply to the Input Object.

  Horizontal Alignment: Allows to position the Input Object in the desired position (left,right,center and justify).

  Vertical Alignment: Allows to position the Input Object in the desired position (baseline, sub, super, top, text-top, middle, bottom, text-bottom).
- Width: To define a width for the Input Object.
- **Height**: To define a height for the Input Object.

# **Help Settings**

| This feature allows that the instructions are o | locumented to be used for the generated | d application, this helps the end us | er to understand better how the system works. |
|-------------------------------------------------|-----------------------------------------|--------------------------------------|-----------------------------------------------|
|                                                 |                                         |                                      |                                               |

| IS | reature allows that the instructions are documented to be used for the generated application, this neips the end user to understand better now the system wo |
|----|----------------------------------------------------------------------------------------------------|
|    | <b>Help Description</b> : Allows to inform a text that will present to the user when he positions the mouse over the field. <b>Help Type</b>                 |
|    | • Pop-Up: Selecting the pop-up type, it will display an icon beside the field that when clicked, you will view a pop-up with help description.               |
|    | Help type - Pop-up configuration Interface.                                                                                                    |
|    | • <b>Hint</b> : Passing the cursor over the field, you will view a hint with the help description.                                                           |
|    | Help type - Hint configuration Interface.                                                                                                    |
|    | • <b>Text</b> : It will display the help description beside the field.                                                                                       |
|    | Help type - Text configuration Interface.                                                                                                    |

- 1. Home
- 2. Applications
- 3. Grid
- 4. Number Auto-Complete

# **Number Auto-Complete**

# **General Settings**

![Number Auto-Complete Field Behavior Interface of the Search Configuration.][filtro\_cons\_número\_auto] Number Auto-Complete Field Behavior Interface of the Search Configuration.

- Data Type: Define the type of field for the application. When set to Number auto complete, you can inform a value based on the select statement of the lookup settings and it will manipulate an internal number for the data.
- Search Label: Defines the title of a field in the application. For example: if the field is defined in the database as cmp\_name\_client, it will be more clear for the comprehension of the user if the name would be "Client Name".
- Use same label used on the Grid: When this option is enabled, it allows to field to use the same title defined in the grid, in this case the Search Label is not used.
- Amount of characters: Define the amount of characters allowed for the field.
- Maximum Size : Defines the size of the field.
- SQL Type: Informs the data type of field in the database.

#### **Field Behavior**

![Number Auto-Complete Field Behavior Interface of the Search Configuration.][filtro\_cons\_decimal\_filtro] Number Auto-Complete Field Behavior Interface of the Search Configuration.

- Use autocomplete: The field behaves as an autocomplete according to the values existing in the database.
- Position between values: This option sets the position that objects will be displayed.
- Text between values : Text that will appear between values.
- OnChange Submit: When enabled, it submits the search when there is modifications to the field.
- Show Condition: When enabled, it displays the condition of the search in the Grid, it will only work if there is at least one option selected.

#### Values format

![Number Auto-Complete Field Format of Values with Regional Settings.][filtro\_cons\_decimal\_format] Number Auto-Complete Field Format of Values with Regional Settings.

- Regional Settings: Allows to apply the Regional Settings to format the number of the field. When not enabled, the attributes Digit Grouping Separator, Decimal Separator, Negative sign and Negative number format.
- Decimal Precision: Defines the amount of decimal places for the field.
- **Digit grouping**: Defines if the field will display the digits separator.
- Decimal Separator: Defines the decimal separator.
- Accept: Determines if the field, will accept only negative, positive or both numbers.

## Search Lookup

A method used to offer the user a list of values that can be selected in the form applications. For example, the gender field in the Database with the values M or W can be presented like Man or Women or in a dynamic way, having these values recovered from the database.

Lookup Settings Display for the field.

- SQL Select Statement: Define the SQL command that will recover the values that will be displayed on the form field.
- Rows : Allows to define the amount of records displayed in the field
- **Width**: Defines the width the size of capture box (Capture Text).
- Search options: Allows to define the search settings of the field(Start equal to, Any part and End equals to).

| • | Capture Text: When not enabled, you will only view the field to inform the data. See an example below | lookup Settings configuration |
|---|----------------------------------------------------------------------------------------------------|-------------------------------|
|   | Interface.                                                                                            |                               |

• Display original and lookup value: Displays the value of the field and the value returned from the lookup.

lookup Settings validation configuration Interface.

- Show label with the description: Displays a label with the description.
- Choose connection: Allows you to select another specific connection existing in the project. The select command will be done on the second connection.

# **Display Settings**

The Display Settings allows to define the CSS for the fields individually. For each Display Settings of Scriptcase, exists the same attributes available for this interface.

## • CSS of the Title

- Font : Allows to choose the font type, that will be applied to the application field title.
- Font Size : Allows to choose the the font size, that will be applied to the application field title.
- Font Color :Allows to choose a color for the font from the color pallet.
- Background Color: Allows to define the color for the field, the color can be selected from the color pallet.
- Bold : Applies the bold style to the font.
- Underline: Applies the underline style to the font.
- Border Size : Applies the border size to the title of the field.
- Border Color: Allows to choose a color for the border, using a color pallet to apply to the title.
- Horizontal Alignment: Allows to position the label of the field in the desired position (left,right,center and justify).
- Vertical Alignment: Allows to position the label of the field in the desired position (baseline, sub, super, top, text-top, middle, bottom, text-bottom).
- **Width**: To define a width for the title of the field.
- Height: To define a height for the title of the field.

# CSS of the Field

- **Font** : Allows to choose the font type, that will be applied to the application field.
- **Font Size** : Allows to choose the the font size, that will be applied to the application field.
- Font Color :Allows to choose a color for the font from the color pallet.
- Background Color: Allows to define the color for the field, the color can be selected from the color pallet.
- Bold : Applies the bold style to the font.
- **Underline** : Applies the underline style to the font.
- Border Size : Applies the border size to the field.

- **Border Color**: Allows to choose a color for the border, using a color pallet to apply to the field.
- Horizontal Alignment: Allows to position the field in the desired position (left,right,center and justify).
- Vertical Alignment: Allows to position the field in the desired position (baseline, sub, super, top, text-top, middle, bottom, text-bottom).
- Width: To define a width for the field.
- **Height**: To define a height for the field.

### CSS of the Input Object

- Font : Allows to choose the font type, that will be applied to the Input Object. For example: Radio, Select, Text, etc
- Font Size: Allows to choose the the font size, that will be applied to the application field.
- **Font Color** :Allows to choose a color for the font from the color pallet.
- Background Color: Allows to define the color for the Input Object, the color can be selected from the color pallet.
- **Bold**: Applies the bold style to the font.
- **Underline**: Applies the underline style to the font.
- **Border Size**: Applies the border size to the Input Object.
- **Border Color**: Allows to choose a color for the border, using a color pallet to apply to the Input Object.
- Horizontal Alignment: Allows to position the Input Object in the desired position (left,right,center and justify).
- Vertical Alignment: Allows to position the Input Object in the desired position (baseline, sub, super, top, text-top, middle, bottom, text-bottom).
- $\label{eq:width} \textbf{Width}: \textbf{To define a width for the Input Object}.$
- **Height**: To define a height for the Input Object.

# **Help Settings**

| This feature allows that the instructions are documented to be used for the generated application, this helps the end user to understand better how the system works | This | feature a | llows that th | ne instru | ctions are | documented | l to b | e used for the | generated | application, | this he | lps the end | l user to | o understand | l better | how th | ne system w | ≀orks. |
|----------------------------------------------------------------------------------------------------|------|-----------|---------------|-----------|------------|------------|--------|----------------|-----------|--------------|---------|-------------|-----------|--------------|----------|--------|-------------|--------|
|----------------------------------------------------------------------------------------------------|------|-----------|---------------|-----------|------------|------------|--------|----------------|-----------|--------------|---------|-------------|-----------|--------------|----------|--------|-------------|--------|

| is | feature allows that the instructions are documented to be used for the generated application, this helps the end user to understand better how the system wo                                                                                                    |
|----|----------------------------------------------------------------------------------------------------|
| •  | Help Description: Allows to inform a text that will present to the user when he positions the mouse over the field.  Help Type  • Pop-Up: Selecting the pop-up type, it will display an icon beside the field that when clicked, you will view a pop-up with help description. |
|    | Help type - Pop-up configuration Interface.                                                                                                    |
|    | • <b>Hint</b> : Passing the cursor over the field, you will view a hint with the help description.                                                                                                    |
|    | Help type - Hint configuration Interface.                                                                                                    |
|    | • <b>Text</b> : It will display the help description beside the field.                                                                                                    |
|    | Help type - Text configuration Interface.                                                                                                    |

# Settings

With this interface, you can set the common attributes of the app.

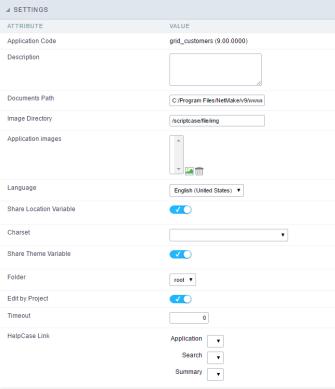

Application Settings Interface

#### ttributes

- o pplication Code: It is the name that defines an application. An app can be renamed at the List of Application.
- **escription**: This field contains a brief description of the application objectives.
- o ocuments Path: The absolute path to store uploaded documents in the application.
- $\verb|o mage Directory|: The filesystem directory to store the application images.\\$
- **pplication images**: Import images into the application to allows using them in the application.
- o anguage: Set the default language of the application. Display all the application hints and messages in the selected language.
- hare Location Variable: Define if the app shares the regional settings with other applications through a session variable.
- harset : Define a specific charset to use in the application.
- $\hbox{o} \qquad \textbf{hare Theme Variable}: Define if the app shares the Theme settings with other applications through a session variable. \\$
- **older**: Define the project folder that contains the app.
- $\verb"o" dit by Project": Define if other project developers can edit the application. \\$
- o **imeout**: Set the session runtime timeout in seconds. If the value is Zero, it assumes the default timeout of the PHP.
- **elpCase Link**: It allows to associate a HelpCase file with the application.

# **Notification Settings**

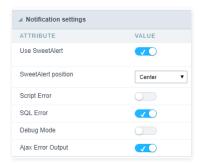

- se SweetAlert: Use the SweetAlert to display messages from the application. When this option is active, it will replace the browser's "confirm" and "alert".
- weetAlert position using Toast: The position to display error messages on the application.
- cript Error: Allows displaying the line code where there is an error..
- QL Error: Allows displaying the SQL statement if it got an error.
- ebug Mode: Runs the application in Debug mode, showing all SQL statements the application is executing.
- jax Error Output : Enables the Ajax alert for debugging errors.

# **Navigation**

This interface allows defining the navigating behavior of the application

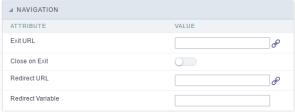

Navigation Interface.

#### Exit URL

URL to where the user goes when he clicks on the "exit" button.

#### Close on Exit

Close the browser window when the user clicks on the "exit" button.

#### Redirect URL

Redirect to another URL in case there aren't any global variables available.

#### Redirect Variable

Creates a variable with the application name and sends it to the redirected application.

# **Global Variables**

This screen shows all global variables used in the application

The global variable is an external parameter required for running the application. The application can include global variables in the WHERE clause, field definitions and names, event programming, and so on.

You can define global variables by using square brackets ([variable]). You can pass the parameters to the application through one of the methods: Session, Post, and Get

if you need to use Database Identifiers in or tables, we recommend using the double quotation marks( ") instead of the brackets [1]) because of the conflict with the Global Variables syntax of Scriptcase. Using the brackets as database identifiers may lead to problems in the Scriptcase applications.

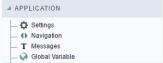

Global variables Interface.

Example:

 $Select\ CustomerID,\ CustomerName\ from\ Customers\ WHERE\ CustomerID = "[v\_customerid]"$ 

We do not recommend using session variables (global variables) with the same name as the table fields.

In this case, the variable  ${f v\_customerid}$  is displaying in the global variables configuration.

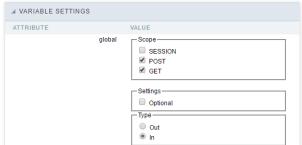

Global variables configuration Interface.

# Attribute

It shows the variable's name in the application.

# Value

Defines the behavior of the variables, divided into three blocks, they are:

#### Scope

Defines how the application receives the variable. A variable defined as the POST method in the app does not receive value if it comes with the GET method. Those are the methods available:

- ession: Defines that the variable must be created as a PHP session variable by another application.
- ET: Defines that the variable must be passed by the URL, that is, visible by the browser.
- OST: Defines that the variable must be passed through the POST method of an HTML form.

# Settings

ptional: Check it to don't validate the variable at runtime.

#### Type (In / Out)

Defines whether the variable comes from another application (In), or it is starting in the current app (Out).

# Description

Indicates where the application is using the variable.

Home
 Applications

# **General Overview**

Allows to create link between applications that are in the same project, the link option incorporates various functionalities like above.

# **New Link**

To create a new link you just need to access the option Link between Applications located in the menu at the left side.

When clicking in **New Link** the screen below will be display:

When clicking in **New Link** the screen to choose the type of link that will be created will be displayed.

### **Edit Link**:

Allows to edit registers of the grid using a form.

# **Capture Link:**

Allows to create a link specifically to the filter's fields, capturing data from other grid.

# Field Link:

Allows to create a link represented through a link, from a grid's column to any application from the project.

### **Button Link:**

Allows to create a link through grids buttons to any application from the project.

- 1. Home
- 2. <u>Applications</u>3. Grid
- 4. Edit Link

### **Edit Link**

# **Creating an Editing Link**

This type of link allows the developer to create a link from a grid to a form with the objective of editing the register of a grid's row.

In the link options, we will choose the Application Link. When we choose this option, edit a register from a Grid will be possible.

| Δn | nli | ica | tio | ns  | list |
|----|-----|-----|-----|-----|------|
| ¬μ | P   | ·cu | LIU | 113 | 113  |

After we select this option, will be displayed the applications list to what you want to create the link.

This screen can be viewed from the following ways:

In which is possible to see all the project's applications. **Example**:

#### By folder:

In which is possible to see the applications according to the folders in which each of them are.

#### By type:

In which is possible to see the applications grouped by its respective types.

**Definition of Parameters** 

In this setting we are going to define the type of parameter that will be passed to the next application.

We have two options at **Type of Parameters**, they are:

# Fixed value:

This option allows the user to define a fixed value that will be used to the call of the next application.

#### No value:

This option allows to create the link without the need to send any parameter to the next application.

It is also possible to see a refresh button at its right side

This button should be used when a new parameter is added to the target application, so the new parameter can be loaded in the current application to make the link.

# Link properties

In this screen we will set the application display mode that will be called in the link.

There are five display options, they are:

### Open in the same window:

When we use this option the target application will be displayed in the same window of the application, and the target application will have a back button so we can return to the

## Open in another window:

When we use this option the target application will be displayed in other browser window, and the target application will have a exit button so we can close this window.

## Open in an iframe:

When we use this option the target application will be displayed in the same window of our application, however it will be displayed in a iframe in one of the four options available in the iframe settings.

#### Open in a parent:

When we use this option the target application will be displayed in the same window of our application, and the target application will have a back button so we can return to the previous application.

### Modal:

When we use this option the target application will be displayed in the same window of our application, however it will be displayed in a small window above the current application.

# Open in the same window.

When we use this option the target application will be displayed in the same window of the application, and the target application will have a back button so we can return to the

| previous application.                                                                                                    |
|----------------------------------------------------------------------------------------------------|
| When we select this option, we can set these following options:                                                                                                    |
|                                                                                                    |
| Exit URL for the target application:                                                                                                    |
| Exit URL to the called form. If any value is defined, the return address (back button) will be the exit URL of the called form.                                                    |
| Display the button new in the grid:                                                                                                    |
| When we select the option <b>Yes</b> , the button <b>New</b> is created in the grid to insert new registers.                                                                       |
| Also, when we select the option Yes, it is displayed two new options Label to the New button and Hint to the New button:                                                           |
|                                                                                                    |
| Label to the New button:                                                                                                    |
| In this option we will inform a name for the button that will be displayed in the Grid.                                                                                            |
| Hint to the New button:                                                                                                    |
| In this option we will inform a message that will be displayed when the mouse cursor is over the New button.                                                                       |
| Shortcut key to the New button:                                                                                                    |
| Indicates the shortcut key to the button add new register.                                                                                                    |
| Open in another window                                                                                                    |
| When we use this option the target application will be displayed in another browser window.                                                                                        |
| When we select this option, we can set the following options:                                                                                                    |
|                                                                                                    |
| Exit URL for the target application:                                                                                                    |
| Exit URL to the called form. If any value is defined, the return address (back button) will be the exit URL of the called form.                                                    |
| Close the form after an update:                                                                                                    |
| Choosing the option <b>Yes</b> , the window will be closed after doing the update of a register.                                                                                   |
| Close the form after an insert:                                                                                                    |
| Choosing the option <b>Yes</b> , the window will be closed after doing the insert of a register.                                                                                   |
| Open the application in a tab inside the menu:                                                                                                    |
| Choosing the option <b>Yes</b> , the application will be open in a <b>menu tab</b> , when executed from a menu application, instead of opened in another browser window.           |
| Display the button New in the grid:                                                                                                    |
| When we select the option <b>Yes</b> , the button <b>New</b> is created in the grid to insert new registers.                                                                       |
| Shortcut key to the New button:                                                                                                    |
| Indicates the shortcut key to the button add New Register.                                                                                                    |
|                                                                                                    |
| Label to the New button:                                                                                                    |
| In this option we will inform a name for the button that will be displayed in the Grid.                                                                                            |
| Hint to the New button:                                                                                                    |
| In this option we will inform a message that will be displayed when the mouse cursor is over the <b>New</b> button.                                                                |
| Open in an iframe.                                                                                                    |
| When we use this option the target application will be displayed in the same window of our application, and the target application will have a back button so we can return to the |

When we use this option the target application will be displayed in the same window of our application, and the target application will have a back button so we can return to the previous application.

When we select this option, we can set the following options:

# Shortcut key to the New button:

Indicates the shortcut key to the button add New Register.

# Exit URL for the target application:

Exit URL to the called form. If any value is defined, the return address (back button) will be the exit URL of the called form.

# Iframe properties

In this settings, we can define some iframe details that will display the target application.

#### Display the target application's header:

When the option **Yes** is selected, the header of the target application is also displayed in the iframe.

#### Iframe position in relation to the main application:

In this option, we will define in which position in relation to the main application the iframe will be displayed, there are four options:

**Below**: The iframe will be displayed below the main application. **Above**: The iframe will be displayed above the main application. **Right**: The iframe will be displayed on the right of the main application. **Left**: The iframe will be displayed on the left the main application.

#### Action after an insert:

In this option, we will define what will happen after a register insert, there are two options:

Reload the grid: The current page will be refreshed after the insert.

Move to the end of the grid. After the insert will be displayed the last page of the grid will the last register inserted.

#### Iframe height:

Allows to set the iframe height.

#### Iframe width:

Allows to set the iframe width.

### Modal

When we use this option the target application will be displayed in the same window of the application, however she will be displayed in a small window above the current application.

When we select this option, we can set the following options:

#### Heiaht:

Allows to set the Modal height.

#### Width:

Allows to set the Modal width.

#### Exit URL for the target application:

Exit URL to the called form. If any value is defined, the return address (back button) will be the exit URL of the called form.

## Close the form after an update:

Choosing the option **Yes**, the window will be closed after doing the update of a register.

#### Close the form after an insert:

Choosing the option **Yes**, the window will be closed after doing the insert of a register.

#### Display the button New in the grid:

When we select the option  $\mathbf{Yes}$ , the button  $\mathbf{New}$  is created in the grid to insert new registers.

#### Shortcut key to the New button:

Indicates the shortcut key to the button add New Register.

## Label to the New button:

In this option we will inform a name for the button that will be displayed in the Grid.

#### Hint to the New button:

In this option we will inform a message that will be displayed when the mouse cursor is over the New button.

## **Form Properties**

In those settings, we can define which buttons will be available in the target form application. Initially we have five options, that are:

# Enable Insert button:

In this option we can define if the **New** button will be available in the target application.

#### **Enable Update button:**

In this option we can define if the  ${\bf Save}$  button will be available in the target application.

#### **Enable Delete button:**

In this option we can define if the **Delete** button will be available in the target application.

#### **Enable Navigation buttons:**

In this option we can define if the buttons first, previous, next and last will be available in the target application.

# Enable register editing button in the grid:

In this option we can define if the edit register button, which is the pencil in the grid, will be available.

- 1. Home
- 2. <u>Applications</u>3. Grid
- 4. Field Link

### **Field Link**

# Creating a field link

Allows to create a link, represented through a link, from a grid's column to any project's existing application. All the links are displayed in a dropdown if there are more than one link In the types of link option, we will choose the Field link. **Applications list** After we select this option, will be displayed the applications list to what you want to create the link. This screen can be viewed from the following ways: In which is possible to see all the project's applications. **Example**: By folder: In which is possible to see the applications according to the folders in which each of them are. By type: In which is possible to see the applications grouped by its respective types. **Definition of Parameters** In this setting we are going to define the type of parameter that will be passed to the next application. We have two options at Type of Parameters, they are: This option allows the user to define a fixed value that will be used to the call of the next application. This option allows to create the link without the need to send any parameter to the next application. It is also possible to see a refresh button at its right side This button should be used when a new parameter is added to the target application, so the new parameter can be loaded in the current application to make the link. Link properties In this screen we will set the application display mode that will be called in the link. There are five display options, they are: Open in the same window:

When we use this option the target application will be displayed in the same window of the application, and the target application will have a back button so we can return to the previous application.

#### Open in another window:

When we use this option the target application will be displayed in other browser window, and the target application will have a exit button so we can close this window.

#### Modal:

When we use this option the target application will be displayed in the same window of our application, however it will be displayed in a small window above the current application.

## Open in the same window

When we use this option the target application will be displayed in the same window of the application, and the target application will have a back button so we can return to the

When we select this option, we can set the following options:

## Exit URL for the target application:

Exit URL to the called form. If any value is defined, the return address (back button) will be the exit URL of the called form.

#### Hint for the link:

In this option we will inform a message that will be displayed when the mouse cursor is over the button with the link.

# Open in another window

When we use this option the target application will be displayed in another browser window.

When we select this option, we can set the following options:

### Exit URL for the target application:

Exit URL to the called form. If any value is defined, the return address (back button) will be the exit URL of the called form.

#### Close the form after an update:

Choosing the option Yes, the window will be closed after doing the update of a register.

#### Close the form after an insert:

Choosing the option Yes, the window will be closed after doing the insert of a register.

#### Hint for the link:

In this option we will inform a message that will be displayed when the mouse cursor is over the button with the link.

#### Open the application in a tab inside the menu:

Choosing the option Yes, the application will be open in amenu tab, when executed from a menu application, instead of opened in another browser window.

## Open in an iframe

When we use this option the target application will be displayed in the same window of our application, and the target application will have a back button so we can return to the previous application.

When we select this option, we can set the following options:

### Exit URL for the target application:

Exit URL to the called form. If any value is defined, the return address (back button) will be the exit URL of the called form.

#### Hint for the link:

In this option we will inform a message that will be displayed when the mouse cursor is over the button with the link.

#### Iframe properties

In this settings, we can define some iframe details that will display the target application.

### Iframe position in relation to the main application:

In this option, we will define in which position in relation to the main application the iframe will be displayed, there are four options:

**Below**: The iframe will be displayed below the main application. **Above**: The iframe will be displayed above the main application. **Right**: The iframe will be displayed on the right of the main application. **Left**: The iframe will be displayed on the left the main application.

## Iframe height:

Allows to set the iframe height.

# Iframe width:

Allows to set the iframe width.

#### Modal

When we use this option the target application will be displayed in the same window of the application, however she will be displayed in a small window above the current application.

When we select this option, we can set the following options:

### Height:

Allows to set the Modal height.

## Width:

Allows to set the Modal width.

# Exit URL for the target application:

Exit URL to the called form. If any value is defined, the return address (back button) will be the exit URL of the called form.

# Close the form after an update:

Choosing the option **Yes**, the window will be closed after doing the update of a register.

#### Close the form after an insert:

Choosing the option Yes, the window will be closed after doing the insert of a register.

#### Hint for the link

In this option we will inform a message that will be displayed when the mouse cursor is over the button with the link.

# **Grid's Properties**

In those settings we can define how our target grid will be displayed. We inicially have six options, that are:

### Initial module:

We can define how our application will be executed in those two options:

 $\label{eq:Grid:equation} \textbf{Grid} \colon \text{The application will be executed as a grid.}$ 

Search: The application will be executed as a search.

#### Quantity of rows:

In this option we can define the quantity of rows that will be displayed in the target application.

#### **Quantity of Columns:**

In this option we can define the quantity of columns that will be displayed in the target application.

### Pagination:

In this option we can define if the target application's pagination will be total or partial, in case partial is the selected option the quantity of rows will be the informed previously.

#### **Enable header**

In this option we can define if the target application's header will be displayed.

# **Enable Navigation buttons:**

In this option we can define if the buttons first, previous, next and last will be available in the target application.

- Home
   Applications
   Grid
   Capture Link

# **Capture Link**

# **Applications list**

| Applications not                                                                                                    |
|----------------------------------------------------------------------------------------------------|
| After we select this option, will be displayed the applications list to what you want to create the link.                                                                              |
| This screen can be viewed from the following ways:                                                                                                    |
| All:                                                                                                    |
| In which is possible to see all the project's applications. <b>Example</b> :                                                                                                    |
|                                                                                                    |
| By folder:                                                                                                    |
| In which is possible to see the applications according to the folders in which each of them are.                                                                                       |
|                                                                                                    |
| By type:                                                                                                    |
| In which is possible to see the applications grouped by its respective types.                                                                                                    |
|                                                                                                    |
| Definition of Parameters                                                                                                    |
| In this setting we are going to define the type of parameter that will be passed to the next application.                                                                              |
|                                                                                                    |
| We have two options at <b>Type of Parameters</b> , they are:                                                                                                    |
| Fixed value:                                                                                                    |
| This option allows the user to define a fixed value that will be used to the call of the next application.                                                                             |
| No value:                                                                                                    |
| This option allows to create the link without the need to send any parameter to the next application.                                                                                  |
| It is also possible to see a refresh button at its right side                                                                                                    |
| This button should be used when a new parameter is added to the target application, so the new parameter can be loaded in the current application to make the link.                    |
| Application with no parameters                                                                                                    |
| However, when the target application does not have any defined parameters, the following screen is displayed:                                                                          |
|                                                                                                    |
| Clicking in the button, you will be taken to the target application to create a parameter, so you can use the update button in the parameters definitions to refresh them.             |
| Link properties                                                                                                    |
| In this screen we will set the application display mode that will be called in the link.                                                                                               |
| In this type of link there is only one display option:                                                                                                    |
| Modal:                                                                                                    |
| When we use this option the target application will be displayed in the same window of our application, however it will be displayed in a small window above the current application.  |
| Modal                                                                                                    |
| When we use this option the target application will be displayed in the same window of the application, however she will be displayed in a small window above the current application. |
| When we select this option, we can set the following options:                                                                                                    |
|                                                                                                    |
| Modal:                                                                                                    |
| In this option we are going to define if the target application will be opened in a Modal.                                                                                             |
| Yes: This option will make the target application be opened in a modal. No: This option will make the target application be opened in a new window.                                    |
| If <b>Yes</b> is selected in the previous option, the Modal <b>Height</b> and <b>Width</b> will be available.                                                                          |

# Height:

Allows to set the Modal height.

### Width:

Allows to set the Modal width.

If  ${f No}$  is selected in the previous option, only those options will be available.

# Allows to modify manually in the update:

When we select the option  $\mathbf{Yes}$ , the button  $\mathbf{New}$  is created in the grid to insert new registers.

### Allows to modify manually in the insert:

Indicates which shortcut key to the button add new register.

### Allows to modify automatically in the update:

Exit URL to the called form. If any value is defined, the return address (back button) will be the exit URL of the called form.

# Allows to modify automatically in the insert:

Choosing the option  $\boldsymbol{Yes},$  the window will be closed after doing the insert of a register.

- Home
   Applications
   Grid
   Button Link

# **Button Link**

- Home
   Applications
   Grid
- 4. Editando Ligações

# **Editando Ligações**

# **Editando Ligações**

In the Link Folder of the Application Menu (Image Below) are displayed the links existing in the application and also the item New Link. When clicking on the existing link it is displayed the screen below that allows to manage the links.

Editing Links.

# Actions

Properties Change the link's behavior, position, and how the link opens.

Change the application that's being called in the link their parameters.

Delete Remove the existing link. HOME > APPLICATIONS > GRID > PROGRAMMING

In this version of ScriptCase is incorporated with the concept of programming with the use of attributes, methods, resources and libraries. In the previous versions it was already possible to create business rules in applications using this concept, but the big difference now is that this can be done in a more organized and dynamic way, facilitating both the development as the understanding of the rule by another developer.

### **Attributes**

The attributes are variables that has the global scope declared in the application. An attribute that can be referenced in all the methods and the application's events.

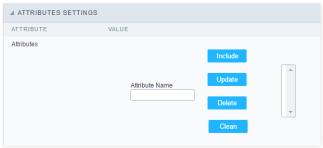

Attributes configuration Interface.

- ttributes
  - **ttribute Name**: This field allows to inform the attributes name, after typing the name just click on **include**. In case you want to **update** click on the attributes name (located on the buttons' right side), do the necessary modifications and click on update. In case it is necessary to **delete** an attribute, it is necessary to do same process as the update, but when selecting the attribute, it is necessary to click on the delete button. The **dear** button, as the name suggests, it clears the list of all the attributes listed on the right.

### **Internal Libraries**

To use the internal libraries just select the correspondent ( Project Libraries for example). This process allows the methods existing in the library, to be visible in all the application's Events and Methods. See how to manage the libraries by clicking here.

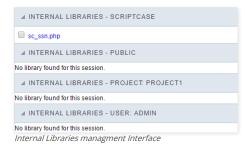

## **PHP Methods**

Methods are function or procedures declared by the developer, that helps when applying the routines. Using methods in the applications allows to reuse your code throughout the application, optimizing the development experience.

#### Creating A New Method

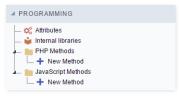

• ive the method a name and click Create. As in the image below.

PHP methods are incorporated into the same class, so it is not possible to use two functions with the same name even when used in different methods.

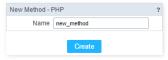

• ethods can receive parameters.

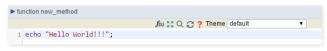

• dd the amount of variables:

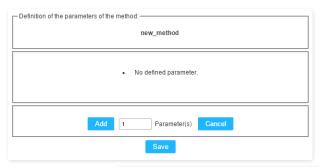

Insertion of Parameters

Name

Type

Value Standard

For Value

For Value

For References

Save

Back

Cancel

- ame: Type in the variable's name.
- ype: Selecting the type of variables: For Value or For Reference.
- alue Standard: The parameter's value used to initialize when calling the method.

References allows to create a second name for a variable that you can use to read and modify the variable's original information.

• diting a parameter:

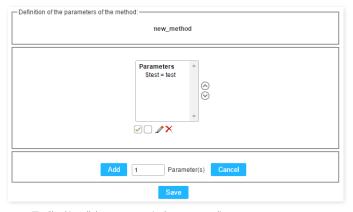

- 🔲 : Uncheck all the parameters in the parameter list.
- ullet : Edit the selected parameter of the list.
- ullet : Deletes the selected variable of the list.

```
HOME > APPLICATIONS > EMAIL
```

It allows you to send the generated export file by email. For that, you may be using SMTP or integration with Mandrill and SES.

For more information about Mandrill click here

For more information about Amazon SES click here

# **Sending Options**

We must configure how to send the email or select an API already set in Tools> API. Click Here and see how to configure.

#### **SMTP**

SMTP is the standard protocol for sending emails over the Internet, and each provider has its SMTP.

For more information about SMTP settings click here

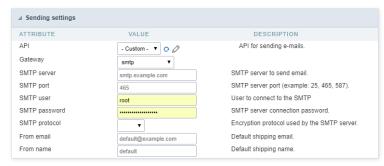

• **PI**: Allows you to select an API that is already configured in **Tools> API** or set a new one here by selecting - **custom** -. In this case you will see some options according to the selected Gateway.

## SMTP Server

SMTP server address for the used provider.

#### Port SMTP

Define the Port of the mail server. Use the port 465 for security with SSL, 587 for security with TLS, or port 25 for port without security. By default, Scriptcase uses port 25.

#### User SMTP

SMTP server user.

#### **Enter SMTP**

SMTP server user password.

#### **Protocol SMTP**

Select the security protocol. If no value is declared, Scriptcase uses the No Security protocol as default.

- -mail: Sets the origin email, which will send the emails.
- ame: Name that will be displayed in the sent email.

#### Mandrill

Mandrill is a transactional email API for MailChimp users, ideal for sending data-driven emails.

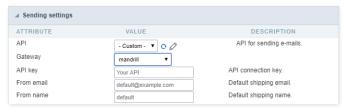

- PI: Allows you to select an API that is already configured in Tools> API or set a new one here by selecting custom -. In this case you will see some options according to the selected Gateway.
- PI KEY: Enter the key you obtained when setting up your API.
- -mail: Sets the origin email, which will send the emails.
- ame: Name that will be displayed in the sent email.

#### **Amazon SES**

Amazon Simple Email Service (Amazon SES) is an email sending service designed to assist in sending marketing emails, notifications, and transactional messages.

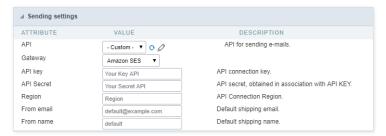

- PI: Allows you to select an API that is already configured in Tools> API or set a new one here by selecting custom -. In this case you will see some options according to the selected Gateway.
- PI KEY: Enter the key you obtained when setting up your API.

#### API Secret

Enter the secret access key of your Amazon SES account.

#### Region

Amazon SES has endpoints in several regions, to reduce network latency, inform the region of the endpoint closest to your application. See the regions.

- -mail: Sets the origin email, which will send the emails.
- ame: Name that will be displayed in the sent email.

# **Export Settings**

In these settings, we define the settings of the email sending interface when exporting, and we can define a default email subject and body.

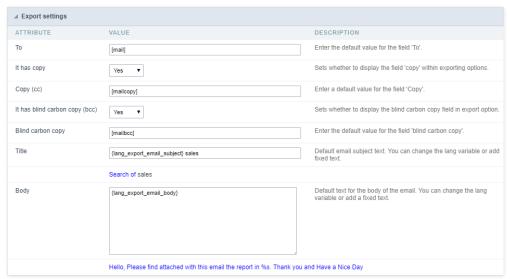

## То

Enter the default destination email.

# Use Copy (CC)

Defines whether or not to display the 'copy' field within the export options.

- **o**: There will be no possibility to send email with copies.
- es: The field will be displayed within the export options and we can define a default email for copying. The end user can view this email.
- idden: The field will not be displayed within export options and we can set a default email for copying.

#### Copy (CC)

Enter the default email for the copy field. This option can also be empty, or you can use a global variable containing an email list.

#### **Using Hidden Copy (BCC)**

Sets whether or not to display the 'hidden copy' field within the export options.

- o: There will be no possibility to send email with copies.
- es: The field will be displayed within the export options and we can define a default email for copying. The end user can view this email.
- idden: The field will not be displayed within export options and we can set a default email for copying.

## Copy (BCC)

Enter the default email for the hidden copy field. This option can also be empty, or you can use a global variable containing an email list.

#### Subject

Default email subject text. You can change the lang variable or add static text.

**Color**Default body text for the email. You can change the lang variable or add static text.

# **New Application**

The creation process of one application is simple enough and intuitive.

You just need to select which application you want to generate in the applications available in Scriptcase, That it will be generated automatically.

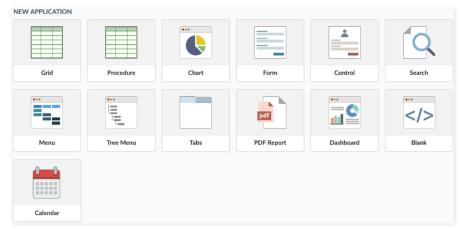

# **Application Data**

### When the application is selected, the following screen will be displayed below.

In this table you need to select the connection that will be used in the application. The tables will be loaded and displayed in the field Table when the connection is selected.

It is possible to select more than one table in the application creation.

After selecting the table and fields that should be part of the application, the name of the application will be formed by the type of application + name of the table. Ex: grid\_orders However it is possible to change the application's name to any other desired name.

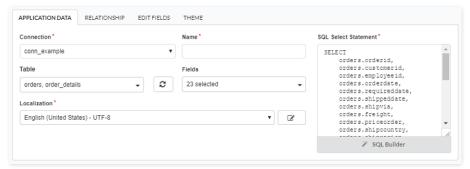

- onnection It defines the used connection to create the application. All the project's application will be displayed.
- ables It defines the used tables in the application. (Form and Calendar can only use one table).
- ields It defines the fields that will be part of the applications.
- QL Select Statement Display the select statement created after selecting the tables and fields. This field allows also to insert a previously created SQL, if the used tables are available in the database selected in the connection.
- ame Application's name that is being created, It can not contain special characters.
- ocalization Application's Language. The project's default language will be automatically selected.

# Relationship

When select two or more tables, the tab "Relationship" will be displayed. In this tab we can see the relationship created between the tables, where we can edit the related fields.

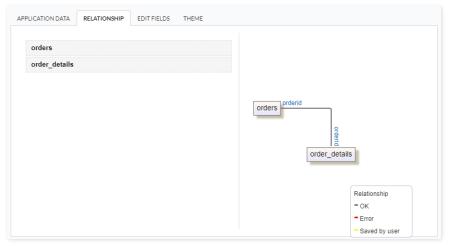

When we click in a link, in the screen above, it will displayed the related field's edition form, as you can see in the image below.

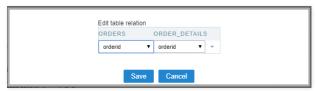

# **Edit Fields**

In this tab will be displayed the fields that are going to be created in the application, also its labels and datatypes. We can make define some settings here like changing its labels and datatypes.

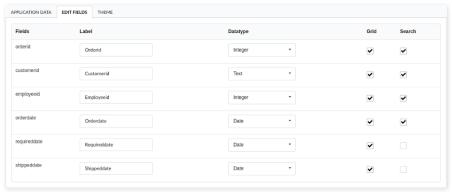

- ields Name of fields stored in the database.
- abel Name of fields displayed in the generated application.
- atatype Field's Datatype.
- rid It defines the available fields in the grid.
- earch It defines the available fields in the search.

# Theme

In this screen you select the theme that the application will use. The default project's theme, that can be checked and changed in **Project > Properties**, will be selected automatically.

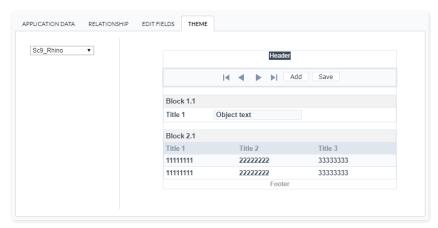

• **heme** - List of available themes in the project.

After all the settings are done, click in the button **Create**. In the next screen the settings of the created application will be displayed.

This application is designed for creating dynamic charts based on SQL or Procedures.

Inside the Scriptcase Charts can be created also within the Grid application, however the application Chart has more settings options to the end user within the application generated. The idea is to apply the concept of Business Intelligence so the final system users can apply their own settings within the generated charts.

The settings within the development area uses Drag and Drop for the charts creation. You can apply dimensions and metrics dynamically using different date periods and totals.

### **Dimensions**

Dimensions are used to group the data into categories. You can choose more than one field as a dimension, each new field as a subcategory of the previous field.

To select a field, click on its name in the "Chart Fields" area and drag it to the "Dimensions" column.

Once selected the fields, you can sort them using the drag and drop to arrange the dimensions' final display. You can choose different periods to date fields and use the same date field more than once, with different periods. All the dimensions listed in "Dimensions" can be used by the system final user within the Chart application. You can also define whether dimensions will be displayed or not when you start the application by selecting the checkbox.

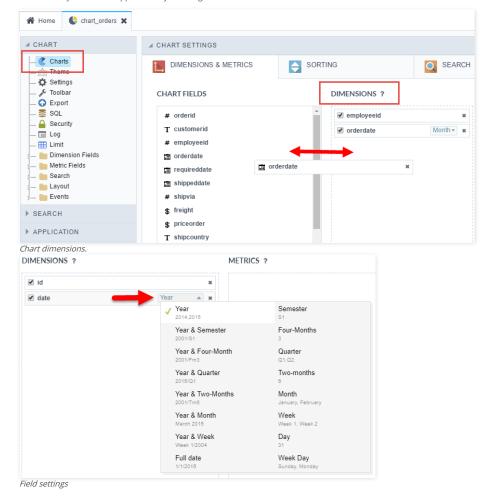

# Metrics

The metric is used to quantitatively view the data grouped by dimensions. Choose the fields for the chart's metrics.

To select a field, click on its name in the "Chart Fields" area and drag it to the "Metrics" column. Once selected the fields, you can sort them using the drag and drop to arrange the metrics' final display, you can also chose the total function according to the field data type.

All the dimensions listed in "Metrics" can be used by the system final user within the Chart application. You can also define whether metrics will be displayed or not when you start the application by selecting the checkbox.

The checked field value is used to set the default field just when you are not using a combination or stacked chart types, that use more than one field. If you choose more then one field Scriptcase automatically sets a value multiple chart type (Combination). You can change the initial chart inside the option "Charts' type" within the "Settings". When you check a single value (bar, line, Spline, step, Area, pie, pyramid, funnel, Radar and Gauge) you have to click and choose only one field to appear as initial value during the first generation.

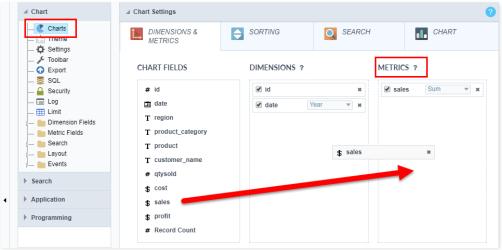

Chart Metrics.

## Sorting

You can select which chart value will be ordered to start the application, and if the sort will be "ascending" or "descending".

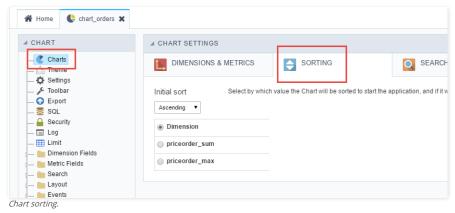

- nitial sorting: Using this option you can set the default sorting (ascending or descending). The system final user will also be able to customize it within the generated application.
- imension: Application starts with dimension fields sorting (ascending or descending according to the "Initial sorting").
- etric: Application starts with metric fields sorting (ascending or descending according to the "Initial sorting").

## Search

In the "Search" option you can choose the fields that will be used as static search on the chart, the application data will be initially filtered according to the settings you apply. The search values are chosen for each selected field during development, the final user will not be able to change that.

You are also able to apply other search options such as the Dynamic Search using the option "Search > Dynamic Search" (located on the left menu) and the "refined" search using the option "Chart > Search". These two types are dynamic, it means that the end user will be able to manipulate them within the generated application.

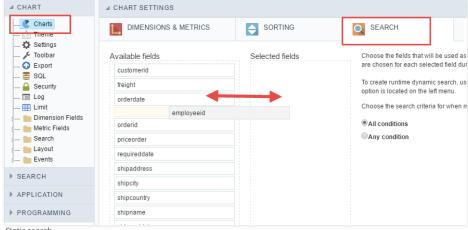

Static search.

## **Chart options**

In the tab "Chart" the developer sets other default options for the chart that will be generated such as chart type, color, theme and others. Find more details below.

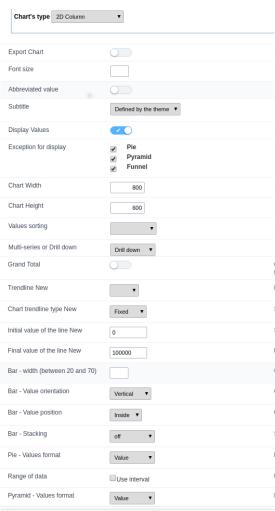

Chart options.

## ttributes

- o raph Type: Allows you to set the type of chart to be displayed by "Default" if the Configurable Chart option is active, or the type of chart to be displayed if the option is disabled.
- o ize Size: Font size of the values, if you leave the field blank, size 12 will be assumed.
- **hort value**: Value displayed in the chart should be abbreviated.
- iew Values: Starts already displaying the values of the generated graph.
- xception for Display: Chart types that will not display chart values, even when marked to display. In these types we do not recommend that the values are displayed, for aesthetic reasons, in the meanwhile, it is up to the developer.
- o raph Width: Default Width in pixels of generated graphs.
- \_ Graph Height\_: Default height in pixels of the generated graphs.
- **rdination of values**: Sorts the values of the graphs.
- o ulti-series or Drill down: Defines whether the dimensions of the graph will be generated by grouping by multi-series or by drill down navigation.
- o otal General: If you want to group all the values in one, check the Total General option. This option is typically used in Gauge type graphics.
- \_ Trend line\_: Defines a line or area for the trend line of the chart.
- rend line type: Trend line type.
- Initial line value\_: Defines the initial value of the trend line.
- alue line end: Sets the end value of the trend line.
  - \_Bar Width (between 20 and 70) \_\_: Width of the chart bar.
- o ar Value Orientation : Orientation of the value displayed in the graph (Horizontal or Vertical.
- ar Positioning of the value : Positioning of the value in the graph (Above or Inside).
- o ar Stacking: Stacks the bars in a single (By series).
- o **ie Value format**: Format of the data in pie charts.
- ata Range: Use data range with different colors.
- yramid Values format: Format that will display the value in the chart.

## **Chart settings**

In the chart Setup screen the user can change some application viewing options, which charts will be displayed, the labels, margins and alignments. Below detailing each of the available attributes

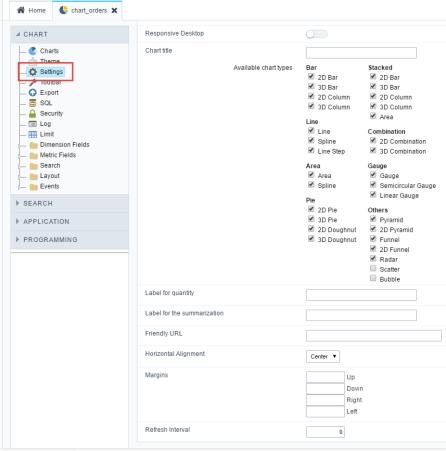

Chart settings interface

## • ttributes

- o esponsive Desktop: By checking this option the Chart will automatically adapt itself to the user's screen according to the size of the browser.
- hart title: This option allows you to set a title for the chart.
- vailable chart types: List of available chart types for user's choice within the final application via the button "Chart Types". The graphics checked will be available, if the developer does not want to display a chart type must do not check them in this interface.
- o **abel for quantity**: Label the y-axis for generic values of the record count.
- o **abel for summarization**: Label the y-axis for generic values of the summary functions sum, average, weighted average, maximum and minimum.
- o riendly URL: This field allows you to change the URL that will be called by the application. Allowed characters are the same available on URLs: a-z, A-Z, 0-9, -\_. This option can also be changed on the home screen, on the "Friendly URL" column at the applications list.
- o orizontal Alignment : This option allows you to set the horizontal alignment of the application on page-centered, left or right
- argins: Sets the application margins in pixels (up, down, right and left).
- o efresh Interval: Allows you to set a reload interval for the page, in seconds. When is set as zero, there will be no page reload.

The application toolbar has two segments: Top and Bottom, in a way that is possible to define to display buttons into both areas. Those areas work independently, allowing them to display the same button, for example.

It's also possible to select the buttons and their position if the application is running on a mobile device.

## **Toolbar**

#### Desktop

Here we must inform the toolbar settings for the "Classic Web Version" mode and which buttons are available in the application when accessed from a Desktop environment.

#### Mobile

Here we must inform the toolbar settings for the "Mobile Version" mode. That is which buttons are available in the application when accessed from a Mobile dispositive.

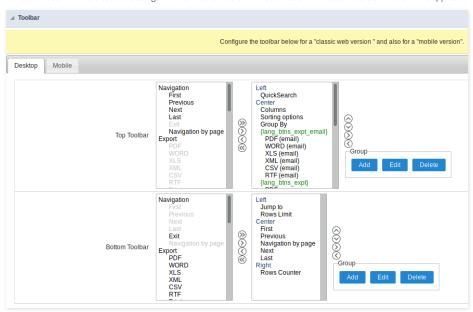

## Navigation:

Buttons relative to the navigation of the application.

| Next               | Move to the next page that can be a single record or a list of records. |
|--------------------|-------------------------------------------------------------------------|
| Previous           | Returns to displays the previous page records or a single record.       |
| First              | Move to the First page or record                                        |
| Last               | Move to the Last page or record                                         |
| Exit               | Close the application                                                   |
| Navigation by page | Displays a "page-number" navigation bar. <b>Example:</b> 1 2 3 4 5      |

### Export:

 $Groups \ the \ options \ relative \ to \ the \ generated \ exports. \ Scriptcase \ generates \ the \ following \ export \ formats:$ 

| PDF   | Generates a complete Report with all the data of the application in a PDF format.    |
|-------|--------------------------------------------------------------------------------------|
| WORD  | Generates a complete Report with all the data of the application in a WORD format.   |
| XLS   | Generates a complete Report with all the data of the application in an EXCEL format. |
| XML   | Generates a complete Report with all the data of the application in an XML format.   |
| CSV   | Generates a complete Report with all the data of the application in a CSV format.    |
| RTF   | Generates a complete Report with all the data of the application in an RTF format.   |
| Print | Creates an HTML with the records ready for printing.                                 |

## Export by Email:

 $Groups \ the \ options \ relative \ to \ the \ emails \ exports. \ Scriptcase \ generates \ the \ following \ export \ formats:$ 

| PDF (Email)  | Sends by Email a complete report with all the data of the application in a PDF format.    |
|--------------|-------------------------------------------------------------------------------------------|
| WORD (Email) | Sends by Email a complete report with all the data of the application in a WORD format.   |
| XLS (Email)  | Sends by Email a complete report with all the data of the application in an EXCEL format. |
| XML (Email)  | Sends by Email a complete report with all the data of the application in an XML format.   |
| CSV (Email)  | Sends by Email a complete report with all the data of the application in a CSV format.    |
| RTF (Email)  | Sends by Email a complete report with all the data of the application in an RTF format.   |

## Others:

Other options available in the Grid application.

| Jump to         | Move to the informed page.                                                                                                    |
|-----------------|----------------------------------------------------------------------------------------------------|
| Rows Limit      | It is a Combobox that defines the number of rows per page.                                                                             |
| Search          | Goes to the Search Form to filter the records.                                                                                         |
| Dynamic Search  | It displays the fields of the search to filter the records.                                                                            |
| Columns         | Allows to include or remove columns of the Grid on the fly.                                                                            |
| Sorting Options | Allows selecting the order of the records based on the field.                                                                          |
| Group By        | Allows to select or change a Group By rule on the Grid.                                                                                |
| Save Grid       | Allows saving the current state of the application. For example, in the advanced search, you can save the search data for further use. |
| Quick Search    | Allows to perform a quick search in the records of the application.                                                                    |
| Gantt           | It displays a Gantt chart, if it was previously set.                                                                                   |
| Summary         | It displays a summary with the synthetical data of the records.                                                                        |
| Form Buttons    | It displays the Form Buttons when there's an Application Link from the Grid to a Form.                                                 |
| Languages       | It displays a Combobox with the names available, defined in the project properties.                                                    |
| Themes          | It displays a Combobox with the themes available, defined in the project properties.                                                   |
| Rows Counter    | It displays the number of records retrieved by the application.                                                                        |
| HelpCase        | Displays a button to open the help page.                                                                                               |

## Separator:

———— Displays a line separating the buttons, when used the Group Buttons.

## **Toolbar Mobile**

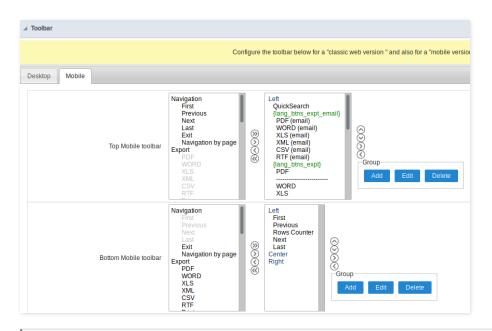

Contains the same options as the **Desktop** version, adding only the item "Copy from Desktop", on which, when clicked, it copies the items from the **Desktop** toolbar to the **Mobile** toolbar.

## **Bottons Group**

The **Group** option allows you to group a set of buttons of the application toolbar to display them as a dropdown, for example.

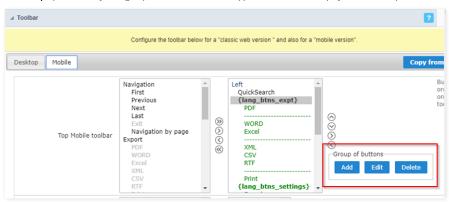

#### Add

Add a new group of buttons.

#### Edit

Edit an existent group of buttons.

#### Delete

Delete the selected group of buttons.

When you press the **Add** or **Edit** option, you can see the settings to configure the grouper:

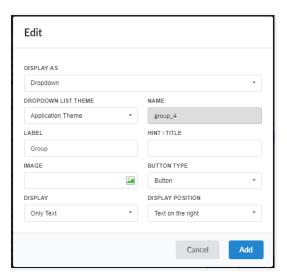

## Display As

Allows displaying the group button as Dropdown or Side by Side.

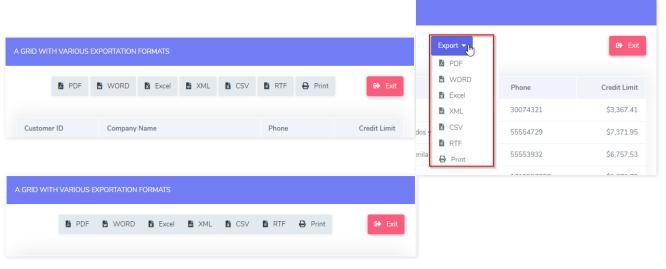

## **Dropdown List Theme**

Allows defining the Dropdown theme selecting between **Application theme** and **Button theme**.

## Name

Allows defining a name for the button group.

#### Label

It is the displayed name for the button group in the application.

#### Hint\Title

Displays a hint to the end-user when the mouse is on the group of buttons.

## **Button Type**

Allows displaying the button group as a Button, Image, or Link.

## Image

Allows selecting an image for the button.

#### Display

Defines if the button displays only Text, only image, or both.

## **Display Position**

Defines the position of the Text or Image (Text to the right, Image to the right).

After creating a button group, you need to move the grouped buttons below of the Button Group and then move them to the right. Like the image below:

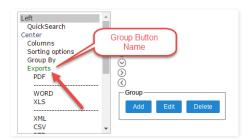

## **Application Hotkeys**

Scriptcase allows creating shortcut keys to your applications. You can select a predefined template or create specific actions for an application.

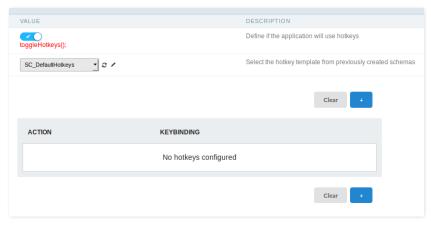

## Use hotkeys

Defines if the application uses hotkeys. When you enable this option, the default shortcut keys settings are disabled.

Hotkeys templat
Select the hotkey template previously created.

Selects the triggered action when pressing the selected key.

**Keybinding**Selects the keys responsible for executing the chosen action.

## Add "+"

Adds a new action on the keys list.

## Clear

It clears the selected hotkeys preference.

## **PDF Settings**

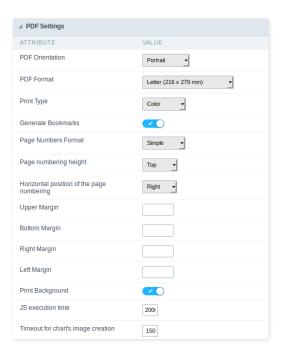

## **PDF Orientation**

Allows you to set whether to print in Portrait or Landscape orientation.

## **PDF Format**

It allows you to define the PDF paper format (letter, A4, others).

## Print Type

It allows you to set whether the print mode as colored or economical with no colors.

## **Generate PDF directly**

Opens the generated the PDF without the need to display an intermediate page with a link to download the file.

## PDF Chart depth output selection

It allows the end-user to decide on the fly the depth of the Group By to exports.

## Selecting page break per level

It allows the end-user to define the break level to skip to the next page in the generated PDF.

## Configurable PDF

It allows the end-user to configure the PDF parameters on the fly.

#### Generate bookmarks

Generate bookmarks automatically according to the Group By.

## Page numbering format

Set the numbering format as Simple (1,2,3,4,5, ...), Full (1 / n, 2 / n, 3 / n, ...) or no numbering.

## Page numbering height

It allows you to align the numbering vertically, at the top or bottom of the page.

## Horizontal position of page numbering

It allows the horizontal alignment of page numbering (Left, Center, Right).

## Print background

Allows you to print background in the PDF file.

#### JS Runtime

The maximum time, in seconds, of server waiting when running JS.

## Timeout for chart's image creation

Set the timeout to wait for the chart image creation in the PDF

## **WORD Settings**

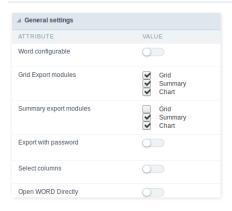

## Word configurable

It allows the end-user to configure the export parameters on the fly.

## **Export Modules of Grid**

This option allows the developer to choose which modules are available in the grid export. The user can select the modules at runtime.

#### Example:

Disabling the Summary option in the development environment.

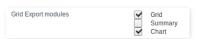

You can see the Summary option disabled at running time.

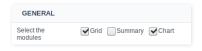

## **Summary Export Modules**

This option allows the developer to choose which modules are available in the summary export. The user can select the modules at runtime.

#### Example

Disabling the Summary option in the development environment.

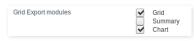

You can see the Summary option disabled at running time.

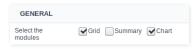

## **Export with password**

This option allows the developer to set a password to export the file.

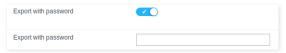

#### Password

It allows the developer to set the requested password when exporting the file.

## Runtime Example:

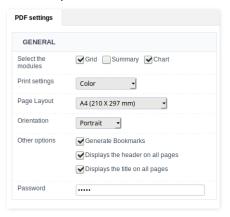

## Select columns

It allows the user has the option to choose the columns he wants to export at runtime.

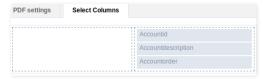

## **Open WORD Directly**

Opens the generated WORD file without the need to display an intermediate page with a link to download it.

## **WORD Settings**

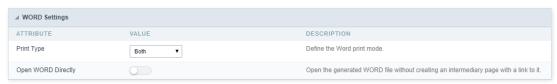

Print Type
It allows you to set whether the print mode as colored or economical with no colors(Black and White).

## **CSV Settings**

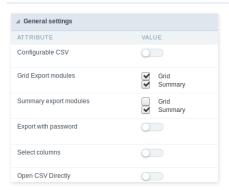

## Configurable CSV

It allows the end-user to configure the CSV export parameters on the fly.

## **Export Modules of Grid**

This option allows the developer to choose which modules are available in the grid export. The user can select the modules at runtime.

Disabling the Summary option in the development environment.

| Grid Export modules | ✓ Grid<br>Summa<br>✓ Chart | ry |
|---------------------|----------------------------|----|
|---------------------|----------------------------|----|

You can see the Summary option disabled at running time.

| GENERAL            |                                  |
|--------------------|----------------------------------|
| Select the modules | <b>Grid</b> Summary <b>Chart</b> |

## **Summary Export Modules**

This option allows the developer to choose which modules are available in the summary export. The user can select the modules at runtime.

## Example:

Disabling the Summary option in the development environment.

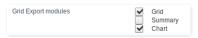

You can see the Summary option disabled at running time.

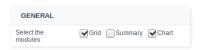

## **Export with password**

This option allows the developer to set a password to export the file.

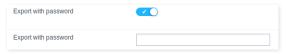

## Password

It allows the developer to set the requested password when exporting the file.

## Runtime Example:

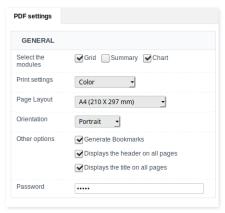

#### Select columns

It allows the user has the option to choose the columns he wants to export at runtime.

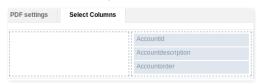

Open CSV Directly
Opens the generated CSV file without the need to display an intermediate page with a link to download it.

## **CSV Settings**

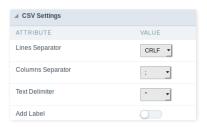

#### Line separator

It allows you to define the line separator character, each line representing a record.

#### Column separator

It allows you to define the column separator character, each column representing a database field.

#### Toyt delimiter

It allows you to define the character used to delimit the text of the columns when we have database fields of type String.

#### Add label

It allows you to define displaying the label of the columns in the first line of the file.

## **XLS Settings**

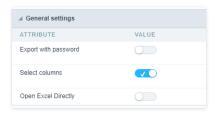

## **Export with password**

This option allows the developer to set a password to export the file.

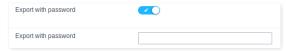

#### Password

It allows the developer to set the requested password when exporting the file.

## Runtime Example:

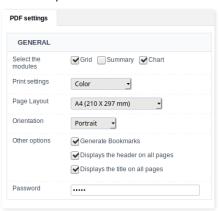

## Select columns

It allows the user has the option to choose the columns he wants to export at runtime.

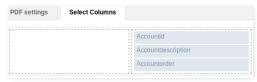

## XLS Configurable

It allows the end-user to configure the XLS export parameters on the fly.

## Open XLS Directly

It allows the end-user to configure the XLS export parameters on the fly.

## **XLS Settings**

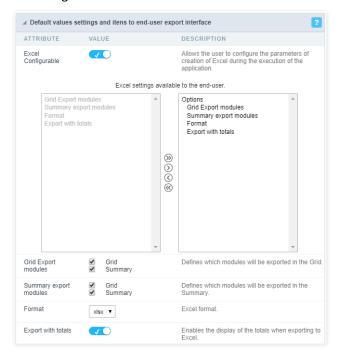

## **Export Modules of Grid**

This option allows the developer to choose which modules are available in the grid export. The user can select the modules at runtime.

#### Example:

Disabling the Summary option in the development environment.

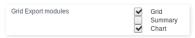

You can see the Summary option disabled at running time.

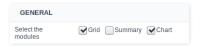

## **Summary Export Modules**

This option allows the developer to choose which modules are available in the summary export. The user can select the modules at runtime.

#### Example:

Disabling the Summary option in the development environment.

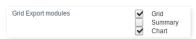

You can see the Summary option disabled at running time.

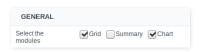

## **Format**

It allows defining the Excel format of the generated document ( xls or xlsx ).

## **Export with totals**

Show the totals when exporting the application data to Excel.

## **XML Settings**

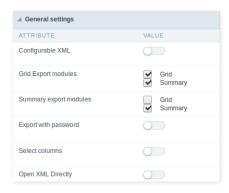

#### Configurable XML

It allows the end-user to configure the XML export parameters on the fly.

## **Export Modules of Grid**

This option allows the developer to choose which modules are available in the grid export. The user can select the modules at runtime.

## Example:

Disabling the Summary option in the development environment.

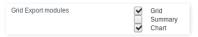

You can see the Summary option disabled at running time.

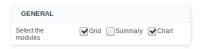

## **Summary Export Modules**

This option allows the developer to choose which modules are available in the summary export. The user can select the modules at runtime.

#### Example:

Disabling the Summary option in the development environment.

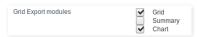

You can see the Summary option disabled at running time.

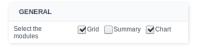

**Export with password**This option allows the developer to set a password to export the file.

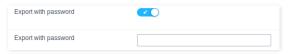

#### Password

It allows the developer to set the requested password when exporting the file.

## Runtime Example:

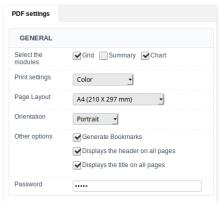

It allows the user has the option to choose the columns he wants to export at runtime.

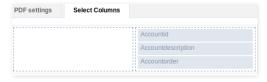

## **Open XML Directly**

Opens the generated XML file without the need to display an intermediate page with a link to download it.

## XML Settings

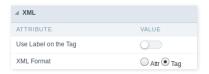

## Use Label on the Tag

It allows using the field labels on Tags of the XML file.

#### **XML** Format

Define how to generate the records in the XML file, if it will store the values on attributes or new elements. ( Attr or Tag )

## **Print Settings**

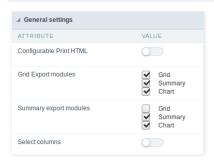

## Configurable Print HTML

It allows the end-user to configure the HTML Printing parameters on the fly.

#### **Export Modules of Grid**

This option allows the developer to choose which modules are available in the grid export. The user can select the modules at runtime.

#### Example

Disabling the Summary option in the development environment.

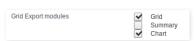

You can see the Summary option disabled at running time.

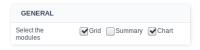

## **Summary Export Modules**

This option allows the developer to choose which modules are available in the summary export. The user can select the modules at runtime.

## Example:

Disabling the Summary option in the development environment.

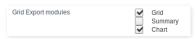

You can see the Summary option disabled at running time.

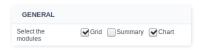

## **Export with password**

This option allows the developer to set a password to export the file.

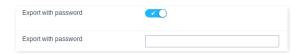

#### Password

It allows the developer to set the requested password when exporting the file.

#### Runtime Example:

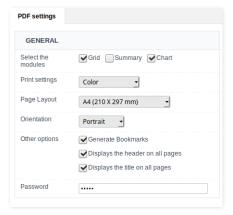

#### Select columns

It allows the user has the option to choose the columns he wants to export at runtime.

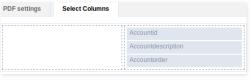

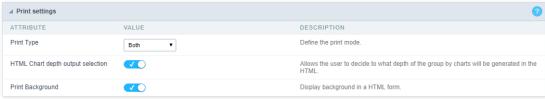

## Print Mode

It allows choosing the content to print. (Current Page or Full Report)

## Print Background

Allows displaying the background in an HTML form.

## **RTF Settings**

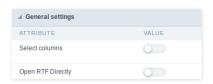

## Select columns

This option allows the end-user to select which fields he wants to export to the file.

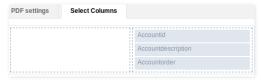

## Open RTF Directly

Opens the generated RTF file without the need to display an intermediate page with a link to download it.

## **SQL Settings**

This interface allows configuring the related database settings, such as the SQL statement, the used database connection, case sensitive, and others.

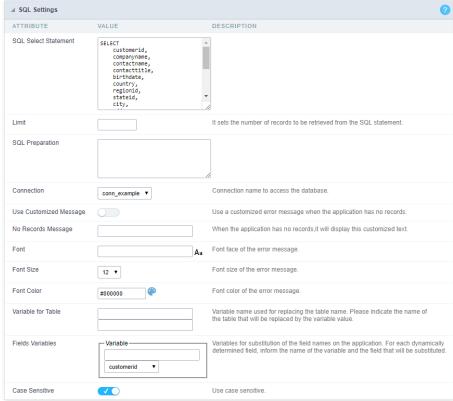

Grid SQL configuration

## **SQL Select Statement**

It allows you to define the primary SQL of the application. You can edit this SQL to add or delete fields.

#### Limit

Lets you limit the display in the number of records retrieved by SQL query.

## **SQL Preparation**

You can enter SQL commands or procedure names to execute them before the primary SQL of the application.

### Connection

It allows defining the database connection of the application. You can change the connection to another one that has the same table.

## **Use Customized Message**

Lets you define to display the "no records" message or not.

## No Records Message

Lets you set the message when the application has no records.

This option is available when using the "Use Customized Message" option. It lets you set the font for the message.

This option is available when using the "Use Customized Message" option. It lets you to set the font size.

## **Font Color**

This option is available when using the "Use Customized Message" option. It lets you to set the font color.

#### Variable for Table

It allows to use a variable to change a part of the string containing the table name.

Fill the first input with the name of the variable (replace to). The second input you should fill with the part of the name of the table you want to replace (replace from).

#### Fields Variables

It allows to use a variable to change a part of the string containing the field name.

Fill the first input with the name of the variable (replace to). The second input you should fill with the part of the name of the field you want to replace (replace from).

## Case sensitive

It defines if the database connection uses case sensitive or not.

HOME > APPLICATIONS > CHART > SECURITY

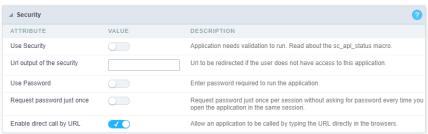

Application Security Configuration

#### **Use Security**

Turns the application accessible just when using the macro sc\_apl\_status or using the security module. When it is enabled, the application displays a message "User not Authorized" if the user tries to access it directly.

#### Url output of the security

It redirects the application to another URL after displays the warning "User not Authorized".

#### **Use Password**

Turns the application accessible just by using a password.

#### Request password just once

Request the password once per session, not needing to inform the password every time you access the application.

## Enable direct call by URL

Allows to call the application directly from the URL in the browsers.

Allows calling the application directly from the URL in the browsers. In the development environment, you can disable those options for testing, it avoids requiring the login every time you run the application. To disable the security and password in development, you must access Options > My ScriptCase and uncheck the options: Enable Use of Security, Enable Use of Password.

This interface allows you to define a Log schema to the app. The Log scheme tracks what the end-users are doing in the app. Those are the events it can tracks: Access, Insert, Update, and delete.

To learn how to create a Log schema see here.

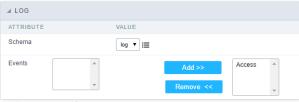

Application Log configuration

 $\label{thm:chema} \textbf{Schema} \ \text{Select an existing log schema for the application.}$ 

**Events** You can select just specific events to save in the log.

1. Home

2. Applications

## **General Overview**

The applications can have two types of fields.

## **Table Fields**

Columns of the table connected to the application and their data types.

#### Example:

In a table with the following structure:

```
CREATE TABLE `orders` (
`orderid` int(11) NOT NULL,
     'customerid' varchar(5) NULL DEFAULT NULL,
'employeeid' int(11) NULL DEFAULT NULL,
'orderdate' date NULL DEFAULT NULL,
   `requireddate` date NULL DEFAULT NULL,
`requireddate` date NULL DEFAULT NULL,
PRIMARY KEY (`orderid`) USING BTREE
```

These are the listed fields on left menu Fields:

## **Virtual Fields**

Fields created inside application to assist in the development process.

#### How to create a virtual field

- Inside an application, access the left menu Fields and click on New Field option.
   Choose how many fields do you want to create:

1. Create the fields and define type, name and label for each one:

- Type: Data type of the field.
- Name: Internal name of the field. Used to identify the field on events and Scriptcase interface.
- Label: Title of the field displayed on the application.

Scriptcase doesn't insert virtual fields on the table after its creation.

## Types of fields by applications

## **Application Table Fields Virtual Fields**

| Grid       |  |
|------------|--|
| Procedure  |  |
| Chart      |  |
| Form       |  |
| Control    |  |
| Search     |  |
| PDF Report |  |
| Calendar   |  |

The applications Menu, Tree Menu, Dashboard and Blank were not listed because they haven't manage fields.

- 1. Home
- 2. Applications
- 3. Text

## **Text**

## **General Settings**

This type of field allows the developer to create quickly inputs to insert and update data, where the final user can inform its data to be allocated in its database.

#### Type of Data

Defines the type of the field in the application. In this case we should select **Text**.

#### Label

Defines the title that will be displayed in the field when the application is executed. The terminology used in the interface is fundamental to the system have a good usability, whe should use names and familiar terms to the final user of the application, instead of using terms from the system.

For example, this text field that has the name customerid, the client would have a much better understanding of the functionality of the field when we define the label as Customer Name.

Not only a fixed text, the Label attribute allows the use of langs to define the field's title, making it possible to use your application in a multi language project.

#### SOL Type

Informs the type of the field in the database.

## Lookup Settings {id-02}

A method used to offer the user a list of values that can be selected in the form applications. For example, the gender field in the Database with the values M or W can be presented like Man or Women or in a dynamic way, having these values recovered from the database.

Lookup Methods

You will have available two types of lookup methods: Manual (informing manually the conditions of the select) or Automatic (using a database query).

• Lookup Method - Automatic

• **SQL Select Statement**: Define the SQL command that will recover the values that will be displayed on the form field. The command needs to have the following structure: SELECT display\_field FROM table WHERE key\_field = {grid\_field}

The Grid field needs to be referenced buy the curly brackets {}. While running the application, the field within the curly brackets is replaced by it's value in the table.

- Multiple Values: When enabled, allows to select more than one item from the list, separated by a delimiter.
- **Delimiter**: Defines the character used to separate the values selected in the form. Only inform a value to this field if you need to separate the selected options with a different delimiter then (;).
- Use lookup in :
- **Grid**: Applies the lookup to all the Grid formats (HTML, PDF, XML, CSV and RTF).
- **Summary** : Applies the lookup only for the summary (HTML and PDF).
- Both : Applies to both the Grid and Summary.
- Default value: Defines the default value, used in the cases where the select command does not return any values.
- **Display original and lookup value**: When selected **No**, its displayed on it the value from the select command. Otherwise, it will be displayed the original value of the field and the value returned from the select command separated by the character in the "Separated by" field.
- Separated by: Defines which character will be used to separate the values of the field with the value returned from the lookup. It is only necessary to inform this value of the option Display original and lookup value is enabled.
- Choose connection: Allows you to select another specific connection existing in the project. The select command will be done on the second connection.

#### **Lookup Method - Manual**

This method is used so that the developer can create manually the list of values that will be saved to the generated application. This method is mostly used when the database does not have a table that contains this information.

- Lookup Type: Define the functionality of the lookup, being: Single Value, Multiple Values (delimiter), Multiple Values (position) and Multiple Values (binary).
- Single Value :

It will be displayed only one value for the field. And it will replace the stored value from the table with the one defined on the item label.

- Label: Text that will be displayed in the item list of the select field.
- Value : Attribute that corresponds to the value that is stored in the table field. For example, the value M will be included into the table when the user will view in the listan.
- Multiple Values (Delimiter)

It can be displayed various values for the selected field. The values should be separated by a delimiter that will be informed. It is done a replacement on the parts of the field, separated by the delimiter, with the values contained in the list.

- Label: Text that will be displayed in the item list of the select field.
- Value : Attribute that corresponds to the value that is stored in the table field. For example, the value M will be included into the table when the user will view in the listan.

- Delimiter Characters used to separate Multiple Values in the table field. If not informed, the default delimiter is a semi coma (;).
- Multiple Values (position)

Allows to store a diversity of information selected on the field in only one string. For this information to be added, you need to inform the label, initial position and the number of bytes that each information occupies on a string.

For this example, Gender, Marital status and Hobby were used. Gender uses one byte as does the Martial Status, the Hobby will use two bytes.

The example below:

#### Label Value Start Size

| Man      | М  | 1 | 1 |
|----------|----|---|---|
| Women    | W  | 1 | 1 |
| Divorced | D  | 2 | 1 |
| Single   | S  | 2 | 1 |
| Study    | SD | 3 | 2 |
| Sports   | SP | 3 | 2 |
| Read     | RD | 3 | 2 |

Example: Of you choose Man, Single and Read, in database would be stored the following value MSRD.

- Label: Text that will be displayed in the Grid.
- Value : Attribute that corresponds to the value that is stored in the table field. For example, the value M will be included into the table when the user will view in the listan.
- Start : Starting position of the string that is going to be stored. The first position is always 1.
- Size : Amount of bytes that is going to occupy in the string.

#### Multiple Values (binary)

Allows to store a diversity of information selected on the field in only one value.

In this example uses the following list (although it is not informed when inserting values to the list, each item has a value applied automatically according to the order):

## **Attribute Value Lookup Description**

| 1  | Sports   |
|----|----------|
| 2  | Culture  |
| 4  | Pleasure |
| 8  | Reading  |
| 16 | Music    |

To store the data, it is done an internal sum of the decimal number. See the examples below.

Example 1: If the options Sports and Culture were selected, the number stored in the table would be3.

## Attribute Value Lookup Description

| 1  | Sports   |
|----|----------|
| 2  | Culture  |
| 4  | Pleasure |
| 8  | Reading  |
| 16 | Music    |
|    |          |

1 (Sports) + 2 (Culture) = 3

Example 2: If the options Sports, Pleasure and Reading were selected, the number stored in the table would be 13.

## Attribute Value Lookup Description

1 Sports
2 Culture
4 Pleasure
8 Reading
16 Music

1 (Sports) + 4 (Pleasure) + 8 (Reading) = 13

- Label: Text that will be displayed in the Grid.
- Insert Button: Adds to the list the values informed on the fields Label and Value.
- Update Button : Modifies the attributes of the selected item.
- Remove Button : Remove the selected item from the list.
- Clear Button: Clear the Fields.
- Save Button: Allows the user to save all the items of the list, to use on other fields, just click on Load lookup definition.
- Load lookup definitions: Allows to refresh the list of values predefined when using the lookup. It will be listed the existing definitions in ScriptCase and the ones saved by the user.
- Use lookup in :
- **Grid**: Applies the lookup to all the Grid formats (HTML, PDF, XML, CSV and RTF).
- **Summary**: Applies the lookup only for the summary (HTML and PDF).
- . Both: Applies to both the Grid and Summary.
- **Default value**: Defines the default value, used in the cases where the select command does not return any values.
- **Display original and lookup value**: When selected **No**, its displayed on it the value from the select command. Otherwise, it will be displayed the original value of the field and the value returned from the select command separated by the character in the "Separated by" field.
- Separated by: Defines which character will be used to separate the values of the field with the value returned from the lookup. It is only necessary to inform this value of the option Display original and lookup value is enabled.

- 1. Home
- 2. Applications
- 3. Multiple Lines Text

## **Multiple Lines Text**

## **General Settings**

Multiple Lines Text field configuration Interface.

- Data Type: Define the type of field for the application. When set to Multiple Lines Text, you can inform a Text value to the field in multiple lines.
- Label : Defines the title of a field in the application. For example: if the field is defined in the database as cmp\_name\_client, it will be more clear for the comprehension of the user if the name would be "Client Name".
- SQL Type: Informs the data type of field in the database.

## **Lookup Settings**

A method used to offer the user a list of values that can be selected in the form applications. For example, the gender field in the Database with the values M or W can be presented like Man or Women or in a dynamic way, having these values recovered from the database.

Lookup Methods

You will have available two types of lookup methods: Manual (informing manually the conditions of the select) or Automatic (using a database query).

Lookup Method - Automatic

• **SQL Select Statement**: Define the SQL command that will recover the values that will be displayed on the form field. The command needs to have the following structure: SELECT display\_field FROM table WHERE key\_field = {grid\_field}

The Grid field needs to be referenced buy the curly brackets {}. While running the application, the field within the curly brackets is replaced by it's value in the table.

- Multiple Values: When enabled, allows to select more than one item from the list, separated by a delimiter.
- **Delimiter**: Defines the character used to separate the values selected in the form. Only inform a value to this field if you need to separate the selected options with a different delimiter then (;).
- Use lookup in :
- Grid: Applies the lookup to all the Grid formats (HTML, PDF, XML, CSV and RTF).
- Summary: Applies the lookup only for the summary (HTML and PDF).
- . Both : Applies to both the Grid and Summary.
- Default value: Defines the default value, used in the cases where the select command does not return any values.
- Display original and lookup value: When selected No, its displayed on it the value from the select command. Otherwise, it will be displayed the original value of the field and the value returned from the select command separated by the character in the "Separated by" field.
- Separated by: Defines which character will be used to separate the values of the field with the value returned from the lookup. It is only necessary to inform this value of the option Display original and lookup value is enabled.
- Choose connection: Allows you to select another specific connection existing in the project. The select command will be done on the second connection.

#### Lookup Method - Manual

This method is used so that the developer can create manually the list of values that will be saved to the generated application. This method is mostly used when the database does not have a table that contains this information.

- Lookup Type: Define the functionality of the lookup, being: Single Value, Multiple Values (delimiter), Multiple Values (position) and Multiple Values (binary).
- Single Value :

It will be displayed only one value for the field. And it will replace the stored value from the table with the one defined on the item label.

• Label: Text that will be displayed in the item list of the select field.

- Value : Attribute that corresponds to the value that is stored in the table field. For example, the value M will be included into the table when the user will view in the listan.
- Multiple Values (Delimiter)

It can be displayed various values for the selected field. The values should be separated by a delimiter that will be informed. It is done a replacement on the parts of the field, separated by the delimiter, with the values contained in the list.

- Label: Text that will be displayed in the item list of the select field.
- Value : Attribute that corresponds to the value that is stored in the table field. For example, the value M will be included into the table when the user will view in the listan.
- Delimiter Characters used to separate Multiple Values in the table field. If not informed, the default delimiter is a semi coma (;).
- Multiple Values (position)

Allows to store a diversity of information selected on the field in only one string. For this information to be added, you need to inform the label, initial position and the number of bytes that each information occupies on a string.

For this example, Gender, Marital status and Hobby were used. Gender uses one byte as does the Marital Status, the Hobby will use two bytes.

The example below:

## Label Value Start Size

# Sinabel Start Size Study SD 3 2 Sports SP 3 2 Read RD 3 2

Example: Of you choose Man, Single and Read, in database would be stored the following value MSRD.

- Label: Text that will be displayed in the Grid.
- Value : Attribute that corresponds to the value that is stored in the table field. For example, the value M will be included into the table when the user will view in the listan.
- Start : Starting position of the string that is going to be stored. The first position is always 1.
- Size: Amount of bytes that is going to occupy in the string.

## **Multiple Values (binary)**

Allows to store a diversity of information selected on the field in only one value.

In this example uses the following list (although it is not informed when inserting values to the list, each item has a value applied automatically according to the order):

#### **Attribute Value Lookup Description**

1 Sports
2 Culture
4 Pleasure
8 Reading
16 Music

To store the data, it is done an internal sum of the decimal number. See the examples below.

Example 1: If the options Sports and Culture were selected, the number stored in the table would be3.

## **Attribute Value Lookup Description**

1 Sports
2 Culture
4 Pleasure
8 Reading
16 Music

1 (Sports) + 2 (Culture) = 3

Example 2: If the options Sports, Pleasure and Reading were selected, the number stored in the table would be 13.

#### **Attribute Value Lookup Description**

1 Sports
2 Culture
4 Pleasure
8 Reading
16 Music

1 (Sports) + 4 (Pleasure) + 8 (Reading) = 13

- Label: Text that will be displayed in the Grid.
- Insert Button: Adds to the list the values informed on the fields Label and Value.
- Update Button: Modifies the attributes of the selected item.
- Remove Button: Remove the selected item from the list.
- Clear Button : Clear the Fields.
- Save Button: Allows the user to save all the items of the list, to use on other fields, just click on Load lookup definition.
- Load lookup definitions: Allows to refresh the list of values predefined when using the lookup. It will be listed the existing definitions in ScriptCase and the ones saved by the user.
- Use lookup in :
- Grid : Applies the lookup to all the Grid formats (HTML, PDF, XML , CSV and RTF).
- Summary: Applies the lookup only for the summary (HTML and PDF).
- Both: Applies to both the Grid and Summary.
- Default value: Defines the default value, used in the cases where the select command does not return any values.
- **Display original and lookup value**: When selected **No**, its displayed on it the value from the select command. Otherwise, it will be displayed the original value of the field and the value returned from the select command separated by the character in the "Separated by" field.
- Separated by: Defines which character will be used to separate the values of the field with the value returned from the lookup. It is only necessary to inform this value of the option Display original and lookup value is enabled.

- 1. Home
- 2. Applications
- 3. Integer

## Integer

## **General Settings**

#### Data type:

It sets the application field type. When the field is set as Number, it is permissible to define formatting rules of integers.

#### Lahalı

It sets the title that will be displayed in the field when you run the application. The terminology used in the interface is fundamental for your system has a good usability. In this case, we recommend you to use names and terms familiar to the end user of the application, instead of using terms originated in the system.

#### Field Mask Input:

It sets the mask input for the field. There are two types of mask as described in the table below:

#### **Character Description**

- X It is overridden by any characters returned by the database. Filled is required and the value will be completed with leading zeros when there are fewer characters than the size of the mask.
- It is overridden by any characters returned by the database. Its filling is optional and when there are fewer characters than the mask size, nothing will be done about the characters that are missing. In addition the leading zeros will be suppressed. When used in conjunction with the X necessarily the use of this character is to the left of the mask.
- 9 It represents any numeric character (from 0-9)
- A It represents an alpha numeric character (A-Z,a-z)
- \* It represents any alpha-numeric character (A-Z,a-z,0-9)entered by the user.

#### Mask Input Examples:

| Field                             | Mask Input               | Typed Value      | Formatted Value     |
|-----------------------------------|--------------------------|------------------|---------------------|
| Phone Number                      | +99 99 9999 - 9999       | 123456789012     | +12 34 5678 - 9012  |
| Phone Number                      | (xx) xxxx - xxxx         | 12345678         | (00) 1234 - 5678    |
| Phone Number                      | (xx) xxxx - xxxx         | 1234567890       | (12) 3456 - 7890    |
| Phone Number                      | (zz) xxxx - xxxx         | 12345678         | ( ) 1234 - 5678     |
| Software Key (Letters only)       | AAAA-AAAA-AAAA           | QWERTYUIASDFGHJK | QWER-TYUI-ASDF-GHJK |
| Software Key (Letters and numbers | ) xxxx-xxxx-xxxx         | Q1W2E3R4T5Y6U7I8 | Q1W2-E3R4-T5Y6-U7I8 |
| License Plate                     | AAA - 9999               | QWE1234          | QWE - 1234          |
| Scriptcase Serial Key             | A999A999A999-**          | D111H111G111DG2P | D111H111G111-DG2P   |
| Multiple masks (Phone Number)     | 9999-9999;(99)9999-9999; | 9999 999 9999    | +99 99 9999-9999    |

## Repeat value:

This option when enabled will allows you to repeat the field value if it is equal to the value of the previous record in the database.

## Example:

#### Tipo SQL

Reports the SQL type of the field as it is configured in the database.

## **Values Format**

## Use regional settings:

It allows you to apply regional settings to the number fields formating. When this option is not selected it will be displayed the attributes group, minus sign and negative number format.

#### Digit grouping:

It allows you to define if the field displays the digit grouping separator.

## Maximum Size:

It allows you to define the maximum size that will be used in the field of the application.

#### Minimum Value

It allows you to define the minimum value that will be used in the field of the application.

#### Maximum Value:

It allows you to define the maximum value that will be used in the field of the application.

#### Grouping:

It allows you to define which character is used to separate thousands. This option is only available when the option to use regional settings is disabled.

#### Negative sign:

It allows you to define which character will be used for the display of negative numbers. This option is only available when the option to use regional settings is disabled.

#### **Negative number format:**

It allows you to define the placement of the negative sign in relation to value. This option is only available when the option to use regional settings is disabled.

#### Accept

It allows to define if the field accept only negative values, positive-only or both.

#### **Display Calculator:**

This option when enabled will display a calculator to assist the end user to perform calculations.

#### Use Spin:

This option applies a Spin component to the number field. So the end user can increase or increase the numbers using it. You will also be able to set a minor or major range for the spin.

#### Smaller increment for the Spin::

Sets the minimum range of the Spin component.

#### Greater increment for the Spin:

Sets the maximum range of the Spin.

## **Lookup Settings**

The Lookup is a way used to provide the end user a list of values description/name where the items can be selected and used in the application. For example, for a field sex that in the database is represented with M or F values can be presented as male or female dynamically with the lookup. So you will be able to retrieve these values from a database table or manually, if the reference table does not exist.

#### Example:

#### **Lookup Methods**

There are two lookup methods available:

Manual: To use this method it is necessary to inform the selection conditions manually to the Lookup.

Automatic: To use this method it is necessary to use a lookup query from the database to access the reference table.

## Editing-automatic lookup:

#### Select Command:

It sets the SQL command that will retrieve the value to display inside the Grid field. The command must have the following format

 ${\tt SELECT\ field\_to\_be\_diplayed\ FROM\ table\ WHERE\ key\_field=\{grid\_field\}}$ 

The Grid field must be always referenced between curly braces {}, So at run time, the field braces will be replaced by its value in the table.

#### **Multiple Options:**

When the Select command informed return multiple values, the option must be selected.

#### **Delimiter:**

It sets the tab of values returned by the Select command, this option should be filled when the "Yes" option is checked in the multiple attribute options.

#### Use the lookup in:

Grid: It applies the lookup in all Grid modules (HTML, PDF, XML, CSV, and RTF).

**Summary**: It applies the lookup only to the Summary (HTML and PDF).

Both This is equivalent to check Grid and Summary options.

#### **Default Value:**

Defines a default value, used in cases where the stored value does not match any value from the list.

## Display original value and lookup:

When selected **No**, is only displayed the value returned by the Select command. Otherwise, it returns the original value of the field and the value that is returned by the Select command separated by character set in separated by.

#### Separated By:

Sets the character(s) that will be used to separate the original value of the field and the value that is returned by the Select command. This option should be filled when is checked **Yes** in the Show original value and lookup.

## Use a specific connection:

This option allows you to select another existing connection in the project, other than the current connection, to select the values for the lookup.

## Edit Lookup - Manual:

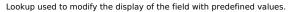

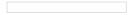

## **Lookup Types**

It sets the operating mode of the lookup can be: single value, multiple values (delimiter), multiple values (position) and multiple values (binary).

Single value: it will be displayed only one value for the field. There is a direct replacement of the value stored in the Bank for a label defined in a list.

**Label:** Text that will be displayed in the Grid.

Value: Attribute that matches the value stored in the table. For example, the value of "M" will be replaced by "Male".

#### Multiple Values (Delimiter):

By using this option it will be displayed multiple values for the selected field. The values must be separated by a delimiter to be informed. A replacement of parts from a string stored in the field, separated by a delimiter for values contained in a list.

Label: Text that will be displayed in the Grid.

Value: Attribute that matches the value stored in the table. For example, the value S;M will be replaced by Sports and Movies.

Delimiter: Character used to separate the values within the same string.

#### **Multiple Values (Position)**

Allows you to recover information stored in a single string of the selected field. In order for this information to be retrieved must be informed, in addition to the label, the starting position and the number of bytes that each information occupies within the string.

As an example we will use a string to store Sex, Marital status and Hobby respectively. Sex occupies one byte, Status one byte and Hobby two bytes .

For this purpose we define the list as:

#### Label Value Start Size

| Male    | Ivi | 1 | Τ. |
|---------|-----|---|----|
| Female  | F   | 1 | 1  |
| Married | М   | 2 | 1  |
| Single  | S   | 2 | 1  |
| Study   | ST  | 3 | 2  |
| Sportes | SP  | 3 | 2  |
| Reading | LE  | 3 | 2  |

Example: the string MMST would be presented in the query as: Male Married Study

**Label:** Text that will be displayed in the Grid.

Value: Attribute that matches the value stored in the table. For example, the value M will be replaced by Male.

**Start:** : Starting position in the string where the information is recorded. The first position is always 1.

Size: Number of bytes that the information occupies in the string.

## Multiple values (binary):

It allows you to retrieve several information stored in decimal form of the selected field.

As examples we will use the following list (although not informed in the interface of inclusion of values in the list, each item has a value assigned automatically according to the order):

## Assigned value Description in Lookup

| 1  | Sports  |
|----|---------|
| 2  | Culture |
| 4  | Leisure |
| 8  | Reading |
| 16 | Music   |

To display the data, a decomposition of the decimal number stored in the bank is performed. For example, numbers 11 and 12 (written in the database) would be decomposed as follows:

11 = 1 + 2 + 8 =(Sports - Culture - Reading)

## Assigned value Description in Lookup

| 1  | Sports  |
|----|---------|
| 2  | Culture |
| 4  | Leisure |
| 8  | Reading |
| 16 | Music   |

12 = 4 + 8 = (Leisure - Reading)

#### Assigned value Description in Lookup

Sports
 Culture
 Leisure
 Reading

## Assigned value bes€ription in Lookup

#### Label:

Text that will be displayed in the Grid.

#### **Include Button:**

Includes in the list the values populated in the Label and value fields.

#### **Alter Button:**

It changes the attributes of the selected item.

#### **Delete Button:**

Deletes the selected item.

#### Clean Button:

It cleans the fields

## Save Button:

Allows the user to save the entire list, for later use using the Load Lookup definition option.

#### Load Lookup definition:

Allows you to load a predefined value list for use as a lookup.

#### Use the lookup in:

Grid: It applies the lookup in all Grid modules (HTML, PDF, XML, CSV, and RTF).

Summary: It applies the lookup only to the Summary (HTML and PDF).

Both This is equivalent to check Grid and Summary options.

#### Default Value:

Defines a default value, used in cases where the stored value does not match any value from the list.

## Display original value and lookup:

When selected **No**, is only displayed the value returned by the Select command. Otherwise, it returns the original value of the field and the value that is returned by the Select command separated by character set in separated by.

## Separated By:

Sets the character(s) that will be used to separate the original value of the field and the value that is returned by the Select command. This option should be filled when is checked **Yes** in the Show original value and lookup.

- 1. Home
- 2. Applications
- 3. Decimal

## **Decimal**

## **General Settings**

Decimal field configuration Interface.

- Data Type: Select the type of field for the application. When it is defined as a Decimal you can define the format of a decimal number.
- Label : Defines the title of a field in the application. For example: if the field is defined in the database as cmp\_name\_client, it will be easier to the user understand if the name
- **SQL Type**: Informs the data type of field in the database.

## Values Format

## Use regional settings:

It allows you to apply regional settings to the number fields formating. When this option is not selected it will be displayed the attributes group, minus sign and negative number format.

#### Digit grouping:

It allows you to define if the field displays the digit grouping separator.

#### **Maximum Size:**

It allows you to define the maximum size that will be used in the field of the application.

#### Minimum Value:

It allows you to define the minimum value that will be used in the field of the application.

#### Maximum Value:

It allows you to define the maximum value that will be used in the field of the application.

#### Groupina:

It allows you to define which character is used to separate thousands. This option is only available when the option to use regional settings is disabled.

#### Negative sign:

It allows you to define which character will be used for the display of negative numbers. This option is only available when the option to use regional settings is disabled.

#### Negative number format:

It allows you to define the placement of the negative sign in relation to value. This option is only available when the option to use regional settings is disabled.

It allows to define if the field accept only negative values, positive-only or both.

#### **Display Calculator:**

This option when enabled will display a calculator to assist the end user to perform calculations.

#### Use Spin:

This option applies a Spin component to the number field. So the end user can increase or increase the numbers using it. You will also be able to set a minor or major range for the spin

## Smaller increment for the Spin::

Sets the minimum range of the Spin component.

#### Greater increment for the Spin:

Sets the maximum range of the Spin.

## **Lookup Settings**

A method used to offer the user a list of values that can be selected in the form applications. For example, the gender field in the Database with the values M or W can be presented like Man or Women or in a dynamic way, having these values recovered from the database.

## Lookup Methods

You will have available two types of lookup methods: Manual (informing manually the conditions of the select) or Automatic (using a database query).

Lookup Method - Automatic

SOL Select Statement: Define the SOL command that will recover the values that will be displayed on the form field. The command needs to have the following structure:

SELECT display field FROM table WHERE key field = {grid field}

The Grid field needs to be referenced buy the curly brackets {}. While running the application, the field within the curly brackets is replaced by it's value in the table.

- · Multiple Values: When enabled, allows to select more than one item from the list, separated by a delimiter.
- **Delimiter**: Defines the character used to separate the values selected in the form. Only inform a value to this field if you need to separate the selected options with a different delimiter then (;).
- . Use lookun in
- Grid: Applies the lookup to all the Grid formats (HTML, PDF, XML, CSV and RTF).
- Summary: Applies the lookup only for the summary (HTML and PDF).
- . Both: Applies to both the Grid and Summary.
- Default value: Defines the default value, used in the cases where the select command does not return any values.
- **Display original and lookup value**: When selected **No**, its displayed on it the value from the select command. Otherwise, it will be displayed the original value of the field and the value returned from the select command separated by the character in the "Separated by" field.
- Separated by: Defines which character will be used to separate the values of the field with the value returned from the lookup. It is only necessary to inform this value of the option Display original and lookup value is enabled.
- Choose connection: Allows you to select another specific connection existing in the project. The select command will be done on the second connection.

#### **Lookup Method - Manual**

This method is used so that the developer can create manually the list of values that will be saved to the generated application. This method is mostly used when the database does not have a table that contains this information.

- Lookup Type: Define the functionality of the lookup, being: Single Value, Multiple Values (delimiter), Multiple Values (position) and Multiple Values (binary).
- Single Value :

It will be displayed only one value for the field. And it will replace the stored value from the table with the one defined on the item label.

- Label: Text that will be displayed in the item list of the select field.
- Value: Attribute that corresponds to the value that is stored in the table field. For example, the value M will be included into the table when the user will view in the listan.
- Multiple Values (Delimiter)

It can be displayed various values for the selected field. The values should be separated by a delimiter that will be informed. It is done a replacement on the parts of the field, separated by the delimiter, with the values contained in the list.

- Label: Text that will be displayed in the item list of the select field.
- Value : Attribute that corresponds to the value that is stored in the table field. For example, the value M will be included into the table when the user will view in the listan.
- Delimiter Characters used to separate Multiple Values in the table field. If not informed, the default delimiter is a semi coma (;).
- Multiple Values (position)

Allows to store a diversity of information selected on the field in only one string. For this information to be added, you need to inform the label, initial position and the number of bytes that each information occupies on a string.

For this example, Gender, Marital Status and Hobby were used. Gender uses one byte as does the Martial Status, the Hobby will use two bytes.

The example below:

#### Label Value Start Size Man Μ 1 1 Women W 1 1 Divorced D 1 Single 1 Study SD 3 2 SP 3 2 Sports RD 3

Example: Of you choose Man, Single and Read, in database would be stored the following value MSRD.

- Label: Text that will be displayed in the Grid.
- Value : Attribute that corresponds to the value that is stored in the table field. For example, the value M will be included into the table when the user will view in the listan.
- **Start**: Starting position of the string that is going to be stored. The first position is always 1.
- Size : Amount of bytes that is going to occupy in the string.

#### **Multiple Values (binary)**

Allows to store a diversity of information selected on the field in only one value.

In this example uses the following list (although it is not informed when inserting values to the list, each item has a value applied automatically according to the order):

#### Attribute Value Lookup Description

1 Sports
2 Culture
4 Pleasure
8 Reading
16 Music

To store the data, it is done an internal sum of the decimal number. See the examples below.

Example 1: If the options **Sports** and **Culture** were selected, the number stored in the table would be **3**.

#### **Attribute Value Lookup Description**

- 1 Sports
- 2 Culture

## Attribute Value Lิษอิหิฟุริ Description

8 Reading
 16 Music
 1 (Sports) + 2 (Culture) = 3

Example 2: If the options Sports, Pleasure and Reading were selected, the number stored in the table would be 13.

## **Attribute Value Lookup Description**

1 Sports
2 Culture
4 Pleasure
8 Reading
16 Music

1 (Sports) + 4 (Pleasure) + 8 (Reading) = 13

- Label : Text that will be displayed in the Grid.
- Insert Button: Adds to the list the values informed on the fields Label and Value.
- Update Button: Modifies the attributes of the selected item.
- Remove Button : Remove the selected item from the list.
- Clear Button : Clear the Fields.
- Save Button: Allows the user to save all the items of the list, to use on other fields, just click on Load lookup definition.
- Load lookup definitions: Allows to refresh the list of values predefined when using the lookup. It will be listed the existing definitions in ScriptCase and the ones saved by the user.
- Use lookup in :
- Grid: Applies the lookup to all the Grid formats (HTML, PDF, XML, CSV and RTF).
- **Summary**: Applies the lookup only for the summary (HTML and PDF).
- Both: Applies to both the Grid and Summary.
- Default value: Defines the default value, used in the cases where the select command does not return any values.
- **Display original and lookup value**: When selected **No**, its displayed on it the value from the select command. Otherwise, it will be displayed the original value of the field and the value returned from the select command separated by the character in the "Separated by" field.
- Separated by : Defines which character will be used to separate the values of the field with the value returned from the lookup. It is only necessary to inform this value of the option Display original and lookup value is enabled.

- 1. Home
- 2. Applications
- 3. Percent

## Percent

## **General Settings**

Percentage field configuration Interface.

- Data Type: Define the type of field for the application. When it is defined as a Percentage, it is allowed to define the format of a percentage.
- Label : Defines the title of a field in the application. For example: if the field is defined in the database as cmp\_name\_client, it will be more clear for the comprehension of the user if the name would be "Client Name"
- SQL Type: Informs the data type of field in the database.

## Values Format

## Use regional settings:

It allows you to apply regional settings to the number fields formating. When this option is not selected it will be displayed the attributes group, minus sign and negative number format.

#### Digit grouping:

It allows you to define if the field displays the digit grouping separator.

#### **Maximum Size:**

It allows you to define the maximum size that will be used in the field of the application.

#### Minimum Value:

It allows you to define the minimum value that will be used in the field of the application.

#### Maximum Value:

It allows you to define the maximum value that will be used in the field of the application.

#### Groupina:

It allows you to define which character is used to separate thousands. This option is only available when the option to use regional settings is disabled.

#### Negative sign:

It allows you to define which character will be used for the display of negative numbers. This option is only available when the option to use regional settings is disabled.

#### Negative number format:

It allows you to define the placement of the negative sign in relation to value. This option is only available when the option to use regional settings is disabled.

It allows to define if the field accept only negative values, positive-only or both.

#### **Display Calculator:**

This option when enabled will display a calculator to assist the end user to perform calculations.

#### Use Spin:

This option applies a Spin component to the number field. So the end user can increase or increase the numbers using it. You will also be able to set a minor or major range for the spin.

## Smaller increment for the Spin::

Sets the minimum range of the Spin component.

#### Greater increment for the Spin:

Sets the maximum range of the Spin.

## **Lookup Settings**

A method used to offer the user a list of values that can be selected in the form applications. For example, the gender field in the Database with the values M or W can be presented like Man or Women or in a dynamic way, having these values recovered from the database.

## Lookup Methods

You will have available two types of lookup methods: Manual (informing manually the conditions of the select) or Automatic (using a database query).

Lookup Method - Automatic

• SOL Select Statement: Define the SOL command that will recover the values that will be displayed on the form field. The command needs to have the following structure:

SELECT display field FROM table WHERE key field = {grid field}

The Grid field needs to be referenced buy the curly brackets {}. While running the application, the field within the curly brackets is replaced by it's value in the table.

- · Multiple Values: When enabled, allows to select more than one item from the list, separated by a delimiter.
- **Delimiter**: Defines the character used to separate the values selected in the form. Only inform a value to this field if you need to separate the selected options with a different delimiter then (;).
- . Use lookun in
- Grid: Applies the lookup to all the Grid formats (HTML, PDF, XML, CSV and RTF).
- Summary: Applies the lookup only for the summary (HTML and PDF).
- . Both: Applies to both the Grid and Summary.
- Default value: Defines the default value, used in the cases where the select command does not return any values.
- **Display original and lookup value**: When selected **No**, its displayed on it the value from the select command. Otherwise, it will be displayed the original value of the field and the value returned from the select command separated by the character in the "Separated by" field.
- Separated by: Defines which character will be used to separate the values of the field with the value returned from the lookup. It is only necessary to inform this value of the option Display original and lookup value is enabled.
- Choose connection: Allows you to select another specific connection existing in the project. The select command will be done on the second connection.

#### **Lookup Method - Manual**

This method is used so that the developer can create manually the list of values that will be saved to the generated application. This method is mostly used when the database does not have a table that contains this information.

- Lookup Type: Define the functionality of the lookup, being: Single Value, Multiple Values (delimiter), Multiple Values (position) and Multiple Values (binary).
- Single Value :

It will be displayed only one value for the field. And it will replace the stored value from the table with the one defined on the item label.

- Label: Text that will be displayed in the item list of the select field.
- Value: Attribute that corresponds to the value that is stored in the table field. For example, the value M will be included into the table when the user will view in the listan.
- Multiple Values (Delimiter)

It can be displayed various values for the selected field. The values should be separated by a delimiter that will be informed. It is done a replacement on the parts of the field, separated by the delimiter, with the values contained in the list.

- Label: Text that will be displayed in the item list of the select field.
- Value : Attribute that corresponds to the value that is stored in the table field. For example, the value M will be included into the table when the user will view in the listan.
- Delimiter Characters used to separate Multiple Values in the table field. If not informed, the default delimiter is a semi coma (;).
- Multiple Values (position)

Allows to store a diversity of information selected on the field in only one string. For this information to be added, you need to inform the label, initial position and the number of bytes that each information occupies on a string.

For this example, Gender, Marital Status and Hobby were used. Gender uses one byte as does the Martial Status, the Hobby will use two bytes.

The example below:

#### Label Value Start Size Man Μ 1 1 Women W 1 1 Divorced D 1 Single 1 Study SD 3 2 SP 3 2 Sports

RD 3

Example: Of you choose Man, Single and Read, in database would be stored the following value MSRD.

- Label: Text that will be displayed in the Grid.
- Value : Attribute that corresponds to the value that is stored in the table field. For example, the value M will be included into the table when the user will view in the listan.
- **Start**: Starting position of the string that is going to be stored. The first position is always 1.
- Size : Amount of bytes that is going to occupy in the string.

#### **Multiple Values (binary)**

Allows to store a diversity of information selected on the field in only one value.

In this example uses the following list (although it is not informed when inserting values to the list, each item has a value applied automatically according to the order):

#### Attribute Value Lookup Description

1 Sports
2 Culture
4 Pleasure
8 Reading
16 Music

To store the data, it is done an internal sum of the decimal number. See the examples below.

Example 1: If the options **Sports** and **Culture** were selected, the number stored in the table would be **3**.

#### **Attribute Value Lookup Description**

- 1 Sports
- 2 Culture

## Attribute Value Lิษอิหิฟุริ Description

8 Reading
 16 Music
 1 (Sports) + 2 (Culture) = 3

Example 2: If the options Sports, Pleasure and Reading were selected, the number stored in the table would be 13.

## **Attribute Value Lookup Description**

1 Sports
2 Culture
4 Pleasure
8 Reading
16 Music

1 (Sports) + 4 (Pleasure) + 8 (Reading) = 13

- Label : Text that will be displayed in the Grid.
- Insert Button: Adds to the list the values informed on the fields Label and Value.
- Update Button: Modifies the attributes of the selected item.
- Remove Button : Remove the selected item from the list.
- Clear Button : Clear the Fields.
- Save Button: Allows the user to save all the items of the list, to use on other fields, just click on Load lookup definition.
- Load lookup definitions: Allows to refresh the list of values predefined when using the lookup. It will be listed the existing definitions in ScriptCase and the ones saved by the user.
- Use lookup in :
- Grid: Applies the lookup to all the Grid formats (HTML, PDF, XML, CSV and RTF).
- **Summary**: Applies the lookup only for the summary (HTML and PDF).
- Both: Applies to both the Grid and Summary.
- Default value: Defines the default value, used in the cases where the select command does not return any values.
- **Display original and lookup value**: When selected **No**, its displayed on it the value from the select command. Otherwise, it will be displayed the original value of the field and the value returned from the select command separated by the character in the "Separated by" field.
- Separated by : Defines which character will be used to separate the values of the field with the value returned from the lookup. It is only necessary to inform this value of the option Display original and lookup value is enabled.

- 1. Home
- 2. Applications
- 3. Currency

#### Currency

## **General Settings**

Currency field configuration Interface.

- Data Type: Define the type of field for the application. When it is defined as a Decimal, it is allowed to define the format of a currency number.
- Label: Defines the title of a field in the application. For example: if the field is defined in the database as cmp\_name\_client, it will be more clear for the comprehension of the user if the name would be "Client Name".
- SQL Type: Informs the data type of field in the database.

#### **Values Format**

# Use regional settings:

It allows you to apply regional settings to the number fields formating. When this option is not selected it will be displayed the attributes group, minus sign and negative number format.

#### Digit grouping:

It allows you to define if the field displays the digit grouping separator.

#### **Maximum Size:**

It allows you to define the maximum size that will be used in the field of the application.

#### Minimum Value:

It allows you to define the minimum value that will be used in the field of the application.

#### **Maximum Value:**

It allows you to define the maximum value that will be used in the field of the application.

#### Groupina:

It allows you to define which character is used to separate thousands. This option is only available when the option to use regional settings is disabled.

#### Negative sign:

It allows you to define which character will be used for the display of negative numbers. This option is only available when the option to use regional settings is disabled.

#### Negative number format:

It allows you to define the placement of the negative sign in relation to value. This option is only available when the option to use regional settings is disabled.

#### Accept:

It allows to define if the field accept only negative values, positive-only or both.

#### **Display Calculator:**

This option when enabled will display a calculator to assist the end user to perform calculations.

#### Use Spin:

This option applies a Spin component to the number field. So the end user can increase or increase the numbers using it. You will also be able to set a minor or major range for the spin.

#### Smaller increment for the Spin::

Sets the minimum range of the Spin component.

#### Greater increment for the Spin:

Sets the maximum range of the Spin.

## **Lookup Settings**

A method used to offer the user a list of values that can be selected in the form applications. For example, the gender field in the Database with the values M or W can be presented like Man or Women or in a dynamic way, having these values recovered from the database.

#### Lookup Methods

You will have available two types of lookup methods: Manual (informing manually the conditions of the select) or Automatic (using a database query).

Lookup Method - Automatic

• SQL Select Statement: Define the SQL command that will recover the values that will be displayed on the form field. The command needs to have the following structure:

SELECT display field FROM table WHERE key field = {grid field}

The Grid field needs to be referenced buy the curly brackets {}. While running the application, the field within the curly brackets is replaced by it's value in the table.

- · Multiple Values: When enabled, allows to select more than one item from the list, separated by a delimiter.
- **Delimiter**: Defines the character used to separate the values selected in the form. Only inform a value to this field if you need to separate the selected options with a different delimiter then (;).
- . Use lookun in
- Grid: Applies the lookup to all the Grid formats (HTML, PDF, XML, CSV and RTF).
- Summary: Applies the lookup only for the summary (HTML and PDF).
- . Both: Applies to both the Grid and Summary.
- Default value: Defines the default value, used in the cases where the select command does not return any values.
- **Display original and lookup value**: When selected **No**, its displayed on it the value from the select command. Otherwise, it will be displayed the original value of the field and the value returned from the select command separated by the character in the "Separated by" field.
- Separated by: Defines which character will be used to separate the values of the field with the value returned from the lookup. It is only necessary to inform this value of the option Display original and lookup value is enabled.
- Choose connection: Allows you to select another specific connection existing in the project. The select command will be done on the second connection.

#### **Lookup Method - Manual**

This method is used so that the developer can create manually the list of values that will be saved to the generated application. This method is mostly used when the database does not have a table that contains this information.

- Lookup Type: Define the functionality of the lookup, being: Single Value, Multiple Values (delimiter), Multiple Values (position) and Multiple Values (binary).
- Single Value :

It will be displayed only one value for the field. And it will replace the stored value from the table with the one defined on the item label.

- Label: Text that will be displayed in the item list of the select field.
- Value: Attribute that corresponds to the value that is stored in the table field. For example, the value M will be included into the table when the user will view in the listan.
- Multiple Values (Delimiter)

It can be displayed various values for the selected field. The values should be separated by a delimiter that will be informed. It is done a replacement on the parts of the field, separated by the delimiter, with the values contained in the list.

- Label: Text that will be displayed in the item list of the select field.
- Value : Attribute that corresponds to the value that is stored in the table field. For example, the value M will be included into the table when the user will view in the listan.
- Delimiter Characters used to separate Multiple Values in the table field. If not informed, the default delimiter is a semi coma (;).
- Multiple Values (position)

Allows to store a diversity of information selected on the field in only one string. For this information to be added, you need to inform the label, initial position and the number of bytes that each information occupies on a string.

For this example, Gender, Marital Status and Hobby were used. Gender uses one byte as does the Martial Status, the Hobby will use two bytes.

The example below:

#### Label Value Start Size Man Μ 1 1 Women W 1 1 Divorced D 1 Single 1 Study SD 3 2 SP 3 2 Sports RD 3

Example: Of you choose Man, Single and Read, in database would be stored the following value MSRD.

- Label: Text that will be displayed in the Grid.
- Value : Attribute that corresponds to the value that is stored in the table field. For example, the value M will be included into the table when the user will view in the listan.
- **Start**: Starting position of the string that is going to be stored. The first position is always 1.
- Size : Amount of bytes that is going to occupy in the string.

#### **Multiple Values (binary)**

Allows to store a diversity of information selected on the field in only one value.

In this example uses the following list (although it is not informed when inserting values to the list, each item has a value applied automatically according to the order):

#### Attribute Value Lookup Description

1 Sports
2 Culture
4 Pleasure
8 Reading
16 Music

To store the data, it is done an internal sum of the decimal number. See the examples below.

Example 1: If the options **Sports** and **Culture** were selected, the number stored in the table would be **3**.

#### **Attribute Value Lookup Description**

- 1 Sports
- 2 Culture

#### Attribute Value Lิษอิหิฟุริ Description

8 Reading
 16 Music
 1 (Sports) + 2 (Culture) = 3

Example 2: If the options Sports, Pleasure and Reading were selected, the number stored in the table would be 13.

#### **Attribute Value Lookup Description**

1 Sports
2 Culture
4 Pleasure
8 Reading
16 Music

1 (Sports) + 4 (Pleasure) + 8 (Reading) = 13

- Label : Text that will be displayed in the Grid.
- Insert Button: Adds to the list the values informed on the fields Label and Value.
- Update Button: Modifies the attributes of the selected item.
- Remove Button : Remove the selected item from the list.
- Clear Button : Clear the Fields.
- Save Button: Allows the user to save all the items of the list, to use on other fields, just click on Load lookup definition.
- Load lookup definitions: Allows to refresh the list of values predefined when using the lookup. It will be listed the existing definitions in ScriptCase and the ones saved by the user.
- Use lookup in :
- Grid: Applies the lookup to all the Grid formats (HTML, PDF, XML, CSV and RTF).
- **Summary**: Applies the lookup only for the summary (HTML and PDF).
- Both: Applies to both the Grid and Summary.
- Default value: Defines the default value, used in the cases where the select command does not return any values.
- **Display original and lookup value**: When selected **No**, its displayed on it the value from the select command. Otherwise, it will be displayed the original value of the field and the value returned from the select command separated by the character in the "Separated by" field.
- Separated by : Defines which character will be used to separate the values of the field with the value returned from the lookup. It is only necessary to inform this value of the option Display original and lookup value is enabled.

- 1. Home
- 2. Applications
- 3. Percent(Calculated)

### Percent(Calculated)

#### **General Settings**

Percentage field configuration Interface.

- Data Type: Define the type of field for the application. When it is defined as a Percentage, it is allowed to define the format of a percentage.
- Label: Defines the title of a field in the application. For example: if the field is defined in the database as cmp\_name\_client, it will be more clear for the comprehension of the user if the name would be "Client Name".
- SQL Type: Informs the data type of field in the database.

#### **Values Format**

# Use regional settings:

It allows you to apply regional settings to the number fields formating. When this option is not selected it will be displayed the attributes group, minus sign and negative number format.

#### Digit grouping:

It allows you to define if the field displays the digit grouping separator.

#### **Maximum Size:**

It allows you to define the maximum size that will be used in the field of the application.

#### Minimum Value:

It allows you to define the minimum value that will be used in the field of the application.

#### Maximum Value:

It allows you to define the maximum value that will be used in the field of the application.

#### **Grouping:**

It allows you to define which character is used to separate thousands. This option is only available when the option to use regional settings is disabled.

#### Negative sign:

It allows you to define which character will be used for the display of negative numbers. This option is only available when the option to use regional settings is disabled.

#### Negative number format:

It allows you to define the placement of the negative sign in relation to value. This option is only available when the option to use regional settings is disabled.

#### Accept:

It allows to define if the field accept only negative values, positive-only or both.

#### **Display Calculator:**

This option when enabled will display a calculator to assist the end user to perform calculations.

#### Use Spin:

This option applies a Spin component to the number field. So the end user can increase or increase the numbers using it. You will also be able to set a minor or major range for the spin.

#### Smaller increment for the Spin::

Sets the minimum range of the Spin component.

#### Greater increment for the Spin:

Sets the maximum range of the Spin.

## **Lookup Settings**

A method used to offer the user a list of values that can be selected in the form applications. For example, the gender field in the Database with the values M or W can be presented like Man or Women or in a dynamic way, having these values recovered from the database.

#### Lookup Methods

You will have available two types of lookup methods: Manual (informing manually the conditions of the select) or Automatic (using a database query).

• Lookup Method - Automatic

• SQL Select Statement: Define the SQL command that will recover the values that will be displayed on the form field. The command needs to have the following structure:

SELECT display field FROM table WHERE key field = {grid field}

The Grid field needs to be referenced buy the curly brackets {}. While running the application, the field within the curly brackets is replaced by it's value in the table.

- · Multiple Values: When enabled, allows to select more than one item from the list, separated by a delimiter.
- **Delimiter**: Defines the character used to separate the values selected in the form. Only inform a value to this field if you need to separate the selected options with a different delimiter then (;).
- . Use lookun in
- Grid: Applies the lookup to all the Grid formats (HTML, PDF, XML, CSV and RTF).
- Summary: Applies the lookup only for the summary (HTML and PDF).
- . Both: Applies to both the Grid and Summary.
- Default value: Defines the default value, used in the cases where the select command does not return any values.
- **Display original and lookup value**: When selected **No**, its displayed on it the value from the select command. Otherwise, it will be displayed the original value of the field and the value returned from the select command separated by the character in the "Separated by" field.
- Separated by: Defines which character will be used to separate the values of the field with the value returned from the lookup. It is only necessary to inform this value of the option Display original and lookup value is enabled.
- Choose connection: Allows you to select another specific connection existing in the project. The select command will be done on the second connection.

#### **Lookup Method - Manual**

This method is used so that the developer can create manually the list of values that will be saved to the generated application. This method is mostly used when the database does not have a table that contains this information.

- Lookup Type: Define the functionality of the lookup, being: Single Value, Multiple Values (delimiter), Multiple Values (position) and Multiple Values (binary).
- Single Value :

It will be displayed only one value for the field. And it will replace the stored value from the table with the one defined on the item label.

- Label: Text that will be displayed in the item list of the select field.
- Value: Attribute that corresponds to the value that is stored in the table field. For example, the value M will be included into the table when the user will view in the listan.
- Multiple Values (Delimiter)

It can be displayed various values for the selected field. The values should be separated by a delimiter that will be informed. It is done a replacement on the parts of the field, separated by the delimiter, with the values contained in the list.

- Label: Text that will be displayed in the item list of the select field.
- Value : Attribute that corresponds to the value that is stored in the table field. For example, the value M will be included into the table when the user will view in the listan.
- Delimiter Characters used to separate Multiple Values in the table field. If not informed, the default delimiter is a semi coma (;).
- Multiple Values (position)

Allows to store a diversity of information selected on the field in only one string. For this information to be added, you need to inform the label, initial position and the number of bytes that each information occupies on a string.

For this example, Gender, Marital Status and Hobby were used. Gender uses one byte as does the Martial Status, the Hobby will use two bytes.

The example below:

#### Label Value Start Size Man Μ 1 1 Women W 1 1 Divorced D 1 Single 1 Study SD 3 2 SP 3 2 Sports RD 3

Example: Of you choose Man, Single and Read, in database would be stored the following value MSRD.

- Label: Text that will be displayed in the Grid.
- Value : Attribute that corresponds to the value that is stored in the table field. For example, the value M will be included into the table when the user will view in the listan.
- **Start**: Starting position of the string that is going to be stored. The first position is always 1.
- Size : Amount of bytes that is going to occupy in the string.

#### **Multiple Values (binary)**

Allows to store a diversity of information selected on the field in only one value.

In this example uses the following list (although it is not informed when inserting values to the list, each item has a value applied automatically according to the order):

#### Attribute Value Lookup Description

1 Sports
2 Culture
4 Pleasure
8 Reading
16 Music

To store the data, it is done an internal sum of the decimal number. See the examples below.

Example 1: If the options **Sports** and **Culture** were selected, the number stored in the table would be **3**.

#### **Attribute Value Lookup Description**

- 1 Sports
- 2 Culture

#### Attribute Value Lิษอิหิฟุริ Description

8 Reading
 16 Music
 1 (Sports) + 2 (Culture) = 3

Example 2: If the options Sports, Pleasure and Reading were selected, the number stored in the table would be 13.

#### **Attribute Value Lookup Description**

1 Sports
2 Culture
4 Pleasure
8 Reading
16 Music

1 (Sports) + 4 (Pleasure) + 8 (Reading) = 13

- Label : Text that will be displayed in the Grid.
- Insert Button: Adds to the list the values informed on the fields Label and Value.
- Update Button: Modifies the attributes of the selected item.
- Remove Button : Remove the selected item from the list.
- Clear Button : Clear the Fields.
- Save Button: Allows the user to save all the items of the list, to use on other fields, just click on Load lookup definition.
- Load lookup definitions: Allows to refresh the list of values predefined when using the lookup. It will be listed the existing definitions in ScriptCase and the ones saved by the user.
- Use lookup in :
- Grid: Applies the lookup to all the Grid formats (HTML, PDF, XML, CSV and RTF).
- **Summary**: Applies the lookup only for the summary (HTML and PDF).
- Both: Applies to both the Grid and Summary.
- Default value: Defines the default value, used in the cases where the select command does not return any values.
- **Display original and lookup value**: When selected **No**, its displayed on it the value from the select command. Otherwise, it will be displayed the original value of the field and the value returned from the select command separated by the character in the "Separated by" field.
- Separated by : Defines which character will be used to separate the values of the field with the value returned from the lookup. It is only necessary to inform this value of the option Display original and lookup value is enabled.

- 1. Home
- 2. <u>Applications</u>3. Date

#### **Date**

## **General Settings**

Date field Configuration Interface.

- Data Type: Define the type of field for the application. When it is defined as a Date and Time, it is allowed to define the format of the date.
- Label : Defines the title of a field in the application. For example: if the field is defined in the database as cmp\_name\_client, it will be more clear for the comprehension of the user if the name would be "Client Name".
- **Date format**: Format the dates used for the Group By.
- SQL Type: Informs the data type of field in the database.

#### **Values Format**

## Use regional settings:

It allows you to apply regional settings to the number fields formating. When this option is not selected it will be displayed the attributes group, minus sign and negative number format.

#### Digit grouping:

It allows you to define if the field displays the digit grouping separator.

#### **Maximum Size:**

It allows you to define the maximum size that will be used in the field of the application.

#### **Minimum Value:**

It allows you to define the minimum value that will be used in the field of the application.

#### **Maximum Value:**

It allows you to define the maximum value that will be used in the field of the application.

It allows you to define which character is used to separate thousands. This option is only available when the option to use regional settings is disabled.

#### Negative sign:

It allows you to define which character will be used for the display of negative numbers. This option is only available when the option to use regional settings is disabled.

It allows you to define the placement of the negative sign in relation to value. This option is only available when the option to use regional settings is disabled.

#### Accept:

It allows to define if the field accept only negative values, positive-only or both.

#### **Display Calculator:**

This option when enabled will display a calculator to assist the end user to perform calculations.

#### Use Spin:

This option applies a Spin component to the number field. So the end user can increase or increase the numbers using it. You will also be able to set a minor or major range for the spin.

#### Smaller increment for the Spin::

Sets the minimum range of the Spin component.

#### Greater increment for the Spin:

Sets the maximum range of the Spin.

- 1. Home
- Applications
   Time

#### **Time**

#### **General Settings**

Time field Configuration Interface.

- Data Type: Define the type of field for the application. When it is defined as a Time, it is allowed to define the format of the time.
- Label: Defines the title of a field in the application. For example: if the field is defined in the database as cmp\_name\_client, it will be more clear for the comprehension of the user if the name would be "Client Name"
- SQL Type: Informs the data type of field in the database.

#### **Values Format**

#### Use regional settings:

It allows you to apply regional settings to the number fields formating. When this option is not selected it will be displayed the attributes group, minus sign and negative number format.

#### Digit grouping:

It allows you to define if the field displays the digit grouping separator.

#### **Maximum Size:**

It allows you to define the maximum size that will be used in the field of the application.

#### Minimum Value:

It allows you to define the minimum value that will be used in the field of the application.

#### Maximum Value:

It allows you to define the maximum value that will be used in the field of the application.

#### Groupina:

It allows you to define which character is used to separate thousands. This option is only available when the option to use regional settings is disabled.

#### **Negative sign:**

It allows you to define which character will be used for the display of negative numbers. This option is only available when the option to use regional settings is disabled.

#### Negative number format:

It allows you to define the placement of the negative sign in relation to value. This option is only available when the option to use regional settings is disabled.

It allows to define if the field accept only negative values, positive-only or both.

#### **Display Calculator:**

This option when enabled will display a calculator to assist the end user to perform calculations.

#### Use Spin:

This option applies a Spin component to the number field. So the end user can increase or increase the numbers using it. You will also be able to set a minor or major range for the

#### Smaller increment for the Spin::

Sets the minimum range of the Spin component.

#### Greater increment for the Spin:

Sets the maximum range of the Spin.

- 1. Home
- 2. Applications3. Date and Time

## **Date and Time**

### **General Settings**

Date and Time field Configuration Interface.

- Data Type: Define the type of field for the application. When it is defined as a Date and Time you can define the format of the date.
- Label: Defines the title of a field in the application. For example: if the field is defined in the database as cmp\_name\_client, it will be more clear for the comprehension of the user if the name would be "Client Name".
- **Date format**: Format the dates used for the Group By.
- SQL Type: Informs the data type of field in the database.

#### **Values Format**

# Use regional settings:

It allows you to apply regional settings to the number fields formating. When this option is not selected it will be displayed the attributes group, minus sign and negative number format.

#### Digit grouping:

It allows you to define if the field displays the digit grouping separator.

#### **Maximum Size:**

It allows you to define the maximum size that will be used in the field of the application.

#### **Minimum Value:**

It allows you to define the minimum value that will be used in the field of the application.

#### Maximum Value:

It allows you to define the maximum value that will be used in the field of the application.

It allows you to define which character is used to separate thousands. This option is only available when the option to use regional settings is disabled.

#### Negative sign:

It allows you to define which character will be used for the display of negative numbers. This option is only available when the option to use regional settings is disabled.

It allows you to define the placement of the negative sign in relation to value. This option is only available when the option to use regional settings is disabled.

#### Accept:

It allows to define if the field accept only negative values, positive-only or both.

#### **Display Calculator:**

This option when enabled will display a calculator to assist the end user to perform calculations.

#### Use Spin:

This option applies a Spin component to the number field. So the end user can increase or increase the numbers using it. You will also be able to set a minor or major range for the spin.

#### Smaller increment for the Spin::

Sets the minimum range of the Spin component.

#### Greater increment for the Spin:

Sets the maximum range of the Spin.

This module lets you editing display options for the application. You can apply visualization themes, organize blocks, define values, and the display format of the Header and Footer.

## **Layout Settings**

ScriptCase creates an app by using default values defined per project, but you can change those values for a specific application on this interface.

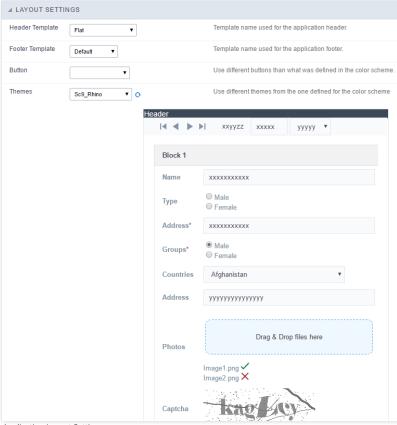

Application Layout Settings

#### **Header Template**

Allows choosing the look of the application Header.

### **Footer Template**

Allows choosing the look of the application Footer.

## Button

Allows choosing the button theme for the application.

#### Theme

Choose one of the selected themes in the project properties. It defines the look of the application, like colors, fonts, and others.

## **Header & Footer**

#### Header

Here we can define if we want to display the header or not, the application title, and fill the header variables. The header looks according to the selected template in the Layout settings interface.

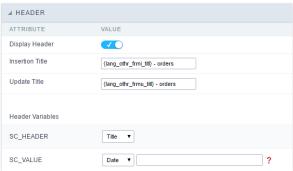

Application Header Configuration

#### Display Header

This option determines if we want to display the header or not.

#### Title

Allows informing the title of the application.

#### **Header Variables**

We must fill the variable fields with one of the types available in the Combobox. Depending on the type, you need to associate content with it. Those are the types:

- ield: When you choose the option "Field", it opens a Combobox to choose a field to associate the field value with the header.
- itle: It displays the value of "Application Title" in the header.
- ate: It displays the system's date in "yyyy/mm/dd" format in the header. There are several display formats available, and you can change it by using the text field beside it. To access existing formats, click on the hint to see an explanation.
- mage: It displays a field to inform the name of an existing image in the server. You can select an image by clicking on the icon " Choose Image", and you still can upload new images by using the button "Upload".
- alue: It displays the content of the text input. You can inform static texts and "Global Variables". e.g. "Employee Name: [v\_name]".

Depending on the Application, you may have more than one title option.

#### Footer

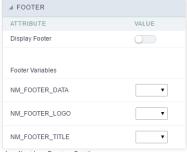

Application Footer Settings

This page may change depending on the footer template chosen in the Layout Settings.

#### **Display Footer**

This option determines if we want to display the footer or not.

### **Footer Variables**

We must fill the variable fields with one of the types available in the Combobox. Depending on the type, you need to associate content with it. Those are the types:

- ield: When you choose the option "Field", it opens a Combobox to choose a field to associate the field value with the header.
- ate: It displays the system's date in "yyyy/mm/dd" format in the header. There are several display formats available, and you can change it by using the text field beside it. To access existing formats, click on the hint to see an explanation.
- mage: It displays a field to inform the name of an existing image in the server. You can select an image by clicking on the icon " Choose Image", and you still can upload new images by using the button "Upload". 

  [2]
- alue: It displays the content of the text input. You can inform static texts and "Global Variables". e.g. "Employee Name: [v\_name]".

HOME > APPLICATIONS > CHART > EVENTS

Scriptcase uses the events to enable the developer to customize the application code. Using the events you can program custom actions at a specific execution time (e.g. After a record is inserted, when it is loaded, upon submitting a form, ...) and for a specific application type. In the event areas you can use global and local variables, JavaScript, CSS, HTML, PHP codes and also Scriptcase macros.

## onApplicationInit

This event occurs only once, when the application is loaded and before the application executes the SQL. It can be used for data processing or checking variables.

Example: if ([glo\_var\_dept] != 'financial'){ sc\_redir(app\_x.php); }

## OnScriptInit

This event occurs when the application scripts are started. It runs before the OnLoad events(when present), however, it will always be executed when running, reloading or navigating the application.

#### onHeader

This event runs when the header of the application is loaded.

## onFooter

This event runs when the footer of the application is loaded.

#### Settings

With this interface, you can define general options of the Search Form.

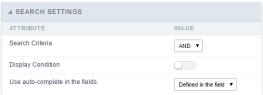

Search configuration Interface.

#### Search Criteria

Allows to select the logical operator AND or OR to define the criteria of the search;

#### **Display Condition**

Gets the condition of the search available for the user to choose one. He can select "AND" or "OR" in a Combobox.

#### Use auto-complete in the fields

Automatically turns the field into an autocomplete according to the existing values in the database. If the user chooses Yes, the autocomplete will enable automatically in all inputs that contain a relationship. If the user decides No, so no autocompletes will be displayed. Otherwise, the option selected is Defined in the field it'll keep the settings for each field individually.

#### **Filter Conditions**

With this interface, you can configure the conditions available for each field of the Search form.

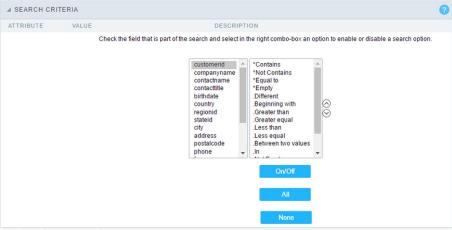

Search configuration Interface.

We can see the fields list on the left combo. On the right, the list of options for filtering the selected field. To select an option, click on one of them (Equal to, Beginning with, Contains, etc.) and then the button On/Off. The arrows, on the right, allows altering the order of the fields.

For the Date type fields, you can define special conditions for the search, accessing the field configurations, and editing the Special Conditions Settings.

Below the list are the buttons to enable the selected options:

- On/Off: Enables or disables the field or the option chosen.
- All: Marks all fields or options.
- None: Unmarks all the fields or options.

#### **Advanced Search**

#### Settings

Through these attributes you can define some general Search settings, such as alignment, width, search conditions, etc.

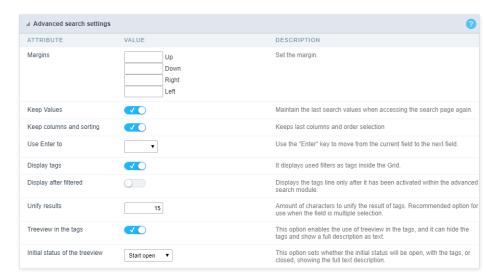

#### Margins

Defines the position of the margins of the Search Form.

#### **Keep Values**

It keeps the searched values when the user returns to the search form.

#### Keep Columns and Order Selection

Set it to preserve the selected columns and sorting for each search, if they went changed by the user through the toolbar options.

#### Use Enter to

It allows you to define the action that the Enter Key has on the Search form. **Tabulate** enables you to navigate between fields, and **Submit** performs the search(activates the Search button).

#### **Display Tags**

Allows displaying as tags, the searches used for the Grid.

#### Display after filtering

Display tags only after performing an advanced search. If disabled, it will always display a tag, regardless of the advanced search.

#### **Unify results**

Sets the chars limit to group the result of the tags. This option should be used when the field type is multiple-select.

#### Treeview in the Tags

Sets the use of Treeview for tags.

#### Initial status of the Treeview

It sets the initial state of the Treeview. (If the app is using Treeview for tags)  $\,$ 

#### Start open

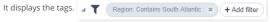

#### Start close

It displays the full description of the tags as text. 

Filter: Region Contains South Atlantic

#### Select Fields

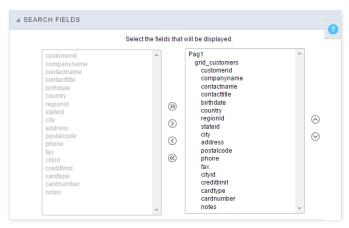

#### Required

This interface has the options for you to select and set the Search form required fields.

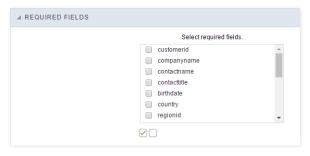

Within the generated application will be displayed a marker(\*) next to the field and an error message will also pops up if there's no value assigned to the mandatory fields. You will be able to set some options for the market using the options below.

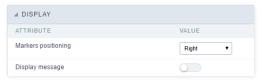

- Marker position: Marker's position relative to the field (options are right, left or Do not display).
- Display message: Displays whether or not the validation error message.

#### Toolbar

#### Desktop

The Search toolbar is divided in two parts: Top and Bottom, in a way that is possible to define the buttons that will be displayed in both bars. The selection of buttons in the top and bottom toolbar works independently, allowing the buttons to be displayed in both bars at the same time.

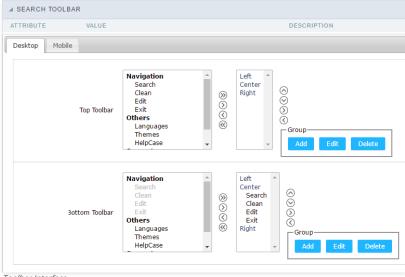

Toolbar Interface.

Navigation: Groups the options relative to the navigation buttons that can be displayed in the application.

- Search: Execute the search.
- Clean: Clean the all the search fields.
- Edit. Enable the Save Tag option.
- Exit. Exit the application.

#### Others: Groups a diversity of options relative to the application.

- Languages: Displays a combobox with the names available, defined in the project properties.
- *Themes*. Displays a combobox with the themes available, defined in the project properties.
- HelpCase. Displays a button to redirect to the help page.

#### Separator

-: Dispays a line separating the buttons, when used the Group Buttons.

#### Use in-line buttons: Allows the alignment of the filter buttons next to the fields.

\_ Inline buttons\_: Allows you to select which buttons will be displayed next to the field, and you can sort them according to your wishes. This option is available by enabling Use Online Buttons in the button settings.

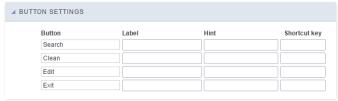

Button Settings Interface.

- Hotkey: Allows you to set keyboard hotkeys to a button.
- Use Inline Buttons: Allows alignment of the filter buttons next to the fields.
- Position of the in-line buttons: Sets the positioning of the buttons to the right or left of the fields.
- Column Quantity: Sets the number of display columns of the buttons, allowing you to configure whether they will be displayed side-by-side or distributed in columns.

| Options                   |          |
|---------------------------|----------|
| ▲ OPTIONS                 |          |
| ATTRIBUTE                 | VALUE    |
| Buttons Position (top)    | Center ▼ |
| Buttons Position (bottom) | Center ▼ |
| Options Interface.        |          |

• **Button Position(Top/Bottom)** Positioning the buttons of the toolbar Top/Bottom.

#### Save Search

This feature allows the end-user to save his searches in a profile. You can create some rules, like to save the searches by user login.

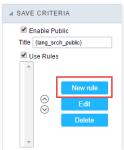

Save Filter Interface.

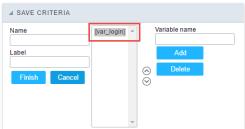

Save Filter Interface.

#### **Events**

Scriptcase uses the events to enable the developer to customize the application code. Using the events you can program custom actions at a specific execution time (e.g. After a record is inserted, when it is loaded, upon submitting a Form, ...) and for a specific application type. In the event areas you can use global and local variables, JavaScript, CSS, HTML, PHP codes and also Scriptcase macros.

#### onScriptInit

This event occurs when the application scripts are started. It runs before the OnLoad events(when present), however, it will always be executed when running, reloading or navigating the application.

#### onRefresh

This event runs when the refresh option of the application is enabled.

#### onSave

This event runs when the application saves the record.

#### onValidate

This event runs when validating the information of the fields, when submitting the form.

#### Layout

This module lets you editing display options for the application. You can apply visualization themes, organize blocks, define values, and the display format of the Header and Footer.

#### **Blocks**

Blocks are "containers" where you can position the application fields of Forms, Controls, or Slide Grids.

Scriptcase creates applications with one block by default. You can add more blocks as you wish, to organize it in the best way.

See below, the Columns Organization, and where you can define the position of the next block: beside or below the current one.

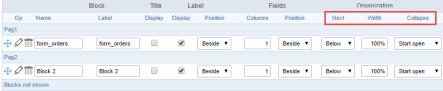

Application Block configuration

On the left side of each block, there are two icons, the first one delete the block.

#### Organizing The Position Of The Blocks

See below how to modify the display order of the Blocks in one Page.

Click and drag the block that you desire to modify to its new position.

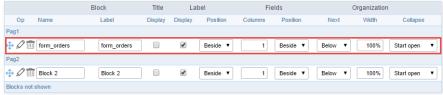

Application Block Display configuration

• See how to remove a block from the display

Click on the block desired and drag it to the item "Blocks not Shown". This way, you can also drag the block to another page if desired. See the images below.

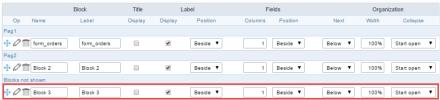

Application Block Display configuration

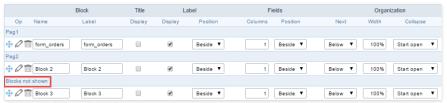

Application Block Display configuration

#### Block

- Name: The name that identifier the Block.
- **Label**: Title of the block to display in the application.

#### Title

• Display: It controls the display of the block title.

#### Labe

- Display: It controls the display of the field labels of the block.
- **Position**: Options to display label :
  - 1. Above: Display the label above the field.
  - 2. Beside: Display the label beside the field.
  - 3.  $\mbox{\bf Below}:$  Display the label below the field.

#### Fields

- Columns: Amount of columns side by side in the block.
- Position: The way to display the fields in the block:
  - 1. **Below**: Display the fields one below the other respecting the number of columns.
  - 2.  $\textbf{Beside} \colon \text{Display}$  the fields one beside the other respecting the number of columns.
  - 3. Line: Display the fields one beside the other with no tabulation.

#### Organization

• Next: The way to display the blocks in the page:

- 1.  $\ensuremath{\textit{Below}}\xspace$  Set to show the following block below the current one.
- 2. **Beside**: Set to show the following block beside the current one.
- 3. **Tabs**: Set to show the following block in a different tab then the current one.
- Width: Set the block width in pixels or percentages. Use the symbol "%" to indicates the value in percentage.
- Collapse: Enables the option to close the block.

#### Create A New Block

To include new blocks in an Application, click on the button Create New Block . Then, enter the name and label of the block in the following interface and finish by click on Create.

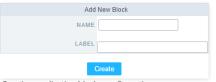

Creating application blocks configuration

#### Name

Name of the Block.

#### Label

Title of the block to display in the application.

#### **Edit Blocks**

To edit a block, click on the icon that is on the left side of the block. Then you can see the following interface to define the parameters of the blocks. Click on Save to finish.

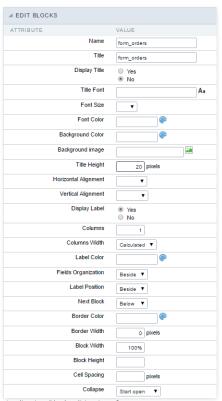

Application Block editing interface

Name

Name of the block, #### Title Block title for display. #### Display Title This option, when active, allows displaying the block title. #### Title Font Set the font family of the block title. #### Font Size Set the font size of the block title. #### Font Color Set the font color of the block title. #### Background Color Set the Background Color of the block title. #### Background image Set a Background image for the block title. #### Title Height Height in pixels of the block title line, #### Horizontal Alignment Horizontal Alignment of the block title (Left, Center, and Right). #### Vertical Alignment Vertical Alignment of the block title (Top, Middle, and Bottom). #### Display Label Display the labels of the fields in the block. #### Columns Amount of field columns in a block. #### Columns Width Set the field column width of the block. #### Label Color Color of the field labels. #### Fields Organization The way to display the fields in the block. #### Label Position Set the position of the field labels of the block. #### Next Block Set the position of the following block relating to the current one. #### Border Color The border Color for the block. #### Border Width The border Width for the block. #### Block Width The width for the block. #### Block Height The Height for the block. #### Cell Spacing The Cell Spacing in the block. #### Collapse It enables the option to close the block.

## **Layout Settings**

ScriptCase creates an app by using default values defined per project, but you can change those values for a specific application on this interface.

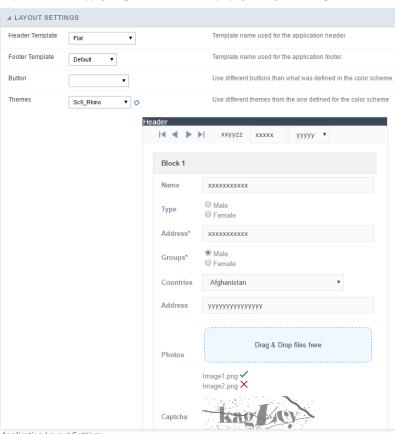

Application Layout Settings

#### **Header Template**

Allows choosing the look of the application Header.

#### **Footer Template**

Allows choosing the look of the application Footer.

#### **Button**

Allows choosing the button theme for the application.

#### Themes

Choose one of the selected themes in the project properties. It defines the look of the application, like colors, fonts, and others.

#### Header

Here we can define if we want to display the header or not, the application title, and fill the header variables. The header looks according to the selected template in the Layout settings interface.

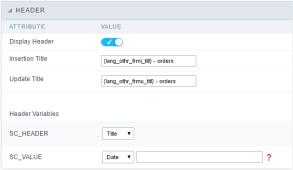

Application Header Configuration

#### **Display Header**

This option determines if we want to display the header or not.

#### Title

Allows informing the title of the application.

#### Header Variables

We must fill the variable fields with one of the types available in the Combobox. Depending on the type, you need to associate content with it. Those are the types:

- Field: When you choose the option "Field", it opens a Combobox to choose a field to associate the field value with the header.
- Title: It displays the value of "Application Title" in the header.
- Date: It displays the system's date in "yyyy/mm/dd" format in the header. There are several display formats available, and you can change it by using the text field beside it. To access existing formats, click on the hint to see an explanation.
- Value: It displays the content of the text input. You can inform static texts and " Global Variables". e.g. "Employee Name: [v\_name]".

Depending on the Application, you may have more than one title option.

#### Footer

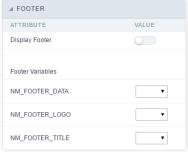

Application Footer Settings

This page may change depending on the footer template chosen in the Layout Settings.

#### **Display Footer**

This option determines if we want to display the footer or not.

#### **Footer Variables**

We must fill the variable fields with one of the types available in the Combobox. Depending on the type, you need to associate content with it. Those are the types:

- Field: When you choose the option "Field", it opens a Combobox to choose a field to associate the field value with the header.
- Date: It displays the system's date in "yyyy/mm/dd" format in the header. There are several display formats available, and you can change it by using the text field beside it. To access existing formats, click on the hint to see an explanation.
- Value: It displays the content of the text input. You can inform static texts and "Global Variables". e.g. "Employee Name: [v\_name]".

## **Dynamic Search**

#### Settings

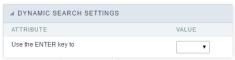

Dynamic Search Settings Interface

• Use the ENTER key to: It allows you to define the action that the Enter Key has on the Search form. Tabulate enables you to navigate between fields, and Submit performs the search (activates the Search button).

#### Select Fields

This interface allows to select the available fields in the Dynamic Search.

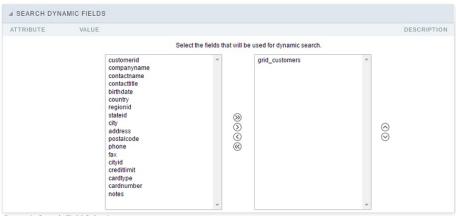

Dynamic Search Field Selection.

## **Fields**

This is a list of fields available for use in the filter. Click on the desired field to access the configuration instructions.

| Text Field     | Field Select               |
|----------------|----------------------------|
| Integer Field  | Field Double Select        |
| Decimal Field  | Field Checkbox             |
| Currency Field | Field Radio                |
| Date Field     | Field Text Auto-Complete   |
| Field time     | Field Number Auto-Complete |
| Field Datetime |                            |

#### Settings

#### **Navigation**

This interface allows defining the navigating behavior of the application

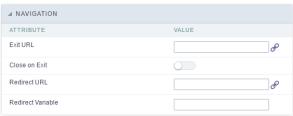

Navigation Interface.

#### **Exit URL**

URL to where the user goes when he clicks on the "exit" button.

#### Close on Exit

Close the browser window when the user clicks on the "exit" button.

#### Redirect URL

Redirect to another URL in case there aren't any global variables available.

#### Redirect Variable

Creates a variable with the application name and sends it to the redirected application.

## **Global Variables**

This screen shows all global variables used in the application

The global variable is an external parameter required for running the application. The application can include global variables in the WHERE clause, field definitions and names, event programming, and so on.

You can define global variables by using square brackets ([variable]). You can pass the parameters to the application through one of the methods: Session, Post, and Get

if you need to use Database Identifiers in or tables, we recommend using the double quotation marks( ") instead of the brackets [1]) because of the conflict with the Global Variables syntax of Scriptcase. Using the brackets as database identifiers may lead to problems in the Scriptcase applications.

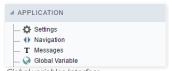

Global variables Interface.

Example:

Select CustomerID, CustomerName from Customers WHERE CustomerID =  $'[v\_customerid]'$ 

 $We do not \ recommend \ using \ session \ variables \ (global \ variables) \ with \ the \ same \ name \ as \ the \ table \ fields.$ 

In this case, the variable  $\mathbf{v}\_\mathbf{customerid}$  is displaying in the global variables configuration.

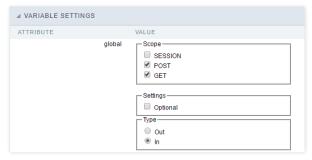

#### Attribute

It shows the variable's name in the application.

#### Value

Defines the behavior of the variables, divided into three blocks, they are:

#### Scope

Defines how the application receives the variable. A variable defined as the POST method in the app does not receive value if it comes with the GET method. Those are the methods available:

- ession: Defines that the variable must be created as a PHP session variable by another application.
- ET: Defines that the variable must be passed by the URL, that is, visible by the browser.
- OST: Defines that the variable must be passed through the POST method of an HTML form.

## Settings

• **ptional**: Check it to don't validate the variable at runtime.

## Type (In / Out)

Defines whether the variable comes from another application (In), or it is starting in the current app (Out).

#### Description

Indicates where the application is using the variable.

HOME > APPLICATIONS > CHART > PROGRAMMING

In this version of ScriptCase is incorporated the concept of programming, with the use of attributes, methods, resources and libraries. In the previous version it was already possible to create business rules in applications using this concept the big difference now is that this can be done in a more organized, facilitating both the development as the understanding of the rule by another developer.

#### **Attributes**

The attributes are variables that has the global scope declared in the application. An attribute that can be referenced in all the methods and the application's events.

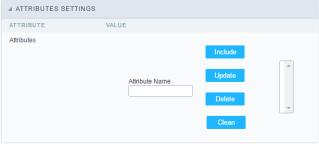

Attributes configuration Interface.

- ttributes
  - **ttribute Name**: This field allows to inform the attributes name, after typing the name just click on **include**. In case you want to **update** click on the attributes name (located on the buttons' right side), do the necessary modifications and click on update. In case it is necessary to **delete** an attribute, it is necessary to do same process as the update, but when selecting the attribute, it is necessary to click on the delete button. The **dear** button, as the name suggests, it clears the list of all the attributes listed on the right.

#### **Internal Libraries**

To use the internal libraries just select the correspondent ( Project Libraries for example). This process allows the methods existing in the library, to be visible in all the application's Events and Methods. See how to manage the libraries by clicking here.

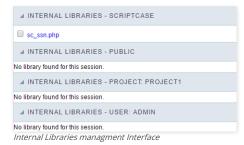

## **PHP Methods**

Methods are function or procedures declared by the developer, that helps when applying the routines. Using methods in the applications allows to reuse your code throughout the application, optimizing the development experience.

#### Creating A New Method

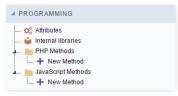

• ive the method a name and click Create. As in the image below.

PHP methods are incorporated into the same class, so it is not possible to use two functions with the same name even when used in different methods.

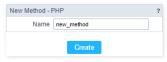

• ethods can receive parameters.

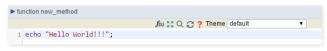

• dd the amount of variables:

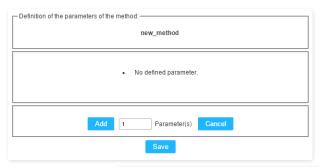

Insertion of Parameters

Name

Type

Value Standard

For Value

For Value

For References

Save

Back

Cancel

- ame: Type in the variable's name.
- ype: Selecting the type of variables: For Value or For Reference.
- alue Standard: The parameter's value used to initialize when calling the method.

References allows to create a second name for a variable that you can use to read and modify the variable's original information.

• diting a parameter:

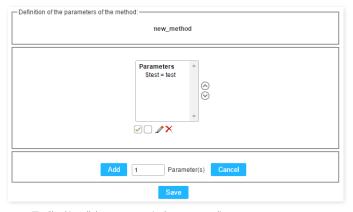

- 🔲 : Uncheck all the parameters in the parameter list.
- ullet : Edit the selected parameter of the list.
- ullet : Deletes the selected variable of the list.

#### **Preview**

In this area you can customize the chart themes, you will be able to preview how it will look like according to each chart type.

If you customize the theme using this area, it will available only for the current application only. If you need to customize the theme and apply to other application, project and users, then you will need to use the "Chart themes" option within the main menu "Layout > Chart themes". There you will find the same interface with the option to save the changes as "user level, project level or Scriptcase level"

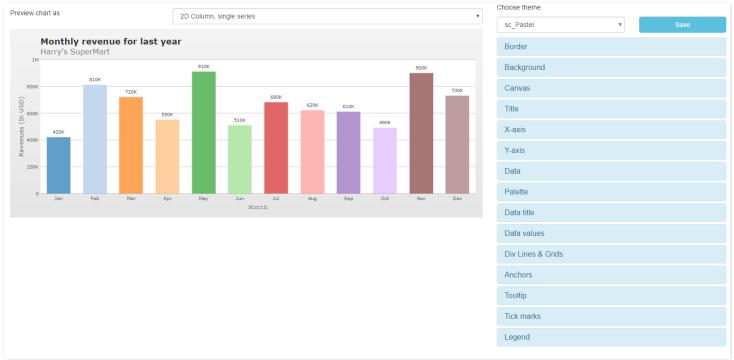

Themes preview

#### Border

Activate this function to add a border around the chart area.

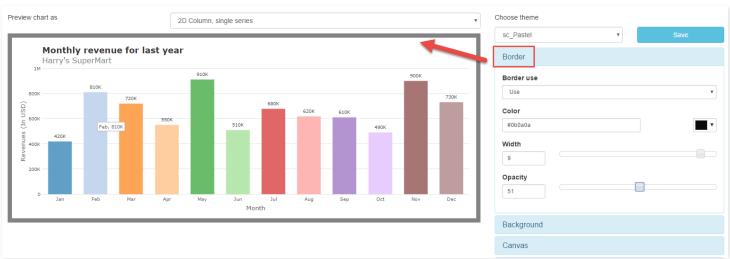

Border.

- order use: Not informed, use or do not use.
  - o ot informed: This option will use the default option of the theme.
  - o **se** : Select the border as active, you will need to set the width.
  - o **o not use**: to remove or do not use the border.
  - **olor** : Select the border color, and may report a hexadecimal value or select using the color picker.
- idth : Sets the border width in pixels.
- pacity: Sets the border transparency.

## Background

Options to configure the background color of the chart.

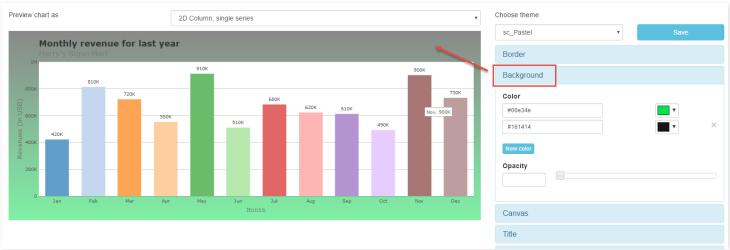

#### Background

- olor: Select the background color, and may report a hexadecimal value or select using the color picker.
- **ew color**: Adds a new color for the background.
- pacity: Select background transparency.

#### **Canvas**

Options to configure the chart canvas.

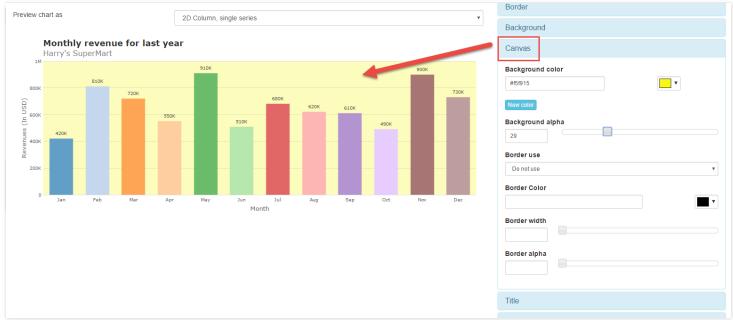

## Canvas

- ackground color: Selects the color of the canvas, and may report a value hexadecimal or choose picker.
- **ew color** : Adds a new color option.
- ackground alpha: Selects the background transparency.
- order use: Not informed, use or do not use.
  - o ot informed: This option will use the default option of the theme.
  - se: Selects the border as active, you will need to set the width.
  - o onot use: To remove or to do not use the border.
- olor : Selects the canvas color, and may report a hexadecimal value or select using the color picker.
- idth : Sets the border width in pixels.
- **pacity**: Sets the canvas transparency.

Options to configure the formatting of the title.

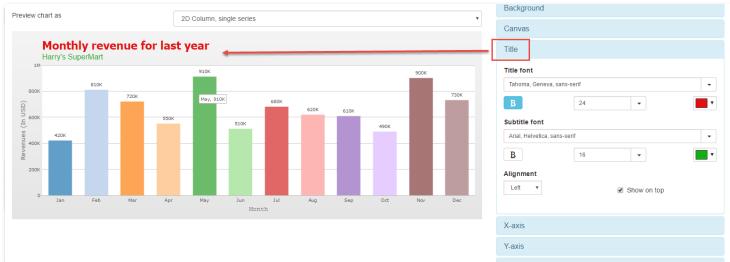

- Title
- itle font : Selects the font, size, color, and formatting of the title.
- **ubtitle font**: Selects the font, size, color and format of the subtitle to left, center or right.
- **lignment** : Selects the position of the title and subtitle.
- how on top: If this option is selected the title and the subtitle will be positioned above the chart, otherwise will be positioned below.

#### Axes

This option configures the formatting of the texts of the  $\boldsymbol{x}$  and  $\boldsymbol{y}$  axis

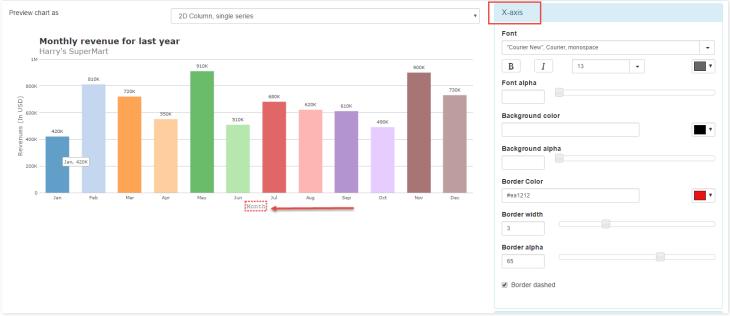

#### Axes

- ont : Selects the font, size, color, and formatting of the axis.
- ackground color: Selects the background color, and may report a hexadecimal value or select using the color picker.
- ackground alpha: Selects the transparency of the background color of the axis.
- order Color: Selects the color, and may report a hexadecimal value or select using the color picker.
- order width: Sets the width in pixels.
- order alpha: Sets the transparency.
- order dashed: If this option is selected, the border is dashed, this option is only valid if the option "Display" is checked.

## Data

Options to set the chart's data (bank records).

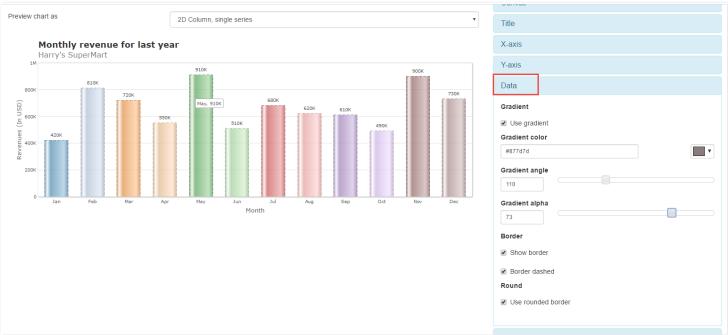

Data

- se gradient : Enables the data gradient.
- radient color : Selects the gradient color, and may add a hexadecimal value or select using the color picker.
- radient angle : Selects the angle of the gradient.
- radient alpha: Selects the gradient transparency.
- how border : If this option is selected is activated the border in the data.
- order dashed: If this option is selected, the border is dashed, this option is only valid if the option "Display" is checked.
- se rounded border : This option leaves the rounded border.

## **Palette**

Options to choose the colors of each chart palette.

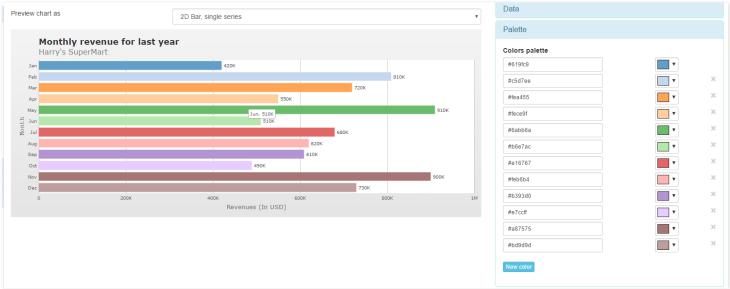

palette

• olors palette: Select the color of each chart palette.

#### Data title

Options to configure title formatting of data.

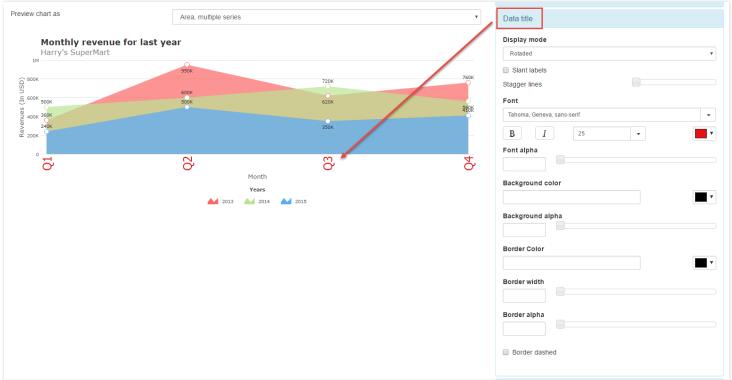

Data title

- isplay mode: Selects the display mode to "automatic", "rotated", "line break", "in levels" and "None", if the Automatic option is selected, select the default option.
- lant labels : Selects the number of levels to the data.
- ont : Selects the font, and your formatting such as bold, italic, size and color of data.
- ont alpha: Selects the transparency of data title font.
- ackground color: Select the background color, and may add a hexadecimal value or select using the color picker.
- ackground alpha : Selects the transparency of the background color of the title of data.
- order width : Sets the width in pixels.
- order alpha: Sets the transparency.
- order dashed: If this option is selected, the border is dashed, this option is only valid if the option "Display" is checked.

### **Data values**

Options to configure the formatting of data values.

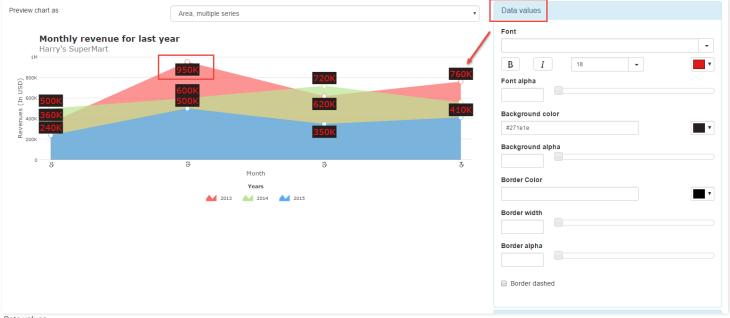

Data values

- ont: Selects the font, and your formatting such as bold, italic, size and color of the data values.
- ont alpha: Select the transparency of the source of the data values.
- ackground color: Select the background color, and may add a hexadecimal value or select using the color picker.
- ackground alpha: Selects the transparency of the background color of the title of data.

- order Color: Selects the border color for the data values.
- order width: Selects the border width for the data values.
- order alpha: Selects the transparency of the color of the border of the data values.
- order dashed: If this option is selected, the border is dashed, this option is only valid if the option "Display" is checked.

## **Div Lines and Grids**

Options to configure the Division of horizontal and vertical lines on the graph.

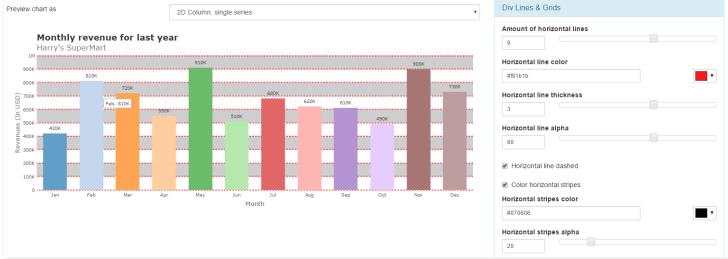

Div Lines and Grids

- mount of horizontal lines: Selects the amount of horizontal lines that will be shown in the chart.
- orizontal line color : Selects the horizontal line color.
- orizontal line thickness: Selects the thicker horizontal line.
- orizontal line alpha: Selects transparency horizontal line
- $\bullet \qquad \text{orizontal line dashed}: \text{If this option is selected will horizontal line plot}.$
- olor horizontal stripes: If this option is selected you can choose the horizontal line color.
- orizontal stripes color : Selects the color you wish to case "Coloring horizontal Ribbon" is checked.
- orizontal stripes alpha: Selects transparency horizontal ribbon.
- mount of vertical lines : Amount of vertical lines
- ertical line color: Selects the color of the vertical line.
- **ertical line thickness**: Selects the vertical line thicker.
- ertical line alpha: Select the transparency of the vertical track.
- **ertical line dashed**: If this option is selected will draw the vertical line.
- **olor vertical stripes**: If this option is selected the developer can choose the color of the vertical line.
- $\bullet \quad \textbf{ertical stripes color}: \textbf{Selects the color you wish to case "Color vertical stripes" is checked.} \\$
- **ertical stripes alpha**: Select the transparency of the vertical stripes.

#### **Anchors**

Options to configure anchors on the chart.

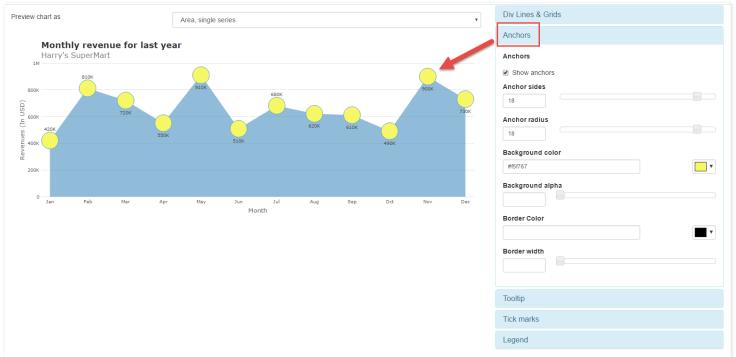

#### Anchors

- how anchors : Enables the anchors in the chart.
- **nchor sides**: Select the width of the anchor.
- nchor radius : Selects the size of anchor beam.
- ackground color: Select the color, and may add a hexadecimal value or select using the color picker.
- ackground alpha: Selects the transparency of the anchor.
- order Color: Select the anchors border color, and may add a hexadecimal value or select using the color picker.
- order width: Select the border width of the anchor.

## **Tooltip**

Options to configure the tooltips in the chart.

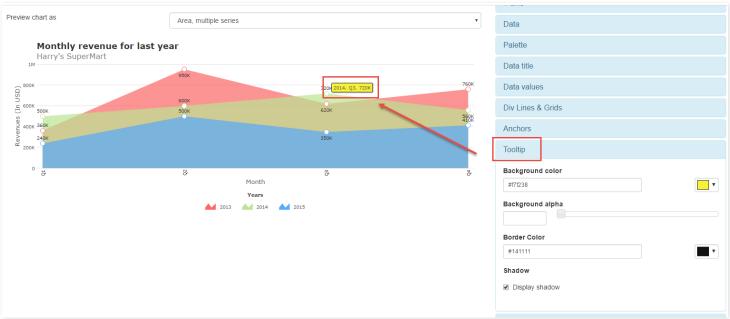

#### Tooltip

- ackground color: Select the tooltip color, and may add a hexadecimal value or select using the color picker.
- ackground alpha: Select the transparency of the background of the tooltip.
- order Color: Select the tooltip border color, and may add a hexadecimal value or select using the color picker..
- hadow : Enable the shadow in the tooltip.

## Tick marks

Option to the configure chart marks, this option is only possible for the "Gauge" charts.

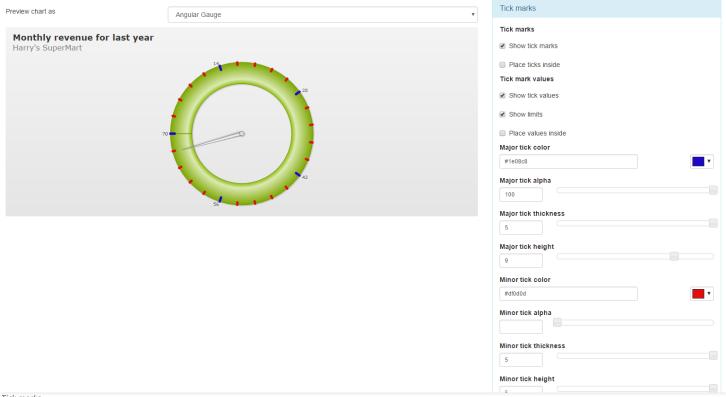

Tick marks

- how tick marks : Enables the tick marks on the chart.
- lace ticks inside: If this option is checked the marks of the chart will tile chart poker.
- how tick values : Show tick values
- how limits: If this option is selected will show the chart limits.
- $\bullet \quad \quad \textbf{lace values inside} : \textbf{If this option is selected will show the values in the chart} \\$
- ajor tick color : Major tick color.
- ajor tick alpha : Major tick transparency
- ajor tick thickness : Major tick thickness.
- ajor tick height: Select a height for the major tick.
- **inor tick color** : Select a color for the minor tick
- inor tick alpha : Select the transparency for the minor tick
- inor tick thickness : Minor tick thickness.
- inor tick height: Select a height for the minor tick.

## Legend

Options to configure the chart legend.

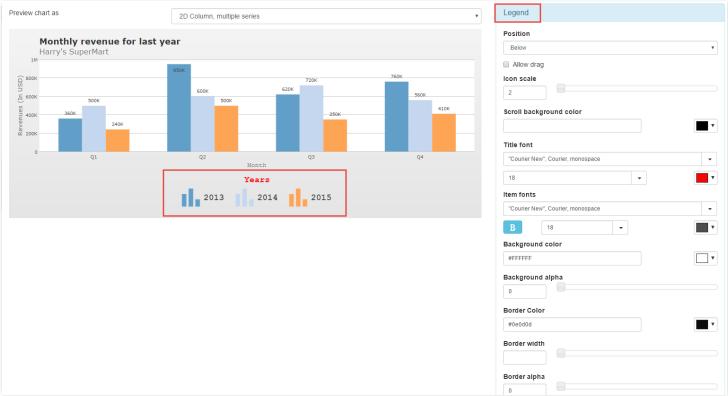

Legend

- osition: Selects the position of the legend, "beside" or "Below"...
  - $\verb"o" eside": Positions the legend beside the chart. \\$
  - $\verb"o" elow": Positions the legend below the chart. \\$
- **llow drag**: If this option is selected it will be possible to drag the chart legend to the desired position.
- **croll background color** : Selects the color of the scroll bar.
- itle font : Select the font, and your formatting such as bold, italic, size and color of the legend.
- ackground color : Selects the background color of the legend.
- ackground alpha: Selects the transparency of the legend.
- order Color: Select the legend border color, and may add a hexadecimal value or select using the color picker..
- order width: Selects the Border width of the legend.
- order alpha: Selects the border transparency of the legend.

#### HOME > APPLICATIONS > LIMIT

In the limit option, the user can choose the maximum limit that will be displayed in the chart.

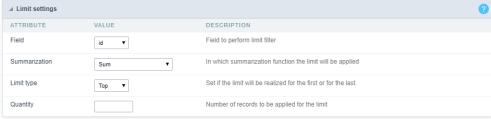

Chart limit Interface

#### Limit Settings

- ield : Field that will realize the filter in the desired limit.
- ummarization: In which summarization function will be done in the limit can be "Sum", "Maximum", "Minimum", "Average", "Variance", "Standard deviation", "Count" and "Distinct count".
- **imit type**: Defines if the limit will be realized by the firsts or by the last records.
- uantity: Quantity of records that will be applied in the limit.

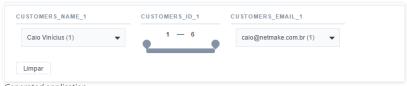

Generated application

```
HOME > APPLICATIONS > EMAIL
```

It allows you to send the generated export file by email. For that, you may be using SMTP or integration with Mandrill and SES.

For more information about Mandrill click here

For more information about Amazon SES click here

## **Sending Options**

We must configure how to send the email or select an API already set in Tools> API. Click Here and see how to configure.

#### **SMTP**

SMTP is the standard protocol for sending emails over the Internet, and each provider has its SMTP.

For more information about SMTP settings click here

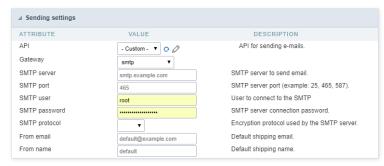

• PI: Allows you to select an API that is already configured in Tools> API or set a new one here by selecting - custom -. In this case you will see some options according to the selected Gateway.

#### SMTP Server

SMTP server address for the used provider.

#### Port SMTP

Define the Port of the mail server. Use the port 465 for security with SSL, 587 for security with TLS, or port 25 for port without security. By default, Scriptcase uses port 25.

#### User SMTP

SMTP server user.

#### **Enter SMTP**

SMTP server user password.

#### **Protocol SMTP**

Select the security protocol. If no value is declared, Scriptcase uses the No Security protocol as default.

- -mail: Sets the origin email, which will send the emails.
- ame: Name that will be displayed in the sent email.

#### Mandrill

Mandrill is a transactional email API for MailChimp users, ideal for sending data-driven emails.

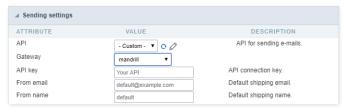

- PI: Allows you to select an API that is already configured in Tools> API or set a new one here by selecting custom -. In this case you will see some options according to the selected Gateway.
- PI KEY: Enter the key you obtained when setting up your API.
- -mail: Sets the origin email, which will send the emails.
- ame: Name that will be displayed in the sent email.

#### **Amazon SES**

Amazon Simple Email Service (Amazon SES) is an email sending service designed to assist in sending marketing emails, notifications, and transactional messages.

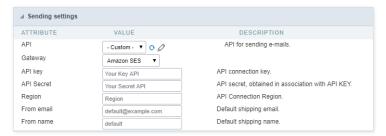

- PI: Allows you to select an API that is already configured in Tools> API or set a new one here by selecting custom -. In this case you will see some options according to the selected Gateway.
- PI KEY: Enter the key you obtained when setting up your API.

#### API Secret

Enter the secret access key of your Amazon SES account.

#### Region

Amazon SES has endpoints in several regions, to reduce network latency, inform the region of the endpoint closest to your application. See the regions.

- -mail: Sets the origin email, which will send the emails.
- ame: Name that will be displayed in the sent email.

# **Export Settings**

In these settings, we define the settings of the email sending interface when exporting, and we can define a default email subject and body.

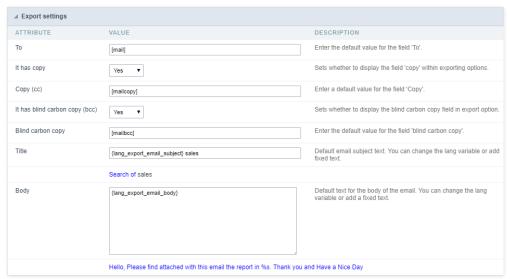

# То

Enter the default destination email.

# Use Copy (CC)

Defines whether or not to display the 'copy' field within the export options.

- **o**: There will be no possibility to send email with copies.
- es: The field will be displayed within the export options and we can define a default email for copying. The end user can view this email.
- idden: The field will not be displayed within export options and we can set a default email for copying.

## Copy (CC)

Enter the default email for the copy field. This option can also be empty, or you can use a global variable containing an email list.

## **Using Hidden Copy (BCC)**

Sets whether or not to display the 'hidden copy' field within the export options.

- o: There will be no possibility to send email with copies.
- es: The field will be displayed within the export options and we can define a default email for copying. The end user can view this email.
- idden: The field will not be displayed within export options and we can set a default email for copying.

# Copy (BCC)

Enter the default email for the hidden copy field. This option can also be empty, or you can use a global variable containing an email list.

## Subject

Default email subject text. You can change the lang variable or add static text.

**Color**Default body text for the email. You can change the lang variable or add static text.

# **New Application**

The creation process of one application is simple enough and intuitive.

You just need to select which application you want to generate in the applications available in Scriptcase, That it will be generated automatically.

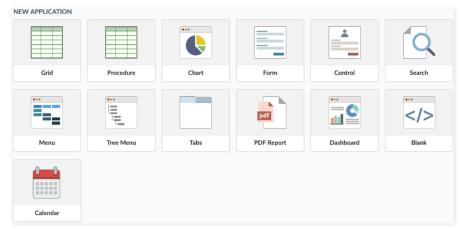

# **Application Data**

# When the application is selected, the following screen will be displayed below.

In this table you need to select the connection that will be used in the application. The tables will be loaded and displayed in the field Table when the connection is selected.

It is possible to select more than one table in the application creation.

After selecting the table and fields that should be part of the application, the name of the application will be formed by the type of application + name of the table. Ex: grid\_orders However it is possible to change the application's name to any other desired name.

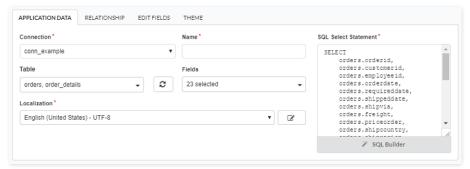

- onnection It defines the used connection to create the application. All the project's application will be displayed.
- ables It defines the used tables in the application. (Form and Calendar can only use one table).
- ields It defines the fields that will be part of the applications.
- QL Select Statement Display the select statement created after selecting the tables and fields. This field allows also to insert a previously created SQL, if the used tables are available in the database selected in the connection.
- ame Application's name that is being created, It can not contain special characters.
- ocalization Application's Language. The project's default language will be automatically selected.

# Relationship

When select two or more tables, the tab "Relationship" will be displayed. In this tab we can see the relationship created between the tables, where we can edit the related fields.

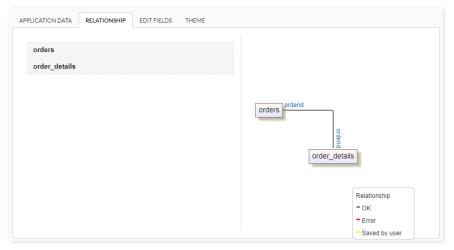

When we click in a link, in the screen above, it will displayed the related field's edition form, as you can see in the image below.

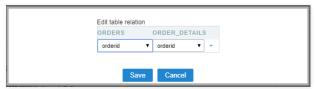

# **Edit Fields**

In this tab will be displayed the fields that are going to be created in the application, also its labels and datatypes. We can make define some settings here like changing its labels and datatypes.

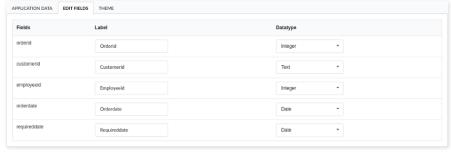

- ields Name of fields stored in the database.
- abel Name of fields displayed in the generated application.
- atatype Field's Datatype.

# Theme

In this screen you select the theme that the application will use. The default project's theme, that can be checked and changed in Project > Properties, will be selected automatically.

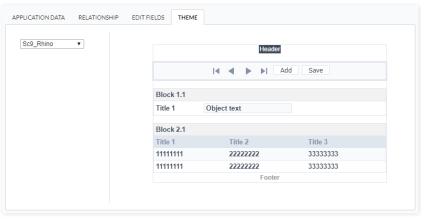

• heme - List of available themes in the project.

After all the settings are done, click in the button **Create**. In the next screen the settings of the created application will be displayed.

Orientation models for the Form application, it can be: Single record, Multiple records, Editable grid and Editable grid view.

# Single record

This form orientation allows you to edit only one table record at a time. You will be able to page the form to navigate record by record.

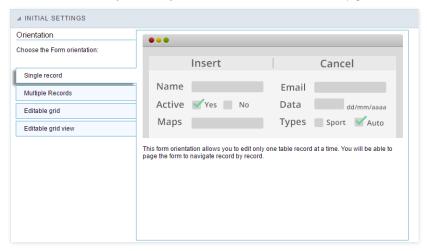

# Multiple records

Form orientation with various editable records per page. Update or delete processes will run on selected records via check box. You can set as many records per page as needed to update, to delete or to add new records.

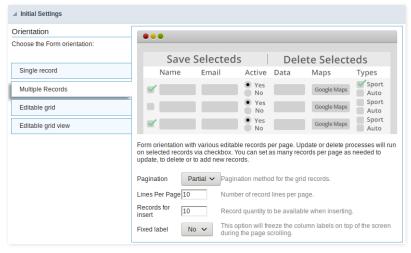

- agination: Paging type for the multiple records form, you can choose if it is going to be partial or total.
- ines Per Page: Quantity of rows of records per page, this option is available only when the pagination is set as "Partial".
- ecords for insert: You can set here the quantity of rows of records per page in the insert mode in order to add multiple records at a time.
- ixed Label: Establishes the column label in the screen top during the page scrolling.

# Editable grid

Form orientation with various editable records per page. Each record has the update and delete controls available in its own line.

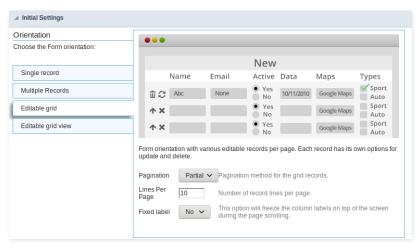

- agination: Paging type for the multiple records form, you can choose if it is going to be partial or total.
- ines Per Page: Quantity of rows of records per page, this option is available only when the pagination is set as "Partial".
- ixed Label: Establishes the column label in the screen top during the page scrolling.

# Editable grid view

Form orientation with various editable records per page. All records come with its data displayed in a read-only format. These data are only available for update by selecting the Edit option in the record itself.

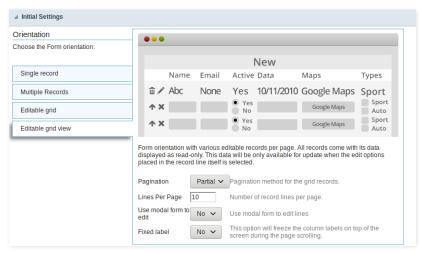

- agination : Paging type for the multiple records form, you can choose if it is going to be partial or total.
- ines Per Page: Quantity of rows of records per page, this option is available only when the pagination is set as "Partial".
- se modal form to edit: Use a modal form to edit the records when you click to edit the record.
- ixed Label: Establishes the column label in the screen top during the page scrolling.

## RELATED VIDEOS

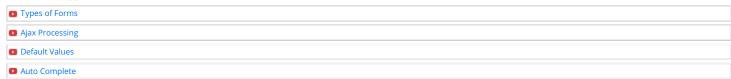

This interface is useful for editing the main display settings of the app.

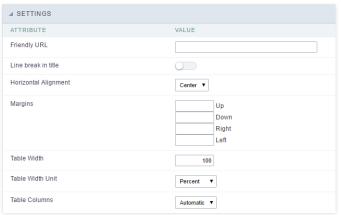

Form Settings Interface.

## Friendly URL

Allows to define a URL for the application different from the application name. You can use the following chars (a-z, A-Z, 0-9, -\_). You still can change it on the initial screen of the home project, through the "Friendly URL" column in the apps list.

#### Line break in title

Use it if you want to break the line on the field titles.

#### **Horizontal Alignment**

Allows you to set the alignment of the application on the page.

#### Marging

Allows to define the margins of the application (Right, Left, Up and Down) in pixels.

#### Table Width

The width of the form table. Scriptcase uses Plain HTML to generate applications by using tables lines and cells.

## Table Width Unit

Measurement unit for the table width defined in the previous option, being: percentage, pixel, or automatic.

# **Table Columns**

This parameter defines the column (fields) width of the table (application).

# Labels width

When the previous option is set to "Provided" you must inform the width of the labels here.

# Layout and Behavior

This interface allows setting the behavior of the app.

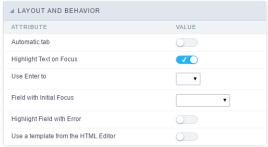

Layout and Behavior configuration Interface.

## Automatic tab

Changes the focus to the next field when the amount of characters reaches its defined limit.

# **Highlight Text on Focus**

Highlights the field when selected.

## Use Enter to

Allows to use the "Enter" key to pass the focus to the next field.

# Field with Initial Focus

Determines the field starts with focus when accessing the application. This option doesn't work with fields that contain a watermark.

Highlight Field with Error
Focus the field with the error when submitting the form.

Use a template from the HTML Editor
Allows to use the TinyMCE editor. You can edit and create your HTML Templates.

This interface is useful for editing the field settings and their position to display.

# **Edit Fields**

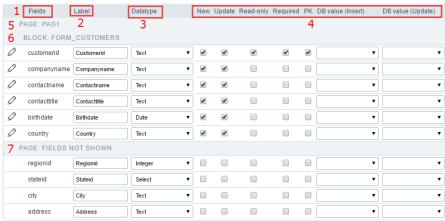

Edit Fields Configuration.

#### **Fields**

It allows accessing the field settings (a pencil icon on the left). You can change the field position by dragging them to the desired position. Drag a field to "fields not displayed" if you don't want it in the app.

#### Label

It defines the title of the field in the app. For example: if the field name in the database is fld\_txt\_customer\_name, you can display the label "Customer Name".

#### Data type

It informs the data type of the field.

#### New

It defines if the field is available when inserting new records.

It defines if the field is available when updating records.

## Read-Only

It defines the field as a label. The user can't change its value.

It defines if the field must contain a value.

It defines the Primary Keys fields.

Defines a default value for the field when inserting a new record, like an auto-increment, Date, DateTime, or IP.

## DB value (Update)

Defines a default value for the field when updating a record, like an auto-increment, Date, DateTime, or IP.

It shows the pages available in the application. All apps have a page, at least. Each page contains one or more blocks.

It shows the blocks available in the application. Blocks contain fields. All apps have a block, at least. A block is displayed if it contains one or more fields.

## Page Fields Not Shown

Here we can see the fields that are not in the application.

Observe that you can drag any line to the desired position, blocks, and page. Pages contain Blocks, and Blocks contain fields.

# **Display Settings**

Settings of messages display.

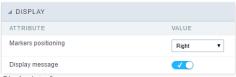

Display Interface.

### Attributes #### Markers positioning Set the position of the markers that Indicates required fields.

#### Display message
Set it if you want to display the message of the required field.

This interface allows to sort the fields positioning.

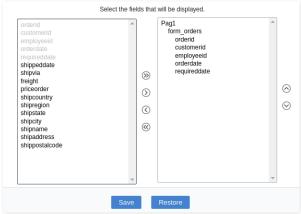

Field Positioning

The left box has a list of all fields available in the application. Here you must select which fields you want to display in the app.

The right box contains the selected fields displayed in the application.

Use the arrows buttons between the boxes to select or deselect a field.

With this interface, you can inform which fields shouldn't have repetitions in the database. The app will return a message if the user tries to insert a repeated value into the field.

If you want to combine two or more fields as unique, select the fields by holding the CTRL key of your keyboard and then click on the "Add" button.

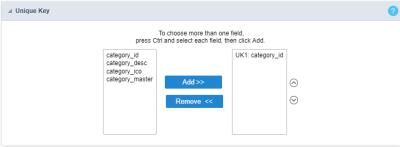

Unique key configuration Interface.

HOME > APPLICATIONS > FORM > TOOLBAR

The application toolbar has two segments: Top and Bottom, in a way that is possible to define to display buttons into both areas. Those areas work independently, allowing them to display the same button, for example.

It's also possible to select the buttons and their position if the application is running on a mobile device.

# **Toolbar**

# Desktop

Here we must inform the toolbar settings for the "Classic Web Version" mode and which buttons are available in the application when accessed from a Desktop environment.

#### Mobile

Here we must inform the toolbar settings for the "Mobile Version" mode. That is which buttons are available in the application when accessed from a Mobile dispositive.

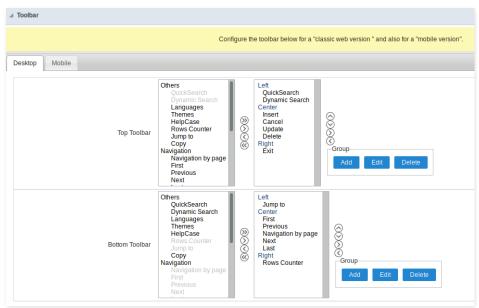

# Navigation:

Buttons relative to the navigation of the application.

| Next               | Move to the next page that can be a single record or a list of records. |
|--------------------|-------------------------------------------------------------------------|
| Previous           | Returns to displays the previous page records or a single record.       |
| First              | Move to the First page or record                                        |
| Last               | Move to the Last page or record                                         |
| Exit               | Close the application                                                   |
| Navigation by page | Displays a "page-number" navigation bar. <b>Example:</b> 1 2 3 4 5      |

## Export:

The options available to export the Records. Scriptcase generates the following export formats for Forms:

| PDF   | Generates all the data of the application in a PDF format. |
|-------|------------------------------------------------------------|
| Print | Creates an HTML with the records ready for printing.       |

# Update:

The CRUD options available in the Form.

| Insert | Inserts the record into the database.                     |
|--------|-----------------------------------------------------------|
| Update | Saves the changes made in a record.                       |
| Delete | Deletes the selected record.                              |
| Cancel | Cancel the changes made in a record before the insertion. |

## Others:

Other options available in the Form application.

| Jump To        | Move to the informed page or record.                                        |
|----------------|-----------------------------------------------------------------------------|
| Сору           | Copy the current record data to another one.                                |
| Quick Search   | Perform a quick search in the records of the application.                   |
| Dynamic Search | It displays the fields of the search to filter the records.                 |
| Languages      | Displays a Combobox with the languages available in the project properties. |
| Themes         | Displays a Combobox with the languages available in the project properties. |
| Rows Counter   | Displays the number of records retrieved in the application.                |
| HelpCase       | Displays a button to open the help page.                                    |

# Separator:

———— Displays a line separating the buttons.

# **Toolbar Mobile**

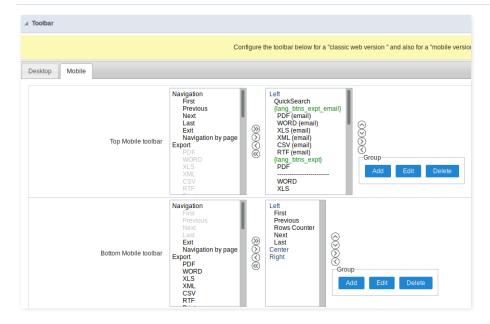

Contains the same options as the **Desktop** version, adding only the item "Copy from Desktop", on which, when clicked, it copies the items from the **Desktop** toolbar to the **Mobile** toolbar.

# **Bottons Group**

The **Group** option allows you to group a set of buttons of the application toolbar to display them as a dropdown, for example.

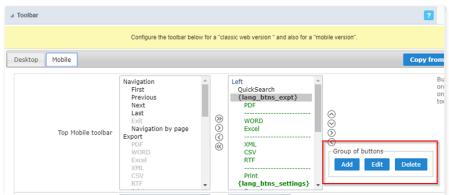

# Add

Add a new group of buttons.

#### Edit

Edit an existent group of buttons.

#### Delete

Delete the selected group of buttons.

When you press the Add or Edit option, you can see the settings to configure the grouper:

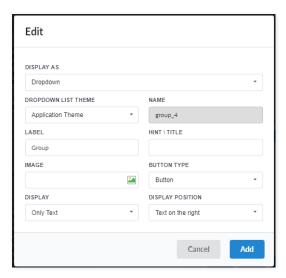

# **Display As**

Allows displaying the group button as **Dropdown** or **Side by Side**.

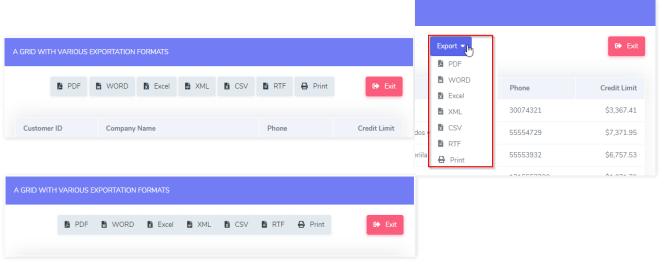

# **Dropdown List Theme**

Allows defining the Dropdown theme selecting between **Application theme** and **Button theme**.

## Name

Allows defining a name for the button group.

## Label

It is the displayed name for the button group in the application.

## Hint\Title

Displays a hint to the end-user when the mouse is on the group of buttons.

## **Button Type**

Allows displaying the button group as a Button, Image, or Link.

## Image

Allows selecting an image for the button.

# Display

Defines if the button displays only Text, only image, or both.

# **Display Position**

Defines the position of the Text or Image (Text to the right, Image to the right).

After creating a button group, you need to move the grouped buttons below of the Button Group and then move them to the right. Like the image below:

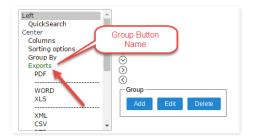

# **Buttons Settings**

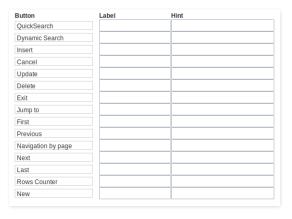

# **Button:**

It displays the buttons available in the application.

#### Label:

Allows defining the labels of the buttons to display for the users.

## Hint

Allows defining the buttons hint that to display for the users.

# **Application Hotkeys**

Scriptcase allows creating shortcut keys to your applications. You can select a predefined template or create specific actions for an application.

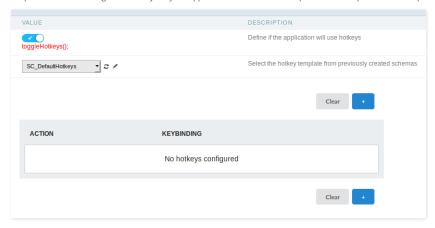

## Use hotkeys

Defines if the application uses hotkeys. When you enable this option, the default shortcut keys settings are disabled.

# Hotkeys templat

Select the hotkey template previously created.

# Action

Selects the triggered action when pressing the selected key.

# Keybinding

Selects the keys responsible for executing the chosen action.

# Add "+"

Adds a new action on the keys list.

# Clear

It clears the selected hotkeys preference.

# **Options**

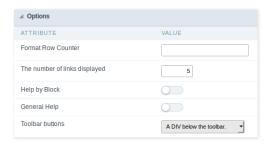

#### Format Row Counter:

Allows defining the format of the row counter displayed on the application.

**Example**: (1 to 10 of 200)

## The Number of Links Displayed:

Defines the number of links per page, when the navigation option is disabled.

#### Help by Block

Indicates if the helps messages from relatives fields are grouped by block. In each field, we can define a help text. With this option activated, it shows up an icon in the block title bar to call the help page.

# General Help:

The General Help "consolidates" all the fields help pages in a single page, putting an icon in the toolbar to call the help page.

# **Toolbar Buttons:**

The type of view for the Toolbar buttons (A DIV below the toolbar, Modal).

# **PDF Settings**

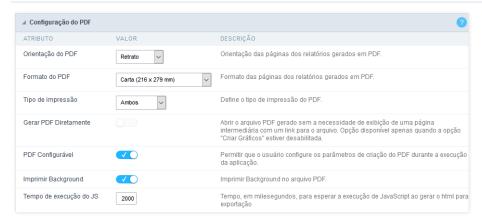

#### **PDF Orientation**

Allows you to set whether to print in Portrait or Landscape orientation.

#### PDF Format

Allows you to define the type of form in which the PDF will be printed (letter, A4, etc).

# **Print Type**

Allows you to set whether the print mode will be colored or economical.

#### **Generate PDF directly**

Opens the generated PDF file without the need to display an intermediate page with a link to the file.

#### Configurable PDF

Allows the user to configure the PDF creation parameters during the execution of the application.

# Print background

Allows you to print a background in the PDF file.

## IS Runtime

Maximum time (in seconds) of server waiting when running JS.

# **Print Settings**

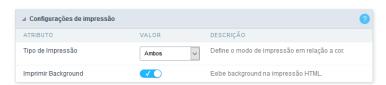

# **Print Mode**

Allows you to set the contents of the print file (Both, Current Page, Full Report).

# Print background

Lets you set whether the background will be displayed on the printout.

This interface allows configuring the related database settings, such as the Primary Key, Filters, Sorts.

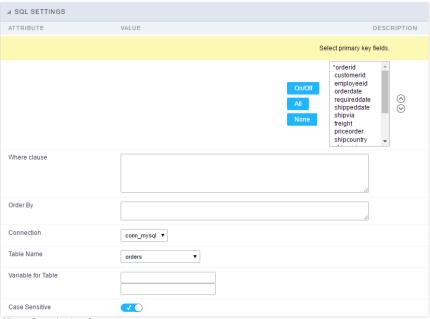

SQL configuration Interface.

# Select primary key fields

It lets you define the Primary key of the Form. ScriptCase already identifies Primary Keys, but you can manually inform or change it by using the buttons beside the fields list. See how the buttons work:

- n/Off: Adds or Removes the attribute that defines the primary key for the field. The primary key fields have an asterisk beside their names.
- II : Defines all fields as Primary Keys.
- one : Defines none fields as Primary Keys.
- orting Button: These are the arrows on the right side of the Combo box. It allows ordering the fields of the Primary Key, placing it in the desired order. To order them, click on the field and use the arrows to move it.

# Where clause

It allows adding a WHERE clause to filter the SQL records.

## Order By

It allows adding an ORDER BY clause to determine the order to display the records. By default, it uses the primary key to sort the records.

## Connection

It allows defining the database connection of the application. You can change the connection to another one that has the same table.

# **Table Name**

It informs the database table used in the Form.

## Variable for Table

It allows to use a variable to change a part of the string containing the table name.

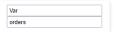

Variable for Table Configuration.

Fill the first input with the name of the variable (replace to). The second input you should fill with the part of the name of the table you want to replace (replace from).

## Case sensitive

It defines if the database connection uses case sensitive or not.

# **Field Settings**

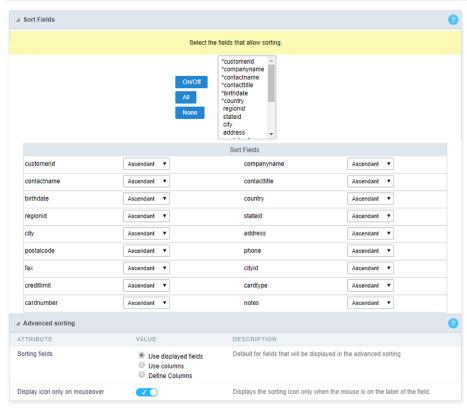

This property defines which fields allow the end-user to sort on the fly, just by clicking on the column (field) he wants to sort by. When sorting the fields, it preserves the GroupBys ordering by default. Also, Scriptcase enables the sorting of the first six application fields, but you can enable it for all fields.

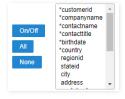

# **Sort Fields**

It defines the sorting for each field of the application. You can set them as "Ascendant" or "Descendant".

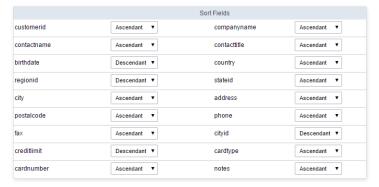

# **Advanced Sorting**

Define the fields that are available when clicking on the "Sorting" button of the Grid.

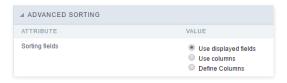

Use displayed fields
Defines that all the fields are available when clicking on the "Sorting" button of the application.

# Use columns

Defines that all the fields set in the "Columns" option are available when clicking on the "Sorting" button.

**Define Columns** Allows selecting the fields freely.

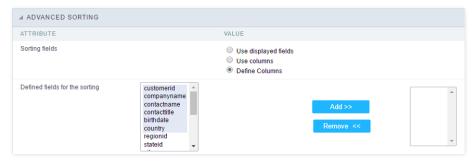

With this option, you can insert one or more titles for the columns in the application, allowing to modify its size, color, font, and position.

The Group Label doesn't work with a dynamic display of fields.

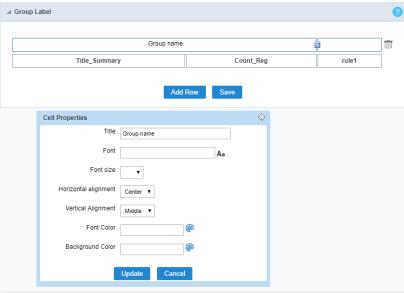

Editing Group Label cell properties

#### Title

It allows you to define a Title for the Group Label.

#### **Font**

Set the font family for the group label title.

# Font Size

Set the font size for the group label title.

# **Horizontal Alignment**

Define the horizontal alignment of the group label title. Left, Center, or Right.

# **Vertical Alignment**

Define the vertical alignment of the group label title. Middle, Bottom, or Top.

# Font Color

Set the font color for the group label title.

# **Background Color**

Define a background color for the group label title.

This interface allows configuring a Form application to execute the Stored Procedures from your database for Insert, Update and Delete records in the form. You don't need to use the three options simultaneously. If a Procedure option is not enabled, it continues to work as default by using the INSERT, UPDATE and DELETE commands.

See below, the step-by-step to enable a Stored Procedure for inserting records into the database.

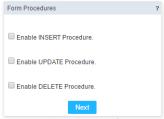

Form Stored Procedures Interface.

• et's check the first option: "Enable INSERT Procedure". Then, inform the Name of the Procedure and the number of parameters.

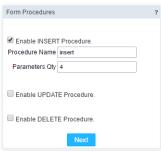

Defining parameters for the Procedure.

• ow associate the fields for each parameter of the Stored Procedure and the type of parameter (Input or Output). Click on the "Save" button to finish.

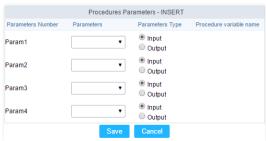

Passing the values to the Stored Procedure Parameters.

To coding with JavaScript in Scriptcase, we must associate a JavaScript event to a form field.

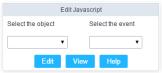

Edit JavaScript Interface.

#### Select the object

This Combo box displays the fields of the form application, and also the form itself as an object

#### Select the event

Use it to associate the event with the selected field to apply the JS code. View the events available:

- nclick: Acts when clicking on the field.
- **nblur**: Acts when the focus leaves the object.
- nChange: Acts when the focus leaves the object, and there are changes in the value.
- nFocus: Runs when the focus gets in the object.
- **nMouseOver**: Runs when the mouse pointer hovers the object.
- nMouseOut: Runs when the mouse pointer moves out the object.

# Events related to the Form

The events below are associated directly with the form object.

- **nLoad**: This event runs when the page is loaded, also when clicking on the navigating buttons.
- nSubmit: This event runs when clicking on the "New", "Save", and "Delete" buttons.

## Edit JavaScript

```
*Select the object and event, then click on the Edit button. It opens a page to inform custom JavaScript routines and ![Edit JavaScript Interface][javascript_edicao_code]
*Edit JavaScript Interface*

> The JavaScript language doesn't have the same behavior in all the browsers available. A tip is to test running the interface in the same behavior in all the browsers available.
```

#### nClick Example

o hen clicking on a field of type radio, you can enable or disable form fields according to the selected value.

```
if(document.F1.gender[0].checked){
  document.F1.maternity.disabled = false;
  document.F1.maternity.style.background='FFFFFF'
}
if(document.F1.gender[1].checked){
  document.F1.maternity.disabled = true;
  document.F1.maternity.style.background='FCEEBC'
}
```

To access the values of a radio field, you need to use the index.

# nBlur Example

o u can define a warning for the field "weekly\_work\_time" when the focus is getting out it.

```
if (document.F1.tp_point[0].checked && document.F1.weekly_work_time.value > '20')
{
    alert("The work time exceeds the limit allowed");
    document.F1.weekly_work_time.value = "";
    document.F1.weekly_work_time.focus();
}
```

## nChange Example

o y modifying the "Salary" of an employee and leaving the field, we'll check if his "position" is "gardener".

```
if (document.F1.salary.value > 2000.00 && document.F1.position.value == 'gardener'){
    alert('When I grow up, I want to be a gardener);
}
```

## nFocus Example

o fter informing the purchase value and selecting the payment method in a Select object "Select: pay\_method", the JavaScript code below calculates the value of the purchase.

```
if (document.F1.pay_method[document.F1.pay_method.selectedIndex].text == 'Money')
{
    document.F1.total.value = document.F1.pauchase_value.value;
}
```

# • nMouseOver Example

o ou can change the style (background color, font and font color) when the mouse hovers the field.

document.F1.field\_name.style.bgColor = "0FFCCA"

# nMouseOut Example

• ets the background color when the mouse moves out from the field.

document.F1.field\_name.style.bgColor = "FFFFFF"

This feature allows linking the tables that contain relationships, dependencies, like the tables orders and order\_details. This way, it's possible to delete a record in the table orders, and it automatically deletes all the details for that order as well. Below let's see a practical example of this feature.

1. irstly, you must define a new dependency. Then you must select the dependent table. Click on the button New Dependency to start.

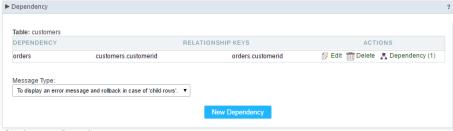

Creating a new Dependency.

1. ou must inform the fields amount is related between both tables. In this example, we have only one field.

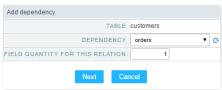

Dependency Table configuration.

1. hen select the related key fields: order\_details->Orderid - orders->Orderid.

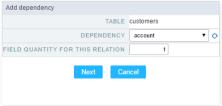

Dependency Key Fields Configurations.

1. ow we need to select behaviour for the application. Then click on the button Generate Scripts to define the Dependency Rule.

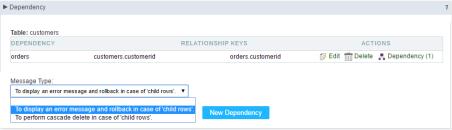

Configuring dependency Rules.

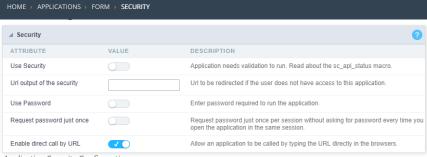

Application Security Configuration

#### **Use Security**

Turns the application accessible just when using the macro sc\_apl\_status or using the security module. When it is enabled, the application displays a message "User not Authorized" if the user tries to access it directly.

#### Url output of the security

It redirects the application to another URL after displays the warning "User not Authorized".

#### **Use Password**

Turns the application accessible just by using a password.

#### Request password just once

Request the password once per session, not needing to inform the password every time you access the application.

# Enable direct call by URL

Allows to call the application directly from the URL in the browsers.

Allows calling the application directly from the URL in the browsers. In the development environment, you can disable those options for testing, it avoids requiring the login every time you run the application. To disable the security and password in development, you must access Options > My ScriptCase and uncheck the options: Enable Use of Security, Enable Use of Password.

# Captcha

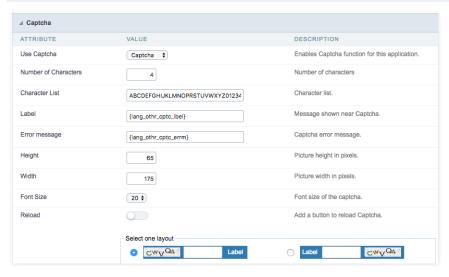

## Use Captcha

Defines if the application uses Captcha.

# **Number of Characters**

Amount of characters in the Captcha image.

# **Character List**

List of characters used in the Captcha.

## Label

The message displayed for the Captcha.

# Error message

Captcha error message.

# Height

 $\mbox{Height}$  of the image generated by the Captcha ( in pixels ).

#### Width

Width of the image generated by the Captcha ( in pixels ).

#### Font Size

Size of the font used in the image generated by the Captcha (in pixels).

#### Reload

Display the refresh button in the Captcha.

# Select one layout

It offers various layouts for the Captcha display.

# reCAPTCHA

ReCAPTCHA is an API provided by Google for forms. It adds security, preventing automatic submission of forms through robots.

# reCAPTCHA sample:

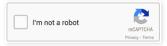

1. irst, we must request an API Key to activate reCAPTCHA into a Scriptcase application by following the steps below:

To get a Site key and Secret Key go to the link: https://www.google.com/recaptcha/admin#list. See the image:

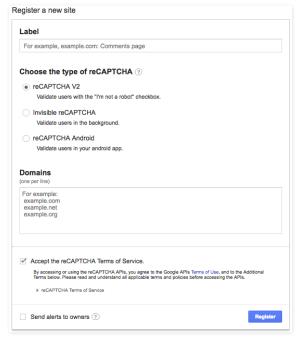

# Label

It is a project identifier to create the reCAPTCHA keys.

# Choose the type of reCaptcha

We must choose the option reCAPTCHA V2.

# **Domains**

We can insert multiple domains (one per line) to limit the API uses.

- 1. hen, we need to accept the Terms of Service ("Accept the reCAPTCHA Terms of Service").
- 2. hen clicking on Register, the page refreshes and shows the integration of reCAPTCHA information. There we can get the Site Key and Secret Key:

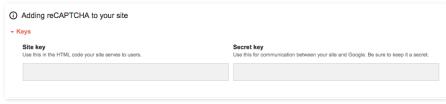

1. ow, we can set the Scriptcase application security:

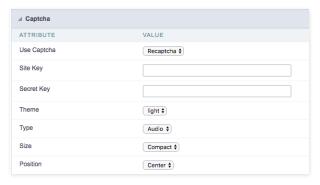

# Site Key

Key generated by Google after reCAPTCHA project creation.

# Secret Key

Key generated by Google after reCAPTCHA project creation.

# Theme

Defines the reCAPTCHA color. There are two options:

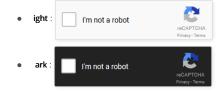

**Type**The type of reCAPTCHA. There are two options:

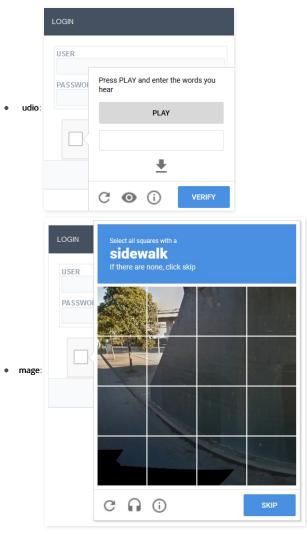

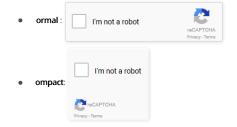

**Position** Here we can define the reCAPTCHA component alignment:

- eft: Position the reCAPTCHA component at the left.
- enter: Position the reCAPTCHA component at the center.
- **ight**: Position the reCAPTCHA component at the right.

This interface allows you to define a Log schema to the app. The Log scheme tracks what the end-users are doing in the app. Those are the events it can tracks: Access, Insert, Update, and delete.

To learn how to create a Log schema see here.

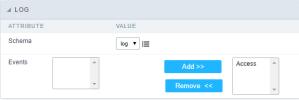

Application Log configuration

 $\label{thm:chema} \textbf{Schema} \ \text{Select an existing log schema for the application.}$ 

**Events** You can select just specific events to save in the log.

1. Home

2. Applications

# **General Overview**

The applications can have two types of fields.

# **Table Fields**

Columns of the table connected to the application and their data types.

#### **Example:**

In a table with the following structure:

```
CREATE TABLE `orders` (
    orderid int(11) NOT NULL,
    customerid 'varchar(5) NULL DEFAULT NULL,
    'employeeid' int(11) NULL DEFAULT NULL,
    orderdate' date NULL DEFAULT NULL,
    requireddate' date NULL DEFAULT NULL,
    PRIMARY KEY (`orderid') USING BTREE
);
```

These are the listed fields on left menu Fields:

# How to synchronize table fields with a form

Anytime you add/delete a field or change its data type, you have to synchronize your form application with the connected table to apply that changes.

For more information, click here.

# **Virtual Fields**

Fields created inside application to assist in the development process.

#### How to create a virtual field

- 1. Inside an application, access the left menu Fields and click on New Field option.
- 2. Choose how many fields do you want to create:

1. Create the fields and define type, name and label for each one:

- Type: Data type of the field.
- Name: Internal name of the field. Used to identify the field on events and Scriptcase interface.
- Label: Title of the field displayed on the application.

Scriptcase **doesn't insert** virtual fields on the table after its creation.

# Types of fields by applications

# **Application Table Fields Virtual Fields**

| Grid       |  |
|------------|--|
| Procedure  |  |
| Chart      |  |
| Form       |  |
| Control    |  |
| Search     |  |
| PDF Report |  |
| Calendar   |  |

The applications **Menu**, **Tree Menu**, **Dashboard** and **Blank** were not listed because they haven't manage fields.

- 1. Home
- Applications
   Form
- 4. Text

#### Text

# **General Settings**

This type of field allows the developer to create quickly inputs to insert and update data, where the final user can inform its data to be allocated in its database.

# Type of Data

Defines the type of the field in the application. In this case we should selectText.

Defines the title that will be displayed in the field when the application is executed. The terminology used in the interface is fundamental to the system have a good usability, whe should use names and familiar terms to the final user of the application, instead of using terms from the system.

For example, this text field that has the name customerid, the client would have a much better understanding of the functionality of the field when we define the label as

Not only a fixed text, the Label attribute allows the use of langs to define the field's title, making it possible to use your application in a multi language project.

Informing a text to the Watermark it will be displayed in the input a text as an example that can be informed in the field. The result after set will be this.

#### Initial Value(type)

Allows the initial definition to the field when the form is in insert mode. It is possible to choose between two options:

**Defined Value**: When this option is selected, the Initial Value attribute will be available, where we should inform the field's initial value. For example, my initial value i**Arlindo**, when a new register is inserted, the field Seller Name will be initialized as Arlindo.

System Data: When this option is selected, the initial value will be the actual date of your computer's system.

#### **Amount of Characters**

Allows to set the width of the text field's input that varies with the amount of characters informed. Although, if the amount of characters typed are greater than the setting, the text will be pushed to the left, to keep the maximum amount of characters as defined.

#### **Show HTML Content**

When this option is active every HTML, CSS and lavaScript content that are in the database will be displayed with the main value.

## Validation Image

When this option is active, a image will be displayed next to the informed field if the field is according to the settings defined by the developer.

In the example below, the field was set to receive at least 5 characters, see what happens when informed only 4 characters

However if informed 5 or more characters the field will be displayed as:

# **Password Field**

When this option is active, the text field will be converted to the format used in password fields. For example:

## Save Variable

Allows to save a session variable (global variable) with the field's value, to be used in others applications.

For example, in the login form the username can be saved in session and displayed on the header of others applications.

## **Variable Name**

In this attribute we should define the name of the session variable, active in the previous item, that will receive the field's value.

We should inform only the variable's name, - var\_rating.

The method to use its value is global variable.

## Field Mask

Defines the field mask. There are two types of mask described in the table below:

## **Character Description**

- It is overridden by any characters returned by the database. Filled is required and the value will be completed with leading zeros when there are fewer characters than the size of the mask.
  - It is overridden by any characters returned by the database. Its filling is optional and when there are fewer characters than the mask size, nothing will be done about the
- characters that are missing. In addition the leading zeros will be suppressed. When used in conjunction with the X necessarily the use of this character is to the left of the mask.
- 9 It represents any numeric character (from 0-9)
- It represents an alpha numeric character (A-Z,a-z)
- It represents any alpha-numeric character (A-Z,a-z,0-9) entered by the user.

For example, it is possible to set the mast to display a telephone number:

| lt | will be | show | with | this | format | οn | runtime: |
|----|---------|------|------|------|--------|----|----------|
|    |         |      |      |      |        |    |          |

It is also possible to set the field mask like those examples:

#### Field mask examples:

Telephone number

| Field                              | Mask Input               | Typed Value      | Formatted Value     |
|------------------------------------|--------------------------|------------------|---------------------|
| Phone Number                       | +99 99 9999 - 9999       | 123456789012     | +12 34 5678 - 9012  |
| Phone Number                       | (xx) xxxx - xxxx         | 12345678         | (00) 1234 - 5678    |
| Phone Number                       | (xx) xxxx - xxxx         | 1234567890       | (12) 3456 - 7890    |
| Phone Number                       | (zz) xxxx - xxxx         | 12345678         | ( ) 1234 - 5678     |
| Software Key (Letters only)        | AAAA-AAAA-AAAA           | QWERTYUIASDFGHJK | QWER-TYUI-ASDF-GHJK |
| Software Key (Letters and numbers) | xxxx-xxxx-xxxx           | Q1W2E3R4T5Y6U7I8 | Q1W2-E3R4-T5Y6-U7I8 |
| License Plate                      | AAA - 9999               | QWE1234          | QWE - 1234          |
| Scriptcase Serial Key              | A999A999A999-**          | D111H111G111DG2P | D111H111G111-DG2P   |
| Multiple masks (Phone Number)      | 9999-9999;(99)9999-9999; | 9999 999 9999    | +99 99 9999-9999    |

#### Validate with mask

When this option is active it is possible to insert the data with the mask set in the Field Mask option.

#### Complete to the left

When this option is used, the value defined will be added on the left of the information inserted in the field if the value is lower than the maximum set in the Maximum Size option.

#### Field size in database

Defines the field's size related to the size set in the database. This value is already set automatically by default when the application is generated.

#### Hidden Field

When this option is active, the field will be hidden in the application on runtime.

#### **Label Field**

When this option is active, the field will be altered to only a label where the info will be displayed, where updates or inserts will not be possible.

#### Save HTML tags

When this option is active, it allows to HTML tags in the field to be inserted with the data, instead of being interpreted.

#### Text input in JavaScript

When this option is active, it will be show every JavaScript content inserted in the database with its main value.

This option can only be used using the Editable grid view.

## Disable Field

Allows the developer to disable the field, so the user can not type a value according with the option defined by the developer.

The available options are: No - Initial value of the attribute, this option does not disable the field.

**Update Mode** - This option only disables the field when editing existing registers.

Insert Mode - This option only disables the field when inserting new registers.

Insert / Update Mode - This option disables the field when editing exciting registers or when inserting new registers.

# **HTML Type**

 $\ensuremath{\mathsf{HTML}}$  object used to display the field in the form.

# SQL Type

Informs the type of the field in the database.

# **Values Format**

Format of Values Interface

- $\bullet \quad \textbf{Case Settings}: \textbf{Allows to convert the letters of the field when losing the focus. The options are:}\\$ 
  - Upper Case : All in Upper Case.
  - Lower Case : All in Lower Case.
  - Capitalize first word: Capitalizes the first letter of the word.
  - Capitalize all words : Capitalizes the first letter of all the words.
- Minimum Size : Allows to define the minimum amount of characters accepted for the field.
- Maximum Size: Allows to define the maximum amount of characters accepted for the field.
   Allowed Characters: Allows to select a set of characters that can be typed into the field. The options are:
- All : Allows any type of character to be typed into the field
- **Selected**: Defines a set of characters allowed. Using the configuration below, will be allowed to type letters, numbers and other characters (defined in the attribute More). The letters a, b and c (defined in the Less Attribute) are not allowed.

# Database Value

Allows to define a value to be saved to the database.

Database Values configuration Interface.

• **Defined Value**: Allows to specify the fixed value associated to global variables.

Defined Value configuration Interface.

• Auto Increment (automatic): Allows to use the increment generated by the database. Used only when the field of the database is the type AUTO INCREMENT or similar. For the databases that use sequence like Oracle, PostGres and Firebird, it is necessary to inform the name of the sequence.

Auto Increment configuration Interface.

- Auto Increment (manual): The application generated simulates an auto increment on the field. To include a value to the field it will automatically calculate the next id.
- Date of Insertion: When inserting a record, the field will contain the server date as a value.
- Data of Update: When updating a record, the value of the field will be the date of the server.
- User IP: The field will receive the IP of the machine that the application is be accessed by.
- Calculated by the database: The value of the field will be applied by the database. The field will not be used in update processes. For example: it will be updated by a Trigger.
- Null : The field will be informed the value null.

# **Lookup Settings**

Method used to place a description next to the field.

- Use lookup to display the field description.: When enabled, the lookup settings is enabled and opens more settings.
- SQL Command: Defines the SQL command that is going to recover the vales from the database. To build a SQL command, it is possible to use the SQL Builder tool. The SQL format needs to have the following format:

SELECT Field\_displayed FROM table WHERE Key\_Field = '{Form\_Field}'

The Form field needs to be referenced buy the curly brackets {}. While running the application, the field within the curly brackets is replaced by it's value in the table.

- . Font: Defines the font used to display the lookup.
- Font Color : Defines the color in HEX for the lookup display.
- Font Size: Defines the font's size in the lookup display.
- EOF Message: Defines a message that will be displayed if there is not any results for the record.
- **Use in validation**: When enabled, it will generate an automatic validation based on the lookup, in case there is not any records found, the message will display as a warning (when Updating or Including a record).
- Choose connection: Allows you to select another specific connection existing in the project. The select command will be done on the second connection.

# **Ajax Processing**

Ajax Processing configuration Interface.

Allows to define the field that will be reloaded when selecting a value that has the (onChange) trigger.

For example: a field of the type select with a list of states, and another select field with a list of cities. When selecting a state, the cities list is reloaded.

# **Display Settings**

The Display Settings allows to define the CSS for the fields individually. For each Display Settings of Scriptcase, exists the same attributes available for this interface.

- CSS of the Title
  - Font : Allows to choose the font type, that will be applied to the application field title.
  - Font Size : Allows to choose the the font size, that will be applied to the application field title.
  - Font Color :Allows to choose a color for the font from the color pallet.
  - Background Color: Allows to define the color for the field, the color can be selected from the color pallet.
  - Bold : Applies the bold style to the font.
  - **Underline** : Applies the underline style to the font.
  - Border Size: Applies the border size to the title of the field.
  - Border Color: Allows to choose a color for the border, using a color pallet to apply to the title.
  - Horizontal Alignment: Allows to position the label of the field in the desired position (left,right,center and justify).
  - Vertical Alignment: Allows to position the label of the field in the desired position (baseline, sub, super, top, text-top, middle, bottom, text-bottom).
  - Width: To define a width for the title of the field.
  - **Height**: To define a height for the title of the field.
- CSS of the Field
  - Font : Allows to choose the font type, that will be applied to the application field.
  - Font Size : Allows to choose the the font size, that will be applied to the application field.
  - Font Color :Allows to choose a color for the font from the color pallet.
  - Background Color: Allows to define the color for the field, the color can be selected from the color pallet.
  - **Bold** : Applies the bold style to the font.
  - Underline : Applies the underline style to the font.
  - Border Size: Applies the border size to the field.
  - Border Color: Allows to choose a color for the border, using a color pallet to apply to the field.
  - Horizontal Alignment : Allows to position the field in the desired position (left,right,center and justify).
  - Vertical Alignment: Allows to position the field in the desired position (baseline, sub, super, top, text-top, middle, bottom, text-bottom).
  - Width: To define a width for the field.
  - Height: To define a height for the field.
- CSS of the Input Object
  - Font : Allows to choose the font type, that will be applied to the Input Object. For example: Radio, Select, Text, etc
  - Font Size : Allows to choose the the font size, that will be applied to the application field.
  - Font Color :Allows to choose a color for the font from the color pallet.
  - Background Color: Allows to define the color for the Input Object, the color can be selected from the color pallet.
  - Bold : Applies the bold style to the font.
  - Underline : Applies the underline style to the font.
  - Border Size : Applies the border size to the Input Object.
  - Border Color: Allows to choose a color for the border, using a color pallet to apply to the Input Object.

     Washington Allows to capital the language of the Input Object.

     Washington Allows to capital the Input Object.
  - Horizontal Alignment : Allows to position the Input Object in the desired position (left,right,center and justify).
  - Vertical Alignment: Allows to position the Input Object in the desired position (baseline, sub, super, top, text-top, middle, bottom, text-bottom).
  - Width: To define a width for the Input Object.
  - Height: To define a height for the Input Object.

# **Help Settings**

| Allow the developer to set up instructions and hints about the field's use, allowing the developer to help the users about the system usage.                                              |
|----------------------------------------------------------------------------------------------------|
| Description of the settings attributes.                                                                                                    |
| Help Description                                                                                                    |
| In this area, you can set up a text that will be shown in the application according to the type of help selected below.                                                                   |
| Help Type                                                                                                    |
| Pop-up - Display a default icon! beside the field. To display the message just click in the icon that a Pop-up will be displayed with the help text.                                      |
|                                                                                                    |
| Hint - Display a default icon! beside the field. When the mouse is above the icon a help text will be displayed.                                                                          |
|                                                                                                    |
| The icon displayed when selecting the types <b>Hint</b> or <b>Pop-up</b> vary according to the theme that is being used in the application. This icon can be modified in the CSS Buttons. |

# Help button position

Allow to set up where the help button will be displayed in the field, there are two options:

**Beside**: The help icon will be displayed beside the field. **Column**: The help icon will be displayed beside the label of the field.

Text - Display a text inside of a <span> </span> beside the field.

- 1. Home
- 2. Applications
- 3. Form
- 4. Multiple Lines Text

# **Multiple Lines Text**

## **General Settings**

Multiple Lines Text field configuration Interface.

- Data Type: Define the type of field for the application. When set to Multiple Lines Text, you can inform a Text value to the field in multiple lines.
- Label: Defines the title of a field in the application. For example: if the field is defined in the database as cmp\_name\_client, it will be more clear for the comprehension of the user if the name would be "Client Name"
- $\label{eq:watermark} \textbf{Watermark}: \textbf{Create a placeholder for the selected field}.$
- Initial Value (type): Allows you to define the initial value for the field when in insert mode. The options are:
  - Defined Value: The field will receive the value from the text field of the defined value option.
  - System Date: The field will receive the current server date.

If you select the System Date, then it is not necessary to inform the Initial Value attribute.

- Initial Value: you will inform the Defined Value here.
- Initial Value Configuration Interface.
- Amount of characters: Define the amount of characters allowed for the field.
- Validation Image : Allows to display an image next to the field when it is being validated.
- Lines: Allows to define the amount of lines that the field will have at start.
- Save Variable: Allows to save a variable in the session with the value of the field, that can be used in other applications. For example, in the login form the user name can be saved in the session so that it can be displayed on the header of other applications.
- Variable Name: Allows to define the name for the session variable that will receive the field value.
- Field size in database: Determines the field size in bytes. it is used to determine the max size of characters that is allowed to type in.
- Hidden Field: This option makes the field hidden, but still allows it's value to be processed through JavaScript or PHP.
- Label Field: This options make the field behave as a Read Only field, not allowing modifications to its value while in Insert or Update Mode.

Label Configuration Interface.

- Save HTML tags: This option allows to save the HTML content of the field to the database.
- **Text input in JavaScript**: Allows to save JavaScript code informed in the field to the database.
- Disabled Field: Defines if the field will be disabled in "Insert Mode", "Update Mode" or in "Insert and Update Mode".
- HTML Type: HTML Object that will be used to display the field in the form.
- **SQL Type**: Informs the data type of field in the database.

All: Allows any type of character to be typed into the field

## **Values Format**

|      | Format of Values Interface                                                                      |
|------|-------------------------------------------------------------------------------------------------|
| • Ca | se Settings: Allows to convert the letters of the field when losing the focus. The options are: |
| (    | Upper Case : All in Upper Case.                                                                 |
|      | Lower Case : All in Lower Case.                                                                 |
|      | • Capitalize first word: Capitalizes the first letter of the word.                              |

- Capitalize all words: Capitalizes the first letter of all the words. Minimum Size: Allows to define the minimum amount of characters accepted for the field.
- Maximum Size: Allows to define the maximum amount of characters accepted for the field.
- Allowed Characters: Allows to select a set of characters that can be typed into the field. The options are:

|   | · · · · · · · · · · · · · · · · · · ·                                                                                                    |
|---|----------------------------------------------------------------------------------------------------|
| • | Selected: Defines a set of characters allowed. Using the configuration below, will be allowed to type letters, numbers and other characters (defined in the attribute More). The |
|   | letters a, b and c (defined in the Less Attribute) are not allowed.                                                                                                    |

#### **Database Value**

Allows to define a value to be saved to the database

| Database Values configuration Interface.                                                   |  |  |  |
|--------------------------------------------------------------------------------------------|--|--|--|
| • <b>Defined Value</b> : Allows to specify the fixed value associated to global variables. |  |  |  |
| Defined Value configuration Interface                                                      |  |  |  |

Auto Increment (automatic): Allows to use the increment generated by the database. Used only when the field of the database is the type AUTO INCREMENT or similar. For the databases that use sequence like Oracle, PostGres and Firebird, it is necessary to inform the name of the sequence.

Auto Increment configuration Interface.

- Auto Increment (manual): The application generated simulates an auto increment on the field. To include a value to the field it will automatically calculate the next id.
- Date of Insertion: When inserting a record, the field will contain the server date as a value.
- Data of Update: When updating a record, the value of the field will be the date of the server.
- User IP: The field will receive the IP of the machine that the application is be accessed by.
- Calculated by the database: The value of the field will be applied by the database. The field will not be used in update processes. For example: it will be updated by a Triager.
- Null: The field will be informed the value null.

## Lookup Settings

Method used to place a description next to the field.

Use lookup to display the field description.: When enabled, the lookup settings is enabled and opens more settings

• **SQL Command**: Defines the SQL command that is going to recover the vales from the database. To build a SQL command, it is possible to use the SQL Builder tool. The SQL format needs to have the following format:

SELECT Field\_displayed FROM table WHERE Key\_Field = '{Form\_Field}'

The Form field needs to be referenced buy the curly brackets {}. While running the application, the field within the curly brackets is replaced by it's value in the table.

- Font: Defines the font used to display the lookup.
- Font Color : Defines the color in HEX for the lookup display.
- Font Size: Defines the font's size in the lookup display.
- EOF Message: Defines a message that will be displayed if there is not any results for the record.
- **Use in validation**: When enabled, it will generate an automatic validation based on the lookup, in case there is not any records found, the message will display as a warning (when Updating or Including a record).
- Choose connection: Allows you to select another specific connection existing in the project. The select command will be done on the second connection.

# **Display Settings**

The Display Settings allows to define the CSS for the fields individually. For each Display Settings of Scriptcase, exists the same attributes available for this interface.

...

- CSS of the Title
  - Font : Allows to choose the font type, that will be applied to the application field title.
  - Font Size : Allows to choose the the font size, that will be applied to the application field title.
  - Font Color :Allows to choose a color for the font from the color pallet.
  - Background Color: Allows to define the color for the field, the color can be selected from the color pallet.
  - . Bold: Applies the bold style to the font.
  - Underline: Applies the underline style to the font.
  - Border Size : Applies the border size to the title of the field.
  - Border Color: Allows to choose a color for the border, using a color pallet to apply to the title.
  - Horizontal Alignment: Allows to position the label of the field in the desired position (left,right,center and justify).
  - Vertical Alignment: Allows to position the label of the field in the desired position (baseline, sub, super, top, text-top, middle, bottom, text-bottom).
  - Width: To define a width for the title of the field.
  - **Height** : To define a height for the title of the field.
- CSS of the Field
  - Font : Allows to choose the font type, that will be applied to the application field.
  - Font Size: Allows to choose the the font size, that will be applied to the application field.
  - Font Color :Allows to choose a color for the font from the color pallet.
  - Background Color: Allows to define the color for the field, the color can be selected from the color pallet.
  - Bold : Applies the bold style to the font.
  - Underline : Applies the underline style to the font.
  - Border Size: Applies the border size to the field.
  - Border Color: Allows to choose a color for the border, using a color pallet to apply to the field.
  - Horizontal Alignment: Allows to position the field in the desired position (left,right,center and justify).
  - Vertical Alignment: Allows to position the field in the desired position (baseline, sub, super, top, text-top, middle, bottom, text-bottom).
  - **Width**: To define a width for the field.
  - **Height**: To define a height for the field.
- CSS of the Input Object
  - Font : Allows to choose the font type, that will be applied to the Input Object. For example: Radio, Select, Text, etc
  - Font Size : Allows to choose the the font size, that will be applied to the application field.
  - Font Color :Allows to choose a color for the font from the color pallet.
  - Background Color: Allows to define the color for the Input Object, the color can be selected from the color pallet.
  - **Bold**: Applies the bold style to the font.
  - **Underline** : Applies the underline style to the font.
  - Border Size : Applies the border size to the Input Object.
  - Border Color: Allows to choose a color for the border, using a color pallet to apply to the Input Object.
  - Horizontal Alignment: Allows to position the Input Object in the desired position (left,right,center and justify).
  - Vertical Alignment : Allows to position the Input Object in the desired position (baseline, sub, super, top, text-top, middle, bottom, text-bottom).
  - Width: To define a width for the Input Object.
  - **Height**: To define a height for the Input Object.

## **Help Settings**

Allow the developer to set up instructions and hints about the field's use, allowing the developer to help the users about the system usage.

| Description | of the | cattings | attributes |
|-------------|--------|----------|------------|

## Help Description

In this area, you can set up a text that will be shown in the application according to the type of help selected below.

#### **Help Type**

Pop-up - Display a default icon! beside the field. To display the message just click in the icon that a Pop-up will be displayed with the help text.

Hint - Display a default icon! beside the field. When the mouse is above the icon a help text will be displayed.

The icon displayed when selecting the types **Hint** or **Pop-up** vary according to the theme that is being used in the application. This icon can be modified in the CSS Buttons.

Text - Display a text inside of a <span></span> beside the field.

**Beside**: The help icon will be displayed beside the field. **Column**: The help icon will be displayed beside the label of the field.

- 1. Home
- 2. Applications
- 3. Form
- 4. Integer

# Integer

# **General Settings**

#### Data type:

It sets the application field type. When the field is set as Number, it is permissible to define formatting rules of integers.

#### Label:

It sets the title that will be displayed in the field when you run the application. The terminology used in the interface is fundamental for your system has a good usability. In this case, we recommend you to use names and terms familiar to the end user of the application, instead of using terms originated in the system.

Informing a text for the watermark it will be displayed on the input text with an example of what can be reported in the field. The result after that will be configured:

#### Initial value (type)

Allows setting an initial value for the field when the application is in inclusion. You can choose between two options:

Pre-set value: When you select this option, the Initial Value attribute will be made available in the place where we inform the initial value of the field. For example, my initial value is Arlindo when inserting a new record the seller\_name field will start with Arlindo.

System date: When you select this option, the initial value will be the current system date of your computer.

If you select the type system date, it will be not necessary to fill in the initial value attribute.

#### **Amount of characters**

It allows you to set the width of the input text field according to the amount of characters. However, if the quantity entered is greater than the set for the characters, the text will be pushed to the left, in order to ensure the maximum amount of characters set in the option of Values formatting.

#### Validation Image

When you enable this option, an image will be shown next to the field informing whether the field is in accordance with the settings of minimum size and Maximum size (as you can see in the images below) defined in the Formatting value option.

In the example below, the field was set to receive at least 5 characters, see what happens with the image when it receives only 4 characters:

However, if the value inserted has 5 or more characters the the image will change according to example bellow:

#### Use slider:

It displays a slider component in the field. So you can increase or decrease the value sliding the cursor. You can also customize the increment value, if it increments the value 1 by 1, 2. 5. 10... N.

## Field Mask Input:

It sets the mask input for the field. There are two types of mask as described in the table below:

## **Character Description**

- It is overridden by any characters returned by the database. Filled is required and the value will be completed with leading zeros when there are fewer characters than the size of the mask.
- It is overridden by any characters returned by the database. Its filling is optional and when there are fewer characters than the mask size, nothing will be done about the characters that are missing. In addition the leading zeros will be suppressed. When used in conjunction with the X necessarily the use of this character is to the left of
- 9 It represents any numeric character (from 0-9)
- It represents an alpha numeric character (A-7 a-z)
- It represents any alpha-numeric character (A-Z,a-z,0-9)entered by the user.

## Mask Input Examples:

| Field                             | Mask Input               | Typed Value      | Formatted Value     |
|-----------------------------------|--------------------------|------------------|---------------------|
| Phone Number                      | +99 99 9999 - 9999       | 123456789012     | +12 34 5678 - 9012  |
| Phone Number                      | (xx) xxxx - xxxx         | 12345678         | (00) 1234 - 5678    |
| Phone Number                      | (xx) xxxx - xxxx         | 1234567890       | (12) 3456 - 7890    |
| Phone Number                      | (zz) xxxx - xxxx         | 12345678         | ( ) 1234 - 5678     |
| Software Key (Letters only)       | AAAA-AAAA-AAAA           | QWERTYUIASDFGHJK | QWER-TYUI-ASDF-GHJK |
| Software Key (Letters and numbers | ) xxxx-xxxx-xxxx         | Q1W2E3R4T5Y6U7I8 | Q1W2-E3R4-T5Y6-U7I8 |
| License Plate                     | AAA - 9999               | QWE1234          | QWE - 1234          |
| Scriptcase Serial Key             | A999A999A999-**          | D111H111G111DG2P | D111H111G111-DG2P   |
| Multiple masks (Phone Number)     | 9999-9999;(99)9999-9999; | 9999 999 9999    | +99 99 9999-9999    |

#### Validate with Mask

By enabling this option you will be able to enter data according to the mask that was configured in the option Field Mask and Scriptcase will validate it.

#### **Record Variable**

Allows you to record a session variable with the value of the field ([global variable] [var\_glob]), to be used in other applications.

**Example**, in the login form the username can be saved in session and displayed in the header of other applications.

#### **Variable Name**

In this option you must set the session variable name, enabled in the previous item, which will receive the value of the field.

You need to inform only the variable name, for example: var\_seller.

The recovery of the value is made as [Global Variable][var\_glob]{:target='blank'}.

#### Field size in Database

This option sets the size of the field relative to the size that is configured in the database. By default this value is already configured automatically when the application is generated.

#### **Hidden Field**

This option when enabled will hide the field inside the application at the time of execution.

#### Labol Field

By enabling this option, the field will be changed to only one label where the information will be displayed, so it is not possible to make changes or inserts in the field configured as label.

#### Disable field

Allows you to disable the field, making it impossible for the user to enter a value according to the developer-defined option.

The available options are:

**No** - initial value of the attribute, this option does not disable the field. **Update mode** - This option disables the field only when editing the records. **Insert mode** - This option disables the field in both editing and inserting new records.

#### **HTML Type**

HTML object used to display the field in the application.

#### Tipo SQL:

Reports the SQL type of the field as it is configured in the database.

# **Values Format**

# Use regional settings:

It allows you to apply regional settings to the number fields formating. When this option is not selected it will be displayed the attributes group, minus sign and negative number format.

#### Digit grouping:

It allows you to define if the field displays the digit grouping separator.

#### **Maximum Size:**

It allows you to define the maximum size that will be used in the field of the application.

#### Minimum Value:

It allows you to define the minimum value that will be used in the field of the application.

#### Maximum Value

It allows you to define the maximum value that will be used in the field of the application.

# Grouping:

It allows you to define which character is used to separate thousands. This option is only available when the option to use regional settings is disabled.

## Negative sign:

It allows you to define which character will be used for the display of negative numbers. This option is only available when the option to use regional settings is disabled.

## Negative number format:

It allows you to define the placement of the negative sign in relation to value. This option is only available when the option to use regional settings is disabled.

## Accept:

It allows to define if the field accept only negative values, positive-only or both.

## **Display Calculator:**

This option when enabled will display a calculator to assist the end user to perform calculations.

## Use Spin:

| This option applies a Spin component to the number field. So the end user can increase or increase the numbers using it. You will also be able to set a minor or major range for the |
|----------------------------------------------------------------------------------------------------|
| spin.                                                                                                    |

#### Smaller increment for the Spin::

Sets the minimum range of the Spin component.

#### Greater increment for the Spin:

Sets the maximum range of the Spin.

#### **Database Value**

It allows you to define how the value to be written to the database.

#### Preset value:

It allows you to specify a fixed value or associate it to global variables created inside the project and save it automatically to the database field.

#### Auto increment (automatic):

It allows you to use the increase generated automatically by the database to fill the field. It is used only when the database field is of type AUTO INCREMENT or similar. For the databases that use string, such as Oracle, PostGres and Firebird, you must inform the name of the string.

#### Auto increment (manual):

The application itself will simulate an auto increment in the field. So the value of the field will be calculated automatically by the application.

#### Date of inclusion:

The field will be populated automatically with server date during the inclusion.

#### Date of update:

The field will be populated automatically with server date during the update.

#### User IP:

The field will get the IP of the machine that is accessing the application.

#### Calculated by the database:

The field value is assigned by the database itself. The field will not be used in the process of updating. For example: it will be updated via a Trigger.

#### Null:

The field will be automatically filled with null.

## **Lookup Settings**

The Lookup is a way used to provide the end user a list of values description/name where the items can be selected and used in the application. For example, for a field sex that in the database is represented with M or F values can be presented as male or female dynamically with the lookup. So you will be able to retrieve these values from a database table or manually, if the reference table does not exist.

## Example:

#### **Lookup Methods**

There are two lookup methods available:

**Manual:** To use this method it is necessary to inform the selection conditions manually to the Lookup.

Automatic: To use this method it is necessary to use a lookup query from the database to access the reference table.

## **Editing-automatic lookup:**

#### Select Command:

It sets the SQL command that will retrieve the value to display inside the Grid field. The command must have the following format

 ${\tt SELECT\ field\_to\_be\_diplayed\ FROM\ table\ WHERE\ key\_field=\{grid\_field\}}$ 

The Grid field must be always referenced between curly braces {}, So at run time, the field braces will be replaced by its value in the table.

## **Multiple Options:**

When the Select command informed return multiple values, the option must be selected.

#### **Delimiter:**

It sets the tab of values returned by the Select command, this option should be filled when the "Yes" option is checked in the multiple attribute options.

#### Use the lookup in:

Grid: It applies the lookup in all Grid modules (HTML, PDF, XML, CSV, and RTF).

Summary: It applies the lookup only to the Summary (HTML and PDF).

Both This is equivalent to check Grid and Summary options.

#### **Default Value:**

Defines a default value, used in cases where the stored value does not match any value from the list.

#### Display original value and lookup:

When selected **No**, is only displayed the value returned by the Select command. Otherwise, it returns the original value of the field and the value that is returned by the Select command separated by character set in separated by.

#### Separated By:

Sets the character(s) that will be used to separate the original value of the field and the value that is returned by the Select command. This option should be filled when is checked **Yes** in the Show original value and lookup.

#### Use a specific connection:

This option allows you to select another existing connection in the project, other than the current connection, to select the values for the lookup.

#### **Edit Lookup - Manual:**

Lookup used to modify the display of the field with predefined values.

# Lookup Types

It sets the operating mode of the lookup can be: single value, multiple values (delimiter), multiple values (position) and multiple values (binary).

Single value: it will be displayed only one value for the field. There is a direct replacement of the value stored in the Bank for a label defined in a list.

**Label:** Text that will be displayed in the Grid.

Value: Attribute that matches the value stored in the table. For example, the value of "M" will be replaced by "Male".

#### Multiple Values (Delimiter):

By using this option it will be displayed multiple values for the selected field. The values must be separated by a delimiter to be informed. A replacement of parts from a string stored in the field, separated by a delimiter for values contained in a list.

Label: Text that will be displayed in the Grid.

Value: Attribute that matches the value stored in the table. For example, the value S;M will be replaced by Sports and Movies.

**Delimiter:** Character used to separate the values within the same string.

## Multiple Values (Position)

Allows you to recover information stored in a single string of the selected field. In order for this information to be retrieved must be informed, in addition to the label, the starting position and the number of bytes that each information occupies within the string.

As an example we will use a string to store Sex, Marital status and Hobby respectively. Sex occupies one byte, Status one byte and Hobby two bytes .

For this purpose we define the list as:

## Label Value Start Size

Male М Female F 1 1 Married M 2 1 Single S 1 Study ST 3 2 Sportes SP 3 2 Reading LE 3 2

Example: the string MMST would be presented in the query as: Male Married Study

Label: Text that will be displayed in the Grid.

**Value:** Attribute that matches the value stored in the table. For example, the value M will be replaced by Male.

Start: : Starting position in the string where the information is recorded. The first position is always 1.

Size: Number of bytes that the information occupies in the string.

## Multiple values (binary):

It allows you to retrieve several information stored in decimal form of the selected field.

As examples we will use the following list (although not informed in the interface of inclusion of values in the list, each item has a value assigned automatically according to the order):

## Assigned value Description in Lookup

- 1 Sports
- 2 Culture

## Assigned value Peschiption in Lookup

16 Music

To display the data, a decomposition of the decimal number stored in the bank is performed. For example, numbers 11 and 12 (written in the database) would be decomposed as follows:

11 = 1 + 2 + 8 =(Sports - Culture - Reading)

#### Assigned value Description in Lookup

1 Sports
2 Culture
4 Leisure
8 Reading
16 Music

12 = 4 + 8 =( Leisure - Reading)

#### **Assigned value Description in Lookup**

1 Sports
2 Culture
4 Leisure
8 Reading
16 Music

#### Label:

Text that will be displayed in the Grid.

#### **Include Button:**

Includes in the list the values populated in the Label and value fields.

#### **Alter Button:**

It changes the attributes of the selected item.

#### Delete Button:

Deletes the selected item.

#### Clean Button:

It cleans the fields

#### Save Button:

Allows the user to save the entire list, for later use using the Load Lookup definition option.

#### Load Lookup definition:

Allows you to load a predefined value list for use as a lookup.

#### Use the lookup in:

Grid: It applies the lookup in all Grid modules (HTML, PDF, XML, CSV, and RTF).

Summary: It applies the lookup only to the Summary (HTML and PDF).

Both This is equivalent to check Grid and Summary options.

#### **Default Value:**

Defines a default value, used in cases where the stored value does not match any value from the list.

## Display original value and lookup:

When selected **No**, is only displayed the value returned by the Select command. Otherwise, it returns the original value of the field and the value that is returned by the Select command separated by character set in separated by.

#### Separated By:

Sets the character(s) that will be used to separate the original value of the field and the value that is returned by the Select command. This option should be filled when is checked **Yes** in the Show original value and lookup.

## **Display Settings**

The Display Settings allows to define the CSS for the fields individually. For each Display Settings of Scriptcase, exists the same attributes available for this interface.

#### CSS of the Title

- Font : Allows to choose the font type, that will be applied to the application field title.
- Font Size : Allows to choose the the font size, that will be applied to the application field title.
- Font Color :Allows to choose a color for the font from the color pallet.
- Background Color: Allows to define the color for the field, the color can be selected from the color pallet.
- Bold : Applies the bold style to the font.
- Underline : Applies the underline style to the font.
- Border Size: Applies the border size to the title of the field.
- Border Color: Allows to choose a color for the border, using a color pallet to apply to the title.

- Horizontal Alignment: Allows to position the label of the field in the desired position (left,right,center and justify).
- Vertical Alignment: Allows to position the label of the field in the desired position (baseline, sub, super, top, text-top, middle, bottom, text-bottom).
- Width: To define a width for the title of the field.
- Height: To define a height for the title of the field.

#### CSS of the Field

- Font : Allows to choose the font type, that will be applied to the application field.
- Font Size : Allows to choose the the font size, that will be applied to the application field.
- Font Color :Allows to choose a color for the font from the color pallet.
- Background Color: Allows to define the color for the field, the color can be selected from the color pallet.
- Bold : Applies the bold style to the font.
- Underline : Applies the underline style to the font.
- Border Size: Applies the border size to the field.
- Border Color: Allows to choose a color for the border, using a color pallet to apply to the field.
- Horizontal Alignment : Allows to position the field in the desired position (left, right, center and justify).
- Vertical Alignment: Allows to position the field in the desired position (baseline, sub, super, top, text-top, middle, bottom, text-bottom).
- Width: To define a width for the field.
- Height: To define a height for the field

#### · CSS of the Input Object

- Font : Allows to choose the font type, that will be applied to the Input Object. For example: Radio, Select, Text, etc
- Font Size : Allows to choose the the font size, that will be applied to the application field.
- Font Color :Allows to choose a color for the font from the color pallet.
- Background Color: Allows to define the color for the Input Object, the color can be selected from the color pallet.
- Bold : Applies the bold style to the font.
- Underline : Applies the underline style to the font.
- Border Size : Applies the border size to the Input Object.
- Border Color: Allows to choose a color for the border, using a color pallet to apply to the Input Object.
- Horizontal Alignment: Allows to position the Input Object in the desired position (left,right,center and justify).
- Vertical Alignment : Allows to position the Input Object in the desired position (baseline, sub, super, top, text-top, middle, bottom, text-bottom).
- Width: To define a width for the Input Object.
- **Height**: To define a height for the Input Object.

# **Help Settings**

Allow the developer to set up instructions and hints about the field's use, allowing the developer to help the users about the system usage.

## Description of the settings attributes.

#### **Help Description**

In this area, you can set up a text that will be shown in the application according to the type of help selected below.

#### Help Type

**Pop-up** - Display a default icon ! beside the field. To display the message just click in the icon that a Pop-up will be displayed with the help text.

Hint - Display a default icon! beside the field. When the mouse is above the icon a help text will be displayed.

The icon displayed when selecting the types **Hint** or **Pop-up** vary according to the theme that is being used in the application. This icon can be modified in the CSS Buttons.

Text - Display a text inside of a <span></span> beside the field.

#### Help button position

Allow to set up where the help button will be displayed in the field, there are two options:

Beside: The help icon will be displayed beside the field.

Column: The help icon will be displayed beside the label of the field.

- 1. Home
- 2. Applications
- 3. Form
- 4. Decimal

#### **Decimal**

## **General Settings**

Decimal field configuration Interface.

- Data Type: Select the type of field for the application. When set to Decimal, you can inform decimal values to the field.
- Label: Defines the title of a field in the application. For example: if the field is defined in the database as cmp\_name\_client, it will be easier to the user understand if the name is "Client Name".
- Watermark : Create a placeholder for the selected field.
- Initial Value (type): Defines the initial value for the field when in insert mode. The options are:
  - Defined Value : The field will receive the value from the text field of the defined value option.
  - System Date: The field will receive the current server date.

If you select the System Date, then it is not necessary to inform the Initial Value attribute.

- Initial Value: You will inform the Defined Value here.
- Initial Value Configuration Interface.
- Amount of characters : Defines the amount of characters allowed for the field.
- . Validation Image: Displays an image next to the field when it's being validated.
- Save Variable: Saves a variable in the session with the value of the field, that can be used in other applications. For example, in the login form the user name can be saved in the session so that it can be displayed on the header of other applications.
- Variable Name: Defines the name for the session variable that'll receive the field value.
- Hidden Field: This option makes the field hidden, but still allows its value to be processed through JavaScript or PHP.
- Label Field: This options make the field behave as a Read Only field, not allowing modifications to its value while in Insert or Update Mode.

Label Configuration Interface.

- Disabled Field: Defines if the field will be disabled in "Insert Mode", "Update Mode" or in "Insert and Update Mode".
- HTML Type: HTML Object that will be used to display the field in the form.
- SQL Type: Informs the data type of field in the database.

## **Values Format**

Format of Values with Regional Settings.

- Regional Settings: Applies the Regional Settings to format the number of the field. When not enabled, the attributes Digit Grouping Separator, Decimal Separator, Negative sign and Negative number format.
- **Digit grouping**: Defines if the field will display the digits separator.
- Maximum Size: Determines the max size of the field.
- Minimum Value : Set the min value of the field.
- Maximum Value : Determines the max value of the field.
- Decimal Precision: Defines the amount of decimal places for the field.
   Digit Grouping Separator: Defines the character that is used to separate the thousand.
- Decimal Separator : Defines the decimal separator.
- **Negative sign**: Defines the character that will be used to display negative numbers.
- Negative number format: Defines the position of the Negative sign em relation to the value.
- Accept : Determines if the field, will accept only negative, positive or both numbers.
- Show a calculator: Displays an icon next to the field, which allows the user to calculate a value for the field.
- Auto-complete with zeros: If enabled, it automatically informs the decimal places when not specified. If disabled, the user needs to always inform the decimal value.

# Database Value

Allows to define a value to be saved to the database.

Database Values configuration Interface.
 Defined Value: Allows to specify the fixed value associated to global variables.

Defined Value configuration Interface.

• Auto Increment (automatic): Allows to use the increment generated by the database. Used only when the field of the database is the type AUTO INCREMENT or similar. For the databases that use sequence like Oracle, PostGres and Firebird, it is necessary to inform the name of the sequence.

Auto Increment configuration Interface.

- Auto Increment (manual): The application generated simulates an auto increment on the field. To include a value to the field it will automatically calculate the next id.
- Date of Insertion: When inserting a record, the field will contain the server date as a value.
- Data of Update: When updating a record, the value of the field will be the date of the server.
- User IP : The field will receive the IP of the machine that the application is be accessed by.
- Calculated by the database: The value of the field will be applied by the database. The field will not be used in update processes. For example: it will be updated by a Trigger.
- Null: The field will be informed the value null.

## **Lookup Settings**

Method used to place a description next to the field.

- Use lookup to display the field description.: When enabled, the lookup settings is enabled and opens more settings.
- SQL Command: Defines the SQL command that is going to recover the vales from the database. To build a SQL command, it is possible to use the SQL Builder tool. The SQL format needs to have the following format:

The Form field needs to be referenced buy the curly brackets {}. While running the application, the field within the curly brackets is replaced by it's value in the table.

- Font : Defines the font used to display the lookup.
- Font Color: Defines the color in HEX for the lookup display.
- Font Size : Defines the font's size in the lookup display.
- EOF Message: Defines a message that will be displayed if there is not any results for the record.
- **Use in validation**: When enabled, it will generate an automatic validation based on the lookup, in case there is not any records found, the message will display as a warning (when Updating or Including a record).

• Choose connection: Allows you to select another specific connection existing in the project. The select command will be done on the second connection.

# **Display Settings**

The Display Settings allows to define the CSS for the fields individually. For each Display Settings of Scriptcase, exists the same attributes available for this interface.

#### CSS of the Title

- Font : Allows to choose the font type, that will be applied to the application field title.
- Font Size : Allows to choose the the font size, that will be applied to the application field title.
- Font Color : Allows to choose a color for the font from the color pallet.
- Background Color: Allows to define the color for the field, the color can be selected from the color pallet.
- . Bold: Applies the bold style to the font.
- Underline : Applies the underline style to the font.
- Border Size : Applies the border size to the title of the field.
- Border Color: Allows to choose a color for the border, using a color pallet to apply to the title.
- Horizontal Alignment: Allows to position the label of the field in the desired position (left,right,center and justify).
- Vertical Alignment: Allows to position the label of the field in the desired position (baseline, sub, super, top, text-top, middle, bottom, text-bottom).
- Width: To define a width for the title of the field.
- Height: To define a height for the title of the field.

## CSS of the Field

- $\bullet \quad \textbf{Font}: \textbf{Allows to choose the font type, that will be applied to the application field.} \\$
- Font Size : Allows to choose the the font size, that will be applied to the application field.
- Font Color :Allows to choose a color for the font from the color pallet.
- Background Color: Allows to define the color for the field, the color can be selected from the color pallet.
- **Bold**: Applies the bold style to the font.
- Underline : Applies the underline style to the font.
- Border Size: Applies the border size to the field.
- Border Color: Allows to choose a color for the border, using a color pallet to apply to the field.
- Horizontal Alignment: Allows to position the field in the desired position (left, right, center and justify).
- Vertical Alignment: Allows to position the field in the desired position (baseline, sub, super, top, text-top, middle, bottom, text-bottom).
- Width: To define a width for the field.
- Height: To define a height for the field.

#### • CSS of the Input Object

- Font : Allows to choose the font type, that will be applied to the Input Object. For example: Radio, Select, Text, etc
- Font Size : Allows to choose the the font size, that will be applied to the application field.
- Font Color :Allows to choose a color for the font from the color pallet.
- Background Color: Allows to define the color for the Input Object, the color can be selected from the color pallet.
- Bold : Applies the bold style to the font.
- **Underline**: Applies the underline style to the font.
- $\bullet~$   $\,$   $\,$  Border Size : Applies the border size to the Input Object.
- Border Color: Allows to choose a color for the border, using a color pallet to apply to the Input Object.
- Horizontal Alignment: Allows to position the Input Object in the desired position (left,right,center and justify).
- Vertical Alignment: Allows to position the Input Object in the desired position (baseline, sub, super, top, text-top, middle, bottom, text-bottom).
- $\bullet \quad \textbf{Width} : \textbf{To define a width for the Input Object}. \\$
- **Height**: To define a height for the Input Object.

# **Help Settings**

Allow the developer to set up instructions and hints about the field's use, allowing the developer to help the users about the system usage.

|  | Description | of the | settinas | attributes |
|--|-------------|--------|----------|------------|
|--|-------------|--------|----------|------------|

#### **Help Description**

In this area, you can set up a text that will be shown in the application according to the type of help selected below.

#### Help Type

Pop-up - Display a default icon! beside the field. To display the message just click in the icon that a Pop-up will be displayed with the help text.

**Hint** - Display a default icon ! beside the field. When the mouse is above the icon a help text will be displayed.

The icon displayed when selecting the types **Hint** or **Pop-up** vary according to the theme that is being used in the application. This icon can be modified in the CSS Buttons

Text - Display a text inside of a <span></span> beside the field.

# Help button position

Beside: The help icon will be displayed beside the field.

**Column**: The help icon will be displayed beside the label of the field.

- 1. Home
- 2. Applications
- 3. Form
- 4. Currency

## Currency

# **General Settings**

Currency field configuration Interface.

- Data Type: Define the type of field for the application. When set to Currency, you can currency values to the field.
- Label: Defines the title of a field in the application. For example: if the field is defined in the database as cmp\_name\_client, it will be more clear for the comprehension of the user if the name would be "Client Name"
- $\label{eq:watermark} \textbf{Watermark}: \textbf{Create a placeholder for the selected field.}$
- Initial Value (type): Allows you to define the initial value for the field when in insert mode. The options are:
  - Defined Value: The field will receive the value from the text field of the defined value option.
  - System Date: The field will receive the current server date.

If you select the System Date, then it is not necessary to inform the Initial Value attribute.

• Initial Value: You will inform the Defined Value here.

Initial Value Configuration Interface.

- Amount of characters: Define the amount of characters allowed for the field.
- Validation Image: Allows to display an image next to the field when it is being validated.
- Save Variable: Allows to save a variable in the session with the value of the field, that can be used in other applications. For example, in the login form the user name can be saved in the session so that it can be displayed on the header of other applications.
- Variable Name: Allows to define the name for the session variable that will receive the field value.
- Hidden Field: This option makes the field hidden, but still allows it's value to be processed through Javascript or PHP.
- Label Field: This options make the field behave as a Read Only field, not allowing modifications to its value while in Insert or Update Mode.

Label Configuration Interface.

- Disabled Field: Defines if the field will be disabled in "Insert Mode", "Update Mode" or in "Insert and Update Mode".
- HTML Type: HTML Object that will be used to display the field in the form.
- SQL Type: Informs the datatype of field in the database.

# Values Format

Format of Values with Regional Settings.

- Regional Settings: Allows to apply the Regional Settings to format the number of the field. When not enabled, the attributes Digit Grouping Separator, Decimal Separator, Negative sign and Negative number format.
- **Digit grouping**: Defines if the field will display the digits separator.
- Currency symbol usage: Defines if the field will display the Currency Symbol of the Regional Settings.
- $\label{eq:maximum Size} \textbf{Maximum Size}: \textbf{Determines the max size of the field}.$
- Minimum Value: Determines the min value of the field.
- Maximum Value: Determines the max value of the field.
- **Decimal Precision**: Defines the amount of decimal places for the field.
- Digit Grouping Separator: Defines the character that is used to separate the thousand.
- **Decimal Separator**: Defines the decimal separator.
- Negative sign: Defines the character that will be used to display negative numbers.
- **Negative number format**: Defines the position of the Negative sign em relation to the value.
- Accept: Determines if the field, will accept only negative, positive or both numbers.
- Show a calculator: Displays an icon next to the field, which aids the user to calculate a value for the field.
- Auto-complete with zeros: If enabled, it automatically informs the decimal places when not specified. If disabled, the user needs to always inform the decimal value.

#### Database Value

Allows to define a value to be saved to the database.

Database Values configuration Interface.

• Defined Value: Allows to specify the fixed value associated to global variables.

Defined Value configuration Interface.

• Auto Increment (automatic): Allows to use the increment generated by the database. Used only when the field of the database is the type AUTO INCREMENT or similar. For the databases that use sequence like Oracle, PostGres and Firebird, it is necessary to inform the name of the sequence.

Auto Increment configuration Interface.

- Auto Increment (manual): The application generated simulates an auto increment on the field. To include a value to the field it will automatically calculate the next id.
- Date of Insertion: When inserting a record, the field will contain the server date as a value. Data of Update: When updating a record, the value of the field will be the date of the server.
- User IP: The field will receive the IP of the machine that the application is be accessed by.
- Calculated by the database: The value of the field will be applied by the database. The field will not be used in update processes. For example: it will be updated by a
- Null: The field will be informed the value null.

## **Lookup Settings**

Method used to place a description next to the field.

- Use lookup to display the field description.: When enabled, the lookup settings is enabled and opens more settings.
- SQL Command: Defines the SQL command that is going to recover the vales from the database. To build a SQL command, it is possible to use the SQL Builder tool. The SQL format needs to have the following format:

The Form field needs to be referenced buy the curly brackets {}. While running the application, the field within the curly brackets is replaced by it's value in the table.

- . Font : Defines the font used to display the lookup.
- Font Color: Defines the color in HEX for the lookup display.
- Font Size : Defines the font's size in the lookup display.
- EOF Message: Defines a message that will be displayed if there is not any results for the record.
- **Use in validation**: When enabled, it will generate an automatic validation based on the lookup, in case there is not any records found, the message will display as a warning (when Updating or Including a record).

• Choose connection: Allows you to select another specific connection existing in the project. The select command will be done on the second connection.

# **Display Settings**

The Display Settings allows to define the CSS for the fields individually. For each Display Settings of Scriptcase, exists the same attributes available for this interface.

#### CSS of the Title

- Font : Allows to choose the font type, that will be applied to the application field title.
- Font Size : Allows to choose the the font size, that will be applied to the application field title.
- Font Color : Allows to choose a color for the font from the color pallet.
- Background Color: Allows to define the color for the field, the color can be selected from the color pallet.
- . Bold: Applies the bold style to the font.
- Underline : Applies the underline style to the font.
- Border Size : Applies the border size to the title of the field.
- Border Color: Allows to choose a color for the border, using a color pallet to apply to the title.
- Horizontal Alignment: Allows to position the label of the field in the desired position (left,right,center and justify).
- Vertical Alignment: Allows to position the label of the field in the desired position (baseline, sub, super, top, text-top, middle, bottom, text-bottom).
- Width: To define a width for the title of the field.
- Height: To define a height for the title of the field.

## CSS of the Field

- $\bullet \quad \textbf{Font}: \textbf{Allows to choose the font type, that will be applied to the application field.} \\$
- Font Size : Allows to choose the the font size, that will be applied to the application field.
- Font Color : Allows to choose a color for the font from the color pallet.
- Background Color: Allows to define the color for the field, the color can be selected from the color pallet.
- **Bold** : Applies the bold style to the font.
- Underline : Applies the underline style to the font.
- Border Size: Applies the border size to the field.
- Border Color: Allows to choose a color for the border, using a color pallet to apply to the field.
- Horizontal Alignment: Allows to position the field in the desired position (left, right, center and justify).
- Vertical Alignment: Allows to position the field in the desired position (baseline, sub, super, top, text-top, middle, bottom, text-bottom).
- Width: To define a width for the field.
- Height: To define a height for the field.

#### • CSS of the Input Object

- Font : Allows to choose the font type, that will be applied to the Input Object. For example: Radio, Select, Text, etc
- Font Size : Allows to choose the the font size, that will be applied to the application field.
- Font Color :Allows to choose a color for the font from the color pallet.
- Background Color: Allows to define the color for the Input Object, the color can be selected from the color pallet.
- Bold : Applies the bold style to the font.
- **Underline**: Applies the underline style to the font.
- $\bullet~$   $\,$   $\,$  Border Size : Applies the border size to the Input Object.
- Border Color: Allows to choose a color for the border, using a color pallet to apply to the Input Object.
- Horizontal Alignment: Allows to position the Input Object in the desired position (left,right,center and justify).
- Vertical Alignment : Allows to position the Input Object in the desired position (baseline, sub, super, top, text-top, middle, bottom, text-bottom).
- $\bullet \quad \textbf{Width} : \textbf{To define a width for the Input Object}. \\$
- **Height**: To define a height for the input Object.

# **Help Settings**

Allow the developer to set up instructions and hints about the field's use, allowing the developer to help the users about the system usage.

| Description | of the | settinas | attributes |
|-------------|--------|----------|------------|
|             |        |          |            |

#### **Help Description**

In this area, you can set up a text that will be shown in the application according to the type of help selected below.

## Help Type

Pop-up - Display a default icon! beside the field. To display the message just click in the icon that a Pop-up will be displayed with the help text.

 $\textbf{Hint} \cdot \textbf{Display a default icon !} \textbf{ beside the field. When the mouse is above the icon a help text will be displayed.}$ 

The icon displayed when selecting the types **Hint** or **Pop-up** vary according to the theme that is being used in the application. This icon can be modified in the CSS Ruttons

Text - Display a text inside of a <span></span> beside the field.

# Help button position

Beside: The help icon will be displayed beside the field.

 $\textbf{Column} \hbox{: The help icon will be displayed beside the label of the field.} \\$ 

- 1. Home
- 2. Applications
- 3. Form
- 4. Date

#### **Date**

# **General Settings**

Date field configuration Interface.

- Data Type: Define the type of field for the application. When set to Date, you can inform a date.
- Label: Defines the title of a field in the application. For example: if the field is defined in the database as cmp\_name\_client, it will be more clear for the comprehension of the user if the name would be "Client Name".
- Watermark : Create a placeholder for the selected field.
- Initial Value (type): Allows you to define the initial value for the field when in insert mode. The options are:
  - Defined Value: The field will receive the value from the text field of the defined value option.
  - System Date : The field will receive the current server date.

If you select the System Date, then it is not necessary to inform the Initial Value attribute.

- Initial Value: You will inform the Defined Value here.
- Initial Value Configuration Interface.
- Amount of characters: Define the amount of characters allowed for the field.
- Validation Image: Allows to display an image next to the field when it is being validated.
- Save Variable: Allows to save a variable in the session with the value of the field, that can be used in other applications. For example, in the login form the user name can be saved in the session so that it can be displayed on the header of other applications.
- Variable Name: Allows to define the name for the session variable that will receive the field value.
- Hidden Field: This option makes the field hidden, but still allows it is value to be processed through JavaScript or PHP.
- Label Field: This options make the field behave as a Read Only field, not allowing modifications to its value while in Insert or Update Mode.

Label Configuration Interface.

- Disabled Field: Defines if the field will be disabled in "Insert Mode", "Update Mode" or in "Insert and Update Mode".
- HTML Type: HTML Object that will be used to display the field in the form.
- SQL Type: Informs the data type of field in the database.

## **Values Format**

Format of Values with Regional Settings.

- Regional Settings: Allows to apply the Regional Settings to format the dates of the field. When not enabled, it will be displayed the date separator attribute.
- Date separator : Allows you to inform the separator symbol for the date.
- First Day : Define the first day of the week.
- Display: Select the format of the day for display.
- Internal Format : Allows to define the format the field when the SQL type is different fromDate. You need to use the characters Y, M and D that correspond to Year, Month and Day.
- **Use Combo-box** : Allows you to select the date using a combo-box.
- Minimum Date :
  - **Fixed Date** : Inform the minimum date allowed presented in the selected date format.
  - Current Date : Clicking on the icon next to the text field, ScriptCase offers the following options:
    - Actual date: It will place the current date as the max allowed date.
    - Actual date with increment: The minimum date will be the current date (+) the days or months or years that you want to increment.
       Actual date with decrement: The minimum date will be the current date (-) the days or months or years that you want to decrement.
- Maximum Date :
   Fixed Date : Inform the minimum date allowed presented in the selected date format.
  - Current Date : Clicking on the icon next to the text field, ScriptCase offers the following options:
    - Actual date: It will place the current date as the max allowed date.
    - Actual date with increment: The minimum date will be the current date (+) the days or months or years that you want to increment.
- Actual date with decrement: The minimum date will be the current date (-) the days or months or years that you want to decrement.
   Display Format: Enables the Date format beside the field when informing the date.
- Display Calendar: Enables the a calendar icon beside the field, this allows to select the date from a calendar with the format already setup.

#### **Database Value**

Allows to define a value to be saved to the database.

Database Values configuration Interface.

Defined Value : Allows to specify the fixed value associated to global variables.

Defined Value configuration Interface.

• Auto Increment (automatic): Allows to use the increment generated by the database. Used only when the field of the database is the type AUTO INCREMENT or similar. For the databases that use sequence like Oracle, PostGres and Firebird, it is necessary to inform the name of the sequence.

Auto Increment configuration Interface.

- Auto Increment (manual): The application generated simulates an auto increment on the field. To include a value to the field it will automatically calculate the next id.
- Date of Insertion: When inserting a record, the field will contain the server date as a value.
- Data of Update: When updating a record, the value of the field will be the date of the server.

   Data of Update: When updating a record, the value of the field will receive the Update.

   Data of Update: When updating a record, the value of the field will be accessed by the Update.
- User IP : The field will receive the IP of the machine that the application is be accessed by.
- Calculated by the database: The value of the field will be applied by the database. The field will not be used in update processes. For example: it will be updated by a Trigger.
- Null: The field will be informed the value null.

## **Lookup Settings**

Method used to place a description next to the field

- Use lookup to display the field description.: When enabled, the lookup settings is enabled and opens more settings.
- SQL Command: Defines the SQL command that is going to recover the vales from the database. To build a SQL command, it is possible to use the SQL Builder tool. The SQL format needs to have the following format:

SELECT Field displayed FROM table WHERE Key Field = '{Form Field}'

The Form field needs to be referenced buy the curly brackets {}. While running the application, the field within the curly brackets is replaced by it's value in the table.

- Font : Defines the font used to display the lookup.
- Font Color : Defines the color in HEX for the lookup display.
- . Font Size : Defines the font's size in the lookup display
- **EOF Message**: Defines a message that will be displayed if there is not any results for the record.
- **Use in validation**: When enabled, it will generate an automatic validation based on the lookup, in case there is not any records found, the message will display as a warning (when Updating or Including a record).
- Choose connection: Allows you to select another specific connection existing in the project. The select command will be done on the second connection.

# **Display Settings**

The Display Settings allows to define the CSS for the fields individually. For each Display Settings of Scriptcase, exists the same attributes available for this interface.

#### CSS of the Title

- Font : Allows to choose the font type, that will be applied to the application field title.
- Font Size : Allows to choose the the font size, that will be applied to the application field title.
- Font Color :Allows to choose a color for the font from the color pallet.
- Background Color: Allows to define the color for the field, the color can be selected from the color pallet.
- . Bold: Applies the bold style to the font.
- Underline : Applies the underline style to the font.
- Border Size: Applies the border size to the title of the field.
- Border Color: Allows to choose a color for the border, using a color pallet to apply to the title.
- Horizontal Alignment: Allows to position the label of the field in the desired position (left,right,center and justify).
- Vertical Alignment: Allows to position the label of the field in the desired position (baseline, sub, super, top, text-top, middle, bottom, text-bottom).
- Width: To define a width for the title of the field.
- Height: To define a height for the title of the field.

#### CSS of the Field

- Font : Allows to choose the font type, that will be applied to the application field.
- Font Size : Allows to choose the the font size, that will be applied to the application field.
- Font Color :Allows to choose a color for the font from the color pallet.
- Background Color: Allows to define the color for the field, the color can be selected from the color pallet.
- Bold : Applies the bold style to the font.
- Underline: Applies the underline style to the font.
- Border Size: Applies the border size to the field.
- Border Color: Allows to choose a color for the border, using a color pallet to apply to the field.
- Horizontal Alignment: Allows to position the field in the desired position (left,right,center and justify).

   Nortical Alignment: Allows to position the field in the desired position (harding sub-super top top).
- Vertical Alignment : Allows to position the field in the desired position (baseline, sub, super, top, text-top, middle, bottom, text-bottom).
- Width: To define a width for the field.
- Height: To define a height for the field.

## • CSS of the Input Object

- Font : Allows to choose the font type, that will be applied to the Input Object. For example: Radio, Select, Text, etc
- Font Size : Allows to choose the the font size, that will be applied to the application field.
- Font Color :Allows to choose a color for the font from the color pallet.
- Background Color: Allows to define the color for the Input Object, the color can be selected from the color pallet.
- Bold : Applies the bold style to the font.
- Underline : Applies the underline style to the font.
- Border Size : Applies the border size to the Input Object.
- Border Color: Allows to choose a color for the border, using a color pallet to apply to the Input Object.
- Horizontal Alignment: Allows to position the Input Object in the desired position (left, right, center and justify).
- Vertical Alignment: Allows to position the Input Object in the desired position (baseline, sub, super, top, text-top, middle, bottom, text-bottom).
- Width: To define a width for the Input Object.
- Height : To define a height for the Input Object.

# **Help Settings**

Allow the developer to set up instructions and hints about the field's use, allowing the developer to help the users about the system usage.

## Description of the settings attributes.

#### Help Description

In this area, you can set up a text that will be shown in the application according to the type of help selected below.

## Help Type

Pop-up - Display a default icon! beside the field. To display the message just click in the icon that a Pop-up will be displayed with the help text.

Hint - Display a default icon! beside the field. When the mouse is above the icon a help text will be displayed.

The icon displayed when selecting the types **Hint** or **Pop-up** vary according to the theme that is being used in the application. This icon can be modified in the CSS Buttons.

Text - Display a text inside of a <span> </span> beside the field.

# Help button position

Allow to set up where the help button will be displayed in the field, there are two options:

**Beside**: The help icon will be displayed beside the field. **Column**: The help icon will be displayed beside the label of the field.

- 1. Home
- 2. Applications
- 3. Form
- 4. Time

#### Time

# **General Settings**

Time field configuration Interface.

- Data Type: Define the type of field for the application. When set to Time, you can inform a time to this field.
- Label : Defines the title of a field in the application. For example: if the field is defined in the database as cmp\_name\_client, it will be more clear for the comprehension of the user if the name would be "Client Name".
- Watermark : Create a placeholder for the selected field.
- Initial Value (type): Allows you to define the initial value for the field when in insert mode. The options are:
  - Defined Value: The field will receive the value from the text field of the defined value option.
  - System Date : The field will receive the current server date.

If you select the System Date, then it is not necessary to inform the Initial Value attribute.

- Initial Value: You will inform the Defined Value here.
- Initial Value Configuration Interface.
- Amount of characters: Define the amount of characters allowed for the field.
- Validation Image: Allows to display an image next to the field when it is being validated.
- Save Variable: Allows to save a variable in the session with the value of the field, that can be used in other applications. For example, in the login form the user name can be saved in the session so that it can be displayed on the header of other applications.
- Variable Name: Allows to define the name for the session variable that will receive the field value.
- Hidden Field: This option makes the field hidden, but still allows it's value to be processed through JavaScript or PHP.
- Label Field: This options make the field behave as a Read Only field, not allowing modifications to its value while in Insert or Update Mode.

Label Configuration Interface.

- Disabled Field: Defines if the field will be disabled in "Insert Mode", "Update Mode" or in "Insert and Update Mode".
- HTML Type: HTML Object that will be used to display the field in the form.
- SQL Type: Informs the data type of field in the database.

# **Values Format**

Format of Values with Regional Settings.

- Regional Settings: Allows to apply the Regional Settings to format the dates of the field. When not enabled, it will be displayed the date separator and time separator attributes.
- **Time separator**: Allows you to inform the separator symbol for the time.
- . Display: Select the format of the time for display
- Internal Format: Allows to define the format the field when the SQL type is different from TIME. You need to use the characters HH, II, and SS that correspond to Day, Hour, Minutes and Seconds.
- Display Format : Enables the Time format beside the field when informing the time.
- Use Time picker: Use the JQuery plug-in to choose the time.

## **Database Value**

Allows to define a value to be saved to the database.

Database Values configuration Interface.

• Defined Value : Allows to specify the fixed value associated to global variables.

Defined Value configuration Interface.

• Auto Increment (automatic): Allows to use the increment generated by the database. Used only when the field of the database is the type AUTO INCREMENT or similar. For the databases that use sequence like Oracle, PostGres and Firebird, it is necessary to inform the name of the sequence.

Auto Increment configuration Interface.

- Auto Increment (manual): The application generated simulates an auto increment on the field. To include a value to the field it will automatically calculate the next id.
- Date of Insertion: When inserting a record, the field will contain the server date as a value.
- Data of Update: When updating a record, the value of the field will be the date of the server.

   The field will receive the ID of the receive the total the condition in the condition in
- User IP: The field will receive the IP of the machine that the application is be accessed by.
- Calculated by the database: The value of the field will be applied by the database. The field will not be used in update processes. For example: it will be updated by a Trigger.
- Null: The field will be informed the value null.

## **Lookup Settings**

Method used to place a description next to the field.

- Use lookup to display the field description.: When enabled, the lookup settings is enabled and opens more settings.
- SQL Command: Defines the SQL command that is going to recover the vales from the database. To build a SQL command, it is possible to use the SQL Builder tool. The SQL format needs to have the following format:

SELECT Field\_displayed FROM table WHERE Key\_Field = '{Form\_Field}'

The Form field needs to be referenced buy the curly brackets {}. While running the application, the field within the curly brackets is replaced by it's value in the table.

- Font : Defines the font used to display the lookup.
- Font Color : Defines the color in HEX for the lookup display.
- Font Size : Defines the font's size in the lookup display.
- EOF Message : Defines a message that will be displayed if there is not any results for the record.

• Use in validation: When enabled, it will generate an automatic validation based on the lookup, in case there is not any records found, the message will display as a warning (when Updating or Including a record).

Choose connection: Allows you to select another specific connection existing in the project. The select command will be done on the second connection.

# Display Settings

The Display Settings allows to define the CSS for the fields individually. For each Display Settings of Scriptcase, exists the same attributes available for this interface.

#### CSS of the Title

- Font : Allows to choose the font type, that will be applied to the application field title.
- Font Size: Allows to choose the the font size, that will be applied to the application field title.
- Font Color: Allows to choose a color for the font from the color pallet.
- Background Color: Allows to define the color for the field, the color can be selected from the color pallet.
- **Bold**: Applies the bold style to the font.
- Underline: Applies the underline style to the font.
- Border Size: Applies the border size to the title of the field.
- Border Color: Allows to choose a color for the border, using a color pallet to apply to the title.
- Horizontal Alignment: Allows to position the label of the field in the desired position (left,right,center and justify).
- Vertical Alignment: Allows to position the label of the field in the desired position (baseline, sub, super, top, text-top, middle, bottom, text-bottom).
- Width: To define a width for the title of the field.
- **Height**: To define a height for the title of the field.

#### CSS of the Field

- Font : Allows to choose the font type, that will be applied to the application field.
- Font Size: Allows to choose the the font size, that will be applied to the application field.
- Font Color: Allows to choose a color for the font from the color pallet.
- Background Color: Allows to define the color for the field, the color can be selected from the color pallet.
- **Bold**: Applies the bold style to the font.
- **Underline**: Applies the underline style to the font.
- Border Size: Applies the border size to the field.
- **Border Color**: Allows to choose a color for the border, using a color pallet to apply to the field.
- Horizontal Alignment: Allows to position the field in the desired position (left, right, center and justify).
- Vertical Alignment: Allows to position the field in the desired position (baseline, sub, super, top, text-top, middle, bottom, text-bottom).
- Width: To define a width for the field.
- Height: To define a height for the field.

#### CSS of the Input Object

- Font : Allows to choose the font type, that will be applied to the Input Object. For example: Radio, Select, Text, etc
  - Font Size: Allows to choose the the font size, that will be applied to the application field.
- Font Color :Allows to choose a color for the font from the color pallet.
- Background Color: Allows to define the color for the Input Object, the color can be selected from the color pallet.
- **Bold**: Applies the bold style to the font.
- Underline: Applies the underline style to the font.
- Border Size: Applies the border size to the Input Object.
- Border Color: Allows to choose a color for the border, using a color pallet to apply to the Input Object.
- Horizontal Alignment : Allows to position the Input Object in the desired position (left,right,center and justify).
- Vertical Alignment: Allows to position the Input Object in the desired position (baseline, sub, super, top, text-top, middle, bottom, text-bottom).
- Width: To define a width for the Input Object.
- Height: To define a height for the Input Object.

## **Help Settings**

Allow the developer to set up instructions and hints about the field's use, allowing the developer to help the users about the system usage.

| Description | of the | settings | attributes. |
|-------------|--------|----------|-------------|

## **Help Description**

In this area, you can set up a text that will be shown in the application according to the type of help selected below.

Pop-up - Display a default icon! beside the field. To display the message just click in the icon that a Pop-up will be displayed with the help text.

Hint - Display a default icon ! beside the field. When the mouse is above the icon a help text will be displayed.

The icon displayed when selecting the types Hint or Pop-up vary according to the theme that is being used in the application. This icon can be modified in the CSS

Text - Display a text inside of a <span></span> beside the field.

#### Help button position

Allow to set up where the help button will be displayed in the field, there are two options:

Beside: The help icon will be displayed beside the field.

Column: The help icon will be displayed beside the label of the field.

- 1. Home
- 2. Applications
- 3. Form
- 4. Date and Hour

#### **Date and Hour**

# **General Settings**

Date and Time field configuration Interface.

- Data Type: Define the type of field for the application. When set to Datetime, you can inform a date and time to this field.
- Label: Defines the title of a field in the application. For example: if the field is defined in the database as cmp\_name\_client, it will be more clear for the comprehension of the user if the name would be "Client Name".
- Watermark : Create a placeholder for the selected field.
- Initial Value (type): Allows you to define the initial value for the field when in insert mode. The options are:
  - Defined Value: The field will receive the value from the text field of the defined value option.
  - System Date: The field will receive the current server date.

If you select the System Date, then it is not necessary to inform the Initial Value attribute.

• Initial Value : You will inform the Defined Value here.

Initial Value Configuration Interface.

- Amount of characters : Define the amount of characters allowed for the field.
- Validation Image: Allows to display an image next to the field when it is being validated.
- Save Variable: Allows to save a variable in the session with the value of the field, that can be used in other applications. For example, in the login form the user name can be saved in the session so that it can be displayed on the header of other applications.
- Variable Name: Allows to define the name for the session variable that will receive the field value.
- Hidden Field: This option makes the field hidden, but still allows it is value to be processed through JavaScript or PHP.
- Label Field : This options make the field behave as a Read Only field, not allowing modifications to its value while in Insert or Update Mode.

Label Configuration Interface.

- Disabled Field: Defines if the field will be disabled in "Insert Mode", "Update Mode" or in "Insert and Update Mode".
- HTML Type: HTML Object that will be used to display the field in the form.
- SQL Type: Informs the data type of field in the database.

# **Values Format**

Format of Values with Regional Settings.

- Regional Settings: Allows to apply the Regional Settings to format the dates of the field. When not enabled, it will be displayed the date separator and time separator attributes.
- Date separator: Allows you to inform the separator symbol for the date.
- Time separator: Allows you to inform the separator symbol for the time.
- **Display**: Select the format of the day/time for display.
- Internal Format: Allows to define the format the field when the SQL type is different from DATETIME. You need to use the characters Y, M, D, HH, II, and SS that correspond to Year, Month, Day, Hour, Minutes and Seconds.
- Display Format : Enables the Date and Time format beside the field when informing the date.
- Group Date and Time: Groups the date and time in the same field.
- Display Calendar: Enables the a calendar icon beside the field, this allows to select the date from a calendar with the format already setup.
- New Calendar: Show the new jquery calendar, or the old calendar.
- Years Limit : The amount of years that will display in the calendar.
- View week number: Display the week number in the calendar.
- Additional months : Display additional months in the calendar.
- Show Combo year and month: Allows you to select the year and month using a combo-box.
- Decimal of seconds: Defines the amount of decimals for the seconds.

# **Database Value**

Allows to define a value to be saved to the database.

Database Values configuration Interface.

Defined Value: Allows to specify the fixed value associated to global variables.

Defined Value configuration Interface.

• Auto Increment (automatic): Allows to use the increment generated by the database. Used only when the field of the database is the type AUTO INCREMENT or similar. For the databases that use sequence like Oracle, PostGres and Firebird, it is necessary to inform the name of the sequence.

Auto Increment configuration Interface.

- Auto Increment (manual): The application generated simulates an auto increment on the field. To include a value to the field it will automatically calculate the next id.
- Date of Insertion : When inserting a record, the field will contain the server date as a value.
- Data of Update: When updating a record, the value of the field will be the date of the server.
- **User IP**: The field will receive the IP of the machine that the application is be accessed by.
- Calculated by the database: The value of the field will be applied by the database. The field will not be used in update processes. For example: it will be updated by a Trigger.
- Null: The field will be informed the value null.

## **Lookup Settings**

Method used to place a description next to the field.

- Use lookup to display the field description.: When enabled, the lookup settings is enabled and opens more settings.
- **SQL Command**: Defines the SQL command that is going to recover the vales from the database. To build a SQL command, it is possible to use the SQL Builder tool. The SQL format needs to have the following format:

SELECT Field displayed FROM table WHERE Key Field = '{Form Field}'

The Form field needs to be referenced buy the curly brackets {}. While running the application, the field within the curly brackets is replaced by it's value in the table.

- Font : Defines the font used to display the lookup.
- Font Color : Defines the color in HEX for the lookup display.
- Font Size : Defines the font's size in the lookup display.
- EOF Message: Defines a message that will be displayed if there is not any results for the record.
- **Use in validation**: When enabled, it will generate an automatic validation based on the lookup, in case there is not any records found, the message will display as a warning (when Updating or Including a record).

• Choose connection: Allows you to select another specific connection existing in the project. The select command will be done on the second connection.

# **Display Settings**

The Display Settings allows to define the CSS for the fields individually. For each Display Settings of Scriptcase, exists the same attributes available for this interface.

#### . CSS of the Title

- Font : Allows to choose the font type, that will be applied to the application field title.
- Font Size: Allows to choose the the font size, that will be applied to the application field title.
- Font Color :Allows to choose a color for the font from the color pallet.
- Background Color: Allows to define the color for the field, the color can be selected from the color pallet.
- Bold : Applies the bold style to the font.
- Underline: Applies the underline style to the font.
- $\bullet \quad \textbf{Border Size} : \text{Applies the border size to the title of the field}. \\$
- Border Color: Allows to choose a color for the border, using a color pallet to apply to the title.
- Horizontal Alignment: Allows to position the label of the field in the desired position (left, right, center and justify).
- Vertical Alignment: Allows to position the label of the field in the desired position (baseline, sub, super, top, text-top, middle, bottom, text-bottom).
- Width: To define a width for the title of the field.
- **Height**: To define a height for the title of the field.

#### CSS of the Field

- Font : Allows to choose the font type, that will be applied to the application field.
- Font Size: Allows to choose the the font size, that will be applied to the application field.
- Font Color :Allows to choose a color for the font from the color pallet.
- Background Color: Allows to define the color for the field, the color can be selected from the color pallet.
- Bold : Applies the bold style to the font.
- Underline : Applies the underline style to the font.
- Border Size : Applies the border size to the field.
- Border Color: Allows to choose a color for the border, using a color pallet to apply to the field.
- Horizontal Alignment: Allows to position the field in the desired position (left, right, center and justify).
- Vertical Alignment: Allows to position the field in the desired position (baseline, sub, super, top, text-top, middle, bottom, text-bottom).
- Width: To define a width for the field.
- Height: To define a height for the field.

#### CSS of the Input Object

- Font : Allows to choose the font type, that will be applied to the Input Object. For example: Radio, Select, Text, etc
- $\bullet \quad \textbf{Font Size}: \textbf{Allows to choose the the font size, that will be applied to the application field.} \\$
- Font Color : Allows to choose a color for the font from the color pallet.
- Background Color: Allows to define the color for the Input Object, the color can be selected from the color pallet.
- Bold : Applies the bold style to the font.
- Underline: Applies the underline style to the font.
- **Border Size** : Applies the border size to the Input Object.
- Border Color: Allows to choose a color for the border, using a color pallet to apply to the Input Object.
- Horizontal Alignment: Allows to position the Input Object in the desired position (left,right,center and justify).
- Vertical Alignment : Allows to position the Input Object in the desired position (baseline, sub, super, top, text-top, middle, bottom, text-bottom).
- **Width**: To define a width for the Input Object.
- Height: To define a height for the Input Object.

# **Help Settings**

Allow the developer to set up instructions and hints about the field's use, allowing the developer to help the users about the system usage.

| Description of the settings att | ributes |
|---------------------------------|---------|
|---------------------------------|---------|

#### **Help Description**

In this area, you can set up a text that will be shown in the application according to the type of help selected below.

#### Help Type

Pop-up - Display a default icon! beside the field. To display the message just click in the icon that a Pop-up will be displayed with the help text.

**Hint** - Display a default icon ! beside the field. When the mouse is above the icon a help text will be displayed.

The icon displayed when selecting the types **Hint** or **Pop-up** vary according to the theme that is being used in the application. This icon can be modified in the CSS Ruttons

**Text** - Display a text inside of a <span></span> beside the field.

# Help button position

Allow to set up where the help button will be displayed in the field, there are two options:

 $\textbf{Beside} \colon \textbf{The help icon will be displayed beside the field}.$ 

 $\textbf{Column} \hbox{: The help icon will be displayed beside the label of the field.}$ 

- 1. Home
- 2. Applications
- 3. Form
- 4. HTML Image

# **HTML Image**

# **General Settings**

HTML Image field Configuration Interface.

- Data Type: Define the type of field for the application. When it is defined as HTML Image, it allows to place an image to the field.
- Label: Defines the title of a field in the application. For example: if the field is defined in the database as cmp\_name\_client, it will be more clear for the comprehension of the user if the name would be "Client Name".
- Image: Defines an image that will be displayed. The icon "Select Image", lists all the standard images from scriptcase and also the image that you have uploaded to scriptcase. The icon "Upload an image" allows the developer to send an image to the server which is from another machine.
- Border : Border size for the image in Pixels.
- Width : Define the width of the image in Pixels.
- Height: Define the height of the image in Pixels.

# **Display Settings**

The Display Settings allows to define the CSS for the fields individually. For each Display Settings of Scriptcase, exists the same attributes available for this interface.

- CSS of the Title
  - Font : Allows to choose the font type, that will be applied to the application field title.
  - Font Size : Allows to choose the the font size, that will be applied to the application field title.
  - Font Color : Allows to choose a color for the font from the color pallet.
  - Background Color: Allows to define the color for the field, the color can be selected from the color pallet.
  - . Bold: Applies the bold style to the font.
  - Underline: Applies the underline style to the font.
  - Border Size : Applies the border size to the title of the field.
  - Border Color: Allows to choose a color for the border, using a color pallet to apply to the title.
  - Horizontal Alignment: Allows to position the label of the field in the desired position (left,right,center and justify).
  - Vertical Alignment: Allows to position the label of the field in the desired position (baseline, sub, super, top, text-top, middle, bottom, text-bottom).
  - Width: To define a width for the title of the field.
  - Height: To define a height for the title of the field.
- CSS of the Field
  - Font : Allows to choose the font type, that will be applied to the application field.
  - Font Size : Allows to choose the the font size, that will be applied to the application field.
  - Font Color :Allows to choose a color for the font from the color pallet.
  - Background Color: Allows to define the color for the field, the color can be selected from the color pallet.
  - Bold : Applies the bold style to the font.
  - Underline : Applies the underline style to the font.
  - Border Size: Applies the border size to the field.
  - Border Color: Allows to choose a color for the border, using a color pallet to apply to the field.
  - Horizontal Alignment: Allows to position the field in the desired position (left,right,center and justify).
  - Vertical Alignment: Allows to position the field in the desired position (baseline, sub, super, top, text-top, middle, bottom, text-bottom).
  - Width: To define a width for the field.
  - Height : To define a height for the field.
- CSS of the Input Object
  - Font : Allows to choose the font type, that will be applied to the Input Object. For example: Radio, Select, Text, etc
  - Font Size : Allows to choose the the font size, that will be applied to the application field.
  - **Font Color** :Allows to choose a color for the font from the color pallet.
  - Background Color: Allows to define the color for the Input Object, the color can be selected from the color pallet.
  - **Bold** : Applies the bold style to the font.
  - Underline : Applies the underline style to the font.
  - $\bullet \;\;$  Border Size : Applies the border size to the Input Object.
  - Border Color: Allows to choose a color for the border, using a color pallet to apply to the Input Object.
  - Horizontal Alignment: Allows to position the Input Object in the desired position (left,right,center and justify).
  - Vertical Alignment : Allows to position the Input Object in the desired position (baseline, sub, super, top, text-top, middle, bottom, text-bottom).
  - Width: To define a width for the Input Object.
  - Height : To define a height for the Input Object.

# **Help Settings**

Allow the developer to set up instructions and hints about the field's use, allowing the developer to help the users about the system usage.

## Description of the settings attributes.

#### **Help Description**

In this area, you can set up a text that will be shown in the application according to the type of help selected below.

#### Help Type

Pop-up - Display a default icon! beside the field. To display the message just click in the icon that a Pop-up will be displayed with the help text.

Hint - Display a default icon! beside the field. When the mouse is above the icon a help text will be displayed.

The icon displayed when selecting the types **Hint** or **Pop-up** vary according to the theme that is being used in the application. This icon can be modified in the CSS Buttons.

# Help button position

Allow to set up where the help button will be displayed in the field, there are two options:

**Beside**: The help icon will be displayed beside the field. **Column**: The help icon will be displayed beside the label of the field.

- 1. Home
- 2. Applications
- 3. Form
- 4. Label

## Label

# **General Settings**

Label field Configuration Interface.

- Data Type: Define the type of field for the application. When it is defined as label, the field only display the output of the value.
- Label: Defines the title of a field in the application. For example: if the field is defined in the database as cmp\_name\_client, it will be more clear for the comprehension of the user if the name would be "Client Name".
- Text : You can inform the text that will display beside the field.
- Reload: When enabled, make the text informed for the field to become a link to reload the form when clicked.
- Position : Allows to position the field in the chosen block.

# **Display Settings**

The Display Settings allows to define the CSS for the fields individually. For each Display Settings of Scriptcase, exists the same attributes available for this interface.

... ...

- . CSS of the Title
  - Font : Allows to choose the font type, that will be applied to the application field title.
  - Font Size: Allows to choose the the font size, that will be applied to the application field title.
  - Font Color : Allows to choose a color for the font from the color pallet.
  - Background Color: Allows to define the color for the field, the color can be selected from the color pallet.
  - . Bold: Applies the bold style to the font.
  - Underline: Applies the underline style to the font.
  - Border Size: Applies the border size to the title of the field.
  - Border Color: Allows to choose a color for the border, using a color pallet to apply to the title.
  - Horizontal Alignment: Allows to position the label of the field in the desired position (left,right,center and justify).
  - Vertical Alignment: Allows to position the label of the field in the desired position (baseline, sub, super, top, text-top, middle, bottom, text-bottom).
  - Width: To define a width for the title of the field.
  - Height: To define a height for the title of the field.
- CSS of the Field
  - Font : Allows to choose the font type, that will be applied to the application field.
  - Font Size : Allows to choose the the font size, that will be applied to the application field.
  - Font Color :Allows to choose a color for the font from the color pallet.
  - Background Color: Allows to define the color for the field, the color can be selected from the color pallet.
  - Bold : Applies the bold style to the font.
  - **Underline** : Applies the underline style to the font.
  - Border Size : Applies the border size to the field.
  - Border Color: Allows to choose a color for the border, using a color pallet to apply to the field.
  - Horizontal Alignment : Allows to position the field in the desired position (left,right,center and justify).
  - Vertical Alignment: Allows to position the field in the desired position (baseline, sub, super, top, text-top, middle, bottom, text-bottom).
  - Width: To define a width for the field.
- Height: To define a height for the field.
- CSS of the Input Object
  - Font : Allows to choose the font type, that will be applied to the Input Object. For example: Radio, Select, Text, etc
  - **Font Size** : Allows to choose the font type, that will be applied to the input object. For example
  - Font Color : Allows to choose a color for the font from the color pallet.
  - Background Color: Allows to define the color for the Input Object, the color can be selected from the color pallet.
  - Bold : Applies the bold style to the font.
  - Underline : Applies the underline style to the font.
  - **Border Size** : Applies the border size to the Input Object.
  - Border Color: Allows to choose a color for the border, using a color pallet to apply to the Input Object.
  - Horizontal Alignment: Allows to position the Input Object in the desired position (left, right, center and justify).
  - Vertical Alignment : Allows to position the Input Object in the desired position (baseline, sub, super, top, text-top, middle, bottom, text-bottom).
  - Width: To define a width for the Input Object.
  - Height: To define a height for the input Object.

# **Help Settings**

Allow the developer to set up instructions and hints about the field's use, allowing the developer to help the users about the system usage.

Description of the settings attributes.

#### **Help Description**

In this area, you can set up a text that will be shown in the application according to the type of help selected below.

#### Help Type

Pop-up - Display a default icon! beside the field. To display the message just click in the icon that a Pop-up will be displayed with the help text.

Hint - Display a default icon! beside the field. When the mouse is above the icon a help text will be displayed.

The icon displayed when selecting the types **Hint** or **Pop-up** vary according to the theme that is being used in the application. This icon can be modified in the CSS Buttons.

**Text** - Display a text inside of a <span></span> beside the field.

# Help button position

Allow to set up where the help button will be displayed in the field, there are two options:

**Beside**: The help icon will be displayed beside the field. **Column**: The help icon will be displayed beside the label of the field.

- 1. Home
- 2. Applications
- 3. Form
- 4. Card

#### Card

# **General Settings**

Credit Card Number Configuration Interface.

- Data Type: Defines the type of field for the application. When it is defined as a Credit Card Number, the field verifies if the value is valid.
- Label: Set the title of a field in the application. For example: if the field is defined in the database as cmp\_name\_client, it will be easier to the user understand if the name would be "Client Name"
- Watermark: Creates a placeholder on the field with the text informed.
- Initial Value (type): Set the initial value for the field when in insert mode. The options are:
  - Defined Value: The field will receive the value from the text field of the defined value option.
  - System Date: The field will receive the current server date.

If you select the System Date, then it is not necessary to inform the Initial Value attribute.

- Initial Value: You will inform the Defined Value here.
- Initial Value Configuration Interface.
- Amount of characters: Defines the amount of characters allowed for the field.
- Validation Image: Display an image next to the field when it is being validated.
- Save Variable: Saves a variable in the session with the value of the field, that can be used in other applications. For example, in the login form the user name can be saved in the session so that it can be displayed on the header of other applications.
- Variable Name: Set the name for the session variable that will receive the field value.
- Field size in database: Determines the size in bytes of the fields. It is used to determine the max amount of characters to be typed in.
- Field Mask: Defines the display mask for the field. There are three types of masks that can be merged.

#### Character Description

- 9 Represents a numeric character (0-9)
- Δ Represents an alpha numeric character (A-Z.a-z)
- Represents any alpha numeric character (A-Z,a-z,0-9) typed by the user.

It is possible to merge two or more masks simultaneously, separated by a semi coma with the smallest mask at start. The replacement occurs when the user is typing when the lowest amount of character exceeds.

#### **Examples of Masks**

| Field                             | Mask                     | Informed Value   | Formatted Value     |
|-----------------------------------|--------------------------|------------------|---------------------|
| Telephone Number                  | +99 99 9999 - 9999       | 123456789012     | +12 34 5678 - 9012  |
| Software Key (Only Numbers)       | AAAA-AAAA-AAAA           | QWERTYUIASDFGHJK | QWER-TYUI-ASDF-GHJK |
| Software Key (Letters an Numbers) | ****                     | Q1W2E3R4T5Y6U7I8 | Q1W2-E3R4-T5Y6-U7I8 |
| License Plates                    | AAA - 9999               | QWE1234          | QWE - 1234          |
| ScriptCase License                | A999A999A999-**          | D111H111G111DG2P | D111H111G111-DG2P   |
| Multiple Masks (Telephone)        | 9999-9999;(99)9999-9999; | 9999 999 9999    | +99 99 9999-9999    |

- Hidden Field: This option makes the field hidden, but still allows it is value to be processed through JavaScript or PHP.
- · Label Field: This option make the field behave as a Read Only field, not allowing modifications to its value while in Insert or Update Mode.

Label Configuration Interface.

- Disabled Field: Defines if the field will be disabled in "Insert Mode", "Update Mode" or in "Insert and Update Mode".
- HTML Type: HTML Object that will be used to display the field in the form.
- SQL Type: Display the data type of field in the database.

#### Database Value

Allows to define a value to be saved to the database.

Database Values configuration Interface. • Defined Value: Allows to specify the fixed value associated to global variables.

Defined Value configuration Interface.

• Auto Increment (automatic): Allows to use the increment generated by the database. Used only when the field of the database is the type AUTO INCREMENT or similar. For the databases that use sequence like Oracle, PostGres and Firebird, it is necessary to inform the name of the sequence.

Auto Increment configuration Interface.

- Auto Increment (manual): The application generated simulates an auto increment on the field. To include a value to the field it will automatically calculate the next id.
- Date of Insertion: When inserting a record, the field will contain the server date as a value.
- Data of Update: When updating a record, the value of the field will be the date of the server.
- User IP: The field will receive the IP of the machine that the application is be accessed by.
- Calculated by the database: The value of the field will be applied by the database. The field will not be used in update processes. For example: it will be updated by a
- Null: The field will be informed the value null.

# **Lookup Settings**

Method used to place a description next to the field.

- Use lookup to display the field description.: When enabled, the lookup settings is enabled and opens more settings.
- SQL Command: Defines the SQL command that is going to recover the vales from the database. To build a SQL command, it is possible to use the SQL Builder tool. The SQL format needs to have the following format:

SELECT Field displayed FROM table WHERE Key Field = '{Form Field}'

The Form field needs to be referenced buy the curly brackets {}. While running the application, the field within the curly brackets is replaced by it's value in the table.

- Font : Defines the font used to display the lookup.
- Font Color : Defines the color in HEX for the lookup display.
- Font Size : Defines the font's size in the lookup display.
- EOF Message : Defines a message that will be displayed if there is not any results for the record.
- Use in validation: When enabled, it will generate an automatic validation based on the lookup, in case there is not any records found, the message will display as a warning (when Updating or Including a record).

• Choose connection: Allows you to select another specific connection existing in the project. The select command will be done on the second connection.

## **Display Settings**

The Display Settings allows to define the CSS for the fields individually. For each Display Settings of Scriptcase, exists the same attributes available for this interface.

#### . CSS of the Title

- Font : Allows to choose the font type, that will be applied to the application field title.
- Font Size : Allows to choose the the font size, that will be applied to the application field title.
- Font Color :Allows to choose a color for the font from the color pallet.
- Background Color: Allows to define the color for the field, the color can be selected from the color pallet.
- Bold : Applies the bold style to the font.
- Underline: Applies the underline style to the font.
- Border Size : Applies the border size to the title of the field.
- Border Color: Allows to choose a color for the border, using a color pallet to apply to the title.
- Horizontal Alignment: Allows to position the label of the field in the desired position (left,right,center and justify).
- Vertical Alignment: Allows to position the label of the field in the desired position (baseline, sub, super, top, text-top, middle, bottom, text-bottom).
- Width: To define a width for the title of the field.
- Height: To define a height for the title of the field.

#### CSS of the Field

- Font : Allows to choose the font type, that will be applied to the application field.
- Font Size : Allows to choose the the font size, that will be applied to the application field.
- Font Color :Allows to choose a color for the font from the color pallet.
- Background Color: Allows to define the color for the field, the color can be selected from the color pallet.
- Bold : Applies the bold style to the font.
- Underline : Applies the underline style to the font.
- Border Size: Applies the border size to the field.
- Border Color: Allows to choose a color for the border, using a color pallet to apply to the field.
- Horizontal Alignment: Allows to position the field in the desired position (left, right, center and justify).
- Vertical Alignment: Allows to position the field in the desired position (baseline, sub, super, top, text-top, middle, bottom, text-bottom).
- Width: To define a width for the field.
- Height: To define a height for the field.

#### • CSS of the Input Object

- Font : Allows to choose the font type, that will be applied to the Input Object. For example: Radio, Select, Text, etc
- Font Size : Allows to choose the the font size, that will be applied to the application field.
- Font Color :Allows to choose a color for the font from the color pallet.
- Background Color: Allows to define the color for the Input Object, the color can be selected from the color pallet.
- **Bold** : Applies the bold style to the font.
- Underline : Applies the underline style to the font.
- Border Size: Applies the border size to the Input Object.
- Border Color: Allows to choose a color for the border, using a color pallet to apply to the Input Object.
- Horizontal Alignment : Allows to position the Input Object in the desired position (left,right,center and justify).
- Vertical Alignment : Allows to position the Input Object in the desired position (baseline, sub, super, top, text-top, middle, bottom, text-bottom).
- Width: To define a width for the Input Object.
- Height: To define a height for the Input Object.

## **Help Settings**

Allow the developer to set up instructions and hints about the field's use, allowing the developer to help the users about the system usage.

#### **Help Description**

In this area, you can set up a text that will be shown in the application according to the type of help selected below.

#### Help Type

Pop-up - Display a default icon! beside the field. To display the message just click in the icon that a Pop-up will be displayed with the help text.

**Hint** - Display a default icon ! beside the field. When the mouse is above the icon a help text will be displayed.

The icon displayed when selecting the types **Hint** or **Pop-up** vary according to the theme that is being used in the application. This icon can be modified in the CSS Ruttons

**Text** - Display a text inside of a <span></span> beside the field.

**Beside**: The help icon will be displayed beside the field. **Column**: The help icon will be displayed beside the label of the field.

- 1. Home
- 2. Applications
- 3. Form
- 4. Card type

# Card type

# **General Settings**

Credit Card field configuration Interface.

- Data Type: Define the type of field for the application. When set to Credit Card, it'll setup a combo-box for you to select a creditcard type.
- Label: Defines the title of a field in the application. For example: if the field is defined in the database as cmp\_name\_client, it'll be more clear for the comprehension of the user if the name would be "Client Name"
- Watermark: Create a placeholder for the selected field.
- Save Variable: Allows to save a variable in the session with the value of the field, that can be used in other applications. For example, in the login form the user name can be saved in the session so that it can be displayed on the header of other applications.
- Variable Name: Allows to define the name for the session variable that'll receive the field value.
- Field size in database: Determines the field size in bytes. It's used to determine the max size of characters that's allowed to type in.
- Hidden Field: This option makes the field hidden, but still allows it's value to be processed through JavaScript or PHP.
- Label Field: This options make the field behave as a Read Only field, not allowing modifications to its value while in Insert or Update Mode.

Label Configuration Interface.

- Disabled Field: Defines if the field will be disabled in "Insert Mode", "Update Mode" or in "Insert and Update Mode".
- HTML Type: HTML Object that'll be used to display the field in the form.
- SQL Type: Informs the data type of field in the database.

## **Values Format**

Format of Values Interface.

- Credit Card: Allows to define which cards will be listed and their internal value.
- Use Title/Deny: Allows to inform a new value if the one of the previous options (American Express, Diners, MasterCard and Visa) wasn't chosen. The label and the value of this option are defined as the Negative Value and the Title.
- Negative value: Value of the new option if the one of the previous options (American Express, Diners, MasterCard and Visa) wasn't chosen.
- Title: Label of the new option if the one of the previous options (American Express, Diners, MasterCard and Visa) wasn't chosen.
- Related Field: You'll inform which of the fields contains the values of a Credit Card Number so that the validations can be done correctly.
- Reload Form: Reloads the form when the field's value is modified.

## **Database Value**

Allows to define a value to be saved to the database.

Database Values configuration Interface.

• Defined Value: Allows to specify the fixed value associated to global variables.

Defined Value configuration Interface.

Auto Increment (automatic): Allows to use the increment generated by the database. Used only when the field of the database is the type AUTO INCREMENT or similar. For the databases that use sequence like Oracle, PostGres and Firebird, it is necessary to inform the name of the sequence.

Auto Increment configuration Interface

- Auto Increment (manual): The application generated simulates an auto increment on the field. To include a value to the field it will automatically calculate the next id.
- Date of Insertion: When inserting a record, the field will contain the server date as a value.
- **Data of Update**: When updating a record, the value of the field will be the date of the server.
- User IP: The field will receive the IP of the machine that the application is be accessed by.
- Calculated by the database: The value of the field will be applied by the database. The field will not be used in update processes. For example: it will be updated by a Trigger.
- . Null: The field will be informed the value null.

#### Lookups Settings

Method used to place a description next to the field.

- Use lookup to display the field description.: When enabled, the lookup settings is enabled and opens more settings.
- SQL Command: Defines the SQL command that is going to recover the vales from the database. To build a SQL command, it is possible to use the SQL Builder tool. The SQL format needs to have the following format:

SELECT Field\_displayed FROM table WHERE Key\_Field = '{Form\_Field}'

The Form field needs to be referenced buy the curly brackets {}. While running the application, the field within the curly brackets is replaced by it's value in the table.

- Font: Defines the font used to display the lookup.
- Font Color: Defines the color in HEX for the lookup display.
- Font Size: Defines the font's size in the lookup display.
- EOF Message: Defines a message that will be displayed if there is not any results for the record.
- Use in validation: When enabled, it will generate an automatic validation based on the lookup, in case there is not any records found, the message will display as a warning (when Updating or Including a record).
- Choose connection: Allows you to select another specific connection existing in the project. The select command will be done on the second connection.

## **Display Settings**

The Display Settings allows to define the CSS for the fields individually. For each Display Settings of Scriptcase, exists the same attributes available for this interface.

#### CSS of the Title

- Font : Allows to choose the font type, that will be applied to the application field title.
- Font Size: Allows to choose the the font size, that will be applied to the application field title.
- Font Color : Allows to choose a color for the font from the color pallet.
- Background Color: Allows to define the color for the field, the color can be selected from the color pallet.
- **Bold**: Applies the bold style to the font.
- Underline: Applies the underline style to the font.
- **Border Size**: Applies the border size to the title of the field.
- Border Color: Allows to choose a color for the border, using a color pallet to apply to the title.
- Horizontal Alignment: Allows to position the label of the field in the desired position (left,right,center and justify).
- Vertical Alignment: Allows to position the label of the field in the desired position (baseline, sub, super, top, text-top, middle, bottom, text-bottom).
- Width: To define a width for the title of the field.
- **Height**: To define a height for the title of the field.

#### CSS of the Field

- Font : Allows to choose the font type, that will be applied to the application field.
- Font Size: Allows to choose the the font size, that will be applied to the application field.
- Font Color :Allows to choose a color for the font from the color pallet.
- Background Color: Allows to define the color for the field, the color can be selected from the color pallet.
- **Bold**: Applies the bold style to the font.
- **Underline**: Applies the underline style to the font.
- **Border Size**: Applies the border size to the field.
- **Border Color**: Allows to choose a color for the border, using a color pallet to apply to the field.
- Horizontal Alignment: Allows to position the field in the desired position (left, right, center and justify).
- Vertical Alignment: Allows to position the field in the desired position (baseline, sub, super, top, text-top, middle, bottom, text-bottom).
- Width: To define a width for the field.
- Height: To define a height for the field.

#### • CSS of the Input Object

- Font : Allows to choose the font type, that will be applied to the Input Object. For example: Radio, Select, Text, etc
- Font Size: Allows to choose the the font size, that will be applied to the application field.
- **Font Color** :Allows to choose a color for the font from the color pallet.
- Background Color: Allows to define the color for the Input Object, the color can be selected from the color pallet.
- **Bold**: Applies the bold style to the font.
- Underline: Applies the underline style to the font.
- Border Size: Applies the border size to the Input Object.
- Border Color: Allows to choose a color for the border, using a color pallet to apply to the Input Object.
- Horizontal Alignment: Allows to position the Input Object in the desired position (left, right, center and justify).
- Vertical Alignment: Allows to position the Input Object in the desired position (baseline, sub, super, top, text-top, middle, bottom, text-bottom).
- Width: To define a width for the Input Object.
- **Height**: To define a height for the Input Object.

# **Help Settings**

Allow the developer to set up instructions and hints about the field's use, allowing the developer to help the users about the system usage.

#### Description of the settings attributes.

#### **Help Description**

In this area, you can set up a text that will be shown in the application according to the type of help selected below.

## **Help Type**

Pop-up - Display a default icon! beside the field. To display the message just click in the icon that a Pop-up will be displayed with the help text.

Hint - Display a default icon ! beside the field. When the mouse is above the icon a help text will be displayed.

The icon displayed when selecting the types Hint or Pop-up vary according to the theme that is being used in the application. This icon can be modified in the CSS Buttons.

Text - Display a text inside of a <span></span> beside the field.

## Help button position

Allow to set up where the help button will be displayed in the field, there are two options:

Beside: The help icon will be displayed beside the field.

Column: The help icon will be displayed beside the label of the field.

- 1. Home
- 2. Applications
- 3. Form
- 4. E-mail

#### E-mail

# **General Settings**

Email field configuration Interface.

- Data Type: Defines the type of field for the application. When set to Email, the field applies validations for an email format.
- Label : Set the title of a field in the application. For example: if the field is defined in the database as cmp\_name\_client, it will be easier to the user understand if the name is "Client Name".
- Watermark: Create a placeholder for the selected field.
- Initial Value (type): Defines the initial value for the field when in insert mode. The options are:
  - Defined Value: The field will receive the value from the text field of the defined value option.
  - System Date: The field will receive the current server date.

If you select the System Date, then it is not necessary to inform the Initial Value attribute.

- Initial Value: You will inform the Defined Value here.
- Initial Value Configuration Interface.
- Amount of characters : Defines the amount of characters allowed for the field.
- Validation Image: Displays an image next to the field when it is being validated.
   Save Variable: Saves a variable in the session with the value of the field, that can be used in other applications. For example, in the login form the user name can be saved in the session so that it can be displayed on the header of other applications.
- Variable Name: Defines the name for the session variable that will receive the field value.
- Hidden Field: This option makes the field hidden, but still allows its value to be processed through Javascript or PHP.
- Label Field : This options make the field behave as a Read Only field, not allowing modifications to its value while in Insert or Update Mode.

Label Configuration Interface.

- Display Icon: Displays the Email icon next to the field.
- Disabled Field: Defines if the field will be disabled in "Insert Mode", "Update Mode" or in "Insert and Update Mode".
- HTML Type: HTML Object that will be used to display the field in the form.
- SQL Type: Informs the data type of field in the database.

# **Values Format**

Format of Values Interface.

- Credit Card: Allows to define which cards will be listed and their internal value.
- Use Title/Deny: Allows to inform a new value if the one of the previous options (American Express, Diners, MasterCard and Visa) wasn't chosen. The label and the value of this option are defined as the Negative Value and the Title.
- **Negative value**: Value of the new option if the one of the previous options (American Express, Diners, MasterCard and Visa) wasn't chosen.
- Title: Label of the new option if the one of the previous options (American Express, Diners, MasterCard and Visa) wasn't chosen.
- Related Field: You'll inform which of the fields contains the values of a Credit Card Number so that the validations can be done correctly.
- Reload Form : Reloads the form when the field's value is modified.

## Database Value

Allows to define a value to be saved to the database.

Database Values configuration Interface.

• Defined Value : Allows to specify the fixed value associated to global variables.

Defined Value configuration Interface.

Auto Increment (automatic): Allows to use the increment generated by the database. Used only when the field of the database is the type AUTO INCREMENT or similar. For
the databases that use sequence like Oracle, PostGres and Firebird, it is necessary to inform the name of the sequence.

Auto Increment configuration Interface.

- Auto Increment (manual): The application generated simulates an auto increment on the field. To include a value to the field it will automatically calculate the next id.
- Date of Insertion: When inserting a record, the field will contain the server date as a value.
- **Data of Update**: When updating a record, the value of the field will be the date of the server.
- User IP : The field will receive the IP of the machine that the application is be accessed by.
- Calculated by the database: The value of the field will be applied by the database. The field will not be used in update processes. For example: it will be updated by a Trigger.
- . Null: The field will be informed the value null.

## **Lookup Settings**

Method used to place a description next to the field.

- Use lookup to display the field description.: When enabled, the lookup settings is enabled and opens more settings.
- SQL Command: Defines the SQL command that is going to recover the vales from the database. To build a SQL command, it is possible to use the SQL Builder tool. The SQL format needs to have the following format:

SELECT Field\_displayed FROM table WHERE Key\_Field = '{Form\_Field}'

The Form field needs to be referenced buy the curly brackets {}. While running the application, the field within the curly brackets is replaced by it's value in the table.

- Font : Defines the font used to display the lookup.
- Font Color : Defines the color in HEX for the lookup display.
- Font Size : Defines the font's size in the lookup display.
- **EOF Message** : Defines a message that will be displayed if there is not any results for the record.

• Use in validation: When enabled, it will generate an automatic validation based on the lookup, in case there is not any records found, the message will display as a warning (when Updating or Including a record).

Choose connection: Allows you to select another specific connection existing in the project. The select command will be done on the second connection.

# Display Settings

The Display Settings allows to define the CSS for the fields individually. For each Display Settings of Scriptcase, exists the same attributes available for this interface.

#### CSS of the Title

- Font : Allows to choose the font type, that will be applied to the application field title.
- Font Size: Allows to choose the the font size, that will be applied to the application field title.
- Font Color: Allows to choose a color for the font from the color pallet.
- Background Color: Allows to define the color for the field, the color can be selected from the color pallet.
- **Bold**: Applies the bold style to the font.
- Underline: Applies the underline style to the font.
- Border Size: Applies the border size to the title of the field.
- Border Color: Allows to choose a color for the border, using a color pallet to apply to the title.
- Horizontal Alignment: Allows to position the label of the field in the desired position (left,right,center and justify).
- Vertical Alignment: Allows to position the label of the field in the desired position (baseline, sub, super, top, text-top, middle, bottom, text-bottom).
- Width: To define a width for the title of the field.
- **Height**: To define a height for the title of the field.

#### CSS of the Field

- Font : Allows to choose the font type, that will be applied to the application field.
- Font Size: Allows to choose the the font size, that will be applied to the application field.
- Font Color: Allows to choose a color for the font from the color pallet.
- Background Color: Allows to define the color for the field, the color can be selected from the color pallet.
- **Bold**: Applies the bold style to the font.
- **Underline**: Applies the underline style to the font.
- Border Size: Applies the border size to the field.
- **Border Color**: Allows to choose a color for the border, using a color pallet to apply to the field.
- Horizontal Alignment: Allows to position the field in the desired position (left, right, center and justify).
- Vertical Alignment: Allows to position the field in the desired position (baseline, sub, super, top, text-top, middle, bottom, text-bottom).
- Width: To define a width for the field.
- Height: To define a height for the field.

#### CSS of the Input Object

- Font : Allows to choose the font type, that will be applied to the Input Object. For example: Radio, Select, Text, etc
- Font Size: Allows to choose the the font size, that will be applied to the application field.
- Font Color :Allows to choose a color for the font from the color pallet.
- Background Color: Allows to define the color for the Input Object, the color can be selected from the color pallet.
- **Bold**: Applies the bold style to the font.
- Underline: Applies the underline style to the font.
- Border Size: Applies the border size to the Input Object.
- Border Color: Allows to choose a color for the border, using a color pallet to apply to the Input Object.
- Horizontal Alignment : Allows to position the Input Object in the desired position (left,right,center and justify).
- Vertical Alignment: Allows to position the Input Object in the desired position (baseline, sub, super, top, text-top, middle, bottom, text-bottom).
- Width: To define a width for the Input Object.
- Height: To define a height for the Input Object.

## **Help Settings**

Allow the developer to set up instructions and hints about the field's use, allowing the developer to help the users about the system usage.

| Description | of the | settinas | attributes |
|-------------|--------|----------|------------|

## **Help Description**

In this area, you can set up a text that will be shown in the application according to the type of help selected below.

Pop-up - Display a default icon! beside the field. To display the message just click in the icon that a Pop-up will be displayed with the help text.

Hint - Display a default icon ! beside the field. When the mouse is above the icon a help text will be displayed.

The icon displayed when selecting the types Hint or Pop-up vary according to the theme that is being used in the application. This icon can be modified in the CSS

Text - Display a text inside of a <span></span> beside the field.

#### Help button position

Allow to set up where the help button will be displayed in the field, there are two options:

Beside: The help icon will be displayed beside the field.

Column: The help icon will be displayed beside the label of the field.

- 1. Home
- 2. Applications
- 3. Form
- 4. URL

## **URL**

## **General Settings**

URL field configuration Interface.

- Data Type: Define the type of field for the application. When set to URL, you can inform a Link value to the field.
- Label : Defines the title of a field in the application. For example: if the field is defined in the database as cmp\_name\_client, it will be more clear for the comprehension of the user if the name would be "Client Name".
- Watermark : Create a placeholder for the selected field.
- Initial Value (type): Allows you to define the initial value for the field when in insert mode. The options are:
  - Defined Value: The field will receive the value from the text field of the defined value option.
  - System Date: The field will receive the current server date.

If you select the System Date, then it is not necessary to inform the Initial Value attribute.

- Initial Value: You will inform the Defined Value here.
- Initial Value Configuration Interface.
- Amount of characters: Define the amount of characters allowed for the field.
- Validation Image: Allows to display an image next to the field when it is being validated.
- Save Variable: Allows to save a variable in the session with the value of the field, that can be used in other applications. For example, in the login form the user name can be saved in the session so that it can be displayed on the header of other applications.
- Variable Name: Allows to define the name for the session variable that will receive the field value.
- Hidden Field: This option makes the field hidden, but still allows it's value to be processed through JavaScript or PHP.
- Label Field: This options make the field behave as a Read Only field, not allowing modifications to its value while in Insert or Update Mode.

Label Configuration Interface.

- Display Icon: Displays an icon beside the field.
- Disabled Field: Defines if the field will be disabled in "Insert Mode", "Update Mode" or in "Insert and Update Mode".
- Show the URL as a clickable link: Sets the content of the field to clickable link.
- Target handling where the link will open: Target where the lick will direct to after being clicked
- HTML Type: HTML Object that will be used to display the field in the form.
- SQL Type : Informs the data type of field in the database.

## **Values Format**

Format of Values Interface.

- Credit Card : Allows to define which cards will be listed and their internal value.
- Use Title/Deny: Allows to inform a new value if the one of the previous options (American Express, Diners, MasterCard and Visa) wasn't chosen. The label and the value of this option are defined as the Negative Value and the Title.
- Negative value: Value of the new option if the one of the previous options (American Express, Diners, MasterCard and Visa) wasn't chosen.
- Title: Label of the new option if the one of the previous options (American Express, Diners, MasterCard and Visa) wasn't chosen.
- Related Field: You'll inform which of the fields contains the values of a Credit Card Number so that the validations can be done correctly.
- Reload Form : Reloads the form when the field's value is modified.

## **Database Value**

Allows to define a value to be saved to the database.

Database Values configuration Interface.

Defined Value: Allows to specify the fixed value associated to global variables.

Defined Value configuration Interface.

• Auto Increment (automatic): Allows to use the increment generated by the database. Used only when the field of the database is the type AUTO INCREMENT or similar. For the databases that use sequence like Oracle, PostGres and Firebird, it is necessary to inform the name of the sequence.

Auto Increment configuration Interface.

- Auto Increment (manual): The application generated simulates an auto increment on the field. To include a value to the field it will automatically calculate the next id.
- Date of Insertion : When inserting a record, the field will contain the server date as a value.
- Data of Update: When updating a record, the value of the field will be the date of the server.
   User IP: The field will receive the IP of the machine that the application is be accessed by.
- Calculated by the database: The value of the field will be applied by the database. The field will not be used in update processes. For example: it will be updated by a Trigger.
- Null: The field will be informed the value null.

# **Lookup Settings**

Method used to place a description next to the field.

- Use lookup to display the field description.: When enabled, the lookup settings is enabled and opens more settings.
- SQL Command: Defines the SQL command that is going to recover the vales from the database. To build a SQL command, it is possible to use the SQL Builder tool. The SQL format needs to have the following format:

SELECT Field\_displayed FROM table WHERE Key\_Field = '{Form\_Field}'

The Form field needs to be referenced buy the curly brackets {}. While running the application, the field within the curly brackets is replaced by it's value in the table.

- Font : Defines the font used to display the lookup.
- Font Color : Defines the color in HEX for the lookup display.

- Font Size : Defines the font's size in the lookup display.
- EOF Message: Defines a message that will be displayed if there is not any results for the record.
- Use in validation: When enabled, it will generate an automatic validation based on the lookup, in case there is not any records found, the message will display as a warning (when Updating or Including a record).

• Choose connection: Allows you to select another specific connection existing in the project. The select command will be done on the second connection.

# **Display Settings**

The Display Settings allows to define the CSS for the fields individually. For each Display Settings of Scriptcase, exists the same attributes available for this interface.

#### CSS of the Title

- Font : Allows to choose the font type, that will be applied to the application field title.
- Font Size : Allows to choose the the font size, that will be applied to the application field title.
- Font Color :Allows to choose a color for the font from the color pallet.
- Background Color: Allows to define the color for the field, the color can be selected from the color pallet.
- Bold : Applies the bold style to the font.
- Underline : Applies the underline style to the font.
- Border Size : Applies the border size to the title of the field.
- Border Color: Allows to choose a color for the border, using a color pallet to apply to the title.
- Horizontal Alignment: Allows to position the label of the field in the desired position (left,right,center and justify).
- Vertical Alignment: Allows to position the label of the field in the desired position (baseline, sub, super, top, text-top, middle, bottom, text-bottom).
- Width: To define a width for the title of the field.
- **Height**: To define a height for the title of the field.

#### CSS of the Field

- Font : Allows to choose the font type, that will be applied to the application field.
- Font Size : Allows to choose the the font size, that will be applied to the application field.
- Font Color :Allows to choose a color for the font from the color pallet.
- Background Color: Allows to define the color for the field, the color can be selected from the color pallet.
- Bold: Applies the bold style to the font.
- Underline: Applies the underline style to the font.
- Border Size: Applies the border size to the field.
- Border Color: Allows to choose a color for the border, using a color pallet to apply to the field.
- Horizontal Alignment: Allows to position the field in the desired position (left, right, center and justify).
- Vertical Alignment: Allows to position the field in the desired position (baseline, sub, super, top, text-top, middle, bottom, text-bottom).
- Width: To define a width for the field.
- Height: To define a height for the field.

#### • CSS of the Input Object

- Font : Allows to choose the font type, that will be applied to the Input Object. For example: Radio, Select, Text, etc
- Font Size : Allows to choose the the font size, that will be applied to the application field.
- Font Color :Allows to choose a color for the font from the color pallet.
- Background Color: Allows to define the color for the Input Object, the color can be selected from the color pallet.
- Bold : Applies the bold style to the font.
- Underline: Applies the underline style to the font.
- Border Size : Applies the border size to the Input Object.
- Border Color: Allows to choose a color for the border, using a color pallet to apply to the Input Object.
- Horizontal Alignment: Allows to position the Input Object in the desired position (left,right,center and justify).
- Vertical Alignment: Allows to position the Input Object in the desired position (baseline, sub, super, top, text-top, middle, bottom, text-bottom).
- Width: To define a width for the Input Object.
- **Height** : To define a height for the Input Object.

## **Help Settings**

Allow the developer to set up instructions and hints about the field's use, allowing the developer to help the users about the system usage.

| Description of | of the | settings | attributes |
|----------------|--------|----------|------------|
|----------------|--------|----------|------------|

## **Help Description**

In this area, you can set up a text that will be shown in the application according to the type of help selected below.

#### **Help Type**

Pop-up - Display a default icon! beside the field. To display the message just click in the icon that a Pop-up will be displayed with the help text.

**Hint** - Display a default icon ! beside the field. When the mouse is above the icon a help text will be displayed.

The icon displayed when selecting the types **Hint** or **Pop-up** vary according to the theme that is being used in the application. This icon can be modified in the CSS Buttons.

 $\textbf{Text} \text{ - Display a text inside of a } <\!\!\!\text{span}\!\!><\!\!\!\text{/span}\!\!> \text{beside the field.}$ 

# Help button position

Allow to set up where the help button will be displayed in the field, there are two options:

Beside: The help icon will be displayed beside the field.

Column: The help icon will be displayed beside the label of the field.

- 1. Home
- 2. Applications
- 3. Form
- 4. HTML Color

## **HTML Color**

# **General Settings**

HTML Color field configuration Interface.

- Data Type: Select the type of field for the application. When set to HTML Color, you can select a color to be used in the form.
- Label: Defines the title of a field in the application. For example: if the field is defined in the database as cmp\_name\_client, it will be more clear for the comprehension of the user if the name would be "Client Name".
- Initial Value (type): Set the initial value to the field when in insert mode. The options are:
  - Defined Value: The field will receive the value from the text field of the defined value option.
  - System Date : The field will receive the current server date.

If you select the System Date, then it is not necessary to inform the Initial Value attribute.

Initial Value: You will inform the Defined Value here.

\_\_\_\_\_Initial Value Configuration Interface.

- . Amount of characters: Defines the amount of characters allowed for the field.
- . Validation Image: Displays an image next to the field when it is being validated.
- Save Variable: Save a variable in the session with the value of the field, that can be used in other applications. For example, in the login form the user name can be saved in the session so that it can be displayed on the header of other applications.
- Variable Name: Defines the name for the session variable that will receive the field value.
- Hidden Field: This option makes the field hidden, but still allows its value to be processed through JavaScript or PHP.
- Label Field : This options make the field behave as a Read Only field, not allowing modifications to its value while in Insert or Update Mode.

Label Configuration Interface.

- Disabled Field: Defines if the field will be disabled in "Insert Mode", "Update Mode" or in "Insert and Update Mode".
- HTML Type: HTML Object that will be used to display the field in the form.
- . SQL Type: Informs the data type of the field in the database.

## **Values Format**

Format of Values Interface.

- Credit Card: Allows to define which cards will be listed and their internal value.
- Use Title/Deny: Allows to inform a new value if the one of the previous options (American Express, Diners, MasterCard and Visa) wasn't chosen. The label and the value of this option are defined as the Negative Value and the Title.
- Negative value: Value of the new option if the one of the previous options (American Express, Diners, MasterCard and Visa) wasn't chosen.
- Title: Label of the new option if the one of the previous options (American Express, Diners, MasterCard and Visa) wasn't chosen.
- Related Field: You'll inform which of the fields contains the values of a Credit Card Number so that the validations can be done correctly.
- Reload Form : Reloads the form when the field's value is modified.

## Database Value

Allows to define a value to be saved to the database.

Database Values configuration Interface.
 Defined Value: Allows to specify the fixed value associated to global variables.

Defined Value configuration Interface.

• Auto Increment (automatic): Allows to use the increment generated by the database. Used only when the field of the database is the type AUTO INCREMENT or similar. For the databases that use sequence like Oracle, PostGres and Firebird, it is necessary to inform the name of the sequence.

Auto Increment configuration Interface.

- Auto Increment (manual): The application generated simulates an auto increment on the field. To include a value to the field it will automatically calculate the next id.
- Date of Insertion : When inserting a record, the field will contain the server date as a value
- Data of Update: When updating a record, the value of the field will be the date of the server.
- User IP: The field will receive the IP of the machine that the application is be accessed by.
- Calculated by the database: The value of the field will be applied by the database. The field will not be used in update processes. For example: it will be updated by a Trigger.
- Null : The field will be informed the value null.

# **Lookup Settings**

Method used to place a description next to the field.

- Use lookup to display the field description.: When enabled, the lookup settings is enabled and opens more settings.
- **SQL Command**: Defines the SQL command that is going to recover the vales from the database. To build a SQL command, it is possible to use the SQL Builder tool. The SQL format needs to have the following format:

SELECT Field\_displayed FROM table WHERE Key\_Field = '{Form\_Field}'

The Form field needs to be referenced buy the curly brackets {}. While running the application, the field within the curly brackets is replaced by it's value in the table.

- Font : Defines the font used to display the lookup.
- Font Color : Defines the color in HEX for the lookup display
- Font Size: Defines the font's size in the lookup display.
- **EOF Message**: Defines a message that will be displayed if there is not any results for the record.
- Use in validation: When enabled, it will generate an automatic validation based on the lookup, in case there is not any records found, the message will display as a warning (when Updating or Including a record).

• Choose connection: Allows you to select another specific connection existing in the project. The select command will be done on the second connection.

# **Display Settings**

The Display Settings allows to define the CSS for the fields individually. For each Display Settings of Scriptcase, exists the same attributes available for this interface.

#### • CSS of the Title

- Font : Allows to choose the font type, that will be applied to the application field title.
- Font Size : Allows to choose the the font size, that will be applied to the application field title.
- Font Color :Allows to choose a color for the font from the color pallet.
- Background Color: Allows to define the color for the field, the color can be selected from the color pallet.
- Bold : Applies the bold style to the font.
- Underline : Applies the underline style to the font.
- Border Size: Applies the border size to the title of the field.
- Border Color: Allows to choose a color for the border, using a color pallet to apply to the title.
- Horizontal Alignment: Allows to position the label of the field in the desired position (left,right,center and justify).
- Vertical Alignment: Allows to position the label of the field in the desired position (baseline, sub, super, top, text-top, middle, bottom, text-bottom).
- Width: To define a width for the title of the field.
- Height: To define a height for the title of the field.

#### CSS of the Field

- Font : Allows to choose the font type, that will be applied to the application field.
- Font Size : Allows to choose the the font size, that will be applied to the application field.
- Font Color : Allows to choose a color for the font from the color pallet.
- Background Color: Allows to define the color for the field, the color can be selected from the color pallet.
- Bold : Applies the bold style to the font.
- Underline : Applies the underline style to the font.
- Border Size: Applies the border size to the field.
- Border Color: Allows to choose a color for the border, using a color pallet to apply to the field.
- Horizontal Alignment: Allows to position the field in the desired position (left, right, center and justify).
- Vertical Alignment: Allows to position the field in the desired position (baseline, sub, super, top, text-top, middle, bottom, text-bottom).
- Width: To define a width for the field.
- **Height** : To define a height for the field.

#### CSS of the Input Object

- Font : Allows to choose the font type, that will be applied to the Input Object. For example: Radio, Select, Text, etc
- Font Size : Allows to choose the the font size, that will be applied to the application field.
- Font Color :Allows to choose a color for the font from the color pallet.
- Background Color: Allows to define the color for the Input Object, the color can be selected from the color pallet.
- **Bold** : Applies the bold style to the font.
- **Underline** : Applies the underline style to the font.
- Border Size: Applies the border size to the Input Object.
- Border Color: Allows to choose a color for the border, using a color pallet to apply to the Input Object.
- Horizontal Alignment: Allows to position the Input Object in the desired position (left,right,center and justify).
- Vertical Alignment : Allows to position the Input Object in the desired position (baseline, sub, super, top, text-top, middle, bottom, text-bottom).
- Width: To define a width for the Input Object.
- **Height**: To define a height for the Input Object.

## **Help Settings**

Allow the developer to set up instructions and hints about the field's use, allowing the developer to help the users about the system usage.

| Description | of the | settings | attributes. |
|-------------|--------|----------|-------------|

## Help Description

In this area, you can set up a text that will be shown in the application according to the type of help selected below.

#### Help Туре

Pop-up - Display a default icon! beside the field. To display the message just click in the icon that a Pop-up will be displayed with the help text.

Hint - Display a default icon! beside the field. When the mouse is above the icon a help text will be displayed.

The icon displayed when selecting the types **Hint** or **Pop-up** vary according to the theme that is being used in the application. This icon can be modified in the CSS Buttons.

 $\textbf{Text} \text{ - Display a text inside of a } <\!\!\!\text{span}\!\!><\!\!\!\text{/span}\!\!> \text{beside the field.}$ 

## Help button position

Allow to set up where the help button will be displayed in the field, there are two options:

Beside: The help icon will be displayed beside the field.

Column: The help icon will be displayed beside the label of the field.

- 1. Home
- 2. Applications
- 3. Form
- 4. HTML Editor

### **HTML Editor**

### **General Settings**

HTML Editor field configuration Interface.

- Data Type: Defines the type of field for the application. When set to HTML Editor, you can inform any type of character and they will be saved in HTML form.
- Label: Set the title of a field in the application. For example: if the field is defined in the database as cmp\_name\_client, it will be easier to the user understand if the name is Client Name"
- **Height**: Set the Height in pixels to the HTML Editor field.
- Hidden Field: This option makes the field hidden, but still allows its value to be processed through Javascript or PHP.
- Disabled Field: Defines if the field will be disabled in "Insert Mode", "Update Mode" or in "Insert and Update Mode".
- . SQL Type: Displays the data type of field in the database.

#### Toolbar

HTML Editor toolbar settings Interface.

- Properties
  - Position: Location of the HTML Editor toolbar.
  - Alignment: Toolbar button alignment.
  - Status: Status Bar Display (Do not Display, Top and Bottom).
  - Amount: The Amount of lines of the HTML Editor toolbar.
- Button Organization : Positions the toolbar buttons.
- **Preview**: You can visualize the toolbar according to the previous settings.

#### **Database Value**

Allows to define a value to be saved to the database.

Database Values configuration Interface. • Defined Value: Allows to specify the fixed value associated to global variables.

• Auto Increment (automatic): Allows to use the increment generated by the database. Used only when the field of the database is the type AUTO INCREMENT or similar. For the databases that use sequence like Oracle, PostGres and Firebird, it is necessary to inform the name of the sequence.

Auto Increment configuration Interface.

- Auto Increment (manual): The application generated simulates an auto increment on the field. To include a value to the field it will automatically calculate the next id.
- Date of Insertion: When inserting a record, the field will contain the server date as a value.

Defined Value configuration Interface.

- Data of Update: When updating a record, the value of the field will be the date of the server. User IP: The field will receive the IP of the machine that the application is be accessed by.
- Calculated by the database: The value of the field will be applied by the database. The field will not be used in update processes. For example: it will be updated by a
- Null: The field will be informed the value null.

### **Display Settings**

The Display Settings allows to define the CSS for the fields individually. For each Display Settings of Scriptcase, exists the same attributes available for this interface.

### CSS of the Title

- Font : Allows to choose the font type, that will be applied to the application field title.
- Font Size: Allows to choose the the font size, that will be applied to the application field title.
- Font Color : Allows to choose a color for the font from the color pallet.
- Background Color: Allows to define the color for the field, the color can be selected from the color pallet.
- **Bold**: Applies the bold style to the font.
- Underline: Applies the underline style to the font.
- Border Size: Applies the border size to the title of the field.
- **Border Color**: Allows to choose a color for the border, using a color pallet to apply to the title. **Horizontal Alignment**: Allows to position the label of the field in the desired position (left,right,center and justify).
- Vertical Alignment: Allows to position the label of the field in the desired position (baseline, sub, super, top, text-top, middle, bottom, text-bottom).
- Width: To define a width for the title of the field.
- Height: To define a height for the title of the field

### CSS of the Field

- Font : Allows to choose the font type, that will be applied to the application field.
- Font Size: Allows to choose the the font size, that will be applied to the application field.
- Font Color : Allows to choose a color for the font from the color pallet.
- Background Color: Allows to define the color for the field, the color can be selected from the color pallet.
- **Bold**: Applies the bold style to the font.
- **Underline**: Applies the underline style to the font.
- **Border Size**: Applies the border size to the field.
- Border Color: Allows to choose a color for the border, using a color pallet to apply to the field.
- Horizontal Alignment: Allows to position the field in the desired position (left, right, center and justify).
- Vertical Alignment: Allows to position the field in the desired position (baseline, sub, super, top, text-top, middle, bottom, text-bottom).
- Width: To define a width for the field.
- **Height**: To define a height for the field.

### CSS of the Input Object

- Font: Allows to choose the font type, that will be applied to the Input Object. For example: Radio, Select, Text, etc
- Font Size: Allows to choose the the font size, that will be applied to the application field.
- Font Color: Allows to choose a color for the font from the color pallet.
- Background Color: Allows to define the color for the Input Object, the color can be selected from the color pallet.

- **Bold** : Applies the bold style to the font.
- Underline: Applies the underline style to the font.

  Border Size: Applies the border size to the Input Object.
- **Border Color**: Allows to choose a color for the border, using a color pallet to apply to the Input Object.
- Horizontal Alignment: Allows to position the Input Object in the desired position (left,right,center and justify).
- Vertical Alignment: Allows to position the Input Object in the desired position (baseline, sub, super, top, text-top, middle, bottom, text-bottom).
- Width: To define a width for the Input Object.
- Height: To define a height for the Input Object.

## **Help Settings**

| Allow the developer to set up instructions and hints about the field's use, allowing the developer to help the users about the system usage.                                             |
|----------------------------------------------------------------------------------------------------|
| Description of the settings attributes.                                                                                                    |
| Help Description                                                                                                    |
| In this area, you can set up a text that will be shown in the application according to the type of help selected below.                                                                  |
| Help Type                                                                                                    |
| Pop-up - Display a default icon! beside the field. To display the message just click in the icon that a Pop-up will be displayed with the help text.                                     |
|                                                                                                    |
| Hint - Display a default icon! beside the field. When the mouse is above the icon a help text will be displayed.                                                                         |
|                                                                                                    |
| The icon displayed when selecting the types <b>Hint</b> or <b>Pop-up</b> vary according to the theme that is being used in the application. This icon can be modified in the CS Buttons. |
| <b>Text</b> - Display a text inside of a <span> </span> beside the field.                                                                                                    |
|                                                                                                    |
| Help button position                                                                                                    |

Allow to set up where the help button will be displayed in the field, there are two options:

**Beside**: The help icon will be displayed beside the field.

**Column**: The help icon will be displayed beside the label of the field.

- 1. Home
- 2. Applications
- 3. Form
- 4. Localization

#### Localization

### **General Settings**

Location field Configuration Interface.

- Data Type: Define the type of field for the application. When it's defined as Location, you will see a combobox with the Languages that are part of the Project Properties.
- Label : Defines the title of a field in the application. For example: if the field is defined in the database as cmp\_name\_client, it will be more clear for the comprehension of the user if the name would be "Client Name".
- Reload: When enabled, make the text informed for the field to become a link to reload the form when clicked.

### **Display Settings**

The Display Settings allows to define the CSS for the fields individually. For each Display Settings of Scriptcase, exists the same attributes available for this interface.

• CSS of the Title

- Font : Allows to choose the font type, that will be applied to the application field title.
  - Font Size : Allows to choose the the font size, that will be applied to the application field title.
  - Font Color: Allows to choose a color for the font from the color pallet.
  - Background Color: Allows to define the color for the field, the color can be selected from the color pallet.
  - . Bold: Applies the bold style to the font.
  - Underline : Applies the underline style to the font.
  - . Border Size: Applies the border size to the title of the field.
  - Border Color: Allows to choose a color for the border, using a color pallet to apply to the title.
  - · Horizontal Alignment: Allows to position the label of the field in the desired position (left, right, center and justify).
  - Vertical Alignment: Allows to position the label of the field in the desired position (baseline, sub, super, top, text-top, middle, bottom, text-bottom).
  - Width: To define a width for the title of the field.
  - Height: To define a height for the title of the field.
- CSS of the Field
  - Font : Allows to choose the font type, that will be applied to the application field.
  - Font Size : Allows to choose the the font size, that will be applied to the application field.
  - Font Color :Allows to choose a color for the font from the color pallet.
  - Background Color: Allows to define the color for the field, the color can be selected from the color pallet.
  - Bold : Applies the bold style to the font.
  - Underline : Applies the underline style to the font.
  - Border Size : Applies the border size to the field.
  - Border Color: Allows to choose a color for the border, using a color pallet to apply to the field.
  - Horizontal Alignment: Allows to position the field in the desired position (left,right,center and justify).
  - Vertical Alignment: Allows to position the field in the desired position (baseline, sub, super, top, text-top, middle, bottom, text-bottom).
  - Width: To define a width for the field.
  - **Height** : To define a height for the field.
- CSS of the Input Object
  - Font : Allows to choose the font type, that will be applied to the Input Object. For example: Radio, Select, Text, etc
  - Font Size : Allows to choose the the font size, that will be applied to the application field.
  - **Font Color** :Allows to choose a color for the font from the color pallet.
  - Background Color: Allows to define the color for the Input Object, the color can be selected from the color pallet.
  - Bold : Applies the bold style to the font.
  - Underline : Applies the underline style to the font.
  - Border Size : Applies the border size to the Input Object.
  - Border Color: Allows to choose a color for the border, using a color pallet to apply to the Input Object.
  - Horizontal Alignment : Allows to position the Input Object in the desired position (left,right,center and justify).
  - Vertical Alignment: Allows to position the Input Object in the desired position (baseline, sub, super, top, text-top, middle, bottom, text-bottom).
  - **Width** : To define a width for the Input Object.
  - Height : To define a height for the Input Object.

### **Help Settings**

Allow the developer to set up instructions and hints about the field's use, allowing the developer to help the users about the system usage.

Description of the settings attributes.

#### **Help Description**

In this area, you can set up a text that will be shown in the application according to the type of help selected below.

#### Help Type

Pop-up - Display a default icon! beside the field. To display the message just click in the icon that a Pop-up will be displayed with the help text.

**Hint** - Display a default icon ! beside the field. When the mouse is above the icon a help text will be displayed.

The icon displayed when selecting the types **Hint** or **Pop-up** vary according to the theme that is being used in the application. This icon can be modified in the CSS Buttons.

Text - Display a text inside of a <span></span> beside the field.

- 1. Home
- 2. Applications
- 3. Form
- 4. Theme

#### **Theme**

### **General Settings**

\_\_\_\_\_Theme field configuration Interface.

- Data Type: Define the type of field for the application. When set to Theme, you view a combo box with the list of themes that are set to your project.
- Label: Defines the title of a field in the application. For example: if the field is defined in the database as cmp\_name\_client, it will be more clear for the comprehension of the user if the name would be "Client Name".
- Reload : Reload the form after modifying the value.

### **Display Settings**

The Display Settings allows to define the CSS for the fields individually. For each Display Settings of Scriptcase, exists the same attributes available for this interface.

CSS of the Title

- $\bullet \quad \textbf{Font}: \textbf{Allows to choose the font type, that will be applied to the application field title.} \\$
- Font Size : Allows to choose the the font size, that will be applied to the application field title.
- Font Color: Allows to choose a color for the font from the color pallet.
- Background Color: Allows to define the color for the field, the color can be selected from the color pallet.
- . Bold: Applies the bold style to the font.
- Underline : Applies the underline style to the font.
- Border Size: Applies the border size to the title of the field.
- Border Color: Allows to choose a color for the border, using a color pallet to apply to the title.
- · Horizontal Alignment: Allows to position the label of the field in the desired position (left, right, center and justify).
- Vertical Alignment: Allows to position the label of the field in the desired position (baseline, sub, super, top, text-top, middle, bottom, text-bottom).
- Width: To define a width for the title of the field.
- Height: To define a height for the title of the field.
- CSS of the Field
  - Font : Allows to choose the font type, that will be applied to the application field.
  - Font Size : Allows to choose the the font size, that will be applied to the application field.
  - Font Color :Allows to choose a color for the font from the color pallet.
  - Background Color: Allows to define the color for the field, the color can be selected from the color pallet.
  - Bold : Applies the bold style to the font.
  - Underline : Applies the underline style to the font.
  - Border Size : Applies the border size to the field.
  - Border Color: Allows to choose a color for the border, using a color pallet to apply to the field.
  - Horizontal Alignment: Allows to position the field in the desired position (left,right,center and justify).
  - Vertical Alignment: Allows to position the field in the desired position (baseline, sub, super, top, text-top, middle, bottom, text-bottom).
  - Width: To define a width for the field.
  - **Height** : To define a height for the field.

#### CSS of the Input Object

- Font : Allows to choose the font type, that will be applied to the Input Object. For example: Radio, Select, Text, etc
- Font Size : Allows to choose the the font size, that will be applied to the application field.
- **Font Color** :Allows to choose a color for the font from the color pallet.
- Background Color: Allows to define the color for the Input Object, the color can be selected from the color pallet.
- Bold : Applies the bold style to the font.
- Underline : Applies the underline style to the font.
- Border Size : Applies the border size to the Input Object.
- Border Color: Allows to choose a color for the border, using a color pallet to apply to the Input Object.
- Horizontal Alignment : Allows to position the Input Object in the desired position (left,right,center and justify).
- Vertical Alignment: Allows to position the Input Object in the desired position (baseline, sub, super, top, text-top, middle, bottom, text-bottom).
- **Width** : To define a width for the Input Object.
- Height : To define a height for the Input Object.

### **Help Settings**

Allow the developer to set up instructions and hints about the field's use, allowing the developer to help the users about the system usage.

Description of the settings attributes.

#### **Help Description**

In this area, you can set up a text that will be shown in the application according to the type of help selected below.

#### Help Type

Pop-up - Display a default icon! beside the field. To display the message just click in the icon that a Pop-up will be displayed with the help text.

**Hint** - Display a default icon ! beside the field. When the mouse is above the icon a help text will be displayed.

The icon displayed when selecting the types **Hint** or **Pop-up** vary according to the theme that is being used in the application. This icon can be modified in the CSS Buttons.

**Text** - Display a text inside of a <span></span> beside the field.

- 1. Home
- 2. Applications
- 3. Form
- 4. Youtube

### Youtube

### **General Settings**

YouTube field Configuration Interface.

- Data Type: Define the type of field for the application. When it is defined as a YouTube, it allows to display a video from youtube on the field.
- Label: Defines the title of a field in the application. For example: if the field is defined in the database as cmp\_name\_client, it will be more clear for the comprehension of the user if the name would be "Client Name".
- Watermark : Create a placeholder for the selected field.
- Amount of characters: Define the amount of characters allowed for the field.
- Display Mode: Defines how the you video will display in the application.
- . Width: Width of the video in pixels.
- . Height : Height of the video in pixels.
- Disabled Field: Defines if the field will be disabled in "Insert Mode", "Update Mode" or in "Insert and Update Mode".
- SQL Type : Informs the data type of field in the database.

### **Display Settings**

The Display Settings allows to define the CSS for the fields individually. For each Display Settings of Scriptcase, exists the same attributes available for this interface.

#### . CSS of the Title

- Font : Allows to choose the font type, that will be applied to the application field title.
- Font Size : Allows to choose the the font size, that will be applied to the application field title.
- Font Color :Allows to choose a color for the font from the color pallet.
- Background Color: Allows to define the color for the field, the color can be selected from the color pallet.
- Bold : Applies the bold style to the font.
- Underline: Applies the underline style to the font.
- Border Size : Applies the border size to the title of the field.
- Border Color: Allows to choose a color for the border, using a color pallet to apply to the title.
- Horizontal Alignment: Allows to position the label of the field in the desired position (left,right,center and justify).
- Vertical Alignment: Allows to position the label of the field in the desired position (baseline, sub, super, top, text-top, middle, bottom, text-bottom).
- Width: To define a width for the title of the field.
- Height: To define a height for the title of the field.

### CSS of the Field

- Font : Allows to choose the font type, that will be applied to the application field.
- Font Size : Allows to choose the the font size, that will be applied to the application field.
- Font Color :Allows to choose a color for the font from the color pallet.
- Background Color: Allows to define the color for the field, the color can be selected from the color pallet.
- **Bold**: Applies the bold style to the font.
- Underline : Applies the underline style to the font.
- Border Size : Applies the border size to the field.
- Border Color: Allows to choose a color for the border, using a color pallet to apply to the field.
- Horizontal Alignment: Allows to position the field in the desired position (left,right,center and justify).
- Vertical Alignment : Allows to position the field in the desired position (baseline, sub, super, top, text-top, middle, bottom, text-bottom).
- Width: To define a width for the field.
- Height: To define a height for the field

#### CSS of the Input Object

- Font: Allows to choose the font type, that will be applied to the Input Object. For example: Radio, Select, Text, etc
- Font Size : Allows to choose the the font size, that will be applied to the application field.
- Font Color :Allows to choose a color for the font from the color pallet.
- Background Color: Allows to define the color for the Input Object, the color can be selected from the color pallet.
- Bold : Applies the bold style to the font.
- Underline : Applies the underline style to the font.
- $\bullet \;\;$  Border Size : Applies the border size to the Input Object.
- Border Color: Allows to choose a color for the border, using a color pallet to apply to the Input Object.
- Horizontal Alignment: Allows to position the Input Object in the desired position (left, right, center and justify).
- Vertical Alignment: Allows to position the Input Object in the desired position (baseline, sub, super, top, text-top, middle, bottom, text-bottom).
- Width: To define a width for the Input Object.
- Height : To define a height for the Input Object.

### **Help Settings**

Allow the developer to set up instructions and hints about the field's use, allowing the developer to help the users about the system usage.

#### Description of the settings attributes.

#### Help Description

In this area, you can set up a text that will be shown in the application according to the type of help selected below.

#### Help Type

Pop-up - Display a default icon! beside the field. To display the message just click in the icon that a Pop-up will be displayed with the help text.

Hint - Display a default icon! beside the field. When the mouse is above the icon a help text will be displayed.

Text - Display a text inside of a <span> </span> beside the field.

### Help button position

- 1. Home
- 2. Applications
- 3. Form
- 4. Google Maps

### **Google Maps**

### **General Settings**

Google Maps field Configuration Interface.

- Data Type: Select the type of field for the application. When it is defined as Google Maps, it will use the Google Maps API to display the map in the Form Applications
- Label : Set the title to the field in the application. For example: if the field is defined in the database as cmp\_name\_client, it will be easier to the user understand if the name is "Client Name".
- Home: Defines what type of parameters will be used in the API.

Home Configuration Interface.

- Display Mode: Indicates the display mode of the map. It can be opened in a Modal or in a new Window.
- Width: Defines the width of the map that is going to be displayed.
- Height: Defines the height of the map that is going to be displayed.
- Zoom: Defines the initial Zoom (available from the Google API) of the Map location.
- API Key: API Key for authorization to use Google Maps in the Application. (Required only for the versions 2 or earlier of the Google API.)

The API Key is a unique key, composed by a string(text) alphanumeric, which is the license to use the service. When you subscribe to use the service, the key is tied to the domain and the directory of the server. All the pages that use the API needs to be in the same directory that was used for the subscription. In case you have a web server on your local machine, you just need to possess a key for testing, and to do this you only need to set http://localhost in the domain of the subscription.

To get your API Key access the site by clicking here

- Link Type : Defines how the link will be displayed.
- Disabled Field: Defines if the field will be disabled in "Insert Mode", "Update Mode" or in "Insert and Update Mode".

### **Display Settings**

The Display Settings allows to define the CSS for the fields individually. For each Display Settings of Scriptcase, exists the same attributes available for this interface.

• CSS of the Title

- Font: Allows to choose the font type, that will be applied to the application field title.
  - Font Size : Allows to choose the the font size, that will be applied to the application field title.
  - Font Color :Allows to choose a color for the font from the color pallet.
  - Background Color: Allows to define the color for the field, the color can be selected from the color pallet.
  - Bold : Applies the bold style to the font.
  - Underline: Applies the underline style to the font.
  - Border Size : Applies the border size to the title of the field.
  - Border Color: Allows to choose a color for the border, using a color pallet to apply to the title.
  - Horizontal Alignment: Allows to position the label of the field in the desired position (left,right,center and justify).
  - Vertical Alignment: Allows to position the label of the field in the desired position (baseline, sub, super, top, text-top, middle, bottom, text-bottom).
  - **Width**: To define a width for the title of the field.
  - Height: To define a height for the title of the field.
- CSS of the Field
  - Font : Allows to choose the font type, that will be applied to the application field.
  - Font Size : Allows to choose the the font size, that will be applied to the application field.
  - Font Color :Allows to choose a color for the font from the color pallet.
  - Background Color: Allows to define the color for the field, the color can be selected from the color pallet.
  - Bold : Applies the bold style to the font.
  - **Underline** : Applies the underline style to the font.
  - Border Size : Applies the border size to the field.
  - Border Color: Allows to choose a color for the border, using a color pallet to apply to the field.
  - · Horizontal Alignment : Allows to position the field in the desired position (left, right, center and justify).
  - Vertical Alignment: Allows to position the field in the desired position (baseline, sub, super, top, text-top, middle, bottom, text-bottom).
  - Width : To define a width for the field.
  - **Height** : To define a height for the field.

#### CSS of the Input Object

- Font: Allows to choose the font type, that will be applied to the Input Object. For example: Radio, Select, Text, etc
- Font Size : Allows to choose the the font size, that will be applied to the application field.
- Font Color :Allows to choose a color for the font from the color pallet.
- Background Color: Allows to define the color for the Input Object, the color can be selected from the color pallet.
- Bold : Applies the bold style to the font.
- **Underline**: Applies the underline style to the font.
- Border Size : Applies the border size to the Input Object.
- Border Color: Allows to choose a color for the border, using a color pallet to apply to the Input Object.
- Horizontal Alignment: Allows to position the Input Object in the desired position (left, right, center and justify).
- Vertical Alignment: Allows to position the Input Object in the desired position (baseline, sub, super, top, text-top, middle, bottom, text-bottom).
- Width: To define a width for the Input Object.
- **Height** : To define a height for the Input Object.

#### **Help Settings**

Allow the developer to set up instructions and hints about the field's use, allowing the developer to help the users about the system usage.

### Description of the settings attributes.

### **Help Description**

In this area, you can set up a text that will be shown in the application according to the type of help selected below.

| Pop-up - Display a default icon! beside the field. To display the message just click in the icon that a Pop-up will be displayed with the help text.                                      |
|----------------------------------------------------------------------------------------------------|
|                                                                                                    |
| Hint - Display a default icon! beside the field. When the mouse is above the icon a help text will be displayed.                                                                          |
| The icon displayed when selecting the types <b>Hint</b> or <b>Pop-up</b> vary according to the theme that is being used in the application. This icon can be modified in the CSS Buttons. |
| <b>Text</b> - Display a text inside of a <span> </span> beside the field.                                                                                                    |
|                                                                                                    |

### Help button position

- 1. Home
- 2. Applications
- 3. Form
- 4. Image (Database)

### Image (Database)

### **General Settings**

Image (Database) field Configuration Interface.

- Data Type: Define the type of field for the application. When it is defined as an Image ( Database), all the Images files are stored and loaded directly from the Database.
- Label: Defines the title of a field in the application. For example: if the field is defined in the database as cmp\_name\_client, it will be more clear for the comprehension of the user if the name would be "Client Name"
- Image Border: Width of the Image border. Value in Pixels.
- Image Height: Image height size. Value in Pixels.
- Image Width: Image width size. Value in Pixels.
- Progress bar: Displays a progress bar when sending the files to the server.
- Upload area: Displays a drag and drop area to upload the file.
- Maintain Aspect: Maintains the original aspect ratio of the image when resizing it.
- Display link only: When enabled, you will be presented with a link to open the image in another image with the original size of the image ( without using the re-dimensioning
- Open in Another Window : Allows to open the image in another window.
- Extensions to allow: Extensions allowed to upload, separated by a semi coma (;). If left in blank, all the extensions are allowed. e.g. docx;jpg;png;xls
- Hidden Field: This option makes the field hidden, but still allows its value to be processed through JavaScript or PHP. Disabled Field: Defines if the field will be disabled in "Insert Mode", "Update Mode" or in "Insert and Update Mode".
- HTML Type: HTML Object that will be used to display the field in the form.
- SQL Type: Informs the data type of field in the database.

### Multi-upload

This option allows to upload multiple files and store them on a table referencing a record from another table.

#### To use this option you first need to create a virtual field.

Multi-Upload Configuration.

- Amount of columns: Amount of columns to displays the files in the Field.
- Files sorting: Enables files sorting after the upload.
- Position of the delete: Checkbox option to delete files position.
- **Position on the upload**: Position of the records when uploading.
- Show status: Display the upload status.
- Table: Select the table that will store the information of the files when uploading.

After selecting the table, you will see a list of all the fields of the chosen table, where you will associate the parameters for each field when inserting a new record or updating an existing record.

Multi-Upload fields of the table Configuration.

- File Name: Obtains the name of the file that is being loaded.
- Upload: Obtains the binary value of the file.
- Auto Increment: Used only when field in the database in an auto increment or similar.
- Manual Increment: The form will be responsible for managing the auto-increment, calculating the value of the field before inserting the record.
- Foreign Key: Associates the file with a value of a field in the current form.
- **Defined**: You can specify a constant value or use a global variable. [global\_var]
- **Date of Insertion**: Obtains the data of the server when inserting the record.
- Datetime of Insertion: Obtains the data and time of the server when inserting the record.
- User IP: The field will contain the IP of the computer that is accessing the application.
- Calculated by the Database: The value of the field is applied in the database.
- Calculated by the Database if empty: The value of the field is applied in the database if not informed by the application.
- Null: The field will the null value.

Watch bellow a video about Multiupload option:

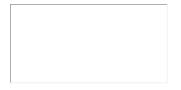

### **Display Settings**

The Display Settings allows to define the CSS for the fields individually. For each Display Settings of Scriptcase, exists the same attributes available for this interface.

#### CSS of the Title

- Font : Allows to choose the font type, that will be applied to the application field title.
- Font Size : Allows to choose the the font size, that will be applied to the application field title.
- Font Color: Allows to choose a color for the font from the color pallet.
- Background Color: Allows to define the color for the field, the color can be selected from the color pallet.
- **Bold**: Applies the bold style to the font.
- Underline: Applies the underline style to the font.
- Border Size: Applies the border size to the title of the field.
- **Border Color**: Allows to choose a color for the border, using a color pallet to apply to the title.
- Horizontal Alignment: Allows to position the label of the field in the desired position (left,right,center and justify).
- Vertical Alignment: Allows to position the label of the field in the desired position (baseline, sub, super, top, text-top, middle, bottom, text-bottom).
- Width: To define a width for the title of the field.
- **Height**: To define a height for the title of the field.

#### • CSS of the Field

- Font : Allows to choose the font type, that will be applied to the application field.
- Font Size : Allows to choose the the font size, that will be applied to the application field.
- Font Color :Allows to choose a color for the font from the color pallet.
- Background Color: Allows to define the color for the field, the color can be selected from the color pallet.
- **Bold**: Applies the bold style to the font.
- Underline : Applies the underline style to the font.
- Border Size : Applies the border size to the field.
- Border Color: Allows to choose a color for the border, using a color pallet to apply to the field.
- Horizontal Alignment: Allows to position the field in the desired position (left,right,center and justify).
- Vertical Alignment: Allows to position the field in the desired position (baseline, sub, super, top, text-top, middle, bottom, text-bottom).
- **Width**: To define a width for the field.
- Height: To define a height for the field.

#### CSS of the Input Object

- Font : Allows to choose the font type, that will be applied to the Input Object. For example: Radio, Select, Text, etc
- Font Size : Allows to choose the the font size, that will be applied to the application field.
- Font Color :Allows to choose a color for the font from the color pallet.
- Background Color: Allows to define the color for the Input Object, the color can be selected from the color pallet.
- . Bold: Applies the bold style to the font.
- Underline : Applies the underline style to the font.
- Border Size : Applies the border size to the Input Object.
- Border Color: Allows to choose a color for the border, using a color pallet to apply to the Input Object.
- Horizontal Alignment: Allows to position the Input Object in the desired position (left,right,center and justify).
- Vertical Alignment : Allows to position the Input Object in the desired position (baseline, sub, super, top, text-top, middle, bottom, text-bottom).
- Width: To define a width for the Input Object.
- Height: To define a height for the Input Object.

### **Help Settings**

| Allow the developer to set up | instructions and hints about th | e field's use, allowing the de | veloper to help the users ab | out the system usage. |
|-------------------------------|---------------------------------|--------------------------------|------------------------------|-----------------------|
|                               |                                 |                                |                              |                       |
|                               |                                 |                                |                              |                       |

#### Description of the settings attributes.

#### **Help Description**

In this area, you can set up a text that will be shown in the application according to the type of help selected below.

#### **Help Type**

| <b>Pop-up</b> - Display a default icon ! beside the field. To display the message just click in the icon that a Pop-up will be displayed with the help text. |
|----------------------------------------------------------------------------------------------------|
|                                                                                                    |
| Hint - Display a default icon! beside the field. When the mouse is above the icon a help text will be displayed.                                             |
|                                                                                                    |

The icon displayed when selecting the types **Hint** or **Pop-up** vary according to the theme that is being used in the application. This icon can be modified in the CSS Buttons.

**Text** - Display a text inside of a <span></span> beside the field.

### Help button position

Allow to set up where the help button will be displayed in the field, there are two options:

Beside: The help icon will be displayed beside the field.

Column: The help icon will be displayed beside the label of the field.

- 1. Home
- 2. Applications
- 3. Form
- 4. Image (File Name)

### Image (File Name)

### **General Settings**

Image (File Name) field Configuration Interface.

- Data Type: Define the type of field for the application. When it is defined as an Image (File Name), all the images files are stored and loaded in a directory of the server (Only the image name is stored in the database).
- Label: Defines the title of a field in the application. For example: if the field is defined in the database as cmp\_name\_client, it will be more clear for the comprehension of the user if the name would be "Client Name".
- Image Border: Width of the Image border. Value in Pixels.
- Image Height: Image height size. Value in Pixels.
- Image Width: Image width size. Value in Pixels.
- Maintain Aspect: Maintains the original aspect ratio of the image when resizing it.
- Progress bar : Displays a progress bar when sending the files to the server.
- Upload area: Displays a drag and drop area to upload the file.
- Increment file: Increments the file name if the theirs an existing one with the same name in the upload folder.
- **Sub-folder**: Sub-folder's name that the files are stored. The is sub folder is relative to the directory defined for the Document upload (see the Settings). It is possible to use global variables or local variables to format the name of the sub-folder.
- Create Sub-folder: When enabled, it creates the sub-folder if not already created.
- Image Caching: Time in minutes that the image cache will be stored.
- Hide image name: When enabled, only the image will be displayed without it is name.
- Files Deletion: Deletes the files from the directory when the record is deleted from the database.
- Display link only: WHen enabled, you will be presented with a link to open the image in another image with the original size of the image ( without using the re-dimensioning
- Open in Another Window: Allows to open the image in another window.
- Extensions to allow: Extensions allowed to upload, separated by a semi coma (;). If left in blank, all the extensions are allowed. e.g. docx;jpg;png;xls
- Hidden Field: This option makes the field hidden, but still allows its value to be processed through JavaScript or PHP.
- Disabled Field: Defines if the field will be disabled in "Insert Mode", "Update Mode" or in "Insert and Update Mode".
- HTML Type: HTML Object that will be used to display the field in the form.
- **SQL Type**: Informs the data type of field in the database.

### **Multi-upload**

This option allows to upload multiple files and store them on a table referencing a record from another table.

### To use this option you first need to create a virtual field.

Multi-Upload Configuration.

- Amount of columns : Amount of columns to displays the files in the Field.
- Files sorting: Enables files sorting after the upload.
- Position of the delete: Checkbox option to delete files position.
- Position on the upload: Position of the records when uploading.
- Show status: Display the upload status.
- Table : Select the table that will store the information of the files when uploading.

After selecting the table, you will see a list of all the fields of the chosen table, where you will associate the parameters for each field when inserting a new record or updating an existing record.

| Multi-Upload fields of the table | e Configuration |
|----------------------------------|-----------------|
|                                  |                 |

- $\bullet$   $\,$  File Name : Obtains the name of the file that is being loaded.
- Upload : Obtains the binary value of the file.
- Auto Increment: Used only when field in the database in an auto increment or similar.
- Manual Increment: The form will be responsible for managing the auto-increment, calculating the value of the field before inserting the record.
- Foreign Key: Associates the file with a value of a field in the current form.
- **Defined**: You can specify a constant value or use a global variable. [global\_var]
- Date of Insertion: Obtains the data of the server when inserting the record.
- Datetime of Insertion: Obtains the data and time of the server when inserting the record.
- User IP : The field will contain the IP of the computer that is accessing the application.
- Calculated by the Database: The value of the field is applied in the database.
- Calculated by the Database if empty: The value of the field is applied in the database if not informed by the application.
- Null: The field will the null value.

Watch bellow a video about Multiupload option:

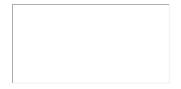

### **Display Settings**

The Display Settings allows to define the CSS for the fields individually. For each Display Settings of Scriptcase, exists the same attributes available for this interface.

- CSS of the Title
  - Font: Allows to choose the font type, that will be applied to the application field title.
  - Font Size : Allows to choose the the font size, that will be applied to the application field title.

  - Background Color: Allows to define the color for the field, the color can be selected from the color pallet.

- **Bold**: Applies the bold style to the font.
- Underline: Applies the underline style to the font.
- Border Size: Applies the border size to the title of the field.
- Border Color: Allows to choose a color for the border, using a color pallet to apply to the title.
- Horizontal Alignment: Allows to position the label of the field in the desired position (left, right, center and justify).
- Vertical Alignment: Allows to position the label of the field in the desired position (baseline, sub, super, top, text-top, middle, bottom, text-bottom).
- Width: To define a width for the title of the field.
- Height: To define a height for the title of the field.

#### CSS of the Field

- Font : Allows to choose the font type, that will be applied to the application field.
- Font Size: Allows to choose the the font size, that will be applied to the application field.
- Font Color : Allows to choose a color for the font from the color pallet.
- Background Color: Allows to define the color for the field, the color can be selected from the color pallet.
- **Bold**: Applies the bold style to the font.
- **Underline**: Applies the underline style to the font.
- ${\bf Border\ Size}$  : Applies the border size to the field.
- Border Color: Allows to choose a color for the border, using a color pallet to apply to the field.
- Horizontal Alignment: Allows to position the field in the desired position (left,right,center and justify).
- Vertical Alignment: Allows to position the field in the desired position (baseline, sub, super, top, text-top, middle, bottom, text-bottom).
- Width: To define a width for the field.
   Height: To define a height for the field.

### • CSS of the Input Object

- Font : Allows to choose the font type, that will be applied to the Input Object. For example: Radio, Select, Text, etc
- Font Size: Allows to choose the the font size, that will be applied to the application field.
- **Font Color**: Allows to choose a color for the font from the color pallet.
- Background Color: Allows to define the color for the Input Object, the color can be selected from the color pallet.
- **Bold**: Applies the bold style to the font.
- Underline: Applies the underline style to the font.
- Border Size: Applies the border size to the Input Object.
- Border Color: Allows to choose a color for the border, using a color pallet to apply to the Input Object.
- Horizontal Alignment: Allows to position the Input Object in the desired position (left, right, center and justify).

Allow the developer to set up instructions and hints about the field's use, allowing the developer to help the users about the system usage

- Vertical Alignment: Allows to position the Input Object in the desired position (baseline, sub, super, top, text-top, middle, bottom, text-bottom).
- Width: To define a width for the Input Object.
- Height: To define a height for the Input Object.

### **Help Settings**

| Description of the settings attributes.                                                                                                    |
|----------------------------------------------------------------------------------------------------|
| Help Description                                                                                                    |
| n this area, you can set up a text that will be shown in the application according to the type of help selected below.                                                                    |
| Help Type                                                                                                    |
| Pop-up - Display a default icon! beside the field. To display the message just click in the icon that a Pop-up will be displayed with the help text.                                      |
| Hint - Display a default icon! beside the field. When the mouse is above the icon a help text will be displayed.                                                                          |
| The icon displayed when selecting the types <b>Hint</b> or <b>Pop-up</b> vary according to the theme that is being used in the application. This icon can be modified in the CSS Buttons. |
| Text - Display a text inside of a <span></span> beside the field.                                                                                                    |

#### Help button position

Allow to set up where the help button will be displayed in the field, there are two options:

Beside: The help icon will be displayed beside the field.

Column: The help icon will be displayed beside the label of the field.

- 1. Home
- 2. Applications
- 3. Form
- 4. Document (Database)

### **Document (Database)**

### **General Settings**

Document (Database) field Configuration Interface.

- Data Type: Define the type of field for the application. When it is defined as a Document ( Database), all the document files are stored and loaded directly from the Database.
- Label: Defines the title of a field in the application. For example: if the field is defined in the database as cmp\_name\_client, it will be more clear for the comprehension of the user if the name would be "Client Name"
- Icon: Displays an icon beside the field to identify the type of document.
- Progress bar: Displays a progress bar when sending the files to the server.
- Upload area: Displays a drag and drop area to upload the file.
- File Name: Defines the field that contains the name of the document stored in the database (the field that contains this information also needs to be stored in the database).
- File Size: Defines the field that contains the file size.
- Extensions to allow: Extensions allowed to upload, separated by a semi coma (;). If left in blank, all the extensions are allowed. e.g. docx;jpg;png;xls
- **Hidden Field**: This option makes the field hidden, but still allows its value to be processed through JavaScript or PHP. **Disabled Field**: Defines if the field will be disabled in "Insert Mode", "Update Mode" or in "Insert and Update Mode".
- HTML Type: HTML Object that will be used to display the field in the form.
- **SQL Type**: Informs the data type of field in the database.

### Multi-upload

This option allows to upload multiple files and store them on a table referencing a record from another table.

#### To use this option you first need to create a virtual field.

Multi-Upload Configuration.

- Amount of columns: Amount of columns to displays the files in the Field.
- Files sorting: Enables files sorting after the upload.
- Position of the delete: Checkbox option to delete files position.
- Position on the upload: Position of the records when uploading
- Show status: Display the upload status.
- Table: Select the table that will store the information of the files when uploading.

After selecting the table, you will see a list of all the fields of the chosen table, where you will associate the parameters for each field when inserting a new record or updating an existing record.

Multi-Upload fields of the table Configuration.

- . File Name: Obtains the name of the file that is being loaded.
- Upload: Obtains the binary value of the file.
- **Auto Increment**: Used only when field in the database in an auto increment or similar.
- Manual Increment: The form will be responsible for managing the auto-increment, calculating the value of the field before inserting the record.
- Foreign Key: Associates the file with a value of a field in the current form.
- Defined: You can specify a constant value or use a global variable. [global var]
- **Date of Insertion**: Obtains the data of the server when inserting the record.
- Datetime of Insertion: Obtains the data and time of the server when inserting the record.
- **User IP**: The field will contain the IP of the computer that is accessing the application.
- Calculated by the Database: The value of the field is applied in the database.
- Calculated by the Database if empty: The value of the field is applied in the database if not informed by the application.
- Null: The field will the null value.

Watch bellow a video about Multiupload option:

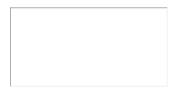

### **Display Settings**

The Display Settings allows to define the CSS for the fields individually. For each Display Settings of Scriptcase, exists the same attributes available for this interface.

#### CSS of the Title

- Font : Allows to choose the font type, that will be applied to the application field title.
- Font Size: Allows to choose the the font size, that will be applied to the application field title.
- Font Color: Allows to choose a color for the font from the color pallet.
- Background Color: Allows to define the color for the field, the color can be selected from the color pallet.
- **Bold**: Applies the bold style to the font.
- **Underline**: Applies the underline style to the font.
- Border Size: Applies the border size to the title of the field.
- **Border Color**: Allows to choose a color for the border, using a color pallet to apply to the title. Horizontal Alignment: Allows to position the label of the field in the desired position (left,right,center and justify).
- Vertical Alignment: Allows to position the label of the field in the desired position (baseline, sub, super, top, text-top, middle, bottom, text-bottom).
- Width: To define a width for the title of the field. Height: To define a height for the title of the field.
- CSS of the Field
  - Font : Allows to choose the font type, that will be applied to the application field.
  - Font Size: Allows to choose the the font size, that will be applied to the application field.
  - Font Color : Allows to choose a color for the font from the color pallet.

- Background Color: Allows to define the color for the field, the color can be selected from the color pallet.
- Bold: Applies the bold style to the font.
- Underline : Applies the underline style to the font.
- Border Size : Applies the border size to the field.
- Border Color: Allows to choose a color for the border, using a color pallet to apply to the field.
- Horizontal Alignment : Allows to position the field in the desired position (left, right, center and justify).
- Vertical Alignment: Allows to position the field in the desired position (baseline, sub, super, top, text-top, middle, bottom, text-bottom).
- Width: To define a width for the field.
   Height: To define a height for the field.

#### • CSS of the Input Object

- Font : Allows to choose the font type, that will be applied to the Input Object. For example: Radio, Select, Text, etc
- Font Size: Allows to choose the the font size, that will be applied to the application field.
- Font Color :Allows to choose a color for the font from the color pallet.
- Background Color: Allows to define the color for the Input Object, the color can be selected from the color pallet.
- Bold : Applies the bold style to the font.
- **Underline** : Applies the underline style to the font.
- Border Size : Applies the border size to the Input Object.
- Border Color: Allows to choose a color for the border, using a color pallet to apply to the Input Object.
- Horizontal Alignment: Allows to position the Input Object in the desired position (left, right, center and justify).
- Vertical Alignment: Allows to position the Input Object in the desired position (baseline, sub, super, top, text-top, middle, bottom, text-bottom).
- Width: To define a width for the Input Object.
- Height : To define a height for the Input Object.

### **Help Settings**

Allow the developer to set up instructions and hints about the field's use, allowing the developer to help the users about the system usage.

#### Description of the settings attributes.

#### **Help Description**

In this area, you can set up a text that will be shown in the application according to the type of help selected below.

#### Hein Tyne

Pop-up - Display a default icon! beside the field. To display the message just click in the icon that a Pop-up will be displayed with the help text.

Hint - Display a default icon! beside the field. When the mouse is above the icon a help text will be displayed.

The icon displayed when selecting the types **Hint** or **Pop-up** vary according to the theme that is being used in the application. This icon can be modified in the CSS Buttons.

Text - Display a text inside of a <span> </span> beside the field.

### Help button position

Allow to set up where the help button will be displayed in the field, there are two options:

Beside: The help icon will be displayed beside the field.

**Column**: The help icon will be displayed beside the label of the field.

1. Home

- 2. Applications
- 3. Form
- 4. Document (File Name)

### **Document (File Name)**

### **General Settings**

This option allows to upload multiple files and store them on a table referencing a record from another table.

| To | use | this | option | vou | first | need | to | create | а | virtual | field. |
|----|-----|------|--------|-----|-------|------|----|--------|---|---------|--------|
|    |     |      |        |     |       |      |    |        |   |         |        |

Multi-Upload Configuration.

- Amount of columns: Amount of columns to displays the files in the Field.
- Files sorting: Enables files sorting after the upload.
- Position of the delete: Checkbox option to delete files position.
- Position on the upload: Position of the records when uploading
- Show status: Display the upload status.
- Table : Select the table that will store the information of the files when uploading.

After selecting the table, you will see a list of all the fields of the chosen table, where you will associate the parameters for each field when inserting a new record or updating an existing record.

Multi-Upload fields of the table Configuration.

- File Name: Obtains the name of the file that is being loaded.
- Upload: Obtains the binary value of the file.
- Auto Increment: Used only when field in the database in an auto increment or similar.
- Manual Increment: The form will be responsible for managing the auto-increment, calculating the value of the field before inserting the record.
- Foreign Key: Associates the file with a value of a field in the current form.
- Defined: You can specify a constant value or use a global variable. [global var]
- **Date of Insertion**: Obtains the data of the server when inserting the record.
- **Datetime of Insertion**: Obtains the data and time of the server when inserting the record.
- User IP: The field will contain the IP of the computer that is accessing the application.
- Calculated by the Database: The value of the field is applied in the database.
- Calculated by the Database if empty: The value of the field is applied in the database if not informed by the application.
- Null: The field will the null value.

Watch bellow a video about Multiupload option:

### Multi-upload

This option allows to upload multiple files and store them on a table referencing a record from another table.

### To use this option you first need to create a virtual field.

Multi-Upload Configuration.

- Amount of columns: Amount of columns to displays the files in the Field.
- Files sorting: Enables files sorting after the upload.
- Position of the delete: Checkbox option to delete files position.
- Position on the upload: Position of the records when uploading.
- Show status: Display the upload status.
- Table: Select the table that will store the information of the files when uploading.

After selecting the table, you will see a list of all the fields of the chosen table, where you will associate the parameters for each field when inserting a new record or updating an existing record.

Multi-Upload fields of the table Configuration.

- File Name: Obtains the name of the file that is being loaded.
- Upload: Obtains the binary value of the file.
- Auto Increment: Used only when field in the database in an auto increment or similar.
- Manual Increment: The form will be responsible for managing the auto-increment, calculating the value of the field before inserting the record.
- Foreign Key: Associates the file with a value of a field in the current form.
- Defined: You can specify a constant value or use a global variable. [global\_var]
- Date of Insertion: Obtains the data of the server when inserting the record.
- **Datetime of Insertion**: Obtains the data and time of the server when inserting the record.
- User IP: The field will contain the IP of the computer that is accessing the application.
- Calculated by the Database: The value of the field is applied in the database.
- Calculated by the Database if empty: The value of the field is applied in the database if not informed by the application.
- Null: The field will the null value.

Watch bellow a video about Multiupload option:

### **Display Settings**

The Display Settings allows to define the CSS for the fields individually. For each Display Settings of Scriptcase, exists the same attributes available for this interface.

#### CSS of the Title

- Font : Allows to choose the font type, that will be applied to the application field title.
- Font Size: Allows to choose the the font size, that will be applied to the application field title.
- Font Color : Allows to choose a color for the font from the color pallet.
- Background Color: Allows to define the color for the field, the color can be selected from the color pallet.
- Bold : Applies the bold style to the font.
- Underline : Applies the underline style to the font.
- Border Size: Applies the border size to the title of the field.
- Border Color: Allows to choose a color for the border, using a color pallet to apply to the title.
- Horizontal Alignment : Allows to position the label of the field in the desired position (left,right,center and justify).
- Vertical Alignment: Allows to position the label of the field in the desired position (baseline, sub, super, top, text-top, middle, bottom, text-bottom).
- Width: To define a width for the title of the field.
- Height: To define a height for the title of the field.

#### • CSS of the Field

- Font : Allows to choose the font type, that will be applied to the application field.
- Font Size : Allows to choose the the font size, that will be applied to the application field.
- Font Color: Allows to choose a color for the font from the color pallet.
- Background Color: Allows to define the color for the field, the color can be selected from the color pallet.
- Bold : Applies the bold style to the font.
- . Underline: Applies the underline style to the font.
- . Border Size: Applies the border size to the field.
- Border Color: Allows to choose a color for the border, using a color pallet to apply to the field.
- Horizontal Alignment: Allows to position the field in the desired position (left,right,center and justify).
- Vertical Alignment : Allows to position the field in the desired position (baseline, sub, super, top, text-top, middle, bottom, text-bottom).
- Width: To define a width for the field.
- . Height: To define a height for the field.

#### • CSS of the Input Object

- Font : Allows to choose the font type, that will be applied to the Input Object. For example: Radio, Select, Text, etc
- Font Size : Allows to choose the the font size, that will be applied to the application field.
- Font Color :Allows to choose a color for the font from the color pallet.
- Background Color: Allows to define the color for the Input Object, the color can be selected from the color pallet.
- **Bold**: Applies the bold style to the font.
- Underline : Applies the underline style to the font.
- Border Size : Applies the border size to the Input Object.
- Border Color: Allows to choose a color for the border, using a color pallet to apply to the Input Object.
- Horizontal Alignment: Allows to position the Input Object in the desired position (left,right,center and justify).
- Vertical Alignment: Allows to position the Input Object in the desired position (baseline, sub, super, top, text-top, middle, bottom, text-bottom).
- Width: To define a width for the Input Object.
- Height: To define a height for the Input Object.

### **Help Settings**

Allow the developer to set up instructions and hints about the field's use, allowing the developer to help the users about the system usage.

### Description of the settings attributes.

#### **Help Description**

In this area, you can set up a text that will be shown in the application according to the type of help selected below.

#### **Help Type**

Pop-up - Display a default icon! beside the field. To display the message just click in the icon that a Pop-up will be displayed with the help text.

Hint - Display a default icon! beside the field. When the mouse is above the icon a help text will be displayed.

The icon displayed when selecting the types **Hint** or **Pop-up** vary according to the theme that is being used in the application. This icon can be modified in the CSS Buttons.

Text - Display a text inside of a <span> </span> beside the field.

### Help button position

Allow to set up where the help button will be displayed in the field, there are two options:

Beside: The help icon will be displayed beside the field.

Column: The help icon will be displayed beside the label of the field.

- 1. Home
- 2. Applications
- 3. Form
- 4. Barcode

#### Barcode

### **General Settings**

Configuration Interface of the Barcode Field.

- **Data Type**: DataType of the field for the application.
- Label: Set the title of a field in the application. For example: if the field is defined in the database as cmp\_name\_client, it will be easier to the user understand if the name would be "Client Name".
- Disabled Field: Defines if the field will be disabled in the "Insert Mode", "Update Mode" or in "Insert and Update Mode".
- SQL Type: Database field type.

#### **Values Format**

Configuration Interface of the Barcode Field.

- Type : Type of Barcode.
- Text : Barcode Text for illustration purposes.
- There are 18 types of barcodes, that are listed below:

Barcode configuration interface.

### **Display Settings**

The Display Settings allows to define the CSS for the fields individually. For each Display Settings of Scriptcase, exists the same attributes available for this interface.

#### • CSS of the Title

- **Font** : Allows to choose the font type, that will be applied to the application field title.
- Font Size : Allows to choose the the font size, that will be applied to the application field title.
- Font Color :Allows to choose a color for the font from the color pallet.
- Background Color: Allows to define the color for the field, the color can be selected from the color pallet.
- Bold: Applies the bold style to the font.
- Underline: Applies the underline style to the font.
- Border Size : Applies the border size to the title of the field.
- Border Color: Allows to choose a color for the border, using a color pallet to apply to the title.
- **Horizontal Alignment**: Allows to position the label of the field in the desired position (left,right,center and justify).
- Vertical Alignment: Allows to position the label of the field in the desired position (baseline, sub, super, top, text-top, middle, bottom, text-bottom).
- Width: To define a width for the title of the field.
- Height: To define a height for the title of the field.

#### CSS of the Field

- Font : Allows to choose the font type, that will be applied to the application field.
- **Font Size** : Allows to choose the the font size, that will be applied to the application field.
- Font Color :Allows to choose a color for the font from the color pallet.
- Background Color: Allows to define the color for the field, the color can be selected from the color pallet.
- Bold : Applies the bold style to the font.
- **Underline** : Applies the underline style to the font.
- Border Size: Applies the border size to the field.
- Border Color: Allows to choose a color for the border, using a color pallet to apply to the field.
- Horizontal Alignment: Allows to position the field in the desired position (left, right, center and justify).
- Vertical Alignment: Allows to position the field in the desired position (baseline, sub, super, top, text-top, middle, bottom, text-bottom).
- Width: To define a width for the field.
- Height: To define a height for the field.
- CSS of the Input Object
  - Font : Allows to choose the font type, that will be applied to the Input Object. For example: Radio, Select, Text, etc
  - Font Size : Allows to choose the the font size, that will be applied to the application field.
  - Font Color :Allows to choose a color for the font from the color pallet.
  - Background Color: Allows to define the color for the Input Object, the color can be selected from the color pallet.
  - **Bold**: Applies the bold style to the font.
  - Underline : Applies the underline style to the font.
  - Border Size : Applies the border size to the Input Object.
  - **Border Color**: Allows to choose a color for the border, using a color pallet to apply to the Input Object.
  - Horizontal Alignment: Allows to position the Input Object in the desired position (left, right, center and justify).
  - Vertical Alignment: Allows to position the Input Object in the desired position (baseline, sub, super, top, text-top, middle, bottom, text-bottom).
  - Width: To define a width for the Input Object.
  - Height: To define a height for the Input Object.

### **Help Settings**

Allow the developer to set up instructions and hints about the field's use, allowing the developer to help the users about the system usage.

### Description of the settings attributes.

#### **Help Description**

In this area, you can set up a text that will be shown in the application according to the type of help selected below.

#### Help Type

Pop-up - Display a default icon! beside the field. To display the message just click in the icon that a Pop-up will be displayed with the help text.

| Hint - Display a default icon! beside the                                         | field. When the mouse is above the icon a help text will be displayed.                                                                        |
|-----------------------------------------------------------------------------------|----------------------------------------------------------------------------------------------------|
| The icon displayed when selecting the Buttons.                                    | he types <b>Hint</b> or <b>Pop-up</b> vary according to the theme that is being used in the application. This icon can be modified in the CSS |
| Text - Display a text inside of a <span><th>pan&gt; beside the field.</th></span> | pan> beside the field.                                                                                                    |
|                                                                                   |                                                                                                    |

### Help button position

Allow to set up where the help button will be displayed in the field, there are two options:

- 1. Home
- 2. Applications
- 3. Form
- 4. Select

#### Select

### **General Settings**

Select field configuration Interface.

- Data Type: Define the type of field for the application. When set to Select, you can select multiple option from a combo box (Select Field).
- Label: Defines the title of a field in the application. For example: if the field is defined in the database as cmp\_name\_client, it will be more clear for the comprehension of the user if the name would be "Client Name"
- $\label{eq:watermark} \textbf{Watermark}: \textbf{Create a placeholder for the selected field}.$
- Initial Value (type): Allows you to define the initial value for the field when in insert mode. The options are:
  - Defined Value: The field will receive the value from the text field of the defined value option.
  - System Date: The field will receive the current server date.

If you select the System Date, then it is not necessary to inform the Initial Value attribute.

- Initial Value: You will inform the Defined Value here.
- Use Select2: Uses the new component for data selection, allowing searches within the select.
- Display Select2 search area: Sets whether to display the search field within Select2.

Initial Value Configuration Interface.

- Save Variable: Allows to save a variable in the session with the value of the field, that can be used in other applications. For example, in the login form the user name can be saved in the session so that it can be displayed on the header of other applications
- Variable Name: Allows to define the name for the session variable that will receive the field value.
- Field size in database: Determines the field size in bytes. It is used to determine the max size of characters that is allowed to type in.
- **Hidden Field**: This option makes the field hidden, but still allows it's value to be processed through Javascript or PHP. **Disabled Field**: Defines if the field will be disabled in "Insert Mode", "Update Mode" or in "Insert and Update Mode".
- **HTML Type**: HTML Object that will be used to display the field in the form.
- **SQL Type**: Informs the data type of field in the database.

### Database Value

| Allows | to | define | a | value | to | be | saved | to | the | datab | ase. |
|--------|----|--------|---|-------|----|----|-------|----|-----|-------|------|
|        |    |        |   |       |    |    |       |    |     |       |      |

Database Values configuration Interface.

Defined Value: Allows to specify the fixed value associated to global variables.

Defined Value configuration Interface.

• Auto Increment (automatic): Allows to use the increment generated by the database. Used only when the field of the database is the type AUTO INCREMENT or similar. For the databases that use sequence like Oracle, PostGres and Firebird, it is necessary to inform the name of the sequence.

Auto Increment configuration Interface.

- Auto Increment (manual): The application generated simulates an auto increment on the field. To include a value to the field it will automatically calculate the next id.
- Date of Insertion: When inserting a record, the field will contain the server date as a value.
- Data of Update: When updating a record, the value of the field will be the date of the server.
- **User IP**: The field will receive the IP of the machine that the application is be accessed by.
- Calculated by the database: The value of the field will be applied by the database. The field will not be used in update processes. For example: it will be updated by a
- Null : The field will be informed the value null.

#### **Lookup Settings**

A method used to offer the user a list of values that can be selected in the form applications. For example, the gender field in the Database with the values M or W can be presented like Man or Women or in a dynamic way, having these values recovered from the database.

Lookup Settings Display for the field.

#### Lookup Methods

You will have available two types of lookup methods: Manual (informing manually the conditions of the select) or Automatic (using a database query).

Selecting the lookup type.

### Lookup Method - Automatic

Lookup used to list the values that will be displayed on the Checkbox field. These values will be recovered dynamically using the Select command.

Automatic Lookup Interface.

■ SQL Select Statement: Define the SQL command that will recover the values that will be displayed on the form field. The command needs to have the following structure:

SELECT key field, display field FROM table

The value of the key\_field will be stored in the table field.

- Multiple Values : When enabled, allows to select more than one item from the list, separated by a delimitation.
  - Delimiter: Defines the character used to separate the values selected in the form. Only inform a value to this field if you need to separate the selected options with a different delimiter then (;).
- Height: Defines the height for the select object.
- Use title: Allows to display a line of a title on the select object (Title Attribute) associated to a value informed manually (Title internal value).

- Title internal value: Value Saved to the field when the line of the title is selected in the object.
- Title : Text displayed on the title of the Select object.
- Reload form when value has changed: With this option selected, the form will refresh if there is a change to the selected object in the field.
- Display original and lookup value: Displays the value of the field and the value returned from the lookup.

• Separated by: Defines which character will be used to separate the values of the field with the value returned from the lookup. It is only necessary to inform this value of the option Display original and lookup value is enabled.

- Choose connection : Allows you to select another specific connection existing in the project. The select command will be done on the second connection.
- Link: Allows to create a link to another form allowing to manipulate the list displayed on the select field. After the manipulation, the select object it updated automatically.

#### Lookup Method - Manual

This method is used so that the developer can create manually the list of values that will be saved to the generated application. This method is mostly used when the database does not have a table that contains this information.

Manual Lookup Interface.

- Lookup Type: Define the functionality of the lookup, being: Single Value, Multiple Values (delimiter), Multiple Values (position) and Multiple Values (binary).
  - Single Value :

Setting up Single Value Lookup

- Label : Text that will be displayed in the item list of the select field.
- Value : Attribute that corresponds to the value that is stored in the table field. For example, the value M will be included into the table when the user will view in the list Man.
- Default: With this option enabled, the selected item will be inserted to the table when committed.
- Height: Defines the height for the select object.

#### Multiple Values (delimiter)

You can store various values for the select field. The values are separated by the informed delimiter. For example: the combination**Sport, Cinema** and **Tourism** selected in form will be stored like**E;C;T** in case the delimiter is; (semi coma).

Setting up Multiple Values (delimiter)

- Label: Text that will be displayed in the item list of the select field.
- Value : Attribute that corresponds to the value that is stored in the table field. For example, the value M will be included into the table when the user will view in the list Man.
- Delimiter Characters used to separate Multiple Values in the table field. If not informed, the default delimiter is a semi coma (;).
- Height: Defines the height for the select object.

#### Multiple Values (position)

Allows to store a diversity of information selected on the field in only one string. For this information to be added, you need to inform the label, initial position and the number of bytes that each information occupies on a string.

For this example, Gender, Marital status and Hobby were used. Gender uses one byte as does the Martial Status, the Hobby will use two bytes.

The example below:

### Label Value Start Size

| Man      | M  | 1 | 1 |
|----------|----|---|---|
| Women    | W  | 1 | 1 |
| Divorced | D  | 2 | 1 |
| Single   | S  | 2 | 1 |
| Study    | SD | 3 | 2 |
| Sports   | SP | 3 | 2 |
| Read     | RD | 3 | 2 |

Example: Of you choose Man, Single and Read, in the database would be stored the following value MSRD.

Setting up Multiple Values (position)

- Label: Text that will be displayed in the item list of the select field.
- Value: Attribute that corresponds to the value that is stored in the table field. For example, the value M will be included into the table when the user will view in the list Man.
- **Negative** : Value to be saved in the table in case there is not any valued selected on the field.
- Start: Starting position of the string that is going to be stored. The first position is always 1.
- Size : Amount of bytes that is going to occupy in the string.
   Height : Defines the height for the select object.
- Multiple Values (binary)

Allows to store a diversity of information selected on the field in only one value.

In this example uses the following list (although it is not informed when inserting values to the list, each item has a value applied automatically according to the order):

#### **Attribute Value Lookup Description**

1 Sports
2 Culture
4 Pleasure
8 Reading
16 Music

To store the data, it is done an internal sum of the decimal number. See the examples below.

Example 1: If the options Sports and Culture were selected, the number stored in the table would be 3.

#### **Attribute Value Lookup Description**

1 Sports
2 Culture
4 Pleasure
8 Reading
16 Music

1 (Sports) + 2 (Culture) = 3

Example 2: If the options Sports, Pleasure and Reading were selected, the number stored in the table would be13.

#### **Attribute Value Lookup Description**

1 Sports
2 Culture
4 Pleasure
8 Reading
16 Music

1 (Sports) + 4 (Pleasure) + 8 (Reading) = 13

Editing Lookup Configuration Multiple Values (Binary)

- **Label** : Text that will be displayed in the item list of the select field.
- Height: Defines the height for the select object.
- Insert Button: Adds to the list the values informed on the fields Label and Value.
- Update Button: Modifies the attributes of the selected item.
- Remove Button: Remove the selected item from the list.
- Clear Button: Clear the Fields.
- Save Button: Allows the user to save all the items of the list, to use on other fields, just click on Load lookup definition.
- Load lookup definitions: Allows to refresh the list of values predefined when using the lookup. It will be listed the existing definitions in ScriptCase and the ones saved by the user.
- Use title: Allows to display a line of a title on the select object (Title Attribute) associated to a value informed manually (Title internal value).

- **Title internal value**: Value Saved to the field when the line of the title is selected in the object.
- Title: Text displayed on the title of the Select object.
- Reload form when value has changed: With this option selected, the form will refresh if there is a change to the selected object in the field.
- Display original and lookup value: Displays the value of the field and the value returned from the lookup.

Displaying the original lookup.

• Separated by: Defines which character will be used to separate the values of the field with the value returned from the lookup. It is only necessary to inform this value of the option Display original and lookup value is enabled.

### **Lookup Method - Actual value**

This lookup is used to list all the values in the selected field.

This lookup will apply a "distinct" to your SQL query.

### **Ajax Processing**

Ajax Processing configuration Interface.

Allows to define the field that will be reloaded when selecting a value that has the (onChange) trigger.

For example: a field of the type select with a list of states, and another select field with a list of cities. When selecting a state, the cities list is reloaded.

### **Display Settings**

The Display Settings allows to define the CSS for the fields individually. For each Display Settings of Scriptcase, exists the same attributes available for this interface.

## CSS of the Title

- Font : Allows to choose the font type, that will be applied to the application field title.
- Font Size : Allows to choose the the font size, that will be applied to the application field title.
- Font Color :Allows to choose a color for the font from the color pallet.
- Background Color: Allows to define the color for the field, the color can be selected from the color pallet.
- **Bold**: Applies the bold style to the font.
- Underline: Applies the underline style to the font.
- $\bullet \quad \textbf{Border Size}: \text{Applies the border size to the title of the field}.$
- **Border Color**: Allows to choose a color for the border, using a color pallet to apply to the title.
- Horizontal Alignment: Allows to position the label of the field in the desired position (left, right, center and justify).
- Vertical Alignment: Allows to position the label of the field in the desired position (baseline, sub, super, top, text-top, middle, bottom, text-bottom).
- Width: To define a width for the title of the field.
- **Height** : To define a height for the title of the field.
- CSS of the Field
  - Font : Allows to choose the font type, that will be applied to the application field.
  - Font Size : Allows to choose the the font size, that will be applied to the application field.
  - Font Color :Allows to choose a color for the font from the color pallet.
  - Background Color: Allows to define the color for the field, the color can be selected from the color pallet.
  - **Bold**: Applies the bold style to the font.
  - **Underline** : Applies the underline style to the font.
  - Border Size : Applies the border size to the field.
  - **Border Color**: Allows to choose a color for the border, using a color pallet to apply to the field.

- Horizontal Alignment: Allows to position the field in the desired position (left,right,center and justify).
- Vertical Alignment: Allows to position the field in the desired position (baseline, sub, super, top, text-top, middle, bottom, text-bottom).
- Width : To define a width for the field.
- **Height** : To define a height for the field.

#### • CSS of the Input Object

- Font : Allows to choose the font type, that will be applied to the Input Object. For example: Radio, Select, Text, etc
- Font Size : Allows to choose the the font size, that will be applied to the application field.
- Font Color :Allows to choose a color for the font from the color pallet.
- Background Color: Allows to define the color for the Input Object, the color can be selected from the color pallet.
- **Bold**: Applies the bold style to the font.
- **Underline** : Applies the underline style to the font.
- Border Size : Applies the border size to the Input Object.
- Border Color: Allows to choose a color for the border, using a color pallet to apply to the Input Object.
- Horizontal Alignment: Allows to position the Input Object in the desired position (left,right,center and justify).
- Vertical Alignment : Allows to position the Input Object in the desired position (baseline, sub, super, top, text-top, middle, bottom, text-bottom).
- **Width** : To define a width for the Input Object.
- **Height** : To define a height for the Input Object.

### **Help Settings**

| Allow the developer to set up instructions and hir | nts about the field's use, | allowing the developer to | help the users about | the system usage. |
|----------------------------------------------------|----------------------------|---------------------------|----------------------|-------------------|
|                                                    |                            |                           |                      |                   |

#### Description of the settings attributes.

#### **Help Description**

In this area, you can set up a text that will be shown in the application according to the type of help selected below.

#### **Help Type**

| <b>Pop-up</b> - Display a default icon ! beside the field. To display the message just click in the icon that a Pop-up will be displayed with the help text. |
|----------------------------------------------------------------------------------------------------|
|                                                                                                    |
| Hint - Display a default icon! beside the field. When the mouse is above the icon a help text will be displayed.                                             |
|                                                                                                    |

The icon displayed when selecting the types **Hint** or **Pop-up** vary according to the theme that is being used in the application. This icon can be modified in the CSS Buttons.

Text - Display a text inside of a <span></span> beside the field.

#### Help button position

Allow to set up where the help button will be displayed in the field, there are two options:

Beside: The help icon will be displayed beside the field.

**Column**: The help icon will be displayed beside the label of the field.

- 1. Home
- 2. Applications
- 3. Form
- 4. Double Select

#### **Double Select**

### **General Settings**

Double Select field configuration Interface.

- Data Type: Select the type of field for the application. When set to Double Select you can have multiple options selected.
- Label: Defines the title of a field in the application. For example: if the field is defined in the database as cmp\_name\_client, it will be easier to the user understand if the name is "Client Name".
- Initial Value (type): Defines the initial value for the field when in insert mode. The options are:
  - Defined Value: The field will receive the value from the text field of the defined value option.
  - System Date: The field will receive the current server date.

If you select the System Date, then it is not necessary to inform the Initial Value attribute.

Initial Value: You will inform the Defined Value here.

Initial Value Configuration Interface.

- Save Variable: Saves a variable in the session with the value of the field, that can be used in other applications. For example, in the login form the user name can be saved in the session so that it can be displayed on the header of other applications.
- Variable Name: Set the name for the session variable that will receive the field value.
- Field size in database: Determines the size in bytes of the fields. It is used to set the max amount of characters to be typed in.
- Hidden Field: This option makes the field hidden, but still allows its value to be processed through Javascript or PHP.
- Disabled Field: Defines if the field will be disabled in "Insert Mode", "Update Mode" or in "Insert and Update Mode".
- HTML Type: HTML Object that will be used to display the field in the form.
- . SQL Type: Displays the data type of field in the database.

### **Database Value**

Allows to define a value to be saved to the database.

| Database Values configuration Interface.                                          |  |  |
|-----------------------------------------------------------------------------------|--|--|
| Defined Value : Allows to specify the fixed value associated to global variables. |  |  |
| Defined Value configuration Interface.                                            |  |  |

• Auto Increment (automatic): Allows to use the increment generated by the database. Used only when the field of the database is the type AUTO INCREMENT or similar. For the databases that use sequence like Oracle, PostGres and Firebird, it is necessary to inform the name of the sequence.

Auto Increment configuration Interface.

- Auto Increment (manual): The application generated simulates an auto increment on the field. To include a value to the field it will automatically calculate the next id.
- **Date of Insertion**: When inserting a record, the field will contain the server date as a value.
- Data of Update: When updating a record, the value of the field will be the date of the server.
- User IP: The field will receive the IP of the machine that the application is be accessed by.
   Calculated by the database: The value of the field will be applied by the database. The field will not be used in update processes. For example: it will be updated by a Tribuse.
- . Null: The field will be informed the value null.

### **Lookup Settings**

A method used to offer the user a list of values that can be selected in the form applications. For example, the gender field in the Database with the values M or F can be presented like Male or Female or in a dynamic way, getting these values from the database.

Lookup Settings Display for the field. Automatic Lookup Interface...

• SQL Select Statement: Defines the SQL command that will get the values displayed on the form field. The command needs to have the following structure:

SELECT key\_field , display\_field FROM table

The value of the key\_field will be stored in the table field.

- Height : Set the height(lines) of the field interface.
- **Delimiter**: Defines the character used to separate the values selected in the form. Only inform a value to this field if you need to separate the selected options with a different delimiter than (;).
- Reload form when value has changed: With this option selected, the form will refresh if there is a change to the selected object in the field.
- Display original and lookup value: Displays the value of the field and the value returned from the lookup.
- Separated by: Defines which character will be used to separate the values of the field with the value returned from the lookup. It is only necessary to inform this value of the option Display original and lookup value is enabled.
- Choose connection: Selects another specific connection existing in the project. The select command will be done on the second connection.

### Ajax Processing

Ajax Processing configuration Interface.

Allows to define the field that will be reloaded when selecting a value that has the (onChange) trigger.

For example: a field of the type select with a list of states, and another select field with a list of cities. When selecting a state, the cities list is reloaded.

### **Display Settings**

The Display Settings allows to define the CSS for the fields individually. For each Display Settings of Scriptcase, exists the same attributes available for this interface.

• CSS of the Title

- Font : Allows to choose the font type, that will be applied to the application field title.
- Font Size : Allows to choose the the font size, that will be applied to the application field title.
- Font Color : Allows to choose a color for the font from the color pallet.
- Background Color: Allows to define the color for the field, the color can be selected from the color pallet.
- Bold: Applies the bold style to the font.
- Underline : Applies the underline style to the font.
- Border Size: Applies the border size to the title of the field.
- Border Color: Allows to choose a color for the border, using a color pallet to apply to the title.
- Horizontal Alignment: Allows to position the label of the field in the desired position (left,right,center and justify).
- Vertical Alignment: Allows to position the label of the field in the desired position (baseline, sub, super, top, text-top, middle, bottom, text-bottom).
- Width: To define a width for the title of the field.
- Height: To define a height for the title of the field.

#### CSS of the Field

- Font : Allows to choose the font type, that will be applied to the application field.
- Font Size : Allows to choose the the font size, that will be applied to the application field.
- Font Color : Allows to choose a color for the font from the color pallet.
- Background Color: Allows to define the color for the field, the color can be selected from the color pallet.
- Bold: Applies the bold style to the font.
- Underline: Applies the underline style to the font.
- Border Size : Applies the border size to the field.
- Border Color: Allows to choose a color for the border, using a color pallet to apply to the field.
- Horizontal Alignment : Allows to position the field in the desired position (left, right, center and justify).
- Vertical Alignment: Allows to position the field in the desired position (baseline, sub, super, top, text-top, middle, bottom, text-bottom).
- Width: To define a width for the field.
- Height: To define a height for the field.

#### . CSS of the Input Object

- Font : Allows to choose the font type, that will be applied to the Input Object. For example: Radio, Select, Text, etc
- Font Size : Allows to choose the the font size, that will be applied to the application field.
- Font Color :Allows to choose a color for the font from the color pallet.
- Background Color: Allows to define the color for the Input Object, the color can be selected from the color pallet.
- **Bold** : Applies the bold style to the font.
- Underline : Applies the underline style to the font.
- Border Size: Applies the border size to the Input Object.
- Border Color: Allows to choose a color for the border, using a color pallet to apply to the Input Object.
- Horizontal Alignment: Allows to position the Input Object in the desired position (left,right,center and justify).
- Vertical Alignment: Allows to position the Input Object in the desired position (baseline, sub, super, top, text-top, middle, bottom, text-bottom).
- Width: To define a width for the Input Object.
- Height: To define a height for the Input Object.

### **Help Settings**

Allow the developer to set up instructions and hints about the field's use, allowing the developer to help the users about the system usage.

#### Description of the settings attributes.

#### **Help Description**

In this area, you can set up a text that will be shown in the application according to the type of help selected below.

#### Help Type

Pop-up - Display a default icon! beside the field. To display the message just click in the icon that a Pop-up will be displayed with the help text.

Hint - Display a default icon! beside the field. When the mouse is above the icon a help text will be displayed.

The icon displayed when selecting the types **Hint** or **Pop-up** vary according to the theme that is being used in the application. This icon can be modified in the CSS Buttons.

 $\textbf{Text} \text{ - Display a text inside of a } <\!\!\!\text{span}\!\!><\!\!\!\text{/span}\!\!> \text{beside the field.}$ 

#### Help button position

Allow to set up where the help button will be displayed in the field, there are two options:

**Beside**: The help icon will be displayed beside the field.

Column: The help icon will be displayed beside the label of the field.

- 1. Home
- 2. Applications
- 3. Form
- 4. CheckBox

### CheckBox

### **General Settings**

| CheckBox field | configuration | Interface. |
|----------------|---------------|------------|
|                |               |            |

- Data Type: Select the type of field for the application. When set to CheckBox, you can have multiple options selected.
- Label : Set the title of a field in the application. For example: if the field is defined in the database as cmp\_name\_client, it will be easier to the user understand if the name is "Client Name".
- Initial Value (type): Defines the initial value for the field when in insert mode. The options are:
  - Defined Value: The field will receive the value from the text field of the defined value option.
  - System Date : The field will receive the current server date.

If you select the System Date, then it is not necessary to inform the Initial Value attribute.

Initial Value: You will inform the Defined Value here.

| Initial Value Configuration Interface |
|---------------------------------------|
| Initiai vaiue Configuration interface |

- Save Variable: Saves a variable in the session with the value of the field, that can be used in other applications. For example, in the login form the user name can be saved in the session so that it can be displayed on the header of other applications.
- Variable Name: Define the name for the session variable that will receive the field value.
- Field size in database: Determines the size in bytes of the fields. It is used to determine the max amount of characters to be typed in.
- Hidden Field: This option makes the field hidden, but still allows it's value to be processed through JavaScript or PHP.
- Disabled Field: Defines if the field will be disabled in "Insert Mode", "Update Mode" or in "Insert and Update Mode".
- **HTML Type**: HTML Object that will be used to display the field in the form.
- SQL Type: Informs the data type of field in the database.

### **Database Value**

Allows to define a value to be saved to the database.

|                                                                                   | Database Values configuration Interface. |  |
|-----------------------------------------------------------------------------------|------------------------------------------|--|
| Defined Value : Allows to specify the fixed value associated to global variables. |                                          |  |
| De                                                                                | fined Value configuration Interface.     |  |

• Auto Increment (automatic): Allows to use the increment generated by the database. Used only when the field of the database is the type AUTO INCREMENT or similar. For the databases that use sequence like Oracle, PostGres and Firebird, it is necessary to inform the name of the sequence.

Auto Increment configuration Interface.

- Auto Increment (manual): The application generated simulates an auto increment on the field. To include a value to the field it will automatically calculate the next id.
- **Date of Insertion**: When inserting a record, the field will contain the server date as a value.
- Data of Update: When updating a record, the value of the field will be the date of the server.
- User IP : The field will receive the IP of the machine that the application is be accessed by.
   Calculated by the database: The value of the field will be applied by the database. The field will not be used in update processes. For example: it will be updated by a
- Null: The field will be informed the value null.

### **Lookup Settings**

A method used to offer the user a list of values that can be selected in the form applications. For example, the gender field in the Database with the values M or F can be presented like Male or Female or in a dynamic way, having these values recovered from the database.

Lookup Settings Display for the field.

Lookup Methods

You will have available two types of lookup methods: Manual (informing manually the conditions of the select) or Automatic (using a database query). Selecting the lookup type.

Lookup Method - Automatic

Lookup used to list the values that will be displayed on the CheckBox field. These values will be recovered dynamically using the Select command.

Automatic Lookup Interface.

■ SQL Select Statement: Define the SQL command that will recover the values that will be displayed on the form field. The command needs to have the following structure:

SELECT key\_field , display\_field FROM table

The value of the key\_field will be stored in the table field.

- **Delimiter**: Defines the character used to separate the values selected in the form. Only inform a value to this field if you need to separate the selected options with a different delimiter then (;).
- Reload form when value has changed: With this option selected, the form will refresh if there is a change to the selected object in the field.
- Option check all: Displays two options on the field to check and uncheck all.
- Display original and lookup value: Displays the value of the field and the value returned from the lookup.
  - Separated by: Defines which character will be used to separate the values of the field with the value returned from the lookup. It is only necessary to inform this value of the option Display original and lookup value is enabled.

• Choose connection: Selects another specific connection existing in the project. The select command will be done on the second connection.

#### Lookup Method - Manual

This method is used so that the developer can create manually the list of values that will be saved to the generated application. This method is mostly used when the database does not have a table that contains this information.

Manual Lookup Interface.

• Lookup Type: Define the functionality of the lookup, being: Single Value, Multiple Values (delimiter), Multiple Values (position) and Multiple Values (binary).

#### Single Value :

Setting up Single Value Lookup

- Label: Text that will be displayed in the item list of the checkBox.
- Value: Attribute that corresponds to the value that is stored in the table field. For example, the value M will be included into the table when the user will view in the list Man.
- **Default**: With this option enabled, the selected item will be inserted to the table when committed.
- Columns : Set the amount of columns, for the list of items.

#### Multiple Values (delimiter)

You can store various values for the checkBox field. The values are separated by the informed delimiter. For example: the combination**Sport, Cinema** and **Tourism** selected in form will be stored like**E;C;T** in case the delimiter is; (semi coma).

Setting up Multiple Values (delimiter)

- Label: Text that will be displayed in the item list of the checkBox.
- Value: Attribute that corresponds to the value that is stored in the table field. For example, the value M will be included into the table when the user will view in the list Man.
- Delimiter Characters used to separate Multiple Values in the table field. If not informed, the default delimiter is a semi coma (;).
- Columns : Set amount of columns, for the list of items.

#### Multiple Values (position)

Stores a diversity of information selected on the field in only one string. For this information to be added, you need to inform the label, initial position and the number of bytes that each information occupies on a string.

For this example, Gender, Marital status and Hobby were used. Gender uses one byte as does the Martial Status, the Hobby will use two bytes.

The example below:

### Label Value Start Size

| Man      | М  | 1 | 1 |
|----------|----|---|---|
| Women    | W  | 1 | 1 |
| Divorced | D  | 2 | 1 |
| Single   | S  | 2 | 1 |
| Study    | SD | 3 | 2 |
| Sports   | SP | 3 | 2 |
| Read     | RD | 3 | 2 |

Example: Of you choose Man, Single and Read, in the database would be stored the following valueMSRD.

Setting up Multiple Values (position)

- Label : Text that will be displayed in the item list of the checkBox.
- Value: Attribute that corresponds to the value that is stored in the table field. For example, the value M will be included into the table when the user will view in the list Man.
- Negative: Value to be saved in the table in case there is not any valued selected on the field.
- Start : Starting position of the string that is going to be stored. The first position is always 1.
- Size : Amount of bytes that is going to occupy in the string.
- Columns : Set the amount of columns, for the list of items.

### Multiple Values (binary)

Stores a diversity of information selected on the field in only one value.

In this example uses the following list (although it is not informed when inserting values to the list, each item has a value applied automatically according to the order):

#### **Attribute Value Lookup Description**

| 1  | Sports   |
|----|----------|
| 2  | Culture  |
| 4  | Pleasure |
| 8  | Reading  |
| 16 | Music    |

To store the data, it is done an internal sum of the decimal number. See the examples below.

Example 1: If the options Sports and Culture were selected, the number stored in the table would be3.

### **Attribute Value Lookup Description**

| 1  | Sports   |
|----|----------|
| 2  | Culture  |
| 4  | Pleasure |
| 8  | Reading  |
| 16 | Music    |

1 (Sports) + 2 (Culture) = 3

Example 2: If the options **Sports**, **Pleasure** and **Reading** were selected, the number stored in the table would be **13**.

# Attribute Value **£80 tap** Description Culture 4 Pleasure

8 Reading
16 Music

1 (Sports) + 4 (Pleasure) + 8 (Reading) = 13

Setting up Multiple Values (Binary)

- Label: Text that will be displayed in the item list of the checkBox.
- Columns: Allows you to inform the amount of columns, for the list of items.
- Insert Button: Adds to the list the values informed on the fields Label and Value.
- Update Button: Modifies the attributes of the selected item.
- Remove Button: Remove the selected item from the list.
- Clear Button: Clear the Fields.
- Save Button: Saves all the items of the list, to use on other fields, just click on Load lookup definition.
- Load lookup definitions: Refreshes the list of values predefined when using the lookup. It will be listed the existing definitions in ScriptCase and the ones saved by
  the user.
- Reload form when value has changed: With this option selected, the form will refresh if there is a change to the selected object in the field.
- Option check all: Displays two options on the field to check and uncheck all.
- Display original and lookup value: Displays the value of the field and the value returned from the lookup.
- Separated by: Defines which character will be used to separate the values of the field with the value returned from the lookup. It is only necessary to inform this value of the option Display original and lookup value is enabled.

### **Ajax Processing**

Ajax Processing configuration Interface.

Allows to define the field that will be reloaded when selecting a value that has the (onChange) trigger.

For example: a field of the type select with a list of states, and another select field with a list of cities. When selecting a state, the cities list is reloaded.

### **Display Settings**

The Display Settings allows to define the CSS for the fields individually. For each Display Settings of Scriptcase, exists the same attributes available for this interface.

- CSS of the Title
  - Font : Allows to choose the font type, that will be applied to the application field title.
  - Font Size : Allows to choose the the font size, that will be applied to the application field title.
  - Font Color :Allows to choose a color for the font from the color pallet.
  - Background Color: Allows to define the color for the field, the color can be selected from the color pallet.
  - Bold : Applies the bold style to the font.
  - Underline : Applies the underline style to the font.
  - Border Size : Applies the border size to the title of the field.
  - Border Color: Allows to choose a color for the border, using a color pallet to apply to the title.
  - Horizontal Alignment: Allows to position the label of the field in the desired position (left,right,center and justify).
  - Vertical Alignment: Allows to position the label of the field in the desired position (baseline, sub, super, top, text-top, middle, bottom, text-bottom).
  - Width: To define a width for the title of the field.
  - Height: To define a height for the title of the field.
- CSS of the Field
  - Font : Allows to choose the font type, that will be applied to the application field.
  - Font Size : Allows to choose the the font size, that will be applied to the application field.
  - Font Color : Allows to choose a color for the font from the color pallet.
  - Background Color: Allows to define the color for the field, the color can be selected from the color pallet.
  - Bold : Applies the bold style to the font.
  - Underline: Applies the underline style to the font.
  - Border Size : Applies the border size to the field.
  - Border Color: Allows to choose a color for the border, using a color pallet to apply to the field.
  - Horizontal Alignment: Allows to position the field in the desired position (left, right, center and justify).
  - Vertical Alignment: Allows to position the field in the desired position (baseline, sub, super, top, text-top, middle, bottom, text-bottom).
  - Width: To define a width for the field.
  - Height: To define a height for the field.
- CSS of the Input Object
  - Font : Allows to choose the font type, that will be applied to the Input Object. For example: Radio, Select, Text, etc
  - Font Size : Allows to choose the the font size, that will be applied to the application field.
  - Font Color :Allows to choose a color for the font from the color pallet.
  - Background Color: Allows to define the color for the Input Object, the color can be selected from the color pallet.
  - Bold : Applies the bold style to the font.
  - Underline: Applies the underline style to the font.
  - Border Size : Applies the border size to the Input Object.
  - **Border Color**: Allows to choose a color for the border, using a color pallet to apply to the Input Object.
  - Horizontal Alignment: Allows to position the Input Object in the desired position (left,right,center and justify).
  - Vertical Alignment: Allows to position the Input Object in the desired position (baseline, sub, super, top, text-top, middle, bottom, text-bottom).
  - Width: To define a width for the Input Object.
  - **Height** : To define a height for the Input Object.

### **Help Settings**

Allow the developer to set up instructions and hints about the field's use, allowing the developer to help the users about the system usage.

### **Help Description**

In this area, you can set up a text that will be shown in the application according to the type of help selected below.

#### **Help Type**

| Pop-up - Display a default icon! beside the field. To display the message just click in the icon that a Pop-up will be displayed with the help text.                                     |
|----------------------------------------------------------------------------------------------------|
| Hint - Display a default icon! beside the field. When the mouse is above the icon a help text will be displayed.                                                                         |
| The icon displayed when selecting the types <b>Hint</b> or <b>Pop-up</b> vary according to the theme that is being used in the application. This icon can be modified in the CS Buttons. |
| Text - Display a text inside of a <span> </span> beside the field.                                                                                                    |

#### Help button position

Allow to set up where the help button will be displayed in the field, there are two options:

- 1. Home
- 2. Applications
- 3. Form
- 4. Radio

#### Radio

### **General Settings**

Radio field configuration Interface.

- Data Type: Define the type of field for the application. When set to Radio, your allowed to select one of the options listed.
- Label : Defines the title of a field in the application. For example: if the field is defined in the database as cmp\_name\_client, it will be more clear for the comprehension of the user if the name would be "Client Name".
- Initial Value (type): Allows you to define the initial value for the field when in insert mode. The options are:
  - Defined Value: The field will receive the value from the text field of the defined value option.
  - System Date : The field will receive the current server date.

If you select the System Date, then it is not necessary to inform the Initial Value attribute.

• Initial Value: You will inform the Defined Value here.

Initial Value Configuration Interface.

- Save Variable: Allows to save a variable in the session with the value of the field, that can be used in other applications. For example, in the login form the user name can be saved in the session so that it can be displayed on the header of other applications.
- Variable Name: Allows to define the name for the session variable that will receive the field value.
- Field size in database: Determines the size in bytes of the fields. It is used to determine the max amount of characters to be typed in.
- Hidden Field: This option makes the field hidden, but still allows it's value to be processed through Javascript or PHP.
- Disabled Field : Defines if the field will be disabled in "Insert Mode", "Update Mode" or in "Insert and Update Mode".
- HTML Type: HTML Object that will be used to display the field in the form.
- SQL Type: Informs the data type of field in the database.

### **Database Value**

Allows to define a value to be saved to the database.

Database Values configuration Interface.

 Defined Value: Allows to specify the fixed value associated to global variables.

 Defined Value configuration Interface.

• Auto Increment (automatic): Allows to use the increment generated by the database. Used only when the field of the database is the type AUTO INCREMENT or similar. For the databases that use sequence like Oracle, PostGres and Firebird, it is necessary to inform the name of the sequence.

Auto Increment configuration Interface.

- Auto Increment (manual): The application generated simulates an auto increment on the field. To include a value to the field it will automatically calculate the next id.
- **Date of Insertion**: When inserting a record, the field will contain the server date as a value.
- Data of Update: When updating a record, the value of the field will be the date of the server.
   User IP: The field will receive the IP of the machine that the application is be accessed by.
- Calculated by the database: The value of the field will be applied by the database. The field will not be used in update processes. For example: it will be updated by a Trigger.
- . Null: The field will be informed the value null.

### **Lookup Settings**

A method used to offer the user a list of values that can be selected in the form applications. For example, the gender field in the Database with the values M or W can be presented like Man or Women or in a dynamic way, having these values recovered from the database.

Lookup Settings Display for the field.

Lookup Methods

You will have available two types of lookup methods: Manual (informing manually the conditions of the select) or Automatic (using a database query). Selecting the lookup type.

Lookup Method - Automatic

Lookup used to list the values that will be displayed on the Checkbox field. These values will be recovered dynamically using the Select command.

Automatic Lookup Interface.

■ SQL Select Statement: Define the SQL command that will recover the values that will be displayed on the form field. The command needs to have the following structure:

SELECT key\_field , display\_field FROM table

The value of the key\_field will be stored in the table field.

• Columns : Allows you to inform the amount of columns, for the list of items.

• Use title: Allows to display a line of a title on the select object (Title Attribute) associated to a value informed manually (Title internal value).

Title internal value: Value Saved to the field when the line of the title is selected in the object.
 Title: Text displayed on the title of the Select object.

- Reload form when value has changed: With this option selected, the form will refresh if there is a change to the selected object in the field.
- **Display original and lookup value**: Displays the value of the field and the value returned from the lookup.

- Separated by: Defines which character will be used to separate the values of the field with the value returned from the lookup. It is only necessary to inform this value of the option Display original and lookup value is enabled.
- Choose connection: Allows you to select another specific connection existing in the project. The select command will be done on the second connection.

#### Lookup Method - Manual

This method is used so that the developer can create manually the list of values that will be saved to the generated application. This method is mostly used when the database does not have a table that contains this information.

Manual Lookup Interface

- Label: Text that will be displayed in the item list of the radio.
- Value : Attribute that corresponds to the value that is stored in the table field. For example, the value M will be included into the table when the user will view in the list Man.
- **Default**: With this option enabled, the selected item will be inserted to the table when committed.
- Insert Button: Adds to the list the values informed on the fields Label and Value.
- Update Button: Modifies the attributes of the selected item.
- Remove Button : Remove the selected item from the list.
- Clear Button: Clear the Fields.
- Save Button: Allows the user to save all the items of the list, to use on other fields, just click on load lookup definition.
- Load lookup definitions: Allows to refresh the list of values predefined when using the lookup. It will be listed the existing definitions in ScriptCase and the ones saved by the user.
- Use title: Allows to display a line of a title on the select object (Title Attribute) associated to a value informed manually (Title internal value).

- Title internal value: Value Saved to the field when the line of the title is selected in the object.
- Title: Text displayed on the title of the Select object.
- Reload form when value has changed: With this option selected, the form will refresh if there is a change to the selected object in the field.
- Display original and lookup value: Displays the value of the field and the value returned from the lookup.

Displaying the original lookup.

• Separated by: Defines which character will be used to separate the values of the field with the value returned from the lookup. It is only necessary to inform this value of the option Display original and lookup value is enabled.

### **Ajax Settings**

Ajax Processing configuration Interface.

Allows to define the field that will be reloaded when selecting a value that has the (onChange) trigger.

For example: a field of the type select with a list of states, and another select field with a list of cities. When selecting a state, the cities list is reloaded.

### **Display Settings**

The Display Settings allows to define the CSS for the fields individually. For each Display Settings of Scriptcase, exists the same attributes available for this interface.

#### CSS of the Title

- Font : Allows to choose the font type, that will be applied to the application field title.
- Font Size : Allows to choose the the font size, that will be applied to the application field title.
- Font Color :Allows to choose a color for the font from the color pallet.
- Background Color: Allows to define the color for the field, the color can be selected from the color pallet.
- Bold : Applies the bold style to the font.
- Underline : Applies the underline style to the font.

  Border Size : Applies the berder size to the title of
- **Border Size**: Applies the border size to the title of the field.
- Border Color: Allows to choose a color for the border, using a color pallet to apply to the title.
- Horizontal Alignment: Allows to position the label of the field in the desired position (left,right,center and justify).
- Vertical Alignment: Allows to position the label of the field in the desired position (baseline, sub, super, top, text-top, middle, bottom, text-bottom).
- Width: To define a width for the title of the field.
- **Height**: To define a height for the title of the field.

#### CSS of the Field

- Font : Allows to choose the font type, that will be applied to the application field.
- Font Size: Allows to choose the the font size, that will be applied to the application field.
- Font Color :Allows to choose a color for the font from the color pallet.
- Background Color: Allows to define the color for the field, the color can be selected from the color pallet.
- Bold : Applies the bold style to the font.
- Underline: Applies the underline style to the font.
- Border Size : Applies the border size to the field.
- Border Color: Allows to choose a color for the border, using a color pallet to apply to the field.
- Horizontal Alignment: Allows to position the field in the desired position (left, right, center and justify).
- Vertical Alignment: Allows to position the field in the desired position (baseline, sub, super, top, text-top, middle, bottom, text-bottom).
- Width: To define a width for the field.
- **Height** : To define a height for the field

#### CSS of the Input Object

- Font : Allows to choose the font type, that will be applied to the Input Object. For example: Radio, Select, Text, etc
- Font Size : Allows to choose the the font size, that will be applied to the application field.
- Font Color :Allows to choose a color for the font from the color pallet.
- Background Color: Allows to define the color for the Input Object, the color can be selected from the color pallet.
- Bold : Applies the bold style to the font.
- Underline : Applies the underline style to the font.
- Border Size: Applies the border size to the Input Object.
- **Border Color**: Allows to choose a color for the border, using a color pallet to apply to the Input Object.
- Horizontal Alignment: Allows to position the Input Object in the desired position (left,right,center and justify).
- Vertical Alignment: Allows to position the Input Object in the desired position (baseline, sub, super, top, text-top, middle, bottom, text-bottom).
- Width: To define a width for the Input Object.
- **Height** : To define a height for the Input Object

#### **Help Settings**

| Allow the developer to set up instructions and hints about the field's use, allowing the developer to help the users about the system usage.                                              |
|----------------------------------------------------------------------------------------------------|
| Description of the settings attributes.                                                                                                    |
| Help Description                                                                                                    |
| In this area, you can set up a text that will be shown in the application according to the type of help selected below.                                                                   |
| Help Type                                                                                                    |
| Pop-up - Display a default icon! beside the field. To display the message just click in the icon that a Pop-up will be displayed with the help text.                                      |
| Hint - Display a default icon! beside the field. When the mouse is above the icon a help text will be displayed.                                                                          |
| The icon displayed when selecting the types <b>Hint</b> or <b>Pop-up</b> vary according to the theme that is being used in the application. This icon can be modified in the CSS Buttons. |
| <b>Text</b> - Display a text inside of a <span></span> beside the field.                                                                                                    |

### Help button position

Allow to set up where the help button will be displayed in the field, there are two options:

- 1. Home
- 2. Applications
- 3. Form
- 4. Text Auto-Complete

### **Text Auto-Complete**

### **General Settings**

Text auto complete field configuration Interface.

- Data Type: Define the type of field for the application. When set to Text auto complete, you can inform a value based on the select statement of the lookup settings and it will manipulate an internal Text for the data.
- Label: Defines the title of a field in the application. For example: if the field is defined in the database as cmp\_name\_client, it will be more clear for the comprehension of the user if the name would be "Client Name".
- Watermark: Create a placeholder for the selected field.
- Initial Value (type): Allows you to define the initial value for the field when in insert mode. The options are:
  - Defined Value: The field will receive the value from the text field of the defined value option.
  - System Date: The field will receive the current server date.

If you select the System Date, then it is not necessary to inform the Initial Value attribute.

- Initial Value: You'll inform the Defined Value here.
- Use Select2: Uses the new component for data selection, allowing searches within the select.
- Amount of characters for the Select2 Sets the number of characters to start the search in Select2.
- Amount of lines for the Select2: Sets the maximum number of rows to list the search result in Select2.
- Width for the Select2: Sets a width for the area for the Select2.

Initial Value Configuration Interface.

- Amount of characters: Define the amount of characters allowed for the field.
- Save Variable: Allows to save a variable in the session with the value of the field, that can be used in other applications. For example, in the login form the user name can be saved in the session so that it can be displayed on the header of other applications.
- Variable Name: Allows to define the name for the session variable that will receive the field value.
- Complete to the Left: Allows to define the character that will be used to complete the value to the left that the user typed in to the max size of the field defined in the Field
- Field size in database: Determines the field size in bytes. it is used to determine the max size of characters that is allowed to type in.
- Hidden Field: This option makes the field hidden, but still allows its value to be processed through JavaScript or PHP.
- Label Field: This options make the field behave as a Read Only field, not allowing modifications to its value while in Insert or Update Mode.

Label Configuration Interface.

- Validate on submit: Validate the field only when the form is submitted.
- Disabled Field: Defines if the field will be disabled in "Insert Mode", "Update Mode" or in "Insert and Update Mode".
- HTML Type: HTML Object that will be used to display the field in the form.
- **SQL Type**: Informs the data type of field in the database.

#### Values Format

| Format of Values Interface |
|----------------------------|
|                            |

- Case Settings: Allows to convert the letters of the field when losing the focus. The options are:
  - Upper Case: All in Upper Case.
  - Lower Case : All in Lower Case.
  - Capitalize first word: Capitalizes the first letter of the word.

All: Allows any type of character to be typed into the field

- Capitalize all words: Capitalizes the first letter of all the words.
- Minimum Size: Allows to define the minimum amount of characters accepted for the field.
- Maximum Size: Allows to define the maximum amount of characters accepted for the field.
- Allowed Characters: Allows to select a set of characters that can be typed into the field. The options are:

| • | • Selected: Defines a set of characters allowed. Using the configuration below, will be allowed to type le | etters, numbers and other characters (defined in the attribute More). The |
|---|----------------------------------------------------------------------------------------------------|---------------------------------------------------------------------------|
|   | letters a b and c (defined in the Less Attribute) are not allowed                                          |                                                                           |

#### **Database Value**

Allows to define a value to be saved to the database

|                                     | Database Values configuration Interface.   |
|-------------------------------------|--------------------------------------------|
| Defined Value - Allows to specify t | be fived value assessated to slobel variab |

**Defined Value**: Allows to specify the fixed value associated to global variables.

Defined Value configuration Interface.

Auto Increment (automatic): Allows to use the increment generated by the database. Used only when the field of the database is the type AUTO INCREMENT or similar. For the databases that use sequence like Oracle, PostGres and Firebird, it is necessary to inform the name of the sequence.

Auto Increment configuration Interface.

- Auto Increment (manual): The application generated simulates an auto increment on the field. To include a value to the field it will automatically calculate the next id.
- Date of Insertion: When inserting a record, the field will contain the server date as a value.
- Data of Update: When updating a record, the value of the field will be the date of the server. User IP: The field will receive the IP of the machine that the application is be accessed by.
- Calculated by the database: The value of the field will be applied by the database. The field will not be used in update processes. For example: it will be updated by a
- Null: The field will be informed the value null.

### **Lookup Settings**

A method used to offer the user a list of values that can be selected in the form applications. For example, the gender field in the Database with the values M or W can be presented like Man or Women or in a dynamic way, having these values recovered from the database.

Lookup Settings Display for the field.

- SQL Select Statement: Define the SQL command that will recover the values that will be displayed on the form field.
- Rows : Allows to define the amount of records displayed in the field.
- . Width: Defines the width the size of capture box (Capture Text).
- Search options: Allows to define the search settings of the field(Start equal to, Any part and End equals to).
- Capture Text: When not enabled, you will only view the field to inform the data. See an example below.

   lookup Settings configuration
   Interface.
- Display original and lookup value: Displays the value of the field and the value returned from the lookup.

lookup Settings validation configuration Interface.

- Show label with the description: Displays a label with the description.
- Choose connection : Allows you to select another specific connection existing in the project. The select command will be done on the second connection.

### **Ajax Processing**

Ajax Processing configuration Interface.

Allows to define the field that will be reloaded when selecting a value that has the (onChange) trigger.

For example: a field of the type select with a list of states, and another select field with a list of cities. When selecting a state, the cities list is reloaded.

### **Display Settings**

The Display Settings allows to define the CSS for the fields individually. For each Display Settings of Scriptcase, exists the same attributes available for this interface.

CSS of the Title

- Font : Allows to choose the font type, that will be applied to the application field title.
- Font Size : Allows to choose the the font size, that will be applied to the application field title.
- Font Color :Allows to choose a color for the font from the color pallet.
- Background Color: Allows to define the color for the field, the color can be selected from the color pallet.
- Bold : Applies the bold style to the font.
- Underline : Applies the underline style to the font.
- Border Size: Applies the border size to the title of the field.
- Border Color: Allows to choose a color for the border, using a color pallet to apply to the title.
- Horizontal Alignment: Allows to position the label of the field in the desired position (left,right,center and justify).
- Vertical Alignment: Allows to position the label of the field in the desired position (baseline, sub, super, top, text-top, middle, bottom, text-bottom).
- Width: To define a width for the title of the field.
- $\bullet \;\;$   $\mbox{\bf Height}$  : To define a height for the title of the field.
- CSS of the Field
  - Font : Allows to choose the font type, that will be applied to the application field.
  - Font Size : Allows to choose the the font size, that will be applied to the application field.
  - Font Color : Allows to choose a color for the font from the color pallet.
  - **Background Color**: Allows to define the color for the field, the color can be selected from the color pallet.
  - Bold: Applies the bold style to the font.
  - Underline: Applies the underline style to the font.
  - Border Size : Applies the border size to the field.
  - Border Color: Allows to choose a color for the border, using a color pallet to apply to the field.
  - Horizontal Alignment : Allows to position the field in the desired position (left,right,center and justify).
  - Vertical Alignment: Allows to position the field in the desired position (baseline, sub, super, top, text-top, middle, bottom, text-bottom).
  - Width: To define a width for the field.
  - **Height** : To define a height for the field.
- CSS of the Input Object
  - Font : Allows to choose the font type, that will be applied to the Input Object. For example: Radio, Select, Text, etc
  - Font Size : Allows to choose the the font size, that will be applied to the application field.
  - Font Color :Allows to choose a color for the font from the color pallet.
  - Background Color: Allows to define the color for the Input Object, the color can be selected from the color pallet.
  - Bold : Applies the bold style to the font.
  - Underline : Applies the underline style to the font.
  - Border Size : Applies the border size to the Input Object.
  - Border Color: Allows to choose a color for the border, using a color pallet to apply to the Input Object.
  - Horizontal Alignment: Allows to position the Input Object in the desired position (left,right,center and justify).
  - Vertical Alignment: Allows to position the Input Object in the desired position (baseline, sub, super, top, text-top, middle, bottom, text-bottom).
  - Width: To define a width for the Input Object.
  - **Height**: To define a height for the Input Object.

#### **Help Settings**

Allow the developer to set up instructions and hints about the field's use, allowing the developer to help the users about the system usage.

### Description of the settings attributes.

#### Help Description

In this area, you can set up a text that will be shown in the application according to the type of help selected below.

#### **Help Type**

Pop-up - Display a default icon! beside the field. To display the message just click in the icon that a Pop-up will be displayed with the help text.

**Hint** - Display a default icon! beside the field. When the mouse is above the icon a help text will be displayed.

Buttons.

Text - Display a text inside of a <span> </span> beside the field.

### Help button position

- 1. Home
- 2. Applications
- 3. Form
- 4. Number Auto-Complete

## **Number Auto-Complete**

# General Settings

Number auto complete field configuration Interface.

- Data Type: Define the type of field for the application. When set to Number auto complete, you can inform a value based on the select statement of the lookup settings and it will manipulate an internal number for the data.
- Label: Defines the title of a field in the application. For example: if the field is defined in the database as cmp\_name\_client, it will be more clear for the comprehension of the user if the name would be "Client Name".
- Watermark: Create a placeholder for the selected field.
- Initial Value (type): Allows you to define the initial value for the field when in insert mode. The options are:
  - Defined Value: The field will receive the value from the text field of the defined value option.
  - System Date: The field will receive the current server date.

If you select the System Date, then it is not necessary to inform the Initial Value attribute.

• Initial Value: You will inform the Defined Value here.

Initial Value Configuration Interface.

- Amount of characters: Define the amount of characters allowed for the field.
- Save Variable: Allows to save a variable in the session with the value of the field, that can be used in other applications. For example, in the login form the user name can be saved in the session so that it can be displayed on the header of other applications.
- Variable Name: Allows to define the name for the session variable that will receive the field value.
- Complete to the Left: Allows to define the character that will be used to complete the value to the left that the user typed in to the max size of the field defined in the Field size in database option.
- Field size in database: Determines the field size in bytes. It is used to determine the max size of characters that is allowed to type in.
- Hidden Field: This option makes the field hidden, but still allows its value to be processed through JavaScript or PHP.
- Label Field: This options make the field behave as a Read Only field, not allowing modifications to its value while in Insert or Update Mode.

Label Configuration Interface.

- Validate on submit: Validate the field only when the form is submitted.
- Disabled Field: Defines if the field will be disabled in "Insert Mode", "Update Mode" or in "Insert and Update Mode".
- HTML Type: HTML Object that will be used to display the field in the form.
- **SQL Type**: Informs the data type of field in the database.

#### **Values Format**

| _ | Format of Values Interface                                                                                                    |
|---|----------------------------------------------------------------------------------------------------|
| • | <ul> <li>Case Settings: Allows to convert the letters of the field when losing the focus. The options are:</li> <li>Upper Case: All in Upper Case.</li> <li>Lower Case: All in Lower Case.</li> <li>Capitalize first word: Capitalizes the first letter of the word.</li> <li>Capitalize all words: Capitalizes the first letter of all the words.</li> <li>Minimum Size: Allows to define the minimum amount of characters accepted for the field.</li> <li>Maximum Size: Allows to define the maximum amount of characters accepted for the field.</li> <li>Allowed Characters: Allows to select a set of characters that can be typed into the field. The options are:</li> </ul> |
| • | • All : Allows any type of character to be typed into the field                                                                                                    |
| • | • Selected: Defines a set of characters allowed. Using the configuration below, will be allowed to type letters, numbers and other characters (defined in the attribute More). The letters a, b and c (defined in the Less Attribute) are not allowed.                                                                                                    |

#### Database Value

Allows to define a value to be saved to the database.

Database Values configuration Interface.

• **Defined Value**: Allows to specify the fixed value associated to global variables.

Defined Value configuration Interface.

Auto Increment (automatic): Allows to use the increment generated by the database. Used only when the field of the database is the type AUTO INCREMENT or similar. For the databases that use sequence like Oracle, PostGres and Firebird, it is necessary to inform the name of the sequence.

Auto Increment configuration Interface.

- Auto Increment (manual): The application generated simulates an auto increment on the field. To include a value to the field it will automatically calculate the next id.
- Date of Insertion: When inserting a record, the field will contain the server date as a value.
- Data of Update: When updating a record, the value of the field will be the date of the server.
- User IP: The field will receive the IP of the machine that the application is be accessed by.
- Calculated by the database: The value of the field will be applied by the database. The field will not be used in update processes. For example: it will be updated by a Trigger.
- Null: The field will be informed the value null.

### **Lookup Settings**

A method used to offer the user a list of values that can be selected in the form applications. For example, the gender field in the Database with the values M or W can be presented like Man or Women or in a dynamic way, having these values recovered from the database.

Lookup Settings Display for the field.

• SQL Select Statement: Define the SQL command that will recover the values that will be displayed on the form field.

- Rows: Allows to define the amount of records displayed in the field.
- Width: Defines the width the size of capture box (Capture Text).
- Search options: Allows to define the search settings of the field(Start equal to, Any part and End equals to).
- Capture Text : When not enabled, you will only view the field to inform the data. See an example below. lookup Settings configuration Interface.
- Display original and lookup value: Displays the value of the field and the value returned from the lookup.

lookup Settings validation configuration Interface.

- Show label with the description: Displays a label with the description.
- Choose connection: Allows you to select another specific connection existing in the project. The select command will be done on the second connection.

### Ajax Processing

Ajax Processing configuration Interface.

Allows to define the field that will be reloaded when selecting a value that has the (onChange) trigger.

For example: a field of the type select with a list of states, and another select field with a list of cities. When selecting a state, the cities list is reloaded.

### **Display Settings**

The Display Settings allows to define the CSS for the fields individually. For each Display Settings of Scriptcase, exists the same attributes available for this interface.

#### . CSS of the Title

- Font : Allows to choose the font type, that will be applied to the application field title.
- Font Size: Allows to choose the the font size, that will be applied to the application field title.
- Font Color : Allows to choose a color for the font from the color pallet.
- Background Color: Allows to define the color for the field, the color can be selected from the color pallet.
- **Bold**: Applies the bold style to the font.
- Underline: Applies the underline style to the font.
- Border Size: Applies the border size to the title of the field.
- Border Color: Allows to choose a color for the border, using a color pallet to apply to the title.
- Horizontal Alignment: Allows to position the label of the field in the desired position (left,right,center and justify).
- Vertical Alignment: Allows to position the label of the field in the desired position (baseline, sub, super, top, text-top, middle, bottom, text-bottom).
- Width: To define a width for the title of the field.
- **Height**: To define a height for the title of the field.

#### CSS of the Field

- Font : Allows to choose the font type, that will be applied to the application field.
- Font Size: Allows to choose the the font size, that will be applied to the application field.
- Font Color: Allows to choose a color for the font from the color pallet.
- Background Color: Allows to define the color for the field, the color can be selected from the color pallet.
- **Bold**: Applies the bold style to the font.
- Underline: Applies the underline style to the font.
- Border Size: Applies the border size to the field.
- **Border Color**: Allows to choose a color for the border, using a color pallet to apply to the field.
- Horizontal Alignment: Allows to position the field in the desired position (left,right,center and justify).
- Vertical Alignment: Allows to position the field in the desired position (baseline, sub, super, top, text-top, middle, bottom, text-bottom).
- Width: To define a width for the field.
- Height: To define a height for the field.

### CSS of the Input Object

- Font : Allows to choose the font type, that will be applied to the Input Object. For example: Radio, Select, Text, etc
- Font Size: Allows to choose the the font size, that will be applied to the application field.
- Font Color : Allows to choose a color for the font from the color pallet.
- Background Color: Allows to define the color for the Input Object, the color can be selected from the color pallet.
- **Bold**: Applies the bold style to the font.
- **Underline**: Applies the underline style to the font.
- Border Size: Applies the border size to the Input Object.
- Border Color: Allows to choose a color for the border, using a color pallet to apply to the Input Object.
- Horizontal Alignment: Allows to position the Input Object in the desired position (left,right,center and justify).
- Vertical Alignment: Allows to position the Input Object in the desired position (baseline, sub, super, top, text-top, middle, bottom, text-bottom).
- Width: To define a width for the Input Object.
- **Height**: To define a height for the Input Object.

# Help Settings

Allow the developer to set up instructions and hints about the field's use, allowing the developer to help the users about the system usage.

### Description of the settings attributes.

Buttons.

In this area, you can set up a text that will be shown in the application according to the type of help selected below.

#### **Help Type**

Pop-up - Display a default icon! beside the field. To display the message just click in the icon that a Pop-up will be displayed with the help text.

Hint - Display a default icon! beside the field. When the mouse is above the icon a help text will be displayed.

The icon displayed when selecting the types Hint or Pop-up vary according to the theme that is being used in the application. This icon can be modified in the CSS

Text - Display a text inside of a <span></span> beside the field.

# Help button position

Allow to set up where the help button will be displayed in the field, there are two options:

**Beside**: The help icon will be displayed beside the field. **Column**: The help icon will be displayed beside the label of the field.

- 1. Home
- 2. Applications
- 3. Form
- 4. Signature

### Signature

# **General Settings**

Configuration Interface of the Signature Field.

The signature field will help you creating more sofisticated forms and making it possible to store signatures in your database. Inside our development environment we have specific settings that will help you to customize your field, those options are:

- Data Type: You can define the type of field for the application. When it is defined as a text, it accepts letters, numbers and special characters.
- Label: Lets you define a label to the field in the application. For example: if the field is defined in the database as cmp\_name\_client, it will be easier to the user understand if the name is "Client Name"
- Background color: Defines a color to the field background by using a valid hexadecimal color value or by choosing a color from the color palette.
- Pen color: Set a color to the pen by using a valid hexadecimal color value or by choosing a color from the color palette.
- Width: Lets you define a width to the field.
- Height: Set a height to the field.
- Subtitle: Defines the subtitle that will be displayed beside the field.
- Initial Value: Lets you define the initial value for the field when in insert mode. The options are:
- **Defined Value**: The field will receive the value from the text field of the defined value option.
- Save Variable: Save a variable in the session with the value of the field, that can be used in other applications. For example, in the login form the user name can be saved in the session so that it can be displayed on the header of other applications.
- Variable Name: Set the name for the session variable that will receive the field value.
- Disabled Field: Define if the field will be disabled in "Insert Mode", "Update Mode" or in "Insert and Update Mode".
- HTML Type: Displays the HTML Object that will be used to display the field in the form.
- **SQL Type**: Displays the data type of field in the database.

## **Display Settings**

The Display Settings allows to define the CSS values individually for each field. For each Display schema of ScriptCase, there are the same attributes available in Interface.

Display Settings configuration Interface.

- CSS of the Title
  - Font : Select the font type, that will be applied to the application field title.
  - Font Size : Defines the font size, that will be applied to the application field title.
  - Font Color: Choose a color to the font by using a valid hexadecimal color value or from the color picker.
  - Background Color: You can define the color for the field by using a valid hexadecimal color value or from the color picker.
  - **Bold**: Applies the bold style to the font.
  - **Underline**: Set the underline style to the font.
  - Border style: Choose a style for the border.
  - Collapse: Defines the collapse for the border.
  - Border Size: Applies the border size to the title of the field.
  - **Border Color**: Choose a color for the border, using a color palette to apply to the title.
  - Horizontal Alignment: Position the label of the field in the wanted position (left,right,center and justify).
  - Vertical Alignment: Position the label of the field in the wanted position (baseline, sub, super, top, text-top, middle, bottom, text-bottom).
  - Width: Defines a width for the title of the field.
  - **Height**: Set a height for the title of the field.

# **Help Settings**

Allow the developer to set up instructions and hints about the field's use, allowing the developer to help the users about the system usage.

Description of the settings attributes.

#### Help Description

In this area, you can set up a text that will be shown in the application according to the type of help selected below.

### **Help Type**

Pop-up - Display a default icon! beside the field. To display the message just click in the icon that a Pop-up will be displayed with the help text.

Hint - Display a default icon ! beside the field. When the mouse is above the icon a help text will be displayed.

The icon displayed when selecting the types Hint or Pop-up vary according to the theme that is being used in the application. This icon can be modified in the CSS Buttons.

Text - Display a text inside of a <span></span> beside the field.

#### Help button position

Allow to set up where the help button will be displayed in the field, there are two options:

Beside: The help icon will be displayed beside the field.

Column: The help icon will be displayed beside the label of the field.

- 1. Home
- 2. <u>Applications</u>3. Form
- 4. Rating

## Rating

# **General Settings**

This field allows the developer to create a field for rating using stars (or any other image), where the final user will be able to select a rate option according to the configuration made by the developer.

### Description of the attributes available for configuration.

#### Data type

Define the type of the field in the application. In this case we must select the typeRating

#### Label

Define the application title that will be showed when the application is executed. The terminology used in the interface of your application is very important for the usability, and we need to use familiar terms for the final user, instead of use terms from the system.

Example, this field "rating" that is named cmp\_rating however, the customer would have a better understanding if the label uses Product Rating.

Besides use a fixed text, the Label attribute allows the use of Langs to define the field title, allowing the internationalization of your application.

Define the subtitle that will be shown in the field below the ratings. **Example**: "Thank you for your feedback!".

As in the Label, the subtitle attribute also allows the use of Langs for internationalization of your application.

#### Amount of icons

Define the number of icons that will be displayed in the field. The value set in this attribute must be according to the way the evaluation will be realized.

To evaluate using Stars normally it is used five stars, so , we must to inform 5 in this attribute. After we set the images that will be displayed in the attribute **Enabled icon** and **Disabled icon** the result will be the same as in the example:

To use Like/Dislike for example we must inform 1 in the amount of icons, so only one image will be displayed and will change according to the click. In this case, the storage in the database will be 1 for like (enabled icon) and 0 for dislike (disabled icon). You can see the field configured below as like/dislike:

#### **Enabled** icon

Define the icon that will be shown for the amount selected. Following the like/dislike example, in this option, we must insert the Like image... We must do the same for a star evaluation, where for default we must insert the stars filled

#### Disabled icon

Define the icon that will be shown for the not selected icons. In this attribute, we set an image to represent the opposite of the previous images set in the not selected icon.

Still referring the example of the Like/Dislike, in this attribute we must set the Dislike

As in the stars example, we must insert the image with the empty stars

#### Initial Value (type)

Allow the definition of an initial value for the field when the form application is in insert mode. The only option available in this field is Defined. Selecting this option the attribute Initial Value will be showed for set the value.

Example: The initial value is 3 when inserting a new record, the rate field will initiate with 3 stars already selected.

The value defined in this attribute will overlap any value defined previously.

#### Save variable

Allow saving a session variable(Global variable) with the field value for being used in other applications.

**Example:** In the login form, the user name can be saved in the session and used to be displayed in the header of other applications.

#### **Variable Name**

In this attribute, we must define a name for the session variable that was enabled previously to receive the field value.

We must inform only the variable name, - var\_rating.

We can recover the value as a global variable.

#### **HTML Type**

HTML object used to show the form field.

#### **SQL Type**

Inform the type of the field in the database.

# **Display Settings**

The Display Settings allows to define the CSS values individually for each field. For each Display schema of ScriptCase, there are the same attributes available in Interface.

Display Settings configuration Interface.

- CSS of the Title
  - Font : Select the font type, that will be applied to the application field title.
  - Font Size : Defines the font size, that will be applied to the application field title.
  - Font Color : Choose a color to the font by using a valid hexadecimal color value or from the color picker.
  - Background Color: You can define the color for the field by using a valid hexadecimal color value or from the color picker.
  - **Bold**: Applies the bold style to the font.
  - Underline : Set the underline style to the font.
  - Border style: Choose a style for the border.
  - Collapse : Defines the collapse for the border.
  - Border Size : Applies the border size to the title of the field.
  - Border Color: Choose a color for the border, using a color palette to apply to the title.
  - Horizontal Alignment: Position the label of the field in the wanted position (left, right, center and justify).
  - Vertical Alignment: Position the label of the field in the wanted position (baseline, sub, super, top, text-top, middle, bottom, text-bottom).
  - Width: Defines a width for the title of the field.
  - Height: Set a height for the title of the field.

# **Help Settings**

Allow the developer to set up instructions and hints about the field's use, allowing the developer to help the users about the system usage.

Description of the settings attributes.

#### •

Help Description

In this area, you can set up a text that will be shown in the application according to the type of help selected below.

#### **Help Type**

Pop-up - Display a default icon! beside the field. To display the message just click in the icon that a Pop-up will be displayed with the help text.

Hint - Display a default icon! beside the field. When the mouse is above the icon a help text will be displayed.

The icon displayed when selecting the types **Hint** or **Pop-up** vary according to the theme that is being used in the application. This icon can be modified in the CSS Buttons.

**Text** - Display a text inside of a <span></span> beside the field.

#### Help button position

Allow to set up where the help button will be displayed in the field, there are two options:

**Beside**: The help icon will be displayed beside the field.

Column: The help icon will be displayed beside the label of the field.

# **Pages**

A page is a container of blocks. Each application has at least one page by default. In Form, Control, and Search applications, there is possible to create many pages. The pages are like Tabs, where each tab contains one or more blocks.

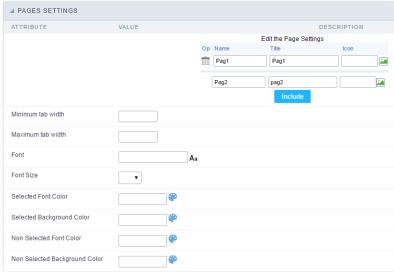

Pages (available only in the Form, Control and Search applications) configuration Interface.

See the example below of the Form application using two Pages: General Data and Documents.

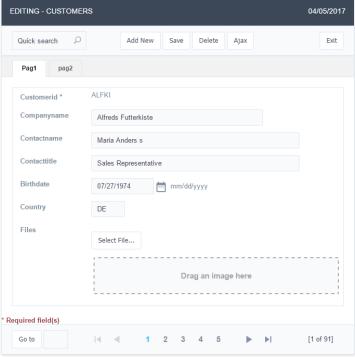

Form Application using Pages feature.

#### **Pages Settings**

The form application already comes with a default page, identified as "Pag1", but it is possible to rename it. Use the pages when you have an application that contains many fields. A form with more than 20 fields in a vertical way is challenging to use. So you could arrange the fields into the blocks and the blocks into the pages.

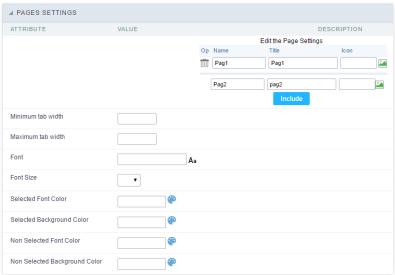

Pages Configuration Interface.

### Including A New Page,

To include a new page, enter the information about the name and the label of the new page, select an image if you wish, then click on the button "include".

#### **Deleting A Page**

To delete a page, click on the Trash icon corresponding to the page line.

### **Common Settings**

#### Font

Set the font-family of the pages titles. By clicking on the right side icon, you can select the font-family from a list.

#### Font Size

Set the font size of the pages titles.

#### Selected Font Color

Set the font color of the selected page.

#### **Selected Background Color**

Set the Background Color of the selected page.

#### Non Selected Font Color

Set the font color of the non selected pages.

#### Non Selected Background Color

Set the Background Color of the non selected pages.

# **Blocks**

Blocks are "containers" where you can position the application fields of Forms, Controls, or Slide Grids.

Scriptcase creates applications with one block by default. You can add more blocks as you wish, to organize it in the best way.

See below, the Columns Organization, and where you can define the position of the next block: beside or below the current one.

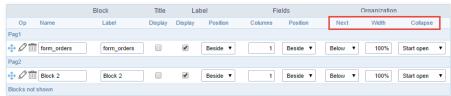

Application Block configuration

On the left side of each block, there are two icons, the first one 🖉 to edit the information of the block and the second one 📺 to delete the block.

### Organizing The Position Of The Blocks

See below how to modify the display order of the Blocks in one Page.

Click and drag the block that you desire to modify to its new position.

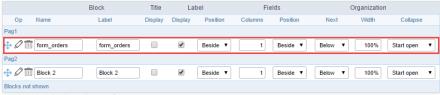

Application Block Display configuration

• ee how to remove a block from the display

Click on the block desired and drag it to the item "Blocks not Shown". This way, you can also drag the block to another page if desired. See the images below.

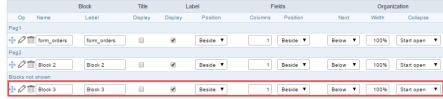

Application Block Display configuration

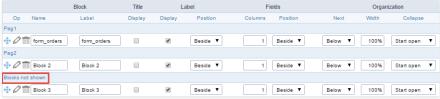

Application Block Display configuration

#### **Block**

- ame: The name that identifier the Block.
- abel: Title of the block to display in the application.

#### Title

• isplay: It controls the display of the block title.

#### Label

- isplay: It controls the display of the field labels of the block.
- osition: Options to display label:
  - 1. **bove**: Display the label above the field.
  - 2. **eside**: Display the label beside the field.
  - 3.  $\mathbf{elow}$ : Display the label below the field.

#### Fields

- **olumns**: Amount of columns side by side in the block.
- **osition**: The way to display the fields in the block:
  - 1. **elow**: Display the fields one below the other respecting the number of columns.
  - 2. **eside**: Display the fields one beside the other respecting the number of columns.
  - 3. **ine**: Display the fields one beside the other with no tabulation.

#### Organization

- ext: The way to display the blocks in the page:
  - 1. **elow**: Set to show the following block below the current one.
  - 2. **eside**: Set to show the following block beside the current one.
  - 3. **abs**: Set to show the following block in a different tab then the current one.
- idth: Set the block width in pixels or percentages. Use the symbol "%" to indicates the value in percentage.
- $\bullet \qquad \textbf{ollapse} \hbox{: Enables the option to close the block}.$

### Create A New Block

To include new blocks in an Application, click on the button Create New Block. Then, enter the name and label of the block in the following interface and finish by click on Create.

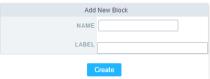

Creating application blocks configuration

#### Name

Name of the Block.

#### Labe

Title of the block to display in the application.

#### **Edit Blocks**

To edit a block, click on the icon  $\rho$ ; that is on the left side of the block. Then you can see the following interface to define the parameters of the blocks. Click on Save to finish.

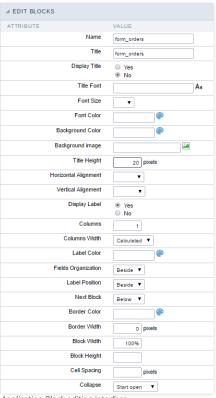

Application Block editing interface

#### Name

Name of the block. #### Title Block title for display. #### Display Title This option, when active, allows displaying the block title. #### Title Font Set the font family of the block title. #### Font Size Set the font size of the block title. #### Font Color Set the font color of the block title, #### Background Color Set the Background Color of the block title. #### Background image Set a Background image for the block title, #### Title Height Height in pixels of the block title line. #### Horizontal Alignment Horizontal Alignment of the block title (Left, Center, and Right). #### Vertical Alignment Vertical Alignment of the block title (Top, Middle, and Bottom). #### Display Label Display the labels of the fields in the block. #### Columns Amount of field columns in a block. #### Columns Width Set the field column width of the block. #### Label Color Color of the field labels. #### Fields Organization The way to display the fields in the block. #### Label Position Set the position of the field labels of the block. #### Next Block Set the position of the following block relating to the current one. #### Border Color The border Color for the block. #### Border Width The border Width for the block. #### Block Width The width for the block. #### Block Height The Height for the block. #### Cell Spacing The Cell Spacing in the block. #### Collapse It enables the option to close the block.

This module lets you editing display options for the application. You can apply visualization themes, organize blocks, define values, and the display format of the Header and Footer.

# **Layout Settings**

ScriptCase creates an app by using default values defined per project, but you can change those values for a specific application on this interface.

| ⊿ LAYOUT SETTINGS |               |                                                |                                                                  |  |  |  |
|-------------------|---------------|------------------------------------------------|------------------------------------------------------------------|--|--|--|
| Header Template   | Flat ▼        | Template name used for the application header. |                                                                  |  |  |  |
| Footer Template   | Default ▼     |                                                | Template name used for the application footer.                   |  |  |  |
| Button            | •             |                                                | Use different buttons than what was defined in the color scheme. |  |  |  |
| Themes            | Sc9_Rhino ▼ O |                                                | Use different themes from the one defined for the color scheme   |  |  |  |
|                   | He            | Block 1                                        | ▶  xxyyzz xxxxx yyyyyy ▼                                         |  |  |  |
|                   |               | Name                                           | xxxxxxxxxx                                                       |  |  |  |
|                   |               | Туре                                           | Male Female                                                      |  |  |  |
|                   |               | Address*                                       | XXXXXXXXXXXX                                                     |  |  |  |
|                   |               | Groups*                                        | Male     Female                                                  |  |  |  |
|                   |               | Countries                                      | Afghanistan ▼                                                    |  |  |  |
|                   |               | Address                                        | ууууууууууууу                                                    |  |  |  |
|                   |               | Photos                                         | Drag & Drop files here                                           |  |  |  |
|                   |               | Captcha                                        | Image1.png × Image2.png ×                                        |  |  |  |

Application Layout Settings

#### **Header Template**

Allows choosing the look of the application Header.

### **Footer Template**

Allows choosing the look of the application Footer.

# Button

Allows choosing the button theme for the application.

#### Theme

Choose one of the selected themes in the project properties. It defines the look of the application, like colors, fonts, and others.

# **Header & Footer**

# Header

Here we can define if we want to display the header or not, the application title, and fill the header variables. The header looks according to the selected template in the Layout settings interface.

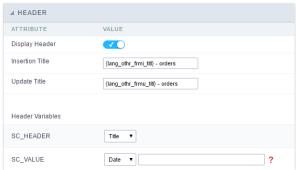

Application Header Configuration

# **Display Header**

This option determines if we want to display the header or not.

#### Title

Allows informing the title of the application.

#### Header Variables

We must fill the variable fields with one of the types available in the Combobox. Depending on the type, you need to associate content with it. Those are the types:

- ield: When you choose the option "Field", it opens a Combobox to choose a field to associate the field value with the header.
- itle: It displays the value of "Application Title" in the header.
- ate: It displays the system's date in "yyyy/mm/dd" format in the header. There are several display formats available, and you can change it by using the text field beside it. To access existing formats, click on the hint to see an explanation.
- mage: It displays a field to inform the name of an existing image in the server. You can select an image by clicking on the icon " Choose Image", and you still can upload new images by using the button "Upload".
- alue: It displays the content of the text input. You can inform static texts and "Global Variables". e.g. "Employee Name: [v\_name]".

Depending on the Application, you may have more than one title option.

#### Footer

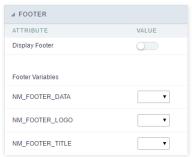

Application Footer Settings

This page may change depending on the footer template chosen in the Layout Settings.

#### **Display Footer**

This option determines if we want to display the footer or not.

#### **Footer Variables**

We must fill the variable fields with one of the types available in the Combobox. Depending on the type, you need to associate content with it. Those are the types:

- ield: When you choose the option "Field", it opens a Combobox to choose a field to associate the field value with the header.
- ate: It displays the system's date in "yyyy/mm/dd" format in the header. There are several display formats available, and you can change it by using the text field beside it. To access existing formats, click on the hint to see an explanation.
- mage: It displays a field to inform the name of an existing image in the server. You can select an image by clicking on the icon "Choose Image", and you still can upload new images by using the button "Upload".
- alue: It displays the content of the text input. You can inform static texts and " Global Variables". e.g. "Employee Name: [v\_name]".

Within the events you can include Scriptcase global, local variables, libraries and macros, PHP, JavaScript, HTML and CSS codes.

# onApplicationInit

This event occurs only once, when the application is loaded and before the application executes the SQL. It can be used for data processing or checking variables.

Example: if ([glo\_var\_dept] != 'financial'){ sc\_redir(app\_x.php); }

# onNavigate

This event occurs when navigating between the application pages.

# OnScriptInit

This event occurs when the application scripts are started. It runs before the OnLoad events(when present), however, it will always be executed when running, reloading or navigating the application.

### onLoadRecord

This event is executed at the moment the record line is loading. The OnRecord event is a loop that loads the records by each row.

### onLoad

This event runs when the application is finished loading.

## onRefresh

This event runs when the refresh option of the application is enabled.

# onValidate

This event runs when validating the information of the fields, when submitting the form.

### onValidateFailure

This event runs when the form validation gives an error.

#### onValidateSuccess

This event runs when the form validation does not give an error.

## onBeforeInsert

This event is executed before inserting a record from the application.

# onAfterInsert

This event is executed after inserting a record from the application.

# onBeforeInsertAll

This event runs before inserting all the selected records from the Multiple Records, Editable Grid and Editable Grid (View) Form.

# onAfterInsertAll

This event runs after inserting all the selected records from the Multiple Records, Editable Grid and Editable Grid (View) Form.

# onBeforeUpdate

This event is executed before updating a record from the application.

# onAfterUpdate

This event is executed after updating a record from the application.

# onBeforeUpdateAll

This event runs before updating all the selected records from the Multiple Records, Editable Grid and Editable Grid (View) Form.

# onAfterUpdateAll

This event runs after updating all the selected records from the Multiple Records, Editable Grid and Editable Grid (View) Form.

### onBeforeDelete

This event runs before deleting the records from the Form.

# onAfterDelete

This event runs after deleting the records from the Form.

# onBeforeDeleteAll

This event runs before deleting all the selected records from the Multiple Records, Editable Grid and Editable Grid (View) Form.

#### onAfterDeleteAll

This event runs after deleting all the selected records from the Multiple Records, Editable Grid and Editable Grid (View) Form.

### **OnClick**

The ajax event OnClick is executed when the field that it's based on is clicked.

• reating a new ajax event

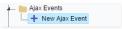

Creating a new ajax event

• electing a field

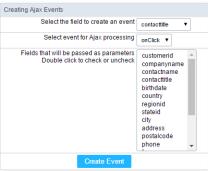

Selecting a field of the ajax event

Choose a field to create an event To define in which field the event will be add to. Choose an event that run the ajax Defines which event will be added to the field.

# **OnChange**

The ajax event OnChange is executed when the value of the field that it's based on is modified.

reating a new ajax event

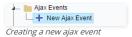

er edding a rierr ajan er

electing a field

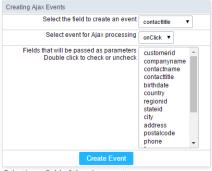

Selecting a field of the ajax event

Choose a field to create an event To define in which field the event will be add to.

Choose an event that run the ajax Defines which event will be added to the field.

# **OnBlur**

The ajax event OnBlur is executed when the focus is removed from the field that event is based on.

reating a new ajax event

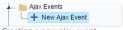

Creating a new ajax event

electing a field

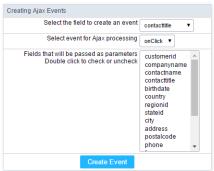

Selecting a field of the ajax event

Choose a field to create an event To define in which field the event will be add to.

Choose an event that run the ajax Defines which event will be added to the field.

# **OnFocus**

The ajax event OnFocus is executed when the field that it's based on is applied with a focus.

• reating a new ajax event

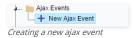

electing a field

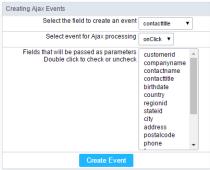

Selecting a field of the ajax event

Choose a field to create an event To define in which field the event will be add to. Choose an event that run the ajax Defines which event will be added to the field.

HOME > APPLICATIONS > FORM > BUTTONS

In addition to the applications buttons, you can also create new manual buttons. These buttons will be placed on the application toolbar.

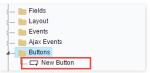

Creating new buttons

# Creating a button

To create a new button, click the "new button" and type a name and the button type.

Form button types: (JavaScript, PHP, and Ajax).

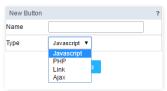

Form button types

# Deleting a button

To delete a button click on the icon next to the name of the button in the application menu (recycle bin).

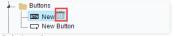

Deleting a button

# **JavaScript**

# **Display Mode**

You can configure the display mode of the javascript button in Image, Button or Link.

#### **Button**

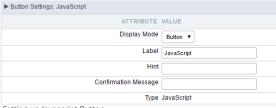

Setting up Javascript Button.

 Display Mode
 You can select the display mode for the javascript button in this option.

 Label
 Text of the button that will be display in the application while executing.

 Hint
 Hint message for the button. (Displayed when the mouse hovers the button).

Confirmation Message Displays a confirmation message when the button is clicked. If not informed this is not informed, no message will appear.

**Type** Description of the created button.

### Image

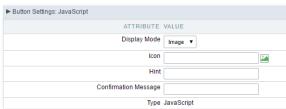

Setting up Javascript Button.

**Display Mode** You can select the display mode for the javascript button in this option.

**Icon** Allows you to inform the icon that will be displayed on the button while the execution of the application.

Hint message for the button. (Displayed when the mouse hovers the button).

Confirmation Message Displays a confirmation message when the button is clicked. If not informed this is not informed, no message will appear.

**Type** Description of the created button.

#### Link

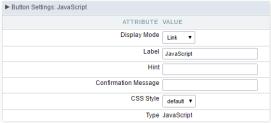

Setting up Javascript Button.

 Display Mode
 You can select the display mode for the ajax button in this option.

 Label
 Text of the button that will be display in the application while executing.

 Hint
 Hint message for the button. (Displayed when the mouse hovers the button).

Confirmation Message Displays a confirmation message when the button is clicked. If not informed this is not informed, no message will appear.

CSS Style Name of the CSS class, style created in the layout editor.

**Type** Description of the created button.

#### **Code Block**

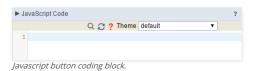

In this block, only JavaScript is accepted.

# PHP

## **Display Mode**

You can configure the display mode of the PHP button in Image, Button or Link.

#### **Button**

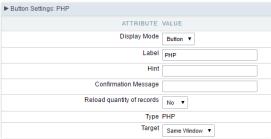

Setting up PHP Button.

 Display Mode
 You can select the display mode for the link button in this option.

 Label
 Text of the button that will be display in the application while executing.

 Hint
 Hint message for the button. (Displayed when the mouse hovers the button).

Confirmation Message Displays a confirmation message when the button is clicked. If not informed this is not informed, no message will appear.

Reload quantity of records This option is used to update the amount of records in the application.

**Type** Description of the created button.

Target Defines the window destination where the code will run (Open in the same Window, Open in another Window, Modal).

### Image

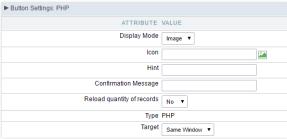

Setting up PHP Button.

**Display Mode** You can select the display mode for the link button in this option.

**Icon** Allows you to inform the icon that will be displayed on the button while the execution of the application.

**Hint** Hint message for the button. (Displayed when the mouse hovers the button).

Confirmation Message Displays a confirmation message when the button is clicked. If not informed this is not informed, no message will appear.

Reload quantity of records This option is used to update the amount of records in the application.

**Type** Description of the created button.

Target Defines the window destination where the code will run (Open in the same Window, Open in another Window, Modal).

#### Link

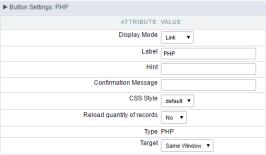

Setting up PHP Button.

 Display Mode
 You can select the display mode for the link button in this option.

 Label
 Text of the button that will be display in the application while executing.

 Hint
 Hint message for the button, (Displayed when the mouse hovers the button).

Confirmation Message Displays a confirmation message when the button is clicked. If not informed this is not informed, no message will appear.

**CSS Style** Name of the CSS class, style created in the layout editor.

 $\textbf{Reload quantity of records} \ \text{This option is used to update the amount of records in the application}.$ 

**Type** Description of the created button.

Target Defines the window destination where the code will run (Open in the same Window, Open in another Window, Modal).

#### Code Block

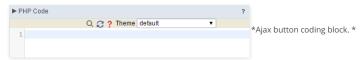

In this block, you can use macros, PHP code and JavaScript.

#### Link

#### **Display Mode**

You can configure the display mode of the link button in Image, Button or Link.

### Button

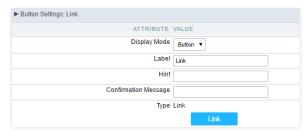

Setting up Link Button.

 Display Mode
 You can select the display mode for the link button in this option.

 Label
 Text of the button that will be display in the application while executing.

 Hint
 Hint message for the button, (Displayed when the mouse hovers the button).

Confirmation Message Displays a confirmation message when the button is clicked. If not informed this is not informed, no message will appear.

**Type** Description of the created button.

### Image

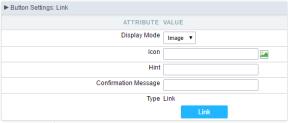

Setting up Link Button.

**Display Mode** You can select the display mode for the link button in this option.

Icon Allows you to inform the icon that will be displayed on the button while the execution of the application.

**Hint** Hint message for the button. (Displayed when the mouse hovers the button).

Confirmation Message Displays a confirmation message when the button is clicked. If not informed this is not informed, no message will appear.

**Type** Description of the created button.

#### Link

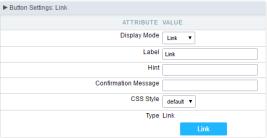

Setting up link Button.

 Display Mode
 You can select the display mode for the ajax button in this option.

 Label
 Text of the button that will be display in the application while executing.

 Hint
 Hint message for the button. (Displayed when the mouse hovers the button).

Confirmation Message Displays a confirmation message when the button is clicked. If not informed this is not informed, no message will appear.

CSS Style Name of the CSS class, style created in the layout editor.

**Type** Description of the created button.

### Setting Up The Link

electing the applications

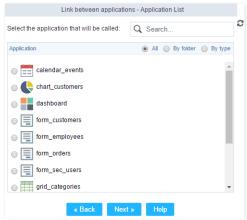

Choosing the application for the button link.

You should select an application to be called from the button link.

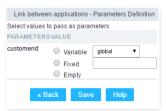

Choosing the parameters for the button link.

Field Allows you to use an existing field from the current application as a parameter for the link.

Variable Allows you to use a global variable from the current application as a parameter for the link.

**Fixed** Allows you to inform a fixed value as a parameter for the link.

Empty No value will be passed as a parameter for the link

• ink Properties ( Grid )

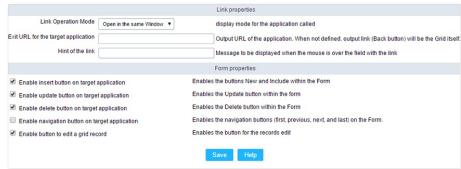

Configuring the properties for the link button when the destined application is a Grid.

Link Operation Mode How the link will open (Open in the same Window, Open in another Window, Modal ).

Exit URL for the target application URL or an application that be redirect to when exiting the Grid application.

Initial Mode Allows you to define the initial mode of the grid application ( Search or Grid ).

 Number of Lines
 Allows you to define the amount of lines displayed in the Grid.

 Number of Columns
 Allows you to define the amount of columns displayed in the Grid.

PagingEnable the paging in the Grid.Display HeaderEnable the Grid Header.

Active Navigation Buttons Enable the navigation button (First, Back, Next and Last) in the Grid.

ink Properties ( Form )

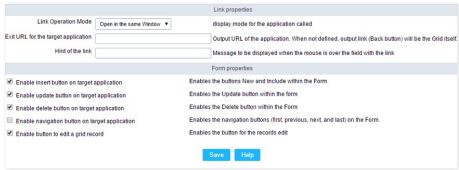

Configuring the properties for the link button when the destined application is a Form.

**Link Operation Mode** How the link will open (Open in the same Window, Open in another Window, Modal ).

Exit URL for the target application URL or an application that be redirect to when exiting the Form application.

Enable insert button on target application
Enable update button on target application
Enable delete button on target application
Enable delete button on target application
Enable the "Delete" button in the Form Application.

Enable the "Delete" button in the Form Application.

Enable navigation button on target application Enable the navigation button (First, Back, Next and Last) in the Form.

Enable button to edit a grid record Enable the buttons that allow you to edit the records of a Grid

### Ajax

#### Display Mode

You can configure the display mode of the Ajax button in Image, Button or Link.

### **Button**

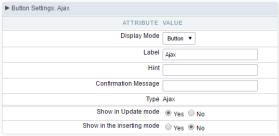

Setting up Ajax Button.

 Display Mode
 You can select the display mode for the Ajax button in this option.

 Label
 Text of the button that will be display in the application while executing.

 Hint
 Hint message for the button. (Displayed when the mouse hovers the button).

Confirmation Message Displays a confirmation message when the button is clicked. If not informed this is not informed, no message will appear.

**Type** Description of the created button.

#### Image

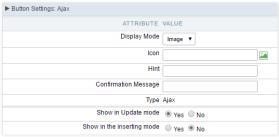

Setting up Ajax Button.

**Display Mode** You can select the display mode for the Ajax button in this option.

Icon Allows you to inform the icon that will be displayed on the button while the execution of the application.

**Hint** Hint message for the button. (Displayed when the mouse hovers the button).

Confirmation Message Displays a confirmation message when the button is clicked. If not informed this is not informed, no message will appear.

**Type** Description of the created button.

# Link

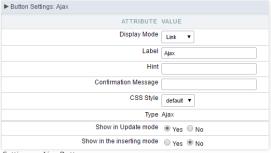

Setting up Ajax Button.

 Display Mode
 You can select the display mode for the ajax button in this option.

 Label
 Text of the button that will be display in the application while executing.

 Hint
 Hint message for the button. (Displayed when the mouse hovers the button).

Confirmation Message Displays a confirmation message when the button is clicked. If not informed this is not informed, no message will appear.

CSS Style Name of the CSS class, style created in the layout editor.

**Type** Description of the created button.

#### Code Block

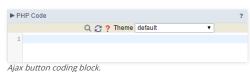

In this block, you can use macros, Ajax code and JavaScript.

This option allows you to create forms to update, on a single screen, tables with 1:N relationship.

### New detail

In the application menu, you can create a new connection by clicking on the "New detail" option from Master/detail folder.

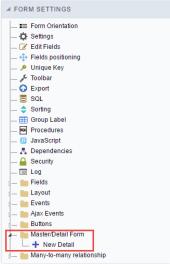

Creating a new detail.

#### **Setting Name And Label**

Interface to set link name and label. It is going to be displayed within the master application as a field. Name can not contain spaces nether special characters.

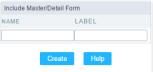

Interface to set link name and label.

### **Application List**

Only the form types: Editable Grid or Editable Grid View can be used as an application detail. You must create the form detail application before you create the Master/Detail link, because you will need to select the application during the link creation.

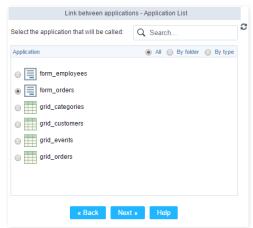

Interface to configure the detail application.

# **Parameters Definition**

In the left side column will be displayed all master form fields, and on the right side column are listed the detail form fields. You will need to associate the master form primary keys with the detail form foreign keys. The 1:N relationship between the tables must to exist also within the database.

| Link between applications -   |              |  |  |  |
|-------------------------------|--------------|--|--|--|
| select the foreign key fields |              |  |  |  |
| FIELD                         | KEY          |  |  |  |
| customerid                    | customerid ▼ |  |  |  |
| companyname                   | •            |  |  |  |
| contactname                   | •            |  |  |  |
| contacttitle                  | •            |  |  |  |
| birthdate                     | ▼            |  |  |  |
| country                       | •            |  |  |  |
| regionid                      | •            |  |  |  |
| stateid                       | •            |  |  |  |
| city                          | ▼            |  |  |  |
| address                       | •            |  |  |  |
| postalcode                    | •            |  |  |  |
| phone                         | •            |  |  |  |
| fax                           | •            |  |  |  |
| cityid                        | •            |  |  |  |
| creditlimit                   | ▼            |  |  |  |
| cardtype                      | ▼            |  |  |  |
| cardnumber                    | •            |  |  |  |
| Files                         | •            |  |  |  |
| « Back Save                   |              |  |  |  |

Interface to configure the link parameters.

# Link properties

After the link creation, you can change the properties by clicking on the link and selecting the properties option.

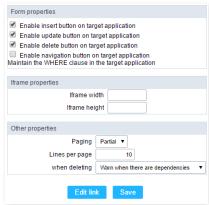

Link properties.

- ttributes
  - o orm properties: Within this option you can select the buttons that are going to be displayed in the detail form.
  - o frame properties: This option allows you to configure the iframe height and width (in pixels) where the detail form is going to be displayed.
  - o ther properties
    - **ditable Grid View**: Allows you to select if the detail form will be an Editable Grid view or not.
    - **aging**: Allows you to select your form detail paging. The options are:
      - artial: This option will set page layout as partial, with a limited records per page, according to the quantity informed within the option below "Lines per page"
      - otal : This option will set the page to display all records in one page.
    - ines per page: Here you can set the amount of records that are displayed in the detail form, you will need to set that just if paging is partial.
    - hen deleting: This option allows you to choose how the form detail dependencies will be treated in a deletion. The options are:
      - **arn when there are dependencies**: Displays an error message if there is dependency on the detail form record that is being deleted from the master form.
      - elete dependencies without warning: Deletes all existing dependencies in the detail form without warning the user.
  - o dit link: This button will allow you to remake the link for application details.

Allows you to configure automatic update link tables in N:N relationships

### Identification

This link will be handled as a field within the form application. We have to set the field name, data type, label and define if we will use a specific connection for this link. If decide to you use a specific connection there will be a combo box with for you to select according to the connections available in the project.

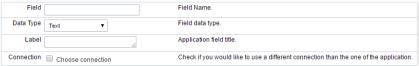

Creating field to update link table.

#### **Grid Information**

In this step you need to inform the data source, this connection will be available for the user to select (lookup). It allows you to choose if the select command is manually informed or if it will be based on a table.

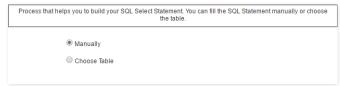

Informing the select command.

If you check the option "Choose table" there will be 3 combo boxes for you to select according to the connections tables available in the project: table, key field and description.

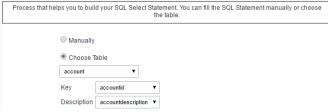

Informing the select command based in a table...

- ey : Value that will be stored in the table.
- escription : Value that will be displayed in the update field.

# **SQL Select Statement**

Select command informed by user or created based on a table, it is responsible for displaying the selection field contents.

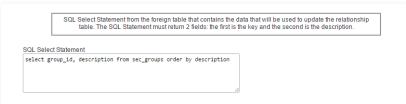

Select command.

# Lookup display

This option sets the display for the update field

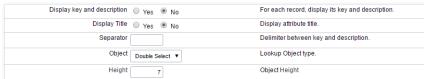

Field object type.

- isplay key and description: If you want to display the code and the description informed in the select command.
- isplay Title: Displays attribute title (see attribute).
- eparator: When the option Display key and description is checked as yes you must define a separator between the code and the description.
- bject : Object field type that will be displayed in the update form. The types are: Select, Radio, Check box and Double Select.
- heck and Uncheck All: Option to Check and Uncheck all records (available only for when Check box object is selected).
- olumns: This option sets the number of columns (available only when the objects Check box or Radio is selected)
- eight: This option sets the object height (available only when the objects Select or Double Select is selected).

### Link Table

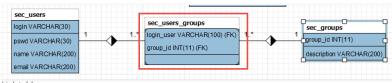

Link table.

This option sets the relationship table that will be updated.

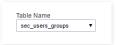

Update table selection.

# Relationship Keys

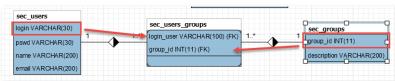

link key

This option sets the application fields that are related with the link table fields.

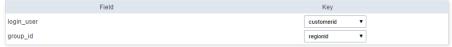

Setting values for the fields in the update table.

# **Lookup Field**

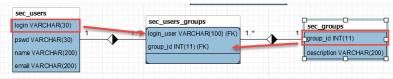

Lookup field.

This option sets the field from the lookup table that is related to the link table.

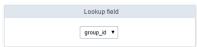

Defining the foreign key relationship table..

### **Link Attributes**

This option sets the values that are recorded in the fields of the link table that are not foreign key.

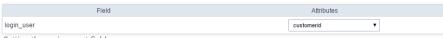

Setting the assignment field.

- **ttributes**: It is written a value without the need for user data entry, it is an application field itself.
- ata entry: It is written a value reported by the user, it is necessary to create a field and relate it by the select.

### Search

Available only for Double Select object

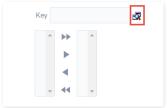

Search in the double select field.

This option sets a filter for the link field.

![Search settings for the link field.][relacao\_n\_n\_info\_filtro\_config] Search settings for the link field.

- imit of Records: Maximum number of records returned by the search.
- nitial State: this option sets whether the form field load come Filled or empty.
- earch Fields: This option sets whether the search will be displayed the code and/or Description.

# **General Display Settings**

This option allows you to configure all general display settings from from field title and object.

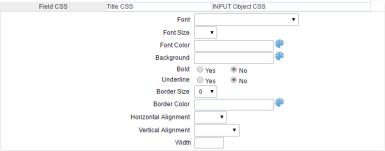

Display settings.

# **Help Configuration**

This feature allows it to be documented instructions for use of the application generated, that is, help end users to better understand the business rules of the system and the best way to operate it.

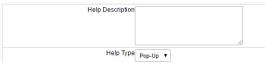

Help Configuration

- ttributes
- elp Description: This option allows the inclusion of a text that will be displayed when the user to position the mouse over the field.
  - o elp Type
    - op-up: When choosing the type pop-up, help icon is displayed next to the field; that when clicked, will display what was reported in the attribute Describes Help.
    - int: When you pass the mouse cursor over the field, will help described in the field Describe Help.
    - ext: Next to the field will appear a text containing the help that was described in the field Describe Help.

# **Settings**

With this interface, you can define general options of the Search Form.

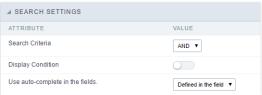

Search configuration Interface.

#### Search Criteria

Allows to select the logical operator AND or OR to define the criteria of the search;

#### **Display Condition**

Gets the condition of the search available for the user to choose one. He can select "AND" or "OR" in a Combobox.

### Use auto-complete in the fields

Automatically turns the field into an autocomplete according to the existing values in the database. If the user chooses Yes, the autocomplete will enable automatically in all inputs that contain a relationship. If the user decides No, so no autocompletes will be displayed. Otherwise, the option selected is Defined in the field it'll keep the settings for each field individually.

# **Dynamic Search**

This feature allows the end-user to search for records without leaving the current screen. The developer must inform the available fields for search.

#### Settings

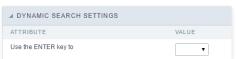

Dynamic Search Settings Interface

• se the ENTER key to: It allows you to define the action that the Enter Key has on the Search form. Tabulate enables you to navigate between fields, and Submit performs the search (activates the Search button).

### Select Fields

This interface allows to select the available fields in the Dynamic Search.

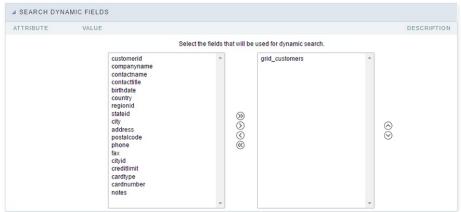

Dynamic Search Field Selection.

# QuickSearch

Quicksearch is an option that allows to search data in various fields of the application by using the text box in the toolbar.

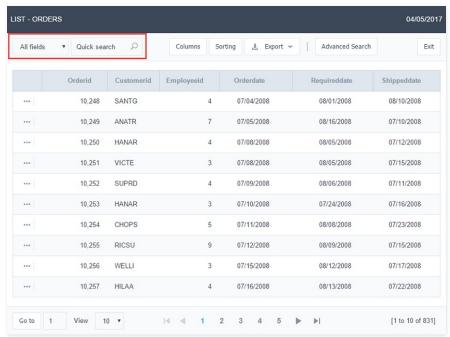

Application running QuickSearch.

### **Quick Search Settings**

In the quick search settings you can find the following options:

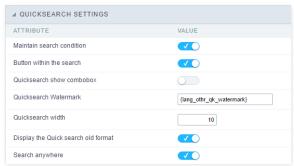

QuickSearch Configuration Interface.

### Button within the search

It displays the search button inside the text area of the box.  $\label{eq:continuous}$ 

#### Quick search show combo box

It displays a combo box if there is only one field option in the Quick search.

# Quick search Watermark

It displays a hint text inside the Quick search.

# Quick search width

It defines the width of the Quick search input.

# Display the Quick search old format

Displays in the old format with the field selection option in the Quick search.

# Search anywhere

It allows searching each part of the String for the data-informed in the field.

#### Select Fields

It allows selecting which fields the Quicksearch performs the searches.

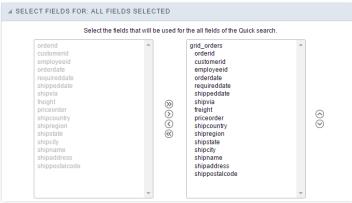

QuickSearch selecting fields Interface.

And you can select various criteria of the search.

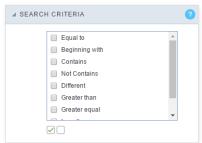

QuickSearch search criteria configuration Interface.

You need to add the QuickSearch button in the toolbar to use it.

# **Fields**

This is a list of fields available for use in the filter. Click on the desired field to access the configuration instructions.

| Text Field     | Field Select               |
|----------------|----------------------------|
| Integer Field  | Field Double Select        |
| Decimal Field  | Field Checkbox             |
| Currency Field | Field Radio                |
| Date Field     | Field Text Auto-Complete   |
| Field time     | Field Number Auto-Complete |
| Field Datetime |                            |

# **Settings**

With this interface, you can set the common attributes of the app.

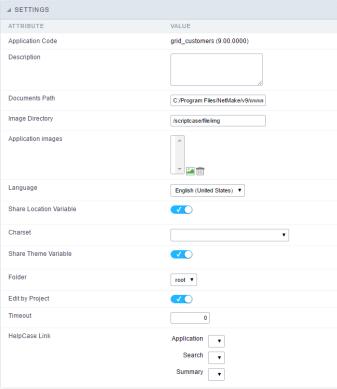

Application Settings Interface

#### ttributes

- o pplication Code: It is the name that defines an application. An app can be renamed at the List of Application.
- **escription**: This field contains a brief description of the application objectives.
- o ocuments Path: The absolute path to store uploaded documents in the application.
- $\verb|o mage Directory|: The filesystem directory to store the application images.\\$
- o **pplication images**: Import images into the application to allows using them in the application.
- o anguage: Set the default language of the application. Display all the application hints and messages in the selected language.
- $\verb|o | hare Location Variable|: Define if the app shares the regional settings with other applications through a session variable. \\$
- harset : Define a specific charset to use in the application.
- $\hbox{o} \qquad \textbf{hare Theme Variable}: Define if the app shares the Theme settings with other applications through a session variable. \\$
- **older**: Define the project folder that contains the app.
- $\circ \qquad \text{dit by Project}: \text{Define if other project developers can edit the application}.$
- o **imeout**: Set the session runtime timeout in seconds. If the value is Zero, it assumes the default timeout of the PHP.
- o **elpCase Link**: It allows to associate a HelpCase file with the application.

# **Notification Settings**

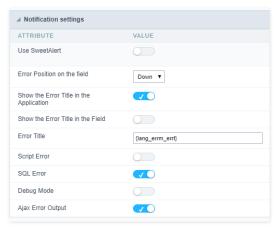

- se SweetAlert: Use the SweetAlert to display messages from the application. When this option is active, it will replace the browser's "confirm" and "alert".
- weetAlert position using Toast: The position to display error messages on the application.

- **rror Position on the field**: The position to display error messages when criticizing the field.
- how the Error Title in the Application: Define to display the title line of the error message or not.
- how the Error Title in the Field : Define to display the title line of the error message in the field or not.
- cript Error : Allows displaying the line code where there is an error..
- QL Error : Allows displaying the SQL statement if it got an error.
- ebug Mode: Runs the application in Debug mode, showing all SQL statements the application is executing.
- jax Error Output: Enables the Ajax alert for debugging errors.

# **Navigation**

This interface allows defining the navigating behavior of the application

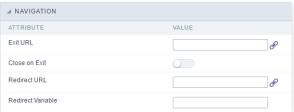

Navigation Interface.

#### Exit URL

URL to where the user goes when he clicks on the "exit" button.

#### Close on Exit

Close the browser window when the user clicks on the "exit" button.

#### Redirect URL

Redirect to another URL in case there aren't any global variables available.

#### **Redirect Variable**

Creates a variable with the application name and sends it to the redirected application.

# Messages

On this screen, you can redefine the default application messages to the end-user by customizing the validation messages for Insert, Update, and Delete. You can also define messages for SQL errors and the confirmation outputs.

### Messages

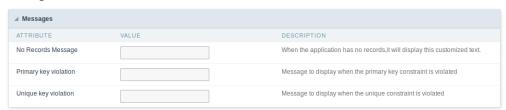

# No Records Message

The message displayed when the application has no records.

### Primary key violation

The message displayed when there is a violation in the database's primary key constraint.

#### Unique key violation

The message displayed when there is a violation in the database's unique constraint.

### **Insertion Messages**

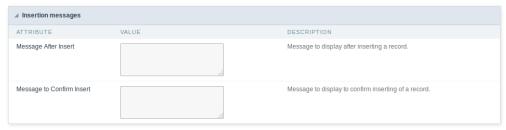

The message displayed when inserting a new record.

#### Message to Confirm Insert

The message displayed if the end-user wants to confirm the inserting of a new record.

### **Update Messages**

| △ Update messages         |       |                                               |  |  |  |
|---------------------------|-------|-----------------------------------------------|--|--|--|
| ATTRIBUTE                 | VALUE | DESCRIPTION                                   |  |  |  |
| Message After Update      |       | Message to display after updating a record.   |  |  |  |
| Message to Confirm Update |       | Message to display on the update confirmation |  |  |  |

#### Message After Update

The message displayed when updating a record.

### Message to Confirm Update

The message displayed if the end-user wants to confirm the changes of a record.

### Messages Of Delete

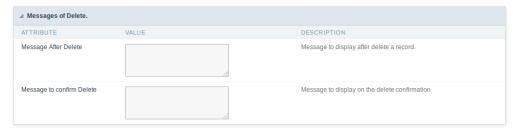

#### Message After Delete

The message displayed when deleting a record.

#### Message to confirm Delete

Displays a customized message asking to confirm the record deletion.

If you make no changes, the application will use the default values for the messages. Those values can be configured in Locales -> Application Language.

### **Global Variables**

This screen shows all global variables used in the application

The global variable is an external parameter required for running the application. The application can include global variables in the WHERE clause, field definitions and names, event programming, and so on.

You can define global variables by using square brackets ([variable]). You can pass the parameters to the application through one of the methods: Session, Post, and Get

if you need to use Database Identifiers in or tables, we recommend using the double quotation marks( ") instead of the brackets [1]) because of the conflict with the Global Variables syntax of Scriptcase. Using the brackets as database identifiers may lead to problems in the Scriptcase applications.

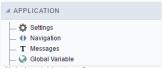

Global variables Interface.

Example:

Select CustomerID, CustomerName from Customers WHERE CustomerID =  $'[v\_customerid]'$ 

We do not recommend using session variables (global variables) with the same name as the table fields.

In this case, the variable  $\textbf{v\_customerid}$  is displaying in the global variables configuration.

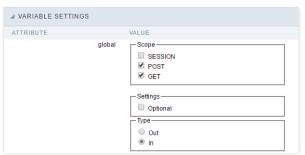

Global variables configuration Interface.

#### Attribute

It shows the variable's name in the application.

### Value

Defines the behavior of the variables, divided into three blocks, they are:

#### Scope

Defines how the application receives the variable. A variable defined as the POST method in the app does not receive value if it comes with the GET method. Those are the methods available:

- ession: Defines that the variable must be created as a PHP session variable by another application.
- ET: Defines that the variable must be passed by the URL, that is, visible by the browser.
- OST: Defines that the variable must be passed through the POST method of an HTML form.

#### Settings

• ptional: Check it to don't validate the variable at runtime.

#### Type (In / Out)

Defines whether the variable comes from another application (In), or it is starting in the current app (Out).

### Description

Indicates where the application is using the variable.

### Synchronize table

This process performs a comparison between the definitions of application fields and fields of the connected database table. If there is any change within the connected table, such as adding a new field, exclusion, or a change in the data type, the changes will appear visible as in the image below:

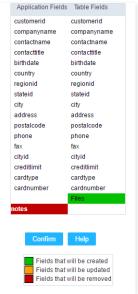

Table synchronization interface.

After accessing the function from the link "Synchronize table" you will see a comparison table between the application fields (left table) and the database table fields (right table), above image, the fields highlighted in "red" will be deleted of the application, the fields highlighted in "Green" will be inserted in the form, and the fields highlighted in "orange" will be updated, so data type will be updated.

To rename a field in the database table, the table synchronization effect, by comparison, will be the same as deleting a field that existed in the application and the inclusion of a new field.

Home
 Applications

## **General Overview**

Allows to create link between applications that are in the same project, the link option incorporates various functionalities like above.

# **New Link**

To create a new link you just need to access the option Link between Applications located in the menu at the left side.

When clicking in **New Link** the screen below will be display:

When clicking in **New Link** the screen to choose the type of link that will be created will be displayed.

### **Edit Link**:

Allows to edit registers of the grid using a form.

### **Capture Link:**

Allows to create a link specifically to the filter's fields, capturing data from other grid.

### Field Link:

Allows to create a link represented through a link, from a grid's column to any application from the project.

#### **Button Link:**

Allows to create a link through grids buttons to any application from the project.

- 1. Home
- 2. <u>Applications</u>3. Form
- 4. Application link

# **Application link**

# **Creating an Application Link**

This type of link allows the developer to create a link from a grid to a form with the objective of editing the register of a grid's row.

In the link options, we will choose the Application Link. When we choose this option, edit a register from a Grid will be possible.

| Ap | olia | cati | on | s li | st |
|----|------|------|----|------|----|
|    |      |      |    |      |    |

After we select this option, will be displayed the applications list to what you want to create the link.

This screen can be viewed from the following ways:

| • | 1 |  |
|---|---|--|

In which is possible to see all the project's applications. **Example**: By folder: In which is possible to see the applications according to the folders in which each of them are.

### By type:

In which is possible to see the applications grouped by its respective types.

**Definition of Parameters** 

In this setting we are going to define the type of parameter that will be passed to the next application.

We have two options at **Type of Parameters**, they are:

This option allows the user to define a fixed value that will be used to the call of the next application.

### No value:

This option allows to create the link without the need to send any parameter to the next application.

It is also possible to see a refresh button at its right side

This button should be used when a new parameter is added to the target application, so the new parameter can be loaded in the current application to make the link.

# **Form Properties**

In those settings, we can define which buttons will be available in the target form application. Initially we have five options, that are:

### Redirect after inclusion:

In this option we can define what will happen with the application after insert the record.

### Redirect after update:

In this option we can define what will happen to the application after update the record.

- Home
   Applications
   Form
   Capture link

# **Capture link**

| Applications list                                                                                                    |
|----------------------------------------------------------------------------------------------------|
| After we select this option, will be displayed the applications list to what you want to create the link.                                                                              |
| This screen can be viewed from the following ways:                                                                                                    |
| All:                                                                                                    |
| In which is possible to see all the project's applications. <b>Example</b> :                                                                                                    |
|                                                                                                    |
| By folder:                                                                                                    |
| In which is possible to see the applications according to the folders in which each of them are.                                                                                       |
|                                                                                                    |
| By type:                                                                                                    |
| In which is possible to see the applications grouped by its respective types.                                                                                                    |
|                                                                                                    |
| Definition of Parameters                                                                                                    |
| In this setting we are going to define the type of parameter that will be passed to the next application.                                                                              |
|                                                                                                    |
| We have two options at <b>Type of Parameters</b> , they are:                                                                                                    |
| Fixed value:                                                                                                    |
| This option allows the user to define a fixed value that will be used to the call of the next application.                                                                             |
| No value:                                                                                                    |
| This option allows to create the link without the need to send any parameter to the next application.                                                                                  |
| It is also possible to see a refresh button at its right side                                                                                                    |
| This button should be used when a new parameter is added to the target application, so the new parameter can be loaded in the current application to make the link.                    |
| Application with no parameters                                                                                                    |
| However, when the target application does not have any defined parameters, the following screen is displayed:                                                                          |
| ![Without parameters][semparametro]                                                                                                    |
| Clicking in the button, you will be taken to the target application to create a parameter, so you can use the update button in the parameters definitions to refresh them.             |
| Link properties                                                                                                    |
| In this screen we will set the application display mode that will be called in the link.                                                                                               |
| In this type of link there is only one display option:                                                                                                    |
| Modal:                                                                                                    |
| When we use this option the target application will be displayed in the same window of our application, however it will be displayed in a small window above the current application.  |
| Modal                                                                                                    |
| When we use this option the target application will be displayed in the same window of the application, however she will be displayed in a small window above the current application. |
| When we select this option, we can set the following options:                                                                                                    |
| Modal:                                                                                                    |
| In this option we are going to define if the target application will be opened in a Modal.                                                                                             |
| Yes: This option will make the target application be opened in a modal. No: This option will make the target application be opened in a new window.                                    |
| If <b>Yes</b> is selected in the previous option, the Modal <b>Height</b> and <b>Width</b> will be available.                                                                          |

# Height:

Allows to set the Modal height.

### Width:

Allows to set the Modal width.

If  ${f No}$  is selected in the previous option, only those options will be available.

# Allows to modify manually in the update:

When we select the option  $\mathbf{Yes}$ , the button  $\mathbf{New}$  is created in the grid to insert new registers.

### Allows to modify manually in the insert:

Indicates which shortcut key to the button add new register.

### Allows to modify automatically in the update:

Exit URL to the called form. If any value is defined, the return address (back button) will be the exit URL of the called form.

### Allows to modify automatically in the insert:

Choosing the option  $\boldsymbol{Yes},$  the window will be closed after doing the insert of a register.

- Home
   Applications
   Form
- 4. Link edit

# Link edit

In the Link Folder of the Application Menu (Image Below) are displayed the links existing in the application and also the item New Link. When clicking on the existing link it is displayed the screen below that allows to manage the links.

Editing Links.

### Actions

**Properties** Change the link's behavior, position, and how the link opens.

Change the application that's being called in the link their parameters. Link

Delete Remove the existing link.

- 1. Home
- 2. <u>Applications</u>3. Form
- 4. Button link

### **Button link**

# **Creating a Button Link**

Allows the developer to create a link where the call to the other application will be done through a button.

In the type of links options, we will choose the Button Link. Choosing this option it will be possible to create a link to any other application.

| List of applications                                                                                                    |
|----------------------------------------------------------------------------------------------------|
| After selecting this option, The list of applications to what you want to create a link will be displayed.                                                          |
| This screen can be viewed in the following ways:                                                                                                    |
| All:                                                                                                    |
| In which is possible to see all the project's applications. <b>Example</b> :                                                                                        |
| By folder:                                                                                                    |
| In which is possible to see the applications according to the folders in which each of them are.                                                                    |
| By type:                                                                                                    |
| In which is possible to see the applications grouped by its respective types.                                                                                       |
|                                                                                                    |
| Definition of Parameters                                                                                                    |
| In this setting we are going to define the type of parameter that will be passed to the next application.                                                           |
|                                                                                                    |
| We have two options at <b>Type of Parameters</b> , they are:                                                                                                    |
| Fixed value:                                                                                                    |
| This option allows the user to define a fixed value that will be used to the call of the next application.                                                          |
| No value:                                                                                                    |
| This option allows to create the link without the need to send any parameter to the next application.                                                               |
| It is also possible to see a refresh button at its right side                                                                                                    |
| This button should be used when a new parameter is added to the target application, so the new parameter can be loaded in the current application to make the link. |
| Link properties                                                                                                    |
| In this screen we will set the application display mode that will be called in the link                                                                             |

There are five display options, they are:

### Open in the same window:

When we use this option the target application will be displayed in the same window of the application, and the target application will have a back button so we can return to the previous application.

### Open in another window:

When we use this option the target application will be displayed in other browser window, and the target application will have a exit button so we can close this window.

### Modal:

When we use this option the target application will be displayed in the same window of our application, however it will be displayed in a small window above the current application.

# Open in the same window

When we use this option the target application will be displayed in the same window of the application, and the target application will have a back button so we can return to the previous application.

When we select this option, we can set the following options:

# Exit URL for the target application:

Exit URL to the called form. If any value is defined, the return address (back button) will be the exit URL of the called form.

### Hint for the link:

In this option we will inform a message that will be displayed when the mouse cursor is over the button with the link.

# Open in another window

When we use this option the target application will be displayed in another browser window.

When we select this option, we can set the following options:

### Exit URL for the target application:

Exit URL to the called form. If any value is defined, the return address (back button) will be the exit URL of the called form.

### Close the form after an update:

Choosing the option Yes, the window will be closed after doing the update of a register.

### Close the form after an insert:

Choosing the option Yes, the window will be closed after doing the insert of a register.

### Hint for the link:

In this option we will inform a message that will be displayed when the mouse cursor is over the button with the link.

### Open the application in a tab inside the menu:

Choosing the option Yes, the application will be open in amenu tab, when executed from a menu application, instead of opened in another browser window.

Choosing the option Yes, there are also some other settings to be displayed:

### Title to the tab:

This option allows the developer to set a title to the tab that will be opened when used in a Menu application.

### Hint to the tab:

This option allows the developer to set a message to be displayed when the mouse cursor is over the tab Menu.

### Active tab icon:

This option allows the developer to set an icon to be displayed in the tab when used in a menu application.

### Modal

When we use this option the target application will be displayed in the same window of the application, however she will be displayed in a small window above the current application.

When we select this option, we can set the following options:

### Height:

Allows to set the Modal's height.

### Width:

Allows to set the Modal's width.

### Exit URL for the target application:

Exit URL to the called form. If any value is defined, the return address (back button) will be the exit URL of the called form.

### Close the form after an update:

Choosing the option Yes, the window will be closed after doing the update of a register.

### Close the form after an insert:

Choosing the option  ${\bf Yes}$ , the window will be closed after doing the insert of a register.

### Hint for the link:

In this option we will inform a message that will be displayed when the mouse cursor is over the button with the link.

HOME > APPLICATIONS > FORM > PROGRAMMING

ScriptCase has incorporated the concept of Object Oriented programming, using attributes, resources, methods and libraries. It is possible to create your own business rules in applications, and by using these concepts you can reap huge rewards in terms of better organization and improved development.

### **Attributes**

The attributes are variables that has the global scope declared in the application. An attribute that can be referenced in all the methods and the application's events.

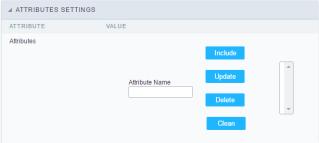

Attributes configuration Interface.

### ttributes

• **ttribute Name**: This field allows to inform the attributes name, after typing the name just click on **include**. In case you want to **update** click on the attributes name (located on the buttons' right side), do the necessary modifications and click on update. In case it is necessary to **delete** an attribute, it is necessary to do same process as the update, but when selecting the attribute, it is necessary to click on the delete button. The **dear** button, as the name suggests, it clears the list of all the attributes listed on the right.

### Internal libraries

To use the internal libraries just select the correspondent ( Project Libraries for example). This process allows the methods existing in the library, to be visible in all the application's Events and Methods. See how to manage the libraries by clicking here.

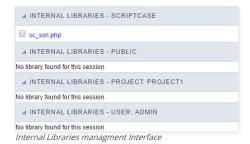

### **PHP Methods**

Methods are function or procedures declared by the developer, that helps when applying the routines. Using methods in the applications allows to reuse your code throughout the application, optimizing the development experience.

### Creating A New Method

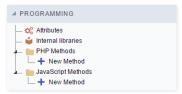

• ive the method a name and click Create. As in the image below.

PHP methods are incorporated into the same class, so it is not possible to use two functions with the same name even when used in different methods.

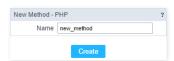

• ethods can receive parameters.

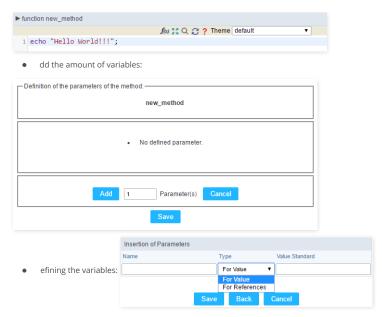

- ame : Type in the variable's name.
- ype: Selecting the type of variables: For Value or For Reference.
- alue Standard: The parameter's value used to initialize when calling the method.

References allows to create a second name for a variable that you can use to read and modify the variable's original information.

• diting a parameter:

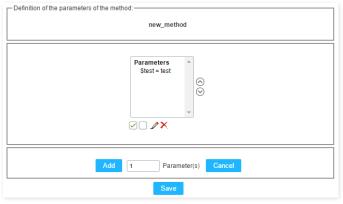

- 🕢 : Checking all the parameters in the parameter list.
- \_\_\_: Uncheck all the parameters in the parameter list.
- 🥜 : Edit the selected parameter of the list.
- ullet : Deletes the selected variable of the list.

# **JavaScript Methods**

Methods are function or procedures declared by the developer, that helps when appling the routines. Using methods in the applications allows to reuse of the your code throughout the application, optimizing the development experience.

### Creating A New Method

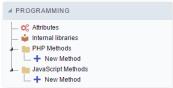

JavaScript method creation Interface

efine a name for the method and click on Create. Like the image below.

| New Method - JAVASCRIPT |            | ? |
|-------------------------|------------|---|
| Name                    | new_method |   |
|                         | Create     |   |

Include Method.

Defining the variables

- ame : Type in the variable's name.
- **ype**: Selecting the type of variables: For Value or For Reference.
- alue Standard: The parameter's value used to initialize when calling the method.

References allows to create a second name for a variable that you can use to read and modify the original variable's information.

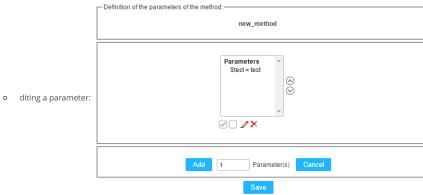

- $\blacksquare$   $\ \ \square$  : Uncheck all the parameters in the parameter list.
- $\quad \blacksquare \quad {\hspace{-0.3cm} \not \hspace{0.3cm}} \hspace{0.3cm} :$  Edit the selected parameter of the list.
- lacktriangleright : Deletes the selected variable of the list.

# **New Application**

The creation process of one application is simple enough and intuitive.

You just need to select which application you want to generate in the applications available in Scriptcase, That it will be generated automatically.

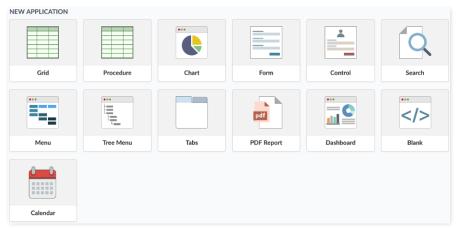

# **Application Data**

### When the application is selected, the following screen will be displayed below.

In this table you need to select the connection that will be used in the application. The tables will be loaded and displayed in the field Table when the connection is selected.

It is possible to select more than one table in the application creation.

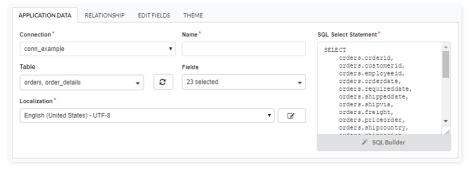

- onnection It defines the used connection to create the application. All the project's application will be displayed.
- ables It defines the used tables in the application. (Form and Calendar can only use one table).
- ields It defines the fields that will be part of the applications.
- QL Select Statement Display the select statement created after selecting the tables and fields. This field allows also to insert a previously created SQL, if the used tables are available in the database selected in the connection.

### **Edit Fields**

In this tab will be displayed the fields that are going to be created in the application, also its labels and datatypes. We can make define some settings here like changing its labels and datatypes.

### Theme

In this screen you select the theme that the application will use. The default project's theme, that can be checked and changed in Project > Properties, will be selected automatically.

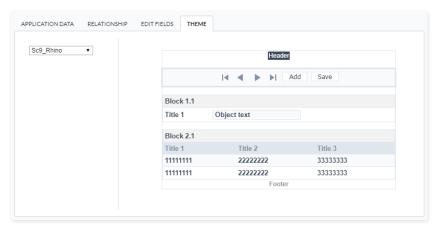

• **heme** - List of available themes in the project.

After all the settings are done, click in the button **Create**. In the next screen the settings of the created application will be displayed.

### HOME > APPLICATIONS > TAB > SETTINGS

| ⊿ TAB SETTINGS        |                                    |
|-----------------------|------------------------------------|
| ATTRIBUTE             | VALUE                              |
| Title                 | tabs                               |
| Friendly URL          |                                    |
| Organization          | Iframe ▼                           |
| Туре                  | Folder on the Top ▼                |
| Table Width           | 80                                 |
| Measure Unit          | Percent ▼                          |
| Tab Alignment         | Left ▼                             |
| Application alignment | Center ▼                           |
| Margins               | Up Down Right Left                 |
| Exit                  | Button on the bottom of the page ▼ |
| Exit Icon             |                                    |

Tab settings interface.

Within the Tab settings you can configure the following attributes:

- itle: Application title that will be displayed in the toolbar.
- riendly URL: This field allows you to customize the URL that will be called by the application, the allowed characters are the same available on regular URLs: a-z, A-Z, 0-9, -\_. This option can also be changed within Scriptcase Home interface, on the "Friendly URL" column from the applications grid.
- **rganization**: Allows the applications to run inside folders via iframe or embedded on the tabs application.
- ype: This option sets how the folders will be organized, it can be:
  - o **older on the Top**: Displays the folders above the application.
  - o  $\,$   $\,$  older on the Bottom : Displays the folders below the application, next to the footer.
  - o **older on the Left**: This option allows the folders to be aligned in the left, like a vertical menu.
  - o **older on the Right**: This option allows the folders to be aligned in the right, like a vertical menu.
  - enu on the Top: This option is similar to "Folder on the Top", but its visual schema has the menu style.
  - enu on the Bottom : This option is similar to "Folder on the Bottom", but its visual schema has the menu style. .
  - enu on the Left: This option is similar to "Folder on the Left", but its visual schema has the menu style.
     enu on the Right: This option is similar to "Folder on the Right", but its visual schema has the menu style.
  - o **ide by Side**: Display all applications in folders, one next to the other.
- able Width : Main table size.
- easure Unit : The unit used by table size. It can be: Pixel or percentage..
- **ab Alignment**: This option sets the tab alignment position. It can be: center, left or right.
- pplication alignment: This option sets the application alignment position, It can be: center, left, or right.
- xit: This option allows you to define how the exit will be presented in the application, the options:
  - utton on the bottom of the page;
  - o older;
  - o utton in the toolbar
  - n view
- xit lcon: This option allow you to select an icon for the "Exit" option in the tab. Use the image manage to select or import a customized image.

# HOME > APPLICATIONS > TAB > FOLDER SETTINGS

You will use the folder settings options to manage each folder link to an existing application.

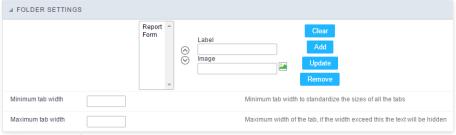

Folder Settings Interface.

- **dd a folder**: To create a tab, click in 'Add' and fill these fields: \* **Label**: Application name that will be displayed in the tab or menu (examples: Personal Data, Finance Data, etc.); \* **Image**: Choose the image that will be used for this tab;
- pdate: Double click on the folder name (left column / list of folders) and then update the data. Finally, click on the 'update' button.
- lean : Double click on the folder name (left column / list of folders) and then delete the item.
- **emove**: This button when clicked, clears all existing folders in the box (the box located in the left).

In this folder you can set which applications will be part of the tabs implemented, as follows:

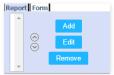

Application Settings Interface

Initially you must click on the tab that you need to update. You have the options:

- **dd**: Click "Add" button, and then the following screen will be displayed for selection of applications.
- **dit**: Select the application for the link and then click the "Edit" button. The following steps are the application selection and setting the size of the iframe, as requested in the process to add applications.
- emove: To remove just select the application you want to delete in the folder, and then click "Remove".

### **Adding And Editing Applications**

Select the application to be placed in the folder, and click the continue button, you must see the screen below:

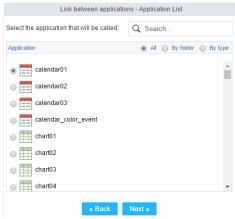

Application Link Interface.

Then the following screen will be displayed to complement with the link parameters to the selected application:

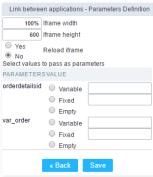

Parameters set Interface..

- frame width: Width set to be used inside the folder to display the application window, leaving 100% the application will be adjusted more easily.
- frame height: Height set to be used in the iframe to display the application window, if the it is too small, the application will create a scroll bar to the window.
- eload Iframe: When a folder is selected the applications contained in the same run and the result is displayed, with this option turned on "Yes" when you click on the folder that contains the application cache is created with the page loaded, this cache will be used if the user browse for other folders and return to the folder that has the application with this option enabled.
- arameters / Value: For each parameter of the application we are putting in the folder, there are three options to choose:
  - ariable : Global variable name where the content will be retrieved.
  - o **alue**: Content to be loaded into the parameter at run time.
  - o **mpty**: For this parameter the content will not be the responsibility of the Tab application

HOME > APPLICATIONS > TAB > PDF SETTINGS

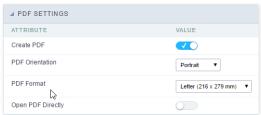

PDF Settings Interface.

- $\bullet \quad \textbf{reate PDF}: \textbf{This option allows to define if the application will have output in PDF format.} \\$
- **DF Orientation**: This option sets the direction of the reports generated in PDF, it can be: portrait or landscape.
- **DF Format**: Pages format of the reports generated in PDF, such as Letter, A4, A5, etc.
- pen PDF Directly: This option indicates whether the application will allow us to generate the PDF directly via button or through a link to the PDF.

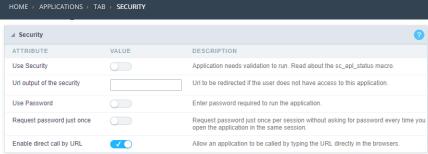

Application Security Configuration

### **Use Security**

Turns the application accessible just when using the macro sc\_apl\_status or using the security module. When it is enabled, the application displays a message "User not Authorized" if the user tries to access it directly.

### Url output of the security

It redirects the application to another URL after displays the warning "User not Authorized".

### **Use Password**

Turns the application accessible just by using a password.

### Request password just once

Request the password once per session, not needing to inform the password every time you access the application.

### Enable direct call by URL

Allows to call the application directly from the URL in the browsers.

Allows calling the application directly from the URL in the browsers. In the development environment, you can disable those options for testing, it avoids requiring the login every time you run the application. To disable the security and password in development, you must access Options > My ScriptCase and uncheck the options: Enable Use of Security, Enable Use of Password.

This interface allows you to define a Log schema to the app. The Log scheme tracks what the end-users are doing in the app. Those are the events it can tracks: Access, Insert, Update, and delete.

To learn how to create a Log schema see here.

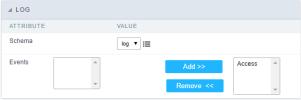

Application Log configuration

 $\label{thm:chema} \textbf{Schema} \ \text{Select an existing log schema for the application.}$ 

**Events** You can select just specific events to save in the log.

This module lets you editing display options for the application. You can apply visualization themes, organize blocks, define values, and the display format of the Header and Footer.

# **Layout Settings**

ScriptCase creates an app by using default values defined per project, but you can change those values for a specific application on this interface.

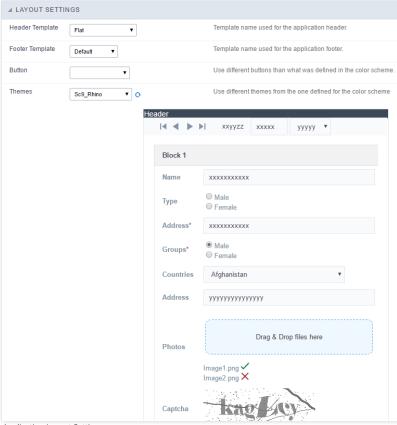

Application Layout Settings

# Header Template

Allows choosing the look of the application Header.

### **Footer Template**

Allows choosing the look of the application Footer.

### Button

Allows choosing the button theme for the application.

### Theme

Choose one of the selected themes in the project properties. It defines the look of the application, like colors, fonts, and others.

### **Header & Footer**

### Header

Here we can define if we want to display the header or not, the application title, and fill the header variables. The header looks according to the selected template in the Layout settings interface.

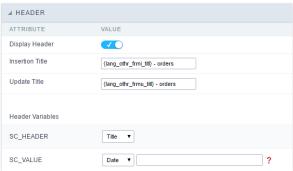

Application Header Configuration

### Display Header

This option determines if we want to display the header or not.

### Title

Allows informing the title of the application.

### **Header Variables**

We must fill the variable fields with one of the types available in the Combobox. Depending on the type, you need to associate content with it. Those are the types:

- ield: When you choose the option "Field", it opens a Combobox to choose a field to associate the field value with the header.
- itle: It displays the value of "Application Title" in the header.
- ate: It displays the system's date in "yyyy/mm/dd" format in the header. There are several display formats available, and you can change it by using the text field beside it. To access existing formats, click on the hint to see an explanation.
- mage: It displays a field to inform the name of an existing image in the server. You can select an image by clicking on the icon " Choose Image", and you still can upload new images by using the button "Upload".
- alue: It displays the content of the text input. You can inform static texts and "Global Variables". e.g. "Employee Name: [v\_name]".

Depending on the Application, you may have more than one title option.

### Footer

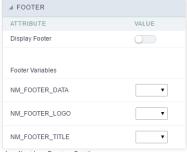

Application Footer Settings

This page may change depending on the footer template chosen in the Layout Settings.

### **Display Footer**

This option determines if we want to display the footer or not.

### **Footer Variables**

We must fill the variable fields with one of the types available in the Combobox. Depending on the type, you need to associate content with it. Those are the types:

- ield: When you choose the option "Field", it opens a Combobox to choose a field to associate the field value with the header.
- ate: It displays the system's date in "yyyy/mm/dd" format in the header. There are several display formats available, and you can change it by using the text field beside it. To access existing formats, click on the hint to see an explanation.
- mage: It displays a field to inform the name of an existing image in the server. You can select an image by clicking on the icon " Choose Image", and you still can upload new images by using the button "Upload". 

  [2]
- alue: It displays the content of the text input. You can inform static texts and "Global Variables". e.g. "Employee Name: [v\_name]".

### General data

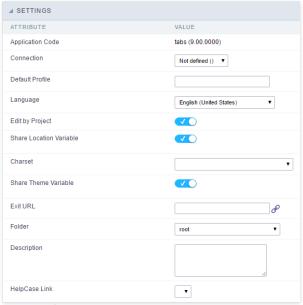

Settings interface.

In this folder you can set the application configuration attributes, such as:

- pplication Code : Code for internal use of ScriptCase. Should start by a letter.
- onnection : Connection name of the used by ScriptCase to access the tables. The user can select it.
- **efault Profile**: Default profile to be loaded into the production environment.
- anguage: Data formatting based on the regional settings.
- harset: Share location with other applications based on the values in the session.
- hare Theme Variable : Shares themes with other applications based on the values in the session.
- xit URL :URL to which the user will be redirected to exit the application.
- **older**: Folder where the application will be stored in the work group. The user can select it.
- **escription** : Application description.
- elpCase Link: Using this option you can associate HelpCase files to your application.

# **Global variables**

This screen shows all global variables used in the application

The global variable is an external parameter required for running the application. The application can include global variables in the WHERE clause, field definitions and names, event programming, and so on.

You can define global variables by using square brackets ([variable]). You can pass the parameters to the application through one of the methods: Session, Post, and Get

if you need to use Database Identifiers in or tables, we recommend using the double quotation marks( ") instead of the brackets ([]) because of the conflict with the Global Variables syntax of Scriptcase. Using the brackets as database identifiers may lead to problems in the Scriptcase applications.

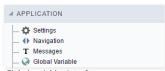

Global variables Interface.

Example:

Select CustomerID, CustomerName from Customers WHERE CustomerID =  $'[v\_customerid]'$ 

We do not recommend using session variables (global variables) with the same name as the table fields.

In this case, the variable  $\mathbf{v}\_\mathbf{customerid}$  is displaying in the global variables configuration.

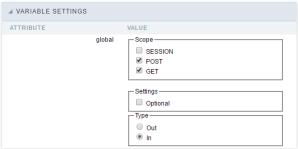

Global variables configuration Interface.

### Attribute

It shows the variable's name in the application.

### Value

Defines the behavior of the variables, divided into three blocks, they are:

### Scope

Defines how the application receives the variable. A variable defined as the POST method in the app does not receive value if it comes with the GET method. Those are the methods available:

- **ession**: Defines that the variable must be created as a PHP session variable by another application.
- ET: Defines that the variable must be passed by the URL, that is, visible by the browser.
- $\bullet \quad \text{OST:} \ \text{Defines that the variable must be passed through the POST method of an HTML form.} \\$

### Settings

• **ptional**: Check it to don't validate the variable at runtime.

### Type (In / Out)

Defines whether the variable comes from another application (In), or it is starting in the current app (Out).

### Description

Indicates where the application is using the variable.

# **New Application**

The creation process of one application is simple enough and intuitive.

You just need to select which application you want to generate in the applications available in Scriptcase, That it will be generated automatically.

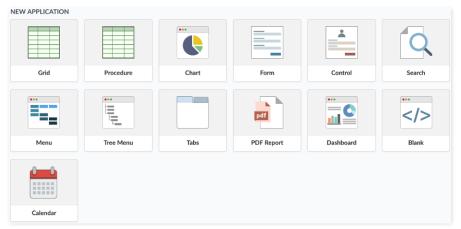

- ame Application's name that is being created, It can not contain special characters.
- $\bullet \quad \textbf{ocalization} \cdot \textbf{Application's Language}. \textbf{The project's default language will be automatically selected}.$

### Theme

In this screen you select the theme that the application will use. The default project's theme, that can be checked and changed in Project > Properties, will be selected automatically.

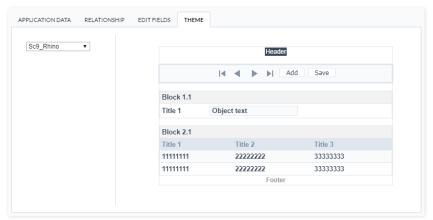

• heme - List of available themes in the project.

After all the settings are done, click in the button Create. In the next screen the settings of the created application will be displayed.

### **General Overview**

The Dashboard application is focused on creating components where you can visualize several applications at the same time.

With the dashboard application, it is possible to create, for example, a screen to visualize several graphs, and also, with the addition of the Index Widget create comparisons, show sum of values, among other functionalities.

On the home screen, you can also configure where the Widgets will be displayed, they can be easily dragged and mounted according to the user's need.

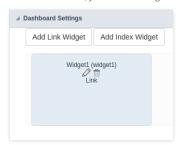

At the homepage you can see the Widgets and some options.

### Add Link Widget

This is the option to create a link widget

### Add Index Widget

This is the option for creating an index widget

And within these, there are the options for:

### Pencil

Used to edit Widget settings.

### Trash

Used to Delete a Widget.

# Add Link Widget

This option allows any application that exists in the project to be added to a Widget.

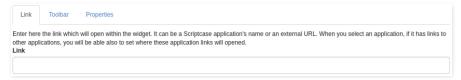

### Link

To create the link enter the Widget and the application, it is necessary only to click on the field "Connection", then it will be shown a list with all the applications existing in the project.

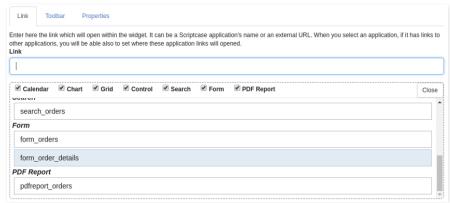

### **Toolbar**

In the toolbar settings, it is possible to configure the buttons that will appear in the toolbar of the application that is configured in connection.

The toolbar options will be displayed according to the application being connected, that is, according to the toolbar of each application.

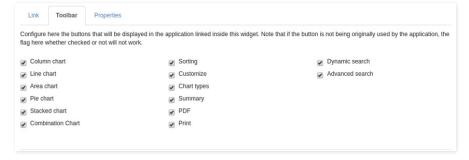

# **Add Index Widget**

This option allows you to add to an Index Widget based on a database table.

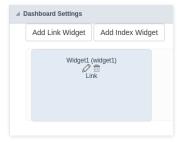

### Index

To create an Index Widget you need to make a few settings.

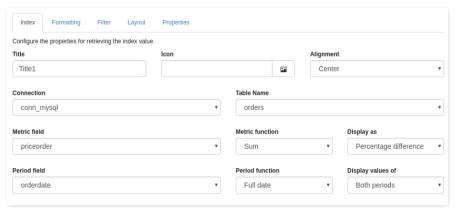

### Title

In this option we can define a title for the Widget for a better visualization of what we want to display.

### lcon

In this option we can define an icon to be shown in the Widget.

### Alignment

In this option we can define the horizontal position that the data in the Widget will be shown, we have three options:

Left: The left side of the Widget will be shown.

Centralized: Will be shown in the center of the Widget.

Right: This will be shown to the right of the Widget.

### Connection

In this option it is allowed to choose which connection will be used in the Index Widget, each Widget can be configured with different connections.

### **Table Name**

In this option it is allowed to choose which table will be used in the Index Widget.

After choosing the table, will be shown some more options, they are:

### Metric Field

In this option it is allowed to select a table field to perform a metric, as in chart application. However it is possible to make some comparisons according to the period defined in the next option.

### Period field

In this option it is allowed to select a field from the table so that the data chosen in the previous option can be compared.

### **Formatting**

In this option you can configure the formatting of the metric and period that will be shown in the execution of the filter.

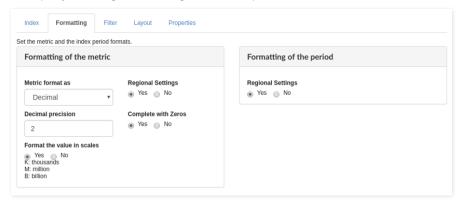

### **Metric Formatting**

### Metric Formatting as

Allows you to define the type of data that the metric will be shown, there are three options:

Internal: The index metric will be shown as a value of integer type. Decimal: The index metric will be shown as a value of type Decimal. Currency: The metric of the index will be shown as a value of type Modal.

### Use regional settings

Lets you define whether the metric will follow the settings that were defined in the Regional Settings.

### Decimals

Allows you to set how many decimal places will be in the metric index, however this will only be available when the metric format is **Decimal** or **Currency**.

### Complete with zeros

Allows you to set whether the value will be completed with zeros when set to **Decimal** or **Currency**.

### Format the value in scales

Lets you set whether the number in the index will appear in a scale or the whole number. If Yes is chosen, the number instead of 10.000 will appear with 10 k value.

### **Period Formatting**

The options are shown according to the setting in Feed Function which is set to Index, so the setting can vary between:

### Use regional settings

Allows you to set whether the period will follow the settings that were set in the regional settings.

### Display the name of the month

Lets you to set whether to display the name of the month.

### Prefix for semester, four-month, quarter, two-month, week.

Lets you inform a [lang][lang\_sc] or a title that the developer wants to appear.

### Display name of the day

Lets you set whether to show the name of the day.

### **Filter**

Allows you to perform the filter configuration that will be displayed when the Index Widget is running.

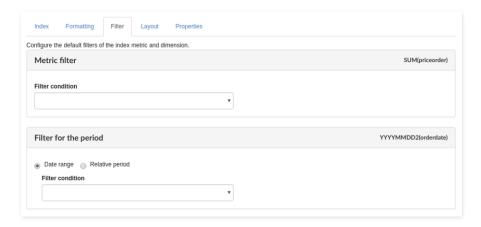

# **Metric Filter**

### Filter conditions

In this option we can define the condition of the filter so that the information regarding that metric is shown, and it is not possible to change that at run time.

### Period Filter

### **Date Ranges**

In this option we can define the condition of the filter so that the information regarding that period is shown, and it is not possible to change at run time.

# Relative period Filter for the period Date range Relative period Select values Year Quarter Month Week Day Current year to date Current year Last year Next year

We must define which periods are available for use in the filter.

Another option referring only to the relative period is the possibility of creating conditions with relative periods customized directly within the filter interface.

The available values are separated by tabs:

Year: Sets the year used in the filter. Quarter: Defines the quarters used in the filter. Month: Sets the usage of the months of the year. Week: Sets the use of the weeks of the year. Day: Sets the use of the days of the month.

### Use field table filter

Allows you to create filters from table fields.

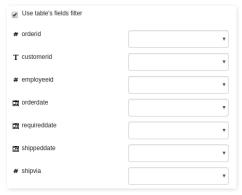

# Layout

In this option you can configure the layout of the map that will appear in the Widget.  $\label{eq:widget}$ 

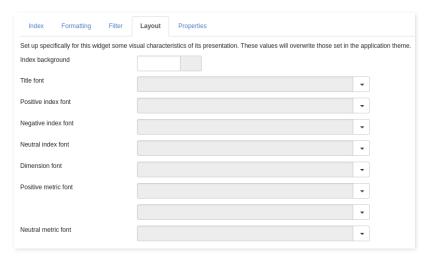

### Index background

It allows you to set a background color for the widget content.

### Title Source

Allows you to configure the font to be displayed in the index title, in this option there are four more options:

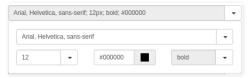

Family/source type Font size Color of the font The font style

### Source of positive index

Allows you to configure the font that will be displayed in the index when positive, in this option there are four more options:

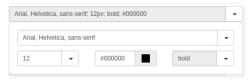

Family/source type Font size Color of the font The font style

### Negative index source

Allows you to configure the font that will be displayed in the index when negative, in this option there are four more options:

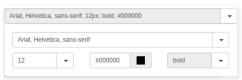

Family/source type Font size Color of the font The font style

# Source of the neutral index

Allows you to configure the font to be displayed in the index when neutral, in this option there are four more options:

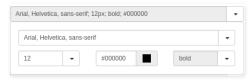

Family/source type Font size Color of the font The font style

### Source of the dimension index

Allows you to configure the font size, in this option there are four more options:

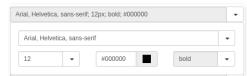

Family/source type Font size Color of the font The font style

Allows you to configure the font that will be displayed in the metric when positive, in this option there are four more options:

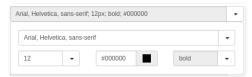

Family/source type Font size Color of the font The font style

### Negative metric source

Allows you to configure the font that will be displayed in the metric when negative, in this option there are four more options:

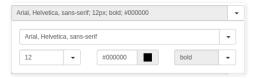

Family/source type Font size Color of the font The font style

### Neutric metric source

Allows you to configure the font that will be displayed in the metric when neutral, in this option there are four more options:

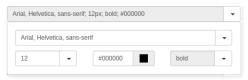

Family/source type Font size Color of the font The font style

# **Properties**

Allows you to configure some of the features that will be available at run time, these are:

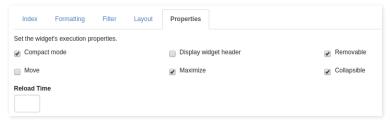

### **Compact Mode**

### View Widget Header

Enables or disables the running widget header.

### Remove

Enables or disables the button to delete the widget at run time.

### Move

Enables or disables the option that allows widgets to be moved at runtime.

### Maximize

Enables or disables the option to maximize the widget.

### Expand

Enables or disables the button to expand the widget.

### **Recharge Time**

Allows you to define in seconds a time for the Widget to be reloaded, thus reloading the information.

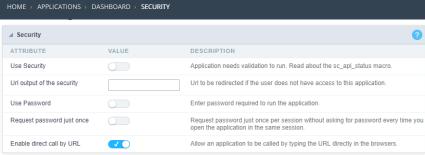

Application Security Configuration

### **Use Security**

Turns the application accessible just when using the macro sc\_apl\_status or using the security module. When it is enabled, the application displays a message "User not Authorized" if the user tries to access it directly.

### Url output of the security

It redirects the application to another URL after displays the warning "User not Authorized".

### **Use Password**

Turns the application accessible just by using a password.

### Request password just once

Request the password once per session, not needing to inform the password every time you access the application.

### Enable direct call by URL

Allows to call the application directly from the URL in the browsers.

Allows calling the application directly from the URL in the browsers. In the development environment, you can disable those options for testing, it avoids requiring the login every time you run the application. To disable the security and password in development, you must access Options > My ScriptCase and uncheck the options: Enable Use of Security, Enable Use of Password.

This interface allows you to define a Log schema to the app. The Log scheme tracks what the end-users are doing in the app. Those are the events it can tracks: Access, Insert, Update, and delete.

To learn how to create a Log schema see here.

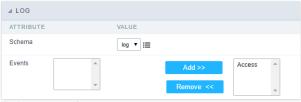

Application Log configuration

 $\label{thm:chema} \textbf{Schema} \ \text{Select an existing log schema for the application.}$ 

**Events** You can select just specific events to save in the log.

This module lets you editing display options for the application. You can apply visualization themes, organize blocks, define values, and the display format of the Header and Footer.

# **Layout Settings**

ScriptCase creates an app by using default values defined per project, but you can change those values for a specific application on this interface.

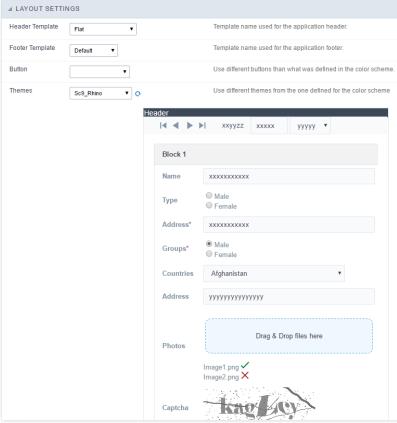

Application Layout Settings

### **Header Template**

Allows choosing the look of the application Header.

### **Footer Template**

Allows choosing the look of the application Footer.

### Button

Allows choosing the button theme for the application.

### Theme

Choose one of the selected themes in the project properties. It defines the look of the application, like colors, fonts, and others.

### **Header & Footer**

### Header

Here we can define if we want to display the header or not, the application title, and fill the header variables. The header looks according to the selected template in the Layout settings interface.

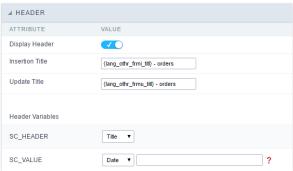

Application Header Configuration

### Display Header

This option determines if we want to display the header or not.

### Title

Allows informing the title of the application.

### **Header Variables**

We must fill the variable fields with one of the types available in the Combobox. Depending on the type, you need to associate content with it. Those are the types:

- ield: When you choose the option "Field", it opens a Combobox to choose a field to associate the field value with the header.
- itle: It displays the value of "Application Title" in the header.
- ate: It displays the system's date in "yyyy/mm/dd" format in the header. There are several display formats available, and you can change it by using the text field beside it. To access existing formats, click on the hint to see an explanation.
- mage: It displays a field to inform the name of an existing image in the server. You can select an image by clicking on the icon " Choose Image", and you still can upload new images by using the button "Upload".
- alue: It displays the content of the text input. You can inform static texts and "Global Variables". e.g. "Employee Name: [v\_name]".

Depending on the Application, you may have more than one title option.

### Footer

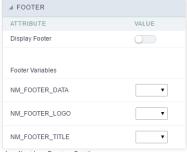

Application Footer Settings

This page may change depending on the footer template chosen in the Layout Settings.

### **Display Footer**

This option determines if we want to display the footer or not.

### **Footer Variables**

We must fill the variable fields with one of the types available in the Combobox. Depending on the type, you need to associate content with it. Those are the types:

- ield: When you choose the option "Field", it opens a Combobox to choose a field to associate the field value with the header.
- ate: It displays the system's date in "yyyy/mm/dd" format in the header. There are several display formats available, and you can change it by using the text field beside it. To access existing formats, click on the hint to see an explanation.
- mage: It displays a field to inform the name of an existing image in the server. You can select an image by clicking on the icon " Choose Image", and you still can upload new images by using the button "Upload". 

  [2]
- alue: It displays the content of the text input. You can inform static texts and "Global Variables". e.g. "Employee Name: [v\_name]".

### General data

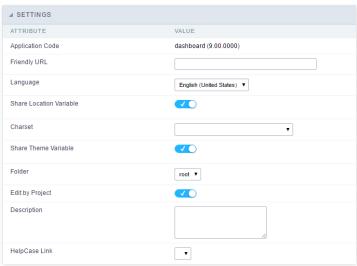

Settings interface.

In this folder you can set the application configuration attributes, such as:

- **pplication Code**: Code for internal use of ScriptCase. Should start by a letter.
- $\bullet \quad \text{onnection}: \textbf{Connection name of the used by ScriptCase to access the tables. The user can select it. } \\$
- **efault Profile**: Default profile to be loaded into the production environment.
- anguage: Data formatting based on the regional settings.
- harset: Share location with other applications based on the values in the session.
- hare Theme Variable: Shares themes with other applications based on the values in the session.
- xit URL :URL to which the user will be redirected to exit the application.
- older: Folder where the application will be stored in the work group. The user can select it.
- $\bullet \qquad \textbf{escription}: \mathsf{Application} \ \mathsf{description}.$
- elpCase Link: Using this option you can associate HelpCase files to your application.

# Global variables

# **New Application**

The creation process of one application is simple enough and intuitive.

You just need to select which application you want to generate in the applications available in Scriptcase, That it will be generated automatically.

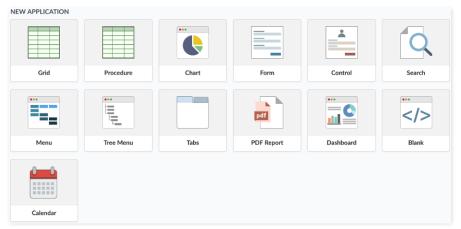

- ame Application's name that is being created, It can not contain special characters.
- $\bullet \quad \textbf{ocalization} \cdot \textbf{Application's Language}. \textbf{The project's default language will be automatically selected}.$

### Theme

In this screen you select the theme that the application will use. The default project's theme, that can be checked and changed in Project > Properties, will be selected automatically.

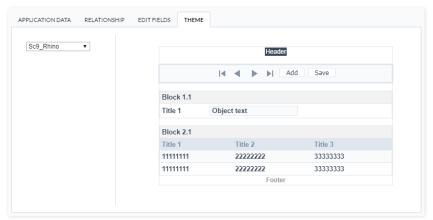

• heme - List of available themes in the project.

After all the settings are done, click in the button Create. In the next screen the settings of the created application will be displayed.

This interface is useful for editing the main display settings of the app.

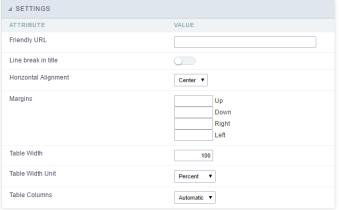

Form Settings Interface.

### Friendly URL

Allows to define a URL for the application different from the application name. You can use the following chars (a-z, A-Z, 0-9, -\_). You still can change it on the initial screen of the home project, through the "Friendly URL" column in the apps list.

### Line break in title

Use it if you want to break the line on the field titles.

### **Horizontal Alignment**

Allows you to set the alignment of the application on the page.

### Marging

Allows to define the margins of the application (Right, Left, Up and Down) in pixels.

### Table Width

The width of the form table. Scriptcase uses Plain HTML to generate applications by using tables lines and cells.

### **Table Width Unit**

 $Measurement\ unit\ for\ the\ table\ width\ defined\ in\ the\ previous\ option,\ being:\ percentage,\ pixel,\ or\ automatic.$ 

### **Table Columns**

This parameter defines the column (fields) width of the table (application).

### Labels width

When the previous option is set to "Provided" you must inform the width of the labels here.

# Layout and Behavior

This interface allows setting the behavior of the app.

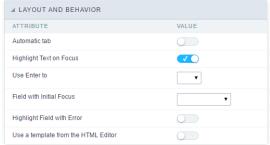

Layout and Behavior configuration Interface.

### Automatic tab

Changes the focus to the next field when the amount of characters reaches its defined limit.

### **Highlight Text on Focus**

Highlights the field when selected.

### Use Enter to

Allows to use the "Enter" key to pass the focus to the next field.

### Field with Initial Focus

Determines the field starts with focus when accessing the application. This option doesn't work with fields that contain a watermark.

Highlight Field with Error
Focus the field with the error when submitting the form.

Use a template from the HTML Editor
Allows to use the TinyMCE editor. You can edit and create your HTML Templates.

This interface is useful for editing the field settings and their position to display.

## **Edit Fields**

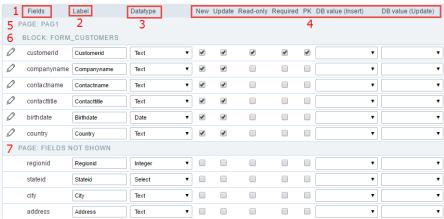

Edit Fields Configuration.

### **Fields**

It allows accessing the field settings (a pencil icon on the left). You can change the field position by dragging them to the desired position. Drag a field to "fields not displayed" if you don't want it in the app.

### Label

It defines the title of the field in the app. For example: if the field name in the database is fld\_txt\_customer\_name, you can display the label "Customer Name".

### Data type

It informs the data type of the field.

### New

It defines if the field is available when inserting new records.

It defines if the field is available when updating records.

### Read-Only

It defines the field as a label. The user can't change its value.

It defines if the field must contain a value.

It defines the Primary Keys fields.

Defines a default value for the field when inserting a new record, like an auto-increment, Date, DateTime, or IP.

### DB value (Update)

Defines a default value for the field when updating a record, like an auto-increment, Date, DateTime, or IP.

It shows the pages available in the application. All apps have a page, at least. Each page contains one or more blocks.

It shows the blocks available in the application. Blocks contain fields. All apps have a block, at least. A block is displayed if it contains one or more fields.

### Page Fields Not Shown

Here we can see the fields that are not in the application.

Observe that you can drag any line to the desired position, blocks, and page. Pages contain Blocks, and Blocks contain fields.

## **Display Settings**

Settings of messages display.

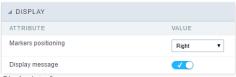

Display Interface.

### Attributes #### Markers positioning Set the position of the markers that Indicates required fields.

#### Display message
Set it if you want to display the message of the required field.

This interface allows to sort the fields positioning.

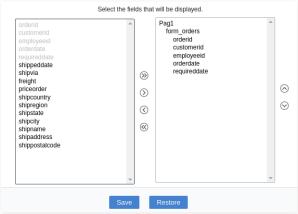

Field Positioning

The left box has a list of all fields available in the application. Here you must select which fields you want to display in the app.

The right box contains the selected fields displayed in the application.

Use the arrows buttons between the boxes to select or deselect a field.

HOME > APPLICATIONS > CONTROL > TOOLBAR

The application toolbar has two segments: Top and Bottom, in a way that is possible to define to display buttons into both areas. Those areas work independently, allowing them to display the same button, for example.

It's also possible to select the buttons and their position if the application is running on a mobile device.

## **Toolbar**

## Desktop

Here we must inform the toolbar settings for the "Classic Web Version" mode and which buttons are available in the application when accessed from a Desktop environment.

### Mobile

Here we must inform the toolbar settings for the "Mobile Version" mode. That is which buttons are available in the application when accessed from a Mobile dispositive.

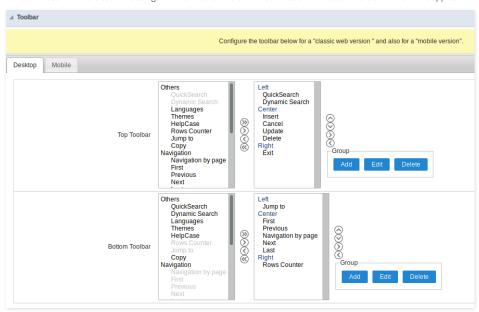

## Navigation:

Buttons relative to the navigation of the application.

| Next               | Move to the next page that can be a single record or a list of records. |
|--------------------|-------------------------------------------------------------------------|
| Previous           | Returns to displays the previous page records or a single record.       |
| First              | Move to the First page or record                                        |
| Last               | Move to the Last page or record                                         |
| Exit               | Close the application                                                   |
| Navigation by page | Displays a "page-number" navigation bar. <b>Example:</b> 1 2 3 4 5      |

### Export:

The options available to export the Records. Scriptcase generates the following export formats for Forms:

| PDF   | Generates all the data of the application in a PDF format. |
|-------|------------------------------------------------------------|
| Print | Creates an HTML with the records ready for printing.       |

## Update:

The CRUD options available in the Form.

| Insert | Inserts the record into the database.                     |
|--------|-----------------------------------------------------------|
| Update | Saves the changes made in a record.                       |
| Delete | Deletes the selected record.                              |
| Cancel | Cancel the changes made in a record before the insertion. |

## Others:

Other options available in the Form application.

| Jump To        | Move to the informed page or record.                                        |
|----------------|-----------------------------------------------------------------------------|
| Сору           | Copy the current record data to another one.                                |
| Quick Search   | Perform a quick search in the records of the application.                   |
| Dynamic Search | It displays the fields of the search to filter the records.                 |
| Languages      | Displays a Combobox with the languages available in the project properties. |
| Themes         | Displays a Combobox with the languages available in the project properties. |
| Rows Counter   | Displays the number of records retrieved in the application.                |
| HelpCase       | Displays a button to open the help page.                                    |

### Separator:

———— Displays a line separating the buttons.

## **Toolbar Mobile**

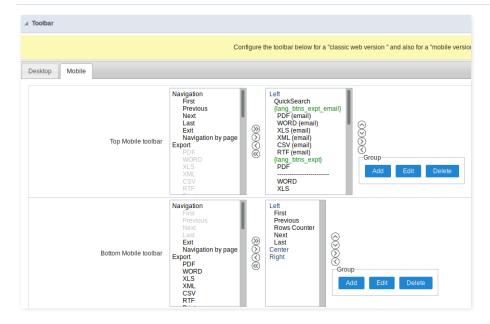

Contains the same options as the **Desktop** version, adding only the item "Copy from Desktop", on which, when clicked, it copies the items from the **Desktop** toolbar to the **Mobile** toolbar.

## **Bottons Group**

The **Group** option allows you to group a set of buttons of the application toolbar to display them as a dropdown, for example.

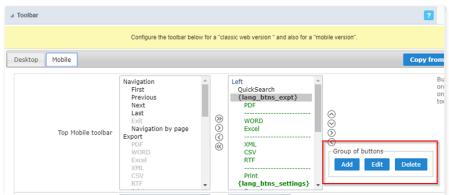

## Add

Add a new group of buttons.

### Edit

Edit an existent group of buttons.

### Delete

Delete the selected group of buttons.

When you press the Add or Edit option, you can see the settings to configure the grouper:

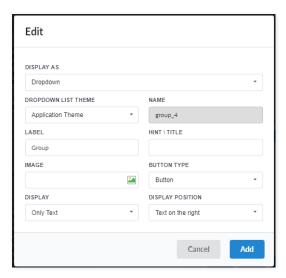

### **Display As**

Allows displaying the group button as **Dropdown** or **Side by Side**.

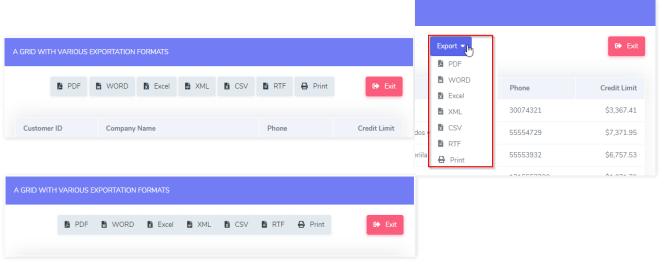

## **Dropdown List Theme**

Allows defining the Dropdown theme selecting between **Application theme** and **Button theme**.

### Name

Allows defining a name for the button group.

### Label

It is the displayed name for the button group in the application.

### Hint\Title

Displays a hint to the end-user when the mouse is on the group of buttons.

### **Button Type**

Allows displaying the button group as a Button, Image, or Link.

### Image

Allows selecting an image for the button.

## Display

Defines if the button displays only Text, only image, or both.

## **Display Position**

Defines the position of the Text or Image (Text to the right, Image to the right).

After creating a button group, you need to move the grouped buttons below of the Button Group and then move them to the right. Like the image below:

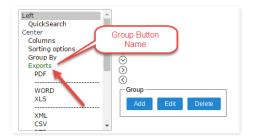

## **Buttons Settings**

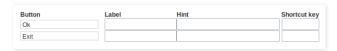

### **Button:**

It displays the buttons available in the application.

### Label:

Allows defining the buttons name that to display for the users.

Allows defining the buttons hint that to display for the users.

**Shortcut Key:** Allows defining the shortcut key for each button.

## **Application Hotkeys**

Scriptcase allows creating shortcut keys to your applications. You can select a predefined template or create specific actions for an application.

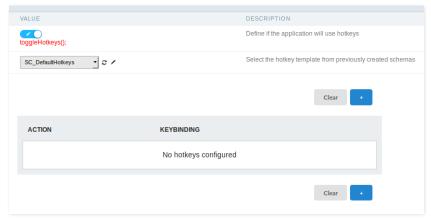

**Use hotkeys**Defines if the application uses hotkeys. When you enable this option, the default shortcut keys settings are disabled.

## Hotkeys templat

Select the hotkey template previously created.

## Action

Selects the triggered action when pressing the selected key.

## Keybinding

Selects the keys responsible for executing the chosen action.

## Add "+"

Adds a new action on the keys list.

It clears the selected hotkeys preference.

## **Options**

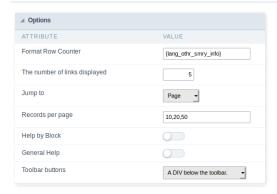

### **Rows Counter:**

Allows to display the Rows Counter or not.

**Example**: (1 to 10 of 200)

## The Number of Links Displayed:

Defines the number of links per page, when the navigation option is disabled.

### Jump To:

Move to the informed record page.

### Records by page:

Allows defining the number of records to be exhibited for each page. To show all records use the option "all".

Example: 10,20,30, all

### Help by Block:

Indicates if the helps messages from relatives fields are grouped by block. In each field, we can define a help text. With this option activated, it shows up an icon in the block title bar to call the help page.

### General Help:

The General Help "consolidates" all the fields help pages in a single page, putting an icon in the toolbar to call the help page.

### **Toolbar Buttons:**

The type of view for the Toolbar buttons (A DIV below the toolbar, Modal).

This interface allows configuring the related database settings, such as the Primary Key, Filters, Sorts.

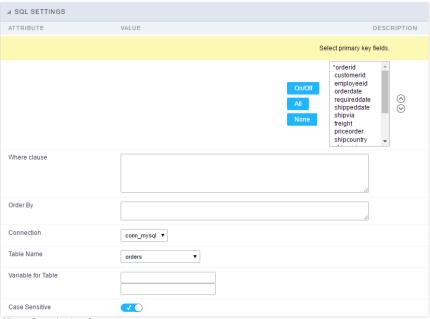

SQL configuration Interface.

### Select primary key fields

It lets you define the Primary key of the Form. ScriptCase already identifies Primary Keys, but you can manually inform or change it by using the buttons beside the fields list. See how the buttons work:

- n/Off: Adds or Removes the attribute that defines the primary key for the field. The primary key fields have an asterisk beside their names.
- II : Defines all fields as Primary Keys.
- one : Defines none fields as Primary Keys.
- orting Button: These are the arrows on the right side of the Combo box. It allows ordering the fields of the Primary Key, placing it in the desired order. To order them, click on the field and use the arrows to move it.

## Where clause

It allows adding a WHERE clause to filter the SQL records.

### Order By

It allows adding an ORDER BY clause to determine the order to display the records. By default, it uses the primary key to sort the records.

### Connection

It allows defining the database connection of the application. You can change the connection to another one that has the same table.

## **Table Name**

It informs the database table used in the Form.

### Variable for Table

It allows to use a variable to change a part of the string containing the table name.

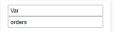

Variable for Table Configuration.

Fill the first input with the name of the variable (replace to). The second input you should fill with the part of the name of the table you want to replace (replace from).

### Case sensitive

It defines if the database connection uses case sensitive or not.

To coding with JavaScript in Scriptcase, we must associate a JavaScript event to a form field.

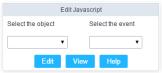

Edit JavaScript Interface.

### Select the object

This Combo box displays the fields of the form application, and also the form itself as an object

### Select the event

Use it to associate the event with the selected field to apply the JS code. View the events available:

- nclick: Acts when clicking on the field.
- **nblur**: Acts when the focus leaves the object.
- nChange: Acts when the focus leaves the object, and there are changes in the value.
- nFocus: Runs when the focus gets in the object.
- **nMouseOver**: Runs when the mouse pointer hovers the object.
- nMouseOut: Runs when the mouse pointer moves out the object.

### Events related to the Form

The events below are associated directly with the form object.

- **nLoad**: This event runs when the page is loaded, also when clicking on the navigating buttons.
- **nSubmit**: This event runs when clicking on the "New", "Save", and "Delete" buttons.

### Edit JavaScript

```
*Select the object and event, then click on the Edit button. It opens a page to inform custom JavaScript routines and 
![Edit JavaScript Interface][javascript_edicao_code]
    *Edit JavaScript Interface*

> The JavaScript language doesn't have the same behavior in all the browsers available. A tip is to test running the all the browsers available.
```

### nClick Example

o hen clicking on a field of type radio, you can enable or disable form fields according to the selected value.

```
if(document.F1.gender[0].checked){
  document.F1.maternity.disabled = false;
  document.F1.maternity.style.background='FFFFFF'
}
if(document.F1.gender[1].checked){
  document.F1.maternity.disabled = true;
  document.F1.maternity.style.background='FCEEBC'
}
```

To access the values of a radio field, you need to use the index.

### nBlur Example

o u can define a warning for the field "weekly\_work\_time" when the focus is getting out it.

```
if (document.F1.tp_point[0].checked && document.F1.weekly_work_time.value > '20')
{
    alert("The work time exceeds the limit allowed");
    document.F1.weekly_work_time.value = "";
    document.F1.weekly_work_time.focus();
}
```

### nChange Example

o y modifying the "Salary" of an employee and leaving the field, we'll check if his "position" is "gardener".

```
if (document.F1.salary.value > 2000.00 && document.F1.position.value == 'gardener'){
    alert('When I grow up, I want to be a gardener);
}
```

### nFocus Example

• fter informing the purchase value and selecting the payment method in a Select object "Select: pay\_method", the JavaScript code below calculates the value of the purchase.

```
if (document.F1.pay_method[document.F1.pay_method.selectedIndex].text == 'Money')
{
    document.F1.total.value = document.F1.pauchase_value.value;
}
```

## • nMouseOver Example

o ou can change the style (background color, font and font color) when the mouse hovers the field.

document.F1.field\_name.style.bgColor = "0FFCCA"

## nMouseOut Example

• ets the background color when the mouse moves out from the field.

document.F1.field\_name.style.bgColor = "FFFFFF"

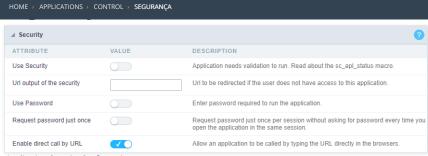

Application Security Configuration

### **Use Security**

Turns the application accessible just when using the macro sc\_apl\_status or using the security module. When it is enabled, the application displays a message "User not Authorized" if the user tries to access it directly.

### Url output of the security

It redirects the application to another URL after displays the warning "User not Authorized".

### **Use Password**

Turns the application accessible just by using a password.

### Request password just once

Request the password once per session, not needing to inform the password every time you access the application.

### Enable direct call by URL

Allows to call the application directly from the URL in the browsers.

Allows calling the application directly from the URL in the browsers. In the development environment, you can disable those options for testing, it avoids requiring the login every time you run the application. To disable the security and password in development, you must access Options > My ScriptCase and uncheck the options: Enable Use of Security, Enable Use of Password.

## Captcha

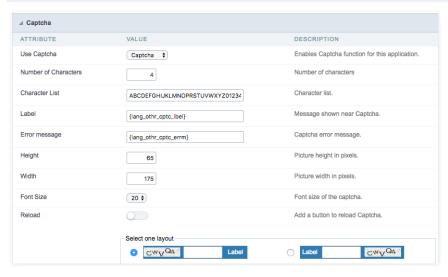

### Use Captcha

Defines if the application uses Captcha.

## **Number of Characters**

Amount of characters in the Captcha image.

## **Character List**

List of characters used in the Captcha.

### Label

The message displayed for the Captcha.

## Error message

Captcha error message.

## Height

 $\mbox{Height}$  of the image generated by the Captcha ( in pixels ).

### Width

Width of the image generated by the Captcha ( in pixels ).

### Font Size

Size of the font used in the image generated by the Captcha (in pixels).

### Reload

Display the refresh button in the Captcha.

### Select one layout

It offers various layouts for the Captcha display.

## reCAPTCHA

ReCAPTCHA is an API provided by Google for forms. It adds security, preventing automatic submission of forms through robots.

### reCAPTCHA sample:

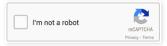

1. irst, we must request an API Key to activate reCAPTCHA into a Scriptcase application by following the steps below:

To get a Site key and Secret Key go to the link: https://www.google.com/recaptcha/admin#list. See the image:

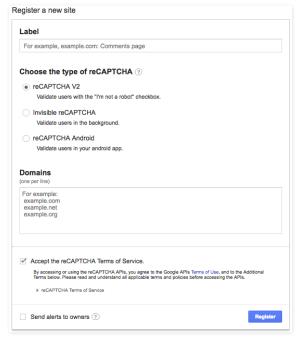

## Label

It is a project identifier to create the reCAPTCHA keys.

## Choose the type of reCaptcha

We must choose the option reCAPTCHA V2.

## **Domains**

We can insert multiple domains (one per line) to limit the API uses.

- 1. hen, we need to accept the Terms of Service ("Accept the reCAPTCHA Terms of Service").
- 2. hen clicking on Register, the page refreshes and shows the integration of reCAPTCHA information. There we can get the Site Key and Secret Key:

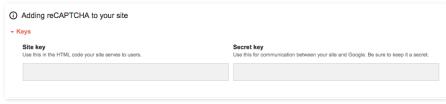

1. ow, we can set the Scriptcase application security:

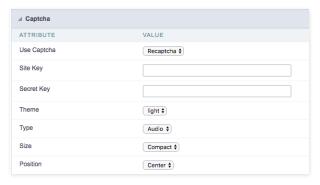

## Site Key

Key generated by Google after reCAPTCHA project creation.

## Secret Key

Key generated by Google after reCAPTCHA project creation.

### Theme

Defines the reCAPTCHA color. There are two options:

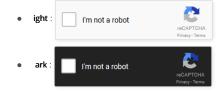

**Type**The type of reCAPTCHA. There are two options:

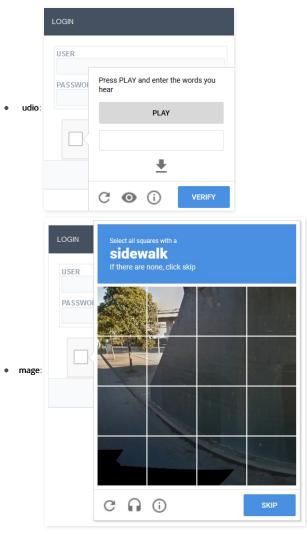

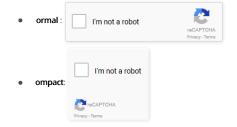

**Position**Here we can define the reCAPTCHA component alignment:

- eft: Position the reCAPTCHA component at the left.
- enter: Position the reCAPTCHA component at the center.
- **ight**: Position the reCAPTCHA component at the right.

This interface allows you to define a Log schema to the app. The Log scheme tracks what the end-users are doing in the app. Those are the events it can tracks: Access, Insert, Update, and delete.

To learn how to create a Log schema see here.

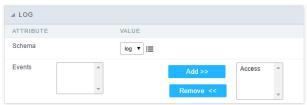

Application Log configuration

 $\label{thm:chema} \textbf{Schema} \ \text{Select an existing log schema for the application.}$ 

**Events** You can select just specific events to save in the log.

Scriptcase can link its applications using OAuth methods. These methods allow you to integrate a Scriptcase project with the following data sources:

## **Facebook**

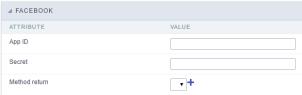

Facebook fields authentication interface.

When you create a button Facebook authentication, you must fill in the fields:

- pp ID: Facebook application ID. This ID will be provided by Facebook Developer's page.
- ecret : Secret key provided by Facebook, so the application can be executed.
- ethod return: Method that will be performed when Facebook service returns the requested data. You will have to create that method according to our validation rules, using the option "Programming > PHP Methods"

For building applications, visit: Facebook app development

### **Twitter**

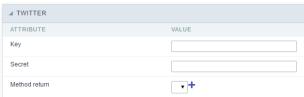

Twitter fields authentication interface.

When you create a button "Twitter Authentication", you must fill in the fields:

- **ey**: Twitter application ID. This ID will be provided by Twitter Developer's page.
- ecret: Secret key provided by Twitter, so the application can be executed.
- ethod return: Method that will be performed when Twitter service returns the requested data. You will have to create that method according to our validation rules, using the option "Programming > PHP Methods"

For building applications, visit: Twitter app development

## Google

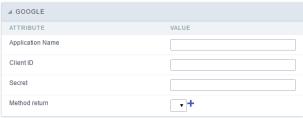

Google fields authentication interface.

- **pplication name**: Name of the application created on Google+.
- **lient ID**: Google+ application ID. This ID will be provides by Google Developer's page.
- ecret : Secret key provided by Google+, so the application can be executed.
- ethod return: Method that will be performed when Google+ service returns the requested data. You will have to create that method according to our validation rules, using the option "Programming > PHP Methods"

For building applications, visit: Google+ app development

## **PayPal**

| ▲ PAYPAL                        |                                               |
|---------------------------------|-----------------------------------------------|
| ATTRIBUTE                       | VALUE                                         |
| Paypal URL                      | https://www.sandbox.paypal.com/cgi-bin/webscr |
| Id                              |                                               |
| Order number                    |                                               |
| Customized field                |                                               |
| Variable with the description   |                                               |
| Variable with the Total amount. |                                               |
| Variable with the currency type |                                               |
| Paypal Method                   | +                                             |
| Method Cancel                   | +                                             |
| Method IPN                      | +                                             |

PayPal fields authentication interface.

To create the integration with PayPal, you must fill in these fields:

- ayPal URL: This URL can be to the PayPal SandBox or to the real PayPal API. The SandBox is used to perform tests with the application before applying the integration in a real environment.
- d: PayPal ID to receive the sales money. Usually the registered email as business.
- rder number: Order Number to be stored in PayPal. Also used to treat the receipt of the IPN in order to identify and process the order as paid.
- ustomized field: Custom field to be stored in PayPal. Also used to treat the receipt of the IPN in order to identify and process the order as paid, if you want to do some additional checking.
- ariable with the description: Using this field you can place the Global variable that will contain the description to be sent to PayPal.
- ariable with the Total amount. : Method to be ran when PayPal service return the data requested.
- ariable with the currency type: Use to specify the payment currency. If the currency variable is not included, the currency defaults to USD.
- ayPal Method: Method that will be called after the User complete the PayPal transaction. You will have to create that method according to our validation rules, using the option "Programming > PHP Methods"
- ethod Cancel: Method to be executed if the user cancels the PayPal transaction. You will have to create that method according to our validation rules, using the option "Programming > PHP Methods"
- **ethod IPN**: Method that will be called by web service from PayPal to confirm the payment of a transaction. This method is called by web service and it has no HTML output to the end-user. You will have to create that method according to our validation rules, using the option "Programming > PHP Methods"

For PayPal configuration, please visit: Configuring PayPal credentials

The variables list returned by the PayPal API can be found below:

[mc\_gross]

[invoice]

[protection\_eligibility]

[address\_status]

[payer\_id]

[tax]

[address\_street]

[payment\_date]

[payment\_status]

[charset]

[address\_zip]

[first\_name]

[mc\_fee]
[address\_country\_code]

[address\_name]

[notify\_version]

[custom]

[payer\_status]

[business]

[address\_country]

[address\_city]

[quantity]

[verify\_sign]

[payer\_email]

[txn\_id]

[payment\_type]

[last\_name]

[address\_state]

[receiver\_email]

[payment\_fee]

[receiver\_id]

[txn\_type] [item\_name]

[mc\_currency]

[item\_number]

[residence\_country]
[test\_ipn]
[handling\_amount]
[transaction\_subject]
[payment\_gross]
[shipping]
[ipn\_track\_id]

1. Home

2. Applications

## **General Overview**

The applications can have two types of fields.

## **Table Fields**

Columns of the table connected to the application and their data types.

### Example:

In a table with the following structure:

```
CREATE TABLE `orders` (
`orderid` int(11) NOT NULL,
     'customerid' varchar(5) NULL DEFAULT NULL,
'employeeid' int(11) NULL DEFAULT NULL,
'orderdate' date NULL DEFAULT NULL,
   `requireddate` date NULL DEFAULT NULL,
`requireddate` date NULL DEFAULT NULL,
PRIMARY KEY (`orderid`) USING BTREE
```

These are the listed fields on left menu Fields:

## **Virtual Fields**

Fields created inside application to assist in the development process.

### How to create a virtual field

- Inside an application, access the left menu Fields and click on New Field option.
   Choose how many fields do you want to create:

1. Create the fields and define type, name and label for each one:

- Type: Data type of the field.
- Name: Internal name of the field. Used to identify the field on events and Scriptcase interface.
- Label: Title of the field displayed on the application.

Scriptcase doesn't insert virtual fields on the table after its creation.

## Types of fields by applications

## **Application Table Fields Virtual Fields**

| Grid       |  |
|------------|--|
| Procedure  |  |
| Chart      |  |
| Form       |  |
| Control    |  |
| Search     |  |
| PDF Report |  |
| Calendar   |  |

The applications Menu, Tree Menu, Dashboard and Blank were not listed because they haven't manage fields.

- 1. Home
- 2. <u>Applications</u>3. Control
- 4. Text

### Text

## **General Settings**

This type of field allows the developer to create quickly inputs to insert and update data, where the final user can inform its data to be allocated in its database.

Type of Data

Defines the type of the field in the application. In this case we should selectText.

Defines the title that will be displayed in the field when the application is executed. The terminology used in the interface is fundamental to the system have a good usability, whe should use names and familiar terms to the final user of the application, instead of using terms from the system.

For example, this text field that has the name customerid, the client would have a much better understanding of the functionality of the field when we define the label as

Not only a fixed text, the Label attribute allows the use of langs to define the field's title, making it possible to use your application in a multi language project.

Informing a text to the Watermark it will be displayed in the input a text as an example that can be informed in the field. The result after set will be this.

### Initial Value(type)

Allows the initial definition to the field when the form is in insert mode. It is possible to choose between two options:

**Defined Value**: When this option is selected, the Initial Value attribute will be available, where we should inform the field's initial value. For example, my initial value i**Arlindo**, when a new register is inserted, the field Seller Name will be initialized as Arlindo.

System Data: When this option is selected, the initial value will be the actual date of your computer's system.

### **Amount of Characters**

Allows to set the width of the text field's input that varies with the amount of characters informed. Although, if the amount of characters typed are greater than the setting, the text will be pushed to the left, to keep the maximum amount of characters as defined.

### **Show HTML Content**

When this option is active every HTML, CSS and lavaScript content that are in the database will be displayed with the main value.

### Validation Image

When this option is active, a image will be displayed next to the informed field if the field is according to the settings defined by the developer.

In the example below, the field was set to receive at least 5 characters, see what happens when informed only 4 characters

However if informed 5 or more characters the field will be displayed as:

## **Password Field**

When this option is active, the text field will be converted to the format used in password fields. For example:

## Save Variable

Allows to save a session variable (global variable) with the field's value, to be used in others applications.

For example, in the login form the username can be saved in session and displayed on the header of others applications.

### **Variable Name**

In this attribute we should define the name of the session variable, active in the previous item, that will receive the field's value.

We should inform only the variable's name, - var\_rating.

The method to use its value is global variable.

### Field Mask

Defines the field mask. There are two types of mask described in the table below:

### **Character Description**

- It is overridden by any characters returned by the database. Filled is required and the value will be completed with leading zeros when there are fewer characters than the size of the mask.
  - It is overridden by any characters returned by the database. Its filling is optional and when there are fewer characters than the mask size, nothing will be done about the
  - characters that are missing. In addition the leading zeros will be suppressed. When used in conjunction with the X necessarily the use of this character is to the left of the mask.
- 9 It represents any numeric character (from 0-9)
- It represents an alpha numeric character (A-Z,a-z)
- It represents any alpha-numeric character (A-Z,a-z,0-9) entered by the user.

For example, it is possible to set the mast to display a telephone number:

It will be show with this format on runtime:

It is also possible to set the field mask like those examples:

### Field mask examples:

Telephone number

| Field                              | Mask Input               | Typed Value              | Formatted Value     |
|------------------------------------|--------------------------|--------------------------|---------------------|
| Phone Number                       | +99 99 9999 - 9999       | 123456789012             | +12 34 5678 - 9012  |
| Phone Number                       | (xx) xxxx - xxxx         | 12345678                 | (00) 1234 - 5678    |
| Phone Number                       | (xx) xxxx - xxxx         | 1234567890               | (12) 3456 - 7890    |
| Phone Number                       | (zz) xxxx - xxxx         | 12345678                 | ( ) 1234 - 5678     |
| Software Key (Letters only)        | AAAA-AAAA-AAAA           | ${\sf QWERTYUIASDFGHJK}$ | QWER-TYUI-ASDF-GHJK |
| Software Key (Letters and numbers) | XXXX-XXXX-XXXX           | Q1W2E3R4T5Y6U7I8         | Q1W2-E3R4-T5Y6-U7I8 |
| License Plate                      | AAA - 9999               | QWE1234                  | QWE - 1234          |
| Scriptcase Serial Key              | A999A999A999-**          | D111H111G111DG2P         | D111H111G111-DG2P   |
| Multiple masks (Phone Number)      | 9999-9999;(99)9999-9999; | 9999 999 9999            | +99 99 9999-9999    |

### Validate with mask

When this option is active it is possible to insert the data with the mask set in the Field Mask option.

### Field size in database

Defines the field's size related to the size set in the database. This value is already set automatically by default when the application is generated.

### **Hidden Field**

When this option is active, the field will be hidden in the application on runtime.

### Label Field

When this option is active, the field will be altered to only a label where the info will be displayed, where updates or inserts will not be possible.

### **Disable Field**

Allows the developer to disable the field, so the user can not type a value according with the option defined by the developer.

The available options are: No - Initial value of the attribute, this option does not disable the field.

**Update Mode** - This option only disables the field when editing existing registers.

Insert Mode - This option only disables the field when inserting new registers.

Insert / Update Mode - This option disables the field when editing exciting registers or when inserting new registers.

### **HTML Type**

HTML object used to display the field in the form.

### **SQL Type**

Informs the type of the field in the database.

## **Values Format**

Format of Values Interface

- Case Settings: Allows to convert the letters of the field when losing the focus. The options are:
  - Upper Case : All in Upper Case.
  - Lower Case : All in Lower Case.
  - Capitalize first word : Capitalizes the first letter of the word.
  - Capitalize all words: Capitalizes the first letter of all the words.
- Minimum Size : Allows to define the minimum amount of characters accepted for the field.
- Maximum Size : Allows to define the maximum amount of characters accepted for the field.
- Allowed Characters : Allows to select a set of characters that can be typed into the field. The options are:

| All · Allows any type | of character to be typed | l into the field |
|-----------------------|--------------------------|------------------|

• **Selected**: Defines a set of characters allowed. Using the configuration below, will be allowed to type letters, numbers and other characters (defined in the attribute More). The letters a, b and c (defined in the Less Attribute) are not allowed.

## **Lookup Settings**

Method used to place a description next to the field.

- Use lookup to display the field description.: When enabled, the lookup settings is enabled and opens more settings.
- SQL Command: Defines the SQL command that is going to recover the vales from the database. To build a SQL command, it is possible to use the SQL Builder tool. The SQL format needs to have the following format:

SELECT Field\_displayed FROM table WHERE Key\_Field = '{Form\_Field}'

The Form field needs to be referenced buy the curly brackets {}. While running the application, the field within the curly brackets is replaced by it's value in the table.

- Font : Defines the font used to display the lookup.
- Font Color : Defines the color in HEX for the lookup display.
- Font Size : Defines the font's size in the lookup display.
- **EOF Message**: Defines a message that will be displayed if there is not any results for the record.
- **Use in validation**: When enabled, it will generate an automatic validation based on the lookup, in case there is not any records found, the message will display as a warning (when Updating or Including a record).

Choose connection: Allows you to select another specific connection existing in the project. The select command will be done on the second connection.

## Ajax Processing

Ajax Processing configuration Interface.

Allows to define the field that will be reloaded when selecting a value that has the (onChange) trigger.

For example: a field of the type select with a list of states, and another select field with a list of cities. When selecting a state, the cities list is reloaded.

## **Display Settings**

The Display Settings allows to define the CSS for the fields individually. For each Display Settings of Scriptcase, exists the same attributes available for this interface.

CSS of the Title

- Font : Allows to choose the font type, that will be applied to the application field title.
- Font Size: Allows to choose the the font size, that will be applied to the application field title.
- Font Color : Allows to choose a color for the font from the color pallet.
- Background Color: Allows to define the color for the field, the color can be selected from the color pallet.
- **Bold**: Applies the bold style to the font.
- Underline: Applies the underline style to the font.
- Border Size: Applies the border size to the title of the field.
- **Border Color**: Allows to choose a color for the border, using a color pallet to apply to the title.
- Horizontal Alignment: Allows to position the label of the field in the desired position (left,right,center and justify).
- Vertical Alignment: Allows to position the label of the field in the desired position (baseline, sub, super, top, text-top, middle, bottom, text-bottom).
- Width: To define a width for the title of the field.
- Height: To define a height for the title of the field.

### CSS of the Field

- Font : Allows to choose the font type, that will be applied to the application field.
- **Font Size** : Allows to choose the the font size, that will be applied to the application field.
- Font Color: Allows to choose a color for the font from the color pallet.
- Background Color: Allows to define the color for the field, the color can be selected from the color pallet.
- **Bold**: Applies the bold style to the font.
- **Underline**: Applies the underline style to the font.
- Border Size: Applies the border size to the field.
- Border Color: Allows to choose a color for the border, using a color pallet to apply to the field.
- Horizontal Alignment: Allows to position the field in the desired position (left, right, center and justify).
- Vertical Alignment: Allows to position the field in the desired position (baseline, sub, super, top, text-top, middle, bottom, text-bottom).
- Width: To define a width for the field.
- **Height**: To define a height for the field.

### • CSS of the Input Object

- Font: Allows to choose the font type, that will be applied to the Input Object. For example: Radio, Select, Text, etc
- Font Size: Allows to choose the the font size, that will be applied to the application field.
- Font Color : Allows to choose a color for the font from the color pallet.
- Background Color: Allows to define the color for the Input Object, the color can be selected from the color pallet.
- **Bold**: Applies the bold style to the font.
- **Underline**: Applies the underline style to the font.
- **Border Size** : Applies the border size to the Input Object.
- Border Color: Allows to choose a color for the border, using a color pallet to apply to the Input Object.
- Horizontal Alignment: Allows to position the Input Object in the desired position (left,right,center and justify).
- Vertical Alignment: Allows to position the Input Object in the desired position (baseline, sub, super, top, text-top, middle, bottom, text-bottom).
- Width: To define a width for the Input Object.
- Height: To define a height for the Input Object.

## **Help Settings**

Allow the developer to set up instructions and hints about the field's use, allowing the developer to help the users about the system usage.

| Description | of the | settings | attributes. |
|-------------|--------|----------|-------------|

### **Help Description**

In this area, you can set up a text that will be shown in the application according to the type of help selected below.

Pop-up - Display a default icon! beside the field. To display the message just click in the icon that a Pop-up will be displayed with the help text.

Hint - Display a default icon! beside the field. When the mouse is above the icon a help text will be displayed.

The icon displayed when selecting the types Hint or Pop-up vary according to the theme that is being used in the application. This icon can be modified in the CSS

Text - Display a text inside of a <span></span> beside the field.

### Help button position

Allow to set up where the help button will be displayed in the field, there are two options:

Beside: The help icon will be displayed beside the field.

Column: The help icon will be displayed beside the label of the field.

- 1. Home
- 2. Applications
- Control
- 4. Multiple Lines Text

## **Multiple Lines Text**

## **General Settings**

Multiple Lines Text field configuration Interface.

- Data Type: Define the type of field for the application. When set to Multiple Lines Text, you can inform a Text value to the field in multiple lines.
- Label: Defines the title of a field in the application. For example: if the field is defined in the database as cmp\_name\_client, it will be more clear for the comprehension of the user if the name would be "Client Name".
- Watermark : Create a placeholder for the selected field.
- Initial Value (type): Allows you to define the initial value for the field when in insert mode. The options are:
  - Defined Value: The field will receive the value from the text field of the defined value option.
  - System Date: The field will receive the current server date.

If you select the System Date, then it is not necessary to inform the Initial Value attribute.

• Initial Value: You will inform the Defined Value here.

Initial Value Configuration Interface.

- Amount of characters: Define the amount of characters allowed for the field.
- Validation Image : Allows to display an image next to the field when it is being validated.
- Lines: Allows to define the amount of lines that the field will have at start.
- Save Variable: Allows to save a variable in the session with the value of the field, that can be used in other applications. For example, in the login form the user name can be saved in the session so that it can be displayed on the header of other applications.
- Variable Name: Allows to define the name for the session variable that will receive the field value.
- Field size in database: Determines the field size in bytes. It is used to determine the max size of characters that is allowed to type in.
- Hidden Field: This option makes the field hidden, but still allows it's value to be processed through JavaScript or PHP.
- Label Field: This options make the field behave as a Read Only field, not allowing modifications to its value while in Insert or Update Mode.

Label Configuration Interface.

- Disabled Field: Defines if the field will be disabled in "Insert Mode", "Update Mode" or in "Insert and Update Mode".
- HTML Type: HTML Object that will be used to display the field in the form.
- SQL Type: Informs the data type of field in the database.

## **Values Format**

Format of Values Interface

- Case Settings: Allows to convert the letters of the field when losing the focus. The options are:
  - Upper Case : All in Upper Case.
  - Lower Case : All in Lower Case.
  - Capitalize first word: Capitalizes the first letter of the word.
  - Capitalize all words : Capitalizes the first letter of all the words.
- Minimum Size: Allows to define the minimum amount of characters accepted for the field.
   Maximum Size: Allows to define the maximum amount of characters accepted for the field.
- Allowed Characters: Allows to select a set of characters that can be typed into the field. The options are:

| • | All: Allows any type of character to be typed into the field  |  |
|---|---------------------------------------------------------------|--|
| - | All . Thoms drift type of character to be typed into the held |  |

• **Selected**: Defines a set of characters allowed. Using the configuration below, will be allowed to type letters, numbers and other characters (defined in the attribute More). The letters a, b and c (defined in the Less Attribute) are not allowed.

### **Lookup Settings**

Method used to place a description next to the field.

- Use lookup to display the field description.: When enabled, the lookup settings is enabled and opens more settings.
- SQL Command: Defines the SQL command that is going to recover the vales from the database. To build a SQL command, it is possible to use the SQL Builder tool. The SQL format needs to have the following format:

SELECT Field\_displayed FROM table WHERE Key\_Field = '{Form\_Field}'

The Form field needs to be referenced buy the curly brackets {}. While running the application, the field within the curly brackets is replaced by it's value in the table.

- Font : Defines the font used to display the lookup.
- Font Color: Defines the color in HEX for the lookup display.
- Font Size : Defines the font's size in the lookup display.
- EOF Message: Defines a message that will be displayed if there is not any results for the record.
- **Use in validation**: When enabled, it will generate an automatic validation based on the lookup, in case there is not any records found, the message will display as a warning (when Updating or Including a record).

• Choose connection: Allows you to select another specific connection existing in the project. The select command will be done on the second connection.

## **Display Settings**

The Display Settings allows to define the CSS for the fields individually. For each Display Settings of Scriptcase, exists the same attributes available for this interface.

- CSS of the Title
  - Font : Allows to choose the font type, that will be applied to the application field title.

- Font Size : Allows to choose the the font size, that will be applied to the application field title.
- Font Color :Allows to choose a color for the font from the color pallet.
- Background Color: Allows to define the color for the field, the color can be selected from the color pallet.
- Bold : Applies the bold style to the font.
- Underline : Applies the underline style to the font.
- Border Size : Applies the border size to the title of the field.
- Border Color: Allows to choose a color for the border, using a color pallet to apply to the title.
- Horizontal Alignment: Allows to position the label of the field in the desired position (left, right, center and justify).
- Vertical Alignment: Allows to position the label of the field in the desired position (baseline, sub, super, top, text-top, middle, bottom, text-bottom).
- Width: To define a width for the title of the field.
- **Height** : To define a height for the title of the field.

### CSS of the Field

- Font : Allows to choose the font type, that will be applied to the application field.
- Font Size : Allows to choose the the font size, that will be applied to the application field.
- Font Color :Allows to choose a color for the font from the color pallet.
- Background Color: Allows to define the color for the field, the color can be selected from the color pallet.
- **Bold**: Applies the bold style to the font.
- Underline: Applies the underline style to the font.
- Border Size: Applies the border size to the field.
- Border Color: Allows to choose a color for the border, using a color pallet to apply to the field.
- Horizontal Alignment: Allows to position the field in the desired position (left,right,center and justify).
- Vertical Alignment : Allows to position the field in the desired position (baseline, sub, super, top, text-top, middle, bottom, text-bottom).
- Width : To define a width for the field.
- Height: To define a height for the field.

### • CSS of the Input Object

- Font : Allows to choose the font type, that will be applied to the Input Object. For example: Radio, Select, Text, etc
- Font Size : Allows to choose the the font size, that will be applied to the application field.
- Font Color :Allows to choose a color for the font from the color pallet.
- Background Color: Allows to define the color for the Input Object, the color can be selected from the color pallet.
- Bold : Applies the bold style to the font.
- Underline : Applies the underline style to the font.
- Border Size : Applies the border size to the Input Object.
- Border Color: Allows to choose a color for the border, using a color pallet to apply to the Input Object.
- Horizontal Alignment : Allows to position the Input Object in the desired position (left,right,center and justify).
- Vertical Alignment: Allows to position the Input Object in the desired position (baseline, sub, super, top, text-top, middle, bottom, text-bottom).
- **Width**: To define a width for the Input Object.
- **Height** : To define a height for the Input Object.

## **Help Settings**

| Allow the developer to set up instructions and hints about the field's use, allowing the developer to help the users about the system usage.                                              |
|----------------------------------------------------------------------------------------------------|
| Description of the settings attributes.                                                                                                    |
| Help Description                                                                                                    |
| In this area, you can set up a text that will be shown in the application according to the type of help selected below.                                                                   |
| Неір Туре                                                                                                    |
| Pop-up - Display a default icon! beside the field. To display the message just click in the icon that a Pop-up will be displayed with the help text.                                      |
| Hint - Display a default icon! beside the field. When the mouse is above the icon a help text will be displayed.                                                                          |
| The icon displayed when selecting the types <b>Hint</b> or <b>Pop-up</b> vary according to the theme that is being used in the application. This icon can be modified in the CSS Buttons. |
| <b>Text</b> - Display a text inside of a <span></span> beside the field.                                                                                                    |

### Help button position

Allow to set up where the help button will be displayed in the field, there are two options:

Beside: The help icon will be displayed beside the field.

**Column**: The help icon will be displayed beside the label of the field.

- 1. Home
- Applications
   Control
- 4. Integer

## Integer

## **General Settings**

### Data type:

It sets the application field type. When the field is set as Number, it is permissible to define formatting rules of integers.

### Label:

It sets the title that will be displayed in the field when you run the application. The terminology used in the interface is fundamental for your system has a good usability. In this case, we recommend you to use names and terms familiar to the end user of the application, instead of using terms originated in the system.

### Watermark

Informing a text for the watermark it will be displayed on the input text with an example of what can be reported in the field. The result after that will be configured:

### Initial value (type)

Allows setting an initial value for the field when the application is in inclusion. You can choose between two options:

**Pre-set value**: When you select this option, the Initial Value attribute will be made available in the place where we inform the initial value of the field. For example, my initial value is **Arlindo** when inserting a new record the **seller\_name** field will start with Arlindo.

System date: When you select this option, the initial value will be the current system date of your computer.

If you select the type system date, it will be not necessary to fill in the initial value attribute.

### **Amount of characters**

It allows you to set the width of the input text field according to the amount of characters. However, if the quantity entered is greater than the set for the characters, the text will be pushed to the left, in order to ensure the maximum amount of characters set in the option of **Values formatting**.

### Validation Image

When you enable this option, an image will be shown next to the field informing whether the field is in accordance with the settings of minimum size and Maximum size (as you can see in the images below) defined in the Formatting value option.

In the example below, the field was set to receive at least 5 characters, see what happens with the image when it receives only 4 characters:

However, if the value inserted has 5 or more characters the the image will change according to example bellow:

## Use slider:

It displays a slider component in the field. So you can increase or decrease the value sliding the cursor. You can also customize the increment value, if it increments the value 1 by 1, 2, 5, 10... N.

## Field Mask Input:

It sets the mask input for the field. There are two types of mask as described in the table below:

## **Character Description**

- X It is overridden by any characters returned by the database. Filled is required and the value will be completed with leading zeros when there are fewer characters than the size of the mask.
- It is overridden by any characters returned by the database. Its filling is optional and when there are fewer characters than the mask size, nothing will be done about the characters that are missing. In addition the leading zeros will be suppressed. When used in conjunction with the X necessarily the use of this character is to the left of
- 9 It represents any numeric character (from 0-9)
- A It represents an alpha numeric character (A-Z,a-z)
- \* It represents any alpha-numeric character (A-Z,a-z,0-9)entered by the user.

## Mask Input Examples:

| Field                             | Mask Input               | Typed Value      | Formatted Value     |
|-----------------------------------|--------------------------|------------------|---------------------|
| Phone Number                      | +99 99 9999 - 9999       | 123456789012     | +12 34 5678 - 9012  |
| Phone Number                      | (xx) xxxx - xxxx         | 12345678         | (00) 1234 - 5678    |
| Phone Number                      | (xx) xxxx - xxxx         | 1234567890       | (12) 3456 - 7890    |
| Phone Number                      | (zz) xxxx - xxxx         | 12345678         | ( ) 1234 - 5678     |
| Software Key (Letters only)       | AAAA-AAAA-AAAA           | QWERTYUIASDFGHJK | QWER-TYUI-ASDF-GHJK |
| Software Key (Letters and numbers | s) xxxx-xxxx-xxxx        | Q1W2E3R4T5Y6U7I8 | Q1W2-E3R4-T5Y6-U7I8 |
| License Plate                     | AAA - 9999               | QWE1234          | QWE - 1234          |
| Scriptcase Serial Key             | A999A999A999-**          | D111H111G111DG2P | D111H111G111-DG2P   |
| Multiple masks (Phone Number)     | 9999-9999;(99)9999-9999; | 9999 999 9999    | +99 99 9999-9999    |

### Validate with Mask

By enabling this option you will be able to enter data according to the mask that was configured in the option Field Mask and Scriptcase will validate it.

### **Record Variable**

Allows you to record a session variable with the value of the field ([global variable] [var\_glob]), to be used in other applications.

**Example**, in the login form the username can be saved in session and displayed in the header of other applications.

### **Variable Name**

In this option you must set the session variable name, enabled in the previous item, which will receive the value of the field.

You need to inform only the variable name, for example: var\_seller.

The recovery of the value is made as [Global Variable][var\_glob]{:target='blank'}.

### Field size in Database

This option sets the size of the field relative to the size that is configured in the database. By default this value is already configured automatically when the application is generated.

### **Hidden Field**

This option when enabled will hide the field inside the application at the time of execution.

### Labol Field

By enabling this option, the field will be changed to only one label where the information will be displayed, so it is not possible to make changes or inserts in the field configured as label.

### Disable field

Allows you to disable the field, making it impossible for the user to enter a value according to the developer-defined option.

The available options are:

**No** - initial value of the attribute, this option does not disable the field. **Update mode** - This option disables the field only when editing the records. **Insert mode** - This option disables the field in both editing and inserting new records.

### **HTML Type**

HTML object used to display the field in the application.

### Tipo SQL:

Reports the SQL type of the field as it is configured in the database.

## **Values Format**

## Use regional settings:

It allows you to apply regional settings to the number fields formating. When this option is not selected it will be displayed the attributes group, minus sign and negative number format.

### Digit grouping:

It allows you to define if the field displays the digit grouping separator.

### **Maximum Size:**

It allows you to define the maximum size that will be used in the field of the application.

### Minimum Value:

It allows you to define the minimum value that will be used in the field of the application.

### Maximum Value

It allows you to define the maximum value that will be used in the field of the application.

## Grouping:

It allows you to define which character is used to separate thousands. This option is only available when the option to use regional settings is disabled.

## Negative sign:

It allows you to define which character will be used for the display of negative numbers. This option is only available when the option to use regional settings is disabled.

## Negative number format:

It allows you to define the placement of the negative sign in relation to value. This option is only available when the option to use regional settings is disabled.

## Accept:

It allows to define if the field accept only negative values, positive-only or both.

### **Display Calculator:**

This option when enabled will display a calculator to assist the end user to perform calculations.

## Use Spin:

This option applies a Spin component to the number field. So the end user can increase or increase the numbers using it. You will also be able to set a minor or major range for the spin.

### Smaller increment for the Spin::

Sets the minimum range of the Spin component.

### Greater increment for the Spin:

Sets the maximum range of the Spin.

## **Lookup Settings**

The Lookup is a way used to provide the end user a list of values description/name where the items can be selected and used in the application. For example, for a field sex that in the database is represented with M or F values can be presented as male or female dynamically with the lookup. So you will be able to retrieve these values from a database table or manually, if the reference table does not exist.

# Example:

### **Lookup Methods**

There are two lookup methods available:

Manual: To use this method it is necessary to inform the selection conditions manually to the Lookup.

Automatic: To use this method it is necessary to use a lookup query from the database to access the reference table.

# Editing-automatic lookup:

### **Select Command:**

It sets the SQL command that will retrieve the value to display inside the Grid field. The command must have the following format

SELECT field\_to\_be\_diplayed FROM table WHERE key\_field = {grid\_field}

The Grid field must be always referenced between curly braces {}, So at run time, the field braces will be replaced by its value in the table.

### **Multiple Options:**

When the Select command informed return multiple values, the option must be selected.

### **Delimiter:**

It sets the tab of values returned by the Select command, this option should be filled when the "Yes" option is checked in the multiple attribute options.

### Use the lookup in:

Grid: It applies the lookup in all Grid modules (HTML, PDF, XML, CSV, and RTF).

Summary: It applies the lookup only to the Summary (HTML and PDF).

**Both** This is equivalent to check Grid and Summary options.

## **Default Value:**

Defines a default value, used in cases where the stored value does not match any value from the list.

### Display original value and lookup:

When selected **No**, is only displayed the value returned by the Select command. Otherwise, it returns the original value of the field and the value that is returned by the Select command separated by character set in separated by.

### Separated By:

Sets the character(s) that will be used to separate the original value of the field and the value that is returned by the Select command. This option should be filled when is checked **Yes** in the Show original value and lookup.

### Use a specific connection:

This option allows you to select another existing connection in the project, other than the current connection, to select the values for the lookup.

## Edit Lookup - Manual:

Lookup used to modify the display of the field with predefined values.

### Lookup Types

It sets the operating mode of the lookup can be: single value, multiple values (delimiter), multiple values (position) and multiple values (binary).

Single value: it will be displayed only one value for the field. There is a direct replacement of the value stored in the Bank for a label defined in a list.

Label: Text that will be displayed in the Grid.

Value: Attribute that matches the value stored in the table. For example, the value of "M" will be replaced by "Male".

## Multiple Values (Delimiter):

By using this option it will be displayed multiple values for the selected field. The values must be separated by a delimiter to be informed. A replacement of parts from a string stored in the field, separated by a delimiter for values contained in a list.

Label: Text that will be displayed in the Grid.

Value: Attribute that matches the value stored in the table. For example, the value S;M will be replaced by Sports and Movies.

**Delimiter:** Character used to separate the values within the same string.

### **Multiple Values (Position)**

Allows you to recover information stored in a single string of the selected field. In order for this information to be retrieved must be informed, in addition to the label, the starting position and the number of bytes that each information occupies within the string.

As an example we will use a string to store Sex, Marital status and Hobby respectively. Sex occupies one byte, Status one byte and Hobby two bytes .

For this purpose we define the list as:

### Label Value Start Size

| Male    | М  | 1 | 1 |
|---------|----|---|---|
| Female  | F  | 1 | 1 |
| Married | М  | 2 | 1 |
| Single  | S  | 2 | 1 |
| Study   | ST | 3 | 2 |
| Sportes | SP | 3 | 2 |
| Reading | LE | 3 | 2 |

Example: the string MMST would be presented in the query as: Male Married Study

Label: Text that will be displayed in the Grid.

Value: Attribute that matches the value stored in the table. For example, the value M will be replaced by Male.

Start: : Starting position in the string where the information is recorded. The first position is always 1.

Size: Number of bytes that the information occupies in the string.

### Multiple values (binary):

It allows you to retrieve several information stored in decimal form of the selected field.

As examples we will use the following list (although not informed in the interface of inclusion of values in the list, each item has a value assigned automatically according to the order):

### **Assigned value Description in Lookup**

| 1  | Sports  |
|----|---------|
| 2  | Culture |
| 4  | Leisure |
| 8  | Reading |
| 16 | Music   |

To display the data, a decomposition of the decimal number stored in the bank is performed. For example, numbers 11 and 12 (written in the database) would be decomposed as follows:

11 = 1 + 2 + 8 =(Sports - Culture - Reading)

## **Assigned value Description in Lookup**

| 1  | Sports  |
|----|---------|
| 2  | Culture |
| 4  | Leisure |
| 8  | Reading |
| 16 | Music   |

12 = 4 + 8 =( Leisure - Reading)

## Assigned value Description in Lookup

| 1  | Sports  |
|----|---------|
| 2  | Culture |
| 4  | Leisure |
| 8  | Reading |
| 16 | Music   |
|    |         |

### Label:

Text that will be displayed in the Grid.

## Include Button:

Includes in the list the values populated in the Label and value fields.

## Alter Button:

It changes the attributes of the selected item.

## **Delete Button:**

Deletes the selected item.

### Clean Button:

It cleans the fields

### Save Button:

Allows the user to save the entire list, for later use using the Load Lookup definition option.

### Load Lookup definition:

Allows you to load a predefined value list for use as a lookup.

### Use the lookup in:

Grid: It applies the lookup in all Grid modules (HTML, PDF, XML, CSV, and RTF).

Summary: It applies the lookup only to the Summary (HTML and PDF).

**Both** This is equivalent to check Grid and Summary options.

### **Default Value:**

Defines a default value, used in cases where the stored value does not match any value from the list.

### Display original value and lookup:

When selected **No**, is only displayed the value returned by the Select command. Otherwise, it returns the original value of the field and the value that is returned by the Select command separated by character set in separated by.

### Separated By:

Sets the character(s) that will be used to separate the original value of the field and the value that is returned by the Select command. This option should be filled when is checked **Yes** in the Show original value and lookup.

## **Display Settings**

The Display Settings allows to define the CSS for the fields individually. For each Display Settings of Scriptcase, exists the same attributes available for this interface.

### . CSS of the Title

- Font : Allows to choose the font type, that will be applied to the application field title.
- Font Size : Allows to choose the the font size, that will be applied to the application field title.
- Font Color :Allows to choose a color for the font from the color pallet.
- Background Color: Allows to define the color for the field, the color can be selected from the color pallet.
- **Bold**: Applies the bold style to the font.
- Underline : Applies the underline style to the font.
- Border Size: Applies the border size to the title of the field.
- Border Color: Allows to choose a color for the border, using a color pallet to apply to the title.
- Horizontal Alignment: Allows to position the label of the field in the desired position (left,right,center and justify).
- Vertical Alignment: Allows to position the label of the field in the desired position (baseline, sub, super, top, text-top, middle, bottom, text-bottom).
- Width: To define a width for the title of the field.
- Height: To define a height for the title of the field.

### CSS of the Field

- Font : Allows to choose the font type, that will be applied to the application field.
- Font Size : Allows to choose the the font size, that will be applied to the application field.
- Font Color: Allows to choose a color for the font from the color pallet.
- Background Color: Allows to define the color for the field, the color can be selected from the color pallet.
- Bold : Applies the bold style to the font.
- **Underline**: Applies the underline style to the font.
- Border Size: Applies the border size to the field.
- Border Color: Allows to choose a color for the border, using a color pallet to apply to the field.
- Horizontal Alignment: Allows to position the field in the desired position (left, right, center and justify).
- Vertical Alignment : Allows to position the field in the desired position (baseline, sub, super, top, text-top, middle, bottom, text-bottom).
- Width: To define a width for the field.
- Height: To define a height for the field.

## • CSS of the Input Object

- Font : Allows to choose the font type, that will be applied to the Input Object. For example: Radio, Select, Text, etc
- Font Size : Allows to choose the the font size, that will be applied to the application field.
- Font Color :Allows to choose a color for the font from the color pallet.
- Background Color: Allows to define the color for the Input Object, the color can be selected from the color pallet.
- Bold : Applies the bold style to the font.
- Underline : Applies the underline style to the font.
- Border Size : Applies the border size to the Input Object.
- Border Color: Allows to choose a color for the border, using a color pallet to apply to the Input Object.
- Horizontal Alignment: Allows to position the Input Object in the desired position (left,right,center and justify).
- Vertical Alignment: Allows to position the Input Object in the desired position (baseline, sub, super, top, text-top, middle, bottom, text-bottom).
- Width: To define a width for the Input Object.
- **Height**: To define a height for the Input Object.

## **Help Settings**

Allow the developer to set up instructions and hints about the field's use, allowing the developer to help the users about the system usage.

### Description of the settings attributes.

### **Help Description**

In this area, you can set up a text that will be shown in the application according to the type of help selected below.

## Help Type

| Pop-up - Display a default icon! beside the field. To display the message just click in the icon that a Pop-up will be             | e displayed with the help text.                          |
|----------------------------------------------------------------------------------------------------|----------------------------------------------------------|
| Hint - Display a default icon ! beside the field. When the mouse is above the icon a help text will be displayed.                  |                                                          |
|                                                                                                    |                                                          |
| The icon displayed when selecting the types <b>Hint</b> or <b>Pop-up</b> vary according to the theme that is being used i Buttons. | in the application. This icon can be modified in the CSS |
| <b>Text</b> - Display a text inside of a <span></span> beside the field.                                                           |                                                          |
| Buttons.                                                                                                    | in the application. This icon can be modified in the CSS |

## Help button position

**Beside**: The help icon will be displayed beside the field. **Column**: The help icon will be displayed beside the label of the field.

- 1. Home
- 2. Applications
- 3. Control
- 4. Decimal

### Decimal

## **General Settings**

Decimal field configuration Interface.

- Data Type: Select the type of field for the application. When set to Decimal, you can inform decimal values to the field.
- Label: Defines the title of a field in the application. For example: if the field is defined in the database as cmp\_name\_client, it will be easier to the user understand if the name is "Client Name".
- Watermark: Create a placeholder for the selected field.
- Initial Value (type): Defines the initial value for the field when in insert mode. The options are:
  - Defined Value : The field will receive the value from the text field of the defined value option.
  - System Date : The field will receive the current server date.

If you select the System Date, then it is not necessary to inform the Initial Value attribute.

• Initial Value: You will inform the Defined Value here.

Initial Value Configuration Interface.

- Amount of characters : Defines the amount of characters allowed for the field.
- . Validation Image: Displays an image next to the field when it's being validated.
- Save Variable: Saves a variable in the session with the value of the field, that can be used in other applications. For example, in the login form the user name can be saved in the session so that it can be displayed on the header of other applications.
- Variable Name: Defines the name for the session variable that'll receive the field value.
- Hidden Field: This option makes the field hidden, but still allows its value to be processed through JavaScript or PHP
- Label Field: This options make the field behave as a Read Only field, not allowing modifications to its value while in Insert or Update Mode.

Label Configuration Interface.

- Disabled Field: Defines if the field will be disabled in "Insert Mode", "Update Mode" or in "Insert and Update Mode".
- HTML Type: HTML Object that will be used to display the field in the form.
- **SQL Type** : Informs the data type of field in the database.

## **Values Format**

Format of Values with Regional Settings.

- Regional Settings: Applies the Regional Settings to format the number of the field. When not enabled, the attributes Digit Grouping Separator, Decimal Separator, Negative sign and Negative number format.
- **Digit grouping**: Defines if the field will display the digits separator.
- Maximum Size: Determines the max size of the field.
- Minimum Value : Set the min value of the field.
- Maximum Value : Determines the max value of the field.
- **Decimal Precision** : Defines the amount of decimal places for the field.
- Digit Grouping Separator: Defines the character that is used to separate the thousand.
- **Decimal Separator** : Defines the decimal separator.
- **Negative sign**: Defines the character that will be used to display negative numbers.
- **Negative number format** : Defines the position of the Negative sign em relation to the value.
- Accept : Determines if the field, will accept only negative, positive or both numbers.
- Show a calculator: Displays an icon next to the field, which allows the user to calculate a value for the field.
- Auto-complete with zeros: If enabled, it automatically informs the decimal places when not specified. If disabled, the user needs to always inform the decimal value.

## **Lookup Settings**

Method used to place a description next to the field.

- Use lookup to display the field description.: When enabled, the lookup settings is enabled and opens more settings.
- SQL Command: Defines the SQL command that is going to recover the vales from the database. To build a SQL command, it is possible to use the SQL Builder tool. The SQL format needs to have the following format:

SELECT Field displayed FROM table WHERE Key Field = '{Form Field}'

The Form field needs to be referenced buy the curly brackets {}. While running the application, the field within the curly brackets is replaced by it's value in the table.

- Font: Defines the font used to display the lookup.
- Font Color: Defines the color in HEX for the lookup display.
- Font Size : Defines the font's size in the lookup display.
- **EOF Message**: Defines a message that will be displayed if there is not any results for the record.
- Use in validation: When enabled, it will generate an automatic validation based on the lookup, in case there is not any records found, the message will display as a warning (when Updating or Including a record).
- Choose connection: Allows you to select another specific connection existing in the project. The select command will be done on the second connection.

## **Display Settings**

The Display Settings allows to define the CSS for the fields individually. For each Display Settings of Scriptcase, exists the same attributes available for this interface.

- CSS of the Title
  - Font : Allows to choose the font type, that will be applied to the application field title.
  - **Font Size** : Allows to choose the the font size, that will be applied to the application field title.
  - Font Color :Allows to choose a color for the font from the color pallet.

- Background Color: Allows to define the color for the field, the color can be selected from the color pallet.
- · Bold: Applies the bold style to the font.
- . Underline: Applies the underline style to the font.
- Border Size : Applies the border size to the title of the field.
- **Border Color**: Allows to choose a color for the border, using a color pallet to apply to the title.
- Horizontal Alignment : Allows to position the label of the field in the desired position (left,right,center and justify).
- Vertical Alignment: Allows to position the label of the field in the desired position (baseline, sub, super, top, text-top, middle, bottom, text-bottom).
- Width: To define a width for the title of the field.
  Height: To define a height for the title of the field.

### CSS of the Field

- Font : Allows to choose the font type, that will be applied to the application field.
- Font Size : Allows to choose the the font size, that will be applied to the application field.
- Font Color :Allows to choose a color for the font from the color pallet.
- Background Color: Allows to define the color for the field, the color can be selected from the color pallet.
- Bold : Applies the bold style to the font.
- Underline: Applies the underline style to the font.
- Border Size: Applies the border size to the field.
- Border Color: Allows to choose a color for the border, using a color pallet to apply to the field.
- Horizontal Alignment: Allows to position the field in the desired position (left,right,center and justify).
- Vertical Alignment: Allows to position the field in the desired position (baseline, sub, super, top, text-top, middle, bottom, text-bottom).
- Width: To define a width for the field.
- Height: To define a height for the field

### CSS of the Input Object

- Font : Allows to choose the font type, that will be applied to the Input Object. For example: Radio, Select, Text, etc
- Font Size : Allows to choose the the font size, that will be applied to the application field.
- Font Color :Allows to choose a color for the font from the color pallet.
- Background Color: Allows to define the color for the Input Object, the color can be selected from the color pallet.
- Bold : Applies the bold style to the font.
- Underline: Applies the underline style to the font.
- Border Size : Applies the border size to the Input Object.
- Border Color: Allows to choose a color for the border, using a color pallet to apply to the Input Object.
- Horizontal Alignment: Allows to position the Input Object in the desired position (left,right,center and justify).
- Vertical Alignment: Allows to position the Input Object in the desired position (baseline, sub, super, top, text-top, middle, bottom, text-bottom).
- Width: To define a width for the Input Object.
- Height : To define a height for the Input Object.

## **Help Settings**

Allow the developer to set up instructions and hints about the field's use, allowing the developer to help the users about the system usage.

### Description of the settings attributes.

### Help Description

In this area, you can set up a text that will be shown in the application according to the type of help selected below.

### Help Type

Pop-up - Display a default icon! beside the field. To display the message just click in the icon that a Pop-up will be displayed with the help text.

| Hint - Display a default icon! beside the f | ield. When the mouse is above the icon a help text will be displayed. |
|---------------------------------------------|-----------------------------------------------------------------------|
|                                             |                                                                       |

The icon displayed when selecting the types **Hint** or **Pop-up** vary according to the theme that is being used in the application. This icon can be modified in the CSS Buttons.

**Text** - Display a text inside of a <span></span> beside the field.

## Help button position

Allow to set up where the help button will be displayed in the field, there are two options:

Beside: The help icon will be displayed beside the field.

**Column**: The help icon will be displayed beside the label of the field.

- 1. Home
- 2. Applications
- 3. Control
- 4. Currency

## Currency

## **General Settings**

Currency field configuration Interface.

- Data Type: Define the type of field for the application. When set to Currency, you can currency values to the field.
- Label: Defines the title of a field in the application. For example: if the field is defined in the database as cmp\_name\_client, it will be more clear for the comprehension of the user if the name would be "Client Name".
- Watermark : Create a placeholder for the selected field.
- Initial Value (type): Allows you to define the initial value for the field when in insert mode. The options are:
  - Defined Value: The field will receive the value from the text field of the defined value option.
  - System Date : The field will receive the current server date.

If you select the System Date, then it is not necessary to inform the Initial Value attribute.

• Initial Value: You will inform the Defined Value here.

Initial Value Configuration Interface.

- Amount of characters: Define the amount of characters allowed for the field.
- Validation Image: Allows to display an image next to the field when it is being validated.
- Save Variable: Allows to save a variable in the session with the value of the field, that can be used in other applications. For example, in the login form the user name can be saved in the session so that it can be displayed on the header of other applications.
- Variable Name: Allows to define the name for the session variable that will receive the field value.
- Hidden Field: This option makes the field hidden, but still allows it's value to be processed through Javascript or PHP.
- Label Field: This options make the field behave as a Read Only field, not allowing modifications to its value while in Insert or Update Mode.

Label Configuration Interface.

- Disabled Field: Defines if the field will be disabled in "Insert Mode", "Update Mode" or in "Insert and Update Mode".
- HTML Type: HTML Object that will be used to display the field in the form.
- SQL Type: Informs the datatype of field in the database.

## **Values Format**

Format of Values with Regional Settings.

- Regional Settings: Allows to apply the Regional Settings to format the number of the field. When not enabled, the attributes Digit Grouping Separator, Decimal Separator, Negative sign and Negative number format.
- **Digit grouping**: Defines if the field will display the digits separator.
- Currency symbol usage: Defines if the field will display the Currency Symbol of the Regional Settings.
- Maximum Size : Determines the max size of the field.
- Minimum Value : Determines the min value of the field.
- Maximum Value : Determines the max value of the field.
- Decimal Precision : Defines the amount of decimal places for the field.
- **Digit Grouping Separator**: Defines the character that is used to separate the thousand.
- Decimal Separator : Defines the decimal separator.
- $\bullet \ \ \textbf{Negative sign}: \textbf{Defines the character that will be used to display negative numbers}.$
- Negative number format: Defines the position of the Negative sign em relation to the value.
- Accept : Determines if the field, will accept only negative, positive or both numbers.
- Show a calculator: Displays an icon next to the field, which aids the user to calculate a value for the field.
- Auto-complete with zeros: If enabled, it automatically informs the decimal places when not specified. If disabled, the user needs to always inform the decimal value.

## **Lookup Settings**

Method used to place a description next to the field.

- Use lookup to display the field description.: When enabled, the lookup settings is enabled and opens more settings.
- SQL Command: Defines the SQL command that is going to recover the vales from the database. To build a SQL command, it is possible to use the SQL Builder tool. The SQL format needs to have the following format:

SELECT Field\_displayed FROM table WHERE Key\_Field = '{Form\_Field}'

The Form field needs to be referenced buy the curly brackets {}. While running the application, the field within the curly brackets is replaced by it's value in the table.

- Font : Defines the font used to display the lookup.
- Font Color: Defines the color in HEX for the lookup display.
- Font Size: Defines the font's size in the lookup display.
- EOF Message: Defines a message that will be displayed if there is not any results for the record.
- **Use in validation**: When enabled, it will generate an automatic validation based on the lookup, in case there is not any records found, the message will display as a warning (when Updating or Including a record).
- Choose connection: Allows you to select another specific connection existing in the project. The select command will be done on the second connection.

## **Display Settings**

The Display Settings allows to define the CSS for the fields individually. For each Display Settings of Scriptcase, exists the same attributes available for this interface.

- CSS of the Title
  - Font : Allows to choose the font type, that will be applied to the application field title.
  - Font Size : Allows to choose the the font size, that will be applied to the application field title.

- Font Color: Allows to choose a color for the font from the color pallet.
- Background Color: Allows to define the color for the field, the color can be selected from the color pallet.
- **Bold**: Applies the bold style to the font.
- **Underline**: Applies the underline style to the font.
- **Border Size**: Applies the border size to the title of the field.
- Border Color: Allows to choose a color for the border, using a color pallet to apply to the title.
- Horizontal Alignment: Allows to position the label of the field in the desired position (left, right, center and justify).
- Vertical Alignment: Allows to position the label of the field in the desired position (baseline, sub, super, top, text-top, middle, bottom, text-bottom).
- Width: To define a width for the title of the field.
- **Height**: To define a height for the title of the field.

### CSS of the Field

- Font : Allows to choose the font type, that will be applied to the application field.
- Font Size : Allows to choose the the font size, that will be applied to the application field.
- Font Color :Allows to choose a color for the font from the color pallet.
- Background Color: Allows to define the color for the field, the color can be selected from the color pallet.
- $\boldsymbol{Bold}: \mbox{Applies the bold style to the font.}$
- **Underline**: Applies the underline style to the font.
- Border Size: Applies the border size to the field.
- Border Color: Allows to choose a color for the border, using a color pallet to apply to the field.
- Horizontal Alignment: Allows to position the field in the desired position (left, right, center and justify).
- Vertical Alignment: Allows to position the field in the desired position (baseline, sub, super, top, text-top, middle, bottom, text-bottom).
- Width: To define a width for the field.
  Height: To define a height for the field.

### CSS of the Input Object

- Font : Allows to choose the font type, that will be applied to the Input Object. For example: Radio, Select, Text, etc
- Font Size: Allows to choose the the font size, that will be applied to the application field.
- **Font Color**: Allows to choose a color for the font from the color pallet.
- Background Color: Allows to define the color for the Input Object, the color can be selected from the color pallet.
- **Bold**: Applies the bold style to the font.
- Underline: Applies the underline style to the font.
- Border Size: Applies the border size to the Input Object.
- Border Color: Allows to choose a color for the border, using a color pallet to apply to the Input Object.
- Horizontal Alignment: Allows to position the Input Object in the desired position (left, right, center and justify).
- Vertical Alignment: Allows to position the Input Object in the desired position (baseline, sub, super, top, text-top, middle, bottom, text-bottom).
- Width: To define a width for the Input Object.
- **Height**: To define a height for the Input Object.

## **Help Settings**

Allow the developer to set up instructions and hints about the field's use, allowing the developer to help the users about the system usage.

### Description of the settings attributes.

## **Help Description**

In this area, you can set up a text that will be shown in the application according to the type of help selected below.

## **Help Type**

Pop-up - Display a default icon ! beside the field. To display the message just click in the icon that a Pop-up will be displayed with the help text.

Hint - Display a default icon! beside the field. When the mouse is above the icon a help text will be displayed.

The icon displayed when selecting the types Hint or Pop-up vary according to the theme that is being used in the application. This icon can be modified in the CSS Buttons

Text - Display a text inside of a <span></span> beside the field.

### Help button position

Allow to set up where the help button will be displayed in the field, there are two options:

Beside: The help icon will be displayed beside the field.

Column: The help icon will be displayed beside the label of the field.

- 1. Home
- 2. Applications
- Control
- 4. HTML Image

## **HTML Image**

## **General Settings**

HTML Image field Configuration Interface.

- Data Type: Define the type of field for the application. When it is defined as HTML Image, it allows to place an image to the field.
- Label: Defines the title of a field in the application. For example: if the field is defined in the database as cmp\_name\_client, it will be more clear for the comprehension of the user if the name would be "Client Name".
- Image: Defines an image that will be displayed. The icon "Select Image", lists all the standard images from scriptcase and also the image that you have uploaded to scriptcase. The icon "Upload an image" allows the developer to send an image to the server which is from another machine.
- Border : Border size for the image in Pixels.
- Width: Define the width of the image in Pixels.
- Height: Define the height of the image in Pixels.

## **Display Settings**

The Display Settings allows to define the CSS for the fields individually. For each Display Settings of Scriptcase, exists the same attributes available for this interface.

- CSS of the Title
  - Font : Allows to choose the font type, that will be applied to the application field title.
  - Font Size : Allows to choose the the font size, that will be applied to the application field title.
  - Font Color : Allows to choose a color for the font from the color pallet.
  - Background Color: Allows to define the color for the field, the color can be selected from the color pallet.
  - . Bold: Applies the bold style to the font.
  - Underline : Applies the underline style to the font.
  - Border Size : Applies the border size to the title of the field.
  - Border Color: Allows to choose a color for the border, using a color pallet to apply to the title.
  - Horizontal Alignment : Allows to position the label of the field in the desired position (left, right, center and justify).
  - Vertical Alignment: Allows to position the label of the field in the desired position (baseline, sub, super, top, text-top, middle, bottom, text-bottom).
  - Width: To define a width for the title of the field.
  - Height: To define a height for the title of the field.
- CSS of the Field
  - Font : Allows to choose the font type, that will be applied to the application field.
  - Font Size : Allows to choose the the font size, that will be applied to the application field.
  - Font Color :Allows to choose a color for the font from the color pallet.
  - Background Color: Allows to define the color for the field, the color can be selected from the color pallet.
  - Bold : Applies the bold style to the font.
  - Underline : Applies the underline style to the font.
  - Border Size: Applies the border size to the field.
  - Border Color: Allows to choose a color for the border, using a color pallet to apply to the field.
  - Horizontal Alignment: Allows to position the field in the desired position (left,right,center and justify).
  - Vertical Alignment: Allows to position the field in the desired position (baseline, sub, super, top, text-top, middle, bottom, text-bottom).
  - Width: To define a width for the field.
  - Height : To define a height for the field.
- CSS of the Input Object
  - Font : Allows to choose the font type, that will be applied to the Input Object. For example: Radio, Select, Text, etc
  - Font Size : Allows to choose the the font size, that will be applied to the application field.
  - **Font Color** :Allows to choose a color for the font from the color pallet.
  - Background Color: Allows to define the color for the Input Object, the color can be selected from the color pallet.
  - **Bold** : Applies the bold style to the font.
  - Underline : Applies the underline style to the font.
  - $\bullet \quad \textbf{Border Size}: \textbf{Applies the border size to the Input Object}. \\$
  - Border Color: Allows to choose a color for the border, using a color pallet to apply to the Input Object.
  - Horizontal Alignment: Allows to position the Input Object in the desired position (left, right, center and justify).
  - Vertical Alignment : Allows to position the Input Object in the desired position (baseline, sub, super, top, text-top, middle, bottom, text-bottom).
  - Width: To define a width for the Input Object.
  - **Height**: To define a height for the Input Object.

## **Help Settings**

Allow the developer to set up instructions and hints about the field's use, allowing the developer to help the users about the system usage.

### Description of the settings attributes.

### Help Description

In this area, you can set up a text that will be shown in the application according to the type of help selected below.

### Help Type

Pop-up - Display a default icon! beside the field. To display the message just click in the icon that a Pop-up will be displayed with the help text.

Hint - Display a default icon! beside the field. When the mouse is above the icon a help text will be displayed.

The icon displayed when selecting the types **Hint** or **Pop-up** vary according to the theme that is being used in the application. This icon can be modified in the CSS Buttons.

## Help button position

Allow to set up where the help button will be displayed in the field, there are two options:

**Beside**: The help icon will be displayed beside the field. **Column**: The help icon will be displayed beside the label of the field.

- 1. Home
- 2. Applications
- Control
- 4. Label

#### Label

## **General Settings**

Label field Configuration Interface.

- Data Type: Define the type of field for the application. When it is defined as label, the field only display the output of the value.
- Label: Defines the title of a field in the application. For example: if the field is defined in the database as cmp\_name\_client, it will be more clear for the comprehension of the user if the name would be "Client Name".
- Text : You can inform the text that will display beside the field.
- Reload: When enabled, make the text informed for the field to become a link to reload the form when clicked.
- Position : Allows to position the field in the chosen block.

## **Display Settings**

The Display Settings allows to define the CSS for the fields individually. For each Display Settings of Scriptcase, exists the same attributes available for this interface.

- . CSS of the Title
  - Font : Allows to choose the font type, that will be applied to the application field title.
  - Font Size : Allows to choose the the font size, that will be applied to the application field title.
  - Font Color :Allows to choose a color for the font from the color pallet.
  - Background Color: Allows to define the color for the field, the color can be selected from the color pallet.
  - . Bold: Applies the bold style to the font.
  - Underline: Applies the underline style to the font.
  - Border Size: Applies the border size to the title of the field.
  - Border Color: Allows to choose a color for the border, using a color pallet to apply to the title.
  - Horizontal Alignment: Allows to position the label of the field in the desired position (left, right, center and justify).
  - Vertical Alignment: Allows to position the label of the field in the desired position (baseline, sub, super, top, text-top, middle, bottom, text-bottom).
  - Width: To define a width for the title of the field.
  - Height: To define a height for the title of the field.
- CSS of the Field
  - Font : Allows to choose the font type, that will be applied to the application field.
  - Font Size : Allows to choose the the font size, that will be applied to the application field.
  - Font Color :Allows to choose a color for the font from the color pallet.
  - Background Color: Allows to define the color for the field, the color can be selected from the color pallet.
  - Bold : Applies the bold style to the font.
  - Underline : Applies the underline style to the font.
  - Border Size : Applies the border size to the field.
  - Border Color: Allows to choose a color for the border, using a color pallet to apply to the field.
  - Horizontal Alignment : Allows to position the field in the desired position (left,right,center and justify).
  - Vertical Alignment : Allows to position the field in the desired position (baseline, sub, super, top, text-top, middle, bottom, text-bottom).
  - Width: To define a width for the field.
- Height: To define a height for the field.
- CSS of the Input Object
  - Font : Allows to choose the font type, that will be applied to the Input Object. For example: Radio, Select, Text, etc
  - **Font Size** : Allows to choose the font type, that will be applied to the input object. For example
  - Font Color : Allows to choose a color for the font from the color pallet.
  - Background Color: Allows to define the color for the Input Object, the color can be selected from the color pallet.
  - Bold : Applies the bold style to the font.
  - Underline : Applies the underline style to the font.
  - Border Size : Applies the border size to the Input Object.
  - Border Color: Allows to choose a color for the border, using a color pallet to apply to the Input Object.
  - Horizontal Alignment: Allows to position the Input Object in the desired position (left,right,center and justify).
  - Vertical Alignment : Allows to position the Input Object in the desired position (baseline, sub, super, top, text-top, middle, bottom, text-bottom).
  - **Width**: To define a width for the Input Object.
  - Height : To define a height for the input Object.

## **Help Settings**

Allow the developer to set up instructions and hints about the field's use, allowing the developer to help the users about the system usage.

Description of the settings attributes.

#### **Help Description**

In this area, you can set up a text that will be shown in the application according to the type of help selected below.

#### Help Type

Pop-up - Display a default icon! beside the field. To display the message just click in the icon that a Pop-up will be displayed with the help text.

**Hint** - Display a default icon ! beside the field. When the mouse is above the icon a help text will be displayed.

The icon displayed when selecting the types **Hint** or **Pop-up** vary according to the theme that is being used in the application. This icon can be modified in the CSS Buttons.

**Text** - Display a text inside of a <span></span> beside the field.

## Help button position

Allow to set up where the help button will be displayed in the field, there are two options:

**Beside**: The help icon will be displayed beside the field. **Column**: The help icon will be displayed beside the label of the field.

- 1. Home
- 2. Applications
- 3. Control
- 4. Card

## Card

## **General Settings**

Credit Card Number Configuration Interface.

- Data Type: Defines the type of field for the application. When it is defined as a Credit Card Number, the field verifies if the value is valid.
- Label: Set the title of a field in the application. For example: if the field is defined in the database as cmp\_name\_client, it will be easier to the user understand if the name would be "Client Name".
- Watermark : Creates a placeholder on the field with the text informed.
- Initial Value (type): Set the initial value for the field when in insert mode. The options are:
  - Defined Value: The field will receive the value from the text field of the defined value option.
  - System Date: The field will receive the current server date.

If you select the System Date, then it is not necessary to inform the Initial Value attribute.

- Initial Value: You will inform the Defined Value here.
- \_\_\_\_\_\_Initial Value Configuration Interface.
- Amount of characters: Defines the amount of characters allowed for the field.
- Validation Image: Display an image next to the field when it is being validated.
- Save Variable: Saves a variable in the session with the value of the field, that can be used in other applications. For example, in the login form the user name can be saved in the session so that it can be displayed on the header of other applications.
- Variable Name: Set the name for the session variable that will receive the field value.
- Field size in database: Determines the size in bytes of the fields. It is used to determine the max amount of characters to be typed in.
- Field Mask: Defines the display mask for the field. There are three types of masks that can be merged.

#### Character Description

- 9 Represents a numeric character (0-9)
- A Represents an alpha numeric character (A-Z,a-z)
- Represents any alpha numeric character (A-Z,a-z,0-9) typed by the user.

It is possible to merge two or more masks simultaneously, separated by a semi coma with the smallest mask at start. The replacement occurs when the user is typing when the lowest amount of character exceeds.

#### **Examples of Masks**

| Field                             | Mask                     | Informed Value   | Formatted Value     |
|-----------------------------------|--------------------------|------------------|---------------------|
| Telephone Number                  | +99 99 9999 - 9999       | 123456789012     | +12 34 5678 - 9012  |
| Software Key (Only Numbers)       | AAAA-AAAA-AAAA           | QWERTYUIASDFGHJK | QWER-TYUI-ASDF-GHJK |
| Software Key (Letters an Numbers) | ****                     | Q1W2E3R4T5Y6U7I8 | Q1W2-E3R4-T5Y6-U7I8 |
| License Plates                    | AAA - 9999               | QWE1234          | QWE - 1234          |
| ScriptCase License                | A999A999A999-**          | D111H111G111DG2P | D111H111G111-DG2P   |
| Multiple Masks (Telephone)        | 9999-9999;(99)9999-9999; | 9999 999 9999    | +99 99 9999-9999    |

- Hidden Field: This option makes the field hidden, but still allows it is value to be processed through JavaScript or PHP.
- Label Field: This option make the field behave as a Read Only field, not allowing modifications to its value while in Insert or Update Mode.

Label Configuration Interface.

- Disabled Field: Defines if the field will be disabled in "Insert Mode", "Update Mode" or in "Insert and Update Mode".
- HTML Type: HTML Object that will be used to display the field in the form.
- **SQL Type**: Display the data type of field in the database.

## **Lookup Settings**

Method used to place a description next to the field.

- Use lookup to display the field description.: When enabled, the lookup settings is enabled and opens more settings.
- SQL Command: Defines the SQL command that is going to recover the vales from the database. To build a SQL command, it is possible to use the SQL Builder tool. The SQL format needs to have the following format:

SELECT Field\_displayed FROM table WHERE Key\_Field = '{Form\_Field}'

The Form field needs to be referenced buy the curly brackets {}. While running the application, the field within the curly brackets is replaced by it's value in the table.

- Font : Defines the font used to display the lookup.
- Font Color: Defines the color in HEX for the lookup display.
- Font Size : Defines the font's size in the lookup display.
- EOF Message: Defines a message that will be displayed if there is not any results for the record.
- Use in validation: When enabled, it will generate an automatic validation based on the lookup, in case there is not any records found, the message will display as a warning (when Updating or Including a record).
- Choose connection: Allows you to select another specific connection existing in the project. The select command will be done on the second connection.

## **Display Settings**

The Display Settings allows to define the CSS for the fields individually. For each Display Settings of Scriptcase, exists the same attributes available for this interface.

#### CSS of the Title

- Font : Allows to choose the font type, that will be applied to the application field title.
- Font Size: Allows to choose the the font size, that will be applied to the application field title.
- Font Color :Allows to choose a color for the font from the color pallet.
- Background Color: Allows to define the color for the field, the color can be selected from the color pallet.
- Bold : Applies the bold style to the font.
- Underline : Applies the underline style to the font.
- Border Size: Applies the border size to the title of the field.
- **Border Color**: Allows to choose a color for the border, using a color pallet to apply to the title.
- · Horizontal Alignment: Allows to position the label of the field in the desired position (left,right,center and justify).
- Vertical Alignment: Allows to position the label of the field in the desired position (baseline, sub, super, top, text-top, middle, bottom, text-bottom).
- Width: To define a width for the title of the field.
- **Height**: To define a height for the title of the field.

#### • CSS of the Field

- Font : Allows to choose the font type, that will be applied to the application field.
- Font Size : Allows to choose the the font size, that will be applied to the application field.
- Font Color :Allows to choose a color for the font from the color pallet.
- Background Color: Allows to define the color for the field, the color can be selected from the color pallet.
- Bold: Applies the bold style to the font.
- Underline: Applies the underline style to the font.
- Border Size: Applies the border size to the field.
- Border Color: Allows to choose a color for the border, using a color pallet to apply to the field.
- Horizontal Alignment: Allows to position the field in the desired position (left, right, center and justify).
- Vertical Alignment: Allows to position the field in the desired position (baseline, sub, super, top, text-top, middle, bottom, text-bottom).
- Width: To define a width for the field.
- Height : To define a height for the field.

#### CSS of the Input Object

- Font : Allows to choose the font type, that will be applied to the Input Object. For example: Radio, Select, Text, etc
- Font Size : Allows to choose the the font size, that will be applied to the application field.
- Font Color :Allows to choose a color for the font from the color pallet.
- Background Color: Allows to define the color for the Input Object, the color can be selected from the color pallet.
- **Bold**: Applies the bold style to the font.
- **Underline** : Applies the underline style to the font.
- Border Size: Applies the border size to the Input Object.
- Border Color: Allows to choose a color for the border, using a color pallet to apply to the Input Object.
- · Horizontal Alignment: Allows to position the Input Object in the desired position (left,right,center and justify).
- Vertical Alignment : Allows to position the Input Object in the desired position (baseline, sub, super, top, text-top, middle, bottom, text-bottom).
- Width: To define a width for the Input Object.
- **Height** : To define a height for the Input Object.

## **Help Settings**

Allow the developer to set up instructions and hints about the field's use, allowing the developer to help the users about the system usage.

#### Description of the settings attributes.

## Help Description

In this area, you can set up a text that will be shown in the application according to the type of help selected below.

#### Help Type

Pop-up - Display a default icon! beside the field. To display the message just click in the icon that a Pop-up will be displayed with the help text.

Hint - Display a default icon! beside the field. When the mouse is above the icon a help text will be displayed.

The icon displayed when selecting the types **Hint** or **Pop-up** vary according to the theme that is being used in the application. This icon can be modified in the CSS Buttons.

Text - Display a text inside of a <span></span> beside the field.

# Help button position

Allow to set up where the help button will be displayed in the field, there are two options:

Beside: The help icon will be displayed beside the field.

- 1. Home
- 2. Applications
- 3. Control
- 4. Card type

## Card type

## **General Settings**

Credit Card field configuration Interface.

- Data Type: Define the type of field for the application. When set to Credit Card, it'll setup a combo-box for you to select a creditcard type.
- Label: Defines the title of a field in the application. For example: if the field is defined in the database as cmp\_name\_client, it'll be more clear for the comprehension of the user if the name would be "Client Name".
- Watermark : Create a placeholder for the selected field.
- Save Variable: Allows to save a variable in the session with the value of the field, that can be used in other applications. For example, in the login form the user name can be saved in the session so that it can be displayed on the header of other applications.
- Variable Name: Allows to define the name for the session variable that'll receive the field value.
- Field size in database: Determines the field size in bytes. It's used to determine the max size of characters that's allowed to type in.
- Hidden Field: This option makes the field hidden, but still allows it's value to be processed through JavaScript or PHP.
- Label Field: This options make the field behave as a Read Only field, not allowing modifications to its value while in Insert or Update Mode.

Label Configuration Interface.

- Disabled Field: Defines if the field will be disabled in "Insert Mode", "Update Mode" or in "Insert and Update Mode".
- HTML Type: HTML Object that'll be used to display the field in the form.
- SQL Type: Informs the data type of field in the database.

## **Values Format**

Format of Values Interface.

- Credit Card: Allows to define which cards will be listed and their internal value.
- **Use Title/Deny**: Allows to inform a new value if the one of the previous options (American Express, Diners, MasterCard and Visa) wasn't chosen. The label and the value of this option are defined as the Negative Value and the Title.
- Negative value: Value of the new option if the one of the previous options (American Express, Diners, MasterCard and Visa) wasn't chosen.
- Title: Label of the new option if the one of the previous options (American Express, Diners, MasterCard and Visa) wasn't chosen.
- Related Field: You'll inform which of the fields contains the values of a Credit Card Number so that the validations can be done correctly.
- Reload Form: Reloads the form when the field's value is modified.

## **Lookups Settings**

Method used to place a description next to the field.

- Use lookup to display the field description.: When enabled, the lookup settings is enabled and opens more settings.
- **SQL Command**: Defines the SQL command that is going to recover the vales from the database. To build a SQL command, it is possible to use the SQL Builder tool. The SQL format needs to have the following format:

SELECT Field\_displayed FROM table WHERE Key\_Field = '{Form\_Field}'

The Form field needs to be referenced buy the curly brackets {}. While running the application, the field within the curly brackets is replaced by it's value in the table.

- Font : Defines the font used to display the lookup.
- Font Color : Defines the color in HEX for the lookup display.
- Font Size : Defines the font's size in the lookup display.
- **EOF Message**: Defines a message that will be displayed if there is not any results for the record.
- Use in validation: When enabled, it will generate an automatic validation based on the lookup, in case there is not any records found, the message will display as a warning (when Updating or Including a record).
- Choose connection: Allows you to select another specific connection existing in the project. The select command will be done on the second connection.

#### **Display Settings**

The Display Settings allows to define the CSS for the fields individually. For each Display Settings of Scriptcase, exists the same attributes available for this interface.

• CSS of the Title

- Font : Allows to choose the font type, that will be applied to the application field title.
- Font Size: Allows to choose the the font size, that will be applied to the application field title.
- Font Color :Allows to choose a color for the font from the color pallet.
- Background Color: Allows to define the color for the field, the color can be selected from the color pallet.
- Bold : Applies the bold style to the font.
- Underline : Applies the underline style to the font.
- Border Size: Applies the border size to the title of the field.
- Border Color: Allows to choose a color for the border, using a color pallet to apply to the title.
- Horizontal Alignment: Allows to position the label of the field in the desired position (left,right,center and justify).
- Vertical Alignment: Allows to position the label of the field in the desired position (baseline, sub, super, top, text-top, middle, bottom, text-bottom).
- Width: To define a width for the title of the field.
- Height: To define a height for the title of the field.
- CSS of the Field
  - Font : Allows to choose the font type, that will be applied to the application field.
  - Font Size : Allows to choose the the font size, that will be applied to the application field.
  - Font Color :Allows to choose a color for the font from the color pallet.
  - Background Color: Allows to define the color for the field, the color can be selected from the color pallet.
  - Bold : Applies the bold style to the font.
  - Underline : Applies the underline style to the font.
  - Border Size : Applies the border size to the field.

- Border Color: Allows to choose a color for the border, using a color pallet to apply to the field.
- Horizontal Alignment: Allows to position the field in the desired position (left,right,center and justify).
- Vertical Alignment : Allows to position the field in the desired position (baseline, sub, super, top, text-top, middle, bottom, text-bottom).
- Width: To define a width for the field.
- Height: To define a height for the field.

#### CSS of the Input Object

- Font : Allows to choose the font type, that will be applied to the Input Object. For example: Radio, Select, Text, etc
- Font Size : Allows to choose the the font size, that will be applied to the application field.
- Font Color :Allows to choose a color for the font from the color pallet.
- Background Color: Allows to define the color for the Input Object, the color can be selected from the color pallet.
- **Bold**: Applies the bold style to the font.
- **Underline** : Applies the underline style to the font.
- Border Size : Applies the border size to the Input Object.
- Border Color: Allows to choose a color for the border, using a color pallet to apply to the Input Object.
- Horizontal Alignment : Allows to position the Input Object in the desired position (left,right,center and justify).
- Vertical Alignment: Allows to position the Input Object in the desired position (baseline, sub, super, top, text-top, middle, bottom, text-bottom).
- Width: To define a width for the Input Object.
- $\bullet \quad \textbf{Height} : \textbf{To define a height for the Input Object}. \\$

## **Help Settings**

| Allow the developer to set up | instructions and hints about the f | field's use, allowing the | developer to help the users a | bout the system usage. |
|-------------------------------|------------------------------------|---------------------------|-------------------------------|------------------------|
|                               |                                    |                           |                               |                        |

## Description of the settings attributes.

#### **Help Description**

In this area, you can set up a text that will be shown in the application according to the type of help selected below.

#### **Help Type**

| Hint - Display a default icon! beside the field. When the mouse is above the icon a help text will be displayed.                           |       |
|----------------------------------------------------------------------------------------------------|-------|
|                                                                                                    |       |
| Fop-up - Display a default from the field. To display the message just click in the from that a Fop-up will be displayed with the field to | LEXL. |

The icon displayed when selecting the types **Hint** or **Pop-up** vary according to the theme that is being used in the application. This icon can be modified in the CSS Ruttons

Text - Display a text inside of a <span></span> beside the field.

## Help button position

Allow to set up where the help button will be displayed in the field, there are two options:

Beside: The help icon will be displayed beside the field.

- 1. Home
- 2. Applications
- 3. Control
- 4. E-mail

#### E-mail

## **General Settings**

Email field configuration Interface.

- Data Type: Defines the type of field for the application. When set to Email, the field applies validations for an email format.
- Label: Set the title of a field in the application. For example: if the field is defined in the database as cmp\_name\_client, it will be easier to the user understand if the name is 'Client Name"
- Watermark: Create a placeholder for the selected field.
- Initial Value (type): Defines the initial value for the field when in insert mode. The options are:
  - Defined Value: The field will receive the value from the text field of the defined value option.
  - System Date: The field will receive the current server date.

If you select the System Date, then it is not necessary to inform the Initial Value attribute.

- Initial Value: You will inform the Defined Value here.
- Initial Value Configuration Interface.
- Amount of characters : Defines the amount of characters allowed for the field.
- Validation Image: Displays an image next to the field when it is being validated.
- Save Variable: Saves a variable in the session with the value of the field, that can be used in other applications. For example, in the login form the user name can be saved in the session so that it can be displayed on the header of other applications.
- Variable Name: Defines the name for the session variable that will receive the field value.
- Hidden Field: This option makes the field hidden, but still allows its value to be processed through Javascript or PHP
- Label Field: This options make the field behave as a Read Only field, not allowing modifications to its value while in Insert or Update Mode.

Label Configuration Interface.

- Display Icon: Displays the Email icon next to the field.
- Disabled Field: Defines if the field will be disabled in "Insert Mode", "Update Mode" or in "Insert and Update Mode".
- HTML Type: HTML Object that will be used to display the field in the form.
- SQL Type: Informs the data type of field in the database.

#### **Values Format**

Format of Values Interface.

- Credit Card: Allows to define which cards will be listed and their internal value.
- Use Title/Deny: Allows to inform a new value if the one of the previous options (American Express, Diners, MasterCard and Visa) wasn't chosen. The label and the value of this option are defined as the Negative Value and the Title.
- Negative value: Value of the new option if the one of the previous options (American Express, Diners, MasterCard and Visa) wasn't chosen.
- Title: Label of the new option if the one of the previous options (American Express, Diners, MasterCard and Visa) wasn't chosen.
- Related Field: You'll inform which of the fields contains the values of a Credit Card Number so that the validations can be done correctly.
- . Reload Form: Reloads the form when the field's value is modified.

## Lookup Settings

Method used to place a description next to the field.

- Use lookup to display the field description.: When enabled, the lookup settings is enabled and opens more settings.
- SQL Command: Defines the SQL command that is going to recover the vales from the database. To build a SQL command, it is possible to use the SQL Builder tool. The SQL format needs to have the following format:

SELECT Field displayed FROM table WHERE Key Field = '{Form Field}'

The Form field needs to be referenced buy the curly brackets {}. While running the application, the field within the curly brackets is replaced by it's value in the table.

- Font: Defines the font used to display the lookup.
- Font Color: Defines the color in HEX for the lookup display.
- Font Size: Defines the font's size in the lookup display.
- EOF Message: Defines a message that will be displayed if there is not any results for the record.
- Use in validation: When enabled, it will generate an automatic validation based on the lookup, in case there is not any records found, the message will display as a warning (when Updating or Including a record).
- Choose connection: Allows you to select another specific connection existing in the project. The select command will be done on the second connection.

## **Display Settings**

The Display Settings allows to define the CSS for the fields individually. For each Display Settings of Scriptcase, exists the same attributes available for this interface.

- CSS of the Title
  - Font : Allows to choose the font type, that will be applied to the application field title.
  - Font Size: Allows to choose the the font size, that will be applied to the application field title.
  - Font Color :Allows to choose a color for the font from the color pallet.
  - Background Color: Allows to define the color for the field, the color can be selected from the color pallet.
  - **Bold**: Applies the bold style to the font.
  - **Underline**: Applies the underline style to the font.
  - Border Size: Applies the border size to the title of the field.
  - **Border Color**: Allows to choose a color for the border, using a color pallet to apply to the title.
  - Horizontal Alignment: Allows to position the label of the field in the desired position (left,right,center and justify).

- Vertical Alignment: Allows to position the label of the field in the desired position (baseline, sub, super, top, text-top, middle, bottom, text-bottom).
- · Width: To define a width for the title of the field.
- **Height**: To define a height for the title of the field.

#### CSS of the Field

- Font : Allows to choose the font type, that will be applied to the application field.
- Font Size : Allows to choose the the font size, that will be applied to the application field.
- Font Color :Allows to choose a color for the font from the color pallet.
- Background Color: Allows to define the color for the field, the color can be selected from the color pallet.
- **Bold**: Applies the bold style to the font.
- Underline : Applies the underline style to the font.
- Border Size : Applies the border size to the field.
- Border Color: Allows to choose a color for the border, using a color pallet to apply to the field.
- Horizontal Alignment: Allows to position the field in the desired position (left,right,center and justify).
- Vertical Alignment: Allows to position the field in the desired position (baseline, sub, super, top, text-top, middle, bottom, text-bottom).
- **Width**: To define a width for the field.
- **Height** : To define a height for the field.

#### CSS of the Input Object

- Font : Allows to choose the font type, that will be applied to the Input Object. For example: Radio, Select, Text, etc
- Font Size : Allows to choose the the font size, that will be applied to the application field.
- Font Color :Allows to choose a color for the font from the color pallet.
- Background Color: Allows to define the color for the Input Object, the color can be selected from the color pallet.
- **Bold** : Applies the bold style to the font.
- Underline : Applies the underline style to the font.
- Border Size : Applies the border size to the Input Object.
- Border Color: Allows to choose a color for the border, using a color pallet to apply to the Input Object.
- Horizontal Alignment: Allows to position the Input Object in the desired position (left,right,center and justify).
- Vertical Alignment: Allows to position the Input Object in the desired position (baseline, sub, super, top, text-top, middle, bottom, text-bottom).
- Width: To define a width for the Input Object.
- Height: To define a height for the Input Object.

## **Help Settings**

Allow the developer to set up instructions and hints about the field's use, allowing the developer to help the users about the system usage.

## Description of the settings attributes.

#### **Help Description**

In this area, you can set up a text that will be shown in the application according to the type of help selected below.

#### **Help Type**

Pop-up - Display a default icon! beside the field. To display the message just click in the icon that a Pop-up will be displayed with the help text.

Hint - Display a default icon! beside the field. When the mouse is above the icon a help text will be displayed.

The icon displayed when selecting the types **Hint** or **Pop-up** vary according to the theme that is being used in the application. This icon can be modified in the CSS Buttons.

Text - Display a text inside of a <span></span> beside the field.

## Help button position

Allow to set up where the help button will be displayed in the field, there are two options:

**Beside**: The help icon will be displayed beside the field.

- 1. Home
- 2. <u>Applications</u>3. Control
- 4. URL

#### **URL**

## **General Settings**

URL field configuration Interface.

- Data Type: Define the type of field for the application. When set to URL, you can inform a Link value to the field.
- Label: Defines the title of a field in the application. For example: if the field is defined in the database as cmp\_name\_client, it will be more clear for the comprehension of the user if the name would be "Client Name"
- Watermark: Create a placeholder for the selected field.
- Initial Value (type): Allows you to define the initial value for the field when in insert mode. The options are:
  - Defined Value: The field will receive the value from the text field of the defined value option.
  - System Date: The field will receive the current server date.

If you select the System Date, then it is not necessary to inform the Initial Value attribute.

- Initial Value: You will inform the Defined Value here.
- Initial Value Configuration Interface.
- Amount of characters: Define the amount of characters allowed for the field.
- Validation Image: Allows to display an image next to the field when it is being validated.
- Save Variable: Allows to save a variable in the session with the value of the field, that can be used in other applications. For example, in the login form the user name can be saved in the session so that it can be displayed on the header of other applications.
- Variable Name: Allows to define the name for the session variable that will receive the field value.
- Hidden Field: This option makes the field hidden, but still allows it's value to be processed through JavaScript or PHP.
- Label Field: This options make the field behave as a Read Only field, not allowing modifications to its value while in Insert or Update Mode.

Label Configuration Interface.

- Display Icon: Displays an icon beside the field.
- Disabled Field: Defines if the field will be disabled in "Insert Mode", "Update Mode" or in "Insert and Update Mode".
- Show the URL as a clickable link: Sets the content of the field to clickable link.
- Target handling where the link will open: Target where the lick will direct to after being clicked
- HTML Type: HTML Object that will be used to display the field in the form.
- **SQL Type**: Informs the data type of field in the database.

### **Values Format**

Format of Values Interface.

- Credit Card: Allows to define which cards will be listed and their internal value.
- Use Title/Deny: Allows to inform a new value if the one of the previous options (American Express, Diners, MasterCard and Visa) wasn't chosen. The label and the value of this option are defined as the Negative Value and the Title.
- Negative value: Value of the new option if the one of the previous options (American Express, Diners, MasterCard and Visa) wasn't chosen.
- Title: Label of the new option if the one of the previous options (American Express, Diners, MasterCard and Visa) wasn't chosen.
- Related Field: You'll inform which of the fields contains the values of a Credit Card Number so that the validations can be done correctly.
- Reload Form: Reloads the form when the field's value is modified.

## Lookup Settings

Method used to place a description next to the field.

- · Use lookup to display the field description.: When enabled, the lookup settings is enabled and opens more settings.
- SQL Command: Defines the SQL command that is going to recover the vales from the database. To build a SQL command, it is possible to use the SQL Builder tool. The SQL format needs to have the following format:

SFLECT Field displayed FROM table WHERE Key Field = '{Form Field}'

The Form field needs to be referenced buy the curly brackets {}. While running the application, the field within the curly brackets is replaced by it's value in the table.

- Font: Defines the font used to display the lookup.
- Font Color: Defines the color in HEX for the lookup display.
- Font Size: Defines the font's size in the lookup display.
- **EOF Message**: Defines a message that will be displayed if there is not any results for the record.
- Use in validation: When enabled, it will generate an automatic validation based on the lookup, in case there is not any records found, the message will display as a warning (when Updating or Including a record).
- Choose connection: Allows you to select another specific connection existing in the project. The select command will be done on the second connection.

## **Display Settings**

The Display Settings allows to define the CSS for the fields individually. For each Display Settings of Scriptcase, exists the same attributes available for this interface.

- CSS of the Title
  - Font : Allows to choose the font type, that will be applied to the application field title.
  - Font Size : Allows to choose the the font size, that will be applied to the application field title.
  - Font Color :Allows to choose a color for the font from the color pallet.
  - Background Color: Allows to define the color for the field, the color can be selected from the color pallet.
  - **Bold**: Applies the bold style to the font.
  - **Underline**: Applies the underline style to the font.
  - Border Size: Applies the border size to the title of the field.

- Border Color: Allows to choose a color for the border, using a color pallet to apply to the title.
- Horizontal Alignment: Allows to position the label of the field in the desired position (left,right,center and justify).
- Vertical Alignment: Allows to position the label of the field in the desired position (baseline, sub, super, top, text-top, middle, bottom, text-bottom).
- Width: To define a width for the title of the field.
- Height: To define a height for the title of the field.

#### CSS of the Field

- Font : Allows to choose the font type, that will be applied to the application field.
- Font Size : Allows to choose the the font size, that will be applied to the application field.
- Font Color :Allows to choose a color for the font from the color pallet.
- Background Color: Allows to define the color for the field, the color can be selected from the color pallet.
- Bold : Applies the bold style to the font.
- Underline: Applies the underline style to the font.
- Border Size : Applies the border size to the field.
- Border Color: Allows to choose a color for the border, using a color pallet to apply to the field.
- Horizontal Alignment: Allows to position the field in the desired position (left,right,center and justify).
- Vertical Alignment: Allows to position the field in the desired position (baseline, sub, super, top, text-top, middle, bottom, text-bottom).
- Width: To define a width for the field.
- Height: To define a height for the field.

#### CSS of the Input Object

- Font : Allows to choose the font type, that will be applied to the Input Object. For example: Radio, Select, Text, etc
- Font Size : Allows to choose the the font size, that will be applied to the application field.
- Font Color :Allows to choose a color for the font from the color pallet.
- Background Color: Allows to define the color for the Input Object, the color can be selected from the color pallet.
- Bold : Applies the bold style to the font.
- Underline : Applies the underline style to the font.
- Border Size : Applies the border size to the Input Object.
- Border Color: Allows to choose a color for the border, using a color pallet to apply to the Input Object.
- Horizontal Alignment: Allows to position the Input Object in the desired position (left, right, center and justify).

Allow the developer to set up instructions and hints about the field's use, allowing the developer to help the users about the system usage.

- Vertical Alignment: Allows to position the Input Object in the desired position (baseline, sub, super, top, text-top, middle, bottom, text-bottom).
- Width: To define a width for the Input Object.
- Height: To define a height for the Input Object.

## **Help Settings**

| Description of the settings attributes.                                                                                                    |
|----------------------------------------------------------------------------------------------------|
| Help Description                                                                                                    |
| In this area, you can set up a text that will be shown in the application according to the type of help selected below.                                           |
| Help Type                                                                                                    |
| Pop-up - Display a default icon! beside the field. To display the message just click in the icon that a Pop-up will be displayed with the help text.              |
|                                                                                                    |
| Hint - Display a default icon! beside the field. When the mouse is above the icon a help text will be displayed.                                                  |
|                                                                                                    |
| The icon displayed when selecting the types Hint or Pop-up vary according to the theme that is being used in the application. This icon can be modified in the CS |

**Text** - Display a text inside of a <span></span> beside the field.

#### Help button position

Buttons.

Allow to set up where the help button will be displayed in the field, there are two options:

Beside: The help icon will be displayed beside the field.

- 1. Home
- 2. Applications
- 3. Control
- 4. HTML Color

#### **HTML Color**

## **General Settings**

HTML Color field configuration Interface.

- Data Type: Select the type of field for the application. When set to HTML Color, you can select a color to be used in the form.
- Label : Defines the title of a field in the application. For example: if the field is defined in the database as cmp\_name\_client, it will be more clear for the comprehension of the user if the name would be "Client Name".
- Initial Value (type): Set the initial value to the field when in insert mode. The options are:
  - Defined Value: The field will receive the value from the text field of the defined value option.
  - System Date : The field will receive the current server date.

If you select the System Date, then it is not necessary to inform the Initial Value attribute.

- Initial Value: You will inform the Defined Value here.
- Initial Value Configuration Interface.
- Amount of characters: Defines the amount of characters allowed for the field.
- Validation Image: Displays an image next to the field when it is being validated.
- Save Variable: Save a variable in the session with the value of the field, that can be used in other applications. For example, in the login form the user name can be saved in the session so that it can be displayed on the header of other applications.
- Variable Name : Defines the name for the session variable that will receive the field value.
- Hidden Field: This option makes the field hidden, but still allows its value to be processed through JavaScript or PHP.
- Label Field : This options make the field behave as a Read Only field, not allowing modifications to its value while in Insert or Update Mode.

Label Configuration Interface.

- Disabled Field: Defines if the field will be disabled in "Insert Mode", "Update Mode" or in "Insert and Update Mode".
- HTML Type: HTML Object that will be used to display the field in the form.
- . SQL Type: Informs the data type of the field in the database.

## **Values Format**

Format of Values Interface.

- Credit Card: Allows to define which cards will be listed and their internal value.
- Use Title/Deny: Allows to inform a new value if the one of the previous options (American Express, Diners, MasterCard and Visa) wasn't chosen. The label and the value of this option are defined as the Negative Value and the Title.
- Negative value: Value of the new option if the one of the previous options (American Express, Diners, MasterCard and Visa) wasn't chosen.
- Title: Label of the new option if the one of the previous options (American Express, Diners, MasterCard and Visa) wasn't chosen.
- Related Field: You'll inform which of the fields contains the values of a Credit Card Number so that the validations can be done correctly.
- Reload Form : Reloads the form when the field's value is modified.

## **Lookup Settings**

Method used to place a description next to the field.

- Use lookup to display the field description.: When enabled, the lookup settings is enabled and opens more settings.
- SQL Command: Defines the SQL command that is going to recover the vales from the database. To build a SQL command, it is possible to use the SQL Builder tool. The SQL format needs to have the following format:

SELECT Field\_displayed FROM table WHERE Key\_Field = '{Form\_Field}'

The Form field needs to be referenced buy the curly brackets {}. While running the application, the field within the curly brackets is replaced by it's value in the table.

- Font : Defines the font used to display the lookup.
- Font Color : Defines the color in HEX for the lookup display.
- Font Size : Defines the font's size in the lookup display.
- EOF Message : Defines a message that will be displayed if there is not any results for the record.
- Use in validation: When enabled, it will generate an automatic validation based on the lookup, in case there is not any records found, the message will display as a warning (when Updating or Including a record).
- Choose connection: Allows you to select another specific connection existing in the project. The select command will be done on the second connection.

## **Display Settings**

The Display Settings allows to define the CSS for the fields individually. For each Display Settings of Scriptcase, exists the same attributes available for this interface.

- CSS of the Title
  - $\bullet \quad \textbf{Font}: \textbf{Allows to choose the font type, that will be applied to the application field title.} \\$
  - Font Size : Allows to choose the the font size, that will be applied to the application field title.
  - Font Color: Allows to choose a color for the font from the color pallet.
  - **Background Color**: Allows to define the color for the field, the color can be selected from the color pallet.
  - Bold : Applies the bold style to the font.
  - **Underline** : Applies the underline style to the font.
  - Border Size : Applies the border size to the title of the field.
  - **Border Color**: Allows to choose a color for the border, using a color pallet to apply to the title.
  - Horizontal Alignment: Allows to position the label of the field in the desired position (left,right,center and justify).
     Vertical Alignment: Allows to position the label of the field in the desired position (baseline, sub, super, top, text-top, middle, bottom, text-bottom).
  - Width: To define a width for the title of the field.

• **Height**: To define a height for the title of the field.

#### • CSS of the Field

- Font : Allows to choose the font type, that will be applied to the application field.
- Font Size: Allows to choose the the font size, that will be applied to the application field.
- Font Color :Allows to choose a color for the font from the color pallet.
- Background Color: Allows to define the color for the field, the color can be selected from the color pallet.
- Bold : Applies the bold style to the font.
- Underline : Applies the underline style to the font.
- Border Size : Applies the border size to the field.
- Border Color: Allows to choose a color for the border, using a color pallet to apply to the field.
- Horizontal Alignment: Allows to position the field in the desired position (left,right,center and justify).
- Vertical Alignment: Allows to position the field in the desired position (baseline, sub, super, top, text-top, middle, bottom, text-bottom).
- Width: To define a width for the field.
- Height: To define a height for the field.

#### CSS of the Input Object

- Font : Allows to choose the font type, that will be applied to the Input Object. For example: Radio, Select, Text, etc
- Font Size : Allows to choose the the font size, that will be applied to the application field.
- Font Color : Allows to choose a color for the font from the color pallet.
- Background Color: Allows to define the color for the Input Object, the color can be selected from the color pallet.
- **Bold**: Applies the bold style to the font.
- Underline: Applies the underline style to the font.
- Border Size : Applies the border size to the Input Object.
- Border Color: Allows to choose a color for the border, using a color pallet to apply to the Input Object.
- Horizontal Alignment: Allows to position the Input Object in the desired position (left,right,center and justify).
- Vertical Alignment: Allows to position the Input Object in the desired position (baseline, sub, super, top, text-top, middle, bottom, text-bottom).
- Width: To define a width for the Input Object.
- Height : To define a height for the Input Object.

## **Help Settings**

Allow the developer to set up instructions and hints about the field's use, allowing the developer to help the users about the system usage.

# Description of the settings attributes.

#### **Help Description**

In this area, you can set up a text that will be shown in the application according to the type of help selected below.

#### Help Type

Pop-up - Display a default icon! beside the field. To display the message just click in the icon that a Pop-up will be displayed with the help text.

Hint - Display a default icon! beside the field. When the mouse is above the icon a help text will be displayed.

The icon displayed when selecting the types **Hint** or **Pop-up** vary according to the theme that is being used in the application. This icon can be modified in the CSS Buttons.

Text - Display a text inside of a <span></span> beside the field.

## Help button position

Allow to set up where the help button will be displayed in the field, there are two options:

**Beside**: The help icon will be displayed beside the field.

- 1. Home
- 2. Applications
- Control
- 4. HTML Editor

## **HTML Editor**

## **General Settings**

HTML Editor field configuration Interface.

- Data Type: Defines the type of field for the application. When set to HTML Editor, you can inform any type of character and they will be saved in HTML form.
- Label: Set the title of a field in the application. For example: if the field is defined in the database as cmp\_name\_client, it will be easier to the user understand if the name is Client Name"
- **Height**: Set the Height in pixels to the HTML Editor field.
- Hidden Field: This option makes the field hidden, but still allows its value to be processed through Javascript or PHP.
- Disabled Field: Defines if the field will be disabled in "Insert Mode", "Update Mode" or in "Insert and Update Mode".
- . SQL Type: Displays the data type of field in the database.

### **Toolbar**

HTML Editor toolbar settings Interface.

- Properties
  - Position : Location of the HTML Editor toolbar.
  - Alignment: Toolbar button alignment.
  - Status: Status Bar Display (Do not Display, Top and Bottom).
  - Amount: The Amount of lines of the HTML Editor toolbar.
- Button Organization : Positions the toolbar buttons.
- **Preview**: You can visualize the toolbar according to the previous settings.

### **Database Value**

Allows to define a value to be saved to the database.

Database Values configuration Interface. • Defined Value: Allows to specify the fixed value associated to global variables.

• Auto Increment (automatic): Allows to use the increment generated by the database. Used only when the field of the database is the type AUTO INCREMENT or similar. For the databases that use sequence like Oracle, PostGres and Firebird, it is necessary to inform the name of the sequence.

Auto Increment configuration Interface.

- Auto Increment (manual): The application generated simulates an auto increment on the field. To include a value to the field it will automatically calculate the next id.
- Date of Insertion: When inserting a record, the field will contain the server date as a value.

Defined Value configuration Interface.

- Data of Update: When updating a record, the value of the field will be the date of the server.
- User IP: The field will receive the IP of the machine that the application is be accessed by.
- Calculated by the database: The value of the field will be applied by the database. The field will not be used in update processes. For example: it will be updated by a
- Null: The field will be informed the value null.

## **Display Settings**

The Display Settings allows to define the CSS for the fields individually. For each Display Settings of Scriptcase, exists the same attributes available for this interface.

## CSS of the Title

- Font : Allows to choose the font type, that will be applied to the application field title.
- Font Size: Allows to choose the the font size, that will be applied to the application field title.
- Font Color : Allows to choose a color for the font from the color pallet.
- Background Color: Allows to define the color for the field, the color can be selected from the color pallet.
- **Bold**: Applies the bold style to the font.
- **Underline**: Applies the underline style to the font.
- Border Size: Applies the border size to the title of the field.
- **Border Color**: Allows to choose a color for the border, using a color pallet to apply to the title. **Horizontal Alignment**: Allows to position the label of the field in the desired position (left,right,center and justify).
- Vertical Alignment: Allows to position the label of the field in the desired position (baseline, sub, super, top, text-top, middle, bottom, text-bottom).
- Width: To define a width for the title of the field.
- Height: To define a height for the title of the field

## CSS of the Field

- Font : Allows to choose the font type, that will be applied to the application field.
- Font Size: Allows to choose the the font size, that will be applied to the application field.
- Font Color : Allows to choose a color for the font from the color pallet.
- Background Color: Allows to define the color for the field, the color can be selected from the color pallet.
- **Bold**: Applies the bold style to the font.
- **Underline**: Applies the underline style to the font.
- **Border Size**: Applies the border size to the field.
- Border Color: Allows to choose a color for the border, using a color pallet to apply to the field.
- Horizontal Alignment: Allows to position the field in the desired position (left, right, center and justify).
- Vertical Alignment: Allows to position the field in the desired position (baseline, sub, super, top, text-top, middle, bottom, text-bottom).
- Width: To define a width for the field.
- **Height**: To define a height for the field.

#### CSS of the Input Object

- Font: Allows to choose the font type, that will be applied to the Input Object. For example: Radio, Select, Text, etc
- Font Size: Allows to choose the the font size, that will be applied to the application field.
- Font Color: Allows to choose a color for the font from the color pallet.
- Background Color: Allows to define the color for the Input Object, the color can be selected from the color pallet.

- **Bold** : Applies the bold style to the font.
- Underline: Applies the underline style to the font.

  Border Size: Applies the border size to the Input Object.
- **Border Color**: Allows to choose a color for the border, using a color pallet to apply to the Input Object.
- Horizontal Alignment: Allows to position the Input Object in the desired position (left,right,center and justify).
- Vertical Alignment: Allows to position the Input Object in the desired position (baseline, sub, super, top, text-top, middle, bottom, text-bottom).
- Width: To define a width for the Input Object.
- Height: To define a height for the Input Object.

## **Help Settings**

| Allow the developer to set up instructions and hints about the field's use, allowing the developer to help the users about the system usage.                                             |
|----------------------------------------------------------------------------------------------------|
| Description of the settings attributes.                                                                                                    |
| Help Description                                                                                                    |
| In this area, you can set up a text that will be shown in the application according to the type of help selected below.                                                                  |
| Help Type                                                                                                    |
| Pop-up - Display a default icon! beside the field. To display the message just click in the icon that a Pop-up will be displayed with the help text.                                     |
|                                                                                                    |
| Hint - Display a default icon! beside the field. When the mouse is above the icon a help text will be displayed.                                                                         |
|                                                                                                    |
| The icon displayed when selecting the types <b>Hint</b> or <b>Pop-up</b> vary according to the theme that is being used in the application. This icon can be modified in the CS Buttons. |
| <b>Text</b> - Display a text inside of a <span> </span> beside the field.                                                                                                    |
|                                                                                                    |
| Help button position                                                                                                    |

Allow to set up where the help button will be displayed in the field, there are two options:

**Beside**: The help icon will be displayed beside the field.

- 1. Home
- 2. Applications
- Control
- 4. Localization

#### Localization

## **General Settings**

Location field Configuration Interface.

- Data Type: Define the type of field for the application. When it's defined as Location, you will see a combobox with the Languages that are part of the Project Properties.
- Label : Defines the title of a field in the application. For example: if the field is defined in the database as cmp\_name\_client, it will be more clear for the comprehension of the user if the name would be "Client Name".
- Reload: When enabled, make the text informed for the field to become a link to reload the form when clicked.

## **Display Settings**

The Display Settings allows to define the CSS for the fields individually. For each Display Settings of Scriptcase, exists the same attributes available for this interface.

• CSS of the Title

- $\bullet \quad \textbf{Font}: \textbf{Allows to choose the font type, that will be applied to the application field title.} \\$
- Font Size : Allows to choose the the font size, that will be applied to the application field title.
- Font Color : Allows to choose a color for the font from the color pallet.
- Background Color: Allows to define the color for the field, the color can be selected from the color pallet.
- Bold : Applies the bold style to the font.
- Underline : Applies the underline style to the font.
- Border Size: Applies the border size to the title of the field.
- Border Color: Allows to choose a color for the border, using a color pallet to apply to the title.
- · Horizontal Alignment: Allows to position the label of the field in the desired position (left, right, center and justify).
- Vertical Alignment: Allows to position the label of the field in the desired position (baseline, sub, super, top, text-top, middle, bottom, text-bottom).
- Width: To define a width for the title of the field.
- Height: To define a height for the title of the field.
- CSS of the Field
  - Font : Allows to choose the font type, that will be applied to the application field.
  - Font Size : Allows to choose the the font size, that will be applied to the application field.
  - Font Color :Allows to choose a color for the font from the color pallet.
  - Background Color: Allows to define the color for the field, the color can be selected from the color pallet.
  - Bold : Applies the bold style to the font.
  - Underline : Applies the underline style to the font.
  - $\bullet$   $\,$  Border Size : Applies the border size to the field.
  - Border Color: Allows to choose a color for the border, using a color pallet to apply to the field.
  - Horizontal Alignment: Allows to position the field in the desired position (left,right,center and justify).
  - Vertical Alignment: Allows to position the field in the desired position (baseline, sub, super, top, text-top, middle, bottom, text-bottom).
  - Width: To define a width for the field.
  - **Height** : To define a height for the field.
- CSS of the Input Object
  - Font : Allows to choose the font type, that will be applied to the Input Object. For example: Radio, Select, Text, etc
  - Font Size : Allows to choose the the font size, that will be applied to the application field.
  - Font Color :Allows to choose a color for the font from the color pallet.
  - Background Color: Allows to define the color for the Input Object, the color can be selected from the color pallet.
  - Bold : Applies the bold style to the font.
  - Underline : Applies the underline style to the font.
  - Border Size : Applies the border size to the Input Object.
  - Border Color: Allows to choose a color for the border, using a color pallet to apply to the Input Object.
  - Horizontal Alignment : Allows to position the Input Object in the desired position (left,right,center and justify).
  - Vertical Alignment: Allows to position the Input Object in the desired position (baseline, sub, super, top, text-top, middle, bottom, text-bottom).
  - **Width** : To define a width for the Input Object.
  - Height : To define a height for the Input Object.

## **Help Settings**

Allow the developer to set up instructions and hints about the field's use, allowing the developer to help the users about the system usage.

Description of the settings attributes.

## Help Description

In this area, you can set up a text that will be shown in the application according to the type of help selected below.

#### Help Type

Pop-up - Display a default icon! beside the field. To display the message just click in the icon that a Pop-up will be displayed with the help text.

**Hint** - Display a default icon ! beside the field. When the mouse is above the icon a help text will be displayed.

The icon displayed when selecting the types **Hint** or **Pop-up** vary according to the theme that is being used in the application. This icon can be modified in the CSS Buttons.

Text - Display a text inside of a <span></span> beside the field.

**Beside**: The help icon will be displayed beside the field. **Column**: The help icon will be displayed beside the label of the field.

- 1. Home
- 2. Applications
- 3. Control
- 4. Theme

#### **Theme**

## **General Settings**

\_\_\_\_\_Theme field configuration Interface.

- Data Type: Define the type of field for the application. When set to Theme, you view a combo box with the list of themes that are set to your project.
- Label: Defines the title of a field in the application. For example: if the field is defined in the database as cmp\_name\_client, it will be more clear for the comprehension of the user if the name would be "Client Name".
- Reload : Reload the form after modifying the value.

## **Display Settings**

The Display Settings allows to define the CSS for the fields individually. For each Display Settings of Scriptcase, exists the same attributes available for this interface.

CSS of the Title

- $\bullet \quad \textbf{Font}: \textbf{Allows to choose the font type, that will be applied to the application field title.} \\$
- Font Size : Allows to choose the the font size, that will be applied to the application field title.
- Font Color: Allows to choose a color for the font from the color pallet.
- Background Color: Allows to define the color for the field, the color can be selected from the color pallet.
- . Bold: Applies the bold style to the font.
- Underline: Applies the underline style to the font.
- Border Size: Applies the border size to the title of the field.
- Border Color: Allows to choose a color for the border, using a color pallet to apply to the title.
- · Horizontal Alignment: Allows to position the label of the field in the desired position (left, right, center and justify).
- Vertical Alignment: Allows to position the label of the field in the desired position (baseline, sub, super, top, text-top, middle, bottom, text-bottom).
- Width: To define a width for the title of the field.
- Height: To define a height for the title of the field.
- CSS of the Field
  - Font : Allows to choose the font type, that will be applied to the application field.
  - Font Size : Allows to choose the the font size, that will be applied to the application field.
  - Font Color :Allows to choose a color for the font from the color pallet.
  - Background Color: Allows to define the color for the field, the color can be selected from the color pallet.
  - Bold : Applies the bold style to the font.
  - Underline : Applies the underline style to the font.
  - $\bullet$   $\,$  Border Size : Applies the border size to the field.
  - Border Color: Allows to choose a color for the border, using a color pallet to apply to the field.
  - Horizontal Alignment: Allows to position the field in the desired position (left,right,center and justify).
  - Vertical Alignment: Allows to position the field in the desired position (baseline, sub, super, top, text-top, middle, bottom, text-bottom).
  - Width: To define a width for the field.
  - **Height** : To define a height for the field.
- CSS of the Input Object
  - Font : Allows to choose the font type, that will be applied to the Input Object. For example: Radio, Select, Text, etc
  - Font Size : Allows to choose the the font size, that will be applied to the application field.
  - Font Color :Allows to choose a color for the font from the color pallet.
  - Background Color: Allows to define the color for the Input Object, the color can be selected from the color pallet.
  - Bold : Applies the bold style to the font.
  - Underline : Applies the underline style to the font.
  - Border Size : Applies the border size to the Input Object.
  - Border Color: Allows to choose a color for the border, using a color pallet to apply to the Input Object.
  - Horizontal Alignment : Allows to position the Input Object in the desired position (left,right,center and justify).
  - Vertical Alignment: Allows to position the Input Object in the desired position (baseline, sub, super, top, text-top, middle, bottom, text-bottom).
  - **Width** : To define a width for the Input Object.
  - **Height**: To define a height for the Input Object.

## **Help Settings**

Allow the developer to set up instructions and hints about the field's use, allowing the developer to help the users about the system usage.

Description of the settings attributes.

#### **Help Description**

In this area, you can set up a text that will be shown in the application according to the type of help selected below.

#### Help Type

Pop-up - Display a default icon! beside the field. To display the message just click in the icon that a Pop-up will be displayed with the help text.

**Hint** - Display a default icon ! beside the field. When the mouse is above the icon a help text will be displayed.

The icon displayed when selecting the types **Hint** or **Pop-up** vary according to the theme that is being used in the application. This icon can be modified in the CSS Buttons.

Text - Display a text inside of a <span></span> beside the field.

**Beside**: The help icon will be displayed beside the field. **Column**: The help icon will be displayed beside the label of the field.

- 1. Home
- 2. Applications
- 3. Control
- 4. Date

## **Date**

## **General Settings**

Date field configuration Interface.

- Data Type : Define the type of field for the application. When set to Date, you can inform a date.
- Label : Defines the title of a field in the application. For example: if the field is defined in the database as cmp\_name\_client, it will be more clear for the comprehension of the user if the name would be "Client Name".
- Watermark : Create a placeholder for the selected field.
- Initial Value (type): Allows you to define the initial value for the field when in insert mode. The options are:
  - Defined Value: The field will receive the value from the text field of the defined value option.
  - System Date: The field will receive the current server date.

If you select the System Date, then it is not necessary to inform the Initial Value attribute.

• Initial Value : You will inform the Defined Value here.

Initial Value Configuration Interface.

- Amount of characters : Define the amount of characters allowed for the field.
- Validation Image: Allows to display an image next to the field when it is being validated.
- Save Variable: Allows to save a variable in the session with the value of the field, that can be used in other applications. For example, in the login form the user name can be saved in the session so that it can be displayed on the header of other applications.
- Variable Name: Allows to define the name for the session variable that will receive the field value.
- Hidden Field: This option makes the field hidden, but still allows it is value to be processed through JavaScript or PHP.
- Label Field: This options make the field behave as a Read Only field, not allowing modifications to its value while in Insert or Update Mode.

Label Configuration Interface.

- Disabled Field: Defines if the field will be disabled in "Insert Mode", "Update Mode" or in "Insert and Update Mode".
- HTML Type: HTML Object that will be used to display the field in the form.
- SQL Type: Informs the data type of field in the database.

## **Values Format**

Format of Values with Regional Settings.

- Regional Settings: Allows to apply the Regional Settings to format the dates of the field. When not enabled, it will be displayed the date separator attribute.
- Date separator : Allows you to inform the separator symbol for the date.
- First Day : Define the first day of the week.
- Display: Select the format of the day for display.
- Internal Format: Allows to define the format the field when the SQL type is different fromDate. You need to use the characters Y, M and D that correspond to Year, Month and Day.
- **Use Combo-box**: Allows you to select the date using a combo-box.
- Minimum Date :
  - Fixed Date: Inform the minimum date allowed presented in the selected date format.
  - Current Date: Clicking on the icon next to the text field, ScriptCase offers the following options:
    - Actual date: It will place the current date as the max allowed date.
    - Actual date with increment: The minimum date will be the current date (+) the days or months or years that you want to increment.
    - Actual date with decrement: The minimum date will be the current date (-) the days or months or years that you want to decrement.
- Maximum Date :
  - Fixed Date : Inform the minimum date allowed presented in the selected date format.
  - Current Date : Clicking on the icon next to the text field, ScriptCase offers the following options:
    - Actual date: It will place the current date as the max allowed date.
    - Actual date with increment: The minimum date will be the current date (+) the days or months or years that you want to increment.
- Actual date with decrement: The minimum date will be the current date (-) the days or months or years that you want to decrement.
   Display Format: Enables the Date format beside the field when informing the date.
- Display Calendar: Enables the Date format beside the field, this allows to select the date from a calendar with the format already setup.

## **Lookup Settings**

Method used to place a description next to the field.

- Use lookup to display the field description.: When enabled, the lookup settings is enabled and opens more settings.
- **SQL Command**: Defines the SQL command that is going to recover the vales from the database. To build a SQL command, it is possible to use the SQL Builder tool. The SQL format needs to have the following format:

SELECT Field\_displayed FROM table WHERE Key\_Field = '{Form\_Field}'

The Form field needs to be referenced buy the curly brackets {}. While running the application, the field within the curly brackets is replaced by it's value in the table.

- Font : Defines the font used to display the lookup.
- Font Color : Defines the color in HEX for the lookup display.
- Font Size : Defines the font's size in the lookup display.
- EOF Message: Defines a message that will be displayed if there is not any results for the record.
- **Use in validation**: When enabled, it will generate an automatic validation based on the lookup, in case there is not any records found, the message will display as a warning (when Updating or Including a record).
- Choose connection: Allows you to select another specific connection existing in the project. The select command will be done on the second connection.

## **Display Settings**

The Display Settings allows to define the CSS for the fields individually. For each Display Settings of Scriptcase, exists the same attributes available for this interface.

#### CSS of the Title

- Font : Allows to choose the font type, that will be applied to the application field title.
- Font Size : Allows to choose the the font size, that will be applied to the application field title.
- Font Color :Allows to choose a color for the font from the color pallet.
- Background Color: Allows to define the color for the field, the color can be selected from the color pallet.
- Bold : Applies the bold style to the font.
- Underline : Applies the underline style to the font.
- Border Size: Applies the border size to the title of the field.
- Border Color: Allows to choose a color for the border, using a color pallet to apply to the title.
- Horizontal Alignment: Allows to position the label of the field in the desired position (left,right,center and justify).
- Vertical Alignment: Allows to position the label of the field in the desired position (baseline, sub, super, top, text-top, middle, bottom, text-bottom).
- Width: To define a width for the title of the field.
- **Height**: To define a height for the title of the field.

#### . CSS of the Field

- Font : Allows to choose the font type, that will be applied to the application field.
- Font Size : Allows to choose the the font size, that will be applied to the application field.
- Font Color :Allows to choose a color for the font from the color pallet.
- Background Color: Allows to define the color for the field, the color can be selected from the color pallet.
- Bold : Applies the bold style to the font.
- Underline : Applies the underline style to the font.
- Border Size: Applies the border size to the field.
- Border Color: Allows to choose a color for the border, using a color pallet to apply to the field.
- Horizontal Alignment: Allows to position the field in the desired position (left, right, center and justify).
- Vertical Alignment: Allows to position the field in the desired position (baseline, sub, super, top, text-top, middle, bottom, text-bottom).
- Width: To define a width for the field.
- Height : To define a height for the field.

#### CSS of the Input Object

- Font : Allows to choose the font type, that will be applied to the Input Object. For example: Radio, Select, Text, etc
- Font Size : Allows to choose the the font size, that will be applied to the application field.
- Font Color :Allows to choose a color for the font from the color pallet.
- Background Color: Allows to define the color for the Input Object, the color can be selected from the color pallet.
- Bold : Applies the bold style to the font.
- **Underline** : Applies the underline style to the font.
- Border Size: Applies the border size to the Input Object.
- Border Color: Allows to choose a color for the border, using a color pallet to apply to the Input Object.
- · Horizontal Alignment: Allows to position the Input Object in the desired position (left,right,center and justify).
- Vertical Alignment : Allows to position the Input Object in the desired position (baseline, sub, super, top, text-top, middle, bottom, text-bottom).
- Width: To define a width for the Input Object.
- **Height** : To define a height for the Input Object.

## **Help Settings**

Allow the developer to set up instructions and hints about the field's use, allowing the developer to help the users about the system usage.

## Description of the settings attributes.

## Help Description

In this area, you can set up a text that will be shown in the application according to the type of help selected below.

#### Help Type

Pop-up - Display a default icon! beside the field. To display the message just click in the icon that a Pop-up will be displayed with the help text.

Hint - Display a default icon! beside the field. When the mouse is above the icon a help text will be displayed.

The icon displayed when selecting the types **Hint** or **Pop-up** vary according to the theme that is being used in the application. This icon can be modified in the CSS Buttons.

Text - Display a text inside of a <span></span> beside the field.

## Help button position

Allow to set up where the help button will be displayed in the field, there are two options:

Beside: The help icon will be displayed beside the field.

- 1. Home
- 2. Applications
- 3. Control
- 4. Time

## Time

## **General Settings**

Time field configuration Interface.

- Data Type: Define the type of field for the application. When set to Time, you can inform a time to this field.
- Label: Defines the title of a field in the application. For example: if the field is defined in the database as cmp\_name\_client, it will be more clear for the comprehension of the user if the name would be "Client Name"
- Watermark: Create a placeholder for the selected field.
- Initial Value (type): Allows you to define the initial value for the field when in insert mode. The options are:
  - Defined Value: The field will receive the value from the text field of the defined value option.
  - System Date: The field will receive the current server date.

If you select the System Date, then it is not necessary to inform the Initial Value attribute.

- Initial Value: You will inform the Defined Value here.
- Initial Value Configuration Interface.
- Amount of characters: Define the amount of characters allowed for the field.
- Validation Image: Allows to display an image next to the field when it is being validated.
- Save Variable: Allows to save a variable in the session with the value of the field, that can be used in other applications. For example, in the login form the user name can be saved in the session so that it can be displayed on the header of other applications.
- Variable Name: Allows to define the name for the session variable that will receive the field value.
- Hidden Field: This option makes the field hidden, but still allows it's value to be processed through JavaScript or PHP.
- Label Field: This options make the field behave as a Read Only field, not allowing modifications to its value while in Insert or Update Mode.

Label Configuration Interface.

- Disabled Field: Defines if the field will be disabled in "Insert Mode", "Update Mode" or in "Insert and Update Mode".
- HTML Type: HTML Object that will be used to display the field in the form.
- SQL Type: Informs the data type of field in the database.

## Values Format

Format of Values with Regional Settings.

- Regional Settings: Allows to apply the Regional Settings to format the dates of the field. When not enabled, it will be displayed the date separator and time separator attributes
- **Time separator**: Allows you to inform the separator symbol for the time.
- Display: Select the format of the time for display
- Internal Format: Allows to define the format the field when the SQL type is different from TIME. You need to use the characters HH, II, and SS that correspond to Day, Hour, Minutes and Seconds.
- Display Format: Enables the Time format beside the field when informing the time.
- Use Time picker: Use the JQuery plug-in to choose the time

## Lookup Settings

Method used to place a description next to the field.

- Use lookup to display the field description.: When enabled, the lookup settings is enabled and opens more settings.
- SQL Command: Defines the SQL command that is going to recover the vales from the database. To build a SQL command, it is possible to use the SQL Builder tool. The SQL format needs to have the following format:

SELECT Field displayed FROM table WHERE Key Field = '{Form Field}'

The Form field needs to be referenced buy the curly brackets {}. While running the application, the field within the curly brackets is replaced by it's value in the table.

- Font: Defines the font used to display the lookup.
- Font Color: Defines the color in HEX for the lookup display.
- Font Size: Defines the font's size in the lookup display.
- EOF Message: Defines a message that will be displayed if there is not any results for the record.
- Use in validation: When enabled, it will generate an automatic validation based on the lookup, in case there is not any records found, the message will display as a warning (when Updating or Including a record).
- Choose connection: Allows you to select another specific connection existing in the project. The select command will be done on the second connection.

## **Display Settings**

The Display Settings allows to define the CSS for the fields individually. For each Display Settings of Scriptcase, exists the same attributes available for this interface.

- CSS of the Title
  - Font : Allows to choose the font type, that will be applied to the application field title.
  - Font Size: Allows to choose the the font size, that will be applied to the application field title.
  - Font Color :Allows to choose a color for the font from the color pallet.
  - Background Color: Allows to define the color for the field, the color can be selected from the color pallet.
  - **Bold**: Applies the bold style to the font.
  - **Underline**: Applies the underline style to the font.
  - Border Size: Applies the border size to the title of the field.
  - **Border Color**: Allows to choose a color for the border, using a color pallet to apply to the title.
  - Horizontal Alignment: Allows to position the label of the field in the desired position (left,right,center and justify).

- Vertical Alignment: Allows to position the label of the field in the desired position (baseline, sub, super, top, text-top, middle, bottom, text-bottom).
- · Width: To define a width for the title of the field.
- **Height**: To define a height for the title of the field.

#### CSS of the Field

- Font : Allows to choose the font type, that will be applied to the application field.
- Font Size : Allows to choose the the font size, that will be applied to the application field.
- Font Color :Allows to choose a color for the font from the color pallet.
- Background Color: Allows to define the color for the field, the color can be selected from the color pallet.
- Bold : Applies the bold style to the font.
- Underline : Applies the underline style to the font.
- Border Size : Applies the border size to the field.
- Border Color: Allows to choose a color for the border, using a color pallet to apply to the field.
- Horizontal Alignment: Allows to position the field in the desired position (left,right,center and justify).
- Vertical Alignment: Allows to position the field in the desired position (baseline, sub, super, top, text-top, middle, bottom, text-bottom).
- **Width**: To define a width for the field.
- **Height** : To define a height for the field.

#### CSS of the Input Object

- Font : Allows to choose the font type, that will be applied to the Input Object. For example: Radio, Select, Text, etc
- Font Size : Allows to choose the the font size, that will be applied to the application field.
- Font Color :Allows to choose a color for the font from the color pallet.
- Background Color: Allows to define the color for the Input Object, the color can be selected from the color pallet.
- **Bold** : Applies the bold style to the font.
- Underline : Applies the underline style to the font.
- Border Size : Applies the border size to the Input Object.
- Border Color: Allows to choose a color for the border, using a color pallet to apply to the Input Object.
- Horizontal Alignment: Allows to position the Input Object in the desired position (left,right,center and justify).
- Vertical Alignment: Allows to position the Input Object in the desired position (baseline, sub, super, top, text-top, middle, bottom, text-bottom).
- Width: To define a width for the Input Object.
- Height : To define a height for the Input Object.

## **Help Settings**

Allow the developer to set up instructions and hints about the field's use, allowing the developer to help the users about the system usage.

#### Description of the settings attributes.

#### **Help Description**

In this area, you can set up a text that will be shown in the application according to the type of help selected below.

#### **Help Type**

Pop-up - Display a default icon! beside the field. To display the message just click in the icon that a Pop-up will be displayed with the help text.

Hint - Display a default icon! beside the field. When the mouse is above the icon a help text will be displayed.

The icon displayed when selecting the types **Hint** or **Pop-up** vary according to the theme that is being used in the application. This icon can be modified in the CSS Buttons.

Text - Display a text inside of a <span></span> beside the field.

## Help button position

Allow to set up where the help button will be displayed in the field, there are two options:

**Beside**: The help icon will be displayed beside the field.

- 1. Home
- 2. Applications
- Control
- 4. Date and time

#### Date and time

## **General Settings**

Date and Time field configuration Interface.

- Data Type: Define the type of field for the application. When set to Datetime, you can inform a date and time to this field.
- Label: Defines the title of a field in the application. For example: if the field is defined in the database as cmp\_name\_client, it will be more clear for the comprehension of the user if the name would be "Client Name"
- Watermark: Create a placeholder for the selected field.
- Initial Value (type): Allows you to define the initial value for the field when in insert mode. The options are:
  - Defined Value: The field will receive the value from the text field of the defined value option.
  - System Date: The field will receive the current server date.

If you select the System Date, then it is not necessary to inform the Initial Value attribute.

• Initial Value: You will inform the Defined Value here.

Initial Value Configuration Interface.

- Amount of characters: Define the amount of characters allowed for the field.
- Validation Image: Allows to display an image next to the field when it is being validated.
- Save Variable: Allows to save a variable in the session with the value of the field, that can be used in other applications. For example, in the login form the user name can be saved in the session so that it can be displayed on the header of other applications.
- Variable Name: Allows to define the name for the session variable that will receive the field value.
- Hidden Field: This option makes the field hidden, but still allows it is value to be processed through JavaScript or PHP.
- Label Field: This options make the field behave as a Read Only field, not allowing modifications to its value while in Insert or Update Mode.

Label Configuration Interface.

- Disabled Field: Defines if the field will be disabled in "Insert Mode", "Update Mode" or in "Insert and Update Mode".
- HTML Type: HTML Object that will be used to display the field in the form.
- SQL Type: Informs the data type of field in the database.

## Values Format

Format of Values with Regional Settings.

- Regional Settings: Allows to apply the Regional Settings to format the dates of the field. When not enabled, it will be displayed the date separator and time separator
- **Date separator**: Allows you to inform the separator symbol for the date.
- Time separator: Allows you to inform the separator symbol for the time.
- **Display**: Select the format of the day/time for display.
- Internal Format: Allows to define the format the field when the SQL type is different from DATETIME. You need to use the characters Y, M, D, HH, II, and SS that correspond to Year, Month, Day, Hour, Minutes and Seconds.
- Display Format: Enables the Date and Time format beside the field when informing the date.
- Group Date and Time: Groups the date and time in the same field.
- Display Calendar: Enables the a calendar icon beside the field, this allows to select the date from a calendar with the format already setup.
- New Calendar: Show the new jquery calendar, or the old calendar.
- Years Limit: The amount of years that will display in the calendar.
- View week number: Display the week number in the calendar.
- Additional months: Display additional months in the calendar.
- Show Combo year and month: Allows you to select the year and month using a combo-box.
- **Decimal of seconds**: Defines the amount of decimals for the seconds.

## Lookup Settings

Method used to place a description next to the field.

- Use lookup to display the field description.: When enabled, the lookup settings is enabled and opens more settings.
- SQL Command: Defines the SQL command that is going to recover the vales from the database. To build a SQL command, it is possible to use the SQL Builder tool. The SQL format needs to have the following format:

SELECT Field displayed FROM table WHERE Key Field = '{Form Field}'

The Form field needs to be referenced buy the curly brackets {}. While running the application, the field within the curly brackets is replaced by it's value in the table.

- Font: Defines the font used to display the lookup.
- Font Color: Defines the color in HEX for the lookup display.
- Font Size: Defines the font's size in the lookup display.
- EOF Message: Defines a message that will be displayed if there is not any results for the record.
- Use in validation: When enabled, it will generate an automatic validation based on the lookup, in case there is not any records found, the message will display as a warning (when Updating or Including a record).
- Choose connection: Allows you to select another specific connection existing in the project. The select command will be done on the second connection.

## **Display Settings**

The Display Settings allows to define the CSS for the fields individually. For each Display Settings of Scriptcase, exists the same attributes available for this interface.

- CSS of the Title
  - Font : Allows to choose the font type, that will be applied to the application field title.

- Font Size : Allows to choose the the font size, that will be applied to the application field title.
- Font Color :Allows to choose a color for the font from the color pallet.
- Background Color: Allows to define the color for the field, the color can be selected from the color pallet.
- Bold : Applies the bold style to the font.
- Underline : Applies the underline style to the font.
- Border Size: Applies the border size to the title of the field.
- Border Color: Allows to choose a color for the border, using a color pallet to apply to the title.
- Horizontal Alignment: Allows to position the label of the field in the desired position (left, right, center and justify).
- Vertical Alignment : Allows to position the label of the field in the desired position (baseline, sub, super, top, text-top, middle, bottom, text-bottom).
- Width: To define a width for the title of the field.
- Height: To define a height for the title of the field.

#### CSS of the Field

- Font : Allows to choose the font type, that will be applied to the application field.
- Font Size : Allows to choose the the font size, that will be applied to the application field.
- Font Color :Allows to choose a color for the font from the color pallet.
- Background Color: Allows to define the color for the field, the color can be selected from the color pallet.
- **Bold**: Applies the bold style to the font.
- Underline: Applies the underline style to the font.
- Border Size: Applies the border size to the field.
- Border Color: Allows to choose a color for the border, using a color pallet to apply to the field.
- Horizontal Alignment: Allows to position the field in the desired position (left,right,center and justify).
- Vertical Alignment : Allows to position the field in the desired position (baseline, sub, super, top, text-top, middle, bottom, text-bottom).
- Width: To define a width for the field.
- Height : To define a height for the field.

#### • CSS of the Input Object

- Font : Allows to choose the font type, that will be applied to the Input Object. For example: Radio, Select, Text, etc
- Font Size : Allows to choose the the font size, that will be applied to the application field.
- Font Color :Allows to choose a color for the font from the color pallet.
- Background Color: Allows to define the color for the Input Object, the color can be selected from the color pallet.
- **Bold**: Applies the bold style to the font.
- Underline : Applies the underline style to the font.
- Border Size : Applies the border size to the Input Object.
- Border Color: Allows to choose a color for the border, using a color pallet to apply to the Input Object.
- Horizontal Alignment: Allows to position the Input Object in the desired position (left,right,center and justify).

Allow the developer to set up instructions and hints about the field's use, allowing the developer to help the users about the system usage.

- Vertical Alignment: Allows to position the Input Object in the desired position (baseline, sub, super, top, text-top, middle, bottom, text-bottom).
- **Width**: To define a width for the Input Object.
- **Height**: To define a height for the Input Object.

## **Help Settings**

Description of the settings attributes.

Help Description

In this area, you can set up a text that will be shown in the application according to the type of help selected below.

Help Type

Pop-up - Display a default icon! beside the field. To display the message just click in the icon that a Pop-up will be displayed with the help text.

Hint - Display a default icon! beside the field. When the mouse is above the icon a help text will be displayed.

The icon displayed when selecting the types Hint or Pop-up vary according to the theme that is being used in the application. This icon can be modified in the CSS

## **Text** - Display a text inside of a <span></span> beside the field.

#### Help button position

Buttons.

Allow to set up where the help button will be displayed in the field, there are two options:

Beside: The help icon will be displayed beside the field.

- 1. Home
- 2. Applications
- 3. Control
- 4. Image (File Name)

## Image (File Name)

## **General Settings**

Image (File Name) field Configuration Interface.

- Data Type: Define the type of field for the application. When it is defined as an Image (File Name), all the images files are stored and loaded in a directory of the server (Only the image name is stored in the database).
- Label : Defines the title of a field in the application. For example: if the field is defined in the database as cmp\_name\_client, it will be more clear for the comprehension of the user if the name would be "Client Name".
- Image Border: Width of the Image border. Value in Pixels.
- Image Height: Image height size. Value in Pixels.
- Image Width: Image width size. Value in Pixels.
- Maintain Aspect: Maintains the original aspect ratio of the image when resizing it.
- Progress bar : Displays a progress bar when sending the files to the server.
- Upload area: Displays a drag and drop area to upload the file.
- Increment file: Increments the file name if the theirs an existing one with the same name in the upload folder.
- **Sub-folder**: Sub-folder's name that the files are stored. The is sub folder is relative to the directory defined for the Document upload (see the Settings). It is possible to use global variables or local variables to format the name of the sub-folder.
- Create Sub-folder: When enabled, it creates the sub-folder if not already created.
- Image Caching: Time in minutes that the image cache will be stored.
- Hide image name: When enabled, only the image will be displayed without it is name.
- Files Deletion: Deletes the files from the directory when the record is deleted from the database
- Display link only: WHen enabled, you will be presented with a link to open the image in another image with the original size of the image ( without using the re-dimensioning
- Open in Another Window: Allows to open the image in another window.
- Extensions to allow: Extensions allowed to upload, separated by a semi coma (;). If left in blank, all the extensions are allowed. e.g. docx;jpg;png;xls
- Hidden Field: This option makes the field hidden, but still allows its value to be processed through JavaScript or PHP.
- Disabled Field: Defines if the field will be disabled in "Insert Mode", "Update Mode" or in "Insert and Update Mode".
- HTML Type: HTML Object that will be used to display the field in the form.
- SQL Type : Informs the data type of field in the database.

## **Display Settings**

The Display Settings allows to define the CSS for the fields individually. For each Display Settings of Scriptcase, exists the same attributes available for this interface.

## • CSS of the Title

- Font : Allows to choose the font type, that will be applied to the application field title.
- Font Size : Allows to choose the the font size, that will be applied to the application field title.
- Font Color : Allows to choose a color for the font from the color pallet.
- Background Color: Allows to define the color for the field, the color can be selected from the color pallet.
- Bold : Applies the bold style to the font.
- Underline : Applies the underline style to the font.
- Border Size : Applies the border size to the title of the field.
- **Border Color**: Allows to choose a color for the border, using a color pallet to apply to the title.
- Horizontal Alignment: Allows to position the label of the field in the desired position (left,right,center and justify).
- Vertical Alignment: Allows to position the label of the field in the desired position (baseline, sub, super, top, text-top, middle, bottom, text-bottom).
- Width: To define a width for the title of the field.
- **Height**: To define a height for the title of the field.

## CSS of the Field

- **Font** : Allows to choose the font type, that will be applied to the application field.
- Font Size : Allows to choose the the font size, that will be applied to the application field.
- Font Color :Allows to choose a color for the font from the color pallet.
- Background Color: Allows to define the color for the field, the color can be selected from the color pallet.
- Bold : Applies the bold style to the font.
- Underline: Applies the underline style to the font.
- Border Size : Applies the border size to the field.
- Border Color: Allows to choose a color for the border, using a color pallet to apply to the field.
- Horizontal Alignment: Allows to position the field in the desired position (left,right,center and justify).
- Vertical Alignment: Allows to position the field in the desired position (baseline, sub, super, top, text-top, middle, bottom, text-bottom).
- Width: To define a width for the field.
- Height: To define a height for the field.

#### • CSS of the Input Object

- Font : Allows to choose the font type, that will be applied to the Input Object. For example: Radio, Select, Text, etc
- **Font Size** : Allows to choose the font size, that will be applied to the application field.
- Font Color : Allows to choose a color for the font from the color pallet.
- Background Color: Allows to define the color for the Input Object, the color can be selected from the color pallet.
- . Bold: Applies the bold style to the font.
- Underline : Applies the underline style to the font.
- Border Size : Applies the border size to the Input Object.
- Border Color: Allows to choose a color for the border, using a color pallet to apply to the Input Object.
- Horizontal Alignment: Allows to position the Input Object in the desired position (left, right, center and justify).
- Vertical Alignment: Allows to position the Input Object in the desired position (baseline, sub, super, top, text-top, middle, bottom, text-bottom).
- Width: To define a width for the Input Object.
- Height : To define a height for the Input Object.

## **Help Settings**

Allow the developer to set up instructions and hints about the field's use, allowing the developer to help the users about the system usage.

## **Help Description**

In this area, you can set up a text that will be shown in the application according to the type of help selected below.

#### **Help Type**

| Pop-up - Display a default icon ! beside the field. To display the message just click in the icon that a Pop-up will be displayed with the help text.                                     |
|----------------------------------------------------------------------------------------------------|
| Hint - Display a default icon! beside the field. When the mouse is above the icon a help text will be displayed.                                                                          |
| The icon displayed when selecting the types <b>Hint</b> or <b>Pop-up</b> vary according to the theme that is being used in the application. This icon can be modified in the CSS Buttons. |
| Text - Display a text inside of a <span> </span> beside the field.                                                                                                    |

#### Help button position

Allow to set up where the help button will be displayed in the field, there are two options:

**Beside**: The help icon will be displayed beside the field. **Column**: The help icon will be displayed beside the label of the field.

- 1. Home
- 2. Applications
- Control
- 4. Document (File Name)

## **Document (File Name)**

## **General Settings**

This option allows to upload multiple files and store them on a table referencing a record from another table.

#### To use this option you first need to create a virtual field.

Multi-Upload Configuration.

- Amount of columns: Amount of columns to displays the files in the Field.
- Files sorting: Enables files sorting after the upload.
- Position of the delete: Checkbox option to delete files position.
- Position on the upload: Position of the records when uploading
- Show status: Display the upload status.
- Table : Select the table that will store the information of the files when uploading.

After selecting the table, you will see a list of all the fields of the chosen table, where you will associate the parameters for each field when inserting a new record or updating an existing record.

Multi-Upload fields of the table Configuration.

- File Name: Obtains the name of the file that is being loaded.
- Upload: Obtains the binary value of the file.
- Auto Increment: Used only when field in the database in an auto increment or similar.
- Manual Increment: The form will be responsible for managing the auto-increment, calculating the value of the field before inserting the record.
- Foreign Key: Associates the file with a value of a field in the current form.
- Defined: You can specify a constant value or use a global variable. [global var]
- **Date of Insertion**: Obtains the data of the server when inserting the record.
- Datetime of Insertion: Obtains the data and time of the server when inserting the record.
- User IP: The field will contain the IP of the computer that is accessing the application.
- Calculated by the Database: The value of the field is applied in the database.
- Calculated by the Database if empty: The value of the field is applied in the database if not informed by the application.
- . Null: The field will the null value.

Watch bellow a video about Multiupload option:

## **Display Settings**

The Display Settings allows to define the CSS for the fields individually. For each Display Settings of Scriptcase, exists the same attributes available for this interface.

#### CSS of the Title

- Font : Allows to choose the font type, that will be applied to the application field title.
- Font Size: Allows to choose the the font size, that will be applied to the application field title.
- Font Color : Allows to choose a color for the font from the color pallet.
- Background Color: Allows to define the color for the field, the color can be selected from the color pallet.
- **Bold**: Applies the bold style to the font.
- **Underline**: Applies the underline style to the font.
- **Border Size**: Applies the border size to the title of the field.
- **Border Color**: Allows to choose a color for the border, using a color pallet to apply to the title.
- Horizontal Alignment: Allows to position the label of the field in the desired position (left,right,center and justify).
- Vertical Alignment: Allows to position the label of the field in the desired position (baseline, sub, super, top, text-top, middle, bottom, text-bottom).
- Width: To define a width for the title of the field.
- **Height**: To define a height for the title of the field.

#### CSS of the Field

- Font : Allows to choose the font type, that will be applied to the application field.
- Font Size : Allows to choose the the font size, that will be applied to the application field.
- **Font Color** :Allows to choose a color for the font from the color pallet.
- Background Color: Allows to define the color for the field, the color can be selected from the color pallet.
- **Bold**: Applies the bold style to the font.
- Underline: Applies the underline style to the font.
- Border Size: Applies the border size to the field.
- Border Color: Allows to choose a color for the border, using a color pallet to apply to the field.
- Horizontal Alignment: Allows to position the field in the desired position (left,right,center and justify).
- Vertical Alignment: Allows to position the field in the desired position (baseline, sub, super, top, text-top, middle, bottom, text-bottom).
- Width: To define a width for the field.
- **Height**: To define a height for the field

#### CSS of the Input Object

- Font : Allows to choose the font type, that will be applied to the Input Object. For example: Radio, Select, Text, etc
- Font Size: Allows to choose the the font size, that will be applied to the application field.
- Font Color: Allows to choose a color for the font from the color pallet.
- Background Color: Allows to define the color for the Input Object, the color can be selected from the color pallet.
- **Bold**: Applies the bold style to the font.
- **Underline**: Applies the underline style to the font.
- Border Size: Applies the border size to the Input Object.
- Border Color: Allows to choose a color for the border, using a color pallet to apply to the Input Object.
- Horizontal Alignment: Allows to position the Input Object in the desired position (left, right, center and justify).

- Vertical Alignment: Allows to position the Input Object in the desired position (baseline, sub, super, top, text-top, middle, bottom, text-bottom).
- Width: To define a width for the Input Object.
- Height: To define a height for the input Object.

## **Help Settings**

Allow the developer to set up instructions and hints about the field's use, allowing the developer to help the users about the system usage.

Description of the settings attributes.

Help Description

In this area, you can set up a text that will be shown in the application according to the type of help selected below.

Help Type

Pop-up - Display a default icon! beside the field. To display the message just click in the icon that a Pop-up will be displayed with the help text.

Hint - Display a default icon! beside the field. When the mouse is above the icon a help text will be displayed.

The icon displayed when selecting the types Hint or Pop-up vary according to the theme that is being used in the application. This icon can be modified in the CSS Buttons.

Text - Display a text inside of a <span> </span> beside the field.

#### Help button position

Allow to set up where the help button will be displayed in the field, there are two options:

Beside: The help icon will be displayed beside the field.

- 1. Home
- 2. Applications
- 3. Control
- 4. Select

#### Select

## **General Settings**

Select field configuration Interface.

- Data Type: Define the type of field for the application. When set to Select, you can select multiple option from a combo box (Select Field).
- Label: Defines the title of a field in the application. For example: if the field is defined in the database as cmp\_name\_client, it will be more clear for the comprehension of the user if the name would be "Client Name"
- Watermark: Create a placeholder for the selected field.
- Initial Value (type): Allows you to define the initial value for the field when in insert mode. The options are:
  - Defined Value: The field will receive the value from the text field of the defined value option.
  - System Date: The field will receive the current server date.

If you select the System Date, then it is not necessary to inform the Initial Value attribute.

- Initial Value: You will inform the Defined Value here.
- Use Select2: Uses the new component for data selection, allowing searches within the select.
- Display Select2 search area: Sets whether to display the search field within Select2.

Initial Value Configuration Interface.

- Save Variable: Allows to save a variable in the session with the value of the field, that can be used in other applications. For example, in the login form the user name can be saved in the session so that it can be displayed on the header of other applications
- Variable Name: Allows to define the name for the session variable that will receive the field value.
- Field size in database: Determines the field size in bytes. It is used to determine the max size of characters that is allowed to type in.
- **Hidden Field**: This option makes the field hidden, but still allows it's value to be processed through Javascript or PHP. **Disabled Field**: Defines if the field will be disabled in "Insert Mode", "Update Mode" or in "Insert and Update Mode".
- **HTML Type**: HTML Object that will be used to display the field in the form.
- **SQL Type**: Informs the data type of field in the database.

## **Lookup Settings**

A method used to offer the user a list of values that can be selected in the form applications. For example, the gender field in the Database with the values M or W can be presented like Man or Women or in a dynamic way, having these values recovered from the database.

Lookup Settings Display for the field.

#### Lookup Methods

You will have available two types of lookup methods: Manual (informing manually the conditions of the select) or Automatic (using a database query).

Selecting the lookup type.

#### Lookup Method - Automatic

Lookup used to list the values that will be displayed on the Checkbox field. These values will be recovered dynamically using the Select command.

Automatic Lookup Interface.

■ SQL Select Statement: Define the SQL command that will recover the values that will be displayed on the form field. The command needs to have the following structure

SELECT key field, display field FROM table

The value of the key\_field will be stored in the table field.

- Multiple Values : When enabled, allows to select more than one item from the list, separated by a delimitation.
  - Delimiter: Defines the character used to separate the values selected in the form. Only inform a value to this field if you need to separate the selected options with a different delimiter then (:).
- Height: Defines the height for the select object.
- Use title: Allows to display a line of a title on the select object (Title Attribute) associated to a value informed manually (Title internal value).

Title internal value: Value Saved to the field when the line of the title is selected in the object.

- Title: Text displayed on the title of the Select object.
- Reload form when value has changed: With this option selected, the form will refresh if there is a change to the selected object in the field.
- Display original and lookup value: Displays the value of the field and the value returned from the lookup.
  - Separated by : Defines which character will be used to separate the values of the field with the value returned from the lookup. It is only necessary to inform this value of the option Display original and lookup value is enabled.
- Choose connection : Allows you to select another specific connection existing in the project. The select command will be done on the second connection.
- Link: Allows to create a link to another form allowing to manipulate the list displayed on the select field. After the manipulation, the select object it updated automatically.

#### Lookup Method - Manual

This method is used so that the developer can create manually the list of values that will be saved to the generated application. This method is mostly used when the database does not have a table that contains this information

Manual Lookup Interface.

• Lookup Type: Define the functionality of the lookup, being: Single Value, Multiple Values (delimiter), Multiple Values (position) and Multiple Values (binary).

#### Single Value :

Setting up Single Value Lookup

- Label: Text that will be displayed in the item list of the select field.
- Value: Attribute that corresponds to the value that is stored in the table field. For example, the value M will be included into the table when the user will view in the list Man.
- **Default** : With this option enabled, the selected item will be inserted to the table when committed.
- Height: Defines the height for the select object.

#### Multiple Values (delimiter)

You can store various values for the select field. The values are separated by the informed delimiter. For example: the combination **Sport**, **Cinema** and **Tourism** selected in form will be stored like **E**; **C**; **T** in case the delimiter is ; (semi coma).

Setting up Multiple Values (delimiter)

- Label: Text that will be displayed in the item list of the select field.
- Value: Attribute that corresponds to the value that is stored in the table field. For example, the value M will be included into the table when the user will view in the list Man.
- Delimiter Characters used to separate Multiple Values in the table field. If not informed, the default delimiter is a semi coma (;).
- **Height**: Defines the height for the select object.

#### Multiple Values (position)

Allows to store a diversity of information selected on the field in only one string. For this information to be added, you need to inform the label, initial position and the number of bytes that each information occupies on a string.

For this example, Gender, Marital status and Hobby were used. Gender uses one byte as does the Martial Status, the Hobby will use two bytes.

The example below:

#### Label Value Start Size

| Man      | М  | 1 | 1 |
|----------|----|---|---|
| Women    | W  | 1 | 1 |
| Divorced | D  | 2 | 1 |
| Single   | S  | 2 | 1 |
| Study    | SD | 3 | 2 |
| Sports   | SP | 3 | 2 |
| Read     | RD | 3 | 2 |

Example: Of you choose Man, Single and Read, in the database would be stored the following valueMSRD.

Setting up Multiple Values (position)

- Label: Text that will be displayed in the item list of the select field.
- Value : Attribute that corresponds to the value that is stored in the table field. For example, the value M will be included into the table when the user will view in the list Man.
- Negative: Value to be saved in the table in case there is not any valued selected on the field.
- Start : Starting position of the string that is going to be stored. The first position is always 1.
- Size : Amount of bytes that is going to occupy in the string.
- **Height**: Defines the height for the select object.

## Multiple Values (binary)

Allows to store a diversity of information selected on the field in only one value.

In this example uses the following list (although it is not informed when inserting values to the list, each item has a value applied automatically according to the order):

#### **Attribute Value Lookup Description**

| 1  | Sports   |
|----|----------|
| 2  | Culture  |
| 4  | Pleasure |
| 8  | Reading  |
| 16 | Music    |

To store the data, it is done an internal sum of the decimal number. See the examples below.

Example 1: If the options Sports and Culture were selected, the number stored in the table would be 3.

## **Attribute Value Lookup Description**

| 1  | Sports   |
|----|----------|
| 2  | Culture  |
| 4  | Pleasure |
| 8  | Reading  |
| 16 | Music    |

1 (Sports) + 2 (Culture) = 3

Example 2: If the options Sports, Pleasure and Reading were selected, the number stored in the table would be 13.

## **Attribute Value Lookup Description**

| 1  | Sports   |
|----|----------|
| 2  | Culture  |
| 4  | Pleasure |
| 8  | Reading  |
| 16 | Music    |

Editing Lookup Configuration Multiple Values (Binary)

- Label: Text that will be displayed in the item list of the select field.
- Height: Defines the height for the select object.
- Insert Button: Adds to the list the values informed on the fields Label and Value.
- Update Button: Modifies the attributes of the selected item.
- **Remove Button**: Remove the selected item from the list.
- Clear Button: Clear the Fields.
- Save Button: Allows the user to save all the items of the list, to use on other fields, just click on Load lookup definition.
- Load lookup definitions: Allows to refresh the list of values predefined when using the lookup. It will be listed the existing definitions in ScriptCase and the ones saved by the user.
- Use title: Allows to display a line of a title on the select object (Title Attribute) associated to a value informed manually (Title internal value).

- Title internal value: Value Saved to the field when the line of the title is selected in the object.
- Title: Text displayed on the title of the Select object.
- Reload form when value has changed: With this option selected, the form will refresh if there is a change to the selected object in the field.
- Display original and lookup value: Displays the value of the field and the value returned from the lookup.

Displaying the original lookup.

• Separated by : Defines which character will be used to separate the values of the field with the value returned from the lookup. It is only necessary to inform this value of the option Display original and lookup value is enabled.

#### **Lookup Method - Actual value**

This lookup is used to list all the values in the selected field.

This lookup will apply a "distinct" to your SQL query.

## **Ajax Processing**

Ajax Processing configuration Interface.

Allows to define the field that will be reloaded when selecting a value that has the (onChange) trigger.

For example: a field of the type select with a list of states, and another select field with a list of cities. When selecting a state, the cities list is reloaded.

## **Display Settings**

The Display Settings allows to define the CSS for the fields individually. For each Display Settings of Scriptcase, exists the same attributes available for this interface.

- CSS of the Title
  - Font : Allows to choose the font type, that will be applied to the application field title.
  - Font Size: Allows to choose the the font size, that will be applied to the application field title.
  - Font Color : Allows to choose a color for the font from the color pallet.
  - Background Color: Allows to define the color for the field, the color can be selected from the color pallet.
  - **Bold**: Applies the bold style to the font.
  - Underline: Applies the underline style to the font.
  - Border Size: Applies the border size to the title of the field.
  - Border Color: Allows to choose a color for the border, using a color pallet to apply to the title.
  - Horizontal Alignment: Allows to position the label of the field in the desired position (left, right, center and justify).
  - Vertical Alignment: Allows to position the label of the field in the desired position (baseline, sub, super, top, text-top, middle, bottom, text-bottom).
  - Width: To define a width for the title of the field.
  - **Height**: To define a height for the title of the field.
- CSS of the Field
  - Font : Allows to choose the font type, that will be applied to the application field.
  - Font Size: Allows to choose the the font size, that will be applied to the application field.
  - Font Color :Allows to choose a color for the font from the color pallet.
  - Background Color: Allows to define the color for the field, the color can be selected from the color pallet.
  - **Bold**: Applies the bold style to the font.
  - **Underline**: Applies the underline style to the font.
  - ${\bf Border\ Size}$  : Applies the border size to the field.
  - **Border Color**: Allows to choose a color for the border, using a color pallet to apply to the field.
  - Horizontal Alignment: Allows to position the field in the desired position (left,right,center and justify).
  - Vertical Alignment: Allows to position the field in the desired position (baseline, sub, super, top, text-top, middle, bottom, text-bottom).

  - Width: To define a width for the field.

    Height: To define a height for the field.
- CSS of the Input Object
  - Font : Allows to choose the font type, that will be applied to the Input Object. For example: Radio, Select, Text, etc
  - Font Size: Allows to choose the the font size, that will be applied to the application field.
  - **Font Color**: Allows to choose a color for the font from the color pallet.
  - Background Color: Allows to define the color for the Input Object, the color can be selected from the color pallet.
  - **Bold**: Applies the bold style to the font.
  - Underline: Applies the underline style to the font.
  - Border Size: Applies the border size to the Input Object.
  - Border Color: Allows to choose a color for the border, using a color pallet to apply to the Input Object.
  - Horizontal Alignment: Allows to position the Input Object in the desired position (left, right, center and justify).
  - Vertical Alignment: Allows to position the Input Object in the desired position (baseline, sub, super, top, text-top, middle, bottom, text-bottom).
  - Width: To define a width for the Input Object.
  - **Height**: To define a height for the Input Object.

#### **Help Settings**

Allow the developer to set up instructions and hints about the field's use, allowing the developer to help the users about the system usage.

## Description of the settings attributes.

## **Help Description**

In this area, you can set up a text that will be shown in the application according to the type of help selected below.

## **Help Type**

| Pop-up - Display a default icon! beside the field. To display the message just click in the icon that a Pop-up will be displayed with the help text. |  |  |  |
|----------------------------------------------------------------------------------------------------|--|--|--|
|                                                                                                    |  |  |  |
| Hint - Display a default icon! beside the field. When the mouse is above the icon a help text will be displayed.                                     |  |  |  |
|                                                                                                    |  |  |  |

The icon displayed when selecting the types **Hint** or **Pop-up** vary according to the theme that is being used in the application. This icon can be modified in the CSS Buttons.

Text - Display a text inside of a <span></span> beside the field.

## Help button position

Allow to set up where the help button will be displayed in the field, there are two options:

**Beside**: The help icon will be displayed beside the field.

- 1. Home
- 2. Applications
- Control
- 4. Double Select

#### **Double Select**

## **General Settings**

Double Select field configuration Interface.

- Data Type: Select the type of field for the application. When set to Double Select you can have multiple options selected.
- Label: Defines the title of a field in the application. For example: if the field is defined in the database as cmp\_name\_client, it will be easier to the user understand if the name is "Client Name".
- Initial Value (type): Defines the initial value for the field when in insert mode. The options are:
  - Defined Value: The field will receive the value from the text field of the defined value option.
  - System Date : The field will receive the current server date.

If you select the System Date, then it is not necessary to inform the Initial Value attribute.

Initial Value: You will inform the Defined Value here.

Initial Value Configuration Interface.

- Save Variable: Saves a variable in the session with the value of the field, that can be used in other applications. For example, in the login form the user name can be saved in the session so that it can be displayed on the header of other applications.
- Variable Name: Set the name for the session variable that will receive the field value.
- Field size in database: Determines the size in bytes of the fields. It is used to set the max amount of characters to be typed in.
- Hidden Field: This option makes the field hidden, but still allows its value to be processed through Javascript or PHP.
- Disabled Field: Defines if the field will be disabled in "Insert Mode", "Update Mode" or in "Insert and Update Mode".
- HTML Type: HTML Object that will be used to display the field in the form.
- . SQL Type: Displays the data type of field in the database.

## **Lookup Settings**

A method used to offer the user a list of values that can be selected in the form applications. For example, the gender field in the Database with the values M or F can be presented like Male or Female or in a dynamic way, getting these values from the database.

Lookup Settings Display for the field. Automatic Lookup Interface..

• SQL Select Statement: Defines the SQL command that will get the values displayed on the form field. The command needs to have the following structure:

SELECT key field, display field FROM table

The value of the key field will be stored in the table field.

- Height : Set the height(lines) of the field interface.
- **Delimiter**: Defines the character used to separate the values selected in the form. Only inform a value to this field if you need to separate the selected options with a different delimiter than (;).
- Reload form when value has changed: With this option selected, the form will refresh if there is a change to the selected object in the field.
- Display original and lookup value: Displays the value of the field and the value returned from the lookup.
- Separated by : Defines which character will be used to separate the values of the field with the value returned from the lookup. It is only necessary to inform this value of the option Display original and lookup value is enabled.
- Choose connection: Selects another specific connection existing in the project. The select command will be done on the second connection.

## **Ajax Processing**

Ajax Processing configuration Interface

Allows to define the field that will be reloaded when selecting a value that has the (onChange) trigger.

For example: a field of the type select with a list of states, and another select field with a list of cities. When selecting a state, the cities list is reloaded.

## **Display Settings**

The Display Settings allows to define the CSS for the fields individually. For each Display Settings of Scriptcase, exists the same attributes available for this interface.

#### • CSS of the Title

- Font : Allows to choose the font type, that will be applied to the application field title.
- Font Size : Allows to choose the the font size, that will be applied to the application field title.
- Font Color :Allows to choose a color for the font from the color pallet.
- **Background Color**: Allows to define the color for the field, the color can be selected from the color pallet.
- Bold : Applies the bold style to the font.
- Underline: Applies the underline style to the font.
- Border Size: Applies the border size to the title of the field.
- Border Color: Allows to choose a color for the border, using a color pallet to apply to the title.
- Horizontal Alignment : Allows to position the label of the field in the desired position (left,right,center and justify).
- Vertical Alignment: Allows to position the label of the field in the desired position (baseline, sub, super, top, text-top, middle, bottom, text-bottom).
- Width: To define a width for the title of the field.
- **Height**: To define a height for the title of the field.
- CSS of the Field
  - Font : Allows to choose the font type, that will be applied to the application field.
  - Font Size : Allows to choose the the font size, that will be applied to the application field.
  - Font Color :Allows to choose a color for the font from the color pallet.
  - Background Color: Allows to define the color for the field, the color can be selected from the color pallet.
  - Bold : Applies the bold style to the font.
  - Underline : Applies the underline style to the font.
  - Border Size : Applies the border size to the field.
  - Border Color: Allows to choose a color for the border, using a color pallet to apply to the field.
  - Horizontal Alignment: Allows to position the field in the desired position (left,right,center and justify).
  - Vertical Alignment: Allows to position the field in the desired position (baseline, sub, super, top, text-top, middle, bottom, text-bottom).

- Width: To define a width for the field.
- Height: To define a height for the field.
- CSS of the Input Object
  - Font : Allows to choose the font type, that will be applied to the Input Object. For example: Radio, Select, Text, etc
  - Font Size : Allows to choose the the font size, that will be applied to the application field.
  - Font Color :Allows to choose a color for the font from the color pallet.
  - Background Color: Allows to define the color for the Input Object, the color can be selected from the color pallet.
  - Bold : Applies the bold style to the font.
  - Underline : Applies the underline style to the font.
  - Border Size : Applies the border size to the Input Object.
  - Border Color: Allows to choose a color for the border, using a color pallet to apply to the Input Object.
  - Horizontal Alignment: Allows to position the Input Object in the desired position (left,right,center and justify).
  - Vertical Alignment: Allows to position the Input Object in the desired position (baseline, sub, super, top, text-top, middle, bottom, text-bottom).
  - Width: To define a width for the Input Object.
  - **Height**: To define a height for the Input Object.

## **Help Settings**

| 3 | Allow the developer to set up instructions and | hints about the field's use, | allowing the developer to help | the users about the system usage. |
|---|------------------------------------------------|------------------------------|--------------------------------|-----------------------------------|
|---|------------------------------------------------|------------------------------|--------------------------------|-----------------------------------|

## Description of the settings attributes.

#### **Help Description**

In this area, you can set up a text that will be shown in the application according to the type of help selected below.

#### **Help Type**

Pop-up - Display a default icon! beside the field. To display the message just click in the icon that a Pop-up will be displayed with the help text.

**Hint** - Display a default icon ! beside the field. When the mouse is above the icon a help text will be displayed.

The icon displayed when selecting the types **Hint** or **Pop-up** vary according to the theme that is being used in the application. This icon can be modified in the CSS

Text - Display a text inside of a <span> </span> beside the field.

#### Help button position

Allow to set up where the help button will be displayed in the field, there are two options:

**Beside**: The help icon will be displayed beside the field.

- 1. Home
- 2. Applications
- 3. Control
- 4. CheckBox

#### CheckBox

## **General Settings**

CheckBox field configuration Interface.

- Data Type: Select the type of field for the application. When set to CheckBox, you can have multiple options selected.
- Label: Set the title of a field in the application. For example: if the field is defined in the database as cmp\_name\_client, it will be easier to the user understand if the name is "Client Name".
- Initial Value (type): Defines the initial value for the field when in insert mode. The options are:
  - Defined Value: The field will receive the value from the text field of the defined value option.
  - System Date : The field will receive the current server date.

If you select the System Date, then it is not necessary to inform the Initial Value attribute.

Initial Value: You will inform the Defined Value here.

Initial Value Configuration Interface.

- Save Variable: Saves a variable in the session with the value of the field, that can be used in other applications. For example, in the login form the user name can be saved in the session so that it can be displayed on the header of other applications.
- Variable Name: Define the name for the session variable that will receive the field value.
- Field size in database: Determines the size in bytes of the fields. It is used to determine the max amount of characters to be typed in.
- Hidden Field: This option makes the field hidden, but still allows it's value to be processed through JavaScript or PHP.
- Disabled Field: Defines if the field will be disabled in "Insert Mode", "Update Mode" or in "Insert and Update Mode".
- HTML Type: HTML Object that will be used to display the field in the form.
- SQL Type: Informs the data type of field in the database.

## **Lookup Settings**

A method used to offer the user a list of values that can be selected in the form applications. For example, the gender field in the Database with the values M or F can be presented like Male or Female or in a dynamic way, having these values recovered from the database.

Lookup Settings Display for the field.

Lookup Methods

You will have available two types of lookup methods: Manual (informing manually the conditions of the select) or Automatic (using a database query).

Selecting the lookup type.

Lookup Method - Automatic

Lookup used to list the values that will be displayed on the CheckBox field. These values will be recovered dynamically using the Select command.

Automatic Lookup Interface.

• SQL Select Statement: Define the SQL command that will recover the values that will be displayed on the form field. The command needs to have the following structure:

SELECT key\_field , display\_field FROM table

The value of the key\_field will be stored in the table field.

- **Delimiter**: Defines the character used to separate the values selected in the form. Only inform a value to this field if you need to separate the selected options with a different delimiter then (;).
- Reload form when value has changed: With this option selected, the form will refresh if there is a change to the selected object in the field.
- Option check all: Displays two options on the field to check and uncheck all.

• Display original and lookup value: Displays the value of the field and the value returned from the lookup.

■ **Separated by**: Defines which character will be used to separate the values of the field with the value returned from the lookup. It is only necessary to inform this value of the option Display original and lookup value is enabled.

• Choose connection: Selects another specific connection existing in the project. The select command will be done on the second connection.

Lookup Method - Manual

This method is used so that the developer can create manually the list of values that will be saved to the generated application. This method is mostly used when the database does not have a table that contains this information.

Manual Lookup Interface.

- Lookup Type: Define the functionality of the lookup, being: Single Value, Multiple Values (delimiter), Multiple Values (position) and Multiple Values (binary).
  - Single Value :

Setting up Single Value Lookup

- Label: Text that will be displayed in the item list of the checkBox.
- Value: Attribute that corresponds to the value that is stored in the table field. For example, the value M will be included into the table when the user will view in the list Man.
- Default: With this option enabled, the selected item will be inserted to the table when committed.
- Columns : Set the amount of columns, for the list of items.
- Multiple Values (delimiter)

You can store various values for the checkBox field. The values are separated by the informed delimiter. For example: the combinationSport, Cinema and

Tourism selected in form will be stored like E; C; T in case the delimiter is ; (semi coma).

Setting up Multiple Values (delimiter)

- Label: Text that will be displayed in the item list of the checkBox.
- Value: Attribute that corresponds to the value that is stored in the table field. For example, the value M will be included into the table when the user will view in the list Man.
- **Delimiter** Characters used to separate Multiple Values in the table field. If not informed, the default delimiter is a semi coma (;).
- Columns: Set amount of columns, for the list of items.

#### Multiple Values (position)

Stores a diversity of information selected on the field in only one string. For this information to be added, you need to inform the label, initial position and the number of bytes that each information occupies on a string.

For this example, Gender, Marital status and Hobby were used. Gender uses one byte as does the Martial Status, the Hobby will use two bytes.

The example below:

#### Label Value Start Size

| Man      | М  | 1 | 1 |
|----------|----|---|---|
| Women    | W  | 1 | 1 |
| Divorced | D  | 2 | 1 |
| Single   | S  | 2 | 1 |
| Study    | SD | 3 | 2 |
| Sports   | SP | 3 | 2 |
| Read     | RD | 3 | 2 |

Example: Of you choose Man, Single and Read, in the database would be stored the following valueMSRD.

Setting up Multiple Values (position)

- Label: Text that will be displayed in the item list of the checkBox.
- Value : Attribute that corresponds to the value that is stored in the table field. For example, the value M will be included into the table when the user will view in the list Man.
- Negative: Value to be saved in the table in case there is not any valued selected on the field.
- Start: Starting position of the string that is going to be stored. The first position is always 1.
- Size: Amount of bytes that is going to occupy in the string.
- Columns : Set the amount of columns, for the list of items.

#### Multiple Values (binary)

Stores a diversity of information selected on the field in only one value.

In this example uses the following list (although it is not informed when inserting values to the list, each item has a value applied automatically according to the order):

### Attribute Value Lookup Description

| 1  | Sports   |
|----|----------|
| 2  | Culture  |
| 4  | Pleasure |
| 8  | Reading  |
| 16 | Music    |

To store the data, it is done an internal sum of the decimal number. See the examples below.

Example 1: If the options Sports and Culture were selected, the number stored in the table would be 3.

### **Attribute Value Lookup Description**

| T  | Sports   |
|----|----------|
| 2  | Culture  |
| 4  | Pleasure |
| 8  | Reading  |
| 16 | Music    |
|    |          |

1 (Sports) + 2 (Culture) = 3

Example 2: If the options Sports, Pleasure and Reading were selected, the number stored in the table would be13.

## **Attribute Value Lookup Description**

| 1  | Sports   |
|----|----------|
| 2  | Culture  |
| 4  | Pleasure |
| 8  | Reading  |
| 16 | Music    |
|    |          |

1 (Sports) + 4 (Pleasure) + 8 (Reading) = 13

Setting up Multiple Values (Binary)

- Label: Text that will be displayed in the item list of the checkBox. • Columns: Allows you to inform the amount of columns, for the list of items.
- Insert Button: Adds to the list the values informed on the fields Label and Value.
- **Update Button**: Modifies the attributes of the selected item.
- Remove Button: Remove the selected item from the list.
- Clear Button: Clear the Fields.
- Save Button: Saves all the items of the list, to use on other fields, just click on Load lookup definition.
- Load lookup definitions: Refreshes the list of values predefined when using the lookup. It will be listed the existing definitions in ScriptCase and the ones saved by
- Reload form when value has changed: With this option selected, the form will refresh if there is a change to the selected object in the field.
- Option check all: Displays two options on the field to check and uncheck all.

| - Dis                                                                                                    | splay original and lookup value: Displays the value of the field and the value returned from the lookup.                                                                                                    |
|----------------------------------------------------------------------------------------------------|----------------------------------------------------------------------------------------------------|
|                                                                                                    | pricy original and lookap value. Sisplays the value of the field and the value retained from the lookap.                                                                                                    |
|                                                                                                    | parated by: Defines which character will be used to separate the values of the field with the value returned from the lookup. It is only necessary to inform this ue of the option Display original and lookup value is enabled.                                                                                                    |
| Ajax Proce                                                                                                    | essing                                                                                                    |
|                                                                                                    | Ajax Processing configuration Interface.                                                                                                    |
| Allows to define th                                                                                                    | e field that will be reloaded when selecting a value that has the (onChange) trigger.                                                                                                    |
|                                                                                                    | ld of the type select with a <b>list of states</b> , and another select field with a <b>list of cities</b> . When selecting a state, the cities list is reloaded.                                                                                                    |
| Display Se                                                                                                    | ettinas                                                                                                    |
|                                                                                                    | gs allows to define the CSS for the fields individually. For each Display Settings of Scriptcase, exists the same attributes available for this interface.                                                                                                    |
| The Display Secting                                                                                                    | go along to define the ess for the helps markedally. For each bisplay settings of scriptedate, exists the same dambates available for this mechace.                                                                                                    |
| o Font Si: o Font Co o Backgro o Bold: A o Underli o Border o Horizon o Vertical o Width: o Font Si: o Font Si: o Font Co o Backgro o Bold: A o Underli o Border o Horizon o Vertical o Width: o Font Si: o Font Si: o Font Si: o Font Si: o Font Co o Backgro o Bold: A o Underli o Border o Horizon o Vertical o Font Si: o Font Si: o Font Si: o Font Si: o Font Si: o Font Si: o Font Si: o Border o Horizon o Vertical o Border o Border o Border o Border o Border o Horizon o Vertical o Vertical o Vertical | Allows to choose the font type, that will be applied to the application field title.  ze: Allows to choose a color for the font size, that will be applied to the application field title.  slopr: Allows to choose a color for the font from the color pallet.  sound Color: Allows to define the color for the field, the color can be selected from the color pallet.  splies the bold style to the font.  ine: Applies the underline style to the font.  Size: Applies the border size to the title of the field.  Color: Allows to choose a color for the border, using a color pallet to apply to the title.  tatal Alignment: Allows to position the label of the field in the desired position (left, right, center and justify).  I Alignment: Allows to position the label of the field in the desired position (baseline, sub, super, top, text-top, middle, bottom, text-bottom).  To define a width for the title of the field.  Sield  Allows to choose the font type, that will be applied to the application field.  ze: Allows to choose the font size, that will be applied to the application field.  solor: Allows to choose a color for the font from the color pallet.  solor: Allows to choose a color for the field, the color can be selected from the color pallet.  splies the bold style to the font.  Size: Applies the border size to the field.  Color: Allows to choose a color for the botter, using a color pallet to apply to the field.  Size: Applies the border size to the field.  Color: Allows to choose a color for the botter, using a color pallet to apply to the field.  It alignment: Allows to position the field in the desired position (left, right, center and justify).  I Alignment: Allows to position the field in the desired position (baseline, sub, super, top, text-top, middle, bottom, text-bottom).  To define a height for the field. |
| Help Setti                                                                                                    | ngs                                                                                                    |
| Allow the develope                                                                                                    | er to set up instructions and hints about the field's use, allowing the developer to help the users about the system usage.                                                                                                    |
|                                                                                                    |                                                                                                    |
| Description of                                                                                                    | f the settings attributes.                                                                                                    |
| Help Description                                                                                                    |                                                                                                    |
| In this area, you ca                                                                                                    | an set up a text that will be shown in the application according to the type of help selected below.                                                                                                    |
| Help Type                                                                                                    |                                                                                                    |
| Pop-up - Display a                                                                                                    | a default icon! beside the field. To display the message just click in the icon that a Pop-up will be displayed with the help text.                                                                                                    |
| Hint - Display a de                                                                                                    | efault icon! beside the field. When the mouse is above the icon a help text will be displayed.                                                                                                    |
| The icon disp                                                                                                    | layed when selecting the types <b>Hint</b> or <b>Pon-un</b> vary according to the theme that is being used in the application. This icon can be modified in the CSS                                                                                                    |

Help button position

**Text** - Display a text inside of a <span></span> beside the field.

**Beside**: The help icon will be displayed beside the field. **Column**: The help icon will be displayed beside the label of the field.

- 1. Home
- 2. Applications
- 3. Control
- 4. Radio

#### Radio

# **General Settings**

Radio field configuration Interface.

- Data Type: Define the type of field for the application. When set to Radio, your allowed to select one of the options listed.
- Label: Defines the title of a field in the application. For example: if the field is defined in the database as cmp\_name\_client, it will be more clear for the comprehension of the user if the name would be "Client Name"
- Initial Value (type): Allows you to define the initial value for the field when in insert mode. The options are:
  - Defined Value: The field will receive the value from the text field of the defined value option.
  - System Date: The field will receive the current server date.

If you select the System Date, then it is not necessary to inform the Initial Value attribute.

- Initial Value: You will inform the Defined Value here.
- Initial Value Configuration Interface.
- Save Variable: Allows to save a variable in the session with the value of the field, that can be used in other applications. For example, in the login form the user name can be saved in the session so that it can be displayed on the header of other applications.
- Variable Name: Allows to define the name for the session variable that will receive the field value.
- Field size in database: Determines the size in bytes of the fields. It is used to determine the max amount of characters to be typed in.
- Hidden Field: This option makes the field hidden, but still allows it's value to be processed through Javascript or PHP.
- Disabled Field: Defines if the field will be disabled in "Insert Mode", "Update Mode" or in "Insert and Update Mode".
- **HTML Type**: HTML Object that will be used to display the field in the form.
- SQL Type: Informs the data type of field in the database.

# **Lookup Settings**

A method used to offer the user a list of values that can be selected in the form applications. For example, the gender field in the Database with the values M or W can be presented like Man or Women or in a dynamic way, having these values recovered from the database.

Lookup Settings Display for the field.

Lookup Methods

You will have available two types of lookup methods: Manual (informing manually the conditions of the select) or Automatic (using a database query). Selecting the lookup type.

Lookup Method - Automatic

Lookup used to list the values that will be displayed on the Checkbox field. These values will be recovered dynamically using the Select command.

Automatic Lookup Interface.

■ SQL Select Statement: Define the SQL command that will recover the values that will be displayed on the form field. The command needs to have the following structure:

SELECT key field, display field FROM table

The value of the key\_field will be stored in the table field.

- Columns: Allows you to inform the amount of columns, for the list of items.
- Use title: Allows to display a line of a title on the select object (Title Attribute) associated to a value informed manually (Title internal value).
  - Title internal value: Value Saved to the field when the line of the title is selected in the object.
- Title: Text displayed on the title of the Select object.
- Reload form when value has changed: With this option selected, the form will refresh if there is a change to the selected object in the field.
- **Display original and lookup value**: Displays the value of the field and the value returned from the lookup.
  - Separated by: Defines which character will be used to separate the values of the field with the value returned from the lookup. It is only necessary to inform this value of the option Display original and lookup value is enabled.
- Choose connection : Allows you to select another specific connection existing in the project. The select command will be done on the second connection.

### Lookup Method - Manual

This method is used so that the developer can create manually the list of values that will be saved to the generated application. This method is mostly used when the database does not have a table that contains this information.

Manual Lookup Interface.

- Label: Text that will be displayed in the item list of the radio.
- Value: Attribute that corresponds to the value that is stored in the table field. For example, the value M will be included into the table when the user will view in the list Man.
- **Default**: With this option enabled, the selected item will be inserted to the table when committed.
- Insert Button: Adds to the list the values informed on the fields Label and Value.
- Update Button: Modifies the attributes of the selected item. Remove Button: Remove the selected item from the list.
- Clear Button: Clear the Fields.
- Save Button: Allows the user to save all the items of the list, to use on other fields, just click on load lookup definition.
- Load lookup definitions: Allows to refresh the list of values predefined when using the lookup. It will be listed the existing definitions in ScriptCase and the ones

saved by the user.

- Use title: Allows to display a line of a title on the select object (Title Attribute) associated to a value informed manually (Title internal value).

  - **Title internal value**: Value Saved to the field when the line of the title is selected in the object.
  - Title: Text displayed on the title of the Select object.
- Reload form when value has changed: With this option selected, the form will refresh if there is a change to the selected object in the field.
- Display original and lookup value: Displays the value of the field and the value returned from the lookup.

Displaying the original lookup.

Separated by: Defines which character will be used to separate the values of the field with the value returned from the lookup. It is only necessary to inform this value of the option Display original and lookup value is enabled.

# **Ajax Settings**

Ajax Processing configuration Interface.

Allows to define the field that will be reloaded when selecting a value that has the (onChange) trigger.

For example: a field of the type select with a list of states, and another select field with a list of cities. When selecting a state, the cities list is reloaded.

# **Display Settings**

The Display Settings allows to define the CSS for the fields individually. For each Display Settings of Scriptcase, exists the same attributes available for this interface.

CSS of the Title

- Font : Allows to choose the font type, that will be applied to the application field title.
- Font Size : Allows to choose the the font size, that will be applied to the application field title.
- Font Color: Allows to choose a color for the font from the color pallet.
- Background Color: Allows to define the color for the field, the color can be selected from the color pallet.
- **Bold**: Applies the bold style to the font.
- Underline: Applies the underline style to the font.
- Border Size: Applies the border size to the title of the field.
- **Border Color**: Allows to choose a color for the border, using a color pallet to apply to the title.
- Horizontal Alignment: Allows to position the label of the field in the desired position (left, right, center and justify).
- Vertical Alignment: Allows to position the label of the field in the desired position (baseline, sub, super, top, text-top, middle, bottom, text-bottom).
- Width: To define a width for the title of the field.
- **Height**: To define a height for the title of the field.
- CSS of the Field
  - Font : Allows to choose the font type, that will be applied to the application field.
  - Font Size: Allows to choose the the font size, that will be applied to the application field.
  - Font Color :Allows to choose a color for the font from the color pallet.
  - Background Color: Allows to define the color for the field, the color can be selected from the color pallet.
  - **Bold**: Applies the bold style to the font.
  - **Underline**: Applies the underline style to the font.
  - **Border Size**: Applies the border size to the field.
  - Border Color: Allows to choose a color for the border, using a color pallet to apply to the field.
  - Horizontal Alignment: Allows to position the field in the desired position (left,right,center and justify).
  - Vertical Alignment: Allows to position the field in the desired position (baseline, sub, super, top, text-top, middle, bottom, text-bottom).
  - Width: To define a width for the field.
  - Height: To define a height for the field.
- CSS of the Input Object
   Font: Allows to choose the font type, that will be applied to the Input Object. For example: Radio, Select, Text, etc
  - Font Size : Allows to choose the the font size, that will be applied to the application field.
  - Font Color: Allows to choose a color for the font from the color pallet.
  - Background Color: Allows to define the color for the Input Object, the color can be selected from the color pallet.
  - **Bold**: Applies the bold style to the font.
  - **Underline**: Applies the underline style to the font.
  - Border Size: Applies the border size to the Input Object.
  - Border Color: Allows to choose a color for the border, using a color pallet to apply to the Input Object.
  - Horizontal Alignment: Allows to position the Input Object in the desired position (left, right, center and justify).
  - Vertical Alignment: Allows to position the Input Object in the desired position (baseline, sub, super, top, text-top, middle, bottom, text-bottom).
  - Width: To define a width for the Input Object.
  - **Height**: To define a height for the Input Object.

# **Help Settings**

Allow the developer to set up instructions and hints about the field's use, allowing the developer to help the users about the system usage.

# Description of the settings attributes.

### **Help Description**

In this area, you can set up a text that will be shown in the application according to the type of help selected below.

## Help Type

Pop-up - Display a default icon! beside the field. To display the message just click in the icon that a Pop-up will be displayed with the help text.

Hint - Display a default icon! beside the field. When the mouse is above the icon a help text will be displayed.

The icon displayed when selecting the types Hint or Pop-up vary according to the theme that is being used in the application. This icon can be modified in the CSS **Buttons** 

**Text** - Display a text inside of a <span></span> beside the field.

# Help button position

Allow to set up where the help button will be displayed in the field, there are two options:

**Beside**: The help icon will be displayed beside the field. **Column**: The help icon will be displayed beside the label of the field.

- 1. Home
- 2. Applications
- 3. Control
- 4. Profile

#### **Profile**

# **General Settings**

Profile field configuration Interface.

- Data Type: Define the type of field for the application. When set to Profile, it will display a combo with the profiles setup in the project properties.
- Label: Defines the title of a field in the application. For example: if the field is defined in the database as cmp\_name\_client, it will be more clear for the comprehension of the user if the name would be "Client Name".

# **Display Settings**

The Display Settings allows to define the CSS for the fields individually. For each Display Settings of Scriptcase, exists the same attributes available for this interface.

• CSS of the Title

- Font : Allows to choose the font type, that will be applied to the application field title.
- Font Size : Allows to choose the the font size, that will be applied to the application field title.
- Font Color :Allows to choose a color for the font from the color pallet.
- Background Color: Allows to define the color for the field, the color can be selected from the color pallet.
- Bold : Applies the bold style to the font.
- Underline: Applies the underline style to the font.
- Border Size: Applies the border size to the title of the field.
- Border Color: Allows to choose a color for the border, using a color pallet to apply to the title.
- Horizontal Alignment: Allows to position the label of the field in the desired position (left, right, center and justify).
- Vertical Alignment: Allows to position the label of the field in the desired position (baseline, sub, super, top, text-top, middle, bottom, text-bottom).
- **Width**: To define a width for the title of the field.
- Height: To define a height for the title of the field.
- CSS of the Field
  - Font : Allows to choose the font type, that will be applied to the application field.
  - Font Size: Allows to choose the the font size, that will be applied to the application field.
  - Font Color :Allows to choose a color for the font from the color pallet.
  - Background Color: Allows to define the color for the field, the color can be selected from the color pallet.
  - Bold : Applies the bold style to the font.
  - **Underline** : Applies the underline style to the font.
  - Border Size: Applies the border size to the field.
  - Border Color: Allows to choose a color for the border, using a color pallet to apply to the field.
  - Horizontal Alignment: Allows to position the field in the desired position (left,right,center and justify).
  - Vertical Alignment: Allows to position the field in the desired position (baseline, sub, super, top, text-top, middle, bottom, text-bottom).
  - Width: To define a width for the field.
- Height: To define a height for the field.
- CSS of the Input Object
  - Font : Allows to choose the font type, that will be applied to the Input Object. For example: Radio, Select, Text, etc
  - Font Size : Allows to choose the the font size, that will be applied to the application field.
  - Font Color :Allows to choose a color for the font from the color pallet.
  - Background Color: Allows to define the color for the Input Object, the color can be selected from the color pallet.
  - Bold : Applies the bold style to the font.
  - **Underline** : Applies the underline style to the font.
  - Border Size: Applies the border size to the Input Object.
  - **Border Color**: Allows to choose a color for the border, using a color pallet to apply to the Input Object.
  - Horizontal Alignment: Allows to position the Input Object in the desired position (left, right, center and justify).

     Notice Alignment: Allows to position the Input Object in the desired position (heading sub-group to be that the Input Object in the desired position (heading sub-group to be that the Input Object in the desired position (heading sub-group to be the Input Object in the desired position (heading sub-group to be the Input Object in the desired position (heading sub-group to be the Input Object in the desired position (left, right, center and justify).

    Heading a sub-group to the Input Object in the desired position (left, right, center and justify).
  - Vertical Alignment : Allows to position the Input Object in the desired position (baseline, sub, super, top, text-top, middle, bottom, text-bottom).
  - Width: To define a width for the Input Object.
  - **Height** : To define a height for the Input Object.

## **Help Settings**

Allow the developer to set up instructions and hints about the field's use, allowing the developer to help the users about the system usage.

Description of the settings attributes.

# **Help Description**

In this area, you can set up a text that will be shown in the application according to the type of help selected below.

### Help Type

Pop-up - Display a default icon! beside the field. To display the message just click in the icon that a Pop-up will be displayed with the help text.

Hint - Display a default icon! beside the field. When the mouse is above the icon a help text will be displayed.

The icon displayed when selecting the types **Hint** or **Pop-up** vary according to the theme that is being used in the application. This icon can be modified in the CSS Buttons.

Text - Display a text inside of a <span></span> beside the field.

Help button position

**Beside**: The help icon will be displayed beside the field. **Column**: The help icon will be displayed beside the label of the field.

- 1. Home
- 2. Applications
- 3. Control
- 4. Menu Links

### **Menu Links**

# **General Settings**

Menu Links field Configuration Interface.

- Data Type: Define the type of field for the application. When it is defined as Menu Links, you can define links to be listed in the application.
- Label : Defines the title of a field in the application. For example: if the field is defined in the database as cmp\_name\_client, it will be more clear for the comprehension of the user if the name would be "Client Name".
- Hidden Field: This option makes the field hidden, but still allows it's value to be processed through Javascript or PHP.
- HTML Type: HTML Object that will be used to display the field in the form.
- SQL Type: Informs the data type of field in the database.

#### **Values Format**

Values Format Interface.

- Menu Items: Control the Insert, Update and Delete the items of the menu.
  - Label: Defines the label for the menu item.
  - Link: Defines the external link that'll be called when clicking the item.
  - Icon : Defines the icons that'll be displayed beside the link.
  - Insert : Insert a new item to the menu.
  - Update : Update the selected item.
  - Delete : Delete the selected item.
  - $\bullet$   $\,$   $\,$   $\!$   $\!$   $\!$   $\!$   $\!$   $\!$  Clears the data of the selected item.
  - Clear All: Removes all items form the menu.
- Display Mode: Defines how the menu items will display, having the types: Select, Radio and Link:
  - Select
     Radio
     Link
- Hide Label: When using the display mode, you can enable or disable the label display.

# **Display Settings**

The Display Settings allows to define the CSS for the fields individually. For each Display Settings of Scriptcase, exists the same attributes available for this interface.

• CSS of the Title

- Font : Allows to choose the font type, that will be applied to the application field title.
- Font Size: Allows to choose the the font size, that will be applied to the application field title.
- Font Color :Allows to choose a color for the font from the color pallet.
- Background Color: Allows to define the color for the field, the color can be selected from the color pallet.
- Bold : Applies the bold style to the font.
- Underline : Applies the underline style to the font.
- Border Size: Applies the border size to the title of the field.
- Border Color: Allows to choose a color for the border, using a color pallet to apply to the title.
- Horizontal Alignment: Allows to position the label of the field in the desired position (left,right,center and justify).
- Vertical Alignment: Allows to position the label of the field in the desired position (baseline, sub, super, top, text-top, middle, bottom, text-bottom).
- Width: To define a width for the title of the field.
- Height : To define a height for the title of the field.
- CSS of the Field
  - Font : Allows to choose the font type, that will be applied to the application field.
  - Font Size: Allows to choose the the font size, that will be applied to the application field.
  - Font Color :Allows to choose a color for the font from the color pallet.
  - **Background Color**: Allows to define the color for the field, the color can be selected from the color pallet.
  - Bold : Applies the bold style to the font.
  - Underline : Applies the underline style to the font.
  - Border Size : Applies the border size to the field.
  - **Border Color**: Allows to choose a color for the border, using a color pallet to apply to the field.
  - Horizontal Alignment : Allows to position the field in the desired position (left, right, center and justify).
  - Vertical Alignment: Allows to position the field in the desired position (baseline, sub, super, top, text-top, middle, bottom, text-bottom).
  - Width: To define a width for the field.
  - Height: To define a height for the field.
- CSS of the Input Object
  - Font: Allows to choose the font type, that will be applied to the Input Object. For example: Radio, Select, Text, etc
  - Font Size : Allows to choose the the font size, that will be applied to the application field.
  - Font Color :Allows to choose a color for the font from the color pallet.
  - Background Color: Allows to define the color for the Input Object, the color can be selected from the color pallet.
  - Bold : Applies the bold style to the font.
  - **Underline**: Applies the underline style to the font.
  - Border Size : Applies the border size to the Input Object.
  - Border Color: Allows to choose a color for the border, using a color pallet to apply to the Input Object.
  - Horizontal Alignment: Allows to position the Input Object in the desired position (left,right,center and justify).
  - Vertical Alignment: Allows to position the Input Object in the desired position (baseline, sub, super, top, text-top, middle, bottom, text-bottom).
  - Width: To define a width for the Input Object.
  - Height: To define a height for the Input Object.

# **Help Settings**

Allow the developer to set up instructions and hints about the field's use, allowing the developer to help the users about the system usage.

# **Help Description**

In this area, you can set up a text that will be shown in the application according to the type of help selected below.

## **Help Type**

| Pop-up - Display a default icon ! beside the field. To display the message just click in the icon that a Pop-up will be displayed with the help text.                                     |
|----------------------------------------------------------------------------------------------------|
| Hint - Display a default icon! beside the field. When the mouse is above the icon a help text will be displayed.                                                                          |
| The icon displayed when selecting the types <b>Hint</b> or <b>Pop-up</b> vary according to the theme that is being used in the application. This icon can be modified in the CSS Buttons. |
| Text - Display a text inside of a <span> </span> beside the field.                                                                                                    |

## Help button position

Allow to set up where the help button will be displayed in the field, there are two options:

**Beside**: The help icon will be displayed beside the field. **Column**: The help icon will be displayed beside the label of the field.

- 1. Home
- 2. Applications
- Control
- 4. Text Auto-Complete

# **Text Auto-Complete**

# General Settings

- Data Type: Define the type of field for the application. When set to Text auto complete, you can inform a value based on the select statement of the lookup settings and it will manipulate an internal Text for the data.
- Label: Defines the title of a field in the application. For example: if the field is defined in the database as cmp\_name\_client, it will be more clear for the comprehension of the user if the name would be "Client Name".
- Watermark: Create a placeholder for the selected field.
- Initial Value (type): Allows you to define the initial value for the field when in insert mode. The options are:
  - Defined Value: The field will receive the value from the text field of the defined value option.
  - System Date: The field will receive the current server date.

If you select the System Date, then it is not necessary to inform the Initial Value attribute.

- Initial Value: You'll inform the Defined Value here.
- Use Select2: Uses the new component for data selection, allowing searches within the select.
- Amount of characters for the Select2 Sets the number of characters to start the search in Select2.
- Amount of lines for the Select2: Sets the maximum number of rows to list the search result in Select2.
- Width for the Select2: Sets a width for the area for the Select2.

Initial Value Configuration Interface

- Amount of characters: Define the amount of characters allowed for the field.
- Save Variable: Allows to save a variable in the session with the value of the field, that can be used in other applications. For example, in the login form the user name can be saved in the session so that it can be displayed on the header of other applications.
- Variable Name: Allows to define the name for the session variable that will receive the field value.
- Complete to the Left: Allows to define the character that will be used to complete the value to the left that the user typed in to the max size of the field defined in the Field size in database option.
- Field size in database: Determines the field size in bytes. it is used to determine the max size of characters that is allowed to type in.
- Hidden Field: This option makes the field hidden, but still allows its value to be processed through JavaScript or PHP.
- Label Field: This options make the field behave as a Read Only field, not allowing modifications to its value while in Insert or Update Mode.

Label Configuration Interface.

- Validate on submit: Validate the field only when the form is submitted.
- Disabled Field: Defines if the field will be disabled in "Insert Mode", "Update Mode" or in "Insert and Update Mode".
- HTML Type: HTML Object that will be used to display the field in the form.
- SQL Type: Informs the data type of field in the database.

### Values Format

| nues i offiliat                                                                                                    |
|----------------------------------------------------------------------------------------------------|
| Format of Values Interface                                                                                                    |
| Case Settings : Allows to convert the letters of the field when losing the focus. The options are:                                                                               |
| • Upper Case : All in Upper Case.                                                                                                    |
| Lower Case : All in Lower Case.                                                                                                    |
| Capitalize first word : Capitalizes the first letter of the word.                                                                                                    |
| Capitalize all words: Capitalizes the first letter of all the words.                                                                                                    |
| Minimum Size: Allows to define the minimum amount of characters accepted for the field.                                                                                          |
| Maximum Size: Allows to define the maximum amount of characters accepted for the field.                                                                                          |
| Allowed Characters: Allows to select a set of characters that can be typed into the field. The options are:                                                                      |
| All : Allows any type of character to be typed into the field                                                                                                    |
| Selected: Defines a set of characters allowed. Using the configuration below, will be allowed to type letters, numbers and other characters (defined in the attribute More). The |
| letters a. b and c (defined in the Less Attribute) are not allowed.                                                                                                    |
|                                                                                                    |

# **Lookup Settings**

A method used to offer the user a list of values that can be selected in the form applications. For example, the gender field in the Database with the values M or W can be presented like Man or Women or in a dynamic way, having these values recovered from the database.

Lookup Settings Display for the field.

- SQL Select Statement: Define the SQL command that will recover the values that will be displayed on the form field.
- Rows: Allows to define the amount of records displayed in the field.
- Width: Defines the width the size of capture box (Capture Text).
- Search options: Allows to define the search settings of the field(Start equal to, Any part and End equals to).
- lookup Settings configuration Capture Text: When not enabled, you will only view the field to inform the data. See an example below. Interface.
- Display original and lookup value: Displays the value of the field and the value returned from the lookup.

lookup Settings validation configuration Interface.

- Show label with the description: Displays a label with the description.
- Choose connection: Allows you to select another specific connection existing in the project. The select command will be done on the second connection.

### Ajax Processing

Ajax Processing configuration Interface.

For example: a field of the type select with a list of states, and another select field with a list of cities. When selecting a state, the cities list is reloaded.

# **Display Settings**

The Display Settings allows to define the CSS for the fields individually. For each Display Settings of Scriptcase, exists the same attributes available for this interface.

- CSS of the Title
  - Font : Allows to choose the font type, that will be applied to the application field title.
  - Font Size : Allows to choose the the font size, that will be applied to the application field title.
  - Font Color : Allows to choose a color for the font from the color pallet.
  - Background Color: Allows to define the color for the field, the color can be selected from the color pallet.
  - **Bold**: Applies the bold style to the font.
  - **Underline**: Applies the underline style to the font.
  - Border Size: Applies the border size to the title of the field.
  - Border Color: Allows to choose a color for the border, using a color pallet to apply to the title.
  - Horizontal Alignment: Allows to position the label of the field in the desired position (left,right,center and justify).
  - Vertical Alignment: Allows to position the label of the field in the desired position (baseline, sub, super, top, text-top, middle, bottom, text-bottom).
  - Width: To define a width for the title of the field.
- **Height**: To define a height for the title of the field.

#### CSS of the Field

- Font: Allows to choose the font type, that will be applied to the application field.
- Font Size: Allows to choose the the font size, that will be applied to the application field.
- Font Color : Allows to choose a color for the font from the color pallet.
- Background Color: Allows to define the color for the field, the color can be selected from the color pallet.
- **Bold**: Applies the bold style to the font.
- **Underline**: Applies the underline style to the font.
- Border Size: Applies the border size to the field.
- **Border Color**: Allows to choose a color for the border, using a color pallet to apply to the field.
- Horizontal Alignment: Allows to position the field in the desired position (left,right,center and justify).
- Vertical Alignment: Allows to position the field in the desired position (baseline, sub, super, top, text-top, middle, bottom, text-bottom).
- Width: To define a width for the field.
- **Height**: To define a height for the field.

#### CSS of the Input Object

- Font : Allows to choose the font type, that will be applied to the Input Object. For example: Radio, Select, Text, etc
- Font Size: Allows to choose the the font size, that will be applied to the application field.
- Font Color: Allows to choose a color for the font from the color pallet.
- Background Color: Allows to define the color for the Input Object, the color can be selected from the color pallet.
- **Bold**: Applies the bold style to the font.
- **Underline**: Applies the underline style to the font.
- **Border Size**: Applies the border size to the Input Object.
- Border Color: Allows to choose a color for the border, using a color pallet to apply to the Input Object.
- Horizontal Alignment: Allows to position the Input Object in the desired position (left,right,center and justify).
- Vertical Alignment: Allows to position the Input Object in the desired position (baseline, sub, super, top, text-top, middle, bottom, text-bottom).
- Width: To define a width for the Input Object.
- **Height**: To define a height for the Input Object.

# **Help Settings**

Allow the developer to set up instructions and hints about the field's use, allowing the developer to help the users about the system usage.

| Description of the settings attributes. |  |
|-----------------------------------------|--|
| Help Description                        |  |

In this area, you can set up a text that will be shown in the application according to the type of help selected below.

**Help Type** 

Pop-up - Display a default icon! beside the field. To display the message just click in the icon that a Pop-up will be displayed with the help text.

Hint - Display a default icon ! beside the field. When the mouse is above the icon a help text will be displayed.

The icon displayed when selecting the types Hint or Pop-up vary according to the theme that is being used in the application. This icon can be modified in the CSS

Text - Display a text inside of a <span></span> beside the field.

# Help button position

Allow to set up where the help button will be displayed in the field, there are two options:

Beside: The help icon will be displayed beside the field.

Column: The help icon will be displayed beside the label of the field.

- 1. Home
- 2. Applications
- Control
- 4. Number Auto-Complete

# **Number Auto-Complete**

# General Settings

Number auto complete field configuration Interface.

- Data Type: Define the type of field for the application. When set to Number auto complete, you can inform a value based on the select statement of the lookup settings and it will manipulate an internal number for the data.
- Label: Defines the title of a field in the application. For example: if the field is defined in the database as cmp\_name\_client, it will be more clear for the comprehension of the user if the name would be "Client Name".
- Watermark: Create a placeholder for the selected field.
- Initial Value (type): Allows you to define the initial value for the field when in insert mode. The options are:
  - Defined Value: The field will receive the value from the text field of the defined value option.
  - System Date: The field will receive the current server date.

If you select the System Date, then it is not necessary to inform the Initial Value attribute.

• Initial Value: You will inform the Defined Value here.

Initial Value Configuration Interface.

- Amount of characters: Define the amount of characters allowed for the field.
- Save Variable: Allows to save a variable in the session with the value of the field, that can be used in other applications. For example, in the login form the user name can be saved in the session so that it can be displayed on the header of other applications
- Variable Name: Allows to define the name for the session variable that will receive the field value.
- Complete to the Left: Allows to define the character that will be used to complete the value to the left that the user typed in to the max size of the field defined in the Field size in database option.
- Field size in database: Determines the field size in bytes. It is used to determine the max size of characters that is allowed to type in.
- Hidden Field: This option makes the field hidden, but still allows its value to be processed through JavaScript or PHP.
- Label Field: This options make the field behave as a Read Only field, not allowing modifications to its value while in Insert or Update Mode.

Label Configuration Interface.

- Validate on submit: Validate the field only when the form is submitted.
- Disabled Field: Defines if the field will be disabled in "Insert Mode", "Update Mode" or in "Insert and Update Mode".
- **HTML Type**: HTML Object that will be used to display the field in the form.
- **SQL Type**: Informs the data type of field in the database.

### Values Format

- Case Settings: Allows to convert the letters of the field when losing the focus. The options are:
  - Upper Case: All in Upper Case.
  - Lower Case: All in Lower Case.
  - Capitalize first word: Capitalizes the first letter of the word.
  - Capitalize all words: Capitalizes the first letter of all the words.
- Minimum Size: Allows to define the minimum amount of characters accepted for the field.
- Maximum Size: Allows to define the maximum amount of characters accepted for the field. · Allowed Characters: Allows to select a set of characters that can be typed into the field. The options are:
- All : Allows any type of character to be typed into the field
- Selected: Defines a set of characters allowed. Using the configuration below, will be allowed to type letters, numbers and other characters (defined in the attribute More). The letters a, b and c (defined in the Less Attribute) are not allowed.

# Lookup Settings

A method used to offer the user a list of values that can be selected in the form applications. For example, the gender field in the Database with the values M or W can be presented like Man or Women or in a dynamic way, having these values recovered from the database.

Lookup Settings Display for the field.

- SQL Select Statement: Define the SQL command that will recover the values that will be displayed on the form field.
- Rows: Allows to define the amount of records displayed in the field.
- Width: Defines the width the size of capture box (Capture Text).
- Search options: Allows to define the search settings of the field(Start equal to, Any part and End equals to).
- Capture Text: When not enabled, you will only view the field to inform the data. See an example below. lookup Settings configuration
- Display original and lookup value: Displays the value of the field and the value returned from the lookup.

lookup Settings validation configuration Interface.

- Show label with the description: Displays a label with the description.
- Choose connection : Allows you to select another specific connection existing in the project. The select command will be done on the second connection.

# **Ajax Processing**

Ajax Processing configuration Interface.

Allows to define the field that will be reloaded when selecting a value that has the (onChange) trigger.

For example: a field of the type select with a list of states, and another select field with a list of cities. When selecting a state, the cities list is reloaded.

# **Display Settings**

The Display Settings allows to define the CSS for the fields individually. For each Display Settings of Scriptcase, exists the same attributes available for this interface.

#### CSS of the Title

- Font: Allows to choose the font type, that will be applied to the application field title.
- Font Size : Allows to choose the the font size, that will be applied to the application field title.
- Font Color : Allows to choose a color for the font from the color pallet.
- Background Color: Allows to define the color for the field, the color can be selected from the color pallet.
- **Bold**: Applies the bold style to the font.
- Underline : Applies the underline style to the font.
- Border Size : Applies the border size to the title of the field.
- Border Color: Allows to choose a color for the border, using a color pallet to apply to the title.
- Horizontal Alignment: Allows to position the label of the field in the desired position (left, right, center and justify).
- Vertical Alignment: Allows to position the label of the field in the desired position (baseline, sub, super, top, text-top, middle, bottom, text-bottom).
- Width: To define a width for the title of the field.
- **Height**: To define a height for the title of the field.

#### CSS of the Field

- Font : Allows to choose the font type, that will be applied to the application field.
- Font Size: Allows to choose the the font size, that will be applied to the application field.
- Font Color : Allows to choose a color for the font from the color pallet.
- Background Color: Allows to define the color for the field, the color can be selected from the color pallet.
- Bold : Applies the bold style to the font.
- Underline: Applies the underline style to the font.
- Border Size: Applies the border size to the field.
- Border Color: Allows to choose a color for the border, using a color pallet to apply to the field.
- Horizontal Alignment: Allows to position the field in the desired position (left,right,center and justify).
- Vertical Alignment: Allows to position the field in the desired position (baseline, sub, super, top, text-top, middle, bottom, text-bottom).
- Width: To define a width for the field.
- Height: To define a height for the field.

#### CSS of the Input Object

- Font : Allows to choose the font type, that will be applied to the Input Object. For example: Radio, Select, Text, etc
- Font Size : Allows to choose the the font size, that will be applied to the application field.
- Font Color :Allows to choose a color for the font from the color pallet.
- Background Color: Allows to define the color for the Input Object, the color can be selected from the color pallet.
- **Bold**: Applies the bold style to the font.
- Underline : Applies the underline style to the font.
- Border Size : Applies the border size to the Input Object.
- Border Color: Allows to choose a color for the border, using a color pallet to apply to the Input Object.
- Horizontal Alignment: Allows to position the Input Object in the desired position (left,right,center and justify).
- Vertical Alignment: Allows to position the Input Object in the desired position (baseline, sub, super, top, text-top, middle, bottom, text-bottom).
- Width: To define a width for the Input Object.
- Height: To define a height for the Input Object.

# **Help Settings**

Allow the developer to set up instructions and hints about the field's use, allowing the developer to help the users about the system usage.

| Description | of the | settings | attributes. |
|-------------|--------|----------|-------------|

# **Help Description**

In this area, you can set up a text that will be shown in the application according to the type of help selected below.

# Help Type

Pop-up - Display a default icon! beside the field. To display the message just click in the icon that a Pop-up will be displayed with the help text.

**Hint** - Display a default icon ! beside the field. When the mouse is above the icon a help text will be displayed.

The icon displayed when selecting the types **Hint** or **Pop-up** vary according to the theme that is being used in the application. This icon can be modified in the CSS Buttons.

Text - Display a text inside of a <span></span> beside the field.

## Help button position

Allow to set up where the help button will be displayed in the field, there are two options:

**Beside**: The help icon will be displayed beside the field.

Column: The help icon will be displayed beside the label of the field.

- 1. Home
- 2. Applications
- 3. Control
- 4. Signature

# Signature

# **General Settings**

Configuration Interface of the Signature Field.

The signature field will help you creating more sofisticated forms and making it possible to store signatures in your database. Inside our development environment we have specific settings that will help you to customize your field, those options are:

- Data Type: You can define the type of field for the application. When it is defined as a text, it accepts letters, numbers and special characters.
- Label: Lets you define a label to the field in the application. For example: if the field is defined in the database as cmp\_name\_client, it will be easier to the user understand if the name is "Client Name".
- Background color: Defines a color to the field background by using a valid hexadecimal color value or by choosing a color from the color palette.
- Pen color: Set a color to the pen by using a valid hexadecimal color value or by choosing a color from the color palette.
- Width: Lets you define a width to the field.
- Height: Set a height to the field.
- Subtitle: Defines the subtitle that will be displayed beside the field.
- Initial Value: Lets you define the initial value for the field when in insert mode. The options are:
- Defined Value: The field will receive the value from the text field of the defined value option.
- Save Variable: Save a variable in the session with the value of the field, that can be used in other applications. For example, in the login form the user name can be saved in the session so that it can be displayed on the header of other applications.
- Variable Name: Set the name for the session variable that will receive the field value.
- **Disabled Field**: Define if the field will be disabled in "Insert Mode", "Update Mode" or in "Insert and Update Mode".
- HTML Type: Displays the HTML Object that will be used to display the field in the form.
- SQL Type: Displays the data type of field in the database.

# **Display Settings**

The Display Settings allows to define the CSS values individually for each field. For each Display schema of ScriptCase, there are the same attributes available in Interface.

Display Settings configuration Interface.

- . CSS of the Title
  - Font : Select the font type, that will be applied to the application field title.
  - Font Size : Defines the font size, that will be applied to the application field title.
  - Font Color : Choose a color to the font by using a valid hexadecimal color value or from the color picker.
  - Background Color: You can define the color for the field by using a valid hexadecimal color value or from the color picker.
  - Bold : Applies the bold style to the font.
  - Underline : Set the underline style to the font.
  - Border style: Choose a style for the border.
  - · Collapse : Defines the collapse for the border.
  - Border Size: Applies the border size to the title of the field.
  - Border Color: Choose a color for the border, using a color palette to apply to the title.
  - Horizontal Alignment: Position the label of the field in the wanted position (left,right,center and justify).
  - Vertical Alignment: Position the label of the field in the wanted position (baseline, sub, super, top, text-top, middle, bottom, text-bottom).
  - Width: Defines a width for the title of the field.
  - **Height**: Set a height for the title of the field.

# **Help Settings**

Allow the developer to set up instructions and hints about the field's use, allowing the developer to help the users about the system usage.

Description of the settings attributes.

### Help Description

In this area, you can set up a text that will be shown in the application according to the type of help selected below.

Help Type

Pop-up - Display a default icon! beside the field. To display the message just click in the icon that a Pop-up will be displayed with the help text.

Hint - Display a default icon! beside the field. When the mouse is above the icon a help text will be displayed.

The icon displayed when selecting the types **Hint** or **Pop-up** vary according to the theme that is being used in the application. This icon can be modified in the CSS Buttons.

Text - Display a text inside of a <span> </span> beside the field.

## Help button position

Allow to set up where the help button will be displayed in the field, there are two options:

Beside: The help icon will be displayed beside the field.

 $\textbf{Column} \hbox{: The help icon will be displayed beside the label of the field.}$ 

- 1. Home
- Applications
   Control
- 4. Rating

# Rating

# **General Settings**

This field allows the developer to create a field for rating using stars (or any other image), where the final user will be able to select a rate option according to the configuration made by the developer.

# Description of the attributes available for configuration.

#### Data type

Define the type of the field in the application. In this case we must select the typeRating

#### Label

Define the application title that will be showed when the application is executed. The terminology used in the interface of your application is very important for the usability, and we need to use familiar terms for the final user, instead of use terms from the system.

Example, this field "rating" that is named cmp\_rating however, the customer would have a better understanding if the label uses Product Rating.

Besides use a fixed text, the Label attribute allows the use of Langs to define the field title, allowing the internationalization of your application.

#### Subtitle

Define the subtitle that will be shown in the field below the ratings. **Example**: "Thank you for your feedback!".

As in the Label, the subtitle attribute also allows the use of Langs for internationalization of your application.

#### Amount of icons

Define the number of icons that will be displayed in the field. The value set in this attribute must be according to the way the evaluation will be realized.

To evaluate using Stars normally it is used five stars, so , we must to inform 5 in this attribute. After we set the images that will be displayed in the attribute**Enabled icon** and **Disabled icon** the result will be the same as in the example:

To use Like/Dislike for example we must inform 1 in the amount of icons, so only one image will be displayed and will change according to the click. In this case, the storage in the database will be 1 for like (enabled icon) and 0 for dislike (disabled icon). You can see the field configured below as like/dislike:

### **Enabled icon**

Define the icon that will be shown for the amount selected. Following the like/dislike example, in this option, we must insert the Like image. We must do the same for a star evaluation, where for default we must insert the stars filled.

### Disabled icon

Define the icon that will be shown for the not selected icons. In this attribute, we set an image to represent the opposite of the previous images set in the not selected icon.

Still referring the example of the Like/Dislike, in this attribute we must set the Dislike

As in the stars example, we must insert the image with the empty stars

### Initial Value (type)

Allow the definition of an initial value for the field when the form application is in insert mode. The only option available in this field is **Defined**. Selecting this option the attribute **Initial Value** will be showed for set the value.

**Example**: The initial value is 3 when inserting a new record, the rate field will initiate with 3 stars already selected.

The value defined in this attribute will overlap any value defined previously.

### Save variable

Allow saving a session variable(Global variable) with the field value for being used in other applications.

**Example:** In the login form, the user name can be saved in the session and used to be displayed in the header of other applications.

### **Variable Name**

In this attribute, we must define a name for thesession variable that was enabled previously to receive the field value.

We must inform only the variable name, - var\_rating.

We can recover the value as a global variable.

## **HTML Type**

HTML object used to show the form field.

### **SQL Type**

Inform the type of the field in the database.

# **Display Settings**

The Display Settings allows to define the CSS values individually for each field. For each Display schema of ScriptCase, there are the same attributes available in Interface.

Display Settings configuration Interface.

- CSS of the Title
  - Font : Select the font type, that will be applied to the application field title.
  - Font Size : Defines the font size, that will be applied to the application field title.
  - Font Color : Choose a color to the font by using a valid hexadecimal color value or from the color picker.
  - Background Color: You can define the color for the field by using a valid hexadecimal color value or from the color picker.
  - **Bold**: Applies the bold style to the font.
  - Underline : Set the underline style to the font.
  - Border style: Choose a style for the border.
  - Collapse : Defines the collapse for the border.
  - Border Size : Applies the border size to the title of the field.
  - Border Color: Choose a color for the border, using a color palette to apply to the title.
  - Horizontal Alignment: Position the label of the field in the wanted position (left, right, center and justify).
  - Vertical Alignment: Position the label of the field in the wanted position (baseline, sub, super, top, text-top, middle, bottom, text-bottom).
  - Width: Defines a width for the title of the field.
  - Height: Set a height for the title of the field.

# **Help Settings**

Allow the developer to set up instructions and hints about the field's use, allowing the developer to help the users about the system usage.

Description of the settings attributes.

# Help Description

In this area, you can set up a text that will be shown in the application according to the type of help selected below.

#### **Help Type**

Pop-up - Display a default icon! beside the field. To display the message just click in the icon that a Pop-up will be displayed with the help text.

Hint - Display a default icon! beside the field. When the mouse is above the icon a help text will be displayed.

The icon displayed when selecting the types **Hint** or **Pop-up** vary according to the theme that is being used in the application. This icon can be modified in the CSS Buttons.

Text - Display a text inside of a <span></span> beside the field.

### Help button position

Allow to set up where the help button will be displayed in the field, there are two options:

**Beside**: The help icon will be displayed beside the field.

Column: The help icon will be displayed beside the label of the field.

# **Pages**

A page is a container of blocks. Each application has at least one page by default. In Form, Control, and Search applications, there is possible to create many pages. The pages are like Tabs, where each tab contains one or more blocks.

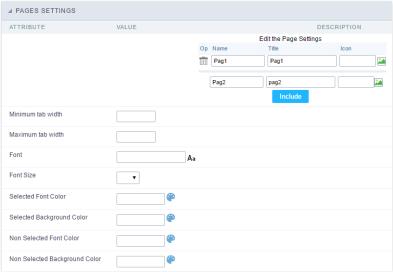

Pages (available only in the Form, Control and Search applications) configuration Interface.

See the example below of the Form application using two Pages: General Data and Documents.

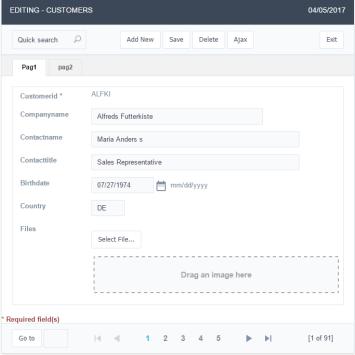

Form Application using Pages feature.

## **Pages Settings**

The form application already comes with a default page, identified as "Pag1", but it is possible to rename it. Use the pages when you have an application that contains many fields. A form with more than 20 fields in a vertical way is challenging to use. So you could arrange the fields into the blocks and the blocks into the pages.

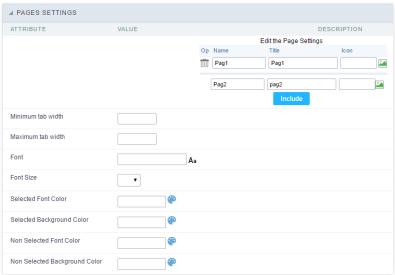

Pages Configuration Interface.

# Including A New Page,

To include a new page, enter the information about the name and the label of the new page, select an image if you wish, then click on the button "include".

## **Deleting A Page**

To delete a page, click on the Trash icon corresponding to the page line.

# **Common Settings**

#### Font

Set the font-family of the pages titles. By clicking on the right side icon, you can select the font-family from a list.

## Font Size

Set the font size of the pages titles.

### Selected Font Color

Set the font color of the selected page.

## **Selected Background Color**

Set the Background Color of the selected page.

# Non Selected Font Color

Set the font color of the non selected pages.

## Non Selected Background Color

Set the Background Color of the non selected pages.

# **Blocks**

Blocks are "containers" where you can position the application fields of Forms, Controls, or Slide Grids.

Scriptcase creates applications with one block by default. You can add more blocks as you wish, to organize it in the best way.

See below, the Columns Organization, and where you can define the position of the next block: beside or below the current one.

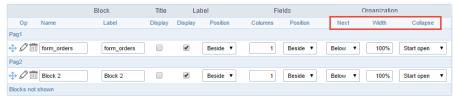

Application Block configuration

On the left side of each block, there are two icons, the first one 🖉 to edit the information of the block and the second one 📺 to delete the block.

# Organizing The Position Of The Blocks

See below how to modify the display order of the Blocks in one Page.

Click and drag the block that you desire to modify to its new position.

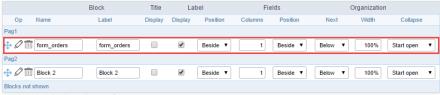

Application Block Display configuration

• ee how to remove a block from the display

Click on the block desired and drag it to the item "Blocks not Shown". This way, you can also drag the block to another page if desired. See the images below.

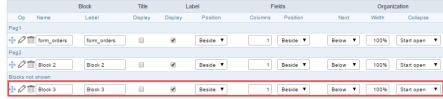

Application Block Display configuration

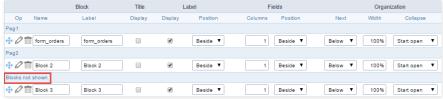

Application Block Display configuration

#### **Block**

- ame: The name that identifier the Block.
- abel: Title of the block to display in the application.

#### Title

isplay: It controls the display of the block title.

## Label

- isplay: It controls the display of the field labels of the block.
- osition: Options to display label:
  - 1. **bove**: Display the label above the field.
  - 2. **eside**: Display the label beside the field.
  - 3. **elow**: Display the label below the field.

## Fields

- **olumns**: Amount of columns side by side in the block.
- **osition**: The way to display the fields in the block:
  - 1. **elow**: Display the fields one below the other respecting the number of columns.
  - 2. **eside**: Display the fields one beside the other respecting the number of columns.
  - 3. ine: Display the fields one beside the other with no tabulation.

### Organization

- ext: The way to display the blocks in the page:
  - 1. **elow**: Set to show the following block below the current one.
  - 2. **eside**: Set to show the following block beside the current one.
  - 3. **abs**: Set to show the following block in a different tab then the current one.
- idth: Set the block width in pixels or percentages. Use the symbol "%" to indicates the value in percentage.
- **ollapse**: Enables the option to close the block.

# Create A New Block

To include new blocks in an Application, click on the button Create New Block . Then, enter the name and label of the block in the following interface and finish by click on Create.

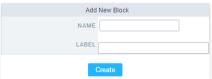

Creating application blocks configuration

### Name

Name of the Block.

### Labe

Title of the block to display in the application.

## **Edit Blocks**

To edit a block, click on the icon  $\rho$ ; that is on the left side of the block. Then you can see the following interface to define the parameters of the blocks. Click on Save to finish.

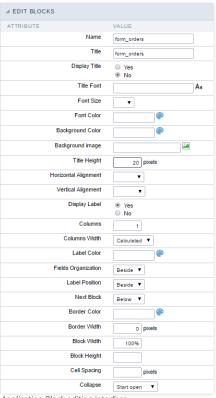

Application Block editing interface

#### Name

Name of the block. #### Title Block title for display. #### Display Title This option, when active, allows displaying the block title. #### Title Font Set the font family of the block title. #### Font Size Set the font size of the block title. #### Font Color Set the font color of the block title, #### Background Color Set the Background Color of the block title. #### Background image Set a Background image for the block title, #### Title Height Height in pixels of the block title line. #### Horizontal Alignment Horizontal Alignment of the block title (Left, Center, and Right). #### Vertical Alignment Vertical Alignment of the block title (Top, Middle, and Bottom). #### Display Label Display the labels of the fields in the block. #### Columns Amount of field columns in a block. #### Columns Width Set the field column width of the block. #### Label Color Color of the field labels. #### Fields Organization The way to display the fields in the block. #### Label Position Set the position of the field labels of the block. #### Next Block Set the position of the following block relating to the current one. #### Border Color The border Color for the block. #### Border Width The border Width for the block. #### Block Width The width for the block. #### Block Height The Height for the block. #### Cell Spacing The Cell Spacing in the block. #### Collapse It enables the option to close the block.

This module lets you editing display options for the application. You can apply visualization themes, organize blocks, define values, and the display format of the Header and Footer.

# **Layout Settings**

ScriptCase creates an app by using default values defined per project, but you can change those values for a specific application on this interface.

| ▲ LAYOUT SETTI  | NGS           |                       |                                                                  |
|-----------------|---------------|-----------------------|------------------------------------------------------------------|
| Header Template | Flat ▼        |                       | Template name used for the application header.                   |
| Footer Template | Default ▼     |                       | Template name used for the application footer.                   |
| Button          | •             |                       | Use different buttons than what was defined in the color scheme. |
| Themes          | Sc9_Rhino ▼ O |                       | Use different themes from the one defined for the color scheme   |
|                 | Не            | ader  I◀ ◀ ▶  Block 1 | ▶  xxyyzz xxxxx yyyyyy ▼                                         |
|                 |               | Name                  | xxxxxxxxxx                                                       |
|                 |               | Туре                  | ○ Male<br>○ Female                                               |
|                 |               | Address*              | XXXXXXXXXXXXX                                                    |
|                 |               | Groups*               | Male     Female                                                  |
|                 |               | Countries             | Afghanistan ▼                                                    |
|                 |               | Address               | ууууууууууууу                                                    |
|                 |               | Photos                | Drag & Drop files here                                           |
|                 |               | Captcha               | Image1.png × Image2.png ×                                        |

Application Layout Settings

## **Header Template**

Allows choosing the look of the application Header.

# **Footer Template**

Allows choosing the look of the application Footer.

# Button

Allows choosing the button theme for the application.

### Theme

Choose one of the selected themes in the project properties. It defines the look of the application, like colors, fonts, and others.

# **Header & Footer**

# Header

Here we can define if we want to display the header or not, the application title, and fill the header variables. The header looks according to the selected template in the Layout settings interface.

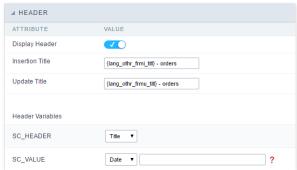

Application Header Configuration

# **Display Header**

This option determines if we want to display the header or not.

### Title

Allows informing the title of the application.

#### Header Variables

We must fill the variable fields with one of the types available in the Combobox. Depending on the type, you need to associate content with it. Those are the types:

- ield: When you choose the option "Field", it opens a Combobox to choose a field to associate the field value with the header.
- itle: It displays the value of "Application Title" in the header.
- ate: It displays the system's date in "yyyy/mm/dd" format in the header. There are several display formats available, and you can change it by using the text field beside it. To access existing formats, click on the hint to see an explanation.
- alue: It displays the content of the text input. You can inform static texts and "Global Variables". e.g. "Employee Name: [v\_name]".

Depending on the Application, you may have more than one title option.

## Footer

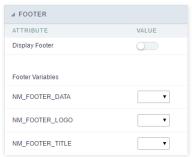

Application Footer Settings

This page may change depending on the footer template chosen in the Layout Settings.

#### **Display Footer**

This option determines if we want to display the footer or not.

#### **Footer Variables**

We must fill the variable fields with one of the types available in the Combobox. Depending on the type, you need to associate content with it. Those are the types:

- ield: When you choose the option "Field", it opens a Combobox to choose a field to associate the field value with the header.
- ate: It displays the system's date in "yyyy/mm/dd" format in the header. There are several display formats available, and you can change it by using the text field beside it. To access existing formats, click on the hint to see an explanation.
- mage: It displays a field to inform the name of an existing image in the server. You can select an image by clicking on the icon " Choose Image", and you still can upload new images by using the button "Upload".
- alue: It displays the content of the text input. You can inform static texts and " Global Variables". e.g. "Employee Name: [v\_name]".

Within the events you can include Scriptcase global and local variables, libraries and macros, PHP, JavaScript, HTML and CSS codes.

# onApplicationInit

This event occurs only once, when the application is loaded and before the application executes the SQL. It can be used for data processing or checking variables.

Example: if ([glo\_var\_dept] != 'financial'){ sc\_redir(app\_x.php); }

# OnScriptInit

This event occurs when the application scripts are started. It runs before the OnLoad events(when present), however, it will always be executed when running, reloading or navigating the application.

## onLoad

This event runs when the application is finished loading.

# onRefresh

This event runs when the refresh option of the application is enabled.

## onValidate

This event runs when validating the information of the fields, when submitting the form.

# onValidateFailure

This event runs when the form validation gives an error.

# onValidateSuccess

This event runs when the form validation does not give an error.

# **OnClick**

The ajax event OnClick is executed when the field that it's based on is clicked.

• reating a new ajax event

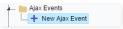

Creating a new ajax event

• electing a field

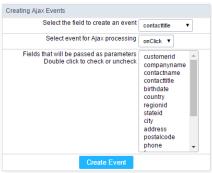

Selecting a field of the ajax event

Choose a field to create an event To define in which field the event will be add to. Choose an event that run the ajax Defines which event will be added to the field.

# **OnChange**

The ajax event OnChange is executed when the value of the field that it's based on is modified.

• reating a new ajax event

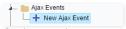

Creating a new ajax event

electing a field

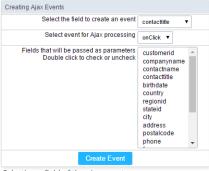

Selecting a field of the ajax event

Choose a field to create an event To define in which field the event will be add to.

Choose an event that run the ajax Defines which event will be added to the field.

# **OnBlur**

The ajax event OnBlur is executed when the focus is removed from the field that event is based on.

• reating a new ajax event

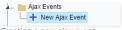

Creating a new ajax event

electing a field

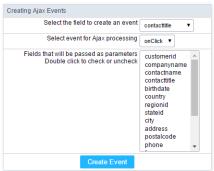

Selecting a field of the ajax event

Choose a field to create an event To define in which field the event will be add to.

Choose an event that run the ajax Defines which event will be added to the field.

# **OnFocus**

The ajax event OnFocus is executed when the field that it's based on is applied with a focus.

• reating a new ajax event

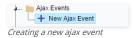

electing a field

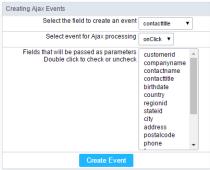

Selecting a field of the ajax event

Choose a field to create an event To define in which field the event will be add to. Choose an event that run the ajax Defines which event will be added to the field.

HOME > APPLICATIONS > CONTROL > BUTTONS

In addition to the applications buttons, you can also create new manual buttons. These buttons will be placed on the application toolbar.

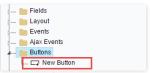

Creating new buttons

# Creating a button

To create a new button, click the "new button" and type a name and the button type.

Form button types: (JavaScript, PHP, and Ajax).

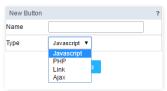

Form button types

# Deleting a button

To delete a button click on the icon next to the name of the button in the application menu (recycle bin).

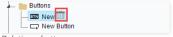

Deleting a button

# **JavaScript**

# Display Mode

You can configure the display mode of the javascript button in Image, Button or Link.

### **Button**

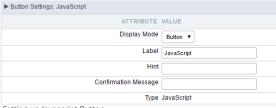

Setting up Javascript Button.

 Display Mode
 You can select the display mode for the javascript button in this option.

 Label
 Text of the button that will be display in the application while executing.

 Hint
 Hint message for the button. (Displayed when the mouse hovers the button).

Confirmation Message Displays a confirmation message when the button is clicked. If not informed this is not informed, no message will appear.

**Type** Description of the created button.

# Image

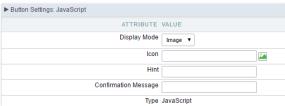

Setting up Javascript Button.

**Display Mode** You can select the display mode for the javascript button in this option.

**Icon** Allows you to inform the icon that will be displayed on the button while the execution of the application.

Hint message for the button. (Displayed when the mouse hovers the button).

Confirmation Message Displays a confirmation message when the button is clicked. If not informed this is not informed, no message will appear.

**Type** Description of the created button.

#### Link

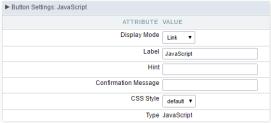

Setting up Javascript Button.

 Display Mode
 You can select the display mode for the ajax button in this option.

 Label
 Text of the button that will be display in the application while executing.

 Hint
 Hint message for the button. (Displayed when the mouse hovers the button).

Confirmation Message Displays a confirmation message when the button is clicked. If not informed this is not informed, no message will appear.

CSS Style Name of the CSS class, style created in the layout editor.

**Type** Description of the created button.

## **Code Block**

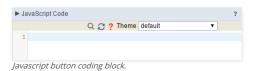

In this block, only JavaScript is accepted.

# PHP

# **Display Mode**

You can configure the display mode of the PHP button in Image, Button or Link.

### **Button**

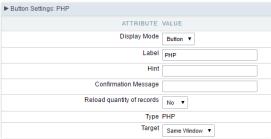

Setting up PHP Button.

 Display Mode
 You can select the display mode for the link button in this option.

 Label
 Text of the button that will be display in the application while executing.

 Hint
 Hint message for the button. (Displayed when the mouse hovers the button).

Confirmation Message Displays a confirmation message when the button is clicked. If not informed this is not informed, no message will appear.

Reload quantity of records This option is used to update the amount of records in the application.

**Type** Description of the created button.

Target Defines the window destination where the code will run (Open in the same Window, Open in another Window, Modal).

# Image

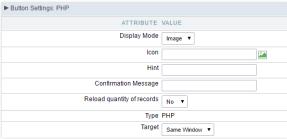

Setting up PHP Button.

**Display Mode** You can select the display mode for the link button in this option.

**Icon** Allows you to inform the icon that will be displayed on the button while the execution of the application.

**Hint** Hint message for the button. (Displayed when the mouse hovers the button).

Confirmation Message Displays a confirmation message when the button is clicked. If not informed this is not informed, no message will appear.

Reload quantity of records This option is used to update the amount of records in the application.

**Type** Description of the created button.

Target Defines the window destination where the code will run (Open in the same Window, Open in another Window, Modal).

#### Link

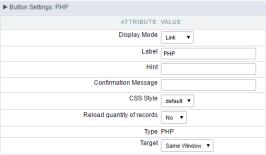

Setting up PHP Button.

 Display Mode
 You can select the display mode for the link button in this option.

 Label
 Text of the button that will be display in the application while executing.

 Hint
 Hint message for the button, (Displayed when the mouse hovers the button).

Confirmation Message Displays a confirmation message when the button is clicked. If not informed this is not informed, no message will appear.

**CSS Style** Name of the CSS class, style created in the layout editor.

 $\textbf{Reload quantity of records} \ \text{This option is used to update the amount of records in the application}.$ 

**Type** Description of the created button.

Target Defines the window destination where the code will run (Open in the same Window, Open in another Window, Modal).

### Code Block

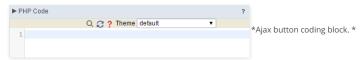

In this block, you can use macros, PHP code and JavaScript.

## Link

### **Display Mode**

You can configure the display mode of the link button in Image, Button or Link.

# Button

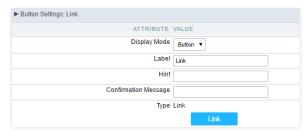

Setting up Link Button.

 Display Mode
 You can select the display mode for the link button in this option.

 Label
 Text of the button that will be display in the application while executing.

 Hint
 Hint message for the button, (Displayed when the mouse hovers the button).

Confirmation Message Displays a confirmation message when the button is clicked. If not informed this is not informed, no message will appear.

**Type** Description of the created button.

# Image

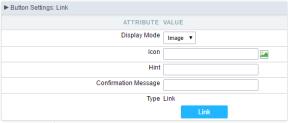

Setting up Link Button.

**Display Mode** You can select the display mode for the link button in this option.

Icon Allows you to inform the icon that will be displayed on the button while the execution of the application.

**Hint** Hint message for the button. (Displayed when the mouse hovers the button).

Confirmation Message Displays a confirmation message when the button is clicked. If not informed this is not informed, no message will appear.

**Type** Description of the created button.

#### Link

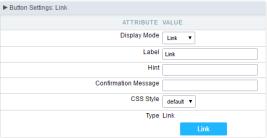

Setting up link Button.

 Display Mode
 You can select the display mode for the ajax button in this option.

 Label
 Text of the button that will be display in the application while executing.

 Hint
 Hint message for the button. (Displayed when the mouse hovers the button).

Confirmation Message Displays a confirmation message when the button is clicked. If not informed this is not informed, no message will appear.

CSS Style Name of the CSS class, style created in the layout editor.

**Type** Description of the created button.

# Setting Up The Link

electing the applications

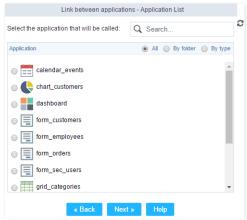

Choosing the application for the button link.

You should select an application to be called from the button link.

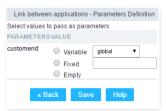

Choosing the parameters for the button link.

Field Allows you to use an existing field from the current application as a parameter for the link.

Variable Allows you to use a global variable from the current application as a parameter for the link.

**Fixed** Allows you to inform a fixed value as a parameter for the link.

Empty No value will be passed as a parameter for the link

• ink Properties ( Grid )

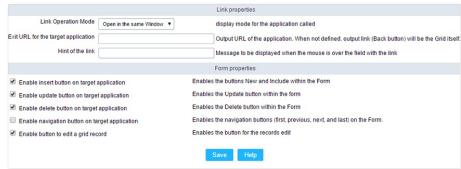

Configuring the properties for the link button when the destined application is a Grid.

Link Operation Mode How the link will open (Open in the same Window, Open in another Window, Modal ).

Exit URL for the target application URL or an application that be redirect to when exiting the Grid application.

Initial Mode Allows you to define the initial mode of the grid application ( Search or Grid ).

 Number of Lines
 Allows you to define the amount of lines displayed in the Grid.

 Number of Columns
 Allows you to define the amount of columns displayed in the Grid.

PagingEnable the paging in the Grid.Display HeaderEnable the Grid Header.

Active Navigation Buttons Enable the navigation button (First, Back, Next and Last) in the Grid.

ink Properties ( Form )

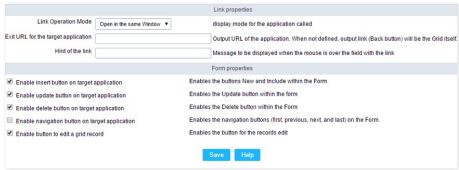

Configuring the properties for the link button when the destined application is a Form.

**Link Operation Mode** How the link will open (Open in the same Window, Open in another Window, Modal ).

Exit URL for the target application URL or an application that be redirect to when exiting the Form application.

Enable insert button on target application
Enable update button on target application
Enable delete button on target application
Enable delete button on target application
Enable the "Delete" button in the Form Application.

Enable the "Delete" button in the Form Application.

Enable navigation button on target application Enable the navigation button (First, Back, Next and Last) in the Form.

Enable button to edit a grid record Enable the buttons that allow you to edit the records of a Grid

# Ajax

### Display Mode

You can configure the display mode of the Ajax button in Image, Button or Link.

# **Button**

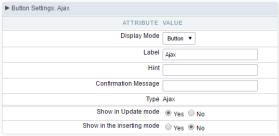

Setting up Ajax Button.

 Display Mode
 You can select the display mode for the Ajax button in this option.

 Label
 Text of the button that will be display in the application while executing.

 Hint
 Hint message for the button. (Displayed when the mouse hovers the button).

Confirmation Message Displays a confirmation message when the button is clicked. If not informed this is not informed, no message will appear.

**Type** Description of the created button.

### Image

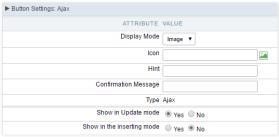

Setting up Ajax Button.

**Display Mode** You can select the display mode for the Ajax button in this option.

Icon Allows you to inform the icon that will be displayed on the button while the execution of the application.

**Hint** Hint message for the button. (Displayed when the mouse hovers the button).

Confirmation Message Displays a confirmation message when the button is clicked. If not informed this is not informed, no message will appear.

**Type** Description of the created button.

# Link

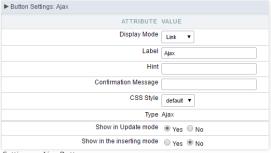

Setting up Ajax Button.

 Display Mode
 You can select the display mode for the ajax button in this option.

 Label
 Text of the button that will be display in the application while executing.

 Hint
 Hint message for the button. (Displayed when the mouse hovers the button).

Confirmation Message Displays a confirmation message when the button is clicked. If not informed this is not informed, no message will appear.

CSS Style Name of the CSS class, style created in the layout editor.

**Type** Description of the created button.

### Code Block

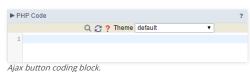

In this block, you can use macros, Ajax code and JavaScript.

# Settings

With this interface, you can set the common attributes of the app.

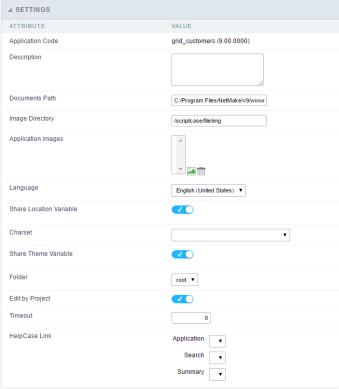

Application Settings Interface

### ttributes

- o pplication Code: It is the name that defines an application. An app can be renamed at the List of Application.
- **escription**: This field contains a brief description of the application objectives.
- o ocuments Path: The absolute path to store uploaded documents in the application.
- $\verb|o mage Directory|: The filesystem directory to store the application images.\\$
- o pplication images: Import images into the application to allows using them in the application.
- o anguage: Set the default language of the application. Display all the application hints and messages in the selected language.
- $\verb|o | hare Location Variable|: Define if the app shares the regional settings with other applications through a session variable. \\$
- harset : Define a specific charset to use in the application.
- $\verb|o hare Theme Variable|: Define if the app shares the Theme settings with other applications through a session variable. \\$
- o **older**: Define the project folder that contains the app.
- o **dit by Project**: Define if other project developers can edit the application.
- o **imeout**: Set the session runtime timeout in seconds. If the value is Zero, it assumes the default timeout of the PHP.
- elpCase Link: It allows to associate a HelpCase file with the application.

# **Notification Settings**

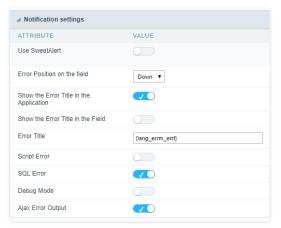

- se SweetAlert: Use the SweetAlert to display messages from the application. When this option is active, it will replace the browser's "confirm" and "alert".
- weetAlert position using Toast: The position to display error messages on the application.

- **rror Position on the field**: The position to display error messages when criticizing the field.
- how the Error Title in the Application: Define to display the title line of the error message or not.
- how the Error Title in the Field : Define to display the title line of the error message in the field or not.
- cript Error: Allows displaying the line code where there is an error..
- QL Error : Allows displaying the SQL statement if it got an error.
- ebug Mode: Runs the application in Debug mode, showing all SQL statements the application is executing.
- jax Error Output: Enables the Ajax alert for debugging errors.

# **Navigation**

This interface allows defining the navigating behavior of the application

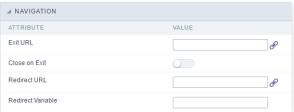

Navigation Interface.

#### Exit URL

URL to where the user goes when he clicks on the "exit" button.

#### Close on Exit

Close the browser window when the user clicks on the "exit" button.

#### Redirect URL

Redirect to another URL in case there aren't any global variables available.

## **Redirect Variable**

Creates a variable with the application name and sends it to the redirected application.

# Messages

On this screen, you can redefine the default application messages to the end-user by customizing the validation messages for Insert, Update, and Delete. You can also define messages for SQL errors and the confirmation outputs.

# Messages

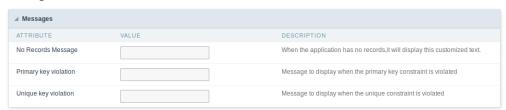

# No Records Message

The message displayed when the application has no records.

# Primary key violation

The message displayed when there is a violation in the database's primary key constraint.

### Unique key violation

The message displayed when there is a violation in the database's unique constraint.

# **Insertion Messages**

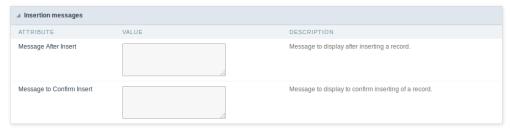

The message displayed when inserting a new record.

#### Message to Confirm Insert

The message displayed if the end-user wants to confirm the inserting of a new record.

### **Update Messages**

| ⊿ Update messages         |       |                                               |
|---------------------------|-------|-----------------------------------------------|
| ATTRIBUTE                 | VALUE | DESCRIPTION                                   |
| Message After Update      |       | Message to display after updating a record.   |
| Message to Confirm Update |       | Message to display on the update confirmation |

#### Message After Update

The message displayed when updating a record.

# Message to Confirm Update

The message displayed if the end-user wants to confirm the changes of a record.

# Messages Of Delete

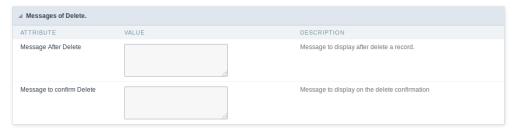

#### Message After Delete

The message displayed when deleting a record.

### Message to confirm Delete

Displays a customized message asking to confirm the record deletion.

If you make no changes, the application will use the default values for the messages. Those values can be configured in Locales -> Application Language.

# Global variables

This screen shows all global variables used in the application

The global variable is an external parameter required for running the application. The application can include global variables in the WHERE clause, field definitions and names, event programming, and so on.

You can define global variables by using square brackets ([variable]). You can pass the parameters to the application through one of the methods: Session, Post, and Get

if you need to use Database Identifiers in or tables, we recommend using the double quotation marks( ") instead of the brackets [1]) because of the conflict with the Global Variables syntax of Scriptcase. Using the brackets as database identifiers may lead to problems in the Scriptcase applications.

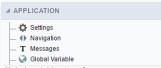

Global variables Interface.

Example:

Select CustomerID, CustomerName from Customers WHERE CustomerID =  $'[v\_customerid]'$ 

We do not recommend using session variables (global variables) with the same name as the table fields.

In this case, the variable  $\textbf{v\_customerid}$  is displaying in the global variables configuration.

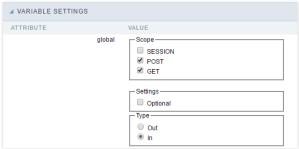

Global variables configuration Interface.

## Attribute

It shows the variable's name in the application.

## Value

Defines the behavior of the variables, divided into three blocks, they are:

# Scope

Defines how the application receives the variable. A variable defined as the POST method in the app does not receive value if it comes with the GET method. Those are the methods available:

- ession: Defines that the variable must be created as a PHP session variable by another application.
- ET: Defines that the variable must be passed by the URL, that is, visible by the browser.
- $\bullet \quad \textbf{OST} : \textbf{Defines that the variable must be passed through the POST method of an HTML form. } \\$

#### Settings

• **ptional**: Check it to don't validate the variable at runtime.

# Type (In / Out)

Defines whether the variable comes from another application (In), or it is starting in the current app (Out).

# Description

Indicates where the application is using the variable.

Home
 Applications

### **General Overview**

Allows to create link between applications that are in the same project, the link option incorporates various functionalities like above.

### **New Link**

To create a new link you just need to access the option Link between Applications located in the menu at the left side.

When clicking in **New Link** the screen below will be display:

When clicking in **New Link** the screen to choose the type of link that will be created will be displayed.

#### **Edit Link**:

Allows to edit registers of the grid using a form.

### **Capture Link:**

Allows to create a link specifically to the filter's fields, capturing data from other grid.

### Field Link:

Allows to create a link represented through a link, from a grid's column to any application from the project.

#### **Button Link:**

Allows to create a link through grids buttons to any application from the project.

- 1. Home
- Applications
   Control
- 3. Control
- 4. Application link

### **Application link**

### Creating an Application Link

This type of link allows the developer to create a link from a grid to a form with the objective of editing the register of a grid's row.

In the link options, we will choose the **Application Link**. When we choose this option, edit a register from a Grid will be possible.

|  | App | olica | atio | ns l | list |
|--|-----|-------|------|------|------|
|--|-----|-------|------|------|------|

After we select this option, will be displayed the applications list to what you want to create the link.

This screen can be viewed from the following ways:

In which is possible to see all the project's applications. **Example**:

#### By folder:

In which is possible to see the applications according to the folders in which each of them are.

#### By type:

In which is possible to see the applications grouped by its respective types.

# Definition of Parameters

In this setting we are going to define the type of parameter that will be passed to the next application.

We have two options at Type of Parameters, they are:

#### Fixed value

This option allows the user to define a fixed value that will be used to the call of the next application.

### No value:

This option allows to create the link without the need to send any parameter to the next application.

It is also possible to see a refresh button at its right side

This button should be used when a new parameter is added to the target application, so the new parameter can be loaded in the current application to make the link.

### Link properties

In this screen we will set the application display mode that will be called in the link.

There are five display options, they are:

#### Open in the same window:

When we use this option the target application will be displayed in the same window of the application, and the target application will have a back button so we can return to the previous application.

#### Open in another window:

When we use this option the target application will be displayed in other browser window, and the target application will have a exit button so we can close this window.

#### Open in an iframe:

When we use this option the target application will be displayed in the same window of our application, however it will be displayed in a iframe in one of the four options available in the iframe settings.

#### Open in a parent:

When we use this option the target application will be displayed in the same window of our application, and the target application will have a back button so we can return to the previous application.

#### Modal:

When we use this option the target application will be displayed in the same window of our application, however it will be displayed in a small window above the current application.

### Open in the same window.

When we use this option the target application will be displayed in the same window of the application, and the target application will have a back button so we can return to the

| previous application.                                                                                                    |
|----------------------------------------------------------------------------------------------------|
| When we select this option, we can set these following options:                                                                                                    |
| Open in another window                                                                                                    |
| When we use this option the target application will be displayed in another browser window.                                                                                            |
| When we select this option, we can set the following options:                                                                                                    |
|                                                                                                    |
| Modal                                                                                                    |
| When we use this option the target application will be displayed in the same window of the application, however she will be displayed in a small window above the current application. |
| When we select this option, we can set the following options:                                                                                                    |
|                                                                                                    |
| Height:                                                                                                    |

Allows to set the Modal height.

### Width:

Allows to set the Modal width.

- 1. Home
- 2. Applications3. Control
- 4. Button link

### **Button link**

### **Creating a Button Link**

Allows the developer to create a link where the call to the other application will be done through a button.

In the type of links options, we will choose the Button Link. Choosing this option it will be possible to create a link to any other application.

| List of applications                                                                                                    |
|----------------------------------------------------------------------------------------------------|
| After selecting this option, The list of applications to what you want to create a link will be displayed.                                                          |
| This screen can be viewed in the following ways:                                                                                                    |
| All:                                                                                                    |
| In which is possible to see all the project's applications. <b>Example</b> :                                                                                        |
| By folder:                                                                                                    |
| In which is possible to see the applications according to the folders in which each of them are.                                                                    |
| By type:                                                                                                    |
| In which is possible to see the applications grouped by its respective types.                                                                                       |
| Definition of Parameters                                                                                                    |
| In this setting we are going to define the type of parameter that will be passed to the next application.                                                           |
| We have two options at <b>Type of Parameters</b> , they are:                                                                                                    |
| Fixed value:                                                                                                    |
| This option allows the user to define a fixed value that will be used to the call of the next application.                                                          |
| No value:                                                                                                    |
| This option allows to create the link without the need to send any parameter to the next application.                                                               |
| It is also possible to see a refresh button at its right side                                                                                                    |
| This button should be used when a new parameter is added to the target application, so the new parameter can be loaded in the current application to make the link. |
| Link properties                                                                                                    |

In this screen we will set the application display mode that will be called in the link.

There are five display options, they are:

#### Open in the same window:

When we use this option the target application will be displayed in the same window of the application, and the target application will have a back button so we can return to the previous application.

#### Open in another window:

When we use this option the target application will be displayed in other browser window, and the target application will have a exit button so we can close this window.

When we use this option the target application will be displayed in the same window of our application, however it will be displayed in a small window above the current application.

### Open in the same window

When we use this option the target application will be displayed in the same window of the application, and the target application will have a back button so we can return to the previous application.

When we select this option, we can set the following options:

#### Exit URL for the target application:

Exit URL to the called form. If any value is defined, the return address (back button) will be the exit URL of the called form.

#### Hint for the link:

In this option we will inform a message that will be displayed when the mouse cursor is over the button with the link.

### Open in another window

When we use this option the target application will be displayed in another browser window.

When we select this option, we can set the following options:

#### Exit URL for the target application:

Exit URL to the called form. If any value is defined, the return address (back button) will be the exit URL of the called form.

#### Close the form after an update:

Choosing the option Yes, the window will be closed after doing the update of a register.

#### Close the form after an insert:

Choosing the option Yes, the window will be closed after doing the insert of a register.

#### Hint for the link:

In this option we will inform a message that will be displayed when the mouse cursor is over the button with the link.

#### Open the application in a tab inside the menu:

Choosing the option Yes, the application will be open in amenu tab, when executed from a menu application, instead of opened in another browser window.

Choosing the option Yes, there are also some other settings to be displayed:

#### Title to the tab:

This option allows the developer to set a title to the tab that will be opened when used in a Menu application.

#### Hint to the tab:

This option allows the developer to set a message to be displayed when the mouse cursor is over the tab Menu.

#### Active tab icon:

This option allows the developer to set an icon to be displayed in the tab when used in a menu application.

#### Modal

When we use this option the target application will be displayed in the same window of the application, however she will be displayed in a small window above the current application.

When we select this option, we can set the following options:

#### Height:

Allows to set the Modal's height.

#### Width:

Allows to set the Modal's width.

#### Exit URL for the target application:

Exit URL to the called form. If any value is defined, the return address (back button) will be the exit URL of the called form.

#### Close the form after an update:

Choosing the option Yes, the window will be closed after doing the update of a register.

#### Close the form after an insert:

Choosing the option  ${\bf Yes}$ , the window will be closed after doing the insert of a register.

#### Hint for the link:

In this option we will inform a message that will be displayed when the mouse cursor is over the button with the link.

- Home
   Applications
   Control
- 4. Link edit

### Link edit

In the Link Folder of the Application Menu (Image Below) are displayed the links existing in the application and also the item New Link. When clicking on the existing link it is displayed the screen below that allows to manage the links.

Editing Links.

#### Actions

**Properties** Change the link's behavior, position, and how the link opens.

Change the application that's being called in the link their parameters. Link

Delete Remove the existing link. HOME > APPLICATIONS > CONTROL > PROGRAMMING

ScriptCase has incorporated the concept of Object Oriented programming, using attributes, resources, methods and libraries. It is possible to create your own business rules in applications, and by using these concepts you can reap huge rewards in terms of better organization and improved development.

### **Attributes**

The attributes are variables that has the global scope declared in the application. An attribute that can be referenced in all the methods and the application's events.

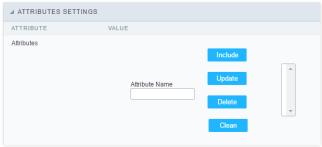

Attributes configuration Interface.

#### ttributes

• **ttribute Name**: This field allows to inform the attributes name, after typing the name just click on **include**. In case you want to **update** click on the attributes name (located on the buttons' right side), do the necessary modifications and click on update. In case it is necessary to **delete** an attribute, it is necessary to do same process as the update, but when selecting the attribute, it is necessary to click on the delete button. The **dear** button, as the name suggests, it clears the list of all the attributes listed on the right.

#### Internal libraries

To use the internal libraries just select the correspondent ( Project Libraries for example). This process allows the methods existing in the library, to be visible in all the application's Events and Methods. See how to manage the libraries by clicking here.

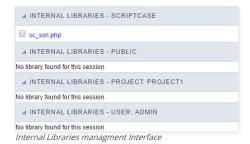

#### **PHP Methods**

Methods are function or procedures declared by the developer, that helps when applying the routines. Using methods in the applications allows to reuse your code throughout the application, optimizing the development experience.

### Creating A New Method

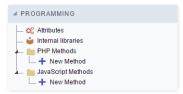

• ive the method a name and click Create. As in the image below.

PHP methods are incorporated into the same class, so it is not possible to use two functions with the same name even when used in different methods.

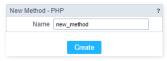

• ethods can receive parameters.

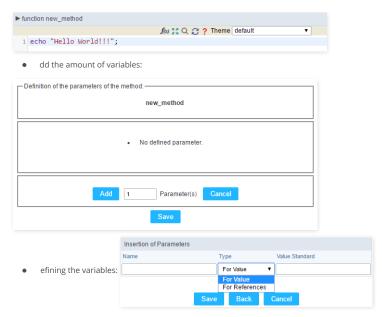

- ame : Type in the variable's name.
- ype: Selecting the type of variables: For Value or For Reference.
- alue Standard: The parameter's value used to initialize when calling the method.

References allows to create a second name for a variable that you can use to read and modify the variable's original information.

• diting a parameter:

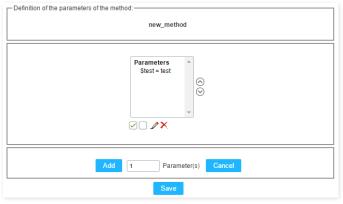

- 🕢 : Checking all the parameters in the parameter list.
- \_\_\_: Uncheck all the parameters in the parameter list.
- 🥜 : Edit the selected parameter of the list.
- ullet : Deletes the selected variable of the list.

### **JavaScript Methods**

Methods are function or procedures declared by the developer, that helps when appling the routines. Using methods in the applications allows to reuse of the your code throughout the application, optimizing the development experience.

#### Creating A New Method

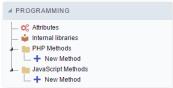

JavaScript method creation Interface

efine a name for the method and click on Create. Like the image below.

| New Method - JAVASCRIPT ? |            |  |
|---------------------------|------------|--|
| Name                      | new_method |  |
|                           | Create     |  |

Include Method.

Defining the variables

- ame : Type in the variable's name.
- **ype**: Selecting the type of variables: For Value or For Reference.
- alue Standard: The parameter's value used to initialize when calling the method.

References allows to create a second name for a variable that you can use to read and modify the original variable's information.

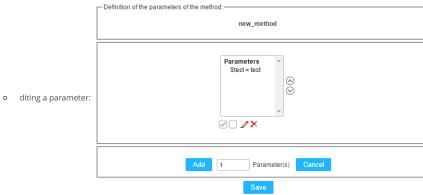

- $\blacksquare$   $\ \ \square$  : Uncheck all the parameters in the parameter list.
- $\quad \blacksquare \quad {\hspace{-0.3cm} \not \hspace{0.3cm}} \hspace{0.3cm} :$  Edit the selected parameter of the list.
- lacktriangleright : Deletes the selected variable of the list.

This option is available in the Control application if the item Set the template HTML manually template is selected when creating the application.

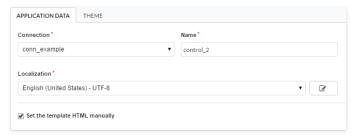

To use the custom **HTML** in Control, depends on specific **Markups** so that the Scriptcase can include its control and validation routines.

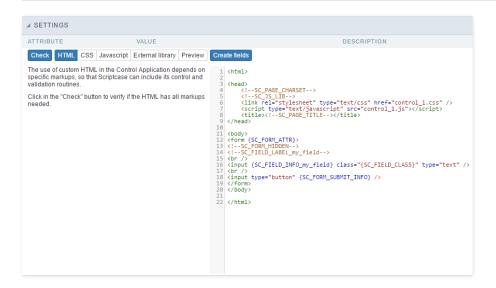

### Check

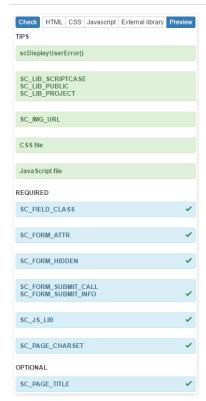

Clicking the Check button, it verifies the structure to confirm which Markups were used in the content of the HTML.

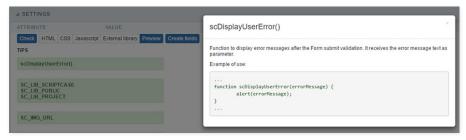

When clicking on the **Markups** of the **Check** item, a modal window is displayed with tips for using the same **Markup**.

he Markups are divided in 3 different categories:

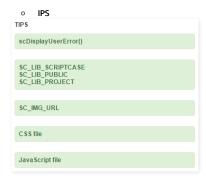

These **Markups** are not required, however, they are used to import files from libraries, images and other features.

o EQUIRED

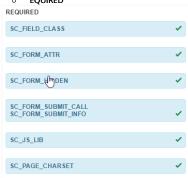

These Markups are of obligatory use in the item HTML. If they are not used, certain internal Scriptcase routines will not be executed.

o ptional

OPTIONAL

SC\_PAGE\_TITLE

Like the category name, these **Markups** are optional, not influencing the correct execution of the application.

### **HTML**

In this item, we can insert the desired HTML, remembering to use the required **Markups**.

The **control.js** and **control.css** files refer to the contents of the **JavaScript** and **CSS** items respectively. By default, they are automatically created by the application, by default: **appName.js** and **appName.css**.

#### **CSS**

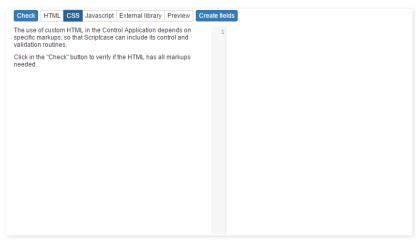

In this item, we can use our custom CSS to take effect in the HTML code used in the previous item.

### **JavaScript**

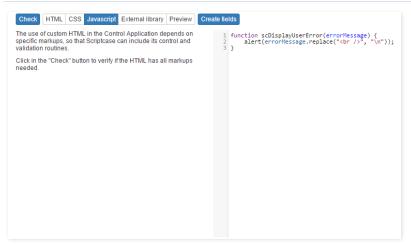

In this item, we can use our custom **JavaScript** to take effect in the code **HTML** used in the previous item.

### **External Libraries**

In this option, we can define if we will use the files . HTML, . CSS and . JS from an external library or if we will use the code HTML, CSS and JavaScript of the items of the application itself.

o not use external library

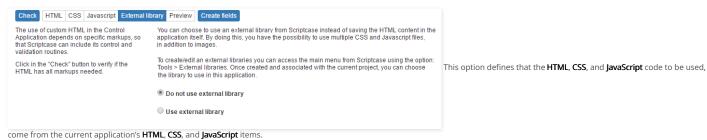

se external library

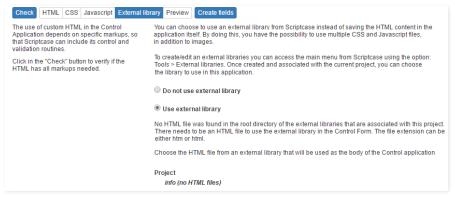

When selecting this option, we define the use of external libraries that contain the HTMI, CSS and JavaScript to be used by the application. The HTML, CSS and JavaScript items will be disabled.

### **Preview**

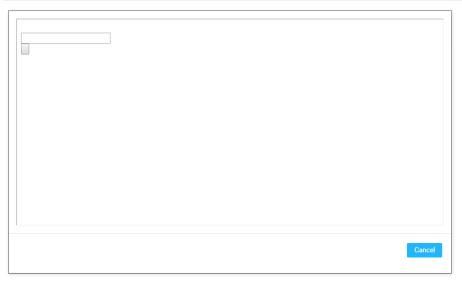

You will see how the application will appear after its generation.

#### **Create Fields**

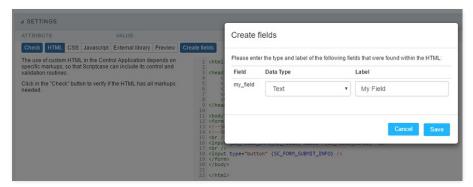

If you use field Markup before the field is created in the menu item **Fields > New Field**, and the item (**Create Fields**) is pressed, a modal window is displayed to synchronize the fields, after confirmation, the fields will be displayed in the **Fields** menu item.

When adding fields from the menu item Campos' New Field, Scriptcase will automatically insert new mandatory Markups related to the newly created field to be used in the HTML item.

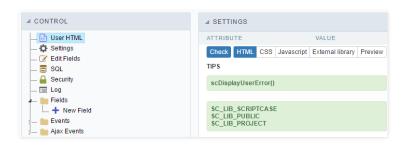

### **New Application**

The creation process of one application is simple enough and intuitive.

You just need to select which application you want to generate in the applications available in Scriptcase, That it will be generated automatically.

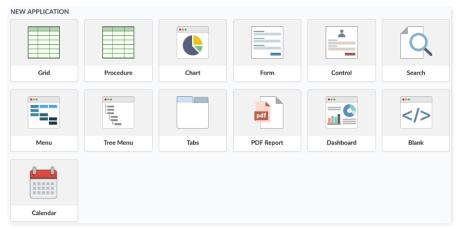

### **Application Data**

### When the application is selected, the following screen will be displayed below.

In this table you need to select the connection that will be used in the application. The tables will be loaded and displayed in the field Table when the connection is selected.

It is possible to select more than one table in the application creation.

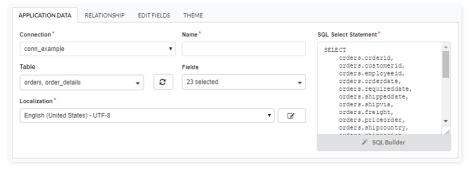

- onnection It defines the used connection to create the application. All the project's application will be displayed.
- ables It defines the used tables in the application. (Form and Calendar can only use one table).
- ields It defines the fields that will be part of the applications.
- QL Select Statement Display the select statement created after selecting the tables and fields. This field allows also to insert a previously created SQL, if the used tables are available in the database selected in the connection.

### **Theme**

In this screen you select the theme that the application will use. The default project's theme, that can be checked and changed in Project > Properties, will be selected automatically.

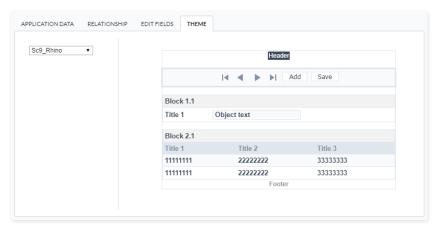

• **heme** - List of available themes in the project.

After all the settings are done, click in the button **Create**. In the next screen the settings of the created application will be displayed.

HOME > APPLICATIONS > BLANK > ONEXECUTE

In this menu is entered the PHP code that will be executed by the application.

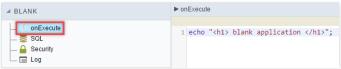

OnExecute.

• **nExecute**: This event allows to entry PHP commands, JavaScript, CSS, HTML, ScriptCase macros and libraries.

In blank applications you can use one connection to access the database by default but as in other application types (Forms, Grids and Control ) you can run SQL commands using other connections different from the native application connection.

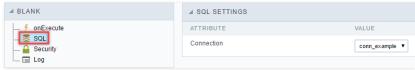

SQL Settings.

• **onnection**: This option allows you to choose one of your project databases connections.

HOME > APPLICATIONS > BLANK > SECURITY

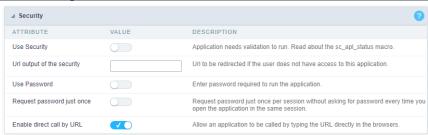

Application Security Configuration

#### **Use Security**

Turns the application accessible just when using the macro sc\_apl\_status or using the security module. When it is enabled, the application displays a message "User not Authorized" if the user tries to access it directly.

#### Url output of the security

It redirects the application to another URL after displays the warning "User not Authorized".

#### **Use Password**

Turns the application accessible just by using a password.

#### Request password just once

Request the password once per session, not needing to inform the password every time you access the application.

#### Enable direct call by URL

Allows to call the application directly from the URL in the browsers.

Allows calling the application directly from the URL in the browsers. In the development environment, you can disable those options for testing, it avoids requiring the login every time you run the application. To disable the security and password in development, you must access Options > My ScriptCase and uncheck the options: Enable Use of Security, Enable Use of Password.

This interface allows you to define a Log schema to the app. The Log scheme tracks what the end-users are doing in the app. Those are the events it can tracks: Access, Insert, Update, and delete.

To learn how to create a Log schema see here.

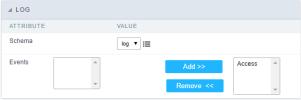

Application Log configuration

 $\label{thm:chema} \textbf{Schema} \ \text{Select an existing log schema for the application.}$ 

**Events** You can select just specific events to save in the log.

### Settings

#### **Global Variables**

This screen shows all global variables used in the application

The global variable is an external parameter required for running the application. The application can include global variables in the WHERE clause, field definitions and names, event programming, and so on.

You can define global variables by using square brackets ([variable]). You can pass the parameters to the application through one of the methods: Session, Post, and Get

if you need to use Database Identifiers in or tables, we recommend using the double quotation marks( ") instead of the brackets([]) because of the conflict with the Global Variables syntax of Scriptcase. Using the brackets as database identifiers may lead to problems in the Scriptcase applications.

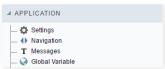

Global variables Interface.

Example:

Select CustomerID, CustomerName from Customers WHERE CustomerID =  $'[v\_customerid]'$ 

We do not recommend using session variables (global variables) with the same name as the table fields.

In this case, the variable  ${f v\_customerid}$  is displaying in the global variables configuration.

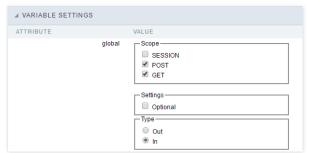

Global variables configuration Interface.

#### Attribute

It shows the variable's name in the application.

### Value

Defines the behavior of the variables, divided into three blocks, they are:

#### Scope

Defines how the application receives the variable. A variable defined as the POST method in the app does not receive value if it comes with the GET method. Those are the methods available:

- ession: Defines that the variable must be created as a PHP session variable by another application.
- ET: Defines that the variable must be passed by the URL, that is, visible by the browser.
- OST: Defines that the variable must be passed through the POST method of an HTML form.

### Settings

ptional: Check it to don't validate the variable at runtime.

#### Type (In / Out)

Defines whether the variable comes from another application (In), or it is starting in the current app (Out).

#### Description

Indicates where the application is using the variable.

HOME > APPLICATIONS > BLANK > PROGRAMMING

ScriptCase has incorporated the concept of Object Oriented programming, using attributes, resources, methods and libraries. It is possible to create your own business rules in applications, and by using these concepts you can reap huge rewards in terms of better organization and improved development.

### **Attributes**

The attributes are variables that has the global scope declared in the application. An attribute that can be referenced in all the methods and the application's events.

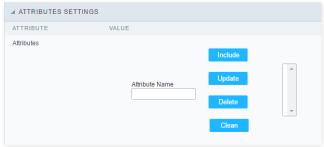

Attributes configuration Interface.

#### ttributes

• **ttribute Name**: This field allows to inform the attributes name, after typing the name just click on **include**. In case you want to **update** click on the attributes name (located on the buttons' right side), do the necessary modifications and click on update. In case it is necessary to **delete** an attribute, it is necessary to do same process as the update, but when selecting the attribute, it is necessary to click on the delete button. The **dear** button, as the name suggests, it clears the list of all the attributes listed on the right.

#### Internal libraries

To use the internal libraries just select the correspondent ( Project Libraries for example). This process allows the methods existing in the library, to be visible in all the application's Events and Methods. See how to manage the libraries by clicking here.

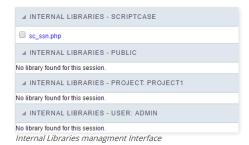

#### **PHP Methods**

Methods are function or procedures declared by the developer, that helps when applying the routines. Using methods in the applications allows to reuse your code throughout the application, optimizing the development experience.

### Creating A New Method

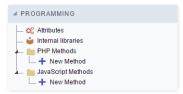

• ive the method a name and click Create. As in the image below.

PHP methods are incorporated into the same class, so it is not possible to use two functions with the same name even when used in different methods.

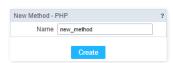

• ethods can receive parameters.

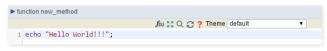

• dd the amount of variables:

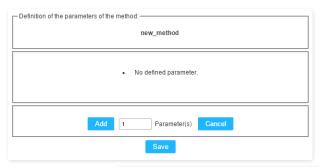

Insertion of Parameters

Name

Type

Value Standard

For Value

For Value

For References

Save

Back

Cancel

- ame: Type in the variable's name.
- ype: Selecting the type of variables: For Value or For Reference.
- alue Standard: The parameter's value used to initialize when calling the method.

References allows to create a second name for a variable that you can use to read and modify the variable's original information.

• diting a parameter:

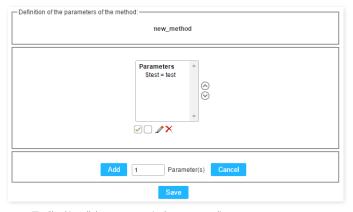

- 🔲 : Uncheck all the parameters in the parameter list.
- ullet : Edit the selected parameter of the list.
- ullet : Deletes the selected variable of the list.

### **New Application**

The creation process of one application is simple enough and intuitive.

You just need to select which application you want to generate in the applications available in Scriptcase, That it will be generated automatically.

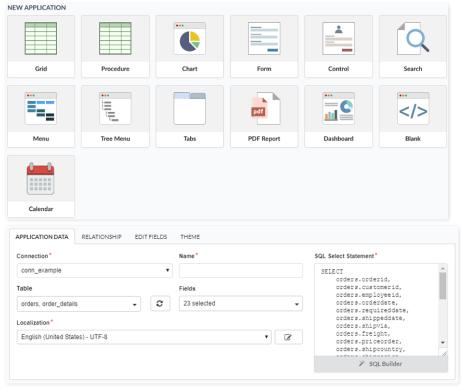

- onnection It defines the used connection to create the application. All the project's application will be displayed.
- ame Application's name that is being created, It can not contain special characters.
- ocalization Application's Language. The project's default language will be automatically selected.

#### Theme

In this screen you select the theme that the application will use. The default project's theme, that can be checked and changed in Project > Properties, will be selected automatically.

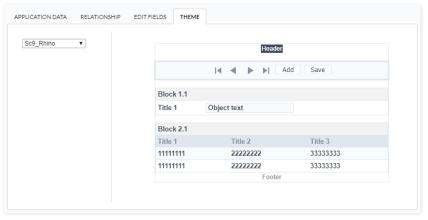

heme - List of available themes in the project.

After all the settings are done, click in the button Create. In the next screen the settings of the created application will be displayed.

#### Desktop

The menu settings allow to define the attributes of the application display, according to the following:

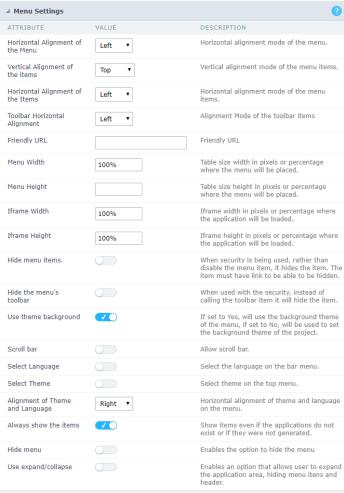

Menu configuration Interface.

#### ttributes

- o orizontal Alignment of the Menu: Defines the horizontal alignment of the menu (Left, Center, Right).
- o ertical Alignment of the items: Defines the vertical alignment of the menu items (Top, Center, Bottom).
- o orizontal Alignment of the Items: Defines the horizontal alignment of the menu items (Left, Center, Right).
- o **oolbar Horizontal Alignment**: Defines the horizontal alignment of the toolbar items (Left, Center, Right).
- o **riendly URL**: Allows defining a name for the URL that's going to be called by the application. The characters allowed in the URL are(a-z, A-Z, 0-9). You still can inform the Friendly URL on the project home, where there is a list of applications with the "Friendly URL" column.
- o enu Width: Define the width of the menu in pixels or percentages.
- **enu Height**: Define the height of the menu in pixels or percentages.
- o frame Width: Define the width of the Iframe (Where the applications will open in) in pixels or percentages.
- o frame Height: Define the height of the Iframe (Where the applications will open in) in pixels or percentages.
- o ide menu items: When enabled and used with the security module, it'll hide the items that the user doesn't have permission to access, instead of only disabling them.
- o ide the menu's toolbar: When enabled and used with the security module, it'll hide the toolbar that the user doesn't have permission to access, instead of only disabling them.
- se theme background: If enabled, it'll use the background theme of the menu. Else it'll use the background defined in the project.
- o **croll bar**: Enables the scroll bar in the Iframe.
- **elect Language**: Allows to select the language in the menu bar.
- o **elect Theme**: Allows to select the theme in the menu bar.
- o **lignment of Theme and Language**: Defines the horizontal alignment of the language and theme comboboxes.
- lways show the items: Displays the application items, even though they don't exist, or haven't been generated yet.
- o ide menu: Enables the option to hide the menu.

#### **Navigation**

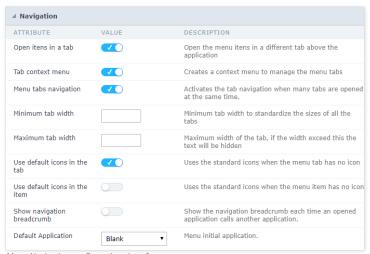

Menu Navigation configurations Interface.

#### ttributes

o **pen items in a tab**: When enabled, the items always open as tabs in a horizontal bar beneath the menu.

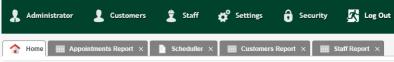

Navigating through Applications with tabs.

ontext menu of the Tabs: Allows you to manage the open tabs.

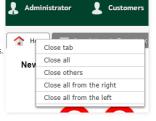

Application with a context menu.

- inimum tab-width: Allows to inform the min-width of all the tabs.
- o aximum tab-width: Allows to inform the max-width of all the tabs.
- how navigation breadcrumb: Displays the path containing the application in the tab.

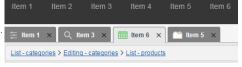

Navigation path Display in the Application.

- **se default icons in the item**: When enabled, this option displays the standard icons for each item.
- se default icons in the tab: When enabled, this option displays the standard icons for each tab.
- efault Application: Select a default application initiate when the menu opens.
- o how the initial app as a tab: Allows to open the default application in a tab.

### Mobile

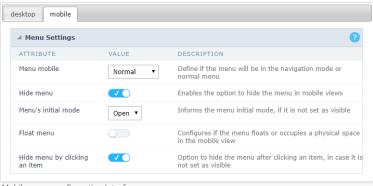

Mobile menu configuration Interface.

- ide menu: Enables the option to hide the menu when viewing from a mobile device.
- $\bullet \qquad \text{enu's initial mode} \hbox{: Inform the starter mode of the menu. Otherwise, it'll always be visible.} \\$
- ide menu by clicking on an item: When enabled, it hides the menu when clicking on an item.
- loat Menu: Hides the icon to open the menu or always displays it.

#### Menu items settings

In this screen the user menu structure, indicating which applications will be called. Presents the following attributes, which should be completed by the user:

On mobile devices, if the menu item has sub-items and link, the link will be scorned to display the sub-items.

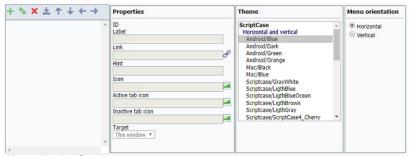

Menu settings interface.

- abel : Title for the application within the menu. Type a fixed title or use the Scriptcase language system to create lang variable for these names, according to the languages used in the project.
- ink: Here you have to enter the application name that will be linked to the menu item. You can also click the search button and select from the application list. This link can also be an external URL.
- int: Descriptive text that helps the user to identify the application. It is an optional field.
- con: Image that will be displayed as an icon in the menu item. The user can click the search button to select the image from the Scriptcase Image Manage. It is an optional field.
- ctive tab icon: Image that will be displayed as an icon in the menu item when active. The user can click the search button to select the image from the Scriptcase Image Manage. It is an optional field. If you leave it blank Scriptcase adds a default image.
- nactive tab icon: Image that will be displayed as an icon in the menu item when inactive. The user can click the search button to select the image from the Scriptcase Image Manage. It is an optional field. If you leave it blank Scriptcase adds a default image.
- arget: This option sets how the application will be displayed, it can be targeted as: Same window, Another window or leave (it will log the user out from the system).

### Resources for menu items creation

- nsert item: This option add items to the menu.
- nsert Sub-Item: This option add sub-items to the menu, you might select the main item before to add the sub-items within the selected main item. You can also manage the sub-item position using the arrows.
- **emove**: This option deletes the item/sub-item, you can select the items before and then remove.
- mport applications: You can use this option to call an application to attach to the item. It will open the project application list.
- ove up: This option allows you to move up a menu item or sub-item.
- **ove down**: This option allows you to move down a menu item or sub-item.
- ove left: This option allows you to move a menu item or sub-item to the left. You can use it to organize the menu hierarchy.
- ove right: This option allows you to move a menu item or sub-item to the right. You can use it to organize the menu hierarchy.

### Importing the Applications

Importing applications is easy and fast. You can select to import one or more applications from a list. Then you need to organize the menu levels as you wish, by using the positioning buttons.

| samples              |                               |                                                                                 |
|----------------------|-------------------------------|---------------------------------------------------------------------------------|
| Application          | Directory                     | Dt. Creating Description                                                        |
| ocalendar01          | root/Calendar                 | 14/07/10 17:15 Calendar Application *                                           |
| calendar02           | root/Calendar                 | 19/07/10 18:43                                                                  |
| calendar03           | root/Calendar                 | 29/10/10 17:32 Calendar per user                                                |
| calendar_color_event | root/Calendar                 | 25/07/14 00:11 Calendar Application with print button and event color per day 3 |
| chart01              | root/Grid_Applications/Charts | 25/01/13 10:02 Bar HTML 5 Chart *                                               |

Applications list to Import.

The link property receives the application name, as the image below.

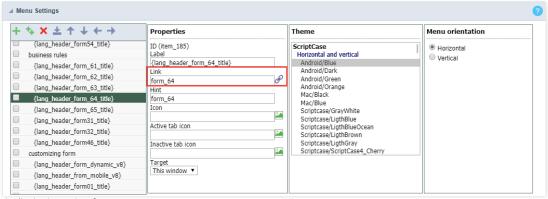

Application Import Interface.

## Settings

In this interface, you can build a shortcut bar in the Menu application that enables the connection between applications through buttons, icons, and text links.

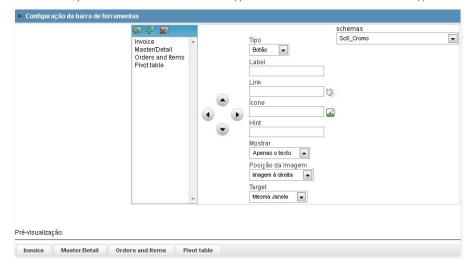

### Items creation (Icons in the menu list top):

| Insert Item      | Add a new item in the menu toolbar.                                                    |
|------------------|----------------------------------------------------------------------------------------|
| Separator Insert | Add a separator in the toolbar.                                                        |
| Remove           | Removes a menu item. Select the item or sub-item and click on the button to remove it. |

### Moving items (Arrows):

| Move Up    | Moves an item or sub-item from the toolbar up.          |
|------------|---------------------------------------------------------|
| Move Down  | Moves down an item or sub-item from the toolbar.        |
| Move Left  | Moves an item or sub-item from the toolbar to the left. |
| Move Right | Moves an item or sub-item from the toolbar to the left. |

### Settings Items:

| Туре           | Allows inserting a link, a button, or an icon.                                              |
|----------------|---------------------------------------------------------------------------------------------|
| Label          | Allows defining the application title displayed in the menu.                                |
| Link           | Allows selecting the application through his name or by a link.                             |
| Icon           | Allows selecting an image to display as an icon.                                            |
| Hint           | Allows typing a description text to help the identification of the application by the user. |
| Display        | This option allows choosing if the item shows only texts, only images, or both.             |
| Image Position | Allows defining if the image displays on the right or left side.                            |
| Target         | Allows defining how to display the applications: In the same window or in a new one.        |

HOME > APPLICATIONS > SECURITY

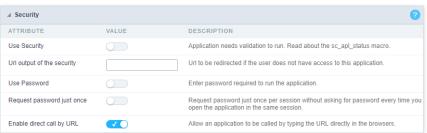

Application Security Configuration

#### **Use Security**

Turns the application accessible just when using the macro sc\_apl\_status or using the security module. When it is enabled, the application displays a message "User not Authorized" if the user tries to access it directly.

#### Url output of the security

It redirects the application to another URL after displays the warning "User not Authorized".

#### **Use Password**

Turns the application accessible just by using a password.

#### Request password just once

Request the password once per session, not needing to inform the password every time you access the application.

#### Enable direct call by URL

Allows to call the application directly from the URL in the browsers.

Allows calling the application directly from the URL in the browsers. In the development environment, you can disable those options for testing, it avoids requiring the login every time you run the application. To disable the security and password in development, you must access Options > My ScriptCase and uncheck the options: Enable Use of Security, Enable Use of Password.

This interface allows you to define a Log schema to the app. The Log scheme tracks what the end-users are doing in the app. Those are the events it can tracks: Access, Insert, Update, and delete.

To learn how to create a Log schema see here.

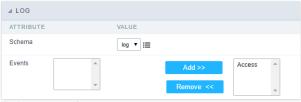

Application Log configuration

 $\label{thm:chema} \textbf{Schema} \ \text{Select an existing log schema for the application.}$ 

**Events** You can select just specific events to save in the log.

Within the events you can include Scriptcase global, local variables, libraries and macros, PHP, JavaScript, HTML and CSS codes.

## onApplicationInit

This event occurs only once, when the application is loaded and before the application executes the SQL. It can be used for data processing or checking variables.

Example: if ([glo\_var\_dept] != 'financial'){ sc\_redir(app\_x.php); }

### onExecute

This event runs when the item of the menu is clicked or an application is selected.

### onLoad

This event runs when the application is finished loading.

This module lets you editing display options for the application. You can apply visualization themes, organize blocks, define values, and the display format of the Header and Footer.

## **Layout Settings**

ScriptCase creates an app by using default values defined per project, but you can change those values for a specific application on this interface.

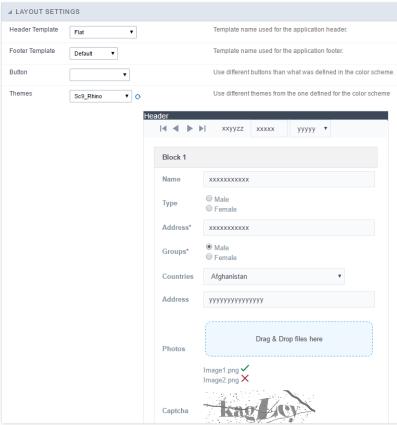

Application Layout Settings

### Header Template

Allows choosing the look of the application Header.

### **Footer Template**

Allows choosing the look of the application Footer.

### Button

Allows choosing the button theme for the application.

#### Theme

Choose one of the selected themes in the project properties. It defines the look of the application, like colors, fonts, and others.

### **Header & Footer**

#### Header

Here we can define if we want to display the header or not, the application title, and fill the header variables. The header looks according to the selected template in the Layout settings interface.

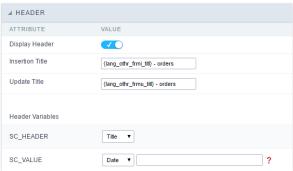

Application Header Configuration

#### **Display Header**

This option determines if we want to display the header or not.

#### Title

Allows informing the title of the application.

#### **Header Variables**

We must fill the variable fields with one of the types available in the Combobox. Depending on the type, you need to associate content with it. Those are the types:

- ield: When you choose the option "Field", it opens a Combobox to choose a field to associate the field value with the header.
- itle: It displays the value of "Application Title" in the header.
- ate: It displays the system's date in "yyyy/mm/dd" format in the header. There are several display formats available, and you can change it by using the text field beside it. To access existing formats, click on the hint to see an explanation.
- mage: It displays a field to inform the name of an existing image in the server. You can select an image by clicking on the icon " Choose Image", and you still can upload new images by using the button "Upload".
- alue: It displays the content of the text input. You can inform static texts and "Global Variables". e.g. "Employee Name: [v\_name]".

Depending on the Application, you may have more than one title option.

#### Footer

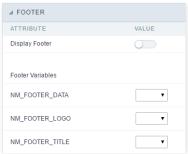

Application Footer Settings

This page may change depending on the footer template chosen in the Layout Settings.

#### **Display Footer**

This option determines if we want to display the footer or not.

### **Footer Variables**

We must fill the variable fields with one of the types available in the Combobox. Depending on the type, you need to associate content with it. Those are the types:

- ield: When you choose the option "Field", it opens a Combobox to choose a field to associate the field value with the header.
- ate: It displays the system's date in "yyyy/mm/dd" format in the header. There are several display formats available, and you can change it by using the text field beside it. To access existing formats, click on the hint to see an explanation.
- mage: It displays a field to inform the name of an existing image in the server. You can select an image by clicking on the icon " Choose Image", and you still can upload new images by using the button "Upload".
- alue: It displays the content of the text input. You can inform static texts and "Global Variables". e.g. "Employee Name: [v\_name]".

#### Menu Structure

Using this option you can change the entire menu structure.

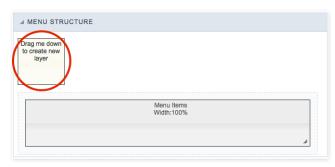

Using this option, you can change the entire menu structure. Drag the selected option to the "Menu Items" area to create a new "Layer" where you can add the contents. You can increase or decrease the layer width and also change its positioning within the "Menu items" area.

After adding the layer and customize its size, you can click on the "pencil" icon to edit the layer options or click on the "trash" icon to delete it.

#### Layer Editing

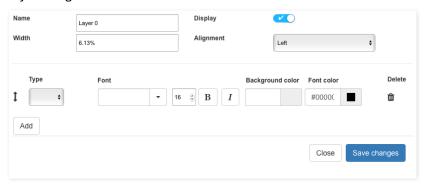

#### Name

Use this option to set a name for the layer.

#### Width

It changes the layer size by using percentages or pixels. You need to change the "Menu Width" option within the Menu "Settings". This value is in percentage as default.

#### Display

This option sets whether to display the layer or not.

#### Alignmen

Using this option, you can change the alignment of all layer contents in the Left, Right, or Center.

### Туре

Using this option, you can select the data type of each row of the layer.

- \*Title: It displays the application title, according to the value set on "Application Title" within the menu "Header & Footer".
- \*Date: It displays a date using your preferred date format. Example: d-m-Y
- \*Image: Add an image to the menu. Use the link to access the Image Manager from Scriptcase to choose an image or upload a new one.
- \*Value: It displays the content of the text input. You can inform static texts and " Global Variables" such as the logged user, for example: [usr\_login].
- \*Library: Select an External Library from Scriptcase. You can import or create new libraries using the option "Tools » External Libraries" from the Scriptcase main menu.
- \*Method: Select an application method to apply to the layer. Create new methods by using the option "PHP Programming" within the menu "Programming."

#### Font

Select one of the available font families from the list. Change the font size and set the text as bold and/or italic.

#### **Background** color

Change the background color of each row of the layer content.

#### Font color

Change the color for the text in the layer.

#### Delete

It allows deleting the layer line.

### Add

It allows adding another line to the layer.

#### Close

It closes the edit screen of the layer.

#### Save

Save all changes for the layer.

## Settings

## Convert menu type

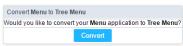

Menu conversion Interface.

Convert the Menu to a Tree Menu or vice versa.

 ${}^{\star}{\rm lt}$  doesn't change any of the other original settings, except the format.

HOME > APPLICATIONS > PROGRAMMING

ScriptCase has incorporated the concept of Object Oriented programming, using attributes, resources, methods and libraries. It is possible to create your own business rules in applications, and by using these concepts you can reap huge rewards in terms of better organization and improved development.

## **Attributes**

The attributes are variables that has the global scope declared in the application. An attribute that can be referenced in all the methods and the application's events.

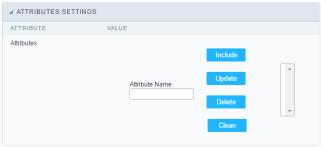

Attributes configuration Interface.

#### ttributes

• **ttribute Name**: This field allows to inform the attributes name, after typing the name just click on **include**. In case you want to **update** click on the attributes name (located on the buttons' right side), do the necessary modifications and click on update. In case it is necessary to **delete** an attribute, it is necessary to do same process as the update, but when selecting the attribute, it is necessary to click on the delete button. The **dear** button, as the name suggests, it clears the list of all the attributes listed on the right.

### Internal libraries

To use the internal libraries just select the correspondent ( Project Libraries for example). This process allows the methods existing in the library, to be visible in all the application's Events and Methods. See how to manage the libraries by clicking here.

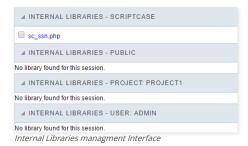

### **PHP Methods**

Methods are function or procedures declared by the developer, that helps when applying the routines. Using methods in the applications allows to reuse your code throughout the application, optimizing the development experience.

## Creating A New Method

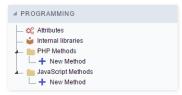

• ive the method a name and click Create. As in the image below.

PHP methods are incorporated into the same class, so it is not possible to use two functions with the same name even when used in different methods.

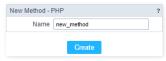

• ethods can receive parameters.

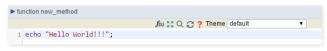

• dd the amount of variables:

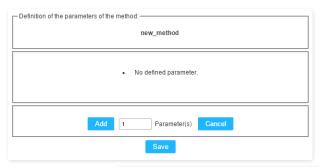

Insertion of Parameters

Name

Type

Value Standard

For Value

For Value

For References

Save

Back

Cancel

- ame: Type in the variable's name.
- ype: Selecting the type of variables: For Value or For Reference.
- alue Standard: The parameter's value used to initialize when calling the method.

References allows to create a second name for a variable that you can use to read and modify the variable's original information.

• diting a parameter:

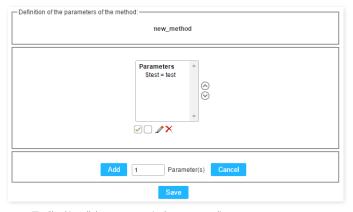

- 🔲 : Uncheck all the parameters in the parameter list.
- ullet : Edit the selected parameter of the list.
- ullet : Deletes the selected variable of the list.

# **New Application**

The creation process of one application is simple enough and intuitive.

You just need to select which application you want to generate in the applications available in Scriptcase, That it will be generated automatically.

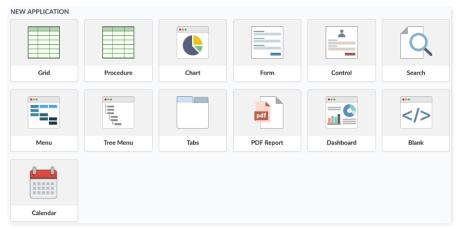

- ame Application's name that is being created, It can not contain special characters.
- $\bullet \quad \text{\it ocalization} \text{\it -} \text{\it Application's Language}. \text{\it The project's default language will be automatically selected}.$

### Theme

In this screen you select the theme that the application will use. The default project's theme, that can be checked and changed in Project > Properties, will be selected automatically.

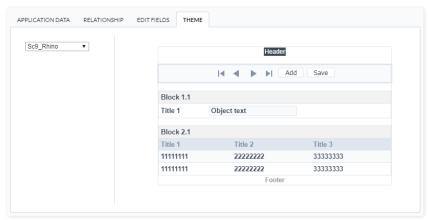

• heme - List of available themes in the project.

After all the settings are done, click in the button Create. In the next screen the settings of the created application will be displayed.

The creation process of one application is simple enough and intuitive.

You just need to select which application you want to generate in the applications available in Scriptcase, That it will be generated automatically.

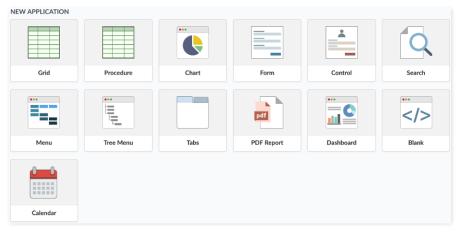

- ame Application's name that is being created, It can not contain special characters.
- ocalization Application's Language. The project's default language will be automatically selected.

## Theme

In this screen you select the theme that the application will use. The default project's theme, that can be checked and changed in Project > Properties, will be selected automatically.

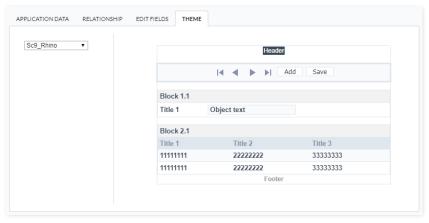

• **heme** - List of available themes in the project.

After all the settings are done, click in the button Create. In the next screen the settings of the created application will be displayed.

### Desktop

The menu settings allow to define the attributes of the application display, according to the following:

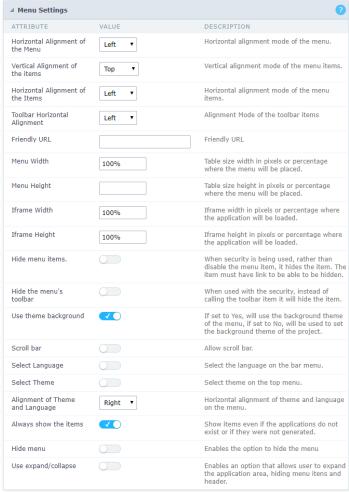

Menu configuration Interface.

#### ttributes

- o orizontal Alignment of the Menu: Defines the horizontal alignment of the menu (Left, Center, Right).
- o ertical Alignment of the items: Defines the vertical alignment of the menu items (Top, Center, Bottom).
- o orizontal Alignment of the Items: Defines the horizontal alignment of the menu items (Left, Center, Right).
- oolbar Horizontal Alignment: Defines the horizontal alignment of the toolbar items (Left, Center, Right).
- o riendly URL: Allows defining a name for the URL that's going to be called by the application. The characters allowed in the URL are(a-z, A-Z, 0-9). You still can inform the Friendly URL on the project home, where there is a list of applications with the "Friendly URL" column.
- enu Width: Define the width of the menu in pixels or percentages.
- **enu Height**: Define the height of the menu in pixels or percentages.
- o frame Width: Define the width of the Iframe (Where the applications will open in) in pixels or percentages.
- o frame Height: Define the height of the Iframe (Where the applications will open in) in pixels or percentages.
- o ide menu items: When enabled and used with the security module, it'll hide the items that the user doesn't have permission to access, instead of only disabling them.
- o ide the menu's toolbar: When enabled and used with the security module, it'll hide the toolbar that the user doesn't have permission to access, instead of only disabling them.
- se theme background: If enabled, it'll use the background theme of the menu. Else it'll use the background defined in the project.
- o croll bar: Enables the scroll bar in the Iframe.
- elect Language: Allows to select the language in the menu bar.
- **elect Theme**: Allows to select the theme in the menu bar.
- o **lignment of Theme and Language**: Defines the horizontal alignment of the language and theme comboboxes.
- lways show the items: Displays the application items, even though they don't exist, or haven't been generated yet.
- **ide menu**: Enables the option to hide the menu.

## **Navigation**

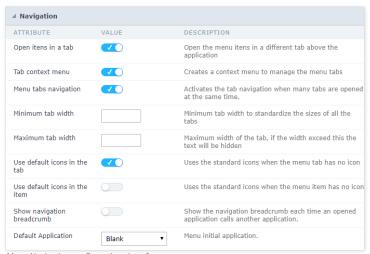

Menu Navigation configurations Interface.

#### ttributes

o **pen items in a tab**: When enabled, the items always open as tabs in a horizontal bar beneath the menu.

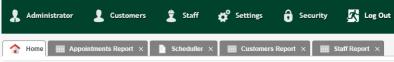

Navigating through Applications with tabs.

ontext menu of the Tabs: Allows you to manage the open tabs.

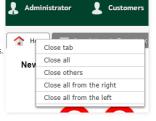

Application with a context menu.

- inimum tab-width: Allows to inform the min-width of all the tabs.
- o aximum tab-width: Allows to inform the max-width of all the tabs.
- how navigation breadcrumb: Displays the path containing the application in the tab.

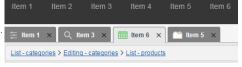

Navigation path Display in the Application.

- **se default icons in the item**: When enabled, this option displays the standard icons for each item.
- se default icons in the tab: When enabled, this option displays the standard icons for each tab.
- efault Application: Select a default application initiate when the menu opens.
- o how the initial app as a tab: Allows to open the default application in a tab.

## Mobile

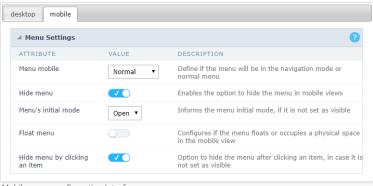

Mobile menu configuration Interface.

- ide menu: Enables the option to hide the menu when viewing from a mobile device.
- $\bullet \qquad \text{enu's initial mode} \hbox{: Inform the starter mode of the menu. Otherwise, it'll always be visible.} \\$
- ide menu by clicking on an item: When enabled, it hides the menu when clicking on an item.
- loat Menu: Hides the icon to open the menu or always displays it.

## Menu items settings

In this screen the user menu structure, indicating which applications will be called. Presents the following attributes, which should be completed by the user:

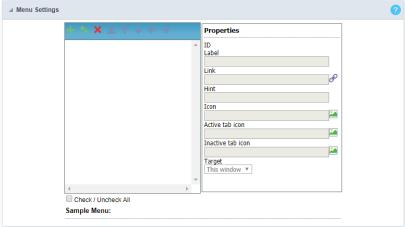

Tree menu settings interface.

- **abel**: Title for the application within the menu. You type a fixed title or use the Scriptcase language system to create lang variable for these names, according to the languages used in the project.
- ink: Here you have to enter the application name that will be linked to the menu item. You can also click search button and select from the application list. This link can also be an external URL.
- int: Descriptive text that helps the user to identify the application. It is an optional field.
- con: Image that will be displayed as an icon in the menu item. The user can click the search button to select the image from the Scriptcase Image Manage. It is an optional field.
- ctive tab icon: Image that will be displayed as an icon in the menu item when active. The user can click the search button to select the image from the Scriptcase Image Manage. It is an optional field. If you leave it blank Scriptcase adds a default image.
- nactive tab icon: Image that will be displayed as an icon in the menu item when inactive. The user can click the search button to select the image from the Scriptcase Image Manage. It is an optional field. If you leave it blank Scriptcase adds a default image.
- arget: This option sets how the application will be displayed, it can be target as: Same window, Another window or leave (it will log the user out from the system).

### Resources for menu items creation

- nsert item : This option add items to the menu
- nsert Sub-Item: This option add sub-items to the menu, you might select the main item before to add the sub-items within the selected main item. You can also manage the sub-item position using the arrows.
- **emove** : This option deletes the item/sub-item, you might select the items before and then remove.
- mport applications: You can use this option to call an application to attach to the item. It will open the project application list.
- ove up: This option allows you to move up a menu item or sub-item.
- **ove down**: This option allows you to move down a menu item or sub-item.
- ove left: This option allows you to move a menu item or sub-item to the left. You can use it to organize the menu hierarchy.
- ove right: This option allows you to move a menu item or sub-item to the right. You can use it to organize the menu hierarchy.

## Importing the Applications

Importing applications is easy and fast. You can select to import one or more applications from a list. Then you need to organize the menu levels as you wish, by using the positioning buttons.

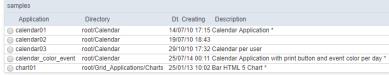

Applications list to Import.

The link property receives the application name, as the image below.

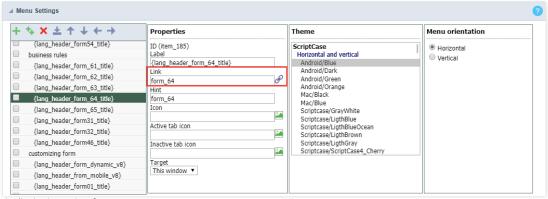

Application Import Interface.

HOME > APPLICATIONS > TREE MENU > SECURITY

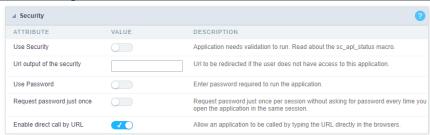

Application Security Configuration

#### **Use Security**

Turns the application accessible just when using the macro sc\_apl\_status or using the security module. When it is enabled, the application displays a message "User not Authorized" if the user tries to access it directly.

#### Url output of the security

It redirects the application to another URL after displays the warning "User not Authorized".

#### **Use Password**

Turns the application accessible just by using a password.

#### Request password just once

Request the password once per session, not needing to inform the password every time you access the application.

### Enable direct call by URL

Allows to call the application directly from the URL in the browsers.

Allows calling the application directly from the URL in the browsers. In the development environment, you can disable those options for testing, it avoids requiring the login every time you run the application. To disable the security and password in development, you must access Options > My ScriptCase and uncheck the options: Enable Use of Security, Enable Use of Password.

This interface allows you to define a Log schema to the app. The Log scheme tracks what the end-users are doing in the app. Those are the events it can tracks: Access, Insert, Update, and delete.

To learn how to create a Log schema see here.

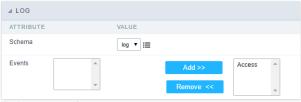

Application Log configuration

 $\label{thm:chema} \textbf{Schema} \ \text{Select an existing log schema for the application.}$ 

**Events** You can select just specific events to save in the log.

Within the events you can include Script case global, local variables, libraries and macros, PHP, JavaScript, HTML and CSS codes.

# onApplicationInit

This event occurs only once, when the application is loaded and before the application executes the SQL. It can be used for data processing or checking variables.

Example: if ([glo\_var\_dept] != 'financial'){ sc\_redir(app\_x.php); }

# onExecute

This event runs when the item of the menu is clicked or an application is selected.

## onLoad

This event runs when the application is finished loading.

This module lets you editing display options for the application. You can apply visualization themes, organize blocks, define values, and the display format of the Header and Footer.

# **Layout Settings**

ScriptCase creates an app by using default values defined per project, but you can change those values for a specific application on this interface.

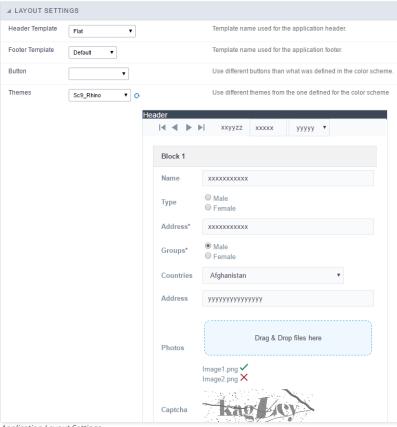

Application Layout Settings

# **Header Template**

Allows choosing the look of the application Header.

## **Footer Template**

Allows choosing the look of the application Footer.

# **Button**

Allows choosing the button theme for the application.

Choose one of the selected themes in the project properties. It defines the look of the application, like colors, fonts, and others.

# **Header & Footer**

## Header

Here we can define if we want to display the header or not, the application title, and fill the header variables. The header looks according to the selected template in the Layout settings interface.

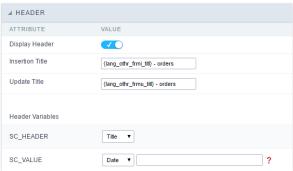

Application Header Configuration

#### Display Header

This option determines if we want to display the header or not.

#### Title

Allows informing the title of the application.

#### **Header Variables**

We must fill the variable fields with one of the types available in the Combobox. Depending on the type, you need to associate content with it. Those are the types:

- ield: When you choose the option "Field", it opens a Combobox to choose a field to associate the field value with the header.
- itle: It displays the value of "Application Title" in the header.
- ate: It displays the system's date in "yyyy/mm/dd" format in the header. There are several display formats available, and you can change it by using the text field beside it. To access existing formats, click on the hint to see an explanation.
- mage: It displays a field to inform the name of an existing image in the server. You can select an image by clicking on the icon " Choose Image", and you still can upload new images by using the button "Upload".
- alue: It displays the content of the text input. You can inform static texts and "Global Variables". e.g. "Employee Name: [v\_name]".

Depending on the Application, you may have more than one title option.

#### Footer

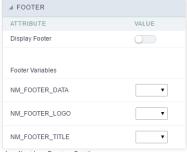

Application Footer Settings

This page may change depending on the footer template chosen in the Layout Settings.

## **Display Footer**

This option determines if we want to display the footer or not.

## **Footer Variables**

We must fill the variable fields with one of the types available in the Combobox. Depending on the type, you need to associate content with it. Those are the types:

- ield: When you choose the option "Field", it opens a Combobox to choose a field to associate the field value with the header.
- ate: It displays the system's date in "yyyy/mm/dd" format in the header. There are several display formats available, and you can change it by using the text field beside it. To access existing formats, click on the hint to see an explanation.
- mage: It displays a field to inform the name of an existing image in the server. You can select an image by clicking on the icon " Choose Image", and you still can upload new images by using the button "Upload". 

  [2]
- alue: It displays the content of the text input. You can inform static texts and "Global Variables". e.g. "Employee Name: [v\_name]".

# Settings

# Convert menu type

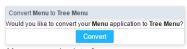

Menu conversion Interface.

Convert the Menu to a Tree Menu or vice versa.

\*It doesn't change any of the other original settings, except the format.

HOME > APPLICATIONS > TREE MENU > PROGRAMMING

ScriptCase has incorporated the concept of Object Oriented programming, using attributes, resources, methods and libraries. It is possible to create your own business rules in applications, and by using these concepts you can reap huge rewards in terms of better organization and improved development.

## **Attributes**

The attributes are variables that has the global scope declared in the application. An attribute that can be referenced in all the methods and the application's events.

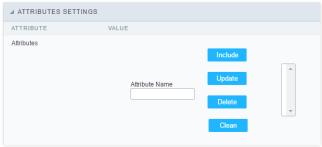

Attributes configuration Interface.

#### ttributes

• **ttribute Name**: This field allows to inform the attributes name, after typing the name just click on **include**. In case you want to **update** click on the attributes name (located on the buttons' right side), do the necessary modifications and click on update. In case it is necessary to **delete** an attribute, it is necessary to do same process as the update, but when selecting the attribute, it is necessary to click on the delete button. The **dear** button, as the name suggests, it clears the list of all the attributes listed on the right.

### Internal libraries

To use the internal libraries just select the correspondent ( Project Libraries for example). This process allows the methods existing in the library, to be visible in all the application's Events and Methods. See how to manage the libraries by clicking here.

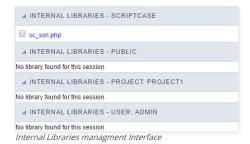

### **PHP Methods**

Methods are function or procedures declared by the developer, that helps when applying the routines. Using methods in the applications allows to reuse your code throughout the application, optimizing the development experience.

## Creating A New Method

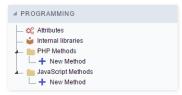

• ive the method a name and click Create. As in the image below.

PHP methods are incorporated into the same class, so it is not possible to use two functions with the same name even when used in different methods.

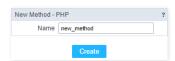

• ethods can receive parameters.

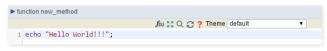

• dd the amount of variables:

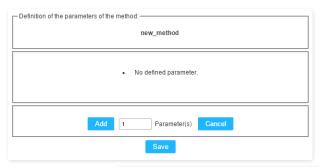

Insertion of Parameters

Name

Type

Value Standard

For Value

For Value

For References

Save

Back

Cancel

- ame: Type in the variable's name.
- ype: Selecting the type of variables: For Value or For Reference.
- alue Standard: The parameter's value used to initialize when calling the method.

References allows to create a second name for a variable that you can use to read and modify the variable's original information.

• diting a parameter:

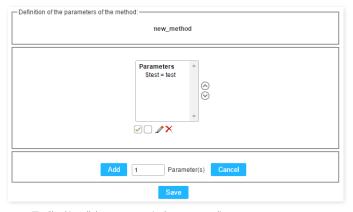

- 🔲 : Uncheck all the parameters in the parameter list.
- ullet : Edit the selected parameter of the list.
- ullet : Deletes the selected variable of the list.

# **New Application**

The creation process of one application is simple enough and intuitive.

You just need to select which application you want to generate in the applications available in Scriptcase, That it will be generated automatically.

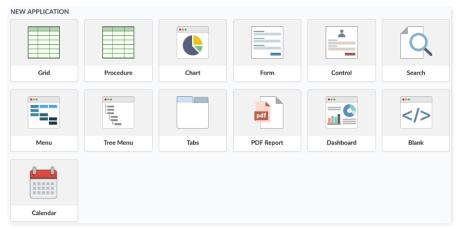

- ame Application's name that is being created, It can not contain special characters.
- $\bullet \quad \text{\it ocalization} \text{\it -} \text{\it Application's Language}. \text{\it The project's default language will be automatically selected}.$

### Theme

In this screen you select the theme that the application will use. The default project's theme, that can be checked and changed in Project > Properties, will be selected automatically.

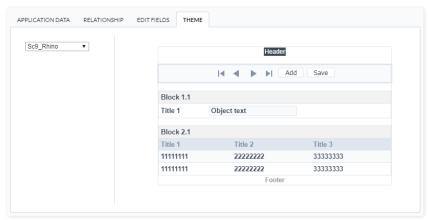

• heme - List of available themes in the project.

After all the settings are done, click in the button Create. In the next screen the settings of the created application will be displayed.

The creation process of one application is simple enough and intuitive.

You just need to select which application you want to generate in the applications available in Scriptcase, That it will be generated automatically.

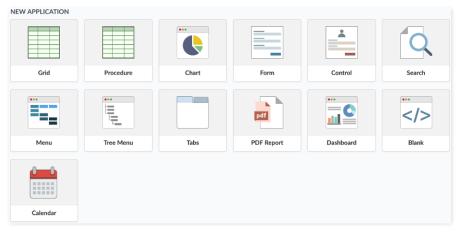

- ame Application's name that is being created, It can not contain special characters.
- ocalization Application's Language. The project's default language will be automatically selected.

## Theme

In this screen you select the theme that the application will use. The default project's theme, that can be checked and changed in Project > Properties, will be selected automatically.

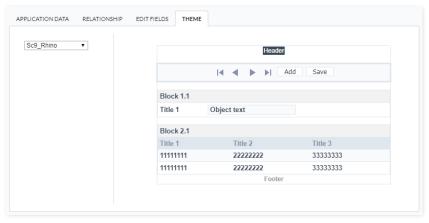

• **heme** - List of available themes in the project.

After all the settings are done, click in the button Create. In the next screen the settings of the created application will be displayed.

Through these attributes you can define some general search settings such as alignment, width, search conditions, etc.

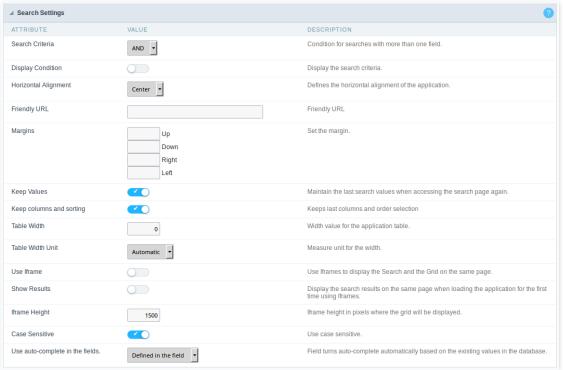

Search settings interface.

#### ttributes

- o earch Criteria: Using this option you can select the SQL command as "AND" or "OR" to set the search criteria to be used;
- o isplay Condition: If you choose "Yes", it will be displayed all records when the search fields are blank. If the option set is "No", no record will be displayed;
- orizontal Alignment : This option sets the application horizontal alignment;
- riendly URL: This field allows you to change the URL that will be called by the application. Allowed characters are the same available on URLs: a-z, A-Z, 0-9, -\_. This option can also be changed on the home screen, at the "Friendly URL" column at the applications list;
- argins: Allows you to set the Search application positioning (margins).
- eep Values: When this option is activated the last searched values are going to be maintained and displayed when the system user returns to the search application screen.
- eep columns and sorting: This option determines if each search should preserve the selected values to the Grid fields columns and sorting, i.e. to each search, these values return to original condition.
- o able Width: This option sets the search application HTML width value, it can be in pixels or percent. You need to set the unit within the option "Table Width Unit".
- o able Width Unit: Using this option you can set the Search application width unit;
- o selframe: When this option is enabled the Search screen and the search results are going to be displayed in the same browser window, using two FRAMES, one above the other. The Search application and the Grid with the results are going to be part of the same page.
- o **how Results**: This option is associated with the "Use Iframe". When enabled it will initially displays the Search application along with the Grid inside the iframe positioned below the search screen, when disabled initially displays only the Search screen.
- o frame Height: This option is also associated with the "Use Iframe". It sets the height, in pixels, of the iframe where the recovered data will be displayed by the search.
- o ase Sensitive : This option enables the Case Sensitive option.
- se auto-complete in the fields: Using this option you can enable the auto-complete option automatically based on the existing values in the database tables. You can also define this option one by one using the "defined in the field"

## Select fields

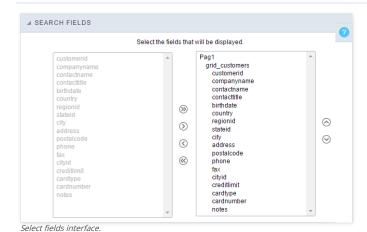

# Required

This interface has the options for you to select and set the Search application required fields.

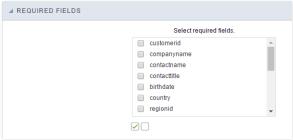

Required fields interface.

Within the generated application will be displayed a marker(\*) next to the field and an error message will also pops up if there's no value assigned to the mandatory fields. You will be able to set some options for the market using the options below.

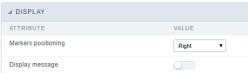

Marker placement configuration interface.

- arker position: Marker's position relative to the field (options are right, left or Do not display).
- isplay message: Displays whether or not the validation error message.

## Search Criteria

With this interface, you can configure the conditions available for each field of the Search form.

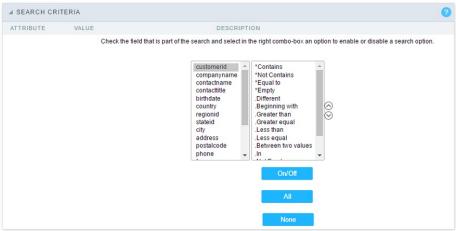

Search configuration Interface.

We can see the fields list on the left combo. On the right, the list of options for filtering the selected field. To select an option, click on one of them (Equal to, Beginning with, Contains, etc.) and then the button On/Off. The arrows, on the right, allows altering the order of the fields.

For the Date type fields, you can define special conditions for the search, accessing the field configurations, and editing the Special Conditions Settings.

Below the list are the buttons to enable the selected options:

- **n/Off**: Enables or disables the field or the option chosen.
- II: Marks all fields or options.
- one: Unmarks all the fields or options.

## **Toolbar**

### Desktop

The Search toolbar is divided in two parts: Top and Bottom, in a way that is possible to define the buttons that will be displayed in both bars. The selection of buttons in the top and bottom toolbar works independently, allowing the buttons to be displayed in both bars at the same time.

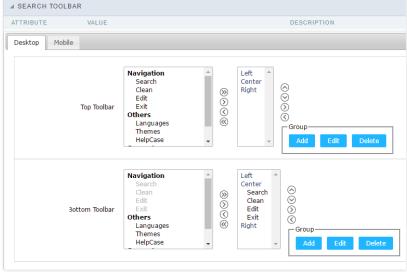

Toolbar Interface.

Navigation: Groups the options relative to the navigation buttons that can be displayed in the application.

- earch: Execute the search.
- lean: Clean the all the search fields.
- dit. Enable the Save Tag option.
- xit. Exit the application.

## Others: Groups a diversity of options relative to the application.

- anguages: Displays a combobox with the names available, defined in the project properties.
- *hemes*. Displays a combobox with the themes available, defined in the project properties.
- elpCase. Displays a button to redirect to the help page.

#### Separator

-: Dispays a line separating the buttons, when used the Group Buttons.

#### Use in-line buttons: Allows the alignment of the filter buttons next to the fields.

\_Inline buttons\_: Allows you to select which buttons will be displayed next to the field, and you can sort them according to your wishes. This option is available by enabling Use Online

 $\mbox{\bf Buttons}$  in the button settings.

#### **Button Settings**

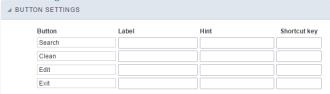

Button Settings Interface.

- otkey: Allows you to set keyboard hotkeys to a button.
- se Inline Buttons: Allows alignment of the filter buttons next to the fields.
- osition of the in-line buttons: Sets the positioning of the buttons to the right or left of the fields.
- olumn Quantity: Sets the number of display columns of the buttons, allowing you to configure whether they will be displayed side-by-side or distributed in columns.

| Options                   |          |
|---------------------------|----------|
| ▲ OPTIONS                 |          |
| ATTRIBUTE                 | VALUE    |
| Buttons Position (top)    | Center ▼ |
| Buttons Position (bottom) | Center ▼ |
| Ontions Interfose         |          |

Options Interface.

utton Position(Top/Bottom) Positioning the buttons of the toolbar Top/Bottom.

# Save Search

This feature allows the end-user to save his searches in a profile. You can create some rules, like to save the searches by user login.

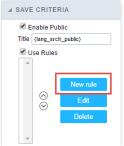

Save Filter Interface.

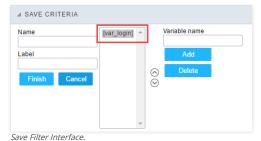

# **Save Tag**

This feature allows the end-user to save his tags of searches in a profile. To save a search, he must click on the "Edit" button, then add a name to the profile and click on "Save Filter".

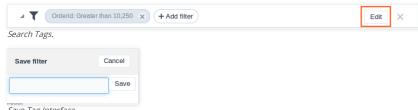

Save Tag Interface.

## Layout

### **Blocks**

Blocks are "containers" where you can position the application fields of Forms, Controls, or Slide Grids.

Scriptcase creates applications with one block by default. You can add more blocks as you wish, to organize it in the best way.

See below, the Columns Organization, and where you can define the position of the next block: beside or below the current one.

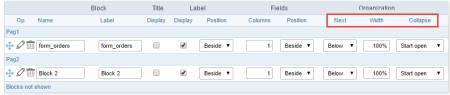

Application Block configuration

On the left side of each block, there are two icons, the first one 🧳 to edit the information of the block and the second one 🧰 to delete the block.

# Organizing The Position Of The Blocks

See below how to modify the display order of the Blocks in one Page.

Click and drag the block that you desire to modify to its new position.

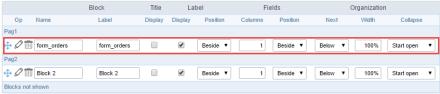

Application Block Display configuration

• ee how to remove a block from the display

Click on the block desired and drag it to the item "Blocks not Shown". This way, you can also drag the block to another page if desired. See the images below.

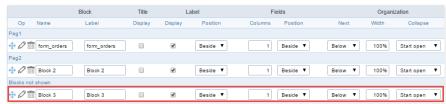

Application Block Display configuration

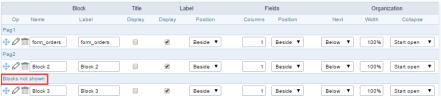

Application Block Display configuration

## Block

- ame: The name that identifier the Block.
- abel: Title of the block to display in the application.

#### Title

• isplay: It controls the display of the block title.

#### Label

- isplay: It controls the display of the field labels of the block.
- osition: Options to display label:
  - 1. **bove**: Display the label above the field.
  - 2. **eside**: Display the label beside the field.
  - 3.  $\mathbf{elow}$ : Display the label below the field.

#### **Fields**

- olumns: Amount of columns side by side in the block.
- osition: The way to display the fields in the block:
  - 1. **elow**: Display the fields one below the other respecting the number of columns.
  - 2. **eside**: Display the fields one beside the other respecting the number of columns.
  - 3. **ine**: Display the fields one beside the other with no tabulation.

- ext: The way to display the blocks in the page:
  - 1. **elow**: Set to show the following block below the current one.
  - 2. **eside**: Set to show the following block beside the current one.
  - 3. **abs**: Set to show the following block in a different tab then the current one.
- idth: Set the block width in pixels or percentages. Use the symbol "%" to indicates the value in percentage.
- ollapse: Enables the option to close the block.

### Create A New Block

To include new blocks in an Application, click on the button Create New Block . Then, enter the name and label of the block in the following interface and finish by click on Create.

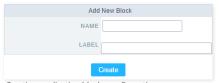

Creating application blocks configuration

#### Name

Name of the Block.

#### Label

Title of the block to display in the application.

## **Edit Blocks**

To edit a block, click on the icon Q, that is on the left side of the block. Then you can see the following interface to define the parameters of the blocks. Click on Save to finish.

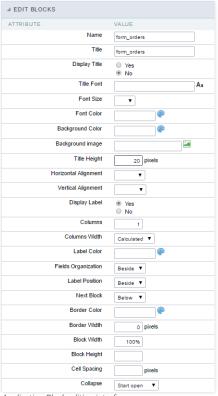

Application Block editing interface

## Name

Name of the block, #### Title Block title for display. #### Display Title This option, when active, allows displaying the block title. #### Title Font Set the font family of the block title. #### Font Size Set the font size of the block title. #### Font Color Set the font color of the block title. #### Background Color Set the Background Color of the block title. #### Background image Set a Background image for the block title. #### Title Height Height in pixels of the block title line, #### Horizontal Alignment Horizontal Alignment of the block title (Left, Center, and Right). #### Vertical Alignment Vertical Alignment of the block title (Top. Middle, and Bottom), #### Display Label Display the labels of the fields in the block. #### Columns Amount of field columns in a block. #### Columns Width Set the field column width of the block. #### Label Color Color of the field labels. #### Fields Organization The way to display the fields in the block. #### Label Position Set the position of the field labels of the block. #### Next Block Set the position of the following block relating to the current one. #### Border Color The border Color for the block. #### Border Width The border Width for the block. #### Block Width The width for the block. #### Block Height The Height for the block. #### Cell Spacing The Cell Spacing in the block. #### Collapse It enables the option to close the block.

This module lets you editing display options for the application. You can apply visualization themes, organize blocks, define values, and the display format of the Header and Footer.

# **Layout Settings**

ScriptCase creates an app by using default values defined per project, but you can change those values for a specific application on this interface.

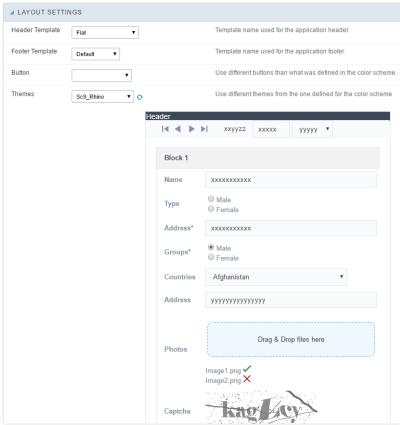

Application Layout Settings

# Header Template

Allows choosing the look of the application Header.

# **Footer Template**

Allows choosing the look of the application Footer.

#### Button

Allows choosing the button theme for the application.

#### Theme

Choose one of the selected themes in the project properties. It defines the look of the application, like colors, fonts, and others.

#### **Header & Footer**

### Header

Here we can define if we want to display the header or not, the application title, and fill the header variables. The header looks according to the selected template in the Layout settings interface.

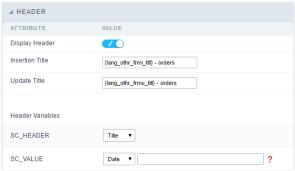

Application Header Configuration

#### **Display Header**

This option determines if we want to display the header or not.

#### Title

Allows informing the title of the application.

#### Header Variables

We must fill the variable fields with one of the types available in the Combobox. Depending on the type, you need to associate content with it. Those are the types:

- ield: When you choose the option "Field", it opens a Combobox to choose a field to associate the field value with the header.
- itle: It displays the value of "Application Title" in the header.
- ate: It displays the system's date in "yyyy/mm/dd" format in the header. There are several display formats available, and you can change it by using the text field beside it. To access existing formats, click on the hint to see an explanation.
- mage: It displays a field to inform the name of an existing image in the server. You can select an image by clicking on the icon " Choose Image", and you still can upload new images by using the button "Upload".
- alue: It displays the content of the text input. You can inform static texts and " Global Variables". e.g. "Employee Name: [v\_name]".

Depending on the Application, you may have more than one title option.

### Footer

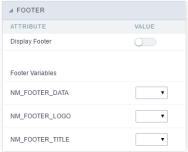

Application Footer Settings

This page may change depending on the footer template chosen in the Layout Settings.

## **Display Footer**

This option determines if we want to display the footer or not.

## **Footer Variables**

We must fill the variable fields with one of the types available in the Combobox. Depending on the type, you need to associate content with it. Those are the types:

- ield: When you choose the option "Field", it opens a Combobox to choose a field to associate the field value with the header.
- ate: It displays the system's date in "yyyy/mm/dd" format in the header. There are several display formats available, and you can change it by using the text field beside it. To access existing formats, click on the hint to see an explanation.
- alue: It displays the content of the text input. You can inform static texts and " Global Variables". e.g. "Employee Name: [v\_name]".

# **SQL Settings**

This interface allows configuring the related database settings, such as the SQL statement, the used database connection, case sensitive, and others.

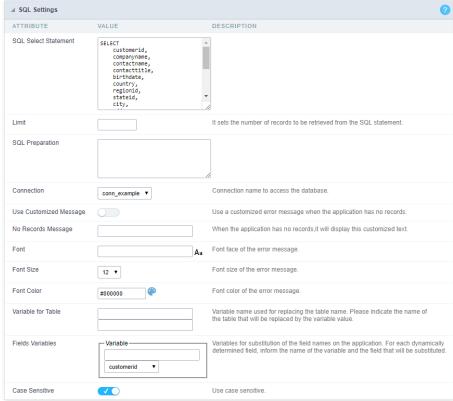

Grid SQL configuration

## **SQL Select Statement**

It allows you to define the primary SQL of the application. You can edit this SQL to add or delete fields.

#### Limit

Lets you limit the display in the number of records retrieved by SQL query.

## **SQL Preparation**

You can enter SQL commands or procedure names to execute them before the primary SQL of the application.

#### Connection

It allows defining the database connection of the application. You can change the connection to another one that has the same table.

## **Use Customized Message**

Lets you define to display the "no records" message or not.

## No Records Message

Lets you set the message when the application has no records.

This option is available when using the "Use Customized Message" option. It lets you set the font for the message.

This option is available when using the "Use Customized Message" option. It lets you to set the font size.

## **Font Color**

This option is available when using the "Use Customized Message" option. It lets you to set the font color.

#### Variable for Table

It allows to use a variable to change a part of the string containing the table name.

Fill the first input with the name of the variable (replace to). The second input you should fill with the part of the name of the table you want to replace (replace from).

#### Fields Variables

It allows to use a variable to change a part of the string containing the field name.

Fill the first input with the name of the variable (replace to). The second input you should fill with the part of the name of the field you want to replace (replace from).

## Case sensitive

It defines if the database connection uses case sensitive or not.

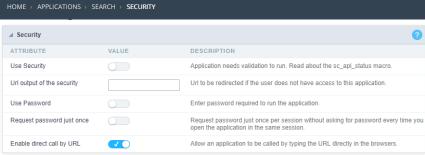

Application Security Configuration

#### **Use Security**

Turns the application accessible just when using the macro sc\_apl\_status or using the security module. When it is enabled, the application displays a message "User not Authorized" if the user tries to access it directly.

#### Url output of the security

It redirects the application to another URL after displays the warning "User not Authorized".

#### **Use Password**

Turns the application accessible just by using a password.

#### Request password just once

Request the password once per session, not needing to inform the password every time you access the application.

### Enable direct call by URL

Allows to call the application directly from the URL in the browsers.

Allows calling the application directly from the URL in the browsers. In the development environment, you can disable those options for testing, it avoids requiring the login every time you run the application. To disable the security and password in development, you must access Options > My ScriptCase and uncheck the options: Enable Use of Security, Enable Use of Password.

HOME > APPLICATIONS > SEARCH > LOG

This interface allows you to define a Log schema to the app. The Log scheme tracks what the end-users are doing in the app. Those are the events it can tracks: Access, Insert, Update, and delete.

To learn how to create a Log schema see here.

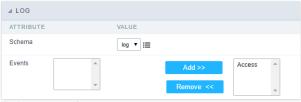

Application Log configuration

 $\label{thm:chema} \textbf{Schema} \ \text{Select an existing log schema for the application.}$ 

**Events** You can select just specific events to save in the log.

1. Home

2. Applications

## **General Overview**

The applications can have two types of fields.

# **Table Fields**

Columns of the table connected to the application and their data types.

#### Example:

In a table with the following structure:

```
CREATE TABLE `orders` (
`orderid` int(11) NOT NULL,
     'customerid' varchar(5) NULL DEFAULT NULL,
'employeeid' int(11) NULL DEFAULT NULL,
'orderdate' date NULL DEFAULT NULL,
   `requireddate` date NULL DEFAULT NULL,
`requireddate` date NULL DEFAULT NULL,
PRIMARY KEY (`orderid`) USING BTREE
```

These are the listed fields on left menu Fields:

## **Virtual Fields**

Fields created inside application to assist in the development process.

#### How to create a virtual field

- Inside an application, access the left menu Fields and click on New Field option.
   Choose how many fields do you want to create:

1. Create the fields and define type, name and label for each one:

- Type: Data type of the field.
- Name: Internal name of the field. Used to identify the field on events and Scriptcase interface.
- Label: Title of the field displayed on the application.

Scriptcase doesn't insert virtual fields on the table after its creation.

# Types of fields by applications

# **Application Table Fields Virtual Fields**

| Grid       |  |
|------------|--|
| Procedure  |  |
| Chart      |  |
| Form       |  |
| Control    |  |
| Search     |  |
| PDF Report |  |
| Calendar   |  |

The applications Menu, Tree Menu, Dashboard and Blank were not listed because they haven't manage fields.

- 1. Home
- 2. <u>Applications</u>3. Search
- 4. Text

## Text

## **General Settings**

This type of field allows the developer to create quickly inputs to insert and update data, where the final user can inform its data to be allocated in its database.

## Type of Data

Defines the type of the field in the application. In this case we should select **Text**.

Defines the title that will be displayed in the field when the application is executed. The terminology used in the interface is fundamental to the system have a good usability, whe should use names and familiar terms to the final user of the application, instead of using terms from the system.

For example, this text field that has the name sellername\_, the client would have a much better understanding of the functionality of the field when we define the

Not only a fixed text, the Label attribute allows the use of langs to define the field's title, making it possible to use your application in a multi language project.

Informing a text to the Watermark it will be displayed in the input a text as an example that can be informed in the field. The result after set will be this.

#### **Amount of Characters**

Allows to set the width of the text field's input that varies with the amount of characters informed. Although, if the amount of characters typed are greater than the setting, the text will be pushed to the left, to keep the maximum amount of characters as defined.

#### **Maximum Size:**

Allows the user to determinate the maximum size used in the application field.

#### **SQL Type**

Informs the type of the field in the database.

## **Field Behavior**

#### Use autocomplete:

Field automatically turns into autocomplete according to existing values in the database.

Uses the new component for data selection, allowing searches within the select comboBox.

## Width for the Select2

Sets a width for the area in the Select2.

#### Amount of characters

Sets the amount of characters to start the search.

#### Amount of rows

Sets the maximum number of rows to list the search result.

## Width:

Defines a width in pixels for a result box.

## Search options:

Defines the validation that will be made to fetch the search result.

**Start equals to:** Will return the records with the same start value as in the database. **Any part**: Will return the records when exist the character in any part of the record. **End equals to**: Will return the records with the same final value as in the database.

## Position between values:

Defines the position that objects will be displayed.

Text that will appear when using a filter condition between two values.

# **OnChange Submit:**

Submit search on this field changing.

#### **Show Condition:**

To show or not the search condition. It only works if the search has at least one condition.

## **Display Settings**

The Display Settings allows to define the CSS for the fields individually. For each Display Settings of Scriptcase, exists the same attributes available for this interface.

#### • CSS of the Title

- Font : Allows to choose the font type, that will be applied to the application field title.
- Font Size : Allows to choose the the font size, that will be applied to the application field title.
- Font Color :Allows to choose a color for the font from the color pallet.
- Background Color: Allows to define the color for the field, the color can be selected from the color pallet.
- Bold : Applies the bold style to the font.
- Underline : Applies the underline style to the font.
- Border Size: Applies the border size to the title of the field.
- Border Color: Allows to choose a color for the border, using a color pallet to apply to the title.
- Horizontal Alignment: Allows to position the label of the field in the desired position (left,right,center and justify).
- Vertical Alignment: Allows to position the label of the field in the desired position (baseline, sub, super, top, text-top, middle, bottom, text-bottom).
- Width: To define a width for the title of the field.
- Height : To define a height for the title of the field.

### • CSS of the Field

- Font : Allows to choose the font type, that will be applied to the application field.
- Font Size: Allows to choose the the font size, that will be applied to the application field.
- Font Color : Allows to choose a color for the font from the color pallet.
- Background Color: Allows to define the color for the field, the color can be selected from the color pallet.
- **Bold**: Applies the bold style to the font.
- **Underline**: Applies the underline style to the font.
- Border Size: Applies the border size to the field.
- Border Color: Allows to choose a color for the border, using a color pallet to apply to the field.
- Horizontal Alignment: Allows to position the field in the desired position (left,right,center and justify).
- Vertical Alignment: Allows to position the field in the desired position (baseline, sub, super, top, text-top, middle, bottom, text-bottom).
- Width: To define a width for the field.
- Height: To define a height for the field.

#### CSS of the Input Object

- Font : Allows to choose the font type, that will be applied to the Input Object. For example: Radio, Select, Text, etc
- Font Size : Allows to choose the the font size, that will be applied to the application field.
- Font Color :Allows to choose a color for the font from the color pallet.
- Background Color: Allows to define the color for the Input Object, the color can be selected from the color pallet.
- Bold : Applies the bold style to the font.
- Underline : Applies the underline style to the font.
- Border Size : Applies the border size to the Input Object.
- Border Color: Allows to choose a color for the border, using a color pallet to apply to the Input Object.
- Horizontal Alignment: Allows to position the Input Object in the desired position (left, right, center and justify).
- Vertical Alignment : Allows to position the Input Object in the desired position (baseline, sub, super, top, text-top, middle, bottom, text-bottom).
- Width: To define a width for the Input Object.
- **Height** : To define a height for the Input Object.

# **Help Settings**

This feature allows that the instructions are documented to be used for the generated application, this helps the end user to understand better how the system works.

| • | <b>Help Description</b> : Allows to inform a text that will present to the user when he positions the mouse over the field. <b>Help Type</b>           |
|---|----------------------------------------------------------------------------------------------------|
|   | • <b>Pop-Up</b> : Selecting the pop-up type, it will display an icon beside the field that when clicked, you will view a pop-up with help description. |
|   | Help type - Pop-up configuration Interface.                                                                                                    |
|   | • <b>Hint</b> : Passing the cursor over the field, you will view a hint with the help description.                                                     |
|   | Help type - Hint configuration Interface.                                                                                                    |
|   | • <b>Text</b> : It will display the help description beside the field.                                                                                 |
|   | Help type - Text configuration Interface.                                                                                                    |

- 1. Home
- 2. Applications
- 3. Search
- 4. Integer

## Integer

On this page, you can configure settings related to your field of type Number. Since the use of specific symbols display until the mode in which they are displayed. And thus, boost your application.

#### Data type:

It sets the application field type. When the field is set as Number, it is permissible to define formatting rules of integers.

#### Watermark

Informing a text for the watermark it will be displayed on the input text with an example of what can be reported in the field. The result after that will be configured:

#### Use slider:

It displays a slider component in the field. So you can increase or decrease the value sliding the cursor. You can also customize the increment value, if it increments the value 1 by 1, 2, 5, 10... N.

#### Amount of characters

It allows you to set the width of the input text field according to the amount of characters. However, if the quantity entered is greater than the set for the characters, the text will be pushed to the left, in order to ensure the maximum amount of characters set in the option of **Values formatting**.

#### Tipo SOL:

Reports the SQL type of the field as it is configured in the database.

#### Use autocomplete:

The field turns into autocomplete automatically according to the values in the database.

#### Amount of characters:

Sets the amount of characters to start the search.

## Number of rows:

It sets the maximum number of rows to list the search result.

#### Width:

it sets the width in pixels for the results.

#### Search options:

It sets the validation that will be made to get the search result.

#### Position between values:

It sets the position that objects will be displayed.

## Text between values:

Text that will appear between the values.

#### Submit in Onchange:

Allows you to submit the filter when there are changes in the field.

#### **Display Condition**

Allows you to display or not the condition of the filter, it will only work if the filter has at least an option.

### Use regional settings:

It allows you to apply regional settings to the number fields formating. When this option is not selected it will be displayed the attributes group, minus sign and negative number format

#### **Grouping:**

It allows you to define which character is used to separate thousands. This option is only available when the option to use regional settings is disabled.

#### Accept:

It allows to define if the field accept only negative values, positive-only or both.

# **Lookup Settings**

The Lookup is a way used to provide the end user a list of values description/name where the items can be selected and used in the application. For example, for a field sex that in

the database is represented with M or F values can be presented as male or female dynamically with the lookup. So you will be able to retrieve these values from a database table or manually, if the reference table does not exist.

| Example | • |
|---------|---|
|---------|---|

#### **Lookup Methods**

There are two lookup methods available:

Manual: To use this method it is necessary to inform the selection conditions manually to the Lookup.

Automatic: To use this method it is necessary to use a lookup query from the database to access the reference table.

## **Editing-automatic lookup:**

#### **Select Command:**

It sets the SQL command that will retrieve the value to display inside the Grid field. The command must have the following format SELECT field\_to\_be\_diplayed FROM table WHERE key\_field = {grid\_field}

The Grid field must be always referenced between curly braces {}, So at run time, the field braces will be replaced by its value in the table.

#### **Multiple Options:**

When the Select command informed return multiple values, the option must be selected.

#### **Delimiter:**

It sets the tab of values returned by the Select command, this option should be filled when the "Yes" option is checked in the multiple attribute options.

#### Use the lookup in:

Grid: It applies the lookup in all Grid modules (HTML, PDF, XML, CSV, and RTF).

Summary: It applies the lookup only to the Summary (HTML and PDF).

**Both** This is equivalent to check Grid and Summary options.

#### **Default Value:**

Defines a default value, used in cases where the stored value does not match any value from the list.

#### Display original value and lookup:

When selected **No**, is only displayed the value returned by the Select command. Otherwise, it returns the original value of the field and the value that is returned by the Select command separated by character set in separated by.

### Separated By:

Sets the character(s) that will be used to separate the original value of the field and the value that is returned by the Select command. This option should be filled when is checked **Yes** in the Show original value and lookup.

#### Use a specific connection:

This option allows you to select another existing connection in the project, other than the current connection, to select the values for the lookup.

### **Edit Lookup - Manual:**

Lookup used to modify the display of the field with predefined values.

#### **Lookup Types**

It sets the operating mode of the lookup can be: single value, multiple values (delimiter), multiple values (position) and multiple values (binary).

Single value: it will be displayed only one value for the field. There is a direct replacement of the value stored in the Bank for a label defined in a list.

Label: Text that will be displayed in the Grid.

Value: Attribute that matches the value stored in the table. For example, the value of "M" will be replaced by "Male".

#### Multiple Values (Delimiter):

By using this option it will be displayed multiple values for the selected field. The values must be separated by a delimiter to be informed. A replacement of parts from a string stored in the field, separated by a delimiter for values contained in a list.

Label: Text that will be displayed in the Grid.

Value: Attribute that matches the value stored in the table. For example, the value S;M will be replaced by Sports and Movies.

**Delimiter:** Character used to separate the values within the same string.

## **Multiple Values (Position)**

Allows you to recover information stored in a single string of the selected field. In order for this information to be retrieved must be informed, in addition to the label, the starting

position and the number of bytes that each information occupies within the string.

As an example we will use a string to store Sex, Marital status and Hobby respectively. Sex occupies one byte, Status one byte and Hobby two bytes .

For this purpose we define the list as:

#### Label Value Start Size

| Male    | М  | 1 | 1 |
|---------|----|---|---|
| Female  | F  | 1 | 1 |
| Married | М  | 2 | 1 |
| Single  | S  | 2 | 1 |
| Study   | ST | 3 | 2 |
| Sportes | SP | 3 | 2 |
| Reading | LE | 3 | 2 |

Example: the string MMST would be presented in the query as: Male Married Study

Label: Text that will be displayed in the Grid.

Value: Attribute that matches the value stored in the table. For example, the value M will be replaced by Male.

**Start:** : Starting position in the string where the information is recorded. The first position is always 1.

Size: Number of bytes that the information occupies in the string.

#### Multiple values (binary):

It allows you to retrieve several information stored in decimal form of the selected field.

As examples we will use the following list (although not informed in the interface of inclusion of values in the list, each item has a value assigned automatically according to the order):

#### **Assigned value Description in Lookup**

| 1  | Sports  |
|----|---------|
| 2  | Culture |
| 4  | Leisure |
| 8  | Reading |
| 16 | Music   |

To display the data, a decomposition of the decimal number stored in the bank is performed. For example, numbers 11 and 12 (written in the database) would be decomposed as follows:

11 = 1 + 2 + 8 =(Sports - Culture - Reading)

#### **Assigned value Description in Lookup**

| 1  | Sports  |
|----|---------|
| 2  | Culture |
| 4  | Leisure |
| 8  | Reading |
| 16 | Music   |

12 = 4 + 8 = (Leisure - Reading)

## Assigned value Description in Lookup

| 1  | Sports  |
|----|---------|
| 2  | Culture |
| 4  | Leisure |
| 8  | Reading |
| 16 | Music   |
|    |         |

## Label:

Text that will be displayed in the Grid.

#### **Include Button:**

Includes in the list the values populated in the Label and value fields.

#### **Alter Button:**

It changes the attributes of the selected item.

## **Delete Button:**

Deletes the selected item.

#### Clean Button:

It cleans the fields

#### Save Button:

Allows the user to save the entire list, for later use using the Load Lookup definition option.

## Load Lookup definition:

Allows you to load a predefined value list for use as a lookup.

## Use the lookup in:

Grid: It applies the lookup in all Grid modules (HTML, PDF, XML, CSV, and RTF).

Summary: It applies the lookup only to the Summary (HTML and PDF).

Both This is equivalent to check Grid and Summary options.

#### **Default Value:**

Defines a default value, used in cases where the stored value does not match any value from the list.

#### Display original value and lookup:

When selected No, is only displayed the value returned by the Select command. Otherwise, it returns the original value of the field and the value that is returned by the Select command separated by character set in separated by

#### Separated By:

Sets the character(s) that will be used to separate the original value of the field and the value that is returned by the Select command. This option should be filled when is checked Yes in the Show original value and lookup.

# **Display Settings**

The Display Settings allows to define the CSS for the fields individually. For each Display Settings of Scriptcase, exists the same attributes available for this interface.

#### CSS of the Title

- Font : Allows to choose the font type, that will be applied to the application field title.
- Font Size : Allows to choose the the font size, that will be applied to the application field title.
- Font Color : Allows to choose a color for the font from the color pallet.
- Background Color: Allows to define the color for the field, the color can be selected from the color pallet.
- **Bold**: Applies the bold style to the font.
- Underline: Applies the underline style to the font.
- ${\bf Border\ Size}:$  Applies the border size to the title of the field.
- Border Color: Allows to choose a color for the border, using a color pallet to apply to the title.
- Horizontal Alignment: Allows to position the label of the field in the desired position (left,right,center and justify).
- Vertical Alignment: Allows to position the label of the field in the desired position (baseline, sub, super, top, text-top, middle, bottom, text-bottom).
- Width: To define a width for the title of the field.
   Height: To define a height for the title of the field.

### CSS of the Field

- Font : Allows to choose the font type, that will be applied to the application field.
- Font Size: Allows to choose the the font size, that will be applied to the application field.
- Font Color: Allows to choose a color for the font from the color pallet.
- Background Color: Allows to define the color for the field, the color can be selected from the color pallet.
- **Bold**: Applies the bold style to the font.
- **Underline**: Applies the underline style to the font.
- Border Size: Applies the border size to the field.
- **Border Color**: Allows to choose a color for the border, using a color pallet to apply to the field.
- Horizontal Alignment: Allows to position the field in the desired position (left,right,center and justify).
- Vertical Alignment: Allows to position the field in the desired position (baseline, sub, super, top, text-top, middle, bottom, text-bottom).
- Width: To define a width for the field.
- Height: To define a height for the field.

# CSS of the Input Object

- Font : Allows to choose the font type, that will be applied to the Input Object. For example: Radio, Select, Text, etc
- Font Size : Allows to choose the the font size, that will be applied to the application field.
- **Font Color** :Allows to choose a color for the font from the color pallet.
- Background Color: Allows to define the color for the Input Object, the color can be selected from the color pallet.
- **Bold**: Applies the bold style to the font.
- **Underline**: Applies the underline style to the font.
- **Border Size**: Applies the border size to the Input Object.
- **Border Color**: Allows to choose a color for the border, using a color pallet to apply to the Input Object.
- Horizontal Alignment: Allows to position the Input Object in the desired position (left,right,center and justify).
- Vertical Alignment: Allows to position the Input Object in the desired position (baseline, sub, super, top, text-top, middle, bottom, text-bottom).
- Width: To define a width for the Input Object.
- Height: To define a height for the Input Object.

# **Help Settings**

Allow the developer to set up instructions and hints about the field's use, allowing the developer to help the users about the system usage.

# Description of the settings attributes.

## **Help Description**

In this area, you can set up a text that will be shown in the application according to the type of help selected below.

### **Help Type**

Pop-up - Display a default icon! beside the field. To display the message just click in the icon that a Pop-up will be displayed with the help text.

Hint - Display a default icon! beside the field. When the mouse is above the icon a help text will be displayed.

The icon displayed when selecting the types Hint or Pop-up vary according to the theme that is being used in the application. This icon can be modified in the CSS Buttons.

Text - Display a text inside of a <span></span> beside the field.

# Help button position

Allow to set up where the help button will be displayed in the field, there are two options:

**Beside**: The help icon will be displayed beside the field. **Column**: The help icon will be displayed beside the label of the field.

- 1. Home
- 2. Applications
- 3. Search
- 4. Decimal

### Decimal

# **General Settings**

Decimal field Configuration Interface.

- Data Type: Select the type of field for the application. When it is defined as a Decimal you can define the format of a decimal number.
- Label: Defines the title of a field in the application. For example: if the field is defined in the database as cmp\_name\_client, it will be easier to the user understand if the name is "Client Name".
- Accumulated: When enabled, define that the field will be accumulated with the values of another field. This option is only available on virtual fields.
- Accumulator field: Only available when the option "Accumulated" is enabled. This configuration defines which field will be used to accumulate the values. The chosen fields needs to be Integer, Currency or Decimal.
- Grid Mask: Defines the mask for the field display. There are two typed of masks described below:

#### Character

#### Description

- Placeholder to any character. Replaced by any character. If number of characters entered are less then the mask size, the field value is completed with zeros (Filling full size field entry is required).
- Replaced by any character retrieved from database. Suppress zeros at field left (Complete field filling is optional). When used combined with the mask character X it should be placed at the mask left.

### **Mask Examples**

### Mask Field Value Formatted Value

- (xx) xxxx xxxx 1234567890 (12) 3456 7890
- (xx) xxxx xxxx 12345678 (00) 1234 5678
- (zz) xxxx xxxx 1234567890 (12) 3456 7890
- (zz) xxxx xxxx 12345678 () 1234 5678
- (zz) xxxx xxxx 0012345678 ( ) 1234 5678
  - **Do Not Repeat Value**: Does not repeat the value of the field in case it is the same as the previous record.

• **SQL Type** : Informs the data type of field in the database.

# **Field Behavior**

# Use autocomplete:

Field automatically turns into autocomplete according to existing values in the database.

### Use Select2

Uses the new component for data selection, allowing searches within the select comboBox.

### Width for the Select2

Sets a width for the area in the Select2.

### Amount of characters

Sets the amount of characters to start the search.

### Amount of rows

Sets the maximum number of rows to list the search result.

### Width:

Defines a width in pixels for a result box.

# Search options:

Defines the validation that will be made to fetch the search result.

**Start equals to**: Will return the records with the same start value as in the database. **Any part**: Will return the records when exist the character in any part of the record. **End equals to**: Will return the records with the same final value as in the database.

### Position between values:

Defines the position that objects will be displayed.

### **Text Between Values**

Text that will appear when using a filter condition between two values.

### OnChange Submit:

Submit search on this field changing.

### **Show Condition:**

To show or not the search condition. It only works if the search has at least one condition.

# Values format

- Regional Settings: Allows to apply the Regional Settings to format the number of the field. When not enabled, the attributes Digit Grouping Separator, Decimal Separator, Negative sign and Negative number format.
- **Decimal Precision**: Defines the amount of decimal places for the field.
- Digit grouping: Defines if the field will display the digits separator.
- **Decimal Separator**: Defines the decimal separator.
- Accept: Determines if the field, will accept only negative, positive or both numbers.

# **Display Settings**

The Display Settings allows to define the CSS for the fields individually. For each Display Settings of Scriptcase, exists the same attributes available for this interface.

CSS of the Title

- Font: Allows to choose the font type, that will be applied to the application field title.
- Font Size: Allows to choose the the font size, that will be applied to the application field title.
- Font Color: Allows to choose a color for the font from the color pallet.
- Background Color: Allows to define the color for the field, the color can be selected from the color pallet.
- **Bold**: Applies the bold style to the font.
- **Underline**: Applies the underline style to the font.
- Border Size: Applies the border size to the title of the field.
- **Border Color**: Allows to choose a color for the border, using a color pallet to apply to the title.
- Horizontal Alignment: Allows to position the label of the field in the desired position (left,right,center and justify).
- Vertical Alignment: Allows to position the label of the field in the desired position (baseline, sub, super, top, text-top, middle, bottom, text-bottom).
- Width: To define a width for the title of the field.
- Height: To define a height for the title of the field.
- CSS of the Field
  - Font : Allows to choose the font type, that will be applied to the application field.
  - Font Size: Allows to choose the the font size, that will be applied to the application field.
  - Font Color : Allows to choose a color for the font from the color pallet.
  - Background Color: Allows to define the color for the field, the color can be selected from the color pallet.
  - Bold: Applies the bold style to the font.
  - Underline: Applies the underline style to the font.
  - **Border Size**: Applies the border size to the field.
  - Border Color: Allows to choose a color for the border, using a color pallet to apply to the field.
  - Horizontal Alignment: Allows to position the field in the desired position (left,right,center and justify).
  - Vertical Alignment: Allows to position the field in the desired position (baseline, sub, super, top, text-top, middle, bottom, text-bottom).
  - Width: To define a width for the field.

    Height: To define a height for the field.
- CSS of the Input Object
  - Font : Allows to choose the font type, that will be applied to the Input Object. For example: Radio, Select, Text, etc
  - Font Size : Allows to choose the the font size, that will be applied to the application field.
  - Font Color :Allows to choose a color for the font from the color pallet.
  - Background Color: Allows to define the color for the Input Object, the color can be selected from the color pallet.
  - **Bold**: Applies the bold style to the font.
  - Underline: Applies the underline style to the font.
  - Border Size: Applies the border size to the Input Object.
  - Border Color: Allows to choose a color for the border, using a color pallet to apply to the Input Object.

Help type - Text configuration Interface.

- Horizontal Alignment: Allows to position the Input Object in the desired position (left, right, center and justify).
- Vertical Alignment: Allows to position the Input Object in the desired position (baseline, sub, super, top, text-top, middle, bottom, text-bottom).
- Width: To define a width for the Input Object.
- Height: To define a height for the Input Object.

# **Help Settings**

This feature allows that the instructions are documented to be used for the generated application, this helps the end user to understand better how the system works.

| lelp Description: Allows to inform a text that will present to the user when he positions the mouse over the field. lelp Type                          |
|----------------------------------------------------------------------------------------------------|
| • <b>Pop-Up</b> : Selecting the pop-up type, it will display an icon beside the field that when clicked, you will view a pop-up with help description. |
|                                                                                                    |
| Help type - Pop-up configuration Interface.                                                                                                    |
|                                                                                                    |
| • <b>Hint</b> : Passing the cursor over the field, you will view a hint with the help description.                                                     |
| Hele have High confirmation labority on                                                                                                    |
| Help type - Hint configuration Interface.                                                                                                    |
| • Text: It will display the help description beside the field.                                                                                         |
| Text : It will display the help description beside the held.                                                                                           |
|                                                                                                    |

- 1. Home
- 2. Applications
- 3. Search
- 4. Currency

# **Currency**

# **General Settings**

![Currency field Configuration Interface.][filtro\_cons\_moeda] Currency field Configuration Interface.

- Data Type: Define the type of field for the application. When set to Currency, you can currency values to the field.
- Search Label: Defines the title of a field in the application. For example: if the field is defined in the database as cmp\_name\_client, it will be more clear for the comprehension of the user if the name would be "Client Name".
- Use same label used on the Grid: When this option is enabled, it allows to field to use the same title defined in the grid, in this case the Search Label is not used.
- Amount of characters : Define the amount of characters allowed for the field.
- Maximum Size : Defines the size of the field.
- SQL Type: Informs the data type of field in the database.

# **Field Behavior**

![Currency Field Behavior Interface of the Search Configuration.][filtro\_cons\_moeda\_filtro] Currency Field Behavior Interface of the Search Configuration.

- Use auto-complete: The field behaves as an auto-complete according to the values existing in the database.
- Amount of characters: Sets the amount of characters to start the search.
- Amount of rows: Sets the maximum number of rows to list the search result.
- Width: Sets the width in pixels for the result box.
- **Search options**: Defines the validation that will be made to fetch the search result.
- Position between values: This option sets the position that objects will be displayed.
- Text between values : Text that will appear between values.
- OnChange Submit: When enabled, it submits the search when there is modifications to the field.
- Show Condition: When enabled, it displays the condition of the search in the Grid, it will only work if there is at least one option selected.

### Values format

![Currency Field Format of Values with Regional Settings.][filtro\_cons\_moeda\_format] Currency Field Format of Values with Regional Settings.

- Regional Settings: Allows to apply the Regional Settings to format the number of the field. When not enabled, the attributes Digit Grouping Separator, Decimal Separator.
- Decimal Precision: Defines the amount of decimal places for the field.
- **Digit grouping**: Defines if the field will display the digits separator.
- Decimal Separator: Defines the decimal separator.
- Accept: Determines if the field, will accept only negative, positive or both numbers.

# **Display Settings**

The Display Settings allows to define the CSS for the fields individually. For each Display Settings of Scriptcase, exists the same attributes available for this interface.

### • CSS of the Title

- Font : Allows to choose the font type, that will be applied to the application field title.
- Font Size : Allows to choose the the font size, that will be applied to the application field title.
- Font Color : Allows to choose a color for the font from the color pallet.
- Background Color: Allows to define the color for the field, the color can be selected from the color pallet.
- **Bold** : Applies the bold style to the font.
- Underline : Applies the underline style to the font.
- Border Size : Applies the border size to the title of the field.
- Border Color: Allows to choose a color for the border, using a color pallet to apply to the title.
- Horizontal Alignment: Allows to position the label of the field in the desired position (left,right,center and justify).
- Vertical Alignment: Allows to position the label of the field in the desired position (baseline, sub, super, top, text-top, middle, bottom, text-bottom).
- Width: To define a width for the title of the field.
- Height : To define a height for the title of the field.

### CSS of the Field

- Font : Allows to choose the font type, that will be applied to the application field.
- Font Size : Allows to choose the the font size, that will be applied to the application field.
- Font Color :Allows to choose a color for the font from the color pallet.
- Background Color: Allows to define the color for the field, the color can be selected from the color pallet.
- Bold : Applies the bold style to the font.
- Underline : Applies the underline style to the font.
- Border Size : Applies the border size to the field.
- Border Color: Allows to choose a color for the border, using a color pallet to apply to the field.
- Horizontal Alignment: Allows to position the field in the desired position (left,right,center and justify).
- Vertical Alignment: Allows to position the field in the desired position (baseline, sub, super, top, text-top, middle, bottom, text-bottom).
- Width: To define a width for the field.
- Height : To define a height for the field.

# CSS of the Input Object

- Font : Allows to choose the font type, that will be applied to the Input Object. For example: Radio, Select, Text, etc
- Font Size: Allows to choose the the font size, that will be applied to the application field.
- Font Color :Allows to choose a color for the font from the color pallet.
  Background Color : Allows to define the color for the Input Object, the color can be selected from the color pallet.
- Bold : Applies the bold style to the font.
- Underline : Applies the underline style to the font.
- Border Size : Applies the border size to the Input Object.
- Border Color: Allows to choose a color for the border, using a color pallet to apply to the Input Object.
- Horizontal Alignment: Allows to position the Input Object in the desired position (left,right,center and justify).
- Vertical Alignment : Allows to position the Input Object in the desired position (baseline, sub, super, top, text-top, middle, bottom, text-bottom).
- Width: To define a width for the Input Object.
- **Height**: To define a height for the Input Object.

# **Help Settings**

This feature allows that the instructions are documented to be used for the generated application, this helps the end user to understand better how the system works.

| Help Description : Allows to Help Type      | inform a text that will present to the user when he positions the mouse over the field.                               |
|---------------------------------------------|----------------------------------------------------------------------------------------------------|
| <ul> <li>Pop-Up: Selecting the p</li> </ul> | op-up type, it will display an icon beside the field that when clicked, you will view a pop-up with help description. |
|                                             | Help type - Pop-up configuration Interface.                                                                           |
| • <b>Hint</b> : Passing the curso           | r over the field, you will view a hint with the help description.                                                     |
|                                             | Help type - Hint configuration Interface.                                                                             |
| • Text : It will display the                | help description beside the field.                                                                                    |
|                                             |                                                                                                    |

- 1. Home
- 2. Applications
- Search
- 4. Date

### **Date**

# **General Settings**

- Data Type: Define the type of field for the application. When set to Date, you can inform a date.
- Search Label: Defines the title of a field in the application. For example: if the field is defined in the database as cmp\_name\_client, it will be more clear for the comprehension of the user if the name would be "Client Name".
- Use same label used on the Grid: When this option is enabled, it allows to field to use the same title defined in the grid, in this case the Search Label is not used.
- Watermark: Displays a watermark in the field input.
- Amount of characters: Define the amount of characters allowed for the field.
- Maximum Size : Defines the size of the field.
- SQL Type: Informs the datatype of field in the database.

### Values format

- Regional Settings: Allows to apply the Regional Settings to format the dates of the field. When not enabled, it will be displayed the date separator attribute.
- Date separator : Allows you to inform the separator symbol for the date.
- Display: Select the format of the day for display.
- Internal Format: Allows to define the format the field when the SQL type is different from Date. You need to use the characters A, M and D that correspond to Year, Month and Day.
- Use Combo-box : Allows you to select the date using a combo-box.
  - Year as Combo : Allows to use the year combo to select the date.
    - Initial Year : First year displayed in the combo.
    - Actual Year + : Display the current plus the amount of years informed.
- Month in full textual : Displays the Month format in Full.
- Display Calendar: Enables the a calendar icon beside the field, this allows to select the date from a calendar with the format already setup.
  - New Calendar: Defines if the JQuery calendar (New Calendar) is going to be displayed or the old format.
  - Years Limit: Amount of years displayed in the calendar.
  - View week number: Displays the number of the week in the application.
  - Additional months : Displays the additional months of the calendar.
  - Show Combo year and month: Displays the year and month of the calendar in the combo box.

### **Field Behavior**

- **Position between values**: This option sets the position that objects will be displayed.
- Text between values : Text that will appear between values.
- Show Condition: When enabled, it displays the condition of the search in the Grid, it will only work if there is at least one option selected.

# **Special Conditions**

- All Period : Searches for all periods of dates.
- Today : Searches in today's date.
- Yesterday : Searches in yesterday's date.
- Last 7 days: Searches the last 7 days. Ex: ((01/01/2017 01/07/2017).
- **This month**: Searches the dates from the first day of the current month.
- Last month : Searches the dates from the first day of lasts month.

# **Display Settings**

The Display Settings allows to define the CSS for the fields individually. For each Display Settings of Scriptcase, exists the same attributes available for this interface.

### • CSS of the Title

- Font : Allows to choose the font type, that will be applied to the application field title.
- Font Size: Allows to choose the the font size, that will be applied to the application field title.
- Font Color :Allows to choose a color for the font from the color pallet.
- Background Color: Allows to define the color for the field, the color can be selected from the color pallet.
- . Bold : Applies the bold style to the font.
- Underline : Applies the underline style to the font.
- Border Size : Applies the border size to the title of the field.
- Border Color: Allows to choose a color for the border, using a color pallet to apply to the title.
- Horizontal Alignment: Allows to position the label of the field in the desired position (left,right,center and justify).
- Vertical Alignment: Allows to position the label of the field in the desired position (baseline, sub, super, top, text-top, middle, bottom, text-bottom).
- Width: To define a width for the title of the field.
- Height: To define a height for the title of the field.
- CSS of the Field
  - Font : Allows to choose the font type, that will be applied to the application field.
  - Font Size : Allows to choose the the font size, that will be applied to the application field.
  - Font Color :Allows to choose a color for the font from the color pallet.
  - Background Color: Allows to define the color for the field, the color can be selected from the color pallet.
  - Bold : Applies the bold style to the font.
  - **Underline** : Applies the underline style to the font.
  - Border Size : Applies the border size to the field.
  - Border Color: Allows to choose a color for the border, using a color pallet to apply to the field.
  - Horizontal Alignment: Allows to position the field in the desired position (left,right,center and justify).
  - Vertical Alignment: Allows to position the field in the desired position (baseline, sub, super, top, text-top, middle, bottom, text-bottom).

- Width: To define a width for the field.
- Height: To define a height for the field.
- CSS of the Input Object
  - Font : Allows to choose the font type, that will be applied to the Input Object. For example: Radio, Select, Text, etc
  - Font Size : Allows to choose the the font size, that will be applied to the application field.
  - Font Color :Allows to choose a color for the font from the color pallet.
  - Background Color: Allows to define the color for the Input Object, the color can be selected from the color pallet.
  - Bold : Applies the bold style to the font.
  - Underline : Applies the underline style to the font.
  - Border Size : Applies the border size to the Input Object.
  - Border Color: Allows to choose a color for the border, using a color pallet to apply to the Input Object.
  - Horizontal Alignment: Allows to position the Input Object in the desired position (left,right,center and justify).
  - Vertical Alignment: Allows to position the Input Object in the desired position (baseline, sub, super, top, text-top, middle, bottom, text-bottom).
  - **Width**: To define a width for the Input Object.
  - **Height** : To define a height for the Input Object.

# **Help Settings**

| Allow the developer to set up instructions and hints about the field's use, allowing the developer to help the users about the system usago |
|----------------------------------------------------------------------------------------------------|
|----------------------------------------------------------------------------------------------------|

### Description of the settings attributes.

### **Help Description**

In this area, you can set up a text that will be shown in the application according to the type of help selected below.

### **Help Type**

Pop-up - Display a default icon! beside the field. To display the message just click in the icon that a Pop-up will be displayed with the help text.

**Hint** - Display a default icon ! beside the field. When the mouse is above the icon a help text will be displayed.

The icon displayed when selecting the types **Hint** or **Pop-up** vary according to the theme that is being used in the application. This icon can be modified in the CSS Buttons

Text - Display a text inside of a <span> </span> beside the field.

### Help button position

Allow to set up where the help button will be displayed in the field, there are two options:

**Beside**: The help icon will be displayed beside the field.

Column: The help icon will be displayed beside the label of the field.

- 1. Home
- 2. Applications
- 3. Search
- 4. Time

### Time

# **General Settings**

 $! [ Time\ field\ Configuration\ Interface.] [ filtro\_cons\_hora]\ \textit{Time\ field\ Configuration\ Interface}. ]$ 

- Data Type: Define the type of field for the application. When set to Time, you can inform a time to this field.
- Search Label: Defines the title of a field in the application. For example: if the field is defined in the database as cmp\_name\_client, it will be more clear for the comprehension of the user if the name would be "Client Name".
- Use same label used on the Grid: When this option is enabled, it allows to field to use the same title defined in the grid, in this case the Search Label is not used.
- Amount of characters : Define the amount of characters allowed for the field.
- Maximum Size: Defines the size of the field.
- SQL Type: Informs the data type of field in the database.

# Values format

![Time Field Format of Values with Regional Settings.][filtro\_cons\_hora\_filtro] Time Field Format of Values with Regional Settings.

- Regional Settings: Allows to apply the Regional Settings to format the dates of the field. When not enabled, it will be displayed the date separator and time separator attributes
- Time separator: Allows you to inform the separator symbol for the time.
- **Display** : Select the format of the time for display.
- Internal Format : Allows to define the format the field when the SQL type is different from TIME. You need to use the characters HH, II, and SS that correspond to Day, Hour, Minutes and Seconds.

# **Field Behavior**

![Time Field Behavior Interface of the Search Configuration.][filtro\_cons\_hora\_format] Time Field Behavior Interface of the Search Configuration.

. Show Condition: When enabled, it displays the condition of the search in the Grid, it will only work if there is at least one option selected.

# **Display Settings**

The Display Settings allows to define the CSS for the fields individually. For each Display Settings of Scriptcase, exists the same attributes available for this interface.

- CSS of the Title
  - Font : Allows to choose the font type, that will be applied to the application field title.
  - Font Size : Allows to choose the the font size, that will be applied to the application field title.
  - Font Color :Allows to choose a color for the font from the color pallet.
  - Background Color: Allows to define the color for the field, the color can be selected from the color pallet.
  - Bold : Applies the bold style to the font.
  - **Underline** : Applies the underline style to the font.
  - Border Size: Applies the border size to the title of the field.
  - **Border Color**: Allows to choose a color for the border, using a color pallet to apply to the title.
  - Horizontal Alignment: Allows to position the label of the field in the desired position (left,right,center and justify).
  - Vertical Alignment: Allows to position the label of the field in the desired position (baseline, sub, super, top, text-top, middle, bottom, text-bottom).
  - Width: To define a width for the title of the field.
  - **Height** : To define a height for the title of the field.
- CSS of the Field
  - Font : Allows to choose the font type, that will be applied to the application field.
  - Font Size : Allows to choose the the font size, that will be applied to the application field.
  - Font Color :Allows to choose a color for the font from the color pallet.
  - Background Color: Allows to define the color for the field, the color can be selected from the color pallet.
  - **Bold**: Applies the bold style to the font.
  - Underline : Applies the underline style to the font.
  - Border Size: Applies the border size to the field.
  - **Border Color**: Allows to choose a color for the border, using a color pallet to apply to the field.
  - Horizontal Alignment: Allows to position the field in the desired position (left, right, center and justify).
  - Vertical Alignment: Allows to position the field in the desired position (baseline, sub, super, top, text-top, middle, bottom, text-bottom).
  - Width: To define a width for the field.
  - **Height** : To define a height for the field
- CSS of the Input Object
  - Font : Allows to choose the font type, that will be applied to the Input Object. For example: Radio, Select, Text, etc
  - Font Size : Allows to choose the the font size, that will be applied to the application field.
  - Font Color :Allows to choose a color for the font from the color pallet.
  - Background Color: Allows to define the color for the Input Object, the color can be selected from the color pallet.
  - Bold : Applies the bold style to the font.
  - Underline : Applies the underline style to the font.
  - Border Size : Applies the border size to the Input Object.
  - Border Color: Allows to choose a color for the border, using a color pallet to apply to the Input Object.
  - Horizontal Alignment: Allows to position the Input Object in the desired position (left, right, center and justify).
  - Vertical Alignment : Allows to position the Input Object in the desired position (baseline, sub, super, top, text-top, middle, bottom, text-bottom).
  - Width: To define a width for the Input Object.
  - Height: To define a height for the Input Object.

# **Help Settings**

This feature allows that the instructions are documented to be used for the generated application, this helps the end user to understand better how the system works.

- Help Description : Allows to inform a text that will present to the user when he positions the mouse over the field.
- Help Type
  - Pop-Up: Selecting the pop-up type, it will display an icon beside the field that when clicked, you will view a pop-up with help description.

| Help type - Pop-up configuration Interface.                                               |
|-------------------------------------------------------------------------------------------|
| • Hint: Passing the cursor over the field, you will view a hint with the help description |
| Help type - Hint configuration Interface.                                                 |
| • <b>Text</b> : It will display the help description beside the field.                    |
| Help type - Text configuration Interface.                                                 |

- 1. Home
- 2. Applications
- 3. Search
- 4. Datetime

# **Datetime**

# **General Settings**

![Datetime field Configuration Interface.][filtro\_cons\_data\_hora] Datetime field Configuration Interface.

- Data Type: Define the type of field for the application. When set to Datetime, you can inform a date and time to this field.
- Search Label: Defines the title of a field in the application. For example: if the field is defined in the database as cmp\_name\_client, it will be more clear for the comprehension of the user if the name would be "Client Name".
- Use same label used on the Grid: When this option is enabled, it allows to field to use the same title defined in the grid, in this case the Search Label is not used.
- Amount of characters : Define the amount of characters allowed for the field.
- Maximum Size: Defines the size of the field.
- SQL Type: Informs the data type of field in the database.

# Values format

![Datetime Field Format of Values with Regional Settings.][filtro\_cons\_data\_hora\_format] Datetime Field Format of Values with Regional Settings.

- Regional Settings: Allows to apply the Regional Settings to format the dates of the field. When not enabled, it will be displayed the date separator and time separator attributes
- Date separator : Allows you to inform the separator symbol for the date.
- Time separator: Allows you to inform the separator symbol for the time.
- . Display: Select the format of the day/time for display
- Internal Format : Allows to define the format the field when the SQL type is different from DATETIME. You need to use the characters A, M, D, HH, II, and SS that correspond to Year, Month, Day, Hour, Minutes and Seconds.
- Use Combo-box : Allows you to select the date using a combo-box.
  - Year as Combo : Allows to use the year combo to select the date.
    - Initial Year : First year displayed in the combo.
    - Actual Year + : Display the current plus the amount of years informed.
- Month in full textual: Displays the Month format in Full.
- Display Calendar: Enables the a calendar icon beside the field, this allows to select the date from a calendar with the format already setup.
  - New Calendar: Defines if the JQuery calendar (New Calendar) is going to be displayed or the old format.
  - · Years Limit: Amount of years displayed in the calendar.
  - View week number: Displays the number of the week in the application.
  - Additional months: Displays the additional months of the calendar.
  - Show Combo year and month: Displays the year and month of the calendar in the combo box.

# **Field Behavior**

![Date Field Behavior Interface of the Search Configuration.][filtro\_cons\_data\_hora\_format] Date Field Behavior Interface of the Search Configuration.

- Position between values: This option sets the position that objects will be displayed.
- Text between values : Text that will appear between values.
- Show Condition: When enabled, it displays the condition of the search in the Grid, it will only work if there is at least one option selected.

### Special Conditions

![Datetime Field Special Conditions.][filtro cons data cond] Datetime Field Special Conditions.

- All Period : Searches for all periods of dates.
- Today : Searches in todays date.
- Yesterday : Searches in yesterdays date.
- Last 7 days: Searches the last 7 days. Ex: ((01/01/2017 01/07/2017).
- This month: Searches the dates from the first day of the current month.
- Last month : Searches the dates from the first day of lasts month.

# **Display Settings**

The Display Settings allows to define the CSS for the fields individually. For each Display Settings of Scriptcase, exists the same attributes available for this interface.

### • CSS of the Title

- Font : Allows to choose the font type, that will be applied to the application field title.
- Font Size : Allows to choose the the font size, that will be applied to the application field title.
- Font Color :Allows to choose a color for the font from the color pallet.
- Background Color: Allows to define the color for the field, the color can be selected from the color pallet.
- Bold : Applies the bold style to the font.
- Underline: Applies the underline style to the font.
- Border Size : Applies the border size to the title of the field.
- Border Color: Allows to choose a color for the border, using a color pallet to apply to the title.
- Horizontal Alignment: Allows to position the label of the field in the desired position (left,right,center and justify).
   Vertical Alignment: Allows to position the label of the field in the desired position (baseline, sub, super, top, text-top, middle, bottom, text-bottom).
- Width : To define a width for the title of the field.
- **Height**: To define a height for the title of the field.

# CSS of the Field

- Font : Allows to choose the font type, that will be applied to the application field.
- **Font Size** : Allows to choose the the font size, that will be applied to the application field.
- Font Color :Allows to choose a color for the font from the color pallet.
- Background Color: Allows to define the color for the field, the color can be selected from the color pallet.
- Bold : Applies the bold style to the font.
- Underline: Applies the underline style to the font.
- Border Size : Applies the border size to the field.
- **Border Color**: Allows to choose a color for the border, using a color pallet to apply to the field.
- Horizontal Alignment: Allows to position the field in the desired position (left,right,center and justify).
- Vertical Alignment: Allows to position the field in the desired position (baseline, sub, super, top, text-top, middle, bottom, text-bottom).

- Width: To define a width for the field.
- **Height** : To define a height for the field.
- CSS of the Input Object
  - Font : Allows to choose the font type, that will be applied to the Input Object. For example: Radio, Select, Text, etc
  - Font Size : Allows to choose the the font size, that will be applied to the application field.
  - Font Color :Allows to choose a color for the font from the color pallet.
  - Background Color: Allows to define the color for the Input Object, the color can be selected from the color pallet.
  - **Bold**: Applies the bold style to the font.
  - **Underline**: Applies the underline style to the font.
  - **Border Size**: Applies the border size to the Input Object.
  - **Border Color**: Allows to choose a color for the border, using a color pallet to apply to the Input Object.
  - Horizontal Alignment: Allows to position the Input Object in the desired position (left, right, center and justify).
  - Vertical Alignment: Allows to position the Input Object in the desired position (baseline, sub, super, top, text-top, middle, bottom, text-bottom).
  - Width: To define a width for the Input Object.
  - **Height**: To define a height for the Input Object.

# **Help Settings**

| This feature allows that the instructions are do | ocumented to be used for the generat | ed application, this helps the end | user to understand better how the system | works |
|--------------------------------------------------|--------------------------------------|------------------------------------|------------------------------------------|-------|
|                                                  |                                      |                                    |                                          |       |

| s feature allows that the inst      | ructions are documented to be used for the generated application, this helps the end user to understand better how the system wor |
|-------------------------------------|----------------------------------------------------------------------------------------------------|
| Help Description : Allows Help Type | to inform a text that will present to the user when he positions the mouse over the field.                                        |
| . ,.                                | ne pop-up type, it will display an icon beside the field that when clicked, you will view a pop-up with help description.         |
|                                     | Help type - Pop-up configuration Interface.                                                                                       |
| • <b>Hint</b> : Passing the cu      | rsor over the field, you will view a hint with the help description.                                                              |
|                                     | Help type - Hint configuration Interface.                                                                                         |
| • <b>Text</b> : It will display t   | he help description beside the field.                                                                                             |
|                                     | Help type - Text configuration Interface.                                                                                         |

- 1. Home
- 2. Applications
- 3. Search
- 4. Select

### Select

# **General Settings**

![Select field Configuration Interface.][filtro\_cons\_select] Select field Configuration Interface.

- Data Type: Define the type of field for the application. When set to Select, you can select multiple option from a combo box (Select Field).
- Search Label: Defines the title of a field in the application. For example: if the field is defined in the database as cmp\_name\_client, it will be more clear for the comprehension of the user if the name would be "Client Name".
- Use same label used on the Grid: When this option is enabled, it allows to field to use the same title defined in the grid, in this case the Search Label is not used.
- Amount of characters: Define the amount of characters allowed for the field.
- Maximum Size: Defines the size of the field.
- SQL Type: Informs the data type of field in the database.

# **Field Behavior**

![Select Field Behavior Interface of the Search Configuration.][filtro\_cons\_cpf\_filtro] Select Field Behavior Interface of the Search Configuration.

- Use autocomplete: The field behaves as an autocomplete according to the values existing in the database.
- OnChange Submit: When enabled, it submits the search when there is modifications to the field.

Lookup Settings Display for the field.

. Show Condition: When enabled, it displays the condition of the search in the Grid, it will only work if there is at least one option selected.

# Search Lookup

| A method used to offer the user a list of values that can be selected in the form applications. For example, the gender field in the Database with the values M or W can be presente |
|----------------------------------------------------------------------------------------------------|
| like Man or Women or in a dynamic way, having these values recovered from the database.                                                                                              |
|                                                                                                    |

Lookup Methods

You will have available two types of lookup methods: Manual (informing manually the conditions of the select) or Automatic (using a database query).

Selecting the lookup type.

Lookup Method - Automatic

Lookup used to list the values that will be displayed on the Checkbox field. These values will be recovered dynamically using the Select command.

Automatic Lookup Interface.

■ SQL Select Statement: Define the SQL command that will recover the values that will be displayed on the form field. The command needs to have the following structure:

SELECT key field, display field FROM table

The value of the key\_field will be stored in the table field.

- Multiple Values: When enabled, allows to select more than one item from the list, separated by a delimitation.
  - Delimiter: Defines the character used to separate the values selected in the form. Only inform a value to this field if you need to separate the selected options with a different delimiter then (;).
- Height: Defines the height for the select object.
- Use title: Allows to display a line of a title on the select object (Title Attribute) associated to a value informed manually (Title internal value).

- Title internal value: Value Saved to the field when the line of the title is selected in the object.
- Title: Text displayed on the title of the Select object.
- Reload form when value has changed: With this option selected, the form will refresh if there is a change to the selected object in the field.
- Display original and lookup value: Displays the value of the field and the value returned from the lookup.

• Separated by: Defines which character will be used to separate the values of the field with the value returned from the lookup. It is only necessary to inform this value of the option Display original and lookup value is enabled.

- Choose connection : Allows you to select another specific connection existing in the project. The select command will be done on the second connection.
- Link: Allows to create a link to another form allowing to manipulate the list displayed on the select field. After the manipulation, the select object it updated automatically.

Lookup Method - Manual

This method is used so that the developer can create manually the list of values that will be saved to the generated application. This method is mostly used when the database does not have a table that contains this information.

Manual Lookup Interface.

- Lookup Type: Define the functionality of the lookup, being: Single Value, Multiple Values (delimiter), Multiple Values (position) and Multiple Values (binary).
  - Single Value :

| Setting up | Sinale | Value | Lookui |
|------------|--------|-------|--------|

- Label: Text that will be displayed in the item list of the select field.
- Value: Attribute that corresponds to the value that is stored in the table field. For example, the value M will be included into the table when the user will view in the list Man.
- Default: With this option enabled, the selected item will be inserted to the table when committed.
- Height: Defines the height for the select object.

#### Multiple Values (delimiter)

You can store various values for the select field. The values are separated by the informed delimiter. For example: the combination Sport, Cinema and Tourism selected in form will be stored like E;C;T in case the delimiter is; (semi coma).

Setting up Multiple Values (delimiter)

- Label: Text that will be displayed in the item list of the select field.
- Value: Attribute that corresponds to the value that is stored in the table field. For example, the value M will be included into the table when the user will view in the list Man.
- **Delimiter** Characters used to separate Multiple Values in the table field. If not informed, the default delimiter is a semi coma (;).
- **Height** : Defines the height for the select object.

### Multiple Values (position)

Allows to store a diversity of information selected on the field in only one string. For this information to be added, you need to inform the label, initial position and the number of bytes that each information occupies on a string.

For this example, Gender, Marital status and Hobby were used. Gender uses one byte as does the Martial Status, the Hobby will use two bytes.

The example below:

### Label Value Start Size

| Man      | M  | 1 | 1 |
|----------|----|---|---|
| Women    | W  | 1 | 1 |
| Divorced | D  | 2 | 1 |
| Single   | S  | 2 | 1 |
| Study    | SD | 3 | 2 |
| Sports   | SP | 3 | 2 |
| Read     | RD | 3 | 2 |

Example: Of you choose Man, Single and Read, in the database would be stored the following valueMSRD.

Setting up Multiple Values (position)

- Label: Text that will be displayed in the item list of the select field.
- Value: Attribute that corresponds to the value that is stored in the table field. For example, the value M will be included into the table when the user will view in the list Man.
- Negative: Value to be saved in the table in case there is not any valued selected on the field.
- Start: Starting position of the string that is going to be stored. The first position is always 1.
- Size : Amount of bytes that is going to occupy in the string.
- Height: Defines the height for the select object.

# Multiple Values (binary)

Allows to store a diversity of information selected on the field in only one value.

In this example uses the following list (although it is not informed when inserting values to the list, each item has a value applied automatically according to the order):

## **Attribute Value Lookup Description**

| 1  | Sports   |
|----|----------|
| 2  | Culture  |
| 4  | Pleasure |
| 8  | Reading  |
| 16 | Music    |

To store the data, it is done an internal sum of the decimal number. See the examples below.

Example 1: If the options **Sports** and **Culture** were selected, the number stored in the table would be **3**.

# Attribute Value Lookup Description

1 Sports
2 Culture
4 Pleasure
8 Reading
16 Music

1 (Sports) + 2 (Culture) = 3

Example 2: If the options Sports, Pleasure and Reading were selected, the number stored in the table would be 13.

### Attribute Value Lookup Description

1 Sports
2 Culture
4 Pleasure
8 Reading
16 Music

1 (Sports) + 4 (Pleasure) + 8 (Reading) = 13

Editing Lookup Configuration Multiple Values (Binary)

- Label: Text that will be displayed in the item list of the select field.
- **Height**: Defines the height for the select object.
- Insert Button: Adds to the list the values informed on the fields Label and Value.

- Update Button : Modifies the attributes of the selected item.
- Remove Button : Remove the selected item from the list.
- Clear Button : Clear the Fields.
- Save Button: Allows the user to save all the items of the list, to use on other fields, just click on Load lookup definition.
- Load lookup definitions: Allows to refresh the list of values predefined when using the lookup. It will be listed the existing definitions in ScriptCase and the ones saved by the user.
- Use title: Allows to display a line of a title on the select object (Title Attribute) associated to a value informed manually (Title internal value).

- Title internal value: Value Saved to the field when the line of the title is selected in the object.
- Title: Text displayed on the title of the Select object.
- Reload form when value has changed: With this option selected, the form will refresh if there is a change to the selected object in the field.
- Display original and lookup value: Displays the value of the field and the value returned from the lookup.

Displaying the original lookup.

• Separated by: Defines which character will be used to separate the values of the field with the value returned from the lookup. It is only necessary to inform this value of the option Display original and lookup value is enabled.

### **Lookup Method - Actual value**

This lookup is used to list all the values in the selected field.

This lookup will apply a "distinct" to your SQL query.

# **Ajax Processing**

Ajax Processing configuration Interface.

Allows to define the field that will be reloaded when selecting a value that has the (onChange) trigger.

For example: a field of the type select with a list of states, and another select field with a list of cities. When selecting a state, the cities list is reloaded.

# **Display Settings**

The Display Settings allows to define the CSS for the fields individually. For each Display Settings of Scriptcase, exists the same attributes available for this interface.

CSS of the Title

- Font : Allows to choose the font type, that will be applied to the application field title.
- Font Size: Allows to choose the the font size, that will be applied to the application field title.
- **Font Color** :Allows to choose a color for the font from the color pallet.
- Background Color: Allows to define the color for the field, the color can be selected from the color pallet.
- Bold : Applies the bold style to the font.
- **Underline**: Applies the underline style to the font.
- Border Size : Applies the border size to the title of the field.
- Border Color: Allows to choose a color for the border, using a color pallet to apply to the title.
- **Horizontal Alignment**: Allows to position the label of the field in the desired position (left,right,center and justify).
- Vertical Alignment: Allows to position the label of the field in the desired position (baseline, sub, super, top, text-top, middle, bottom, text-bottom).
- **Width**: To define a width for the title of the field.
- Height : To define a height for the title of the field.
- CSS of the Field
  - Font : Allows to choose the font type, that will be applied to the application field.
  - Font Size : Allows to choose the the font size, that will be applied to the application field.
  - Font Color :Allows to choose a color for the font from the color pallet.
  - Background Color: Allows to define the color for the field, the color can be selected from the color pallet.
  - Bold : Applies the bold style to the font.
  - Underline: Applies the underline style to the font.
  - Border Size : Applies the border size to the field.
  - Border Color: Allows to choose a color for the border, using a color pallet to apply to the field.
  - Horizontal Alignment: Allows to position the field in the desired position (left, right, center and justify).
  - Vertical Alignment : Allows to position the field in the desired position (baseline, sub, super, top, text-top, middle, bottom, text-bottom).
  - Width : To define a width for the field.
  - **Height** : To define a height for the field.
- CSS of the Input Object
  - Font : Allows to choose the font type, that will be applied to the Input Object. For example: Radio, Select, Text, etc
  - Font Size : Allows to choose the the font size, that will be applied to the application field.
  - Font Color :Allows to choose a color for the font from the color pallet.
  - Background Color: Allows to define the color for the Input Object, the color can be selected from the color pallet.
  - Bold : Applies the bold style to the font.
  - **Underline** : Applies the underline style to the font.
  - Border Size : Applies the border size to the Input Object.
  - Border Color: Allows to choose a color for the border, using a color pallet to apply to the Input Object.
  - Horizontal Alignment: Allows to position the Input Object in the desired position (left,right,center and justify).
  - Vertical Alignment: Allows to position the Input Object in the desired position (baseline, sub, super, top, text-top, middle, bottom, text-bottom).
  - Width: To define a width for the Input Object.
  - **Height** : To define a height for the Input Object.

# **Help Settings**

This feature allows that the instructions are documented to be used for the generated application, this helps the end user to understand better how the system works.

- Help Description : Allows to inform a text that will present to the user when he positions the mouse over the field.
- Help Type
  - Pop-Up: Selecting the pop-up type, it will display an icon beside the field that when clicked, you will view a pop-up with help description.

Help type - Pop-up configuration Interface.

• **Hint**: Passing the cursor over the field, you will view a hint with the help description.

Help type - Hint configuration Interface.

 $\bullet \quad \textbf{Text}: \text{It will display the help description beside the field}. \\$ 

Help type - Text configuration Interface.

- 1. Home
- 2. Applications
- 3. Search
- 4. Double Select

### **Double Select**

# **General Settings**

![Double Select field Configuration Interface.][filtro\_cons\_duplo\_select] Double Select field Configuration Interface.

- Data Type: Define the type of field for the application. When set to Double Select, your allowed to have multiple options selected.
- Search Label: Defines the title of a field in the application. For example: if the field is defined in the database as cmp\_name\_client, it will be more clear for the comprehension of the user if the name would be "Client Name".
- Use same label used on the Grid: When this option is enabled, it allows to field to use the same title defined in the grid, in this case the Search Label is not used.
- Amount of characters : Define the amount of characters allowed for the field.
- Maximum Size: Defines the size of the field.
- SQL Type: Informs the data type of field in the database.

# **Field Behavior**

![Double Select Field Behavior Interface of the Search Configuration.][filtro\_cons\_cpf\_filtro] Double Select Field Behavior Interface of the Search Configuration.

- Use autocomplete: The field behaves as an autocomplete according to the values existing in the database.
- OnChange Submit: When enabled, it submits the search when there is modifications to the field.
- Show Condition: When enabled, it displays the condition of the search in the Grid, it will only work if there is at least one option selected.

# Search Lookup

A method used to offer the user a list of values that can be selected in the form applications. For example, the gender field in the Database with the values M or F can be presented like Male or Female or in a dynamic way, getting these values from the database.

Lookup Settings Display for the field. Automatic Lookup Interface..

• SQL Select Statement: Defines the SQL command that will get the values displayed on the form field. The command needs to have the following structure:

SELECT key\_field , display\_field FROM table

The value of the key\_field will be stored in the table field.

- . Height: Set the height(lines) of the field interface.
- **Delimiter**: Defines the character used to separate the values selected in the form. Only inform a value to this field if you need to separate the selected options with a different delimiter than (;).
- Reload form when value has changed: With this option selected, the form will refresh if there is a change to the selected object in the field.
- Display original and lookup value: Displays the value of the field and the value returned from the lookup.
- Separated by: Defines which character will be used to separate the values of the field with the value returned from the lookup. It is only necessary to inform this value of the option Display original and lookup value is enabled.
- Choose connection: Selects another specific connection existing in the project. The select command will be done on the second connection.

# **Ajax Processing**

Ajax Processing configuration Interface.

Allows to define the field that will be reloaded when selecting a value that has the (onChange) trigger.

For example: a field of the type select with a list of states, and another select field with a list of cities. When selecting a state, the cities list is reloaded.

# **Display Settings**

The Display Settings allows to define the CSS for the fields individually. For each Display Settings of Scriptcase, exists the same attributes available for this interface.

### CSS of the Title

- Font : Allows to choose the font type, that will be applied to the application field title.
- Font Size : Allows to choose the the font size, that will be applied to the application field title.
- Font Color :Allows to choose a color for the font from the color pallet.
- Background Color: Allows to define the color for the field, the color can be selected from the color pallet.
- Bold : Applies the bold style to the font.
- Underline : Applies the underline style to the font.
- Border Size : Applies the border size to the title of the field.
- Border Color: Allows to choose a color for the border, using a color pallet to apply to the title.
- Horizontal Alignment: Allows to position the label of the field in the desired position (left, right, center and justify).
- Vertical Alignment: Allows to position the label of the field in the desired position (baseline, sub, super, top, text-top, middle, bottom, text-bottom).
- Width: To define a width for the title of the field.
- $\bullet \quad \textbf{Height} : \textbf{To define a height for the title of the field}. \\$

### • CSS of the Field

- Font : Allows to choose the font type, that will be applied to the application field.
- Font Size : Allows to choose the the font size, that will be applied to the application field.
- Font Color :Allows to choose a color for the font from the color pallet.
- Background Color: Allows to define the color for the field, the color can be selected from the color pallet.
- **Bold**: Applies the bold style to the font.
- **Underline** : Applies the underline style to the font.
- Border Size: Applies the border size to the field.
- Border Color: Allows to choose a color for the border, using a color pallet to apply to the field.
  - Horizontal Alignment: Allows to position the field in the desired position (left, right, center and justify).
- Vertical Alignment: Allows to position the field in the desired position (baseline, sub, super, top, text-top, middle, bottom, text-bottom).
- Width: To define a width for the field.
- **Height**: To define a height for the field.

### CSS of the Input Object

- Font : Allows to choose the font type, that will be applied to the Input Object. For example: Radio, Select, Text, etc
- Font Size : Allows to choose the the font size, that will be applied to the application field.

- **Font Color**: Allows to choose a color for the font from the color pallet.
- **Background Color**: Allows to define the color for the Input Object, the color can be selected from the color pallet. **Bold**: Applies the bold style to the font.
- **Underline**: Applies the underline style to the font.
- **Border Size**: Applies the border size to the Input Object.
- **Border Color**: Allows to choose a color for the border, using a color pallet to apply to the Input Object.
- Horizontal Alignment: Allows to position the Input Object in the desired position (left,right,center and justify).
- Vertical Alignment: Allows to position the Input Object in the desired position (baseline, sub, super, top, text-top, middle, bottom, text-bottom).
- Width: To define a width for the Input Object.
- Height: To define a height for the Input Object.

# **Help Settings**

|  |  |  | to understand better how t |  |
|--|--|--|----------------------------|--|
|  |  |  |                            |  |
|  |  |  |                            |  |

| eallows that the instructions are documented to be used for the generated application, this helps the end user to understand better how the system wor |
|----------------------------------------------------------------------------------------------------|
|                                                                                                    |
| Description: Allows to inform a text that will present to the user when he positions the mouse over the field.  Type                                   |
| op-Up: Selecting the pop-up type, it will display an icon beside the field that when clicked, you will view a pop-up with help description.            |
| Help type - Pop-up configuration Interface.                                                                                                    |
| lint: Passing the cursor over the field, you will view a hint with the help description.                                                               |
| Help type - Hint configuration Interface.                                                                                                    |
| ext : It will display the help description beside the field.                                                                                           |
| Help type - Text configuration Interface.                                                                                                    |
|                                                                                                    |

- 1. Home
- 2. Applications
- 3. Search
- 4. Check box

### Check box

# **General Settings**

![Check box field Configuration Interface.][filtro\_cons\_checkbox] Check box field Configuration Interface.

- Data Type: Define the type of field for the application. When set to Check box, your allowed to have multiple options selected.
- Search Label: Defines the title of a field in the application. For example: if the field is defined in the database as cmp\_name\_client, it will be more clear for the comprehension of the user if the name would be "Client Name".
- Use same label used on the Grid: When this option is enabled, it allows to field to use the same title defined in the grid, in this case the Search Label is not used.
- Amount of characters : Define the amount of characters allowed for the field.
- Maximum Size: Defines the size of the field.
- SQL Type: Informs the data type of field in the database.

# **Field Behavior**

![Check box Field Behavior Interface of the Search Configuration.][filtro\_cons\_cpf\_filtro] Check box Field Behavior Interface of the Search Configuration.

- Use autocomplete: The field behaves as an autocomplete according to the values existing in the database.
- OnChange Submit: When enabled, it submits the search when there is modifications to the field.
- . Show Condition: When enabled, it displays the condition of the search in the Grid, it will only work if there is at least one option selected.

# **Search Lookup**

| A method used to offer the user a list of values that can be selected in the form applications | . For example, the gender field in the Database with the values M or F can be presented |
|------------------------------------------------------------------------------------------------|-----------------------------------------------------------------------------------------|
| like Male or Female or in a dynamic way, having these values recovered from the database.      |                                                                                         |

Lookup Settings Display for the field.

Lookup Methods

You will have available two types of lookup methods: Manual (informing manually the conditions of the select) or Automatic (using a database query).

Selecting the lookup type.

Lookup Method - Automatic

Lookup used to list the values that will be displayed on the CheckBox field. These values will be recovered dynamically using the Select command.

Automatic Lookup Interface.

• SQL Select Statement: Define the SQL command that will recover the values that will be displayed on the form field. The command needs to have the following structure:

SELECT key field , display field FROM table

The value of the key field will be stored in the table field.

- **Delimiter**: Defines the character used to separate the values selected in the form. Only inform a value to this field if you need to separate the selected options with a different delimiter then (;).
- Reload form when value has changed: With this option selected, the form will refresh if there is a change to the selected object in the field.
- Option check all: Displays two options on the field to check and uncheck all.

- Separated by: Defines which character will be used to separate the values of the field with the value returned from the lookup. It is only necessary to inform this value of the option Display original and lookup value is enabled.
- Choose connection: Selects another specific connection existing in the project. The select command will be done on the second connection.

### Lookup Method - Manual

This method is used so that the developer can create manually the list of values that will be saved to the generated application. This method is mostly used when the database does not have a table that contains this information.

Manual Lookup Interface.

- Lookup Type: Define the functionality of the lookup, being: Single Value, Multiple Values (delimiter), Multiple Values (position) and Multiple Values (binary).
  - Single Value :

Setting up Single Value Lookup

- **Label**: Text that will be displayed in the item list of the checkBox.
- Value : Attribute that corresponds to the value that is stored in the table field. For example, the value M will be included into the table when the user will view in the list Man.
- Default: With this option enabled, the selected item will be inserted to the table when committed.

■ Display original and lookup value: Displays the value of the field and the value returned from the lookup.

Columns : Set the amount of columns, for the list of items.

### Multiple Values (delimiter)

You can store various values for the checkBox field. The values are separated by the informed delimiter. For example: the combination Sport, Cinema and Tourism selected in form will be stored like E;C;T in case the delimiter is; (semi coma).

Setting up Multiple Values (delimiter)

- **Label** : Text that will be displayed in the item list of the checkBox.
- Value : Attribute that corresponds to the value that is stored in the table field. For example, the value M will be included into the table when the user will

view in the list Man.

- Delimiter Characters used to separate Multiple Values in the table field. If not informed, the default delimiter is a semi coma (;).
- Columns : Set amount of columns, for the list of items.

#### Multiple Values (position)

Stores a diversity of information selected on the field in only one string. For this information to be added, you need to inform the label, initial position and the number of bytes that each information occupies on a string.

For this example, Gender, Marital status and Hobby were used. Gender uses one byte as does the Martial Status, the Hobby will use two bytes.

The example below:

#### Label Value Start Size Man M 1 1 Women W Divorced D 2 1 2 1 Sinale S Study SD 3 2 Sports SP 3 2 Read RD 3

Example: Of you choose Man, Single and Read, in the database would be stored the following valueMSRD.

Setting up Multiple Values (position)

- Label: Text that will be displayed in the item list of the checkBox.
- Value: Attribute that corresponds to the value that is stored in the table field. For example, the value M will be included into the table when the user will view in the list Man.
- **Negative**: Value to be saved in the table in case there is not any valued selected on the field.
- **Start**: Starting position of the string that is going to be stored. The first position is always 1.
- Size: Amount of bytes that is going to occupy in the string.
- Columns: Set the amount of columns, for the list of items.

### Multiple Values (binary)

Stores a diversity of information selected on the field in only one value.

In this example uses the following list (although it is not informed when inserting values to the list, each item has a value applied automatically according to the order):

#### **Attribute Value Lookup Description**

| 1  | Sports   |
|----|----------|
| 2  | Culture  |
| 4  | Pleasure |
| 8  | Reading  |
| 16 | Music    |

To store the data, it is done an internal sum of the decimal number. See the examples below.

Example 1: If the options Sports and Culture were selected, the number stored in the table would be3.

# Attribute Value Lookup Description

| 1  | Sports   |
|----|----------|
| 2  | Culture  |
| 4  | Pleasure |
| 8  | Reading  |
| 16 | Music    |

1 (Sports) + 2 (Culture) = 3

Example 2: If the options **Sports**, **Pleasure** and **Reading** were selected, the number stored in the table would be **13**.

### Attribute Value Lookup Description

```
1 Sports
2 Culture
4 Pleasure
8 Reading
16 Music
1 (Sports) + 4 (Pleasure) + 8 (Reading) = 13

Setting up Multiple Values (Binary)
```

• Label: Text that will be displayed in the item list of the checkBox.

- Columns : Allows you to inform the amount of columns, for the list of items.
- Insert Button: Adds to the list the values informed on the fields Label and Value.
- Update Button: Modifies the attributes of the selected item.
- Remove Button: Remove the selected item from the list.
- Clear Button: Clear the Fields.
- Save Button: Saves all the items of the list, to use on other fields, just click on Load lookup definition.
- Load lookup definitions: Refreshes the list of values predefined when using the lookup. It will be listed the existing definitions in ScriptCase and the ones saved by the user.
- Reload form when value has changed: With this option selected, the form will refresh if there is a change to the selected object in the field.
- Option check all: Displays two options on the field to check and uncheck all.
- Display original and lookup value: Displays the value of the field and the value returned from the lookup.

• **Separated by**: Defines which character will be used to separate the values of the field with the value returned from the lookup. It is only necessary to inform this value of the option Display original and lookup value is enabled.

# **Ajax Processing**

Ajax Processing configuration Interface.

Allows to define the field that will be reloaded when selecting a value that has the (onChange) trigger.

For example: a field of the type select with a list of states, and another select field with a list of cities. When selecting a state, the cities list is reloaded.

# **Display Settings**

The Display Settings allows to define the CSS for the fields individually. For each Display Settings of Scriptcase, exists the same attributes available for this interface.

#### CSS of the Title

- Font : Allows to choose the font type, that will be applied to the application field title.
- Font Size : Allows to choose the the font size, that will be applied to the application field title.
- Font Color :Allows to choose a color for the font from the color pallet.
- Background Color: Allows to define the color for the field, the color can be selected from the color pallet.
- . Bold: Applies the bold style to the font.
- Underline: Applies the underline style to the font.
- Border Size: Applies the border size to the title of the field.
- Border Color: Allows to choose a color for the border, using a color pallet to apply to the title.
- Horizontal Alignment: Allows to position the label of the field in the desired position (left,right,center and justify).
- Vertical Alignment: Allows to position the label of the field in the desired position (baseline, sub, super, top, text-top, middle, bottom, text-bottom).
- Width: To define a width for the title of the field.
- **Height** : To define a height for the title of the field.

### CSS of the Field

- Font : Allows to choose the font type, that will be applied to the application field.
- Font Size: Allows to choose the the font size, that will be applied to the application field.
- Font Color : Allows to choose a color for the font from the color pallet.
- Background Color: Allows to define the color for the field, the color can be selected from the color pallet.
- Bold : Applies the bold style to the font.
- Underline : Applies the underline style to the font.
- Border Size : Applies the border size to the field.
- Border Color: Allows to choose a color for the border, using a color pallet to apply to the field.
- Horizontal Alignment: Allows to position the field in the desired position (left,right,center and justify).
- Vertical Alignment: Allows to position the field in the desired position (baseline, sub, super, top, text-top, middle, bottom, text-bottom).
- Width: To define a width for the field.
- **Height** : To define a height for the field.

### CSS of the Input Object

- Font : Allows to choose the font type, that will be applied to the Input Object. For example: Radio, Select, Text, etc
- Font Size : Allows to choose the the font size, that will be applied to the application field.
- Font Color :Allows to choose a color for the font from the color pallet.
- Background Color: Allows to define the color for the Input Object, the color can be selected from the color pallet.
- **Bold**: Applies the bold style to the font.
- Underline : Applies the underline style to the font.
- Border Size : Applies the border size to the Input Object.
- Border Color: Allows to choose a color for the border, using a color pallet to apply to the Input Object.
- Horizontal Alignment: Allows to position the Input Object in the desired position (left,right,center and justify).
- Vertical Alignment : Allows to position the Input Object in the desired position (baseline, sub, super, top, text-top, middle, bottom, text-bottom).
- Width: To define a width for the Input Object.
- **Height** : To define a height for the Input Object.

# **Help Settings**

This feature allows that the instructions are documented to be used for the generated application, this helps the end user to understand better how the system works.

- Help Description : Allows to inform a text that will present to the user when he positions the mouse over the field.
- Help Type
  - Pop-Up: Selecting the pop-up type, it will display an icon beside the field that when clicked, you will view a pop-up with help description.

Help type - Pop-up configuration Interface.

• Hint: Passing the cursor over the field, you will view a hint with the help description.

Help type - Hint configuration Interface.

• Text: It will display the help description beside the field.

Help type - Text configuration Interface.

- 1. Home
- 2. Applications
- 3. Search
- 4. Radio

### Radio

# **General Settings**

![Radio field Configuration Interface.][filtro\_cons\_radio] Radio field Configuration Interface.

- Data Type: Define the type of field for the application. When set to Radio, your allowed to select one of the options listed.
- Search Label: Defines the title of a field in the application. For example: if the field is defined in the database as cmp\_name\_client, it will be more clear for the comprehension of the user if the name would be "Client Name".
- Use same label used on the Grid: When this option is enabled, it allows to field to use the same title defined in the grid, in this case the Search Label is not used.
- Amount of characters: Define the amount of characters allowed for the field.
- Maximum Size: Defines the size of the field.
- SQL Type: Informs the data type of field in the database.

# **Field Behavior**

![Radio Field Behavior Interface of the Search Configuration.][filtro\_cons\_cpf\_filtro] Radio Field Behavior Interface of the Search Configuration.

- Use autocomplete: The field behaves as an autocomplete according to the values existing in the database.
- OnChange Submit: When enabled, it submits the search when there is modifications to the field.
- . Show Condition: When enabled, it displays the condition of the search in the Grid, it will only work if there is at least one option selected.

# Search Lookup

| of values that can be selected in the form applications. For example, the gender field in the Database with the values M or W can be presented yay, having these values recovered from the database. |
|----------------------------------------------------------------------------------------------------|
| Lookup Settings Display for the field.                                                                                                    |

### Lookup Methods

You will have available two types of lookup methods: Manual (informing manually the conditions of the select) or Automatic (using a database query). Selecting the lookup type.

#### Lookup Method - Automatic

Lookup used to list the values that will be displayed on the Checkbox field. These values will be recovered dynamically using the Select command.

Automatic Lookup Interface.

■ SQL Select Statement: Define the SQL command that will recover the values that will be displayed on the form field. The command needs to have the following structure:

SELECT key field, display field FROM table

The value of the key field will be stored in the table field.

Title: Text displayed on the title of the Select object.

- Columns : Allows you to inform the amount of columns, for the list of items.
- Use title: Allows to display a line of a title on the select object (Title Attribute) associated to a value informed manually (Title internal value).
  - **Title internal value**: Value Saved to the field when the line of the title is selected in the object.
- Reload form when value has changed: With this option selected, the form will refresh if there is a change to the selected object in the field.
- **Display original and lookup value**: Displays the value of the field and the value returned from the lookup.
  - Separated by: Defines which character will be used to separate the values of the field with the value returned from the lookup. It is only necessary to inform this value of the option Display original and lookup value is enabled.
- Choose connection: Allows you to select another specific connection existing in the project. The select command will be done on the second connection.

# Lookup Method - Manual

This method is used so that the developer can create manually the list of values that will be saved to the generated application. This method is mostly used when the database does not have a table that contains this information.

Manual Lookup Interface.

- Label: Text that will be displayed in the item list of the radio.
- Value: Attribute that corresponds to the value that is stored in the table field. For example, the value M will be included into the table when the user will view in the list Man.
- Default: With this option enabled, the selected item will be inserted to the table when committed.
- Insert Button: Adds to the list the values informed on the fields Label and Value. Update Button: Modifies the attributes of the selected item.
- Remove Button: Remove the selected item from the list.
- Clear Button: Clear the Fields.
- Save Button: Allows the user to save all the items of the list, to use on other fields, just click on load lookup definition.
- Load lookup definitions: Allows to refresh the list of values predefined when using the lookup. It will be listed the existing definitions in ScriptCase and the ones saved by the user.
- Use title: Allows to display a line of a title on the select object (Title Attribute) associated to a value informed manually (Title internal value).

- Title internal value: Value Saved to the field when the line of the title is selected in the object.
- Title: Text displayed on the title of the Select object.
- Reload form when value has changed: With this option selected, the form will refresh if there is a change to the selected object in the field.
- Display original and lookup value: Displays the value of the field and the value returned from the lookup.

Displaying the original lookup.

• Separated by: Defines which character will be used to separate the values of the field with the value returned from the lookup. It is only necessary to inform this value of the option Display original and lookup value is enabled.

# **Ajax Processing**

Ajax Processing configuration Interface.

Allows to define the field that will be reloaded when selecting a value that has the (onChange) trigger.

For example: a field of the type select with a list of states, and another select field with a list of cities. When selecting a state, the cities list is reloaded.

# **Display Settings**

The Display Settings allows to define the CSS for the fields individually. For each Display Settings of Scriptcase, exists the same attributes available for this interface.

CSS of the Title

- Font : Allows to choose the font type, that will be applied to the application field title.
- Font Size : Allows to choose the the font size, that will be applied to the application field title.
- Font Color : Allows to choose a color for the font from the color pallet.
- Background Color: Allows to define the color for the field, the color can be selected from the color pallet.
- Bold : Applies the bold style to the font.
- Underline: Applies the underline style to the font.
- Border Size: Applies the border size to the title of the field.
- Border Color: Allows to choose a color for the border, using a color pallet to apply to the title.
- Horizontal Alignment: Allows to position the label of the field in the desired position (left, right, center and justify).
- Vertical Alignment: Allows to position the label of the field in the desired position (baseline, sub, super, top, text-top, middle, bottom, text-bottom).
- . Width: To define a width for the title of the field.
- Height: To define a height for the title of the field.
- CSS of the Field
  - Font : Allows to choose the font type, that will be applied to the application field.
  - Font Size : Allows to choose the the font size, that will be applied to the application field.
  - Font Color: Allows to choose a color for the font from the color pallet.
  - Background Color: Allows to define the color for the field, the color can be selected from the color pallet.
  - Bold : Applies the bold style to the font.
  - Underline : Applies the underline style to the font.
  - Border Size: Applies the border size to the field.
  - Border Color: Allows to choose a color for the border, using a color pallet to apply to the field.
  - Horizontal Alignment : Allows to position the field in the desired position (left, right, center and justify)
  - Vertical Alignment: Allows to position the field in the desired position (baseline, sub, super, top, text-top, middle, bottom, text-bottom).
  - Width: To define a width for the field.
  - **Height** : To define a height for the field.
- CSS of the Input Object
  - Font : Allows to choose the font type, that will be applied to the Input Object. For example: Radio, Select, Text, etc
  - Font Size : Allows to choose the the font size, that will be applied to the application field.
  - Font Color :Allows to choose a color for the font from the color pallet.
  - Background Color: Allows to define the color for the Input Object, the color can be selected from the color pallet.
  - **Bold**: Applies the bold style to the font.
  - **Underline** : Applies the underline style to the font.
  - Border Size : Applies the border size to the Input Object.
  - Border Color: Allows to choose a color for the border, using a color pallet to apply to the Input Object.
  - Horizontal Alignment: Allows to position the Input Object in the desired position (left,right,center and justify).
  - Vertical Alignment: Allows to position the Input Object in the desired position (baseline, sub, super, top, text-top, middle, bottom, text-bottom).
  - Width: To define a width for the Input Object.
  - **Height** : To define a height for the Input Object.

# **Help Settings**

This feature allows that the instructions are documented to be used for the generated application, this helps the end user to understand better how the system works.

- Help Description : Allows to inform a text that will present to the user when he positions the mouse over the field.
- Help Type
  - Pop-Up: Selecting the pop-up type, it will display an icon beside the field that when clicked, you will view a pop-up with help description.

Help type - Pop-up configuration Interface.

• Hint: Passing the cursor over the field, you will view a hint with the help description.

Help type - Hint configuration Interface.

Text: It will display the help description beside the field.

Help type - Text configuration Interface.

- 1. Home
- 2. Applications
- 3. Search
- 4. Text Auto-Complete

# **Text Auto-Complete**

# **General Settings**

![Text Auto-Complete field Configuration Interface.][filtro\_cons\_texto\_auto] Text Auto-Complete field Configuration Interface.

- Data Type: Define the type of field for the application. When set to Text auto complete, you can inform a value based on the select statement of the lookup settings and it will manipulate an internal Text for the data.
- Search Label: Defines the title of a field in the application. For example: if the field is defined in the database as cmp\_name\_client, it will be more clear for the comprehension of the user if the name would be "Client Name".
- Use same label used on the Grid: When this option is enabled, it allows to field to use the same title defined in the grid, in this case the Search Label is not used.
- Amount of characters: Define the amount of characters allowed for the field.
- Maximum Size: Defines the size of the field.
- SQL Type: Informs the data type of field in the database.

# **Field Behavior**

![Text Auto-Complete Field Behavior Interface of the Search Configuration.][filtro\_cons\_texto\_filtro] Text Auto-Complete Field Behavior Interface of the Search Configuration.

- Use autocomplete: The field behaves as an autocomplete according to the values existing in the database.
- Case Settings : Allows to convert the letters of the field when losing the focus. The options are:
  - Upper Case : All in Upper Case.
  - Lower Case : All in Lower Case.
  - Capitalize first word : Capitalizes the first letter of the word.
  - Capitalize all words : Capitalizes the first letter of all the words.
- OnChange Submit: When enabled, it submits the search when there is modifications to the field.
- Show Condition: When enabled, it displays the condition of the search in the Grid, it will only work if there is at least one option selected.

# **Search Settings**

A method used to offer the user a list of values that can be selected in the form applications. For example, the gender field in the Database with the values M or W can be presented like Man or Women or in a dynamic way, having these values recovered from the database.

Lookup Settings Display for the field.

- SQL Select Statement: Define the SQL command that will recover the values that will be displayed on the form field.
- Rows: Allows to define the amount of records displayed in the field.
- Width: Defines the width the size of capture box (Capture Text).
- Search options : Allows to define the search settings of the field(Start equal to, Any part and End equals to).

• Capture Text : When not enabled, you will only view the field to inform the data. See an example below. \_\_\_\_\_\_\_lookup Settings configuration Interface.

Display original and lookup value: Displays the value of the field and the value returned from the lookup.

lookup Settings validation configuration Interface.

- Show label with the description: Displays a label with the description.
- Choose connection: Allows you to select another specific connection existing in the project. The select command will be done on the second connection.

# **Display Settings**

The Display Settings allows to define the CSS for the fields individually. For each Display Settings of Scriptcase, exists the same attributes available for this interface.

- CSS of the Title
  - Font : Allows to choose the font type, that will be applied to the application field title.
  - Font Size : Allows to choose the the font size, that will be applied to the application field title.
  - Font Color : Allows to choose a color for the font from the color pallet.
  - Background Color: Allows to define the color for the field, the color can be selected from the color pallet.
  - Bold : Applies the bold style to the font.
  - **Underline** : Applies the underline style to the font.
  - Border Size : Applies the border size to the title of the field.
  - Border Color: Allows to choose a color for the border, using a color pallet to apply to the title.
  - Horizontal Alignment: Allows to position the label of the field in the desired position (left,right,center and justify).
  - Vertical Alignment: Allows to position the label of the field in the desired position (baseline, sub, super, top, text-top, middle, bottom, text-bottom).
  - Width: To define a width for the title of the field.
- Height: To define a height for the title of the field.
- CSS of the Field
  - Font : Allows to choose the font type, that will be applied to the application field.
  - Font Size: Allows to choose the the font size, that will be applied to the application field.
  - Font Color: Allows to choose a color for the font from the color pallet.
  - Background Color: Allows to define the color for the field, the color can be selected from the color pallet.
  - Bold : Applies the bold style to the font.
  - Underline : Applies the underline style to the font.
  - Border Size: Applies the border size to the field.
  - Border Color: Allows to choose a color for the border, using a color pallet to apply to the field.
  - Horizontal Alignment: Allows to position the field in the desired position (left,right,center and justify).
  - **Vertical Alignment** : Allows to position the field in the desired position (baseline, sub, super, top, text-top, middle, bottom, text-bottom).
  - **Width**: To define a width for the field.
  - Height: To define a height for the field.
- CSS of the Input Object
  - Font : Allows to choose the font type, that will be applied to the Input Object. For example: Radio, Select, Text, etc
  - Font Size : Allows to choose the the font size, that will be applied to the application field.
  - Font Color :Allows to choose a color for the font from the color pallet.
  - Background Color: Allows to define the color for the Input Object, the color can be selected from the color pallet.

- **Bold** : Applies the bold style to the font.

- Underline: Applies the bold style to the font.

  Border Size: Applies the burder size to the Input Object.

  Border Color: Allows to choose a color for the border, using a color pallet to apply to the Input Object.

  Horizontal Alignment: Allows to position the Input Object in the desired position (left,right,center and justify).

  Vertical Alignment: Allows to position the Input Object in the desired position (baseline, sub, super, top, text-top, middle, bottom, text-bottom).
- Width: To define a width for the Input Object.
- **Height**: To define a height for the input Object.

# **Help Settings**

| This feature allows that the instructions are documented to be used for t | the generated application | n, this helps the end user to un | derstand better how the system works. |
|---------------------------------------------------------------------------|---------------------------|----------------------------------|---------------------------------------|
|---------------------------------------------------------------------------|---------------------------|----------------------------------|---------------------------------------|

| 115 | reature allows that the instructions are documented to be used for the generated application, this neighbor the end user to understand better now the system wor |
|-----|----------------------------------------------------------------------------------------------------|
|     | Help Description: Allows to inform a text that will present to the user when he positions the mouse over the field. Help Type                                    |
|     | • <b>Pop-Up</b> : Selecting the pop-up type, it will display an icon beside the field that when clicked, you will view a pop-up with help description.           |
|     | Help type - Pop-up configuration Interface.                                                                                                    |
|     | • <b>Hint</b> : Passing the cursor over the field, you will view a hint with the help description.                                                               |
|     | Help type - Hint configuration Interface.                                                                                                    |
|     | • <b>Text</b> : It will display the help description beside the field.                                                                                           |
|     | Help type - Text configuration Interface.                                                                                                    |

- 1. Home
- 2. Applications
- 3. Search
- 4. Number Auto-Complete

# **Number Auto-Complete**

# **General Settings**

![Number Auto-Complete Field Behavior Interface of the Search Configuration.][filtro\_cons\_número\_auto] Number Auto-Complete Field Behavior Interface of the Search Configuration.

- Data Type: Define the type of field for the application. When set to Number auto complete, you can inform a value based on the select statement of the lookup settings and it will manipulate an internal number for the data.
- Search Label: Defines the title of a field in the application. For example: if the field is defined in the database as cmp\_name\_client, it will be more clear for the comprehension of the user if the name would be "Client Name".
- Use same label used on the Grid: When this option is enabled, it allows to field to use the same title defined in the grid, in this case the Search Label is not used.
- Amount of characters: Define the amount of characters allowed for the field.
- Maximum Size: Defines the size of the field.
- SQL Type: Informs the data type of field in the database.

### **Field Behavior**

![Number Auto-Complete Field Behavior Interface of the Search Configuration.][filtro\_cons\_decimal\_filtro] Number Auto-Complete Field Behavior Interface of the Search Configuration.

- Use autocomplete: The field behaves as an autocomplete according to the values existing in the database.
- **Position between values**: This option sets the position that objects will be displayed.
- Text between values: Text that will appear between values.
- OnChange Submit: When enabled, it submits the search when there is modifications to the field.
- Show Condition: When enabled, it displays the condition of the search in the Grid, it will only work if there is at least one option selected.

### Values format

![Number Auto-Complete Field Format of Values with Regional Settings.][filtro\_cons\_decimal\_format] Number Auto-Complete Field Format of Values with Regional Settings.

- Regional Settings: Allows to apply the Regional Settings to format the number of the field. When not enabled, the attributes Digit Grouping Separator, Decimal Separator, Negative sign and Negative number format.
- **Decimal Precision**: Defines the amount of decimal places for the field.
- **Digit grouping**: Defines if the field will display the digits separator.
- Decimal Separator: Defines the decimal separator.
- Accept: Determines if the field, will accept only negative, positive or both numbers.

# Search Lookup

A method used to offer the user a list of values that can be selected in the form applications. For example, the gender field in the Database with the values M or W can be presented like Man or Women or in a dynamic way, having these values recovered from the database.

Lookup Settings Display for the field.

- SQL Select Statement: Define the SQL command that will recover the values that will be displayed on the form field.
- Rows: Allows to define the amount of records displayed in the field.
- Width: Defines the width the size of capture box (Capture Text).
- Search options: Allows to define the search settings of the field(Start equal to, Any part and End equals to).

| • | Capture Text: When not enabled, you will only view the field to inform the data. See an example below | lookup Settings configuration |
|---|----------------------------------------------------------------------------------------------------|-------------------------------|
|   | Interface.                                                                                            |                               |

• Display original and lookup value: Displays the value of the field and the value returned from the lookup.

lookup Settings validation configuration Interface.

- Show label with the description: Displays a label with the description.
- Choose connection: Allows you to select another specific connection existing in the project. The select command will be done on the second connection.

# **Display Settings**

The Display Settings allows to define the CSS for the fields individually. For each Display Settings of Scriptcase, exists the same attributes available for this interface.

# CSS of the Title

- Font : Allows to choose the font type, that will be applied to the application field title.
- Font Size: Allows to choose the the font size, that will be applied to the application field title.
- Font Color : Allows to choose a color for the font from the color pallet.
- Background Color: Allows to define the color for the field, the color can be selected from the color pallet.
- **Bold**: Applies the bold style to the font.
- Underline: Applies the underline style to the font.
- Border Size: Applies the border size to the title of the field.
- Border Color: Allows to choose a color for the border, using a color pallet to apply to the title.
- Horizontal Alignment: Allows to position the label of the field in the desired position (left,right,center and justify).
- Vertical Alignment: Allows to position the label of the field in the desired position (baseline, sub, super, top, text-top, middle, bottom, text-bottom).
- Width: To define a width for the title of the field.
- Height: To define a height for the title of the field.

### CSS of the Field

- Font: Allows to choose the font type, that will be applied to the application field.
- Font Size: Allows to choose the the font size, that will be applied to the application field.
- Font Color : Allows to choose a color for the font from the color pallet.
- Background Color: Allows to define the color for the field, the color can be selected from the color pallet.
- **Bold**: Applies the bold style to the font.
- **Underline**: Applies the underline style to the font.
- Border Size: Applies the border size to the field.

- **Border Color**: Allows to choose a color for the border, using a color pallet to apply to the field.
- Horizontal Alignment: Allows to position the field in the desired position (left,right,center and justify).
- Vertical Alignment: Allows to position the field in the desired position (baseline, sub, super, top, text-top, middle, bottom, text-bottom).
- Width: To define a width for the field.
- **Height**: To define a height for the field.

### CSS of the Input Object

- Font : Allows to choose the font type, that will be applied to the Input Object. For example: Radio, Select, Text, etc
- Font Size: Allows to choose the the font size, that will be applied to the application field.
- **Font Color** :Allows to choose a color for the font from the color pallet.
- Background Color: Allows to define the color for the Input Object, the color can be selected from the color pallet.
- **Bold**: Applies the bold style to the font.
- **Underline**: Applies the underline style to the font.
- **Border Size**: Applies the border size to the Input Object.
- **Border Color**: Allows to choose a color for the border, using a color pallet to apply to the Input Object.
- Horizontal Alignment: Allows to position the Input Object in the desired position (left,right,center and justify).
- Vertical Alignment: Allows to position the Input Object in the desired position (baseline, sub, super, top, text-top, middle, bottom, text-bottom).
- $\label{eq:width} \textbf{Width}: \textbf{To define a width for the Input Object}.$
- **Height**: To define a height for the Input Object.

# **Help Settings**

| This feature allows that the instructions are documented to be used for the generated application, this helps the end user to understand better how the system works | This | feature a | llows that th | ne instru | ctions are | documented | l to b | e used for the | generated | application, | this he | lps the end | l user to | o understand | l better | how th | ne system w | ≀orks. |
|----------------------------------------------------------------------------------------------------|------|-----------|---------------|-----------|------------|------------|--------|----------------|-----------|--------------|---------|-------------|-----------|--------------|----------|--------|-------------|--------|
|----------------------------------------------------------------------------------------------------|------|-----------|---------------|-----------|------------|------------|--------|----------------|-----------|--------------|---------|-------------|-----------|--------------|----------|--------|-------------|--------|

| is | feature allows that the instructions are documented to be used for the generated application, this helps the end user to understand better how the system wo                                                                                                    |
|----|----------------------------------------------------------------------------------------------------|
| •  | Help Description: Allows to inform a text that will present to the user when he positions the mouse over the field.  Help Type  • Pop-Up: Selecting the pop-up type, it will display an icon beside the field that when clicked, you will view a pop-up with help description. |
|    | Help type - Pop-up configuration Interface.                                                                                                    |
|    | • <b>Hint</b> : Passing the cursor over the field, you will view a hint with the help description.                                                                                                    |
|    | Help type - Hint configuration Interface.                                                                                                    |
|    | • <b>Text</b> : It will display the help description beside the field.                                                                                                    |
|    | Help type - Text configuration Interface.                                                                                                    |

HOME > APPLICATIONS > SEARCH > EVENTS

Scriptcase uses the events to enable the developer to customize the application code. Using the events you can program custom actions at a specific execution time (e.g. After a record is inserted, when it is loaded, upon submitting a form, ...) and for a specific application type. In the event areas you can use global and local variables, JavaScript, CSS, HTML, PHP codes and also Scriptcase macros.

# onApplicationInit

This event occurs only once, when the application is loaded and before the application executes the SQL. It can be used for data processing or checking variables.

Example: if ([glo\_var\_dept] != 'financial'){ sc\_redir(app\_x.php); }

# onScriptInit

This event occurs when the application scripts are started. It runs before the OnLoad events(when present), however, it will always be executed when running, reloading or navigating the application.

# onRefresh

This event runs when the refresh option of the application is enabled.

# onSave

This event runs when the application saves the record.

# onValidate

This event runs when validating the information of the fields, when submitting the form.

### **Settings**

With this interface, you can set the common attributes of the app.

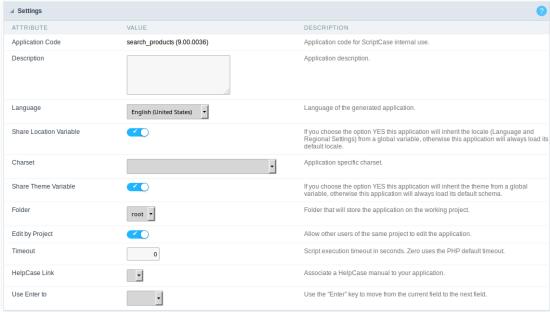

Application Settings Interface

### ttributes

- o pplication Code: It is the name that defines an application. An app can be renamed at the List of Application.
- o escription: This field contains a brief description of the application objectives.
- o anguage: Set the default language of the application. Display all the application hints and messages in the selected language.
- hare Location Variable: Define if the app shares the regional settings with other applications through a session variable.
- o **harset**: Define a specific charset to use in the application.
- o hare Theme Variable : Define if the app shares the Theme settings with other applications through a session variable.
- older: Define the project folder that contains the app.
- o **dit by Project**: Define if other project developers can edit the application.
- o imeout: Set the session runtime timeout in seconds. If the value is Zero, it assumes the default timeout of the PHP.
- elpCase Link: It allows to associate a HelpCase file with the application.
- se Enter to: Allows selecting the action of the Enter key (submit or tabulate the Form).

### **Error Settings**

It groups the notification options of the app.

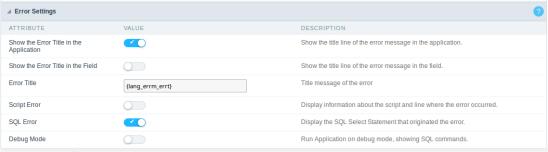

Error Settings Interface.

### ttributes

- se SweetAlert: Use the SweetAlert to display messages from the application. When this option is active, it will replace the browser's "confirm" and "alert".
- $\bullet \quad \textbf{weetAlert position using Toast} : \textbf{The position to display error messages on the application}. \\$
- how the Error Title in the Application : Define to display the title line of the error message or not.
- how the Error Title in the Field: Define to display the title line of the error message in the field or not.
- o **cript Error**: Allows displaying the line code where there is an error..
- QL Error : Allows displaying the SQL statement if it got an error.
- **ebug Mode**: Runs the application in Debug mode, showing all SQL statements the application is executing.

This interface allows defining the navigating behavior of the application

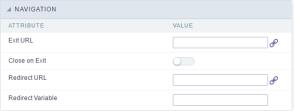

Navigation Interface.

#### Exit URI

URL to where the user goes when he clicks on the "exit" button.

### Close on Exit

Close the browser window when the user clicks on the "exit" button.

#### Redirect URL

Redirect to another URL in case there aren't any global variables available.

### **Redirect Variable**

Creates a variable with the application name and sends it to the redirected application.

### **Global Variables**

This screen shows all global variables used in the application

The global variable is an external parameter required for running the application. The application can include global variables in the WHERE clause, field definitions and names, event programming, and so on.

You can define global variables by using square brackets ([variable]). You can pass the parameters to the application through one of the methods: Session, Post, and Get

if you need to use Database Identifiers in or tables, we recommend using the double quotation marks( ") instead of the brackets( []) because of the conflict with the Global Variables syntax of Scriptcase. Using the brackets as database identifiers may lead to problems in the Scriptcase applications.

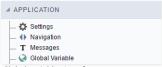

Global variables Interface.

Select CustomerID, CustomerName from Customers WHERE CustomerID =  $'[v\_customerid]'$ 

We do not recommend using session variables (global variables) with the same name as the table fields.

In this case, the variable **v\_customerid** is displaying in the global variables configuration.

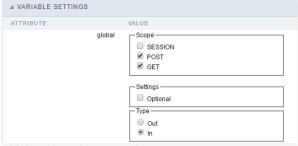

Global variables configuration Interface.

# Attribute

It shows the variable's name in the application.

# Value

Defines the behavior of the variables, divided into three blocks, they are:

Defines how the application receives the variable. A variable defined as the POST method in the app does not receive value if it comes with the GET method. Those are the methods available:

- **ession**: Defines that the variable must be created as a PHP session variable by another application.
- ET: Defines that the variable must be passed by the URL, that is, visible by the browser.
- **OST**: Defines that the variable must be passed through the POST method of an HTML form.

Settings ptional: Check it to don't validate the variable at runtime.

# Type (In / Out)

Defines whether the variable comes from another application (ln), or it is starting in the current app (Out).

# Description

Indicates where the application is using the variable.

Home
 Applications

# **General Overview**

Allows to create link between applications that are in the same project, the link option incorporates various functionalities like above.

# **New Link**

To create a new link you just need to access the option Link between Applications located in the menu at the left side.

When clicking in **New Link** the screen below will be display:

When clicking in **New Link** the screen to choose the type of link that will be created will be displayed.

### **Edit Link**:

Allows to edit registers of the grid using a form.

# **Capture Link:**

Allows to create a link specifically to the filter's fields, capturing data from other grid.

# Field Link:

Allows to create a link represented through a link, from a grid's column to any application from the project.

### **Button Link:**

Allows to create a link through grids buttons to any application from the project.

- 1. Home
- 2. Applications
- 3. Search
- 4. Application Link

# **Application Link**

# **Creating an Application Link**

This type of link allows the developer to create a link from a grid to a form with the objective of editing the register of a grid's row.

In the link options, we will choose the Application Link. When we choose this option, edit a register from a Grid will be possible.

| Applications lis |
|------------------|
|------------------|

After we select this option, will be displayed the applications list to what you want to create the link.

This screen can be viewed from the following ways:

| ^ | ı | ı |  |
|---|---|---|--|

In which is possible to see all the project's applications. **Example**:

### By folder:

In which is possible to see the applications according to the folders in which each of them are.

### By type:

In which is possible to see the applications grouped by its respective types.

# **Definition of Parameters**

In this setting we are going to define the type of parameter that will be passed to the next application.

We have two options at **Type of Parameters**, they are:

### Fixed value

This option allows the user to define a fixed value that will be used to the call of the next application.

### No value:

This option allows to create the link without the need to send any parameter to the next application.

It is also possible to see a refresh button at its right side

This button should be used when a new parameter is added to the target application, so the new parameter can be loaded in the current application to make the link.

# Link properties

In this screen we will set the application display mode that will be called in the link.

There are five display options, they are:

### Open in the same window:

When we use this option the target application will be displayed in the same window of the application, and the target application will have a back button so we can return to the previous application.

### Open in another window:

When we use this option the target application will be displayed in other browser window, and the target application will have a exit button so we can close this window.

### Open in an iframe:

When we use this option the target application will be displayed in the same window of our application, however it will be displayed in a iframe in one of the four options available in the iframe settings.

### Open in a parent:

When we use this option the target application will be displayed in the same window of our application, and the target application will have a back button so we can return to the previous application.

## Modal:

When we use this option the target application will be displayed in the same window of our application, however it will be displayed in a small window above the current application.

# Display the button new in the grid:

When we select the option Yes, the button New is created in the grid to insert new registers.

| Also, when we select the option <b>Yes</b> , it is displayed two new options <b>Label to the New button</b> and <b>Hint to the New button</b> :                                                                                                    |
|----------------------------------------------------------------------------------------------------|
|                                                                                                    |
| Label to the New button:                                                                                                    |
| In this option we will inform a name for the button that will be displayed in the Grid.                                                                                                    |
| Hint to the New button:                                                                                                    |
| In this option we will inform a message that will be displayed when the mouse cursor is over the New button.                                                                                                    |
| Shortcut key to the New button:                                                                                                    |
| Indicates the shortcut key to the button add new register.                                                                                                    |
| Display the button New in the grid:                                                                                                    |
| When we select the option <b>Yes</b> , the button <b>New</b> is created in the grid to insert new registers.                                                                                                    |
| Shortcut key to the New button:                                                                                                    |
| Indicates the shortcut key to the button add New Register.                                                                                                    |
| Label to the New button:                                                                                                    |
| In this option we will inform a name for the button that will be displayed in the Grid.                                                                                                    |
| Hint to the New button:                                                                                                    |
| In this option we will inform a message that will be displayed when the mouse cursor is over the New button.                                                                                                    |
| Open in an iframe.                                                                                                    |
| When we use this option the target application will be displayed in the same window of our application, and the target application will have a back button so we can return to the previous application.                                                                                                    |
| When we select this option, we can set the following options:                                                                                                    |
| Shortcut key to the New button:                                                                                                    |
| Indicates the shortcut key to the button add New Register.                                                                                                    |
| Exit URL for the target application:                                                                                                    |
| Exit URL to the called form. If any value is defined, the return address (back button) will be the exit URL of the called form.                                                                                                    |
| Iframe properties                                                                                                    |
| In this settings, we can define some iframe details that will display the target application.                                                                                                    |
| Display the target application's header:                                                                                                    |
| When the option <b>Yes</b> is selected, the header of the target application is also displayed in the iframe.                                                                                                    |
| Iframe position in relation to the main application:                                                                                                    |
| In this option, we will define in which position in relation to the main application the iframe will be displayed, there are four options:                                                                                                    |
| Below: The iframe will be displayed below the main application.  Above: The iframe will be displayed above the main application.  Right: The iframe will be displayed on the right of the main application.  Left: The iframe will be displayed on the left the main application.                                                                                   |
|                                                                                                    |
| Action after an insert:                                                                                                    |
| Action after an insert:  In this option, we will define what will happen after a register insert, there are two options:                                                                                                    |
|                                                                                                    |
| In this option, we will define what will happen after a register insert, there are two options:  Reload the grid: The current page will be refreshed after the insert.                                                                                                    |
| In this option, we will define what will happen after a register insert, there are two options:  Reload the grid: The current page will be refreshed after the insert.  Move to the end of the grid After the insert will be displayed the last page of the grid will the last register inserted.                                                                   |
| In this option, we will define what will happen after a register insert, there are two options:  Reload the grid: The current page will be refreshed after the insert.  Move to the end of the grid: After the insert will be displayed the last page of the grid will the last register inserted.  Iframe height:                                                  |
| In this option, we will define what will happen after a register insert, there are two options:  Reload the grid: The current page will be refreshed after the insert.  Move to the end of the grid: After the insert will be displayed the last page of the grid will the last register inserted.  Iframe height:  Allows to set the iframe height.                |
| In this option, we will define what will happen after a register insert, there are two options:  Reload the grid: The current page will be refreshed after the insert.  Move to the end of the grid: After the insert will be displayed the last page of the grid will the last register inserted.  Iframe height:  Allows to set the iframe height.  Iframe width: |

# Label to the New button:

Shortcut key to the New button:

Indicates the shortcut key to the button add New Register.

In this option we will inform a name for the button that will be displayed in the Grid.

### Hint to the New button:

In this option we will inform a message that will be displayed when the mouse cursor is over the New button.

# **Form Properties**

In those settings, we can define which buttons will be available in the target form application. Initially we have five options, that are:

### **Enable Insert button:**

In this option we can define if the  ${\bf New}$  button will be available in the target application.

# **Enable Update button:**

In this option we can define if the {\bf Save} button will be available in the target application.

### **Enable Delete button:**

In this option we can define if the **Delete** button will be available in the target application.

### **Enable Navigation buttons:**

In this option we can define if the buttonsfirst, previous, next and last will be available in the target application.

### Enable register editing button in the grid:

In this option we can define if the edit register button, which is the pencil in the grid, will be available.

- 1. Home
- 2. Applications
- 3. Search
- 4. Capture Link

# **Capture Link**

**Applications list** After we select this option, will be displayed the applications list to what you want to create the link. This screen can be viewed from the following ways: All: In which is possible to see all the project's applications. **Example**: By folder: In which is possible to see the applications according to the folders in which each of them are. By type: In which is possible to see the applications grouped by its respective types. **Definition of Parameters** In this setting we are going to define the type of parameter that will be passed to the next application. We have two options at Type of Parameters, they are: Fixed value: This option allows the user to define a fixed value that will be used to the call of the next application. No value: This option allows to create the link without the need to send any parameter to the next application. It is also possible to see a refresh button at its right side This button should be used when a new parameter is added to the target application, so the new parameter can be loaded in the current application to make the link. Application with no parameters However, when the target application does not have any defined parameters, the following screen is displayed: ![Without parameters][semparametro] Clicking in the button, you will be taken to the target application to create a parameter, so you can use the update button in thearameters definitions to refresh them. Link properties In this screen we will set the application display mode that will be called in the link. In this type of link there is only one display option: Modal: When we use this option the target application will be displayed in the same window of our application, however it will be displayed in a small window above the current application. Modal When we use this option the target application will be displayed in the same window of the application, however she will be displayed in a small window above the current When we select this option, we can set the following options: Modal: In this option we are going to define if the target application will be opened in a Modal. Yes: This option will make the target application be opened in a modal. No: This option will make the target application be opened in a new window.

## Height:

Allows to set the Modal height.

If **Yes** is selected in the previous option, the Modal **Height** and **Width** will be available.

# Width:

Allows to set the Modal width.

If  ${f No}$  is selected in the previous option, only those options will be available.

# Allows to modify manually in the update:

When we select the option  $\mathbf{Yes}$ , the button  $\mathbf{New}$  is created in the grid to insert new registers.

# Allows to modify manually in the insert:

Indicates which shortcut key to the button add new register.

# Allows to modify automatically in the update:

Exit URL to the called form. If any value is defined, the return address (back button) will be the exit URL of the called form.

# Allows to modify automatically in the insert:

Choosing the option  $\boldsymbol{Yes},$  the window will be closed after doing the insert of a register.

- Home
   Applications
   Search
   Button link

# **Button link**

HOME > APPLICATIONS > SEARCH > PROGRAMMING

ScriptCase has incorporated the concept of Object Oriented programming, using attributes, resources, methods and libraries. It is possible to create your own business rules in applications, and by using these concepts you can reap huge rewards in terms of better organization and improved development.

# **Attributes**

The attributes are variables that has the global scope declared in the application. An attribute that can be referenced in all the methods and the application's events.

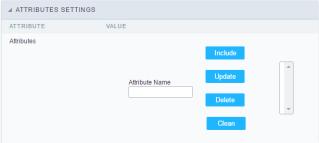

Attributes configuration Interface.

## ttributes

• **ttribute Name**: This field allows to inform the attributes name, after typing the name just click on **include**. In case you want to **update** click on the attributes name (located on the buttons' right side), do the necessary modifications and click on update. In case it is necessary to **delete** an attribute, it is necessary to do same process as the update, but when selecting the attribute, it is necessary to click on the delete button. The **clear** button, as the name suggests, it clears the list of all the attributes listed on the right.

# Internal libraries

To use the internal libraries just select the correspondent ( Project Libraries for example). This process allows the methods existing in the library, to be visible in all the application's Events and Methods. See how to manage the libraries by clicking here.

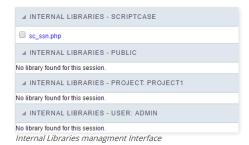

# **PHP Methods**

Methods are function or procedures declared by the developer, that helps when applying the routines. Using methods in the applications allows to reuse your code throughout the application, optimizing the development experience.

# Creating A New Method

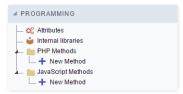

• ive the method a name and click Create. As in the image below.

PHP methods are incorporated into the same class, so it is not possible to use two functions with the same name even when used in different methods.

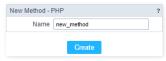

• ethods can receive parameters.

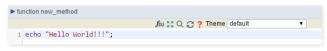

• dd the amount of variables:

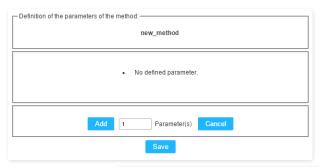

Insertion of Parameters

Name

Type

Value Standard

For Value

For Value

For References

Save

Back

Cancel

- ame: Type in the variable's name.
- ype: Selecting the type of variables: For Value or For Reference.
- alue Standard: The parameter's value used to initialize when calling the method.

References allows to create a second name for a variable that you can use to read and modify the variable's original information.

• diting a parameter:

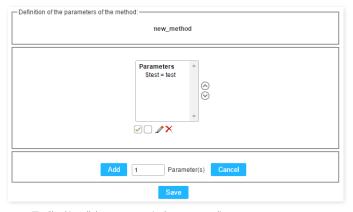

- 🔲 : Uncheck all the parameters in the parameter list.
- ullet : Edit the selected parameter of the list.
- ullet : Deletes the selected variable of the list.

# **New Application**

The creation process of one application is simple enough and intuitive.

You just need to select which application you want to generate in the applications available in Scriptcase, That it will be generated automatically.

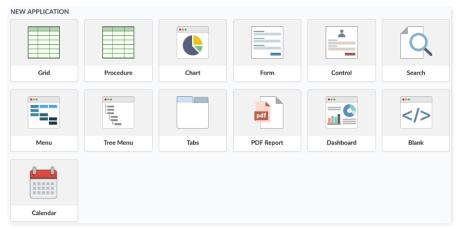

# **Application Data**

# When the application is selected, the following screen will be displayed below.

In this table you need to select the connection that will be used in the application. The tables will be loaded and displayed in the field Table when the connection is selected.

It is possible to select more than one table in the application creation.

After selecting the table and fields that should be part of the application, the name of the application will be formed by the type of application + name of the table. Ex: grid\_orders However it is possible to change the application's name to any other desired name.

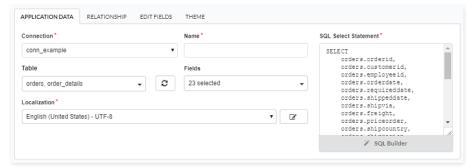

- onnection It defines the used connection to create the application. All the project's application will be displayed.
- ables It defines the used tables in the application. (Form and Calendar can only use one table).
- ields It defines the fields that will be part of the applications.
- QL Select Statement Display the select statement created after selecting the tables and fields. This field allows also to insert a previously created SQL, if the used tables are available in the database selected in the connection.

# Relationship

When select two or more tables, the tab "Relationship" will be displayed. In this tab we can see the relationship created between the tables, where we can edit the related fields.

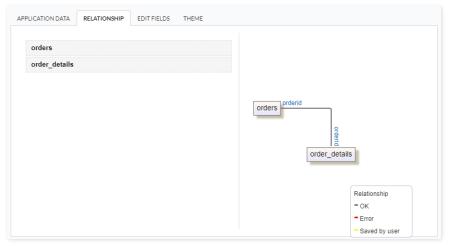

When we click in a link, in the screen above, it will displayed the related field's edition form, as you can see in the image below.

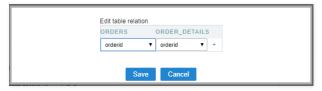

# **Edit Fields**

In this tab will be displayed the fields that are going to be created in the application, also its labels and datatypes. We can make define some settings here like changing its labels and datatypes.

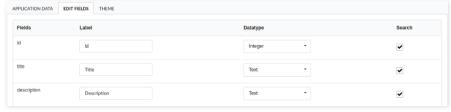

- ields Name of fields stored in the database.
- **abel** Name of fields displayed in the generated application.
- atatype Field's datatype.
- earch It defines the available fields in the search.

# Theme

In this screen you select the theme that the application will use. The default project's theme, that can be checked and changed in **Project** > **Properties**, will be selected automatically.

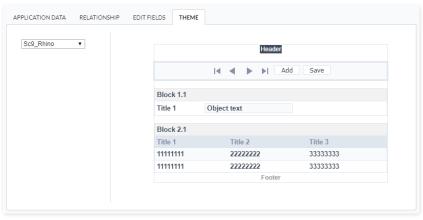

• heme - List of available themes in the project.

After all the settings are done, click in the button **Create**. In the next screen the settings of the created application will be displayed.

# **PDF Report Settings**

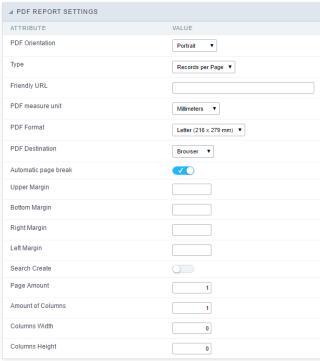

PDF Report Settings Interface.

# ttributes

- o **DF Orientation**: Using this option you can set whether to print the PDF in portrait or landscape orientation.
- ype : PDF type
  - ecords per Page: Only applicable to Grids aligned horizontally, which allows you to set the number of records that will be printed per page.
  - ecords per Line: Allows you to set the records that will be printed per page in the pdf.
- riendly URL: This field allows you to change the URL that will be called by the application. Allowed characters are the same available on URLs: a-z, A-Z, 0-9, -\_. This option can also be changed on the home screen, on the "Friendly URL" column at the applications list.
- **DF measure unit**: Using this option you can define the unit of measurement of the position of objects in the PDF. Used in printing format, it can be: points, millimeters, centimeters
- **DF Format**: Using this option you can select the Form type in which the PDF will be printed (letter, A4, etc).
- o **DF Destination**: Using this option you can set where the PDF will be sent to the Browser, Download or server.
  - rowser: If you use this option the PDF will open within the browser.
  - ownload : The PDF will open for download. you must inform the name of the file to be generated. E.g.: file.pdf
  - erver: The PDF will be sent to the server. It is necessary to inform the path of the file to be generated. E.g.: c:\folder\file.pdf
- utomatic page break: Use automatic page break on pages.
- o argins: Allows you to view the application on the page according to the values reported in the margins (right, left, top and bottom) in millimeters.
- o earch Creation: Using this option you can set the PDF startup mode by the Search. So the initial mode will be a Search application.
- $\circ \quad \text{ age Amount}: \text{Allows you to set the number of pages that will be printed in the PDF}. \\$
- mount of Columns: Allows you to set the number of columns that are printed, what allows you to create applications for issuing of labels printing for example.
- o **olumns Width**: Allows you to set the width of the columns in the application.
- o **olumns Height**: Allows you to set the height of the columns in the application.

# Font and Background

Configuring the PDF Preview allows you to set values of text and layout preview.

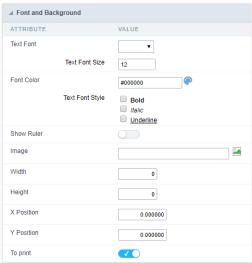

PDF Report visualization interface settings.

- ext Font : Here you can choose the font family to be used initially by the Report PDF.
- ext Font Size : Here you can choose the font size .
- ont Color : Here you can choose the font color .
- ext Font Style: Allows you to choose the style of the text, if this will be bold, italic, or underlined, or any other combination.
- how Ruler: Sets whether the PDF printing displays ruler at the edges of the pages.
- mage: Allows you to insert a background image on the page. This image will be also printed, it can be a watermark for your document for example.
- idth: Sets the image width, in pixels, to be inserted into the page.
- **eight** :Sets the image height, in pixels, to be inserted into the page.
- Position : Sets the abscissa of the initial image position.
- **Position**: Sets the ordinate of the initial image position.
- **rint**: This option sets whether the image will be printed on the application.

# **SQL Settings**

This interface allows configuring the related database settings, such as the SQL statement, the used database connection, case sensitive, and others.

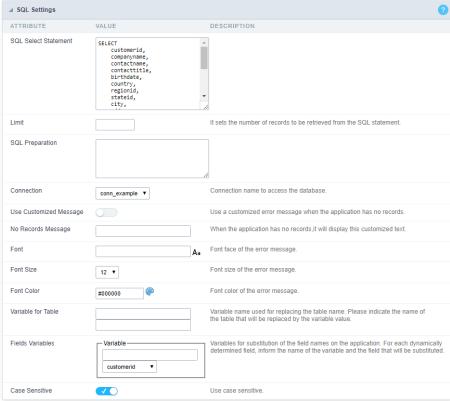

Grid SQL configuration

# **SQL Select Statement**

It allows you to define the primary SQL of the application. You can edit this SQL to add or delete fields.

# Limit

Lets you limit the display in the number of records retrieved by SQL query.

# **SQL Preparation**

You can enter SQL commands or procedure names to execute them before the primary SQL of the application.

# Connection

It allows defining the database connection of the application. You can change the connection to another one that has the same table.

# **Use Customized Message**

Lets you define to display the "no records" message or not.

# No Records Message

Lets you set the message when the application has no records.

This option is available when using the "Use Customized Message" option. It lets you set the font for the message.

This option is available when using the "Use Customized Message" option. It lets you to set the font size.

# **Font Color**

This option is available when using the "Use Customized Message" option. It lets you to set the font color.

# Variable for Table

It allows to use a variable to change a part of the string containing the table name.

Fill the first input with the name of the variable (replace to). The second input you should fill with the part of the name of the table you want to replace (replace from).

# Fields Variables

It allows to use a variable to change a part of the string containing the field name.

Fill the first input with the name of the variable (replace to). The second input you should fill with the part of the name of the field you want to replace (replace from).

# Case sensitive

It defines if the database connection uses case sensitive or not.

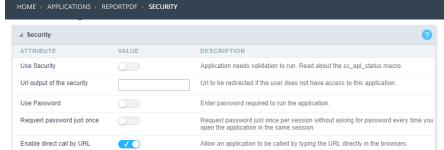

Application Security Configuration

### **Use Security**

Turns the application accessible just when using the macro sc\_apl\_status or using the security module. When it is enabled, the application displays a message "User not Authorized" if the user tries to access it directly.

## Url output of the security

It redirects the application to another URL after displays the warning "User not Authorized".

## **Use Password**

Turns the application accessible just by using a password.

## Request password just once

Request the password once per session, not needing to inform the password every time you access the application.

# Enable direct call by URL

Allows to call the application directly from the URL in the browsers.

Allows calling the application directly from the URL in the browsers. In the development environment, you can disable those options for testing, it avoids requiring the login every time you run the application. To disable the security and password in development, you must access Options > My ScriptCase and uncheck the options: Enable Use of Security, Enable Use of Password.

This interface allows you to define a Log schema to the app. The Log scheme tracks what the end-users are doing in the app. Those are the events it can tracks: Access, Insert, Update, and delete.

To learn how to create a Log schema see here.

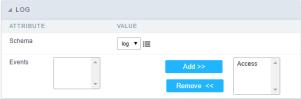

Application Log configuration

 $\label{thm:chema} \textbf{Schema} \ \text{Select an existing log schema for the application.}$ 

**Events** You can select just specific events to save in the log.

# Interface

Using this interface you can define the display layout of cells containing the values of the fields in the body of the report.

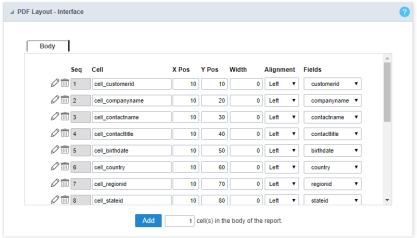

PDF interface settings.

- ttributes
  - o eq : Sequential number of cells (ascending order).
  - o ell : Cell name.
  - o os X : Sets the abscissa of the cell.
  - o os Y: Sets the ordinate of the cell.
  - o idth: Sets the cell width.
  - o lignment: Sets the cell alignment.
  - o ield: Here you have to select the field that will be displayed within the cell, according to the application SQL.

# Code

Scriptcase creates the codes automatically, so by changing that within the option "code" you will assume the PDF creation PHP code.

Configuration interface of the PDF Code.

The application "Report PDF" was developed based on a library called TCPDF, so that you can use the available library methods or a corresponding macro from the table below. In order to use some method you must use the \$pdf object, for example: \$pdf->AcceptPageBreak(parameters).

In order to access the TCPDF documentation Click here

# **PDF Report Macros**

| TCPDF Method    | Scriptcase Macro         | Description                              |
|-----------------|--------------------------|------------------------------------------|
| AcceptPageBreak | sc_pdf_accept_page_break | Accept automatic page break.             |
| AddFont         | sc_pdf_add_font          | Add a new font                           |
| AddLink         | sc_pdf_add_link          | Creates an internal link                 |
| AddPage         | sc_pdf_add_page          | Add a new page                           |
| AliasNbPages    | sc_pdf_alias_nb_pages    | Defines an alias for the number of pages |
| Cell            | sc_pdf_cell              | Prints a cell                            |
| Close           | sc_pdf_close:            | Ends the document                        |

| <b>ECRDF</b> Method | Scripticase Macro          | <b>Desidantior</b> or message                     |
|---------------------|----------------------------|---------------------------------------------------|
| Footer              | sc_pdf_footer              | Page footer                                       |
| GetStringWidth      | sc_pdf_get_string_length   | Calculates the size of a string                   |
| GetX                | sc_pdf_get_x               | Returns the current x position                    |
| GetY                | sc_pdf_get_y               | Returns the current y position                    |
| Header              | sc_pdf_header              | Page header                                       |
| Image               | sc_pdf_image               | Places an image on the page                       |
| Line                | sc_pdf_line                | Draws a line                                      |
| Link                | sc_pdf_link                | Enter a link                                      |
| Ln                  | sc_pdf_ln                  | Configure the line break                          |
| MultiCell           | sc_pdf_multi_cell          | Prints a text with line breaks                    |
| Output              | sc_pdf_output              | Save or send the document                         |
| AliasNumPage        | sc_pdf_page                | Returns the current page number                   |
| AliasNbPages        | sc_pdf_page_tot            | Returns the total number of pages                 |
| Rect                | sc_pdf_rect                | Draws a rectangle                                 |
| SetAuthor           | sc_pdf_set_author          | Defines the author of the document                |
| SetAutoPageBreak    | sc_pdf_set_auto_page_break | Enables or disables the automatic page break mode |
| SetCompression      | sc_pdf_set_compression     | Page compression on/off                           |
| SetCreator          | sc_pdf_set_creator         | Sets the document's creator.                      |
| SetDisplayMode      | sc_pdf_set_display_mode    | Toggles the display mode                          |
| SetDrawColor        | sc_pdf_set_draw_color      | Sets the color used for drawing operations        |
| SetFillColor        | sc_pdf_set_fill_color      | Sets the color for fill operations                |
| SetFont             | sc_pdf_set_font            | Sets the font settings                            |
| SetFontSize         | sc_pdf_set_font_size       | Sets the font size                                |
| SetKeywords         | sc_pdf_set_keywords        | Associates a key word to a document               |
| SetLeftMargin       | sc_pdf_set_left_margin     | Sets the left margin                              |
| SetLineWidth        | sc_pdf_set_line_width      | Sets the width of the line                        |
| SetLink             | sc_pdf_set_link            | Sets the target of an internal link               |
| SetMargins          | sc_pdf_set_margins         | Sets the margins                                  |
| SetRightMargin      | sc_pdf_set_right_margin    | Sets the right margin                             |
| SetSubject          | sc_pdf_set_subject         | Sets the subject                                  |
| SetTextColor        | sc_pdf_set_text_color      | Sets the color of the text                        |
| SetTitle            | sc_pdf_set_title           | Sets the title of the document                    |
| SetTopMargin        | sc_pdf_set_top_margin      | Sets the top margin                               |
| SetX                | sc_pdf_set_x               | Sets the current position of x                    |
| SetXY               | sc_pdf_set_xy              | Sets the current position of x and y              |
| SetY                | sc_pdf_set_y               | Sets the current position of y                    |
| Text                | sc_pdf_text                | Prints a string                                   |
| Write               | sc_pdf_write               | Prints a string of characters                     |
|                     |                            |                                                   |

# **Positioning**

This interface allows you to define the display order of the fields (selecting through the arrows next to the right frame).

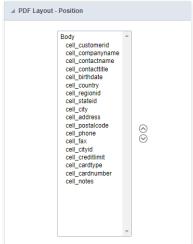

Configuration interface of the PDF fields placement.

1. Home

2. Applications

# **General Overview**

The applications can have two types of fields.

# **Table Fields**

Columns of the table connected to the application and their data types.

## Example:

In a table with the following structure:

```
CREATE TABLE `orders` (
`orderid` int(11) NOT NULL,
     'customerid' varchar(5) NULL DEFAULT NULL,
'employeeid' int(11) NULL DEFAULT NULL,
'orderdate' date NULL DEFAULT NULL,
   `requireddate` date NULL DEFAULT NULL,
`requireddate` date NULL DEFAULT NULL,
PRIMARY KEY (`orderid`) USING BTREE
```

These are the listed fields on left menu Fields:

# **Virtual Fields**

Fields created inside application to assist in the development process.

# How to create a virtual field

- Inside an application, access the left menu Fields and click on New Field option.
   Choose how many fields do you want to create:

1. Create the fields and define type, name and label for each one:

- Type: Data type of the field.
- Name: Internal name of the field. Used to identify the field on events and Scriptcase interface.
- Label: Title of the field displayed on the application.

Scriptcase doesn't insert virtual fields on the table after its creation.

# Types of fields by applications

# **Application Table Fields Virtual Fields**

| Grid       |  |
|------------|--|
| Procedure  |  |
| Chart      |  |
| Form       |  |
| Control    |  |
| Search     |  |
| PDF Report |  |
| Calendar   |  |

The applications Menu, Tree Menu, Dashboard and Blank were not listed because they haven't manage fields.

- 1. Home
- 2. Applications
- ReportPDF
- 4. Text

# **Text**

# **General Settings**

# **Lookup Settings**

A method used to offer the user a list of values that can be selected in the form applications. For example, the gender field in the Database with the values M or W can be presented like Man or Women or in a dynamic way, having these values recovered from the database.

## Lookup Methods

You will have available two types of lookup methods: Manual (informing manually the conditions of the select) or Automatic (using a database query).

• Lookup Method - Automatic

• **SQL Select Statement**: Define the SQL command that will recover the values that will be displayed on the form field. The command needs to have the following structure: SELECT display\_field FROM table WHERE key\_field = {grid\_field}

The Grid field needs to be referenced buy the curly brackets {}. While running the application, the field within the curly brackets is replaced by it's value in the table.

- Multiple Values: When enabled, allows to select more than one item from the list, separated by a delimiter.
- **Delimiter**: Defines the character used to separate the values selected in the form. Only inform a value to this field if you need to separate the selected options with a different delimiter then (;).
- Use lookup in :
- Grid: Applies the lookup to all the Grid formats (HTML, PDF, XML, CSV and RTF).
- Summary: Applies the lookup only for the summary (HTML and PDF).
- Both : Applies to both the Grid and Summary.
- Default value: Defines the default value, used in the cases where the select command does not return any values.
- **Display original and lookup value**: When selected **No**, its displayed on it the value from the select command. Otherwise, it will be displayed the original value of the field and the value returned from the select command separated by the character in the "Separated by" field.
- Separated by: Defines which character will be used to separate the values of the field with the value returned from the lookup. It is only necessary to inform this value of the option Display original and lookup value is enabled.
- Choose connection: Allows you to select another specific connection existing in the project. The select command will be done on the second connection.

# **Lookup Method - Manual**

This method is used so that the developer can create manually the list of values that will be saved to the generated application. This method is mostly used when the database does not have a table that contains this information.

- Lookup Type: Define the functionality of the lookup, being: Single Value, Multiple Values (delimiter), Multiple Values (position) and Multiple Values (binary).
- Single Value :

It will be displayed only one value for the field. And it will replace the stored value from the table with the one defined on the item label.

- Label: Text that will be displayed in the item list of the select field.
- Value : Attribute that corresponds to the value that is stored in the table field. For example, the value M will be included into the table when the user will view in the listan.
- Multiple Values (Delimiter)

It can be displayed various values for the selected field. The values should be separated by a delimiter that will be informed. It is done a replacement on the parts of the field, separated by the delimiter, with the values contained in the list.

- Label: Text that will be displayed in the item list of the select field.
- Value : Attribute that corresponds to the value that is stored in the table field. For example, the value M will be included into the table when the user will view in the listan.
- Delimiter Characters used to separate Multiple Values in the table field. If not informed, the default delimiter is a semi coma (;).
- Multiple Values (position)

Allows to store a diversity of information selected on the field in only one string. For this information to be added, you need to inform the label, initial position and the number of bytes that each information occupies on a string.

For this example, Gender, Marital status and Hobby were used. Gender uses one byte as does the Martial Status, the Hobby will use two bytes.

The example below:

# Label Value Start Size

| Man      | М  | 1 | 1 |
|----------|----|---|---|
| Women    | W  | 1 | 1 |
| Divorced | D  | 2 | 1 |
| Single   | S  | 2 | 1 |
| Study    | SD | 3 | 2 |
| Sports   | SP | 3 | 2 |
| Read     | RD | 3 | 2 |

Example: Of you choose Man, Single and Read, in database would be stored the following value MSRD.

- Label: Text that will be displayed in the Grid.
- Value : Attribute that corresponds to the value that is stored in the table field. For example, the value M will be included into the table when the user will view in the listan.
- Start: Starting position of the string that is going to be stored. The first position is always 1.
- Size: Amount of bytes that is going to occupy in the string.

## Multiple Values (binary)

Allows to store a diversity of information selected on the field in only one value.

In this example uses the following list (although it is not informed when inserting values to the list, each item has a value applied automatically according to the order):

## **Attribute Value Lookup Description**

| 1  | Sports   |
|----|----------|
| 2  | Culture  |
| 4  | Pleasure |
| 8  | Reading  |
| 16 | Music    |

To store the data, it is done an internal sum of the decimal number. See the examples below.

Example 1: If the options Sports and Culture were selected, the number stored in the table would be3.

# **Attribute Value Lookup Description**

1 Sports
2 Culture
4 Pleasure
8 Reading
16 Music

1 (Sports) + 2 (Culture) = 3

Example 2: If the options Sports, Pleasure and Reading were selected, the number stored in the table would be13.

## **Attribute Value Lookup Description**

1 Sports
2 Culture
4 Pleasure
8 Reading
16 Music

1 (Sports) + 4 (Pleasure) + 8 (Reading) = 13

- Label : Text that will be displayed in the Grid.
- Insert Button: Adds to the list the values informed on the fields Label and Value.
- Update Button: Modifies the attributes of the selected item.
- Remove Button: Remove the selected item from the list.
- Clear Button : Clear the Fields.
- Save Button: Allows the user to save all the items of the list, to use on other fields, just click on Load lookup definition.
- Load lookup definitions: Allows to refresh the list of values predefined when using the lookup. It will be listed the existing definitions in ScriptCase and the ones saved by the user.
- Use lookup in :
- **Grid**: Applies the lookup to all the Grid formats (HTML, PDF, XML, CSV and RTF).
- Summary: Applies the lookup only for the summary (HTML and PDF).
- Both : Applies to both the Grid and Summary.
- Default value: Defines the default value, used in the cases where the select command does not return any values.
- **Display original and lookup value**: When selected **No**, its displayed on it the value from the select command. Otherwise, it will be displayed the original value of the field and the value returned from the select command separated by the character in the "Separated by" field.
- Separated by: Defines which character will be used to separate the values of the field with the value returned from the lookup. It is only necessary to inform this value of the option Display original and lookup value is enabled.

- 1. Home
- 2. Applications
- 3. ReportPDF
- 4. Multiple Lines Text

# **Multiple Lines Text**

# **General Settings**

Multiple Lines Text field Configuration Interface.

- Data Type: Define the type of field for the application. When it is defined as a Multiple Lines Text, it accepts letters, numbers and special characters in multiple lines.
- Label : Defines the title of a field in the application. For example: if the field is defined in the database as cmp\_name\_client, it will be more clear for the comprehension of the user if the name would be "Client Name".
- Case Settings: Convert the letter from the field when losing focus. The options are:
  - Upper case : All in Upper Case
  - Lower case : All in Lower case
  - Capitalize first word: Capitalizes the first letter of the first word
  - Capitalize all words : Capitalizes the first letter of all the the words
- Show HTML content: Determines if the HTML contained in the field will be displayed or not. If enabled, the HTML will be displayed, otherwise the HTML will be interpreted by the browser.
- Grid Mask: Defines the mask for the field display. There are two typed of masks described below:

# Character Description

- X Placeholder to any character. Replaced by any character. If number of characters entered are less then the mask size, the field value is completed with zeros (Filling full size field entry is required).
- Z Replaced by any character retrieved from database. Suppress zeros at field left (Complete field filling is optional). When used combined with the mask character X it should be placed at the mask left.

# **Mask Examples**

# Mask Field Value Formatted Value (xx) xxxx - xxxx 1234567890 (12) 3456 - 7890 (xx) xxxx - xxxx 12345678 (00) 1234 - 5678 (zz) xxxx - xxxx 1234567890 (12) 3456 - 7890 (zz) xxxx - xxxx 12345678 () 1234 - 5678 (zz) xxxx - xxxx 0012345678 () 1234 - 5678

- Do Not Repeat Value: Do not repeat the value of the field in case it is the same as the previous record.
- Run content in JavaScript: If enabled, the JavaScript will be interpreted by the browser, otherwise the JavaScript will be displayed.
- SQL Type: Informs the data type of field in the database.

# **Lookup Settings**

A method used to offer the user a list of values that can be selected in the form applications. For example, the gender field in the Database with the values M or W can be presented like Man or Women or in a dynamic way, having these values recovered from the database.

Lookup Methods

You will have available two types of lookup methods: Manual (informing manually the conditions of the select) or Automatic (using a database query).

• Lookup Method - Automatic

• SQL Select Statement: Define the SQL command that will recover the values that will be displayed on the form field. The command needs to have the following structure: SELECT display\_field FROM table WHERE key\_field = {grid\_field}

The Grid field needs to be referenced buy the curly brackets {}. While running the application, the field within the curly brackets is replaced by it's value in the table.

- Multiple Values: When enabled, allows to select more than one item from the list, separated by a delimiter.
- **Delimiter**: Defines the character used to separate the values selected in the form. Only inform a value to this field if you need to separate the selected options with a different delimiter then (;).
- Use lookup in :
- Grid: Applies the lookup to all the Grid formats (HTML, PDF, XML, CSV and RTF).
- Summary: Applies the lookup only for the summary (HTML and PDF).
- Both: Applies to both the Grid and Summary.
- Default value : Defines the default value, used in the cases where the select command does not return any values.
- **Display original and lookup value**: When selected **No**, its displayed on it the value from the select command. Otherwise, it will be displayed the original value of the field and the value returned from the select command separated by the character in the "Separated by" field.
- Separated by: Defines which character will be used to separate the values of the field with the value returned from the lookup. It is only necessary to inform this value of the option Display original and lookup value is enabled.
- Choose connection: Allows you to select another specific connection existing in the project. The select command will be done on the second connection.

# **Lookup Method - Manual**

This method is used so that the developer can create manually the list of values that will be saved to the generated application. This method is mostly used when the database does not have a table that contains this information.

- Lookup Type: Define the functionality of the lookup, being: Single Value, Multiple Values (delimiter), Multiple Values (position) and Multiple Values (binary).
- Single Value :

It will be displayed only one value for the field. And it will replace the stored value from the table with the one defined on the item label.

- Label: Text that will be displayed in the item list of the select field.
- Value : Attribute that corresponds to the value that is stored in the table field. For example, the value M will be included into the table when the user will view in the listan.
- Multiple Values (Delimiter)

It can be displayed various values for the selected field. The values should be separated by a delimiter that will be informed. It is done a replacement on the parts of the field, separated by the delimiter, with the values contained in the list.

- Label: Text that will be displayed in the item list of the select field.
- Value : Attribute that corresponds to the value that is stored in the table field. For example, the value M will be included into the table when the user will view in the listan.
- Delimiter Characters used to separate Multiple Values in the table field. If not informed, the default delimiter is a semi coma (;).
- Multiple Values (position)

Allows to store a diversity of information selected on the field in only one string. For this information to be added, you need to inform the label, initial position and the number of bytes that each information occupies on a string.

For this example, Gender, Marital status and Hobby were used. Gender uses one byte as does the Martial Status, the Hobby will use two bytes.

The example below:

## Label Value Start Size

| Man      | М  | 1 | 1 |
|----------|----|---|---|
| Women    | W  | 1 | 1 |
| Divorced | D  | 2 | 1 |
| Single   | S  | 2 | 1 |
| Study    | SD | 3 | 2 |
| Sports   | SP | 3 | 2 |
| Read     | RD | 3 | 2 |
|          |    |   |   |

Example: Of you choose Man, Single and Read, in database would be stored the following value MSRD.

- Label: Text that will be displayed in the Grid.
- Value : Attribute that corresponds to the value that is stored in the table field. For example, the value M will be included into the table when the user will view in the listan.
- Start: Starting position of the string that is going to be stored. The first position is always 1.
- Size : Amount of bytes that is going to occupy in the string.

# **Multiple Values (binary)**

Allows to store a diversity of information selected on the field in only one value.

In this example uses the following list (although it is not informed when inserting values to the list, each item has a value applied automatically according to the order):

# **Attribute Value Lookup Description**

| 1  | Sports   |
|----|----------|
| 2  | Culture  |
| 4  | Pleasure |
| 8  | Reading  |
| 16 | Music    |

To store the data, it is done an internal sum of the decimal number. See the examples below.

 $\label{prop:continuous} \textbf{Example 1: If the options} \, \textbf{Sports} \, \, \textbf{and} \, \, \textbf{Culture} \, \, \textbf{were selected, the number stored in the table would be} \, \textbf{3.}$ 

# Attribute Value Lookup Description

1 Sports
2 Culture
4 Pleasure
8 Reading
16 Music

1 (Sports) + 2 (Culture) = 3

Example 2: If the options Sports, Pleasure and Reading were selected, the number stored in the table would be 13.

# **Attribute Value Lookup Description**

1 Sports
2 Culture
4 Pleasure
8 Reading
16 Music

1 (Sports) + 4 (Pleasure) + 8 (Reading) = 13

• Label: Text that will be displayed in the Grid.

- Insert Button: Adds to the list the values informed on the fields Label and Value.
- **Update Button**: Modifies the attributes of the selected item.
- Remove Button : Remove the selected item from the list.
- Clear Button : Clear the Fields.
- Save Button: Allows the user to save all the items of the list, to use on other fields, just click on Load lookup definition.

- Load lookup definitions: Allows to refresh the list of values predefined when using the lookup. It will be listed the existing definitions in ScriptCase and the ones saved by the user.
- Use lookup in:
  Grid: Applies the lookup to all the Grid formats (HTML, PDF, XML, CSV and RTF).
- Summary: Applies the lookup only for the summary (HTML and PDF).
   Both: Applies to both the Grid and Summary.
- Default value: Defines the default value, used in the cases where the select command does not return any values.
- Display original and lookup value: When selected No, its displayed on it the value from the select command. Otherwise, it will be displayed the original value of the field and the value returned from the select command separated by the character in the "Separated by" field.
- Separated by : Defines which character will be used to separate the values of the field with the value returned from the lookup. It is only necessary to inform this value of the option Display original and lookup value is enabled.

- 1. Home
- Applications
   ReportPDF
- 4. Integer

# Integer

On this page, the developer can configure the settings for your field of type number. From the use of specific display symbols to the mode in which they are displayed. Thus, it can streamline its application.

## Data type:

It sets the application field type. When the field is set as Number, it is permissible to define formatting rules of integers.

### Field Mask Input:

It sets the mask input for the field. There are two types of mask as described in the table below:

## **Character Description**

- It is overridden by any characters returned by the database. Filled is required and the value will be completed with leading zeros when there are fewer characters than Х the size of the mask.
- It is overridden by any characters returned by the database. Its filling is optional and when there are fewer characters than the mask size, nothing will be done about the Ζ characters that are missing. In addition the leading zeros will be suppressed. When used in conjunction with the X necessarily the use of this character is to the left of
- It represents any numeric character (from 0-9)
- It represents an alpha numeric character (A-Z,a-z)
- It represents any alpha-numeric character (A-Z,a-z,0-9) entered by the user.

# **Mask Input Examples:**

| Field                             | Mask Input               | Typed Value      | Formatted Value     |
|-----------------------------------|--------------------------|------------------|---------------------|
| Phone Number                      | +99 99 9999 - 9999       | 123456789012     | +12 34 5678 - 9012  |
| Phone Number                      | (xx) xxxx - xxxx         | 12345678         | (00) 1234 - 5678    |
| Phone Number                      | (xx) xxxx - xxxx         | 1234567890       | (12) 3456 - 7890    |
| Phone Number                      | (zz) xxxx - xxxx         | 12345678         | ( ) 1234 - 5678     |
| Software Key (Letters only)       | AAAA-AAAA-AAAA           | QWERTYUIASDFGHJK | QWER-TYUI-ASDF-GHJK |
| Software Key (Letters and numbers | ) xxxx-xxxx-xxxx         | Q1W2E3R4T5Y6U7I8 | Q1W2-E3R4-T5Y6-U7I8 |
| License Plate                     | AAA - 9999               | QWE1234          | QWE - 1234          |
| Scriptcase Serial Key             | A999A999A999-**          | D111H111G111DG2P | D111H111G111-DG2P   |
| Multiple masks (Phone Number)     | 9999-9999;(99)9999-9999; | 9999 999 9999    | +99 99 9999-9999    |

# Tipo SOL:

Reports the SQL type of the field as it is configured in the database.

# Use regional settings:

It allows you to apply regional settings to the number fields formating. When this option is not selected it will be displayed the attributes group, minus sign and negative number format.

# **Grouping:**

It allows you to define which character is used to separate thousands. This option is only available when the option to use regional settings is disabled.

# **Negative sign:**

It allows you to define which character will be used for the display of negative numbers. This option is only available when the option to use regional settings is disabled.

# **Negative number format:**

It allows you to define the placement of the negative sign in relation to value. This option is only available when the option to use regional settings is disabled.

# Color for the negative values:

It allows you to define a color when the value is negative, improving the understanding of the end user about that kind of value.

# Example:

# Display the value in words:

The value of the field will be displayed in full on application. This feature can facilitate the comprehension and understanding of the user.

# Example:

Maximum size in characters to be displayed in the value cell, in full. When this value is exceeded the line will break within the cell.

# **Lookup Settings**

The Lookup is a way used to provide the end user a list of values description/name where the items can be selected and used in the application. For example, for a field sex that in the database is represented with M or F values can be presented as male or female dynamically with the lookup. So you will be able to retrieve these values from a database table or manually, if the reference table does not exist.

| Exa | mp | le: |
|-----|----|-----|
|     |    |     |

# **Lookup Methods**

There are two lookup methods available:

Manual: To use this method it is necessary to inform the selection conditions manually to the Lookup.

Automatic: To use this method it is necessary to use a lookup query from the database to access the reference table.

Editing-automatic lookup:

## **Select Command:**

It sets the SQL command that will retrieve the value to display inside the Grid field. The command must have the following format

 ${\tt SELECT\ field\_to\_be\_diplayed\ FROM\ table\ WHERE\ key\_field=\{grid\_field\}}$ 

The Grid field must be always referenced between curly braces {}, So at run time, the field braces will be replaced by its value in the table.

### **Multiple Options:**

When the Select command informed return multiple values, the option must be selected.

### **Delimiter:**

It sets the tab of values returned by the Select command, this option should be filled when the "Yes" option is checked in the multiple attribute options.

## Use the lookup in:

Grid: It applies the lookup in all Grid modules (HTML, PDF, XML, CSV, and RTF).

Summary: It applies the lookup only to the Summary (HTML and PDF).

Both This is equivalent to check Grid and Summary options

## **Default Value:**

Defines a default value, used in cases where the stored value does not match any value from the list.

# Display original value and lookup:

When selected **No**, is only displayed the value returned by the Select command. Otherwise, it returns the original value of the field and the value that is returned by the Select command separated by character set in separated by.

# Separated By:

Sets the character(s) that will be used to separate the original value of the field and the value that is returned by the Select command. This option should be filled when is checked **Yes** in the Show original value and lookup.

# Use a specific connection:

This option allows you to select another existing connection in the project, other than the current connection, to select the values for the lookup.

# Edit Lookup - Manual:

Lookup used to modify the display of the field with predefined values.

Lookup Types

It sets the operating mode of the lookup can be: single value, multiple values (delimiter), multiple values (position) and multiple values (binary).

Single value: it will be displayed only one value for the field. There is a direct replacement of the value stored in the Bank for a label defined in a list.

Label: Text that will be displayed in the Grid.

Value: Attribute that matches the value stored in the table. For example, the value of "M" will be replaced by "Male".

# Multiple Values (Delimiter):

By using this option it will be displayed multiple values for the selected field. The values must be separated by a delimiter to be informed. A replacement of parts from a string stored in the field, separated by a delimiter for values contained in a list.

Label: Text that will be displayed in the Grid.

Value: Attribute that matches the value stored in the table. For example, the value S;M will be replaced by Sports and Movies.

**Delimiter:** Character used to separate the values within the same string.

# Multiple Values (Position)

Allows you to recover information stored in a single string of the selected field. In order for this information to be retrieved must be informed, in addition to the label, the starting position and the number of bytes that each information occupies within the string.

As an example we will use a string to store Sex, Marital status and Hobby respectively. Sex occupies one byte, Status one byte and Hobby two bytes .

For this purpose we define the list as:

# Label Value Start Size

| Male    | Ivi | 1 | Т |
|---------|-----|---|---|
| Female  | F   | 1 | 1 |
| Married | М   | 2 | 1 |
| Single  | S   | 2 | 1 |
| Study   | ST  | 3 | 2 |
| Sportes | SP  | 3 | 2 |
| Reading | LE  | 3 | 2 |

Example: the string MMST would be presented in the query as: Male Married Study  $\,$ 

Label: Text that will be displayed in the Grid.

Value: Attribute that matches the value stored in the table. For example, the value M will be replaced by Male.

Start: : Starting position in the string where the information is recorded. The first position is always 1.

Size: Number of bytes that the information occupies in the string.

## Multiple values (binary):

It allows you to retrieve several information stored in decimal form of the selected field.

As examples we will use the following list (although not informed in the interface of inclusion of values in the list, each item has a value assigned automatically according to the order):

# Assigned value Description in Lookup

| 1  | Sports  |
|----|---------|
| 2  | Culture |
| 4  | Leisure |
| 8  | Reading |
| 16 | Music   |

To display the data, a decomposition of the decimal number stored in the bank is performed. For example, numbers 11 and 12 (written in the database) would be decomposed as follows:

11 = 1 + 2 + 8 =(Sports - Culture - Reading)

# **Assigned value Description in Lookup**

| 1  | Sports  |
|----|---------|
| 2  | Culture |
| 4  | Leisure |
| 8  | Reading |
| 16 | Music   |

12 = 4 + 8 =(Leisure - Reading)

# Assigned value Description in Lookup

| 1  | Sports  |
|----|---------|
| 2  | Culture |
| 4  | Leisure |
| 8  | Reading |
| 16 | Music   |

# Label:

Text that will be displayed in the Grid.

# Include Button:

Includes in the list the values populated in the Label and value fields.

# Alter Button:

It changes the attributes of the selected item.

# Delete Button:

Deletes the selected item.

# Clean Button:

It cleans the fields

# Save Button:

Allows the user to save the entire list, for later use using the Load Lookup definition option.

# Load Lookup definition:

Allows you to load a predefined value list for use as a lookup.

# Use the lookup in:

**Grid**: It applies the lookup in all Grid modules (HTML, PDF, XML, CSV, and RTF).

**Summary**: It applies the lookup only to the Summary (HTML and PDF).

 $\mbox{\bf Both}$  This is equivalent to check Grid and Summary options.

# **Default Value:**

Defines a default value, used in cases where the stored value does not match any value from the list.

# Display original value and lookup:

When selected **No**, is only displayed the value returned by the Select command. Otherwise, it returns the original value of the field and the value that is returned by the Select command separated by character set in separated by.

# Separated By:

Sets the character(s) that will be used to separate the original value of the field and the value that is returned by the Select command. This option should be filled when is checked **Yes** in the Show original value and lookup.

- 1. Home
- 2. Applications
- 3. ReportPDF
- 4. Decimal

## Decimal

# **General Settings**

Decimal field Configuration Interface.

- Data Type: Select the type of field for the application. When it is defined as a Decimal you can define the format of a decimal number.
- Label: Defines the title of a field in the application. For example: if the field is defined in the database as cmp\_name\_client, it will be easier to the user understand if the name is "Client Name".
- Accumulated: When enabled, define that the field will be accumulated with the values of another field. This option is only available on virtual fields.
- Accumulator field: Only available when the option "Accumulated" is enabled. This configuration defines which field will be used to accumulate the values. The chosen fields needs to be Integer, Currency or Decimal.
- · Grid Mask: Defines the mask for the field display. There are two typed of masks described below:

## Character Description

- Placeholder to any character. Replaced by any character. If number of characters entered are less then the mask size, the field value is completed with zeros (Filling full size field entry is required).
- Z Replaced by any character retrieved from database. Suppress zeros at field left (Complete field filling is optional). When used combined with the mask character X it should be placed at the mask left.

## **Mask Examples**

# Mask Field Value Formatted Value (xx) xxxx - xxxx 1234567890 (12) 3456 - 7890 (xx) xxxx - xxxx 12345678 (00) 1234 - 5678 (zz) xxxx - xxxx 1234567890 (12) 3456 - 7890 (zz) xxxx - xxxx 12345678 () 1234 - 5678 (zz) xxxx - xxxx 0012345678 () 1234 - 5678

- **Do Not Repeat Value**: Does not repeat the value of the field in case it is the same as the previous record.
- **SQL Type**: Informs the data type of field in the database.

# **Values Format**

Format of Values with Regional Settings.

- Regional Settings: Applies the Regional Settings to format the number of the fields. When not enabled, you will view attributes grouped, Negative Symbol and negative number format.
- **Digit Grouping Separator**: Defines the character that will be used to separate the thousand.
- Decimal Separator: Defines the character that will be used to separate the decimal.
- **Negative sign**: Defines the character that will be used to display negative numbers.
- Negative number format: Defines the position of the Negative sign em relation to the value.
- Color of Negative : Defines a color for the field when the value is negative.
- Decimal Precision: Number of decimal places. This value is part of the field size.
- Complete with Zeros: Defines the decimal places that will or not be completed zeros to the right. Example: The value is 125,50, but the decimal precision is 3. If the option is enabled, then the value will 125,500.

# **Lookup Settings**

A method used to offer the user a list of values that can be selected in the form applications. For example, the gender field in the Database with the values M or W can be presented like Man or Women or in a dynamic way, having these values recovered from the database.

Lookup Methods

You will have available two types of lookup methods: Manual (informing manually the conditions of the select) or Automatic (using a database query).

• Lookup Method - Automatic

• SQL Select Statement: Define the SQL command that will recover the values that will be displayed on the form field. The command needs to have the following structure:

SELECT display\_field FROM table WHERE key\_field = {grid\_field}

The Grid field needs to be referenced buy the curly brackets {}. While running the application, the field within the curly brackets is replaced by it's value in the table.

- Multiple Values: When enabled, allows to select more than one item from the list, separated by a delimiter.
- **Delimiter**: Defines the character used to separate the values selected in the form. Only inform a value to this field if you need to separate the selected options with a different delimiter then (;).
- Use lookup in :
- Grid: Applies the lookup to all the Grid formats (HTML, PDF, XML, CSV and RTF).
- **Summary** : Applies the lookup only for the summary (HTML and PDF).
- Both: Applies to both the Grid and Summary.
- Default value: Defines the default value, used in the cases where the select command does not return any values.
- **Display original and lookup value**: When selected **No**, its displayed on it the value from the select command. Otherwise, it will be displayed the original value of the field and the value returned from the select command separated by the character in the "Separated by" field.
- Separated by: Defines which character will be used to separate the values of the field with the value returned from the lookup. It is only necessary to inform this value of the option Display original and lookup value is enabled.

• Choose connection: Allows you to select another specific connection existing in the project. The select command will be done on the second connection.

## **Lookup Method - Manual**

This method is used so that the developer can create manually the list of values that will be saved to the generated application. This method is mostly used when the database does not have a table that contains this information.

- Lookup Type: Define the functionality of the lookup, being: Single Value, Multiple Values (delimiter), Multiple Values (position) and Multiple Values (binary).
- Single Value :

It will be displayed only one value for the field. And it will replace the stored value from the table with the one defined on the item label.

- Label: Text that will be displayed in the item list of the select field.
- Value : Attribute that corresponds to the value that is stored in the table field. For example, the value M will be included into the table when the user will view in the listan.
- Multiple Values (Delimiter)

It can be displayed various values for the selected field. The values should be separated by a delimiter that will be informed. It is done a replacement on the parts of the field, separated by the delimiter, with the values contained in the list.

- Label: Text that will be displayed in the item list of the select field.
- Value : Attribute that corresponds to the value that is stored in the table field. For example, the value M will be included into the table when the user will view in the listan.
- Delimiter Characters used to separate Multiple Values in the table field. If not informed, the default delimiter is a semi coma (;).
- . Multiple Values (position)

Allows to store a diversity of information selected on the field in only one string. For this information to be added, you need to inform the label, initial position and the number of bytes that each information occupies on a string.

For this example, Gender, Marital Status and Hobby were used. Gender uses one byte as does the Martial Status, the Hobby will use two bytes.

The example below:

## Label Value Start Size

| Man      | М  | 1 | 1 |
|----------|----|---|---|
| Women    | W  | 1 | 1 |
| Divorced | D  | 2 | 1 |
| Single   | S  | 2 | 1 |
| Study    | SD | 3 | 2 |
| Sports   | SP | 3 | 2 |
| Read     | RD | 3 | 2 |

Example: Of you choose Man, Single and Read, in database would be stored the following value MSRD.

- **Label**: Text that will be displayed in the Grid.
- Value : Attribute that corresponds to the value that is stored in the table field. For example, the value M will be included into the table when the user will view in the listian.
- Start: Starting position of the string that is going to be stored. The first position is always 1.
- Size : Amount of bytes that is going to occupy in the string.

# Multiple Values (binary)

Allows to store a diversity of information selected on the field in only one value.

In this example uses the following list (although it is not informed when inserting values to the list, each item has a value applied automatically according to the order):

# **Attribute Value Lookup Description**

| 1  | Sports   |
|----|----------|
| 2  | Culture  |
| 4  | Pleasure |
| 8  | Reading  |
| 16 | Music    |

To store the data, it is done an internal sum of the decimal number. See the examples below.

Example 1: If the options Sports and Culture were selected, the number stored in the table would be 3.

# **Attribute Value Lookup Description**

1 Sports
2 Culture
4 Pleasure
8 Reading
16 Music

1 (Sports) + 2 (Culture) = 3

Example 2: If the options Sports, Pleasure and Reading were selected, the number stored in the table would be 13.

# Attribute Value Lookup Description

1 Sports
2 Culture
4 Pleasure
8 Reading
16 Music

# **Attribute Value Lookup Description** 1 (Sports) + 4 (Pleasure) + 8 (Reading) = **13**

- Label: Text that will be displayed in the Grid.
- Insert Button: Adds to the list the values informed on the fields Label and Value.
- Update Button: Modifies the attributes of the selected item.
- Remove Button: Remove the selected item from the list.
- Clear Button : Clear the Fields.
- Save Button: Allows the user to save all the items of the list, to use on other fields, just click on Load lookup definition.
- Load lookup definitions: Allows to refresh the list of values predefined when using the lookup. It will be listed the existing definitions in ScriptCase and the ones saved by the user.
- Use lookup in :
- Grid: Applies the lookup to all the Grid formats (HTML, PDF, XML, CSV and RTF).
- Summary: Applies the lookup only for the summary (HTML and PDF).
- Both : Applies to both the Grid and Summary.
- Default value: Defines the default value, used in the cases where the select command does not return any values.
- **Display original and lookup value**: When selected **No**, its displayed on it the value from the select command. Otherwise, it will be displayed the original value of the field and the value returned from the select command separated by the character in the "Separated by" field.
- Separated by: Defines which character will be used to separate the values of the field with the value returned from the lookup. It is only necessary to inform this value of the option Display original and lookup value is enabled.

- 1. Home
- 2. Applications
- 3. ReportPDF
- 4. Percent

## **Percent**

# **General Settings**

Percentage field Configuration Interface.

- Data Type: Define the type of field for the application. When it is defined as a Percentage, it is allowed to define the format of a percentage.
- Label : Defines the title of a field in the application. For example: if the field is defined in the database as cmp\_name\_client, it will be more clear for the comprehension of the user if the name would be "Client Name".
- . Accumulated: When enables, define that the field will be accumulated with the values of another field. This option is only available on virtual fields.
- Accumulator field: Only available when the option "Accumulated" is enabled. This configuration defines which field will be used to accumulate the values. The chosen fields needs to be Integer, Currency or Decimal.
- · Grid Mask: Defines the mask for the field display. There are two typed of masks described below:

## Character Description

- Placeholder to any character. Replaced by any character. If number of characters entered are less then the mask size, the field value is completed with zeros (Filling full size field entry is required).
- Replaced by any character retrieved from database. Suppress zeros at field left (Complete field filling is optional). When used combined with the mask character X it should be placed at the mask left.

## **Mask Examples**

# Mask Field Value Formatted Value (xx) xxxx - xxxx 1234567890 (12) 3456 - 7890 (xx) xxxx - xxxx 12345678 (00) 1234 - 5678 (zz) xxxx - xxxx 1234567890 (12) 3456 - 7890 (zz) xxxx - xxxx 12345678 () 1234 - 5678 (zz) xxxx - xxxx 0012345678 () 1234 - 5678

- **Do Not Repeat Value**: Don't repeat the value of the field in case it is the same as the previous record.
- **SQL Type**: Informs the data type of field in the database.

# **Values Format**

Format of Values with Regional Settings.

- Regional Settings: Applies the Regional Settings to format the number of the fields. When not enabled, you will view attributes grouped, Negative Symbol and negative number format.
- **Digit Grouping Separator**: Defines the character that will be used to separate the thousand.
- Decimal Separator: Defines the character that will be used to separate the decimal.
- **Negative sign**: Defines the character that will be used to display negative numbers.
- Negative number format: Defines the position of the Negative sign em relation to the value.
- Color of Negative : Defines a color for the field when the value is negative.
- Decimal Precision : Number of decimal places. This value is part of the field size.
- Complete with Zeros: Defines the decimal places that will or not be completed zeros to the right. Example: The value is 125,50, but the decimal precision is 3. If the option is enabled, then the value will 125,500.

# **Lookup Settings**

A method used to offer the user a list of values that can be selected in the form applications. For example, the gender field in the Database with the values M or W can be presented like Man or Women or in a dynamic way, having these values recovered from the database.

Lookup Methods

You will have available two types of lookup methods: Manual (informing manually the conditions of the select) or Automatic (using a database query).

• Lookup Method - Automatic

• SQL Select Statement: Define the SQL command that will recover the values that will be displayed on the form field. The command needs to have the following structure:

SELECT display\_field FROM table WHERE key\_field = {grid\_field}

The Grid field needs to be referenced buy the curly brackets {}. While running the application, the field within the curly brackets is replaced by it's value in the table.

- Multiple Values: When enabled, allows to select more than one item from the list, separated by a delimiter.
- **Delimiter**: Defines the character used to separate the values selected in the form. Only inform a value to this field if you need to separate the selected options with a different delimiter then (;).
- Use lookup in :
- Grid: Applies the lookup to all the Grid formats (HTML, PDF, XML, CSV and RTF).
- **Summary** : Applies the lookup only for the summary (HTML and PDF).
- **Both**: Applies to both the Grid and Summary.
- Default value: Defines the default value, used in the cases where the select command does not return any values.
- Display original and lookup value: When selected No, its displayed on it the value from the select command. Otherwise, it will be displayed the original value of the field and the value returned from the select command separated by the character in the "Separated by" field.
- Separated by: Defines which character will be used to separate the values of the field with the value returned from the lookup. It is only necessary to inform this value of the option Display original and lookup value is enabled.

• Choose connection: Allows you to select another specific connection existing in the project. The select command will be done on the second connection.

## **Lookup Method - Manual**

This method is used so that the developer can create manually the list of values that will be saved to the generated application. This method is mostly used when the database does not have a table that contains this information.

- Lookup Type: Define the functionality of the lookup, being: Single Value, Multiple Values (delimiter), Multiple Values (position) and Multiple Values (binary).
- Single Value :

It will be displayed only one value for the field. And it will replace the stored value from the table with the one defined on the item label.

- Label: Text that will be displayed in the item list of the select field.
- Value : Attribute that corresponds to the value that is stored in the table field. For example, the value M will be included into the table when the user will view in the listan.
- Multiple Values (Delimiter)

It can be displayed various values for the selected field. The values should be separated by a delimiter that will be informed. It is done a replacement on the parts of the field, separated by the delimiter, with the values contained in the list.

- Label: Text that will be displayed in the item list of the select field.
- Value : Attribute that corresponds to the value that is stored in the table field. For example, the value M will be included into the table when the user will view in the listan.
- Delimiter Characters used to separate Multiple Values in the table field. If not informed, the default delimiter is a semi coma (;).
- . Multiple Values (position)

Allows to store a diversity of information selected on the field in only one string. For this information to be added, you need to inform the label, initial position and the number of bytes that each information occupies on a string.

For this example, Gender, Marital Status and Hobby were used. Gender uses one byte as does the Martial Status, the Hobby will use two bytes.

The example below:

## Label Value Start Size

| Man      | М  | 1 | 1 |
|----------|----|---|---|
| Women    | W  | 1 | 1 |
| Divorced | D  | 2 | 1 |
| Single   | S  | 2 | 1 |
| Study    | SD | 3 | 2 |
| Sports   | SP | 3 | 2 |
| Read     | RD | 3 | 2 |

Example: Of you choose Man, Single and Read, in database would be stored the following value MSRD.

- **Label**: Text that will be displayed in the Grid.
- Value : Attribute that corresponds to the value that is stored in the table field. For example, the value M will be included into the table when the user will view in the listian.
- Start: Starting position of the string that is going to be stored. The first position is always 1.
- Size : Amount of bytes that is going to occupy in the string.

# Multiple Values (binary)

Allows to store a diversity of information selected on the field in only one value.

In this example uses the following list (although it is not informed when inserting values to the list, each item has a value applied automatically according to the order):

# **Attribute Value Lookup Description**

| 1  | Sports   |
|----|----------|
| 2  | Culture  |
| 4  | Pleasure |
| 8  | Reading  |
| 16 | Music    |

To store the data, it is done an internal sum of the decimal number. See the examples below.

Example 1: If the options Sports and Culture were selected, the number stored in the table would be 3.

# **Attribute Value Lookup Description**

1 Sports
2 Culture
4 Pleasure
8 Reading
16 Music

1 (Sports) + 2 (Culture) = 3

Example 2: If the options Sports, Pleasure and Reading were selected, the number stored in the table would be 13.

# Attribute Value Lookup Description

1 Sports
2 Culture
4 Pleasure
8 Reading
16 Music

# **Attribute Value Lookup Description** 1 (Sports) + 4 (Pleasure) + 8 (Reading) = **13**

- Label: Text that will be displayed in the Grid.
- Insert Button: Adds to the list the values informed on the fields Label and Value.
- Update Button: Modifies the attributes of the selected item.
- Remove Button: Remove the selected item from the list.
- Clear Button : Clear the Fields.
- Save Button: Allows the user to save all the items of the list, to use on other fields, just click on Load lookup definition.
- Load lookup definitions: Allows to refresh the list of values predefined when using the lookup. It will be listed the existing definitions in ScriptCase and the ones saved by the user.
- Use lookup in :
- Grid: Applies the lookup to all the Grid formats (HTML, PDF, XML, CSV and RTF).
- Summary: Applies the lookup only for the summary (HTML and PDF).
- Both : Applies to both the Grid and Summary.
- Default value: Defines the default value, used in the cases where the select command does not return any values.
- **Display original and lookup value**: When selected **No**, its displayed on it the value from the select command. Otherwise, it will be displayed the original value of the field and the value returned from the select command separated by the character in the "Separated by" field.
- Separated by: Defines which character will be used to separate the values of the field with the value returned from the lookup. It is only necessary to inform this value of the option Display original and lookup value is enabled.

- 1. Home
- 2. Applications
- 3. ReportPDF
- 4. Currency

# Currency

# **General Settings**

Currency field Configuration Interface.

- Data Type: Define the type of field for the application. When it is defined as a Currency, it is allowed to define the format of a currency.
- Label : Defines the title of a field in the application. For example: if the field is defined in the database as cmp\_name\_client, it will be more clear for the comprehension of the user if the name would be "Client Name".
- . Accumulated: When enables, define that the field will be accumulated with the values of another field. This option is only available on virtual fields.
- Accumulator field: Only available when the option "Accumulated" is enabled. This configuration defines which field will be used to accumulate the values. The chosen fields needs to be Integer, Currency or Decimal.
- Grid Mask: Defines the mask for the field display. There are two typed of masks described below:

## Character Description

- Placeholder to any character. Replaced by any character. If number of characters entered are less then the mask size, the field value is completed with zeros (Filling full size field entry is required).
- Replaced by any character retrieved from database. Suppress zeros at field left (Complete field filling is optional). When used combined with the mask character X it should be placed at the mask left.

## **Mask Examples**

# Mask Field Value Formatted Value (xx) xxxx - xxxx 1234567890 (12) 3456 - 7890 (xx) xxxx - xxxx 12345678 (00) 1234 - 5678 (zz) xxxx - xxxx 1234567890 (12) 3456 - 7890 (zz) xxxx - xxxx 12345678 () 1234 - 5678 (zz) xxxx - xxxx 0012345678 () 1234 - 5678

• **Do Not Repeat Value**: Do not repeat the value of the field in case it is the same as the previous record.

SQL Type : Informs the datatype of field in the database.

# **Values Format**

Interface of Values Format.

- Regional Settings: Allows to apply the Regional Settings to format the number of the fields. When not enabled, you will view attributes grouped, Negative Symbol and negative number format.
- **Currency Format**: Defines the content of the field that if it will be presented with the currency format.
- Currency Symbol : Defines the character that represents the Currency Symbol.
- **Digit Grouping Separator**: Defines the character that will be used to separate the thousand.
- Decimal Separator : Defines the character that will be used to separate the decimal.
- Negative sign: Defines the character that will be used to display negative numbers.
- Negative number format: Defines the position of the Negative sign em relation to the value.
- Color of Negative : Defines a color for the field when the value is negative.
- Decimal Precision: Number of decimal places. This value is part of the field size.
- Complete with Zeros: Defines the decimal places that will or not be completed zeros to the right. Example: The value is 125,50, but the decimal precision is 3. If the option is enabled, then the value will 125,500.
- Display value in full: The value will be displayed in full. Example: 2018(Two thousand eighteen).

# **Lookup Settings**

A method used to offer the user a list of values that can be selected in the form applications. For example, the gender field in the Database with the values M or W can be presented like Man or Women or in a dynamic way, having these values recovered from the database.

# Lookup Methods

You will have available two types of lookup methods: Manual (informing manually the conditions of the select) or Automatic (using a database query).

Lookup Method - Automatic

• **SQL Select Statement**: Define the SQL command that will recover the values that will be displayed on the form field. The command needs to have the following structure: SELECT display\_field FROM table WHERE key\_field = {grid\_field}

The Grid field needs to be referenced buy the curly brackets {}. While running the application, the field within the curly brackets is replaced by it's value in the table.

- Multiple Values: When enabled, allows to select more than one item from the list, separated by a delimiter.
- **Delimiter**: Defines the character used to separate the values selected in the form. Only inform a value to this field if you need to separate the selected options with a different delimiter then (:).
- Use lookup in :
- **Grid**: Applies the lookup to all the Grid formats (HTML, PDF, XML, CSV and RTF).
- Summary : Applies the lookup only for the summary (HTML and PDF).
- Both: Applies to both the Grid and Summary.
- Default value: Defines the default value, used in the cases where the select command does not return any values.
- Display original and lookup value: When selected No, its displayed on it the value from the select command. Otherwise, it will be displayed the original value of the field

and the value returned from the select command separated by the character in the "Separated by" field.

- Separated by: Defines which character will be used to separate the values of the field with the value returned from the lookup. It is only necessary to inform this value of the option Display original and lookup value is enabled.
- Choose connection: Allows you to select another specific connection existing in the project. The select command will be done on the second connection.

## **Lookup Method - Manual**

This method is used so that the developer can create manually the list of values that will be saved to the generated application. This method is mostly used when the database does not have a table that contains this information.

- Lookup Type: Define the functionality of the lookup, being: Single Value, Multiple Values (delimiter), Multiple Values (position) and Multiple Values (binary).
- Single Value :

It will be displayed only one value for the field. And it will replace the stored value from the table with the one defined on the item label.

- Label: Text that will be displayed in the item list of the select field.
- Value: Attribute that corresponds to the value that is stored in the table field. For example, the value M will be included into the table when the user will view in the listan.
- Multiple Values (Delimiter)

It can be displayed various values for the selected field. The values should be separated by a delimiter that will be informed. It is done a replacement on the parts of the field, separated by the delimiter, with the values contained in the list.

- Label: Text that will be displayed in the item list of the select field.
- Value : Attribute that corresponds to the value that is stored in the table field. For example, the value M will be included into the table when the user will view in the listan.
- Delimiter Characters used to separate Multiple Values in the table field. If not informed, the default delimiter is a semi coma (;).
- · Multiple Values (position)

Allows to store a diversity of information selected on the field in only one string. For this information to be added, you need to inform the label, initial position and the number of bytes that each information occupies on a string.

For this example, Gender, Marital status and Hobby were used. Gender uses one byte as does the Martial Status, the Hobby will use two bytes.

The example below:

## Label Value Start Size

| Man      | М  | 1 | 1 |
|----------|----|---|---|
| Women    | W  | 1 | 1 |
| Divorced | D  | 2 | 1 |
| Single   | S  | 2 | 1 |
| Study    | SD | 3 | 2 |
| Sports   | SP | 3 | 2 |
| Read     | RD | 3 | 2 |

Example: Of you choose Man, Single and Read, in database would be stored the following value MSRD.

- Label: Text that will be displayed in the Grid.
- Value : Attribute that corresponds to the value that is stored in the table field. For example, the value M will be included into the table when the user will view in the listan.
- **Start**: Starting position of the string that is going to be stored. The first position is always 1.
- Size : Amount of bytes that is going to occupy in the string.

# **Multiple Values (binary)**

Allows to store a diversity of information selected on the field in only one value.

In this example uses the following list (although it is not informed when inserting values to the list, each item has a value applied automatically according to the order):

# **Attribute Value Lookup Description**

1 Sports
2 Culture
4 Pleasure
8 Reading
16 Music

To store the data, it is done an internal sum of the decimal number. See the examples below.

 $\label{eq:culture} \textbf{Example 1: If the options $\textbf{Sports}$ and $\textbf{Culture}$ were selected, the number stored in the table would be $\textbf{3}$. }$ 

# **Attribute Value Lookup Description**

1 Sports
2 Culture
4 Pleasure
8 Reading
16 Music

1 (Sports) + 2 (Culture) = 3

Example 2: If the options Sports, Pleasure and Reading were selected, the number stored in the table would be 13.

# **Attribute Value Lookup Description**

1 Sports
2 Culture

# Attribute Value Pleating Description

16 Music

1 (Sports) + 4 (Pleasure) + 8 (Reading) = 13

• Label : Text that will be displayed in the Grid.

• Insert Button: Adds to the list the values informed on the fields Label and Value.

• Update Button: Modifies the attributes of the selected item.

Remove Button: Remove the selected item from the list.

• Clear Button: Clear the Fields.

• Save Button: Allows the user to save all the items of the list, to use on other fields, just click on Load lookup definition.

• Load lookup definitions: Allows to refresh the list of values predefined when using the lookup. It will be listed the existing definitions in ScriptCase and the ones saved by the user.

Use lookup in

• **Grid**: Applies the lookup to all the Grid formats (HTML, PDF, XML, CSV and RTF).

• Summary: Applies the lookup only for the summary (HTML and PDF).

• Both : Applies to both the Grid and Summary.

• **Default value**: Defines the default value, used in the cases where the select command does not return any values.

• **Display original and lookup value**: When selected **No**, its displayed on it the value from the select command. Otherwise, it will be displayed the original value of the field and the value returned from the select command separated by the character in the "Separated by" field.

• Separated by: Defines which character will be used to separate the values of the field with the value returned from the lookup. It is only necessary to inform this value of the option Display original and lookup value is enabled.

- 1. Home
- Applications
   ReportPDF
- 4. HTML Image

# **HTML Image**

# **General Settings**

HTML Image field Configuration Interface.

- Data Type: Define the type of field for the application. When it is defined as HTML Image, it allows to place an image to the field.
- Label : Defines the title of a field in the application. For example: if the field is defined in the database as cmp\_name\_client, it will be more clear for the comprehension of the user if the name would be "Client Name".
- Image: Defines an image that will be displayed. The icon "Select Image", lists all the standard images from scriptcase and also the image that you have uploaded to scriptcase. The icon "Upload an image" allows the developer to send an image to the server which is from another machine.
- Border : Border size for the image in Pixels.
- Width: Define the width of the image in Pixels.
- **Height** : Define the height of the image in Pixels.

- 1. Home
- 2. Applications
- 3. ReportPDF
- 4. Credit Card

## **Credit Card**

# **General Settings**

| Credit Card Number Configuration Interface. |  |
|---------------------------------------------|--|
|                                             |  |

- Data Type: Select the type of field for the application. When it is defined as a Credit Card Number, you can define some rules for the display format of the Credit Card.
- Label: Set the title of a field in the application. For example: if the field is defined in the database as cmp\_name\_client, it will be easier to the user understand if the name
- Do Not Repeat Value: Do not repeat the value of the field in the case it is the same as the previous record.
- SQL Type: Informs the data type of the field in the database.

# Lookup Settings

A method used to offer the user a list of values that can be selected in the form applications. For example, the gender field in the Database with the values M or W can be presented like Man or Women or in a dynamic way, having these values recovered from the database.

Lookup Methods

You will have available two types of lookup methods: Manual (informing manually the conditions of the select) or Automatic (using a database query).

Lookup Method - Automatic

• SQL Select Statement: Define the SQL command that will recover the values that will be displayed on the form field. The command needs to have the following structure: SELECT display\_field FROM table WHERE key\_field = {grid\_field}

The Grid field needs to be referenced buy the curly brackets {}. While running the application, the field within the curly brackets is replaced by it's value in the table.

- Multiple Values: When enabled, allows to select more than one item from the list, separated by a delimiter.
- Delimiter: Defines the character used to separate the values selected in the form. Only inform a value to this field if you need to separate the selected options with a different delimiter then (:).
- Use lookup in:
- Grid: Applies the lookup to all the Grid formats (HTML, PDF, XML, CSV and RTF).
- Summary: Applies the lookup only for the summary (HTML and PDF).
- Both: Applies to both the Grid and Summary.
- Default value: Defines the default value, used in the cases where the select command does not return any values.
- Display original and lookup value: When selected No, its displayed on it the value from the select command. Otherwise, it will be displayed the original value of the field and the value returned from the select command separated by the character in the "Separated by" field.
- Separated by: Defines which character will be used to separate the values of the field with the value returned from the lookup. It is only necessary to inform this value of the option Display original and lookup value is enabled.
- Choose connection: Allows you to select another specific connection existing in the project. The select command will be done on the second connection.

# **Lookup Method - Manual**

This method is used so that the developer can create manually the list of values that will be saved to the generated application. This method is mostly used when the database does not have a table that contains this information.

- Lookup Type: Define the functionality of the lookup, being: Single Value, Multiple Values (delimiter), Multiple Values (position) and Multiple Values (binary).
- Single Value :

It will be displayed only one value for the field. And it will replace the stored value from the table with the one defined on the item label.

- Label: Text that will be displayed in the item list of the select field.
- Value : Attribute that corresponds to the value that is stored in the table field. For example, the value M will be included into the table when the user will view in the listan.
- Multiple Values (Delimiter)

It can be displayed various values for the selected field. The values should be separated by a delimiter that will be informed. It is done a replacement on the parts of the field, separated by the delimiter, with the values contained in the list.

- Label: Text that will be displayed in the item list of the select field.
- Value : Attribute that corresponds to the value that is stored in the table field. For example, the value M will be included into the table when the user will view in the listan.
- Delimiter Characters used to separate Multiple Values in the table field. If not informed, the default delimiter is a semi coma (;).
- Multiple Values (position)

Allows to store a diversity of information selected on the field in only one string. For this information to be added, you need to inform the label, initial position and the number of bytes that each information occupies on a string.

For this example, Gender, Marital Status and Hobby were used. Gender uses one byte as does the Martial Status, the Hobby will use two bytes

The example below:

## Label Value Start Size

| Man      | М  | 1 | 1 |
|----------|----|---|---|
| Women    | W  | 1 | 1 |
| Divorced | D  | 2 | 1 |
| Single   | S  | 2 | 1 |
| Study    | SD | 3 | 2 |
| Sports   | SP | 3 | 2 |
| Read     | RD | 3 | 2 |

Example: Of you choose Man, Single and Read, in database would be stored the following value MSRD.

- Label: Text that will be displayed in the Grid.
- Value: Attribute that corresponds to the value that is stored in the table field. For example, the value M will be included into the table when the user will view in the listan.
- Start : Starting position of the string that is going to be stored. The first position is always 1.
- Size : Amount of bytes that is going to occupy in the string.

# Multiple Values (binary)

Allows to store a diversity of information selected on the field in only one value.

In this example uses the following list (although it is not informed when inserting values to the list, each item has a value applied automatically according to the order):

## **Attribute Value Lookup Description**

| 1  | Sports   |
|----|----------|
| 2  | Culture  |
| 4  | Pleasure |
| 8  | Reading  |
| 16 | Music    |

To store the data, it is done an internal sum of the decimal number. See the examples below.

Example 1: If the options Sports and Culture were selected, the number stored in the table would be3.

## **Attribute Value Lookup Description**

| 1  | Sports   |
|----|----------|
| 2  | Culture  |
| 4  | Pleasure |
| 8  | Reading  |
| 16 | Music    |
|    |          |

1 (Sports) + 2 (Culture) = 3

 $\textbf{Example 2: If the options Sports, Pleasure} \ \ \text{and} \ \ \textbf{Reading} \ \ \text{were selected, the number stored in the table would be} \ \textbf{13}.$ 

# **Attribute Value Lookup Description**

1 Sports
2 Culture
4 Pleasure
8 Reading
16 Music

1 (Sports) + 4 (Pleasure) + 8 (Reading) = 13

- **Label** : Text that will be displayed in the Grid.
- Insert Button: Adds to the list the values informed on the fields Label and Value.
- Update Button: Modifies the attributes of the selected item.
- Remove Button: Remove the selected item from the list.
- Clear Button : Clear the Fields.
- Save Button: Allows the user to save all the items of the list, to use on other fields, just click on Load lookup definition.
- Load lookup definitions: Allows to refresh the list of values predefined when using the lookup. It will be listed the existing definitions in ScriptCase and the ones saved by the user.
- Use lookup in :
- **Grid**: Applies the lookup to all the Grid formats (HTML, PDF, XML, CSV and RTF).
- **Summary**: Applies the lookup only for the summary (HTML and PDF).
- Both : Applies to both the Grid and Summary.
- **Default value**: Defines the default value, used in the cases where the select command does not return any values.
- **Display original and lookup value**: When selected **No**, its displayed on it the value from the select command. Otherwise, it will be displayed the original value of the field and the value returned from the select command separated by the character in the "Separated by" field.
- Separated by: Defines which character will be used to separate the values of the field with the value returned from the lookup. It is only necessary to inform this value of the option Display original and lookup value is enabled.

- 1. Home
- 2. Applications
- 3. ReportPDF
- 4. E-mail

## E-mail

# **General Settings**

Email field Configuration Interface.

- Data Type: Defines the type of field for the application. When it is defined as an Email, when you click on the field you be offered a choice for your email client and send an email to that specific email.
- Label: Defines the title of a field in the application. For example: if the field is defined in the database as cmp\_name\_client, it will be easier to the user understand if the name is "Client Name".
- **Do Not Repeat Value**: Do not repeat the value of the field in case it is the same as the previous record.

• SQL Type: Informs the data type of field in the database.

## **Lookup Settings**

A method used to offer the user a list of values that can be selected in the form applications. For example, the gender field in the Database with the values M or W can be presented like Man or Women or in a dynamic way, having these values recovered from the database.

Lookup Methods

You will have available two types of lookup methods: Manual (informing manually the conditions of the select) or Automatic (using a database query).

Lookup Method - Automatic

• SQL Select Statement: Define the SQL command that will recover the values that will be displayed on the form field. The command needs to have the following structure:

SELECT display field FROM table WHERE key field = {grid field}

The Grid field needs to be referenced buy the curly brackets {}. While running the application, the field within the curly brackets is replaced by it's value in the table.

- Multiple Values: When enabled, allows to select more than one item from the list, separated by a delimiter.
- **Delimiter**: Defines the character used to separate the values selected in the form. Only inform a value to this field if you need to separate the selected options with a different delimiter then (:).
- Use lookup in :
- **Grid** : Applies the lookup to all the Grid formats (HTML, PDF, XML , CSV and RTF).
- Summary: Applies the lookup only for the summary (HTML and PDF).
- Both: Applies to both the Grid and Summary.
- Default value: Defines the default value, used in the cases where the select command does not return any values.
- **Display original and lookup value**: When selected **No**, its displayed on it the value from the select command. Otherwise, it will be displayed the original value of the field and the value returned from the select command separated by the character in the "Separated by" field.
- Separated by: Defines which character will be used to separate the values of the field with the value returned from the lookup. It is only necessary to inform this value of the option Display original and lookup value is enabled.
- Choose connection: Allows you to select another specific connection existing in the project. The select command will be done on the second connection.

#### **Lookup Method - Manual**

This method is used so that the developer can create manually the list of values that will be saved to the generated application. This method is mostly used when the database does not have a table that contains this information.

- Lookup Type: Define the functionality of the lookup, being: Single Value, Multiple Values (delimiter), Multiple Values (position) and Multiple Values (binary).
- Single Value :

It will be displayed only one value for the field. And it will replace the stored value from the table with the one defined on the item label.

- Label: Text that will be displayed in the item list of the select field.
- Value: Attribute that corresponds to the value that is stored in the table field. For example, the value M will be included into the table when the user will view in the listan.
- Multiple Values (Delimiter)

It can be displayed various values for the selected field. The values should be separated by a delimiter that will be informed. It is done a replacement on the parts of the field, separated by the delimiter, with the values contained in the list.

- Label: Text that will be displayed in the item list of the select field.
- Value: Attribute that corresponds to the value that is stored in the table field. For example, the value M will be included into the table when the user will view in the listan.
- Delimiter Characters used to separate Multiple Values in the table field. If not informed, the default delimiter is a semi coma (;).
- Multiple Values (position)

Allows to store a diversity of information selected on the field in only one string. For this information to be added, you need to inform the label, initial position and the number of bytes that each information occupies on a string.

For this example, Gender, Marital Status and Hobby were used. Gender uses one byte as does the Martial Status, the Hobby will use two bytes.

The example below:

#### Label Value Start Size

| Man      | М  | 1 | 1 |
|----------|----|---|---|
| Women    | W  | 1 | 1 |
| Divorced | D  | 2 | 1 |
| Single   | S  | 2 | 1 |
| Study    | SD | 3 | 2 |
| Sports   | SP | 3 | 2 |
| Read     | RD | 3 | 2 |

Example: Of you choose Man, Single and Read, in database would be stored the following value MSRD.

- Label: Text that will be displayed in the Grid.
- Value : Attribute that corresponds to the value that is stored in the table field. For example, the value M will be included into the table when the user will view in the listan.
- Start : Starting position of the string that is going to be stored. The first position is always 1.
- Size : Amount of bytes that is going to occupy in the string.

#### **Multiple Values (binary)**

Allows to store a diversity of information selected on the field in only one value.

In this example uses the following list (although it is not informed when inserting values to the list, each item has a value applied automatically according to the order):

#### **Attribute Value Lookup Description**

| 1  | Sports   |
|----|----------|
| 2  | Culture  |
| 4  | Pleasure |
| 8  | Reading  |
| 16 | Music    |
|    |          |

To store the data, it is done an internal sum of the decimal number. See the examples below.

Example 1: If the options Sports and Culture were selected, the number stored in the table would be 3.

#### **Attribute Value Lookup Description**

|           | 1  | Sports   |
|-----------|----|----------|
| 8 Reading | 2  | Culture  |
|           | 4  | Pleasure |
| 16 Music  | 8  | Reading  |
|           | 16 | Music    |

1 (Sports) + 2 (Culture) = 3

Example 2: If the options Sports, Pleasure and Reading were selected, the number stored in the table would be 13.

#### **Attribute Value Lookup Description**

1 Sports
2 Culture
4 Pleasure
8 Reading
16 Music

1 (Sports) + 4 (Pleasure) + 8 (Reading) = 13

- Label: Text that will be displayed in the Grid.
- Insert Button: Adds to the list the values informed on the fields Label and Value.
- Update Button: Modifies the attributes of the selected item.
- Remove Button : Remove the selected item from the list.
- Clear Button : Clear the Fields.
- Save Button: Allows the user to save all the items of the list, to use on other fields, just click on Load lookup definition.
- Load lookup definitions: Allows to refresh the list of values predefined when using the lookup. It will be listed the existing definitions in ScriptCase and the ones saved by the user
- Use lookup in :
- **Grid** : Applies the lookup to all the Grid formats (HTML, PDF, XML , CSV and RTF).
- Summary : Applies the lookup only for the summary (HTML and PDF).
- Both: Applies to both the Grid and Summary.
- Default value: Defines the default value, used in the cases where the select command does not return any values.
- **Display original and lookup value**: When selected **No**, its displayed on it the value from the select command. Otherwise, it will be displayed the original value of the field and the value returned from the select command separated by the character in the "Separated by" field.
- Separated by: Defines which character will be used to separate the values of the field with the value returned from the lookup. It is only necessary to inform this value of the option Display original and lookup value is enabled.

- 1. Home
- 2. Applications
- 3. ReportPDF
- 4. URL

#### **URL**

## **General Settings**

URL field Configuration Interface.

- Data Type: Define the type of field for the application. When it is defined as a URL, it sets the value as a clickable link (Only if it contains a valid path).
- Label : Defines the title of a field in the application. For example: if the field is defined in the database as cmp\_name\_client, it will be more clear for the comprehension of the user if the name would be "Client Name".
- Do Not Repeat Value: Do not repeat the value of the field in case it is the same as the previous record.
- SQL Type: Informs the data type of field in the database.

## Lookup Settings

A method used to offer the user a list of values that can be selected in the form applications. For example, the gender field in the Database with the values M or W can be presented like Man or Women or in a dynamic way, having these values recovered from the database.

Lookup Methods

You will have available two types of lookup methods: Manual (informing manually the conditions of the select) or Automatic (using a database query).

Lookup Method - Automatic

• SQL Select Statement: Define the SQL command that will recover the values that will be displayed on the form field. The command needs to have the following structure:

SELECT display field FROM table WHERE key\_field = {grid\_field}

The Grid field needs to be referenced buy the curly brackets {}. While running the application, the field within the curly brackets is replaced by it's value in the table.

- Multiple Values: When enabled, allows to select more than one item from the list, separated by a delimiter.
- **Delimiter**: Defines the character used to separate the values selected in the form. Only inform a value to this field if you need to separate the selected options with a different delimiter then (;).
- Use lookup in :
- Grid: Applies the lookup to all the Grid formats (HTML, PDF, XML, CSV and RTF).
- Summary: Applies the lookup only for the summary (HTML and PDF).
- Both : Applies to both the Grid and Summary.
- Default value: Defines the default value, used in the cases where the select command does not return any values.
- **Display original and lookup value**: When selected **No**, its displayed on it the value from the select command. Otherwise, it will be displayed the original value of the field and the value returned from the select command separated by the character in the "Separated by" field.
- Separated by: Defines which character will be used to separate the values of the field with the value returned from the lookup. It is only necessary to inform this value of the option Display original and lookup value is enabled.
- Choose connection : Allows you to select another specific connection existing in the project. The select command will be done on the second connection.

## **Lookup Method - Manual**

This method is used so that the developer can create manually the list of values that will be saved to the generated application. This method is mostly used when the database does not have a table that contains this information.

- Lookup Type: Define the functionality of the lookup, being: Single Value, Multiple Values (delimiter), Multiple Values (position) and Multiple Values (binary).
- Single Value:

It will be displayed only one value for the field. And it will replace the stored value from the table with the one defined on the item label.

- Label: Text that will be displayed in the item list of the select field.
- Value : Attribute that corresponds to the value that is stored in the table field. For example, the value M will be included into the table when the user will view in the listan.
- Multiple Values (Delimiter)

It can be displayed various values for the selected field. The values should be separated by a delimiter that will be informed. It is done a replacement on the parts of the field, separated by the delimiter, with the values contained in the list.

- Label: Text that will be displayed in the item list of the select field.
- Value : Attribute that corresponds to the value that is stored in the table field. For example, the value M will be included into the table when the user will view in the listan.
- Delimiter Characters used to separate Multiple Values in the table field. If not informed, the default delimiter is a semi coma (;).
- Multiple Values (position)

Allows to store a diversity of information selected on the field in only one string. For this information to be added, you need to inform the label, initial position and the number of bytes that each information occupies on a string.

For this example, Gender, Marital Status and Hobby were used. Gender uses one byte as does the Martial Status, the Hobby will use two bytes

The example below:

#### Label Value Start Size

| Man      | М  | 1 | 1 |
|----------|----|---|---|
| Women    | W  | 1 | 1 |
| Divorced | D  | 2 | 1 |
| Single   | S  | 2 | 1 |
| Study    | SD | 3 | 2 |
| Sports   | SP | 3 | 2 |
| Read     | RD | 3 | 2 |

Example: Of you choose Man, Single and Read, in database would be stored the following value MSRD.

- Label: Text that will be displayed in the Grid.
- Value: Attribute that corresponds to the value that is stored in the table field. For example, the value M will be included into the table when the user will view in the listan.
- Start : Starting position of the string that is going to be stored. The first position is always 1.
- Size : Amount of bytes that is going to occupy in the string.

#### Multiple Values (binary)

Allows to store a diversity of information selected on the field in only one value.

In this example uses the following list (although it is not informed when inserting values to the list, each item has a value applied automatically according to the order):

#### **Attribute Value Lookup Description**

| 1  | Sports   |
|----|----------|
| 2  | Culture  |
| 4  | Pleasure |
| 8  | Reading  |
| 16 | Music    |

To store the data, it is done an internal sum of the decimal number. See the examples below.

Example 1: If the options Sports and Culture were selected, the number stored in the table would be3.

#### **Attribute Value Lookup Description**

| 1  | Sports   |
|----|----------|
| 2  | Culture  |
| 4  | Pleasure |
| 8  | Reading  |
| 16 | Music    |
|    |          |

1 (Sports) + 2 (Culture) = 3

Example 2: If the options Sports, Pleasure and Reading were selected, the number stored in the table would be 13.

## Attribute Value Lookup Description

1 Sports
2 Culture
4 Pleasure
8 Reading
16 Music

1 (Sports) + 4 (Pleasure) + 8 (Reading) = 13

- Label: Text that will be displayed in the Grid.
- Insert Button: Adds to the list the values informed on the fields Label and Value.
- Update Button: Modifies the attributes of the selected item.
- Remove Button: Remove the selected item from the list.
- Clear Button : Clear the Fields.
- Save Button: Allows the user to save all the items of the list, to use on other fields, just click on Load lookup definition.
- Load lookup definitions: Allows to refresh the list of values predefined when using the lookup. It will be listed the existing definitions in ScriptCase and the ones saved by the user.
- Use lookup in :
- **Grid**: Applies the lookup to all the Grid formats (HTML, PDF, XML, CSV and RTF).
- $\bullet$   $\;$  Summary : Applies the lookup only for the summary (HTML and PDF).
- Both : Applies to both the Grid and Summary.
- Default value: Defines the default value, used in the cases where the select command does not return any values.
- **Display original and lookup value**: When selected **No**, its displayed on it the value from the select command. Otherwise, it will be displayed the original value of the field and the value returned from the select command separated by the character in the "Separated by" field.
- Separated by: Defines which character will be used to separate the values of the field with the value returned from the lookup. It is only necessary to inform this value of the option Display original and lookup value is enabled.

- 1. Home
- 2. Applications
- ReportPDF
- 4. Date

## **Date**

## **General Settings**

- Data Type: Define the type of field for the application. When it is defined as a Date and Time, you can define the format of the date.
- Label : Defines the title of a field in the application. For example: if the field is defined in the database as cmp\_name\_client, it will be more clear for the comprehension of the user if the name would be "Client Name".
- **Do Not Repeat Value**: Do not repeat the value of the field in case it is the same as the previous record.
- **SQL Type**: Informs the data type of field in the database.

#### **Values Format**

Format of Values with Regional Settings.

Format of Values without Regional Settings.

- Regional Settings: Allows to apply the Regional Settings to format the dates of the field. When not enabled, it will be displayed the date separator attribute (Check the Regional Settings).
- Display: Offers a series of formats predefined for displaying dates.
- Detail Mask: Define the format of the field in the Grid, following the standards the PHP function Date.

d-m-Y 25-09-2009

F/Y September/2009

j/n/Y \a\s g:i:s A 25/9/2001 as 14:30:11 PM

I, d \d\e F \d\e Y

Thursday, 25 of January of 2009

h:i:s 11:33:20

#h:i:s 123:43:27 (accumulating the

hours)

Format Table

• Internal Format: Allows to define the format the field when the SQL type is different from Date. You need to use the characters Y, M and D that correspond to Year, Month and Dav.

- Example 1: Date stored in a SQL field of the type char(8) where the positions 1 to 4 represents the year, the positions 5 and 6 is the month and the position 7 and 8 is the day, define the internal format like: YYYYMMDD
- Example 2: Date stored in a SQL field of the type char(6) where the positions 1 and 2 represents the month and the positions 3 to 6 is the year, define the internal format like: MMYYYY

## **Lookup Settings**

A method used to offer the user a list of values that can be selected in the form applications. For example, the gender field in the Database with the values M or W can be presented like Man or Women or in a dynamic way, having these values recovered from the database.

Lookup Methods

You will have available two types of lookup methods: Manual (informing manually the conditions of the select) or Automatic (using a database query).

• Lookup Method - Automatic

• **SQL Select Statement**: Define the SQL command that will recover the values that will be displayed on the form field. The command needs to have the following structure: SELECT display\_field FROM table WHERE key\_field = {grid\_field}

The Grid field needs to be referenced buy the curly brackets {}. While running the application, the field within the curly brackets is replaced by it's value in the table.

- Multiple Values: When enabled, allows to select more than one item from the list, separated by a delimiter.
- **Delimiter**: Defines the character used to separate the values selected in the form. Only inform a value to this field if you need to separate the selected options with a different delimiter then (;).
- Use lookup in :
- Grid: Applies the lookup to all the Grid formats (HTML, PDF, XML, CSV and RTF).
- Summary: Applies the lookup only for the summary (HTML and PDF).
- Both: Applies to both the Grid and Summary.
- Default value: Defines the default value, used in the cases where the select command does not return any values.
- **Display original and lookup value**: When selected **No**, its displayed on it the value from the select command. Otherwise, it will be displayed the original value of the field and the value returned from the select command separated by the character in the "Separated by" field.
- Separated by: Defines which character will be used to separate the values of the field with the value returned from the lookup. It is only necessary to inform this value of the option Display original and lookup value is enabled.
- Choose connection: Allows you to select another specific connection existing in the project. The select command will be done on the second connection.

## **Lookup Method - Manual**

This method is used so that the developer can create manually the list of values that will be saved to the generated application. This method is mostly used when the database does

not have a table that contains this information.

- Lookup Type: Define the functionality of the lookup, being: Single Value, Multiple Values (delimiter), Multiple Values (position) and Multiple Values (binary).
- Single Value :

It will be displayed only one value for the field. And it will replace the stored value from the table with the one defined on the item label.

- Label: Text that will be displayed in the item list of the select field.
- Value : Attribute that corresponds to the value that is stored in the table field. For example, the value M will be included into the table when the user will view in the listan.
- Multiple Values (Delimiter)

It can be displayed various values for the selected field. The values should be separated by a delimiter that will be informed. It is done a replacement on the parts of the field, separated by the delimiter, with the values contained in the list.

- Label: Text that will be displayed in the item list of the select field.
- Value : Attribute that corresponds to the value that is stored in the table field. For example, the value M will be included into the table when the user will view in the listan.
- Delimiter Characters used to separate Multiple Values in the table field. If not informed, the default delimiter is a semi coma (;).
- Multiple Values (position)

Allows to store a diversity of information selected on the field in only one string. For this information to be added, you need to inform the label, initial position and the number of bytes that each information occupies on a string.

For this example, Gender, Marital status and Hobby were used. Gender uses one byte as does the Martial Status, the Hobby will use two bytes.

The example below:

#### Label Value Start Size

| Man      | M  | 1 | 1 |
|----------|----|---|---|
| Women    | W  | 1 | 1 |
| Divorced | D  | 2 | 1 |
| Single   | S  | 2 | 1 |
| Study    | SD | 3 | 2 |
| Sports   | SP | 3 | 2 |
| Read     | RD | 3 | 2 |

Example: Of you choose Man, Single and Read, in database would be stored the following value MSRD.

- Label: Text that will be displayed in the Grid.
- Value : Attribute that corresponds to the value that is stored in the table field. For example, the value M will be included into the table when the user will view in the listan.
- Start : Starting position of the string that is going to be stored. The first position is always 1.
- Size: Amount of bytes that is going to occupy in the string.

#### Multiple Values (binary)

Allows to store a diversity of information selected on the field in only one value.

In this example uses the following list (although it is not informed when inserting values to the list, each item has a value applied automatically according to the order):

#### **Attribute Value Lookup Description**

1 Sports
2 Culture
4 Pleasure
8 Reading
16 Music

To store the data, it is done an internal sum of the decimal number. See the examples below.

Example 1: If the options **Sports** and **Culture** were selected, the number stored in the table would be **3**.

#### **Attribute Value Lookup Description**

1 Sports
2 Culture
4 Pleasure
8 Reading
16 Music

1 (Sports) + 2 (Culture) = **3** 

Example 2: If the options Sports, Pleasure and Reading were selected, the number stored in the table would be 13.

#### **Attribute Value Lookup Description**

1 Sports
2 Culture
4 Pleasure
8 Reading
16 Music

1 (Sports) + 4 (Pleasure) + 8 (Reading) = 13

- Label: Text that will be displayed in the Grid.
- Insert Button: Adds to the list the values informed on the fields Label and Value.
- **Update Button**: Modifies the attributes of the selected item.
- Remove Button : Remove the selected item from the list.
- Clear Button: Clear the Fields.
- Save Button: Allows the user to save all the items of the list, to use on other fields, just click on Load lookup definition.
- Load lookup definitions: Allows to refresh the list of values predefined when using the lookup. It will be listed the existing definitions in ScriptCase and the ones saved by
- Use lookup in :
- **Grid**: Applies the lookup to all the Grid formats (HTML, PDF, XML, CSV and RTF).
- Summary: Applies the lookup only for the summary (HTML and PDF).
   Both: Applies to both the Grid and Summary.
- Default value: Defines the default value, used in the cases where the select command does not return any values.
- Display original and lookup value: When selected No, its displayed on it the value from the select command. Otherwise, it will be displayed the original value of the field and the value returned from the select command separated by the character in the "Separated by" field.
- Separated by : Defines which character will be used to separate the values of the field with the value returned from the lookup. It is only necessary to inform this value of the option Display original and lookup value is enabled.

- 1. Home
- 2. Applications
- 3. ReportPDF
- 4. Time

#### **Time**

## **General Settings**

Time field Configuration Interface.

- Data Type: Define the type of field for the application. When it is defined as Time, it is possible to define a Time Format.
- Label : Defines the title of a field in the application. For example: if the field is defined in the database as cmp\_name\_client, it will be more clear for the comprehension of the user if the name would be "Client Name".
- **Do Not Repeat Value**: Do not repeat the value of the field in case it is the same as the previous record.
- SQL Type: Informs the data type of field in the database.

#### **Values Format**

Format of Values with Regional Settings.

Format of Values without Regional Settings.

- Regional Settings: Allows to apply the Regional Settings to format the dates of the field. When not enabled, it will be displayed the date separator attribute (Check the Regional Settings).
- Display: Offers a series of formats predefined for displaying dates.
- Detail Mask: Define the format of the field in the Grid, following the standards the PHP function Date.

d-m-Y 25-09-2009

F/Y September/2009

j/n/Y \a\s g:i:s A 25/9/2001 as 14:30:11 PM

I, d \d\e F \d\e Y

Thursday, 25 of January of 2009

h:i:s 11:33:20

#h:i:s 123:43:27 (accumulating the

hours)

- Format Table
- Internal Format : Allows to define the format the field when the SQL type is different fromDate. You need to use the characters Y, M and D that correspond to Year, Month and Day.
  - Example 1: Date stored in a SQL field of the type char(8) where the positions 1 to 4 represents the year, the positions 5 and 6 is the month and the position 7 and 8 is the day, define the internal format like: YYYYMMDD
  - Example 2: Date stored in a SQL field of the type char(6) where the positions 1 and 2 represents the month and the positions 3 to 6 is the year, define the internal format like: MMYYYY

## **Lookup Settings**

A method used to offer the user a list of values that can be selected in the form applications. For example, the gender field in the Database with the values M or W can be presented like Man or Women or in a dynamic way, having these values recovered from the database.

Lookup Methods

You will have available two types of lookup methods: Manual (informing manually the conditions of the select) or Automatic (using a database query).

• Lookup Method - Automatic

• **SQL Select Statement**: Define the SQL command that will recover the values that will be displayed on the form field. The command needs to have the following structure: SELECT display\_field FROM table WHERE key\_field = {grid\_field}

The Grid field needs to be referenced buy the curly brackets {}. While running the application, the field within the curly brackets is replaced by it's value in the table.

- Multiple Values: When enabled, allows to select more than one item from the list, separated by a delimiter.
- **Delimiter**: Defines the character used to separate the values selected in the form. Only inform a value to this field if you need to separate the selected options with a different delimiter then (;).
- Use lookup in :
- **Grid**: Applies the lookup to all the Grid formats (HTML, PDF, XML, CSV and RTF).
- Summary: Applies the lookup only for the summary (HTML and PDF).
- Both: Applies to both the Grid and Summary.
- Default value: Defines the default value, used in the cases where the select command does not return any values.
- **Display original and lookup value**: When selected **No**, its displayed on it the value from the select command. Otherwise, it will be displayed the original value of the field and the value returned from the select command separated by the character in the "Separated by" field.
- Separated by: Defines which character will be used to separate the values of the field with the value returned from the lookup. It is only necessary to inform this value of the option Display original and lookup value is enabled.
- Choose connection: Allows you to select another specific connection existing in the project. The select command will be done on the second connection.

## **Lookup Method - Manual**

This method is used so that the developer can create manually the list of values that will be saved to the generated application. This method is mostly used when the database does

not have a table that contains this information.

- Lookup Type: Define the functionality of the lookup, being: Single Value, Multiple Values (delimiter), Multiple Values (position) and Multiple Values (binary).
- Single Value :

It will be displayed only one value for the field. And it will replace the stored value from the table with the one defined on the item label.

- Label: Text that will be displayed in the item list of the select field.
- Value : Attribute that corresponds to the value that is stored in the table field. For example, the value M will be included into the table when the user will view in the listan.
- Multiple Values (Delimiter)

It can be displayed various values for the selected field. The values should be separated by a delimiter that will be informed. It is done a replacement on the parts of the field, separated by the delimiter, with the values contained in the list.

- Label: Text that will be displayed in the item list of the select field.
- Value : Attribute that corresponds to the value that is stored in the table field. For example, the value M will be included into the table when the user will view in the listan.
- Delimiter Characters used to separate Multiple Values in the table field. If not informed, the default delimiter is a semi coma (;).
- Multiple Values (position)

Allows to store a diversity of information selected on the field in only one string. For this information to be added, you need to inform the label, initial position and the number of bytes that each information occupies on a string.

For this example, Gender, Marital status and Hobby were used. Gender uses one byte as does the Martial Status, the Hobby will use two bytes.

The example below:

#### Label Value Start Size

| Man      | M  | 1 | 1 |
|----------|----|---|---|
| Women    | W  | 1 | 1 |
| Divorced | D  | 2 | 1 |
| Single   | S  | 2 | 1 |
| Study    | SD | 3 | 2 |
| Sports   | SP | 3 | 2 |
| Read     | RD | 3 | 2 |

Example: Of you choose Man, Single and Read, in database would be stored the following value MSRD.

- Label: Text that will be displayed in the Grid.
- Value : Attribute that corresponds to the value that is stored in the table field. For example, the value M will be included into the table when the user will view in the listan.
- Start : Starting position of the string that is going to be stored. The first position is always 1.
- Size: Amount of bytes that is going to occupy in the string.

#### Multiple Values (binary)

Allows to store a diversity of information selected on the field in only one value.

In this example uses the following list (although it is not informed when inserting values to the list, each item has a value applied automatically according to the order):

#### **Attribute Value Lookup Description**

1 Sports
2 Culture
4 Pleasure
8 Reading
16 Music

To store the data, it is done an internal sum of the decimal number. See the examples below.

Example 1: If the options **Sports** and **Culture** were selected, the number stored in the table would be **3**.

#### **Attribute Value Lookup Description**

1 Sports
2 Culture
4 Pleasure
8 Reading
16 Music

1 (Sports) + 2 (Culture) = **3** 

Example 2: If the options Sports, Pleasure and Reading were selected, the number stored in the table would be 13.

#### **Attribute Value Lookup Description**

1 Sports
2 Culture
4 Pleasure
8 Reading
16 Music

1 (Sports) + 4 (Pleasure) + 8 (Reading) = 13

- Label: Text that will be displayed in the Grid.
- Insert Button: Adds to the list the values informed on the fields Label and Value.
- **Update Button**: Modifies the attributes of the selected item.
- Remove Button : Remove the selected item from the list.
- Clear Button: Clear the Fields.
- Save Button: Allows the user to save all the items of the list, to use on other fields, just click on Load lookup definition.
- Load lookup definitions: Allows to refresh the list of values predefined when using the lookup. It will be listed the existing definitions in ScriptCase and the ones saved by
- Use lookup in :
- **Grid**: Applies the lookup to all the Grid formats (HTML, PDF, XML, CSV and RTF).
- Summary: Applies the lookup only for the summary (HTML and PDF).
   Both: Applies to both the Grid and Summary.
- Default value: Defines the default value, used in the cases where the select command does not return any values.
- Display original and lookup value: When selected No, its displayed on it the value from the select command. Otherwise, it will be displayed the original value of the field and the value returned from the select command separated by the character in the "Separated by" field.
- Separated by : Defines which character will be used to separate the values of the field with the value returned from the lookup. It is only necessary to inform this value of the option Display original and lookup value is enabled.

- 1. Home
- 2. Applications
- 3. ReportPDF
- 4. Date and time

#### Date and time

# **General Settings**

| Date and Time neid Configuration Interface. |  |
|---------------------------------------------|--|
|                                             |  |

- Data Type: Define the type of field for the application. When it is defined as a Time, you can define the format of the time.
- Label: Defines the title of a field in the application. For example: if the field is defined in the database as cmp\_name\_client, it will be more clear for the comprehension of the user if the name would be "Client Name"
- Do Not Repeat Value: Do not repeat the value of the field in case it is the same as the previous record.
- SQL Type: Informs the data type of field in the database.

#### **Values Format**

| Format of Values with Regional Settings.    |
|---------------------------------------------|
| Format of Values without Regional Settings. |

- Regional Settings: Allows to apply the Regional Settings to format the dates of the field. When not enabled, it will be displayed the date separator attribute (Check the
- **Display**: Offers a series of formats predefined for displaying dates.
- Detail Mask: Define the format of the field in the Grid, following the standards the PHP function Date.

d-m-Y 25-09-2009 September/2009 F/Y j/n/Y \a\s g:i:s A 25/9/2001 as 14:30:11 PM I, d \d\e F \d\e Thursday, 25 of January of 2009 h:i:s 11:33:20

123:43:27 (accumulating the #h:i:s

hours)

- Format Table
- Internal Format: Allows to define the format the field when the SQL type is different from Date. You need to use the characters Y, M and D that correspond to Year, Month and Day
  - Example 1: Date stored in a SQL field of the type char(8) where the positions 1 to 4 represents the year, the positions 5 and 6 is the month and the position 7 and 8 is the day, define the internal format like: YYYYMMDD
  - Example 2: Date stored in a SQL field of the type char(6) where the positions 1 and 2 represents the month and the positions 3 to 6 is the year, define the internal format like: MMYYYY

## **Lookup Settings**

A method used to offer the user a list of values that can be selected in the form applications. For example, the gender field in the Database with the values M or W can be presented like Man or Women or in a dynamic way, having these values recovered from the database.

Lookup Methods

You will have available two types of lookup methods: Manual (informing manually the conditions of the select) or Automatic (using a database query).

Lookup Method - Automatic

• SQL Select Statement: Define the SQL command that will recover the values that will be displayed on the form field. The command needs to have the following structure: SELECT display\_field FROM table WHERE key\_field = {grid\_field}

The Grid field needs to be referenced buy the curly brackets {}. While running the application, the field within the curly brackets is replaced by it's value in the table.

- Multiple Values: When enabled, allows to select more than one item from the list, separated by a delimiter.
- Delimiter: Defines the character used to separate the values selected in the form. Only inform a value to this field if you need to separate the selected options with a different delimiter then (;).
- Use lookup in :
- Grid: Applies the lookup to all the Grid formats (HTML, PDF, XML, CSV and RTF).
- Summary: Applies the lookup only for the summary (HTML and PDF).
- Both: Applies to both the Grid and Summary.
- Default value: Defines the default value, used in the cases where the select command does not return any values.
- Display original and lookup value: When selected No, its displayed on it the value from the select command. Otherwise, it will be displayed the original value of the field and the value returned from the select command separated by the character in the "Separated by" field.
- Separated by: Defines which character will be used to separate the values of the field with the value returned from the lookup. It is only necessary to inform this value of the option Display original and lookup value is enabled.
- Choose connection: Allows you to select another specific connection existing in the project. The select command will be done on the second connection.

## **Lookup Method - Manual**

This method is used so that the developer can create manually the list of values that will be saved to the generated application. This method is mostly used when the database does

not have a table that contains this information.

- Lookup Type: Define the functionality of the lookup, being: Single Value, Multiple Values (delimiter), Multiple Values (position) and Multiple Values (binary).
- Single Value :

It will be displayed only one value for the field. And it will replace the stored value from the table with the one defined on the item label.

- Label: Text that will be displayed in the item list of the select field.
- Value : Attribute that corresponds to the value that is stored in the table field. For example, the value M will be included into the table when the user will view in the listan.
- Multiple Values (Delimiter)

It can be displayed various values for the selected field. The values should be separated by a delimiter that will be informed. It is done a replacement on the parts of the field, separated by the delimiter, with the values contained in the list.

- Label: Text that will be displayed in the item list of the select field.
- Value : Attribute that corresponds to the value that is stored in the table field. For example, the value M will be included into the table when the user will view in the listan.
- Delimiter Characters used to separate Multiple Values in the table field. If not informed, the default delimiter is a semi coma (;).
- Multiple Values (position)

Allows to store a diversity of information selected on the field in only one string. For this information to be added, you need to inform the label, initial position and the number of bytes that each information occupies on a string.

For this example, Gender, Marital status and Hobby were used. Gender uses one byte as does the Martial Status, the Hobby will use two bytes.

The example below:

#### Label Value Start Size

| Man      | M  | 1 | 1 |
|----------|----|---|---|
| Women    | W  | 1 | 1 |
| Divorced | D  | 2 | 1 |
| Single   | S  | 2 | 1 |
| Study    | SD | 3 | 2 |
| Sports   | SP | 3 | 2 |
| Read     | RD | 3 | 2 |

Example: Of you choose Man, Single and Read, in database would be stored the following value MSRD.

- Label: Text that will be displayed in the Grid.
- Value : Attribute that corresponds to the value that is stored in the table field. For example, the value M will be included into the table when the user will view in the listan.
- Start : Starting position of the string that is going to be stored. The first position is always 1.
- Size: Amount of bytes that is going to occupy in the string.

#### Multiple Values (binary)

Allows to store a diversity of information selected on the field in only one value.

In this example uses the following list (although it is not informed when inserting values to the list, each item has a value applied automatically according to the order):

#### **Attribute Value Lookup Description**

1 Sports
2 Culture
4 Pleasure
8 Reading
16 Music

To store the data, it is done an internal sum of the decimal number. See the examples below.

Example 1: If the options **Sports** and **Culture** were selected, the number stored in the table would be **3**.

#### **Attribute Value Lookup Description**

1 Sports
2 Culture
4 Pleasure
8 Reading
16 Music

1 (Sports) + 2 (Culture) = **3** 

Example 2: If the options Sports, Pleasure and Reading were selected, the number stored in the table would be 13.

#### **Attribute Value Lookup Description**

1 Sports
2 Culture
4 Pleasure
8 Reading
16 Music

1 (Sports) + 4 (Pleasure) + 8 (Reading) = 13

- Label: Text that will be displayed in the Grid.
- Insert Button: Adds to the list the values informed on the fields Label and Value.
- **Update Button**: Modifies the attributes of the selected item.
- Remove Button : Remove the selected item from the list.
- Clear Button: Clear the Fields.
- Save Button: Allows the user to save all the items of the list, to use on other fields, just click on Load lookup definition.
- Load lookup definitions: Allows to refresh the list of values predefined when using the lookup. It will be listed the existing definitions in ScriptCase and the ones saved by
- Use lookup in :
- **Grid**: Applies the lookup to all the Grid formats (HTML, PDF, XML, CSV and RTF).
- Summary: Applies the lookup only for the summary (HTML and PDF).
   Both: Applies to both the Grid and Summary.
- Default value: Defines the default value, used in the cases where the select command does not return any values.
- Display original and lookup value: When selected No, its displayed on it the value from the select command. Otherwise, it will be displayed the original value of the field and the value returned from the select command separated by the character in the "Separated by" field.
- Separated by : Defines which character will be used to separate the values of the field with the value returned from the lookup. It is only necessary to inform this value of the option Display original and lookup value is enabled.

- 1. Home
- Applications
   ReportPDF
- 4. Image (Database)

# Image (Database)

## **General Settings**

- Data Type: Define the type of field for the application. When it is defined as an Image ( Database), all the Images files are stored and loaded directly from the Database.
- Label : Defines the title of a field in the application. For example: if the field is defined in the database as cmp\_name\_client, it will be more clear for the comprehension of the user if the name would be "Client Name"
- Image Border: Width of the Image border. Value in Pixels.
- Image Height : Image height size. Value in Pixels.
- Image Width: Image width size. Value in Pixels.
- Maintain Aspect: Maintains the original aspect ratio of the image when resizing it.
- **Open in Another Window**: Allows to open the image in another window.
- **SQL Type** : Informs the data type of field in the database.

- 1. Home
- 2. Applications
  3. ReportPDF
- 4. Image (File Name)

# Image (File Name)

## **General Settings**

- Data Type: Define the type of field for the application. When it is defined as an Image (File Name), all the images files are stored and loaded in a directory of the server (Only the image name is stored in the database).
- Label : Defines the title of a field in the application. For example: if the field is defined in the database as cmp\_name\_client, it will be more clear for the comprehension of the user if the name would be "Client Name".
- Image Border: Width of the Image border. Value in Pixels.
- Image Height: Image height size. Value in Pixels.
- Image Width: Image width size. Value in Pixels.
- Maintain Aspect: Maintains the original aspect ratio of the image when resizing it.
- Open in Another Window : Allows to open the image in another window.
- **SQL Type** : Informs the data type of field in the database.

1

- 1. Home
- Applications
   ReportPDF
- 4. Document (Database)

## **Document (Database)**

# **General Settings**

- Data Type: Define the type of field for the application. When it is defined as a Document ( Database), all the document files are stored and loaded directly from the Database.
- Label : Defines the title of a field in the application. For example: if the field is defined in the database as cmp\_name\_client, it will be more clear for the comprehension of the user if the name would be "Client Name".
- Icon : Displays an icon beside the field to identify the type of document.
- File Name: Defines the field that contains the name of the document stored in the database ( the field that contains this information also needs to be stored in the database).
- **SQL Type** : Informs the data type of field in the database.

- 1. Home
- Applications
   ReportPDF
- 4. Document (File Name)

# **Document (File Name)**

## **General Settings**

- Data Type: Define the type of field for the application. When it is defined as a Document (File Name), all the document files are stored and loaded in a directory of the server (Only the document name is stored in the database).
- Label: Defines the title of a field in the application. For example: if the field is defined in the database as cmp\_name\_client, it will be more clear for the comprehension of the user if the name would be "Client Name".
- **Sub-folder**: Sub-folder name that the files are stored.
- Icon: Displays an icon beside the field to identify the type of document.
- File Name: Defines the field that contains the name of the document stored in the server (the field that contains this information also needs to be stored in the database).
- **SQL Type** : Informs the data type of field in the database.

- 1. Home
- 2. Applications
- 3. ReportPDF
- 4. ORCode

## **QRCode**

## **General Settings**

| QRCODE field Configuration Interface. |
|---------------------------------------|
| •                                     |

- Data Type: Define the type of field for the application. When it is defined as a QRCODE, allows you to set values into a QRCODE.
- Label: Defines the title of a field in the application. For example: if the field is defined in the database as cmp\_name\_client, it will be more clear for the comprehension of the user if the name would be "Client Name".
- SQL Type: Informs the data type of field in the database.

Watch below a video showing an example with  $\operatorname{\sf QRCODE}$ 

## **Values Format**

- Level of error correction: Codewords are 8 bits long and use the Reed-Solomon error correction algorithm with four error correction levels. The higher the error correction level, the less storage capacity.
- Image Size : Size of the QRCODE.
- Margin : Margin of the QRCODE.

Interface of Values Format.

# **Display Settings**

The Display Settings allows to define the CSS values individually for each field. For each Display schema of scriptcase, there are the same attributes available in Interface.

Display Settings configuration Interface.

#### Field Settings

- Font Style : Allows to select the font family, that will be applied to the application field.
- Font Size : Allows to choose the font size, that will be applied to the application field.
- Italic Text : Formatting the Text to be Italic.
- $\bullet \ \ \, \textbf{Bold Text}: \text{Formatting the Text to be Bold}. \\$
- **Don't truncate** : Do not truncate by the amount of bytes or by the Grid columns.
- Number of characters: Amount of characters in bytes to display.
- Horizontal Alignment: Allows to position the label of the filter in the desired location (left right, center and justify).
- Vertical Alignment : Allows to position the label of the filter in the desired location (baseline, sub, super, top, text-top, middle, bottom, text-bottom).
- $\bullet \quad \textbf{Background Image}: \textbf{Background Image of the field}. \\$
- Line Break : Allows the Line Break.
- Font Color : Allows to apply a color to the font by choosing a color from the color palette.
- Background Color: Allows to apply a color to the field background by choosing a color from the color palette.
- Width: Allows to define a width to the field.
- Height: Allows to define a height to the field.
- Title Horizontal Alignment: Define the Title Horizontal Alignment of the field.
- Title Vertical Alignment : Define the Title Vertical Alignment of the field.
- **Bold** : Applies the bold type font to the field.

- 1. Home
- Applications
   ReportPDF
- 4. Bar code

# **Bar code**

## **General Settings**

| _                                                                                                    | Configuration Interface of the Barcode Field. |
|----------------------------------------------------------------------------------------------------|-----------------------------------------------|
| <ul> <li>Data Type: DataType of the field</li> <li>Label: Set the title of a field in the would be "Client Name".</li> <li>SQL Type: Database field type.</li> </ul> | •                                             |
| Watch below a video showing an exam                                                                                                    | ple about the Barcode field:                  |
|                                                                                                    |                                               |
|                                                                                                    |                                               |
|                                                                                                    |                                               |
|                                                                                                    |                                               |
| Values Format                                                                                                    |                                               |

Configuration Interface of the Barcode Field. • Type : Type of Barcode. • Text : Barcode Text for illustration purposes. There are 18 types of barcodes, that are listed below:

Barcode configuration interface.

## **Display Settings**

The Display Settings allows to define the CSS values individually for each field. For each Display schema of scriptcase, there are the same attributes available in Interface.

Display Settings configuration Interface.

- Field Settings
  - Font Style: Allows to select the font family, that will be applied to the application field.
     Font Size: Allows to choose the font size, that will be applied to the application field.

  - Italic Text : Formatting the Text to be Italic.
  - **Bold Text**: Formatting the Text to be Bold.
  - **Don't truncate**: Do not truncate by the amount of bytes or by the Grid columns.
  - Number of characters: Amount of characters in bytes to display.
  - Horizontal Alignment: Allows to position the label of the filter in the desired location (left right, center and justify).
  - Vertical Alignment: Allows to position the label of the filter in the desired location (baseline, sub, super, top, text-top, middle, bottom, text-bottom).
  - Background Image: Background Image of the field.
  - Line Break: Allows the Line Break.
  - Font Color: Allows to apply a color to the font by choosing a color from the color palette.
  - Background Color: Allows to apply a color to the field background by choosing a color from the color palette.
  - Width: Allows to define a width to the field.
  - **Height** : Allows to define a height to the field.
  - **Title Horizontal Alignment**: Define the Title Horizontal Alignment of the field.
  - Title Vertical Alignment: Define the Title Vertical Alignment of the field.
  - **Bold**: Applies the bold type font to the field.

1

- Home
   Applications
   ReportPDF
   SubSelect

# SubSelect

# **General Settings**

| SubSelect field configuration Interface. |
|------------------------------------------|
|                                          |

Increment : Defines the space between the record lines of the SubSelect field. Connection : Displays a list of connections created in the current project. Table : Displays the tables related to the database connection selected previously. **SubSelect**: Displays the tables and global variables. **SQLBuilder**: Opens the ScriptCase SQLBuilder, to build the SQL commands.

HOME > APPLICATIONS > REPORTPDF > EVENTS

Scriptcase uses the events to enable the developer to customize the application code. Using the events you can program custom actions at a specific execution time (e.g. After a record is inserted, when it is loaded, upon submitting a form, ...) and for a specific application type. In the event areas you can use global and local variables, JavaScript, CSS, HTML, PHP codes and also Scriptcase macros

# onApplicationInit

This event occurs only once, when the application is loaded and before the application executes the SQL. It can be used for data processing or checking variables.

Example: if ([glo\_var\_dept] != 'financial'){ sc\_redir(app\_x.php); }

## onNavigate

This event occurs when navigating between the application pages.

# OnScriptInit

This event occurs when the application scripts are started. It runs before the OnLoad events(when present), however, it will always be executed when running, reloading or navigating the application.

## onRecord

This event is executed at the moment the record line is loading. The OnRecord event is a loop that loads the records by each row.

#### onHeader

This event runs when the header of the application is loaded.

# onFooter

This event runs when the footer of the application is loaded.

#### **Settings**

With this interface, you can define general options of the Search Form.

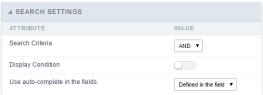

Search configuration Interface.

#### Search Criteria

Allows to select the logical operator AND or OR to define the criteria of the search;

#### **Display Condition**

Gets the condition of the search available for the user to choose one. He can select "AND" or "OR" in a Combobox.

#### Use auto-complete in the fields

Automatically turns the field into an autocomplete according to the existing values in the database. If the user chooses Yes, the autocomplete will enable automatically in all inputs that contain a relationship. If the user decides No, so no autocompletes will be displayed. Otherwise, the option selected is Defined in the field it'll keep the settings for each field individually.

#### Search Criteria

With this interface, you can configure the conditions available for each field of the Search form.

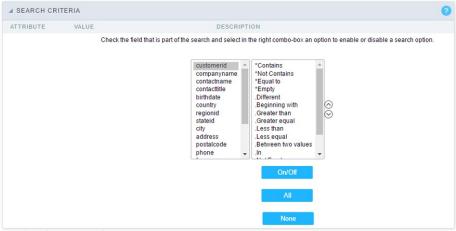

Search configuration Interface.

We can see the fields list on the left combo. On the right, the list of options for filtering the selected field. To select an option, click on one of them (Equal to, Beginning with, Contains, etc.) and then the button On/Off. The arrows, on the right, allows altering the order of the fields.

For the Date type fields, you can define special conditions for the search, accessing the field configurations, and editing the Special Conditions Settings.

Below the list are the buttons to enable the selected options:

- On/Off: Enables or disables the field or the option chosen.
- All: Marks all fields or options.
- None: Unmarks all the fields or options.

### **Advanced Search**

# Settings

Through the table below we are able to set all the options that will be part of the application "Grid Search".

#### Margins

Defines the position of the margins of the Search Form.

## **Keep Values**

It keeps the searched values when the user returns to the search form.

## **Keep Columns and Order Selection**

Set it to preserve the selected columns and sorting for each search, if they went changed by the user through the toolbar options.

#### Use Enter to

It allows you to define the action that the Enter Key has on the Search form. Tabulate enables you to navigate between fields, and Submit performs the search(activates the Search button).

#### **Display Tags**

Allows displaying as tags, the searches used for the Grid.

#### Display after filtering

Display tags only after performing an advanced search. If disabled, it will always display a tag, regardless of the advanced search.

#### **Unify results**

Sets the chars limit to group the result of the tags. This option should be used when the field type is multiple-select.

#### Treeview in the Tags

Sets the use of Treeview for tags.

#### Initial status of the Treeview

It sets the initial state of the Treeview. (If the app is using Treeview for tags)

#### Start open

It displays the tags. 

Region: Contains South Atlantic × + Add filter

#### Start close

It displays the full description of the tags as text. ightharpoonup Filter: Region Contains South Atlantic

#### Select Fields

![Interface for filter fields selection.][filtro\_avancado\_configuracao\_selecionar\_campos] Interface for filter fields selection.

#### Required

Defines which fields of application will be required for the Search.

 $! [Required\ fields\ interface.] [filtro\_avancado\_configuracao\_campos\_obrigatorios]\ \textit{Required\ fields\ interface}.$ 

The application generated will be displayed a bullet (\*) next to the field and an error message is generated if not assigned no value.

[Configuration interface of the marker placement.][filtro\_avancado\_configuracao\_campos\_obrigatorios\_posicionamento] Configuration interface of the marker placement.

- Marker position : Marker's position relative to the field.
- Display message: Displays whether or not the validation error message.

## Toobar

#### Desktop

The Search toolbar is divided in two parts: Top and Bottom, in a way that is possible to define the buttons that will be displayed in both bars. The selection of buttons in the top and bottom toolbar works independently, allowing the buttons to be displayed in both bars at the same time.

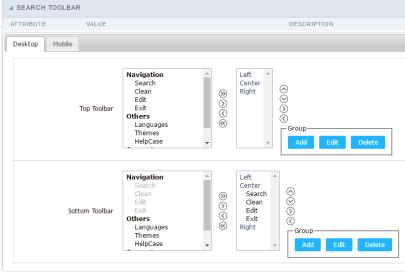

Toolbar Interface.

Navigation: Groups the options relative to the navigation buttons that can be displayed in the application.

- Search: Execute the search.
- Clean: Clean the all the search fields.
- Edit: Enable the Save Tag option.

• Exit. Exit the application.

#### Others: Groups a diversity of options relative to the application.

- Languages: Displays a combobox with the names available, defined in the project properties.
- Themes. Displays a combobox with the themes available, defined in the project properties.
- HelpCase. Displays a button to redirect to the help page.

#### Separator

• ————: Dispays a line separating the buttons, when used the Group Buttons.

## Use in-line buttons: Allows the alignment of the filter buttons next to the fields.

• \_\_Inline buttons\_: Allows you to select which buttons will be displayed next to the field, and you can sort them according to your wishes. This option is available by enabling **Use Online Buttons** in the button settings.

#### **Button Settings**

| BUTTON SETTINGS |       |      |              |
|-----------------|-------|------|--------------|
| Button          | Label | Hint | Shortcut key |
| Search          |       |      |              |
| Clean           |       |      |              |
| Edit            |       |      |              |
| Exit            |       |      |              |

Button Settings Interface.

- Hotkey: Allows you to set keyboard hotkeys to a button.
- Use Inline Buttons: Allows alignment of the filter buttons next to the fields.
- Position of the in-line buttons: Sets the positioning of the buttons to the right or left of the fields.
- Column Quantity: Sets the number of display columns of the buttons, allowing you to configure whether they will be displayed side-by-side or distributed in columns.

#### **Options**

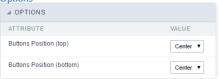

Options Interface.

• Button Position(Top/Bottom) Positioning the buttons of the toolbar Top/Bottom.

#### Save Search

This feature allows the end-user to save his searches in a profile. You can create some rules, like to save the searches by user login.

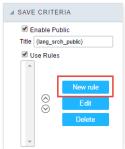

Save Filter Interface.

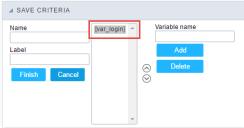

Save Filter Interface.

#### **Events**

In event blocks can be used global variables, local, JavaScript code, CSS codes and Scriptcase macros.

#### onScriptInit

This event occurs when the application scripts are started. It runs before the OnLoad events(when present), however, it will always be executed when running, reloading or navigating the application.

#### on Refresh

This event runs when the refresh option of the application is enabled.

#### onSave

This event runs when the application saves the record.

#### onValidate

This event runs when validating the information of the fields, when submitting the form.

#### Layout

This module lets you editing display options for the application. You can apply visualization themes, organize blocks, define values, and the display format of the Header and Footer.

## **Blocks**

Blocks are "containers" where you can position the application fields of Forms, Controls, or Slide Grids.

Scriptcase creates applications with one block by default. You can add more blocks as you wish, to organize it in the best way.

See below, the Columns Organization, and where you can define the position of the next block: beside or below the current one.

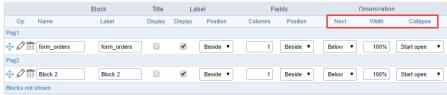

Application Block configuration

On the left side of each block, there are two icons, the first one to edit the information of the block and the second one delete the block.

#### Organizing The Position Of The Blocks

See below how to modify the display order of the Blocks in one Page.

Click and drag the block that you desire to modify to its new position.

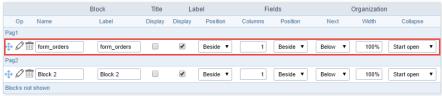

Application Block Display configuration

• See how to remove a block from the display

Click on the block desired and drag it to the item "Blocks not Shown". This way, you can also drag the block to another page if desired. See the images below.

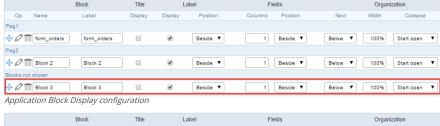

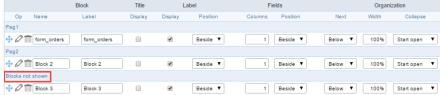

Application Block Display configuration

#### Block

- Name: The name that identifier the Block.
- Label: Title of the block to display in the application.

#### Title

• **Display**: It controls the display of the block title.

#### Label

- Display: It controls the display of the field labels of the block.
- **Position**: Options to display label :

- 1. Above: Display the label above the field.
- 2. Beside: Display the label beside the field.
- 3. **Below**: Display the label below the field.

#### Fields

- Columns: Amount of columns side by side in the block.
- **Position**: The way to display the fields in the block:
  - 1. **Below**: Display the fields one below the other respecting the number of columns.
  - 2. **Beside**: Display the fields one beside the other respecting the number of columns.
  - 3.  $\bf Line$ : Display the fields one beside the other with no tabulation.

#### Organization

- Next: The way to display the blocks in the page:
  - 1. **Below**: Set to show the following block below the current one.
  - 2.  $\mbox{\bf Beside}\colon\mbox{\bf Set}$  to show the following block beside the current one.
  - 3. **Tabs**: Set to show the following block in a different tab then the current one.
- Width: Set the block width in pixels or percentages. Use the symbol "%" to indicates the value in percentage.
- Collapse: Enables the option to close the block.

#### Create A New Block

To include new blocks in an Application, click on the button Create New Block . Then, enter the name and label of the block in the following interface and finish by click on Create.

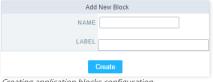

Creating application blocks configuration

Name of the Block.

#### Label

Title of the block to display in the application.

## **Edit Blocks**

To edit a block, click on the icon [  $\cline{1}$ , that is on the left side of the block. Then you can see the following interface to define the parameters of the blocks. Click on Save to finish.

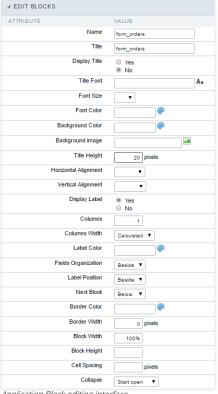

Application Block editing interface

Name of the block, #### Title Block title for display. #### Display Title This option, when active, allows displaying the block title. #### Title Font Set the font family of the block title. #### Font Size Set the font size of the block title. #### Font Color Set the font color of the block title. #### Background Color Set the Background Color of the block title. #### Background image Set a Background image for the block title. #### Title Height Height in pixels of the block title line, #### Horizontal Alignment Horizontal Alignment of the block title (Left, Center, and Right). #### Vertical Alignment Vertical Alignment of the block title (Top, Middle, and Bottom). #### Display Label Display the labels of the fields in the block. #### Columns Amount of field columns in a block. #### Columns Width Set the field column width of the block. #### Label Color Color of the field labels. #### Fields Organization The way to display the fields in the block. #### Label Position Set the position of the field labels of the block. #### Next Block Set the position of the following block relating to the current one. #### Border Color The border Color for the block. #### Border Width The border Width for the block. #### Block Width The width for the block. #### Block Height The Height for the block. #### Cell Spacing The Cell Spacing in the block. #### Collapse It enables the option to close the block.

## **Layout Settings**

ScriptCase creates an app by using default values defined per project, but you can change those values for a specific application on this interface.

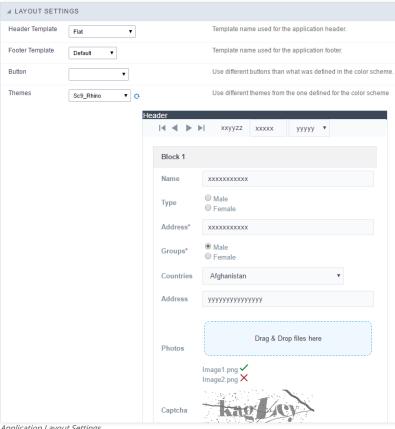

Application Layout Settings

#### **Header Template**

Allows choosing the look of the application Header.

#### **Footer Template**

Allows choosing the look of the application Footer.

#### **Button**

Allows choosing the button theme for the application.

Choose one of the selected themes in the project properties. It defines the look of the application, like colors, fonts, and others.

#### Header

Here we can define if we want to display the header or not, the application title, and fill the header variables. The header looks according to the selected template in the Layout settings interface.

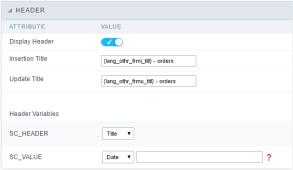

Application Header Configuration

#### **Display Header**

This option determines if we want to display the header or not.

#### Title

Allows informing the title of the application.

#### **Header Variables**

We must fill the variable fields with one of the types available in the Combobox. Depending on the type, you need to associate content with it. Those are the types:

- Field: When you choose the option "Field", it opens a Combobox to choose a field to associate the field value with the header.
- Title: It displays the value of "Application Title" in the header.
- Date: It displays the system's date in "yyyy/mm/dd" format in the header. There are several display formats available, and you can change it by using the text field beside it. To access existing formats, click on the hint to see an explanation.
- Value: It displays the content of the text input. You can inform static texts and " Global Variables". e.g. "Employee Name: [v\_name]".

Depending on the Application, you may have more than one title option.

#### Footer

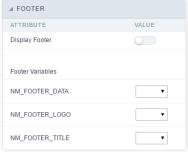

Application Footer Settings

This page may change depending on the footer template chosen in the Layout Settings.

#### **Display Footer**

This option determines if we want to display the footer or not.

#### **Footer Variables**

We must fill the variable fields with one of the types available in the Combobox. Depending on the type, you need to associate content with it. Those are the types:

- Field: When you choose the option "Field", it opens a Combobox to choose a field to associate the field value with the header.
- Date: It displays the system's date in "yyyy/mm/dd" format in the header. There are several display formats available, and you can change it by using the text field beside it. To access existing formats, click on the hint to see an explanation.
- Value: It displays the content of the text input. You can inform static texts and "Global Variables". e.g. "Employee Name: [v\_name]".

## **Fields**

| Text Field     | Field Select               |
|----------------|----------------------------|
| Integer Field  | Field Double Select        |
| Decimal Field  | Field Checkbox             |
| Currency Field | Field Radio                |
| Date Field     | Field Text Auto-Complete   |
| Field time     | Field Number Auto-Complete |
| Field Datetime |                            |

## **Settings**

With this interface, you can set the common attributes of the app.

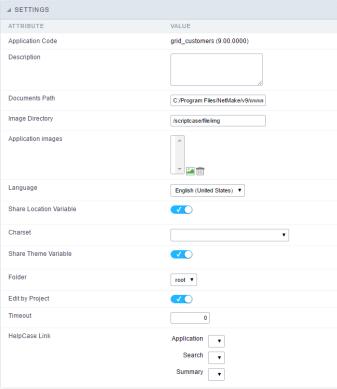

Application Settings Interface

#### ttributes

- o pplication Code: It is the name that defines an application. An app can be renamed at the List of Application.
- **escription**: This field contains a brief description of the application objectives.
- o ocuments Path: The absolute path to store uploaded documents in the application.
- $\verb|o mage Directory|: The filesystem directory to store the application images.\\$
- o pplication images: Import images into the application to allows using them in the application.
- o anguage: Set the default language of the application. Display all the application hints and messages in the selected language.
- $\verb|o | hare Location Variable|: Define if the app shares the regional settings with other applications through a session variable. \\$
- harset : Define a specific charset to use in the application.
- $\hbox{o} \qquad \textbf{hare Theme Variable}: Define if the app shares the Theme settings with other applications through a session variable. \\$
- o  $\phantom{-}$  older : Define the project folder that contains the app.
- o **dit by Project**: Define if other project developers can edit the application.
- o **imeout**: Set the session runtime timeout in seconds. If the value is Zero, it assumes the default timeout of the PHP.
- elpCase Link: It allows to associate a HelpCase file with the application.

## **Notification Settings**

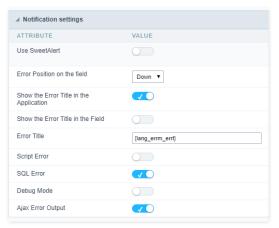

- se SweetAlert: Use the SweetAlert to display messages from the application. When this option is active, it will replace the browser's "confirm" and "alert".
- weetAlert position using Toast: The position to display error messages on the application.

- **rror Position on the field**: The position to display error messages when criticizing the field.
- how the Error Title in the Application: Define to display the title line of the error message or not.
- how the Error Title in the Field: Define to display the title line of the error message in the field or not.
- **cript Error**: Allows displaying the line code where there is an error..
- QL Error: Allows displaying the SQL statement if it got an error.
- ebug Mode: Runs the application in Debug mode, showing all SQL statements the application is executing.
- jax Error Output: Enables the Ajax alert for debugging errors.

## **Navigation**

This interface allows defining the navigating behavior of the application

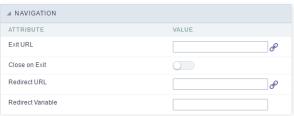

Navigation Interface.

#### Exit URL

URL to where the user goes when he clicks on the "exit" button.

#### Close on Exit

Close the browser window when the user clicks on the "exit" button.

#### Redirect URL

Redirect to another URL in case there aren't any global variables available.

#### **Redirect Variable**

Creates a variable with the application name and sends it to the redirected application.

## **Global Variables**

This screen shows all global variables used in the application

The global variable is an external parameter required for running the application. The application can include global variables in the WHERE clause, field definitions and names, event programming, and so on.

You can define global variables by using square brackets ([variable]). You can pass the parameters to the application through one of the methods: Session, Post, and Get

if you need to use Database Identifiers in or tables, we recommend using the double quotation marks( ") instead of the brackets [1]) because of the conflict with the Global Variables syntax of Scriptcase. Using the brackets as database identifiers may lead to problems in the Scriptcase applications.

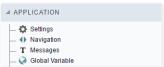

Global variables Interface.

Example:

 ${\sf Select\ CustomerID,\ CustomerName\ from\ Customers\ WHERE\ CustomerID} = "[v\_customerid]"$ 

We do not recommend using session variables (global variables) with the same name as the table fields.

In this case, the variable  $\textbf{v\_customerid}$  is displaying in the global variables configuration.

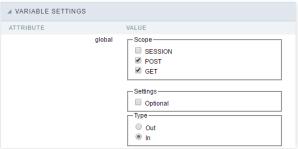

Global variables configuration Interface.

#### Attribute

It shows the variable's name in the application.

#### Value

Defines the behavior of the variables, divided into three blocks, they are:

## Scope

Defines how the application receives the variable. A variable defined as the POST method in the app does not receive value if it comes with the GET method. Those are the methods available:

- **ession**: Defines that the variable must be created as a PHP session variable by another application.
- ET: Defines that the variable must be passed by the URL, that is, visible by the browser.
- $\bullet \quad \text{OST:} \ \text{Defines that the variable must be passed through the POST method of an HTML form.} \\$

#### Settings

• **ptional**: Check it to don't validate the variable at runtime.

## Type (In / Out)

Defines whether the variable comes from another application (In), or it is starting in the current app (Out).

## Description

Indicates where the application is using the variable.

HOME > APPLICATIONS > REPORTPDF > PROGRAMMING

In this version of ScriptCase is incorporated the concept of programming with the use of attributes, methods, resources and libraries. In the previous version it was already possible to create business rules in applications using this concept. The big difference now is that this can be done in a more organized, facilitating both the development as the understanding of the rule by another developer.

#### **Attributes**

The attributes are variables that has the global scope declared in the application. An attribute that can be referenced in all the methods and the application's events.

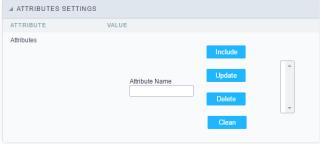

Attributes configuration Interface.

#### ttributes

• **ttribute Name**: This field allows to inform the attributes name, after typing the name just click on **include**. In case you want to **update** click on the attributes name (located on the buttons' right side), do the necessary modifications and click on update. In case it is necessary to **delete** an attribute, it is necessary to do same process as the update, but when selecting the attribute, it is necessary to click on the delete button. The **dear** button, as the name suggests, it clears the list of all the attributes listed on the right.

#### **Internal Libraries**

To use the internal libraries just select the correspondent ( Project Libraries for example). This process allows the methods existing in the library, to be visible in all the application's Events and Methods. See how to manage the libraries by clicking here.

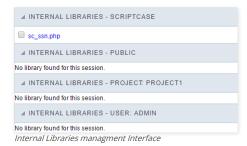

#### **PHP Methods**

Methods are function or procedures declared by the developer, that helps when applying the routines. Using methods in the applications allows to reuse your code throughout the application, optimizing the development experience.

## Creating A New Method

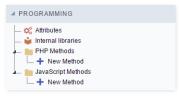

• ive the method a name and click Create. As in the image below.

PHP methods are incorporated into the same class, so it is not possible to use two functions with the same name even when used in different methods.

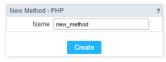

• ethods can receive parameters.

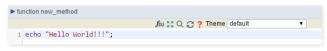

• dd the amount of variables:

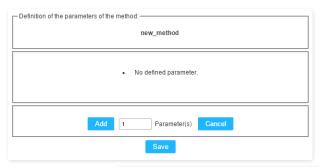

Insertion of Parameters

Name

Type

Value Standard

For Value

For Value

For References

Save

Back

Cancel

- ame: Type in the variable's name.
- ype: Selecting the type of variables: For Value or For Reference.
- alue Standard: The parameter's value used to initialize when calling the method.

References allows to create a second name for a variable that you can use to read and modify the variable's original information.

• diting a parameter:

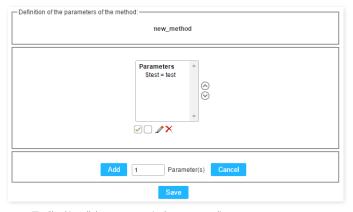

- 🔲 : Uncheck all the parameters in the parameter list.
- ullet : Edit the selected parameter of the list.
- ullet : Deletes the selected variable of the list.

HOME > APPLICATIONS > REPORTPDF > LAYOUT PDF

The PDF Report application has a way of positioning the report fields in a simple and dynamic way, using the drag and drop functionality.

In the PDF Layout, at the main screen, you can change some application settings. These settings are also present in PDF Report > Settings.

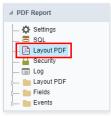

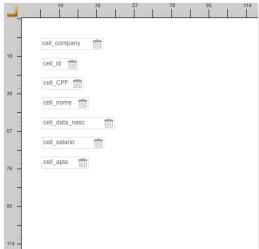

Using Drag and Drop functionality, you can configure the placement of fields in this interface. To change them you need to click on the field you prefer to change the position and drag to their new position.

Clicking on a specific field opens a field configuration screen.

# **Properties**

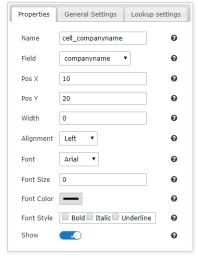

- ame: On this field, it is necessary to inform a name to identify the field.
- ield: On this option, you need to select the field from the table that will be used in the cell. In case you have selected a field from the "Special" category you will see the following:
  - o **ystem Date**: The current date of the system on which the application runs.
  - urrent Page: Number of the current page that the cell is located.
  - o otal Page: Total number of application pages.
  - o **abel**: Selecting this option will open an input so you can inform the text that will be displayed.
- os X: Positioning the X axis. Up and down.
- os Y: Positioning the Y axis. Left and Right.
- idth: Enter the width of the cell. The unit of value is pixel.
- **lignment**: In this field, you will select the alignment of the cell text: Left, Right or Center.
- ont: In this field, you will select a source according to the list.
- ont Size: Here you inform the font size of the text that will be displayed.

- ont Color: In this field, you will inform a color in hexadecimal. (Example: # 000000)
- ont Style: In this field, you will mark the style of the font: Bold, Italic and / or Underline. (You can select more than one option)
- how: In this field, you enable or disable the field display.

## **General Setting - Text Fields**

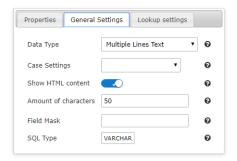

- ata Type : Define the type of field for the application.
- ase Settings: Convert the letter from the field when losing focus. The options are:
  - o **pper case** : All in Upper Case.
  - ower case : All in Lower case.
  - apitalize first word : Capitalizes the first letter of the first word.
  - o apitalize all words: Capitalizes the first letter of all the the words.
- how HTML content: Determines if the HTML contained in the field will be displayed or not. If enabled, the html will be displayed, otherwise the html will be interpreted by the browser.
- mount of characters: Defines the field width. This option is available only for the field type Multiple lines text .
- ield Mask: In this field, you can configure a display mask according to the table given in Applications> Grid > Fields> Text.
- QL Type: Informs the data type of field in the database.

## **General Setting - Integer Fields**

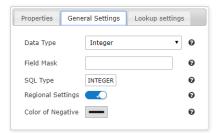

- ata Type : Define the type of field for the application.
- ield Mask: In this field, you can configure a display mask according to the table given in Applications> Grid > Fields> Text.
- QL Type: Informs the data type of field in the database.
- egional Settings: Allows to apply the Regional Settings to format of the fields. When not enabled, you will view attributes for set yourself. You can change of the Regional Settings in Locales >Regional settings. For more information click here.
- olor of Negative: In this field, you will inform a color in hexadecimal. (Example: # 000000)

## **General Setting - Currency Fields**

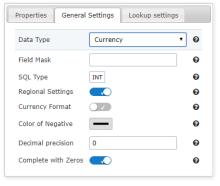

- ata Type : Define the type of field for the application.
- ield Mask: In this field, you can configure a display mask according to the table given in Applications> Grid > Fields> Text.

- QL Type: Informs the data type of field in the database.
- egional Settings: Allows to apply the Regional Settings to format of the fields. When not enabled, you will view attributes for set yourself. You can change of the Regional Settings in Locales > Regional settings. For more information click here.
- urrency Format: Defines the content of the field that if it will be presented with the currency format.
- olor of Negative: In this field, you will inform a color in hexadecimal. (Example: # 000000)
- ecimal Precision: Number of decimal places. This value is part of the field size.
- omplete with Zeros: Defines the decimal places that will or not be completed zeros to the right. Example: The value is 125,50, but the decimal precision is 3. If the option is enabled, then the value will 125,500.

# **General Setting - Decimal Fields**

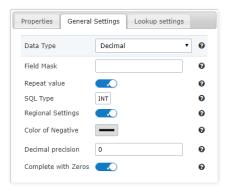

- ata Type : Define the type of field for the application.
- ield Mask: In this field, you can configure a display mask according to the table given in Applications> Grid > Fields> Text.
- QL Type : Informs the data type of field in the database.
- egional Settings: Allows to apply the Regional Settings to format of the fields. When not enabled, you will view attributes for set yourself. You can change of the Regional Settings in Locales >Regional settings. For more information click here.
- olor of Negative: In this field, you will inform a color in hexadecimal. (Example: # 000000)
- ecimal Precision: Number of decimal places. This value is part of the field size.
- omplete with Zeros: Defines the decimal places that will or not be completed zeros to the right. Example: The value is 125,50, but the decimal precision is 3. If the option is enabled, then the value will 125,500.

# **General Setting - Percent Fields**

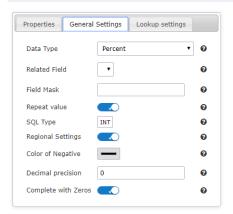

- ata Type : Define the type of field for the application.
- elated Field: Field that contains the values for the calculation of the percentage.
- ield Mask: In this field, you can configure a display mask according to the table given in Applications> Grid > Fields> Text.
- QL Type : Informs the data type of field in the database.
- olor of Negative: In this field, you will inform a color in hexadecimal. (Example: # 000000)

# General Settings - Date/Time Fields

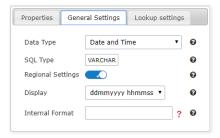

- ata Type : Define the type of field for the application.
- QL Type: Informs the data type of field in the database.
- egional Settings: Allows to apply the Regional Settings to format of the fields. When not enabled, you will view attributes for set yourself. You can change of the Regional Settings in Locales >Regional settings. For more information click here.
- isplay: Offers a series of formats predefined for displaying dates.
- nternal Format: Defines the internal format of the fields (for database storage) date, time, and datetime if the field type in SQL is varchar type.

# General Settings - Bar code Fields

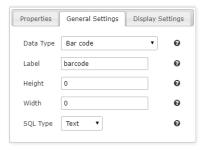

- ata Type : Define the type of field for the application.
- eight: Sets the height in pixel of the image display. Must contain only numbers.
- idth: Sets the width in pixel of the image display. Must contain only numbers.
- QL Type : Informs the data type of field in the database.

# General Settings - QRCode Fields

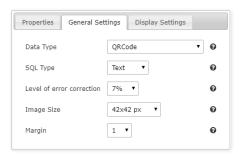

- ata Type : Define the type of field for the application.
- $\bullet \qquad \textbf{QL Type}: \text{Informs the data type of field in the database}.$
- evel of error correction: Codewords are 8 bits long and use the Reed–Solomon error correction algorithm with four error correction levels. The higher the error correction level, the less storage capacity.
- mage Size: Lets you set the display size of the QR Code by selecting one of the available sizes.
- argin: Lets you set the margin width around the QR Code by selecting one of the available sizes.

# **New Application**

The creation process of one application is simple enough and intuitive.

You just need to select which application you want to generate in the applications available in Scriptcase, That it will be generated automatically.

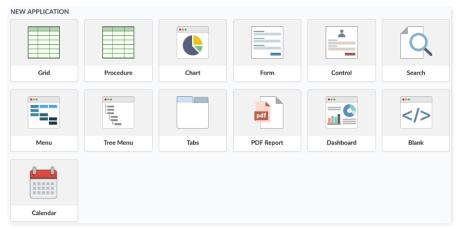

# **Application Data**

## When the application is selected, the following screen will be displayed below.

In this table you need to select the connection that will be used in the application. The tables will be loaded and displayed in the field Table when the connection is selected.

It is possible to select more than one table in the application creation.

After selecting the table and fields that should be part of the application, the name of the application will be formed by the type of application + name of the table. Ex: grid\_orders However it is possible to change the application's name to any other desired name.

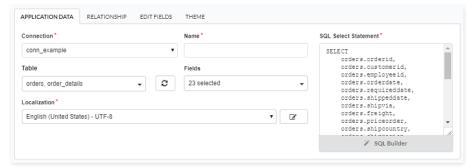

- onnection It defines the used connection to create the application. All the project's application will be displayed.
- ables It defines the used tables in the application. (Form and Calendar can only use one table).
- ields It defines the fields that will be part of the applications.
- QL Select Statement Display the select statement created after selecting the tables and fields. This field allows also to insert a previously created SQL, if the used tables are available in the database selected in the connection.

# Relationship

When select two or more tables, the tab "Relationship" will be displayed. In this tab we can see the relationship created between the tables, where we can edit the related fields.

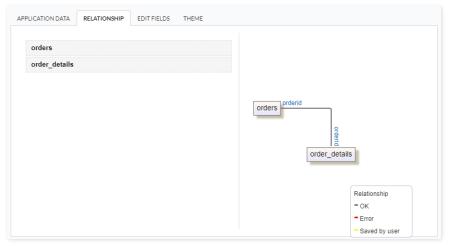

When we click in a link, in the screen above, it will displayed the related field's edition form, as you can see in the image below.

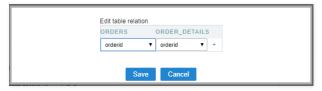

## **Edit Fields**

In this tab will be displayed the fields that are going to be created in the application, also its labels and datatypes. We can make define some settings here like changing its labels and datatypes.

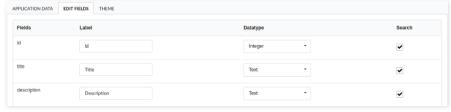

- ields Name of fields stored in the database.
- **abel** Name of fields displayed in the generated application.
- atatype Field's datatype.
- earch It defines the available fields in the search.

# Theme

In this screen you select the theme that the application will use. The default project's theme, that can be checked and changed in **Project** > **Properties**, will be selected automatically.

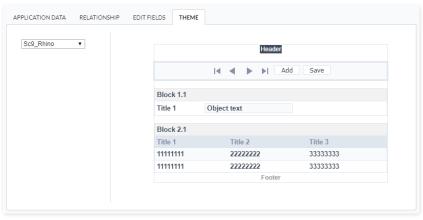

• heme - List of available themes in the project.

After all the settings are done, click in the button **Create**. In the next screen the settings of the created application will be displayed.

This interface is useful for editing the main display settings of the app.

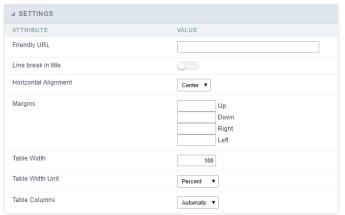

Form Settings Interface.

#### Friendly URL

Allows to define a URL for the application different from the application name. You can use the following chars (a-z, A-Z, 0-9, -\_). You still can change it on the initial screen of the home project, through the "Friendly URL" column in the apps list.

#### Line break in title

Use it if you want to break the line on the field titles.

#### **Horizontal Alignment**

Allows you to set the alignment of the application on the page.

#### Margine

Allows to define the margins of the application (Right, Left, Up and Down) in pixels.

#### **Table Width**

The width of the form table. Scriptcase uses Plain HTML to generate applications by using tables lines and cells.

#### **Table Width Unit**

Measurement unit for the table width defined in the previous option, being: percentage, pixel, or automatic.

## **Table Columns**

This parameter defines the column (fields) width of the table (application).

### Labels width

When the previous option is set to "Provided" you must inform the width of the labels here.

# Layout and Behavior

This interface allows setting the behavior of the app.

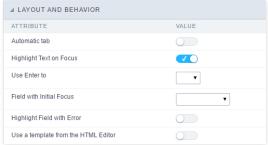

Layout and Behavior configuration Interface.

### Automatic tab

Changes the focus to the next field when the amount of characters reaches its defined limit.

## **Highlight Text on Focus**

Highlights the field when selected.

### Use Enter to

Allows to use the "Enter" key to pass the focus to the next field.

## Field with Initial Focus

Determines the field starts with focus when accessing the application. This option doesn't work with fields that contain a watermark.

Highlight Field with Error
Focus the field with the error when submitting the form.

Use a template from the HTML Editor
Allows to use the TinyMCE editor. You can edit and create your HTML Templates.

This interface is useful for editing the field settings and their position to display.

## **Edit Fields**

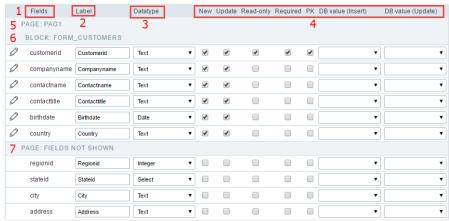

Edit Fields Configuration.

#### **Fields**

It allows accessing the field settings (a pencil icon on the left). You can change the field position by dragging them to the desired position. Drag a field to "fields not displayed" if you don't want it in the app.

#### Label

It defines the title of the field in the app. For example: if the field name in the database is fld\_txt\_customer\_name, you can display the label "Customer Name".

#### Data type

It informs the data type of the field.

#### New

It defines if the field is available when inserting new records.

It defines if the field is available when updating records.

### Read-Only

It defines the field as a label. The user can't change its value.

It defines if the field must contain a value.

It defines the Primary Keys fields.

Defines a default value for the field when inserting a new record, like an auto-increment, Date, DateTime, or IP.

### DB value (Update)

Defines a default value for the field when updating a record, like an auto-increment, Date, DateTime, or IP.

It shows the pages available in the application. All apps have a page, at least. Each page contains one or more blocks.

It shows the blocks available in the application. Blocks contain fields. All apps have a block, at least. A block is displayed if it contains one or more fields.

### Page Fields Not Shown

Here we can see the fields that are not in the application.

Observe that you can drag any line to the desired position, blocks, and page. Pages contain Blocks, and Blocks contain fields.

## **Display Settings**

Settings of messages display.

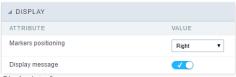

Display Interface.

### Attributes #### Markers positioning Set the position of the markers that Indicates required fields.

#### Display message
Set it if you want to display the message of the required field.

This interface allows to sort the fields positioning.

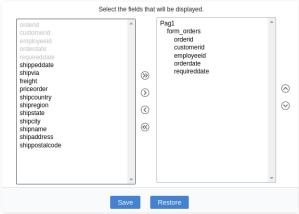

Field Positioning

The left box has a list of all fields available in the application. Here you must select which fields you want to display in the app.

The right box contains the selected fields displayed in the application.

Use the arrows buttons between the boxes to select or deselect a field.

With this interface, you can inform which fields shouldn't have repetitions in the database. The app will return a message if the user tries to insert a repeated value into the field.

If you want to combine two or more fields as unique, select the fields by holding the CTRL key of your keyboard and then click on the "Add" button.

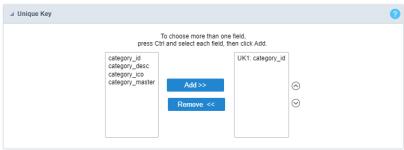

Unique key configuration Interface.

The application toolbar has two segments: Top and Bottom, in a way that is possible to define to display buttons into both areas. Those areas work independently, allowing them to display the same button, for example.

It's also possible to select the buttons and their position if the application is running on a mobile device.

## **Toolbar**

## Desktop

Here we must inform the toolbar settings for the "Classic Web Version" mode and which buttons are available in the application when accessed from a Desktop environment.

#### Mobile

Here we must inform the toolbar settings for the "Mobile Version" mode. That is which buttons are available in the application when accessed from a Mobile dispositive.

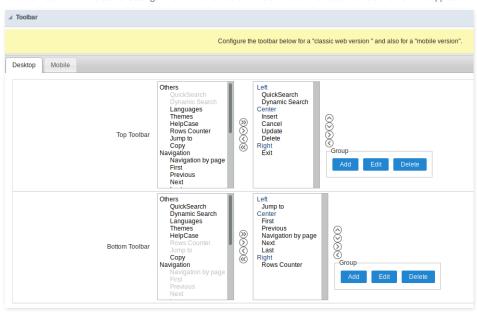

## Navigation:

Buttons relative to the navigation of the application.

| Next               | Move to the next page that can be a single record or a list of records. |
|--------------------|-------------------------------------------------------------------------|
| Previous           | Returns to displays the previous page records or a single record.       |
| First              | Move to the First page or record                                        |
| Last               | Move to the Last page or record                                         |
| Exit               | Close the application                                                   |
| Navigation by page | Displays a "page-number" navigation bar. <b>Example:</b> 1 2 3 4 5      |

### Export:

The options available to export the Records. Scriptcase generates the following export formats for Forms:

| PDF   | Generates all the data of the application in a PDF format. |
|-------|------------------------------------------------------------|
| Print | Creates an HTML with the records ready for printing.       |

## Update:

The CRUD options available in the Form.

| Insert | Inserts the record into the database.                     |
|--------|-----------------------------------------------------------|
| Update | Saves the changes made in a record.                       |
| Delete | Deletes the selected record.                              |
| Cancel | Cancel the changes made in a record before the insertion. |

## Others:

Other options available in the Form application.

| Jump To        | Move to the informed page or record.                                        |
|----------------|-----------------------------------------------------------------------------|
| Сору           | Copy the current record data to another one.                                |
| Quick Search   | Perform a quick search in the records of the application.                   |
| Dynamic Search | It displays the fields of the search to filter the records.                 |
| Languages      | Displays a Combobox with the languages available in the project properties. |
| Themes         | Displays a Combobox with the languages available in the project properties. |
| Rows Counter   | Displays the number of records retrieved in the application.                |
| HelpCase       | Displays a button to open the help page.                                    |

## Separator:

———— Displays a line separating the buttons.

# **Toolbar Mobile**

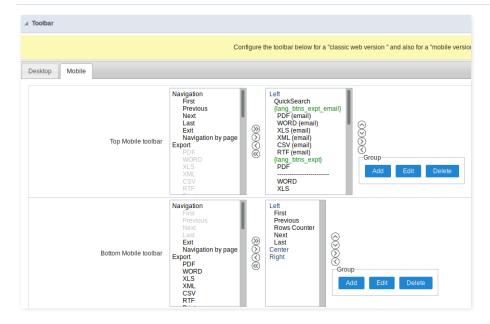

Contains the same options as the **Desktop** version, adding only the item "Copy from Desktop", on which, when clicked, it copies the items from the **Desktop** toolbar to the **Mobile** toolbar.

# **Bottons Group**

The **Group** option allows you to group a set of buttons of the application toolbar to display them as a dropdown, for example.

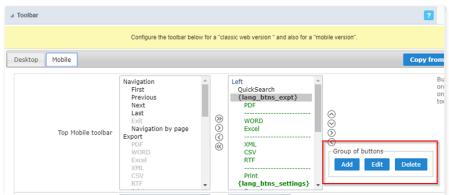

# Add

Add a new group of buttons.

#### Edit

Edit an existent group of buttons.

#### Delete

Delete the selected group of buttons.

When you press the Add or Edit option, you can see the settings to configure the grouper:

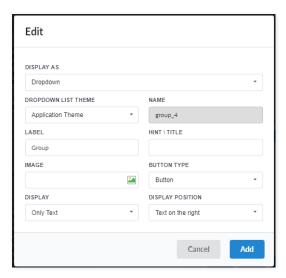

## **Display As**

Allows displaying the group button as Dropdown or Side by Side.

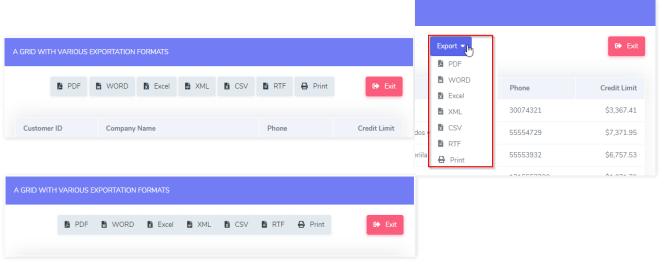

## **Dropdown List Theme**

Allows defining the Dropdown theme selecting between **Application theme** and **Button theme**.

### Name

Allows defining a name for the button group.

### Label

It is the displayed name for the button group in the application.

### Hint\Title

Displays a hint to the end-user when the mouse is on the group of buttons.

### **Button Type**

Allows displaying the button group as a Button, Image, or Link.

### Image

Allows selecting an image for the button.

## Display

Defines if the button displays only Text, only image, or both.

## **Display Position**

Defines the position of the Text or Image (Text to the right, Image to the right).

After creating a button group, you need to move the grouped buttons below of the Button Group and then move them to the right. Like the image below:

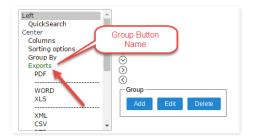

# **Buttons Settings**

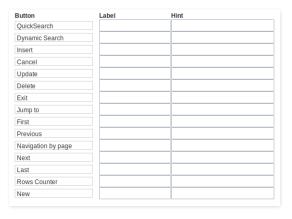

## **Button:**

It displays the buttons available in the application.

#### Label:

Allows defining the labels of the buttons to display for the users.

### Hint

Allows defining the buttons hint that to display for the users.

# **Application Hotkeys**

Scriptcase allows creating shortcut keys to your applications. You can select a predefined template or create specific actions for an application.

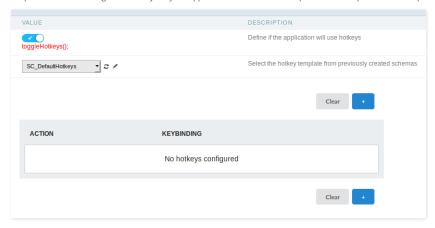

### Use hotkeys

Defines if the application uses hotkeys. When you enable this option, the default shortcut keys settings are disabled.

## Hotkeys templat

Select the hotkey template previously created.

## Action

Selects the triggered action when pressing the selected key.

## Keybinding

Selects the keys responsible for executing the chosen action.

## Add "+"

Adds a new action on the keys list.

## Clear

It clears the selected hotkeys preference.

# **Options**

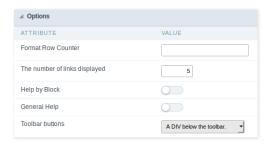

#### Format Row Counter:

Allows defining the format of the row counter displayed on the application.

**Example**: (1 to 10 of 200)

#### The Number of Links Displayed:

Defines the number of links per page, when the navigation option is disabled.

#### Help by Block

Indicates if the helps messages from relatives fields are grouped by block. In each field, we can define a help text. With this option activated, it shows up an icon in the block title bar to call the help page.

## General Help:

The General Help "consolidates" all the fields help pages in a single page, putting an icon in the toolbar to call the help page.

## **Toolbar Buttons:**

The type of view for the Toolbar buttons (A DIV below the toolbar, Modal).

HOME > APPLICATIONS > CALENDAR > **06 CALENDAR PRINT**SETTINGS

title: Print settings

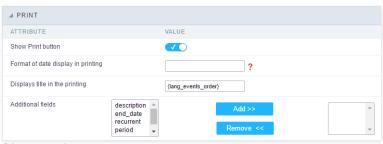

Print export settings.

- **isplay print button**: This option enable a button within the application to print the calendar.
- rint format: It changes the display data format for printing.
- isplay title for printing: Displays the calendar title for printing.
- dditional fields: Additional fields to be displayed for printing.

This interface allows configuring the related database settings, such as the Primary Key, Filters, Sorts.

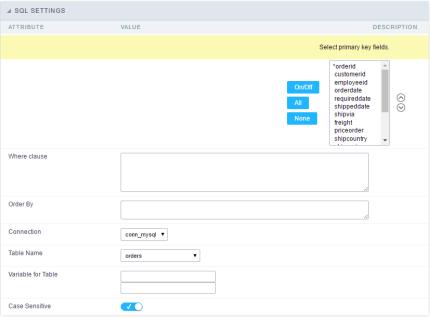

SQL configuration Interface.

## Select primary key fields

It lets you define the Primary key of the Form. ScriptCase already identifies Primary Keys, but you can manually inform or change it by using the buttons beside the fields list. See how the buttons work:

- n/Off: Adds or Removes the attribute that defines the primary key for the field. The primary key fields have an asterisk beside their names.
- II: Defines all fields as Primary Keys.
- one : Defines none fields as Primary Keys.
- orting Button: These are the arrows on the right side of the Combo box. It allows ordering the fields of the Primary Key, placing it in the desired order. To order them, click on the field and use the arrows to move it.

## Where clause

It allows adding a WHERE clause to filter the SQL records.

### Order By

It allows adding an ORDER BY clause to determine the order to display the records. By default, it uses the primary key to sort the records.

### Connection

It allows defining the database connection of the application. You can change the connection to another one that has the same table.

## **Table Name**

It informs the database table used in the Form.

### Variable for Table

It allows to use a variable to change a part of the string containing the table name.

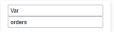

Variable for Table Configuration.

Fill the first input with the name of the variable (replace to). The second input you should fill with the part of the name of the table you want to replace (replace from).

### Case sensitive

It defines if the database connection uses case sensitive or not.

This interface allows configuring a Form application to execute the Stored Procedures from your database for Insert, Update and Delete records in the form. You don't need to use the three options simultaneously. If a Procedure option is not enabled, it continues to work as default by using the INSERT, UPDATE and DELETE commands.

See below, the step-by-step to enable a Stored Procedure for inserting records into the database.

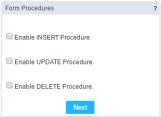

Form Stored Procedures Interface.

• et's check the first option: "Enable INSERT Procedure". Then, inform the Name of the Procedure and the number of parameters.

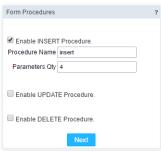

Defining parameters for the Procedure.

• ow associate the fields for each parameter of the Stored Procedure and the type of parameter (Input or Output). Click on the "Save" button to finish.

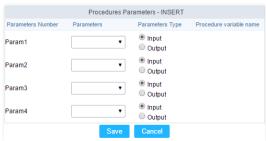

Passing the values to the Stored Procedure Parameters.

To coding with JavaScript in Scriptcase, we must associate a JavaScript event to a form field.

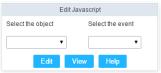

Edit JavaScript Interface.

#### Select the object

This Combo box displays the fields of the form application, and also the form itself as an object

#### Select the event

Use it to associate the event with the selected field to apply the JS code. View the events available:

- nclick: Acts when clicking on the field.
- **nblur**: Acts when the focus leaves the object.
- nChange: Acts when the focus leaves the object, and there are changes in the value.
- nFocus: Runs when the focus gets in the object.
- **nMouseOver**: Runs when the mouse pointer hovers the object.
- nMouseOut: Runs when the mouse pointer moves out the object.

## Events related to the Form

The events below are associated directly with the form object.

- **nLoad**: This event runs when the page is loaded, also when clicking on the navigating buttons.
- nSubmit: This event runs when clicking on the "New", "Save", and "Delete" buttons.

#### Edit JavaScript

```
*Select the object and event, then click on the Edit button. It opens a page to inform custom JavaScript routines and 
![Edit JavaScript Interface][javascript_edicao_code]
    *Edit JavaScript Interface*

> The JavaScript language doesn't have the same behavior in all the browsers available. A tip is to test running the all the browsers available.
```

#### nClick Example

o hen clicking on a field of type radio, you can enable or disable form fields according to the selected value.

```
if(document.F1.gender[0].checked) {
    document.F1.maternity.disabled = false;
    document.F1.maternity.style.background='FFFFFF'
}
if(document.F1.gender[1].checked) {
    document.F1.maternity.disabled = true;
    document.F1.maternity.style.background='FCEEBC'
}
```

To access the values of a radio field, you need to use the index.

### nBlur Example

o u can define a warning for the field "weekly\_work\_time" when the focus is getting out it.

```
iif (document.F1.tp_point[0].checked && document.F1.weekly_work_time.value > '20')
{
    alert("The work time exceeds the limit allowed");
    document.F1.weekly_work_time.value = "";
    document.F1.weekly_work_time.focus();
}
```

### nChange Example

o y modifying the "Salary" of an employee and leaving the field, we'll check if his "position" is "gardener".

```
if (document.F1.salary.value > 2000.00 && document.F1.position.value == 'gardener'){
    alert('When I grow up, I want to be a gardener);
}
```

### nFocus Example

o fter informing the purchase value and selecting the payment method in a Select object "Select: pay\_method", the JavaScript code below calculates the value of the purchase.

```
if (document.F1.pay_method[document.F1.pay_method.selectedIndex].text == 'Money')
{
    document.F1.total.value = document.F1.pauchase_value.value;
}
```

# • nMouseOver Example

o ou can change the style (background color, font and font color) when the mouse hovers the field.

document.F1.field\_name.style.bgColor = "0FFCCA"

## nMouseOut Example

• ets the background color when the mouse moves out from the field.

document.F1.field\_name.style.bgColor = "FFFFFF"

This feature allows linking the tables that contain relationships, dependencies, like the tables orders and order\_details. This way, it's possible to delete a record in the table orders, and it automatically deletes all the details for that order as well. Below let's see a practical example of this feature.

1. irstly, you must define a new dependency. Then you must select the dependent table. Click on the button New Dependency to start.

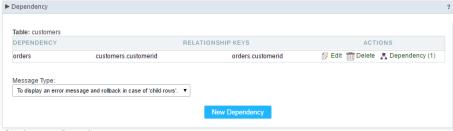

Creating a new Dependency.

1. ou must inform the fields amount is related between both tables. In this example, we have only one field.

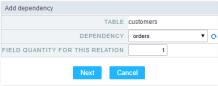

Dependency Table configuration.

1. hen select the related key fields: order\_details->Orderid - orders->Orderid.

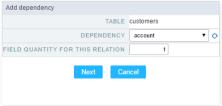

Dependency Key Fields Configurations.

1. ow we need to select behaviour for the application. Then click on the button Generate Scripts to define the Dependency Rule.

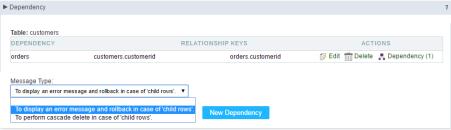

Configuring dependency Rules.

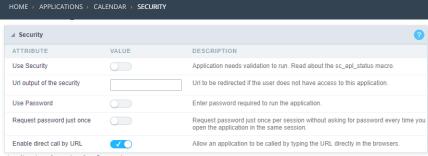

Application Security Configuration

#### **Use Security**

Turns the application accessible just when using the macro sc\_apl\_status or using the security module. When it is enabled, the application displays a message "User not Authorized" if the user tries to access it directly.

#### Url output of the security

It redirects the application to another URL after displays the warning "User not Authorized".

#### **Use Password**

Turns the application accessible just by using a password.

#### Request password just once

Request the password once per session, not needing to inform the password every time you access the application.

## Enable direct call by URL

Allows to call the application directly from the URL in the browsers.

Allows calling the application directly from the URL in the browsers. In the development environment, you can disable those options for testing, it avoids requiring the login every time you run the application. To disable the security and password in development, you must access Options > My ScriptCase and uncheck the options: Enable Use of Security, Enable Use of Password.

## Captcha

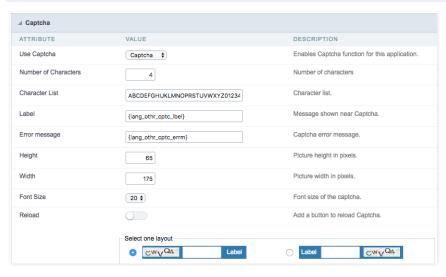

### Use Captcha

Defines if the application uses Captcha.

## **Number of Characters**

Amount of characters in the Captcha image.

## **Character List**

List of characters used in the Captcha.

### Label

The message displayed for the Captcha.

## Error message

Captcha error message.

## Height

Height of the image generated by the Captcha (in pixels).

#### Width

Width of the image generated by the Captcha ( in pixels ).

#### Font Size

Size of the font used in the image generated by the Captcha (in pixels).

#### Reload

Display the refresh button in the Captcha.

## Select one layout

It offers various layouts for the Captcha display.

# reCAPTCHA

ReCAPTCHA is an API provided by Google for forms. It adds security, preventing automatic submission of forms through robots.

## reCAPTCHA sample:

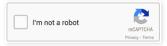

1. irst, we must request an API Key to activate reCAPTCHA into a Scriptcase application by following the steps below:

To get a Site key and Secret Key go to the link: https://www.google.com/recaptcha/admin#list. See the image:

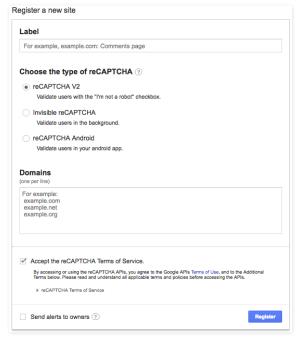

# Label

It is a project identifier to create the reCAPTCHA keys.

## Choose the type of reCaptcha

We must choose the option reCAPTCHA V2.

## **Domains**

We can insert multiple domains (one per line) to limit the API uses.

- 1. hen, we need to accept the Terms of Service ("Accept the reCAPTCHA Terms of Service").
- 2. hen clicking on Register, the page refreshes and shows the integration of reCAPTCHA information. There we can get the Site Key and Secret Key:

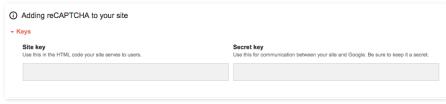

1. ow, we can set the Scriptcase application security:

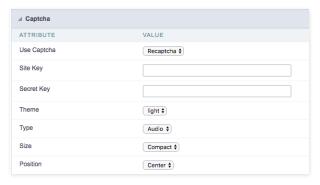

# Site Key

Key generated by Google after reCAPTCHA project creation.

## Secret Key

Key generated by Google after reCAPTCHA project creation.

## Theme

Defines the reCAPTCHA color. There are two options:

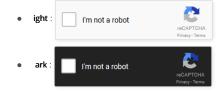

**Type**The type of reCAPTCHA. There are two options:

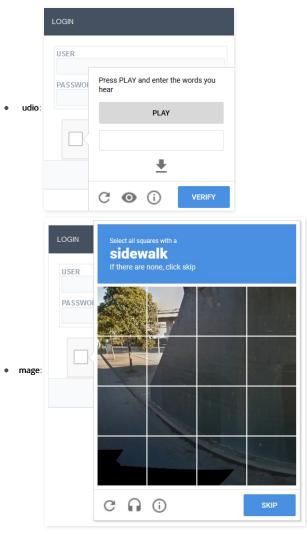

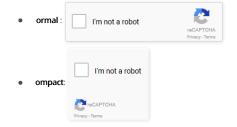

**Position**Here we can define the reCAPTCHA component alignment:

- eft: Position the reCAPTCHA component at the left.
- enter: Position the reCAPTCHA component at the center.
- **ight**: Position the reCAPTCHA component at the right.

This interface allows you to define a Log schema to the app. The Log scheme tracks what the end-users are doing in the app. Those are the events it can tracks: Access, Insert, Update, and delete.

To learn how to create a Log schema see here.

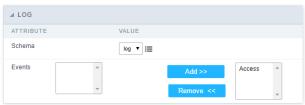

Application Log configuration

 $\label{thm:chema} \textbf{Schema} \ \text{Select an existing log schema for the application.}$ 

**Events** You can select just specific events to save in the log.

# Calendar fields

This interface displays the basic Calendar field settings.

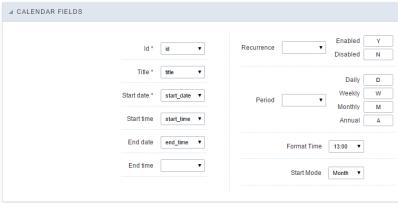

Calendar fields interface.

1. Home

2. Applications

## **General Overview**

The applications can have two types of fields.

# **Table Fields**

Columns of the table connected to the application and their data types.

#### Example:

In a table with the following structure:

```
CREATE TABLE `orders` (
`orderid` int(11) NOT NULL,
     'customerid' varchar(5) NULL DEFAULT NULL,
'employeeid' int(11) NULL DEFAULT NULL,
'orderdate' date NULL DEFAULT NULL,
   `requireddate` date NULL DEFAULT NULL,
`requireddate` date NULL DEFAULT NULL,
PRIMARY KEY (`orderid`) USING BTREE
```

These are the listed fields on left menu Fields:

## **Virtual Fields**

Fields created inside application to assist in the development process.

### How to create a virtual field

- Inside an application, access the left menu Fields and click on New Field option.
   Choose how many fields do you want to create:

1. Create the fields and define type, name and label for each one:

- Type: Data type of the field.
- Name: Internal name of the field. Used to identify the field on events and Scriptcase interface.
- Label: Title of the field displayed on the application.

Scriptcase doesn't insert virtual fields on the table after its creation.

# Types of fields by applications

# **Application Table Fields Virtual Fields**

| Grid       |  |
|------------|--|
| Procedure  |  |
| Chart      |  |
| Form       |  |
| Control    |  |
| Search     |  |
| PDF Report |  |
| Calendar   |  |

The applications Menu, Tree Menu, Dashboard and Blank were not listed because they haven't manage fields.

- 1. Home
- Applications
   Calendar
- 4. Text

#### Text

## **General Settings**

This type of field allows the developer to create quickly inputs to insert and update data, where the final user can inform its data to be allocated in its database.

Type of Data

Defines the type of the field in the application. In this case we should selectText.

Defines the title that will be displayed in the field when the application is executed. The terminology used in the interface is fundamental to the system have a good usability, whe should use names and familiar terms to the final user of the application, instead of using terms from the system.

For example, this text field that has the name customerid, the client would have a much better understanding of the functionality of the field when we define the label as

Not only a fixed text, the Label attribute allows the use of langs to define the field's title, making it possible to use your application in a multi language project.

Informing a text to the Watermark it will be displayed in the input a text as an example that can be informed in the field. The result after set will be this.

#### Initial Value(type)

Allows the initial definition to the field when the form is in insert mode. It is possible to choose between two options:

Defined Value: When this option is selected, the Initial Value attribute will be available, where we should inform the field's initial value. For example, my initial value iArlindo, when a new register is inserted, the field Seller Name will be initialized as Arlindo.

System Data: When this option is selected, the initial value will be the actual date of your computer's system.

#### **Amount of Characters**

Allows to set the width of the text field's input that varies with the amount of characters informed. Although, if the amount of characters typed are greater than the setting, the text will be pushed to the left, to keep the maximum amount of characters as defined.

### **Show HTML Content**

When this option is active every HTML, CSS and lavaScript content that are in the database will be displayed with the main value.

### Validation Image

When this option is active, a image will be displayed next to the informed field if the field is according to the settings defined by the developer.

In the example below, the field was set to receive at least 5 characters, see what happens when informed only 4 characters

However if informed 5 or more characters the field will be displayed as:

## **Password Field**

When this option is active, the text field will be converted to the format used in password fields. For example:

Save Variable

Allows to save a session variable (global variable) with the field's value, to be used in others applications.

For example, in the login form the username can be saved in session and displayed on the header of others applications.

**Variable Name** 

In this attribute we should define the name of the session variable, active in the previous item, that will receive the field's value.

We should inform only the variable's name, - var\_rating.

The method to use its value is global variable.

### Field Mask

Defines the field mask. There are two types of mask described in the table below:

### **Character Description**

- It is overridden by any characters returned by the database. Filled is required and the value will be completed with leading zeros when there are fewer characters than the size of the mask.
  - It is overridden by any characters returned by the database. Its filling is optional and when there are fewer characters than the mask size, nothing will be done about the characters that are missing. In addition the leading zeros will be suppressed. When used in conjunction with the X necessarily the use of this character is to the left of
- the mask.
- 9 It represents any numeric character (from 0-9)
- It represents an alpha numeric character (A-Z,a-z)
- It represents any alpha-numeric character (A-Z,a-z,0-9) entered by the user.

For example, it is possible to set the mast to display a telephone number:

| lt | will be | show | with | this | format | οn | runtime: |
|----|---------|------|------|------|--------|----|----------|
|    |         |      |      |      |        |    |          |

It is also possible to set the field mask like those examples:

#### Field mask examples:

Telephone number

| Field                              | Mask Input               | Typed Value              | Formatted Value     |
|------------------------------------|--------------------------|--------------------------|---------------------|
| Phone Number                       | +99 99 9999 - 9999       | 123456789012             | +12 34 5678 - 9012  |
| Phone Number                       | (xx) xxxx - xxxx         | 12345678                 | (00) 1234 - 5678    |
| Phone Number                       | (xx) xxxx - xxxx         | 1234567890               | (12) 3456 - 7890    |
| Phone Number                       | (zz) xxxx - xxxx         | 12345678                 | ( ) 1234 - 5678     |
| Software Key (Letters only)        | AAAA-AAAA-AAAA           | ${\sf QWERTYUIASDFGHJK}$ | QWER-TYUI-ASDF-GHJK |
| Software Key (Letters and numbers) | XXXX-XXXX-XXXX           | Q1W2E3R4T5Y6U7I8         | Q1W2-E3R4-T5Y6-U7I8 |
| License Plate                      | AAA - 9999               | QWE1234                  | QWE - 1234          |
| Scriptcase Serial Key              | A999A999A999-**          | D111H111G111DG2P         | D111H111G111-DG2P   |
| Multiple masks (Phone Number)      | 9999-9999;(99)9999-9999; | 9999 999 9999            | +99 99 9999-9999    |

#### Validate with mask

When this option is active it is possible to insert the data with the mask set in the Field Mask option.

#### Complete to the left

When this option is used, the value defined will be added on the left of the information inserted in the field if the value is lower than the maximum set in the Maximum Size option.

#### Field size in database

Defines the field's size related to the size set in the database. This value is already set automatically by default when the application is generated.

#### Hidden Field

When this option is active, the field will be hidden in the application on runtime.

#### **Label Field**

When this option is active, the field will be altered to only a label where the info will be displayed, where updates or inserts will not be possible.

#### Save HTML tags

When this option is active, it allows to HTML tags in the field to be inserted with the data, instead of being interpreted.

#### Text input in JavaScript

When this option is active, it will be show every JavaScript content inserted in the database with its main value.

This option can only be used using the Editable grid view.

### Disable Field

Allows the developer to disable the field, so the user can not type a value according with the option defined by the developer.

The available options are: No - Initial value of the attribute, this option does not disable the field.

**Update Mode** - This option only disables the field when editing existing registers.

Insert Mode - This option only disables the field when inserting new registers.

Insert / Update Mode - This option disables the field when editing exciting registers or when inserting new registers.

## **HTML Type**

 $\ensuremath{\mathsf{HTML}}$  object used to display the field in the form.

## SQL Type

Informs the type of the field in the database.

## **Values Format**

Format of Values Interface

- $\bullet \quad \textbf{Case Settings}: \textbf{Allows to convert the letters of the field when losing the focus. The options are:}\\$ 
  - Upper Case : All in Upper Case.
  - Lower Case : All in Lower Case.
  - Capitalize first word: Capitalizes the first letter of the word.
  - Capitalize all words : Capitalizes the first letter of all the words.
- Minimum Size: Allows to define the minimum amount of characters accepted for the field.
- Maximum Size: Allows to define the maximum amount of characters accepted for the field.
   Allowed Characters: Allows to select a set of characters that can be typed into the field. The options are:
- All : Allows any type of character to be typed into the field
- **Selected**: Defines a set of characters allowed. Using the configuration below, will be allowed to type letters, numbers and other characters (defined in the attribute More). The letters a, b and c (defined in the Less Attribute) are not allowed.

## Database Value

Allows to define a value to be saved to the database.

Database Values configuration Interface.

• **Defined Value**: Allows to specify the fixed value associated to global variables.

Defined Value configuration Interface.

• Auto Increment (automatic): Allows to use the increment generated by the database. Used only when the field of the database is the type AUTO INCREMENT or similar. For the databases that use sequence like Oracle, PostGres and Firebird, it is necessary to inform the name of the sequence.

Auto Increment configuration Interface.

- Auto Increment (manual): The application generated simulates an auto increment on the field. To include a value to the field it will automatically calculate the next id.
- Date of Insertion: When inserting a record, the field will contain the server date as a value.
- Data of Update: When updating a record, the value of the field will be the date of the server.
- User IP: The field will receive the IP of the machine that the application is be accessed by.
- Calculated by the database: The value of the field will be applied by the database. The field will not be used in update processes. For example: it will be updated by a Trigger.
- Null : The field will be informed the value null.

## **Lookup Settings**

Method used to place a description next to the field.

- Use lookup to display the field description.: When enabled, the lookup settings is enabled and opens more settings.
- SQL Command: Defines the SQL command that is going to recover the vales from the database. To build a SQL command, it is possible to use the SQL Builder tool. The SQL format needs to have the following format:

SELECT Field\_displayed FROM table WHERE Key\_Field = '{Form\_Field}'

The Form field needs to be referenced buy the curly brackets {}. While running the application, the field within the curly brackets is replaced by it's value in the table.

- . Font: Defines the font used to display the lookup.
- Font Color : Defines the color in HEX for the lookup display.
- Font Size: Defines the font's size in the lookup display.
- EOF Message: Defines a message that will be displayed if there is not any results for the record.
- **Use in validation**: When enabled, it will generate an automatic validation based on the lookup, in case there is not any records found, the message will display as a warning (when Updating or Including a record).
- Choose connection: Allows you to select another specific connection existing in the project. The select command will be done on the second connection.

## **Ajax Processing**

Ajax Processing configuration Interface.

Allows to define the field that will be reloaded when selecting a value that has the (onChange) trigger.

For example: a field of the type select with a list of states, and another select field with a list of cities. When selecting a state, the cities list is reloaded.

## **Display Settings**

The Display Settings allows to define the CSS for the fields individually. For each Display Settings of Scriptcase, exists the same attributes available for this interface.

- CSS of the Title
  - Font : Allows to choose the font type, that will be applied to the application field title.
  - Font Size : Allows to choose the the font size, that will be applied to the application field title.
  - Font Color :Allows to choose a color for the font from the color pallet.
  - Background Color: Allows to define the color for the field, the color can be selected from the color pallet.
  - Bold : Applies the bold style to the font.
  - **Underline** : Applies the underline style to the font.
  - Border Size: Applies the border size to the title of the field.
  - Border Color: Allows to choose a color for the border, using a color pallet to apply to the title.
  - Horizontal Alignment: Allows to position the label of the field in the desired position (left,right,center and justify).
  - Vertical Alignment: Allows to position the label of the field in the desired position (baseline, sub, super, top, text-top, middle, bottom, text-bottom).
  - Width: To define a width for the title of the field.
  - **Height**: To define a height for the title of the field.
- CSS of the Field
  - Font : Allows to choose the font type, that will be applied to the application field.
  - Font Size : Allows to choose the the font size, that will be applied to the application field.
  - Font Color :Allows to choose a color for the font from the color pallet.
  - Background Color: Allows to define the color for the field, the color can be selected from the color pallet.
  - **Bold** : Applies the bold style to the font.
  - Underline : Applies the underline style to the font.
  - Border Size: Applies the border size to the field.
  - Border Color: Allows to choose a color for the border, using a color pallet to apply to the field.
  - Horizontal Alignment : Allows to position the field in the desired position (left,right,center and justify).
  - Vertical Alignment: Allows to position the field in the desired position (baseline, sub, super, top, text-top, middle, bottom, text-bottom).
  - Width: To define a width for the field.
  - Height: To define a height for the field.
- CSS of the Input Object
  - Font : Allows to choose the font type, that will be applied to the Input Object. For example: Radio, Select, Text, etc
  - Font Size : Allows to choose the the font size, that will be applied to the application field.
  - Font Color :Allows to choose a color for the font from the color pallet.
  - Background Color: Allows to define the color for the Input Object, the color can be selected from the color pallet.
  - Bold : Applies the bold style to the font.
  - **Underline** : Applies the underline style to the font.
  - Border Size : Applies the border size to the Input Object.
  - Border Color: Allows to choose a color for the border, using a color pallet to apply to the Input Object.
  - Horizontal Alignment : Allows to position the Input Object in the desired position (left,right,center and justify).
  - Vertical Alignment: Allows to position the Input Object in the desired position (baseline, sub, super, top, text-top, middle, bottom, text-bottom).
  - Width: To define a width for the Input Object.
  - Height: To define a height for the Input Object.

## **Help Settings**

| Allow the developer to set up instructions and hints about the field's use, allowing the developer to help the users about the system usage.                                              |
|----------------------------------------------------------------------------------------------------|
| Description of the settings attributes.                                                                                                    |
| Help Description                                                                                                    |
| In this area, you can set up a text that will be shown in the application according to the type of help selected below.                                                                   |
| Help Type                                                                                                    |
| Pop-up - Display a default icon! beside the field. To display the message just click in the icon that a Pop-up will be displayed with the help text.                                      |
|                                                                                                    |
| Hint - Display a default icon! beside the field. When the mouse is above the icon a help text will be displayed.                                                                          |
|                                                                                                    |
| The icon displayed when selecting the types <b>Hint</b> or <b>Pop-up</b> vary according to the theme that is being used in the application. This icon can be modified in the CSS Buttons. |

## Help button position

Allow to set up where the help button will be displayed in the field, there are two options:

**Beside**: The help icon will be displayed beside the field. **Column**: The help icon will be displayed beside the label of the field.

Text - Display a text inside of a <span> </span> beside the field.

- 1. Home
- 2. Applications
- 3. Calendar
- 4. Multiple Lines Text

## **Multiple Lines Text**

## **General Settings**

Multiple Lines Text field configuration Interface.

- Data Type: Define the type of field for the application. When set to Multiple Lines Text, you can inform a Text value to the field in multiple lines.
- Label: Defines the title of a field in the application. For example: if the field is defined in the database as cmp\_name\_client, it will be more clear for the comprehension of the user if the name would be "Client Name".
- Watermark : Create a placeholder for the selected field.
- Initial Value (type): Allows you to define the initial value for the field when in insert mode. The options are:
  - Defined Value: The field will receive the value from the text field of the defined value option.
  - System Date: The field will receive the current server date.

If you select the System Date, then it is not necessary to inform the Initial Value attribute.

- Initial Value: you will inform the Defined Value here.
- Initial Value Configuration Interface.
- Amount of characters: Define the amount of characters allowed for the field.
- Validation Image : Allows to display an image next to the field when it is being validated.
- . Lines: Allows to define the amount of lines that the field will have at start.
- Save Variable: Allows to save a variable in the session with the value of the field, that can be used in other applications. For example, in the login form the user name can be saved in the session so that it can be displayed on the header of other applications.
- Variable Name: Allows to define the name for the session variable that will receive the field value.
- Field size in database: Determines the field size in bytes. it is used to determine the max size of characters that is allowed to type in.
- Hidden Field: This option makes the field hidden, but still allows it's value to be processed through JavaScript or PHP.
- Label Field: This options make the field behave as a Read Only field, not allowing modifications to its value while in Insert or Update Mode.

Label Configuration Interface.

- Save HTML tags: This option allows to save the HTML content of the field to the database.
- Text input in JavaScript: Allows to save JavaScript code informed in the field to the database.
- Disabled Field: Defines if the field will be disabled in "Insert Mode", "Update Mode" or in "Insert and Update Mode".
- HTML Type: HTML Object that will be used to display the field in the form.
- SQL Type: Informs the data type of field in the database.

### **Values Format**

|  | Format of Values Interface |
|--|----------------------------|
|  |                            |

- Case Settings: Allows to convert the letters of the field when losing the focus. The options are:
  - Upper Case : All in Upper Case.
  - Lower Case : All in Lower Case
  - Capitalize first word: Capitalizes the first letter of the word.

All · Allows any type of character to be typed into the field

- Capitalize all words : Capitalizes the first letter of all the words.
- Minimum Size : Allows to define the minimum amount of characters accepted for the field.
- Maximum Size : Allows to define the maximum amount of characters accepted for the field.
- Allowed Characters: Allows to select a set of characters that can be typed into the field. The options are:

| • | All . All of surprise of character to be typed into the field                                                                                                    |
|---|----------------------------------------------------------------------------------------------------|
| • | Selected: Defines a set of characters allowed. Using the configuration below, will be allowed to type letters, numbers and other characters (defined in the attribute More). The |
|   | letters a, b and c (defined in the Less Attribute) are not allowed.                                                                                                    |

### **Database Value**

Allows to define a value to be saved to the database.

| Database Values configuration Interface. |
|------------------------------------------|
|                                          |

Defined Value : Allows to specify the fixed value associated to global variables.

Defined Value configuration Interface.

Auto Increment (automatic): Allows to use the increment generated by the database. Used only when the field of the database is the type AUTO INCREMENT or similar. For
the databases that use sequence like Oracle, PostGres and Firebird, it is necessary to inform the name of the sequence.

Auto Increment configuration Interface.

- Auto Increment (manual): The application generated simulates an auto increment on the field. To include a value to the field it will automatically calculate the next id.
- Date of Insertion: When inserting a record, the field will contain the server date as a value.
- Data of Update: When updating a record, the value of the field will be the date of the server.
- User IP : The field will receive the IP of the machine that the application is be accessed by.
- Calculated by the database: The value of the field will be applied by the database. The field will not be used in update processes. For example: it will be updated by a Trigger.
- Null: The field will be informed the value null.

## **Lookup Settings**

Method used to place a description next to the field.

• Use lookup to display the field description.: When enabled, the lookup settings is enabled and opens more settings.

• **SQL Command**: Defines the SQL command that is going to recover the vales from the database. To build a SQL command, it is possible to use the SQL Builder tool. The SQL format needs to have the following format:

SELECT Field\_displayed FROM table WHERE Key\_Field = '{Form\_Field}'

The Form field needs to be referenced buy the curly brackets {}. While running the application, the field within the curly brackets is replaced by it's value in the table.

- Font : Defines the font used to display the lookup.
- Font Color : Defines the color in HEX for the lookup display.
- Font Size: Defines the font's size in the lookup display.
- EOF Message: Defines a message that will be displayed if there is not any results for the record.
- **Use in validation**: When enabled, it will generate an automatic validation based on the lookup, in case there is not any records found, the message will display as a warning (when Updating or Including a record).
- Choose connection: Allows you to select another specific connection existing in the project. The select command will be done on the second connection.

## **Display Settings**

The Display Settings allows to define the CSS for the fields individually. For each Display Settings of Scriptcase, exists the same attributes available for this interface.

...

- CSS of the Title
  - Font : Allows to choose the font type, that will be applied to the application field title.
  - Font Size : Allows to choose the the font size, that will be applied to the application field title.
  - Font Color :Allows to choose a color for the font from the color pallet.
  - Background Color: Allows to define the color for the field, the color can be selected from the color pallet.
  - . Bold: Applies the bold style to the font.
  - Underline: Applies the underline style to the font.
  - Border Size : Applies the border size to the title of the field.
  - Border Color: Allows to choose a color for the border, using a color pallet to apply to the title.
  - Horizontal Alignment: Allows to position the label of the field in the desired position (left,right,center and justify).
  - Vertical Alignment: Allows to position the label of the field in the desired position (baseline, sub, super, top, text-top, middle, bottom, text-bottom).
  - Width: To define a width for the title of the field.
  - **Height** : To define a height for the title of the field.
- CSS of the Field
  - Font : Allows to choose the font type, that will be applied to the application field.
  - Font Size: Allows to choose the the font size, that will be applied to the application field.
  - Font Color :Allows to choose a color for the font from the color pallet.
  - Background Color: Allows to define the color for the field, the color can be selected from the color pallet.
  - Bold : Applies the bold style to the font.
  - Underline : Applies the underline style to the font.
  - Border Size: Applies the border size to the field.
  - Border Color: Allows to choose a color for the border, using a color pallet to apply to the field.
  - Horizontal Alignment: Allows to position the field in the desired position (left,right,center and justify).
  - Vertical Alignment: Allows to position the field in the desired position (baseline, sub, super, top, text-top, middle, bottom, text-bottom).
  - **Width**: To define a width for the field.
  - **Height**: To define a height for the field.
- CSS of the Input Object
  - Font : Allows to choose the font type, that will be applied to the Input Object. For example: Radio, Select, Text, etc
  - Font Size : Allows to choose the the font size, that will be applied to the application field.
  - Font Color :Allows to choose a color for the font from the color pallet.
  - Background Color: Allows to define the color for the Input Object, the color can be selected from the color pallet.
  - **Bold**: Applies the bold style to the font.
  - **Underline** : Applies the underline style to the font.
  - Border Size : Applies the border size to the Input Object.
  - Border Color: Allows to choose a color for the border, using a color pallet to apply to the Input Object.
  - Horizontal Alignment: Allows to position the Input Object in the desired position (left,right,center and justify).
  - Vertical Alignment : Allows to position the Input Object in the desired position (baseline, sub, super, top, text-top, middle, bottom, text-bottom).
  - Width: To define a width for the Input Object.
  - **Height**: To define a height for the Input Object.

## **Help Settings**

Allow the developer to set up instructions and hints about the field's use, allowing the developer to help the users about the system usage.

| Description | of the | cattings | attributes |
|-------------|--------|----------|------------|

## Help Description

In this area, you can set up a text that will be shown in the application according to the type of help selected below.

### **Help Type**

Pop-up - Display a default icon! beside the field. To display the message just click in the icon that a Pop-up will be displayed with the help text.

Hint - Display a default icon! beside the field. When the mouse is above the icon a help text will be displayed.

The icon displayed when selecting the types **Hint** or **Pop-up** vary according to the theme that is being used in the application. This icon can be modified in the CSS Buttons.

Text - Display a text inside of a <span> </span> beside the field.

| Uala. | h | position |  |
|-------|---|----------|--|
|       |   |          |  |

**Beside**: The help icon will be displayed beside the field. **Column**: The help icon will be displayed beside the label of the field.

- 1. Home
- Applications
   Calendar
- 5. Calenda
- 4. Integer

## Integer

## **General Settings**

#### Data type:

It sets the application field type. When the field is set as Number, it is permissible to define formatting rules of integers.

#### Label:

It sets the title that will be displayed in the field when you run the application. The terminology used in the interface is fundamental for your system has a good usability. In this case, we recommend you to use names and terms familiar to the end user of the application, instead of using terms originated in the system.

#### Watermark

Informing a text for the watermark it will be displayed on the input text with an example of what can be reported in the field. The result after that will be configured:

#### Initial value (type)

Allows setting an initial value for the field when the application is in inclusion. You can choose between two options:

**Pre-set value**: When you select this option, the Initial Value attribute will be made available in the place where we inform the initial value of the field. For example, my initial value is **Arlindo** when inserting a new record the **seller\_name** field will start with Arlindo.

System date: When you select this option, the initial value will be the current system date of your computer.

If you select the type system date, it will be not necessary to fill in the initial value attribute.

#### **Amount of characters**

It allows you to set the width of the input text field according to the amount of characters. However, if the quantity entered is greater than the set for the characters, the text will be pushed to the left, in order to ensure the maximum amount of characters set in the option of **Values formatting**.

### Validation Image

When you enable this option, an image will be shown next to the field informing whether the field is in accordance with the settings of minimum size and Maximum size (as you can see in the images below) defined in the Formatting value option.

In the example below, the field was set to receive at least 5 characters, see what happens with the image when it receives only 4 characters:

However, if the value inserted has 5 or more characters the the image will change according to example bellow:

### Use slider:

It displays a slider component in the field. So you can increase or decrease the value sliding the cursor. You can also customize the increment value, if it increments the value 1 by 1, 2, 5, 10... N.

## Field Mask Input:

It sets the mask input for the field. There are two types of mask as described in the table below:

## **Character Description**

- X It is overridden by any characters returned by the database. Filled is required and the value will be completed with leading zeros when there are fewer characters than the size of the mask.
- It is overridden by any characters returned by the database. Its filling is optional and when there are fewer characters than the mask size, nothing will be done about the characters that are missing. In addition the leading zeros will be suppressed. When used in conjunction with the X necessarily the use of this character is to the left of
- 9 It represents any numeric character (from 0-9)
- A It represents an alpha numeric character (A-Z,a-z)
- \* It represents any alpha-numeric character (A-Z,a-z,0-9)entered by the user.

## Mask Input Examples:

| Field                             | Mask Input               | Typed Value      | Formatted Value     |
|-----------------------------------|--------------------------|------------------|---------------------|
| Phone Number                      | +99 99 9999 - 9999       | 123456789012     | +12 34 5678 - 9012  |
| Phone Number                      | (xx) xxxx - xxxx         | 12345678         | (00) 1234 - 5678    |
| Phone Number                      | (xx) xxxx - xxxx         | 1234567890       | (12) 3456 - 7890    |
| Phone Number                      | (zz) xxxx - xxxx         | 12345678         | ( ) 1234 - 5678     |
| Software Key (Letters only)       | AAAA-AAAA-AAAA           | QWERTYUIASDFGHJK | QWER-TYUI-ASDF-GHJK |
| Software Key (Letters and numbers | s) xxxx-xxxx-xxxx        | Q1W2E3R4T5Y6U7I8 | Q1W2-E3R4-T5Y6-U7I8 |
| License Plate                     | AAA - 9999               | QWE1234          | QWE - 1234          |
| Scriptcase Serial Key             | A999A999A999-**          | D111H111G111DG2P | D111H111G111-DG2P   |
| Multiple masks (Phone Number)     | 9999-9999;(99)9999-9999; | 9999 999 9999    | +99 99 9999-9999    |

### Validate with Mask

By enabling this option you will be able to enter data according to the mask that was configured in the option Field Mask and Scriptcase will validate it.

#### **Record Variable**

Allows you to record a session variable with the value of the field ([global variable] [var\_glob]), to be used in other applications.

**Example**, in the login form the username can be saved in session and displayed in the header of other applications.

#### **Variable Name**

In this option you must set the session variable name, enabled in the previous item, which will receive the value of the field.

You need to inform only the variable name, for example: var\_seller.

The recovery of the value is made as [Global Variable][var\_glob]{:target='blank'}.

#### Field size in Database

This option sets the size of the field relative to the size that is configured in the database. By default this value is already configured automatically when the application is generated.

#### **Hidden Field**

This option when enabled will hide the field inside the application at the time of execution.

#### Labol Field

By enabling this option, the field will be changed to only one label where the information will be displayed, so it is not possible to make changes or inserts in the field configured as label.

#### Disable field

Allows you to disable the field, making it impossible for the user to enter a value according to the developer-defined option.

The available options are:

**No** - initial value of the attribute, this option does not disable the field. **Update mode** - This option disables the field only when editing the records. **Insert mode** - This option disables the field in both editing and inserting new records.

#### **HTML Type**

HTML object used to display the field in the application.

#### Tipo SQL:

Reports the SQL type of the field as it is configured in the database.

### **Values Format**

# Use regional settings:

It allows you to apply regional settings to the number fields formating. When this option is not selected it will be displayed the attributes group, minus sign and negative number format.

### Digit grouping:

It allows you to define if the field displays the digit grouping separator.

### **Maximum Size:**

It allows you to define the maximum size that will be used in the field of the application.

### Minimum Value:

It allows you to define the minimum value that will be used in the field of the application.

### Maximum Value

It allows you to define the maximum value that will be used in the field of the application.

# Grouping:

It allows you to define which character is used to separate thousands. This option is only available when the option to use regional settings is disabled.

### Negative sign:

It allows you to define which character will be used for the display of negative numbers. This option is only available when the option to use regional settings is disabled.

### Negative number format:

It allows you to define the placement of the negative sign in relation to value. This option is only available when the option to use regional settings is disabled.

### Accept:

It allows to define if the field accept only negative values, positive-only or both.

### **Display Calculator:**

This option when enabled will display a calculator to assist the end user to perform calculations.

### Use Spin:

| This option applies a Spin component to the number field. So the end user can increase or increase the numbers using it. You will also be able to set a minor or major range for the |
|----------------------------------------------------------------------------------------------------|
| spin.                                                                                                    |

#### Smaller increment for the Spin::

Sets the minimum range of the Spin component.

#### Greater increment for the Spin:

Sets the maximum range of the Spin.

### **Database Value**

It allows you to define how the value to be written to the database.

#### Preset value:

It allows you to specify a fixed value or associate it to global variables created inside the project and save it automatically to the database field.

#### Auto increment (automatic):

It allows you to use the increase generated automatically by the database to fill the field. It is used only when the database field is of type AUTO INCREMENT or similar. For the databases that use string, such as Oracle, PostGres and Firebird, you must inform the name of the string.

#### Auto increment (manual):

The application itself will simulate an auto increment in the field. So the value of the field will be calculated automatically by the application.

#### Date of inclusion:

The field will be populated automatically with server date during the inclusion.

#### Date of update:

The field will be populated automatically with server date during the update.

#### User IP:

The field will get the IP of the machine that is accessing the application.

### Calculated by the database:

The field value is assigned by the database itself. The field will not be used in the process of updating. For example: it will be updated via a Trigger.

### Null:

The field will be automatically filled with null.

### **Lookup Settings**

The Lookup is a way used to provide the end user a list of values description/name where the items can be selected and used in the application. For example, for a field sex that in the database is represented with M or F values can be presented as male or female dynamically with the lookup. So you will be able to retrieve these values from a database table or manually, if the reference table does not exist.

### Example:

### **Lookup Methods**

There are two lookup methods available:

**Manual:** To use this method it is necessary to inform the selection conditions manually to the Lookup.

**Automatic:** To use this method it is necessary to use a lookup query from the database to access the reference table.

### **Editing-automatic lookup:**

### Select Command:

It sets the SQL command that will retrieve the value to display inside the Grid field. The command must have the following format

 ${\tt SELECT\ field\_to\_be\_diplayed\ FROM\ table\ WHERE\ key\_field=\{grid\_field\}}$ 

The Grid field must be always referenced between curly braces {}, So at run time, the field braces will be replaced by its value in the table.

### **Multiple Options:**

When the Select command informed return multiple values, the option must be selected.

### **Delimiter:**

It sets the tab of values returned by the Select command, this option should be filled when the "Yes" option is checked in the multiple attribute options.

#### Use the lookup in:

Grid: It applies the lookup in all Grid modules (HTML, PDF, XML, CSV, and RTF).

Summary: It applies the lookup only to the Summary (HTML and PDF).

Both This is equivalent to check Grid and Summary options.

#### **Default Value:**

Defines a default value, used in cases where the stored value does not match any value from the list.

#### Display original value and lookup:

When selected **No**, is only displayed the value returned by the Select command. Otherwise, it returns the original value of the field and the value that is returned by the Select command separated by character set in separated by.

#### Separated By:

Sets the character(s) that will be used to separate the original value of the field and the value that is returned by the Select command. This option should be filled when is checked **Yes** in the Show original value and lookup.

#### Use a specific connection:

This option allows you to select another existing connection in the project, other than the current connection, to select the values for the lookup.

#### **Edit Lookup - Manual:**

Lookup used to modify the display of the field with predefined values.

# Lookup Types

It sets the operating mode of the lookup can be: single value, multiple values (delimiter), multiple values (position) and multiple values (binary).

Single value: it will be displayed only one value for the field. There is a direct replacement of the value stored in the Bank for a label defined in a list.

**Label:** Text that will be displayed in the Grid.

Value: Attribute that matches the value stored in the table. For example, the value of "M" will be replaced by "Male".

#### Multiple Values (Delimiter):

By using this option it will be displayed multiple values for the selected field. The values must be separated by a delimiter to be informed. A replacement of parts from a string stored in the field, separated by a delimiter for values contained in a list.

Label: Text that will be displayed in the Grid.

Value: Attribute that matches the value stored in the table. For example, the value S;M will be replaced by Sports and Movies.

**Delimiter:** Character used to separate the values within the same string.

### Multiple Values (Position)

Allows you to recover information stored in a single string of the selected field. In order for this information to be retrieved must be informed, in addition to the label, the starting position and the number of bytes that each information occupies within the string.

As an example we will use a string to store Sex, Marital status and Hobby respectively. Sex occupies one byte, Status one byte and Hobby two bytes .

For this purpose we define the list as:

### Label Value Start Size

Male М Female F 1 1 Married M 2 1 Single S 1 Study ST 3 2 Sportes SP 3 2 Reading LE 3 2

Example: the string MMST would be presented in the query as: Male Married Study

Label: Text that will be displayed in the Grid.

**Value:** Attribute that matches the value stored in the table. For example, the value M will be replaced by Male.

Start: : Starting position in the string where the information is recorded. The first position is always 1.

Size: Number of bytes that the information occupies in the string.

### Multiple values (binary):

It allows you to retrieve several information stored in decimal form of the selected field.

As examples we will use the following list (although not informed in the interface of inclusion of values in the list, each item has a value assigned automatically according to the order):

### Assigned value Description in Lookup

- 1 Sports
- 2 Culture

### Assigned value Pestinption in Lookup

16 Music

To display the data, a decomposition of the decimal number stored in the bank is performed. For example, numbers 11 and 12 (written in the database) would be decomposed as follows:

11 = 1 + 2 + 8 =(Sports - Culture - Reading)

#### Assigned value Description in Lookup

1 Sports
2 Culture
4 Leisure
8 Reading
16 Music

12 = 4 + 8 = (Leisure - Reading)

#### **Assigned value Description in Lookup**

1 Sports
2 Culture
4 Leisure
8 Reading
16 Music

#### Label:

Text that will be displayed in the Grid.

#### **Include Button:**

Includes in the list the values populated in the Label and value fields.

#### **Alter Button:**

It changes the attributes of the selected item.

#### **Delete Button:**

Deletes the selected item.

#### Clean Button:

It cleans the fields

### Save Button:

Allows the user to save the entire list, for later use using the Load Lookup definition option.

### Load Lookup definition:

Allows you to load a predefined value list for use as a lookup.

### Use the lookup in:

Grid: It applies the lookup in all Grid modules (HTML, PDF, XML, CSV, and RTF).

**Summary**: It applies the lookup only to the Summary (HTML and PDF).

Both This is equivalent to check Grid and Summary options.

### **Default Value:**

Defines a default value, used in cases where the stored value does not match any value from the list.

### Display original value and lookup:

When selected **No**, is only displayed the value returned by the Select command. Otherwise, it returns the original value of the field and the value that is returned by the Select command separated by character set in separated by.

### Separated By:

Sets the character(s) that will be used to separate the original value of the field and the value that is returned by the Select command. This option should be filled when is checked **Yes** in the Show original value and lookup.

### **Display Settings**

You can set CSS values for the field individually. Thus, for example, you can highlight one field of the others in the application. As CSS field properties, when changed, they are added to a class created automatically by ScriptCase for each application field.

Individual field CSS settings, when inserted, override theme settings (CSS of applications (Themes)) selected for application.

The settings are divided into three property blocks, these blocks are:

### **CSS of Title**

This makes it possible to change the CSS properties of the field's Label.

In the example below, You can see the difference of field title configurations. While the fields **provider** and **Category** have the same formatting, inherits the theme of the application, the field **product evaluation** have a different formation of of others, from the changes made in the CSS of the field.

| CSS | - • | <b>6</b> 1 - |    |
|-----|-----|--------------|----|
| -   | Λt  | tio          | ın |

Changes the CSS properties of the where the input object (where the user enters data for insertion into a form) is positioned. In the image below, you can see where the change

Field with changes to Field CSS properties, changing background color and horizontal alignment

CSS of Input object

Changes the CSS properties in the Input of field object, where the user type the data in a form.

Field with changes to CSS properties of Input Object, changing background color and input source color

# **CSS** properties

The available configuration options are basically the same for each of the configuration blocks above.

# description of available configuration attributes

Changes the font of the text according to the fonts selected using the font-family property.

In this option, some types of fonts are provided to you (as shown below).

### Size

Changes the font size of the text using the property font-size in the field class.

You need to select the available value from our list, the measure used for this property is the pixel.

#### Font Color

Define the font color used by the property color in the field class.

#### **Background color**

Define the background color using the property background-color in the field class.

The colors that will be used in the two color properties listed above, Font color and Background color, can be entered via the color palette - ![Color palette icon][palette] available next to the field or manually entered values in the accepted formats that are: Hexadecimal, RGB, RGBA, HSL, HSLA or o Color name.

By clicking on the color palette icon -! [Color palette icon] [palette] - next to the field, a window will open with some default colors.

When you select one of the colors, a value in hexadecimal format (HEX) will be entered, representing the chosen color.

Acronym for hexadecimal, this code is composed of the pound sign (#) plus six digits. The first two define the intensity of the color red, the middle two are green and the last two are blue.

This code is represented by #000000.

In this representation system #000000 represents the color black and #ffffff represents the color white.

RGB / RGBA Acronym for Red, Green and Blue. This code is represented by RGB (255,255,255).

The first three numbers defined with intensity of red color, the middle three numbers are green and the last three numbers are blue.

## HSL / HSLA

### **Color name**

You need to enter the name of the color you want to use. This name must be entered in English and the color must be within the list of browser supported colors you will use.

Some sites provide a color list with each of the above values.

This property allows you to specify colors in different ways using different ways of value assignment

You can also enter values directly in the field without using our colors palette. This property lets you specify as colors different ways to assign values to CSS properties that support colors.

### **Bold**

Applies bold style to the font.

### **Underline**

Lets you apply the underlined style to the font.

### **Border style**

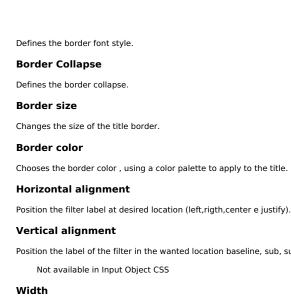

Position the label of the filter in the wanted location baseline, sub, super, top, text-top, middle, bottom, text-bottom).

To set the width of the title.

### Height

To set the height of the title.

# **Help Settings**

Allow the developer to set up instructions and hints about the field's use, allowing the developer to help the users about the system usage.

# Description of the settings attributes.

### **Help Description**

In this area, you can set up a text that will be shown in the application according to the type of help selected below.

### **Help Type**

Pop-up - Display a default icon! beside the field. To display the message just click in the icon that a Pop-up will be displayed with the help text.

Hint - Display a default icon! beside the field. When the mouse is above the icon a help text will be displayed.

The icon displayed when selecting the types Hint or Pop-up vary according to the theme that is being used in the application. This icon can be modified in the CSS

Text - Display a text inside of a <span></span> beside the field.

# Help button position

Allow to set up where the help button will be displayed in the field, there are two options:

Beside: The help icon will be displayed beside the field.

- 1. Home
- 2. Applications
- 3. Calendar
- 4. Decimal

#### Decimal

### **General Settings**

Decimal field configuration Interface.

- Data Type: Select the type of field for the application. When set to Decimal, you can inform decimal values to the field.
- Label: Defines the title of a field in the application. For example: if the field is defined in the database as cmp\_name\_client, it will be easier to the user understand if the name is "Client Name".
- Watermark: Create a placeholder for the selected field.
- Initial Value (type): Defines the initial value for the field when in insert mode. The options are:
  - Defined Value : The field will receive the value from the text field of the defined value option.
  - System Date : The field will receive the current server date.

If you select the System Date, then it is not necessary to inform the Initial Value attribute.

- Initial Value: You will inform the Defined Value here.
- Initial Value Configuration Interface.
- Amount of characters: Defines the amount of characters allowed for the field.
- . Validation Image: Displays an image next to the field when it's being validated.
- Save Variable: Saves a variable in the session with the value of the field, that can be used in other applications. For example, in the login form the user name can be saved in the session so that it can be displayed on the header of other applications.
- Variable Name: Defines the name for the session variable that'll receive the field value.
- Hidden Field: This option makes the field hidden, but still allows its value to be processed through JavaScript or PHP.
- Label Field: This options make the field behave as a Read Only field, not allowing modifications to its value while in Insert or Update Mode.

Label Configuration Interface.

- Disabled Field: Defines if the field will be disabled in "Insert Mode", "Update Mode" or in "Insert and Update Mode".
- HTML Type: HTML Object that will be used to display the field in the form.
- SQL Type: Informs the data type of field in the database.

### Values Format

Format of Values with Regional Settings.

- Regional Settings: Applies the Regional Settings to format the number of the field. When not enabled, the attributes Digit Grouping Separator, Decimal Separator, Negative sign and Negative number format.
- **Digit grouping**: Defines if the field will display the digits separator.
- Maximum Size: Determines the max size of the field.
- Minimum Value : Set the min value of the field.
- Maximum Value: Determines the max value of the field.
- **Decimal Precision**: Defines the amount of decimal places for the field.
- Digit Grouping Separator: Defines the character that is used to separate the thousand.
- **Decimal Separator** : Defines the decimal separator.
- **Negative sign**: Defines the character that will be used to display negative numbers.
- Negative number format: Defines the position of the Negative sign em relation to the value.
- Accept : Determines if the field, will accept only negative, positive or both numbers.
- Show a calculator: Displays an icon next to the field, which allows the user to calculate a value for the field.

Defined Value configuration Interface.

• Auto-complete with zeros: If enabled, it automatically informs the decimal places when not specified. If disabled, the user needs to always inform the decimal value.

### Database Value

Allows to define a value to be saved to the database.

Database Values configuration Interface.

• Defined Value: Allows to specify the fixed value associated to global variables.

• Auto Increment (automatic): Allows to use the increment generated by the database. Used only when the field of the database is the type AUTO INCREMENT or similar. For the databases that use sequence like Oracle, PostGres and Firebird, it is necessary to inform the name of the sequence.

Auto Increment configuration Interface.

- Auto Increment (manual): The application generated simulates an auto increment on the field. To include a value to the field it will automatically calculate the next id.
- Date of Insertion: When inserting a record, the field will contain the server date as a value.
- Data of Update: When updating a record, the value of the field will be the date of the server.
- User IP : The field will receive the IP of the machine that the application is be accessed by.
- Calculated by the database: The value of the field will be applied by the database. The field will not be used in update processes. For example: it will be updated by a Trigger.
- Null: The field will be informed the value null.

### **Lookup Settings**

Method used to place a description next to the field.

- Use lookup to display the field description.: When enabled, the lookup settings is enabled and opens more settings.
- SQL Command: Defines the SQL command that is going to recover the vales from the database. To build a SQL command, it is possible to use the SQL Builder tool. The SQL format needs to have the following format:

The Form field needs to be referenced buy the curly brackets {}. While running the application, the field within the curly brackets is replaced by it's value in the table.

- Font : Defines the font used to display the lookup.
- Font Color: Defines the color in HEX for the lookup display.
- Font Size : Defines the font's size in the lookup display.
- EOF Message: Defines a message that will be displayed if there is not any results for the record.
- **Use in validation**: When enabled, it will generate an automatic validation based on the lookup, in case there is not any records found, the message will display as a warning (when Updating or Including a record).

• Choose connection: Allows you to select another specific connection existing in the project. The select command will be done on the second connection.

### **Display Settings**

The Display Settings allows to define the CSS for the fields individually. For each Display Settings of Scriptcase, exists the same attributes available for this interface.

#### CSS of the Title

- Font : Allows to choose the font type, that will be applied to the application field title.
- Font Size : Allows to choose the the font size, that will be applied to the application field title.
- Font Color : Allows to choose a color for the font from the color pallet.
- Background Color: Allows to define the color for the field, the color can be selected from the color pallet.
- . Bold: Applies the bold style to the font.
- Underline : Applies the underline style to the font.
- Border Size : Applies the border size to the title of the field.
- Border Color: Allows to choose a color for the border, using a color pallet to apply to the title.
- Horizontal Alignment: Allows to position the label of the field in the desired position (left,right,center and justify).
- Vertical Alignment: Allows to position the label of the field in the desired position (baseline, sub, super, top, text-top, middle, bottom, text-bottom).
- Width: To define a width for the title of the field.
- Height: To define a height for the title of the field.

### CSS of the Field

- $\bullet \quad \textbf{Font}: \textbf{Allows to choose the font type, that will be applied to the application field.} \\$
- Font Size : Allows to choose the the font size, that will be applied to the application field.
- Font Color :Allows to choose a color for the font from the color pallet.
- Background Color: Allows to define the color for the field, the color can be selected from the color pallet.
- **Bold**: Applies the bold style to the font.
- Underline : Applies the underline style to the font.
- Border Size: Applies the border size to the field.
- Border Color: Allows to choose a color for the border, using a color pallet to apply to the field.
- Horizontal Alignment: Allows to position the field in the desired position (left, right, center and justify).
- Vertical Alignment: Allows to position the field in the desired position (baseline, sub, super, top, text-top, middle, bottom, text-bottom).
- Width: To define a width for the field.
- Height: To define a height for the field.

### • CSS of the Input Object

- Font : Allows to choose the font type, that will be applied to the Input Object. For example: Radio, Select, Text, etc
- Font Size : Allows to choose the the font size, that will be applied to the application field.
- Font Color :Allows to choose a color for the font from the color pallet.
- Background Color: Allows to define the color for the Input Object, the color can be selected from the color pallet.
- Bold : Applies the bold style to the font.
- **Underline**: Applies the underline style to the font.
- $\bullet~$   $\,$   $\,$  Border Size : Applies the border size to the Input Object.
- Border Color: Allows to choose a color for the border, using a color pallet to apply to the Input Object.
- Horizontal Alignment: Allows to position the Input Object in the desired position (left,right,center and justify).
- Vertical Alignment: Allows to position the Input Object in the desired position (baseline, sub, super, top, text-top, middle, bottom, text-bottom).
- $\bullet \quad \textbf{Width} : \textbf{To define a width for the Input Object}. \\$
- **Height**: To define a height for the Input Object.

# **Help Settings**

Allow the developer to set up instructions and hints about the field's use, allowing the developer to help the users about the system usage.

|  | Description | of the | settinas | attributes |
|--|-------------|--------|----------|------------|
|--|-------------|--------|----------|------------|

### **Help Description**

In this area, you can set up a text that will be shown in the application according to the type of help selected below.

### Help Type

Pop-up - Display a default icon! beside the field. To display the message just click in the icon that a Pop-up will be displayed with the help text.

**Hint** - Display a default icon ! beside the field. When the mouse is above the icon a help text will be displayed.

The icon displayed when selecting the types **Hint** or **Pop-up** vary according to the theme that is being used in the application. This icon can be modified in the CSS Buttons

Text - Display a text inside of a <span></span> beside the field.

### Help button position

Beside: The help icon will be displayed beside the field.

- 1. Home
- 2. Applications
- 3. Calendar
- 4. Currency

### Currency

### **General Settings**

Currency field configuration Interface.

- Data Type: Define the type of field for the application. When set to Currency, you can currency values to the field.
- Label: Defines the title of a field in the application. For example: if the field is defined in the database as cmp\_name\_client, it will be more clear for the comprehension of the user if the name would be "Client Name"
- Watermark: Create a placeholder for the selected field.
- Initial Value (type): Allows you to define the initial value for the field when in insert mode. The options are:
  - Defined Value: The field will receive the value from the text field of the defined value option.
  - System Date: The field will receive the current server date.

If you select the System Date, then it is not necessary to inform the Initial Value attribute.

• Initial Value: You will inform the Defined Value here.

Initial Value Configuration Interface.

- Amount of characters: Define the amount of characters allowed for the field.
- Validation Image: Allows to display an image next to the field when it is being validated.
- Save Variable: Allows to save a variable in the session with the value of the field, that can be used in other applications. For example, in the login form the user name can be saved in the session so that it can be displayed on the header of other applications.
- Variable Name: Allows to define the name for the session variable that will receive the field value.
- Hidden Field: This option makes the field hidden, but still allows it's value to be processed through Javascript or PHP.
- Label Field: This options make the field behave as a Read Only field, not allowing modifications to its value while in Insert or Update Mode.

Label Configuration Interface.

- Disabled Field: Defines if the field will be disabled in "Insert Mode", "Update Mode" or in "Insert and Update Mode".
- HTML Type: HTML Object that will be used to display the field in the form.
- SQL Type: Informs the datatype of field in the database.

# Values Format

Format of Values with Regional Settings.

- Regional Settings: Allows to apply the Regional Settings to format the number of the field. When not enabled, the attributes Digit Grouping Separator, Decimal Separator, Negative sign and Negative number format.
- **Digit grouping**: Defines if the field will display the digits separator.
- Currency symbol usage: Defines if the field will display the Currency Symbol of the Regional Settings.
- $\label{eq:maximum Size} \textbf{Maximum Size}: \textbf{Determines the max size of the field}.$
- Minimum Value: Determines the min value of the field.
- Maximum Value: Determines the max value of the field.
- **Decimal Precision**: Defines the amount of decimal places for the field.
- Digit Grouping Separator: Defines the character that is used to separate the thousand.
- **Decimal Separator**: Defines the decimal separator.
- Negative sign: Defines the character that will be used to display negative numbers.
- **Negative number format**: Defines the position of the Negative sign em relation to the value.
- Accept: Determines if the field, will accept only negative, positive or both numbers.
- Show a calculator: Displays an icon next to the field, which aids the user to calculate a value for the field.
- Auto-complete with zeros: If enabled, it automatically informs the decimal places when not specified. If disabled, the user needs to always inform the decimal value.

### Database Value

Allows to define a value to be saved to the database.

Database Values configuration Interface.

• Defined Value: Allows to specify the fixed value associated to global variables.

Defined Value configuration Interface.

• Auto Increment (automatic): Allows to use the increment generated by the database. Used only when the field of the database is the type AUTO INCREMENT or similar. For the databases that use sequence like Oracle, PostGres and Firebird, it is necessary to inform the name of the sequence.

Auto Increment configuration Interface.

- Auto Increment (manual): The application generated simulates an auto increment on the field. To include a value to the field it will automatically calculate the next id.
- Date of Insertion: When inserting a record, the field will contain the server date as a value. Data of Update: When updating a record, the value of the field will be the date of the server.
- User IP: The field will receive the IP of the machine that the application is be accessed by.
- Calculated by the database: The value of the field will be applied by the database. The field will not be used in update processes. For example: it will be updated by a
- Null: The field will be informed the value null.

### **Lookup Settings**

Method used to place a description next to the field.

- Use lookup to display the field description.: When enabled, the lookup settings is enabled and opens more settings.
- SQL Command: Defines the SQL command that is going to recover the vales from the database. To build a SQL command, it is possible to use the SQL Builder tool. The SQL format needs to have the following format:

The Form field needs to be referenced buy the curly brackets {}. While running the application, the field within the curly brackets is replaced by it's value in the table.

- Font : Defines the font used to display the lookup.
- Font Color: Defines the color in HEX for the lookup display.
- Font Size : Defines the font's size in the lookup display.
- EOF Message: Defines a message that will be displayed if there is not any results for the record.
- **Use in validation**: When enabled, it will generate an automatic validation based on the lookup, in case there is not any records found, the message will display as a warning (when Updating or Including a record).

• Choose connection: Allows you to select another specific connection existing in the project. The select command will be done on the second connection.

### **Display Settings**

The Display Settings allows to define the CSS for the fields individually. For each Display Settings of Scriptcase, exists the same attributes available for this interface.

#### CSS of the Title

- Font : Allows to choose the font type, that will be applied to the application field title.
- Font Size : Allows to choose the the font size, that will be applied to the application field title.
- Font Color : Allows to choose a color for the font from the color pallet.
- Background Color: Allows to define the color for the field, the color can be selected from the color pallet.
- . Bold: Applies the bold style to the font.
- Underline : Applies the underline style to the font.
- Border Size : Applies the border size to the title of the field.
- Border Color: Allows to choose a color for the border, using a color pallet to apply to the title.
- Horizontal Alignment: Allows to position the label of the field in the desired position (left,right,center and justify).
- Vertical Alignment: Allows to position the label of the field in the desired position (baseline, sub, super, top, text-top, middle, bottom, text-bottom).
- Width: To define a width for the title of the field.
- Height: To define a height for the title of the field.

### CSS of the Field

- $\bullet \quad \textbf{Font}: \textbf{Allows to choose the font type, that will be applied to the application field.} \\$
- Font Size : Allows to choose the the font size, that will be applied to the application field.
- Font Color :Allows to choose a color for the font from the color pallet.
- Background Color: Allows to define the color for the field, the color can be selected from the color pallet.
- **Bold**: Applies the bold style to the font.
- Underline : Applies the underline style to the font.
- Border Size: Applies the border size to the field.
- Border Color: Allows to choose a color for the border, using a color pallet to apply to the field.
- Horizontal Alignment: Allows to position the field in the desired position (left, right, center and justify).
- Vertical Alignment: Allows to position the field in the desired position (baseline, sub, super, top, text-top, middle, bottom, text-bottom).
- Width: To define a width for the field.
- Height: To define a height for the field.

### • CSS of the Input Object

- Font : Allows to choose the font type, that will be applied to the Input Object. For example: Radio, Select, Text, etc
- Font Size : Allows to choose the the font size, that will be applied to the application field.
- Font Color :Allows to choose a color for the font from the color pallet.
- Background Color: Allows to define the color for the Input Object, the color can be selected from the color pallet.
- Bold : Applies the bold style to the font.
- **Underline**: Applies the underline style to the font.
- $\bullet~$   $\,$   $\,$  Border Size : Applies the border size to the Input Object.
- Border Color: Allows to choose a color for the border, using a color pallet to apply to the Input Object.
- Horizontal Alignment: Allows to position the Input Object in the desired position (left,right,center and justify).
- Vertical Alignment: Allows to position the Input Object in the desired position (baseline, sub, super, top, text-top, middle, bottom, text-bottom).
- $\bullet \quad \textbf{Width} : \textbf{To define a width for the Input Object}. \\$
- **Height**: To define a height for the Input Object.

# **Help Settings**

Allow the developer to set up instructions and hints about the field's use, allowing the developer to help the users about the system usage.

|  | Description | of the | settinas | attributes |
|--|-------------|--------|----------|------------|
|--|-------------|--------|----------|------------|

### **Help Description**

In this area, you can set up a text that will be shown in the application according to the type of help selected below.

### Help Type

Pop-up - Display a default icon! beside the field. To display the message just click in the icon that a Pop-up will be displayed with the help text.

**Hint** - Display a default icon ! beside the field. When the mouse is above the icon a help text will be displayed.

The icon displayed when selecting the types **Hint** or **Pop-up** vary according to the theme that is being used in the application. This icon can be modified in the CSS Buttons

Text - Display a text inside of a <span></span> beside the field.

### Help button position

Beside: The help icon will be displayed beside the field.

- 1. Home
- 2. Applications
- 3. Calendar
- 4. Date

#### **Date**

# **General Settings**

Date field configuration Interface.

- Data Type: Define the type of field for the application. When set to Date, you can inform a date.
- Label: Defines the title of a field in the application. For example: if the field is defined in the database as cmp\_name\_client, it will be more clear for the comprehension of the user if the name would be "Client Name".
- Watermark : Create a placeholder for the selected field.
- Initial Value (type): Allows you to define the initial value for the field when in insert mode. The options are:
  - Defined Value: The field will receive the value from the text field of the defined value option.
  - System Date: The field will receive the current server date.

If you select the System Date, then it is not necessary to inform the Initial Value attribute.

- Initial Value: You will inform the Defined Value here.
- Initial Value Configuration Interface.
- Amount of characters: Define the amount of characters allowed for the field.
- Validation Image: Allows to display an image next to the field when it is being validated.
- Save Variable: Allows to save a variable in the session with the value of the field, that can be used in other applications. For example, in the login form the user name can be saved in the session so that it can be displayed on the header of other applications.
- Variable Name: Allows to define the name for the session variable that will receive the field value.
- Hidden Field: This option makes the field hidden, but still allows it is value to be processed through JavaScript or PHP.
- Label Field: This options make the field behave as a Read Only field, not allowing modifications to its value while in Insert or Update Mode.

Label Configuration Interface.

- Disabled Field: Defines if the field will be disabled in "Insert Mode", "Update Mode" or in "Insert and Update Mode".
- HTML Type: HTML Object that will be used to display the field in the form.
- **SQL Type** : Informs the data type of field in the database.

### Values Format

Format of Values with Regional Settings.

- Regional Settings: Allows to apply the Regional Settings to format the dates of the field. When not enabled, it will be displayed the date separator attribute.
- Date separator : Allows you to inform the separator symbol for the date.
- First Day : Define the first day of the week.
- Display: Select the format of the day for display.
- Internal Format : Allows to define the format the field when the SQL type is different fromDate. You need to use the characters Y, M and D that correspond to Year, Month and Day.
- **Use Combo-box** : Allows you to select the date using a combo-box.
- Minimum Date :
  - **Fixed Date** : Inform the minimum date allowed presented in the selected date format.
  - Current Date: Clicking on the icon next to the text field, ScriptCase offers the following options:
    - Actual date: It will place the current date as the max allowed date.
    - Actual date with increment: The minimum date will be the current date (+) the days or months or years that you want to increment.
    - Actual date with decrement: The minimum date will be the current date (-) the days or months or years that you want to decrement.
- Maximum Date :
  - Fixed Date : Inform the minimum date allowed presented in the selected date format.
  - $\bullet \quad \textbf{Current Date}: \textbf{Clicking on the icon next to the text field, ScriptCase offers the following options:} \\$ 
    - Actual date: It will place the current date as the max allowed date.
    - Actual date with increment: The minimum date will be the current date (+) the days or months or years that you want to increment.
       Actual date with decrement: The minimum date will be the current date (-) the days or months or years that you want to decrement.
- Display Format : Enables the Date format beside the field when informing the date.
- Display Calendar: Enables the a calendar icon beside the field, this allows to select the date from a calendar with the format already setup.

### **Database Value**

Allows to define a value to be saved to the database.

Database Values configuration Interface.

Defined Value : Allows to specify the fixed value associated to global variables.

• Auto Increment (automatic): Allows to use the increment generated by the database. Used only when the field of the database is the type AUTO INCREMENT or similar. For the databases that use sequence like Oracle, PostGres and Firebird, it is necessary to inform the name of the sequence.

Auto Increment configuration Interface.

Defined Value configuration Interface.

- Auto Increment (manual): The application generated simulates an auto increment on the field. To include a value to the field it will automatically calculate the next id.
- **Date of Insertion**: When inserting a record, the field will contain the server date as a value.
- Data of Update: When updating a record, the value of the field will be the date of the server.

   The field will receive the Up of the machine that the application is be accessed by:
- User IP : The field will receive the IP of the machine that the application is be accessed by.
- Calculated by the database: The value of the field will be applied by the database. The field will not be used in update processes. For example: it will be updated by a Trigger.
- Null: The field will be informed the value null.

### **Lookup Settings**

Method used to place a description next to the field

- Use lookup to display the field description.: When enabled, the lookup settings is enabled and opens more settings.
- SQL Command: Defines the SQL command that is going to recover the vales from the database. To build a SQL command, it is possible to use the SQL Builder tool. The SQL format needs to have the following format:

SELECT Field displayed FROM table WHERE Key Field = '{Form Field}'

The Form field needs to be referenced buy the curly brackets {}. While running the application, the field within the curly brackets is replaced by it's value in the table.

- Font : Defines the font used to display the lookup.
- Font Color : Defines the color in HEX for the lookup display.
- . Font Size : Defines the font's size in the lookup display
- **EOF Message**: Defines a message that will be displayed if there is not any results for the record.
- **Use in validation**: When enabled, it will generate an automatic validation based on the lookup, in case there is not any records found, the message will display as a warning (when Updating or Including a record).
- Choose connection: Allows you to select another specific connection existing in the project. The select command will be done on the second connection.

### **Display Settings**

The Display Settings allows to define the CSS for the fields individually. For each Display Settings of Scriptcase, exists the same attributes available for this interface.

#### CSS of the Title

- Font : Allows to choose the font type, that will be applied to the application field title.
- Font Size : Allows to choose the the font size, that will be applied to the application field title.
- Font Color :Allows to choose a color for the font from the color pallet.
- Background Color: Allows to define the color for the field, the color can be selected from the color pallet.
- . Bold: Applies the bold style to the font.
- Underline : Applies the underline style to the font.
- Border Size: Applies the border size to the title of the field.
- Border Color: Allows to choose a color for the border, using a color pallet to apply to the title.
- Horizontal Alignment: Allows to position the label of the field in the desired position (left,right,center and justify).
- Vertical Alignment: Allows to position the label of the field in the desired position (baseline, sub, super, top, text-top, middle, bottom, text-bottom).
- Width: To define a width for the title of the field.
- Height: To define a height for the title of the field.

#### CSS of the Field

- Font : Allows to choose the font type, that will be applied to the application field.
- Font Size: Allows to choose the the font size, that will be applied to the application field.
- Font Color :Allows to choose a color for the font from the color pallet.
- Background Color: Allows to define the color for the field, the color can be selected from the color pallet.
- Bold : Applies the bold style to the font.
- Underline: Applies the underline style to the font.
- Border Size: Applies the border size to the field.
- Border Color: Allows to choose a color for the border, using a color pallet to apply to the field.
- Horizontal Alignment: Allows to position the field in the desired position (left, right, center and justify).

   Vertical Alignment: Allows to position the field in the desired position (baseline sub-super top, royt top, middle).
- Vertical Alignment: Allows to position the field in the desired position (baseline, sub, super, top, text-top, middle, bottom, text-bottom).
- Width: To define a width for the field.
- **Height** : To define a height for the field.

### • CSS of the Input Object

- Font : Allows to choose the font type, that will be applied to the Input Object. For example: Radio, Select, Text, etc
- Font Size : Allows to choose the the font size, that will be applied to the application field.
- Font Color :Allows to choose a color for the font from the color pallet.
- Background Color: Allows to define the color for the Input Object, the color can be selected from the color pallet.
- $\bullet \quad \textbf{Bold} : \text{Applies the bold style to the font.} \\$
- Underline : Applies the underline style to the font.
- Border Size : Applies the border size to the Input Object.
- Border Color: Allows to choose a color for the border, using a color pallet to apply to the Input Object.
- Horizontal Alignment: Allows to position the Input Object in the desired position (left,right,center and justify).
- Vertical Alignment: Allows to position the Input Object in the desired position (baseline, sub, super, top, text-top, middle, bottom, text-bottom).
- Width: To define a width for the Input Object.
- Height : To define a height for the input Object.

### **Help Settings**

Allow the developer to set up instructions and hints about the field's use, allowing the developer to help the users about the system usage.

### Description of the settings attributes.

### **Help Description**

In this area, you can set up a text that will be shown in the application according to the type of help selected below.

### Help Type

Pop-up - Display a default icon! beside the field. To display the message just click in the icon that a Pop-up will be displayed with the help text.

Hint - Display a default icon! beside the field. When the mouse is above the icon a help text will be displayed.

The icon displayed when selecting the types **Hint** or **Pop-up** vary according to the theme that is being used in the application. This icon can be modified in the CSS Buttons.

**Text** - Display a text inside of a <span></span> beside the field.

# Help button position

Allow to set up where the help button will be displayed in the field, there are two options:

**Beside**: The help icon will be displayed beside the field. **Column**: The help icon will be displayed beside the label of the field.

- 1. Home
- 2. Applications
- 3. Calendar
- 4. Time

### **Time**

### **General Settings**

Time field configuration Interface.

- Data Type: Define the type of field for the application. When set to Time, you can inform a time to this field.
- Label: Defines the title of a field in the application. For example: if the field is defined in the database as cmp\_name\_client, it will be more clear for the comprehension of the user if the name would be "Client Name".
- Watermark : Create a placeholder for the selected field.
- Initial Value (type): Allows you to define the initial value for the field when in insert mode. The options are:
  - Defined Value: The field will receive the value from the text field of the defined value option.
  - System Date : The field will receive the current server date.

If you select the System Date, then it is not necessary to inform the Initial Value attribute.

- Initial Value: You will inform the Defined Value here.
- Initial Value Configuration Interface.
- Amount of characters: Define the amount of characters allowed for the field.
- Validation Image: Allows to display an image next to the field when it is being validated.
- Save Variable: Allows to save a variable in the session with the value of the field, that can be used in other applications. For example, in the login form the user name can be saved in the session so that it can be displayed on the header of other applications.
- Variable Name: Allows to define the name for the session variable that will receive the field value.
- Hidden Field: This option makes the field hidden, but still allows it's value to be processed through JavaScript or PHP.
- Label Field: This options make the field behave as a Read Only field, not allowing modifications to its value while in Insert or Update Mode.

Label Configuration Interface.

- Disabled Field: Defines if the field will be disabled in "Insert Mode", "Update Mode" or in "Insert and Update Mode".
- HTML Type: HTML Object that will be used to display the field in the form.
- SQL Type: Informs the data type of field in the database.

# **Values Format**

Format of Values with Regional Settings.

- Regional Settings: Allows to apply the Regional Settings to format the dates of the field. When not enabled, it will be displayed the date separator and time separator attributes.
- **Time separator**: Allows you to inform the separator symbol for the time.
- . Display: Select the format of the time for display
- Internal Format : Allows to define the format the field when the SQL type is different from TIME. You need to use the characters HH, II, and SS that correspond to Day, Hour, Minutes and Seconds.
- Display Format : Enables the Time format beside the field when informing the time.
- Use Time picker: Use the JQuery plug-in to choose the time.

### **Database Value**

Allows to define a value to be saved to the database.

Database Values configuration Interface.

Defined Value: Allows to specify the fixed value associated to global variables.

Defined Value configuration Interface.

Auto Increment (automatic): Allows to use the increment generated by the database. Used only when the field of the database is the type AUTO INCREMENT or similar. For
the databases that use sequence like Oracle, PostGres and Firebird, it is necessary to inform the name of the sequence.

Auto Increment configuration Interface.

- Auto Increment (manual): The application generated simulates an auto increment on the field. To include a value to the field it will automatically calculate the next id.
- Date of Insertion: When inserting a record, the field will contain the server date as a value.
- Data of Update: When updating a record, the value of the field will be the date of the server.

   The field will provide the ID of the greating that the provide is the appropriate in the provide in the provide
- User IP: The field will receive the IP of the machine that the application is be accessed by.
- Calculated by the database: The value of the field will be applied by the database. The field will not be used in update processes. For example: it will be updated by a Trigger.
- Null: The field will be informed the value null.

### **Lookup Settings**

Method used to place a description next to the field.

- Use lookup to display the field description.: When enabled, the lookup settings is enabled and opens more settings.
- SQL Command: Defines the SQL command that is going to recover the vales from the database. To build a SQL command, it is possible to use the SQL Builder tool. The SQL format needs to have the following format:

SELECT Field\_displayed FROM table WHERE Key\_Field = '{Form\_Field}'

The Form field needs to be referenced buy the curly brackets {}. While running the application, the field within the curly brackets is replaced by it's value in the table.

- Font : Defines the font used to display the lookup.
- Font Color : Defines the color in HEX for the lookup display.
- Font Size : Defines the font's size in the lookup display.
- **EOF Message**: Defines a message that will be displayed if there is not any results for the record.

• Use in validation: When enabled, it will generate an automatic validation based on the lookup, in case there is not any records found, the message will display as a warning (when Updating or Including a record).

Choose connection: Allows you to select another specific connection existing in the project. The select command will be done on the second connection.

### Display Settings

The Display Settings allows to define the CSS for the fields individually. For each Display Settings of Scriptcase, exists the same attributes available for this interface.

#### CSS of the Title

- Font : Allows to choose the font type, that will be applied to the application field title.
- Font Size: Allows to choose the the font size, that will be applied to the application field title.
- Font Color :Allows to choose a color for the font from the color pallet.
- Background Color: Allows to define the color for the field, the color can be selected from the color pallet.
- **Bold**: Applies the bold style to the font.
- Underline: Applies the underline style to the font.
- Border Size: Applies the border size to the title of the field.
- Border Color: Allows to choose a color for the border, using a color pallet to apply to the title.
- Horizontal Alignment: Allows to position the label of the field in the desired position (left,right,center and justify).
- Vertical Alignment: Allows to position the label of the field in the desired position (baseline, sub, super, top, text-top, middle, bottom, text-bottom).
- Width: To define a width for the title of the field.
- **Height**: To define a height for the title of the field.

#### CSS of the Field

- Font : Allows to choose the font type, that will be applied to the application field.
- Font Size: Allows to choose the the font size, that will be applied to the application field.
- Font Color: Allows to choose a color for the font from the color pallet.
- Background Color: Allows to define the color for the field, the color can be selected from the color pallet.
- **Bold**: Applies the bold style to the font.
- **Underline**: Applies the underline style to the font.
- Border Size: Applies the border size to the field.
- **Border Color**: Allows to choose a color for the border, using a color pallet to apply to the field.
- Horizontal Alignment: Allows to position the field in the desired position (left, right, center and justify).
- Vertical Alignment: Allows to position the field in the desired position (baseline, sub, super, top, text-top, middle, bottom, text-bottom).
- Width: To define a width for the field.
- Height: To define a height for the field.

#### CSS of the Input Object

- Font : Allows to choose the font type, that will be applied to the Input Object. For example: Radio, Select, Text, etc
  - Font Size: Allows to choose the the font size, that will be applied to the application field.
- Font Color :Allows to choose a color for the font from the color pallet.
- Background Color: Allows to define the color for the Input Object, the color can be selected from the color pallet.
- **Bold**: Applies the bold style to the font.
- Underline: Applies the underline style to the font.
- Border Size: Applies the border size to the Input Object.
- Border Color: Allows to choose a color for the border, using a color pallet to apply to the Input Object.
- Horizontal Alignment : Allows to position the Input Object in the desired position (left,right,center and justify).
- Vertical Alignment: Allows to position the Input Object in the desired position (baseline, sub, super, top, text-top, middle, bottom, text-bottom).
- Width: To define a width for the Input Object.
- Height: To define a height for the Input Object.

### **Help Settings**

Allow the developer to set up instructions and hints about the field's use, allowing the developer to help the users about the system usage.

| Description | of the | cattings | attributes |
|-------------|--------|----------|------------|

### **Help Description**

In this area, you can set up a text that will be shown in the application according to the type of help selected below.

Pop-up - Display a default icon! beside the field. To display the message just click in the icon that a Pop-up will be displayed with the help text.

Hint - Display a default icon ! beside the field. When the mouse is above the icon a help text will be displayed.

The icon displayed when selecting the types Hint or Pop-up vary according to the theme that is being used in the application. This icon can be modified in the CSS

Text - Display a text inside of a <span></span> beside the field.

### Help button position

Allow to set up where the help button will be displayed in the field, there are two options:

Beside: The help icon will be displayed beside the field.

- 1. Home
- 2. Applications
- 3. Calendar
- 4. Date and Hour

### **Date and Hour**

### **General Settings**

Date and Time field configuration Interface.

- Data Type: Define the type of field for the application. When set to Datetime, you can inform a date and time to this field.
- Label: Defines the title of a field in the application. For example: if the field is defined in the database as cmp\_name\_client, it will be more clear for the comprehension of the user if the name would be "Client Name"
- Watermark: Create a placeholder for the selected field.
- Initial Value (type): Allows you to define the initial value for the field when in insert mode. The options are:
  - Defined Value: The field will receive the value from the text field of the defined value option.
  - System Date: The field will receive the current server date.

If you select the System Date, then it is not necessary to inform the Initial Value attribute.

• Initial Value: You will inform the Defined Value here.

Initial Value Configuration Interface.

- Amount of characters: Define the amount of characters allowed for the field.
- Validation Image: Allows to display an image next to the field when it is being validated.
- Save Variable: Allows to save a variable in the session with the value of the field, that can be used in other applications. For example, in the login form the user name can be saved in the session so that it can be displayed on the header of other applications.
- Variable Name: Allows to define the name for the session variable that will receive the field value.
- Hidden Field: This option makes the field hidden, but still allows it is value to be processed through JavaScript or PHP.
- Label Field: This options make the field behave as a Read Only field, not allowing modifications to its value while in Insert or Update Mode.

Label Configuration Interface.

- Disabled Field: Defines if the field will be disabled in "Insert Mode", "Update Mode" or in "Insert and Update Mode".
- HTML Type: HTML Object that will be used to display the field in the form.
- SQL Type: Informs the data type of field in the database.

# Values Format

Format of Values with Regional Settings.

- Regional Settings: Allows to apply the Regional Settings to format the dates of the field. When not enabled, it will be displayed the date separator and time separator
- **Date separator**: Allows you to inform the separator symbol for the date.
- Time separator: Allows you to inform the separator symbol for the time.
- **Display**: Select the format of the day/time for display.
- Internal Format: Allows to define the format the field when the SQL type is different from DATETIME. You need to use the characters Y, M, D, HH, II, and SS that correspond to Year, Month, Day, Hour, Minutes and Seconds.
- Display Format : Enables the Date and Time format beside the field when informing the date.
- Group Date and Time: Groups the date and time in the same field.
- Display Calendar: Enables the a calendar icon beside the field, this allows to select the date from a calendar with the format already setup.
- New Calendar: Show the new jquery calendar, or the old calendar.
- Years Limit: The amount of years that will display in the calendar.
- View week number: Display the week number in the calendar.
- Additional months: Display additional months in the calendar.
- Show Combo year and month: Allows you to select the year and month using a combo-box.
- **Decimal of seconds**: Defines the amount of decimals for the seconds.

# Database Value

Allows to define a value to be saved to the database.

Database Values configuration Interface.

• Defined Value: Allows to specify the fixed value associated to global variables.

Defined Value configuration Interface.

• Auto Increment (automatic): Allows to use the increment generated by the database. Used only when the field of the database is the type AUTO INCREMENT or similar. For the databases that use sequence like Oracle, PostGres and Firebird, it is necessary to inform the name of the sequence.

Auto Increment configuration Interface.

- Auto Increment (manual): The application generated simulates an auto increment on the field. To include a value to the field it will automatically calculate the next id.
- Date of Insertion: When inserting a record, the field will contain the server date as a value.
- **Data of Update**: When updating a record, the value of the field will be the date of the server.
- User IP: The field will receive the IP of the machine that the application is be accessed by.
- Calculated by the database: The value of the field will be applied by the database. The field will not be used in update processes. For example: it will be updated by a
- Null: The field will be informed the value null.

### **Lookup Settings**

Method used to place a description next to the field.

- Use lookup to display the field description.: When enabled, the lookup settings is enabled and opens more settings.
- SQL Command: Defines the SQL command that is going to recover the vales from the database. To build a SQL command, it is possible to use the SQL Builder tool. The SQL format needs to have the following format:

SELECT Field displayed FROM table WHERE Key Field = '{Form Field}'

The Form field needs to be referenced buy the curly brackets {}. While running the application, the field within the curly brackets is replaced by it's value in the table.

- Font : Defines the font used to display the lookup.
- Font Color : Defines the color in HEX for the lookup display.
- Font Size : Defines the font's size in the lookup display.
- EOF Message: Defines a message that will be displayed if there is not any results for the record.
- **Use in validation**: When enabled, it will generate an automatic validation based on the lookup, in case there is not any records found, the message will display as a warning (when Updating or Including a record).

• Choose connection: Allows you to select another specific connection existing in the project. The select command will be done on the second connection.

### **Display Settings**

The Display Settings allows to define the CSS for the fields individually. For each Display Settings of Scriptcase, exists the same attributes available for this interface.

#### . CSS of the Title

- Font : Allows to choose the font type, that will be applied to the application field title.
- Font Size : Allows to choose the the font size, that will be applied to the application field title.
- Font Color :Allows to choose a color for the font from the color pallet.
- Background Color: Allows to define the color for the field, the color can be selected from the color pallet.
- Bold : Applies the bold style to the font.
- Underline: Applies the underline style to the font.
- Border Size: Applies the border size to the title of the field.
- Border Color: Allows to choose a color for the border, using a color pallet to apply to the title.
- Horizontal Alignment: Allows to position the label of the field in the desired position (left, right, center and justify).
- Vertical Alignment: Allows to position the label of the field in the desired position (baseline, sub, super, top, text-top, middle, bottom, text-bottom).
- Width: To define a width for the title of the field.
- **Height**: To define a height for the title of the field.

#### CSS of the Field

- Font : Allows to choose the font type, that will be applied to the application field.
- Font Size: Allows to choose the the font size, that will be applied to the application field.
- Font Color :Allows to choose a color for the font from the color pallet.
- Background Color: Allows to define the color for the field, the color can be selected from the color pallet.
- Bold : Applies the bold style to the font.
- Underline : Applies the underline style to the font.
- Border Size: Applies the border size to the field.
- Border Color: Allows to choose a color for the border, using a color pallet to apply to the field.
- Horizontal Alignment: Allows to position the field in the desired position (left, right, center and justify).
- Vertical Alignment: Allows to position the field in the desired position (baseline, sub, super, top, text-top, middle, bottom, text-bottom).
- Width: To define a width for the field.
- Height: To define a height for the field.

### • CSS of the Input Object

- Font : Allows to choose the font type, that will be applied to the Input Object. For example: Radio, Select, Text, etc
- $\bullet \quad \textbf{Font Size}: \textbf{Allows to choose the the font size, that will be applied to the application field}.$
- Font Color : Allows to choose a color for the font from the color pallet.
- Background Color: Allows to define the color for the Input Object, the color can be selected from the color pallet.
- Bold : Applies the bold style to the font.
- Underline : Applies the underline style to the font.
- **Border Size** : Applies the border size to the Input Object.
- Border Color: Allows to choose a color for the border, using a color pallet to apply to the Input Object.
- Horizontal Alignment : Allows to position the Input Object in the desired position (left,right,center and justify).
- Vertical Alignment : Allows to position the Input Object in the desired position (baseline, sub, super, top, text-top, middle, bottom, text-bottom).
- **Width**: To define a width for the Input Object.
- Height: To define a height for the Input Object.

### **Help Settings**

Allow the developer to set up instructions and hints about the field's use, allowing the developer to help the users about the system usage.

| Description of the settings attribute | of the settings attributes | settings | f the | ption o | Descri |
|---------------------------------------|----------------------------|----------|-------|---------|--------|
|---------------------------------------|----------------------------|----------|-------|---------|--------|

### **Help Description**

In this area, you can set up a text that will be shown in the application according to the type of help selected below.

### Help Type

Pop-up - Display a default icon! beside the field. To display the message just click in the icon that a Pop-up will be displayed with the help text.

**Hint** - Display a default icon ! beside the field. When the mouse is above the icon a help text will be displayed.

The icon displayed when selecting the types **Hint** or **Pop-up** vary according to the theme that is being used in the application. This icon can be modified in the CSS Ruttons

**Text** - Display a text inside of a <span></span> beside the field.

# Help button position

Allow to set up where the help button will be displayed in the field, there are two options:

 $\textbf{Beside} \colon \textbf{The help icon will be displayed beside the field}.$ 

 $\textbf{Column} \hbox{: The help icon will be displayed beside the label of the field.}$ 

- 1. Home
- 2. Applications
- 3. Calendar
- 4. HTML Image

### **HTML Image**

### **General Settings**

HTML Image field Configuration Interface.

- Data Type: Define the type of field for the application. When it is defined as HTML Image, it allows to place an image to the field.
- Label: Defines the title of a field in the application. For example: if the field is defined in the database as cmp\_name\_client, it will be more clear for the comprehension of the user if the name would be "Client Name".
- Image: Defines an image that will be displayed. The icon "Select Image", lists all the standard images from scriptcase and also the image that you have uploaded to scriptcase. The icon "Upload an image" allows the developer to send an image to the server which is from another machine.
- Border : Border size for the image in Pixels.
- Width : Define the width of the image in Pixels.
- Height: Define the height of the image in Pixels.

### **Display Settings**

The Display Settings allows to define the CSS for the fields individually. For each Display Settings of Scriptcase, exists the same attributes available for this interface.

#### CSS of the Title

- Font : Allows to choose the font type, that will be applied to the application field title.
- Font Size : Allows to choose the the font size, that will be applied to the application field title.
- Font Color : Allows to choose a color for the font from the color pallet.
- Background Color: Allows to define the color for the field, the color can be selected from the color pallet.
- . Bold: Applies the bold style to the font.
- **Underline**: Applies the underline style to the font.
- Border Size : Applies the border size to the title of the field.
- Border Color: Allows to choose a color for the border, using a color pallet to apply to the title.
- Horizontal Alignment: Allows to position the label of the field in the desired position (left,right,center and justify).
- Vertical Alignment: Allows to position the label of the field in the desired position (baseline, sub, super, top, text-top, middle, bottom, text-bottom).
- Width: To define a width for the title of the field.
- Height: To define a height for the title of the field.

#### CSS of the Field

- Font : Allows to choose the font type, that will be applied to the application field.
- Font Size : Allows to choose the the font size, that will be applied to the application field.
- Font Color :Allows to choose a color for the font from the color pallet.
- Background Color: Allows to define the color for the field, the color can be selected from the color pallet.
- **Bold**: Applies the bold style to the font.
- Underline : Applies the underline style to the font.
- Border Size: Applies the border size to the field.
- Border Color: Allows to choose a color for the border, using a color pallet to apply to the field.
- Horizontal Alignment: Allows to position the field in the desired position (left,right,center and justify).
- Vertical Alignment: Allows to position the field in the desired position (baseline, sub, super, top, text-top, middle, bottom, text-bottom).
- Width: To define a width for the field.
- Height: To define a height for the field.

### • CSS of the Input Object

- Font : Allows to choose the font type, that will be applied to the Input Object. For example: Radio, Select, Text, etc
- Font Size : Allows to choose the the font size, that will be applied to the application field.
- **Font Color** :Allows to choose a color for the font from the color pallet.
- Background Color: Allows to define the color for the Input Object, the color can be selected from the color pallet.
- **Bold** : Applies the bold style to the font.
- Underline : Applies the underline style to the font.
- $\bullet \quad \textbf{Border Size}: \textbf{Applies the border size to the Input Object}. \\$
- Border Color: Allows to choose a color for the border, using a color pallet to apply to the Input Object.
- Horizontal Alignment : Allows to position the Input Object in the desired position (left,right,center and justify).
- Vertical Alignment : Allows to position the Input Object in the desired position (baseline, sub, super, top, text-top, middle, bottom, text-bottom).
- Width: To define a width for the Input Object.
- **Height**: To define a height for the Input Object.

## **Help Settings**

Allow the developer to set up instructions and hints about the field's use, allowing the developer to help the users about the system usage.

### Description of the settings attributes.

### Help Description

In this area, you can set up a text that will be shown in the application according to the type of help selected below.

### Help Type

Pop-up - Display a default icon! beside the field. To display the message just click in the icon that a Pop-up will be displayed with the help text.

Hint - Display a default icon! beside the field. When the mouse is above the icon a help text will be displayed.

The icon displayed when selecting the types **Hint** or **Pop-up** vary according to the theme that is being used in the application. This icon can be modified in the CSS Buttons.

# Help button position

Allow to set up where the help button will be displayed in the field, there are two options:

**Beside**: The help icon will be displayed beside the field. **Column**: The help icon will be displayed beside the label of the field.

- 1. Home
- Applications
   Calendar
- 4. Label

### Label

# **General Settings**

Label field Configuration Interface.

- Data Type: Define the type of field for the application. When it is defined as label, the field only display the output of the value.
- Label: Defines the title of a field in the application. For example: if the field is defined in the database as cmp\_name\_client, it will be more clear for the comprehension of the user if the name would be "Client Name"
- Text: You can inform the text that will display beside the field.
- Reload: When enabled, make the text informed for the field to become a link to reload the form when clicked.
- **Position**: Allows to position the field in the chosen block.

# **Display Settings**

The Display Settings allows to define the CSS for the fields individually. For each Display Settings of Scriptcase, exists the same attributes available for this interface.

- CSS of the Title
  - Font : Allows to choose the font type, that will be applied to the application field title.
  - Font Size: Allows to choose the the font size, that will be applied to the application field title.
  - Font Color: Allows to choose a color for the font from the color pallet.
  - Background Color: Allows to define the color for the field, the color can be selected from the color pallet.
  - **Bold**: Applies the bold style to the font.
  - **Underline**: Applies the underline style to the font.
  - Border Size: Applies the border size to the title of the field.
  - **Border Color**: Allows to choose a color for the border, using a color pallet to apply to the title.
  - Horizontal Alignment: Allows to position the label of the field in the desired position (left, right, center and justify).
  - Vertical Alignment: Allows to position the label of the field in the desired position (baseline, sub, super, top, text-top, middle, bottom, text-bottom).
  - Width: To define a width for the title of the field.
  - **Height**: To define a height for the title of the field.

#### CSS of the Field

- Font : Allows to choose the font type, that will be applied to the application field.
- Font Size : Allows to choose the the font size, that will be applied to the application field.
- Font Color :Allows to choose a color for the font from the color pallet.
- **Background Color**: Allows to define the color for the field, the color can be selected from the color pallet.
- **Bold**: Applies the bold style to the font.
- Underline: Applies the underline style to the font.
- Border Size: Applies the border size to the field.
- Border Color: Allows to choose a color for the border, using a color pallet to apply to the field.
- Horizontal Alignment: Allows to position the field in the desired position (left, right, center and justify).
- Vertical Alignment: Allows to position the field in the desired position (baseline, sub, super, top, text-top, middle, bottom, text-bottom).
- Width: To define a width for the field.
- Height: To define a height for the field.

### CSS of the Input Object

- Font : Allows to choose the font type, that will be applied to the Input Object. For example: Radio, Select, Text, etc
- Font Size : Allows to choose the the font size, that will be applied to the application field.
- Font Color: Allows to choose a color for the font from the color pallet.
- Background Color: Allows to define the color for the Input Object, the color can be selected from the color pallet.
- **Bold**: Applies the bold style to the font.
- **Underline**: Applies the underline style to the font.
- Border Size: Applies the border size to the Input Object.
- Border Color: Allows to choose a color for the border, using a color pallet to apply to the Input Object.
- Horizontal Alignment: Allows to position the Input Object in the desired position (left, right, center and justify).
- Vertical Alignment: Allows to position the Input Object in the desired position (baseline, sub, super, top, text-top, middle, bottom, text-bottom).
- Width: To define a width for the Input Object.
- Height: To define a height for the Input Object.

# **Help Settings**

Allow the developer to set up instructions and hints about the field's use, allowing the developer to help the users about the system usage.

Description of the settings attributes.

### **Help Description**

In this area, you can set up a text that will be shown in the application according to the type of help selected below.

### Help Type

Pop-up - Display a default icon! beside the field. To display the message just click in the icon that a Pop-up will be displayed with the help text.

Hint - Display a default icon! beside the field. When the mouse is above the icon a help text will be displayed.

The icon displayed when selecting the types Hint or Pop-up vary according to the theme that is being used in the application. This icon can be modified in the CSS Buttons.

Text - Display a text inside of a <span></span> beside the field.

# Help button position

Allow to set up where the help button will be displayed in the field, there are two options:

**Beside**: The help icon will be displayed beside the field. **Column**: The help icon will be displayed beside the label of the field.

- 1. Home
- Applications
   Calendar
- 4. Card

#### Card

# **General Settings**

Credit Card Number Configuration Interface.

- Data Type: Defines the type of field for the application. When it is defined as a Credit Card Number, the field verifies if the value is valid.
- Label: Set the title of a field in the application. For example: if the field is defined in the database as cmp\_name\_client, it will be easier to the user understand if the name would be "Client Name"
- Watermark: Creates a placeholder on the field with the text informed.
- Initial Value (type): Set the initial value for the field when in insert mode. The options are:
  - Defined Value: The field will receive the value from the text field of the defined value option.
  - System Date: The field will receive the current server date.

If you select the System Date, then it is not necessary to inform the Initial Value attribute.

- Initial Value: You will inform the Defined Value here.
- Initial Value Configuration Interface.
- Amount of characters: Defines the amount of characters allowed for the field.
- Validation Image: Display an image next to the field when it is being validated.
- Save Variable: Saves a variable in the session with the value of the field, that can be used in other applications. For example, in the login form the user name can be saved in the session so that it can be displayed on the header of other applications.
- Variable Name: Set the name for the session variable that will receive the field value.
- Field size in database: Determines the size in bytes of the fields. It is used to determine the max amount of characters to be typed in.
- Field Mask: Defines the display mask for the field. There are three types of masks that can be merged.

#### Character Description

- 9 Represents a numeric character (0-9)
- Δ Represents an alpha numeric character (A-Z,a-z)
- Represents any alpha numeric character (A-Z,a-z,0-9) typed by the user.

It is possible to merge two or more masks simultaneously, separated by a semi coma with the smallest mask at start. The replacement occurs when the user is typing when the lowest amount of character exceeds.

#### **Examples of Masks**

| Field                             | Mask                     | Informed Value   | Formatted Value     |
|-----------------------------------|--------------------------|------------------|---------------------|
| Telephone Number                  | +99 99 9999 - 9999       | 123456789012     | +12 34 5678 - 9012  |
| Software Key (Only Numbers)       | AAAA-AAAA-AAAA           | QWERTYUIASDFGHJK | QWER-TYUI-ASDF-GHJK |
| Software Key (Letters an Numbers) | ****                     | Q1W2E3R4T5Y6U7I8 | Q1W2-E3R4-T5Y6-U7I8 |
| License Plates                    | AAA - 9999               | QWE1234          | QWE - 1234          |
| ScriptCase License                | A999A999A999-**          | D111H111G111DG2P | D111H111G111-DG2P   |
| Multiple Masks (Telephone)        | 9999-9999;(99)9999-9999; | 9999 999 9999    | +99 99 9999-9999    |

- Hidden Field: This option makes the field hidden, but still allows it is value to be processed through JavaScript or PHP.
- · Label Field: This option make the field behave as a Read Only field, not allowing modifications to its value while in Insert or Update Mode.

Label Configuration Interface.

- Disabled Field: Defines if the field will be disabled in "Insert Mode", "Update Mode" or in "Insert and Update Mode".
- HTML Type: HTML Object that will be used to display the field in the form.
- SQL Type: Display the data type of field in the database.

### Database Value

Allows to define a value to be saved to the database.

Database Values configuration Interface. • Defined Value: Allows to specify the fixed value associated to global variables. Defined Value configuration Interface.

• Auto Increment (automatic): Allows to use the increment generated by the database. Used only when the field of the database is the type AUTO INCREMENT or similar. For the databases that use sequence like Oracle, PostGres and Firebird, it is necessary to inform the name of the sequence.

Auto Increment configuration Interface.

- Auto Increment (manual): The application generated simulates an auto increment on the field. To include a value to the field it will automatically calculate the next id.
- Date of Insertion: When inserting a record, the field will contain the server date as a value.
- Data of Update: When updating a record, the value of the field will be the date of the server.
- User IP: The field will receive the IP of the machine that the application is be accessed by.
- Calculated by the database: The value of the field will be applied by the database. The field will not be used in update processes. For example: it will be updated by a
- Null: The field will be informed the value null.

### **Lookup Settings**

Method used to place a description next to the field.

- Use lookup to display the field description.: When enabled, the lookup settings is enabled and opens more settings.
- SQL Command: Defines the SQL command that is going to recover the vales from the database. To build a SQL command, it is possible to use the SQL Builder tool. The SQL format needs to have the following format:

SELECT Field displayed FROM table WHERE Key Field = '{Form Field}'

The Form field needs to be referenced buy the curly brackets {}. While running the application, the field within the curly brackets is replaced by it's value in the table.

- Font : Defines the font used to display the lookup.
- Font Color : Defines the color in HEX for the lookup display.
- Font Size : Defines the font's size in the lookup display.
- EOF Message : Defines a message that will be displayed if there is not any results for the record.
- Use in validation: When enabled, it will generate an automatic validation based on the lookup, in case there is not any records found, the message will display as a warning (when Updating or Including a record).

• Choose connection: Allows you to select another specific connection existing in the project. The select command will be done on the second connection.

### **Display Settings**

The Display Settings allows to define the CSS for the fields individually. For each Display Settings of Scriptcase, exists the same attributes available for this interface.

#### CSS of the Title

- Font : Allows to choose the font type, that will be applied to the application field title.
- Font Size: Allows to choose the the font size, that will be applied to the application field title.
- Font Color :Allows to choose a color for the font from the color pallet.
- Background Color: Allows to define the color for the field, the color can be selected from the color pallet.
- . Bold : Applies the bold style to the font.
- Underline: Applies the underline style to the font.
- Border Size: Applies the border size to the title of the field.
- Border Color: Allows to choose a color for the border, using a color pallet to apply to the title.
- Horizontal Alignment: Allows to position the label of the field in the desired position (left, right, center and justify).
- Vertical Alignment: Allows to position the label of the field in the desired position (baseline, sub, super, top, text-top, middle, bottom, text-bottom).
- Width: To define a width for the title of the field.
- Height: To define a height for the title of the field.

#### CSS of the Field

- Font : Allows to choose the font type, that will be applied to the application field.
- Font Size : Allows to choose the the font size, that will be applied to the application field.
- Font Color :Allows to choose a color for the font from the color pallet.
- Background Color: Allows to define the color for the field, the color can be selected from the color pallet.
- Bold : Applies the bold style to the font.
- **Underline** : Applies the underline style to the font.
- Border Size: Applies the border size to the field.
- Border Color: Allows to choose a color for the border, using a color pallet to apply to the field.
- Horizontal Alignment: Allows to position the field in the desired position (left,right,center and justify).
- Vertical Alignment: Allows to position the field in the desired position (baseline, sub, super, top, text-top, middle, bottom, text-bottom).
- Width: To define a width for the field.
- Height: To define a height for the field.

### • CSS of the Input Object

- Font : Allows to choose the font type, that will be applied to the Input Object. For example: Radio, Select, Text, etc
- Font Size : Allows to choose the the font size, that will be applied to the application field.
- Font Color :Allows to choose a color for the font from the color pallet.
- Background Color: Allows to define the color for the Input Object, the color can be selected from the color pallet.
- **Bold** : Applies the bold style to the font.
- Underline : Applies the underline style to the font.
- $\bullet \quad \textbf{Border Size}: \textbf{Applies the border size to the Input Object}. \\$
- Border Color: Allows to choose a color for the border, using a color pallet to apply to the Input Object.
- Horizontal Alignment : Allows to position the Input Object in the desired position (left,right,center and justify).
- Vertical Alignment : Allows to position the Input Object in the desired position (baseline, sub, super, top, text-top, middle, bottom, text-bottom).
- Width: To define a width for the Input Object.
- Height: To define a height for the Input Object.

# **Help Settings**

Allow the developer to set up instructions and hints about the field's use, allowing the developer to help the users about the system usage.

|  | Description | of the | settinas | attributes |
|--|-------------|--------|----------|------------|
|--|-------------|--------|----------|------------|

### **Help Description**

In this area, you can set up a text that will be shown in the application according to the type of help selected below.

### Help Type

Pop-up - Display a default icon! beside the field. To display the message just click in the icon that a Pop-up will be displayed with the help text.

**Hint** - Display a default icon ! beside the field. When the mouse is above the icon a help text will be displayed.

The icon displayed when selecting the types **Hint** or **Pop-up** vary according to the theme that is being used in the application. This icon can be modified in the CSS Ruttons

**Text** - Display a text inside of a <span></span> beside the field.

**Beside**: The help icon will be displayed beside the field. **Column**: The help icon will be displayed beside the label of the field.

- 1. Home
- 2. Applications
- 3. Calendar
- 4. Card type

### Card type

# **General Settings**

Credit Card field configuration Interface.

- Data Type: Define the type of field for the application. When set to Credit Card, it'll setup a combo-box for you to select a creditcard type.
- Label: Defines the title of a field in the application. For example: if the field is defined in the database as cmp\_name\_client, it'll be more clear for the comprehension of the user if the name would be "Client Name"
- Watermark: Create a placeholder for the selected field.
- Save Variable: Allows to save a variable in the session with the value of the field, that can be used in other applications. For example, in the login form the user name can be saved in the session so that it can be displayed on the header of other applications.
- Variable Name: Allows to define the name for the session variable that'll receive the field value.
- Field size in database: Determines the field size in bytes. It's used to determine the max size of characters that's allowed to type in.
- Hidden Field: This option makes the field hidden, but still allows it's value to be processed through JavaScript or PHP.
- Label Field: This options make the field behave as a Read Only field, not allowing modifications to its value while in Insert or Update Mode.

Label Configuration Interface.

- Disabled Field: Defines if the field will be disabled in "Insert Mode", "Update Mode" or in "Insert and Update Mode".
- HTML Type: HTML Object that'll be used to display the field in the form.
- SQL Type: Informs the data type of field in the database.

### **Values Format**

Format of Values Interface.

- Credit Card: Allows to define which cards will be listed and their internal value.
- Use Title/Deny: Allows to inform a new value if the one of the previous options (American Express, Diners, MasterCard and Visa) wasn't chosen. The label and the value of this option are defined as the Negative Value and the Title.
- Negative value: Value of the new option if the one of the previous options (American Express, Diners, MasterCard and Visa) wasn't chosen.
- Title: Label of the new option if the one of the previous options (American Express, Diners, MasterCard and Visa) wasn't chosen.
- Related Field: You'll inform which of the fields contains the values of a Credit Card Number so that the validations can be done correctly.
- Reload Form: Reloads the form when the field's value is modified.

### **Database Value**

Allows to define a value to be saved to the database.

Database Values configuration Interface.

• Defined Value: Allows to specify the fixed value associated to global variables.

Defined Value configuration Interface.

Auto Increment (automatic): Allows to use the increment generated by the database. Used only when the field of the database is the type AUTO INCREMENT or similar. For the databases that use sequence like Oracle, PostGres and Firebird, it is necessary to inform the name of the sequence.

Auto Increment configuration Interface

- Auto Increment (manual): The application generated simulates an auto increment on the field. To include a value to the field it will automatically calculate the next id.
- Date of Insertion: When inserting a record, the field will contain the server date as a value.
- **Data of Update**: When updating a record, the value of the field will be the date of the server.
- User IP: The field will receive the IP of the machine that the application is be accessed by.
- Calculated by the database: The value of the field will be applied by the database. The field will not be used in update processes. For example: it will be updated by a Trigger.
- . Null: The field will be informed the value null.

### Lookups Settings

Method used to place a description next to the field.

- Use lookup to display the field description.: When enabled, the lookup settings is enabled and opens more settings.
- SQL Command: Defines the SQL command that is going to recover the vales from the database. To build a SQL command, it is possible to use the SQL Builder tool. The SQL format needs to have the following format:

SELECT Field\_displayed FROM table WHERE Key\_Field = '{Form\_Field}'

The Form field needs to be referenced buy the curly brackets {}. While running the application, the field within the curly brackets is replaced by it's value in the table.

- Font: Defines the font used to display the lookup.
- Font Color: Defines the color in HEX for the lookup display.
- Font Size: Defines the font's size in the lookup display.
- EOF Message: Defines a message that will be displayed if there is not any results for the record.
- Use in validation: When enabled, it will generate an automatic validation based on the lookup, in case there is not any records found, the message will display as a warning (when Updating or Including a record).
- Choose connection: Allows you to select another specific connection existing in the project. The select command will be done on the second connection.

### **Display Settings**

The Display Settings allows to define the CSS for the fields individually. For each Display Settings of Scriptcase, exists the same attributes available for this interface.

#### • CSS of the Title

- Font : Allows to choose the font type, that will be applied to the application field title.
- Font Size : Allows to choose the the font size, that will be applied to the application field title.
- Font Color :Allows to choose a color for the font from the color pallet.
- Background Color: Allows to define the color for the field, the color can be selected from the color pallet.
- Bold : Applies the bold style to the font.
- Underline: Applies the underline style to the font.
- Border Size : Applies the border size to the title of the field.
- Border Color: Allows to choose a color for the border, using a color pallet to apply to the title.
- Horizontal Alignment: Allows to position the label of the field in the desired position (left,right,center and justify).
- Vertical Alignment: Allows to position the label of the field in the desired position (baseline, sub, super, top, text-top, middle, bottom, text-bottom).
- Width: To define a width for the title of the field.
  Height: To define a height for the title of the field.

#### CSS of the Field

- Font : Allows to choose the font type, that will be applied to the application field.
  - Font Size : Allows to choose the the font size, that will be applied to the application field.
- Font Color :Allows to choose a color for the font from the color pallet.
- Background Color: Allows to define the color for the field, the color can be selected from the color pallet.
- Bold : Applies the bold style to the font.
- **Underline** : Applies the underline style to the font.
- Border Size : Applies the border size to the field.
- Border Color: Allows to choose a color for the border, using a color pallet to apply to the field.
- Horizontal Alignment: Allows to position the field in the desired position (left,right,center and justify).
- Vertical Alignment: Allows to position the field in the desired position (baseline, sub, super, top, text-top, middle, bottom, text-bottom).
- Width: To define a width for the field.
- Height: To define a height for the field.

#### CSS of the Input Object

- Font : Allows to choose the font type, that will be applied to the Input Object. For example: Radio, Select, Text, etc
- Font Size : Allows to choose the the font size, that will be applied to the application field.
- Font Color :Allows to choose a color for the font from the color pallet.
- Background Color: Allows to define the color for the Input Object, the color can be selected from the color pallet.
- Bold : Applies the bold style to the font.
- Underline : Applies the underline style to the font.
- Border Size : Applies the border size to the Input Object.
- Border Color: Allows to choose a color for the border, using a color pallet to apply to the Input Object.
- Horizontal Alignment: Allows to position the Input Object in the desired position (left, right, center and justify).
- Vertical Alignment: Allows to position the Input Object in the desired position (baseline, sub, super, top, text-top, middle, bottom, text-bottom).
- Width: To define a width for the Input Object.
- Height : To define a height for the Input Object.

### **Help Settings**

| Allow the developer to set up | instructions and hints abo | out the field's use, allo | wing the developer to help | the users about the system use | ıge. |
|-------------------------------|----------------------------|---------------------------|----------------------------|--------------------------------|------|
|                               |                            |                           |                            |                                |      |
|                               |                            |                           |                            |                                |      |

### Description of the settings attributes.

### **Help Description**

In this area, you can set up a text that will be shown in the application according to the type of help selected below.

### Help Type

| Pop-up - Display a default icon! beside th  | e field. To display the message just click in the icon that a Pop-up will be displayed with the help text. |
|---------------------------------------------|----------------------------------------------------------------------------------------------------|
|                                             |                                                                                                    |
| Hint - Display a default icon! beside the f | eld. When the mouse is above the icon a help text will be displayed.                                       |

The icon displayed when selecting the types **Hint** or **Pop-up** vary according to the theme that is being used in the application. This icon can be modified in the CSS Buttons.

Text - Display a text inside of a <span></span> beside the field.

### Help button position

Allow to set up where the help button will be displayed in the field, there are two options:

Beside: The help icon will be displayed beside the field.

- 1. Home
- 2. Applications
- 3. Calendar
- 4. E-mail

#### E-mail

### **General Settings**

Email field configuration Interface.

- Data Type: Defines the type of field for the application. When set to Email, the field applies validations for an email format.
- Label: Set the title of a field in the application. For example: if the field is defined in the database as cmp\_name\_client, it will be easier to the user understand if the name is "Client Name".
- Watermark: Create a placeholder for the selected field.
- Initial Value (type): Defines the initial value for the field when in insert mode. The options are:
  - Defined Value : The field will receive the value from the text field of the defined value option.
  - System Date: The field will receive the current server date.

If you select the System Date, then it is not necessary to inform the Initial Value attribute.

- Initial Value: You will inform the Defined Value here.
- Initial Value Configuration Interface.
- Amount of characters : Defines the amount of characters allowed for the field.
- Validation Image: Displays an image next to the field when it is being validated.
- Save Variable: Saves a variable in the session with the value of the field, that can be used in other applications. For example, in the login form the user name can be saved in the session so that it can be displayed on the header of other applications.
- Variable Name: Defines the name for the session variable that will receive the field value.
- Hidden Field: This option makes the field hidden, but still allows its value to be processed through Javascript or PHP.
- Label Field: This options make the field behave as a Read Only field, not allowing modifications to its value while in Insert or Update Mode.

Label Configuration Interface.

- Display Icon: Displays the Email icon next to the field.
- Disabled Field: Defines if the field will be disabled in "Insert Mode", "Update Mode" or in "Insert and Update Mode".
- HTML Type: HTML Object that will be used to display the field in the form.
- SQL Type: Informs the data type of field in the database.

# **Values Format**

Format of Values Interface.

- Credit Card: Allows to define which cards will be listed and their internal value.
- Use Title/Deny: Allows to inform a new value if the one of the previous options (American Express, Diners, MasterCard and Visa) wasn't chosen. The label and the value of this option are defined as the Negative Value and the Title.
- **Negative value**: Value of the new option if the one of the previous options (American Express, Diners, MasterCard and Visa) wasn't chosen.
- Title: Label of the new option if the one of the previous options (American Express, Diners, MasterCard and Visa) wasn't chosen.
- Related Field: You'll inform which of the fields contains the values of a Credit Card Number so that the validations can be done correctly.
- Reload Form : Reloads the form when the field's value is modified.

### **Database Value**

Allows to define a value to be saved to the database.

Database Values configuration Interface.

• Defined Value : Allows to specify the fixed value associated to global variables.

Defined Value configuration Interface.

Auto Increment (automatic): Allows to use the increment generated by the database. Used only when the field of the database is the type AUTO INCREMENT or similar. For
the databases that use sequence like Oracle, PostGres and Firebird, it is necessary to inform the name of the sequence.

Auto Increment configuration Interface.

- Auto Increment (manual): The application generated simulates an auto increment on the field. To include a value to the field it will automatically calculate the next id.
- Date of Insertion: When inserting a record, the field will contain the server date as a value.
- Data of Update: When updating a record, the value of the field will be the date of the server.

   The field will provide the ID of the greating that the provide is the appropriate in the provide in the provide
- User IP : The field will receive the IP of the machine that the application is be accessed by.
- Calculated by the database: The value of the field will be applied by the database. The field will not be used in update processes. For example: it will be updated by a Trigger.
- . Null: The field will be informed the value null.

### **Lookup Settings**

Method used to place a description next to the field.

- Use lookup to display the field description.: When enabled, the lookup settings is enabled and opens more settings.
- SQL Command: Defines the SQL command that is going to recover the vales from the database. To build a SQL command, it is possible to use the SQL Builder tool. The SQL format needs to have the following format:

SELECT Field\_displayed FROM table WHERE Key\_Field = '{Form\_Field}'

The Form field needs to be referenced buy the curly brackets {}. While running the application, the field within the curly brackets is replaced by it's value in the table.

- Font : Defines the font used to display the lookup.
- Font Color : Defines the color in HEX for the lookup display.
- Font Size : Defines the font's size in the lookup display.
- **EOF Message**: Defines a message that will be displayed if there is not any results for the record.

• **Use in validation**: When enabled, it will generate an automatic validation based on the lookup, in case there is not any records found, the message will display as a warning (when Updating or Including a record).

• Choose connection: Allows you to select another specific connection existing in the project. The select command will be done on the second connection.

### **Display Settings**

The Display Settings allows to define the CSS for the fields individually. For each Display Settings of Scriptcase, exists the same attributes available for this interface.

#### • CSS of the Title

- Font : Allows to choose the font type, that will be applied to the application field title.
- Font Size : Allows to choose the the font size, that will be applied to the application field title.
- Font Color :Allows to choose a color for the font from the color pallet.
- Background Color: Allows to define the color for the field, the color can be selected from the color pallet.
- **Bold**: Applies the bold style to the font.
- Underline : Applies the underline style to the font.
- Border Size: Applies the border size to the title of the field.
- Border Color: Allows to choose a color for the border, using a color pallet to apply to the title.
- Horizontal Alignment: Allows to choose a color for the border, using a color paliet to apply to the title.
   Horizontal Alignment: Allows to position the label of the field in the desired position (left,right,center and justify).
- Vertical Alignment: Allows to position the label of the field in the desired position (baseline, sub, super, top, text-top, middle, bottom, text-bottom).
- Width: To define a width for the title of the field.
- Height: To define a height for the title of the field.

#### CSS of the Field

- Font : Allows to choose the font type, that will be applied to the application field.
- Font Size : Allows to choose the the font size, that will be applied to the application field.
- Font Color :Allows to choose a color for the font from the color pallet.
- Background Color: Allows to define the color for the field, the color can be selected from the color pallet.
- Bold : Applies the bold style to the font.
- Underline : Applies the underline style to the font.
  - Border Size : Applies the border size to the field.
- Border Color: Allows to choose a color for the border, using a color pallet to apply to the field.
- Horizontal Alignment: Allows to position the field in the desired position (left,right,center and justify).
- Vertical Alignment: Allows to position the field in the desired position (baseline, sub, super, top, text-top, middle, bottom, text-bottom).
- Width: To define a width for the field.
- Height: To define a height for the field.

#### CSS of the Input Object

- Font : Allows to choose the font type, that will be applied to the Input Object. For example: Radio, Select, Text, etc
  - Font Size: Allows to choose the the font size, that will be applied to the application field.
- Font Color :Allows to choose a color for the font from the color pallet.
- Background Color: Allows to define the color for the Input Object, the color can be selected from the color pallet.
- Bold : Applies the bold style to the font.
- Underline: Applies the underline style to the font.
- Border Size: Applies the border size to the Input Object.
- Border Color: Allows to choose a color for the border, using a color pallet to apply to the Input Object.
- Horizontal Alignment: Allows to position the Input Object in the desired position (left,right,center and justify).

   Notice Alignment: Allows to position the Input Object in the desired position (left,right,center and justify).

   The standard of the Input Object in the desired position (left,right,center and justify).
- Vertical Alignment : Allows to position the Input Object in the desired position (baseline, sub, super, top, text-top, middle, bottom, text-bottom).
- Width: To define a width for the Input Object.
- **Height** : To define a height for the Input Object.

### **Help Settings**

Allow the developer to set up instructions and hints about the field's use, allowing the developer to help the users about the system usage.

| Description | of the | settings | attributes. |
|-------------|--------|----------|-------------|

### Help Description

In this area, you can set up a text that will be shown in the application according to the type of help selected below.

### Help Type

Pop-up - Display a default icon! beside the field. To display the message just click in the icon that a Pop-up will be displayed with the help text.

Hint - Display a default icon! beside the field. When the mouse is above the icon a help text will be displayed.

The icon displayed when selecting the types **Hint** or **Pop-up** vary according to the theme that is being used in the application. This icon can be modified in the CSS Buttons.

 $\textbf{Text} \text{ - Display a text inside of a } <\!\!\!\text{span}\!\!><\!\!\!\text{/span}\!\!> \text{beside the field.}$ 

### Help button position

Allow to set up where the help button will be displayed in the field, there are two options:

Beside: The help icon will be displayed beside the field.

- 1. Home
- Applications
   Calendar
- 4. URL

### **URL**

### **General Settings**

URL field configuration Interface.

- Data Type: Define the type of field for the application. When set to URL, you can inform a Link value to the field.
- Label: Defines the title of a field in the application. For example: if the field is defined in the database as cmp\_name\_client, it will be more clear for the comprehension of the user if the name would be "Client Name"
- Watermark: Create a placeholder for the selected field.
- Initial Value (type): Allows you to define the initial value for the field when in insert mode. The options are:
  - Defined Value: The field will receive the value from the text field of the defined value option.
  - System Date: The field will receive the current server date.

If you select the System Date, then it is not necessary to inform the Initial Value attribute.

- Initial Value: You will inform the Defined Value here.
- Initial Value Configuration Interface.
- Amount of characters: Define the amount of characters allowed for the field.
- Validation Image: Allows to display an image next to the field when it is being validated.
- Save Variable: Allows to save a variable in the session with the value of the field, that can be used in other applications. For example, in the login form the user name can be saved in the session so that it can be displayed on the header of other applications.
- Variable Name: Allows to define the name for the session variable that will receive the field value.
- Hidden Field: This option makes the field hidden, but still allows it's value to be processed through JavaScript or PHP.
- Label Field: This options make the field behave as a Read Only field, not allowing modifications to its value while in Insert or Update Mode.

Label Configuration Interface.

- Display Icon: Displays an icon beside the field.
- Disabled Field: Defines if the field will be disabled in "Insert Mode", "Update Mode" or in "Insert and Update Mode".
- Show the URL as a clickable link: Sets the content of the field to clickable link.
- Target handling where the link will open: Target where the lick will direct to after being clicked
- HTML Type: HTML Object that will be used to display the field in the form.
- **SQL Type**: Informs the data type of field in the database.

### Values Format

Format of Values Interface.

- Credit Card : Allows to define which cards will be listed and their internal value.
- Use Title/Deny: Allows to inform a new value if the one of the previous options (American Express, Diners, MasterCard and Visa) wasn't chosen. The label and the value of this option are defined as the Negative Value and the Title.
- Negative value: Value of the new option if the one of the previous options (American Express, Diners, MasterCard and Visa) wasn't chosen.
- Title: Label of the new option if the one of the previous options (American Express, Diners, MasterCard and Visa) wasn't chosen.
- Related Field: You'll inform which of the fields contains the values of a Credit Card Number so that the validations can be done correctly.
- Reload Form: Reloads the form when the field's value is modified.

### **Database Value**

Allows to define a value to be saved to the database.

Database Values configuration Interface.

Defined Value: Allows to specify the fixed value associated to global variables.

Defined Value configuration Interface.

• Auto Increment (automatic): Allows to use the increment generated by the database. Used only when the field of the database is the type AUTO INCREMENT or similar. For the databases that use sequence like Oracle, PostGres and Firebird, it is necessary to inform the name of the sequence.

Auto Increment configuration Interface.

- Auto Increment (manual): The application generated simulates an auto increment on the field. To include a value to the field it will automatically calculate the next id.
- **Date of Insertion**: When inserting a record, the field will contain the server date as a value.
- **Data of Update**: When updating a record, the value of the field will be the date of the server. **User IP**: The field will receive the IP of the machine that the application is be accessed by.
- Calculated by the database: The value of the field will be applied by the database. The field will not be used in update processes. For example: it will be updated by a
- Null: The field will be informed the value null.

## **Lookup Settings**

Method used to place a description next to the field.

- Use lookup to display the field description.: When enabled, the lookup settings is enabled and opens more settings.
- SQL Command: Defines the SQL command that is going to recover the vales from the database. To build a SQL command, it is possible to use the SQL Builder tool. The SQL format needs to have the following format:

SELECT Field displayed FROM table WHERE Key Field = '{Form Field}'

The Form field needs to be referenced buy the curly brackets {}. While running the application, the field within the curly brackets is replaced by it's value in the table.

- Font: Defines the font used to display the lookup.
- Font Color: Defines the color in HEX for the lookup display.

- Font Size : Defines the font's size in the lookup display.
- EOF Message: Defines a message that will be displayed if there is not any results for the record.
- Use in validation: When enabled, it will generate an automatic validation based on the lookup, in case there is not any records found, the message will display as a warning (when Updating or Including a record).

• Choose connection: Allows you to select another specific connection existing in the project. The select command will be done on the second connection.

### **Display Settings**

The Display Settings allows to define the CSS for the fields individually. For each Display Settings of Scriptcase, exists the same attributes available for this interface.

#### CSS of the Title

- Font : Allows to choose the font type, that will be applied to the application field title.
- Font Size : Allows to choose the the font size, that will be applied to the application field title.
- Font Color :Allows to choose a color for the font from the color pallet.
- Background Color: Allows to define the color for the field, the color can be selected from the color pallet.
- Bold : Applies the bold style to the font.
- **Underline** : Applies the underline style to the font.
- Border Size : Applies the border size to the title of the field.
- Border Color: Allows to choose a color for the border, using a color pallet to apply to the title.
- Horizontal Alignment: Allows to position the label of the field in the desired position (left,right,center and justify).
- Vertical Alignment: Allows to position the label of the field in the desired position (baseline, sub, super, top, text-top, middle, bottom, text-bottom).
- Width: To define a width for the title of the field.
- **Height**: To define a height for the title of the field.

#### CSS of the Field

- Font : Allows to choose the font type, that will be applied to the application field.
- Font Size : Allows to choose the the font size, that will be applied to the application field.
- Font Color :Allows to choose a color for the font from the color pallet.
- Background Color: Allows to define the color for the field, the color can be selected from the color pallet.
- Bold: Applies the bold style to the font.
- Underline: Applies the underline style to the font.
- Border Size: Applies the border size to the field.
- Border Color: Allows to choose a color for the border, using a color pallet to apply to the field.
- Horizontal Alignment: Allows to position the field in the desired position (left, right, center and justify).
- Vertical Alignment: Allows to position the field in the desired position (baseline, sub, super, top, text-top, middle, bottom, text-bottom).
- Width: To define a width for the field.
- Height: To define a height for the field.

#### • CSS of the Input Object

- Font : Allows to choose the font type, that will be applied to the Input Object. For example: Radio, Select, Text, etc
- Font Size : Allows to choose the the font size, that will be applied to the application field.
- Font Color :Allows to choose a color for the font from the color pallet.
- Background Color: Allows to define the color for the Input Object, the color can be selected from the color pallet.
- Bold : Applies the bold style to the font.
- Underline: Applies the underline style to the font.
- Border Size : Applies the border size to the Input Object.
- Border Color: Allows to choose a color for the border, using a color pallet to apply to the Input Object.
- Horizontal Alignment: Allows to position the Input Object in the desired position (left,right,center and justify).
- Vertical Alignment: Allows to position the Input Object in the desired position (baseline, sub, super, top, text-top, middle, bottom, text-bottom).
- Width: To define a width for the Input Object.
- **Height**: To define a height for the Input Object.

### **Help Settings**

Allow the developer to set up instructions and hints about the field's use, allowing the developer to help the users about the system usage.

### Description of the settings attributes.

### Help Description

In this area, you can set up a text that will be shown in the application according to the type of help selected below.

### **Help Type**

Pop-up - Display a default icon! beside the field. To display the message just click in the icon that a Pop-up will be displayed with the help text.

Hint - Display a default icon! beside the field. When the mouse is above the icon a help text will be displayed.

The icon displayed when selecting the types **Hint** or **Pop-up** vary according to the theme that is being used in the application. This icon can be modified in the CSS Buttons.

Text - Display a text inside of a <span></span> beside the field.

### Help button position

Allow to set up where the help button will be displayed in the field, there are two options:

Beside: The help icon will be displayed beside the field.

- 1. Home
- 2. Applications
- 3. Calendar
- 4. HTML Color

#### **HTML Color**

# **General Settings**

HTML Color field configuration Interface.

- Data Type: Select the type of field for the application. When set to HTML Color, you can select a color to be used in the form.
- Label: Defines the title of a field in the application. For example: if the field is defined in the database as cmp\_name\_client, it will be more clear for the comprehension of the user if the name would be "Client Name".
- Initial Value (type): Set the initial value to the field when in insert mode. The options are:
  - Defined Value: The field will receive the value from the text field of the defined value option.
  - System Date : The field will receive the current server date.

If you select the System Date, then it is not necessary to inform the Initial Value attribute.

- Initial Value: You will inform the Defined Value here.
- Initial Value Configuration Interface.
- Amount of characters: Defines the amount of characters allowed for the field.
- Validation Image: Displays an image next to the field when it is being validated.
- Save Variable: Save a variable in the session with the value of the field, that can be used in other applications. For example, in the login form the user name can be saved in the session so that it can be displayed on the header of other applications.
- Variable Name: Defines the name for the session variable that will receive the field value.
- · Hidden Field: This option makes the field hidden, but still allows its value to be processed through JavaScript or PHP.
- Label Field : This options make the field behave as a Read Only field, not allowing modifications to its value while in Insert or Update Mode.

Label Configuration Interface.

- Disabled Field: Defines if the field will be disabled in "Insert Mode", "Update Mode" or in "Insert and Update Mode".
- HTML Type: HTML Object that will be used to display the field in the form.
- SQL Type: Informs the data type of the field in the database.

### **Values Format**

Format of Values Interface.

- Credit Card: Allows to define which cards will be listed and their internal value.
- Use Title/Deny: Allows to inform a new value if the one of the previous options (American Express, Diners, MasterCard and Visa) wasn't chosen. The label and the value of this option are defined as the Negative Value and the Title.
- Negative value: Value of the new option if the one of the previous options (American Express, Diners, MasterCard and Visa) wasn't chosen.
- Title: Label of the new option if the one of the previous options (American Express, Diners, MasterCard and Visa) wasn't chosen.
- Related Field: You'll inform which of the fields contains the values of a Credit Card Number so that the validations can be done correctly.
- Reload Form : Reloads the form when the field's value is modified.

### Database Value

Allows to define a value to be saved to the database.

Database Values configuration Interface.
 Defined Value: Allows to specify the fixed value associated to global variables.

Defined Value configuration Interface.

Auto Increment (automatic): Allows to use the increment generated by the database. Used only when the field of the database is the type AUTO INCREMENT or similar. For
the databases that use sequence like Oracle, PostGres and Firebird, it is necessary to inform the name of the sequence.

Auto Increment configuration Interface.

- Auto Increment (manual): The application generated simulates an auto increment on the field. To include a value to the field it will automatically calculate the next id.
- Date of Insertion : When inserting a record, the field will contain the server date as a value.
- Data of Update: When updating a record, the value of the field will be the date of the server.
- User IP: The field will receive the IP of the machine that the application is be accessed by.
- Calculated by the database: The value of the field will be applied by the database. The field will not be used in update processes. For example: it will be updated by a Trigger.
- Null : The field will be informed the value null.

### **Lookup Settings**

Method used to place a description next to the field.

- Use lookup to display the field description.: When enabled, the lookup settings is enabled and opens more settings.
- **SQL Command**: Defines the SQL command that is going to recover the vales from the database. To build a SQL command, it is possible to use the SQL Builder tool. The SQL format needs to have the following format:

SELECT Field\_displayed FROM table WHERE Key\_Field = '{Form\_Field}'

The Form field needs to be referenced buy the curly brackets {}. While running the application, the field within the curly brackets is replaced by it's value in the table.

- Font: Defines the font used to display the lookup.
- Font Color : Defines the color in HEX for the lookup display.
- Font Size: Defines the font's size in the lookup display.
- **EOF Message**: Defines a message that will be displayed if there is not any results for the record.
- Use in validation: When enabled, it will generate an automatic validation based on the lookup, in case there is not any records found, the message will display as a warning (when Updating or Including a record).

• Choose connection: Allows you to select another specific connection existing in the project. The select command will be done on the second connection.

# **Display Settings**

The Display Settings allows to define the CSS for the fields individually. For each Display Settings of Scriptcase, exists the same attributes available for this interface.

#### • CSS of the Title

- Font : Allows to choose the font type, that will be applied to the application field title.
- Font Size : Allows to choose the the font size, that will be applied to the application field title.
- Font Color :Allows to choose a color for the font from the color pallet.
- Background Color: Allows to define the color for the field, the color can be selected from the color pallet.
- Bold : Applies the bold style to the font.
- Underline : Applies the underline style to the font.
- Border Size: Applies the border size to the title of the field.
- Border Color: Allows to choose a color for the border, using a color pallet to apply to the title.
- Horizontal Alignment: Allows to position the label of the field in the desired position (left,right,center and justify).
- Vertical Alignment: Allows to position the label of the field in the desired position (baseline, sub, super, top, text-top, middle, bottom, text-bottom).
- Width: To define a width for the title of the field.
- Height: To define a height for the title of the field.

#### CSS of the Field

- Font : Allows to choose the font type, that will be applied to the application field.
- Font Size : Allows to choose the the font size, that will be applied to the application field.
- Font Color :Allows to choose a color for the font from the color pallet.
- Background Color: Allows to define the color for the field, the color can be selected from the color pallet.
- Bold : Applies the bold style to the font.
- **Underline**: Applies the underline style to the font.
- Border Size: Applies the border size to the field.
- Border Color: Allows to choose a color for the border, using a color pallet to apply to the field.
- Horizontal Alignment: Allows to position the field in the desired position (left,right,center and justify).
- Vertical Alignment: Allows to position the field in the desired position (baseline, sub, super, top, text-top, middle, bottom, text-bottom).
- Width: To define a width for the field.
- Height: To define a height for the field.

#### • CSS of the Input Object

- Font : Allows to choose the font type, that will be applied to the Input Object. For example: Radio, Select, Text, etc
- Font Size : Allows to choose the the font size, that will be applied to the application field.
- Font Color :Allows to choose a color for the font from the color pallet.
- Background Color: Allows to define the color for the Input Object, the color can be selected from the color pallet.
- Bold : Applies the bold style to the font.
- Underline: Applies the underline style to the font.
- Border Size: Applies the border size to the Input Object.
- Border Color: Allows to choose a color for the border, using a color pallet to apply to the Input Object.
- Horizontal Alignment: Allows to position the Input Object in the desired position (left,right,center and justify).
- Vertical Alignment : Allows to position the Input Object in the desired position (baseline, sub, super, top, text-top, middle, bottom, text-bottom).
- Width: To define a width for the Input Object.
- **Height**: To define a height for the Input Object.

### **Help Settings**

Allow the developer to set up instructions and hints about the field's use, allowing the developer to help the users about the system usage.

### Description of the settings attributes.

### Help Description

In this area, you can set up a text that will be shown in the application according to the type of help selected below.

### Help Type

Pop-up - Display a default icon! beside the field. To display the message just click in the icon that a Pop-up will be displayed with the help text.

Hint - Display a default icon! beside the field. When the mouse is above the icon a help text will be displayed.

The icon displayed when selecting the types **Hint** or **Pop-up** vary according to the theme that is being used in the application. This icon can be modified in the CSS Buttons.

 $\textbf{Text} \text{ - Display a text inside of a } <\!\!\!\text{span}\!\!><\!\!\!\text{/span}\!\!> \text{beside the field.}$ 

### Help button position

Allow to set up where the help button will be displayed in the field, there are two options:

Beside: The help icon will be displayed beside the field.

- 1. Home
- 2. Applications
- 3. Calendar
- 4. HTML Editor

### **HTML Editor**

# **General Settings**

HTML Editor field configuration Interface.

- Data Type: Defines the type of field for the application. When set to HTML Editor, you can inform any type of character and they will be saved in HTML form.
- Label: Set the title of a field in the application. For example: if the field is defined in the database as cmp\_name\_client, it will be easier to the user understand if the name is Client Name"
- **Height**: Set the Height in pixels to the HTML Editor field.
- Hidden Field: This option makes the field hidden, but still allows its value to be processed through Javascript or PHP.
- Disabled Field: Defines if the field will be disabled in "Insert Mode", "Update Mode" or in "Insert and Update Mode".
- . SQL Type: Displays the data type of field in the database.

### **Toolbar**

HTML Editor toolbar settings Interface.

- Properties
  - Position : Location of the HTML Editor toolbar.
  - Alignment: Toolbar button alignment.
  - Status: Status Bar Display (Do not Display, Top and Bottom).
  - Amount: The Amount of lines of the HTML Editor toolbar.
- Button Organization : Positions the toolbar buttons.
- **Preview**: You can visualize the toolbar according to the previous settings.

### **Database Value**

Allows to define a value to be saved to the database.

Database Values configuration Interface. • Defined Value: Allows to specify the fixed value associated to global variables.

• Auto Increment (automatic): Allows to use the increment generated by the database. Used only when the field of the database is the type AUTO INCREMENT or similar. For the databases that use sequence like Oracle, PostGres and Firebird, it is necessary to inform the name of the sequence.

Auto Increment configuration Interface.

- Auto Increment (manual): The application generated simulates an auto increment on the field. To include a value to the field it will automatically calculate the next id.
- Date of Insertion: When inserting a record, the field will contain the server date as a value.

Defined Value configuration Interface.

- Data of Update: When updating a record, the value of the field will be the date of the server.
- User IP: The field will receive the IP of the machine that the application is be accessed by.
- Calculated by the database: The value of the field will be applied by the database. The field will not be used in update processes. For example: it will be updated by a
- Null: The field will be informed the value null.

### **Display Settings**

The Display Settings allows to define the CSS for the fields individually. For each Display Settings of Scriptcase, exists the same attributes available for this interface.

### CSS of the Title

- Font : Allows to choose the font type, that will be applied to the application field title.
- Font Size: Allows to choose the the font size, that will be applied to the application field title.
- Font Color : Allows to choose a color for the font from the color pallet.
- Background Color: Allows to define the color for the field, the color can be selected from the color pallet.
- **Bold**: Applies the bold style to the font.
- **Underline**: Applies the underline style to the font.
- Border Size: Applies the border size to the title of the field.
- **Border Color**: Allows to choose a color for the border, using a color pallet to apply to the title. **Horizontal Alignment**: Allows to position the label of the field in the desired position (left,right,center and justify).
- Vertical Alignment: Allows to position the label of the field in the desired position (baseline, sub, super, top, text-top, middle, bottom, text-bottom).
- Width: To define a width for the title of the field.
- Height: To define a height for the title of the field

## CSS of the Field

- Font : Allows to choose the font type, that will be applied to the application field.
- Font Size: Allows to choose the the font size, that will be applied to the application field.
- Font Color : Allows to choose a color for the font from the color pallet.
- Background Color: Allows to define the color for the field, the color can be selected from the color pallet.
- **Bold**: Applies the bold style to the font.
- **Underline**: Applies the underline style to the font.
- **Border Size**: Applies the border size to the field.
- Border Color: Allows to choose a color for the border, using a color pallet to apply to the field.
- Horizontal Alignment: Allows to position the field in the desired position (left, right, center and justify).
- Vertical Alignment: Allows to position the field in the desired position (baseline, sub, super, top, text-top, middle, bottom, text-bottom).
- Width: To define a width for the field.
- **Height**: To define a height for the field.

### CSS of the Input Object

- Font: Allows to choose the font type, that will be applied to the Input Object. For example: Radio, Select, Text, etc
- Font Size: Allows to choose the the font size, that will be applied to the application field.
- Font Color: Allows to choose a color for the font from the color pallet.
- Background Color: Allows to define the color for the Input Object, the color can be selected from the color pallet.

- **Bold** : Applies the bold style to the font.
- **Underline**: Applies the underline style to the font.
- **Border Size**: Applies the border size to the Input Object.
- **Border Color**: Allows to choose a color for the border, using a color pallet to apply to the Input Object.
- Horizontal Alignment: Allows to position the Input Object in the desired position (left,right,center and justify).
- Vertical Alignment: Allows to position the Input Object in the desired position (baseline, sub, super, top, text-top, middle, bottom, text-bottom).
- Width: To define a width for the Input Object.
- Height: To define a height for the Input Object.

# **Help Settings**

| Allow the developer to set up instructions and hints about the field's use, allowing the developer to help the users about the system usage. |
|----------------------------------------------------------------------------------------------------|
|----------------------------------------------------------------------------------------------------|

| allow the developer to set up instructions and hints about the field's use, allowing the developer to help the users about the system usage.                                              |
|----------------------------------------------------------------------------------------------------|
| Description of the settings attributes.                                                                                                    |
| Help Description                                                                                                    |
| n this area, you can set up a text that will be shown in the application according to the type of help selected below.                                                                    |
| Help Type                                                                                                    |
| Pop-up - Display a default icon! beside the field. To display the message just click in the icon that a Pop-up will be displayed with the help text.                                      |
| lint - Display a default icon! beside the field. When the mouse is above the icon a help text will be displayed.                                                                          |
| The icon displayed when selecting the types <b>Hint</b> or <b>Pop-up</b> vary according to the theme that is being used in the application. This icon can be modified in the CS: Buttons. |
| 'ext - Display a text inside of a <span></span> beside the field.                                                                                                    |

### Help button position

Allow to set up where the help button will be displayed in the field, there are two options:

**Beside**: The help icon will be displayed beside the field.

- 1. Home
- 2. Applications
- Calendar
- 4. Localization

### Localization

### **General Settings**

Location field Configuration Interface.

- Data Type: Define the type of field for the application. When it's defined as Location, you will see a combobox with the Languages that are part of the Project Properties.
- Label : Defines the title of a field in the application. For example: if the field is defined in the database as cmp\_name\_client, it will be more clear for the comprehension of the user if the name would be "Client Name".
- Reload: When enabled, make the text informed for the field to become a link to reload the form when clicked.

### **Display Settings**

The Display Settings allows to define the CSS for the fields individually. For each Display Settings of Scriptcase, exists the same attributes available for this interface.

CSS of the Title

- $\bullet \quad \textbf{Font}: \textbf{Allows to choose the font type, that will be applied to the application field title.} \\$
- Font Size : Allows to choose the the font size, that will be applied to the application field title.
- Font Color : Allows to choose a color for the font from the color pallet.
- Background Color: Allows to define the color for the field, the color can be selected from the color pallet.
- Bold : Applies the bold style to the font.
- Underline : Applies the underline style to the font.
- Border Size: Applies the border size to the title of the field.
- Border Color: Allows to choose a color for the border, using a color pallet to apply to the title.
- · Horizontal Alignment: Allows to position the label of the field in the desired position (left, right, center and justify).
- Vertical Alignment: Allows to position the label of the field in the desired position (baseline, sub, super, top, text-top, middle, bottom, text-bottom).
- Width: To define a width for the title of the field.
- Height: To define a height for the title of the field.
- CSS of the Field
  - Font : Allows to choose the font type, that will be applied to the application field.
  - Font Size : Allows to choose the the font size, that will be applied to the application field.
  - Font Color :Allows to choose a color for the font from the color pallet.
  - Background Color: Allows to define the color for the field, the color can be selected from the color pallet.
  - Bold : Applies the bold style to the font.
  - Underline : Applies the underline style to the font.
  - $\bullet$   $\,$   $\,$  Border Size : Applies the border size to the field.
  - Border Color: Allows to choose a color for the border, using a color pallet to apply to the field.
  - Horizontal Alignment: Allows to position the field in the desired position (left,right,center and justify).
  - Vertical Alignment: Allows to position the field in the desired position (baseline, sub, super, top, text-top, middle, bottom, text-bottom).
  - Width: To define a width for the field.
  - **Height** : To define a height for the field.

### CSS of the Input Object

- Font : Allows to choose the font type, that will be applied to the Input Object. For example: Radio, Select, Text, etc
- Font Size : Allows to choose the the font size, that will be applied to the application field.
- Font Color :Allows to choose a color for the font from the color pallet.
- Background Color: Allows to define the color for the Input Object, the color can be selected from the color pallet.
- Bold : Applies the bold style to the font.
- Underline : Applies the underline style to the font.
- Border Size : Applies the border size to the Input Object.
- Border Color: Allows to choose a color for the border, using a color pallet to apply to the Input Object.
- Horizontal Alignment : Allows to position the Input Object in the desired position (left,right,center and justify).
- Vertical Alignment: Allows to position the Input Object in the desired position (baseline, sub, super, top, text-top, middle, bottom, text-bottom).
- **Width** : To define a width for the Input Object.
- Height : To define a height for the Input Object.

# **Help Settings**

Allow the developer to set up instructions and hints about the field's use, allowing the developer to help the users about the system usage.

### Description of the settings attributes.

### **Help Description**

In this area, you can set up a text that will be shown in the application according to the type of help selected below.

### Help Type

Pop-up - Display a default icon! beside the field. To display the message just click in the icon that a Pop-up will be displayed with the help text.

**Hint** - Display a default icon ! beside the field. When the mouse is above the icon a help text will be displayed.

The icon displayed when selecting the types **Hint** or **Pop-up** vary according to the theme that is being used in the application. This icon can be modified in the CSS Buttons.

Text - Display a text inside of a <span></span> beside the field.

**Beside**: The help icon will be displayed beside the field. **Column**: The help icon will be displayed beside the label of the field.

- 1. Home
- 2. Applications
- 3. Calendar
- 4. Theme

#### **Theme**

### **General Settings**

Theme field configuration Interface.

- Data Type: Define the type of field for the application. When set to Theme, you view a combo box with the list of themes that are set to your project.
- Label: Defines the title of a field in the application. For example: if the field is defined in the database as cmp\_name\_client, it will be more clear for the comprehension of the user if the name would be "Client Name".
- Reload : Reload the form after modifying the value.

### **Display Settings**

The Display Settings allows to define the CSS for the fields individually. For each Display Settings of Scriptcase, exists the same attributes available for this interface.

CSS of the Title

- $\bullet \quad \textbf{Font}: \textbf{Allows to choose the font type, that will be applied to the application field title.} \\$
- Font Size : Allows to choose the the font size, that will be applied to the application field title.
- Font Color: Allows to choose a color for the font from the color pallet.
- Background Color: Allows to define the color for the field, the color can be selected from the color pallet.
- Bold : Applies the bold style to the font.
- Underline: Applies the underline style to the font.
- Border Size: Applies the border size to the title of the field.
- Border Color: Allows to choose a color for the border, using a color pallet to apply to the title.
- Horizontal Alignment: Allows to position the label of the field in the desired position (left,right,center and justify).
- Vertical Alignment: Allows to position the label of the field in the desired position (baseline, sub, super, top, text-top, middle, bottom, text-bottom).
- Width: To define a width for the title of the field.
- Height: To define a height for the title of the field.
- CSS of the Field
  - Font : Allows to choose the font type, that will be applied to the application field.
  - Font Size : Allows to choose the the font size, that will be applied to the application field.
  - Font Color :Allows to choose a color for the font from the color pallet.
  - Background Color: Allows to define the color for the field, the color can be selected from the color pallet.
  - Bold : Applies the bold style to the font.
  - Underline : Applies the underline style to the font.
  - $\bullet$   $\,$  Border Size : Applies the border size to the field.
  - Border Color: Allows to choose a color for the border, using a color pallet to apply to the field.
  - Horizontal Alignment: Allows to position the field in the desired position (left,right,center and justify).
  - Vertical Alignment: Allows to position the field in the desired position (baseline, sub, super, top, text-top, middle, bottom, text-bottom).
  - Width: To define a width for the field.
  - **Height**: To define a height for the field.

#### CSS of the Input Object

- Font : Allows to choose the font type, that will be applied to the Input Object. For example: Radio, Select, Text, etc
- Font Size : Allows to choose the the font size, that will be applied to the application field.
- Font Color :Allows to choose a color for the font from the color pallet.
- Background Color: Allows to define the color for the Input Object, the color can be selected from the color pallet.
- Bold : Applies the bold style to the font.
- Underline : Applies the underline style to the font.
- Border Size : Applies the border size to the Input Object.
- Border Color: Allows to choose a color for the border, using a color pallet to apply to the Input Object.
- Horizontal Alignment : Allows to position the Input Object in the desired position (left,right,center and justify).
- Vertical Alignment: Allows to position the Input Object in the desired position (baseline, sub, super, top, text-top, middle, bottom, text-bottom).
- **Width**: To define a width for the Input Object.
- Height : To define a height for the Input Object.

## **Help Settings**

Allow the developer to set up instructions and hints about the field's use, allowing the developer to help the users about the system usage.

Description of the settings attributes.

#### **Help Description**

In this area, you can set up a text that will be shown in the application according to the type of help selected below.

#### Help Type

Pop-up - Display a default icon! beside the field. To display the message just click in the icon that a Pop-up will be displayed with the help text.

**Hint** - Display a default icon ! beside the field. When the mouse is above the icon a help text will be displayed.

The icon displayed when selecting the types **Hint** or **Pop-up** vary according to the theme that is being used in the application. This icon can be modified in the CSS Buttons.

Text - Display a text inside of a <span></span> beside the field.

**Beside**: The help icon will be displayed beside the field. **Column**: The help icon will be displayed beside the label of the field.

- 1. Home
- 2. Applications
- 3. Calendar
- 4. Youtube

#### Youtube

### **General Settings**

YouTube field Configuration Interface.

- Data Type: Define the type of field for the application. When it is defined as a YouTube, it allows to display a video from youtube on the field.
- Label: Defines the title of a field in the application. For example: if the field is defined in the database as cmp\_name\_client, it will be more clear for the comprehension of the user if the name would be "Client Name".
- Watermark : Create a placeholder for the selected field.
- Amount of characters: Define the amount of characters allowed for the field.
- Display Mode: Defines how the you video will display in the application.
- Width: Width of the video in pixels.
- · Height : Height of the video in pixels.
- Disabled Field: Defines if the field will be disabled in "Insert Mode", "Update Mode" or in "Insert and Update Mode".
- SQL Type : Informs the data type of field in the database.

## **Display Settings**

The Display Settings allows to define the CSS for the fields individually. For each Display Settings of Scriptcase, exists the same attributes available for this interface.

#### . CSS of the Title

- Font : Allows to choose the font type, that will be applied to the application field title.
- Font Size : Allows to choose the the font size, that will be applied to the application field title.
- Font Color :Allows to choose a color for the font from the color pallet.
- Background Color: Allows to define the color for the field, the color can be selected from the color pallet.
- Bold : Applies the bold style to the font.
- Underline: Applies the underline style to the font.
- Border Size : Applies the border size to the title of the field.
- Border Color: Allows to choose a color for the border, using a color pallet to apply to the title.
- Horizontal Alignment: Allows to position the label of the field in the desired position (left,right,center and justify).
- Vertical Alignment: Allows to position the label of the field in the desired position (baseline, sub, super, top, text-top, middle, bottom, text-bottom).
- Width: To define a width for the title of the field.
- Height: To define a height for the title of the field.

### CSS of the Field

- Font : Allows to choose the font type, that will be applied to the application field.
- Font Size : Allows to choose the the font size, that will be applied to the application field.
- Font Color : Allows to choose a color for the font from the color pallet.
- Background Color: Allows to define the color for the field, the color can be selected from the color pallet.
- **Bold**: Applies the bold style to the font.
- Underline : Applies the underline style to the font.
- Border Size : Applies the border size to the field.
- Border Color: Allows to choose a color for the border, using a color pallet to apply to the field.
- Horizontal Alignment: Allows to position the field in the desired position (left,right,center and justify).
- Vertical Alignment : Allows to position the field in the desired position (baseline, sub, super, top, text-top, middle, bottom, text-bottom).
- Width: To define a width for the field.
- **Height**: To define a height for the field

#### CSS of the Input Object

- Font : Allows to choose the font type, that will be applied to the Input Object. For example: Radio, Select, Text, etc
- Font Size : Allows to choose the the font size, that will be applied to the application field.
- Font Color :Allows to choose a color for the font from the color pallet.
- Background Color: Allows to define the color for the Input Object, the color can be selected from the color pallet.
- **Bold** : Applies the bold style to the font.
- Underline : Applies the underline style to the font.
- $\bullet \quad \textbf{Border Size}: \textbf{Applies the border size to the Input Object}. \\$
- Border Color: Allows to choose a color for the border, using a color pallet to apply to the Input Object.
- Horizontal Alignment: Allows to position the Input Object in the desired position (left, right, center and justify).
- Vertical Alignment: Allows to position the Input Object in the desired position (baseline, sub, super, top, text-top, middle, bottom, text-bottom).
- Width: To define a width for the Input Object.
- Height : To define a height for the Input Object.

### **Help Settings**

Allow the developer to set up instructions and hints about the field's use, allowing the developer to help the users about the system usage.

### Description of the settings attributes.

#### Help Description

In this area, you can set up a text that will be shown in the application according to the type of help selected below.

### Help Type

Pop-up - Display a default icon! beside the field. To display the message just click in the icon that a Pop-up will be displayed with the help text.

Hint - Display a default icon! beside the field. When the mouse is above the icon a help text will be displayed.

Text - Display a text inside of a <span> </span> beside the field.

# Help button position

**Beside**: The help icon will be displayed beside the field. **Column**: The help icon will be displayed beside the label of the field.

- 1. Home
- 2. Applications
- 3. Calendar
- 4. Google Maps

### **Google Maps**

### **General Settings**

Google Maps field Configuration Interface.

- Data Type: Select the type of field for the application. When it is defined as Google Maps, it will use the Google Maps API to display the map in the Form Applications
- Label : Set the title to the field in the application. For example: if the field is defined in the database as cmp\_name\_client, it will be easier to the user understand if the name is "Client Name".
- Home: Defines what type of parameters will be used in the API.

Home Configuration Interface.

- Display Mode: Indicates the display mode of the map. It can be opened in a Modal or in a new Window.
- Width: Defines the width of the map that is going to be displayed.
- Height : Defines the height of the map that is going to be displayed.
- Zoom: Defines the initial Zoom (available from the Google API) of the Map location.
- API Key: API Key for authorization to use Google Maps in the Application. (Required only for the versions 2 or earlier of the Google API.)

The API Key is a unique key, composed by a string(text) alphanumeric, which is the license to use the service. When you subscribe to use the service, the key is tied to the domain and the directory of the server. All the pages that use the API needs to be in the same directory that was used for the subscription. In case you have a web server on your local machine, you just need to possess a key for testing, and to do this you only need to set http://localhost in the domain of the subscription.

To get your API Key access the site by clicking here

- Link Type : Defines how the link will be displayed.
- Disabled Field: Defines if the field will be disabled in "Insert Mode", "Update Mode" or in "Insert and Update Mode".

# **Display Settings**

The Display Settings allows to define the CSS for the fields individually. For each Display Settings of Scriptcase, exists the same attributes available for this interface.

• CSS of the Title

- Font : Allows to choose the font type, that will be applied to the application field title.
  - Font Size : Allows to choose the the font size, that will be applied to the application field title.
  - Font Color :Allows to choose a color for the font from the color pallet.
  - Background Color: Allows to define the color for the field, the color can be selected from the color pallet.
  - Bold : Applies the bold style to the font.
  - Underline: Applies the underline style to the font.
  - Border Size : Applies the border size to the title of the field.
  - Border Color: Allows to choose a color for the border, using a color pallet to apply to the title.
  - **Horizontal Alignment**: Allows to position the label of the field in the desired position (left,right,center and justify).
  - Vertical Alignment : Allows to position the label of the field in the desired position (baseline, sub, super, top, text-top, middle, bottom, text-bottom).
  - $\bullet \quad \textbf{Width}: \text{To define a width for the title of the field}. \\$
  - Height: To define a height for the title of the field.
- CSS of the Field
  - Font : Allows to choose the font type, that will be applied to the application field.
  - Font Size : Allows to choose the the font size, that will be applied to the application field.
  - Font Color :Allows to choose a color for the font from the color pallet.
  - Background Color: Allows to define the color for the field, the color can be selected from the color pallet.
  - Bold : Applies the bold style to the font.
  - **Underline** : Applies the underline style to the font.
  - Border Size : Applies the border size to the field.
  - Border Color: Allows to choose a color for the border, using a color pallet to apply to the field.
  - · Horizontal Alignment : Allows to position the field in the desired position (left, right, center and justify).
  - Vertical Alignment: Allows to position the field in the desired position (baseline, sub, super, top, text-top, middle, bottom, text-bottom).
  - Width : To define a width for the field.
  - **Height** : To define a height for the field.

#### CSS of the Input Object

- Font: Allows to choose the font type, that will be applied to the Input Object. For example: Radio, Select, Text, etc
- Font Size : Allows to choose the the font size, that will be applied to the application field.
- Font Color :Allows to choose a color for the font from the color pallet.
- Background Color: Allows to define the color for the Input Object, the color can be selected from the color pallet.
- Bold : Applies the bold style to the font.
- Underline : Applies the underline style to the font.
- Border Size: Applies the border size to the Input Object.
- Border Color: Allows to choose a color for the border, using a color pallet to apply to the Input Object.
- Horizontal Alignment: Allows to position the Input Object in the desired position (left,right,center and justify).
- Vertical Alignment: Allows to position the Input Object in the desired position (baseline, sub, super, top, text-top, middle, bottom, text-bottom).
- Width: To define a width for the Input Object.
- **Height** : To define a height for the Input Object.

#### **Help Settings**

Allow the developer to set up instructions and hints about the field's use, allowing the developer to help the users about the system usage.

## Description of the settings attributes.

### **Help Description**

In this area, you can set up a text that will be shown in the application according to the type of help selected below.

| Pop-up - Display a default icon! beside the field. To display the message just click in the icon that a Pop-up will be displayed with the help text.                                      |  |  |  |  |
|----------------------------------------------------------------------------------------------------|--|--|--|--|
|                                                                                                    |  |  |  |  |
| Hint - Display a default icon! beside the field. When the mouse is above the icon a help text will be displayed.                                                                          |  |  |  |  |
| The icon displayed when selecting the types <b>Hint</b> or <b>Pop-up</b> vary according to the theme that is being used in the application. This icon can be modified in the CSS Buttons. |  |  |  |  |
| <b>Text</b> - Display a text inside of a <span> </span> beside the field.                                                                                                    |  |  |  |  |
|                                                                                                    |  |  |  |  |

### Help button position

**Beside**: The help icon will be displayed beside the field. **Column**: The help icon will be displayed beside the label of the field.

- 1. Home
- 2. Applications
- 3. Calendar
- 4. Image (Database)

### Image (Database)

### **General Settings**

Image (Database) field Configuration Interface.

- Data Type: Define the type of field for the application. When it is defined as an Image ( Database), all the Images files are stored and loaded directly from the Database.
- Label: Defines the title of a field in the application. For example: if the field is defined in the database as cmp\_name\_client, it will be more clear for the comprehension of the user if the name would be "Client Name"
- Image Border: Width of the Image border. Value in Pixels.
- Image Height: Image height size. Value in Pixels.
- Image Width: Image width size. Value in Pixels.
- Progress bar: Displays a progress bar when sending the files to the server.
- Upload area: Displays a drag and drop area to upload the file.
- Maintain Aspect: Maintains the original aspect ratio of the image when resizing it.
- Display link only: When enabled, you will be presented with a link to open the image in another image with the original size of the image ( without using the re-dimensioning
- Open in Another Window : Allows to open the image in another window.
- Extensions to allow: Extensions allowed to upload, separated by a semi coma (;). If left in blank, all the extensions are allowed. e.g. docx;jpg;png;xls
- Hidden Field: This option makes the field hidden, but still allows its value to be processed through JavaScript or PHP. Disabled Field: Defines if the field will be disabled in "Insert Mode", "Update Mode" or in "Insert and Update Mode".
- HTML Type: HTML Object that will be used to display the field in the form.
- SQL Type: Informs the data type of field in the database.

### Multi-upload

This option allows to upload multiple files and store them on a table referencing a record from another table.

#### To use this option you first need to create a virtual field.

Multi-Upload Configuration.

- Amount of columns: Amount of columns to displays the files in the Field.
- Files sorting: Enables files sorting after the upload.
- Position of the delete: Checkbox option to delete files position.
- **Position on the upload**: Position of the records when uploading.
- Show status: Display the upload status.
- Table: Select the table that will store the information of the files when uploading.

After selecting the table, you will see a list of all the fields of the chosen table, where you will associate the parameters for each field when inserting a new record or updating an existing record.

Multi-Upload fields of the table Configuration.

- File Name: Obtains the name of the file that is being loaded.
- Upload: Obtains the binary value of the file.
- Auto Increment: Used only when field in the database in an auto increment or similar.
- Manual Increment: The form will be responsible for managing the auto-increment, calculating the value of the field before inserting the record.
- Foreign Key: Associates the file with a value of a field in the current form.
- **Defined**: You can specify a constant value or use a global variable. [global\_var]
- **Date of Insertion**: Obtains the data of the server when inserting the record.
- Datetime of Insertion: Obtains the data and time of the server when inserting the record.
- User IP: The field will contain the IP of the computer that is accessing the application.
- Calculated by the Database: The value of the field is applied in the database.
- Calculated by the Database if empty: The value of the field is applied in the database if not informed by the application.
- Null: The field will the null value.

Watch bellow a video about Multiupload option:

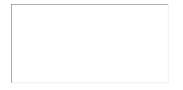

### **Display Settings**

The Display Settings allows to define the CSS for the fields individually. For each Display Settings of Scriptcase, exists the same attributes available for this interface.

#### CSS of the Title

- Font : Allows to choose the font type, that will be applied to the application field title.
- Font Size : Allows to choose the the font size, that will be applied to the application field title.
- Font Color: Allows to choose a color for the font from the color pallet.
- Background Color: Allows to define the color for the field, the color can be selected from the color pallet.
- **Bold**: Applies the bold style to the font.
- Underline: Applies the underline style to the font.
- Border Size: Applies the border size to the title of the field.
- **Border Color**: Allows to choose a color for the border, using a color pallet to apply to the title.
- Horizontal Alignment: Allows to position the label of the field in the desired position (left,right,center and justify).
- Vertical Alignment: Allows to position the label of the field in the desired position (baseline, sub, super, top, text-top, middle, bottom, text-bottom).
- Width: To define a width for the title of the field.
- **Height**: To define a height for the title of the field.

#### • CSS of the Field

- Font : Allows to choose the font type, that will be applied to the application field.
- Font Size : Allows to choose the the font size, that will be applied to the application field.
- Font Color :Allows to choose a color for the font from the color pallet.
- Background Color: Allows to define the color for the field, the color can be selected from the color pallet.
- **Bold**: Applies the bold style to the font.
- Underline : Applies the underline style to the font.
- Border Size : Applies the border size to the field.
- Border Color: Allows to choose a color for the border, using a color pallet to apply to the field.
- Horizontal Alignment: Allows to position the field in the desired position (left,right,center and justify).
- Vertical Alignment: Allows to position the field in the desired position (baseline, sub, super, top, text-top, middle, bottom, text-bottom).
- **Width**: To define a width for the field.
- Height: To define a height for the field.

#### CSS of the Input Object

- Font : Allows to choose the font type, that will be applied to the Input Object. For example: Radio, Select, Text, etc
- Font Size : Allows to choose the the font size, that will be applied to the application field.
- Font Color :Allows to choose a color for the font from the color pallet.
- Background Color: Allows to define the color for the Input Object, the color can be selected from the color pallet.
- . Bold: Applies the bold style to the font.
- Underline : Applies the underline style to the font.
- Border Size : Applies the border size to the Input Object.
- Border Color: Allows to choose a color for the border, using a color pallet to apply to the Input Object.
- Horizontal Alignment: Allows to position the Input Object in the desired position (left,right,center and justify).
- Vertical Alignment : Allows to position the Input Object in the desired position (baseline, sub, super, top, text-top, middle, bottom, text-bottom).
- Width: To define a width for the Input Object.
- Height: To define a height for the Input Object.

### **Help Settings**

| Allow the developer to set up | instructions and hints about th | e field's use, allowing the de | veloper to help the users ab | out the system usage. |
|-------------------------------|---------------------------------|--------------------------------|------------------------------|-----------------------|
|                               |                                 |                                |                              |                       |
|                               |                                 |                                |                              |                       |

#### Description of the settings attributes.

#### **Help Description**

In this area, you can set up a text that will be shown in the application according to the type of help selected below.

#### **Help Type**

| <b>Pop-up</b> - Display a default icon ! beside the field. To display the message just click in the icon that a Pop-up will be displayed with the help text. |  |  |  |  |
|----------------------------------------------------------------------------------------------------|--|--|--|--|
|                                                                                                    |  |  |  |  |
| <b>Hint</b> - Display a default icon! beside the field. When the mouse is above the icon a help text will be displayed.                                      |  |  |  |  |
|                                                                                                    |  |  |  |  |

The icon displayed when selecting the types **Hint** or **Pop-up** vary according to the theme that is being used in the application. This icon can be modified in the CSS Buttons.

**Text** - Display a text inside of a <span></span> beside the field.

### Help button position

Allow to set up where the help button will be displayed in the field, there are two options:

Beside: The help icon will be displayed beside the field.

- 1. Home
- 2. Applications
- 3. Calendar
- 4. Image (File Name)

### Image (File Name)

### **General Settings**

Image (File Name) field Configuration Interface.

- Data Type: Define the type of field for the application. When it is defined as an Image (File Name), all the images files are stored and loaded in a directory of the server (Only the image name is stored in the database).
- Label: Defines the title of a field in the application. For example: if the field is defined in the database as cmp\_name\_client, it will be more clear for the comprehension of the user if the name would be "Client Name".
- Image Border: Width of the Image border. Value in Pixels.
- Image Height: Image height size. Value in Pixels.
- Image Width : Image width size. Value in Pixels.
- Maintain Aspect: Maintains the original aspect ratio of the image when resizing it.
- Progress bar : Displays a progress bar when sending the files to the server.
- Upload area: Displays a drag and drop area to upload the file.
- Increment file: Increments the file name if the theirs an existing one with the same name in the upload folder.
- **Sub-folder**: Sub-folder's name that the files are stored. The is sub folder is relative to the directory defined for the Document upload (see the Settings). It is possible to use global variables or local variables to format the name of the sub-folder.
- Create Sub-folder: When enabled, it creates the sub-folder if not already created.
- Image Caching: Time in minutes that the image cache will be stored.
- Hide image name: When enabled, only the image will be displayed without it is name.
- Files Deletion: Deletes the files from the directory when the record is deleted from the database.
- Display link only: WHen enabled, you will be presented with a link to open the image in another image with the original size of the image ( without using the re-dimensioning ).
- Open in Another Window: Allows to open the image in another window.
- Extensions to allow: Extensions allowed to upload, separated by a semi coma (;). If left in blank, all the extensions are allowed. e.g. docx;jpg;png;xls
- Hidden Field : This option makes the field hidden, but still allows its value to be processed through JavaScript or PHP.
- Disabled Field: Defines if the field will be disabled in "Insert Mode", "Update Mode" or in "Insert and Update Mode".
- HTML Type: HTML Object that will be used to display the field in the form.
- **SQL Type**: Informs the data type of field in the database.

### **Multi-upload**

This option allows to upload multiple files and store them on a table referencing a record from another table.

### To use this option you first need to create a virtual field.

Multi-Upload Configuration.

- Amount of columns : Amount of columns to displays the files in the Field.
- Files sorting: Enables files sorting after the upload.
- Position of the delete: Checkbox option to delete files position.
- Position on the upload: Position of the records when uploading.
- Show status: Display the upload status.
- Table: Select the table that will store the information of the files when uploading.

After selecting the table, you will see a list of all the fields of the chosen table, where you will associate the parameters for each field when inserting a new record or updating an existing record.

| Multi-Upload fields of the table | Configuration |
|----------------------------------|---------------|
|                                  |               |

- $\bullet$   $\,$  File Name : Obtains the name of the file that is being loaded.
- Upload : Obtains the binary value of the file.
- Auto Increment: Used only when field in the database in an auto increment or similar.
- Manual Increment : The form will be responsible for managing the auto-increment, calculating the value of the field before inserting the record.
- Foreign Key: Associates the file with a value of a field in the current form.
- **Defined**: You can specify a constant value or use a global variable. [global\_var]
- Date of Insertion: Obtains the data of the server when inserting the record.
- Datetime of Insertion : Obtains the data and time of the server when inserting the record.
- **User IP**: The field will contain the IP of the computer that is accessing the application.
- Calculated by the Database: The value of the field is applied in the database.
- Calculated by the Database if empty: The value of the field is applied in the database if not informed by the application.
- Null: The field will the null value.

Watch bellow a video about Multiupload option:

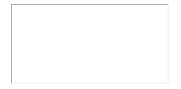

### **Display Settings**

The Display Settings allows to define the CSS for the fields individually. For each Display Settings of Scriptcase, exists the same attributes available for this interface.

- CSS of the Title
  - Font : Allows to choose the font type, that will be applied to the application field title.
  - Font Size : Allows to choose the the font size, that will be applied to the application field title.
  - $\bullet \hspace{0.1in} \textbf{Font Color}$  :Allows to choose a color for the font from the color pallet.
  - Background Color: Allows to define the color for the field, the color can be selected from the color pallet.

- **Bold**: Applies the bold style to the font.
- Underline: Applies the underline style to the font.
- Border Size: Applies the border size to the title of the field.
- Border Color: Allows to choose a color for the border, using a color pallet to apply to the title.
- Horizontal Alignment: Allows to position the label of the field in the desired position (left, right, center and justify).
- Vertical Alignment: Allows to position the label of the field in the desired position (baseline, sub, super, top, text-top, middle, bottom, text-bottom).
- Width: To define a width for the title of the field.
- Height: To define a height for the title of the field.

#### CSS of the Field

- Font : Allows to choose the font type, that will be applied to the application field.
- Font Size: Allows to choose the the font size, that will be applied to the application field.
- Font Color : Allows to choose a color for the font from the color pallet.
- Background Color: Allows to define the color for the field, the color can be selected from the color pallet.
- **Bold**: Applies the bold style to the font.
- **Underline**: Applies the underline style to the font.
- ${\bf Border\ Size}$  : Applies the border size to the field.
- Border Color: Allows to choose a color for the border, using a color pallet to apply to the field.
- Horizontal Alignment: Allows to position the field in the desired position (left,right,center and justify).
- Vertical Alignment: Allows to position the field in the desired position (baseline, sub, super, top, text-top, middle, bottom, text-bottom).
- Width: To define a width for the field.
   Height: To define a height for the field.

### • CSS of the Input Object

- Font : Allows to choose the font type, that will be applied to the Input Object. For example: Radio, Select, Text, etc
- Font Size: Allows to choose the the font size, that will be applied to the application field.
- **Font Color**: Allows to choose a color for the font from the color pallet.
- Background Color: Allows to define the color for the Input Object, the color can be selected from the color pallet.
- **Bold**: Applies the bold style to the font.
- Underline: Applies the underline style to the font.
- Border Size: Applies the border size to the Input Object.
- Border Color: Allows to choose a color for the border, using a color pallet to apply to the Input Object.
- Horizontal Alignment: Allows to position the Input Object in the desired position (left, right, center and justify).

Allow the developer to set up instructions and hints about the field's use, allowing the developer to help the users about the system usage

- Vertical Alignment: Allows to position the Input Object in the desired position (baseline, sub, super, top, text-top, middle, bottom, text-bottom).
- Width: To define a width for the Input Object.
- Height: To define a height for the Input Object.

### **Help Settings**

| Description of the settings attributes.                                                                                                    |
|----------------------------------------------------------------------------------------------------|
| Help Description                                                                                                    |
| n this area, you can set up a text that will be shown in the application according to the type of help selected below.                                                                    |
| Help Type                                                                                                    |
| Pop-up - Display a default icon! beside the field. To display the message just click in the icon that a Pop-up will be displayed with the help text.                                      |
| Hint - Display a default icon! beside the field. When the mouse is above the icon a help text will be displayed.                                                                          |
| The icon displayed when selecting the types <b>Hint</b> or <b>Pop-up</b> vary according to the theme that is being used in the application. This icon can be modified in the CSS Buttons. |
| Text - Display a text inside of a <span></span> beside the field.                                                                                                    |

#### Help button position

Allow to set up where the help button will be displayed in the field, there are two options:

Beside: The help icon will be displayed beside the field.

- 1. Home
- 2. Applications
- 3. Calendar
- 4. Document (Database)

### **Document (Database)**

### **General Settings**

Document (Database) field Configuration Interface.

- Data Type: Define the type of field for the application. When it is defined as a Document ( Database), all the document files are stored and loaded directly from the Database.
- Label: Defines the title of a field in the application. For example: if the field is defined in the database as cmp\_name\_client, it will be more clear for the comprehension of the user if the name would be "Client Name"
- Icon: Displays an icon beside the field to identify the type of document.
- Progress bar: Displays a progress bar when sending the files to the server.
- Upload area: Displays a drag and drop area to upload the file.
- File Name: Defines the field that contains the name of the document stored in the database (the field that contains this information also needs to be stored in the database).
- File Size: Defines the field that contains the file size.
- Extensions to allow: Extensions allowed to upload, separated by a semi coma (;). If left in blank, all the extensions are allowed. e.g. docx;jpg;png;xls
- **Hidden Field**: This option makes the field hidden, but still allows its value to be processed through JavaScript or PHP. **Disabled Field**: Defines if the field will be disabled in "Insert Mode", "Update Mode" or in "Insert and Update Mode".
- HTML Type: HTML Object that will be used to display the field in the form.
- **SQL Type**: Informs the data type of field in the database.

### Multi-upload

This option allows to upload multiple files and store them on a table referencing a record from another table.

#### To use this option you first need to create a virtual field.

Multi-Upload Configuration.

- Amount of columns: Amount of columns to displays the files in the Field.
- Files sorting: Enables files sorting after the upload.
- Position of the delete: Checkbox option to delete files position.
- Position on the upload: Position of the records when uploading
- Show status: Display the upload status.
- Table: Select the table that will store the information of the files when uploading.

After selecting the table, you will see a list of all the fields of the chosen table, where you will associate the parameters for each field when inserting a new record or updating an existing record.

Multi-Upload fields of the table Configuration.

- . File Name: Obtains the name of the file that is being loaded.
- Upload: Obtains the binary value of the file.
- **Auto Increment**: Used only when field in the database in an auto increment or similar.
- Manual Increment: The form will be responsible for managing the auto-increment, calculating the value of the field before inserting the record.
- Foreign Key: Associates the file with a value of a field in the current form.
- **Defined**: You can specify a constant value or use a global variable. [global\_var]
- **Date of Insertion**: Obtains the data of the server when inserting the record.
- Datetime of Insertion: Obtains the data and time of the server when inserting the record.
- **User IP**: The field will contain the IP of the computer that is accessing the application.
- Calculated by the Database: The value of the field is applied in the database.
- Calculated by the Database if empty: The value of the field is applied in the database if not informed by the application.
- Null: The field will the null value.

Watch bellow a video about Multiupload option:

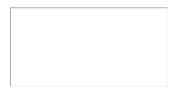

### **Display Settings**

The Display Settings allows to define the CSS for the fields individually. For each Display Settings of Scriptcase, exists the same attributes available for this interface.

#### CSS of the Title

- Font : Allows to choose the font type, that will be applied to the application field title.
- Font Size: Allows to choose the the font size, that will be applied to the application field title.
- Font Color: Allows to choose a color for the font from the color pallet.
- Background Color: Allows to define the color for the field, the color can be selected from the color pallet.
- **Bold**: Applies the bold style to the font.
- **Underline**: Applies the underline style to the font.
- **Border Size**: Applies the border size to the title of the field.
- **Border Color**: Allows to choose a color for the border, using a color pallet to apply to the title. Horizontal Alignment: Allows to position the label of the field in the desired position (left,right,center and justify).
- Vertical Alignment: Allows to position the label of the field in the desired position (baseline, sub, super, top, text-top, middle, bottom, text-bottom).
- Width: To define a width for the title of the field.
- Height: To define a height for the title of the field.
- CSS of the Field
  - Font : Allows to choose the font type, that will be applied to the application field.
  - Font Size: Allows to choose the the font size, that will be applied to the application field.
  - Font Color : Allows to choose a color for the font from the color pallet.

- Background Color: Allows to define the color for the field, the color can be selected from the color pallet.
- Bold: Applies the bold style to the font.
- Underline : Applies the underline style to the font.
- Border Size : Applies the border size to the field.
- Border Color: Allows to choose a color for the border, using a color pallet to apply to the field.
- Horizontal Alignment : Allows to position the field in the desired position (left, right, center and justify).
- Vertical Alignment: Allows to position the field in the desired position (baseline, sub, super, top, text-top, middle, bottom, text-bottom).
- Width: To define a width for the field.
   Height: To define a height for the field.

#### • CSS of the Input Object

- Font : Allows to choose the font type, that will be applied to the Input Object. For example: Radio, Select, Text, etc
- Font Size: Allows to choose the the font size, that will be applied to the application field.
- Font Color :Allows to choose a color for the font from the color pallet.
- Background Color: Allows to define the color for the Input Object, the color can be selected from the color pallet.
- Bold : Applies the bold style to the font.
- **Underline** : Applies the underline style to the font.
- Border Size : Applies the border size to the Input Object.
- Border Color: Allows to choose a color for the border, using a color pallet to apply to the Input Object.
- Horizontal Alignment: Allows to position the Input Object in the desired position (left, right, center and justify).
- Vertical Alignment: Allows to position the Input Object in the desired position (baseline, sub, super, top, text-top, middle, bottom, text-bottom).
- Width: To define a width for the Input Object.
- Height : To define a height for the Input Object.

### Help Settings

Allow the developer to set up instructions and hints about the field's use, allowing the developer to help the users about the system usage.

#### Description of the settings attributes.

#### **Help Description**

In this area, you can set up a text that will be shown in the application according to the type of help selected below.

#### Heln Tyne

Pop-up - Display a default icon! beside the field. To display the message just click in the icon that a Pop-up will be displayed with the help text.

Hint - Display a default icon! beside the field. When the mouse is above the icon a help text will be displayed.

The icon displayed when selecting the types **Hint** or **Pop-up** vary according to the theme that is being used in the application. This icon can be modified in the CSS Buttons.

Text - Display a text inside of a <span> </span> beside the field.

# Help button position

Allow to set up where the help button will be displayed in the field, there are two options:

Beside: The help icon will be displayed beside the field.

1. Home

- 2. Applications
- 3. Calendar
- 4. Document (File Name)

### **Document (File Name)**

### **General Settings**

This option allows to upload multiple files and store them on a table referencing a record from another table.

| Τo | use | this | option | vou | first | need | to | create | а | virtual | field. |
|----|-----|------|--------|-----|-------|------|----|--------|---|---------|--------|
|    |     |      |        |     |       |      |    |        |   |         |        |

Multi-Upload Configuration.

- Amount of columns: Amount of columns to displays the files in the Field.
- Files sorting: Enables files sorting after the upload.
- Position of the delete: Checkbox option to delete files position.
- Position on the upload: Position of the records when uploading
- Show status: Display the upload status.
- Table : Select the table that will store the information of the files when uploading.

After selecting the table, you will see a list of all the fields of the chosen table, where you will associate the parameters for each field when inserting a new record or updating an existing record.

Multi-Upload fields of the table Configuration.

- File Name: Obtains the name of the file that is being loaded.
- . Upload: Obtains the binary value of the file.
- . Auto Increment: Used only when field in the database in an auto increment or similar.
- Manual Increment: The form will be responsible for managing the auto-increment, calculating the value of the field before inserting the record.
- Foreign Key: Associates the file with a value of a field in the current form.
- Defined: You can specify a constant value or use a global variable. [global\_var]
- Date of Insertion: Obtains the data of the server when inserting the record.
- Datetime of Insertion: Obtains the data and time of the server when inserting the record.
- User IP: The field will contain the IP of the computer that is accessing the application.
- Calculated by the Database: The value of the field is applied in the database.
- Calculated by the Database if empty: The value of the field is applied in the database if not informed by the application.
- Null: The field will the null value.

Watch bellow a video about Multiupload option:

# **Multi-upload**

This option allows to upload multiple files and store them on a table referencing a record from another table.

### To use this option you first need to create a virtual field.

Multi-Upload Configuration.

- Amount of columns: Amount of columns to displays the files in the Field.
- Files sorting: Enables files sorting after the upload.
- Position of the delete: Checkbox option to delete files position.
- Position on the upload: Position of the records when uploading.
- Show status: Display the upload status.
- Table: Select the table that will store the information of the files when uploading.

After selecting the table, you will see a list of all the fields of the chosen table, where you will associate the parameters for each field when inserting a new record or updating an existing record.

Multi-Upload fields of the table Configuration.

- File Name: Obtains the name of the file that is being loaded.
- Upload : Obtains the binary value of the file.
- Auto Increment: Used only when field in the database in an auto increment or similar.
- Manual Increment: The form will be responsible for managing the auto-increment, calculating the value of the field before inserting the record.
- Foreign Key: Associates the file with a value of a field in the current form.
- Defined: You can specify a constant value or use a global variable. [global\_var]
- Date of Insertion : Obtains the data of the server when inserting the record.
- Datetime of Insertion: Obtains the data and time of the server when inserting the record.
- **User IP**: The field will contain the IP of the computer that is accessing the application.
- Calculated by the Database: The value of the field is applied in the database.
- Calculated by the Database if empty: The value of the field is applied in the database if not informed by the application.
- Null: The field will the null value.

Watch bellow a video about Multiupload option:

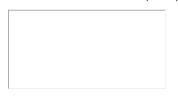

### **Display Settings**

The Display Settings allows to define the CSS for the fields individually. For each Display Settings of Scriptcase, exists the same attributes available for this interface.

#### CSS of the Title

- Font : Allows to choose the font type, that will be applied to the application field title.
- Font Size: Allows to choose the the font size, that will be applied to the application field title.
- Font Color : Allows to choose a color for the font from the color pallet.
- Background Color: Allows to define the color for the field, the color can be selected from the color pallet.
- Bold : Applies the bold style to the font.
- Underline : Applies the underline style to the font.
- Border Size: Applies the border size to the title of the field.
- Border Color: Allows to choose a color for the border, using a color pallet to apply to the title.
- Horizontal Alignment : Allows to position the label of the field in the desired position (left,right,center and justify).
- Vertical Alignment: Allows to position the label of the field in the desired position (baseline, sub, super, top, text-top, middle, bottom, text-bottom).
- Width: To define a width for the title of the field.
- Height: To define a height for the title of the field.

#### • CSS of the Field

- Font : Allows to choose the font type, that will be applied to the application field.
- Font Size : Allows to choose the the font size, that will be applied to the application field.
- Font Color: Allows to choose a color for the font from the color pallet.
- Background Color: Allows to define the color for the field, the color can be selected from the color pallet.
- Bold : Applies the bold style to the font.
- . Underline: Applies the underline style to the font.
- . Border Size: Applies the border size to the field.
- Border Color: Allows to choose a color for the border, using a color pallet to apply to the field.
- Horizontal Alignment: Allows to position the field in the desired position (left,right,center and justify).
- Vertical Alignment : Allows to position the field in the desired position (baseline, sub, super, top, text-top, middle, bottom, text-bottom).
- Width: To define a width for the field.
- . Height: To define a height for the field.

#### • CSS of the Input Object

- Font : Allows to choose the font type, that will be applied to the Input Object. For example: Radio, Select, Text, etc
- Font Size : Allows to choose the the font size, that will be applied to the application field.
- Font Color :Allows to choose a color for the font from the color pallet.
- Background Color: Allows to define the color for the Input Object, the color can be selected from the color pallet.
- **Bold**: Applies the bold style to the font.
- Underline : Applies the underline style to the font.
- Border Size : Applies the border size to the Input Object.
- Border Color: Allows to choose a color for the border, using a color pallet to apply to the Input Object.
- Horizontal Alignment: Allows to position the Input Object in the desired position (left,right,center and justify).
- Vertical Alignment: Allows to position the Input Object in the desired position (baseline, sub, super, top, text-top, middle, bottom, text-bottom).
- Width: To define a width for the Input Object.
- Height : To define a height for the Input Object.

### **Help Settings**

Allow the developer to set up instructions and hints about the field's use, allowing the developer to help the users about the system usage.

### Description of the settings attributes.

#### **Help Description**

In this area, you can set up a text that will be shown in the application according to the type of help selected below.

#### **Help Type**

Pop-up - Display a default icon! beside the field. To display the message just click in the icon that a Pop-up will be displayed with the help text.

Hint - Display a default icon! beside the field. When the mouse is above the icon a help text will be displayed.

The icon displayed when selecting the types **Hint** or **Pop-up** vary according to the theme that is being used in the application. This icon can be modified in the CSS Buttons.

Text - Display a text inside of a <span></span> beside the field.

### Help button position

Allow to set up where the help button will be displayed in the field, there are two options:

Beside: The help icon will be displayed beside the field.

- 1. Home
- 2. Applications
- 3. Calendar
- 4. Barcode

### **Barcode**

### **General Settings**

Configuration Interface of the Barcode Field.

- **Data Type** : DataType of the field for the application.
- Label : Set the title of a field in the application. For example: if the field is defined in the database as cmp\_name\_client, it will be easier to the user understand if the name would be "Client Name"
- Disabled Field: Defines if the field will be disabled in the "Insert Mode", "Update Mode" or in "Insert and Update Mode".
- SQL Type: Database field type.

#### **Values Format**

Configuration Interface of the Barcode Field.

- Type : Type of Barcode.
- Text : Barcode Text for illustration purposes.
- There are 18 types of barcodes, that are listed below:

Barcode configuration interface.

# **Display Settings**

The Display Settings allows to define the CSS for the fields individually. For each Display Settings of Scriptcase, exists the same attributes available for this interface.

### • CSS of the Title

- **Font** : Allows to choose the font type, that will be applied to the application field title.
- Font Size : Allows to choose the the font size, that will be applied to the application field title.
- Font Color :Allows to choose a color for the font from the color pallet.
- Background Color: Allows to define the color for the field, the color can be selected from the color pallet.
- Bold : Applies the bold style to the font.
- Underline: Applies the underline style to the font.
- Border Size : Applies the border size to the title of the field.
- **Border Color**: Allows to choose a color for the border, using a color pallet to apply to the title.
- Horizontal Alignment : Allows to position the label of the field in the desired position (left,right,center and justify).
- Vertical Alignment: Allows to position the label of the field in the desired position (baseline, sub, super, top, text-top, middle, bottom, text-bottom).
- Width: To define a width for the title of the field.
- Height: To define a height for the title of the field.

### CSS of the Field

- Font : Allows to choose the font type, that will be applied to the application field.
- **Font Size** : Allows to choose the the font size, that will be applied to the application field.
- Font Color :Allows to choose a color for the font from the color pallet.
- Background Color: Allows to define the color for the field, the color can be selected from the color pallet.
- Bold : Applies the bold style to the font.
- **Underline** : Applies the underline style to the font.
- Border Size: Applies the border size to the field.
- Border Color: Allows to choose a color for the border, using a color pallet to apply to the field.
- Horizontal Alignment: Allows to position the field in the desired position (left, right, center and justify).
- Vertical Alignment: Allows to position the field in the desired position (baseline, sub, super, top, text-top, middle, bottom, text-bottom).
- Width: To define a width for the field.
- Height: To define a height for the field.
- CSS of the Input Object
  - Font : Allows to choose the font type, that will be applied to the Input Object. For example: Radio, Select, Text, etc
  - Font Size : Allows to choose the the font size, that will be applied to the application field.
  - Font Color :Allows to choose a color for the font from the color pallet.
  - Background Color: Allows to define the color for the Input Object, the color can be selected from the color pallet.
  - **Bold**: Applies the bold style to the font.
  - **Underline** : Applies the underline style to the font.
  - Border Size : Applies the border size to the Input Object.
  - **Border Color**: Allows to choose a color for the border, using a color pallet to apply to the Input Object.
  - Horizontal Alignment: Allows to position the Input Object in the desired position (left,right,center and justify).
  - Vertical Alignment: Allows to position the Input Object in the desired position (baseline, sub, super, top, text-top, middle, bottom, text-bottom).
  - Width: To define a width for the Input Object.
  - Height: To define a height for the Input Object.

### **Help Settings**

Allow the developer to set up instructions and hints about the field's use, allowing the developer to help the users about the system usage.

### Description of the settings attributes.

#### Help Description

In this area, you can set up a text that will be shown in the application according to the type of help selected below.

#### Help Type

Pop-up - Display a default icon! beside the field. To display the message just click in the icon that a Pop-up will be displayed with the help text.

| Hint - Display a default icon! beside the                                         | field. When the mouse is above the icon a help text will be displayed.                                                                        |
|-----------------------------------------------------------------------------------|----------------------------------------------------------------------------------------------------|
| The icon displayed when selecting the Buttons.                                    | he types <b>Hint</b> or <b>Pop-up</b> vary according to the theme that is being used in the application. This icon can be modified in the CSS |
| Text - Display a text inside of a <span><th>pan&gt; beside the field.</th></span> | pan> beside the field.                                                                                                    |
|                                                                                   |                                                                                                    |

### Help button position

Allow to set up where the help button will be displayed in the field, there are two options:

**Beside**: The help icon will be displayed beside the field. **Column**: The help icon will be displayed beside the label of the field.

- 1. Home
- 2. Applications
- 3. Calendar
- 4. Select

### Select

# **General Settings**

Select field configuration Interface.

- Data Type: Define the type of field for the application. When set to Select, you can select multiple option from a combo box (Select Field).
- Label: Defines the title of a field in the application. For example: if the field is defined in the database as cmp\_name\_client, it will be more clear for the comprehension of the user if the name would be "Client Name"
- Watermark: Create a placeholder for the selected field.
- Initial Value (type): Allows you to define the initial value for the field when in insert mode. The options are:
  - Defined Value: The field will receive the value from the text field of the defined value option.
  - System Date: The field will receive the current server date.

If you select the System Date, then it is not necessary to inform the Initial Value attribute.

- Initial Value: You will inform the Defined Value here.
- Use Select2: Uses the new component for data selection, allowing searches within the select.
- Display Select2 search area: Sets whether to display the search field within Select2.

Initial Value Configuration Interface.

- Save Variable: Allows to save a variable in the session with the value of the field, that can be used in other applications. For example, in the login form the user name can be saved in the session so that it can be displayed on the header of other applications
- Variable Name: Allows to define the name for the session variable that will receive the field value.
- Field size in database: Determines the field size in bytes. It is used to determine the max size of characters that is allowed to type in.
- **Hidden Field**: This option makes the field hidden, but still allows it's value to be processed through Javascript or PHP. **Disabled Field**: Defines if the field will be disabled in "Insert Mode", "Update Mode" or in "Insert and Update Mode".
- **HTML Type**: HTML Object that will be used to display the field in the form.
- **SQL Type**: Informs the data type of field in the database.

### **Lookup Settings**

A method used to offer the user a list of values that can be selected in the form applications. For example, the gender field in the Database with the values M or W can be presented like Man or Women or in a dynamic way, having these values recovered from the database.

Lookup Settings Display for the field.

#### Lookup Methods

You will have available two types of lookup methods: Manual (informing manually the conditions of the select) or Automatic (using a database query).

Selecting the lookup type.

#### Lookup Method - Automatic

Lookup used to list the values that will be displayed on the Checkbox field. These values will be recovered dynamically using the Select command.

Automatic Lookup Interface.

■ SQL Select Statement: Define the SQL command that will recover the values that will be displayed on the form field. The command needs to have the following structure

SELECT key field, display field FROM table

The value of the key\_field will be stored in the table field.

- Multiple Values : When enabled, allows to select more than one item from the list, separated by a delimitation.
  - Delimiter: Defines the character used to separate the values selected in the form. Only inform a value to this field if you need to separate the selected options with a different delimiter then (:).
- Height: Defines the height for the select object.
- Use title: Allows to display a line of a title on the select object (Title Attribute) associated to a value informed manually (Title internal value).

Title internal value: Value Saved to the field when the line of the title is selected in the object.

- Title: Text displayed on the title of the Select object.
- Reload form when value has changed: With this option selected, the form will refresh if there is a change to the selected object in the field.
- Display original and lookup value: Displays the value of the field and the value returned from the lookup.
  - Separated by : Defines which character will be used to separate the values of the field with the value returned from the lookup. It is only necessary to inform this value of the option Display original and lookup value is enabled.
- Choose connection : Allows you to select another specific connection existing in the project. The select command will be done on the second connection.
- Link: Allows to create a link to another form allowing to manipulate the list displayed on the select field. After the manipulation, the select object it updated automatically.

#### Lookup Method - Manual

This method is used so that the developer can create manually the list of values that will be saved to the generated application. This method is mostly used when the database does not have a table that contains this information

Manual Lookup Interface.

■ Lookup Type: Define the functionality of the lookup, being: Single Value, Multiple Values (delimiter), Multiple Values (position) and Multiple Values (binary).

#### Single Value :

Setting up Single Value Lookup

- Label: Text that will be displayed in the item list of the select field.
- Value: Attribute that corresponds to the value that is stored in the table field. For example, the value M will be included into the table when the user will view in the list Man.
- **Default** : With this option enabled, the selected item will be inserted to the table when committed.
- Height: Defines the height for the select object.

#### Multiple Values (delimiter)

You can store various values for the select field. The values are separated by the informed delimiter. For example: the combination **Sport**, **Cinema** and **Tourism** selected in form will be stored like **E**; **C**; **T** in case the delimiter is ; (semi coma).

Setting up Multiple Values (delimiter)

- Label: Text that will be displayed in the item list of the select field.
- Value: Attribute that corresponds to the value that is stored in the table field. For example, the value M will be included into the table when the user will view in the list Man.
- Delimiter Characters used to separate Multiple Values in the table field. If not informed, the default delimiter is a semi coma (;).
- **Height**: Defines the height for the select object.

#### Multiple Values (position)

Allows to store a diversity of information selected on the field in only one string. For this information to be added, you need to inform the label, initial position and the number of bytes that each information occupies on a string.

For this example, Gender, Marital status and Hobby were used. Gender uses one byte as does the Martial Status, the Hobby will use two bytes.

The example below:

#### Label Value Start Size

| Man      | М  | 1 | 1 |
|----------|----|---|---|
| Women    | W  | 1 | 1 |
| Divorced | D  | 2 | 1 |
| Single   | S  | 2 | 1 |
| Study    | SD | 3 | 2 |
| Sports   | SP | 3 | 2 |
| Read     | RD | 3 | 2 |

Example: Of you choose Man, Single and Read, in the database would be stored the following valueMSRD.

Setting up Multiple Values (position)

- Label: Text that will be displayed in the item list of the select field.
- Value: Attribute that corresponds to the value that is stored in the table field. For example, the value M will be included into the table when the user will view in the list Man.
- **Negative**: Value to be saved in the table in case there is not any valued selected on the field.
- Start : Starting position of the string that is going to be stored. The first position is always 1.
- Size : Amount of bytes that is going to occupy in the string.
- **Height**: Defines the height for the select object.

### Multiple Values (binary)

Allows to store a diversity of information selected on the field in only one value.

In this example uses the following list (although it is not informed when inserting values to the list, each item has a value applied automatically according to the order):

#### **Attribute Value Lookup Description**

| 1  | Sports   |
|----|----------|
| 2  | Culture  |
| 4  | Pleasure |
| 8  | Reading  |
| 16 | Music    |

To store the data, it is done an internal sum of the decimal number. See the examples below.

Example 1: If the options Sports and Culture were selected, the number stored in the table would be3.

### **Attribute Value Lookup Description**

| 1  | Sports   |
|----|----------|
| 2  | Culture  |
| 4  | Pleasure |
| 8  | Reading  |
| 16 | Music    |

1 (Sports) + 2 (Culture) = 3

Example 2: If the options Sports, Pleasure and Reading were selected, the number stored in the table would be 13.

### **Attribute Value Lookup Description**

| 1  | Sports   |
|----|----------|
| 2  | Culture  |
| 4  | Pleasure |
| 8  | Reading  |
| 16 | Music    |

Editing Lookup Configuration Multiple Values (Binary)

- Label: Text that will be displayed in the item list of the select field.
- Height: Defines the height for the select object.
- Insert Button: Adds to the list the values informed on the fields Label and Value.
- Update Button: Modifies the attributes of the selected item.
- **Remove Button**: Remove the selected item from the list.
- Clear Button: Clear the Fields.
- Save Button: Allows the user to save all the items of the list, to use on other fields, just click on Load lookup definition.
- Load lookup definitions: Allows to refresh the list of values predefined when using the lookup. It will be listed the existing definitions in ScriptCase and the ones saved by the user.
- Use title: Allows to display a line of a title on the select object (Title Attribute) associated to a value informed manually (Title internal value).

- Title internal value: Value Saved to the field when the line of the title is selected in the object.
- Title: Text displayed on the title of the Select object.
- Reload form when value has changed: With this option selected, the form will refresh if there is a change to the selected object in the field.
- Display original and lookup value: Displays the value of the field and the value returned from the lookup.

Displaying the original lookup.

• Separated by : Defines which character will be used to separate the values of the field with the value returned from the lookup. It is only necessary to inform this value of the option Display original and lookup value is enabled.

#### **Lookup Method - Actual value**

This lookup is used to list all the values in the selected field.

This lookup will apply a "distinct" to your SQL query.

### **Ajax Processing**

Ajax Processing configuration Interface.

Allows to define the field that will be reloaded when selecting a value that has the (onChange) trigger.

For example: a field of the type select with a list of states, and another select field with a list of cities. When selecting a state, the cities list is reloaded.

### **Display Settings**

The Display Settings allows to define the CSS for the fields individually. For each Display Settings of Scriptcase, exists the same attributes available for this interface.

- CSS of the Title
  - Font : Allows to choose the font type, that will be applied to the application field title.
  - Font Size: Allows to choose the the font size, that will be applied to the application field title.
  - Font Color : Allows to choose a color for the font from the color pallet.
  - Background Color: Allows to define the color for the field, the color can be selected from the color pallet.
  - **Bold**: Applies the bold style to the font.
  - Underline: Applies the underline style to the font.
  - Border Size: Applies the border size to the title of the field.
  - Border Color: Allows to choose a color for the border, using a color pallet to apply to the title.
  - Horizontal Alignment: Allows to position the label of the field in the desired position (left, right, center and justify).
  - Vertical Alignment: Allows to position the label of the field in the desired position (baseline, sub, super, top, text-top, middle, bottom, text-bottom).
  - Width: To define a width for the title of the field.
  - **Height**: To define a height for the title of the field.
- CSS of the Field
  - Font : Allows to choose the font type, that will be applied to the application field.
  - Font Size: Allows to choose the the font size, that will be applied to the application field.
  - Font Color :Allows to choose a color for the font from the color pallet.
  - Background Color: Allows to define the color for the field, the color can be selected from the color pallet.
  - **Bold**: Applies the bold style to the font.
  - **Underline**: Applies the underline style to the font.
  - ${\bf Border\ Size}$  : Applies the border size to the field.
  - **Border Color**: Allows to choose a color for the border, using a color pallet to apply to the field.
  - Horizontal Alignment: Allows to position the field in the desired position (left,right,center and justify).
  - Vertical Alignment: Allows to position the field in the desired position (baseline, sub, super, top, text-top, middle, bottom, text-bottom).

  - Width: To define a width for the field.

    Height: To define a height for the field.
- CSS of the Input Object
  - Font : Allows to choose the font type, that will be applied to the Input Object. For example: Radio, Select, Text, etc
  - Font Size: Allows to choose the the font size, that will be applied to the application field.
  - **Font Color**: Allows to choose a color for the font from the color pallet.
  - Background Color: Allows to define the color for the Input Object, the color can be selected from the color pallet.
  - **Bold**: Applies the bold style to the font.
  - Underline: Applies the underline style to the font.
  - Border Size: Applies the border size to the Input Object.
  - Border Color: Allows to choose a color for the border, using a color pallet to apply to the Input Object.
  - Horizontal Alignment: Allows to position the Input Object in the desired position (left, right, center and justify).
  - Vertical Alignment: Allows to position the Input Object in the desired position (baseline, sub, super, top, text-top, middle, bottom, text-bottom).
  - Width: To define a width for the Input Object.
  - **Height**: To define a height for the Input Object.

#### **Help Settings**

Allow the developer to set up instructions and hints about the field's use, allowing the developer to help the users about the system usage.

# Description of the settings attributes.

### **Help Description**

In this area, you can set up a text that will be shown in the application according to the type of help selected below.

### **Help Type**

| Pop-up - Display a default icon! beside the field. To display the message just click in the icon that a Pop-up will be displayed with the help text.               |
|----------------------------------------------------------------------------------------------------|
|                                                                                                    |
| <b>Hint</b> - Display a default icon! beside the field. When the mouse is above the icon a help text will be displayed.                                            |
|                                                                                                    |
| The icon displayed when selecting the types Hint or Pop-up vary according to the theme that is being used in the application. This icon can be modified in the CSS |

Buttons.

Text - Display a text inside of a <span> </span> beside the field.

### Help button position

Allow to set up where the help button will be displayed in the field, there are two options:

**Beside**: The help icon will be displayed beside the field.

- 1. Home
- 2. Applications
- 3. Calendar
- 4. Double Select

#### **Double Select**

### **General Settings**

| Double Select field configuration Interface. |
|----------------------------------------------|
|----------------------------------------------|

- Data Type: Select the type of field for the application. When set to Double Select you can have multiple options selected.
- Label: Defines the title of a field in the application. For example: if the field is defined in the database as cmp\_name\_client, it will be easier to the user understand if the name "Client Name"
- Initial Value (type): Defines the initial value for the field when in insert mode. The options are:
  - Defined Value: The field will receive the value from the text field of the defined value option.
  - System Date: The field will receive the current server date.

If you select the System Date, then it is not necessary to inform the Initial Value attribute.

Initial Value: You will inform the Defined Value here.

| Initial Value Configuration Interface |
|---------------------------------------|

- Save Variable: Saves a variable in the session with the value of the field, that can be used in other applications. For example, in the login form the user name can be saved in the session so that it can be displayed on the header of other applications.
- Variable Name: Set the name for the session variable that will receive the field value.
- Field size in database: Determines the size in bytes of the fields. It is used to set the max amount of characters to be typed in.
- Hidden Field: This option makes the field hidden, but still allows its value to be processed through Javascript or PHP.
- Disabled Field: Defines if the field will be disabled in "Insert Mode", "Update Mode" or in "Insert and Update Mode".
- **HTML Type**: HTML Object that will be used to display the field in the form.
- . SQL Type: Displays the data type of field in the database.

### **Lookup Settings**

A method used to offer the user a list of values that can be selected in the form applications. For example, the gender field in the Database with the values M or F can be presented like Male or Female or in a dynamic way, getting these values from the database.

| Lookup | Settings Display for the field. | Automatic Lookup Interface. |
|--------|---------------------------------|-----------------------------|

• SQL Select Statement: Defines the SQL command that will get the values displayed on the form field. The command needs to have the following structure:

SELECT key field, display field FROM table

The value of the key field will be stored in the table field.

- . Height: Set the height(lines) of the field interface.
- Delimiter: Defines the character used to separate the values selected in the form. Only inform a value to this field if you need to separate the selected options with a different delimiter than (:).
- Reload form when value has changed: With this option selected, the form will refresh if there is a change to the selected object in the field.
- **Display original and lookup value**: Displays the value of the field and the value returned from the lookup.
- Separated by: Defines which character will be used to separate the values of the field with the value returned from the lookup. It is only necessary to inform this value of the option Display original and lookup value is enabled.
- Choose connection: Selects another specific connection existing in the project. The select command will be done on the second connection.

# **Ajax Processing**

| Aiax Processing configuration Interface |
|-----------------------------------------|
|                                         |

Allows to define the field that will be reloaded when selecting a value that has the (onChange) trigger.

For example: a field of the type select with a list of states, and another select field with a list of cities. When selecting a state, the cities list is reloaded.

### **Display Settings**

The Display Settings allows to define the CSS for the fields individually. For each Display Settings of Scriptcase, exists the same attributes available for this interface.

#### CSS of the Title

- Font : Allows to choose the font type, that will be applied to the application field title.
- Font Size: Allows to choose the the font size, that will be applied to the application field title.
- Font Color: Allows to choose a color for the font from the color pallet.
- **Background Color**: Allows to define the color for the field, the color can be selected from the color pallet.
- **Bold**: Applies the bold style to the font.
- **Underline**: Applies the underline style to the font.
- **Border Size**: Applies the border size to the title of the field.
- **Border Color**: Allows to choose a color for the border, using a color pallet to apply to the title.
- Horizontal Alignment: Allows to position the label of the field in the desired position (left,right,center and justify).
- Vertical Alignment: Allows to position the label of the field in the desired position (baseline, sub, super, top, text-top, middle, bottom, text-bottom).
- Width: To define a width for the title of the field.
- **Height**: To define a height for the title of the field.

#### CSS of the Field

- Font : Allows to choose the font type, that will be applied to the application field.
- Font Size: Allows to choose the the font size, that will be applied to the application field.
- Font Color : Allows to choose a color for the font from the color pallet.
- Background Color: Allows to define the color for the field, the color can be selected from the color pallet.
- Bold: Applies the bold style to the font.
- Underline: Applies the underline style to the font.
- **Border Size**: Applies the border size to the field.
- **Border Color**: Allows to choose a color for the border, using a color pallet to apply to the field.
- Horizontal Alignment: Allows to position the field in the desired position (left, right, center and justify).
- Vertical Alignment: Allows to position the field in the desired position (baseline, sub, super, top, text-top, middle, bottom, text-bottom).

- Width: To define a width for the field.
- Height: To define a height for the field.
- CSS of the Input Object
  - Font : Allows to choose the font type, that will be applied to the Input Object. For example: Radio, Select, Text, etc
  - Font Size : Allows to choose the the font size, that will be applied to the application field.
  - Font Color :Allows to choose a color for the font from the color pallet.
  - Background Color: Allows to define the color for the Input Object, the color can be selected from the color pallet.
  - Bold : Applies the bold style to the font.
  - Underline : Applies the underline style to the font.
  - Border Size : Applies the border size to the Input Object.
  - Border Color: Allows to choose a color for the border, using a color pallet to apply to the Input Object.
  - Horizontal Alignment: Allows to position the Input Object in the desired position (left,right,center and justify).
  - Vertical Alignment: Allows to position the Input Object in the desired position (baseline, sub, super, top, text-top, middle, bottom, text-bottom).
  - **Width**: To define a width for the Input Object.
  - **Height** : To define a height for the Input Object.

### **Help Settings**

| Allow the developer to set up instructions and hints about the field's use, allowing the developer to help the users about the system usago |
|----------------------------------------------------------------------------------------------------|
|----------------------------------------------------------------------------------------------------|

#### Description of the settings attributes.

#### **Help Description**

In this area, you can set up a text that will be shown in the application according to the type of help selected below.

#### **Help Type**

Pop-up - Display a default icon! beside the field. To display the message just click in the icon that a Pop-up will be displayed with the help text.

**Hint** - Display a default icon ! beside the field. When the mouse is above the icon a help text will be displayed.

The icon displayed when selecting the types **Hint** or **Pop-up** vary according to the theme that is being used in the application. This icon can be modified in the CSS Buttons

Text - Display a text inside of a <span> </span> beside the field.

#### Help button position

Allow to set up where the help button will be displayed in the field, there are two options:

**Beside**: The help icon will be displayed beside the field.

- 1. Home
- 2. Applications
- 3. Calendar
- 4. CheckBox

#### CheckBox

# **General Settings**

| _ Checkbox held configuration interface. |  |
|------------------------------------------|--|
|                                          |  |

- Data Type: Select the type of field for the application. When set to CheckBox, you can have multiple options selected.
- Label: Set the title of a field in the application. For example: if the field is defined in the database as cmp\_name\_client, it will be easier to the user understand if the name is "Client Name".
- Initial Value (type): Defines the initial value for the field when in insert mode. The options are:
  - Defined Value: The field will receive the value from the text field of the defined value option.
  - System Date : The field will receive the current server date.

If you select the System Date, then it is not necessary to inform the Initial Value attribute.

Initial Value: You will inform the Defined Value here.

| Initial Value Configuration Interface |
|---------------------------------------|
|                                       |

- Save Variable: Saves a variable in the session with the value of the field, that can be used in other applications. For example, in the login form the user name can be saved in the session so that it can be displayed on the header of other applications.
- Variable Name: Define the name for the session variable that will receive the field value.
- Field size in database: Determines the size in bytes of the fields. It is used to determine the max amount of characters to be typed in.
- Hidden Field: This option makes the field hidden, but still allows it's value to be processed through JavaScript or PHP.
- Disabled Field: Defines if the field will be disabled in "Insert Mode", "Update Mode" or in "Insert and Update Mode".
- HTML Type: HTML Object that will be used to display the field in the form.
- SQL Type: Informs the data type of field in the database.

### **Lookup Settings**

A method used to offer the user a list of values that can be selected in the form applications. For example, the gender field in the Database with the values M or F can be presented like Male or Female or in a dynamic way, having these values recovered from the database.

| Lookup Settings Display for the fi | ield |
|------------------------------------|------|

Lookup Methods

You will have available two types of lookup methods: Manual (informing manually the conditions of the select) or Automatic (using a database query).

Selecting the lookup type.

• Lookup Method - Automatic

Lookup used to list the values that will be displayed on the CheckBox field. These values will be recovered dynamically using the Select command.

Automatic Lookup Interface.

• SQL Select Statement: Define the SQL command that will recover the values that will be displayed on the form field. The command needs to have the following structure:

SELECT key\_field , display\_field FROM table

The value of the key\_field will be stored in the table field.

- **Delimiter**: Defines the character used to separate the values selected in the form. Only inform a value to this field if you need to separate the selected options with a different delimiter then (;).
- Reload form when value has changed: With this option selected, the form will refresh if there is a change to the selected object in the field.
- Option check all: Displays two options on the field to check and uncheck all.

■ **Display original and lookup value**: Displays the value of the field and the value returned from the lookup.

- Separated by: Defines which character will be used to separate the values of the field with the value returned from the lookup. It is only necessary to inform this value of the option Display original and lookup value is enabled.
- Choose connection : Selects another specific connection existing in the project. The select command will be done on the second connection.
- Lookup Method Manual

This method is used so that the developer can create manually the list of values that will be saved to the generated application. This method is mostly used when the database does not have a table that contains this information.

Manual Lookup Interface.

- Lookup Type: Define the functionality of the lookup, being: Single Value, Multiple Values (delimiter), Multiple Values (position) and Multiple Values (binary).
  - Single Value :

Setting up Single Value Lookup

- Label: Text that will be displayed in the item list of the checkBox.
- Value: Attribute that corresponds to the value that is stored in the table field. For example, the value M will be included into the table when the user will view in the list Man.
- Default: With this option enabled, the selected item will be inserted to the table when committed.
- Columns : Set the amount of columns, for the list of items.
- Multiple Values (delimiter)

You can store various values for the checkBox field. The values are separated by the informed delimiter. For example: the combination Sport, Cinema and

Tourism selected in form will be stored like E; C; T in case the delimiter is ; (semi coma).

Setting up Multiple Values (delimiter)

- Label: Text that will be displayed in the item list of the checkBox.
- Value: Attribute that corresponds to the value that is stored in the table field. For example, the value M will be included into the table when the user will view in the list Man.
- **Delimiter** Characters used to separate Multiple Values in the table field. If not informed, the default delimiter is a semi coma (;).
- Columns: Set amount of columns, for the list of items.

#### Multiple Values (position)

Stores a diversity of information selected on the field in only one string. For this information to be added, you need to inform the label, initial position and the number of bytes that each information occupies on a string.

For this example, Gender, Marital status and Hobby were used. Gender uses one byte as does the Martial Status, the Hobby will use two bytes.

The example below:

#### Label Value Start Size

| Man      | М  | 1 | 1 |
|----------|----|---|---|
| Women    | W  | 1 | 1 |
| Divorced | D  | 2 | 1 |
| Single   | S  | 2 | 1 |
| Study    | SD | 3 | 2 |
| Sports   | SP | 3 | 2 |
| Read     | RD | 3 | 2 |

Example: Of you choose Man, Single and Read, in the database would be stored the following valueMSRD.

Setting up Multiple Values (position)

- Label: Text that will be displayed in the item list of the checkBox.
- Value : Attribute that corresponds to the value that is stored in the table field. For example, the value M will be included into the table when the user will view in the list Man.
- Negative: Value to be saved in the table in case there is not any valued selected on the field.
- Start: Starting position of the string that is going to be stored. The first position is always 1.
- Size: Amount of bytes that is going to occupy in the string.
- Columns : Set the amount of columns, for the list of items.

#### Multiple Values (binary)

Stores a diversity of information selected on the field in only one value.

In this example uses the following list (although it is not informed when inserting values to the list, each item has a value applied automatically according to the order):

#### Attribute Value Lookup Description

| 1  | Sports   |
|----|----------|
| 2  | Culture  |
| 4  | Pleasure |
| 8  | Reading  |
| 16 | Music    |

To store the data, it is done an internal sum of the decimal number. See the examples below.

Example 1: If the options Sports and Culture were selected, the number stored in the table would be 3.

#### **Attribute Value Lookup Description**

| T  | Sports   |
|----|----------|
| 2  | Culture  |
| 4  | Pleasure |
| 8  | Reading  |
| 16 | Music    |
|    |          |

1 (Sports) + 2 (Culture) = 3

Example 2: If the options Sports, Pleasure and Reading were selected, the number stored in the table would be13.

#### **Attribute Value Lookup Description**

| 1  | Sports   |
|----|----------|
| 2  | Culture  |
| 4  | Pleasure |
| 8  | Reading  |
| 16 | Music    |
|    |          |

1 (Sports) + 4 (Pleasure) + 8 (Reading) = 13

Setting up Multiple Values (Binary)

- Label: Text that will be displayed in the item list of the checkBox. • Columns: Allows you to inform the amount of columns, for the list of items.
- Insert Button: Adds to the list the values informed on the fields Label and Value.
- **Update Button**: Modifies the attributes of the selected item.
- Remove Button: Remove the selected item from the list.
- Clear Button: Clear the Fields.
- Save Button: Saves all the items of the list, to use on other fields, just click on Load lookup definition.
- Load lookup definitions: Refreshes the list of values predefined when using the lookup. It will be listed the existing definitions in ScriptCase and the ones saved by
- Reload form when value has changed: With this option selected, the form will refresh if there is a change to the selected object in the field.
- Option check all: Displays two options on the field to check and uncheck all.

| - Dis                                                                                                    | splay original and lookup value: Displays the value of the field and the value returned from the lookup.                                                                                                    |
|----------------------------------------------------------------------------------------------------|----------------------------------------------------------------------------------------------------|
|                                                                                                    | pricy original and lookap value. Sisplays the value of the field and the value retained from the lookap.                                                                                                    |
|                                                                                                    | parated by: Defines which character will be used to separate the values of the field with the value returned from the lookup. It is only necessary to inform this ue of the option Display original and lookup value is enabled.                                                                                                    |
| Ajax Proce                                                                                                    | essing                                                                                                    |
|                                                                                                    | Ajax Processing configuration Interface.                                                                                                    |
| Allows to define th                                                                                                    | e field that will be reloaded when selecting a value that has the (onChange) trigger.                                                                                                    |
|                                                                                                    | ld of the type select with a <b>list of states</b> , and another select field with a <b>list of cities</b> . When selecting a state, the cities list is reloaded.                                                                                                    |
| Display Se                                                                                                    | ettinas                                                                                                    |
|                                                                                                    | gs allows to define the CSS for the fields individually. For each Display Settings of Scriptcase, exists the same attributes available for this interface.                                                                                                    |
| The Display Secting                                                                                                    | go along to define the ess for the helps markedally. For each bisplay settings of scriptedate, exists the same dambates available for this mechace.                                                                                                    |
| o Font Si: o Font Co o Backgro o Bold: A o Underli o Border o Horizon o Vertical o Width: o Font Si: o Font Si: o Font Co o Backgro o Bold: A o Underli o Border o Horizon o Vertical o Width: o Font Si: o Font Si: o Font Si o Font Si o Font Si o Font Si o Font Si o Font Co o Backgro o Bold: A o Underli o Border o Horizon o Vertical o Font Si o Font Si o Font Si o Font Si o Border o Horizon o Vertical o Border o Border o Horizon o Border o Border o Border o Horizon o Vertical o Width: | Allows to choose the font type, that will be applied to the application field title.  ze: Allows to choose a color for the font size, that will be applied to the application field title.  slopr: Allows to choose a color for the font from the color pallet.  sound Color: Allows to define the color for the field, the color can be selected from the color pallet.  splies the bold style to the font.  ine: Applies the underline style to the font.  Size: Applies the border size to the title of the field.  Color: Allows to choose a color for the border, using a color pallet to apply to the title.  tatal Alignment: Allows to position the label of the field in the desired position (left, right, center and justify).  I Alignment: Allows to position the label of the field in the desired position (baseline, sub, super, top, text-top, middle, bottom, text-bottom).  To define a width for the title of the field.  Sield  Allows to choose the font type, that will be applied to the application field.  ze: Allows to choose the font size, that will be applied to the application field.  solor: Allows to choose a color for the font from the color pallet.  solor: Allows to choose a color for the field, the color can be selected from the color pallet.  splies the bold style to the font.  Size: Applies the border size to the field.  Color: Allows to choose a color for the botter, using a color pallet to apply to the field.  Size: Applies the border size to the field.  Color: Allows to choose a color for the botter, using a color pallet to apply to the field.  It alignment: Allows to position the field in the desired position (left, right, center and justify).  I Alignment: Allows to position the field in the desired position (baseline, sub, super, top, text-top, middle, bottom, text-bottom).  To define a height for the field. |
| Help Setti                                                                                                    | ngs                                                                                                    |
| Allow the develope                                                                                                    | er to set up instructions and hints about the field's use, allowing the developer to help the users about the system usage.                                                                                                    |
|                                                                                                    |                                                                                                    |
| Description of                                                                                                    | f the settings attributes.                                                                                                    |
| Help Description                                                                                                    |                                                                                                    |
| In this area, you ca                                                                                                    | an set up a text that will be shown in the application according to the type of help selected below.                                                                                                    |
| Help Type                                                                                                    |                                                                                                    |
| Pop-up - Display a                                                                                                    | a default icon! beside the field. To display the message just click in the icon that a Pop-up will be displayed with the help text.                                                                                                    |
| Hint - Display a de                                                                                                    | efault icon! beside the field. When the mouse is above the icon a help text will be displayed.                                                                                                    |
| The icon disp                                                                                                    | layed when selecting the types <b>Hint</b> or <b>Pon-un</b> vary according to the theme that is being used in the application. This icon can be modified in the CSS                                                                                                    |

Help button position

**Text** - Display a text inside of a <span></span> beside the field.

**Beside**: The help icon will be displayed beside the field. **Column**: The help icon will be displayed beside the label of the field.

- 1. Home
- Applications
   Calendar
- 4. Radio

#### Radio

# **General Settings**

| Radio field configuration Interface.                                                                                                    |
|----------------------------------------------------------------------------------------------------|
| J. Contract of the contract of the contract of |

- Data Type: Define the type of field for the application. When set to Radio, your allowed to select one of the options listed.
- Label: Defines the title of a field in the application. For example: if the field is defined in the database as cmp\_name\_client, it will be more clear for the comprehension of the user if the name would be "Client Name"
- Initial Value (type): Allows you to define the initial value for the field when in insert mode. The options are:
  - Defined Value: The field will receive the value from the text field of the defined value option.
  - System Date: The field will receive the current server date.

If you select the System Date, then it is not necessary to inform the Initial Value attribute.

- Initial Value: You will inform the Defined Value here.
- Initial Value Configuration Interface.
- Save Variable: Allows to save a variable in the session with the value of the field, that can be used in other applications. For example, in the login form the user name can be saved in the session so that it can be displayed on the header of other applications.
- Variable Name: Allows to define the name for the session variable that will receive the field value.
- Field size in database: Determines the size in bytes of the fields. It is used to determine the max amount of characters to be typed in.
- Hidden Field: This option makes the field hidden, but still allows it's value to be processed through Javascript or PHP.
- Disabled Field: Defines if the field will be disabled in "Insert Mode", "Update Mode" or in "Insert and Update Mode".
- **HTML Type**: HTML Object that will be used to display the field in the form.
- SQL Type: Informs the data type of field in the database.

### **Lookup Settings**

A method used to offer the user a list of values that can be selected in the form applications. For example, the gender field in the Database with the values M or W can be presented like Man or Women or in a dynamic way, having these values recovered from the database.

Lookup Settings Display for the field.

Lookup Methods

You will have available two types of lookup methods: Manual (informing manually the conditions of the select) or Automatic (using a database query). Selecting the lookup type.

Lookup Method - Automatic

Lookup used to list the values that will be displayed on the Checkbox field. These values will be recovered dynamically using the Select command.

Automatic Lookup Interface.

■ SQL Select Statement: Define the SQL command that will recover the values that will be displayed on the form field. The command needs to have the following structure:

SELECT key field, display field FROM table

The value of the key\_field will be stored in the table field.

Title: Text displayed on the title of the Select object.

- Columns: Allows you to inform the amount of columns, for the list of items.
- Use title: Allows to display a line of a title on the select object (Title Attribute) associated to a value informed manually (Title internal value).
  - Title internal value: Value Saved to the field when the line of the title is selected in the object.
- Reload form when value has changed: With this option selected, the form will refresh if there is a change to the selected object in the field.
- **Display original and lookup value**: Displays the value of the field and the value returned from the lookup.

 Separated by: Defines which character will be used to separate the values of the field with the value returned from the lookup. It is only necessary to inform this value of the option Display original and lookup value is enabled.

- Choose connection : Allows you to select another specific connection existing in the project. The select command will be done on the second connection.
- Lookup Method Manual

This method is used so that the developer can create manually the list of values that will be saved to the generated application. This method is mostly used when the database does not have a table that contains this information.

Manual Lookup Interface.

- Label: Text that will be displayed in the item list of the radio.
- Value: Attribute that corresponds to the value that is stored in the table field. For example, the value M will be included into the table when the user will view in the list Man.
- **Default**: With this option enabled, the selected item will be inserted to the table when committed.
- Insert Button: Adds to the list the values informed on the fields Label and Value.
- Update Button: Modifies the attributes of the selected item.
- Remove Button: Remove the selected item from the list. Clear Button: Clear the Fields.
- Save Button: Allows the user to save all the items of the list, to use on other fields, just click on load lookup definition.
- Load lookup definitions: Allows to refresh the list of values predefined when using the lookup. It will be listed the existing definitions in ScriptCase and the ones

saved by the user.

- Use title: Allows to display a line of a title on the select object (Title Attribute) associated to a value informed manually (Title internal value).

  - **Title internal value**: Value Saved to the field when the line of the title is selected in the object.
  - Title: Text displayed on the title of the Select object.
- Reload form when value has changed: With this option selected, the form will refresh if there is a change to the selected object in the field.
- Display original and lookup value: Displays the value of the field and the value returned from the lookup.

Displaying the original lookup.

Separated by: Defines which character will be used to separate the values of the field with the value returned from the lookup. It is only necessary to inform this value of the option Display original and lookup value is enabled.

### **Ajax Settings**

Ajax Processing configuration Interface.

Allows to define the field that will be reloaded when selecting a value that has the (onChange) trigger.

For example: a field of the type select with a list of states, and another select field with a list of cities. When selecting a state, the cities list is reloaded.

## **Display Settings**

The Display Settings allows to define the CSS for the fields individually. For each Display Settings of Scriptcase, exists the same attributes available for this interface.

CSS of the Title

- Font : Allows to choose the font type, that will be applied to the application field title.
- Font Size : Allows to choose the the font size, that will be applied to the application field title.
- Font Color: Allows to choose a color for the font from the color pallet.
- Background Color: Allows to define the color for the field, the color can be selected from the color pallet.
- **Bold**: Applies the bold style to the font.
- Underline: Applies the underline style to the font.
- Border Size: Applies the border size to the title of the field.
- **Border Color**: Allows to choose a color for the border, using a color pallet to apply to the title.
- Horizontal Alignment: Allows to position the label of the field in the desired position (left, right, center and justify).
- Vertical Alignment: Allows to position the label of the field in the desired position (baseline, sub, super, top, text-top, middle, bottom, text-bottom).
- Width: To define a width for the title of the field.
- **Height**: To define a height for the title of the field.
- CSS of the Field
  - Font : Allows to choose the font type, that will be applied to the application field.
  - Font Size: Allows to choose the the font size, that will be applied to the application field.
  - Font Color :Allows to choose a color for the font from the color pallet.
  - Background Color: Allows to define the color for the field, the color can be selected from the color pallet.
  - **Bold**: Applies the bold style to the font.
  - **Underline**: Applies the underline style to the font.
  - **Border Size**: Applies the border size to the field.
  - Border Color: Allows to choose a color for the border, using a color pallet to apply to the field.
  - Horizontal Alignment: Allows to position the field in the desired position (left, right, center and justify).
  - Vertical Alignment: Allows to position the field in the desired position (baseline, sub, super, top, text-top, middle, bottom, text-bottom).
  - Width: To define a width for the field.
  - Height: To define a height for the field.
- CSS of the Input Object
   Font: Allows to choose the font type, that will be applied to the Input Object. For example: Radio, Select, Text, etc
  - Font Size: Allows to choose the the font size, that will be applied to the application field.
  - Font Color: Allows to choose a color for the font from the color pallet.
  - Background Color: Allows to define the color for the Input Object, the color can be selected from the color pallet.
  - **Bold**: Applies the bold style to the font.
  - **Underline**: Applies the underline style to the font.
  - Border Size: Applies the border size to the Input Object.
  - Border Color: Allows to choose a color for the border, using a color pallet to apply to the Input Object.
  - Horizontal Alignment: Allows to position the Input Object in the desired position (left, right, center and justify).
  - Vertical Alignment: Allows to position the Input Object in the desired position (baseline, sub, super, top, text-top, middle, bottom, text-bottom).
  - Width: To define a width for the Input Object.
  - **Height**: To define a height for the Input Object.

### **Help Settings**

Allow the developer to set up instructions and hints about the field's use, allowing the developer to help the users about the system usage.

### Description of the settings attributes.

#### **Help Description**

In this area, you can set up a text that will be shown in the application according to the type of help selected below.

#### Help Type

Pop-up - Display a default icon! beside the field. To display the message just click in the icon that a Pop-up will be displayed with the help text.

Hint - Display a default icon! beside the field. When the mouse is above the icon a help text will be displayed.

The icon displayed when selecting the types Hint or Pop-up vary according to the theme that is being used in the application. This icon can be modified in the CSS **Buttons** 

**Text** - Display a text inside of a <span></span> beside the field.

### Help button position

Allow to set up where the help button will be displayed in the field, there are two options:

**Beside**: The help icon will be displayed beside the field. **Column**: The help icon will be displayed beside the label of the field.

- 1. Home
- 2. Applications
- 3. Calendar
- 4. Text Auto-Complete

### **Text Auto-Complete**

### **General Settings**

- Data Type: Define the type of field for the application. When set to Text auto complete, you can inform a value based on the select statement of the lookup settings and it will manipulate an internal Text for the data.
- Label : Defines the title of a field in the application. For example: if the field is defined in the database as cmp\_name\_client, it will be more clear for the comprehension of the user if the name would be "Client Name".
- Watermark: Create a placeholder for the selected field.
- Initial Value (type): Allows you to define the initial value for the field when in insert mode. The options are:
  - Defined Value: The field will receive the value from the text field of the defined value option.
  - System Date: The field will receive the current server date.

If you select the System Date, then it is not necessary to inform the Initial Value attribute.

- Initial Value: You'll inform the Defined Value here.
- Use Select2: Uses the new component for data selection, allowing searches within the select.
- Amount of characters for the Select2 Sets the number of characters to start the search in Select2.
- Amount of lines for the Select2: Sets the maximum number of rows to list the search result in Select2.
- Width for the Select2: Sets a width for the area for the Select2.

Initial Value Configuration Interface

- Amount of characters: Define the amount of characters allowed for the field.
- Save Variable: Allows to save a variable in the session with the value of the field, that can be used in other applications. For example, in the login form the user name can be saved in the session so that it can be displayed on the header of other applications.
- Variable Name: Allows to define the name for the session variable that will receive the field value.
- Complete to the Left: Allows to define the character that will be used to complete the value to the left that the user typed in to the max size of the field defined in the Field size in database option.
- Field size in database: Determines the field size in bytes. it is used to determine the max size of characters that is allowed to type in.
- Hidden Field : This option makes the field hidden, but still allows its value to be processed through JavaScript or PHP.
- Label Field: This options make the field behave as a Read Only field, not allowing modifications to its value while in Insert or Update Mode.

Label Configuration Interface.

- Validate on submit: Validate the field only when the form is submitted.
- Disabled Field: Defines if the field will be disabled in "Insert Mode", "Update Mode" or in "Insert and Update Mode".
- HTML Type: HTML Object that will be used to display the field in the form.
- SQL Type: Informs the data type of field in the database.

#### Values Format

| Format of Values Interface |
|----------------------------|
|                            |

- Case Settings : Allows to convert the letters of the field when losing the focus. The options are:
  - Upper Case : All in Upper Case.
  - Lower Case : All in Lower Case.
  - Capitalize first word: Capitalizes the first letter of the word.
  - Capitalize all words: Capitalizes the first letter of all the words.
- Minimum Size : Allows to define the minimum amount of characters accepted for the field.
- Maximum Size : Allows to define the maximum amount of characters accepted for the field.
- Allowed Characters: Allows to select a set of characters that can be typed into the field. The options are:

| • | All : Allows any type of character to be typed into the field |  |
|---|---------------------------------------------------------------|--|
|   |                                                               |  |

• **Selected**: Defines a set of characters allowed. Using the configuration below, will be allowed to type letters, numbers and other characters (defined in the attribute More). The letters a, b and c (defined in the Less Attribute) are not allowed.

### **Lookup Settings**

A method used to offer the user a list of values that can be selected in the form applications. For example, the gender field in the Database with the values M or W can be presented like Man or Women or in a dynamic way, having these values recovered from the database.

Lookup Settings Display for the field.

- SQL Select Statement: Define the SQL command that will recover the values that will be displayed on the form field.
- Rows : Allows to define the amount of records displayed in the field.
- Width: Defines the width the size of capture box (Capture Text).
- Search options: Allows to define the search settings of the field(Start equal to, Any part and End equals to).
- Capture Text: When not enabled, you will only view the field to inform the data. See an example below.

   lookup Settings configuration
   Interface.

• Display original and lookup value: Displays the value of the field and the value returned from the lookup.

lookup Settings validation configuration Interface.

- Show label with the description: Displays a label with the description.
- Choose connection: Allows you to select another specific connection existing in the project. The select command will be done on the second connection.

#### Ajax Processing

Ajax Processing configuration Interface.

Allows to define the field that will be reloaded when selecting a value that has the (onChange) trigger.

For example: a field of the type select with a list of states, and another select field with a list of cities. When selecting a state, the cities list is reloaded.

### **Display Settings**

The Display Settings allows to define the CSS for the fields individually. For each Display Settings of Scriptcase, exists the same attributes available for this interface.

- CSS of the Title
  - Font : Allows to choose the font type, that will be applied to the application field title.
  - Font Size : Allows to choose the the font size, that will be applied to the application field title.
  - Font Color : Allows to choose a color for the font from the color pallet.
  - Background Color: Allows to define the color for the field, the color can be selected from the color pallet.
  - **Bold**: Applies the bold style to the font.
  - **Underline**: Applies the underline style to the font.
  - Border Size: Applies the border size to the title of the field.
  - Border Color: Allows to choose a color for the border, using a color pallet to apply to the title.
  - Horizontal Alignment: Allows to position the label of the field in the desired position (left,right,center and justify).
  - Vertical Alignment: Allows to position the label of the field in the desired position (baseline, sub, super, top, text-top, middle, bottom, text-bottom).
  - Width: To define a width for the title of the field.
- **Height**: To define a height for the title of the field.

#### CSS of the Field

- Font: Allows to choose the font type, that will be applied to the application field.
- Font Size: Allows to choose the the font size, that will be applied to the application field.
- Font Color : Allows to choose a color for the font from the color pallet.
- Background Color: Allows to define the color for the field, the color can be selected from the color pallet.
- **Bold**: Applies the bold style to the font.
- **Underline**: Applies the underline style to the font.
- Border Size: Applies the border size to the field.
- **Border Color**: Allows to choose a color for the border, using a color pallet to apply to the field.
- Horizontal Alignment: Allows to position the field in the desired position (left, right, center and justify).
- Vertical Alignment: Allows to position the field in the desired position (baseline, sub, super, top, text-top, middle, bottom, text-bottom).
- Width: To define a width for the field.
- **Height**: To define a height for the field.

#### CSS of the Input Object

- Font : Allows to choose the font type, that will be applied to the Input Object. For example: Radio, Select, Text, etc
- Font Size: Allows to choose the the font size, that will be applied to the application field.
- Font Color: Allows to choose a color for the font from the color pallet.
- Background Color: Allows to define the color for the Input Object, the color can be selected from the color pallet.
- **Bold**: Applies the bold style to the font.
- **Underline**: Applies the underline style to the font.
- **Border Size**: Applies the border size to the Input Object.
- Border Color: Allows to choose a color for the border, using a color pallet to apply to the Input Object.
- Horizontal Alignment: Allows to position the Input Object in the desired position (left,right,center and justify).
- Vertical Alignment: Allows to position the Input Object in the desired position (baseline, sub, super, top, text-top, middle, bottom, text-bottom).
- Width: To define a width for the Input Object.
- **Height**: To define a height for the Input Object.

### **Help Settings**

Allow the developer to set up instructions and hints about the field's use, allowing the developer to help the users about the system usage.

| Description | of t | he s | ettings | attributes. |
|-------------|------|------|---------|-------------|
|-------------|------|------|---------|-------------|

### **Help Description**

In this area, you can set up a text that will be shown in the application according to the type of help selected below.

#### **Help Type**

Pop-up - Display a default icon! beside the field. To display the message just click in the icon that a Pop-up will be displayed with the help text.

Hint - Display a default icon ! beside the field. When the mouse is above the icon a help text will be displayed.

The icon displayed when selecting the types Hint or Pop-up vary according to the theme that is being used in the application. This icon can be modified in the CSS

Text - Display a text inside of a <span></span> beside the field.

### Help button position

Allow to set up where the help button will be displayed in the field, there are two options:

Beside: The help icon will be displayed beside the field.

- 1. Home
- 2. Applications
- 3. Calendar
- 4. Number Auto-Complete

### **Number Auto-Complete**

### **General Settings**

Number auto complete field configuration Interface.

- Data Type: Define the type of field for the application. When set to Number auto complete, you can inform a value based on the select statement of the lookup settings and it will manipulate an internal number for the data.
- **Label**: Defines the title of a field in the application. For example: if the field is defined in the database as cmp\_name\_client, it will be more clear for the comprehension of the user if the name would be "Client Name".
- Watermark: Create a placeholder for the selected field.
- Initial Value (type): Allows you to define the initial value for the field when in insert mode. The options are:
  - Defined Value: The field will receive the value from the text field of the defined value option.
  - System Date: The field will receive the current server date.

If you select the System Date, then it is not necessary to inform the Initial Value attribute.

• Initial Value: You will inform the Defined Value here.

Initial Value Configuration Interface.

- . Amount of characters: Define the amount of characters allowed for the field.
- Save Variable: Allows to save a variable in the session with the value of the field, that can be used in other applications. For example, in the login form the user name can be saved in the session so that it can be displayed on the header of other applications.
- Variable Name: Allows to define the name for the session variable that will receive the field value.
- Complete to the Left: Allows to define the character that will be used to complete the value to the left that the user typed in to the max size of the field defined in the Field size in database option.
- Field size in database: Determines the field size in bytes. It is used to determine the max size of characters that is allowed to type in.
- Hidden Field: This option makes the field hidden, but still allows its value to be processed through JavaScript or PHP.
- Label Field: This options make the field behave as a Read Only field, not allowing modifications to its value while in Insert or Update Mode.

Label Configuration Interface.

- Validate on submit: Validate the field only when the form is submitted.
- Disabled Field: Defines if the field will be disabled in "Insert Mode", "Update Mode" or in "Insert and Update Mode".
- HTML Type: HTML Object that will be used to display the field in the form.
- SQL Type : Informs the data type of field in the database.

### **Values Format**

| Format of Values Interface                                              |   |  |
|-------------------------------------------------------------------------|---|--|
|                                                                         |   |  |
| • Case Settings: Allows to convert the letters of the field when losing | + |  |

- Case Settings : Allows to convert the letters of the field when losing the focus. The options are:
  - Upper Case : All in Upper Case.
  - Lower Case : All in Lower Case
  - Capitalize first word: Capitalizes the first letter of the word.
  - Capitalize all words: Capitalizes the first letter of all the words.
- Minimum Size : Allows to define the minimum amount of characters accepted for the field.
   Maximum Size : Allows to define the maximum amount of characters accepted for the field.
- Allowed Characters: Allows to select a set of characters that can be typed into the field. The options are:
- All : Allows any type of character to be typed into the field

| Selected : Defines a set of characters allowed. Using the configu   | ration below, will be allowed to type letters | , numbers and other characters (defined i | n the attribute More). The |
|---------------------------------------------------------------------|-----------------------------------------------|-------------------------------------------|----------------------------|
| letters a, b and c (defined in the Less Attribute) are not allowed. |                                               |                                           |                            |

### **Lookup Settings**

A method used to offer the user a list of values that can be selected in the form applications. For example, the gender field in the Database with the values M or W can be presented like Man or Women or in a dynamic way, having these values recovered from the database.

Lookup Settings Display for the field.

- SQL Select Statement: Define the SQL command that will recover the values that will be displayed on the form field.
- Rows : Allows to define the amount of records displayed in the field
- **Width**: Defines the width the size of capture box (Capture Text).
- Search options: Allows to define the search settings of the field(Start equal to, Any part and End equals to).
- Capture Text: When not enabled, you will only view the field to inform the data. See an example below.

   lookup Settings configuration
  Interface
- **Display original and lookup value**: Displays the value of the field and the value returned from the lookup.

lookup Settings validation configuration Interface.

- Show label with the description: Displays a label with the description.
- Choose connection: Allows you to select another specific connection existing in the project. The select command will be done on the second connection.

### **Ajax Processing**

| Aiax Processing configuration Interface |
|-----------------------------------------|

Allows to define the field that will be reloaded when selecting a value that has the (onChange) trigger.

For example: a field of the type select with a list of states, and another select field with a list of cities. When selecting a state, the cities list is reloaded

### **Display Settings**

The Display Settings allows to define the CSS for the fields individually. For each Display Settings of Scriptcase, exists the same attributes available for this interface.

#### CSS of the Title

- Font: Allows to choose the font type, that will be applied to the application field title.
- Font Size : Allows to choose the the font size, that will be applied to the application field title.
- Font Color : Allows to choose a color for the font from the color pallet.
- Background Color: Allows to define the color for the field, the color can be selected from the color pallet.
- **Bold**: Applies the bold style to the font.
- Underline : Applies the underline style to the font.
- Border Size : Applies the border size to the title of the field.
- Border Color: Allows to choose a color for the border, using a color pallet to apply to the title.
- Horizontal Alignment: Allows to position the label of the field in the desired position (left, right, center and justify).
- Vertical Alignment: Allows to position the label of the field in the desired position (baseline, sub, super, top, text-top, middle, bottom, text-bottom).
- Width: To define a width for the title of the field.
- **Height**: To define a height for the title of the field.

#### CSS of the Field

- Font : Allows to choose the font type, that will be applied to the application field.
- Font Size: Allows to choose the the font size, that will be applied to the application field.
- Font Color :Allows to choose a color for the font from the color pallet.
- Background Color: Allows to define the color for the field, the color can be selected from the color pallet.
- Bold : Applies the bold style to the font.
- Underline: Applies the underline style to the font.
- Border Size: Applies the border size to the field.
- Border Color: Allows to choose a color for the border, using a color pallet to apply to the field.
- Horizontal Alignment: Allows to position the field in the desired position (left,right,center and justify).
- Vertical Alignment: Allows to position the field in the desired position (baseline, sub, super, top, text-top, middle, bottom, text-bottom).
- width: To define a width for the field.
- Height: To define a height for the field.

#### • CSS of the Input Object

- Font : Allows to choose the font type, that will be applied to the Input Object. For example: Radio, Select, Text, etc
- Font Size : Allows to choose the the font size, that will be applied to the application field.
- Font Color :Allows to choose a color for the font from the color pallet.
- Background Color: Allows to define the color for the Input Object, the color can be selected from the color pallet.
- **Bold**: Applies the bold style to the font.
- Underline : Applies the underline style to the font.
- Border Size : Applies the border size to the Input Object.
- Border Color: Allows to choose a color for the border, using a color pallet to apply to the Input Object.
- Horizontal Alignment: Allows to position the Input Object in the desired position (left,right,center and justify).
- Vertical Alignment: Allows to position the Input Object in the desired position (baseline, sub, super, top, text-top, middle, bottom, text-bottom).
- Width: To define a width for the Input Object.
- Height: To define a height for the Input Object.

### **Help Settings**

Allow the developer to set up instructions and hints about the field's use, allowing the developer to help the users about the system usage.

| Description | of the | settings | attributes. |
|-------------|--------|----------|-------------|

#### **Help Description**

In this area, you can set up a text that will be shown in the application according to the type of help selected below.

# Help Type

Pop-up - Display a default icon! beside the field. To display the message just click in the icon that a Pop-up will be displayed with the help text.

Hint - Display a default icon! beside the field. When the mouse is above the icon a help text will be displayed.

The icon displayed when selecting the types **Hint** or **Pop-up** vary according to the theme that is being used in the application. This icon can be modified in the CSS Buttons.

**Text** - Display a text inside of a <span></span> beside the field.

#### Help button position

Allow to set up where the help button will be displayed in the field, there are two options:

**Beside**: The help icon will be displayed beside the field.

- 1. Home
- 2. Applications
- 3. Calendar
- 4. Signature

### **Signature**

### **General Settings**

Configuration Interface of the Signature Field.

The signature field will help you creating more sofisticated forms and making it possible to store signatures in your database. Inside our development environment we have specific settings that will help you to customize your field, those options are:

- Data Type: You can define the type of field for the application. When it is defined as a text, it accepts letters, numbers and special characters.
- Label: Lets you define a label to the field in the application. For example: if the field is defined in the database as cmp\_name\_client, it will be easier to the user understand if the name is "Client Name".
- Background color: Defines a color to the field background by using a valid hexadecimal color value or by choosing a color from the color palette.
- Pen color: Set a color to the pen by using a valid hexadecimal color value or by choosing a color from the color palette.
- Width: Lets you define a width to the field.
- Height: Set a height to the field.
- Subtitle : Defines the subtitle that will be displayed beside the field.
- Initial Value: Lets you define the initial value for the field when in insert mode. The options are:
- **Defined Value**: The field will receive the value from the text field of the defined value option.
- Save Variable: Save a variable in the session with the value of the field, that can be used in other applications. For example, in the login form the user name can be saved in the session so that it can be displayed on the header of other applications.
- Variable Name: Set the name for the session variable that will receive the field value.
- Disabled Field: Define if the field will be disabled in "Insert Mode", "Update Mode" or in "Insert and Update Mode".
- HTML Type: Displays the HTML Object that will be used to display the field in the form.
- SQL Type: Displays the data type of field in the database.

### **Display Settings**

The Display Settings allows to define the CSS values individually for each field. For each Display schema of ScriptCase, there are the same attributes available in Interface.

Display Settings configuration Interface.

- . CSS of the Title
  - Font : Select the font type, that will be applied to the application field title.
  - Font Size : Defines the font size, that will be applied to the application field title.
  - Font Color : Choose a color to the font by using a valid hexadecimal color value or from the color picker.
  - Background Color: You can define the color for the field by using a valid hexadecimal color value or from the color picker.
  - Bold : Applies the bold style to the font.
  - Underline : Set the underline style to the font.
  - Border style: Choose a style for the border.
  - · Collapse: Defines the collapse for the border.
  - Border Size : Applies the border size to the title of the field.
  - Border Color: Choose a color for the border, using a color palette to apply to the title.
  - Horizontal Alignment: Position the label of the field in the wanted position (left,right,center and justify).
  - Vertical Alignment: Position the label of the field in the wanted position (baseline, sub, super, top, text-top, middle, bottom, text-bottom).
  - Width: Defines a width for the title of the field.
  - **Height**: Set a height for the title of the field.

# **Help Settings**

Allow the developer to set up instructions and hints about the field's use, allowing the developer to help the users about the system usage.

Description of the settings attributes.

#### Help Description

In this area, you can set up a text that will be shown in the application according to the type of help selected below.

Help Type

Pop-up - Display a default icon! beside the field. To display the message just click in the icon that a Pop-up will be displayed with the help text.

Hint - Display a default icon! beside the field. When the mouse is above the icon a help text will be displayed.

The icon displayed when selecting the types **Hint** or **Pop-up** vary according to the theme that is being used in the application. This icon can be modified in the CSS Buttons.

Text - Display a text inside of a <span> </span> beside the field.

#### Help button position

Allow to set up where the help button will be displayed in the field, there are two options:

Beside: The help icon will be displayed beside the field.

- 1. Home
- Applications
   Calendar
- 4. Rating

### Rating

### **General Settings**

This field allows the developer to create a field for rating using stars (or any other image), where the final user will be able to select a rate option according to the configuration made by the developer.

### Description of the attributes available for configuration.

#### Data type

Define the type of the field in the application. In this case we must select the typeRating

#### Label

Define the application title that will be showed when the application is executed. The terminology used in the interface of your application is very important for the usability, and we need to use familiar terms for the final user, instead of use terms from the system.

Example, this field "rating" that is named cmp\_rating however, the customer would have a better understanding if the label uses Product Rating.

Besides use a fixed text, the Label attribute allows the use of Langs to define the field title, allowing the internationalization of your application.

Define the subtitle that will be shown in the field below the ratings. **Example**: "Thank you for your feedback!".

As in the Label, the subtitle attribute also allows the use of Langs for internationalization of your application.

#### Amount of icons

Define the number of icons that will be displayed in the field. The value set in this attribute must be according to the way the evaluation will be realized.

To evaluate using Stars normally it is used five stars, so , we must to inform 5 in this attribute. After we set the images that will be displayed in the attribute **Enabled icon** and **Disabled icon** the result will be the same as in the example:

To use Like/Dislike for example we must inform 1 in the amount of icons, so only one image will be displayed and will change according to the click. In this case, the storage in the database will be 1 for like (enabled icon) and 0 for dislike (disabled icon). You can see the field configured below as like/dislike:

#### **Enabled** icon

Define the icon that will be shown for the amount selected. Following the like/dislike example, in this option, we must insert the Like image... We must do the same for a star evaluation, where for default we must insert the stars filled

#### Disabled icon

Define the icon that will be shown for the not selected icons. In this attribute, we set an image to represent the opposite of the previous images set in the not selected icon.

Still referring the example of the Like/Dislike, in this attribute we must set the Dislike

As in the stars example, we must insert the image with the empty stars

#### Initial Value (type)

Allow the definition of an initial value for the field when the form application is in insert mode. The only option available in this field is Defined. Selecting this option the attribute Initial Value will be showed for set the value.

Example: The initial value is 3 when inserting a new record, the rate field will initiate with 3 stars already selected.

The value defined in this attribute will overlap any value defined previously.

#### Save variable

Allow saving a session variable(Global variable) with the field value for being used in other applications.

**Example:** In the login form, the user name can be saved in the session and used to be displayed in the header of other applications.

#### **Variable Name**

In this attribute, we must define a name for the session variable that was enabled previously to receive the field value.

We must inform only the variable name, - var\_rating.

We can recover the value as a global variable.

#### **HTML Type**

HTML object used to show the form field.

#### **SQL Type**

Inform the type of the field in the database.

## **Display Settings**

The Display Settings allows to define the CSS values individually for each field. For each Display schema of ScriptCase, there are the same attributes available in Interface.

Display Settings configuration Interface.

- CSS of the Title
  - Font : Select the font type, that will be applied to the application field title.
  - Font Size : Defines the font size, that will be applied to the application field title.
  - Font Color : Choose a color to the font by using a valid hexadecimal color value or from the color picker.
  - Background Color: You can define the color for the field by using a valid hexadecimal color value or from the color picker.
  - **Bold**: Applies the bold style to the font.
  - Underline : Set the underline style to the font.
  - Border style: Choose a style for the border.
  - Collapse : Defines the collapse for the border.
  - Border Size : Applies the border size to the title of the field.
  - Border Color: Choose a color for the border, using a color palette to apply to the title.
  - Horizontal Alignment: Position the label of the field in the wanted position (left, right, center and justify).
  - Vertical Alignment: Position the label of the field in the wanted position (baseline, sub, super, top, text-top, middle, bottom, text-bottom).
  - Width: Defines a width for the title of the field.
  - Height: Set a height for the title of the field.

# **Help Settings**

Allow the developer to set up instructions and hints about the field's use, allowing the developer to help the users about the system usage.

Description of the settings attributes.

#### •

Help Description

In this area, you can set up a text that will be shown in the application according to the type of help selected below.

#### **Help Type**

Pop-up - Display a default icon! beside the field. To display the message just click in the icon that a Pop-up will be displayed with the help text.

Hint - Display a default icon! beside the field. When the mouse is above the icon a help text will be displayed.

The icon displayed when selecting the types **Hint** or **Pop-up** vary according to the theme that is being used in the application. This icon can be modified in the CSS Buttons.

**Text** - Display a text inside of a <span></span> beside the field.

#### Help button position

Allow to set up where the help button will be displayed in the field, there are two options:

**Beside**: The help icon will be displayed beside the field.

Column: The help icon will be displayed beside the label of the field.

# **Pages**

A page is a container of blocks. Each application has at least one page by default. In Form, Control, and Search applications, there is possible to create many pages. The pages are like Tabs, where each tab contains one or more blocks.

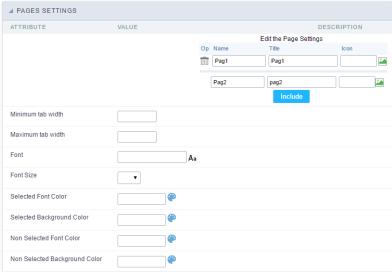

Pages (available only in the Form, Control and Search applications) configuration Interface.

See the example below of the Form application using two Pages: General Data and Documents.

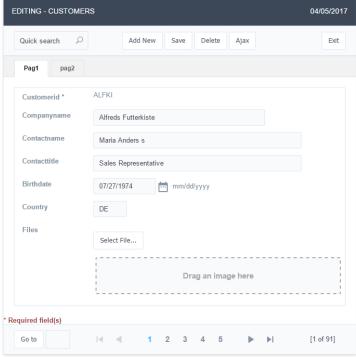

Form Application using Pages feature.

### **Pages Settings**

The form application already comes with a default page, identified as "Pag1", but it is possible to rename it. Use the pages when you have an application that contains many fields. A form with more than 20 fields in a vertical way is challenging to use. So you could arrange the fields into the blocks and the blocks into the pages.

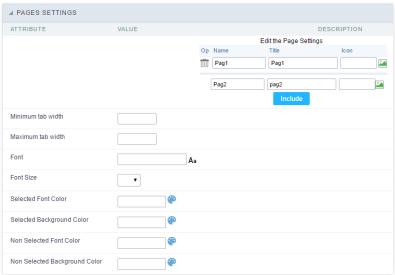

Pages Configuration Interface.

## Including A New Page,

To include a new page, enter the information about the name and the label of the new page, select an image if you wish, then click on the button "include".

### **Deleting A Page**

To delete a page, click on the Trash icon corresponding to the page line.

### **Common Settings**

#### Font

Set the font-family of the pages titles. By clicking on the right side icon, you can select the font-family from a list.

### Font Size

Set the font size of the pages titles.

#### Selected Font Color

Set the font color of the selected page.

### **Selected Background Color**

Set the Background Color of the selected page.

#### Non Selected Font Color

Set the font color of the non selected pages.

### Non Selected Background Color

Set the Background Color of the non selected pages.

# **Blocks**

Blocks are "containers" where you can position the application fields of Forms, Controls, or Slide Grids.

Scriptcase creates applications with one block by default. You can add more blocks as you wish, to organize it in the best way.

See below, the Columns Organization, and where you can define the position of the next block: beside or below the current one.

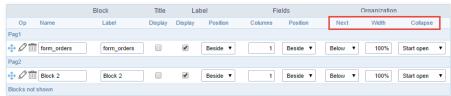

Application Block configuration

On the left side of each block, there are two icons, the first one 🖉 to edit the information of the block and the second one 📺 to delete the block.

## Organizing The Position Of The Blocks

See below how to modify the display order of the Blocks in one Page.

Click and drag the block that you desire to modify to its new position.

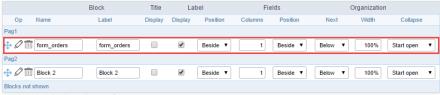

Application Block Display configuration

• ee how to remove a block from the display

Click on the block desired and drag it to the item "Blocks not Shown". This way, you can also drag the block to another page if desired. See the images below.

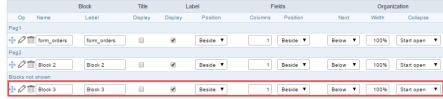

Application Block Display configuration

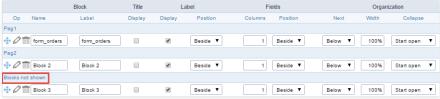

Application Block Display configuration

#### **Block**

- ame: The name that identifier the Block.
- abel: Title of the block to display in the application.

#### Title

• isplay: It controls the display of the block title.

#### Label

- isplay: It controls the display of the field labels of the block.
- osition: Options to display label:
  - 1. **bove**: Display the label above the field.
  - 2. **eside**: Display the label beside the field.
  - 3.  $\mathbf{elow}$ : Display the label below the field.

### Fields

- **olumns**: Amount of columns side by side in the block.
- **osition**: The way to display the fields in the block:
  - 1. **elow**: Display the fields one below the other respecting the number of columns.
  - 2. **eside**: Display the fields one beside the other respecting the number of columns.
  - 3. ine: Display the fields one beside the other with no tabulation.

#### Organization

- ext: The way to display the blocks in the page:
  - 1. **elow**: Set to show the following block below the current one.
  - 2. **eside**: Set to show the following block beside the current one.
  - 3. **abs**: Set to show the following block in a different tab then the current one.
- idth: Set the block width in pixels or percentages. Use the symbol "%" to indicates the value in percentage.
- **ollapse**: Enables the option to close the block.

### Create A New Block

To include new blocks in an Application, click on the button Create New Block. Then, enter the name and label of the block in the following interface and finish by click on Create.

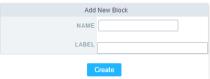

Creating application blocks configuration

#### Name

Name of the Block.

#### Labe

Title of the block to display in the application.

### **Edit Blocks**

To edit a block, click on the icon  $\rho$ ; that is on the left side of the block. Then you can see the following interface to define the parameters of the blocks. Click on Save to finish.

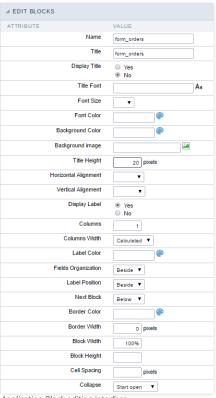

Application Block editing interface

#### Name

Name of the block. #### Title Block title for display. #### Display Title This option, when active, allows displaying the block title. #### Title Font Set the font family of the block title. #### Font Size Set the font size of the block title. #### Font Color Set the font color of the block title, #### Background Color Set the Background Color of the block title. #### Background image Set a Background image for the block title, #### Title Height Height in pixels of the block title line. #### Horizontal Alignment Horizontal Alignment of the block title (Left, Center, and Right). #### Vertical Alignment Vertical Alignment of the block title (Top, Middle, and Bottom). #### Display Label Display the labels of the fields in the block. #### Columns Amount of field columns in a block. #### Columns Width Set the field column width of the block. #### Label Color Color of the field labels. #### Fields Organization The way to display the fields in the block. #### Label Position Set the position of the field labels of the block. #### Next Block Set the position of the following block relating to the current one. #### Border Color The border Color for the block. #### Border Width The border Width for the block. #### Block Width The width for the block. #### Block Height The Height for the block. #### Cell Spacing The Cell Spacing in the block. #### Collapse It enables the option to close the block.

This module lets you editing display options for the application. You can apply visualization themes, organize blocks, define values, and the display format of the Header and Footer.

# **Layout Settings**

ScriptCase creates an app by using default values defined per project, but you can change those values for a specific application on this interface.

| ▲ LAYOUT SETTI  | NGS           |           |                                                                  |
|-----------------|---------------|-----------|------------------------------------------------------------------|
| Header Template | Flat ▼        |           | Template name used for the application header.                   |
| Footer Template | Default ▼     |           | Template name used for the application footer.                   |
| Button          | •             |           | Use different buttons than what was defined in the color scheme. |
| Themes          | Sc9_Rhino ▼ O |           | Use different themes from the one defined for the color scheme   |
|                 | He            | Block 1   | ▶  xxyyzz xxxxx yyyyyy ▼                                         |
|                 |               | Name      | xxxxxxxxxx                                                       |
|                 |               | Туре      | Male Female                                                      |
|                 |               | Address*  | XXXXXXXXXXX                                                      |
|                 |               | Groups*   | Male     Female                                                  |
|                 |               | Countries | Afghanistan ▼                                                    |
|                 |               | Address   | ууууууууууууу                                                    |
|                 |               | Photos    | Drag & Drop files here                                           |
|                 |               | Captcha   | Image1.png × Image2.png ×                                        |

Application Layout Settings

### **Header Template**

Allows choosing the look of the application Header.

### **Footer Template**

Allows choosing the look of the application Footer.

# Button

Allows choosing the button theme for the application.

#### Theme

Choose one of the selected themes in the project properties. It defines the look of the application, like colors, fonts, and others.

# **Header & Footer**

# Header

Here we can define if we want to display the header or not, the application title, and fill the header variables. The header looks according to the selected template in the Layout settings interface.

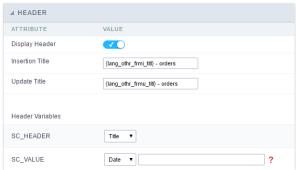

Application Header Configuration

# **Display Header**

This option determines if we want to display the header or not.

#### Title

Allows informing the title of the application.

#### Header Variables

We must fill the variable fields with one of the types available in the Combobox. Depending on the type, you need to associate content with it. Those are the types:

- ield: When you choose the option "Field", it opens a Combobox to choose a field to associate the field value with the header.
- itle: It displays the value of "Application Title" in the header.
- ate: It displays the system's date in "yyyy/mm/dd" format in the header. There are several display formats available, and you can change it by using the text field beside it. To access existing formats, click on the hint to see an explanation.
- mage: It displays a field to inform the name of an existing image in the server. You can select an image by clicking on the icon " Choose Image", and you still can upload new images by using the button "Upload".
- alue: It displays the content of the text input. You can inform static texts and "Global Variables". e.g. "Employee Name: [v\_name]".

Depending on the Application, you may have more than one title option.

### Footer

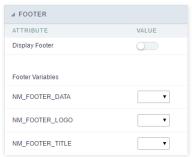

Application Footer Settings

This page may change depending on the footer template chosen in the Layout Settings.

#### **Display Footer**

This option determines if we want to display the footer or not.

#### **Footer Variables**

We must fill the variable fields with one of the types available in the Combobox. Depending on the type, you need to associate content with it. Those are the types:

- ield: When you choose the option "Field", it opens a Combobox to choose a field to associate the field value with the header.
- ate: It displays the system's date in "yyyy/mm/dd" format in the header. There are several display formats available, and you can change it by using the text field beside it. To access existing formats, click on the hint to see an explanation.
- mage: It displays a field to inform the name of an existing image in the server. You can select an image by clicking on the icon "Choose Image", and you still can upload new images by using the button "Upload".
- alue: It displays the content of the text input. You can inform static texts and " Global Variables". e.g. "Employee Name: [v\_name]".

In the events you can use global variables, local variables, PHP, JavaScript, HTML, CSS codes and macros.

# onApplicationInit

This event occurs only once, when the application is loaded and before the application executes the SQL. It can be used for data processing or checking variables.

Example: if ([glo\_var\_dept] != 'financial'){ sc\_redir(app\_x.php); }

# onNavigate

This event occurs when navigating between the application pages.

# OnScriptInit

This event occurs when the application scripts are started. It runs before the OnLoad events(when present), however, it will always be executed when running, reloading or navigating the application.

### onLoadRecord

This event is executed at the moment the record line is loading. The OnRecord event is a loop that loads the records by each row.

### onLoad

This event runs when the application is finished loading.

## onRefresh

This event runs when the refresh option of the application is enabled.

## onValidate

This event runs when validating the information of the fields, when submitting the form.

## onValidateFailure

This event runs when the form validation gives an error.

### onValidateSuccess

This event runs when the form validation does not give an error.

## onBeforeInsert

This event is executed before inserting a record from the application.

# onAfterInsert

This event is executed after inserting a record from the application.

# onBeforeInsertAll

This event runs before inserting all the selected records from the Multiple Records, Editable Grid and Editable Grid (View) Form.

# onAfterInsertAll

This event runs after inserting all the selected records from the Multiple Records, Editable Grid and Editable Grid (View) Form.

# onBeforeUpdate

This event is executed before updating a record from the application.

# onAfterUpdate

This event is executed after updating a record from the application.

# onBeforeUpdateAll

This event runs before updating all the selected records from the Multiple Records, Editable Grid and Editable Grid (View) Form.

# onAfterUpdateAll

This event runs after updating all the selected records from the Multiple Records, Editable Grid and Editable Grid (View) Form.

## onBeforeDelete

This event runs before deleting the records from the Form.

# onAfterDelete

This event runs after deleting the records from the Form.

# onBeforeDeleteAll

This event runs before deleting all the selected records from the Multiple Records, Editable Grid and Editable Grid (View) Form.

### onAfterDeleteAll

This event runs after deleting all the selected records from the Multiple Records, Editable Grid and Editable Grid (View) Form.

## **OnClick**

The ajax event OnClick is executed when the field that it's based on is clicked.

• reating a new ajax event

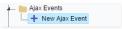

Creating a new ajax event

• electing a field

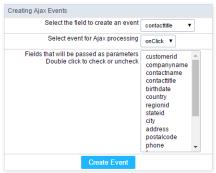

Selecting a field of the ajax event

Choose a field to create an event To define in which field the event will be add to.

Choose an event that run the ajax Defines which event will be added to the field.

# **OnChange**

The ajax event OnChange is executed when the value of the field that it's based on is modified.

reating a new ajax event

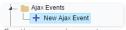

Creating a new ajax event

electing a field

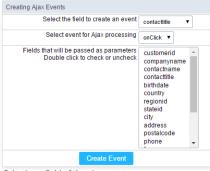

Selecting a field of the ajax event

Choose a field to create an event To define in which field the event will be add to.

Choose an event that run the ajax Defines which event will be added to the field.

# **OnBlur**

The ajax event OnBlur is executed when the focus is removed from the field that event is based on.

• reating a new ajax event

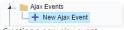

Creating a new ajax event

electing a field

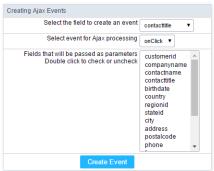

Selecting a field of the ajax event

Choose a field to create an event To define in which field the event will be add to.

Choose an event that run the ajax Defines which event will be added to the field.

# **OnFocus**

The ajax event OnFocus is executed when the field that it's based on is applied with a focus.

• reating a new ajax event

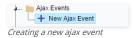

electing a field

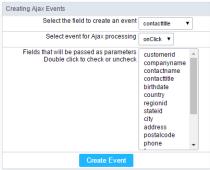

Selecting a field of the ajax event

Choose a field to create an event To define in which field the event will be add to. Choose an event that run the ajax Defines which event will be added to the field.

HOME > APPLICATIONS > CALENDAR > BUTTONS

Including the default applications buttons, you can also create new buttons manually. These buttons can appear in the application toolbar.

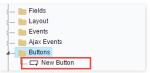

Creating new buttons

# Creating a button

To create a new button, click int the option "new button" and type a name and the button type.

Button types: (JavaScript, PHP, and Ajax).

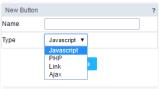

Button types

# Deleting a button

To delete a button click on the icon next to the name of the button in the application menu (recycle bin).

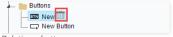

Deleting a button

# **JavaScript**

# **Display Mode**

You can configure the display mode of the javascript button in Image, Button or Link.

#### **Button**

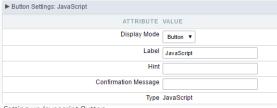

Setting up Javascript Button.

Display Mode You can select the display mode for the javascript button in this option. Label Text of the button that will be display in the application while executing. Hint message for the button. (Displayed when the mouse hovers the button). Hint

Confirmation Message Displays a confirmation message when the button is clicked. If not informed this is not informed, no message will appear.

Description of the created button. Type

## Image

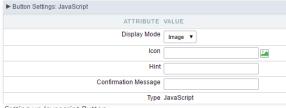

Setting up Javascript Button.

Display Mode You can select the display mode for the javascript button in this option.

Allows you to inform the icon that will be displayed on the button while the execution of the application. Icon

Hint message for the button. (Displayed when the mouse hovers the button).

Confirmation Message Displays a confirmation message when the button is clicked. If not informed this is not informed, no message will appear.

**Type** Description of the created button.

#### Link

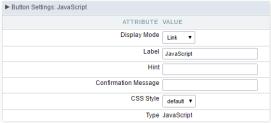

Setting up Javascript Button.

 Display Mode
 You can select the display mode for the ajax button in this option.

 Label
 Text of the button that will be display in the application while executing.

 Hint
 Hint message for the button. (Displayed when the mouse hovers the button).

Confirmation Message Displays a confirmation message when the button is clicked. If not informed this is not informed, no message will appear.

CSS Style Name of the CSS class, style created in the layout editor.

**Type** Description of the created button.

### **Code Block**

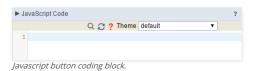

In this block, only JavaScript is accepted.

# PHP

## **Display Mode**

You can configure the display mode of the PHP button in Image, Button or Link.

#### **Button**

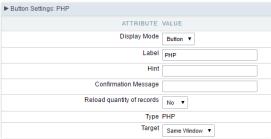

Setting up PHP Button.

 Display Mode
 You can select the display mode for the link button in this option.

 Label
 Text of the button that will be display in the application while executing.

 Hint
 Hint message for the button. (Displayed when the mouse hovers the button).

Confirmation Message Displays a confirmation message when the button is clicked. If not informed this is not informed, no message will appear.

Reload quantity of records This option is used to update the amount of records in the application.

**Type** Description of the created button.

Target Defines the window destination where the code will run (Open in the same Window, Open in another Window, Modal).

### Image

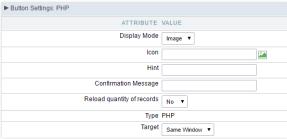

Setting up PHP Button.

**Display Mode** You can select the display mode for the link button in this option.

**Icon** Allows you to inform the icon that will be displayed on the button while the execution of the application.

**Hint** Hint message for the button. (Displayed when the mouse hovers the button).

Confirmation Message Displays a confirmation message when the button is clicked. If not informed this is not informed, no message will appear.

Reload quantity of records This option is used to update the amount of records in the application.

**Type** Description of the created button.

Target Defines the window destination where the code will run (Open in the same Window, Open in another Window, Modal).

#### Link

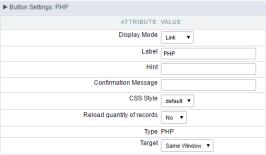

Setting up PHP Button.

 Display Mode
 You can select the display mode for the link button in this option.

 Label
 Text of the button that will be display in the application while executing.

 Hint
 Hint message for the button, (Displayed when the mouse hovers the button).

Confirmation Message Displays a confirmation message when the button is clicked. If not informed this is not informed, no message will appear.

**CSS Style** Name of the CSS class, style created in the layout editor.

 $\textbf{Reload quantity of records} \ \text{This option is used to update the amount of records in the application}.$ 

**Type** Description of the created button.

Target Defines the window destination where the code will run (Open in the same Window, Open in another Window, Modal).

#### Code Block

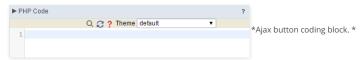

In this block, you can use macros, PHP code and JavaScript.

### Link

### **Display Mode**

You can configure the display mode of the link button in Image, Button or Link.

### Button

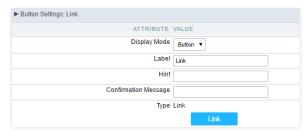

Setting up Link Button.

 Display Mode
 You can select the display mode for the link button in this option.

 Label
 Text of the button that will be display in the application while executing.

 Hint
 Hint message for the button, (Displayed when the mouse hovers the button).

Confirmation Message Displays a confirmation message when the button is clicked. If not informed this is not informed, no message will appear.

**Type** Description of the created button.

## Image

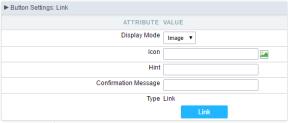

Setting up Link Button.

**Display Mode** You can select the display mode for the link button in this option.

Icon Allows you to inform the icon that will be displayed on the button while the execution of the application.

**Hint** Hint message for the button. (Displayed when the mouse hovers the button).

Confirmation Message Displays a confirmation message when the button is clicked. If not informed this is not informed, no message will appear.

**Type** Description of the created button.

#### Link

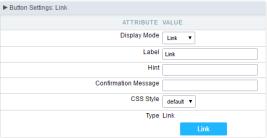

Setting up link Button.

 Display Mode
 You can select the display mode for the ajax button in this option.

 Label
 Text of the button that will be display in the application while executing.

 Hint
 Hint message for the button. (Displayed when the mouse hovers the button).

Confirmation Message Displays a confirmation message when the button is clicked. If not informed this is not informed, no message will appear.

CSS Style Name of the CSS class, style created in the layout editor.

**Type** Description of the created button.

## Setting Up The Link

electing the applications

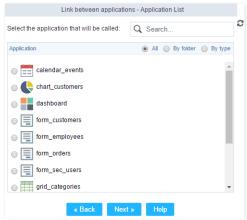

Choosing the application for the button link.

You should select an application to be called from the button link.

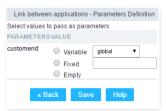

Choosing the parameters for the button link.

Field Allows you to use an existing field from the current application as a parameter for the link.

Variable Allows you to use a global variable from the current application as a parameter for the link.

**Fixed** Allows you to inform a fixed value as a parameter for the link.

Empty No value will be passed as a parameter for the link

• ink Properties ( Grid )

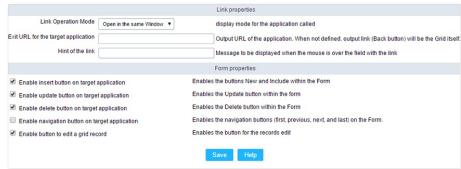

Configuring the properties for the link button when the destined application is a Grid.

Link Operation Mode How the link will open (Open in the same Window, Open in another Window, Modal ).

Exit URL for the target application URL or an application that be redirect to when exiting the Grid application.

Initial Mode Allows you to define the initial mode of the grid application ( Search or Grid ).

 Number of Lines
 Allows you to define the amount of lines displayed in the Grid.

 Number of Columns
 Allows you to define the amount of columns displayed in the Grid.

PagingEnable the paging in the Grid.Display HeaderEnable the Grid Header.

Active Navigation Buttons Enable the navigation button (First, Back, Next and Last) in the Grid.

ink Properties ( Form )

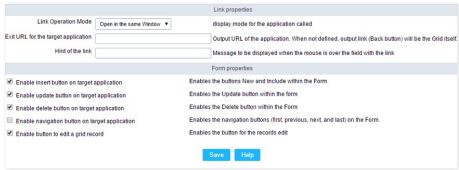

Configuring the properties for the link button when the destined application is a Form.

**Link Operation Mode** How the link will open (Open in the same Window, Open in another Window, Modal ).

Exit URL for the target application URL or an application that be redirect to when exiting the Form application.

Enable insert button on target application
Enable update button on target application
Enable delete button on target application
Enable delete button on target application
Enable the "Delete" button in the Form Application.

Enable the "Delete" button in the Form Application.

Enable navigation button on target application Enable the navigation button (First, Back, Next and Last) in the Form.

Enable button to edit a grid record Enable the buttons that allow you to edit the records of a Grid

## Ajax

#### Display Mode

You can configure the display mode of the Ajax button in Image, Button or Link.

### **Button**

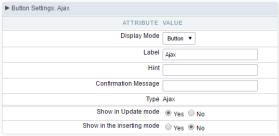

Setting up Ajax Button.

 Display Mode
 You can select the display mode for the Ajax button in this option.

 Label
 Text of the button that will be display in the application while executing.

 Hint
 Hint message for the button. (Displayed when the mouse hovers the button).

Confirmation Message Displays a confirmation message when the button is clicked. If not informed this is not informed, no message will appear.

**Type** Description of the created button.

#### Image

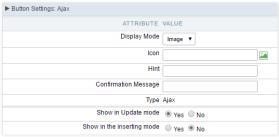

Setting up Ajax Button.

**Display Mode** You can select the display mode for the Ajax button in this option.

Icon Allows you to inform the icon that will be displayed on the button while the execution of the application.

**Hint** Hint message for the button. (Displayed when the mouse hovers the button).

Confirmation Message Displays a confirmation message when the button is clicked. If not informed this is not informed, no message will appear.

**Type** Description of the created button.

# Link

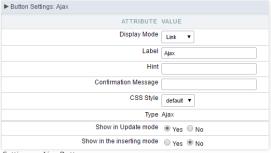

Setting up Ajax Button.

 Display Mode
 You can select the display mode for the ajax button in this option.

 Label
 Text of the button that will be display in the application while executing.

 Hint
 Hint message for the button. (Displayed when the mouse hovers the button).

Confirmation Message Displays a confirmation message when the button is clicked. If not informed this is not informed, no message will appear.

CSS Style Name of the CSS class, style created in the layout editor.

**Type** Description of the created button.

#### Code Block

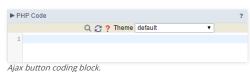

In this block, you can use macros, Ajax code and JavaScript.

## Settings

With this interface, you can set the common attributes of the app.

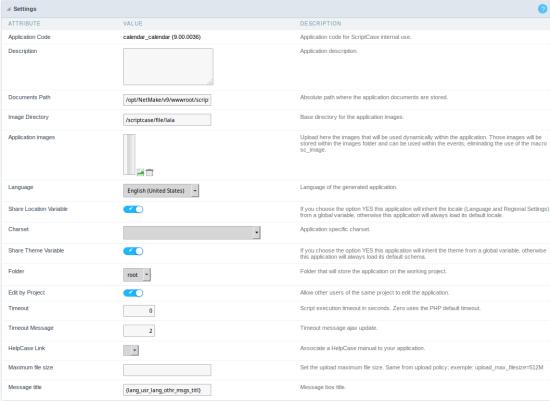

Application Settings Interface

#### ttributes

- **pplication Code**: It is the name that defines an application. An app can be renamed at the List of Application.
- **escription**: This field contains a brief description of the application objectives.
- **ocuments Path**: The absolute path to store uploaded documents in the application.
- mage Directory: The filesystem directory to store the application images.
- **pplication images**: Import images into the application to allows using them in the application.
- o anguage: Set the default language of the application. Display all the application hints and messages in the selected language.
- o hare Location Variable: Define if the app shares the regional settings with other applications through a session variable.
- $\verb|o harset|: Define a specific charset to use in the application.\\$
- hare Theme Variable: Define if the app shares the Theme settings with other applications through a session variable.
- ${\color{red} \circ} \quad {\color{blue} \textbf{older}} : \textbf{Define the project folder that contains the app.} \\$
- $\verb|o dit by Project|: Define if other project developers can edit the application.\\$
- imeout: Set the session runtime timeout in seconds. If the value is Zero, it assumes the default timeout of the PHP.
- **elpCase Link**: It allows to associate a **HelpCase** file with the application.
- $\circ \hspace{0.5cm}$  aximum file size : Set the max size of uploaded files in the application.
- essage title : Message box title.

## **Error Settings**

It groups the notification options of the app.

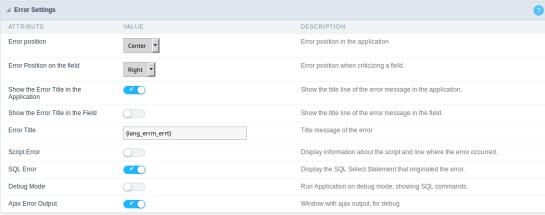

Error Settings Interface.

#### ttributes

- se SweetAlert: Use the SweetAlert to display messages from the application. When this option is active, it will replace the browser's "confirm" and "alert".
- weetAlert position using Toast: The position to display error messages on the application.
- o **rror Position on the field**: The position to display error messages when criticizing the field.
- o how the Error Title in the Application: Define to display the title line of the error message or not.
- o how the Error Title in the Field : Define to display the title line of the error message in the field or not.
- o cript Error: Allows displaying the line code where there is an error..
- QL Error: Allows displaying the SQL statement if it got an error.
- ebug Mode: Runs the application in Debug mode, showing all SQL statements the application is executing.
- o jax Error Output: Enables the Ajax alert for debugging errors.

# **Navigation**

This interface allows defining the navigating behavior of the application

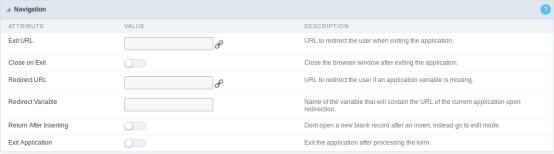

Navigation Interface.

### Exit URL

URL to where the user goes when he clicks on the "exit" button.

#### Close on Exit

Close the browser window when the user clicks on the "exit" button.

### Redirect URL

Redirect to another URL in case there aren't any global variables available.

## Redirect Variable

Creates a variable with the application name and sends it to the redirected application.

## **Return After Inserting**

It opens the inserted record in edit mode instead of to open a new blank form.

## **Exit Application**

It redirects to another application after inserting, updating, or deleting a record.

# Messages

On this screen, you can redefine the default application messages to the end-user by customizing the validation messages for Insert, Update, and Delete. You can also define messages for SQL errors and the confirmation outputs.

### Messages

| <b>⊿</b> Messages     |       |                                                                           |
|-----------------------|-------|---------------------------------------------------------------------------|
| ATTRIBUTE             | VALUE | DESCRIPTION                                                               |
| No Records Message    |       | When the application has no records,it will display this customized text. |
| Primary key violation |       | Message to display when the primary key constraint is violated            |
| Unique key violation  |       | Message to display when the unique constraint is violated                 |

# No Records Message

The message displayed when the application has no records.

### Primary key violation

The message displayed when there is a violation in the database's primary key constraint.

#### Unique key violation

The message displayed when there is a violation in the database's unique constraint.

## **Insertion Messages**

| ATTRIBUTE                 | VALUE | DESCRIPTION                                          |
|---------------------------|-------|------------------------------------------------------|
| Message After Insert      | .43   | Message to display after inserting a record.         |
| Message to Confirm Insert | .43   | Message to display to confirm inserting of a record. |

#### Message After Insert

The message displayed when inserting a new record.

### Message to Confirm Insert

The message displayed if the end-user wants to confirm the inserting of a new record.

### **Update Messages**

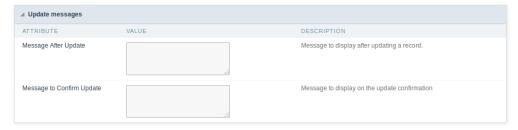

### Message After Update

The message displayed when updating a record.

## Message to Confirm Update

The message displayed if the end-user wants to confirm the changes of a record.

# Messages Of Delete

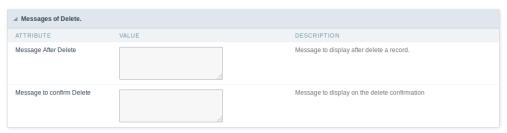

### Message After Delete

The message displayed when deleting a record.

# Message to confirm Delete

Displays a customized message asking to confirm the record deletion.

If you make no changes, the application will use the default values for the messages. Those values can be configured in Locales -> Application Language.

#### Global Variables

This screen shows all global variables used in the application

The global variable is an external parameter required for running the application. The application can include global variables in the WHERE clause, field definitions and names, event programming, and so on.

You can define global variables by using square brackets ([variable]). You can pass the parameters to the application through one of the methods: Session, Post, and Get

if you need to use <u>Database Identifiers</u> in or tables, we recommend using the double quotation marks( ") instead of the brackets([]) because of the conflict with the <u>Global Variables syntax</u> of Scriptcase. Using the brackets as database identifiers may lead to problems in the Scriptcase applications.

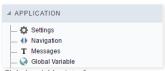

Global variables Interface.

Example

Select CustomerID, CustomerName from Customers WHERE CustomerID = '[v\_customerid]'

We do not recommend using session variables (global variables) with the same name as the table fields.

In this case, the variable  $\mathbf{v}$ \_customerid is displaying in the global variables configuration.

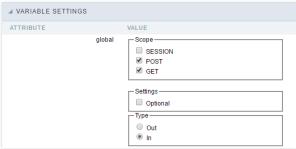

Global variables configuration Interface.

#### Attribute

It shows the variable's name in the application.

#### Value

Defines the behavior of the variables, divided into three blocks, they are:

#### Scope

Defines how the application receives the variable. A variable defined as the POST method in the app does not receive value if it comes with the GET method. Those are the methods available:

- ession: Defines that the variable must be created as a PHP session variable by another application.
- ET: Defines that the variable must be passed by the URL, that is, visible by the browser.
- OST: Defines that the variable must be passed through the POST method of an HTML form.

#### Settings

• **ptional**: Check it to don't validate the variable at runtime.

#### Type (In / Out

Defines whether the variable comes from another application (In), or it is starting in the current app (Out).

## Description

Indicates where the application is using the variable.

# Synchronize table

This process will performs a comparison between the definitions of application fields and the connected database fields. If there is any change within the connected table, such as adding a new field, exclusion, or a change in the data type, the changes will appear visible like in the image below:

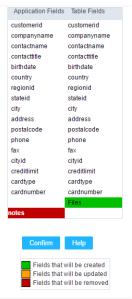

Table synchronization interface.

After accessing the function from the link "Synchronize table" you will see a comparison table between the application fields (left table) and the database table fields (right table), like the image above, the fields highlighted in "red" will be deleted of the application, the highlighted fields in "Green" will be inserted in the form, and the highlighted fields in "orange" will be updated, so data type will be updated.

To rename a field in the database table, the table synchronization effect, by comparison, will be the same as deleting a field that existed in the application and the inclusion of a new field.

Home
 Applications

## **General Overview**

Allows to create link between applications that are in the same project, the link option incorporates various functionalities like above.

# **New Link**

To create a new link you just need to access the option Link between Applications located in the menu at the left side.

When clicking in **New Link** the screen below will be display:

When clicking in **New Link** the screen to choose the type of link that will be created will be displayed.

### **Edit Link**:

Allows to edit registers of the grid using a form.

## **Capture Link:**

Allows to create a link specifically to the filter's fields, capturing data from other grid.

## Field Link:

Allows to create a link represented through a link, from a grid's column to any application from the project.

### **Button Link:**

Allows to create a link through grids buttons to any application from the project.

- Home
   Applications
   Calendar
   New link

# **New link**

When you click in "New Link" the ScriptCase application menu will display the screen below.

 $! [{\tt Links\ menu\ interface.}] [{\tt ligacao\_criando}] \ {\it Links\ menu\ interface.}$ 

- Home
   Applications
   Calendar
   Capture link

# **Capture link**

- Home
   Applications
   Calendar
- 4. Link edit

# Link edit

In the Link Folder of the Application Menu (Image Below) are displayed the links existing in the application and also the item New Link. When clicking on the existing link it is displayed the screen below that allows to manage the links.

Editing Links.

#### Actions

**Properties** Change the link's behavior, position, and how the link opens.

Change the application that's being called in the link their parameters. Link

Delete Remove the existing link.

- Home
   Applications
   Calendar
   Button link

# **Button link**

HOME > APPLICATIONS > CALENDAR > PROGRAMMING

The concept of programming is incorporated in this ScriptCase version. With the use of resources of attributes, methods and libraries. In the previous version was already possible create business rules in the applications, using this concept. The biggest difference is that now this can be realized in a more organized way, making it easier to be developed and comprehended by another developer.

### **Attributes**

The attributes are variables that has the global scope declared in the application. An attribute that can be referenced in all the methods and the application's events.

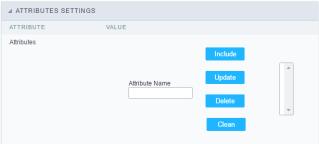

Attributes configuration Interface.

- ttributes
  - **ttribute Name**: This field allows to inform the attributes name, after typing the name just click on **include**. In case you want to **update** click on the attributes name (located on the buttons' right side), do the necessary modifications and click on update. In case it is necessary to **delete** an attribute, it is necessary to do same process as the update, but when selecting the attribute, it is necessary to click on the delete button. The **dear** button, as the name suggests, it clears the list of all the attributes listed on the right.

### **Internal Libraries**

To use the internal libraries just select the correspondent ( Project Libraries for example). This process allows the methods existing in the library, to be visible in all the application's Events and Methods. See how to manage the libraries by clicking here.

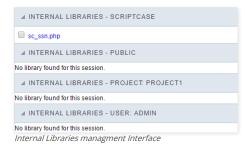

### **PHP Methods**

Methods are function or procedures declared by the developer, that helps when applying the routines. Using methods in the applications allows to reuse your code throughout the application, optimizing the development experience.

#### Creating A New Method

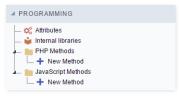

• ive the method a name and click Create. As in the image below.

PHP methods are incorporated into the same class, so it is not possible to use two functions with the same name even when used in different methods.

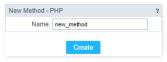

• ethods can receive parameters.

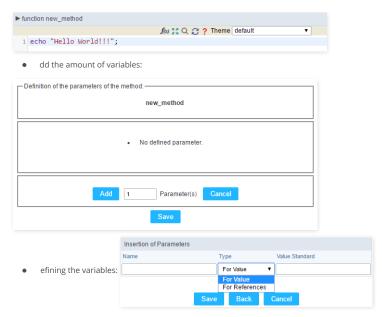

- ame : Type in the variable's name.
- ype: Selecting the type of variables: For Value or For Reference.
- alue Standard: The parameter's value used to initialize when calling the method.

References allows to create a second name for a variable that you can use to read and modify the variable's original information.

• diting a parameter:

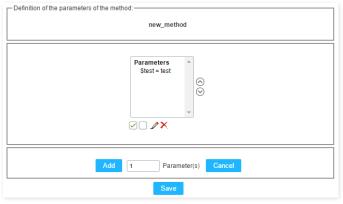

- 🕢 : Checking all the parameters in the parameter list.
- \_\_\_: Uncheck all the parameters in the parameter list.
- 🥜 : Edit the selected parameter of the list.
- ullet : Deletes the selected variable of the list.

# **JavaScript Methods**

Methods are function or procedures declared by the developer, that helps when appling the routines. Using methods in the applications allows to reuse of the your code throughout the application, optimizing the development experience.

### Creating A New Method

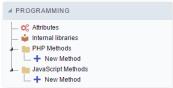

JavaScript method creation Interface

efine a name for the method and click on Create. Like the image below.

| New Method - J | AVASCRIPT  | ? |
|----------------|------------|---|
| Name           | new_method |   |
|                | Create     |   |

Include Method.

Defining the variables

- ame : Type in the variable's name.
- **ype**: Selecting the type of variables: For Value or For Reference.
- alue Standard: The parameter's value used to initialize when calling the method.

References allows to create a second name for a variable that you can use to read and modify the original variable's information.

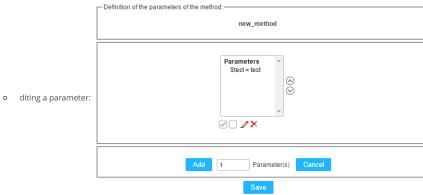

- $\blacksquare$   $\ \ \square$  : Uncheck all the parameters in the parameter list.
- $\quad \blacksquare \quad {\hspace{-0.3cm} \not \hspace{0.3cm}} \hspace{0.3cm} :$  Edit the selected parameter of the list.
- lacktriangleright : Deletes the selected variable of the list.

Update applications already created to support Google Calendar

To update the structure and configuration of the application access our article: Adding new columns in the table for Calendar

Fixing SSL certificate error To correct the error cURL error 60: SSL certificate problem: unable to get local issuer certificate access our article: Calendar displays in execution: cURL error 60

### **Settings**

All the options that can be configured will be reflected in the Calendar Application.

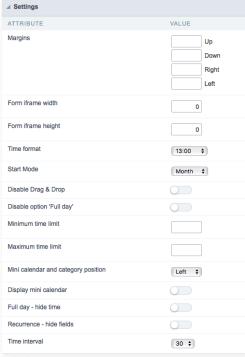

### Calendar setup screen

- argins: Allows you to arrange the display of the application in the page, according to the values entered in the margins. These values must be informed in pixels.
- orm Iframe Width: Allows you to set the form width that will open in the calendar application. These values must be informed in pixels.
- orm Iframe Height: Allows you to set the form height that will open in the calendar application. These values must be informed in pixels.
- ime Format: Allows you to choose which time format you want. You can choose between "13:00" (24 hours) or "1:00 pm" (12 AM / PM).
- tart Mode: Allows you to choose how the calendar will start. The list of events can start in month, day, week, or calendar.
- isable Drag & Drop: Allows you to disable the option to drag events to other days or months.
- isable option 'all day': Allows you to disable the 'All Day' option when registering an event. This option is available in the calendar form.
- inimum Time Limit : Allows you to limit the minimum time displayed in the Week and Day tabs.
- aximum Time Limit: Allows you to limit the maximum time displayed in the Week and Day tabs.
- ini calendar and category position: Allows you to position the mini calendar and category in the generated application. This positioning can only be done together to the left or right side.
- isplay mini calendar: Allows the display of a mini calendar to navigate independently from the main calendar.
- ull day hide time: Allows you to hide the time fields when the "whole day" is selected in the generated application.
- ecurrence hide fields: Allows you to hide period fields and recurrence information in the generated application.
- ime interval: Allows you to enter the time interval you want to display on the calendar in week or day mode.

### Calendar Fields

This interface displays the fields relationship that will be used in the application.

You need to relate the table fields to the form application fields.

| ld *            | id            | <b>*</b>   |                        |                 |          |   |
|-----------------|---------------|------------|------------------------|-----------------|----------|---|
| Title *         | title         | <b>\$</b>  |                        |                 |          |   |
| Description     | description   | <b>\$</b>  | Recurrence             | recurrence \$   | Enabled  | Y |
| Start date *    | start_date    | <b>*</b>   |                        | (Toodingings V) | Disabled | N |
| Start time      | start_time    | <b>\$</b>  |                        |                 | Daily    | D |
| End date        | end_date      | <b>*</b> ) | Period                 | period \$       | Weekly   | W |
| Life date       | CIIO_GBIC     |            |                        |                 | Monthly  | М |
| End time        | end_time      | <b>\$</b>  |                        |                 | Annual   | Α |
| Category        | category      | <b>\$</b>  | Recurrence information | recur_info \$   |          |   |
| API ID          | id_api        | <b>\$</b>  |                        |                 |          |   |
| Google Event ID | id_event_goog | le 🕏       |                        |                 |          |   |
| Event color     | event_color   | <b>†</b>   |                        |                 |          |   |

Calendar Fields Configuration Screen

# Google API

The Google Calendar API will allow you to synchronize your Google calendar with the application developed in Scriptcase.

First you must activate the Google Calendar API by clicking on https://console.developers.google.com/apis/api/calendar-json.googleapis.com/overview.

After activation you need to configure the "OAuth consent screen" by clicking on https://console.developers.google.com/apis/credentials/consent.

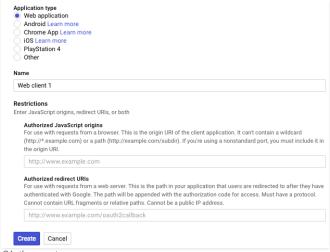

OAuth consent screen

- -mail Address: Select the email that will be used as the source for the google calendar. The application will use this data for synchronization.
- roduct name shown to users: Allows you to enter the consent name that will be displayed to the clients. Make sure the name accurately describes your product and be careful not to use names that suggest that the product is from Google or another company.
- ome URL : Allows you to enter a URL to homepage. (optional)
- roduct Logo URL: Lets you enter a URL that contains an image that will serve as the product logo. (optional)
- rivacy Policy URL: Lets you enter the URL of the product privacy policy. (optional)
- erms of Service URL: Lets you inform the URL of the terms of service of the product. (optional)

Note: You only need to inform the e-mail address and the product name. All other items are optional.

Now you need to create aCredential> OAuth client ID

Select the "Web Application" option and follow the setup below.

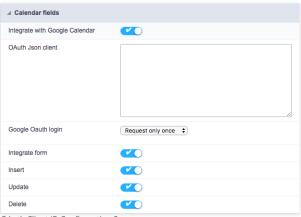

OAuth Client ID Configuration Screen

- ame: Enter a name for the OAuth client ID.
- uthorized JavaScripts Origins: Insert the root URL of your system. For example: http://yourdomain.com or http://localhost
- uthorized redirect URLs : Enter the full URL until your calendar application.

After entering the above data, click "Save."

Now let's configure the Scriptcase application.

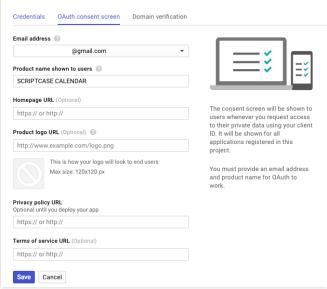

Google Calendar API Settings Screen

- **ntegrate with Google Calendar**: Synchronize with Google calendar events, allowing you to import or export events.
- Auth Client Json: Json from Google OAuth with the credential to access the project. To get this content, open the OAuth Client ID of the previously configured OAuth\_client and download the JSON.
- ogin on Google OAuth: Choose if you want to store the login made in the application to not ask again or if you will request session authentication.
- **ntegrate form**: Enables the form to insert, delete or update events in Google Calendar.
- **nsert**: When inserting an event in the form, it also inserts in google calendar.
- pdate: When updating an event on the form, it also updates in google calendar. \* Delete: When deleting an event in the form, it also excludes in the google calendar.

# **New Application**

The creation process of one application is simple enough and intuitive.

You just need to select which application you want to generate in the applications available in Scriptcase, That it will be generated automatically.

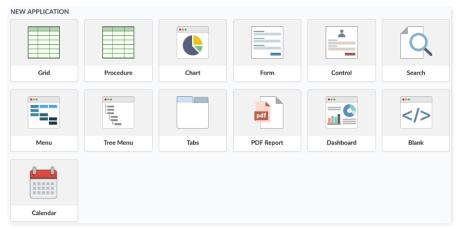

# **Application Data**

### When the application is selected, the following screen will be displayed below.

In this table you need to select the connection that will be used in the application. The tables will be loaded and displayed in the field Table when the connection is selected.

It is possible to select more than one table in the application creation.

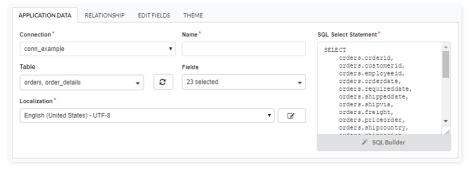

- onnection It defines the used connection to create the application. All the project's application will be displayed.
- ables It defines the used tables in the application. (Form and Calendar can only use one table).
- ields It defines the fields that will be part of the applications.
- QL Select Statement Display the select statement created after selecting the tables and fields. This field allows also to insert a previously created SQL, if the used tables are available in the database selected in the connection.

The calendar application is a little different of the others because it has two group of fields, the form's group inside the application and the field's group of the own calendar.

#### **Edit Fields**

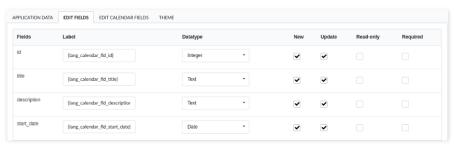

- ields Name of fields stored in the database.
- abel Name of fields displayed in the generated application.
- atatype Field's datatype.
- nsert It defines the available fields in the insert.

- pdate It defines the available fields in the update.
- ead-Only It defines if the field will be read-only.
- equired It defines if the field will be required to fill.

### **Edit Calendar Fields**

In these field settings, we will relate the calendar fields to the table's fields that we are using in this application.

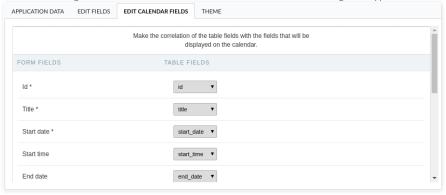

- orm Fields These are the fields returned from the database's table.
- able Fields The calendar fields that are going to be related to the form fields.

### Theme

In this screen you select the theme that the application will use. The default project's theme, that can be checked and changed in Project > Properties, will be selected automatically.

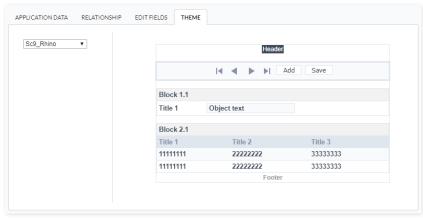

• heme - List of available themes in the project.

After all the settings are done, click in the button **Create**. In the next screen the settings of the created application will be displayed.

### **Initial Module**

Allows you to set in which mode the application will start when executed.

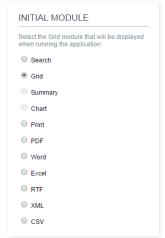

#### Grid Application Modules

- ilter: Application will be started by the filter view, so you can filter the records before the next application, that can be a Grid, PDF, Summary... you can configure that options within the Filter's settings.
- rid: Application will be started by the Grid itself, this is the default option.
- ummary: Application will be started by the Summary. To use the Summary as initial application it's mandatory to create at least one Group, using the Static Group By settings.
- hart: Application will be started by the Chart. To use the Chart as initial application it's mandatory to create at least one Group, using the Static Group By settings.
- rint: Application will be started by the print mode, according to the select command.
- DF: Application will be started with the option to view or download a PDF file.
- ord : Application will be started with the option to view or download a Word file( .doc or .docx ).
- xcel: Application will be started with the option to view or download an Excel file (.xls or .xls).
- TF: Application will be started with the option to view or download a RTF file (.tft).
- $\bullet \qquad \textbf{ML} : \text{Application will be started with the option to view or download a XML file.} \\$
- SV: Application will be started with the option to view or download a CSV file.

# **Filter**

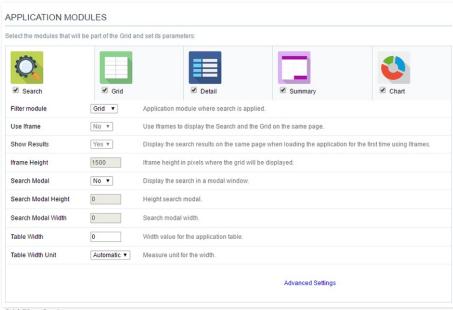

### Grid Filter Settings

- ilter Module: This option configures which application will be called after the Filter.
- se Iframe: This option configures the filter to be displayed within an Iframe (displaying the Filter itself and the search results on the same page). This option is available only when the initial module is set to be the Filter.
- how Results: Display the search results on the same page when loading the application for the first time when the "Use Iframe" option is set as "Yes", otherwise, the results will be displayed only after the search.
- frame Height: Iframe height, in pixels, used to display the search results.
- earch Modal: This option configures the Filter Application to open in a modal window.

- earch Modal Height: Search Modal box height (in pixels). Option available only when the Search Modal box is enabled.
- earch Modal Width: Search Modal box Width (in pixels). Option available only when the Search Modal box is enabled
- able Width: Filter application table width. This value can be in percent, pixel or automatic (set by Scriptcase). If you change the value you will also need to set the "Table Width Unit"
- able Width Unit: This option configures the unit for the table width (percent, pixel or automatic). The value itself must to be set within the option "Table Width".

### Grid

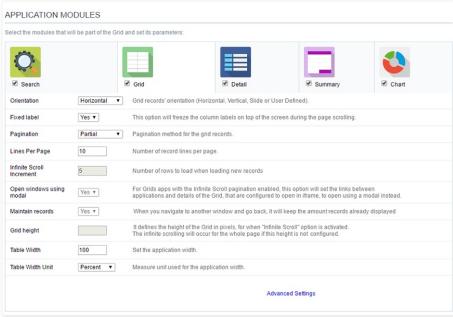

#### Grid Settings

- rientation: This option configures the Grid records' orientation (Horizontal, Vertical, Slide or User Defined). When using the "User Defined" option you can design the HTML manually inside the option "Layout » HTML templates" and select within the Layout settings.
- ixed Label: This option will fix the columns' label at the top of the page (it is only available when the Grud records' orientation is set as Horizontal).
- agination: This option sets the Grid paging type: Partial (pagination according to the amount of records set per page), Total (displays all records) or Infinite Scroll (automatic strolling according to the increment)
- ines Per Page: This option sets the amount of records per page for the Grid
- nfinite Scroll Increment: This option sets the number of rows displayed on each increment of new records. It is available only when paging is configured with Infinite Scroll.
- pen windows using modal: For Grids Applications with the Infinite Scroll paging enabled, this option will set the links between applications and details of the Grid, that are configured to open in iframe, to open using a modal instead.
- aintain records: It configures if the amount of records displayed will be preserved when the application navigates to another window and go back.
- rid height : It sets the height of the query in pixels. If it is empty
- able Width: Grid application table width. This value can be in percent, pixel or automatic (set by Scriptcase). If you change the value you will also need to set the "Table Width Unit"
- able Width Unit: This option configures the unit for the Grid table width (percent, pixel or automatic). The value itself must to be set within the option "Table Width".

### Detail

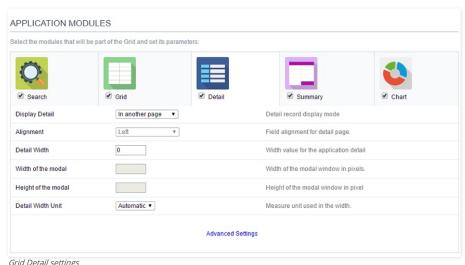

### Grid Detail settings

• **isplay Detail**: Allows you to set where the detail will open within the Grid Application \* **Beside the Grid**: Displays the Grid Details to the right of the record, in the same window where Grid is being displayed. \* **Below the Grid**: Displays the Grid Details below the Grid records, in the same window where Grid is being displayed. \* **In another page**: Displays the Grid Details in another page, replacing the Grid view. \* **In another window**: Displays the Grid Details in a separated browser window. \* **Modal**: Opens a pop-up window to the display of the Grid Detail.

- o lignment: Using this option you can set an alignment (center, right or left) for the Grid Detail when it's using the "Display Detail" setting as "Beside the Grid" or "Below the Grid".
- etail Width: This option sets the Grid Detail width when it's using the "Display Detail" setting as "Beside the Grid", "Below the Grid", "In another page" or "In another window".
- idth of the modal: Allows you to customize the Grid Detail width when it's using the "Display Detail" option as "Modal".
- eight of the modal: Allows you to customize the Grid Detail height when it's using the "Display Detail" option as "Modal".
- etail Width Unit: This option configures the unit for the "Detail Width" (percent, pixel or automatic).

### **Summary**

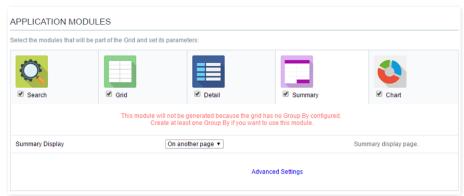

Grid Summary Settings

• ummary Display: Sets the Grid Summary display option (On another page, On the last page, On every page). The Summary Application Module is only available when a group is created in the Group By settings.

### Chart

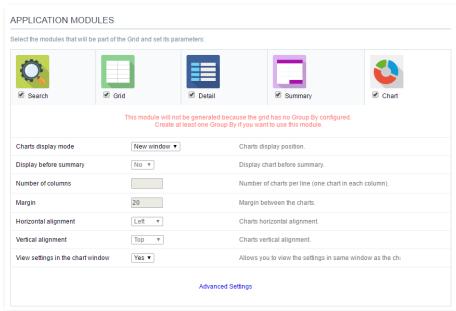

### Grid Chart settings

- harts display mode: Sets the Chart Summary display option ( New window, Same page, Other page ). The Chart Application Module is only available when a group is created in the Group By settings.
- isplay before summary: Sets whether the Chart is displayed above or below the Summary. Available when the Charts display mode is configured in the Same page.
- umber of columns: Sets the Chart number of columns per line (one in each column). Available when Charts display mode is configured in the Same page.
- argin: Sets the Charts horizontal margin. Available when Charts display mode is configures in the Same page.
- orizontal alignment: Sets the Charts horizontal position (Left, Right, Center). Available when Charts display mode is configures in the Same page.
- ertical alignment: Sets the Charts vertical position (Top, Center, Bottom). Available when Charts display mode is configured in the Same page.
- iew settings in the chart window: Sets the chart settings display on the same page. Available when the Char display mode is configured on Other page or new window.

### HOME > APPLICATIONS > STORED PROCEDURES > SETTINGS

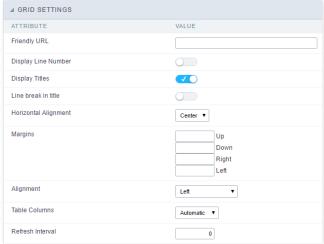

Grid application advanced settings

- riendly URL: This field allows you to change the URL that will be called by the application. Allowed characters are the same available on URLs: a-z, A-Z, 0-9, -\_. This option can also be changed on the home screen, on the "Friendly URL" column at the applications list.
- isplay Line Number: This option sets whether to display or not the sequence number of each Grid row.
- isplay Titles: This option sets if the column title (column label) will be displayed or not.
- ine break in title: This option sets if the column line title will break or not.
- argins: Sets the application margins in pixels (up, down, right and left).
- lignment : Allows you to set the fields alignment for when the Grid orientation is set as Vertical or Slide.
- able Columns: Sets the column widths type: Provides (It will assume the informed width values at field level in the configuration of the visualization), Calculated (Calculate size according to type and the field size) and Automatic (The alignment will be according to the browser criteria).
- efresh Interval: Allows you to set a reload interval for the page, in seconds. When is set as zero, there will be no page reload.

This interface is useful for editing the field settings and their position to display.

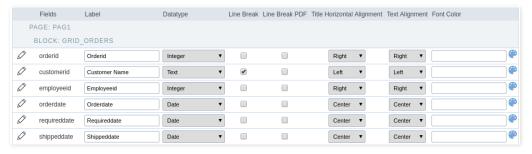

### **Fields**

Allows accessing the field settings (pencil icon on the left). You can change the field position by dragging them to the desired position. Drag a field to "fields not displayed" if you don't want it in the app.

### Label

Defines the title of a field in the app. For example: if the field name in the database is fld\_txt\_customer\_name, you can display the label "Customer Name".

### Data Type

It informs the data type of the field.

### Line Break

Allows the Line Break in the records when the field text is greater than the column width.

### Line Break PDF

Allows the Line Break when the user exports the app as a PDF.

# **Title Horizontal Alignment**

Defines the horizontal alignment of the field label.

### **Text Alignment**

Defines the horizontal alignment of the field text.

### **Font Color**

Configure the text color for the field.

This interface allows to sort the fields positioning.

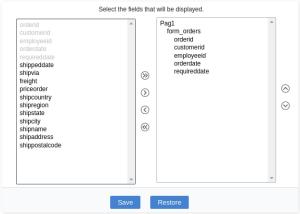

Field Positioning

The left box has a list of all fields available in the application. Here you must select which fields you want to display in the app.

The right box contains the selected fields displayed in the application.

Use the arrows buttons between the boxes to select or deselect a field.

HOME > APPLICATIONS > STORED PROCEDURES > TOOLBAR

The application toolbar has two segments: Top and Bottom, in a way that is possible to define to display buttons into both areas. Those areas work independently, allowing them to display the same button, for example.

It's also possible to select the buttons and their position if the application is running on a mobile device.

### **Toolbar**

#### Desktop

Here we must inform the toolbar settings for the "Classic Web Version" mode and which buttons are available in the application when accessed from a Desktop environment.

#### Mobile

Here we must inform the toolbar settings for the "Mobile Version" mode. That is which buttons are available in the application when accessed from a Mobile dispositive.

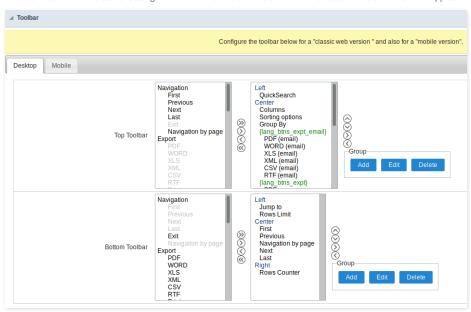

### Navigation:

Buttons relative to the navigation of the application.

| Next               | Move to the next page that can be a single record or a list of records. |
|--------------------|-------------------------------------------------------------------------|
| Previous           | Returns to displays the previous page records or a single record.       |
| First              | Move to the First page or record                                        |
| Last               | Move to the Last page or record                                         |
| Exit               | Close the application                                                   |
| Navigation by page | Displays a "page-number" navigation bar. <b>Example:</b> 1 2 3 4 5      |

### Export:

 $Groups \ the \ options \ relative \ to \ the \ generated \ exports. \ Scriptcase \ generates \ the \ following \ export \ formats:$ 

| PDF   | Generates a complete Report with all the data of the application in a PDF format.    |
|-------|--------------------------------------------------------------------------------------|
| WORD  | Generates a complete Report with all the data of the application in a WORD format.   |
| XLS   | Generates a complete Report with all the data of the application in an EXCEL format. |
| XML   | Generates a complete Report with all the data of the application in an XML format.   |
| CSV   | Generates a complete Report with all the data of the application in a CSV format.    |
| RTF   | Generates a complete Report with all the data of the application in an RTF format.   |
| Print | Creates an HTML with the records ready for printing.                                 |

# Export by Email:

 $Groups \ the \ options \ relative \ to \ the \ emails \ exports. \ Scriptcase \ generates \ the \ following \ export \ formats:$ 

| PDF (Email)  | Sends by Email a complete report with all the data of the application in a PDF format.    |
|--------------|-------------------------------------------------------------------------------------------|
| WORD (Email) | Sends by Email a complete report with all the data of the application in a WORD format.   |
| XLS (Email)  | Sends by Email a complete report with all the data of the application in an EXCEL format. |
| XML (Email)  | Sends by Email a complete report with all the data of the application in an XML format.   |
| CSV (Email)  | Sends by Email a complete report with all the data of the application in a CSV format.    |
| RTF (Email)  | Sends by Email a complete report with all the data of the application in an RTF format.   |

### Others:

Other options available in the Grid application.

| Jump to         | Move to the informed page.                                                                                                    |
|-----------------|----------------------------------------------------------------------------------------------------|
| Rows Limit      | It is a Combobox that defines the number of rows per page.                                                                             |
| Search          | Goes to the Search Form to filter the records.                                                                                         |
| Dynamic Search  | It displays the fields of the search to filter the records.                                                                            |
| Columns         | Allows to include or remove columns of the Grid on the fly.                                                                            |
| Sorting Options | Allows selecting the order of the records based on the field.                                                                          |
| Group By        | Allows to select or change a Group By rule on the Grid.                                                                                |
| Save Grid       | Allows saving the current state of the application. For example, in the advanced search, you can save the search data for further use. |
| Quick Search    | Allows to perform a quick search in the records of the application.                                                                    |
| Gantt           | It displays a Gantt chart, if it was previously set.                                                                                   |
| Summary         | It displays a summary with the synthetical data of the records.                                                                        |
| Form Buttons    | It displays the Form Buttons when there's an Application Link from the Grid to a Form.                                                 |
| Languages       | It displays a Combobox with the names available, defined in the project properties.                                                    |
| Themes          | It displays a Combobox with the themes available, defined in the project properties.                                                   |
| Rows Counter    | It displays the number of records retrieved by the application.                                                                        |
| HelpCase        | Displays a button to open the help page.                                                                                               |

# Separator:

———— Displays a line separating the buttons, when used the Group Buttons.

# **Toolbar Mobile**

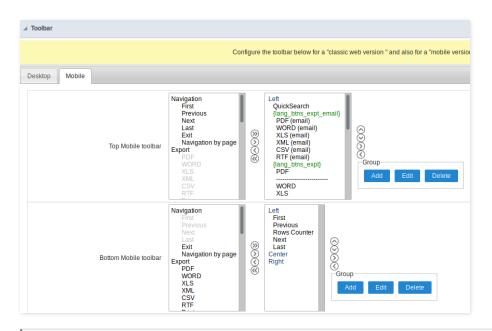

Contains the same options as the **Desktop** version, adding only the item "Copy from Desktop", on which, when clicked, it copies the items from the **Desktop** toolbar to the **Mobile** toolbar.

# **Bottons Group**

The **Group** option allows you to group a set of buttons of the application toolbar to display them as a dropdown, for example.

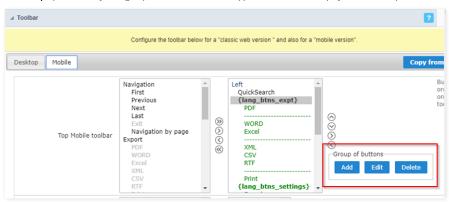

### Add

Add a new group of buttons.

### Edit

Edit an existent group of buttons.

### Delete

Delete the selected group of buttons.

When you press the **Add** or **Edit** option, you can see the settings to configure the grouper:

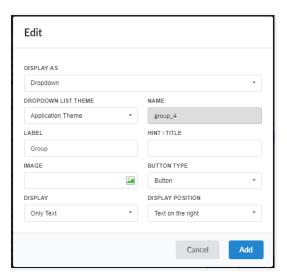

### Display As

Allows displaying the group button as Dropdown or Side by Side.

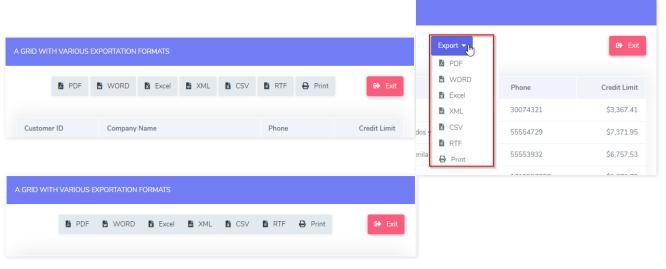

### **Dropdown List Theme**

Allows defining the Dropdown theme selecting between **Application theme** and **Button theme**.

### Name

Allows defining a name for the button group.

### Label

It is the displayed name for the button group in the application.

### Hint\Title

Displays a hint to the end-user when the mouse is on the group of buttons.

# **Button Type**

Allows displaying the button group as a Button, Image, or Link.

### Image

Allows selecting an image for the button.

### Display

Defines if the button displays only Text, only image, or both.

### **Display Position**

Defines the position of the Text or Image (Text to the right, Image to the right).

After creating a button group, you need to move the grouped buttons below of the Button Group and then move them to the right. Like the image below:

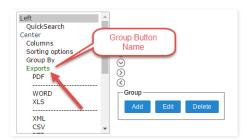

# **Buttons Settings**

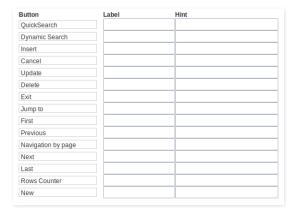

#### **Button:**

It displays the buttons available in the application.

#### Label:

Allows defining the label of the buttons to display for the users.

#### Hint:

Allows defining the buttons hint to display for the users.

# **Application Hotkeys**

Scriptcase allows creating shortcut keys to your applications. You can select a predefined template or create specific actions for an application.

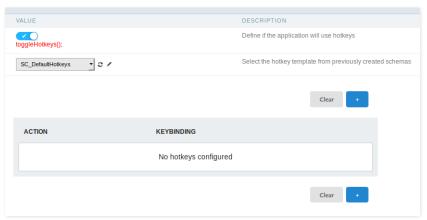

### Use hotkeys

Defines if the application uses hotkeys. When you enable this option, the default shortcut keys settings are disabled.

# Hotkeys templat

Select the hotkey template previously created.

### Action

Selects the triggered action when pressing the selected key.

## Keybinding

Selects the keys responsible for executing the chosen action.

Adds a new action on the keys list.

### Clear

It clears the selected hotkeys preference.

# **Options**

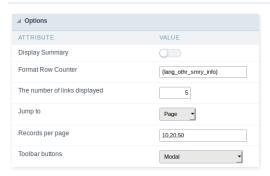

**Display Summary:** Allows to display the summary button or not.

Row Counter: Allows to display the Row Counter or not.

**Example**: (1 to 10 of 200)

**The Number of Links Displayed:**Defines the number of links per page, when the navigation option is disabled.

Jump To:
Move to the informed record page.

Records by page:
Allows defining the number of records to be exhibited for each page. To show all records use the option "all".

Example: 10,20,30, all

### **Toolbar Buttons:**

The type of view for the Toolbar buttons (A DIV below the toolbar, Modal).

# **PDF Settings**

# **WORD Settings**

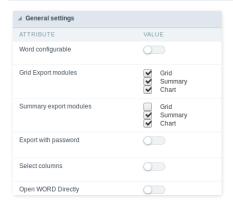

### Word configurable

It allows the end-user to configure the export parameters on the fly.

### **Export Modules of Grid**

This option allows the developer to choose which modules are available in the grid export. The user can select the modules at runtime.

### Example:

Disabling the Summary option in the development environment.

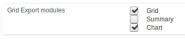

You can see the Summary option disabled at running time.

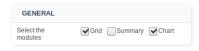

### **Summary Export Modules**

This option allows the developer to choose which modules are available in the summary export. The user can select the modules at runtime.

## Example:

Disabling the Summary option in the development environment.

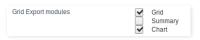

You can see the Summary option disabled at running time.

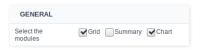

# Export with password

This option allows the developer to set a password to export the file.

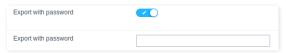

# Password

It allows the developer to set the requested password when exporting the file.

### Runtime Example:

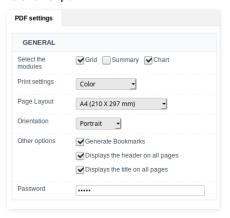

### Select columns

It allows the user has the option to choose the columns he wants to export at runtime.

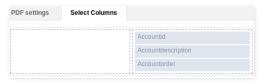

### **Open WORD Directly**

Opens the generated WORD file without the need to display an intermediate page with a link to download it.

### **WORD Settings**

# **CSV Settings**

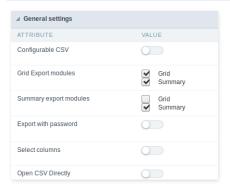

### Configurable CSV

It allows the end-user to configure the CSV export parameters on the fly.

# **Export Modules of Grid**

This option allows the developer to choose which modules are available in the grid export. The user can select the modules at runtime.

### Example:

Disabling the Summary option in the development environment.

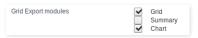

You can see the Summary option disabled at running time.

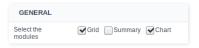

#### **Summary Export Modules**

This option allows the developer to choose which modules are available in the summary export. The user can select the modules at runtime.

#### Example:

Disabling the Summary option in the development environment.

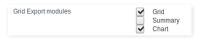

You can see the Summary option disabled at running time.

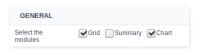

#### Export with password

This option allows the developer to set a password to export the file.

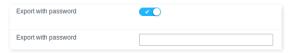

#### Password

It allows the developer to set the requested password when exporting the file.

### Runtime Example:

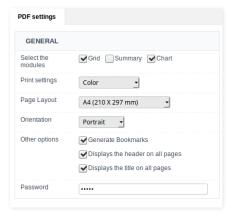

## Select columns

It allows the user has the option to choose the columns he wants to export at runtime.

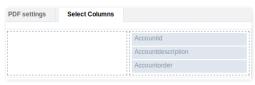

### **Open CSV Directly**

Opens the generated CSV file without the need to display an intermediate page with a link to download it.

# **CSV Settings**

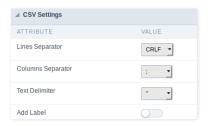

#### Line separator

It allows you to define the line separator character, each line representing a record.

#### Column separator

It allows you to define the column separator character, each column representing a database field.

#### Text delimiter

It allows you to define the character used to delimit the text of the columns when we have database fields of type String.

#### Add label

It allows you to define displaying the label of the columns in the first line of the file.

# **XLS Settings**

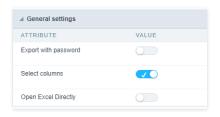

### Export with password

This option allows the developer to set a password to export the file.

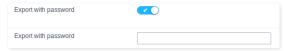

### Password

It allows the developer to set the requested password when exporting the file.

## Runtime Example:

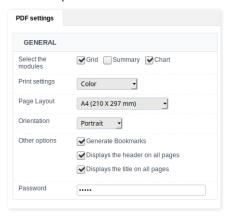

### Select columns

It allows the user has the option to choose the columns he wants to export at runtime.

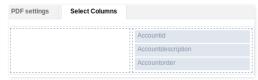

# XLS Configurable

It allows the end-user to configure the XLS export parameters on the fly.

# Open XLS Directly

It allows the end-user to configure the XLS export parameters on the fly.

### **XLS Settings**

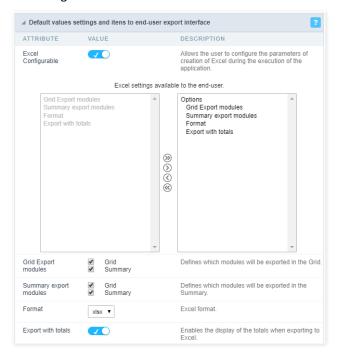

### **Export Modules of Grid**

This option allows the developer to choose which modules are available in the grid export. The user can select the modules at runtime.

#### Example

Disabling the Summary option in the development environment.

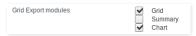

You can see the Summary option disabled at running time.

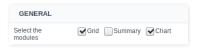

### **Summary Export Modules**

This option allows the developer to choose which modules are available in the summary export. The user can select the modules at runtime.

### Example:

Disabling the Summary option in the development environment.

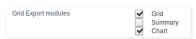

You can see the Summary option disabled at running time.

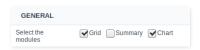

### **Format**

It allows defining the Excel format of the generated document ( xls or xlsx ).

### **Export with totals**

Show the totals when exporting the application data to Excel.

# **XML Settings**

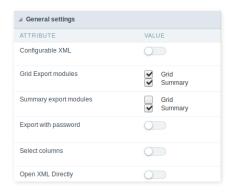

#### Configurable XML

It allows the end-user to configure the XML export parameters on the fly.

### **Export Modules of Grid**

This option allows the developer to choose which modules are available in the grid export. The user can select the modules at runtime.

Disabling the Summary option in the development environment.

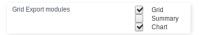

You can see the Summary option disabled at running time.

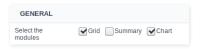

### **Summary Export Modules**

This option allows the developer to choose which modules are available in the summary export. The user can select the modules at runtime.

#### Example:

Disabling the Summary option in the development environment.

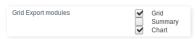

You can see the Summary option disabled at running time.

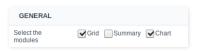

**Export with password**This option allows the developer to set a password to export the file.

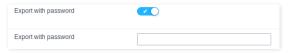

### Password

It allows the developer to set the requested password when exporting the file.

### Runtime Example:

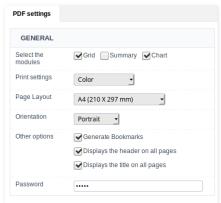

It allows the user has the option to choose the columns he wants to export at runtime.

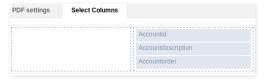

### **Open XML Directly**

Opens the generated XML file without the need to display an intermediate page with a link to download it.

# XML Settings

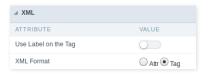

### Use Label on the Tag

It allows using the field labels on Tags of the XML file.

#### **XML** Format

Define how to generate the records in the XML file, if it will store the values on attributes or new elements. ( Attr or Tag )

# **Print Settings**

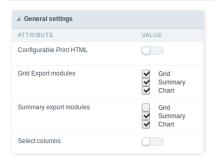

### Configurable Print HTML

It allows the end-user to configure the HTML Printing parameters on the fly.

### **Export Modules of Grid**

This option allows the developer to choose which modules are available in the grid export. The user can select the modules at runtime.

### Example

Disabling the Summary option in the development environment.

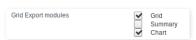

You can see the Summary option disabled at running time.

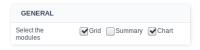

## **Summary Export Modules**

This option allows the developer to choose which modules are available in the summary export. The user can select the modules at runtime.

### Example:

Disabling the Summary option in the development environment.

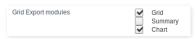

You can see the Summary option disabled at running time.

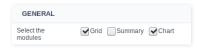

### **Export with password**

This option allows the developer to set a password to export the file.

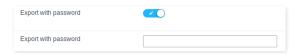

#### Password

It allows the developer to set the requested password when exporting the file.

#### Runtime Example:

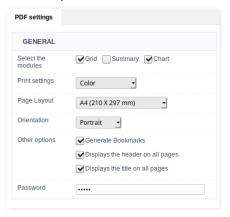

#### Select columns

It allows the user has the option to choose the columns he wants to export at runtime.

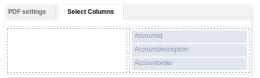

# **RTF Settings**

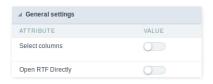

### Select columns

This option allows the end-user to select which fields he wants to export to the file.

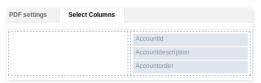

### **Open RTF Directly**

Opens the generated RTF file without the need to display an intermediate page with a link to download it.

# **Word Settings**

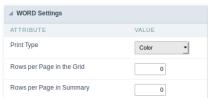

Word export settings

Print Type Allows you to set the print mode for the word file (Both, Black & White, Color).

Rows per Page in Grid Allows you to set the number of lines per page of the query will be displayed in the file.

Rows per Page in Summary Allows you to set the number of lines per page in the Summary that be displayed in the file.

Open Word Directly Allows you to set whether the document will be generated directly or if an intermediate page will be displayed.

# **CSV Settings**

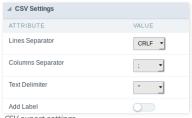

CSV export settings

**Lines Separator** Allows you to set the separator for character.

Columns Separator Allows you to set the column separator for character and records.

Text Delimiter Allows you to define the character used to delimit the text columns.

Open CSV Directly Allows you to set whether the document will be generated directly or if an intermediate page will be displayed.

Add Label Allows you to define if the columns label will be added to the file.

# **XLS Settings**

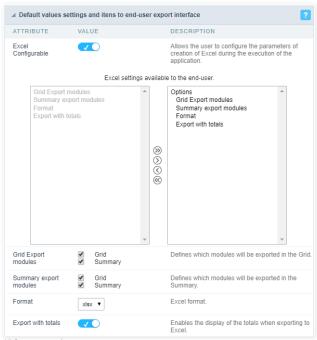

XLS export settings

Open XLS Directly Allows you to set whether the document will be generated directly or if an intermediate page will be displayed.

Format Allows you to define the format of the generated document (xls or xlsx).

# **Print Settings**

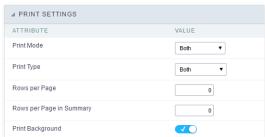

Print export settings

**Print Mode** Allows you to define the contents of the file printing (Both, Current Page or Full Report).

**Print Type** Allows you to set the print mode for the file (Both, Black & White, Color).

Rows per Page Allows you to set the number of lines per page of the query will be displayed in the file.

Rows per Page in Summary Allows you to set the number of lines per page in the Summary that be displayed in the file.

Print Background Allows you to define whether the background will appear for printing.

# **Other Formats**

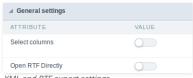

XML and RTF export settings

Generate XML directly Allows you to set whether the document will be generated directly or if an intermediate page will be displayed. Generate RTF directly Allows you to set whether the document will be generated directly or if an intermediate page will be displayed.

# **SQL Settings**

This interface allows configuring the related database settings, such as the SQL statement, the used database connection, case sensitive, and others.

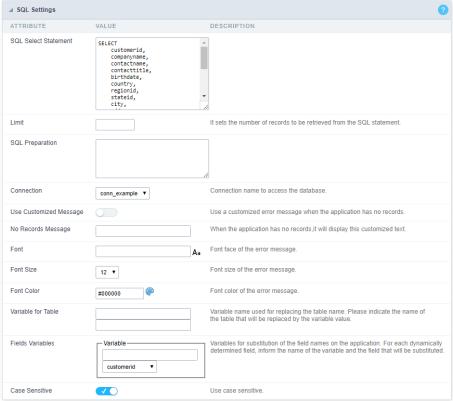

Grid SQL configuration

### **SQL Select Statement**

It allows you to define the primary SQL of the application. You can edit this SQL to add or delete fields.

### Limit

Lets you limit the display in the number of records retrieved by SQL query.

### **SQL Preparation**

You can enter SQL commands or procedure names to execute them before the primary SQL of the application.

### Connection

It allows defining the database connection of the application. You can change the connection to another one that has the same table.

### **Use Customized Message**

Lets you define to display the "no records" message or not.

### No Records Message

Lets you set the message when the application has no records.

This option is available when using the "Use Customized Message" option. It lets you set the font for the message.

This option is available when using the "Use Customized Message" option. It lets you to set the font size.

### **Font Color**

This option is available when using the "Use Customized Message" option. It lets you to set the font color.

### Variable for Table

It allows to use a variable to change a part of the string containing the table name.

Fill the first input with the name of the variable (replace to). The second input you should fill with the part of the name of the table you want to replace (replace from).

### Fields Variables

It allows to use a variable to change a part of the string containing the field name.

Fill the first input with the name of the variable (replace to). The second input you should fill with the part of the name of the field you want to replace (replace from).

### Case sensitive

It defines if the database connection uses case sensitive or not.

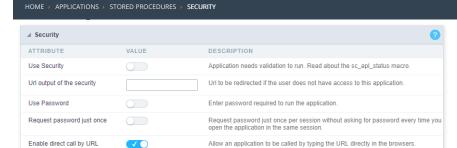

Application Security Configuration

#### **Use Security**

Turns the application accessible just when using the macro sc\_apl\_status or using the security module. When it is enabled, the application displays a message "User not Authorized" if the user tries to access it directly.

#### Url output of the security

It redirects the application to another URL after displays the warning "User not Authorized".

#### **Use Password**

Turns the application accessible just by using a password.

#### Request password just once

Request the password once per session, not needing to inform the password every time you access the application.

### Enable direct call by URL

Allows to call the application directly from the URL in the browsers.

Allows calling the application directly from the URL in the browsers. In the development environment, you can disable those options for testing, it avoids requiring the login every time you run the application. To disable the security and password in development, you must access Options > My ScriptCase and uncheck the options: Enable Use of Security, Enable Use of Password.

HOME > APPLICATIONS > STORED PROCEDURES > LOG

This interface allows you to define a Log schema to the app. The Log scheme tracks what the end-users are doing in the app. Those are the events it can tracks: Access, Insert, Update, and delete.

To learn how to create a Log schema see here.

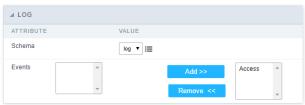

Application Log configuration

 $\label{thm:chema} \textbf{Schema} \ \text{Select an existing log schema for the application.}$ 

**Events** You can select just specific events to save in the log.

1. Home

2. Applications

### **General Overview**

The applications can have two types of fields.

# **Table Fields**

Columns of the table connected to the application and their data types.

#### Example:

In a table with the following structure:

```
CREATE TABLE `orders` (
`orderid` int(11) NOT NULL,
     'customerid' varchar(5) NULL DEFAULT NULL,
'employeeid' int(11) NULL DEFAULT NULL,
'orderdate' date NULL DEFAULT NULL,
   `requireddate` date NULL DEFAULT NULL,
`requireddate` date NULL DEFAULT NULL,
PRIMARY KEY (`orderid`) USING BTREE
```

These are the listed fields on left menu Fields:

### **Virtual Fields**

Fields created inside application to assist in the development process.

### How to create a virtual field

- Inside an application, access the left menu Fields and click on New Field option.
   Choose how many fields do you want to create:

1. Create the fields and define type, name and label for each one:

- Type: Data type of the field.
- Name: Internal name of the field. Used to identify the field on events and Scriptcase interface.
- Label: Title of the field displayed on the application.

Scriptcase doesn't insert virtual fields on the table after its creation.

# Types of fields by applications

# **Application Table Fields Virtual Fields**

| Grid       |  |
|------------|--|
| Procedure  |  |
| Chart      |  |
| Form       |  |
| Control    |  |
| Search     |  |
| PDF Report |  |
| Calendar   |  |

The applications Menu, Tree Menu, Dashboard and Blank were not listed because they haven't manage fields.

- 1. Home
- 2. Applications
- 3. Stored Procedures
- 4. Text

#### Text

### **General Settings**

## **Lookup Settings**

A method used to offer the user a list of values that can be selected in the form applications. For example, the gender field in the Database with the values M or W can be presented like Man or Women or in a dynamic way, having these values recovered from the database.

#### Lookup Methods

You will have available two types of lookup methods: Manual (informing manually the conditions of the select) or Automatic (using a database query).

• Lookup Method - Automatic

• **SQL Select Statement**: Define the SQL command that will recover the values that will be displayed on the form field. The command needs to have the following structure: SELECT display\_field FROM table WHERE key\_field = {grid\_field}

The Grid field needs to be referenced buy the curly brackets {}. While running the application, the field within the curly brackets is replaced by it's value in the table.

- Multiple Values: When enabled, allows to select more than one item from the list, separated by a delimiter.
- **Delimiter**: Defines the character used to separate the values selected in the form. Only inform a value to this field if you need to separate the selected options with a different delimiter then (;).
- Use lookup in :
- Grid: Applies the lookup to all the Grid formats (HTML, PDF, XML, CSV and RTF).
- Summary: Applies the lookup only for the summary (HTML and PDF).
- Both : Applies to both the Grid and Summary.
- Default value: Defines the default value, used in the cases where the select command does not return any values.
- **Display original and lookup value**: When selected **No**, its displayed on it the value from the select command. Otherwise, it will be displayed the original value of the field and the value returned from the select command separated by the character in the "Separated by" field.
- Separated by: Defines which character will be used to separate the values of the field with the value returned from the lookup. It is only necessary to inform this value of the option Display original and lookup value is enabled.
- . Choose connection: Allows you to select another specific connection existing in the project. The select command will be done on the second connection.

### Lookup Method - Manual

This method is used so that the developer can create manually the list of values that will be saved to the generated application. This method is mostly used when the database does not have a table that contains this information.

- Lookup Type: Define the functionality of the lookup, being: Single Value, Multiple Values (delimiter), Multiple Values (position) and Multiple Values (binary).
- Single Value :

It will be displayed only one value for the field. And it will replace the stored value from the table with the one defined on the item label.

- Label: Text that will be displayed in the item list of the select field.
- Value: Attribute that corresponds to the value that is stored in the table field. For example, the value M will be included into the table when the user will view in the listan.
- Multiple Values (Delimiter)

It can be displayed various values for the selected field. The values should be separated by a delimiter that will be informed. It is done a replacement on the parts of the field, separated by the delimiter, with the values contained in the list.

- Label: Text that will be displayed in the item list of the select field.
- Value : Attribute that corresponds to the value that is stored in the table field. For example, the value M will be included into the table when the user will view in the listan.
- Delimiter Characters used to separate Multiple Values in the table field. If not informed, the default delimiter is a semi coma (;).
- Multiple Values (position)

Allows to store a diversity of information selected on the field in only one string. For this information to be added, you need to inform the label, initial position and the number of bytes that each information occupies on a string.

For this example, Gender, Marital status and Hobby were used. Gender uses one byte as does the Martial Status, the Hobby will use two bytes.

The example below:

### Label Value Start Size

| Man      | М  | 1 | 1 |
|----------|----|---|---|
| Women    | W  | 1 | 1 |
| Divorced | D  | 2 | 1 |
| Single   | S  | 2 | 1 |
| Study    | SD | 3 | 2 |
| Sports   | SP | 3 | 2 |
| Read     | RD | 3 | 2 |

Example: Of you choose Man. Single and Read, in database would be stored the following value MSRD.

- Label: Text that will be displayed in the Grid.
- Value: Attribute that corresponds to the value that is stored in the table field. For example, the value M will be included into the table when the user will view in the listan.
- **Start**: Starting position of the string that is going to be stored. The first position is always 1.
- **Size**: Amount of bytes that is going to occupy in the string.

#### Multiple Values (binary)

Allows to store a diversity of information selected on the field in only one value.

In this example uses the following list (although it is not informed when inserting values to the list, each item has a value applied automatically according to the order):

#### **Attribute Value Lookup Description**

1 Sports 2 Culture 4 Pleasure 8 Reading 16 Music

To store the data, it is done an internal sum of the decimal number. See the examples below.

Example 1: If the options Sports and Culture were selected, the number stored in the table would be3.

#### **Attribute Value Lookup Description**

1 Sports 2 Culture 4 Pleasure 8 Reading 16 Music

1 (Sports) + 2 (Culture) = 3

Example 2: If the options Sports, Pleasure and Reading were selected, the number stored in the table would be 13.

#### **Attribute Value Lookup Description**

1 Sports 2 Culture 4 Pleasure 8 Reading Music 16

1 (Sports) + 4 (Pleasure) + 8 (Reading) = 13

- Label: Text that will be displayed in the Grid.
- Insert Button: Adds to the list the values informed on the fields Label and Value.
- **Update Button**: Modifies the attributes of the selected item.
- Remove Button : Remove the selected item from the list.
- Clear Button: Clear the Fields.
- Save Button: Allows the user to save all the items of the list, to use on other fields, just click on Load lookup definition.
- Load lookup definitions: Allows to refresh the list of values predefined when using the lookup. It will be listed the existing definitions in ScriptCase and the ones saved by the user.
- Use lookup in :
- Grid: Applies the lookup to all the Grid formats (HTML, PDF, XML, CSV and RTF).
- Summary: Applies the lookup only for the summary (HTML and PDF).
- . Both: Applies to both the Grid and Summary.
- Default value: Defines the default value, used in the cases where the select command does not return any values.
- Display original and lookup value: When selected No, its displayed on it the value from the select command. Otherwise, it will be displayed the original value of the field and the value returned from the select command separated by the character in the "Separated by" field.
- Separated by: Defines which character will be used to separate the values of the field with the value returned from the lookup. It is only necessary to inform this value of the option Display original and lookup value is enabled.

# **Display Settings**

The Display Settings allows to define the CSS values individually for each field. For each Display schema of scriptcase, there are the same attributes available in Interface.

Display Settings configuration Interface.

### Field Settings

- Font Style : Allows to select the font family, that will be applied to the application field.
- Font Size: Allows to choose the font size, that will be applied to the application field.
- Italic Text: Formatting the Text to be Italic.
- **Bold Text**: Formatting the Text to be Bold.
- **Don't truncate**: Do not truncate by the amount of bytes or by the Grid columns.
- Number of characters: Amount of characters in bytes to display.
- Horizontal Alignment: Allows to position the label of the filter in the desired location (left right, center and justify).
- Vertical Alignment: Allows to position the label of the filter in the desired location (baseline, sub, super, top, text-top, middle, bottom, text-bottom).
- Background Image: Background Image of the field.
- Line Break: Allows the Line Break.
- Font Color: Allows to apply a color to the font by choosing a color from the color palette.
- Background Color: Allows to apply a color to the field background by choosing a color from the color palette.
- Width: Allows to define a width to the field.
- **Height**: Allows to define a height to the field.
- Title Horizontal Alignment: Define the Title Horizontal Alignment of the field.
- Title Vertical Alignment: Define the Title Vertical Alignment of the field.
- **Bold**: Applies the bold type font to the field.

# **Chart Settings**

By using this option, you will see an icon on the Field Title, this icon displays a chart relating to the field.

On this type option you need to choose two columns to build the chart. The first one is the field its self that you are working with, and the second one is the you chose and is called "Column for Label".

Bar Chart Interface.

- Group by Label: Groups the values of the column by the label. Similar to the effect of the group by of the a Select.
   Summary Function: Function that summarizes the data applied to the column. The functions that can be used on the field are the following: Count, Sum, Max, Min and Avg.
- Configurable Chart: Allows the user to setup the parameters of the chart creation when the application is running.
- **Display Values**: Displays the values of the generated chart.
- Column for Label: Selecting the column that will be the label for the field.
- Chart Width: Width of the chart, in pixels.
- Chart Height : Height of the chart, in pixels.

# **Chart Layout**

Chart layout settings interface.

- 1. Home
- 2. Applications
- 3. Stored Procedures
- 4. Multiple Lines Text

## **Multiple Lines Text**

## **General Settings**

Multiple Lines Text field Configuration Interface.

- Data Type: Define the type of field for the application. When it is defined as a Multiple Lines Text, it accepts letters, numbers and special characters in multiple lines.
- Label: Defines the title of a field in the application. For example: if the field is defined in the database as cmp\_name\_client, it will be more clear for the comprehension of the user if the name would be "Client Name".
- Case Settings: Convert the letter from the field when losing focus. The options are:
  - Upper case : All in Upper Case
  - Lower case : All in Lower case
  - Capitalize first word : Capitalizes the first letter of the first word
  - Capitalize all words : Capitalizes the first letter of all the the words
- Show HTML content: Determines if the HTML contained in the field will be displayed or not. If enabled, the HTML will be displayed, otherwise the HTML will be interpreted by the browser.
- Grid Mask: Defines the mask for the field display. There are two typed of masks described below:

### Character Description

- Placeholder to any character. Replaced by any character. If number of characters entered are less then the mask size, the field value is completed with zeros (Filling full size field entry is required).
- Replaced by any character retrieved from database. Suppress zeros at field left (Complete field filling is optional). When used combined with the mask character X it should be placed at the mask left.

### **Mask Examples**

# Mask Field Value Formatted Value (xx) xxxx - xxxx 1234567890 (12) 3456 - 7890

- (xx) xxxx xxxx 1234567890 (12) 3456 7890 (xx) xxxx xxxx 12345678 (00) 1234 5678
- (zz) xxxx xxxx 1234567890 (12) 3456 7890
- (zz) xxxx xxxx 12345678 ( ) 1234 5678
- (zz) xxxx xxxx 0012345678 ( ) 1234 5678
  - Do Not Repeat Value: Do not repeat the value of the field in case it is the same as the previous record.

• Run content in JavaScript: If enabled, the JavaScript will be interpreted by the browser, otherwise the JavaScript will be displayed.

• SQL Type: Informs the data type of field in the database.

### **Display Settings**

The Display Settings allows to define the CSS values individually for each field. For each Display schema of scriptcase, there are the same attributes available in Interface.

Display Settings configuration Interface.

- Field Settings
  - Font Style : Allows to select the font family, that will be applied to the application field.
  - Font Size : Allows to choose the font size, that will be applied to the application field.
  - Italic Text : Formatting the Text to be Italic.
  - Bold Text: Formatting the Text to be Bold.
  - **Don't truncate**: Do not truncate by the amount of bytes or by the Grid columns.
  - Number of characters : Amount of characters in bytes to display.
  - Horizontal Alignment: Allows to position the label of the filter in the desired location (left right, center and justify).
  - Vertical Alignment: Allows to position the label of the filter in the desired location (baseline, sub, super, top, text-top, middle, bottom, text-bottom).
  - Background Image: Background Image of the field.
  - Line Break : Allows the Line Break.
  - Font Color: Allows to apply a color to the font by choosing a color from the color palette.
  - Background Color: Allows to apply a color to the field background by choosing a color from the color palette.
  - Width: Allows to define a width to the field.
  - Height: Allows to define a height to the field.
  - Title Horizontal Alignment : Define the Title Horizontal Alignment of the field.
  - Title Vertical Alignment : Define the Title Vertical Alignment of the field.
  - Bold : Applies the bold type font to the field.

//## PDF Configuration {#id-03}

### **Chart Settings**

By using this option, you will see an icon on the Field Title, this icon displays a chart relating to the field.

On this type option you need to choose two columns to build the chart. The first one is the field its self that you are working with, and the second one is the you chose and is called "Column for Label".

\_\_\_\_\_Bar Chart Interface

- Group by Label: Groups the values of the column by the label. Similar to the effect of the group by of the a Select.
- Summary Function: Function that summarizes the data applied to the column. The functions that can be used on the field are the following: Count, Sum, Max, Min and Avg.
- Configurable Chart: Allows the user to setup the parameters of the chart creation when the application is running.
- Display Values: Displays the values of the generated chart.
- Column for Label: Selecting the column that will be the label for the field.
- Chart Width : Width of the chart, in pixels.
- Chart Height: Height of the chart, in pixels.

# **Chart Layout**

Chart layout settings interface.

- 1. Home
- 2. <u>Applications</u>3. Stored Procedures
- 4. Integer

### Integer

On this page, you will learn how you can configure settings related to the Number field. From the use of specific symbols display to the mode in which they are displayed. And thus, boost the application.

### Data type:

It sets the application field type. When the field is set as Number, it is permissible to define formatting rules of integers.

#### Label:

It sets the title that will be displayed in the field when you run the application. The terminology used in the interface is fundamental for your system has a good usability. In this case, we recommend you to use names and terms familiar to the end user of the application, instead of using terms originated in the system.

#### Field Mask Input:

It sets the mask input for the field. There are two types of mask as described in the table below:

#### **Character Description**

- It is overridden by any characters returned by the database. Filled is required and the value will be completed with leading zeros when there are fewer characters than the size of the mask.
- It is overridden by any characters returned by the database. Its filling is optional and when there are fewer characters than the mask size, nothing will be done about the characters that are missing. In addition the leading zeros will be suppressed. When used in conjunction with the X necessarily the use of this character is to the left of the mask.
- It represents any numeric character (from 0-9)
- It represents an alpha numeric character (A-Z,a-z)
- It represents any alpha-numeric character (A-Z,a-z,0-9)entered by the user.

#### Mask Input Examples:

| Field                              | Mask Input               | Typed Value      | Formatted Value     |
|------------------------------------|--------------------------|------------------|---------------------|
| Phone Number                       | +99 99 9999 - 9999       | 123456789012     | +12 34 5678 - 9012  |
| Phone Number                       | (xx) xxxx - xxxx         | 12345678         | (00) 1234 - 5678    |
| Phone Number                       | (xx) xxxx - xxxx         | 1234567890       | (12) 3456 - 7890    |
| Phone Number                       | (zz) xxxx - xxxx         | 12345678         | ( ) 1234 - 5678     |
| Software Key (Letters only)        | AAAA-AAAA-AAAA           | QWERTYUIASDFGHJK | QWER-TYUI-ASDF-GHJK |
| Software Key (Letters and numbers) | XXXX-XXXX-XXXX           | Q1W2E3R4T5Y6U7I8 | Q1W2-E3R4-T5Y6-U7I8 |
| License Plate                      | AAA - 9999               | QWE1234          | QWE - 1234          |
| Scriptcase Serial Key              | A999A999A999-**          | D111H111G111DG2P | D111H111G111-DG2P   |
| Multiple masks (Phone Number)      | 9999-9999;(99)9999-9999; | 9999 999 9999    | +99 99 9999-9999    |

### Repeat value:

This option when enabled will allows you to repeat the field value if it is equal to the value of the previous record in the database.

### Example:

### Tipo SOL:

Reports the SQL type of the field as it is configured in the database.

# Use regional settings:

It allows you to apply regional settings to the number fields formating. When this option is not selected it will be displayed the attributes group, minus sign and negative number format.

### **Grouping:**

It allows you to define which character is used to separate thousands. This option is only available when the option to use regional settings is disabled.

## **Negative sign:**

It allows you to define which character will be used for the display of negative numbers. This option is only available when the option to use regional settings is disabled.

### **Negative number format:**

It allows you to define the placement of the negative sign in relation to value. This option is only available when the option to use regional settings is disabled.

### Color for the negative values:

It allows you to define a color when the value is negative, improving the understanding of the end user about that kind of value.

### Example:

Display the value in words:

| The value of the field will be displayed in full on application. This feature can facilitate the comprehension and understanding of the user.                                                                                                    |
|----------------------------------------------------------------------------------------------------|
| Example:                                                                                                    |
|                                                                                                    |
| Line size:                                                                                                    |
| Maximum size in characters to be displayed in the value cell, in full. When this value is exceeded the line will break within the cell.                                                                                                    |
| Lookup Settings                                                                                                    |
| The Lookup is a way used to provide the end user a list of values description/name where the items can be selected and used in the application. For example, for a field sex that in the database is represented with M or F values can be presented as male or female dynamically with the lookup. So you will be able to retrieve these values from a database table of manually, if the reference table does not exist. |
| Example:                                                                                                    |
|                                                                                                    |
| Lookup Methods                                                                                                    |
| There are two lookup methods available:                                                                                                    |
| <b>Manual:</b> To use this method it is necessary to inform the selection conditions manually to the Lookup.                                                                                                    |
| Automatic: To use this method it is necessary to use a lookup query from the database to access the reference table.                                                                                                    |
|                                                                                                    |
| Editing-automatic lookup:                                                                                                    |
|                                                                                                    |
| Select Command:                                                                                                    |
| It sets the SQL command that will retrieve the value to display inside the Grid field. The command must have the following format                                                                                                    |
| SELECT field_to_be_diplayed FROM table WHERE key_field = {grid_field}                                                                                                    |
| The Grid field must be always referenced between curly braces {}, So at run time, the field braces will be replaced by its value in the table.                                                                                                    |
| Multiple Options:                                                                                                    |
| When the Select command informed return multiple values, the option must be selected.                                                                                                    |
| Delimiter:                                                                                                    |
| It sets the tab of values returned by the Select command, this option should be filled when the "Yes" option is checked in the multiple attribute options.                                                                                                    |
| Use the lookup in:                                                                                                    |
| <b>Grid</b> : It applies the lookup in all Grid modules (HTML, PDF, XML, CSV, and RTF).                                                                                                    |
| Summary: It applies the lookup only to the Summary (HTML and PDF).                                                                                                    |
| Both This is equivalent to check Grid and Summary options.                                                                                                    |
| Default Value:                                                                                                    |
| Defines a default value, used in cases where the stored value does not match any value from the list.                                                                                                    |
| Display original value and lookup:                                                                                                    |
| When calected No. is only displayed the value returned by the Select command. Otherwise, it returns the original value of the field and the value that is returned by the Select                                                                                                    |

When selected **No**, is only displayed the value returned by the Select command. Otherwise, it returns the original value of the field and the value that is returned by the Select command separated by character set in separated by.

# Separated By:

Sets the character(s) that will be used to separate the original value of the field and the value that is returned by the Select command. This option should be filled when is checked Yes in the Show original value and lookup.

### Use a specific connection:

This option allows you to select another existing connection in the project, other than the current connection, to select the values for the lookup.

### **Edit Lookup - Manual:**

Lookup used to modify the display of the field with predefined values.

### **Lookup Types**

It sets the operating mode of the lookup can be: single value, multiple values (delimiter), multiple values (position) and multiple values (binary).

Single value: it will be displayed only one value for the field. There is a direct replacement of the value stored in the Bank for a label defined in a list.

Label: Text that will be displayed in the Grid.

Value: Attribute that matches the value stored in the table. For example, the value of "M" will be replaced by "Male".

### Multiple Values (Delimiter):

By using this option it will be displayed multiple values for the selected field. The values must be separated by a delimiter to be informed. A replacement of parts from a string stored in the field, separated by a delimiter for values contained in a list.

Label: Text that will be displayed in the Grid.

Value: Attribute that matches the value stored in the table. For example, the value S;M will be replaced by Sports and Movies.

**Delimiter:** Character used to separate the values within the same string.

#### **Multiple Values (Position)**

Allows you to recover information stored in a single string of the selected field. In order for this information to be retrieved must be informed, in addition to the label, the starting position and the number of bytes that each information occupies within the string.

As an example we will use a string to store Sex, Marital status and Hobby respectively. Sex occupies one byte, Status one byte and Hobby two bytes .

For this purpose we define the list as:

#### Label Value Start Size

| Male    | М  | 1 | 1 |
|---------|----|---|---|
| Female  | F  | 1 | 1 |
| Married | М  | 2 | 1 |
| Single  | S  | 2 | 1 |
| Study   | ST | 3 | 2 |
| Sportes | SP | 3 | 2 |
| Reading | LE | 3 | 2 |

Example: the string MMST would be presented in the query as: Male Married Study

Label: Text that will be displayed in the Grid.

Value: Attribute that matches the value stored in the table. For example, the value M will be replaced by Male.

Start: : Starting position in the string where the information is recorded. The first position is always 1.

Size: Number of bytes that the information occupies in the string.

#### Multiple values (binary):

It allows you to retrieve several information stored in decimal form of the selected field.

As examples we will use the following list (although not informed in the interface of inclusion of values in the list, each item has a value assigned automatically according to the order):

#### Assigned value Description in Lookup

| 1  | Sports  |
|----|---------|
| 2  | Culture |
| 4  | Leisure |
| 8  | Reading |
| 16 | Music   |

To display the data, a decomposition of the decimal number stored in the bank is performed. For example, numbers 11 and 12 (written in the database) would be decomposed as follows:

11 = 1 + 2 + 8 =(Sports - Culture - Reading)

### **Assigned value Description in Lookup**

| 1  | Sports  |
|----|---------|
| 2  | Culture |
| 4  | Leisure |
| 8  | Reading |
| 16 | Music   |

12 = 4 + 8 = (Leisure - Reading)

### Assigned value Description in Lookup

| 1  | Sports  |
|----|---------|
| 2  | Culture |
| 4  | Leisure |
| 8  | Reading |
| 16 | Music   |
|    |         |

### Label:

Text that will be displayed in the Grid.

### Include Button:

Includes in the list the values populated in the Label and value fields.

### Alter Button:

It changes the attributes of the selected item.

### **Delete Button:**

Deletes the selected item.

#### Clean Button:

It cleans the fields

#### Save Button:

Allows the user to save the entire list, for later use using the Load Lookup definition option.

#### Load Lookup definition:

Allows you to load a predefined value list for use as a lookup.

#### Use the lookup in:

Grid: It applies the lookup in all Grid modules (HTML, PDF, XML, CSV, and RTF).

Summary: It applies the lookup only to the Summary (HTML and PDF).

Both This is equivalent to check Grid and Summary options.

#### **Default Value:**

Defines a default value, used in cases where the stored value does not match any value from the list.

#### Display original value and lookup:

When selected **No**, is only displayed the value returned by the Select command. Otherwise, it returns the original value of the field and the value that is returned by the Select command separated by character set in separated by.

#### Separated By:

Sets the character(s) that will be used to separate the original value of the field and the value that is returned by the Select command. This option should be filled when is checked **Yes** in the Show original value and lookup.

# **Display Settings**

The Display Settings allows to define the CSS values individually for each field. For each Display schema of scriptcase, there are the same attributes available in Interface.

Display Settings configuration Interface.

#### Field Settings

- Font Style: Allows to select the font family, that will be applied to the application field.
- Font Size : Allows to choose the font size, that will be applied to the application field.
- Italic Text : Formatting the Text to be Italic.
- Bold Text: Formatting the Text to be Bold.
- Don't truncate: Do not truncate by the amount of bytes or by the Grid columns.
- Number of characters: Amount of characters in bytes to display.
- Horizontal Alignment: Allows to position the label of the filter in the desired location (left right, center and justify).
- Vertical Alignment: Allows to position the label of the filter in the desired location (baseline, sub, super, top, text-top, middle, bottom, text-bottom).
- Background Image: Background Image of the field.
- Line Break : Allows the Line Break.
- Font Color: Allows to apply a color to the font by choosing a color from the color palette.
- Background Color: Allows to apply a color to the field background by choosing a color from the color palette.
- Width: Allows to define a width to the field.
- **Height** : Allows to define a height to the field.
- Title Horizontal Alignment: Define the Title Horizontal Alignment of the field.
- **Title Vertical Alignment** : Define the Title Vertical Alignment of the field.
- **Bold** : Applies the bold type font to the field.

### **Line Chart**

Using this guide, you can define ac chart for each line.

- Line Chart Type: There are two types of charts that can be used. Below you can see their description:
- Bar Chart: This option allows to display a bar chart relating to the column that you are working with. The size of the bars is done by math relating to the Grand Total of the column. The value informed in the width of the chart defines the size of the images that will be displayed.

In the example shown above, the width of the Chart is 200 pixels.

• Line Chart : This option allows to display a Line Chart relating to the column that you are working with . The amount of lines are done by dividing the value of a column by the value informed to the number of icons.

In the example above, the field Number of Icons, it was informed the value 1000, so the number of stars besides, it determined by dividing the displayed value by

- Display Value: It will display the value and the chart at the same time, the value being on the left or right side of the bar or lines.
- Number of Icons: Determines the amount of icons (figures) that will appear for each value on this field. This value will be presented by the dividing the value of the column by the Number of Icons.
- Chart width: Width of the chart in pixels. This field is used by the option Bar Chart. In case it is not informed, the value used is 200 pixels.
- Chart height: Height of the chart in pixels. This field is used by the option Bar Chart.
- Margin: Charts margin. This option is only used by the bar chart.
- Image / Positive Color: The way that it is informed will variate depending on the options below:
  - Bar Chart : Inform a color for the field that will be used to form the chart image. Click the icon beside to choose the color.
  - Line Chart: Inform an image name for the field that will be used like an icon. Click the icon beside to choose the image "Icon".
- Image / Negative Color: The information passed to this field follows the same criteria as the Image / Positive Color field. This parameter will be used in the case the value is negative.

# **Charts Settings**

By using this option, you will see an icon on the Field Title, this icon displays a chart relating to the field.

On this type option you need to choose two columns to build the chart. The first one is the field its self that you are working with, and the second one is the you chose and is called "Column for Label".

Bar Chart Interface.

- Group by Label: Groups the values of the column by the label. Similar to the effect of the group by of the a Select.
- Summary Function: Function that summarizes the data applied to the column. The functions that can be used on the field are the following: Count, Sum, Max, Min and Avg.
   Configurable Chart: Allows the user to setup the parameters of the chart creation when the application is running.

- Display Values: Displays the values of the generated chart.
   Column for Label: Selecting the column that will be the label for the field.
   Chart Width: Width of the chart, in pixels.
   Chart Height: Height of the chart, in pixels.

# **Chart Layout**

|  | Chart layout settings interface. |
|--|----------------------------------|
|--|----------------------------------|

- 1. Home
- 2. Applications
- 3. Stored Procedures
- 4. Decimal

#### Decimal

## **General Settings**

Decimal field Configuration Interface.

- Data Type: Select the type of field for the application. When it is defined as a Decimal you can define the format of a decimal number.
- Label : Defines the title of a field in the application. For example: if the field is defined in the database as cmp\_name\_client, it will be easier to the user understand if the name is "Client Name".
- Accumulated: When enabled, define that the field will be accumulated with the values of another field. This option is only available on virtual fields.
- Accumulator field: Only available when the option "Accumulated" is enabled. This configuration defines which field will be used to accumulate the values. The chosen fields needs to be Integer, Currency or Decimal.
- Grid Mask: Defines the mask for the field display. There are two typed of masks described below:

#### Character Description

- Placeholder to any character. Replaced by any character. If number of characters entered are less then the mask size, the field value is completed with zeros (Filling full size field entry is required).
- Replaced by any character retrieved from database. Suppress zeros at field left (Complete field filling is optional). When used combined with the mask character X it should be placed at the mask left.

#### **Mask Examples**

# Mask Field Value Formatted Value (xx) xxxx - xxxx 1234567890 (12) 3456 - 7890 (xx) xxxx - xxxx 12345678 (00) 1234 - 5678 (zz) xxxx - xxxx 1234567890 (12) 3456 - 7890 (zz) xxxx - xxxx 12345678 () 1234 - 5678 (zz) xxxx - xxxx 0012345678 () 1234 - 5678

- **Do Not Repeat Value**: Does not repeat the value of the field in case it is the same as the previous record.
- SQL Type : Informs the data type of field in the database.

## Values format

Format of Values with Regional Settings.

- Regional Settings: Applies the Regional Settings to format the number of the fields. When not enabled, you will view attributes grouped, Negative Symbol and negative number format.
- **Digit Grouping Separator**: Defines the character that will be used to separate the thousand.
- Decimal Separator : Defines the character that will be used to separate the decimal.
- Negative sign: Defines the character that will be used to display negative numbers.
   Negative number format: Defines the position of the Negative sign em relation to the value.
- Negative number format: Defines the position of the Negative sign em relation to the Color of Negative: Defines a color for the field when the value is negative.
- Decimal Precision: Number of decimal places. This value is part of the field size.
- Complete with Zeros: Defines the decimal places that will or not be completed zeros to the right. Example: The value is 125,50, but the decimal precision is 3. If the option is enabled, then the value will 125,500.

## **Lookup Settings**

A method used to offer the user a list of values that can be selected in the form applications. For example, the gender field in the Database with the values M or W can be presented like Man or Women or in a dynamic way, having these values recovered from the database.

Lookup Methods

You will have available two types of lookup methods: Manual (informing manually the conditions of the select) or Automatic (using a database query).

• Lookup Method - Automatic

• SQL Select Statement: Define the SQL command that will recover the values that will be displayed on the form field. The command needs to have the following structure:

SELECT display\_field FROM table WHERE key\_field = {grid\_field}

The Grid field needs to be referenced buy the curly brackets {}. While running the application, the field within the curly brackets is replaced by it's value in the table.

- Multiple Values: When enabled, allows to select more than one item from the list, separated by a delimiter.
- **Delimiter**: Defines the character used to separate the values selected in the form. Only inform a value to this field if you need to separate the selected options with a different delimiter then (;).
- Use lookup in :
- Grid: Applies the lookup to all the Grid formats (HTML, PDF, XML, CSV and RTF).
- Summary: Applies the lookup only for the summary (HTML and PDF).
- Both: Applies to both the Grid and Summary.
- Default value: Defines the default value, used in the cases where the select command does not return any values.
- Display original and lookup value: When selected No, its displayed on it the value from the select command. Otherwise, it will be displayed the original value of the field and the value returned from the select command separated by the character in the "Separated by" field.
- Separated by: Defines which character will be used to separate the values of the field with the value returned from the lookup. It is only necessary to inform this value of the option Display original and lookup value is enabled.

• Choose connection: Allows you to select another specific connection existing in the project. The select command will be done on the second connection.

#### **Lookup Method - Manual**

This method is used so that the developer can create manually the list of values that will be saved to the generated application. This method is mostly used when the database does not have a table that contains this information.

- Lookup Type: Define the functionality of the lookup, being: Single Value, Multiple Values (delimiter), Multiple Values (position) and Multiple Values (binary).
- Single Value :

It will be displayed only one value for the field. And it will replace the stored value from the table with the one defined on the item label.

- Label: Text that will be displayed in the item list of the select field.
- Value : Attribute that corresponds to the value that is stored in the table field. For example, the value M will be included into the table when the user will view in the listan.
- Multiple Values (Delimiter)

It can be displayed various values for the selected field. The values should be separated by a delimiter that will be informed. It is done a replacement on the parts of the field, separated by the delimiter, with the values contained in the list.

- Label: Text that will be displayed in the item list of the select field.
- Value : Attribute that corresponds to the value that is stored in the table field. For example, the value M will be included into the table when the user will view in the listan.
- Delimiter Characters used to separate Multiple Values in the table field. If not informed, the default delimiter is a semi coma (;).
- . Multiple Values (position)

Allows to store a diversity of information selected on the field in only one string. For this information to be added, you need to inform the label, initial position and the number of bytes that each information occupies on a string.

For this example, Gender, Marital Status and Hobby were used. Gender uses one byte as does the Martial Status, the Hobby will use two bytes.

The example below:

#### Label Value Start Size

| Man      | М  | 1 | 1 |
|----------|----|---|---|
| Women    | W  | 1 | 1 |
| Divorced | D  | 2 | 1 |
| Single   | S  | 2 | 1 |
| Study    | SD | 3 | 2 |
| Sports   | SP | 3 | 2 |
| Read     | RD | 3 | 2 |

Example: Of you choose Man, Single and Read, in database would be stored the following value MSRD.

- **Label**: Text that will be displayed in the Grid.
- Value : Attribute that corresponds to the value that is stored in the table field. For example, the value M will be included into the table when the user will view in the listian.
- Start: Starting position of the string that is going to be stored. The first position is always 1.
- Size : Amount of bytes that is going to occupy in the string.

#### Multiple Values (binary)

Allows to store a diversity of information selected on the field in only one value.

In this example uses the following list (although it is not informed when inserting values to the list, each item has a value applied automatically according to the order):

#### **Attribute Value Lookup Description**

| 1  | Sports   |
|----|----------|
| 2  | Culture  |
| 4  | Pleasure |
| 8  | Reading  |
| 16 | Music    |

To store the data, it is done an internal sum of the decimal number. See the examples below.

Example 1: If the options Sports and Culture were selected, the number stored in the table would be 3.

#### **Attribute Value Lookup Description**

1 Sports
2 Culture
4 Pleasure
8 Reading
16 Music

1 (Sports) + 2 (Culture) = 3

Example 2: If the options Sports, Pleasure and Reading were selected, the number stored in the table would be 13.

## Attribute Value Lookup Description

1 Sports
2 Culture
4 Pleasure
8 Reading
16 Music

- Label: Text that will be displayed in the Grid.
- Insert Button: Adds to the list the values informed on the fields Label and Value.
- Update Button: Modifies the attributes of the selected item.
- Remove Button: Remove the selected item from the list.
- Clear Button: Clear the Fields.
- Save Button: Allows the user to save all the items of the list, to use on other fields, just click on Load lookup definition.
- Load lookup definitions: Allows to refresh the list of values predefined when using the lookup. It will be listed the existing definitions in ScriptCase and the ones saved by the user.
- Use lookup in :
- Grid: Applies the lookup to all the Grid formats (HTML, PDF, XML, CSV and RTF).
- Summary: Applies the lookup only for the summary (HTML and PDF).
- Both: Applies to both the Grid and Summary.
- Default value: Defines the default value, used in the cases where the select command does not return any values.
- **Display original and lookup value**: When selected **No**, its displayed on it the value from the select command. Otherwise, it will be displayed the original value of the field and the value returned from the select command separated by the character in the "Separated by" field.
- Separated by: Defines which character will be used to separate the values of the field with the value returned from the lookup. It is only necessary to inform this value of the option Display original and lookup value is enabled.

## **Display Settings**

The Display Settings allows to define the CSS values individually for each field. For each Display schema of scriptcase, there are the same attributes available in Interface.

Display Settings configuration Interface.

- Field Settings
  - Font Style : Allows to select the font family, that will be applied to the application field.
  - Font Size : Allows to choose the font size, that will be applied to the application field.
  - Italic Text: Formatting the Text to be Italic.
  - Bold Text : Formatting the Text to be Bold.
  - Don't truncate: Do not truncate by the amount of bytes or by the Grid columns.
  - Number of characters : Amount of characters in bytes to display.
  - Horizontal Alignment: Allows to position the label of the filter in the desired location (left right, center and justify).
  - Vertical Alignment: Allows to position the label of the filter in the desired location (baseline, sub, super, top, text-top, middle, bottom, text-bottom).
  - Background Image: Background Image of the field.
  - Line Break : Allows the Line Break.
  - Font Color: Allows to apply a color to the font by choosing a color from the color palette.
  - Background Color: Allows to apply a color to the field background by choosing a color from the color palette.
  - Width: Allows to define a width to the field.
  - Height: Allows to define a height to the field.
  - Title Horizontal Alignment : Define the Title Horizontal Alignment of the field.
  - **Title Vertical Alignment** : Define the Title Vertical Alignment of the field.
  - **Bold** : Applies the bold type font to the field.

## **Line Chart**

Using this guide, you can define ac chart for each line.

- Line Chart Type: There are two types of charts that can be used. Below you can see their description:
- Bar Chart: This option allows to display a bar chart relating to the column that you are working with. The size of the bars is done by math relating to the Grand Total of the column. The value informed in the width of the chart defines the size of the images that will be displayed.

In the example shown above, the width of the Chart is 200 pixels.

• Line Chart: This option allows to display a Line Chart relating to the column that you are working with. The amount of lines are done by dividing the value of a column by the value informed to the number of icons.

In the example above, the field Number of Icons, it was informed the value 1000, so the number of stars besides, it determined by dividing the displayed value by 1000.

- Display Value: It will display the value and the chart at the same time, the value being on the left or right side of the bar or lines.
- Number of Icons: Determines the amount of icons (figures) that will appear for each value on this field. This value will be presented by the dividing the value of the column by the Number of Icons.
- Chart width: Width of the chart in pixels. This field is used by the option Bar Chart. In case it is not informed, the value used is 200 pixels.
- Chart height: Height of the chart in pixels. This field is used by the option Bar Chart.
- Margin : Charts margin. This option is only used by the bar chart.
- Image / Positive Color: The way that it is informed will variate depending on the options below:
  - Bar Chart: Inform a color for the field that will be used to form the chart image. Click the icon beside to choose the color.
  - Line Chart: Inform an image name for the field that will be used like an icon. Click the icon beside to choose the image "Icon".
- Image / Negative Color : The information passed to this field follows the same criteria as the Image / Positive Color field. This parameter will be used in the case the value is negative.

//## PDF Configuration {#id-06}

#### Chart Settings

By using this option, you will see an icon on the Field Title, this icon displays a chart relating to the field.

On this type option you need to choose two columns to build the chart. The first one is the field its self that you are working with, and the second one is the you chose and is called "Column for Label".

| Bar Chart Interface   |
|-----------------------|
| Dai Cilait Illicilace |

- Group by Label: Groups the values of the column by the label. Similar to the effect of the group by of the a Select.
   Summary Function: Function that summarizes the data applied to the column. The functions that can be used on the field are the following: Count, Sum, Max, Min and Avg.
   Configurable Chart: Allows the user to setup the parameters of the chart creation when the application is running.
   Display Values: Displays the values of the generated chart.

- Column for Label: Selecting the column that will be the label for the field.
- Chart Width: Width of the chart, in pixels.
- Chart Height : Height of the chart, in pixels.

| Chart Layout |
|--------------|
|--------------|

- 1. Home
- 2. Applications
- 3. Stored Procedures
- 4. Percent

#### **Percent**

## **General Settings**

Percentage field Configuration Interface.

- Data Type: Define the type of field for the application. When it is defined as a Percentage, it is allowed to define the format of a percentage.
- Label: Defines the title of a field in the application. For example: if the field is defined in the database as cmp\_name\_client, it will be more clear for the comprehension of the user if the name would be "Client Name".
- . Accumulated: When enables, define that the field will be accumulated with the values of another field. This option is only available on virtual fields.
- Accumulator field: Only available when the option "Accumulated" is enabled. This configuration defines which field will be used to accumulate the values. The chosen fields needs to be Integer, Currency or Decimal.
- Grid Mask: Defines the mask for the field display. There are two typed of masks described below:

#### Character Description

- Placeholder to any character. Replaced by any character. If number of characters entered are less then the mask size, the field value is completed with zeros (Filling full size field entry is required).
- Replaced by any character retrieved from database. Suppress zeros at field left (Complete field filling is optional). When used combined with the mask character X it should be placed at the mask left.

#### **Mask Examples**

# Mask Field Value Formatted Value (xx) xxxx - xxxx 1234567890 (12) 3456 - 7890 (xx) xxxx - xxxx 12345678 (00) 1234 - 5678 (zz) xxxx - xxxx 1234567890 (12) 3456 - 7890 (zz) xxxx - xxxx 12345678 () 1234 - 5678 (zz) xxxx - xxxx 0012345678 () 1234 - 5678

- **Do Not Repeat Value**: Don't repeat the value of the field in case it is the same as the previous record.
- SQL Type: Informs the data type of field in the database.

#### **Values Format**

Format of Values with Regional Settings.

- Regional Settings: Applies the Regional Settings to format the number of the fields. When not enabled, you will view attributes grouped, Negative Symbol and negative number format.
- **Digit Grouping Separator**: Defines the character that will be used to separate the thousand.
- Decimal Separator: Defines the character that will be used to separate the decimal.
- **Negative sign**: Defines the character that will be used to display negative numbers.
- Negative number format: Defines the position of the Negative sign em relation to the value.
- Color of Negative : Defines a color for the field when the value is negative.
- Decimal Precision : Number of decimal places. This value is part of the field size.
- Complete with Zeros: Defines the decimal places that will or not be completed zeros to the right. Example: The value is 125,50, but the decimal precision is 3. If the option is enabled, then the value will 125,500.

## **Lookup Settings**

A method used to offer the user a list of values that can be selected in the form applications. For example, the gender field in the Database with the values M or W can be presented like Man or Women or in a dynamic way, having these values recovered from the database.

Lookup Methods

You will have available two types of lookup methods: Manual (informing manually the conditions of the select) or Automatic (using a database query).

• Lookup Method - Automatic

• SQL Select Statement: Define the SQL command that will recover the values that will be displayed on the form field. The command needs to have the following structure:

SELECT display\_field FROM table WHERE key\_field = {grid\_field}

The Grid field needs to be referenced buy the curly brackets {}. While running the application, the field within the curly brackets is replaced by it's value in the table.

- Multiple Values: When enabled, allows to select more than one item from the list, separated by a delimiter.
- **Delimiter**: Defines the character used to separate the values selected in the form. Only inform a value to this field if you need to separate the selected options with a different delimiter then (;).
- Use lookup in :
- Grid: Applies the lookup to all the Grid formats (HTML, PDF, XML, CSV and RTF).
- **Summary** : Applies the lookup only for the summary (HTML and PDF).
- **Both**: Applies to both the Grid and Summary.
- Default value: Defines the default value, used in the cases where the select command does not return any values.
- Display original and lookup value: When selected No, its displayed on it the value from the select command. Otherwise, it will be displayed the original value of the field and the value returned from the select command separated by the character in the "Separated by" field.
- Separated by: Defines which character will be used to separate the values of the field with the value returned from the lookup. It is only necessary to inform this value of the option Display original and lookup value is enabled.

• Choose connection: Allows you to select another specific connection existing in the project. The select command will be done on the second connection.

#### **Lookup Method - Manual**

This method is used so that the developer can create manually the list of values that will be saved to the generated application. This method is mostly used when the database does not have a table that contains this information.

- Lookup Type: Define the functionality of the lookup, being: Single Value, Multiple Values (delimiter), Multiple Values (position) and Multiple Values (binary).
- Single Value :

It will be displayed only one value for the field. And it will replace the stored value from the table with the one defined on the item label.

- Label: Text that will be displayed in the item list of the select field.
- Value : Attribute that corresponds to the value that is stored in the table field. For example, the value M will be included into the table when the user will view in the listan.
- Multiple Values (Delimiter)

It can be displayed various values for the selected field. The values should be separated by a delimiter that will be informed. It is done a replacement on the parts of the field, separated by the delimiter, with the values contained in the list.

- Label: Text that will be displayed in the item list of the select field.
- Value : Attribute that corresponds to the value that is stored in the table field. For example, the value M will be included into the table when the user will view in the listan.
- Delimiter Characters used to separate Multiple Values in the table field. If not informed, the default delimiter is a semi coma (;).
- . Multiple Values (position)

Allows to store a diversity of information selected on the field in only one string. For this information to be added, you need to inform the label, initial position and the number of bytes that each information occupies on a string.

For this example, Gender, Marital Status and Hobby were used. Gender uses one byte as does the Martial Status, the Hobby will use two bytes.

The example below:

#### Label Value Start Size

| Man      | М  | 1 | 1 |
|----------|----|---|---|
| Women    | W  | 1 | 1 |
| Divorced | D  | 2 | 1 |
| Single   | S  | 2 | 1 |
| Study    | SD | 3 | 2 |
| Sports   | SP | 3 | 2 |
| Read     | RD | 3 | 2 |

Example: Of you choose Man, Single and Read, in database would be stored the following value MSRD.

- **Label**: Text that will be displayed in the Grid.
- Value : Attribute that corresponds to the value that is stored in the table field. For example, the value M will be included into the table when the user will view in the listian.
- Start: Starting position of the string that is going to be stored. The first position is always 1.
- Size : Amount of bytes that is going to occupy in the string.

#### Multiple Values (binary)

Allows to store a diversity of information selected on the field in only one value.

In this example uses the following list (although it is not informed when inserting values to the list, each item has a value applied automatically according to the order):

#### **Attribute Value Lookup Description**

| 1  | Sports   |
|----|----------|
| 2  | Culture  |
| 4  | Pleasure |
| 8  | Reading  |
| 16 | Music    |

To store the data, it is done an internal sum of the decimal number. See the examples below.

Example 1: If the options Sports and Culture were selected, the number stored in the table would be 3.

#### **Attribute Value Lookup Description**

1 Sports
2 Culture
4 Pleasure
8 Reading
16 Music

1 (Sports) + 2 (Culture) = 3

Example 2: If the options Sports, Pleasure and Reading were selected, the number stored in the table would be 13.

## Attribute Value Lookup Description

1 Sports
2 Culture
4 Pleasure
8 Reading
16 Music

- Label: Text that will be displayed in the Grid.
- Insert Button: Adds to the list the values informed on the fields Label and Value.
- Update Button: Modifies the attributes of the selected item.
- Remove Button: Remove the selected item from the list.
- Clear Button: Clear the Fields.
- Save Button: Allows the user to save all the items of the list, to use on other fields, just click on Load lookup definition.
- Load lookup definitions: Allows to refresh the list of values predefined when using the lookup. It will be listed the existing definitions in ScriptCase and the ones saved by the user.
- Use lookup in :
- Grid: Applies the lookup to all the Grid formats (HTML, PDF, XML, CSV and RTF).
- Summary: Applies the lookup only for the summary (HTML and PDF).
- Both: Applies to both the Grid and Summary.
- Default value: Defines the default value, used in the cases where the select command does not return any values.
- **Display original and lookup value**: When selected **No**, its displayed on it the value from the select command. Otherwise, it will be displayed the original value of the field and the value returned from the select command separated by the character in the "Separated by" field.
- Separated by: Defines which character will be used to separate the values of the field with the value returned from the lookup. It is only necessary to inform this value of the option Display original and lookup value is enabled.

## **Display Settings**

The Display Settings allows to define the CSS values individually for each field. For each Display schema of scriptcase, there are the same attributes available in Interface.

Display Settings configuration Interface.

- Field Settings
  - Font Style : Allows to select the font family, that will be applied to the application field.
  - Font Size : Allows to choose the font size, that will be applied to the application field.
  - Italic Text: Formatting the Text to be Italic.
  - Bold Text : Formatting the Text to be Bold.
  - Don't truncate: Do not truncate by the amount of bytes or by the Grid columns.
  - Number of characters : Amount of characters in bytes to display.
  - Horizontal Alignment: Allows to position the label of the filter in the desired location (left right, center and justify).
  - Vertical Alignment: Allows to position the label of the filter in the desired location (baseline, sub, super, top, text-top, middle, bottom, text-bottom).
  - Background Image: Background Image of the field.
  - Line Break : Allows the Line Break.
  - Font Color: Allows to apply a color to the font by choosing a color from the color palette.
  - Background Color: Allows to apply a color to the field background by choosing a color from the color palette.
  - Width: Allows to define a width to the field.
  - Height: Allows to define a height to the field.
  - Title Horizontal Alignment : Define the Title Horizontal Alignment of the field.
  - **Title Vertical Alignment** : Define the Title Vertical Alignment of the field.
  - **Bold** : Applies the bold type font to the field.

## **Line Chart**

Using this guide, you can define ac chart for each line.

- Line Chart Type: There are two types of charts that can be used. Below you can see their description:
- Bar Chart: This option allows to display a bar chart relating to the column that you are working with. The size of the bars is done by math relating to the Grand Total of the column. The value informed in the width of the chart defines the size of the images that will be displayed.

In the example shown above, the width of the Chart is 200 pixels.

• Line Chart: This option allows to display a Line Chart relating to the column that you are working with. The amount of lines are done by dividing the value of a column by the value informed to the number of icons.

In the example above, the field Number of Icons, it was informed the value 1000, so the number of stars besides, it determined by dividing the displayed value by 1000.

- Display Value: It will display the value and the chart at the same time, the value being on the left or right side of the bar or lines.
- Number of Icons: Determines the amount of icons (figures) that will appear for each value on this field. This value will be presented by the dividing the value of the column by the Number of Icons.
- Chart width: Width of the chart in pixels. This field is used by the option Bar Chart. In case it is not informed, the value used is 200 pixels.
- Chart height: Height of the chart in pixels. This field is used by the option Bar Chart.
- Margin : Charts margin. This option is only used by the bar chart.
- Image / Positive Color: The way that it is informed will variate depending on the options below:
  - Bar Chart: Inform a color for the field that will be used to form the chart image. Click the icon beside to choose the color.
  - Line Chart: Inform an image name for the field that will be used like an icon. Click the icon beside to choose the image "Icon".
- Image / Negative Color : The information passed to this field follows the same criteria as the Image / Positive Color field. This parameter will be used in the case the value is negative.

//## PDF Configuration {#id-06}

#### Chart Settings

By using this option, you will see an icon on the Field Title, this icon displays a chart relating to the field.

On this type option you need to choose two columns to build the chart. The first one is the field its self that you are working with, and the second one is the you chose and is called "Column for Label".

| Bar Chart Interface   |
|-----------------------|
| Dai Cilait Illicilace |

- Group by Label: Groups the values of the column by the label. Similar to the effect of the group by of the a Select.
   Summary Function: Function that summarizes the data applied to the column. The functions that can be used on the field are the following: Count, Sum, Max, Min and Avg.
   Configurable Chart: Allows the user to setup the parameters of the chart creation when the application is running.
   Display Values: Displays the values of the generated chart.

- Column for Label: Selecting the column that will be the label for the field.
- Chart Width: Width of the chart, in pixels.
- Chart Height : Height of the chart, in pixels.

| Chart Layout |
|--------------|
|--------------|

- 1. Home
- 2. Applications
- 3. Stored Procedures
- 4. Currency

#### Currency

## **General Settings**

Currency field Configuration Interface.

- Data Type: Define the type of field for the application. When it is defined as a Currency, it is allowed to define the format of a currency.
- Label: Defines the title of a field in the application. For example: if the field is defined in the database as cmp\_name\_client, it will be more clear for the comprehension of the user if the name would be "Client Name"
- Accumulated: When enables, define that the field will be accumulated with the values of another field. This option is only available on virtual fields.
- Accumulator field: Only available when the option "Accumulated" is enabled. This configuration defines which field will be used to accumulate the values. The chosen fields needs to be Integer, Currency or Decimal.
- Grid Mask: Defines the mask for the field display. There are two typed of masks described below:

#### Character Description

- Placeholder to any character. Replaced by any character. If number of characters entered are less then the mask size, the field value is completed with zeros (Filling full Х size field entry is required).
- Replaced by any character retrieved from database. Suppress zeros at field left (Complete field filling is optional). When used combined with the mask character X it 7 should be placed at the mask left.

#### **Mask Examples**

#### **Field Value Formatted Value** (xx) xxxx - xxxx 1234567890 (12) 3456 - 7890 (xx) xxxx - xxxx 12345678 (00) 1234 - 5678 (zz) xxxx - xxxx 1234567890 (12) 3456 - 7890 (zz) xxxx - xxxx 12345678 ( ) 1234 - 5678 (zz) xxxx - xxxx 0012345678 ( ) 1234 - 5678

- Do Not Repeat Value: Do not repeat the value of the field in case it is the same as the previous record.
- SQL Type: Informs the datatype of field in the database.

#### **Values Format**

Interface of Values Format.

- Regional Settings: Allows to apply the Regional Settings to format the number of the fields. When not enabled, you will view attributes grouped, Negative Symbol and negative number format.
- Currency Format: Defines the content of the field that if it will be presented with the currency format.
- Currency Symbol: Defines the character that represents the Currency Symbol.
- Digit Grouping Separator: Defines the character that will be used to separate the thousand.
- Decimal Separator: Defines the character that will be used to separate the decimal.
- Negative sign: Defines the character that will be used to display negative numbers.
- Negative number format: Defines the position of the Negative sign em relation to the value.
- Color of Negative: Defines a color for the field when the value is negative.
- **Decimal Precision**: Number of decimal places. This value is part of the field size.
- Complete with Zeros: Defines the decimal places that will or not be completed zeros to the right. Example: The value is 125,50, but the decimal precision is 3. If the option is enabled, then the value will 125,500
- Display value in full: The value will be displayed in full. Example: 2018(Two thousand eighteen).

## **Lookup Settings**

A method used to offer the user a list of values that can be selected in the form applications. For example, the gender field in the Database with the values M or W can be presented like Man or Women or in a dynamic way, having these values recovered from the database.

## Lookup Methods

You will have available two types of lookup methods: Manual (informing manually the conditions of the select) or Automatic (using a database query).

Lookup Method - Automatic

• SQL Select Statement: Define the SQL command that will recover the values that will be displayed on the form field. The command needs to have the following structure: SELECT display\_field FROM table WHERE key\_field = {grid\_field}

The Grid field needs to be referenced buy the curly brackets {}. While running the application, the field within the curly brackets is replaced by it's value in the table.

- Multiple Values: When enabled, allows to select more than one item from the list, separated by a delimiter.
- Delimiter: Defines the character used to separate the values selected in the form. Only inform a value to this field if you need to separate the selected options with a different
- Grid: Applies the lookup to all the Grid formats (HTML, PDF, XML, CSV and RTF).
- Summary: Applies the lookup only for the summary (HTML and PDF).
- Both: Applies to both the Grid and Summary.
- Default value: Defines the default value, used in the cases where the select command does not return any values.
- Display original and lookup value: When selected No, its displayed on it the value from the select command. Otherwise, it will be displayed the original value of the field

and the value returned from the select command separated by the character in the "Separated by" field.

- Separated by: Defines which character will be used to separate the values of the field with the value returned from the lookup. It is only necessary to inform this value of the option Display original and lookup value is enabled.
- Choose connection: Allows you to select another specific connection existing in the project. The select command will be done on the second connection.

#### **Lookup Method - Manual**

This method is used so that the developer can create manually the list of values that will be saved to the generated application. This method is mostly used when the database does not have a table that contains this information.

- Lookup Type: Define the functionality of the lookup, being: Single Value, Multiple Values (delimiter), Multiple Values (position) and Multiple Values (binary).
- Single Value :

It will be displayed only one value for the field. And it will replace the stored value from the table with the one defined on the item label.

- Label: Text that will be displayed in the item list of the select field.
- Value: Attribute that corresponds to the value that is stored in the table field. For example, the value M will be included into the table when the user will view in the listan.
- Multiple Values (Delimiter)

It can be displayed various values for the selected field. The values should be separated by a delimiter that will be informed. It is done a replacement on the parts of the field, separated by the delimiter, with the values contained in the list.

- Label: Text that will be displayed in the item list of the select field.
- Value : Attribute that corresponds to the value that is stored in the table field. For example, the value M will be included into the table when the user will view in the listan.
- Delimiter Characters used to separate Multiple Values in the table field. If not informed, the default delimiter is a semi coma (;).
- · Multiple Values (position)

Allows to store a diversity of information selected on the field in only one string. For this information to be added, you need to inform the label, initial position and the number of bytes that each information occupies on a string.

For this example, Gender, Marital status and Hobby were used. Gender uses one byte as does the Martial Status, the Hobby will use two bytes.

The example below:

#### Label Value Start Size

| Man      | М  | 1 | 1 |
|----------|----|---|---|
| Women    | W  | 1 | 1 |
| Divorced | D  | 2 | 1 |
| Single   | S  | 2 | 1 |
| Study    | SD | 3 | 2 |
| Sports   | SP | 3 | 2 |
| Read     | RD | 3 | 2 |

Example: Of you choose Man, Single and Read, in database would be stored the following value MSRD.

- Label: Text that will be displayed in the Grid.
- Value : Attribute that corresponds to the value that is stored in the table field. For example, the value M will be included into the table when the user will view in the listan.
- **Start**: Starting position of the string that is going to be stored. The first position is always 1.
- Size : Amount of bytes that is going to occupy in the string.

#### **Multiple Values (binary)**

Allows to store a diversity of information selected on the field in only one value.

In this example uses the following list (although it is not informed when inserting values to the list, each item has a value applied automatically according to the order):

#### **Attribute Value Lookup Description**

1 Sports
2 Culture
4 Pleasure
8 Reading
16 Music

To store the data, it is done an internal sum of the decimal number. See the examples below.

 $\label{eq:culture} \textbf{Example 1: If the options $\textbf{Sports}$ and $\textbf{Culture}$ were selected, the number stored in the table would be $\textbf{3}$. }$ 

#### **Attribute Value Lookup Description**

1 Sports
2 Culture
4 Pleasure
8 Reading
16 Music

1 (Sports) + 2 (Culture) = 3

Example 2: If the options Sports, Pleasure and Reading were selected, the number stored in the table would be 13.

#### **Attribute Value Lookup Description**

Sports
 Culture

#### Attribute Value Pooking Description

16

1 (Sports) + 4 (Pleasure) + 8 (Reading) = 13

Label: Text that will be displayed in the Grid.

- Insert Button: Adds to the list the values informed on the fields Label and Value.
- Update Button: Modifies the attributes of the selected item
- Remove Button: Remove the selected item from the list.
- Clear Button · Clear the Fields
- Save Button: Allows the user to save all the items of the list, to use on other fields, just click on Load lookup definition.
- Load lookup definitions: Allows to refresh the list of values predefined when using the lookup. It will be listed the existing definitions in ScriptCase and the ones saved by the user.
- **Grid**: Applies the lookup to all the Grid formats (HTML, PDF, XML, CSV and RTF).
- Summary: Applies the lookup only for the summary (HTML and PDF).
- **Both**: Applies to both the Grid and Summary.
- Default value: Defines the default value, used in the cases where the select command does not return any values.
- Display original and lookup value: When selected No, its displayed on it the value from the select command. Otherwise, it will be displayed the original value of the field and the value returned from the select command separated by the character in the "Separated by" field.
- Separated by: Defines which character will be used to separate the values of the field with the value returned from the lookup. It is only necessary to inform this value of the option Display original and lookup value is enabled.

## **Display Settings**

The Display Settings allows to define the CSS values individually for each field. For each Display schema of scriptcase, there are the same attributes available in Interface.

Display Settings configuration Interface.

- Field Settings
  - Font Style: Allows to select the font family, that will be applied to the application field.
  - Font Size: Allows to choose the font size, that will be applied to the application field.
  - Italic Text: Formatting the Text to be Italic.
  - **Bold Text**: Formatting the Text to be Bold.
  - **Don't truncate**: Do not truncate by the amount of bytes or by the Grid columns.
  - Number of characters: Amount of characters in bytes to display.
  - Horizontal Alignment: Allows to position the label of the filter in the desired location (left right, center and justify).
  - Vertical Alignment: Allows to position the label of the filter in the desired location (baseline, sub, super, top, text-top, middle, bottom, text-bottom).
  - Background Image: Background Image of the field.
  - Line Break: Allows the Line Break.
  - Font Color : Allows to apply a color to the font by choosing a color from the color palette.
  - Background Color: Allows to apply a color to the field background by choosing a color from the color palette.
  - Width: Allows to define a width to the field.
  - Height: Allows to define a height to the field.
  - Title Horizontal Alignment: Define the Title Horizontal Alignment of the field.
  - Title Vertical Alignment : Define the Title Vertical Alignment of the field.
  - **Bold**: Applies the bold type font to the field.

#### Line Chart

Using this guide, you can define ac chart for each line.

- Line Chart Type: There are two types of charts that can be used. Below you can see their description:
- Bar Chart: This option allows to display a bar chart relating to the column that you are working with. The size of the bars is done by math relating to the Grand Total of the column. The value informed in the width of the chart defines the size of the images that will be displayed.

In the example shown above, the width of the Chart is 200 pixels.

• Line Chart : This option allows to display a Line Chart relating to the column that you are working with . The amount of lines are done by dividing the value of a column by the value informed to the number of icons.

In the example above, the field Number of Icons, it was informed the value 1000, so the number of stars besides, it determined by dividing the displayed value by

- Display Value: It will display the value and the chart at the same time, the value being on the left or right side of the bar or lines.
- Number of Icons: Determines the amount of icons (figures) that will appear for each value on this field. This value will be presented by the dividing the value of the column by the Number of Icons.
- . Chart width: Width of the chart in pixels. This field is used by the option Bar Chart. In case it is not informed, the value used is 200 pixels.
- Chart height: Height of the chart in pixels. This field is used by the option Bar Chart.
- Margin: Charts margin. This option is only used by the bar chart.
- Image / Positive Color: The way that it is informed will variate depending on the options below:
  - Bar Chart : Inform a color for the field that will be used to form the chart image. Click the icon beside to choose the color.
- Line Chart: Inform an image name for the field that will be used like an icon. Click the icon beside to choose the image "Icon".
- Image / Negative Color: The information passed to this field follows the same criteria as the Image / Positive Color field. This parameter will be used in the case the value is

//## PDF Configuration {#id-06}

#### **Chart Settings**

By using this option, you will see an icon on the Field Title, this icon displays a chart relating to the field.

On this type option you need to choose two columns to build the chart. The first one is the field its self that you are working with, and the second one is the you chose and is called

"Column for Label".

Bar Chart Interface.

- Group by Label: Groups the values of the column by the label. Similar to the effect of the group by of the a Select.
   Summary Function: Function that summarizes the data applied to the column. The functions that can be used on the field are the following: Count, Sum, Max, Min and Avg.
   Configurable Chart: Allows the user to setup the parameters of the chart creation when the application is running.
   Display Values: Displays the values of the generated chart.
   Column for Label: Selecting the column that will be the label for the field.

- Chart Width: Width of the chart, in pixels.
- Chart Height : Height of the chart, in pixels.

## **Chart Layout**

- 1. Home
- 2. Applications
- 3. Stored Procedures
- 4. Percent (Calculated)

## Percent (Calculated)

## **General Settings**

Percentage field Configuration Interface.

- Data Type: Define the type of field for the application. When it is defined as a Percentage, it is allowed to define the format of a percentage.
- Label : Defines the title of a field in the application. For example: if the field is defined in the database as cmp\_name\_client, it will be more clear for the comprehension of the user if the name would be "Client Name".
- . Accumulated: When enables, define that the field will be accumulated with the values of another field. This option is only available on virtual fields.
- Accumulator field: Only available when the option "Accumulated" is enabled. This configuration defines which field will be used to accumulate the values. The chosen fields needs to be Integer, Currency or Decimal.
- Grid Mask: Defines the mask for the field display. There are two typed of masks described below:

#### Character Description

- Placeholder to any character. Replaced by any character. If number of characters entered are less then the mask size, the field value is completed with zeros (Filling full size field entry is required).
- Replaced by any character retrieved from database. Suppress zeros at field left (Complete field filling is optional). When used combined with the mask character X it should be placed at the mask left.

#### **Mask Examples**

# Mask Field Value Formatted Value (xx) xxxx - xxxx 1234567890 (12) 3456 - 7890 (xx) xxxx - xxxx 12345678 (00) 1234 - 5678 (zz) xxxx - xxxx 1234567890 (12) 3456 - 7890 (zz) xxxx - xxxx 12345678 () 1234 - 5678 (zz) xxxx - xxxx 0012345678 () 1234 - 5678

- **Do Not Repeat Value**: Don't repeat the value of the field in case it is the same as the previous record.
- SQL Type: Informs the data type of field in the database.

#### **Values Format**

Format of Values with Regional Settings.

- Regional Settings: Applies the Regional Settings to format the number of the fields. When not enabled, you will view attributes grouped, Negative Symbol and negative number format.
- **Digit Grouping Separator**: Defines the character that will be used to separate the thousand.
- Decimal Separator: Defines the character that will be used to separate the decimal.
- Negative sign: Defines the character that will be used to display negative numbers.
   Negative number format: Defines the position of the Negative sign em relation to the value.
- Color of Negative : Defines a color for the field when the value is negative.
- Decimal Precision : Number of decimal places. This value is part of the field size.
- Complete with Zeros: Defines the decimal places that will or not be completed zeros to the right. Example: The value is 125,50, but the decimal precision is 3. If the option is enabled, then the value will 125,500.

## **Lookup Settings**

A method used to offer the user a list of values that can be selected in the form applications. For example, the gender field in the Database with the values M or W can be presented like Man or Women or in a dynamic way, having these values recovered from the database.

Lookup Methods

You will have available two types of lookup methods: Manual (informing manually the conditions of the select) or Automatic (using a database query).

• Lookup Method - Automatic

• SQL Select Statement: Define the SQL command that will recover the values that will be displayed on the form field. The command needs to have the following structure:

SELECT display\_field FROM table WHERE key\_field = {grid\_field}

The Grid field needs to be referenced buy the curly brackets {}. While running the application, the field within the curly brackets is replaced by it's value in the table.

- Multiple Values: When enabled, allows to select more than one item from the list, separated by a delimiter.
- **Delimiter**: Defines the character used to separate the values selected in the form. Only inform a value to this field if you need to separate the selected options with a different delimiter then (;).
- Use lookup in :
- Grid: Applies the lookup to all the Grid formats (HTML, PDF, XML, CSV and RTF).
- Summary: Applies the lookup only for the summary (HTML and PDF).
- Both: Applies to both the Grid and Summary.
- Default value: Defines the default value, used in the cases where the select command does not return any values.
- Display original and lookup value: When selected No, its displayed on it the value from the select command. Otherwise, it will be displayed the original value of the field and the value returned from the select command separated by the character in the "Separated by" field.
- Separated by: Defines which character will be used to separate the values of the field with the value returned from the lookup. It is only necessary to inform this value of the option Display original and lookup value is enabled.

• Choose connection: Allows you to select another specific connection existing in the project. The select command will be done on the second connection.

#### **Lookup Method - Manual**

This method is used so that the developer can create manually the list of values that will be saved to the generated application. This method is mostly used when the database does not have a table that contains this information.

- Lookup Type: Define the functionality of the lookup, being: Single Value, Multiple Values (delimiter), Multiple Values (position) and Multiple Values (binary).
- Single Value :

It will be displayed only one value for the field. And it will replace the stored value from the table with the one defined on the item label.

- Label: Text that will be displayed in the item list of the select field.
- Value : Attribute that corresponds to the value that is stored in the table field. For example, the value M will be included into the table when the user will view in the listan.
- Multiple Values (Delimiter)

It can be displayed various values for the selected field. The values should be separated by a delimiter that will be informed. It is done a replacement on the parts of the field, separated by the delimiter, with the values contained in the list.

- Label: Text that will be displayed in the item list of the select field.
- Value : Attribute that corresponds to the value that is stored in the table field. For example, the value M will be included into the table when the user will view in the listan.
- Delimiter Characters used to separate Multiple Values in the table field. If not informed, the default delimiter is a semi coma (;).
- . Multiple Values (position)

Allows to store a diversity of information selected on the field in only one string. For this information to be added, you need to inform the label, initial position and the number of bytes that each information occupies on a string.

For this example, Gender, Marital Status and Hobby were used. Gender uses one byte as does the Martial Status, the Hobby will use two bytes.

The example below:

#### Label Value Start Size

| Man      | М  | 1 | 1 |
|----------|----|---|---|
| Women    | W  | 1 | 1 |
| Divorced | D  | 2 | 1 |
| Single   | S  | 2 | 1 |
| Study    | SD | 3 | 2 |
| Sports   | SP | 3 | 2 |
| Read     | RD | 3 | 2 |

Example: Of you choose Man, Single and Read, in database would be stored the following value MSRD.

- **Label**: Text that will be displayed in the Grid.
- Value : Attribute that corresponds to the value that is stored in the table field. For example, the value M will be included into the table when the user will view in the listian.
- Start: Starting position of the string that is going to be stored. The first position is always 1.
- Size : Amount of bytes that is going to occupy in the string.

#### Multiple Values (binary)

Allows to store a diversity of information selected on the field in only one value.

In this example uses the following list (although it is not informed when inserting values to the list, each item has a value applied automatically according to the order):

#### **Attribute Value Lookup Description**

| 1  | Sports   |
|----|----------|
| 2  | Culture  |
| 4  | Pleasure |
| 8  | Reading  |
| 16 | Music    |

To store the data, it is done an internal sum of the decimal number. See the examples below.

Example 1: If the options Sports and Culture were selected, the number stored in the table would be 3.

#### **Attribute Value Lookup Description**

1 Sports
2 Culture
4 Pleasure
8 Reading
16 Music

1 (Sports) + 2 (Culture) = 3

Example 2: If the options Sports, Pleasure and Reading were selected, the number stored in the table would be 13.

## Attribute Value Lookup Description

1 Sports
2 Culture
4 Pleasure
8 Reading
16 Music

- Label: Text that will be displayed in the Grid.
- Insert Button: Adds to the list the values informed on the fields Label and Value.
- Update Button: Modifies the attributes of the selected item.
- Remove Button: Remove the selected item from the list.
- Clear Button: Clear the Fields.
- Save Button: Allows the user to save all the items of the list, to use on other fields, just click on Load lookup definition.
- Load lookup definitions: Allows to refresh the list of values predefined when using the lookup. It will be listed the existing definitions in ScriptCase and the ones saved by the user.
- Use lookup in :
- Grid: Applies the lookup to all the Grid formats (HTML, PDF, XML, CSV and RTF).
- Summary: Applies the lookup only for the summary (HTML and PDF).
- Both: Applies to both the Grid and Summary.
- Default value: Defines the default value, used in the cases where the select command does not return any values.
- **Display original and lookup value**: When selected **No**, its displayed on it the value from the select command. Otherwise, it will be displayed the original value of the field and the value returned from the select command separated by the character in the "Separated by" field.
- Separated by: Defines which character will be used to separate the values of the field with the value returned from the lookup. It is only necessary to inform this value of the option Display original and lookup value is enabled.

## **Display Settings**

The Display Settings allows to define the CSS values individually for each field. For each Display schema of scriptcase, there are the same attributes available in Interface.

Display Settings configuration Interface.

- Field Settings
  - Font Style : Allows to select the font family, that will be applied to the application field.
  - Font Size : Allows to choose the font size, that will be applied to the application field.
  - Italic Text: Formatting the Text to be Italic.
  - Bold Text : Formatting the Text to be Bold.
  - Don't truncate: Do not truncate by the amount of bytes or by the Grid columns.
  - Number of characters : Amount of characters in bytes to display
  - Horizontal Alignment: Allows to position the label of the filter in the desired location (left right, center and justify).
  - Vertical Alignment: Allows to position the label of the filter in the desired location (baseline, sub, super, top, text-top, middle, bottom, text-bottom).
  - Background Image: Background Image of the field.
  - Line Break : Allows the Line Break.
  - Font Color: Allows to apply a color to the font by choosing a color from the color palette.
  - Background Color: Allows to apply a color to the field background by choosing a color from the color palette.
  - Width: Allows to define a width to the field.
  - Height: Allows to define a height to the field.
  - Title Horizontal Alignment : Define the Title Horizontal Alignment of the field.
  - **Title Vertical Alignment** : Define the Title Vertical Alignment of the field.
  - **Bold** : Applies the bold type font to the field.

## **Line Chart**

Using this guide, you can define ac chart for each line.

- Line Chart Type: There are two types of charts that can be used. Below you can see their description:
- Bar Chart: This option allows to display a bar chart relating to the column that you are working with. The size of the bars is done by math relating to the Grand Total of the column. The value informed in the width of the chart defines the size of the images that will be displayed.

In the example shown above, the width of the Chart is 200 pixels.

• Line Chart: This option allows to display a Line Chart relating to the column that you are working with. The amount of lines are done by dividing the value of a column by the value informed to the number of icons.

In the example above, the field Number of Icons, it was informed the value 1000, so the number of stars besides, it determined by dividing the displayed value by 1000.

- Display Value: It will display the value and the chart at the same time, the value being on the left or right side of the bar or lines.
- Number of Icons: Determines the amount of icons (figures) that will appear for each value on this field. This value will be presented by the dividing the value of the column by the Number of Icons
- Chart width: Width of the chart in pixels. This field is used by the option Bar Chart. In case it is not informed, the value used is 200 pixels.
- Chart height: Height of the chart in pixels. This field is used by the option Bar Chart.
- Margin: Charts margin. This option is only used by the bar chart.
- Image / Positive Color: The way that it is informed will variate depending on the options below:
  - Bar Chart: Inform a color for the field that will be used to form the chart image. Click the icon beside to choose the color.
  - Line Chart: Inform an image name for the field that will be used like an icon. Click the icon beside to choose the image "Icon".
- Image / Negative Color: The information passed to this field follows the same criteria as the Image / Positive Color field. This parameter will be used in the case the value is negative.

//## PDF Configuration  $\{\#id-06$ 

#### Chart Settings

By using this option, you will see an icon on the Field Title, this icon displays a chart relating to the field.

On this type option you need to choose two columns to build the chart. The first one is the field its self that you are working with, and the second one is the you chose and is called "Column for Label".

| Bar Chart Interface   |
|-----------------------|
| Dai Cilait Illicilace |

- Group by Label: Groups the values of the column by the label. Similar to the effect of the group by of the a Select.
   Summary Function: Function that summarizes the data applied to the column. The functions that can be used on the field are the following: Count, Sum, Max, Min and Avg.
   Configurable Chart: Allows the user to setup the parameters of the chart creation when the application is running.
- **Display Values**: Displays the values of the generated chart.
- Column for Label: Selecting the column that will be the label for the field.
- Chart Width: Width of the chart, in pixels.
- Chart Height : Height of the chart, in pixels.

- 1. Home
- 2. <u>Applications</u>3. Stored Procedures
- 4. HTML Image

#### **HTML Image**

## **General Settings**

HTML Image field Configuration Interface.

- Data Type: Define the type of field for the application. When it is defined as HTML Image, it allows to place an image to the field.
- Label: Defines the title of a field in the application. For example: if the field is defined in the database as cmp\_name\_client, it will be more clear for the comprehension of the user if the name would be "Client Name"
- Image: Defines an image that will be displayed. The icon "Select Image", lists all the standard images from scriptcase and also the image that you have uploaded to scriptcase. The icon "Upload an image" allows the developer to send an image to the server which is from another machine.
- Border: Border size for the image in Pixels.
- Width: Define the width of the image in Pixels.
- Height: Define the height of the image in Pixels.

## **Display Settings**

The Display Settings allows to define the CSS values individually for each field. For each Display schema of scriptcase, there are the same attributes available in Interface.

Display Settings configuration Interface.

#### Field Settings

- Font Style : Allows to select the font family, that will be applied to the application field.
- Font Size : Allows to choose the font size, that will be applied to the application field.
- Italic Text : Formatting the Text to be Italic.
- **Bold Text**: Formatting the Text to be Bold.
- **Don't truncate**: Do not truncate by the amount of bytes or by the Grid columns.
- Number of characters: Amount of characters in bytes to display.
- Horizontal Alignment: Allows to position the label of the filter in the desired location (left right, center and justify).
- Vertical Alignment: Allows to position the label of the filter in the desired location (baseline, sub, super, top, text-top, middle, bottom, text-bottom).
- Background Image: Background Image of the field.
- Line Break: Allows the Line Break.
- Font Color: Allows to apply a color to the font by choosing a color from the color palette.
- Background Color: Allows to apply a color to the field background by choosing a color from the color palette.
- Width: Allows to define a width to the field.
- Height: Allows to define a height to the field.
- Title Horizontal Alignment: Define the Title Horizontal Alignment of the field.
- Title Vertical Alignment : Define the Title Vertical Alignment of the field.
- **Bold**: Applies the bold type font to the field.

- 1. Home
- 2. Applications
- 3. Stored Procedures
- 4. Credit Card Number

## **Credit Card Number**

## **General Settings**

- Data Type: Select the type of field for the application. When it is defined as a Credit Card Number, you can define some rules for the display format of the Credit Card.
- Label: Set the title of a field in the application. For example: if the field is defined in the database as cmp\_name\_client, it will be easier to the user understand if the name would be "Client Name".
- **Do Not Repeat Value**: Do not repeat the value of the field in the case it is the same as the previous record.

• **SQL Type**: Informs the data type of the field in the database.

## **Display Settings**

The Display Settings allows to define the CSS values individually for each field. For each Display schema of scriptcase, there are the same attributes available in Interface.

Display Settings configuration Interface.

- Field Settings
  - Font Style : Allows to select the font family, that will be applied to the application field.
  - Font Size : Allows to choose the font size, that will be applied to the application field.
  - Italic Text : Formatting the Text to be Italic.
  - **Bold Text** : Formatting the Text to be Bold.
  - Don't truncate: Do not truncate by the amount of bytes or by the Grid columns.
  - Number of characters : Amount of characters in bytes to display.
  - Horizontal Alignment: Allows to position the label of the filter in the desired location (left right, center and justify).
  - Vertical Alignment: Allows to position the label of the filter in the desired location (baseline, sub, super, top, text-top, middle, bottom, text-bottom).
  - Background Image: Background Image of the field.
  - Line Break : Allows the Line Break.
  - Font Color : Allows to apply a color to the font by choosing a color from the color palette.
  - Background Color: Allows to apply a color to the field background by choosing a color from the color palette.
  - Width : Allows to define a width to the field.
  - Height: Allows to define a height to the field.
  - **Title Horizontal Alignment**: Define the Title Horizontal Alignment of the field.
  - Title Vertical Alignment : Define the Title Vertical Alignment of the field.
  - Bold : Applies the bold type font to the field.

//## PDF Configuration {#id-03}

## **Chart Settings**

By using this option, you will see an icon on the Field Title, this icon displays a chart relating to the field.

On this type option you need to choose two columns to build the chart. The first one is the field its self that you are working with, and the second one is the you chose and is called "Column for Label".

Bar Chart Interface.

- **Group by Label**: Groups the values of the column by the label. Similar to the effect of the group by of the a Select.
- Summary Function: Function that summarizes the data applied to the column. The functions that can be used on the field are the following: Count, Sum, Max, Min and Avg.
- Configurable Chart: Allows the user to setup the parameters of the chart creation when the application is running.
- Display Values: Displays the values of the generated chart.
   Column for Label: Selecting the column that will be the label for the field.
- Chart Width : Width of the chart, in pixels.
- Chart Height : Height of the chart, in pixels.

#### **Chart Layout**

- 1. Home
- 2. <u>Applications</u>3. Stored Procedures
- 4. E-mail

#### E-mail

## **General Settings**

Email field Configuration Interface.

- Data Type: Defines the type of field for the application. When it is defined as an Email, when you click on the field you be offered a choice for your email client and send an email to that specific email.
- Label: Defines the title of a field in the application. For example: if the field is defined in the database as cmp\_name\_client, it will be easier to the user understand if the name is "Client Name".
- Do Not Repeat Value: Do not repeat the value of the field in case it is the same as the previous record.

• SQL Type: Informs the data type of field in the database.

## **Display Settings**

The Display Settings allows to define the CSS values individually for each field. For each Display schema of scriptcase, there are the same attributes available in Interface.

Display Settings configuration Interface.

- Field Settings
  - Font Style : Allows to select the font family, that will be applied to the application field.
  - Font Size: Allows to choose the font size, that will be applied to the application field.
  - Italic Text : Formatting the Text to be Italic.
  - **Bold Text**: Formatting the Text to be Bold.
  - Don't truncate: Do not truncate by the amount of bytes or by the Grid columns.
  - Number of characters : Amount of characters in bytes to display.
  - Horizontal Alignment: Allows to position the label of the filter in the desired location (left right, center and justify).
  - Vertical Alignment: Allows to position the label of the filter in the desired location (baseline, sub, super, top, text-top, middle, bottom, text-bottom).
  - Background Image: Background Image of the field.
  - Line Break : Allows the Line Break.
  - Font Color : Allows to apply a color to the font by choosing a color from the color palette.
  - Background Color: Allows to apply a color to the field background by choosing a color from the color palette.
  - Width: Allows to define a width to the field.
  - **Height**: Allows to define a height to the field.
  - Title Horizontal Alignment: Define the Title Horizontal Alignment of the field.
  - Title Vertical Alignment: Define the Title Vertical Alignment of the field.
  - **Bold**: Applies the bold type font to the field.

//## PDF Configuration {#id-03}

#### **Chart Settings**

By using this option, you will see an icon on the Field Title, this icon displays a chart relating to the field.

On this type option you need to choose two columns to build the chart. The first one is the field its self that you are working with, and the second one is the you chose and is called "Column for Label"

Bar Chart Interface.

- Group by Label: Groups the values of the column by the label. Similar to the effect of the group by of the a Select.
- Summary Function: Function that summarizes the data applied to the column. The functions that can be used on the field are the following: Count, Sum, Max, Min and Avg.
- Configurable Chart: Allows the user to setup the parameters of the chart creation when the application is running.
- **Display Values**: Displays the values of the generated chart.
- Column for Label: Selecting the column that will be the label for the field.
- Chart Width: Width of the chart, in pixels.
- Chart Height: Height of the chart, in pixels.

## **Chart Layout**

- 1. Home
- 2. Applications
- 3. Stored Procedures
- 4. URL

#### **URL**

## **General Settings**

URL field Configuration Interface.

- Data Type: Define the type of field for the application. When it is defined as a URL, it sets the value as a clickable link (Only if it contains a valid path).
- Label: Defines the title of a field in the application. For example: if the field is defined in the database as cmp\_name\_client, it will be more clear for the comprehension of the user if the name would be "Client Name".
- **Do Not Repeat Value**: Do not repeat the value of the field in case it is the same as the previous record.

• **SQL Type**: Informs the data type of field in the database.

## **Display Settings**

The Display Settings allows to define the CSS values individually for each field. For each Display schema of scriptcase, there are the same attributes available in Interface.

Display Settings configuration Interface.

- Field Settings
  - Font Style : Allows to select the font family, that will be applied to the application field.
  - Font Size : Allows to choose the font size, that will be applied to the application field.
  - Italic Text : Formatting the Text to be Italic.
  - Bold Text : Formatting the Text to be Bold.
  - Don't truncate: Do not truncate by the amount of bytes or by the Grid columns.
  - Number of characters: Amount of characters in bytes to display.
  - Horizontal Alignment : Allows to position the label of the filter in the desired location (left right, center and justify).
  - Vertical Alignment: Allows to position the label of the filter in the desired location (baseline, sub, super, top, text-top, middle, bottom, text-bottom).
  - Background Image: Background Image of the field.
  - Line Break : Allows the Line Break.
  - Font Color : Allows to apply a color to the font by choosing a color from the color palette.
  - Background Color: Allows to apply a color to the field background by choosing a color from the color palette.
  - Width : Allows to define a width to the field.
  - Height: Allows to define a height to the field.
  - $\bullet \quad \textbf{Title Horizontal Alignment}: Define the Title \ \mathsf{Horizontal \ Alignment} \ of \ \mathsf{the \ field}.$
  - **Title Vertical Alignment** : Define the Title Vertical Alignment of the field.
  - Bold : Applies the bold type font to the field.

//## PDF Configuration {#id-03}

## **Chart Settings**

By using this option, you will see an icon on the Field Title, this icon displays a chart relating to the field.

On this type option you need to choose two columns to build the chart. The first one is the field its self that you are working with, and the second one is the you chose and is called "Column for Label".

Bar Chart Interface.

- Group by Label: Groups the values of the column by the label. Similar to the effect of the group by of the a Select.
- Summary Function: Function that summarizes the data applied to the column. The functions that can be used on the field are the following: Count, Sum, Max, Min and Avg.
- Configurable Chart : Allows the user to setup the parameters of the chart creation when the application is running.
- **Display Values**: Displays the values of the generated chart.
- Column for Label: Selecting the column that will be the label for the field.
- Chart Width: Width of the chart, in pixels.
- Chart Height : Height of the chart, in pixels.

#### **Chart Layout**

- 1. Home
- 2. <u>Applications</u>3. Stored Procedures
- 4. YouTube

#### YouTube

## **General Settings**

YouTube field Configuration Interface.

- Data Type: Define the type of field for the application. When it is defined as a YouTube, it allows to display a video from youtube on the field.
- Label: Defines the title of a field in the application. For example: if the field is defined in the database as cmp\_name\_client, it will be more clear for the comprehension of the user if the name would be "Client Name"
- Display Mode: Defines how the you video will display in the application.
- Width: Width of the video in pixels.
- Height: Height of the video in pixels.
- **Link Type**: The display settings of the link, if it is going to be a Text or a Button.
- Link text: A text that will link to the video.
- SQL Type: Informs the data type of field in the database.

## **Display Settings**

The Display Settings allows to define the CSS values individually for each field. For each Display schema of scriptcase, there are the same attributes available in Interface.

- Field Settings
  - Font Style : Allows to select the font family, that will be applied to the application field.
  - Font Size : Allows to choose the font size, that will be applied to the application field.
  - Italic Text: Formatting the Text to be Italic.
  - **Bold Text**: Formatting the Text to be Bold.
  - **Don't truncate**: Do not truncate by the amount of bytes or by the Grid columns.
  - Number of characters: Amount of characters in bytes to display.
  - Horizontal Alignment: Allows to position the label of the filter in the desired location (left right, center and justify).
  - Vertical Alignment: Allows to position the label of the filter in the desired location (baseline, sub, super, top, text-top, middle, bottom, text-bottom).
  - Background Image: Background Image of the field.
  - Line Break: Allows the Line Break.
  - Font Color: Allows to apply a color to the font by choosing a color from the color palette.
  - Background Color: Allows to apply a color to the field background by choosing a color from the color palette.
  - Width: Allows to define a width to the field.
  - Height: Allows to define a height to the field.
  - **Title Horizontal Alignment**: Define the Title Horizontal Alignment of the field.
  - Title Vertical Alignment: Define the Title Vertical Alignment of the field.
  - **Bold**: Applies the bold type font to the field.

- 1. Home
- 2. Applications
- 3. Stored Procedures
- 4. Google Maps

## **Google Maps**

## **General Settings**

Google Maps field Configuration Interface.

- Data Type: Define the type of field for the application. When it is defined as Google Maps, it will use the Google Maps API to display the map in the Grid Applications
- Label: Set the title of a field in the application. For example: if the field is defined in the database as cmp\_name\_client, it will be easier to the user understand if the name is "Client Name".
- . Home: Defines what type of parameters will be used in the API.

Home Configuration Interface.

- Display Mode: Indicates the display mode of the map. It can be opened in a Modal or in a new Window.
- Width: Defines the width of the map that is going to be displayed.
- Height: Defines the height of the map that is going to be displayed.
- Zoom : Defines the initial Zoom (available from the Google API) of the Map location.
- API Key: API Key for authorization to use Google Maps in the Application. (Required only for the versions 2 or earlier of the Google API.)

The API Key is a unique key, composed by a string(text) alphanumeric, which is the license to use the service. When you subscribe to use the service, the key is tied to the domain and the directory of the server. All the pages that use the API needs to be in the same directory that was used for the subscription. In case you have a web server on your local machine, you just need to possess a key for testing, and to do this you only need to set http://localhost in the domain of the subscription.

To get your API Key access the site by clicking here

- Link Type : Defines how the link will be displayed.
- Text Link: Text to call the Map.
- Marker Description: Displays the description for each marker displayed on the map.
- SQL Type: Informs the data type of field in the database.

## **Display Settings**

The Display Settings allows to define the CSS values individually for each field. For each Display schema of scriptcase, there are the same attributes available in Interface.

- Field Settings
  - Font Style : Allows to select the font family, that will be applied to the application field.
  - $\bullet \quad \textbf{Font Size}: \textbf{Allows to choose the font size, that will be applied to the application field}. \\$
  - Italic Text : Formatting the Text to be Italic.
  - **Bold Text** : Formatting the Text to be Bold.
  - **Don't truncate**: Do not truncate by the amount of bytes or by the Grid columns.
  - Number of characters : Amount of characters in bytes to display.
  - Horizontal Alignment: Allows to position the label of the filter in the desired location (left right, center and justify).
  - Vertical Alignment : Allows to position the label of the filter in the desired location (baseline, sub, super, top, text-top, middle, bottom, text-bottom).
  - Background Image : Background Image of the field.
  - Line Break : Allows the Line Break.
  - Font Color : Allows to apply a color to the font by choosing a color from the color palette.
  - Background Color: Allows to apply a color to the field background by choosing a color from the color palette.
  - Width : Allows to define a width to the field.
  - Height: Allows to define a height to the field.
  - Title Horizontal Alignment : Define the Title Horizontal Alignment of the field.
  - Title Vertical Alignment : Define the Title Vertical Alignment of the field.
  - **Bold**: Applies the bold type font to the field.

- 1. Home
- 2. Applications
- 3. Stored Procedures
- 4. Date

#### **Date**

## **General Settings**

| Date field Configuration Interface. |
|-------------------------------------|
|-------------------------------------|

- Data Type: Define the type of field for the application. When it is defined as a Date and Time, you can define the format of the date.
- Label: Defines the title of a field in the application. For example: if the field is defined in the database as cmp\_name\_client, it will be more clear for the comprehension of the user if the name would be "Client Name"
- Do Not Repeat Value: Do not repeat the value of the field in case it is the same as the previous record.

• SQL Type: Informs the data type of field in the database.

#### **Values Format**

| Format of Values with Regional Settings.    |  |  |  |  |
|---------------------------------------------|--|--|--|--|
| Format of Values without Regional Settings. |  |  |  |  |

- Regional Settings: Allows to apply the Regional Settings to format the dates of the field. When not enabled, it will be displayed the date separator attribute (Check the Regional Settings)
- **Display**: Offers a series of formats predefined for displaying dates.
- Detail Mask: Define the format of the field in the Grid, following the standards the PHP function Date.

d-m-Y 25-09-2009 September/2009 F/Y j/n/Y \a\s g:i:s A 25/9/2001 as 14:30:11 PM I, d \d\e F \d\e Thursday, 25 of January of 2009

h:i:s 11:33:20

123:43:27 (accumulating the #h:i:s

hours)

Format Table

- Internal Format: Allows to define the format the field when the SQL type is different fromDate. You need to use the characters Y, M and D that correspond to Year, Month and Day
  - **Example 1**: Date stored in a SQL field of the type **char(8)** where the positions **1** to **4** represents the year, the positions **5** and **6** is the month and the position **7** and **8** is the day, define the internal format like: **YYYYMMDD**
  - Example 2: Date stored in a SQL field of the type char(6) where the positions 1 and 2 represents the month and the positions 3 to 6 is the year, define the internal format like: MMYYYY

## **Display Settings**

The Display Settings allows to define the CSS values individually for each field. For each Display schema of scriptcase, there are the same attributes available in Interface.

Display Settings configuration Interface.

- Field Settings
  - Font Style: Allows to select the font family, that will be applied to the application field.
  - Font Size : Allows to choose the font size, that will be applied to the application field.
  - Italic Text : Formatting the Text to be Italic.
  - **Bold Text**: Formatting the Text to be Bold.
  - **Don't truncate**: Do not truncate by the amount of bytes or by the Grid columns.
  - Number of characters: Amount of characters in bytes to display.
  - Horizontal Alignment: Allows to position the label of the filter in the desired location (left right, center and justify).
  - Vertical Alignment: Allows to position the label of the filter in the desired location (baseline, sub, super, top, text-top, middle, bottom, text-bottom).
  - Background Image: Background Image of the field.
  - Line Break : Allows the Line Break.
  - Font Color: Allows to apply a color to the font by choosing a color from the color palette.
  - Background Color: Allows to apply a color to the field background by choosing a color from the color palette.
  - Width: Allows to define a width to the field.
  - **Height**: Allows to define a height to the field.
  - Title Horizontal Alignment: Define the Title Horizontal Alignment of the field.
  - Title Vertical Alignment: Define the Title Vertical Alignment of the field.
  - Bold: Applies the bold type font to the field.

//## PDF Configuration {#id-04}

#### **Chart Settings**

By using this option, you will see an icon on the Field Title, this icon displays a chart relating to the field.

On this type option you need to choose two columns to build the chart. The first one is the field its self that you are working with, and the second one is the you chose and is called "Column for Label"

Bar Chart Interface.

- Group by Label: Groups the values of the column by the label. Similar to the effect of the group by of the a Select.
- Summary Function: Function that summarizes the data applied to the column. The functions that can be used on the field are the following: Count, Sum, Max, Min and Avg.

- Configurable Chart: Allows the user to setup the parameters of the chart creation when the application is running.
   Display Values: Displays the values of the generated chart.
   Column for Label: Selecting the column that will be the label for the field.
   Chart Width: Width of the chart, in pixels.
   Chart Height: Height of the chart, in pixels.

# **Chart Layout**

- 1. Home
- 2. Applications
- 3. Stored Procedures
- 4. Time

#### **Time**

## **General Settings**

Time field Configuration Interface.

- Data Type: Define the type of field for the application. When it is defined as Time, it is possible to define a Time Format.
- Label : Defines the title of a field in the application. For example: if the field is defined in the database as cmp\_name\_client, it will be more clear for the comprehension of the user if the name would be "Client Name".
- **Do Not Repeat Value**: Do not repeat the value of the field in case it is the same as the previous record.

• SQL Type: Informs the data type of field in the database.

#### **Values Format**

Format of Values with Regional Settings.

Format of Values without Regional Settings.

- Regional Settings: Allows to apply the Regional Settings to format the dates of the field. When not enabled, it will be displayed the date separator attribute (Check the Regional Settings).
- Display: Offers a series of formats predefined for displaying dates.
- Detail Mask: Define the format of the field in the Grid, following the standards the PHP function Date.

d-m-Y 25-09-2009

F/Y September/2009

j/n/Y \a\s g:i:s A 25/9/2001 as 14:30:11 PM

I, d \d\e F \d\e Y

Thursday, 25 of January of 2009

h:i:s 11:33:20

#h:i:s 123:43:27 (accumulating the

hours)

• Format Table

- Internal Format : Allows to define the format the field when the SQL type is different fromDate. You need to use the characters A, M and D that correspond to Year, Month and Dav.
  - Example 1: Date stored in a SQL field of the type char(8) where the positions 1 to 4 represents the year, the positions 5 and 6 is the month and the position 7 and 8 is the day, define the internal format like: YYYYMMDD
  - Example 2: Date stored in a SQL field of the type char(6) where the positions 1 and 2 represents the month and the positions 3 to 6 is the year, define the internal format like: MMYYYY

## **Display Settings**

The Display Settings allows to define the CSS values individually for each field. For each Display schema of scriptcase, there are the same attributes available in Interface.

Display Settings configuration Interface.

- Field Settings
  - Font Style: Allows to select the font family, that will be applied to the application field.
  - **Font Size** : Allows to choose the font size, that will be applied to the application field.
  - Italic Text : Formatting the Text to be Italic.
  - **Bold Text** : Formatting the Text to be Bold.
  - Don't truncate: Do not truncate by the amount of bytes or by the Grid columns.
  - Number of characters : Amount of characters in bytes to display.
  - Horizontal Alignment: Allows to position the label of the filter in the desired location (left right, center and justify).
  - Vertical Alignment: Allows to position the label of the filter in the desired location (baseline, sub, super, top, text-top, middle, bottom, text-bottom).
  - Background Image: Background Image of the field.
  - Line Break : Allows the Line Break.
  - Font Color: Allows to apply a color to the font by choosing a color from the color palette.
  - Background Color: Allows to apply a color to the field background by choosing a color from the color palette.
  - Width: Allows to define a width to the field.
  - Height: Allows to define a height to the field.
  - Title Horizontal Alignment: Define the Title Horizontal Alignment of the field.
  - Title Vertical Alignment: Define the Title Vertical Alignment of the field.
  - Bold : Applies the bold type font to the field.

//## PDF Configuration {#id-04}

#### **Chart Settings**

By using this option, you will see an icon on the Field Title, this icon displays a chart relating to the field.

On this type option you need to choose two columns to build the chart. The first one is the field its self that you are working with, and the second one is the you chose and is called "Column for Label".

\_\_\_\_\_\_Bar Chart Interface.

- Group by Label: Groups the values of the column by the label. Similar to the effect of the group by of the a Select.
- Summary Function: Function that summarizes the data applied to the column. The functions that can be used on the field are the following: Count, Sum, Max, Min and Avg.

- Configurable Chart: Allows the user to setup the parameters of the chart creation when the application is running.
   Display Values: Displays the values of the generated chart.
   Column for Label: Selecting the column that will be the label for the field.
   Chart Width: Width of the chart, in pixels.
   Chart Height: Height of the chart, in pixels.

# **Chart Layout**

- 1. Home
- 2. Applications
- 3. Stored Procedures
- 4. Date and time

#### Date and time

## **General Settings**

Date and Time field Configuration Interface.

- Data Type: Define the type of field for the application. When it is defined as a Time, you can define the format of the time.
- Label : Defines the title of a field in the application. For example: if the field is defined in the database as cmp\_name\_client, it will be more clear for the comprehension of the user if the name would be "Client Name".
- Do Not Repeat Value: Do not repeat the value of the field in case it is the same as the previous record.

• SQL Type: Informs the data type of field in the database.

#### **Values Format**

Format of Values with Regional Settings.

Format of Values without Regional Settings.

- Regional Settings: Allows to apply the Regional Settings to format the dates of the field. When not enabled, it will be displayed the date separator attribute (Check the Regional Settings).
- Display: Offers a series of formats predefined for displaying dates.
- Detail Mask: Define the format of the field in the Grid, following the standards the PHP function Date.

d-m-Y 25-09-2009

F/Y September/2009

j/n/Y \a\s g:i:s A 25/9/2001 as 14:30:11 PM

I, d \d\e F \d\e Y

Thursday, 25 of January of 2009

h:i:s 11:33:20

#h:i:s 123:43:27 (accumulating the

hours)

- Format Table
- Internal Format : Allows to define the format the field when the SQL type is different fromDate. You need to use the characters Y, M and D that correspond to Year, Month and Day.
  - Example 1: Date stored in a SQL field of the type char(8) where the positions 1 to 4 represents the year, the positions 5 and 6 is the month and the position 7 and 8 is the day, define the internal format like: YYYYMMDD
  - Example 2: Date stored in a SQL field of the type char(6) where the positions 1 and 2 represents the month and the positions 3 to 6 is the year, define the internal format like: MMYYYY

## **Display Settings**

The Display Settings allows to define the CSS values individually for each field. For each Display schema of scriptcase, there are the same attributes available in Interface.

Display Settings configuration Interface.

- Field Settings
  - Font Style : Allows to select the font family, that will be applied to the application field.
  - **Font Size** : Allows to choose the font size, that will be applied to the application field.
  - Italic Text : Formatting the Text to be Italic.
  - **Bold Text** : Formatting the Text to be Bold.
  - **Don't truncate**: Do not truncate by the amount of bytes or by the Grid columns.
  - Number of characters: Amount of characters in bytes to display.
  - Horizontal Alignment: Allows to position the label of the filter in the desired location (left right, center and justify).
  - Vertical Alignment: Allows to position the label of the filter in the desired location (baseline, sub, super, top, text-top, middle, bottom, text-bottom).
  - Background Image: Background Image of the field.
  - Line Break : Allows the Line Break.
  - Font Color: Allows to apply a color to the font by choosing a color from the color palette.
  - Background Color: Allows to apply a color to the field background by choosing a color from the color palette.
  - Width: Allows to define a width to the field.
  - Height: Allows to define a height to the field.
  - Title Horizontal Alignment: Define the Title Horizontal Alignment of the field.
  - Title Vertical Alignment: Define the Title Vertical Alignment of the field.
  - Bold : Applies the bold type font to the field.

//## PDF Configuration {#id-04}

#### **Chart Settings**

By using this option, you will see an icon on the Field Title, this icon displays a chart relating to the field.

On this type option you need to choose two columns to build the chart. The first one is the field its self that you are working with, and the second one is the you chose and is called "Column for Label".

\_\_\_\_\_\_Bar Chart Interface.

- Group by Label: Groups the values of the column by the label. Similar to the effect of the group by of the a Select.
- Summary Function: Function that summarizes the data applied to the column. The functions that can be used on the field are the following: Count, Sum, Max, Min and Avg.

- Configurable Chart: Allows the user to setup the parameters of the chart creation when the application is running.
   Display Values: Displays the values of the generated chart.
   Column for Label: Selecting the column that will be the label for the field.
   Chart Width: Width of the chart, in pixels.
   Chart Height: Height of the chart, in pixels.

# **Chart Layout**

- 1. Home
- 2. <u>Applications</u>3. Stored Procedures
- 4. Image (Database)

## Image (Database)

## **General Settings**

Upload field Configuration Interface.

- Data Type: Define the type of field for the application. When it is defined as an Image ( Database), all the Images files are stored and loaded directly from the Database.
- Label: Defines the title of a field in the application. For example: if the field is defined in the database as cmp\_name\_client, it will be more clear for the comprehension of the user if the name would be "Client Name"
- Image Border: Width of the Image border. Value in Pixels.
- Image Height: Image height size. Value in Pixels.
- Image Width: Image width size. Value in Pixels.
- Maintain Aspect: Maintains the original aspect ratio of the image when resizing it.
- Open in Another Window: Allows to open the image in another window.
- SQL Type: Informs the data type of field in the database.

## **Display Settings**

The Display Settings allows to define the CSS values individually for each field. For each Display schema of scriptcase, there are the same attributes available in Interface.

Display Settings configuration Interface.

#### Field Settings

- Font Style : Allows to select the font family, that will be applied to the application field.
- Font Size : Allows to choose the font size, that will be applied to the application field.
- Italic Text: Formatting the Text to be Italic.
- **Bold Text**: Formatting the Text to be Bold.
- **Don't truncate**: Do not truncate by the amount of bytes or by the Grid columns.
- Number of characters: Amount of characters in bytes to display.
- Horizontal Alignment: Allows to position the label of the filter in the desired location (left right, center and justify).
- Vertical Alignment: Allows to position the label of the filter in the desired location (baseline, sub, super, top, text-top, middle, bottom, text-bottom).
- Background Image: Background Image of the field.
- Line Break: Allows the Line Break.
- Font Color: Allows to apply a color to the font by choosing a color from the color palette.
- Background Color: Allows to apply a color to the field background by choosing a color from the color palette.
- Width: Allows to define a width to the field.
- Height: Allows to define a height to the field.
- Title Horizontal Alignment: Define the Title Horizontal Alignment of the field.
- Title Vertical Alignment: Define the Title Vertical Alignment of the field.
- **Bold**: Applies the bold type font to the field.

- 1. Home
- 2. <u>Applications</u>3. Stored Procedures
- 4. Image (File Name)

## **Image (File Name)**

## **General Settings**

Upload field Configuration Interface.

- Data Type: Define the type of field for the application. When it is defined as an Image (File Name), all the images files are stored and loaded in a directory of the server (Only the image name is stored in the database).
- Label: Defines the title of a field in the application. For example: if the field is defined in the database as cmp\_name\_client, it will be more clear for the comprehension of the user if the name would be "Client Name".
- Image Border: Width of the Image border. Value in Pixels.
- Image Height: Image height size. Value in Pixels.
- Image Width: Image width size. Value in Pixels.
- Maintain Aspect: Maintains the original aspect ratio of the image when resizing it.
- Open in Another Window: Allows to open the image in another window.
- **SQL Type**: Informs the data type of field in the database.

## **Display Settings**

The Display Settings allows to define the CSS values individually for each field. For each Display schema of scriptcase, there are the same attributes available in Interface.

- Field Settings
  - Font Style: Allows to select the font family, that will be applied to the application field.
  - Font Size: Allows to choose the font size, that will be applied to the application field.
  - Italic Text : Formatting the Text to be Italic.
  - **Bold Text**: Formatting the Text to be Bold.
  - **Don't truncate**: Do not truncate by the amount of bytes or by the Grid columns.
  - Number of characters: Amount of characters in bytes to display.
  - Horizontal Alignment: Allows to position the label of the filter in the desired location (left right, center and justify).
  - Vertical Alignment: Allows to position the label of the filter in the desired location (baseline, sub, super, top, text-top, middle, bottom, text-bottom).
  - Background Image: Background Image of the field.
  - Line Break: Allows the Line Break.
  - Font Color: Allows to apply a color to the font by choosing a color from the color palette.
  - Background Color: Allows to apply a color to the field background by choosing a color from the color palette.
  - Width: Allows to define a width to the field.
  - **Height**: Allows to define a height to the field.
  - Title Horizontal Alignment: Define the Title Horizontal Alignment of the field.
  - Title Vertical Alignment: Define the Title Vertical Alignment of the field.
  - **Bold**: Applies the bold type font to the field.

- 1. Home
- 2. <u>Applications</u>3. Stored Procedures
- 4. Document (Database)

#### **Document (Database)**

## **General Settings**

Upload field Configuration Interface.

- Data Type: Define the type of field for the application. When it is defined as a Document ( Database), all the document files are stored and loaded directly from the Database.
- Label: Defines the title of a field in the application. For example: if the field is defined in the database as cmp\_name\_client, it will be more clear for the comprehension of the user if the name would be "Client Name"
- $\boldsymbol{\mathsf{Icon}}:$  Displays an icon beside the field to identify the type of document.
- File Name: Defines the field that contains the name of the document stored in the database (the field that contains this information also needs to be stored in the database).
- **SQL Type** : Informs the data type of field in the database.

## **Display Settings**

The Display Settings allows to define the CSS values individually for each field. For each Display schema of scriptcase, there are the same attributes available in Interface.

- Field Settings
  - Font Style : Allows to select the font family, that will be applied to the application field.
  - **Font Size**: Allows to choose the font size, that will be applied to the application field.
  - Italic Text : Formatting the Text to be Italic.
  - Bold Text: Formatting the Text to be Bold.
  - **Don't truncate**: Do not truncate by the amount of bytes or by the Grid columns.
  - Number of characters: Amount of characters in bytes to display.
  - Horizontal Alignment: Allows to position the label of the filter in the desired location (left right, center and justify).
  - Vertical Alignment: Allows to position the label of the filter in the desired location (baseline, sub, super, top, text-top, middle, bottom, text-bottom).
  - Background Image: Background Image of the field.
  - Line Break: Allows the Line Break.
  - Font Color: Allows to apply a color to the font by choosing a color from the color palette.
  - Background Color: Allows to apply a color to the field background by choosing a color from the color palette.
  - Width: Allows to define a width to the field.
  - Height: Allows to define a height to the field.
  - **Title Horizontal Alignment**: Define the Title Horizontal Alignment of the field.
  - Title Vertical Alignment: Define the Title Vertical Alignment of the field.
  - **Bold**: Applies the bold type font to the field.

- 1. Home
- 2. <u>Applications</u>3. Stored Procedures
- 4. Document (File Name)

#### **Document (File Name)**

## **General Settings**

Upload field Configuration Interface.

- Data Type: Define the type of field for the application. When it is defined as a Document (File Name), all the document files are stored and loaded in a directory of the server (Only the document name is stored in the database).
- Label: Defines the title of a field in the application. For example: if the field is defined in the database as cmp\_name\_client, it will be more clear for the comprehension of the user if the name would be "Client Name".
- **Sub-folder**: Sub-folder name that the files are stored.
- **Icon**: Displays an icon beside the field to identify the type of document.
- File Name: Defines the field that contains the name of the document stored in the server (the field that contains this information also needs to be stored in the database).
- **SQL Type**: Informs the data type of field in the database.

## **Display Settings**

The Display Settings allows to define the CSS values individually for each field. For each Display schema of scriptcase, there are the same attributes available in Interface.

- Field Settings
  - Font Style : Allows to select the font family, that will be applied to the application field.
  - Font Size : Allows to choose the font size, that will be applied to the application field.
  - Italic Text : Formatting the Text to be Italic.
  - $\boldsymbol{Bold\ Text}:$  Formatting the Text to be Bold.
  - **Don't truncate**: Do not truncate by the amount of bytes or by the Grid columns.
  - Number of characters: Amount of characters in bytes to display.
  - Horizontal Alignment: Allows to position the label of the filter in the desired location (left right, center and justify).
  - Vertical Alignment: Allows to position the label of the filter in the desired location (baseline, sub, super, top, text-top, middle, bottom, text-bottom).
  - Background Image: Background Image of the field.
  - Line Break: Allows the Line Break.
  - Font Color: Allows to apply a color to the font by choosing a color from the color palette.
  - Background Color: Allows to apply a color to the field background by choosing a color from the color palette.
  - Width: Allows to define a width to the field.
  - Height: Allows to define a height to the field.
  - Title Horizontal Alignment: Define the Title Horizontal Alignment of the field.
  - Title Vertical Alignment : Define the Title Vertical Alignment of the field.
  - **Bold**: Applies the bold type font to the field.

- 1. Home
- 2. Applications3. Stored Procedures
- 4. Bar code

#### Bar code

## **General Settings**

|                                                                                                    | Configuration Interface of the Barcode Field.                                                                                                    |
|----------------------------------------------------------------------------------------------------|----------------------------------------------------------------------------------------------------|
| <ul> <li>Data Type: DataType of the field</li> <li>Label: Set the title of a field in the would be "Client Name".</li> <li>SQL Type: Database field type.</li> </ul> | for the application.<br>e application. For example: if the field is defined in the database as cmp_name_client, it will be easier to the user understand if the name |
| Watch below a video showing an examp                                                                                                    | le about the Barcode field:                                                                                                    |
|                                                                                                    |                                                                                                    |
|                                                                                                    |                                                                                                    |
|                                                                                                    |                                                                                                    |
|                                                                                                    |                                                                                                    |
|                                                                                                    |                                                                                                    |

## **Values Format**

Configuration Interface of the Barcode Field. • Type : Type of Barcode.

- Text : Barcode Text for illustration purposes.
- There are 18 types of barcodes, that are listed below:

Barcode configuration interface.

## **Display Settings**

The Display Settings allows to define the CSS values individually for each field. For each Display schema of scriptcase, there are the same attributes available in Interface.

- Field Settings
  - Font Style: Allows to select the font family, that will be applied to the application field.
     Font Size: Allows to choose the font size, that will be applied to the application field.

  - Italic Text : Formatting the Text to be Italic.
  - **Bold Text**: Formatting the Text to be Bold.
  - **Don't truncate**: Do not truncate by the amount of bytes or by the Grid columns.
  - Number of characters: Amount of characters in bytes to display.
  - Horizontal Alignment: Allows to position the label of the filter in the desired location (left right, center and justify).
  - Vertical Alignment: Allows to position the label of the filter in the desired location (baseline, sub, super, top, text-top, middle, bottom, text-bottom).
  - Background Image: Background Image of the field.
  - Line Break: Allows the Line Break.
  - Font Color: Allows to apply a color to the font by choosing a color from the color palette.
  - Background Color: Allows to apply a color to the field background by choosing a color from the color palette.
  - Width: Allows to define a width to the field.
  - **Height**: Allows to define a height to the field.
  - **Title Horizontal Alignment**: Define the Title Horizontal Alignment of the field.
  - Title Vertical Alignment: Define the Title Vertical Alignment of the field.
  - **Bold**: Applies the bold type font to the field.

- 1. Home
- 2. <u>Applications</u>3. Stored Procedures
- 4. QRCode

## **QRCode**

## **General Settings**

| QRCODE field Configuration Interface. |
|---------------------------------------|
|                                       |

- Data Type: Define the type of field for the application. When it is defined as a QRCODE, allows you to set values into a QRCODE.
- Label: Defines the title of a field in the application. For example: if the field is defined in the database as cmp\_name\_client, it will be more clear for the comprehension of the user if the name would be "Client Name"
- SQL Type: Informs the data type of field in the database.

Watch below a video showing an example with QRCODE

## **Values Format**

- Level of error correction: Codewords are 8 bits long and use the Reed-Solomon error correction algorithm with four error correction levels. The higher the error correction level, the less storage capacity.
- Image Size : Size of the QRCODE.
- Margin: Margin of the QRCODE.

Interface of Values Format.

## **Display Settings**

The Display Settings allows to define the CSS values individually for each field. For each Display schema of scriptcase, there are the same attributes available in Interface.

Display Settings configuration Interface.

#### Field Settings

- Font Style : Allows to select the font family, that will be applied to the application field.
- Font Size : Allows to choose the font size, that will be applied to the application field.
- Italic Text: Formatting the Text to be Italic.
- $\boldsymbol{Bold\ Text}:$  Formatting the Text to be Bold.
- **Don't truncate**: Do not truncate by the amount of bytes or by the Grid columns.
- Number of characters : Amount of characters in bytes to display.
- Horizontal Alignment: Allows to position the label of the filter in the desired location (left right, center and justify).
- Vertical Alignment: Allows to position the label of the filter in the desired location (baseline, sub, super, top, text-top, middle, bottom, text-bottom).
- **Background Image**: Background Image of the field.
- Line Break: Allows the Line Break.
- **Font Color**: Allows to apply a color to the font by choosing a color from the color palette.
- **Background Color**: Allows to apply a color to the field background by choosing a color from the color palette.
- Width: Allows to define a width to the field.
- Height: Allows to define a height to the field.
- Title Horizontal Alignment: Define the Title Horizontal Alignment of the field.
- Title Vertical Alignment: Define the Title Vertical Alignment of the field.
- **Bold**: Applies the bold type font to the field.

- 1. Home
- 2. <u>Applications</u>3. Stored Procedures
- 4. Signature

#### Signature

## **General Settings**

Configuration Interface of the Signature Field.

The signature field will help you creating more sofisticated forms and making it possible to store signatures in your database. Inside our development environment we have specific settings that will help you to customize your field, those options are:

- Data Type: You can define the type of field for the application. When it is defined as a text, it accepts letters, numbers and special characters.
- Label: Lets you define a label to the field in the application. For example: if the field is defined in the database as cmp\_name\_client, it will be easier to the user understand if the name is "Client Name".
- Background color: Defines a color to the field background by using a valid hexadecimal color value or by choosing a color from the color palette.
- Pen color: Set a color to the pen by using a valid hexadecimal color value or by choosing a color from the color palette.
- Width: Lets you define a width to the field.
- Height: Set a height to the field.
- Subtitle: Defines the subtitle that will be displayed beside the field.
- Initial Value: Lets you define the initial value for the field when in insert mode. The options are:
- **Defined Value**: The field will receive the value from the text field of the defined value option.
- Save Variable: Save a variable in the session with the value of the field, that can be used in other applications. For example, in the login form the user name can be saved in the session so that it can be displayed on the header of other applications.
- Variable Name: Set the name for the session variable that will receive the field value.
- **Disabled Field**: Define if the field will be disabled in "Insert Mode", "Update Mode" or in "Insert and Update Mode".
- HTML Type: Displays the HTML Object that will be used to display the field in the form.
- SQL Type: Displays the data type of field in the database.

## **Display Settings**

The Display Settings allows to define the CSS values individually for each field. For each Display schema of ScriptCase, there are the same attributes available in Interface.

- CSS of the Title
  - Font : Select the font type, that will be applied to the application field title.
  - Font Size : Defines the font size, that will be applied to the application field title.
  - Font Color: Choose a color to the font by using a valid hexadecimal color value or from the color picker.
  - Background Color: You can define the color for the field by using a valid hexadecimal color value or from the color picker.
  - **Bold**: Applies the bold style to the font.
  - Underline: Set the underline style to the font.
  - Border style: Choose a style for the border.
  - Collapse: Defines the collapse for the border.
  - **Border Size**: Applies the border size to the title of the field.
  - **Border Color**: Choose a color for the border, using a color palette to apply to the title.
  - Horizontal Alignment: Position the label of the field in the wanted position (left,right,center and justify).
  - Vertical Alignment: Position the label of the field in the wanted position (baseline, sub, super, top, text-top, middle, bottom, text-bottom).
  - Width: Defines a width for the title of the field.
  - **Height**: Set a height for the title of the field.

- 1. Home
- 2. Applications
- 3. Stored Procedures
- 4. Rating

## Rating

This field allows the developer to create a rate field to display the data previously added using stars (or any other image).

#### Description of the attributes available for configuration.

#### Data type

Define the type of the field in the application. In this case we must select the typeRating.

#### احطحا

Define the application title that will be showed when the application is executed. The terminology used in the interface of your application is very important for the usability, and we need to use familiar terms for the final user, instead of use terms from the system.

Example, this field "rating" that is named cmp\_rating however, the customer would have a better understanding if the label uses Product Rating.

Besides use a fixed text, the Label attribute allows the use of Langs to define the field title, allowing the internationalization of your application.

#### Subtitle

Define the subtitle that will be shown in the field below the ratings. **Example**: "Thank you for your feedback!".

As in the Label, the subtitle attribute also allows the use of Langs for internationalization of your application.

#### Amount of icons

Define the number of icons that will be displayed in the field. The value set in this attribute must be according to the way the evaluation will be realized.

To evaluate using Stars normally it is used five stars, so , we must to inform 5 in this attribute. After we set the images that will be displayed in the attribute**Enabled icon** and **Disabled icon** the result will be the same as in the example:

To use Like/Dislike for example we must inform 1 in the amount of icons, so only one image will be displayed and will change according to the click. In this case, the storage in the database will be 1 for like (enabled icon) and 0 for dislike (disabled icon). You can see the field configured below as like/dislike:

## **Enabled** icon

Define the icon that will be shown for the amount selected. Following the like/dislike example, in this option, we must insert the Like image. We must do the same for a star evaluation, where for default we must insert the stars filled.

#### Disabled icon

Define the icon that will be shown for the not selected icons. In this attribute, we set an image to represent the opposite of the previous images set in th**Enabled icon**.

Still referring the example of the Like/Dislike, in this attribute we must set the Dislike

As in the stars example, we must insert the image with the empty stars

#### **SQL Type**

Inform the type of the field in the database.

#### Configuração da Visualização

You can set CSS values for the field individually. Thus, for example, you can highlight one field of the others in the application. As CSS field properties, when changed, they are added to a class created automatically by ScriptCase for each application field.

Individual field CSS settings, when inserted, override theme settings (CSS of applications (Themes)) selected for application.

The settings are divided into three property blocks, these blocks are:

#### **CSS of Title**

This makes it possible to change the CSS properties of the field's Label.

In the example below, You can see the difference of field title configurations. While the fields **provider** and **Category** have the same formatting, inherits the theme of the application, the field **product evaluation** have a different formation of of others, from the changes made in the CSS of the field.

#### CSS of field

Changes the CSS properties of the where the input object (where the user enters data for insertion into a form) is positioned. In the image below, you can see where the change is applied

Field with changes to Field CSS properties, changing background color and horizontal alignment

#### CSS of Input object

Changes the CSS properties in the Input of field object, where the user type the data in a form.

| Field with changes to CSS properties of Input Object, changing background color and input source color                                                                                                    |
|----------------------------------------------------------------------------------------------------|
|                                                                                                    |
| CSS properties                                                                                                    |
| The available configuration options are basically the same for each of the configuration blocks above.                                                                                                    |
|                                                                                                    |
| description of available configuration attributes                                                                                                    |
| Source                                                                                                    |
| Changes the font of the text according to the fonts selected using the <i>font-family</i> property.                                                                                                    |
| In this option, some types of fonts are provided to you (as shown below).                                                                                                    |
| Size                                                                                                    |
| Changes the font size of the text using the property font-size in the field class.                                                                                                    |
| You need to select the available value from our list, the measure used for this property is the pixel.                                                                                                    |
| Font Color                                                                                                    |
| Define the font color used by the property <i>color</i> in the field class.                                                                                                    |
| Background color                                                                                                    |
| Define the background color using the property background-color in the field class.                                                                                                    |
| The colors that will be used in the two color properties listed above, <b>Font color</b> and <b>Background color</b> , can be entered via the color palette - ![Color palette icon][palette] - available next to the field or manually entered values in the accepted formats that are: <i>Hexadecimal</i> , <i>RGB</i> , <i>RGBA</i> , <i>HSL</i> , <i>HSLA</i> or o <i>Color name</i> . |
| Color palette  By clicking on the color palette icon -! [Color palette icon] [palette] - next to the field, a window will open with some default colors.                                                                                                    |
| When you select one of the colors, a value in hexadecimal format (HEX) will be entered, representing the chosen color.                                                                                                    |
| Hexadecimal Acronym for hexadecimal, this code is composed of the pound sign (#) plus six digits. The first two define the intensity of the color red, the middle two are green and the last two are blue.                                                                                                    |
|                                                                                                    |
| This code is represented by #000000.                                                                                                    |
| In this representation system #000000 represents the color black and #ffffff represents the color white.                                                                                                    |
| RGB / RGBA Acronym for Red, Green and Blue. This code is represented by RGB (255,255,255).                                                                                                    |
|                                                                                                    |
| The first three numbers defined with intensity of red color, the middle three numbers are green and the last three numbers are blue.                                                                                                    |
| HSL / HSLA                                                                                                    |
|                                                                                                    |
| Color name You need to enter the name of the color you want to use. This name must be entered in English and the color must be within the list of browser supported colors you will use.                                                                                                    |
| Example:                                                                                                    |
| Some sites provide a color list with each of the above values.                                                                                                    |
| This property allows you to specify colors in different ways using different ways of value assignment                                                                                                    |
| You can also enter values directly in the field without using our colors palette. This property lets you specify as colors different ways to assign values to CSS properties that support colors.                                                                                                    |
| Bold                                                                                                    |

Applies bold style to the font.

# Underline

Lets you apply the underlined style to the font.

# **Border style**

Defines the border font style.

# **Border Collapse**

Defines the border collapse.

# Border size

Changes the size of the title border.

# **Border color**

Chooses the border color , using a color palette to apply to the title.

# **Horizontal alignment**

Position the filter label at desired location (left,rigth,center e justify).

#### Vertical alignment

Position the label of the filter in the wanted location baseline, sub, super, top, text-top, middle, bottom, text-bottom).

Not available in Input Object CSS

#### Width

To set the width of the title.

#### Height

To set the height of the title.

Allow the developer to set up instructions and hints about the field's use, allowing the developer to help the users about the system usage.

Description of the settings attributes.

#### **Help Description**

In this area, you can set up a text that will be shown in the application according to the type of help selected below.

#### **Help Type**

Pop-up - Display a default icon! beside the field. To display the message just click in the icon that a Pop-up will be displayed with the help text.

**Hint** - Display a default icon ! beside the field. When the mouse is above the icon a help text will be displayed.

The icon displayed when selecting the types **Hint** or **Pop-up** vary according to the theme that is being used in the application. This icon can be modified in the CSS Buttons.

Text - Display a text inside of a <span></span> beside the field.

# Help button position

Allow to set up where the help button will be displayed in the field, there are two options:

**Beside**: The help icon will be displayed beside the field.

**Column**: The help icon will be displayed beside the label of the field.

### **Blocks**

Blocks are "containers" where you can position the application fields of Forms, Controls, or Slide Grids.

Scriptcase creates applications with one block by default. You can add more blocks as you wish, to organize it in the best way.

See below, the Columns Organization, and where you can define the position of the next block: beside or below the current one.

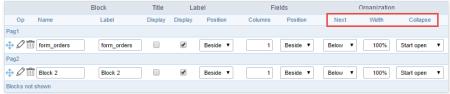

Application Block configuration

On the left side of each block, there are two icons, the first one 🖉 to edit the information of the block and the second one 🛗 to delete the block.

# Organizing The Position Of The Blocks

See below how to modify the display order of the Blocks in one Page.

Click and drag the block that you desire to modify to its new position.

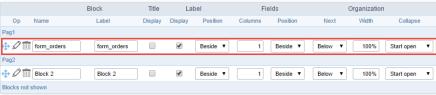

Application Block Display configuration

• ee how to remove a block from the display

Click on the block desired and drag it to the item "Blocks not Shown". This way, you can also drag the block to another page if desired. See the images below.

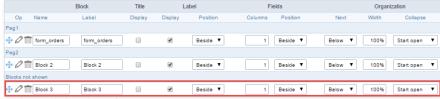

Application Block Display configuration

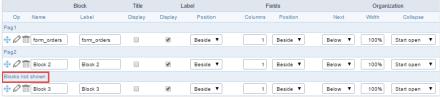

Application Block Display configuration

#### Block

- ame: The name that identifier the Block.
- **abel**: Title of the block to display in the application.

### Title

• isplay: It controls the display of the block title.

# Label

- isplay: It controls the display of the field labels of the block.
- osition: Options to display label:
  - 1. **bove**: Display the label above the field.
  - 2. eside: Display the label beside the field.
  - 3. **elow**: Display the label below the field.

#### Fields

- olumns: Amount of columns side by side in the block.
- osition: The way to display the fields in the block:
  - 1. **elow**: Display the fields one below the other respecting the number of columns.
  - ${\bf 2.} \quad \textbf{eside} \hbox{: Display the fields one beside the other respecting the number of columns.}$
  - 3. **ine**: Display the fields one beside the other with no tabulation.

# Organization

- ext: The way to display the blocks in the page:
  - 1. **elow**: Set to show the following block below the current one.
  - 2. **eside**: Set to show the following block beside the current one.
  - 3. **abs**: Set to show the following block in a different tab then the current one.
- idth: Set the block width in pixels or percentages. Use the symbol "%" to indicates the value in percentage.
- ollapse: Enables the option to close the block.

# Create A New Block

To include new blocks in an Application, click on the button

Add New Block

NAME

LABEL

Create

Create

Create

Create

Create

Create

Create

Create

Create

Create

Create

Create

Create

Create

Create

Create

Create

Create

Create

Create

Create

Create

Create

Create

Create

Create

Create

Create

Create

Create

Create

Create

Create

Create

Create

Create

Create

Create

Create

Create

Create

Create

Create

Create

Create

Create

Create

Create

Create

Create

Create

Create

Create

Create

Create

Create

Create

Create

Create

Create

Create

Create

Create

Create

Create

Create

Create

Create

Create

Create

Create

Create

Create

Create

Create

Create

Create

Create

Create

Create

Create

Create

Create

Create

Create

Create

Create

Create

Create

Create

Create

Create

Create

Create

Create

Create

Create

Create

Create

Create

Create

Create

Create

Create

Create

Create

Create

Create

Create

Create

Create

Create

Create

Create

Create

Create

Create

Create

Create

Create

Create

Create

Create

Create

Create

Create

Create

Create

Create

Create

Create

Create

Create

Create

Create

Create

Create

Create

Create

Create

Create

Create

Create

Create

Create

Create

Create

Create

Create

Create

Create

Create

Create

Create

Create

Create

Create

Create

Create

Create

Create

Create

Create

Create

Create

Create

Create

Create

Create

Create

Create

Create

Create

Create

Create

Create

Create

Create

Create

Create

Create

Create

Create

Create

Create

Create

Create

Create

Create

Create

Create

Create

Create

Create

Create

Create

Create

Create

Create

Create

Create

Create

Create

Create

Create

Create

Create

Create

Create

Create

Create

Create

Create

Create

Create

Create

Create

Create

Create

Create

Create

Create

Create

Create

Create

Create

Create

Create

Create

Create

Create

Create

Create

Create

Create

Create

Create

Create

Create

Create

Create

Create

Create

Create

Crea

Creating application blocks configuration

#### Name

Name of the Block.

#### Label

Title of the block to display in the application.

### **Edit Blocks**

To edit a block, click on the icon  $\slash$ , that is on the left side of the block. Then you can see the following interface to define the parameters of the blocks. Click on Save to finish.

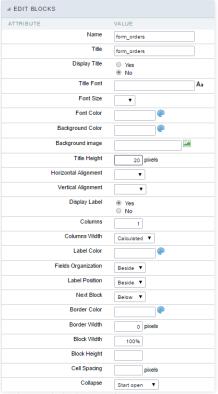

Application Block editing interface

### Name

Name of the block, #### Title Block title for display. #### Display Title This option, when active, allows displaying the block title. #### Title Font Set the font family of the block title. #### Font Size Set the font size of the block title. #### Font Color Set the font color of the block title. #### Background Color Set the Background Color of the block title. #### Background image Set a Background image for the block title. #### Title Height Height in pixels of the block title line, #### Horizontal Alignment Horizontal Alignment of the block title (Left, Center, and Right). #### Vertical Alignment Vertical Alignment of the block title (Top. Middle, and Bottom), #### Display Label Display the labels of the fields in the block. #### Columns Amount of field columns in a block. #### Columns Width Set the field column width of the block. #### Label Color Color of the field labels. #### Fields Organization The way to display the fields in the block. #### Label Position Set the position of the field labels of the block. #### Next Block Set the position of the following block relating to the current one. #### Border Color The border Color for the block. #### Border Width The border Width for the block. #### Block Width The width for the block. #### Block Height The Height for the block. #### Cell Spacing The Cell Spacing in the block. #### Collapse It enables the option to close the block.

This module lets you editing display options for the application. You can apply visualization themes, organize blocks, define values, and the display format of the Header and Footer.

# **Layout Settings**

ScriptCase creates an app by using default values defined per project, but you can change those values for a specific application on this interface.

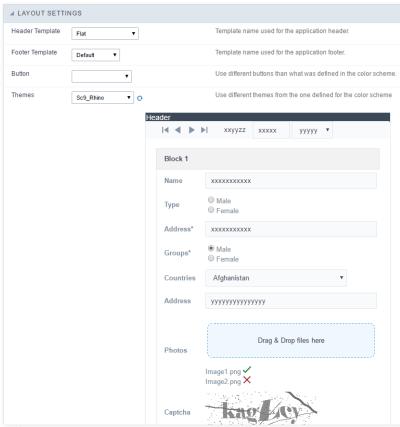

Application Layout Settings

# **Header Template**

Allows choosing the look of the application Header.

# **Footer Template**

Allows choosing the look of the application Footer.

#### Button

Allows choosing the button theme for the application.

#### Themes

Choose one of the selected themes in the project properties. It defines the look of the application, like colors, fonts, and others.

#### **Header & Footer**

### Header

Here we can define if we want to display the header or not, the application title, and fill the header variables. The header looks according to the selected template in the Layout settings interface.

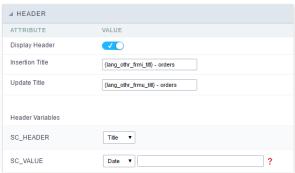

Application Header Configuration

#### **Display Header**

This option determines if we want to display the header or not.

#### Title

Allows informing the title of the application.

#### Header Variables

We must fill the variable fields with one of the types available in the Combobox. Depending on the type, you need to associate content with it. Those are the types:

- ield: When you choose the option "Field", it opens a Combobox to choose a field to associate the field value with the header.
- itle: It displays the value of "Application Title" in the header.
- ate: It displays the system's date in "yyyy/mm/dd" format in the header. There are several display formats available, and you can change it by using the text field beside it. To access existing formats, click on the hint to see an explanation.
- mage: It displays a field to inform the name of an existing image in the server. You can select an image by clicking on the icon " Choose Image", and you still can upload new images by using the button "Upload".
- alue: It displays the content of the text input. You can inform static texts and " Global Variables". e.g. "Employee Name: [v\_name]".

Depending on the Application, you may have more than one title option.

### Footer

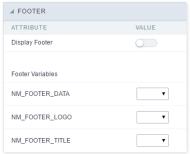

Application Footer Settings

This page may change depending on the footer template chosen in the Layout Settings.

# **Display Footer**

This option determines if we want to display the footer or not.

### **Footer Variables**

We must fill the variable fields with one of the types available in the Combobox. Depending on the type, you need to associate content with it. Those are the types:

- ield: When you choose the option "Field", it opens a Combobox to choose a field to associate the field value with the header.
- ate: It displays the system's date in "yyyy/mm/dd" format in the header. There are several display formats available, and you can change it by using the text field beside it. To access existing formats, click on the hint to see an explanation.
- alue: It displays the content of the text input. You can inform static texts and " Global Variables". e.g. "Employee Name: [v\_name]".

HOME > APPLICATIONS > STORED PROCEDURES > EVENTS

Scriptcase has Events to allow the developers to customize the application code. By using the events, the developers can program custom actions at a specific execution time (e.g. After a record is inserted, when it is loaded, upon submitting a Form, ...) and for a specific application type. In the events area you can use global and local variables, JavaScript, CSS, HTML, PHP codes and also Scriptcase macros.

# onApplicationInit

This event occurs only once, when the application is loaded and before the application executes the SQL. It can be used for data processing or checking variables.

Example: if ([glo\_var\_dept] != 'financial'){ sc\_redir(app\_x.php); }

# onNavigate

This event occurs when navigating between the application pages.

# OnScriptInit

This event occurs when the application scripts are started. It runs before the OnLoad events(when present), however, it will always be executed when running, reloading or navigating the application.

# onRecord

This event is executed at the moment the record line is loading. The OnRecord event is a loop that loads the records by each row.

### onHeader

This event runs when the header of the application is loaded.

# onFooter

This event runs when the footer of the application is loaded.

# **OnClick**

The ajax event OnClick is executed when the field that it's based on is clicked.

• reating a new ajax event

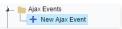

Creating a new ajax event

• electing a field

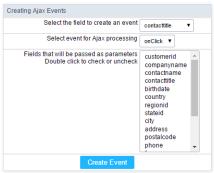

Selecting a field of the ajax event

Choose a field to create an event To define in which field the event will be add to.

Choose an event that run the ajax Defines which event will be added to the field.

HOME > APPLICATIONS > STORED PROCEDURES > BUTTONS

In addition to the buttons that comes automatically with the applications, you can also create your own buttons. All the buttons are displayed within the application toolbar.

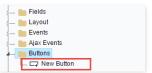

New buttons creation settings

# Creating a new button

To create a new button, click on the "New Button" option and enter a name and a button type.

The button Types are: JavaScript, PHP, Link and Run.

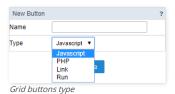

# Deleting a button

To delete a button click on Delete icon (represented by a recycle bin image) in the right of the button name, at the application menu under the Buttons option.

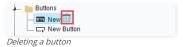

# JavaScript

# **Display Mode**

You can configure the display mode of the javascript button in Image, Button or Link.

# Button

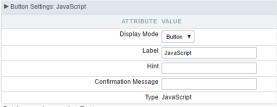

Setting up Javascript Button.

Display Mode
You can select the display mode for the javascript button in this option.

Label
Text of the button that will be display in the application while executing.

Hint Hint message for the button. (Displayed when the mouse hovers the button).

Confirmation Message Displays a confirmation message when the button is clicked. If not informed this is not in

Confirmation Message Displays a confirmation message when the button is clicked. If not informed this is not informed, no message will appear.

**Type** Description of the created button.

### Image

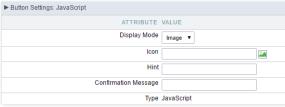

Setting up Javascript Button.

**Display Mode** You can select the display mode for the javascript button in this option.

Icon Allows you to inform the icon that will be displayed on the button while the execution of the application.

**Hint** Hint message for the button. (Displayed when the mouse hovers the button).

Confirmation Message Displays a confirmation message when the button is clicked. If not informed this is not informed, no message will appear.

**Type** Description of the created button.

#### Link

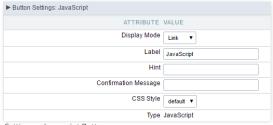

Setting up Javascript Button.

 Display Mode
 You can select the display mode for the ajax button in this option.

 Label
 Text of the button that will be display in the application while executing.

 Hint
 Hint message for the button. (Displayed when the mouse hovers the button).

 $\textbf{Confirmation Message} \ \ \text{Displays a confirmation message when the button is clicked. If not informed this is not informed, no message will appear. \\$ 

CSS Style Name of the CSS class, style created in the layout editor.

**Type** Description of the created button.

### **Code Block**

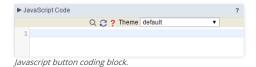

In this block, only JavaScript is accepted.

# PHP

# Display Mode

You can configure the display mode of the PHP button in Image, Button or Link.

# **Button**

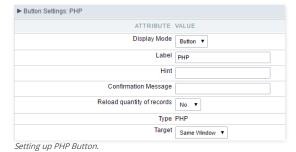

**Display Mode** You can select the display mode for the link button in this option.

 Label
 Text of the button that will be display in the application while executing.

 Hint
 Hint message for the button. (Displayed when the mouse hovers the button).

Confirmation Message Displays a confirmation message when the button is clicked. If not informed this is not informed, no message will appear.

Reload quantity of records This option is used to update the amount of records in the application.

**Type** Description of the created button.

Target Defines the window destination where the code will run (Open in the same Window, Open in another Window, Modal).

# Image

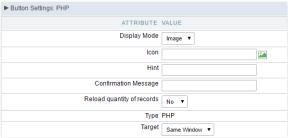

Setting up PHP Button.

**Display Mode** You can select the display mode for the link button in this option.

**Icon** Allows you to inform the icon that will be displayed on the button while the execution of the application.

**Hint** Hint message for the button. (Displayed when the mouse hovers the button).

Confirmation Message Displays a confirmation message when the button is clicked. If not informed this is not informed, no message will appear.

Reload quantity of records This option is used to update the amount of records in the application.

**Type** Description of the created button.

Target Defines the window destination where the code will run (Open in the same Window, Open in another Window, Modal).

#### Link

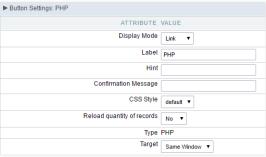

Setting up PHP Button.

 Display Mode
 You can select the display mode for the link button in this option.

 Label
 Text of the button that will be display in the application while executing.

 Hint
 Hint message for the button, (Displayed when the mouse hovers the button).

Confirmation Message Displays a confirmation message when the button is clicked. If not informed this is not informed, no message will appear.

**CSS Style** Name of the CSS class, style created in the layout editor.

 $\textbf{Reload quantity of records} \ \text{This option is used to update the amount of records in the application}.$ 

**Type** Description of the created button.

Target Defines the window destination where the code will run (Open in the same Window, Open in another Window, Modal).

#### Code Block

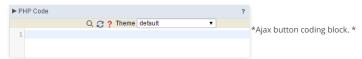

In this block, you can use macros, PHP code and JavaScript.

### **Link Button**

### **Display Mode**

You can configure the display mode of the link button in Image, Button or Link.

### Button

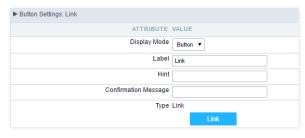

Setting up Link Button.

 Display Mode
 You can select the display mode for the link button in this option.

 Label
 Text of the button that will be display in the application while executing.

 Hint
 Hint message for the button, (Displayed when the mouse hovers the button).

Confirmation Message Displays a confirmation message when the button is clicked. If not informed this is not informed, no message will appear.

**Type** Description of the created button.

# Image

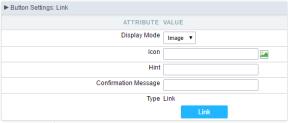

Setting up Link Button.

**Display Mode** You can select the display mode for the link button in this option.

Icon Allows you to inform the icon that will be displayed on the button while the execution of the application.

**Hint** Hint message for the button. (Displayed when the mouse hovers the button).

Confirmation Message Displays a confirmation message when the button is clicked. If not informed this is not informed, no message will appear.

**Type** Description of the created button.

#### Link

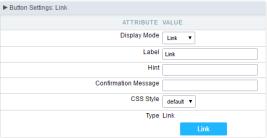

Setting up link Button.

 Display Mode
 You can select the display mode for the ajax button in this option.

 Label
 Text of the button that will be display in the application while executing.

 Hint
 Hint message for the button. (Displayed when the mouse hovers the button).

Confirmation Message Displays a confirmation message when the button is clicked. If not informed this is not informed, no message will appear.

CSS Style Name of the CSS class, style created in the layout editor.

**Type** Description of the created button.

# Setting Up The Link

electing the applications

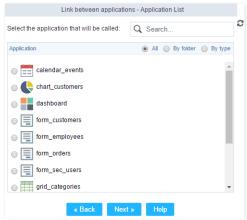

Choosing the application for the button link.

You should select an application to be called from the button link.

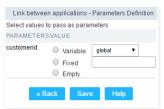

Choosing the parameters for the button link.

**Field** Allows you to use an existing field from the current application as a parameter for the link.

Variable Allows you to use a global variable from the current application as a parameter for the link.

**Fixed** Allows you to inform a fixed value as a parameter for the link.

**Empty** No value will be passed as a parameter for the link.

• ink Properties ( Grid )

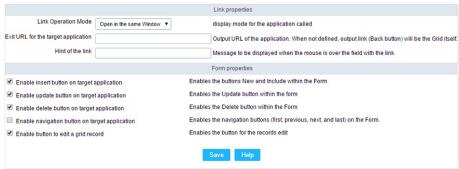

Configuring the properties for the link button when the destined application is a Grid.

Link Operation Mode How the link will open (Open in the same Window, Open in another Window, Modal ).

Exit URL for the target application URL or an application that be redirect to when exiting the Grid application.

Initial Mode Allows you to define the initial mode of the grid application ( Search or Grid ).

 Number of Lines
 Allows you to define the amount of lines displayed in the Grid.

 Number of Columns
 Allows you to define the amount of columns displayed in the Grid.

PagingEnable the paging in the Grid.Display HeaderEnable the Grid Header.

Active Navigation Buttons Enable the navigation button (First, Back, Next and Last) in the Grid.

• ink Properties ( Form )

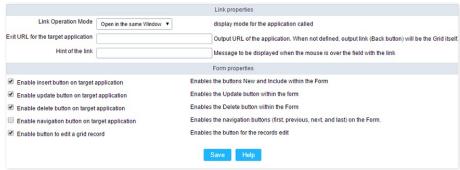

Configuring the properties for the link button when the destined application is a Form.

**Link Operation Mode** How the link will open (Open in the same Window, Open in another Window, Modal ).

Exit URL for the target application URL or an application that be redirect to when exiting the Form application.

Enable insert button on target application
Enable update button on target application
Enable delete button on target application
Enable delete button on target application
Enable the "Delete" button in the Form Application.

Enable navigation button on target application Enable the navigation button (First, Back, Next and Last) in the Form.

Enable button to edit a grid record Enable the buttons that allow you to edit the records of a Grid

# **RUN**

# **Display options**

We can configure Run Button display as Link, Image or Button:

#### **Button**

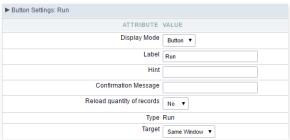

Grid's Run Button settings - Button type

Display Mode Combo box to select the button display option, you can choose button, image or link.

Label Application button title (text that will be displayed for the button within the application)

**Hint** Using this option you can set a message for the button hint

Confirmation Message

Using this option you can set a confirmation message that will be displayed when the button is pressed. Leave it empty if you don't need to display a message.

CSS Style CSS for the the button, if you do not change this option Scriptcase will apply the default application/project CSS. You can customize the buttons' CSS using the option within

the main menu "Layout » CSS Buttons"

Reload quantity of records

Option used to update the amount of application records.

**Type** Button type description.

Target This option allows you to set the target window where you will run the button code (the same window, other window, modal)

### Image

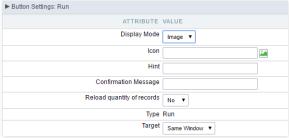

Grid's Run Button settings - Image type

Display Mode Combo box to select the button display option, you can choose image, button or link.

lcon Button display icon. You can use this option to select an image (from Scriptcase images or from you computer) to represents the button within the application toolbar.

**Hint** Using this option you can set a message for the button hint

Confirmation Message Using this option you can set a confirmation message that will be displayed when the button is pressed. Leave it empty if you don't need to display a message.

Reload quantity of records Option used to update the amount of application records.

**Tipo** Button type description.

Target This option allows you to set the target window where you will run the button code (the same window, other window, modal)

### Link

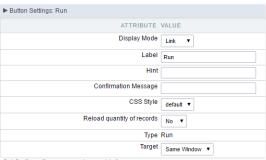

Grid's Run Button settings - Link type

**Display Mode** Combo box to select the button display option, you can choose link, button or image.

**Label** Text that will be displayed on the button (on running application).

Hint Application button title (text that will be displayed for the button within the application)

Confirmation Message Using this option you can set a confirmation message that will be displayed when the button is pressed. Leave it empty if you don't need to display a message.

CSS Style CSS class name, style created in the theme buttons editor .

Reload quantity of records Option used to update the amount of application records.

**Type** Button type description.

Target This option allows you to set the target window where you will run the button code (the same window, other window, modal)

# **Coding Area**

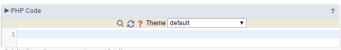

Grid's Run Button settings - Coding area

- here are two types of events in the Run button
  - o **nRecord**: Runs after processing on each record selected.
  - o **nFinish**: Runs after processing all records selected.

In this coding area you can use Scriptcase Macros, PHP and JavaScript.

Nested grids are used when you need to display hierarchical data, such as customers and their respective applications. The main Grid encapsulates other Grids, showing in each of its Nested grids additional data records. Note the image below in which for each customer is displayed a sub-query with the applications.

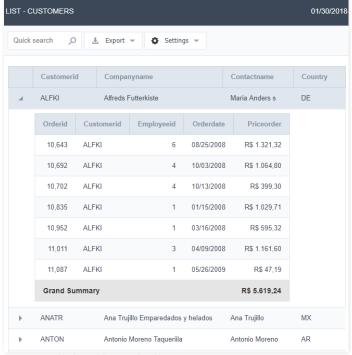

Customer Grid with an order nested grid.

# Settings

In the application menu, by clicking on the item folder Configuration Nested grids, can be changed the General attributes of the Nested grids.

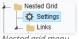

Nested grid menu.

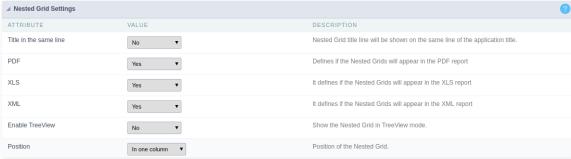

Nested grid general settings.

#### ttributes

itle in the same line: This attribute enables you to configure the Nested Grid title display. If it is displayed on the same line, Nested Grid table will be incorporated into the main Grid.

| Customerid | Companyname                        | Contactname    | Orderid   | Employeeid | Orderdate    | Priceorder   |
|------------|------------------------------------|----------------|-----------|------------|--------------|--------------|
| ALFKI      | Alfreds Futterkiste                | Maria Anders s | 10,643    | 6          | 08/25/2008   | R\$ 1.321,32 |
|            |                                    | 10,692         | 4         | 10/03/2008 | R\$ 1.064,80 |              |
|            |                                    |                | 10,702    | 4          | 10/13/2008   | R\$ 399,30   |
|            |                                    |                | 10,835    | 1          | 01/15/2008   | R\$ 1.029,71 |
|            | 10,952                             |                | 1         | 03/16/2008 | R\$ 595,32   |              |
|            |                                    | 11,011         | 3         | 04/09/2008 | R\$ 1.161,60 |              |
|            |                                    |                | 11,087    | 1          | 05/26/2009   | R\$ 47,19    |
|            |                                    |                | Grand Sur | mmary      |              | R\$ 5.619,24 |
| ANATR      | Ana Trujillo Emparedados y helados | Ana Trujillo   | 10,248    | 10         | 07/04/2008   | R\$ 232,74   |

Example using Nested Grid title on the same line.

- o **DF**: This option allows you to enable/disable the nested grid display in PDF reports.
- o **nable TreeView**: This option enables an option to hide/display the Nested Grid within the main Grid records. By choosing "Yes", the option "Title in the same line" will be automatically disabled.

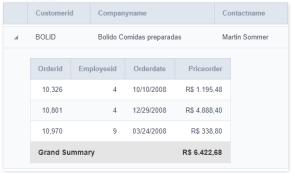

Using tree view in the Nested Grid.

o osition: This option allows you to configure the Nested Grid placement in the main Grid. This option is not available if you enable "Title in the same line". You will be able to position the Nested Grid within the records. The options are:

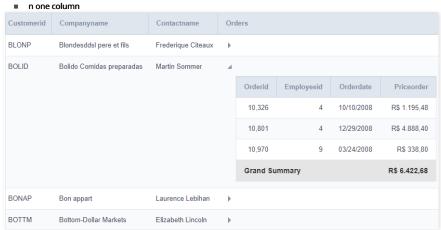

Displaying the Nested Grid in the same row of the main Grid record.

#### elow the record Customerid Companyname Contactname BOLID Bolido Comidas preparadas Martin Sommer Employeeid Orderdate Priceorder Orderid 10.326 10/10/2008 R\$ 1.195.48 10.801 12/29/2008 R\$ 4.888.40 03/24/2008 R\$ 338,80 10.970 **Grand Summary** R\$ 6.422,68

Displaying the Nested Grid in a separate row of the main Grid record.

lignment: Allows you to set the Nested Grid alignment in the main Grid interface when "Position" is set set as Below the record. The options are: left, right and Center.

### Set individually

Any of the attributes that use the value "Set individually" requires the property to be configured on each created link settings.

# Links

To create a Nested Grid link click on the "New link" within the Link folder.

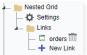

Creating a new Nested Grid

• dding a new Nested Grid: Enter the name and the label for the link that will be created.

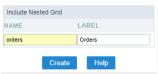

Adding a new Nested Grid

• pplication list: All Grid applications from current project, that contain global variables, will be listed.

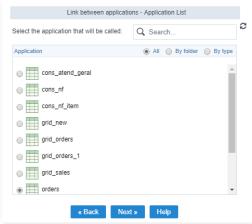

Grid application selection.

• or an application to be used as a Nested Grid, it must have within its SQL command (Grid > SQL) a WHERE clause with a global variable to receive the parameters from the main Grid.

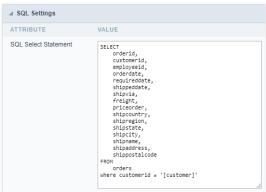

SQL query configuration to the Grid be used as Nested Grid.

• arameters setting: Setting the value that will be passed to the variable(s) of the Nested Grid SQL statement.

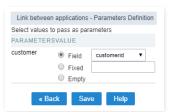

Informing the parameter to the variable

In the screen above, on the left side, it is displayed the Nested Grid input parameters (global variables created within the Nested Grid WHERE clause), on the right side, you must select the parameter option. The options are:

- ttributes
  - ield: Used to assign a Grid field value as a parameter.
  - o  $\mathbf{i}\mathbf{x}$ : Used to assign a fixed value as a parameter.
  - ${\color{gray}\bullet} \ \ \, \textbf{mpty}: \textbf{Choosing this option will not be assigned any value as a parameter}. \\$
- ave button: By clicking this button the Nested Grid creation will be completed and saved.

# Editing an existing Nested Grid link

All Nested Grid links created will placed within its menu options, inside the folder "Links". By clicking on the Nested Grid name there will be an interface for settings editing.

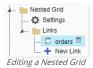

# **General Settings**

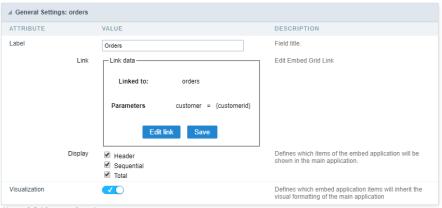

Nested Grid general settings

This interface can be used to edit the following Nested Grid attributes:

- abel : Nested Grid title for the application
- ink: In this attribute are displayed the current Nested Grid connection data, showing the application and parameters used. To change any link attribute just click to edit Link.
- isplay: This attribute allows you to set which Nested Grid items, if it uses any of these resources, will be displayed in the main Grid.

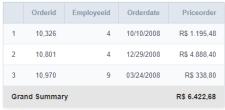

Display settings

- \* 1 : Display Title.
- \_\_2\_ : Sequential display (number line).
- \* \_3\_ : Display Totals.
- nherit view: When marked it sets that the Nested Grid view will be equal to that of the main Grid.

### Set Individually

If the value of one of the attributes in the Nested Grid settings has been selected as "Set Individually", these values must be configured in the Nested Grid editing screen for each called link.

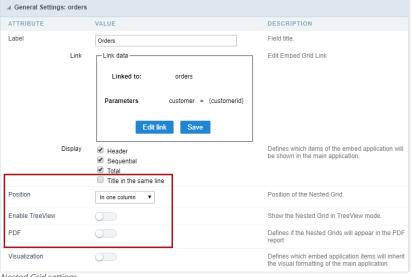

Nested Grid settings.

### **Display Settings**

These options will only appear if all of the following conditions are true:

Attribute Value Title in the same line No Enable Tree view No Position In one column

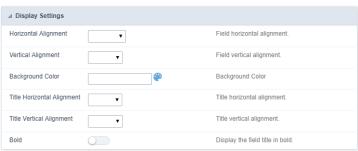

Nested Grid display settings

### ttributes

- o orizontal Alignment : This option sets the Nested Grid horizontal alignment. It can be aligned left, right or Center.
- **ertical Alignment**: This option sets the Nested Grid vertical alignment. It can be aligned to the top, middle, or End.
- o ackground color: Here you can set the background color. If it is not filled it will get the Grid default background color.
- o itle horizontal alignment: This option sets the Nested Grid label horizontal alignment. It can be aligned Left, Right or Center.
- o itle vertical alignment: This option sets the Nested Grid label vertical alignment. It can be aligned to the top, middle, or End.
- o **old**: This option sets the Nested Grid title (label) in bold.

The total fields will be displayed only when the Grid application is using at least one Group By.

# **Settings**

The settings below only can be applied for the Grid totals.

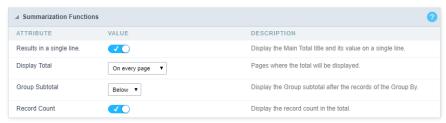

• esults in a single line.: This option sets the display of the General Total title and its results in a single line.

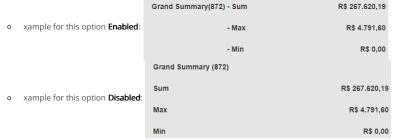

- isplay Total: This option indicates in which pages the General Total will be displayed. The options are: On every page, On the last page or Do not display.
- roup Subtotal: This option defines where the subtotal group by will be displayed.
- ecord Count : This option allows you to view the amount of records by the General Total title.
  - o xample for this option **Enabled**: **Grand Summary(872)** \* Example for this option **Disabled**: **Grand Summary**

# Layout settings

Setting of display of the subtotal group.

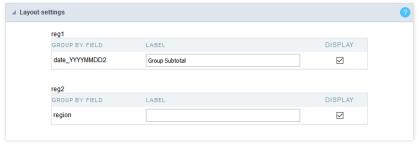

- abel This field sets the Label for the Group Subtotal.
- isplay This option sets if the Group Subtotal it will be display.

# Select fields

Using the select fields area you can set the total fields and the total options for each field. The same field can be used more than once in the Grid totals area, just if they are using different summaries types.

To define the fields that will be used for totals, drag them to the area, Grid Totals.

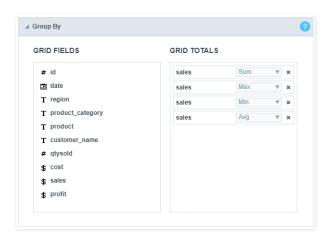

Note: The total fields will only be displayed if they are also selected to be displayed within the Grid application module.

When positioning the fields, you must define what summarization will be used, to select that you must click in the combo box and select one of the available options, that will be according to the data type (integer, date, text...).

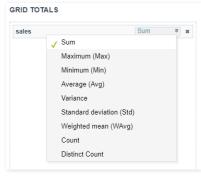

The summarization options available are:

- **um**: Sets a sum of the values for the selected field.
- aximum: Displays the highest value identified in the selected field.
- inimum: Displays the lowest value identified in the selected field.
- verage (Avg) : Calculates the arithmetic mean of the values for the selected field.
- ariance: Calculates the dispersion of the values related to the average.
- tandard Deviation: Measures the variability of values around the average, the minimum value of the standard deviation is 0 indicating that there is variability, i.e. that all values are equal to the mean.
- eighted mean (WAvg): Calculates the weighted average for the selected field. To set the weight used in the calculation of the average access field settings selected in Totals > Fields (select the field where you are using the Weighted mean) > Weighted average weight.
  - o eighted average weight: Field that will be used as weighted average weight. In calculating the weighted average, each set value is multiplied by its "weight", that is its relative importance.
- ount: Displays the total number of records for the selected field.
- istinct Count: Displays the total number of records for the selected field, distinguishing the values.

Important note: The fields in the Grid totals are displayed only on Grids with no Group by or with empty Group by.

# **Positioning**

Defines the positioning and the label used by Grid totals. There are three display formats, **Default, Grouped** or **By field** 

# Default

To add the same field two or more times in the Totals or use different types of summaries in selected fields, this option will not be displayed.

The option **Default** returns the result below the column being summarized. When you use the total for more than one column of the Grid, using the same type of summarization, the results are displayed on the same line.

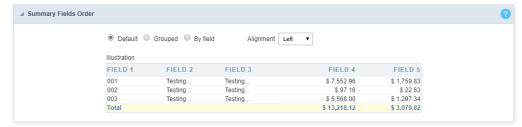

The line with General Total displaying the Sales.

| ld       | Date                      | Region             | Product Category | Sales      |
|----------|---------------------------|--------------------|------------------|------------|
| 1        | 01/01/2015                | South Atlantic     | SEAFOOD          | R\$ 50,82  |
| 2        | 01/01/2016                | South Atlantic     | CONFECTIONS      | R\$ 84,70  |
| 3        | 01/01/2013                | South Atlantic     | BEVERAGES        | R\$ 90,75  |
| 4        | 01/02/2013                | East South Central | CONFECTIONS      | R\$ 163,35 |
| 5        | 01/02/2014                | East South Central | DAIRY PRODUCTS   | R\$ 251,68 |
| Grand Su | Grand Summary R\$ 267.620 |                    |                  |            |

### Alignment

This option is available for display formats **Default** and **Grouped**.

Defines the placement of the label selected within the Setting > Display total option. The alignment can be in the Center, Left e Right:

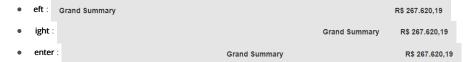

#### Label settings (Default)

This option allow you to customize the total labels.

As default we are going to display Grant total

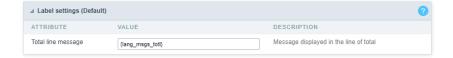

# Grouped

The option  $\boldsymbol{\text{Grouped}}$  returns the total result, separating each type per line.

It is possible to position the total lines by dragging to the desired position.

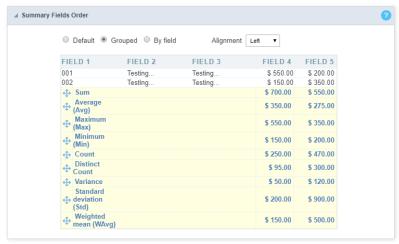

In this example, we are displaying the sum, average, maximum and minimum of column Sales.

| Id        | Date       | Region             | Product Category | Sales          |
|-----------|------------|--------------------|------------------|----------------|
| 1         | 01/01/2015 | South Atlantic     | SEAFOOD          | R\$ 50,82      |
| 2         | 01/01/2016 | South Atlantic     | CONFECTIONS      | R\$ 84,70      |
| 3         | 01/01/2013 | South Atlantic     | BEVERAGES        | R\$ 90,75      |
| 4         | 01/02/2013 | East South Central | CONFECTIONS      | R\$ 163,35     |
| 5         | 01/02/2014 | East South Central | DAIRY PRODUCTS   | R\$ 251,68     |
| Grand Sun | nmary      |                    |                  |                |
| Sum       |            |                    |                  | R\$ 267.620,19 |
| Avg       |            |                    |                  | R\$ 306,90     |
| Max       |            |                    |                  | R\$ 4.791,60   |
| Min       |            |                    |                  | R\$ 0,00       |

### Alignment

This option is available for display formats Default and Grouped.

Defines the placement of the label selected within the Setting > Display total option. The alignment can be in the Center, Left e Right:

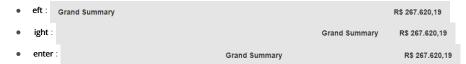

#### Label settings (Grouped)

This option allow you to customize the total labels.

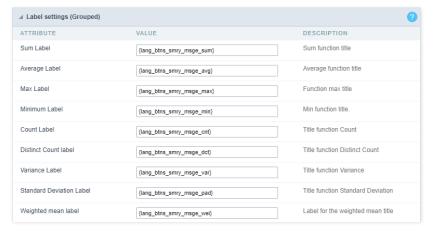

# By Field

This option displays the values in the left corner by positioning the results next to each other.

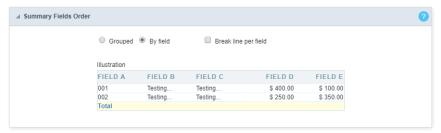

### Line break per field

This option sets the total fields display. If selected it shows the fields in the same row or divided by line.

Separated by line:

Grand Summary

Sales (Sum) R\$ 267.620,19

Profit (Sum) (\$803,977.68)

Displayed on the same line:

Grand Summary

Sales (Sum) = R\$ 267.620,19 Profit (Sum) = (\$803,977.68)

### Label settings (By field)

This option allow you to customize the total labels.

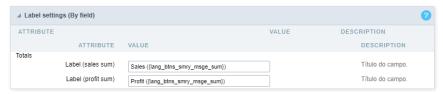

# **Fields**

This option allows you to configure the display of values and labels of the selected fields in the Grid totals.

# **General Settings**

Allows you to change the label displayed in the totals

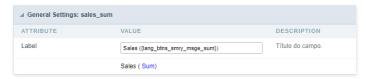

# Visual Configuration For The Grid Totals

Sets the formatting of the fields displayed in the subtotal for the group.

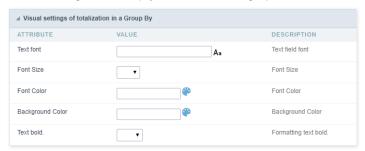

- ont family : Sets the font used.
- ont size : Sets the font size.
- ext color : Sets the text color
- ackground color: Sets the background color.
- **old** : Format text in bold.

Example of formatting the subtotal for the Group:

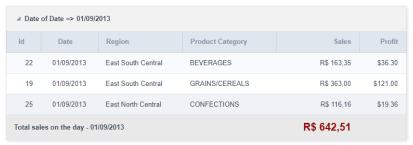

# **General Total Visual Setting**

Sets the formatting of the fields displayed in the General total.

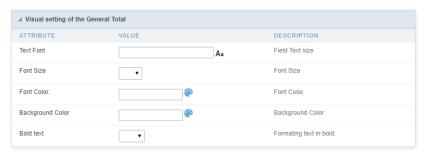

ont family: Sets the font used.
ont size: Sets the font size.
ext color: Sets the text color

• ackground color: Sets the background color.

old : Format text in bold.

Example of formatting the Grid General Total

| ld | Date          | Region             | Product Category | Sales          | Profit  |
|----|---------------|--------------------|------------------|----------------|---------|
| 1  | 01/01/2015    | South Atlantic     | SEAFOOD          | R\$ 50,82      | \$14.52 |
| 2  | 01/01/2016    | South Atlantic     | CONFECTIONS      | R\$ 84,70      | \$33.88 |
| 3  | 01/01/2013    | South Atlantic     | BEVERAGES        | R\$ 90,75      | \$36.30 |
| 4  | 01/02/2013    | East South Central | CONFECTIONS      | R\$ 163,35     | \$54.45 |
| 5  | 01/02/2014    | East South Central | DAIRY PRODUCTS   | R\$ 251,68     | \$94.38 |
|    | Grand Summary |                    |                  | R\$ 267.620,19 |         |

# **Settings**

# **Navigation**

This interface allows defining the navigating behavior of the application

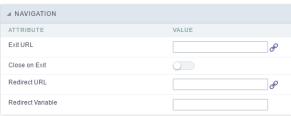

Navigation Interface.

#### **Exit URL**

URL to where the user goes when he clicks on the "exit" button.

#### Close on Exit

Close the browser window when the user clicks on the "exit" button.

#### Redirect URL

Redirect to another URL in case there aren't any global variables available.

#### Redirect Variable

Creates a variable with the application name and sends it to the redirected application.

# **Global Variables**

This screen shows all global variables used in the application

The global variable is an external parameter required for running the application. The application can include global variables in the WHERE clause, field definitions and names, event programming, and so on.

You can define global variables by using square brackets ([variable]). You can pass the parameters to the application through one of the methods: Session, Post, and Get

if you need to use Database Identifiers in or tables, we recommend using the double quotation marks( ") instead of the brackets [1]) because of the conflict with the Global Variables syntax of Scriptcase. Using the brackets as database identifiers may lead to problems in the Scriptcase applications.

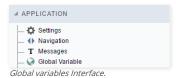

Example:

Select CustomerID, CustomerName from Customers WHERE CustomerID =  $'[v\_customerid]'$ 

 $We do not \ recommend \ using \ session \ variables \ (global \ variables) \ with \ the \ same \ name \ as \ the \ table \ fields.$ 

In this case, the variable  ${f v\_customerid}$  is displaying in the global variables configuration.

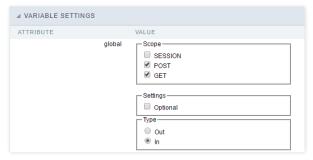

### Attribute

It shows the variable's name in the application.

# Value

Defines the behavior of the variables, divided into three blocks, they are:

#### Scope

Defines how the application receives the variable. A variable defined as the POST method in the app does not receive value if it comes with the GET method. Those are the methods available:

- ession: Defines that the variable must be created as a PHP session variable by another application.
- ET: Defines that the variable must be passed by the URL, that is, visible by the browser.
- OST: Defines that the variable must be passed through the POST method of an HTML form.

# Settings

• **ptional**: Check it to don't validate the variable at runtime.

# Type (In / Out)

Defines whether the variable comes from another application (In), or it is starting in the current app (Out).

# Description

Indicates where the application is using the variable.

Home
 Applications

# **General Overview**

Allows to create link between applications that are in the same project, the link option incorporates various functionalities like above.

# **New Link**

To create a new link you just need to access the option Link between Applications located in the menu at the left side.

When clicking in **New Link** the screen below will be display:

When clicking in **New Link** the screen to choose the type of link that will be created will be displayed.

### **Edit Link**:

Allows to edit registers of the grid using a form.

# **Capture Link:**

Allows to create a link specifically to the filter's fields, capturing data from other grid.

# Field Link:

Allows to create a link represented through a link, from a grid's column to any application from the project.

### **Button Link:**

Allows to create a link through grids buttons to any application from the project.

- Home
   Applications
   Stored Procedures
- 4. New link

# **New link**

![Links menu interface.][ligacao\_nova] Links menu interface.

When you click the "New Link" item from ScriptCase application menu will, the screen below will be displayed.

 $! [Interface\ for\ creating\ links] [ligacao\_criando]\ \textit{Interface}\ for\ creating\ links$ 

- Home
   Applications
   Stored Procedures
- 4. Application Link

# **Application Link**

|                                                | a Form Application. In the generated Grid you will view a link for each record<br>ous ways (in an iframe, in the same window or on another window). | to edit the records. Clicking on |
|------------------------------------------------|----------------------------------------------------------------------------------------------------|----------------------------------|
| List of Applications                           |                                                                                                    |                                  |
| Application: You need to select the form appli | cation that is going to be called by the Grid Application.                                                                                          |                                  |
| <b>Parameters Definition</b>                   |                                                                                                    |                                  |
| Parameters Defini                              | tion Interface.                                                                                                    |                                  |

On the screen above, on the left side, are displayed the parameters that are expected for the form application (Primary Key, Global Variables), on the right side, you need to select the option that is going to be set to the parameter. The options are:

- Field: Used to pass a field value of a Grid as a parameter.
   Value: Used to pass a static value as a parameter.
   Variable: Used to pass a global variable value used in the Grid as a parameter.
   Empty: Choosing this option, no value will be passed as a parameter.

- Home
   Applications
   Stored Procedures
   Fiels Link

# **Fiels Link**

- Home
   Applications
   Stored Procedures
   Capture Link

# **Capture Link**

- Home
   Applications
   Stored Procedures
   Button Link

# **Button Link**

- Home
   Applications
   Stored Procedures
- 4. Links Edit

# **Links Edit**

In the Link Folder of the Application Menu (Image Below) are displayed the links existing in the application and also the item New Link. When clicking on the existing link it is displayed the screen below that allows to manage the links.

Editing Links.

#### Actions

**Properties** Change the link's behavior, position, and how the link opens.

Change the application that's being called in the link their parameters. Link

Delete Remove the existing link.

- 1. Home
- 2. <u>Applications</u>3. Stored Procedures
- 4. Link Propeties

# **Link Propeties**

On the screen below, you can see the attributes relevant to the link behavior of that need to be informed.

Link properties Interface.

- Link Operation Mode:
  - Open in the same Window: Displays the Form in the same browser window.
  - Open in another Window: Displays the Form in another window of the browser.
  - Open in Iframe: The Form will be displayed in the same window, allowing to position below, above, to the left or right of the Grid.
  - Open in Parent: If the Grid is in a iframe, it displays the Form in the page's parent view port.
  - **Modal**: Opens the Form in modal, allowing to configure the modal size.
- Display button (new row) on the grid toolbar: This option, when enabled, adds a button to the toolbar that allows to add a New Record to the Form.
- Label for the button New: You can apply a Label for the button, if not informed the label will be "New".
- Hint for the button New: You can apply a Hint for the button, if not informed the hint will be "New".
- Hotkey for the button "New": Indicates which key will be the shortcut for the New Record.
- Exit URL for the target application: The URL that is going to call after exiting the Form. In case no value is informed, the "back" button will redirect to the Grid.
- Form Property

Allows to select the buttons that are going to be displayed in the Form through the link. Form properties configurations

- **Enable insert button on target application**: Enables the Insert Button in the Form.
- **Enable update button on target application**: Enables the Update Button in the Form.
- **Enable delete button on target application**: Enables the Delete Button in the Form.
- Enable navigation button on target application: Enables the navigation buttons (first, previous, next and last) in the Form.
- **Enable button to edit a grid record**: Enables the edit button for each record.
- Iframe properties

These options are displayed when the property Link Operation Mode is set to "Open in Iframe". Iframe properties

- Display the header of the called application: Displays the Form's header.
- Iframe position relative to the main application: It can be: below, above, right or left.
- Action After Insert view the list below :
  - Reload Grid: Does a refresh on the current page.
  - Move to the end of the grid: Navigate to the Grid's last page.
- Iframe height: Iframe Height in pixels.
- Iframe width: Iframe Width in pixels.

HOME > APPLICATIONS > STORED PROCEDURES > PROGRAMMING

The concept of programming is incorporated in this ScriptCase version. With the use of resources of attributes, methods and libraries. In the previous version was already possible create business rules in the applications, using this concept. The biggest difference is that now this can be realized in a more organized way, making it easier to be developed and comprehended by another developer.

### **Attributes**

The attributes are variables that has the global scope declared in the application. An attribute that can be referenced in all the methods and the application's events.

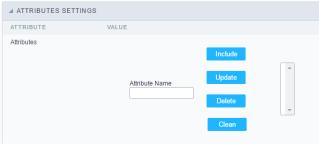

Attributes configuration Interface.

- ttributes
  - **ttribute Name**: This field allows to inform the attributes name, after typing the name just click on **include**. In case you want to **update** click on the attributes name (located on the buttons' right side), do the necessary modifications and click on update. In case it is necessary to **delete** an attribute, it is necessary to do same process as the update, but when selecting the attribute, it is necessary to click on the delete button. The **dear** button, as the name suggests, it clears the list of all the attributes listed on the right.

### **Internal Libraries**

To use the internal libraries just select the correspondent ( Project Libraries for example). This process allows the methods existing in the library, to be visible in all the application's Events and Methods. See how to manage the libraries by clicking here.

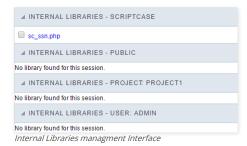

### **PHP Methods**

Methods are function or procedures declared by the developer, that helps when applying the routines. Using methods in the applications allows to reuse your code throughout the application, optimizing the development experience.

### Creating A New Method

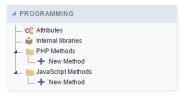

• ive the method a name and click Create. As in the image below.

PHP methods are incorporated into the same class, so it is not possible to use two functions with the same name even when used in different methods.

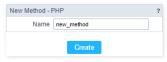

• ethods can receive parameters.

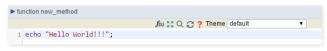

• dd the amount of variables:

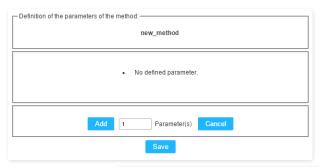

Insertion of Parameters

Name

Type

Value Standard

For Value

For Value

For References

Save

Back

Cancel

- ame: Type in the variable's name.
- ype: Selecting the type of variables: For Value or For Reference.
- alue Standard: The parameter's value used to initialize when calling the method.

References allows to create a second name for a variable that you can use to read and modify the variable's original information.

• diting a parameter:

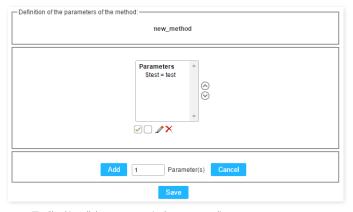

- 🔲 : Uncheck all the parameters in the parameter list.
- ullet : Edit the selected parameter of the list.
- ullet : Deletes the selected variable of the list.

# **New Application**

The creation process of one application is simple enough and intuitive.

You just need to select which application you want to generate in the applications available in Scriptcase, That it will be generated automatically.

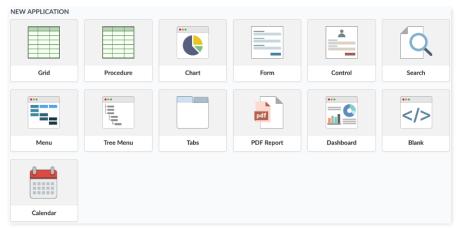

# Dados da Aplicação

### When the Procedure application is selected the following screen will be displayed:

In this tab you need to select the connection that will be used in the application. When selected the connection, you need to inform the name of the procedure that will be used and inform if it uses parameters.

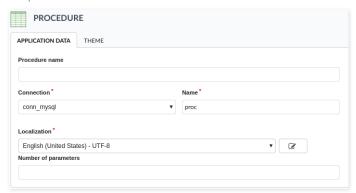

- Procedure Name: You will inform here the procedure name that will be used in this application.
- Connection: Select the connection SQL Server that has the called procedure.
- Name: It defines the name of your Procedure application.
- Localization: It defines the language and charset that the application will use.
- Number of parameters: Informs how many parameters to be defined exists in the Procedure.

# **Edit Fields**

In this tab we will set the parameters informed in the application creation, to be defined correctly.

- Parameter: It shows the quantity of parameters informed in the application's data.
- Var Name: It informs the variable name to be passed as a parameter in the Procedure.
- Type: Selects the type of data of the parameter.
- Value: It defines a default value to be called by the parameter.

### **Theme**

In this screen you select the theme that the application will use. The default project's theme, that can be checked and changed in Project > Properties, will be selected automatically.

• **Theme** - List of available themes in the project.

After all the settings are done, click in the button **Create**. In the next screen the settings of the created application will be displayed.

```
HOME > APPLICATIONS > EMAIL
```

It allows you to send the generated export file by email. For that, you may be using SMTP or integration with Mandrill and SES.

For more information about Mandrill click here

For more information about Amazon SES click here

# **Sending Options**

We must configure how to send the email or select an API already set in Tools> API. Click Here and see how to configure.

#### **SMTP**

SMTP is the standard protocol for sending emails over the Internet, and each provider has its SMTP.

For more information about SMTP settings click here

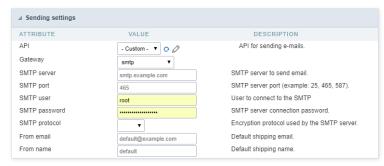

• **PI**: Allows you to select an API that is already configured in **Tools> API** or set a new one here by selecting - **custom** -. In this case you will see some options according to the selected Gateway.

### SMTP Server

SMTP server address for the used provider.

#### Port SMTP

Define the Port of the mail server. Use the port 465 for security with SSL, 587 for security with TLS, or port 25 for port without security. By default, Scriptcase uses port 25.

#### User SMTP

SMTP server user.

#### **Enter SMTP**

SMTP server user password.

#### **Protocol SMTP**

Select the security protocol. If no value is declared, Scriptcase uses the No Security protocol as default.

- -mail: Sets the origin email, which will send the emails.
- ame: Name that will be displayed in the sent email.

#### Mandrill

Mandrill is a transactional email API for MailChimp users, ideal for sending data-driven emails.

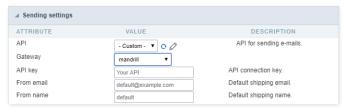

- PI: Allows you to select an API that is already configured in Tools> API or set a new one here by selecting custom -. In this case you will see some options according to the selected Gateway.
- PI KEY: Enter the key you obtained when setting up your API.
- -mail: Sets the origin email, which will send the emails.
- ame: Name that will be displayed in the sent email.

#### **Amazon SES**

Amazon Simple Email Service (Amazon SES) is an email sending service designed to assist in sending marketing emails, notifications, and transactional messages.

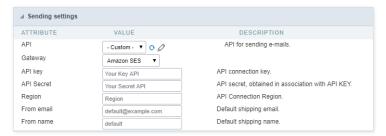

- PI: Allows you to select an API that is already configured in Tools> API or set a new one here by selecting custom -. In this case you will see some options according to the selected Gateway.
- PI KEY: Enter the key you obtained when setting up your API.

#### API Secret

Enter the secret access key of your Amazon SES account.

#### Region

Amazon SES has endpoints in several regions, to reduce network latency, inform the region of the endpoint closest to your application. See the regions.

- -mail: Sets the origin email, which will send the emails.
- ame: Name that will be displayed in the sent email.

### **Export Settings**

In these settings, we define the settings of the email sending interface when exporting, and we can define a default email subject and body.

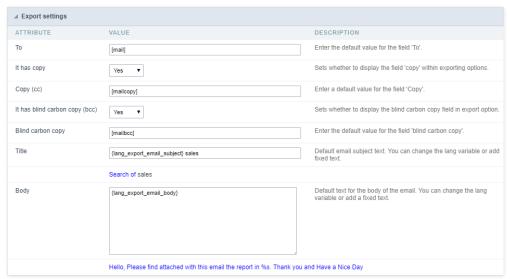

### То

Enter the default destination email.

## Use Copy (CC)

Defines whether or not to display the 'copy' field within the export options.

- **o**: There will be no possibility to send email with copies.
- es: The field will be displayed within the export options and we can define a default email for copying. The end user can view this email.
- idden: The field will not be displayed within export options and we can set a default email for copying.

#### Copy (CC)

Enter the default email for the copy field. This option can also be empty, or you can use a global variable containing an email list.

#### **Using Hidden Copy (BCC)**

Sets whether or not to display the 'hidden copy' field within the export options.

- o: There will be no possibility to send email with copies.
- es: The field will be displayed within the export options and we can define a default email for copying. The end user can view this email.
- idden: The field will not be displayed within export options and we can set a default email for copying.

### Copy (BCC)

Enter the default email for the hidden copy field. This option can also be empty, or you can use a global variable containing an email list.

#### Subject

Default email subject text. You can change the lang variable or add static text.

**Color**Default body text for the email. You can change the lang variable or add static text.

Scriptcase offers various tools that help you out on developing systems to optimize the time of development, making it easier to create and maintain your applications within Scriptcase. In this tutorial, you learn what the environment tools are.

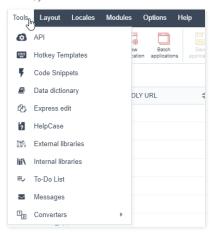

- Data Dictionary You can use it to standardize the tables fields. It helps you to manage the language variables so you can translate the applications created within Scriptcase as well as model the fields to create the applications faster.
- Express Edit This option helps you to edit various applications simultaneously, it contains most of the application options for edit.
- External Libraries This tool offers the option to include external libraries to your project like JavaScript, CSS, HTML, and other libraries. It allows you to integrate the various libraries to your applications.
- Internal Libraries This tool offers the option to create PHP functions to be used in the applications.
- To-Do List Allows you to create a To-Do List and assign Tasks to your developers.
- Messages Allows the developers to exchange messages between themselves in the same ScriptCase.
- Converters This tool offers the option to convert your projects from previous versions of ScriptCase to the current version.
- Database Import This tool offers the option to import tables in the formats (XLS, CSV, and ACCESS) for the following databases: MySQL, PostgreSQL, SQLite, and SQL Server
- SQL Builder This tool is an interface that provides some options to create a
   SELECT query to be used in your applications.
- Database Builder This tool is an interface to manage your database directly from ScriptCase, without needing to use any other software. It supports the Databases: MySQL, SqlServer (not ODBC), SQLite, Oracle, PostgreSQL.

HOME > TOOLS > DATA

In this article, you learn how to use the Data Dictionary. It is a tool used to assist you with the application translation as well as to standardize the database fields. With the data dictionary, you can create a data repository and associate it to one or more tables.

You can access the data dictionary from the main menu Tools > Data Dictionary.

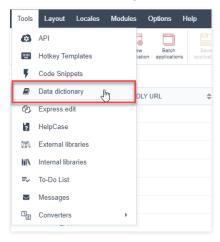

# Creating a Data Dictionary

Inform the necessary data for the creation of the repository. The files with an asterisk are required.

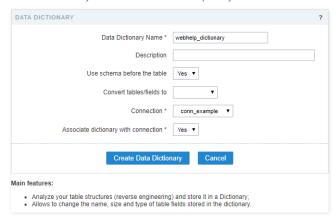

The option **Associate dictionary with connection**, define a connection to associate with the repository data, allowing that the new applications, created using the tables associated with the repository, have indexes in the language files with the field labels from the tables.

## Add Tables To The Data Repository

Here we need to select the tables to add to the repository. After selecting the desired tables, click on next.

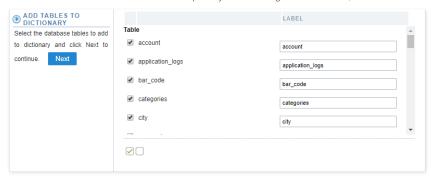

You should choose whether or not to create the indexes (langs) on the field labels of the existing applications of the project.

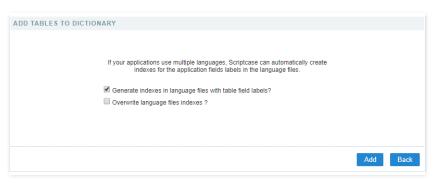

• enerate the indexes in the language files of the table fields - On this option, you replace the field labels with the indexes that can be edited in one place when accessing **Locales > Application Language**.

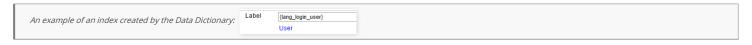

verwriting the indexes in the language files - On this option, you replace the existing indexes with new data based on the database.

Next, we can view a list of tables added to the repository data, where we can view a couple of information about these tables, as the name of the table of the database and the index created for each table, on the label field, and the version of the Data Dictionary of each field.

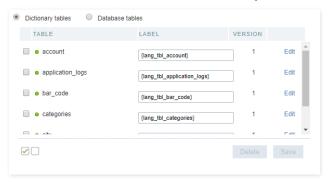

The tables that not added can be viewed when accessing the **Dictionary tables**; the process of including these tables to the repository of data is the same.

When doing a modification to the structure of the database tables, the same should be updated using the option SYNCHRONIZE DICTIONARY.

### Table Status

Next to the name of the tables, there's an icon that indicates the status of the tables.

- reen Indicates that the tables and the repository are updated.
- ed Indicates that the tables don't exist in the database. In this case, you should delete it from the repository.
- ellow Indicates that the tables are not updated because of some modification in its structure. In these cases, you should click o the link the data of the repository could update.

## **Edit Tables**

You can find it on the right side, in the list of tables.

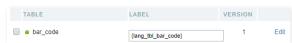

This option allows you to edit the fields from the chosen table, like the data types and the indexes created by the repository, for example.

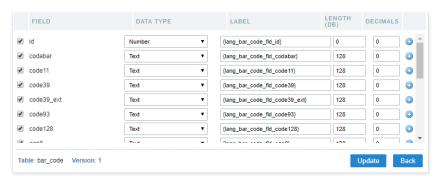

Other properties of the fields can be accessed when clicking the plus icon on the right side of the field list.

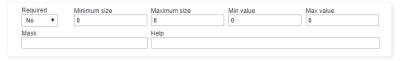

# **Syncing Dictionary**

This option is activated when selecting one or more tables; on this option, you update the data dictionary according to the database.

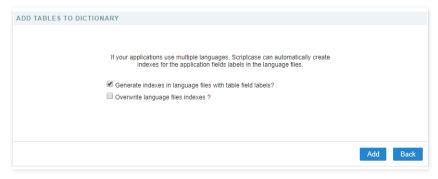

When synchronizing the tables, a yellow icon is displayed on the side of the updated tables, See how to remove it. In case of changing the structure of the tables, then you need to re-sync them again.

### **Synchronizing Applications**

After doing all the desired configurations on the tables and fields, you need to sync the changes to the existing applications, so that the changes can be applied.

First, you need to select the tables that are synchronized.

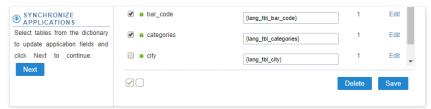

Next, you can define what happens and which applications suffer the modifications — a list of applications that received the changes based on the tables that they used.

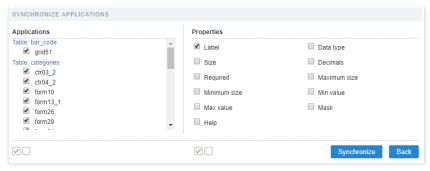

When clicking on synchronizing, when finishing the process, you see a summary of the procedure done.

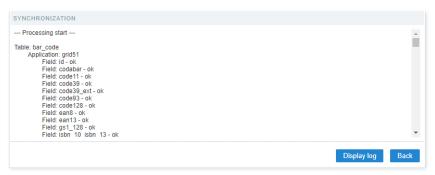

Clicking to show the log, you can view all the modifications done, where it displays the previous state (blue) and the result of the modification (red)

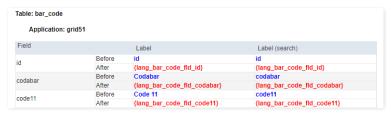

Clicking on Back You return to the Page of the definition of modifications.

To finish the process, click on close.

## **Editing the Data Dictionary Properties**

On the top part, we can view the dictionary properties, informed when created.

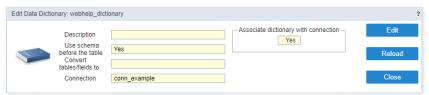

You have three possible actions,  $\operatorname{\sf Edit}$  ,  $\operatorname{\sf Reload}$  , and  $\operatorname{\sf Close}$  .

• dit - Allows you to change the properties data of the dictionary, like the modification of the connection used to associated with a repository, for example.

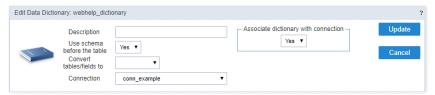

- eload Updates all the information of the Data Dictionary, like the status of the table, for example.
- lose Closes the current data dictionary, and you go to the list of the dictionary.

# **Editing Indexes**

To edit the created indexes in the repository, access **Locales > Application Language**.

On the side panel, it is possible to view all the lang from ScriptCase. The langs referring to the data dictionary is in the folder **Project Messages** 

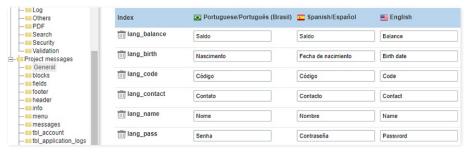

HOME > TOOLS > EXPRESS EDIT

In this article, you learn how to edit various application at the same time. Using the Express Edit tool, you can define values for various common attributes for these applications. It is useful specially to add updates to your applications.

Only some settings are available within the Express Edit tool.

This tool can be accessed from the menu Tools > Express Edit .

# **Select Application**

Firstly, You need to inform which applications You want to edit.

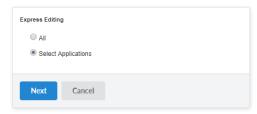

#### ΔΙΙ

You edit all the applications in the project, with no exceptions.

### **Select Applications**

All the applications existing in the project are listed so that you can select the applications that you want to edit.

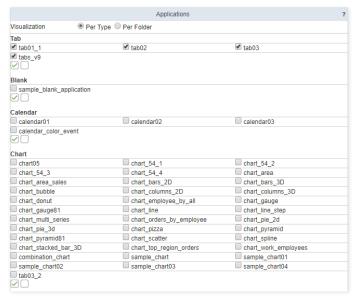

# **Apply Modifications**

After selecting the applications, you define the modifications that you want for those applications. On this page, You can define how the modifications are applied.

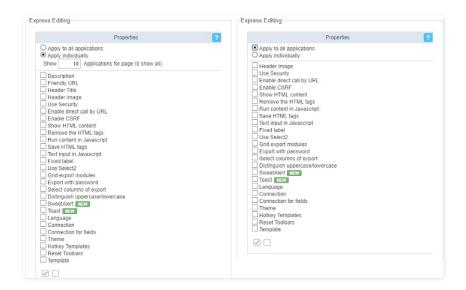

### **Appling To All The Applications**

This option allows applying the same configurations, to all the selected applications, automatically.

#### Header Image

Define the image for the header of the applications.

#### **Use Security**

Define the use of security on the applications of the project.

#### Enable direct call by URL

Allow the applications to be called directly by the URL.

#### **Enable CSRF**

It enables "Cross-Site Request Forgery" protection. (This option only applies for the Control and Form applications)

#### Show HTML content

Defines if the HTML code stored in the database is interpreted or not by the browser. (This option only applies for the Grid application)

### Remove the HTML tags

Defines if the HTML code stored in the database will have the HTML tags removed for display.

#### Run content in JavaScript

Defines if the JavaScript code stored in the database runs on the browser.

#### Save HTML tags

Stores the HTML tags informed within the Application field to the database. (This option only applies for the Form application)

#### Text input in JavaScript

Stores the JavaScript informed within the Application field to the database. (This option only applies for the Form application)

### **Fixed Label**

It allows you to transform the Fields labels in static labels when you scroll down the page.

#### Use Select2

It allows you to apply the Select2 as default in the applications.

### **Grid export modules**

It allows you to select the Grid Modules in the exportation.

## **Export with Password**

It allows defining a password in the Applications exportation.

### Select columns of Export

It allows selecting the desired application columns in the exportation.

# Distinguish uppercase/loYourcase

It allows the Scriptcase to distinguish the letters uppercase and loYourcase.

### SYouetAlert

It allows using the alerts messages with SYouetAlert components.

#### Toast

It allows that all Scriptcase error messages use Toast error messages.

It applies the selected language for all the selected applications in the project.

#### Connection

It applies the desired connection (Connections created in the "New Connection" module) for the applications.

#### Connection for fields

It applies the desired connection (Connections created in the "New Connection" module) for the fields in the applications.

#### Theme

It applies the desired Theme (Only the ones included in the Project properties) to all the applications.

#### **Hotkey Templates**

it allows configuring the hotkey template for all applications.

#### **Reset Toolbar**

It allows resetting the application toolbar settings.

#### **Template**

Change the Header and Footer template of the applications.

After selecting the modifications that you want to do for all the applications, you see a list with all the selected attributes.

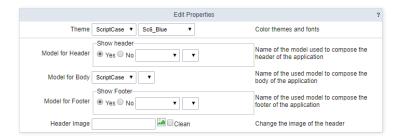

### **Apply Individually**

This option allows you to apply the modifications individually for each application selected. This option contains not only the previous attributes, but also three exclusive attributes.

#### Description

It applies a description individually for the selected applications.

### Friendly URL

It applies a friendly URL individually for each selected application.

# Title

It applies the title individually for each application.

After selecting the modifications individually for all the select applications, It displays a list with all the selected attributes listed for modification.

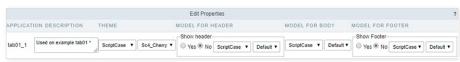

When you apply the modifications, It displays a list of the applications that Youre modified.

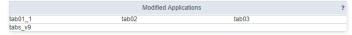

HOME > TOOLS > HELPCASE

In this article, you learn how to create the documentation for your project using this integrated tool: HelpCase.

You find the HelpCase from the menu at Tools > HelpCase.

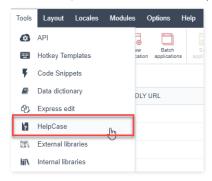

# How to Create a HelpCase

The HelpCase creates HTML files with WYSIWYG editor, CSS, images upload, and hierarchic menu. You can also link HelpCase files to the applications you create within Scriptcase.

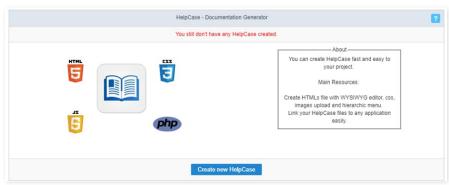

The first step to creating a document using the HelpCase is to enter a name and description.

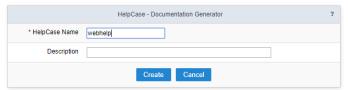

 $After \ creating \ the \ Help Case, you \ need \ to \ generate \ the \ content \ of \ the \ documented \ manual \ of \ the \ functionalities \ and \ description \ of \ the \ project.$ 

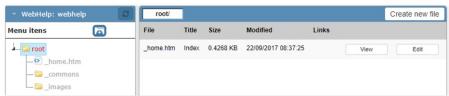

On the left side, in the block 'WebHelp,' you see the folder structure. Still, in this block, we can create the folders of the documentation.

Select the root or any other folder on the side panel and click on the folder icon to create a folder in the select directory.

Inform the directory name (Special characters are not acceptable) and the display name in the documentation menu.

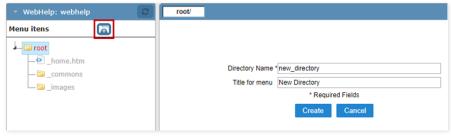

To create .html files, where you place your content, you need to select the directory where you place the files.

Inform the name of the file (Special characters are not acceptable) and the display name in the documentation menu.

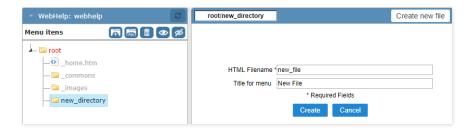

# Editing the HelpCase

When you select the folder, you see some options.

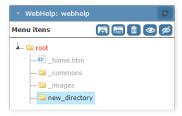

- con (Folder with letters) Allows you to rename the archives and the display name for the menu.
- con (Recycle Bin) Deletes the directory with all its content.
- con (Eye) View the directory in the documentation menu.
- con (Slashed Eye) Disable the view of the directory in the documentation menu.

After created, the files are displayed on the list when clicking on the created directory. Details about the files can be viewed, like the display title on the menu and its actual size, also other options like rename and delete.

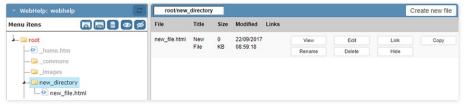

- iew View the content of the file.
- **dit** Open the file to place your content in it.
- ink Create a link between the file and the applications selected.
- **opy** Creates a copy of the file.
- ename Rename the file and it is display menu.
- elete Deletes the chosen file.

After the creation or clicking on edit a file, you can insert the content that will be displayed for the end user.

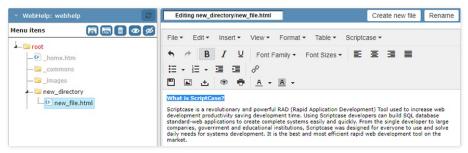

#### Upload

You can upload already created content or images to use in the manual. The upload of these files, can be done by clicking on the upload button, on the upload page you will see the supported formats and size limit of the files.

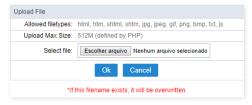

# **General Settings**

### Settings

Allows you to setup some things, like the header display and the search tab.

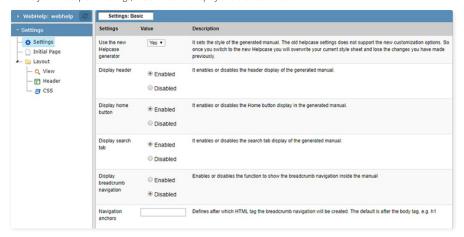

### **Initial Page**

Allows to write content of the initial page of the documentation. The modification can be done also when selecting the home.htm file on the files panel.

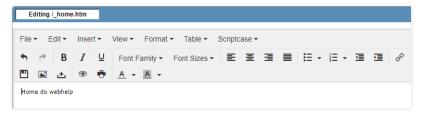

### View

Define a template to be used in the header of the manual, it is possible to edit or create new templates in the editor.

This editor can be accessed from the menu Layout > HTML Templates

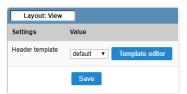

### Header

Allows to configure what will be displayed in the header.

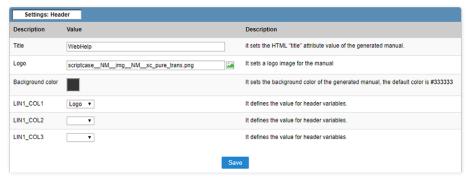

### CSS

Allows to modify the HelpCase CSS.

```
body{
background-color:#333;
margin:0;

ashover { background: none; }

botn_home {
position:absolute;
left:230px;
top:9px;

font-family: Tahoma, Verdana, Geneva, Arial, Helvetica, sans-serif;
font-size: 13px; color:#000000;
vertical-align:text-top;

}

#abss{
font-size: 13px; color:#000000;
vertical-align:text-top;

#id_bodyContent{
width:100%;
height:100%;
border-width:0;

bodyContent {
bodyContent {
width:100%;
height:100%;
border-width:0;
}
```

After creating all the content and the configuration of the layout, you need to associate the create files with the applications, so that the end user can have access to the information that he needs in a quick way.

# **Associating Applications**

You can start associating all the applications at once by clicking on links, or clicking on link, where you can associate only the chosen file to various applications.

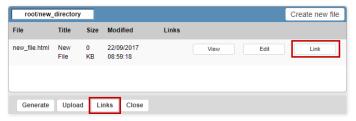

#### Links

On this option, you will see a list of the applications, where you should select the applications that will be associated.

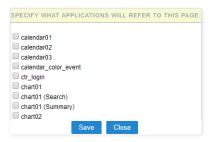

# Link

Clicking on link, you will be presented a list of all the applications, in this case you need to select the files that will be associated for each application.

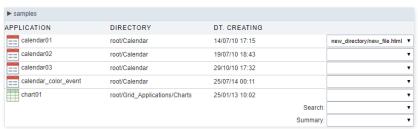

# **Generating Manual**

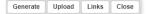

After generating the manual, you can download or access it.

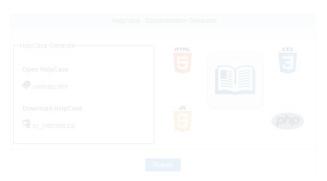

For you to have access to the manual from the applications, you need to click on the button WebHelp on the toolbar of the applications that have a link to the manual.

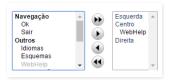

title: HelpCase layout: landing —

In this article, you learn how to create the documentation for your project using this integrated tool: HelpCase.

You find the HelpCase from the menu at Tools > HelpCase.

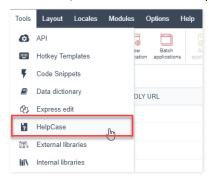

# How to Create a HelpCase

The HelpCase creates HTML files with WYSIWYG editor, CSS, images upload, and hierarchic menu. You can also link HelpCase files to the applications you create within Scriptcase.

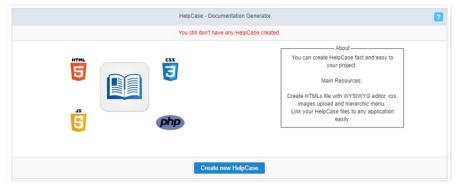

The first step to creating a document using the HelpCase is to enter a name and description.

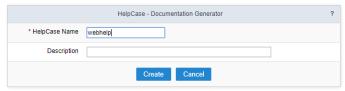

After creating the HelpCase, you need to generate the content of the documented manual of the functionalities and description of the project.

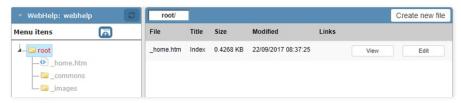

On the left side, in the block 'WebHelp', we will see the folder structure. Still in this block we can create the folders of the documentation.

Select the root or any other folder on the side panel and click on the folder icon. This way a folder will be created in the select directory.

Inform the directory name (Special characters are not acceptable) and the display name in the documentation menu.

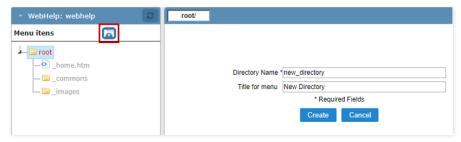

To create .html files, where you will place your content, you need to select the directory where you will place the files in.

Inform the name of the file (Special characters are not acceptable) and the display name in the documentation menu.

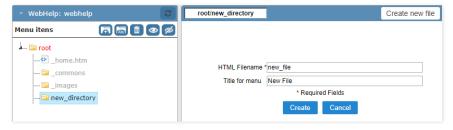

# Editing the helpcase

Selecting the folder that you will create, you will view some new option with the create button.

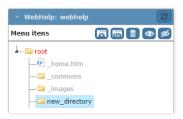

- con (Folder with letters) Allows you to rename the archives and the display name for the menu.
- con (Recycle Bin) Deletes the directory with all its content.
- $\bullet \quad \mbox{con (Eye)}$  View the directory in the documentation menu.
- con (Slashed Eye) Disable the view of the directory in the documentation menu.

After created, the files will be displayed on the list, when clicking on the directory that were created. Details about the files can be viewed, like the display title on the menu and its actual size, also other options like rename and delete.

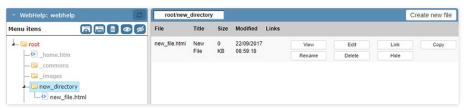

- iew View the content of the file.
- **dit** Open the file to place your content in it.
- ink Create a link between the file and the applications selected.
- opy Creates a copy of the file.
- ename Rename the file and it is display menu.
- elete Deletes the chosen file.

After the creation or clicking on edit a file, you can insert the content that will be displayed for the end user.

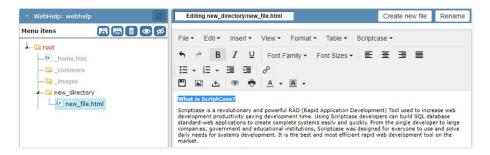

### Upload

You can upload already created content or images to use in the manual. The upload of these files, can be done by clicking on the upload button, on the upload page you will see the supported formats and size limit of the files.

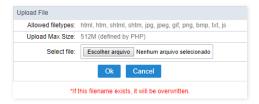

# **General Settings**

### Settings

Allows you to setup some things, like the header display and the search tab.

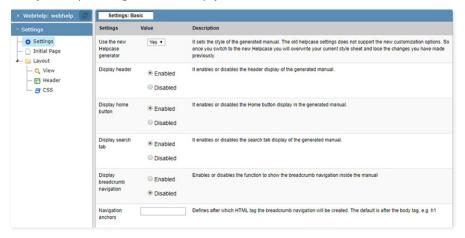

## **Initial Page**

Allows to write content of the initial page of the documentation. The modification can be done also when selecting the \_home.htm file on the files panel.

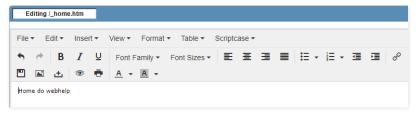

### View

Define a template to be used in the header of the manual, it is possible to edit or create new templates in the editor.

This editor can be accessed from the menu Layout > HTML Templates

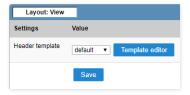

### Header

Allows to configure what will be displayed in the header.

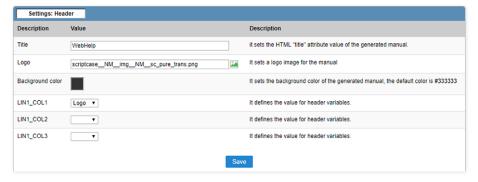

### CSS

Allows to modify the HelpCase CSS.

```
body{
background-color:#333;
margin:0;

a shover { background: none; }

both_home {
position:absolute;
left:230px;
top:9px;

font-family: Tahoma, Verdana, Geneva, Arial, Helvetica, sans-serif;
font-size: 13px; color:#000000;
vertical-align:text-top;

#id_bodyContent{
width:100%;
height:100%;
border-width:0;

body Content {
width:100%;
height:100%;
border-width:0;

body Content {
body Content {
width:100%;
height:100%;
border-width:0;
}
```

After creating all the content and the configuration of the layout, you need to associate the create files with the applications, so that the end user can have access to the information that he needs in a quick way.

# **Associating Applications**

You can start associating all the applications at once by clicking on links, or clicking on link, where you can associate only the chosen file to various applications.

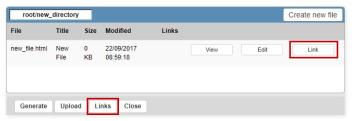

### Links

On this option, you will see a list of the applications, where you should select the applications that will be associated.

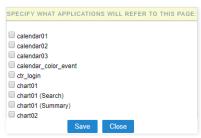

#### Link

Clicking on link, you will be presented a list of all the applications, in this case you need to select the files that will be associated for each application.

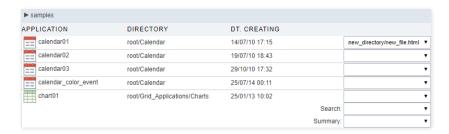

# **Generating Manual**

Generating the manual is the last step of its creation, after doing all the configurations, click on **generate**.

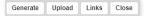

After generating the manual, you can download or access it.

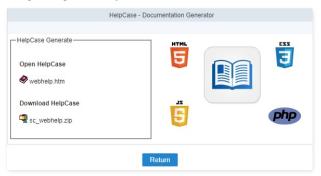

For you to have access to the manual from the applications, you need to click on the button **WebHelp** on the toolbar of the applications that have a link to the manual.

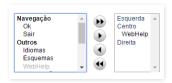

HOME > TOOLS > EXTERNAL LIBRARIES

This feature allows to import complete libraries and create files of any extension (,JS, .CSS, .PHP...) that can be used in your projects, making it easier to reuse some of the source code.

This feature is available in the menu Tools > External Libraries , where you can manage the libraries of your project.

To use this functionality, you need to use the macro, sc\_url\_library() and the sc\_include\_library() (Only for PHP files)to import the library to the applications.

# Creating a new library

To create a library, click on **Create a new library**. Next, inform the library name and the access level of the library.

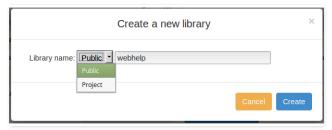

- **ublic** Available for all the ScriptCase projects.
- roject Available only for the project it was created in.

### Managing The Libraries

All the public and project libraries are listed here. This page allows you to select the libraries that will be part of the project, delete the unnecessary libraries, rename or edit them.

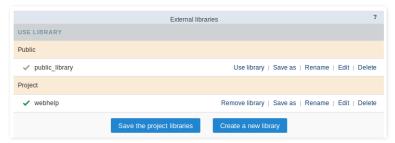

# **Using a Library**

This option defines a library that will be used in the current project. The enabled libraries, for this project, can be differentiated by the checkmark next to the name of the library.

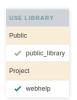

Selecting a library to be used in the project, the icon changes color when you click on the button "Save the library to the project" and enabled, you need to click on the button to save the modifications.

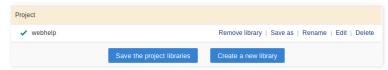

# Rename

To rename a library just click on "rename", and then inform the new name for the library.

To rename a library, you will need to change all the includes of the library in the events of the applications.

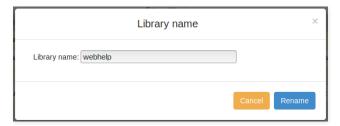

# **Editing a Library**

Clicking on "Editing", you can create or upload files to the libraries. You can create files in a folder, with the goal to organize your files.

On Footer of the page, you can view the options to create or upload the files.

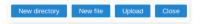

### **New Directory**

To create a directory, click on "New Directory" and inform the name of the directory.

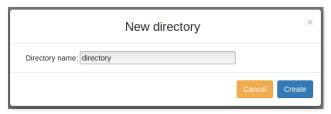

### **New File**

To create a file, click on "New File" and inform the name and extension (it is indispensable to inform the file extension).

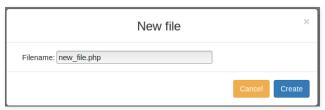

### **Upload Files**

This tool, allows to upload files and external libraries and used them in the project.

Clicking on upload, select the desired file.

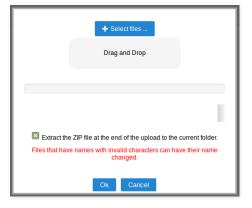

### Delete

Delete the libraries and all the files contained in them.

Before deleting the library, be certain that it is not being used, you will not be able to recover deleted libraries.

# Importing libraries into the applications

Like mentioned before, to use the libraries, you need to use the macro sc\_url\_library() and the sc\_include\_library() (Only for PHP files).

The macro sc\_url\_library() returns the path to the file in the library and the sc\_include\_library() is used to include php files into applications from the external library:

This example changes the background color of a grid application, if the code in the style.css file

```
HOME > TOOLS > INTERNAL LIBRARIES
```

This tool allows to create or upload PHP routines that can be reused in various applications of the project or other projects, depending on the level of access that they were saved.

There are three types of access levels that can be used.

- ser Only for the user that created the script will have access.
- roject All the users linked to the project will have access to the script.
- **ublic** All the users from ScriptCase will have access to the script.

You can't create or modify scriptcase that are in the Scriptcase Level, the scripts from this level are available to be used but nor modified.

### **Creating A Script**

The item Internal Libraries are accessed from the tools menu.

Select the level that the script is being saved, in this example the user level was used.

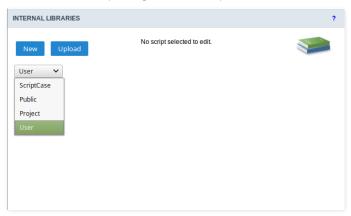

Next, inform a name for the file, place your code and save it.

```
File Name alert Description Save

Q ? Theme default

1 function Alert($mens)
2 {
    echo "<script type='text/javascript'>alert('" . $mens . "');</script>";
4 }
```

# **Using The Script**

To use the Scripts, firstly you need to enable them in the applications that you want to use.

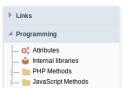

All the libraries that you have access will be listed, just select the the ones you desire to enable and use them.

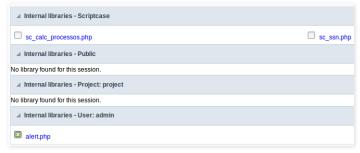

To use the libraries, you need to import them by using the macro **sc\_include**.

Example of using the macro: sc\_include("File", "Origin");

```
onApplicationInit

sc_include("alert.php", "usr");
```

Tool that allows the creation of a list of tasks for the users registered in the same ScriptCase, with a progress control for the task.

A message that will always be displayed when the users that possess a task pending login.

To access the feature, go to the menu Tools > To-Do List

Accessing it, you will see all the registered tasks with the information about each one of them.

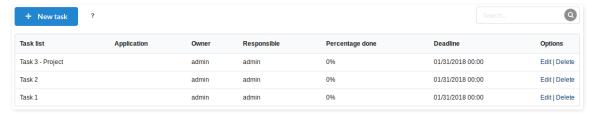

### Creating A Task

The tasks can be created in four levels.

- ublic List All the ScriptCase users can view the tasks of the this level.
- y List Only the Creator and the user responsible for the task can view.
- roject: Public List All the users of ScriptCase, linked to the project that the task was created can view them. (This option is available only when a project is opened)
- roject: My List Only the Creator and the Responsible user can view this task, they need to have access to the project where the task was created. (This option is available only when a project is opened)

Firstly, you need to select where you are going to create the task. Selecting the folder, the "New Task" button will be enabled.

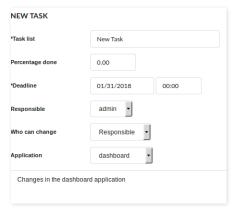

Next, after clicking on "New Task", you need to fill up the required fields.

- ask list Name of the task, which will be displayed in the Task list.
- **ercentage done** Inform the percentage of the task conclusion.
- eadline Define the date and time that the task need to be concluded.
- **esponsible** Define which of the ScriptCase users are responsible for the task.
- ho can change Defines who can modify the current task:
  - wner Only the user that created the task.
  - o **esponsible** Only the user responsible for the task.
  - o **II** All the ScriptCase users can modify the task.
- pplication Inform the application of the project that the responsible user needs to edit. (This option will only be available for task created in a project.)
- escription Task Description.

#### Task Status

This tool is used to inform the status of the task, using colors to symbolize the progress.

- pen tasks Tasks recently created within the deadline, are represented in yellow.
- $\bullet \qquad \text{ompleted tasks -Tasks that finished completely, are represented in blue}.$
- xpired tasks Tasks that passed the deadline, are represented in red.

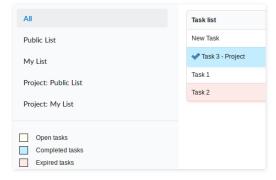

HOME > TOOLS > MESSAGES

The message system allows the communication between the registered developers on the same ScriptCase.

You can access this feature. Tools > Messages .

# **New Message**

After clicking on the New Message button, you need to select the user that is going to receive the message.

One message can be sent to many users.

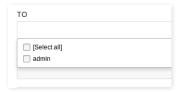

After typing the message, click on send.

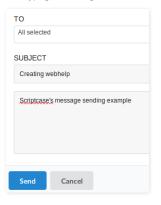

### Inbox

Receiving the message, the users will be notified by an alert.

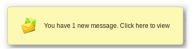

You can click on the notification bell or access Tools > Message to view the received messages.

Accessing the inbox where all the received messages are stored and ordered by the date.

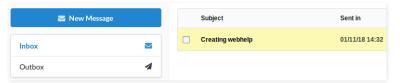

# Outbox

The sent messages are stored in the outbox.

By sending a message to various users, it will be registered a message for each user in the outbox.

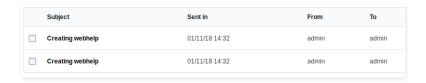

# **Read and Reply**

Click on the message that you want to read.

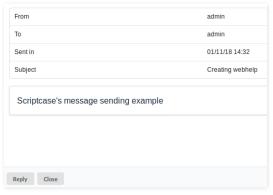

When reading a message, you can reply the received message.

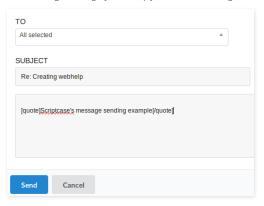

### Received Response

In the Outbox, a responded message can be identified with a Re: before the subject

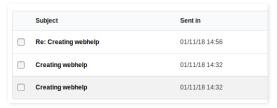

The original message, will be highlighted in the received response.

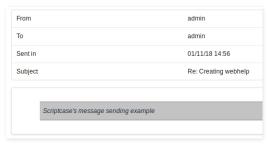

# **Delete Messages**

You can delete the messages individually by clicking on the delete link.

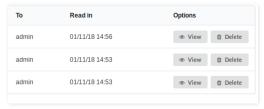

 $You \ can \ also \ delete \ various \ messages. Select \ all \ the \ messages \ that \ you \ want \ to \ delete \ and \ then \ click \ on \ the \ delete \ button.$ 

| Cubiaat              | Sent in        |
|----------------------|----------------|
| Subject              | Sent in        |
| Re: Creating webhelp | 01/11/18 14:56 |
| □ Creating webhelp   | 01/11/18 14:32 |
| □ Creating webhelp   | 01/11/18 14:32 |
|                      |                |
|                      |                |
|                      |                |
|                      |                |
|                      |                |
|                      |                |
|                      |                |
|                      |                |
|                      |                |
|                      |                |
| Delete               |                |

# **Project Converters**

The Project Converter allows to convert the projects developed in previous versions of Scriptcase to the current version of Scriptcase.

Basically it is an import of the projects from different versions of Scriptcase.

The process of conversion does not modify any of the information of your project.

To prevent eventual problems, it is recommend to create a backup of your projects.

The project's conversion works the same way for all Scriptcase versions.

# **Coping Scriptcase**

If your Scriptcase is not installed in the same place of your Scriptcase 9 you need to copy the Scriptcase folder, of the previous version, nexto to the current ScriptCase folder that will receive the projects.

In this example:

- criptcase 8 folder Old version of the tool.
- criptcase 9 folder Version that will receive all the projects.

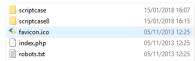

Coping the Scriptcase 8 folder to the same place

# Path to Scriptcase

In Script case select the converter (compatible to the version that you want to convert), and inform the complete path to the folder of the old version.

If your Scriptcase 9 is installed in the same place of your old version you can inform the complete path where your old version is installed.

- x1: /opt/NetMake/v9/wwwroot/scriptcase
- x2: C:\Program Files(x86)\NetMake\v81\wwwroot\scriptcase

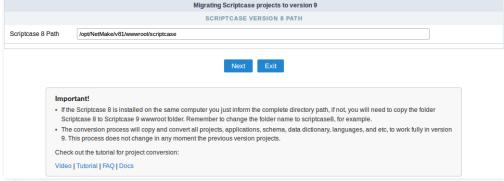

Informing the path to the Scriptcase 8

### Converting the projects from your old version

In this screen will appear all projects from your old version.

- **onvert**: Will convert the projects from your old version.
- ot Convert: Will not convert the projects from your old version.

If is not the first time that you are converting, may appear a option called **Overwrite**. If you convert with this option selected will overwrite your project with the old one.

| MIGRATING SCRIPTCASE PROJECTS TO VERSION 9 |                     |  |
|--------------------------------------------|---------------------|--|
| EXISTING PROJECTS ONLY IN V8.              |                     |  |
| TODO                                       | Convert     Reverse |  |
|                                            |                     |  |
|                                            | Convert Exit        |  |

Selecting the projects that will be converted

Next, you will view a log of everything that has been converted. With this the selected projects are already in the current ScriptCase and ready for use.

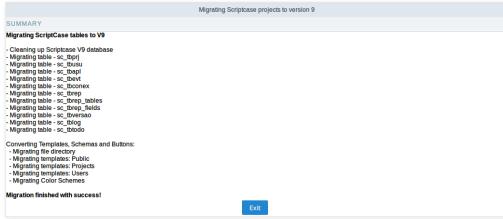

Information showing the success

HOME > TOOLS > DATABASE CONVERT

Allows you to convert one or more data sources to one structured database. You can convert the stored tables in .XLS, .CSV, .accdb and .mdb files to the following databases: MySQL, PostgreSQL, SQLite and SQL Server.

You can find all the options to import databases in the menu **Database**.

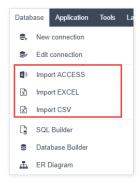

# **Access Import**

### Selecting Files

First, select the files that will be converted. You can inform the absolute path to the file, drag and drop the file or select the file in the option Select Files.

!mSelecting an access file to convert the tables

### **Configuring The Tables**

After selecting the file, you will need to access the configuration page.

On this page, you will see the password field, that is only used with **Acess** files that were selected and require a password to list the tables. In these cases, after informing the password, click on **list tables**.

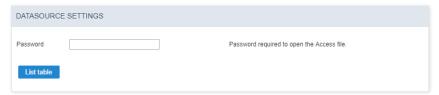

Still in the same page, you can view the tabs Tables and Advanced

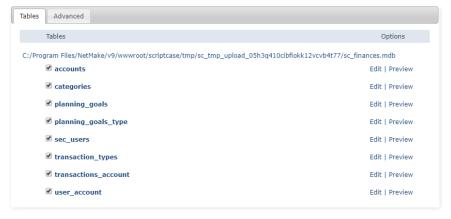

## **Table Tabs**

We can view a list of the tables that can be converted. Beside the name of the tables, are two options: Edit and Preview.

On the option **Edit**, you can modify the table structure that will be created, like the name, field size, and the data type and other options.

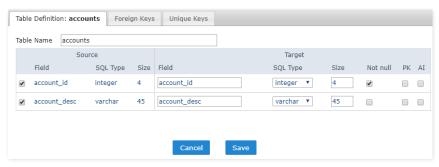

in **Preview** you will see a preview of how the table will be imported.

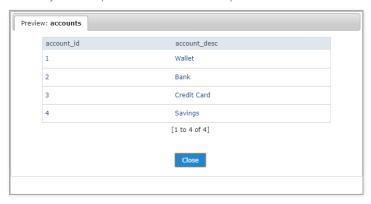

#### **Advanced Tab**

On the "Advanced" tab the configurations import script for the table are available. You can configure the script that will be created for the generation of the tables of new database.

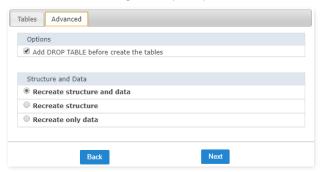

- dd DROP TABLE Adds a DROP TABLE IF EXISTS before the CREATE of the tables, so that if the tables exist with the same name in the database, they will be deleted first.
- ecreate the database structure Where you will define the table structure and the data that will be imported.
- $\bullet \quad \text{ ecreate the structure Where you will define only the structure the table that will be imported.} \\$
- ecreate data Where you will define only the data of the tables that will be imported (In case the tables exist in the database with the same structure of the ones being imported)

### Connection

On this step, we need to select the connection (Database) to where you will import the tables. You can select a connection existing in the project or create a new one.

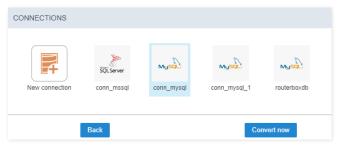

Next, you will be presented with a log of the tables that have been imported and the total of records inserted.

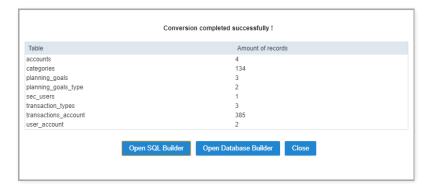

# **XLS Import**

# Selecting Files

First, select the files that will be converted. You can inform the absolute path to the file, drag and drop the file or select the file in the option Select Files.

!mSelecting an access file to convert the tables

# **Configuring The Tables**

After selecting the file, you need to access the configuration page.

On this page, you need to inform first the line that the name of the columns are, this way all the information that is below will be considered a record of the table. If you do not inform the line, all the file content will be considered a record.

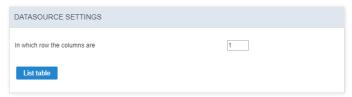

Still in the same page, you can view the tabs Tables and Advanced.

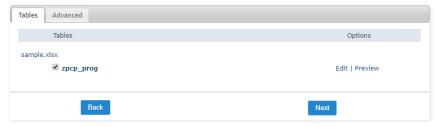

You can view below the list of tables of the files, with the names of the tables and the name of the file. In the case of XLS or CSV files, the table names are obtained through the name of the tab in the file.

# **Table Tabs**

We can view a list of the tables that can be converted. Beside the name of the tables, are two options: Edit and Preview.

On the option Edit, you can modify the table structure that will be created, like the name, field size, and the data type and other options.

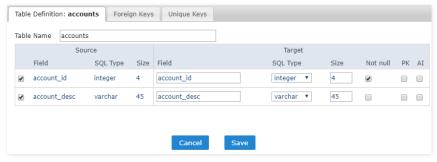

in **Preview** you will see a preview of how the table will be imported.

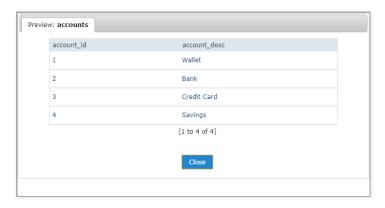

#### **Advanced Tab**

On the "Advanced" tab the configurations import script for the table are available. You can configure the script that will be created for the generation of the tables of new database.

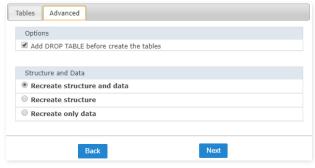

- dd DROP TABLE Adds a DROP TABLE IF EXISTS before the CREATE of the tables, so that if the tables exist with the same name in the database, they will be deleted first.
- ecreate the database structure Where you will define the table structure and the data that will be imported.
- ecreate the structure Where you will define only the structure the table that will be imported.
- create data Where you will define only the data of the tables that will be imported (In case the tables exist in the database with the same structure of the ones being imported)

## Connection

On this step, we need to select the connection (Database) to where you will import the tables. You can select a connection existing in the project or create a new one.

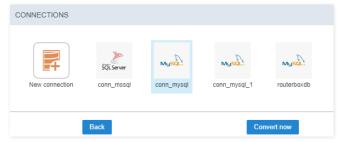

Next, you will be presented with a log of the tables that have been imported and the total of records inserted.

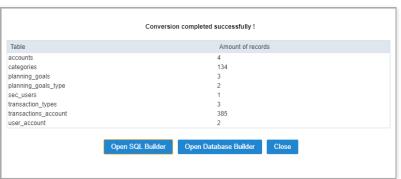

# **CSV** Import

## Selecting Files

## **Configuring The Tables**

After selecting the file, you need to access the configuration page.

On this page, you need to inform first the line that the name of the columns are, this way all the information that is below will be considered a record of the table. If you do not inform the line, all the file content will be considered a record.

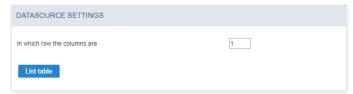

Still in the same page, you can view the tabs Tables and Advanced.

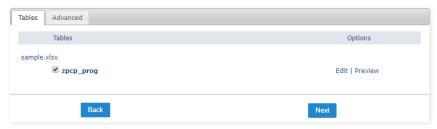

You can view below the list of tables of the files, with the names of the tables and the name of the file. In the case of XLS or CSV files, the table names are obtained through the name of the tab in the file.

## **Table Tabs**

We can view a list of the tables that can be converted. Beside the name of the tables, are two options: Edit and Preview.

On the option **Edit**, you can modify the table structure that will be created, like the name, field size, and the data type and other options.

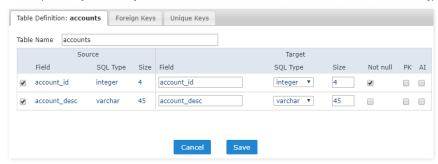

in  $\mbox{\bf Preview}$  you will see a preview of how the table will be imported.

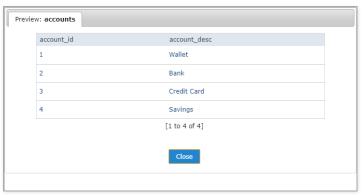

## **Advanced Tab**

On the "Advanced" tab the configurations import script for the table are available. You can configure the script that will be created for the generation of the tables of new database.

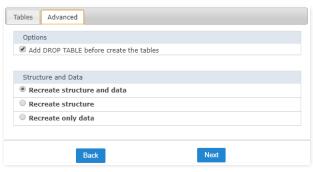

- dd DROP TABLE Adds a DROP TABLE IF EXISTS before the CREATE of the tables, so that if the tables exist with the same name in the database, they will be deleted first.
- ecreate the database structure Where you will define the table structure and the data that will be imported.
- ecreate the structure Where you will define only the structure the table that will be imported.
- create data Where you will define only the data of the tables that will be imported (In case the tables exist in the database with the same structure of the ones being imported)

## Connection

On this step, we need to select the connection (Database) to where you will import the tables. You can select a connection existing in the project or create a new one.

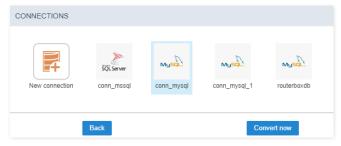

Next, you will be presented with a log of the tables that have been imported and the total of records inserted.

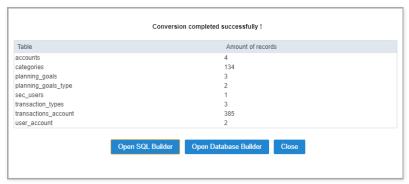

This tool helps on the construction of Queries in a Wizard form. These queries can be saved and used later.

#### Database

Any SQL can run directly from the **Run** tab that will be available after selecting the database.

Firstly you need to select the connection(Database) that you want to use.

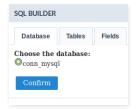

#### **Tables**

All the existing tables in the database are listed in the Tables tab.

Select the desired tables to create the query.

You can select various tables, although they need to have a relationship between them.

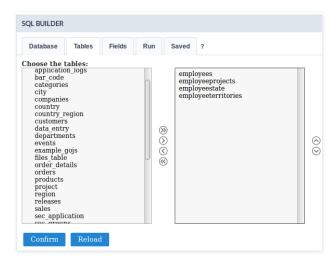

# Fields

Select the fields that will be part of the query. The fields can be ordered alphabetically (Ascendant) or in the order that they were created (Default)

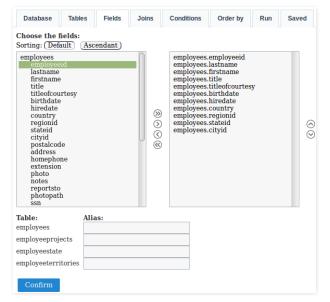

It is possible to create an alias for the selected tables, this option can be found below the field list were also all the selected tables will be listed.

# Joins

Defining the fields, it is necessary to configure the join. To do that, you need to select the tables that have a relationship, next you will select the type of join that will be used in the field Type then click on Add.

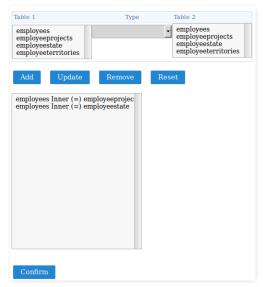

After clicking on add, click on **Confirm**, so that you can inform the fields that do the relationship between the tables.

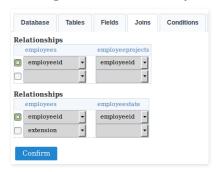

Defining the fields, you will be redirected to the run tab.

To add a "WHERE" clause to the SQL, click on the tab **Conditions** 

# Conditions

You can add the "WHERE" clauses where the query was created.  $\,$ 

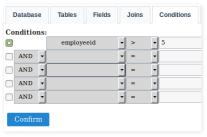

# Order By

Define the sorting of the query result display.

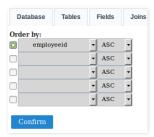

This is where you can run the SQL commands. The result of the query configuration wizard will be displayed on this tab. You can run DML (Data Manipulation Language) commands here and also DDL (Definition Data Language) commands.

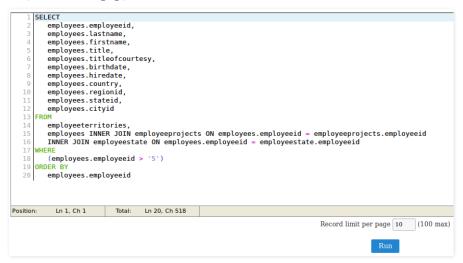

You can define a total of records per page.

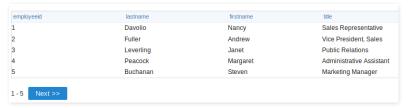

## Saved

To save the created commands, just inform the name of the query and click on the save button. The commands that are already, will be listed.

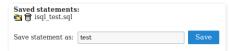

HOME > TOOLS > DATABASE BUILDER

This is a tool that allows the management of your database into ScriptCase. This tool is available to connections with: MySQL, SQLServer(Cannot be ODBC), SQLite, Oracle and PostGreSQL.

In the beginning we must select an existing connection in the project.

This tool can be accessed in the menu Database.

The options and settings on the Database Builder depends of the user database privileges and the used database.

# Accessing the Database Builder

First, select the database connection that we wish to display.

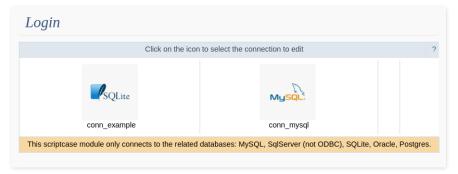

Next step, we will go to the home screen from Database Builder, where we can access all the available functionalities.

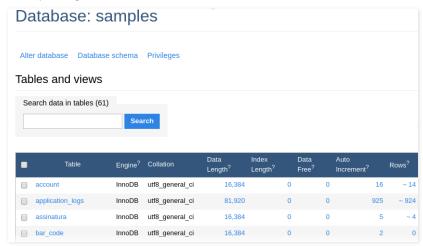

At the screen left corner, we will see a few functionalities and the table list, to a quickly access of the selected database.

# DB

Allows see the database that is being accessed in the moment. Here we can change the database.

To the databases which possess user access restriction, it is necessary that the user set in the connection creation has access to all the databases

# **SQL Commands**

Allows to execute any SQL command, from a select command to procedure commands of creation and execution, for example.

In this case, we will execute a simple SELECT.

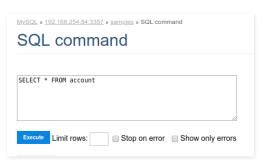

Below the code insertion area, we can see a history of commands that were executed.

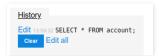

If everything goes well, when runs the command, will be showed the consult result, with the edição dos registros possibility.

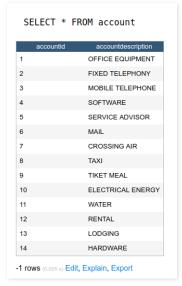

Below of the displayed result, we will see a summary of the used tables in the SQL, informing the number of lines, the quantity of id fields and other informations, even the executed SQL.

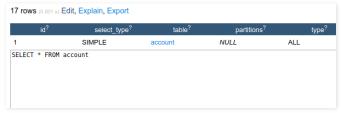

To return to the database builder home screen, select the table in the 'breadcrumb' in the page top.

# **Import Files**

Allows you to execute .SQL files.

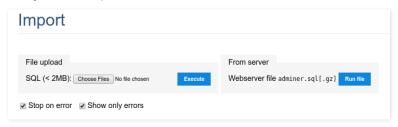

## **Export Tables**

Enables the creation of a dump in the database.

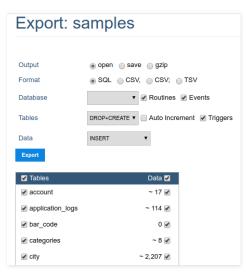

We must review the default settings of the exportation, for that we can change them and format according with our necessities.

- utput Actions around the exportation.
  - o pen Display all the generated SQL inside the ScriptCase.
  - o ave Generates a .sql file.
  - o zip Generates a .sql.gz file.
- ormat Format of the created file.
- atabase Defines the commands utilization referring at the database creation.
- ables Defines the commands utilization referring at the database creation.
- ata Defines the commands utilization at the data insertion.

# **Create Tables**

Enables the tables creation through of a simple and intuitive interface, where we can create them quickly.

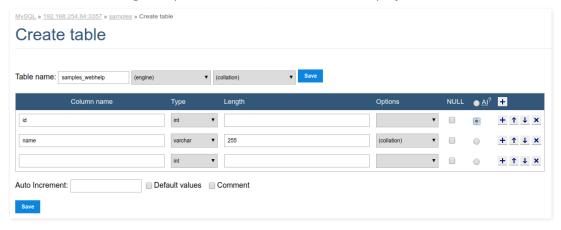

# **Database Change**

Enables change the database name, your default collation or delete the database.

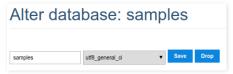

# Database Schema

Display a relationship diagram of the database tables.

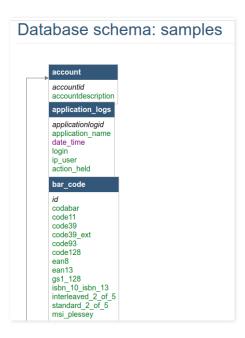

# **Privileges**

Edit the users privileges to the current database.

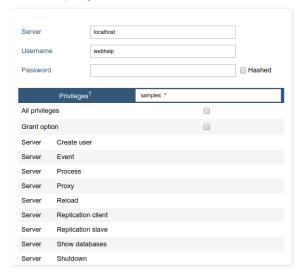

## **Create View**

Enables a quickly creation of a view, where we must inform only the name and the select that will be used in the view.

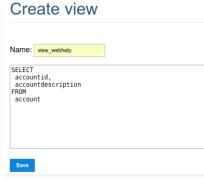

After save, we can see the command executed and the structure of the created view.

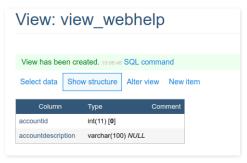

All the created views can be displayed toghether the database tables.

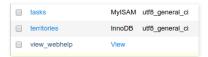

# **Create Procedure**

This functionality makes the procedure creation more easily. The parameters must be informed like in the example below, where we obligatory must inform the parameter type (input and/or output), your name, the data type that will recieve or return and your size.

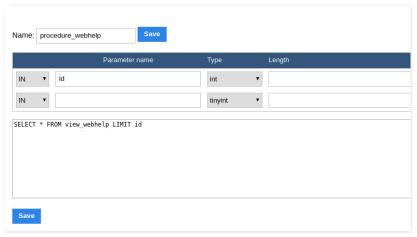

The executed command will be displayed.

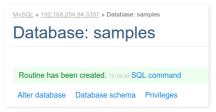

All the created procedures can be visualized below the table and view list.

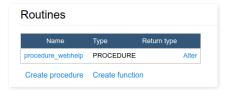

# **Executing A Procedure**

There are two ways to execute a procedure inside the database builder.

At visualize the procedure and functions list, we can click in their name. We will be redirect to the procedure call, where we must inform the input parameter(in case that procedure possess).

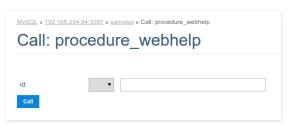

After that, will be displayed the result of the procedure execution and the used SQL for that.

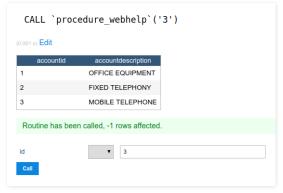

The second way is using the SQL command functionality that allow us to execute any SQL command.

In this case, we must use the command to call a procedure: 'CALL procedure\_name(parameter)'.

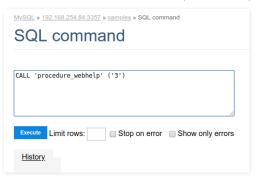

# **Creating Functions**

The parameters must be informed like in the example below, where we obligatory must inform your name, the data type that will receive and the size.

We must define the datatype of the function return too.

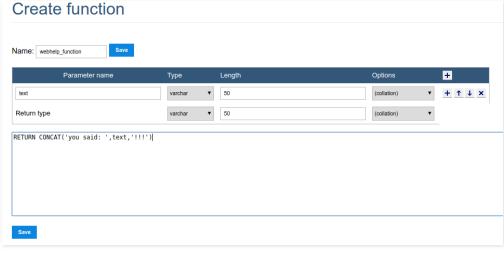

The executed command will be displayed.

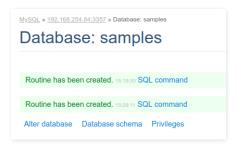

# **Executing A Function**

There are two ways to execute a function inside the database builder.

At visualize the procedure and functions list, we can click in their name. We will be redirect to the function call, where we must inform the input parameters(in case that possess).

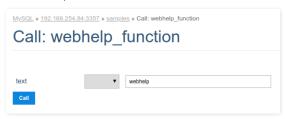

After that, will be displayed the result of the execution and the used SQL for that.

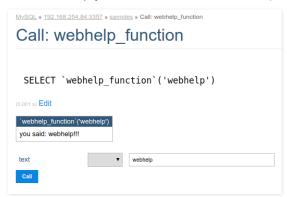

The second way is using the  $\ensuremath{\mathsf{SQL}}$  command functionality that allow us to execute any  $\ensuremath{\mathsf{SQL}}$  command.

In this case, we must use the command to call a function: 'CALL function\_name(parameter)'.

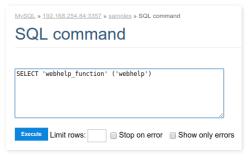

API settings let you integrate the various APIs available into the Scriptcase. Through this interface it is possible to configure email sending, SMS and Online Payment APIs.

# **APIs List**

On access you can view a list of all the APIs already configured.

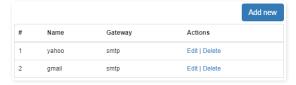

- ame: Configured API Name.
- etaway: Getaway used to send the email.

# **Email APIs**

Scriptcase connects to three different APIs for sending emails: SMTP, Mandrill, and Amazon SES.

# **SMTP Configuration**

SMTP is the standard protocol for sending e-mails over the Internet, and each provider has its SMTP.

For more information about SMTP settings click here

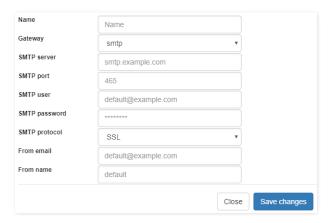

## API

It allows you to select an API already configured in Tools > API or set a new one here by selecting - custom -. In this case, you see some options according to the selected Gateway.

### Gateway

Select the way to send the email. The SMTP is the default protocol for sending e-mails over the Internet, and each provider has its SMTP.

## **SMTP Server**

SMTP server address for the provider.

### Port SMTP

Port used by the mail server. Use port 465 for security with SSL, port 587 for security with TLS, or port 25 as port without security. By omitting the value, Scriptcase defaults to 25.

## **User SMTP**

SMTP server user.

### **Enter SMTP**

SMTP server user password.

### **Protocol SMTP**

 $\label{thm:conditional} \mbox{Defines the security protocol. By omitting the value, Scriptcase uses the default value.}$ 

# E-mail

Enter the origin email, that is the email sender.

# Name

The sender's name displayed in the email.

# **Mandrill Configurations**

Mandrill is a transactional email API for MailChimp users, ideal for sending data-driven emails.

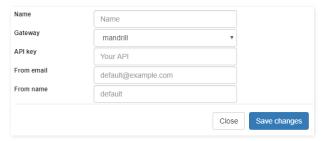

#### A DI

It allows you to select an API already configured in Tools > API or set a new one here by selecting - custom -. In this case, you see some options according to the selected Gateway.

#### Gateway

Select the way to send the email. Mandrill is a transactional email API for MailChimp users, ideal for sending data-driven emails.

#### API KEY

Enter the key obtained from the origin site of your API.

# E-mail

Enter the origin email, that is the email sender.

#### Name

The sender's name displayed in the email.

For more information about mandrill

# **Amazon SES Configurations**

Amazon Simple Email Service Amazon SES is an email sending service designed to assist in sending marketing emails, notifications, and transactional messages.

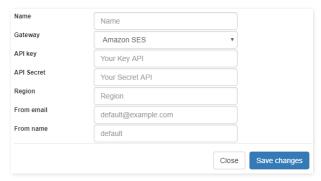

# **API KEY**

Enter the key obtained from the origin site of your API.

# API Secret

Enter the secret access key of your account.

# Region

Amazon SES has endpoints in many countries, to reduce network latency, inform the region of the endpoint closest to your application. See the regions.

### F-mai

Enter the origin email, that is the email sender.

## Name

The sender's name displayed in the email.

For more information about Amazon SES

# **SMS APIs**

Scriptcase connects to different APIs for sending SMS text messages:

- Twilio
- Plivo

## Setting Up Twilio API

Twilio is a set of libraries that enables SMS communication on a global scale. For correct configuration, we need to enter the data of Authentication ID, Authentication Token, and Sender, as shown below:

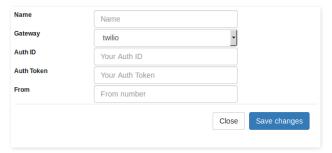

## Name

Enter a name for your API;

## Gateway

The Gateway we want to use. (in this case, Twilio);

## Auth ID

Enter the authentication ID for your Twilio account;

## Auth Token

Enter the authentication Token for your Twilio account;

## From

Enter the sender's number to send the SMS;

# Setting Up Plivo API

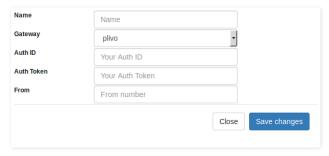

## Name

Enter a name for your API;

## Gateway

The Gateway we want to use. (in this case, Plivo);

## Auth ID

Enter the authentication ID of your Plivo account;

### Token II

Enter the authentication Token of your Plivo account;

### From

Enter the sender number to send the SMS;

# Setting Up Clickatell API

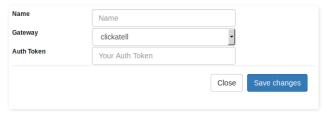

### Name

Enter a name for your API;

## Gateway

The Gateway we want to use. (in this case, Clickatell);

#### Auth Toker

Enter the authentication Token of your Clickatell account;

Watch bellow a video with an example for SMS notifications:

# Whatsapp APIs

We use the ChatAPI for sending messages through WhatsApp.

# Chat API

 $First, we should [access the ChatAPI website] [get\_token\_chatapi] \{ target='blank' \} \ to get the data information for the API configuration in Scriptcase. The chatapi is the chataPI website] (access the ChatAPI website) [get\_token\_chatapi] \{ target='blank' \} \ to get the data information for the API configuration in Scriptcase. The chatapi is the chataPI website] (access the ChatAPI website) [get\_token\_chatapi] \{ target='blank' \} \ to get the data information for the API configuration in Scriptcase. The chatapi is the chataPI website] (access the ChatAPI website) [get\_token\_chatapi] \{ target='blank' \} \ to get the data information for the API configuration in Scriptcase. The chatapi is the chataPI website] (access the chatAPI website) [get\_token\_chatapi] \{ target='blank' \} \ to get the data information for the API configuration in Scriptcase. The chatapi is the chatapi is the$ 

With the data in hand, go to the Tools> API menu to access the settings screen (as shown below in the image).

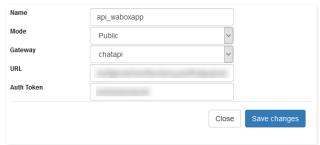

### Name

Enter a name to identify the configured API. We recommend to use a name that identifies the data of configuration since it is possible to create more than one API with this Gateway.

### Mode

Defines the API access level: **Public**, where all users of all projects have access to this API; **Project**, where all users of this project have access to this API; **User**, where only the user creating the API has access to this API.

### Gatway

Enter the Gateway to use. We must select Chat api.

RL - URL required for sending a message

### **Auth Token**

 $Enter the Token obtained from the settings of the API origin site. [Visit the ChatAPI website to get your token.] [get\_token\_chatapi] {:} target='blank' {:} token. The ChatAPI website to get your token.] {:} token. The ChatAPI website to get your token. The ChatAPI website to get your token. The ChatAPI website token. The ChatAPI website token your token. The ChatAPI website token your token. The ChatAPI website token your token your token. The ChatAPI website token your token your token. The ChatAPI website token your token your token your token. The ChatAPI website token your token your token you$ 

After configuring the API, we must use the macro macro sc\_whatsapp (); to complete the information to send the message.

## Check the macro syntax below:

# **Payment APIs**

Scriptcase allows using APIs for online payment processing. The following API integrations are available:

paypal

# Setting Up PayPal

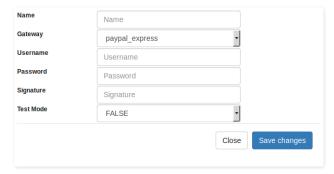

# Name

Enter a name for your API;

## Gateway

Enter the Gateway to use (For example, paypal\_express);

# Username

Enter the user of PayPal account for authentication;

# Password

Enter the password of PayPal account for authentication;

# Signature

Enter the signature of PayPal account for authentication;

# Test Mode

It allows you to use the API as a test mode.

#### HOME > TOOLS > HOTKEY TEMPLATES

This tool allows that the user manage templates to the application hotkeys. Can be possible create a new hotkeys set or use an existing setting and change then to improve your development environment.

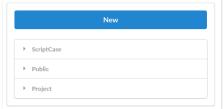

Home screen to the template and scopes managements available.

#### **Available Scopes:**

- criptcase: Here is the default Scriptcase template. This template cannot be edited or erased, only can visualized or a copy can be made to utilize the already defined hotkeys.
- **ublic**: Here is the created and edited templates at public level by user.
- roject: Here is the created and edited templates at project level by user.

In "New" the user will can create a new template with all the configurable hotkeys.

Then, will come the creation screen, when the user will can select the name and the scope of the template that will be created.

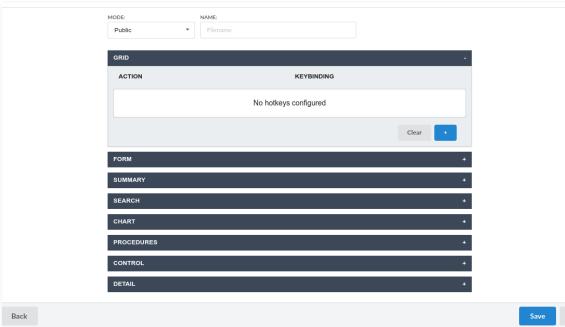

Creation screen of Hotkey Templates

- **ode**: Allows the user to select the scope that the template will be created.
- ame: Allows the user to select the name to the template that will be created.
- ction: Selects the action that will be made when press the selected keybind.
- **eybinding**: Selects the keybinds that will be responsible for execute the chosen action.
- dd "+": Adds a new action in the keybind list.
- lear: Clears all predefined settings by Scriptcase or by user.

When selecting one of the categories that possess created templates, the user will have some setting options. All the applications will come with the Scriptcase default template configured.

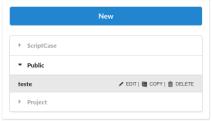

Options to Template configuration.

- dit: Allows the user to edit the name, mode and the defined hotkeys in the template.
- opy: Creates a copy of the selected template allowing to use the same configurations, change the name and hotkeys settings that the user desires.
- elete: Realizes the exclusion of the selected template.

When editing the name or the scope of a template, automatically all the related applications to them will lose your own configurations. Will be necessary configure the edited template again as in use in the application.

HOME > TOOLS > CODE SNIPPETS

This tool allows the developer to perform the creation of blocks of code and also to use these codes easily in Scriptcase applications. In this way, streamlining and facilitating the use of programming within the tool.

The created codes can be used in all events present in Scriptcase applications. Through the Snippets tab.

# **Creating a Code Snippet**

To create a Code Snippet, simply click the **New** button available in the interface.

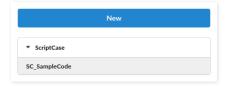

#### View:

It allows the user to view all the code, but without the possibility to make edits.

#### Copy:

It makes a copy of the code snippet for a new one, allowing the user to change where it will be located and the usage name.

#### Edit

It allows the complete editing of the selected code, as well as where it is located and its name of use. This option is only available for the code snippets located in Public, Project, and User.

After that, the code edit screen will open, where you can create the code desired by the developer. See the image below:

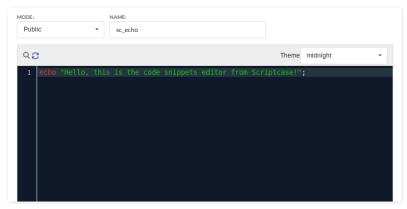

### Mode:

Lets you select where the code will be created. As available options there are: Public, Project and User.

## Name:

Lets you define the name that will be used to call the code in the event.

Any special character and/or space that is entered in the name is automatically replaced by the symbol (\_).

### Example:

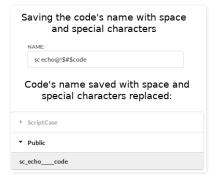

## Themes:

Allows you to select the theme used in the code editor. If you already have a previously selected theme for editing an event, the same theme is applied to the code snippet editor.

### Search

The search icon Q allows the user to search for one or more terms within the code.

# Replace:

The replace icon 🕱 allows you to replace snippets of code with another. Thus, facilitating the editing of several terms within the code.

# Using a Code Snippet

To use a code snippet you must have access to any event present in the Scriptcase. By accessing the Snippets tab, you can view the list of code snippets created by Scriptcase and the user.

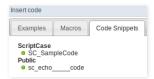

When you click on the usage name, the code is automatically added to the event.

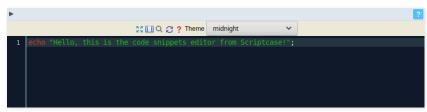

To proceed with the password recovery, it is necessary that has the SMTP server configured for a successful process. Look here how to realize this procedure.

# Yahoo

For more information about these settings Click Here

| SMTP Server Settings Yahoo |                                            |
|----------------------------|--------------------------------------------|
| SMTP Server                | smtp.mail.yahoo.com                        |
| Port                       | 465 or 587                                 |
| E-mail address             | Your full email address (name@domain.com.) |
| Password                   | The password for your account.             |
| Requires SSL               | Yes                                        |
| Requires TSL               | Yes (if available)                         |
| Requires authentication    | Yes                                        |

Some email applications uses older, less secure technologies to sign in to your email account, and Google will block these requests by default. To solve this, sign in to your Google account and enable access through less secure apps through this link.

# **Gmail**

For more information about these settings Click Here

| SMTP Server Settings Gmail |                                                 |
|----------------------------|-------------------------------------------------|
| SMTP Server                | smtp.gmail.com                                  |
| E-mail address             | Your full email address (Ex. example@gmail.com) |
| Password                   | The password for your account.                  |
| Port (TLS)                 | 587                                             |
| Port (SSL)                 | 465                                             |
| TLS / SSL Required         | Yes                                             |

Some email applications uses older, less secure technologies to sign in to your email account, and Google will block these requests by default. To solve this, sign in to your Google account and enable access through less secure apps through this link

# Outlook

For more information about these settings Click Here

| SMTP Server Settings Outlook.com |                                                                |
|----------------------------------|----------------------------------------------------------------|
| SMTP Server                      | smtp-mail.outlook.com                                          |
| E-mail address                   | Your full email address (Ex. myname@outlook.com, not an alias) |
| Password                         | The password for your account.                                 |
| Port                             | 587 (you can use port 25 as an alternative)                    |
| TLS / SSL Required               | Yes                                                            |

# Hotmail

For more information about these settings  $\operatorname{\sf Click}\nolimits$  Here

| SMTP Server Settings Windows Live Hotmails |                                                             |
|--------------------------------------------|-------------------------------------------------------------|
| SMTP Server                                | smtp.live.com                                               |
| E-mail address                             | Your full email address (Ex. me@hotmail.com or me@live.com) |
| Password                                   | The password for your account.                              |
| Port                                       | 587                                                         |
| TLS / SSL Required                         | Yes                                                         |

# HOME > LAYOUT

In Layout section, you can either edit or create standard previews that will be placed in the developed project with ScriptCase. In this area, you can make changes to each part of the application, being from presentation of the applications to the buttons and menu on which they'll be presented in.

HOME > LAYOUT > CSS APPLICATIONS (THEMES)

In the CSS Applications section, it's possible to create layouts for the applications using the editor. It's possible to create new themes or edit existing ones.

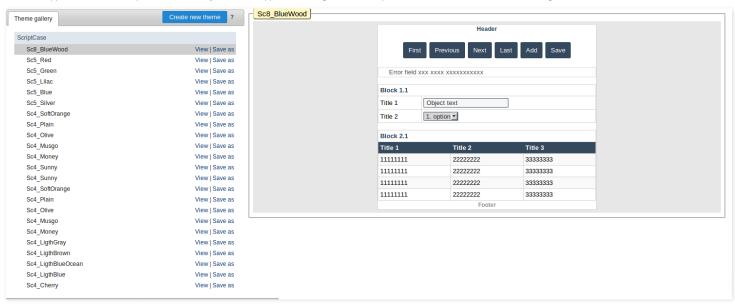

To create new themes, click on "Create New Theme". And the modifications done to the theme, will be displayed on the preview in real-time.

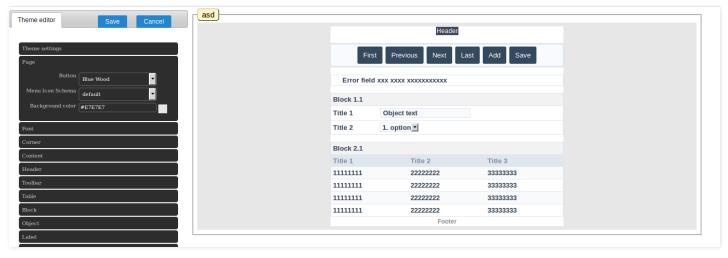

HOME > LAYOUT

## **General Overview**

In Button Editing we can create new sets of buttons to associate them with themes. We can create or edit sets of text and image buttons.

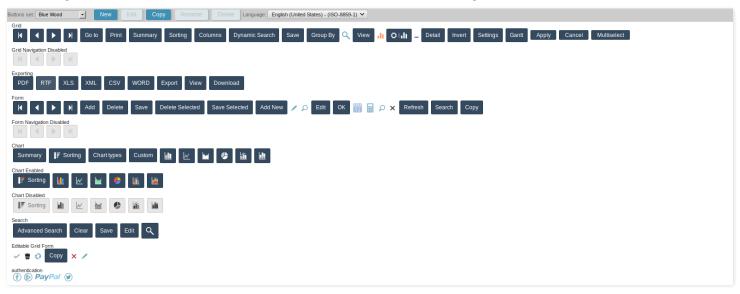

# Creating a New Button Scheme

Click the "New" button on the Button Scheme toolbar.

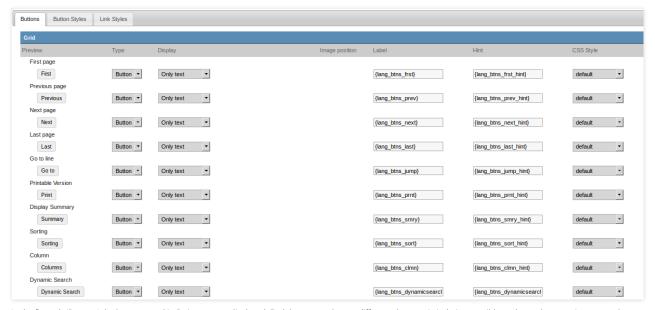

In the first tab (Buttons) the buttons used in Scriptcase are displayed. Each button can have a different characteristic, being possible to choose between image, text button or link. If you use the image type button, a field will be displayed to upload the image. For text and link button types use the tabs: Button Style and Link Styles to edit their appearances.

# **Editing button styles**

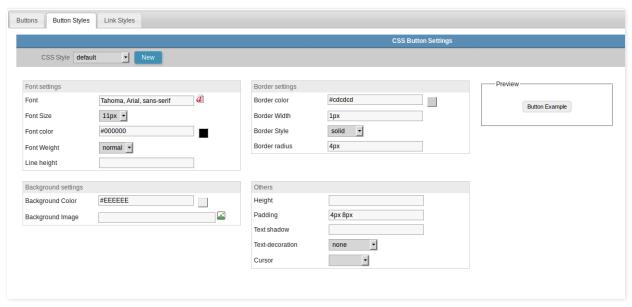

In this tab you can define the CSS style of the text buttons used in your outline. All schemes already have a default style that can not be deleted. If your layout requires more than one type of layout for the text buttons, just click on the "new" button and set up a new style. Go back to the Buttons tab and select the created style.

# **Configuring Link Button Style**

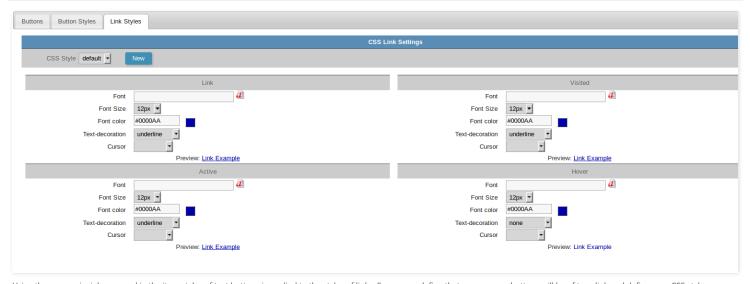

Using the same principle exposed in the item styles of text buttons is applied to the styles of links. So you can define that one or more buttons will be of type link and define your CSS style or a new one that you will create.

Home
 Layout

# **General View**

Creating new buttons set, make possible to edit each component from the Buttons theme so the user can change directly all the sets of buttons, links, and their styles.

# **Buttons**

Here is allowed to configure the default buttons to the applications and components.

See below the available items:

<u>Grid</u> Authentication Export Email Menu

Exporting **Others** 

Panels And Modal <u>Form</u> Chart Calendar <u>Chart</u> SweetAlert

Editable Grid Form <u>Search</u>

# **Button Styles**

In this option it is possible to edit the styles that will be used in the buttons set, being available to the user with the following settings:

# **Button**

Enabled

<u>Button</u> **Button Disabled** Button Hover Button Selected

Button Onclick

# Dropdown

Container

<u>Line</u>

**Button Hover** 

# **Link Styles**

In this option, it is possible to edit the styles that will be used in the buttons links.

**Link Styles** 

# **RTL Flag**

This option allows that be defined the writing orientation used by the theme. Can be defined if the optiorRTL(Right to Left) will be used.

- 1. Home
- Layout
   Grid

# Grid

In this option we can configure the layout of the buttons that will be displayed in the applications used in the project.

Below you can see the list of buttons you can configure.

# **Type**

In this option you can define how the button will appear in the application.

The available options are:

#### **Image**

If you select Image, the button appears as an icon in the application.

If you select the button type you can perform the button configuration that will be displayed in the applications.

#### Link

If you select the Link Type the button in the application will be displayed as a link.

## **Image**

# **Option Preview**

It shows a preview of how the button will appear in the application according to the settings made.

Option that allows the upload of own icons to the Scriptcase image manager, in order to be used in the buttons.

## Hint

Option to enter text configured in [Translate Applications][translate\_applications] or text entered by the user that will be shown when the mouse is over the button.

## **Button**

## Display

Option to set what will be displayed on the button, the options are:

### **Only Text**

Only the text defined by the user will be displayed.

### Only Image

Only the image defined by the user will be displayed.

### Text and Image

Both text and images defined by the user will be displayed.

### Only Font-awesome icon

The image selected by the user will be displayed.

## Display text and icon Font-awesome

Both text and images defined by the user will be displayed.

# Icon

Option that allows the upload of own icons to the Scriptcase image manager, in order to be used in the buttons.

# **Image Position**

Sets where the image will be placed on the button, the options are:

# Image on the right

The image will be displayed on the right and the text will be displayed on the left.

## Text on the right

The text will be displayed on the right and the image will be displayed on the left.

## Label

Option to enter text configured in [Translate Applications][translate\_applications] or text entered by the user that will be shown when the mouse is over the button.

# Hint

Option to enter text configured in [Translate Applications][translate\_applications] or text entered by the user that will be shown when the mouse is over the button.

# **CSS Style**

Option to set which style will be used by buttons. Layouts are created in the Button Styles or Link Styles options.

# Link

# Label

Option to enter text configured in [Translate Applications][translate\_applications] or text entered by the user that will be shown when the mouse is over the button.

#### Hint

Option to enter text configured in [Translate Applications][translate\_applications] or text entered by the user that will be shown when the mouse is over the button.

# **CSS Style**

Option to set which style will be used by buttons. Layouts are created in the Button Styles or Link Styles options.

- 1. Home
- Layout
   Grid Navigation Disabled

# **Grid Navigation Disabled**

In this option we can configure the layout of the buttons that will be displayed in the applications used in the project.

Below you can see the list of buttons you can configure.

# **Type**

In this option you can define how the button will appear in the application.

The available options are:

#### **Image**

If you select Image, the button appears as an icon in the application.

If you select the button type you can perform the button configuration that will be displayed in the applications.

#### Link

If you select the Link Type the button in the application will be displayed as a link.

## **Image**

# **Option Preview**

It shows a preview of how the button will appear in the application according to the settings made.

Option that allows the upload of own icons to the Scriptcase image manager, in order to be used in the buttons.

## Hint

Option to enter text configured in [Translate Applications][translate\_applications] or text entered by the user that will be shown when the mouse is over the button.

## **Button**

# Display

Option to set what will be displayed on the button, the options are:

# **Only Text**

Only the text defined by the user will be displayed.

### **Only Image**

Only the image defined by the user will be displayed.

### Text and Image

Both text and images defined by the user will be displayed.

### Only Font-awesome icon

The image selected by the user will be displayed.

## Display text and icon Font-awesome

Both text and images defined by the user will be displayed.

# Icon

Option that allows the upload of own icons to the Scriptcase image manager, in order to be used in the buttons.

# **Image Position**

Sets where the image will be placed on the button, the options are:

# Image on the right

The image will be displayed on the right and the text will be displayed on the left.

## Text on the right

The text will be displayed on the right and the image will be displayed on the left.

## Label

Option to enter text configured in [Translate Applications][translate\_applications] or text entered by the user that will be shown when the mouse is over the button.

# Hint

Option to enter text configured in [Translate Applications][translate\_applications] or text entered by the user that will be shown when the mouse is over the button.

# **CSS Style**

Option to set which style will be used by buttons. Layouts are created in the Button Styles or Link Styles options.

# Link

# Label

Option to enter text configured in [Translate Applications][translate\_applications] or text entered by the user that will be shown when the mouse is over the button.

#### Hint

Option to enter text configured in [Translate Applications][translate\_applications] or text entered by the user that will be shown when the mouse is over the button.

# **CSS Style**

Option to set which style will be used by buttons. Layouts are created in the Button Styles or Link Styles options.

- 1. Home
- Layout
   Export Email

# **Export Email**

In this option we can configure the layout of the buttons that will be displayed in the applications used in the project.

Below you can see the list of buttons you can configure.

# **Type**

In this option you can define how the button will appear in the application.

The available options are:

#### **Image**

If you select Image, the button appears as an icon in the application.

If you select the button type you can perform the button configuration that will be displayed in the applications.

#### Link

If you select the Link Type the button in the application will be displayed as a link.

## **Image**

# **Option Preview**

It shows a preview of how the button will appear in the application according to the settings made.

Option that allows the upload of own icons to the Scriptcase image manager, in order to be used in the buttons.

## Hint

Option to enter text configured in [Translate Applications][translate\_applications] or text entered by the user that will be shown when the mouse is over the button.

## **Button**

# Display

Option to set what will be displayed on the button, the options are:

### **Only Text**

Only the text defined by the user will be displayed.

### **Only Image**

Only the image defined by the user will be displayed.

### Text and Image

Both text and images defined by the user will be displayed.

### Only Font-awesome icon

The image selected by the user will be displayed.

## Display text and icon Font-awesome

Both text and images defined by the user will be displayed.

# Icon

Option that allows the upload of own icons to the Scriptcase image manager, in order to be used in the buttons.

# **Image Position**

Sets where the image will be placed on the button, the options are:

# Image on the right

The image will be displayed on the right and the text will be displayed on the left.

## Text on the right

The text will be displayed on the right and the image will be displayed on the left.

## Label

Option to enter text configured in [Translate Applications][translate\_applications] or text entered by the user that will be shown when the mouse is over the button.

# Hint

Option to enter text configured in [Translate Applications][translate\_applications] or text entered by the user that will be shown when the mouse is over the button.

# **CSS Style**

Option to set which style will be used by buttons. Layouts are created in the Button Styles or Link Styles options.

# Link

# Label

Option to enter text configured in [Translate Applications][translate\_applications] or text entered by the user that will be shown when the mouse is over the button.

#### Hint

Option to enter text configured in [Translate Applications][translate\_applications] or text entered by the user that will be shown when the mouse is over the button.

# **CSS Style**

Option to set which style will be used by buttons. Layouts are created in the Button Styles or Link Styles options.

- 1. Home
- Layout
   Exporting

# **Exporting**

In this option we can configure the layout of the buttons that will be displayed in the applications used in the project.

Below you can see the list of buttons you can configure.

# **Type**

In this option you can define how the button will appear in the application.

The available options are:

#### **Image**

If you select Image, the button appears as an icon in the application.

If you select the button type you can perform the button configuration that will be displayed in the applications.

#### Link

If you select the Link Type the button in the application will be displayed as a link.

### **Image**

# **Option Preview**

It shows a preview of how the button will appear in the application according to the settings made.

Option that allows the upload of own icons to the Scriptcase image manager, in order to be used in the buttons.

#### Hint

Option to enter text configured in [Translate Applications][translate\_applications] or text entered by the user that will be shown when the mouse is over the button.

## **Button**

# Display

Option to set what will be displayed on the button, the options are:

#### **Only Text**

Only the text defined by the user will be displayed.

#### **Only Image**

Only the image defined by the user will be displayed.

#### Text and Image

Both text and images defined by the user will be displayed.

#### Only Font-awesome icon

The image selected by the user will be displayed.

#### Display text and icon Font-awesome

Both text and images defined by the user will be displayed.

# Icon

Option that allows the upload of own icons to the Scriptcase image manager, in order to be used in the buttons.

# **Image Position**

Sets where the image will be placed on the button, the options are:

# Image on the right

The image will be displayed on the right and the text will be displayed on the left.

### Text on the right

The text will be displayed on the right and the image will be displayed on the left.

## Label

Option to enter text configured in [Translate Applications][translate\_applications] or text entered by the user that will be shown when the mouse is over the button.

# **CSS Style**

Option to set which style will be used by buttons. Layouts are created in the Button Styles or Link Styles options.

# Link

# Label

Option to enter text configured in [Translate Applications][translate\_applications] or text entered by the user that will be shown when the mouse is over the button.

#### Hint

Option to enter text configured in [Translate Applications][translate\_applications] or text entered by the user that will be shown when the mouse is over the button.

# **CSS Style**

- 1. Home
- Layout
   Form

#### **Form**

In this option we can configure the layout of the buttons that will be displayed in the applications used in the project.

Below you can see the list of buttons you can configure.

# **Type**

In this option you can define how the button will appear in the application.

The available options are:

#### **Image**

If you select Image, the button appears as an icon in the application.

If you select the button type you can perform the button configuration that will be displayed in the applications.

#### Link

If you select the Link Type the button in the application will be displayed as a link.

### **Image**

# **Option Preview**

It shows a preview of how the button will appear in the application according to the settings made.

Option that allows the upload of own icons to the Scriptcase image manager, in order to be used in the buttons.

#### Hint

Option to enter text configured in [Translate Applications][translate\_applications] or text entered by the user that will be shown when the mouse is over the button.

## **Button**

#### Display

Option to set what will be displayed on the button, the options are:

#### **Only Text**

Only the text defined by the user will be displayed.

#### **Only Image**

Only the image defined by the user will be displayed.

#### Text and Image

Both text and images defined by the user will be displayed.

#### Only Font-awesome icon

The image selected by the user will be displayed.

#### Display text and icon Font-awesome

Both text and images defined by the user will be displayed.

# Icon

Option that allows the upload of own icons to the Scriptcase image manager, in order to be used in the buttons.

# **Image Position**

Sets where the image will be placed on the button, the options are:

# Image on the right

The image will be displayed on the right and the text will be displayed on the left.

### Text on the right

The text will be displayed on the right and the image will be displayed on the left.

# Label

Option to enter text configured in [Translate Applications][translate\_applications] or text entered by the user that will be shown when the mouse is over the button.

# **CSS Style**

Option to set which style will be used by buttons. Layouts are created in the Button Styles or Link Styles options.

# Link

# Label

Option to enter text configured in [Translate Applications][translate\_applications] or text entered by the user that will be shown when the mouse is over the button.

#### Hint

Option to enter text configured in [Translate Applications][translate\_applications] or text entered by the user that will be shown when the mouse is over the button.

# **CSS Style**

- 1. Home
- Layout
   Form Navigations Disabled

# Form Navigations Disabled

In this option we can configure the layout of the buttons that will be displayed in the applications used in the project.

Below you can see the list of buttons you can configure.

# **Type**

In this option you can define how the button will appear in the application.

The available options are:

#### **Image**

If you select Image, the button appears as an icon in the application.

If you select the button type you can perform the button configuration that will be displayed in the applications.

#### Link

If you select the Link Type the button in the application will be displayed as a link.

### **Image**

# **Option Preview**

It shows a preview of how the button will appear in the application according to the settings made.

Option that allows the upload of own icons to the Scriptcase image manager, in order to be used in the buttons.

#### Hint

Option to enter text configured in [Translate Applications][translate\_applications] or text entered by the user that will be shown when the mouse is over the button.

## **Button**

# Display

Option to set what will be displayed on the button, the options are:

# **Only Text**

Only the text defined by the user will be displayed.

#### **Only Image**

Only the image defined by the user will be displayed.

#### Text and Image

Both text and images defined by the user will be displayed.

#### Only Font-awesome icon

The image selected by the user will be displayed.

#### Display text and icon Font-awesome

Both text and images defined by the user will be displayed.

# Icon

Option that allows the upload of own icons to the Scriptcase image manager, in order to be used in the buttons.

# **Image Position**

Sets where the image will be placed on the button, the options are:

# Image on the right

The image will be displayed on the right and the text will be displayed on the left.

### Text on the right

The text will be displayed on the right and the image will be displayed on the left.

## Label

Option to enter text configured in [Translate Applications][translate\_applications] or text entered by the user that will be shown when the mouse is over the button.

# **CSS Style**

Option to set which style will be used by buttons. Layouts are created in the Button Styles or Link Styles options.

# Link

# Label

Option to enter text configured in [Translate Applications][translate\_applications] or text entered by the user that will be shown when the mouse is over the button.

#### Hint

Option to enter text configured in [Translate Applications][translate\_applications] or text entered by the user that will be shown when the mouse is over the button.

# **CSS Style**

- 1. Home
- Layout
   Chart

#### Chart

In this option we can configure the layout of the buttons that will be displayed in the applications used in the project.

Below you can see the list of buttons you can configure.

# **Type**

In this option you can define how the button will appear in the application.

The available options are:

#### **Image**

If you select Image, the button appears as an icon in the application.

If you select the button type you can perform the button configuration that will be displayed in the applications.

#### Link

If you select the Link Type the button in the application will be displayed as a link.

### **Image**

# **Option Preview**

It shows a preview of how the button will appear in the application according to the settings made.

Option that allows the upload of own icons to the Scriptcase image manager, in order to be used in the buttons.

#### Hint

Option to enter text configured in [Translate Applications][translate\_applications] or text entered by the user that will be shown when the mouse is over the button.

## **Button**

#### Display

Option to set what will be displayed on the button, the options are:

#### **Only Text**

Only the text defined by the user will be displayed.

#### **Only Image**

Only the image defined by the user will be displayed.

#### Text and Image

Both text and images defined by the user will be displayed.

#### Only Font-awesome icon

The image selected by the user will be displayed.

#### Display text and icon Font-awesome

Both text and images defined by the user will be displayed.

# Icon

Option that allows the upload of own icons to the Scriptcase image manager, in order to be used in the buttons.

# **Image Position**

Sets where the image will be placed on the button, the options are:

# Image on the right

The image will be displayed on the right and the text will be displayed on the left.

### Text on the right

The text will be displayed on the right and the image will be displayed on the left.

## Label

Option to enter text configured in [Translate Applications][translate\_applications] or text entered by the user that will be shown when the mouse is over the button.

# **CSS Style**

Option to set which style will be used by buttons. Layouts are created in the Button Styles or Link Styles options.

# Link

# Label

Option to enter text configured in [Translate Applications][translate\_applications] or text entered by the user that will be shown when the mouse is over the button.

#### Hint

Option to enter text configured in [Translate Applications][translate\_applications] or text entered by the user that will be shown when the mouse is over the button.

# **CSS Style**

- 1. Home
- Layout
   Chart Enabled

### **Chart Enabled**

In this option we can configure the layout of the buttons that will be displayed in the applications used in the project.

Below you can see the list of buttons you can configure.

# **Type**

In this option you can define how the button will appear in the application.

The available options are:

#### **Image**

If you select Image, the button appears as an icon in the application.

If you select the button type you can perform the button configuration that will be displayed in the applications.

#### Link

If you select the Link Type the button in the application will be displayed as a link.

### **Image**

# **Option Preview**

It shows a preview of how the button will appear in the application according to the settings made.

Option that allows the upload of own icons to the Scriptcase image manager, in order to be used in the buttons.

#### Hint

Option to enter text configured in [Translate Applications][translate\_applications] or text entered by the user that will be shown when the mouse is over the button.

## **Button**

# Display

Option to set what will be displayed on the button, the options are:

#### **Only Text**

Only the text defined by the user will be displayed.

#### **Only Image**

Only the image defined by the user will be displayed.

#### Text and Image

Both text and images defined by the user will be displayed.

#### Only Font-awesome icon

The image selected by the user will be displayed.

#### Display text and icon Font-awesome

Both text and images defined by the user will be displayed.

# Icon

Option that allows the upload of own icons to the Scriptcase image manager, in order to be used in the buttons.

# **Image Position**

Sets where the image will be placed on the button, the options are:

# Image on the right

The image will be displayed on the right and the text will be displayed on the left.

### Text on the right

The text will be displayed on the right and the image will be displayed on the left.

# Label

Option to enter text configured in [Translate Applications][translate\_applications] or text entered by the user that will be shown when the mouse is over the button.

# **CSS Style**

Option to set which style will be used by buttons. Layouts are created in the Button Styles or Link Styles options.

# Link

# Label

Option to enter text configured in [Translate Applications][translate\_applications] or text entered by the user that will be shown when the mouse is over the button.

#### Hint

Option to enter text configured in [Translate Applications][translate\_applications] or text entered by the user that will be shown when the mouse is over the button.

# **CSS Style**

- 1. Home
- Layout
   Chart Disabled

# **Chart Disabled**

In this option we can configure the layout of the buttons that will be displayed in the applications used in the project.

Below you can see the list of buttons you can configure.

# **Type**

In this option you can define how the button will appear in the application.

The available options are:

#### **Image**

If you select Image, the button appears as an icon in the application.

If you select the button type you can perform the button configuration that will be displayed in the applications.

#### Link

If you select the Link Type the button in the application will be displayed as a link.

### **Image**

# **Option Preview**

It shows a preview of how the button will appear in the application according to the settings made.

Option that allows the upload of own icons to the Scriptcase image manager, in order to be used in the buttons.

#### Hint

Option to enter text configured in [Translate Applications][translate\_applications] or text entered by the user that will be shown when the mouse is over the button.

## **Button**

# Display

Option to set what will be displayed on the button, the options are:

#### **Only Text**

Only the text defined by the user will be displayed.

#### **Only Image**

Only the image defined by the user will be displayed.

#### Text and Image

Both text and images defined by the user will be displayed.

#### Only Font-awesome icon

The image selected by the user will be displayed.

#### Display text and icon Font-awesome

Both text and images defined by the user will be displayed.

# Icon

Option that allows the upload of own icons to the Scriptcase image manager, in order to be used in the buttons.

# **Image Position**

Sets where the image will be placed on the button, the options are:

# Image on the right

The image will be displayed on the right and the text will be displayed on the left.

### Text on the right

The text will be displayed on the right and the image will be displayed on the left.

## Label

Option to enter text configured in [Translate Applications][translate\_applications] or text entered by the user that will be shown when the mouse is over the button.

# **CSS Style**

Option to set which style will be used by buttons. Layouts are created in the Button Styles or Link Styles options.

# Link

# Label

Option to enter text configured in [Translate Applications][translate\_applications] or text entered by the user that will be shown when the mouse is over the button.

#### Hint

Option to enter text configured in [Translate Applications][translate\_applications] or text entered by the user that will be shown when the mouse is over the button.

# **CSS Style**

- 1. Home
- Layout
   Search

#### Search

In this option we can configure the layout of the buttons that will be displayed in the applications used in the project.

Below you can see the list of buttons you can configure.

# **Type**

In this option you can define how the button will appear in the application.

The available options are:

#### **Image**

If you select Image, the button appears as an icon in the application.

If you select the button type you can perform the button configuration that will be displayed in the applications.

#### Link

If you select the Link Type the button in the application will be displayed as a link.

### **Image**

# **Option Preview**

It shows a preview of how the button will appear in the application according to the settings made.

Option that allows the upload of own icons to the Scriptcase image manager, in order to be used in the buttons.

#### Hint

Option to enter text configured in [Translate Applications][translate\_applications] or text entered by the user that will be shown when the mouse is over the button.

## **Button**

#### Display

Option to set what will be displayed on the button, the options are:

#### **Only Text**

Only the text defined by the user will be displayed.

#### **Only Image**

Only the image defined by the user will be displayed.

#### Text and Image

Both text and images defined by the user will be displayed.

#### Only Font-awesome icon

The image selected by the user will be displayed.

#### Display text and icon Font-awesome

Both text and images defined by the user will be displayed.

# Icon

Option that allows the upload of own icons to the Scriptcase image manager, in order to be used in the buttons.

# **Image Position**

Sets where the image will be placed on the button, the options are:

# Image on the right

The image will be displayed on the right and the text will be displayed on the left.

### Text on the right

The text will be displayed on the right and the image will be displayed on the left.

## Label

Option to enter text configured in [Translate Applications][translate\_applications] or text entered by the user that will be shown when the mouse is over the button.

# **CSS Style**

Option to set which style will be used by buttons. Layouts are created in the Button Styles or Link Styles options.

# Link

# Label

Option to enter text configured in [Translate Applications][translate\_applications] or text entered by the user that will be shown when the mouse is over the button.

#### Hint

Option to enter text configured in [Translate Applications][translate\_applications] or text entered by the user that will be shown when the mouse is over the button.

# **CSS Style**

- 1. Home
- 2. <u>Layout</u>3. Editable Grid Form

# **Editable Grid Form**

In this option we can configure the layout of the buttons that will be displayed in the applications used in the project.

Below you can see the list of buttons you can configure.

### **Type**

In this option you can define how the button will appear in the application.

The available options are:

#### **Image**

If you select Image, the button appears as an icon in the application.

If you select the button type you can perform the button configuration that will be displayed in the applications.

#### Link

If you select the Link Type the button in the application will be displayed as a link.

### **Image**

# **Option Preview**

It shows a preview of how the button will appear in the application according to the settings made.

Option that allows the upload of own icons to the Scriptcase image manager, in order to be used in the buttons.

#### Hint

Option to enter text configured in [Translate Applications][translate\_applications] or text entered by the user that will be shown when the mouse is over the button.

## **Button**

# Display

Option to set what will be displayed on the button, the options are:

#### **Only Text**

Only the text defined by the user will be displayed.

#### **Only Image**

Only the image defined by the user will be displayed.

#### Text and Image

Both text and images defined by the user will be displayed.

#### Only Font-awesome icon

The image selected by the user will be displayed.

#### Display text and icon Font-awesome

Both text and images defined by the user will be displayed.

# Icon

Option that allows the upload of own icons to the Scriptcase image manager, in order to be used in the buttons.

# **Image Position**

Sets where the image will be placed on the button, the options are:

# Image on the right

The image will be displayed on the right and the text will be displayed on the left.

### Text on the right

The text will be displayed on the right and the image will be displayed on the left.

## Label

Option to enter text configured in [Translate Applications][translate\_applications] or text entered by the user that will be shown when the mouse is over the button.

# **CSS Style**

Option to set which style will be used by buttons. Layouts are created in the Button Styles or Link Styles options.

# Link

# Label

Option to enter text configured in [Translate Applications][translate\_applications] or text entered by the user that will be shown when the mouse is over the button.

#### Hint

Option to enter text configured in [Translate Applications][translate\_applications] or text entered by the user that will be shown when the mouse is over the button.

# **CSS Style**

- 1. Home
- Layout
   Authentication

# **Authentication**

In this option we can configure the layout of the buttons that will be displayed in the applications used in the project.

Below you can see the list of buttons you can configure.

# **Type**

In this option you can define how the button will appear in the application.

The available options are:

#### **Image**

If you select Image, the button appears as an icon in the application.

If you select the button type you can perform the button configuration that will be displayed in the applications.

#### Link

If you select the Link Type the button in the application will be displayed as a link.

### **Image**

# **Option Preview**

It shows a preview of how the button will appear in the application according to the settings made.

Option that allows the upload of own icons to the Scriptcase image manager, in order to be used in the buttons.

#### Hint

Option to enter text configured in [Translate Applications][translate\_applications] or text entered by the user that will be shown when the mouse is over the button.

## **Button**

# Display

Option to set what will be displayed on the button, the options are:

#### **Only Text**

Only the text defined by the user will be displayed.

#### **Only Image**

Only the image defined by the user will be displayed.

#### Text and Image

Both text and images defined by the user will be displayed.

#### Only Font-awesome icon

The image selected by the user will be displayed.

#### Display text and icon Font-awesome

Both text and images defined by the user will be displayed.

# Icon

Option that allows the upload of own icons to the Scriptcase image manager, in order to be used in the buttons.

# **Image Position**

Sets where the image will be placed on the button, the options are:

# Image on the right

The image will be displayed on the right and the text will be displayed on the left.

### Text on the right

The text will be displayed on the right and the image will be displayed on the left.

## Label

Option to enter text configured in [Translate Applications][translate\_applications] or text entered by the user that will be shown when the mouse is over the button.

# **CSS Style**

Option to set which style will be used by buttons. Layouts are created in the Button Styles or Link Styles options.

# Link

# Label

Option to enter text configured in [Translate Applications][translate\_applications] or text entered by the user that will be shown when the mouse is over the button.

#### Hint

Option to enter text configured in [Translate Applications][translate\_applications] or text entered by the user that will be shown when the mouse is over the button.

# **CSS Style**

- 1. Home
- Layout
   Menu

#### Menu

In this option we can configure the layout of the buttons that will be displayed in the applications used in the project.

Below you can see the list of buttons you can configure.

# **Type**

In this option you can define how the button will appear in the application.

The available options are:

#### **Image**

If you select Image, the button appears as an icon in the application.

If you select the button type you can perform the button configuration that will be displayed in the applications.

#### Link

If you select the Link Type the button in the application will be displayed as a link.

### **Image**

# **Option Preview**

It shows a preview of how the button will appear in the application according to the settings made.

Option that allows the upload of own icons to the Scriptcase image manager, in order to be used in the buttons.

#### Hint

Option to enter text configured in [Translate Applications][translate\_applications] or text entered by the user that will be shown when the mouse is over the button.

## **Button**

# Display

Option to set what will be displayed on the button, the options are:

#### **Only Text**

Only the text defined by the user will be displayed.

#### **Only Image**

Only the image defined by the user will be displayed.

#### Text and Image

Both text and images defined by the user will be displayed.

#### Only Font-awesome icon

The image selected by the user will be displayed.

#### Display text and icon Font-awesome

Both text and images defined by the user will be displayed.

# Icon

Option that allows the upload of own icons to the Scriptcase image manager, in order to be used in the buttons.

# **Image Position**

Sets where the image will be placed on the button, the options are:

# Image on the right

The image will be displayed on the right and the text will be displayed on the left.

### Text on the right

The text will be displayed on the right and the image will be displayed on the left.

## Label

Option to enter text configured in [Translate Applications][translate\_applications] or text entered by the user that will be shown when the mouse is over the button.

# **CSS Style**

Option to set which style will be used by buttons. Layouts are created in the Button Styles or Link Styles options.

# Link

# Label

Option to enter text configured in [Translate Applications][translate\_applications] or text entered by the user that will be shown when the mouse is over the button.

#### Hint

Option to enter text configured in [Translate Applications][translate\_applications] or text entered by the user that will be shown when the mouse is over the button.

# **CSS Style**

- 1. Home
- Layout
   Others

### **Others**

In this option we can configure the layout of the buttons that will be displayed in the applications used in the project.

Below you can see the list of buttons you can configure.

# **Type**

In this option you can define how the button will appear in the application.

The available options are:

#### **Image**

If you select Image, the button appears as an icon in the application.

If you select the button type you can perform the button configuration that will be displayed in the applications.

#### Link

If you select the Link Type the button in the application will be displayed as a link.

### **Image**

# **Option Preview**

It shows a preview of how the button will appear in the application according to the settings made.

Option that allows the upload of own icons to the Scriptcase image manager, in order to be used in the buttons.

#### Hint

Option to enter text configured in [Translate Applications][translate\_applications] or text entered by the user that will be shown when the mouse is over the button.

## **Button**

# Display

Option to set what will be displayed on the button, the options are:

#### **Only Text**

Only the text defined by the user will be displayed.

#### **Only Image**

Only the image defined by the user will be displayed.

#### Text and Image

Both text and images defined by the user will be displayed.

#### Only Font-awesome icon

The image selected by the user will be displayed.

#### Display text and icon Font-awesome

Both text and images defined by the user will be displayed.

# Icon

Option that allows the upload of own icons to the Scriptcase image manager, in order to be used in the buttons.

# **Image Position**

Sets where the image will be placed on the button, the options are:

# Image on the right

The image will be displayed on the right and the text will be displayed on the left.

### Text on the right

The text will be displayed on the right and the image will be displayed on the left.

## Label

Option to enter text configured in [Translate Applications][translate\_applications] or text entered by the user that will be shown when the mouse is over the button.

# **CSS Style**

Option to set which style will be used by buttons. Layouts are created in the Button Styles or Link Styles options.

# Link

# Label

Option to enter text configured in [Translate Applications][translate\_applications] or text entered by the user that will be shown when the mouse is over the button.

#### Hint

Option to enter text configured in [Translate Applications][translate\_applications] or text entered by the user that will be shown when the mouse is over the button.

# **CSS Style**

- 1. Home
- Layout
   Modal/App Div

# Modal/App Div

In this option we can configure the layout of the buttons that will be displayed in the applications used in the project.

Below you can see the list of buttons you can configure.

# **Type**

In this option you can define how the button will appear in the application.

The available options are:

#### **Image**

If you select Image, the button appears as an icon in the application.

If you select the button type you can perform the button configuration that will be displayed in the applications.

#### Link

If you select the Link Type the button in the application will be displayed as a link.

### **Image**

# **Option Preview**

It shows a preview of how the button will appear in the application according to the settings made.

Option that allows the upload of own icons to the Scriptcase image manager, in order to be used in the buttons.

#### Hint

Option to enter text configured in [Translate Applications][translate\_applications] or text entered by the user that will be shown when the mouse is over the button.

## **Button**

# Display

Option to set what will be displayed on the button, the options are:

# **Only Text**

Only the text defined by the user will be displayed.

#### **Only Image**

Only the image defined by the user will be displayed.

#### Text and Image

Both text and images defined by the user will be displayed.

#### Only Font-awesome icon

The image selected by the user will be displayed.

#### Display text and icon Font-awesome

Both text and images defined by the user will be displayed.

# Icon

Option that allows the upload of own icons to the Scriptcase image manager, in order to be used in the buttons.

# **Image Position**

Sets where the image will be placed on the button, the options are:

# Image on the right

The image will be displayed on the right and the text will be displayed on the left.

### Text on the right

The text will be displayed on the right and the image will be displayed on the left.

## Label

Option to enter text configured in [Translate Applications][translate\_applications] or text entered by the user that will be shown when the mouse is over the button.

# **CSS Style**

Option to set which style will be used by buttons. Layouts are created in the Button Styles or Link Styles options.

# Link

# Label

Option to enter text configured in [Translate Applications][translate\_applications] or text entered by the user that will be shown when the mouse is over the button.

#### Hint

Option to enter text configured in [Translate Applications][translate\_applications] or text entered by the user that will be shown when the mouse is over the button.

# **CSS Style**

- 1. Home
- Layout
   Calendar

### Calendar

In this option we can configure the layout of the buttons that will be displayed in the applications used in the project.

Below you can see the list of buttons you can configure.

# **Type**

In this option you can define how the button will appear in the application.

The available options are:

#### **Image**

If you select Image, the button appears as an icon in the application.

If you select the button type you can perform the button configuration that will be displayed in the applications.

#### Link

If you select the Link Type the button in the application will be displayed as a link.

### **Image**

# **Option Preview**

It shows a preview of how the button will appear in the application according to the settings made.

Option that allows the upload of own icons to the Scriptcase image manager, in order to be used in the buttons.

#### Hint

Option to enter text configured in [Translate Applications][translate\_applications] or text entered by the user that will be shown when the mouse is over the button.

## **Button**

#### Display

Option to set what will be displayed on the button, the options are:

#### **Only Text**

Only the text defined by the user will be displayed.

#### **Only Image**

Only the image defined by the user will be displayed.

#### Text and Image

Both text and images defined by the user will be displayed.

#### Only Font-awesome icon

The image selected by the user will be displayed.

#### Display text and icon Font-awesome

Both text and images defined by the user will be displayed.

# Icon

Option that allows the upload of own icons to the Scriptcase image manager, in order to be used in the buttons.

# **Image Position**

Sets where the image will be placed on the button, the options are:

# Image on the right

The image will be displayed on the right and the text will be displayed on the left.

### Text on the right

The text will be displayed on the right and the image will be displayed on the left.

## Label

Option to enter text configured in [Translate Applications][translate\_applications] or text entered by the user that will be shown when the mouse is over the button.

# **CSS Style**

Option to set which style will be used by buttons. Layouts are created in the Button Styles or Link Styles options.

# Link

# Label

Option to enter text configured in [Translate Applications][translate\_applications] or text entered by the user that will be shown when the mouse is over the button.

#### Hint

Option to enter text configured in [Translate Applications][translate\_applications] or text entered by the user that will be shown when the mouse is over the button.

# **CSS Style**

- 1. Home
- Layout
   SweetAlert

### **SweetAlert**

In this option we can configure the layout of the buttons that will be displayed in the applications used in the project.

Below you can see the list of buttons you can configure.

# **Type**

In this option you can define how the button will appear in the application.

The available options are:

#### **Image**

If you select Image, the button appears as an icon in the application.

If you select the button type you can perform the button configuration that will be displayed in the applications.

#### Link

If you select the Link Type the button in the application will be displayed as a link.

### **Image**

**Option Preview** 

It shows a preview of how the button will appear in the application according to the settings made.

Option that allows the upload of own icons to the Scriptcase image manager, in order to be used in the buttons.

#### Hint

Option to enter text configured in [Translate Applications][translate\_applications] or text entered by the user that will be shown when the mouse is over the button.

## **Button**

# Display

Option to set what will be displayed on the button, the options are:

# **Only Text**

Only the text defined by the user will be displayed.

#### **Only Image**

Only the image defined by the user will be displayed.

#### Text and Image

Both text and images defined by the user will be displayed.

#### Only Font-awesome icon

The image selected by the user will be displayed.

#### Display text and icon Font-awesome

Both text and images defined by the user will be displayed.

# Icon

Option that allows the upload of own icons to the Scriptcase image manager, in order to be used in the buttons.

# **Image Position**

Sets where the image will be placed on the button, the options are:

# Image on the right

The image will be displayed on the right and the text will be displayed on the left.

### Text on the right

The text will be displayed on the right and the image will be displayed on the left.

## Label

Option to enter text configured in [Translate Applications][translate\_applications] or text entered by the user that will be shown when the mouse is over the button.

# **CSS Style**

Option to set which style will be used by buttons. Layouts are created in the Button Styles or Link Styles options.

# Link

# Label

Option to enter text configured in [Translate Applications][translate\_applications] or text entered by the user that will be shown when the mouse is over the button.

#### Hint

Option to enter text configured in [Translate Applications][translate\_applications] or text entered by the user that will be shown when the mouse is over the button.

# **CSS Style**

| <ol> <li>Home</li> <li>Layou</li> </ol> |
|-----------------------------------------|
| 3. Buttor                               |
| Buttor                                  |
| ont                                     |
| amily                                   |
| aiiiiy                                  |

This option allows you to select the family and the font type that will be used in the button.

#### Color

This option allows you to select the color that will be shown in the button.

#### Size

This option allows you to select the button font-size in pixels.

#### Weight

This option allows you to configure the button font-weight.

#### Shadow

This option allows you to configure the shadow of the button font.

#### Decoration

This option allows you to select an underline type for the button font.

#### Style

This option allows you to select the style type that will be applied to the button font.

# **Border**

#### Width

This option allows you to define the button border width size.

# Color

This option allows you to define the button border color.

## Style

This option allows you to select the style type that will be applied to the button border.

### Radius

This option allows you to configure the border button radius.

# **Background**

#### Color

This option allows you to define the button background color.

#### **Image**

This option allows you to define a image to the button background.

# Repeat

This option allows you to configure the repeating for the image selected to the button.

# Position

This option allows you to configure the selected image align for the button.

This option allows you to configure the shadow of the button background.

#### **Others**

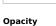

# This option allows you to configure the button opacity.

# Height

This option allows you to configure the button height.

#### Padding

This option allows you to configure the button padding element.

#### Margin

This option allows you to configure the button margin.

# Cursor

This option allows you to select the cursor type that will be shown when you pass the mouse over the button.

# Transition

This option allows you to change the button values with a specific duration.

| 1. | <u>Home</u>         |
|----|---------------------|
| 2. | Layout              |
| 3. | <b>Button Hover</b> |

# **Button Hover**

#### **Font**

# Family

This option allows you to select the family and the font type that will be used in the button.

#### Color

This option allows you to select the color that will be shown in the button.

#### Size

This option allows you to select the button font-size in pixels.

#### Weight

This option allows you to configure the buttonfont-weight.

#### Shadow

This option allows you to configure the shadow of the button font.

#### Decoration

This option allows you to select an underline type for the button font.

#### Style

This option allows you to select the style type that will be applied to the button font.

# **Border**

#### Width

This option allows you to define the button border width size.

#### Color

This option allows you to define the button border color.

## Style

This option allows you to select the style type that will be applied to the button border.

#### Radius

This option allows you to configure the border button radius.

# **Background**

#### Color

This option allows you to define the button background color.

#### Image

This option allows you to define a image to the button background.

# Repeat

This option allows you to configure the repeating for the image selected to the button.

# Position

This option allows you to configure the selected image align for the button.

#### Shadow

This option allows you to configure the shadow of the button background.

#### **Others**

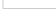

### Opacity

This option allows you to configure the button opacity.

# Height

This option allows you to configure the button height.

#### Padding

This option allows you to configure the button padding element.

#### Margin

This option allows you to configure the button margin.

# Cursor

This option allows you to select the cursor type that will be shown when you pass the mouse over the button.

# Transition

This option allows you to change the button values with a specific duration.

| 1. | <u>Home</u> |          |  |
|----|-------------|----------|--|
| 2. | Layout      | <u>t</u> |  |
| _  |             |          |  |

# 3. Button Onclick

# **Button Onclick**

#### **Font**

# Family

This option allows you to select the family and the font type that will be used in the button.

#### Color

This option allows you to select the color that will be shown in the button.

#### Size

This option allows you to select the button font-size in pixels.

#### Weight

This option allows you to configure the button font-weight.

#### Shadow

This option allows you to configure the shadow of the button font.

#### Decoration

This option allows you to select an underline type for the button font.

#### Style

This option allows you to select the style type that will be applied to the button font.

# **Border**

#### Width

This option allows you to define the button border width size.

#### Color

This option allows you to define the button border color.

## Style

This option allows you to select the style type that will be applied to the button border.

#### Radius

This option allows you to configure the border button radius.

# **Background**

#### Color

This option allows you to define the button background color.

#### Image

This option allows you to define a image to the button background.

# Repeat

This option allows you to configure the repeating for the image selected to the button.

# Position

This option allows you to configure the selected image align for the button.

#### Shadow

This option allows you to configure the shadow of the button background.

#### **Others**

### Opacity

This option allows you to configure the button opacity.

# Height

This option allows you to configure the button height.

#### Padding

This option allows you to configure the button padding element.

#### Margin

This option allows you to configure the button margin.

# Cursor

This option allows you to select the cursor type that will be shown when you pass the mouse over the button.

# Transition

This option allows you to change the button values with a specific duration.

| 1. | <u>Home</u>            |
|----|------------------------|
| 2. | Layout                 |
| 3. | <b>Button Disabled</b> |

# **Button Disabled**

#### **Font**

#### Family

This option allows you to select the family and the font type that will be used in the button.

#### Color

This option allows you to select the color that will be shown in the button.

#### Size

This option allows you to select the button font-size in pixels.

#### Weight

This option allows you to configure the button font-weight.

#### Shadow

This option allows you to configure the shadow of the button font.

#### Decoration

This option allows you to select an underline type for the button font.

#### Style

This option allows you to select the style type that will be applied to the button font.

# **Border**

#### Width

This option allows you to define the button border width size.

#### Color

This option allows you to define the button border color.

## Style

This option allows you to select the style type that will be applied to the button border.

#### Radius

This option allows you to configure the border button radius.

# **Background**

#### Color

This option allows you to define the button background color.

# Image

This option allows you to define a image to the button background.

# Repeat

This option allows you to configure the repeating for the image selected to the button.

# Position

This option allows you to configure the selected image align for the button.

#### Shadow

This option allows you to configure the shadow of the button background.

#### **Others**

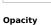

This option allows you to configure the button opacity.

# Height

This option allows you to configure the button height.

#### Padding

This option allows you to configure the button padding element.

#### Margin

This option allows you to configure the button margin.

# Cursor

This option allows you to select the cursor type that will be shown when you pass the mouse over the button.

# Transition

This option allows you to change the button values with a specific duration.

| 1. | <u>Home</u>            |
|----|------------------------|
| 2. | Layout                 |
| 3. | <b>Button Selected</b> |

# **Button Selected**

### **Font**

### Family

This option allows you to select the family and the font type that will be used in the button.

### Color

This option allows you to select the color that will be shown in the button.

### Size

This option allows you to select the button font-size in pixels.

### Weight

This option allows you to configure the buttonfont-weight.

### Shadow

This option allows you to configure the shadow of the button font.

### Decoration

This option allows you to select an underline type for the button font.

### Style

This option allows you to select the style type that will be applied to the button font.

### **Border**

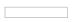

### Width

This option allows you to define the button border width size.

### Color

This option allows you to define the button border color.

### Style

This option allows you to select the style type that will be applied to the button border.

### Radius

This option allows you to configure the border button radius.

# **Background**

### Color

This option allows you to define the button background color.

# Image

This option allows you to define a image to the button background.

### Repeat

This option allows you to configure the repeating for the image selected to the button.

### Position

This option allows you to configure the selected image align for the button.

### Shadow

This option allows you to configure the shadow of the button background.

### **Others**

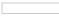

### Opacity

This option allows you to configure the button opacity.

# Height

This option allows you to configure the button height.

### Padding

This option allows you to configure the button padding element.

### Margin

This option allows you to configure the button margin.

### Cursor

This option allows you to select the cursor type that will be shown when you pass the mouse over the button.

### Transition

This option allows you to change the button values with a specific duration.

- 1. Home
- Layout
   Container

### Container

Into the Scriptcase buttons settings we can find the main layout settings among them we can find the 'Dropdown' and 'Button' options.

If what we need is to customize the dropdown style menu then we can select the option 'Dropdown' then some interesting options are available:

- Container
- Line
- Button Hover
- Button Disabled
- Button Selected

| • | Rutton | OnCl | icl |
|---|--------|------|-----|

The container is the border of the menu, we can change some settings including:

- Border
- Background
- Others

### **Border**

The border offer us some settings:

### Width

This option allows you to define the button border width size.

This option allows you to define the container border color.

### Style

This option allows you to select the style type that will be applied to the button border.

### Radius

This option allows you to configure the border button radius.

# **Background**

# Color

This option allows you to define the button background color.

### **Image**

This option allows you to define a image to the button background.

### Repeat

This option allows you to configure the repeating for the image selected to the button.

### Position

This option allows you to configure the selected image align for the button.

This option allows you to configure the shadow of the button background.

### **Others**

### Opacity

This option allows you to configure the button opacity.

### Padding

This option allows you to configure the button padding element.

This option allows you to configure the button margin.

### Cursor

This option allows you to select the cursor type that will be shown when you pass the mouse over the button.

- 1. Home
- Layout
   Line

# Line

Into the Scriptcase buttons settings we can find the main layout settings among them we can find the 'Dropdown' and 'Button' options.

If what we need is to customize the dropdown style menu then we can select the option 'Dropdown' then some interesting options are available:

- Container
- Line
- Button Hover Button Disabled
- Button Selected

| • | Button | OnClick |
|---|--------|---------|

- Border
- Background
- Others

### **Border**

The border offer us some settings:

### Width

This option allows you to define the button border width size.

This option allows you to define the container border color.

# Style

This option allows you to select the style type that will be applied to the button border.

The container is the border of the menu, we can change some settings including:

### Radius

This option allows you to configure the border button radius.

# **Background**

### Color

This option allows you to define the button background color.

### **Image**

This option allows you to define a image to the button background.

### Repeat

This option allows you to configure the repeating for the image selected to the button.

### Position

This option allows you to configure the selected image align for the button.

This option allows you to configure the shadow of the button background.

### **Others**

### Opacity

This option allows you to configure the button opacity.

### Padding

This option allows you to configure the button padding element.

This option allows you to configure the button margin.

### Cursor

This option allows you to select the cursor type that will be shown when you pass the mouse over the button.

- 1. Home
- Layout
   Button Hover

### **Button Hover**

Into the Scriptcase buttons settings we can find the main layout settings among them we can find the 'Dropdown' and 'Button' options.

If what we need is to customize the dropdown style menu then we can select the option 'Dropdown' then some interesting options are available:

- Container
- Line
- Button Hover Button Disabled
- Button Selected

| - | Daccon | 00.000  |
|---|--------|---------|
| • | Button | OnClick |

The container is the border of the menu, we can change some settings including:

- Border
- Background
- Others

### **Border**

The border offer us some settings:

### Width

This option allows you to define the button border width size.

This option allows you to define the container border color.

### Style

This option allows you to select the style type that will be applied to the button border.

### Radius

This option allows you to configure the border button radius.

# **Background**

# Color

This option allows you to define the button background color.

### **Image**

This option allows you to define a image to the button background.

### Repeat

This option allows you to configure the repeating for the image selected to the button.

### Position

This option allows you to configure the selected image align for the button.

This option allows you to configure the shadow of the button background.

### **Others**

### Opacity

This option allows you to configure the button opacity.

### Padding

This option allows you to configure the button padding element.

This option allows you to configure the button margin.

### Cursor

This option allows you to select the cursor type that will be shown when you pass the mouse over the button.

1. Home

Layout
 Link Styles

# **Link Styles**

# **CSS Link Settings**

Here we can configure the links that will be shown as Buttons in Scriptcase. Handling various visuals aspects related to these links.

Also is allowed to create new CSS Link Styles clicking in the button **New**.

Link

# Font

This option allows you to configure the font type that will be used in the link.

This option allows you to configure the font size that will be used in the link.

### **Font Color**

This option allows you to configure the link color for the exhibition.

### **Text-decoration**

This option allows you to configure the line personalization type that the link will have.

### Cursor

This option allows you to configure the cursor type that will be shown when passing the mouse through the link.

### Visited

### Font

This option allows you to configure the font type that will be used in the link.

### Font Size

This option allows you to configure the font size that will be used in the link.

### **Font Color**

This option allows you to configure the link color for the exhibition.

### **Text-decoration**

This option allows you to configure the line personalization type that the link will have.

### Cursor

This option allows you to configure the cursor type that will be shown when passing the mouse through the link.

### **Active**

### Font

This option allows you to configure the font type that will be used in the link.

### **Font Size**

This option allows you to configure the font size that will be used in the link.

### **Font Color**

This option allows you to configure the link color for the exhibition.

### **Text-decoration**

This option allows you to configure the line personalization type that the link will have.

This option allows you to configure the cursor type that will be shown when passing the mouse through the link.

### Hover

This option allows you to configure the font type that will be used in the link.

### **Font Size**

This option allows you to configure the font size that will be used in the link.

### **Font Color**

This option allows you to configure the link color for the exhibition.

### **Text-decoration**

This option allows you to configure the line personalization type that the link will have.

### Curear

This option allows you to configure the cursor type that will be shown when passing the mouse through the link.

Home
 Layout

# **General View**

Creating new buttons set, make possible to edit each component from the Buttons theme so the user can change directly all the sets of buttons, links, and their styles.

# **Buttons**

Here is allowed to configure the default buttons to the applications and components.

See below the available items:

<u>Grid</u> Authentication Export Email Menu

Exporting **Others** 

Panels And Modals <u>Form</u> Chart Calendar

<u>Chart</u> SweetAlert Enabled

Editable Grid Form <u>Search</u>

# **Button Styles**

In this option it is possible to edit the styles that will be used in the buttons set, being available to the user with the following settings:

### **Button**

<u>Button</u> **Button Disabled** Button Hover Button Selected

Button Onclick

### Dropdown

Container

<u>Line</u>

**Button Hover** 

# **Link Styles**

In this option, it is possible to edit the styles that will be used in the buttons links.

**Link Styles** 

# **RTL Flag**

This option allows that be defined the writing orientation used by the theme. Can be defined if the optiorRTL(Right to Left) will be used.

- 1. Home
- Layout
   Grid

### Grid

In this option we can configure the layout of the buttons that will be displayed in the applications used in the project.

Below you can see the list of buttons you can configure.

# **Type**

In this option you can define how the button will appear in the application.

The available options are:

### **Image**

If you select Image, the button appears as an icon in the application.

If you select the button type you can perform the button configuration that will be displayed in the applications.

### Link

If you select the Link Type the button in the application will be displayed as a link.

### **Image**

# **Option Preview**

It shows a preview of how the button will appear in the application according to the settings made.

Option that allows the upload of own icons to the Scriptcase image manager, in order to be used in the buttons.

### Hint

Option to enter text configured in [Translate Applications][translate\_applications] or text entered by the user that will be shown when the mouse is over the button.

### **Button**

### Display

Option to set what will be displayed on the button, the options are:

### **Only Text**

Only the text defined by the user will be displayed.

### Only Image

Only the image defined by the user will be displayed.

### Text and Image

Both text and images defined by the user will be displayed.

### Only Font-awesome icon

The image selected by the user will be displayed.

### Display text and icon Font-awesome

Both text and images defined by the user will be displayed.

### Icon

Option that allows the upload of own icons to the Scriptcase image manager, in order to be used in the buttons.

### **Image Position**

Sets where the image will be placed on the button, the options are:

### Image on the right

The image will be displayed on the right and the text will be displayed on the left.

### Text on the right

The text will be displayed on the right and the image will be displayed on the left.

### Label

Option to enter text configured in [Translate Applications][translate\_applications] or text entered by the user that will be shown when the mouse is over the button.

### **CSS Style**

Option to set which style will be used by buttons. Layouts are created in the Button Styles or Link Styles options.

### Link

# Label

Option to enter text configured in [Translate Applications][translate\_applications] or text entered by the user that will be shown when the mouse is over the button.

### Hint

Option to enter text configured in [Translate Applications][translate\_applications] or text entered by the user that will be shown when the mouse is over the button.

# **CSS Style**

- 1. Home
- Layout
   Grid Navigation Disabled

# **Grid Navigation Disabled**

In this option we can configure the layout of the buttons that will be displayed in the applications used in the project.

Below you can see the list of buttons you can configure.

### **Type**

In this option you can define how the button will appear in the application.

The available options are:

### **Image**

If you select Image, the button appears as an icon in the application.

If you select the button type you can perform the button configuration that will be displayed in the applications.

### Link

If you select the Link Type the button in the application will be displayed as a link.

### **Image**

# **Option Preview**

It shows a preview of how the button will appear in the application according to the settings made.

Option that allows the upload of own icons to the Scriptcase image manager, in order to be used in the buttons.

### Hint

Option to enter text configured in [Translate Applications][translate\_applications] or text entered by the user that will be shown when the mouse is over the button.

### **Button**

# Display

Option to set what will be displayed on the button, the options are:

# **Only Text**

Only the text defined by the user will be displayed.

### **Only Image**

Only the image defined by the user will be displayed.

### Text and Image

Both text and images defined by the user will be displayed.

### Only Font-awesome icon

The image selected by the user will be displayed.

### Display text and icon Font-awesome

Both text and images defined by the user will be displayed.

### Icon

Option that allows the upload of own icons to the Scriptcase image manager, in order to be used in the buttons.

### **Image Position**

Sets where the image will be placed on the button, the options are:

### Image on the right

The image will be displayed on the right and the text will be displayed on the left.

### Text on the right

The text will be displayed on the right and the image will be displayed on the left.

### Label

Option to enter text configured in [Translate Applications][translate\_applications] or text entered by the user that will be shown when the mouse is over the button.

### **CSS Style**

Option to set which style will be used by buttons. Layouts are created in the Button Styles or Link Styles options.

### Link

# Label

Option to enter text configured in [Translate Applications][translate\_applications] or text entered by the user that will be shown when the mouse is over the button.

### Hint

Option to enter text configured in [Translate Applications][translate\_applications] or text entered by the user that will be shown when the mouse is over the button.

# **CSS Style**

- 1. Home
- Layout
   Export Email

### **Export Email**

In this option we can configure the layout of the buttons that will be displayed in the applications used in the project.

Below you can see the list of buttons you can configure.

### **Type**

In this option you can define how the button will appear in the application.

The available options are:

### **Image**

If you select Image, the button appears as an icon in the application.

If you select the button type you can perform the button configuration that will be displayed in the applications.

### Link

If you select the Link Type the button in the application will be displayed as a link.

### **Image**

# **Option Preview**

It shows a preview of how the button will appear in the application according to the settings made.

Option that allows the upload of own icons to the Scriptcase image manager, in order to be used in the buttons.

### Hint

Option to enter text configured in [Translate Applications][translate\_applications] or text entered by the user that will be shown when the mouse is over the button.

### **Button**

# Display

Option to set what will be displayed on the button, the options are:

### **Only Text**

Only the text defined by the user will be displayed.

### **Only Image**

Only the image defined by the user will be displayed.

### Text and Image

Both text and images defined by the user will be displayed.

### Only Font-awesome icon

The image selected by the user will be displayed.

### Display text and icon Font-awesome

Both text and images defined by the user will be displayed.

### Icon

Option that allows the upload of own icons to the Scriptcase image manager, in order to be used in the buttons.

### **Image Position**

Sets where the image will be placed on the button, the options are:

### Image on the right

The image will be displayed on the right and the text will be displayed on the left.

### Text on the right

The text will be displayed on the right and the image will be displayed on the left.

### Label

Option to enter text configured in [Translate Applications][translate\_applications] or text entered by the user that will be shown when the mouse is over the button.

### **CSS Style**

Option to set which style will be used by buttons. Layouts are created in the Button Styles or Link Styles options.

### Link

# Label

Option to enter text configured in [Translate Applications][translate\_applications] or text entered by the user that will be shown when the mouse is over the button.

### Hint

Option to enter text configured in [Translate Applications][translate\_applications] or text entered by the user that will be shown when the mouse is over the button.

# **CSS Style**

- 1. Home
- Layout
   Exporting

### **Exporting**

In this option we can configure the layout of the buttons that will be displayed in the applications used in the project.

Below you can see the list of buttons you can configure.

### **Type**

In this option you can define how the button will appear in the application.

The available options are:

### **Image**

If you select Image, the button appears as an icon in the application.

If you select the button type you can perform the button configuration that will be displayed in the applications.

### Link

If you select the Link Type the button in the application will be displayed as a link.

### **Image**

# **Option Preview**

It shows a preview of how the button will appear in the application according to the settings made.

Option that allows the upload of own icons to the Scriptcase image manager, in order to be used in the buttons.

### Hint

Option to enter text configured in [Translate Applications][translate\_applications] or text entered by the user that will be shown when the mouse is over the button.

### **Button**

# Display

Option to set what will be displayed on the button, the options are:

### **Only Text**

Only the text defined by the user will be displayed.

### **Only Image**

Only the image defined by the user will be displayed.

### Text and Image

Both text and images defined by the user will be displayed.

### Only Font-awesome icon

The image selected by the user will be displayed.

### Display text and icon Font-awesome

Both text and images defined by the user will be displayed.

### Icon

Option that allows the upload of own icons to the Scriptcase image manager, in order to be used in the buttons.

### **Image Position**

Sets where the image will be placed on the button, the options are:

### Image on the right

The image will be displayed on the right and the text will be displayed on the left.

### Text on the right

The text will be displayed on the right and the image will be displayed on the left.

### Label

Option to enter text configured in [Translate Applications][translate\_applications] or text entered by the user that will be shown when the mouse is over the button.

### **CSS Style**

Option to set which style will be used by buttons. Layouts are created in the Button Styles or Link Styles options.

### Link

# Label

Option to enter text configured in [Translate Applications][translate\_applications] or text entered by the user that will be shown when the mouse is over the button.

### Hint

Option to enter text configured in [Translate Applications][translate\_applications] or text entered by the user that will be shown when the mouse is over the button.

# **CSS Style**

- 1. Home
- Layout
   Form

### **Form**

In this option we can configure the layout of the buttons that will be displayed in the applications used in the project.

Below you can see the list of buttons you can configure.

### **Type**

In this option you can define how the button will appear in the application.

The available options are:

### **Image**

If you select Image, the button appears as an icon in the application.

If you select the button type you can perform the button configuration that will be displayed in the applications.

### Link

If you select the Link Type the button in the application will be displayed as a link.

### **Image**

# **Option Preview**

It shows a preview of how the button will appear in the application according to the settings made.

Option that allows the upload of own icons to the Scriptcase image manager, in order to be used in the buttons.

### Hint

Option to enter text configured in [Translate Applications][translate\_applications] or text entered by the user that will be shown when the mouse is over the button.

### **Button**

### Display

Option to set what will be displayed on the button, the options are:

### **Only Text**

Only the text defined by the user will be displayed.

### **Only Image**

Only the image defined by the user will be displayed.

### Text and Image

Both text and images defined by the user will be displayed.

### Only Font-awesome icon

The image selected by the user will be displayed.

### Display text and icon Font-awesome

Both text and images defined by the user will be displayed.

### Icon

Option that allows the upload of own icons to the Scriptcase image manager, in order to be used in the buttons.

### **Image Position**

Sets where the image will be placed on the button, the options are:

### Image on the right

The image will be displayed on the right and the text will be displayed on the left.

### Text on the right

The text will be displayed on the right and the image will be displayed on the left.

### Label

Option to enter text configured in [Translate Applications][translate\_applications] or text entered by the user that will be shown when the mouse is over the button.

### **CSS Style**

Option to set which style will be used by buttons. Layouts are created in the Button Styles or Link Styles options.

### Link

# Label

Option to enter text configured in [Translate Applications][translate\_applications] or text entered by the user that will be shown when the mouse is over the button.

### Hint

Option to enter text configured in [Translate Applications][translate\_applications] or text entered by the user that will be shown when the mouse is over the button.

# **CSS Style**

- 1. Home
- Layout
   Form Navigations Disabled

# Form Navigations Disabled

In this option we can configure the layout of the buttons that will be displayed in the applications used in the project.

Below you can see the list of buttons you can configure.

### **Type**

In this option you can define how the button will appear in the application.

The available options are:

### **Image**

If you select Image, the button appears as an icon in the application.

If you select the button type you can perform the button configuration that will be displayed in the applications.

### Link

If you select the Link Type the button in the application will be displayed as a link.

### **Image**

# **Option Preview**

It shows a preview of how the button will appear in the application according to the settings made.

Option that allows the upload of own icons to the Scriptcase image manager, in order to be used in the buttons.

### Hint

Option to enter text configured in [Translate Applications][translate\_applications] or text entered by the user that will be shown when the mouse is over the button.

### **Button**

# Display

Option to set what will be displayed on the button, the options are:

# **Only Text**

Only the text defined by the user will be displayed.

### **Only Image**

Only the image defined by the user will be displayed.

### Text and Image

Both text and images defined by the user will be displayed.

### Only Font-awesome icon

The image selected by the user will be displayed.

### Display text and icon Font-awesome

Both text and images defined by the user will be displayed.

### Icon

Option that allows the upload of own icons to the Scriptcase image manager, in order to be used in the buttons.

### **Image Position**

Sets where the image will be placed on the button, the options are:

### Image on the right

The image will be displayed on the right and the text will be displayed on the left.

### Text on the right

The text will be displayed on the right and the image will be displayed on the left.

### Label

Option to enter text configured in [Translate Applications][translate\_applications] or text entered by the user that will be shown when the mouse is over the button.

### **CSS Style**

Option to set which style will be used by buttons. Layouts are created in the Button Styles or Link Styles options.

### Link

# Label

Option to enter text configured in [Translate Applications][translate\_applications] or text entered by the user that will be shown when the mouse is over the button.

### Hint

Option to enter text configured in [Translate Applications][translate\_applications] or text entered by the user that will be shown when the mouse is over the button.

# **CSS Style**

- 1. Home
- Layout
   Chart

### Chart

In this option we can configure the layout of the buttons that will be displayed in the applications used in the project.

Below you can see the list of buttons you can configure.

### **Type**

In this option you can define how the button will appear in the application.

The available options are:

### **Image**

If you select Image, the button appears as an icon in the application.

If you select the button type you can perform the button configuration that will be displayed in the applications.

### Link

If you select the Link Type the button in the application will be displayed as a link.

### **Image**

### **Option Preview**

It shows a preview of how the button will appear in the application according to the settings made.

Option that allows the upload of own icons to the Scriptcase image manager, in order to be used in the buttons.

### Hint

Option to enter text configured in [Translate Applications][translate\_applications] or text entered by the user that will be shown when the mouse is over the button.

### **Button**

### Display

Option to set what will be displayed on the button, the options are:

### **Only Text**

Only the text defined by the user will be displayed.

### **Only Image**

Only the image defined by the user will be displayed.

### Text and Image

Both text and images defined by the user will be displayed.

### Only Font-awesome icon

The image selected by the user will be displayed.

### Display text and icon Font-awesome

Both text and images defined by the user will be displayed.

### Icon

Option that allows the upload of own icons to the Scriptcase image manager, in order to be used in the buttons.

### **Image Position**

Sets where the image will be placed on the button, the options are:

### Image on the right

The image will be displayed on the right and the text will be displayed on the left.

### Text on the right

The text will be displayed on the right and the image will be displayed on the left.

### Label

Option to enter text configured in [Translate Applications][translate\_applications] or text entered by the user that will be shown when the mouse is over the button.

### **CSS Style**

Option to set which style will be used by buttons. Layouts are created in the Button Styles or Link Styles options.

### Link

# Label

Option to enter text configured in [Translate Applications][translate\_applications] or text entered by the user that will be shown when the mouse is over the button.

### Hint

Option to enter text configured in [Translate Applications][translate\_applications] or text entered by the user that will be shown when the mouse is over the button.

# **CSS Style**

- 1. Home
- Layout
   Chart Enabled

### **Chart Enabled**

In this option we can configure the layout of the buttons that will be displayed in the applications used in the project.

Below you can see the list of buttons you can configure.

### **Type**

In this option you can define how the button will appear in the application.

The available options are:

### **Image**

If you select Image, the button appears as an icon in the application.

If you select the button type you can perform the button configuration that will be displayed in the applications.

### Link

If you select the Link Type the button in the application will be displayed as a link.

### **Image**

# **Option Preview**

It shows a preview of how the button will appear in the application according to the settings made.

Option that allows the upload of own icons to the Scriptcase image manager, in order to be used in the buttons.

### Hint

Option to enter text configured in [Translate Applications][translate\_applications] or text entered by the user that will be shown when the mouse is over the button.

### **Button**

# Display

Option to set what will be displayed on the button, the options are:

### **Only Text**

Only the text defined by the user will be displayed.

### **Only Image**

Only the image defined by the user will be displayed.

### Text and Image

Both text and images defined by the user will be displayed.

### Only Font-awesome icon

The image selected by the user will be displayed.

### Display text and icon Font-awesome

Both text and images defined by the user will be displayed.

### Icon

Option that allows the upload of own icons to the Scriptcase image manager, in order to be used in the buttons.

### **Image Position**

Sets where the image will be placed on the button, the options are:

### Image on the right

The image will be displayed on the right and the text will be displayed on the left.

### Text on the right

The text will be displayed on the right and the image will be displayed on the left.

### Label

Option to enter text configured in [Translate Applications][translate\_applications] or text entered by the user that will be shown when the mouse is over the button.

### **CSS Style**

Option to set which style will be used by buttons. Layouts are created in the Button Styles or Link Styles options.

### Link

# Label

Option to enter text configured in [Translate Applications][translate\_applications] or text entered by the user that will be shown when the mouse is over the button.

### Hint

Option to enter text configured in [Translate Applications][translate\_applications] or text entered by the user that will be shown when the mouse is over the button.

# **CSS Style**

- 1. Home
- Layout
   Chart Disabled

### **Chart Disabled**

In this option we can configure the layout of the buttons that will be displayed in the applications used in the project.

Below you can see the list of buttons you can configure.

### **Type**

In this option you can define how the button will appear in the application.

The available options are:

### **Image**

If you select Image, the button appears as an icon in the application.

If you select the button type you can perform the button configuration that will be displayed in the applications.

### Link

If you select the Link Type the button in the application will be displayed as a link.

### **Image**

# **Option Preview**

It shows a preview of how the button will appear in the application according to the settings made.

Option that allows the upload of own icons to the Scriptcase image manager, in order to be used in the buttons.

### Hint

Option to enter text configured in [Translate Applications][translate\_applications] or text entered by the user that will be shown when the mouse is over the button.

### **Button**

# Display

Option to set what will be displayed on the button, the options are:

### **Only Text**

Only the text defined by the user will be displayed.

### **Only Image**

Only the image defined by the user will be displayed.

### Text and Image

Both text and images defined by the user will be displayed.

### Only Font-awesome icon

The image selected by the user will be displayed.

### Display text and icon Font-awesome

Both text and images defined by the user will be displayed.

### Icon

Option that allows the upload of own icons to the Scriptcase image manager, in order to be used in the buttons.

### **Image Position**

Sets where the image will be placed on the button, the options are:

### Image on the right

The image will be displayed on the right and the text will be displayed on the left.

### Text on the right

The text will be displayed on the right and the image will be displayed on the left.

### Label

Option to enter text configured in [Translate Applications][translate\_applications] or text entered by the user that will be shown when the mouse is over the button.

### **CSS Style**

Option to set which style will be used by buttons. Layouts are created in the Button Styles or Link Styles options.

### Link

# Label

Option to enter text configured in [Translate Applications][translate\_applications] or text entered by the user that will be shown when the mouse is over the button.

### Hint

Option to enter text configured in [Translate Applications][translate\_applications] or text entered by the user that will be shown when the mouse is over the button.

# **CSS Style**

- 1. Home
- Layout
   Search

### Search

In this option we can configure the layout of the buttons that will be displayed in the applications used in the project.

Below you can see the list of buttons you can configure.

### **Type**

In this option you can define how the button will appear in the application.

The available options are:

### **Image**

If you select Image, the button appears as an icon in the application.

If you select the button type you can perform the button configuration that will be displayed in the applications.

### Link

If you select the Link Type the button in the application will be displayed as a link.

### **Image**

# **Option Preview**

It shows a preview of how the button will appear in the application according to the settings made.

Option that allows the upload of own icons to the Scriptcase image manager, in order to be used in the buttons.

### Hint

Option to enter text configured in [Translate Applications][translate\_applications] or text entered by the user that will be shown when the mouse is over the button.

### **Button**

### Display

Option to set what will be displayed on the button, the options are:

### **Only Text**

Only the text defined by the user will be displayed.

### **Only Image**

Only the image defined by the user will be displayed.

### Text and Image

Both text and images defined by the user will be displayed.

### Only Font-awesome icon

The image selected by the user will be displayed.

### Display text and icon Font-awesome

Both text and images defined by the user will be displayed.

### Icon

Option that allows the upload of own icons to the Scriptcase image manager, in order to be used in the buttons.

### **Image Position**

Sets where the image will be placed on the button, the options are:

### Image on the right

The image will be displayed on the right and the text will be displayed on the left.

### Text on the right

The text will be displayed on the right and the image will be displayed on the left.

### Label

Option to enter text configured in [Translate Applications][translate\_applications] or text entered by the user that will be shown when the mouse is over the button.

### **CSS Style**

Option to set which style will be used by buttons. Layouts are created in the Button Styles or Link Styles options.

### Link

# Label

Option to enter text configured in [Translate Applications][translate\_applications] or text entered by the user that will be shown when the mouse is over the button.

### Hint

Option to enter text configured in [Translate Applications][translate\_applications] or text entered by the user that will be shown when the mouse is over the button.

# **CSS Style**

- 1. Home
- 2. <u>Layout</u>3. Editable Grid Form

### **Editable Grid Form**

In this option we can configure the layout of the buttons that will be displayed in the applications used in the project.

Below you can see the list of buttons you can configure.

### **Type**

In this option you can define how the button will appear in the application.

The available options are:

### **Image**

If you select Image, the button appears as an icon in the application.

If you select the button type you can perform the button configuration that will be displayed in the applications.

### Link

If you select the Link Type the button in the application will be displayed as a link.

### **Image**

# **Option Preview**

It shows a preview of how the button will appear in the application according to the settings made.

Option that allows the upload of own icons to the Scriptcase image manager, in order to be used in the buttons.

### Hint

Option to enter text configured in [Translate Applications][translate\_applications] or text entered by the user that will be shown when the mouse is over the button.

### **Button**

# Display

Option to set what will be displayed on the button, the options are:

### **Only Text**

Only the text defined by the user will be displayed.

### **Only Image**

Only the image defined by the user will be displayed.

### Text and Image

Both text and images defined by the user will be displayed.

### Only Font-awesome icon

The image selected by the user will be displayed.

### Display text and icon Font-awesome

Both text and images defined by the user will be displayed.

### Icon

Option that allows the upload of own icons to the Scriptcase image manager, in order to be used in the buttons.

### **Image Position**

Sets where the image will be placed on the button, the options are:

### Image on the right

The image will be displayed on the right and the text will be displayed on the left.

### Text on the right

The text will be displayed on the right and the image will be displayed on the left.

### Label

Option to enter text configured in [Translate Applications][translate\_applications] or text entered by the user that will be shown when the mouse is over the button.

### **CSS Style**

Option to set which style will be used by buttons. Layouts are created in the Button Styles or Link Styles options.

### Link

# Label

Option to enter text configured in [Translate Applications][translate\_applications] or text entered by the user that will be shown when the mouse is over the button.

### Hint

Option to enter text configured in [Translate Applications][translate\_applications] or text entered by the user that will be shown when the mouse is over the button.

# **CSS Style**

- 1. Home
- Layout
   Authentication

### **Authentication**

In this option we can configure the layout of the buttons that will be displayed in the applications used in the project.

Below you can see the list of buttons you can configure.

### **Type**

In this option you can define how the button will appear in the application.

The available options are:

### **Image**

If you select Image, the button appears as an icon in the application.

If you select the button type you can perform the button configuration that will be displayed in the applications.

### Link

If you select the Link Type the button in the application will be displayed as a link.

### **Image**

### **Option Preview**

It shows a preview of how the button will appear in the application according to the settings made.

Option that allows the upload of own icons to the Scriptcase image manager, in order to be used in the buttons.

### Hint

Option to enter text configured in [Translate Applications][translate\_applications] or text entered by the user that will be shown when the mouse is over the button.

### **Button**

# Display

Option to set what will be displayed on the button, the options are:

### **Only Text**

Only the text defined by the user will be displayed.

### **Only Image**

Only the image defined by the user will be displayed.

### Text and Image

Both text and images defined by the user will be displayed.

### Only Font-awesome icon

The image selected by the user will be displayed.

### Display text and icon Font-awesome

Both text and images defined by the user will be displayed.

### Icon

Option that allows the upload of own icons to the Scriptcase image manager, in order to be used in the buttons.

### **Image Position**

Sets where the image will be placed on the button, the options are:

### Image on the right

The image will be displayed on the right and the text will be displayed on the left.

### Text on the right

The text will be displayed on the right and the image will be displayed on the left.

### Label

Option to enter text configured in [Translate Applications][translate\_applications] or text entered by the user that will be shown when the mouse is over the button.

### **CSS Style**

Option to set which style will be used by buttons. Layouts are created in the Button Styles or Link Styles options.

### Link

# Label

Option to enter text configured in [Translate Applications][translate\_applications] or text entered by the user that will be shown when the mouse is over the button.

### Hint

Option to enter text configured in [Translate Applications][translate\_applications] or text entered by the user that will be shown when the mouse is over the button.

# **CSS Style**

- 1. Home
- Layout
   Menu

### Menu

In this option we can configure the layout of the buttons that will be displayed in the applications used in the project.

Below you can see the list of buttons you can configure.

# **Type**

In this option you can define how the button will appear in the application.

The available options are:

### **Image**

If you select Image, the button appears as an icon in the application.

If you select the button type you can perform the button configuration that will be displayed in the applications.

### Link

If you select the Link Type the button in the application will be displayed as a link.

### **Image**

# **Option Preview**

It shows a preview of how the button will appear in the application according to the settings made.

Option that allows the upload of own icons to the Scriptcase image manager, in order to be used in the buttons.

### Hint

Option to enter text configured in [Translate Applications][translate\_applications] or text entered by the user that will be shown when the mouse is over the button.

### **Button**

### Display

Option to set what will be displayed on the button, the options are:

### **Only Text**

Only the text defined by the user will be displayed.

### **Only Image**

Only the image defined by the user will be displayed.

### Text and Image

Both text and images defined by the user will be displayed.

### Only Font-awesome icon

The image selected by the user will be displayed.

### Display text and icon Font-awesome

Both text and images defined by the user will be displayed.

### Icon

Option that allows the upload of own icons to the Scriptcase image manager, in order to be used in the buttons.

### **Image Position**

Sets where the image will be placed on the button, the options are:

### Image on the right

The image will be displayed on the right and the text will be displayed on the left.

### Text on the right

The text will be displayed on the right and the image will be displayed on the left.

### Label

# Hint

Option to enter text configured in [Translate Applications][translate\_applications] or text entered by the user that will be shown when the mouse is over the button.

# **CSS Style**

Option to set which style will be used by buttons. Layouts are created in the Button Styles or Link Styles options.

# Link

# Label

Option to enter text configured in [Translate Applications][translate\_applications] or text entered by the user that will be shown when the mouse is over the button.

#### Hint

Option to enter text configured in [Translate Applications][translate\_applications] or text entered by the user that will be shown when the mouse is over the button.

# **CSS Style**

Option to set which style will be used by buttons. Layouts are created in the Button Styles or Link Styles options.

- 1. Home
- Layout
   Others

# **Others**

In this option we can configure the layout of the buttons that will be displayed in the applications used in the project.

Below you can see the list of buttons you can configure.

# **Type**

In this option you can define how the button will appear in the application.

The available options are:

#### **Image**

If you select Image, the button appears as an icon in the application.

If you select the button type you can perform the button configuration that will be displayed in the applications.

#### Link

If you select the Link Type the button in the application will be displayed as a link.

# **Image**

# **Option Preview**

It shows a preview of how the button will appear in the application according to the settings made.

Option that allows the upload of own icons to the Scriptcase image manager, in order to be used in the buttons.

#### Hint

Option to enter text configured in [Translate Applications][translate\_applications] or text entered by the user that will be shown when the mouse is over the button.

# **Button**

# Display

Option to set what will be displayed on the button, the options are:

#### **Only Text**

Only the text defined by the user will be displayed.

#### **Only Image**

Only the image defined by the user will be displayed.

#### Text and Image

Both text and images defined by the user will be displayed.

#### Only Font-awesome icon

The image selected by the user will be displayed.

### Display text and icon Font-awesome

Both text and images defined by the user will be displayed.

# Icon

Option that allows the upload of own icons to the Scriptcase image manager, in order to be used in the buttons.

# **Image Position**

Sets where the image will be placed on the button, the options are:

# Image on the right

The image will be displayed on the right and the text will be displayed on the left.

# Text on the right

The text will be displayed on the right and the image will be displayed on the left.

# Label

Option to enter text configured in [Translate Applications][translate\_applications] or text entered by the user that will be shown when the mouse is over the button.

# Hint

Option to enter text configured in [Translate Applications][translate\_applications] or text entered by the user that will be shown when the mouse is over the button.

# **CSS Style**

Option to set which style will be used by buttons. Layouts are created in the Button Styles or Link Styles options.

# Link

# Label

Option to enter text configured in [Translate Applications][translate\_applications] or text entered by the user that will be shown when the mouse is over the button.

#### Hint

Option to enter text configured in [Translate Applications][translate\_applications] or text entered by the user that will be shown when the mouse is over the button.

# **CSS Style**

Option to set which style will be used by buttons. Layouts are created in the Button Styles or Link Styles options.

- 1. Home
- Layout
   Modal/App Div

# Modal/App Div

In this option we can configure the layout of the buttons that will be displayed in the applications used in the project.

Below you can see the list of buttons you can configure.

# **Type**

In this option you can define how the button will appear in the application.

The available options are:

#### **Image**

If you select Image, the button appears as an icon in the application.

If you select the button type you can perform the button configuration that will be displayed in the applications.

#### Link

If you select the Link Type the button in the application will be displayed as a link.

# **Image**

# **Option Preview**

It shows a preview of how the button will appear in the application according to the settings made.

Option that allows the upload of own icons to the Scriptcase image manager, in order to be used in the buttons.

#### Hint

Option to enter text configured in [Translate Applications][translate\_applications] or text entered by the user that will be shown when the mouse is over the button.

# **Button**

# Display

Option to set what will be displayed on the button, the options are:

# **Only Text**

Only the text defined by the user will be displayed.

#### **Only Image**

Only the image defined by the user will be displayed.

#### Text and Image

Both text and images defined by the user will be displayed.

#### Only Font-awesome icon

The image selected by the user will be displayed.

### Display text and icon Font-awesome

Both text and images defined by the user will be displayed.

# Icon

Option that allows the upload of own icons to the Scriptcase image manager, in order to be used in the buttons.

# **Image Position**

Sets where the image will be placed on the button, the options are:

# Image on the right

The image will be displayed on the right and the text will be displayed on the left.

# Text on the right

The text will be displayed on the right and the image will be displayed on the left.

# Label

Option to enter text configured in [Translate Applications][translate\_applications] or text entered by the user that will be shown when the mouse is over the button.

# Hint

Option to enter text configured in [Translate Applications][translate\_applications] or text entered by the user that will be shown when the mouse is over the button.

# **CSS Style**

Option to set which style will be used by buttons. Layouts are created in the Button Styles or Link Styles options.

# Link

# Label

Option to enter text configured in [Translate Applications][translate\_applications] or text entered by the user that will be shown when the mouse is over the button.

#### Hint

Option to enter text configured in [Translate Applications][translate\_applications] or text entered by the user that will be shown when the mouse is over the button.

# **CSS Style**

Option to set which style will be used by buttons. Layouts are created in the Button Styles or Link Styles options.

- 1. Home
- Layout
   Calendar

# Calendar

In this option we can configure the layout of the buttons that will be displayed in the applications used in the project.

Below you can see the list of buttons you can configure.

# **Type**

In this option you can define how the button will appear in the application.

The available options are:

#### **Image**

If you select Image, the button appears as an icon in the application.

If you select the button type you can perform the button configuration that will be displayed in the applications.

#### Link

If you select the Link Type the button in the application will be displayed as a link.

# **Image**

# **Option Preview**

It shows a preview of how the button will appear in the application according to the settings made.

Option that allows the upload of own icons to the Scriptcase image manager, in order to be used in the buttons.

#### Hint

Option to enter text configured in [Translate Applications][translate\_applications] or text entered by the user that will be shown when the mouse is over the button.

# **Button**

### Display

Option to set what will be displayed on the button, the options are:

#### **Only Text**

Only the text defined by the user will be displayed.

#### **Only Image**

Only the image defined by the user will be displayed.

#### Text and Image

Both text and images defined by the user will be displayed.

#### Only Font-awesome icon

The image selected by the user will be displayed.

### Display text and icon Font-awesome

Both text and images defined by the user will be displayed.

# Icon

Option that allows the upload of own icons to the Scriptcase image manager, in order to be used in the buttons.

# **Image Position**

Sets where the image will be placed on the button, the options are:

# Image on the right

The image will be displayed on the right and the text will be displayed on the left.

# Text on the right

The text will be displayed on the right and the image will be displayed on the left.

# Label

Option to enter text configured in [Translate Applications][translate\_applications] or text entered by the user that will be shown when the mouse is over the button.

# Hint

Option to enter text configured in [Translate Applications][translate\_applications] or text entered by the user that will be shown when the mouse is over the button.

# **CSS Style**

Option to set which style will be used by buttons. Layouts are created in the Button Styles or Link Styles options.

# Link

# Label

Option to enter text configured in [Translate Applications][translate\_applications] or text entered by the user that will be shown when the mouse is over the button.

#### Hint

Option to enter text configured in [Translate Applications][translate\_applications] or text entered by the user that will be shown when the mouse is over the button.

# **CSS Style**

Option to set which style will be used by buttons. Layouts are created in the Button Styles or Link Styles options.

- 1. Home
- Layout
   SweetAlert

# **SweetAlert**

In this option we can configure the layout of the buttons that will be displayed in the applications used in the project.

Below you can see the list of buttons you can configure.

# **Type**

In this option you can define how the button will appear in the application.

The available options are:

#### **Image**

If you select Image, the button appears as an icon in the application.

If you select the button type you can perform the button configuration that will be displayed in the applications.

#### Link

If you select the Link Type the button in the application will be displayed as a link.

# **Image**

**Option Preview** 

It shows a preview of how the button will appear in the application according to the settings made.

Option that allows the upload of own icons to the Scriptcase image manager, in order to be used in the buttons.

#### Hint

Option to enter text configured in [Translate Applications][translate\_applications] or text entered by the user that will be shown when the mouse is over the button.

# **Button**

# Display

Option to set what will be displayed on the button, the options are:

# **Only Text**

Only the text defined by the user will be displayed.

#### **Only Image**

Only the image defined by the user will be displayed.

#### Text and Image

Both text and images defined by the user will be displayed.

#### Only Font-awesome icon

The image selected by the user will be displayed.

### Display text and icon Font-awesome

Both text and images defined by the user will be displayed.

# Icon

Option that allows the upload of own icons to the Scriptcase image manager, in order to be used in the buttons.

# **Image Position**

Sets where the image will be placed on the button, the options are:

# Image on the right

The image will be displayed on the right and the text will be displayed on the left.

# Text on the right

The text will be displayed on the right and the image will be displayed on the left.

# Label

Option to enter text configured in [Translate Applications][translate\_applications] or text entered by the user that will be shown when the mouse is over the button.

# Hint

Option to enter text configured in [Translate Applications][translate\_applications] or text entered by the user that will be shown when the mouse is over the button.

# **CSS Style**

Option to set which style will be used by buttons. Layouts are created in the Button Styles or Link Styles options.

# Link

# Label

Option to enter text configured in [Translate Applications][translate\_applications] or text entered by the user that will be shown when the mouse is over the button.

#### Hint

Option to enter text configured in [Translate Applications][translate\_applications] or text entered by the user that will be shown when the mouse is over the button.

# **CSS Style**

Option to set which style will be used by buttons. Layouts are created in the Button Styles or Link Styles options.

| 1. | <u>Home</u> |
|----|-------------|
| 2. | Layout      |
| 3. | Button      |

### **Button**

### **Font**

# Family

This option allows you to select the family and the font type that will be used in the button.

#### Color

This option allows you to select the color that will be shown in the button.

#### Size

This option allows you to select the button font-size in pixels.

#### Weight

This option allows you to configure the button font-weight.

#### Shadow

This option allows you to configure the shadow of the button font.

### Decoration

This option allows you to select an underline type for the button font.

#### Style

This option allows you to select the style type that will be applied to the button font.

# **Border**

#### Width

This option allows you to define the button border width size.

# Color

This option allows you to define the button border color.

# Style

This option allows you to select the style type that will be applied to the button border.

# Radius

This option allows you to configure the border button radius.

# **Background**

#### Color

This option allows you to define the button background color.

#### Image

This option allows you to define a image to the button background.

# Repeat

This option allows you to configure the repeating for the image selected to the button.

# Position

This option allows you to configure the selected image align for the button.

#### Shadow

This option allows you to configure the shadow of the button background.

### **Others**

Opacity

This option allows you to configure the button opacity.

# Height

This option allows you to configure the button height.

### Padding

This option allows you to configure the button padding element.

### Margin

This option allows you to configure the button margin.

# Cursor

This option allows you to select the cursor type that will be shown when you pass the mouse over the button.

# Transition

This option allows you to change the button values with a specific duration.

| 1. | <u>Home</u>         |
|----|---------------------|
| 2. | Layout              |
| 3. | <b>Button Hover</b> |

# **Button Hover**

# **Font**

# Family

This option allows you to select the family and the font type that will be used in the button.

#### Color

This option allows you to select the color that will be shown in the button.

#### Size

This option allows you to select the button font-size in pixels.

#### Weight

This option allows you to configure the buttonfont-weight.

#### Shadow

This option allows you to configure the shadow of the button font.

### Decoration

This option allows you to select an underline type for the button font.

#### Style

This option allows you to select the style type that will be applied to the button font.

# **Border**

#### Width

This option allows you to define the button border width size.

#### Color

This option allows you to define the button border color.

# Style

This option allows you to select the style type that will be applied to the button border.

#### Radius

This option allows you to configure the border button radius.

# **Background**

#### Color

This option allows you to define the button background color.

#### Image

This option allows you to define a image to the button background.

# Repeat

This option allows you to configure the repeating for the image selected to the button.

# Position

This option allows you to configure the selected image align for the button.

#### Shadow

This option allows you to configure the shadow of the button background.

### **Others**

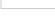

# Opacity

This option allows you to configure the button opacity.

# Height

This option allows you to configure the button height.

### Padding

This option allows you to configure the button padding element.

### Margin

This option allows you to configure the button margin.

# Cursor

This option allows you to select the cursor type that will be shown when you pass the mouse over the button.

# Transition

This option allows you to change the button values with a specific duration.

| 1. | <u>Home</u> |          |  |
|----|-------------|----------|--|
| 2. | Layout      | <u>t</u> |  |
| _  |             |          |  |

# 3. Button Onclick

# **Button Onclick**

### **Font**

# Family

This option allows you to select the family and the font type that will be used in the button.

#### Color

This option allows you to select the color that will be shown in the button.

#### Size

This option allows you to select the button font-size in pixels.

#### Weight

This option allows you to configure the button font-weight.

#### Shadow

This option allows you to configure the shadow of the button font.

### Decoration

This option allows you to select an underline type for the button font.

#### Style

This option allows you to select the style type that will be applied to the button font.

# **Border**

#### Width

This option allows you to define the button border width size.

#### Color

This option allows you to define the button border color.

# Style

This option allows you to select the style type that will be applied to the button border.

#### Radius

This option allows you to configure the border button radius.

# **Background**

#### Color

This option allows you to define the button background color.

#### Image

This option allows you to define a image to the button background.

# Repeat

This option allows you to configure the repeating for the image selected to the button.

# Position

This option allows you to configure the selected image align for the button.

#### Shadow

This option allows you to configure the shadow of the button background.

### **Others**

# Opacity

This option allows you to configure the button opacity.

# Height

This option allows you to configure the button height.

### Padding

This option allows you to configure the button padding element.

### Margin

This option allows you to configure the button margin.

# Cursor

This option allows you to select the cursor type that will be shown when you pass the mouse over the button.

# Transition

This option allows you to change the button values with a specific duration.

| 1. | <u>Home</u>            |
|----|------------------------|
| 2. | Layout                 |
| 3. | <b>Button Disabled</b> |

# **Button Disabled**

# **Font**

### Family

This option allows you to select the family and the font type that will be used in the button.

#### Color

This option allows you to select the color that will be shown in the button.

#### Size

This option allows you to select the button font-size in pixels.

#### Weight

This option allows you to configure the button font-weight.

#### Shadow

This option allows you to configure the shadow of the button font.

### Decoration

This option allows you to select an underline type for the button font.

#### Style

This option allows you to select the style type that will be applied to the button font.

# **Border**

#### Width

This option allows you to define the button border width size.

#### Color

This option allows you to define the button border color.

# Style

This option allows you to select the style type that will be applied to the button border.

#### Radius

This option allows you to configure the border button radius.

# **Background**

#### Color

This option allows you to define the button background color.

# Image

This option allows you to define a image to the button background.

# Repeat

This option allows you to configure the repeating for the image selected to the button.

# Position

This option allows you to configure the selected image align for the button.

#### Shadow

This option allows you to configure the shadow of the button background.

### **Others**

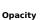

# This option allows you to configure the button opacity.

# Height

This option allows you to configure the button height.

### Padding

This option allows you to configure the button padding element.

### Margin

This option allows you to configure the button margin.

# Cursor

This option allows you to select the cursor type that will be shown when you pass the mouse over the button.

# Transition

This option allows you to change the button values with a specific duration.

| 1. | <u>Home</u>            |
|----|------------------------|
| 2. | Layout                 |
| 3. | <b>Button Selected</b> |

# **Button Selected**

### **Font**

### Family

This option allows you to select the family and the font type that will be used in the button.

#### Color

This option allows you to select the color that will be shown in the button.

#### Size

This option allows you to select the button font-size in pixels.

#### Weight

This option allows you to configure the buttonfont-weight.

#### Shadow

This option allows you to configure the shadow of the button font.

### Decoration

This option allows you to select an underline type for the button font.

#### Style

This option allows you to select the style type that will be applied to the button font.

# **Border**

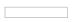

#### Width

This option allows you to define the button border width size.

# Color

This option allows you to define the button border color.

# Style

This option allows you to select the style type that will be applied to the button border.

# Radius

This option allows you to configure the border button radius.

# **Background**

#### Color

This option allows you to define the button background color.

# Image

This option allows you to define a image to the button background.

#### Repeat

This option allows you to configure the repeating for the image selected to the button.

# Position

This option allows you to configure the selected image align for the button.

#### Shadow

This option allows you to configure the shadow of the button background.

### **Others**

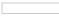

# Opacity

This option allows you to configure the button opacity.

# Height

This option allows you to configure the button height.

### Padding

This option allows you to configure the button padding element.

### Margin

This option allows you to configure the button margin.

# Cursor

This option allows you to select the cursor type that will be shown when you pass the mouse over the button.

# Transition

This option allows you to change the button values with a specific duration.

- 1. Home
- Layout
   Container

### Container

Into the Scriptcase buttons settings we can find the main layout settings among them we can find the 'Dropdown' and 'Button' options.

If what we need is to customize the dropdown style menu then we can select the option 'Dropdown' then some interesting options are available:

- Container
- Line
- Button Hover
- Button Disabled
- Button Selected

| • | Rutton | OnCl | icl |
|---|--------|------|-----|

The container is the border of the menu, we can change some settings including:

- Border
- Background
- Others

# **Border**

The border offer us some settings:

### Width

This option allows you to define the button border width size.

This option allows you to define the container border color.

### Style

This option allows you to select the style type that will be applied to the button border.

#### Radius

This option allows you to configure the border button radius.

# **Background**

# Color

This option allows you to define the button background color.

#### **Image**

This option allows you to define a image to the button background.

#### Repeat

This option allows you to configure the repeating for the image selected to the button.

#### Position

This option allows you to configure the selected image align for the button.

This option allows you to configure the shadow of the button background.

# **Others**

### Opacity

This option allows you to configure the button opacity.

### Padding

This option allows you to configure the button padding element.

This option allows you to configure the button margin.

#### Cursor

This option allows you to select the cursor type that will be shown when you pass the mouse over the button.

- 1. Home
- 2. <u>Layout</u>
  3. Line

# Line

Into the Scriptcase buttons settings we can find the main layout settings among them we can find the 'Dropdown' and 'Button' options.

If what we need is to customize the dropdown style menu then we can select the option 'Dropdown' then some interesting options are available:

- Container
- Line
- Button Hover Button Disabled
- Button Selected

| • | Button | OnClick |
|---|--------|---------|

- Border
- Background
- Others

# **Border**

The border offer us some settings:

### Width

This option allows you to define the button border width size.

This option allows you to define the container border color.

# Style

This option allows you to select the style type that will be applied to the button border.

The container is the border of the menu, we can change some settings including:

#### Radius

This option allows you to configure the border button radius.

# **Background**

#### Color

This option allows you to define the button background color.

#### **Image**

This option allows you to define a image to the button background.

#### Repeat

This option allows you to configure the repeating for the image selected to the button.

#### Position

This option allows you to configure the selected image align for the button.

This option allows you to configure the shadow of the button background.

# **Others**

### Opacity

This option allows you to configure the button opacity.

### Padding

This option allows you to configure the button padding element.

This option allows you to configure the button margin.

#### Cursor

This option allows you to select the cursor type that will be shown when you pass the mouse over the button.

- 1. Home
- Layout
   Button Hover

### **Button Hover**

Into the Scriptcase buttons settings we can find the main layout settings among them we can find the 'Dropdown' and 'Button' options.

If what we need is to customize the dropdown style menu then we can select the option 'Dropdown' then some interesting options are available:

- Container
- Line
- Button Hover Button Disabled
- Button Selected

| - | Daccon | 00.000  |
|---|--------|---------|
| • | Button | OnClick |

The container is the border of the menu, we can change some settings including:

- Border
- Background
- Others

# **Border**

The border offer us some settings:

### Width

This option allows you to define the button border width size.

This option allows you to define the container border color.

### Style

This option allows you to select the style type that will be applied to the button border.

#### Radius

This option allows you to configure the border button radius.

# **Background**

# Color

This option allows you to define the button background color.

#### **Image**

This option allows you to define a image to the button background.

#### Repeat

This option allows you to configure the repeating for the image selected to the button.

#### Position

This option allows you to configure the selected image align for the button.

This option allows you to configure the shadow of the button background.

# **Others**

### Opacity

This option allows you to configure the button opacity.

### Padding

This option allows you to configure the button padding element.

This option allows you to configure the button margin.

#### Cursor

This option allows you to select the cursor type that will be shown when you pass the mouse over the button.

1. Home

Layout
 Link Styles

# **Link Styles**

# **CSS Link Settings**

Here we can configure the links that will be shown as Buttons in Scriptcase. Handling various visuals aspects related to these links.

Also is allowed to create new CSS Link Styles clicking in the button **New**.

Link

# Font

This option allows you to configure the font type that will be used in the link.

This option allows you to configure the font size that will be used in the link.

#### **Font Color**

This option allows you to configure the link color for the exhibition.

#### **Text-decoration**

This option allows you to configure the line personalization type that the link will have.

#### Cursor

This option allows you to configure the cursor type that will be shown when passing the mouse through the link.

#### Visited

#### Font

This option allows you to configure the font type that will be used in the link.

#### Font Size

This option allows you to configure the font size that will be used in the link.

#### **Font Color**

This option allows you to configure the link color for the exhibition.

# **Text-decoration**

This option allows you to configure the line personalization type that the link will have.

# Cursor

This option allows you to configure the cursor type that will be shown when passing the mouse through the link.

### **Active**

#### Font

This option allows you to configure the font type that will be used in the link.

#### **Font Size**

This option allows you to configure the font size that will be used in the link.

#### **Font Color**

This option allows you to configure the link color for the exhibition.

#### **Text-decoration**

This option allows you to configure the line personalization type that the link will have.

This option allows you to configure the cursor type that will be shown when passing the mouse through the link.

# Hover

This option allows you to configure the font type that will be used in the link.

# **Font Size**

This option allows you to configure the font size that will be used in the link.

### **Font Color**

This option allows you to configure the link color for the exhibition.

### **Text-decoration**

This option allows you to configure the line personalization type that the link will have.

#### Curear

This option allows you to configure the cursor type that will be shown when passing the mouse through the link.

# Copying a Button Set

To copy a Button set, it is necessary to click on the button "Copy" available between the buttons CSS settings toolbar.

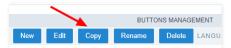

After that, will be displayed the copy settings options to the buttons, see below:

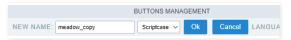

### **New Name**

This field allows the user to define the buttons set copy name.

#### Set Level

This option allows selecting the level that the buttons set will have. Can choose between: Scriptcase, Public, Project and User.

# Deleting a Buttons Set

To delete a specific button set, you need just to select the desired set and click on the delete button, as the image:

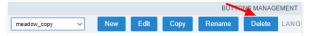

After that, will be displayed a confirmation pop-up for deleting, you will need just click on the button **OK** and the set will be deleted.

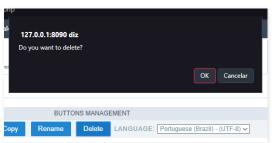

# Renaming a Buttons Set

To rename a specific button set, you will need just select the desired set and click on the button Rename, as the image:

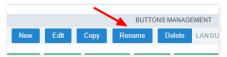

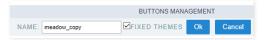

# Name

This field allows you to inform the name that will be used in the renamed set.

#### Fixed Themes

Marked as default, this option allows that when changes the set name, this change will be applied in the projects that use the button set.

HOME > LAYOUT > HTML TEMPLATES

In the Templates, it's possible to edit and create models for the Headers, Footers or the User HTML (Grid and Control). These models define the interface structure of the applications. You can create a HTML file and define where the entry data will be, by use curly brackets {} to specify a variable. The User Defined HTML option is used in Grid and Control applications, where it's possible to define all the structure of the report in HTML and associate the fields of the applications with the variables created on the body of the HTML file. With this it's possible to create Control and Grid applications with a different layout, being able to place the fields anywhere on the page.

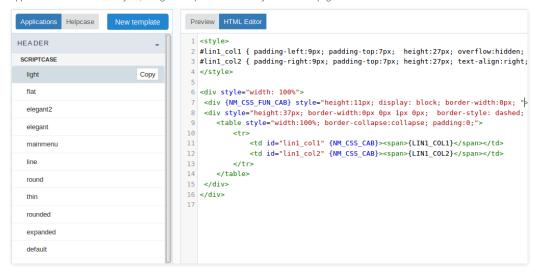

# **Header and Footer**

In the editor for the Header and Footer, you need to create or edit existing models.

To create a new model, there's a standard code to use as a base of all the HTML.

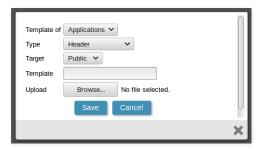

The creation of fields in the HTML needs to be done with curly brackets, for example: {variable}.

Code example:

These fields are displayed in the application where the template is going to be used.

After saving the template, you need to open the application that you're going to use the template in and go to "Layout > Settings", choose the model for the Header and Footer that you'll use and in "Layout > Header & Footer" you'll associate the created fields in the template with the desired information available by ScriptCase.

# **User Defined HTML**

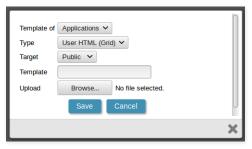

In the User Defined HTML we can specify where the fields of the applications will be displayed in the HTML file by using curly brackets (variable). Like the example below:

The preview of the code above will be like the following: {Name} {Address} {City}-{State} {ZIP}

Remember that all the content that has curly brackets are considered a field of the application, this is why when you have {Name}, it'll be referencing a field called 'Name' in your application.

In the template we can define a delimiter by using " ":

These parts are defined where the loop is going to start and end. The quantity of delimiters are defined as the "Columns per page" on the Grid application.

e.g.: If within the Grid application the option "Lines Per Page" is set to 3, you'll see the following result.

```
<font face="verdana" style="font-size:11px">
    {ZIP}
    </font>
    <font face="verdana" style="font-size:11px">
    <b>{Name}</b><br>{Address}<br>{City}- {State}<br>
    {ZIP}
    </font>
    <font face="verdana" style="font-size:11px">
    <b>{Name}</b><br>{Address}<br>{City}- {State}<br>
    {ZIP}
    </font>
```

The preview of the code above will be the following:

```
    {Name}
    {Name}

    {Address}
    {Address}

    {City}-{State} {City}-{State}

    {ZIP}
    {ZIP}

    {ZIP}
    {XIP}
```

If you have a HTML File created in the standards above, you can include it in ScriptCase by accessing "Layout > HTML Templates > User HTML > New Template". On "New Template" you'll inform the file that you want to import or create a new template by writing the code in the ScriptCase editor.

After having the User Defined HTML, the next step is open the application that supports the Template (Control or Grid) and go to "Position of Fields" and associate the fields with the application fields.

The CSS Menu section is used to create and/or edit layout styles to be applied in Menu Applications.

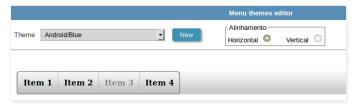

To create a new theme for the menu it's necessary to first select a theme to be used as base of the new theme.

After clicking on "New", to create a new theme for the Menu, you'll have many options to change the colors that are part of the Menu you chosen. Also, you can change the font size of the items.

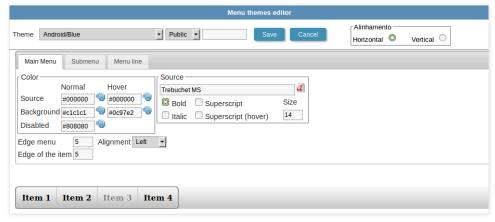

Before saving the theme that you created, you need to select the access level as Public, Project or User levels.

- **ublic** the theme is available for everyone that uses your Scriptcase installation.
- roject the theme is available for the project that it was created in.
- ser the theme is available only for the user that created the theme.

After selecting the access level, inform the name of the theme and click on "Save".

While editing the menu icons, you can change the icons of the active and inactive tabs that will be opened in the menu. These icons are linked to the opened applications.

On the page below, we can view the icons divided in blocks for each type of application, so each icon corresponds to an application from ScriptCase.

Select the icons that you desire for each state for the menu tabs, being active or inactive.

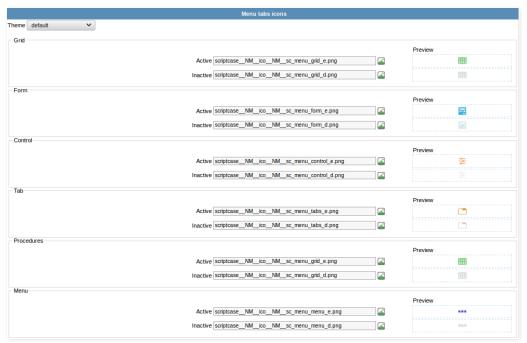

The Images Manager is where you'll organize and upload new images that'll be used in your project.

To upload new images, you need to select the scope of which the image will be part, after selecting the folder where the image will be stored at and after that click on File > Upload.

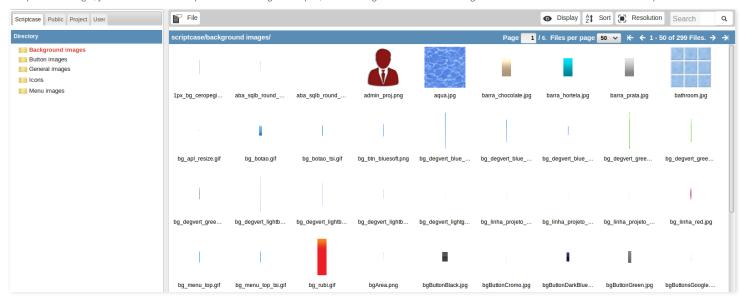

When the image is uploaded, the image's name is modified depending on the scope of which it's part of (public, project or user) and the type of image (background, button, icons, menu or general) following the pattern below:

- ys\_NM\_ (Public)
- rp\_NM\_ (Project)
- sr\_NM\_ (User)

### Image Type:

- g\_NM\_ (background images)
- tn\_NM\_ (button images)
- mg\_NM\_ (general images)
- co\_NM\_ (icons)
- enu\_img\_\_NM\_\_ (menu images)

This way, the image called 001.jpg that was added to the public and icon scope will receive the name sys\_NM\_ico\_NM\_001.jpg

The image will be in the folder "app/project\_name/\_lib/img" in the development environment and in the production, will be "/project\_name/\_lib/img".

After uploading the image to the project, you need to insert the image in the applications that you desire, to do that in the applications desired, go to Applications > Settings > Application images and click on the icon next to the garbage icon to add an image.

The chart themes tool offers the option for you to create different themes for the chart applications of your project. The chart theme allows you to modify some options, such as the background color, font, margin, data, border and shadow.

To create new themes, you need to select an existing theme so that you can use it as a base and on top of it you'll customize it to the way you feel satisfied.

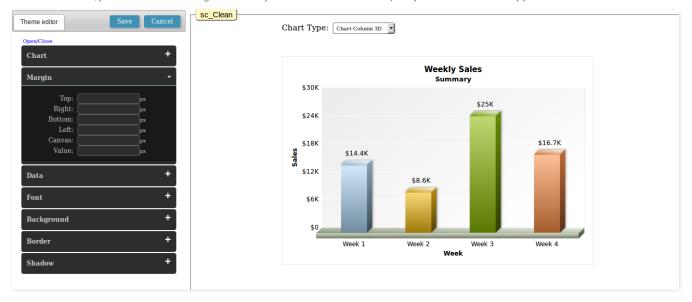

The HTML editor tool offers you the option to modify the toolbar of the html editor field present in the applications.

You can create a new template theme and/or edit an existing one.

To create a new theme, just select an existing one and click on "Save As", to edit an existing theme just select the theme and click on "Save".

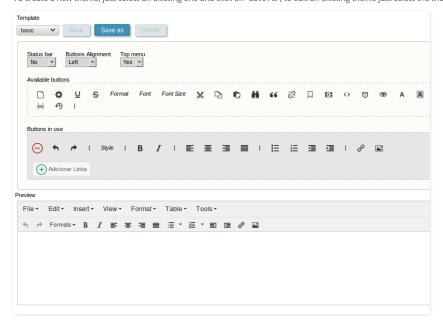

ScriptCase offers a complete generator so that you can define the languages and regional settings that your project will support. The locales settings can be accessed via the menu Locales.

# **Application Language**

The language menu for the applications allows you to translate the ScriptCase's default messages, and also create custom messages to be used in different parts of the applications.

Too see how to set the Application Language, click here.

# **Regional Settings**

The regional settings allows you to define some parameters of the monetary unit, date and numbers, according to the country or region where your application is going be used. Clicking on Customizing, you can modify the values that'll be used in your applications.

To see how to set the Regional Settings, click here.

The language menu for the applications allows you to translate the ScriptCases default messages, and also create custom messages to be used in different parts of the applications.

# Messages

Using the messages menu, it's possible to select and edit messages. The messages are divided in the categories: "ScriptCase Messages" and "Project Messages". New categories can be created using the item "New Folder".

Selecting a lang to be modified, a new page will appear with the columns of each language of your project. You'll inform the value of the message in each language.

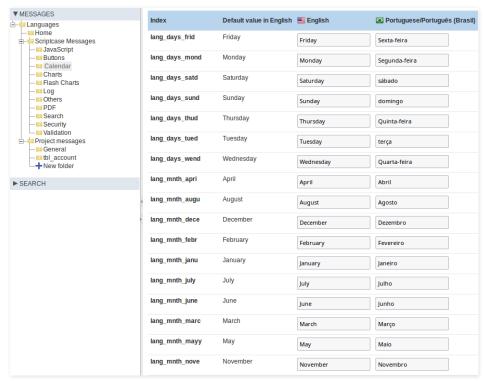

The regional settings allows you to define some parameters of the monetary unit, date and number according to the country or region where your application is going be used. Clicking on Customize you can modify the values that'll be used in your applications.

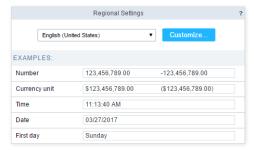

# **Customizing Regional Settings**

In the General group, you can set the writing direction. This setting configures if the characters will be inserted from left-to-right or right-to-left.

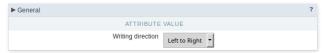

In the Number group, we have some parameters like the Decimal Symbol, digit grouping and negative format. These parameters are used in the applications that uses the decimal type field.

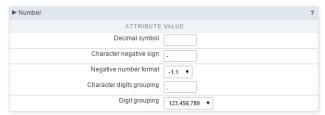

In the Currency Unit group, we have some parameters like the Monetary Symbol, Currency positive format, etc. These parameters are used in the applications that uses the Currency type field.

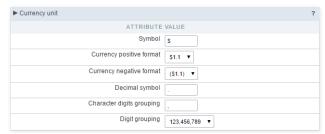

Within the Time and Date groups are available the parameters of Date and time, that can be used in the fields of the Type Time, Date and Datetime.

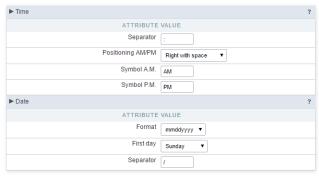

#### HOME > MODULES

Scriptcase offers a complete generator for your system security through the Security and Log modules. All the Security related to the project users can be found in the Modules menu. Check below how to create these two modules within Scriptcase.

# **Security Module**

It creates an access control with restrictions according to the system users/groups. There are four types of security with different control levels. Scriptcase will create all the necessary database tables and applications to manage the system security according to the type applied.

Scriptcase has five types of security, they are similar, diverging only in how the permissions are applied: User security, Application security, Group security and LDAP security.

Configure Security Modules is simple and quick. Check the following link to see how to set the module. click here.

# Log Module

Using the Log Module, you will be able to track and monitor all actions that the system users will make within the systems developed with the Scriptcase. Together with the Security Module, you will have a complete and effective security system rapidly developed for your applications.

Check the following link to see how to set the Log Module with very simple steps, click here.

#### HOME > MODULES > SECURITY MODULE

Making use of the security modules, you can implement a complete access rules for systems developed by ScriptCase. The process for the security module creation is quick and simple.

Scriptcase has five types of security, they are similar, diverging only in how the permissions are applied.

## **User Security Type**

Under this security type all users have access to all applications. It works only for user authentication. Scriptcase will create one table to store the user and password information and validate the access using a login screen.

In this security type Scriptcase creates these tables:

- ser Login, Password, Name, E-mail, Active, Activation Code and admin privileges
- ogged users Login, login date, Session, IP address

The table Logged users will be created only if the option Protect Logged users is checked during the Security Module creation.

#### **Application Security Type**

Under this type Scriptcase will also control login and password as the User Security and also create a restricted access control to the applications or system options according to the logged user. It is possible to define which applications is accessible to each user.

In this security type Scriptcase creates these tables:

- ser Login, Password, Name, E-mail, Active, Activation Code and admin privileges
- pplication Code, Description, Application type
- ser / Application Login, Application Name, Access privileges, Insert privileges, Delete privileges, Update privileges, Export privileges, Print privileges
- ogged users Login, login date, Session, IP address

The table Logged users will be created only if the option Protect Logged users is checked during the Security Module creation.

## **Group Security Type**

This type of security includes the options of User and Application types, however with the Group Security type you will group the users and define the permissions to access the applications or system options according to the groups. One user can belong to one or more groups.

In this security type Scriptcase creates these tables:

- ser Login, Password, Name, E-mail, Active, Activation Code and admin privileges
- roup Description and ID
- pplication Code, Description, Application type
- ser / Group Login, Group ID
- roup / Application Group ID, Application name, Access privileges, Insert privileges, Delete privileges, Update privileges, Export privileges, Print privileges
- ogged users Login, login date, Session, IP address

The table Logged users will be created only if the option Protect Logged users is checked during the Security Module creation.

#### LDAP Security Type

The Lightweight Directory Access Protocol (LDAP) is an open, vendor-neutral, industry standard application protocol for accessing and maintaining distributed directory information services over an Internet Protocol (iP) network. You can use this protocol within Scriptcase Security module to authentication users in two ways: (Authentication only, performs only a simple user authentication, similar to User Security Type and the Total Control, where we can define the access by groups, similar to the Group Security Type.

In this security type Scriptcase creates these tables:

- ser Login, Password, Name, E-mail, Active, Activation Code and admin privileges
- pplication Code, Description, Application type
- ser / Application Login, Application Name, Access privileges, Insert privileges, Delete privileges, Update privileges, Export privileges, Print privileges
- ogged users Login, login date, Session, IP address

The table **Logged users** will be created only if the option **Protect Logged users** is checked during the Security Module creation.

See how to create each security type:

# User security creation

## Security Type

The first step is to select the security type you wish.

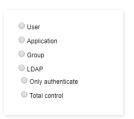

#### Connection

Then, you must select the database connection and some extra options to create the tables that make up the security module.

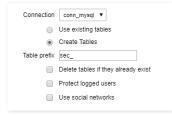

#### Connection

Sets the databse connection to create the security tables.

## Use existing tables

Let you use existing tables in your database. These tables must have the same fields used by the Scriptcase security module, at least. We recommend you to use this option if you have already used Scriptcase to create the tables previously, to minimize errors.

#### Create tables

This option creates all security tables in the selected database.

#### **Tables prefix**

You can set a prefix to the table names of the Security Module. By default, Scriptcase uses "sec\_".

#### Delete if tables already exist

This option is available only when you select Create Tables. By choosing this option, The Security Module drops the tables with the same name and replace them with new tables.

## **Protect Logged Users**

Prevent users to perform simultaneous logins in different sessions.

# **Tables Link**

This step is essential if the option "Use existing tables" is selected. In this case, you must associate the fields from the existing tables to fields of security applications (applications generated by the Security Module).

 $In these \ cases, the \ existing \ database \ tables \ must \ contain \ a \ minimum \ number \ of fields \ so \ that \ they \ can \ be \ associated \ with \ the \ fields \ of \ security \ applications.$ 

The required tables for each type of security are described at the beginning of this article.

If you have selected the option "Create tables", in the previous step, it ssociates the fields automatically.

## Settings

In this step, we can define the security module settings, such as User password encryption, the folder to create the applications, the log module, and other settings.

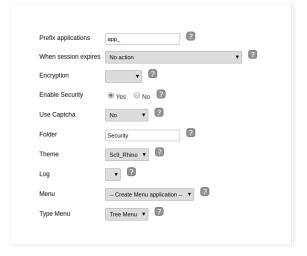

## **Applications Prefix**

You can set a prefix to the application names of the Security Module.

#### When session expires

Define the behaviour when the session expires.

- o action The user continues using the application, but no saves after the session expires.
- edirect to login after the session expiration The application returns to the login after expiring the session.
- isplay a message that the session has expired Shows the message "session has expired" to the user.

#### Encryption

Use encryption to store the password in the table of users.

#### **Enable Security**

Activate the flag Application Security for all project applications.

#### **Enable Captcha**

It activates the captcha for the login application.

- ullet o Does not display the captcha in the login application.
- aptcha Uses the built-in scriptcase library for captcha display.
- eCAPTCHA Uses Google's reCAPTCHA V2. To configure, click here.

#### Folder

The project folder name to store the applications generated by Security Module.

#### Theme

The theme to create the Security Module applications.

#### Log

This option is available if the project already has a Log Module. Click here and check out how to create a Log Module

#### Menu

This option is only available if your project already has a Menu Application. You can associate the existing Menu and include all applications generated by the Security Module to it. If you do not select an existing Menu here, it creates a new Menu Application.

#### Menu Type

Security Module menu type (option only available if you do not select an existing menu in the previous item)

## Login

Here you can set the type and amount of characters allowed for the username and password fields.

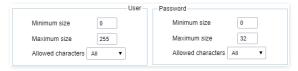

#### Minimum size

Minimum amount of characters used by the user.

#### Maximum size

Maximum size of the characters used by the user.

## **Characters allowed**

Define which characters are allowed when creating a password.

# **Password Recovery Settings**

It defines the password recovery method in the project.

The password recovery options work only when the SMTP server is configured, please check the **Email settings**.

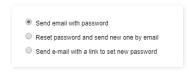

## Send the password by e-mail

The system emails the user password just if the SMTP has been correctly set up, and the password is not using encryption.

#### Reset password and send new one by email

The system resets the password automatically and sends it to the user by email (just if the SMTP has been correctly set up).

## Send a link to e-mail with reset option

The system emails the user a link to access an application and reset the password.

The options activation by email and send an email to admin work only when the SMTP server is configured properly, access Email settings to set it up.

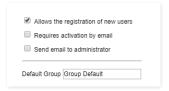

#### System allows new users registration

This option sets the availability of users registration directly in the login system. If you do not check this option, only users with administrative access can insert new users.

#### System requires activation by email

This option sets whether the new user must validate his registration by email to activate the account (Configure the email SMTP to use this option)

#### System requires the user to send an email to admin

This option sets whether the system administrator receives an email whenever a new user is registered. (Configure the email SMTP to use this option)

## **Email Settings**

This option sets the email provider from the system.

The information from this example may change according to the SMTP. We are using the Gmail SMTP for this example.

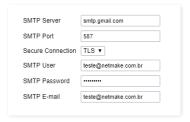

#### **SMTP Server**

Enter the SMTP server address.

#### **SMTP Port**

Enter the SMTP server port. This information must comply with the secure connection option. Use 465 for SSL, 587 for TLS, or 25 for unsafe connection. If you do not inform the port, Scriptcase applies the default one: 25.

#### **Secure Connection**

Use SSL or TSL, or leave it blank for insecure connection.

#### **SMTP User**

Enter the SMTP User information.

#### **SMTP Password**

Enter the SMTP password information.

#### **SMTP E-mail**

Enter the SMTP outgoing email.

## **Logged Users**

Defines the system behavior for login protection.

This option is available if you have checked **Protect logged users** during the connection step.

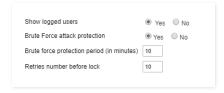

## **Display logged users**

If you check this option Scriptcase will also create with the Security Module a Grid Application to display a report with all users current logged on the system

#### **Brute Force Attack Protection**

Enables/disables the blocking of users after some unsuccessful access attempts.

#### **Brute Force lockout time (in Minutes)**

Time, in minutes, that the user will remain inaccessible after several unsuccessful access attempts. (Available only when rute Force Attack Protection is enabled)

#### Numbers of attempts before lock

Number of failed access attempts, until the protection is enabled. (Available only when enable protection for brute force attacks)

## **Enter The First Record**

This option inserts the first user into the security tables. This user has administrator privileges to manage the security system and add new users.

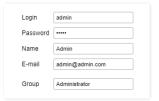

#### Login

This option sets the system administrator user.

#### Password

This option sets the system administrator password.

#### Name

This option sets the system administrator name.

#### E-mail

This option sets the system administrator user E-mail.

#### Group

This option sets the group name that receives administrator privileges.

The group option is available only for Group Security, and it is not available for other security module types.

## **Add Applications**

This option adds the applications already created in the project to the Security Module applications' table.

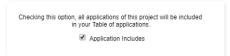

#### Save Profile

Using this option, you save all settings during the Security Module creation. It can be used later for other projects.

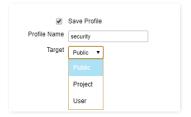

#### Save Profile

Allows you to save a profile with all the current security module settings.

## Name

Profile name. It identifies the profile.

#### Target

This option sets what developers can use the saved profile afterward.

- **ublic** Set the security profile available in any project of your Scriptcase.
- roject Set the security profile available only in the current project.
- **ser** Set the security profile available only to the current Scriptcase user.

# Using A Saved Security Profile

You can select a saved profile at the beginning of a new Security Module creation.

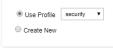

# Application security creation

## Security Type

The first step is to select the security type you wish.

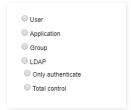

## Connection

Then, you must select the database connection and some extra options to create the tables that make up the security module.

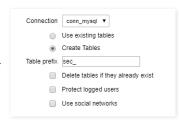

#### Connection

Sets the databse connection to create the security tables.

#### Use existing tables

Let you use existing tables in your database. These tables must have the same fields used by the Scriptcase security module, at least. We recommend you to use this option if you have already used Scriptcase to create the tables previously, to minimize errors.

## Create tables

This option creates all security tables in the selected database.

#### **Tables prefix**

You can set a prefix to the table names of the Security Module. By default, Scriptcase uses "sec\_".

## Delete if tables already exist

This option is available only when you select Create Tables. By choosing this option, The Security Module drops the tables with the same name and replace them with new tables.

# Protect Logged Users

Prevent users to perform simultaneous logins in different sessions.

## **Tables Link**

This step is essential if the option "Use existing tables" is selected. In this case, you must associate the fields from the existing tables to fields of security applications (applications generated by the Security Module).

In these cases, the existing database tables must contain a minimum number of fields so that they can be associated with the fields of security applications.

The required tables for each type of security are described at the beginning of this article.

If you have selected the option "Create tables", in the previous step, it ssociates the fields automatically.

#### Settings

In this step, we can define the security module settings, such as User password encryption, the folder to create the applications, the log module, and other settings.

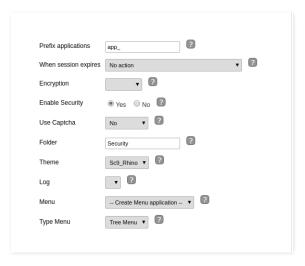

#### **Applications Prefix**

You can set a prefix to the application names of the Security Module.

#### When session expires

Define the behaviour when the session expires.

- o action The user continues using the application, but no saves after the session expires.
- edirect to login after the session expiration The application returns to the login after expiring the session.
- isplay a message that the session has expired Shows the message "session has expired" to the user.

#### **Encryption**

Use encryption to store the password in the table of users.

#### **Enable Security**

Activate the flag Application Security for all project applications.

## **Enable Captcha**

It activates the captcha for the login application.

- ullet o Does not display the captcha in the login application.
- aptcha Uses the built-in scriptcase library for captcha display.
- eCAPTCHA Uses Google's reCAPTCHA V2. To configure, click here.

## Folder

The project folder name to store the applications generated by Security Module.

## Theme

The theme to create the Security Module applications.

## Log

Menu

This option is available if the project already has a Log Module. Click here and check out how to create a Log Module

This option is only available if your project already has a Menu Application. You can associate the existing Menu and include all applications generated by the Security Module to it. If you do not select an existing Menu here, it creates a new Menu Application.

# Menu Type

Security Module menu type (option only available if you do not select an existing menu in the previous item)

## Login

Here you can set the type and amount of characters allowed for the username and password fields.

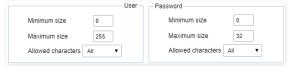

#### Minimum size

Minimum amount of characters used by the user.

#### Maximum size

Maximum size of the characters used by the user.

#### Characters allowed

Define which characters are allowed when creating a password.

It defines the password recovery method in the project.

The password recovery options work only when the SMTP server is configured, please check the **Email settings**.

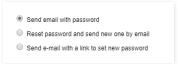

#### Send the password by e-mail

The system emails the user password just if the SMTP has been correctly set up, and the password is not using encryption.

#### Reset password and send new one by email

The system resets the password automatically and sends it to the user by email (just if the SMTP has been correctly set up).

#### Send a link to e-mail with reset option

The system emails the user a link to access an application and reset the password.

#### **New Users**

Settings for creating new users in the security system.

The options activation by email and send an email to admin work only when the SMTP server is configured properly, access Email settings to set it up.

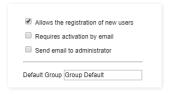

#### System allows new users registration

This option sets the availability of users registration directly in the login system. If you do not check this option, only users with administrative access can insert new users.

#### System requires activation by email

This option sets whether the new user must validate his registration by email to activate the account (Configure the email SMTP to use this option)

## System requires the user to send an email to admin

This option sets whether the system administrator receives an email whenever a new user is registered. (Configure the email SMTP to use this option)

## **Email Settings**

This option sets the email provider from the system.

The information from this example may change according to the SMTP. We are using the Gmail SMTP for this example.

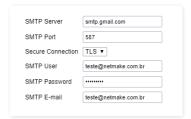

#### SMTP Server

Enter the SMTP server address.

#### SMTP Por

Enter the SMTP server port. This information must comply with the secure connection option. Use 465 for SSL, 587 for TLS, or 25 for unsafe connection. If you do not inform the port, Scriptcase applies the default one: 25.

#### **Secure Connection**

Use SSL or TSL, or leave it blank for insecure connection.

#### **SMTP** User

Enter the SMTP User information.

## **SMTP Password**

Enter the SMTP password information.

#### SMTP E-mail

Enter the SMTP outgoing email.

## Logged Users

Defines the system behavior for login protection.

This option is available if you have checked Protect logged users during the connection step.

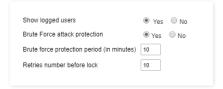

#### Display logged users

If you check this option Scriptcase will also create with the Security Module a Grid Application to display a report with all users current logged on the system

#### **Brute Force Attack Protection**

Enables/disables the blocking of users after some unsuccessful access attempts.

#### Brute Force lockout time (in Minutes)

Time, in minutes, that the user will remain inaccessible after several unsuccessful access attempts. (Available only when rute Force Attack Protection is enabled)

#### Numbers of attempts before lock

Number of failed access attempts, until the protection is enabled. (Available only when enable protection for brute force attacks)

#### **Enter The First Record**

This option inserts the first user into the security tables. This user has administrator privileges to manage the security system and add new users.

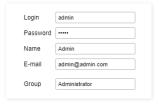

## Login

This option sets the system administrator user.

## Password

This option sets the system administrator password.

## Name

This option sets the system administrator name.

#### F-mail

This option sets the system administrator user E-mail.

#### Group

This option sets the group name that receives administrator privileges.

The group option is available only for **Group Security**, and it is not available for other security module types.

# **Add Applications**

This option adds the applications already created in the project to the Security Module applications' table.

Checking this option, all applications of this project will be included in your Table of applications.

Application Includes

## Save Profile

Using this option, you save all settings during the Security Module creation. It can be used later for other projects.

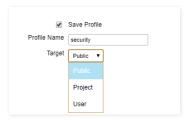

#### Save Profile

Allows you to save a profile with all the current security module settings.

#### Name

Profile name. It identifies the profile.

#### **Target**

This option sets what developers can use the saved profile afterward.

- **ublic** Set the security profile available in any project of your Scriptcase.
- roject Set the security profile available only in the current project.
- ser Set the security profile available only to the current Scriptcase user.

# Using A Saved Security Profile

You can select a saved profile at the beginning of a new Security Module creation.

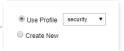

# **Group security creation**

## Security Type

The first step is to select the security type you wish.

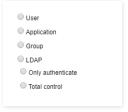

## Connection

Then, you must select the database connection and some extra options to create the tables that make up the security module.

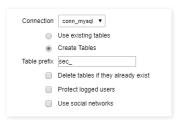

#### Connection

Sets the databse connection to create the security tables.

#### Use existing tables

Let you use existing tables in your database. These tables must have the same fields used by the Scriptcase security module, at least. We recommend you to use this option if you have already used Scriptcase to create the tables previously, to minimize errors.

## Create tables

This option creates all security tables in the selected database.

## **Tables prefix**

You can set a prefix to the table names of the Security Module. By default, Scriptcase uses "sec\_".

## Delete if tables already exist

This option is available only when you select Create Tables. By choosing this option, The Security Module drops the tables with the same name and replace them with new tables.

# Protect Logged Users

Prevent users to perform simultaneous logins in different sessions.

#### **Tables Link**

This step is essential if the option "Use existing tables" is selected. In this case, you must associate the fields from the existing tables to fields of security applications (applications generated by the Security Module).

In these cases, the existing database tables must contain a minimum number of fields so that they can be associated with the fields of security applications.

The required tables for each type of security are described at the beginning of this article.

If you have selected the option "Create tables", in the previous step, it ssociates the fields automatically.

#### Settings

In this step, we can define the security module settings, such as User password encryption, the folder to create the applications, the log module, and other settings.

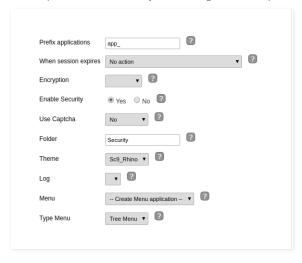

#### **Applications Prefix**

You can set a prefix to the application names of the Security Module.

#### When session expires

Define the behaviour when the session expires.

- o action The user continues using the application, but no saves after the session expires.
- edirect to login after the session expiration The application returns to the login after expiring the session.
- isplay a message that the session has expired Shows the message "session has expired" to the user.

## Encryption

Use encryption to store the password in the table of users.

# **Enable Security**

Activate the flag Application Security for all project applications.

#### **Enable Captcha**

It activates the captcha for the login application.

- $\bullet \quad \ \ \boldsymbol{o}$  Does not display the captcha in the login application.
- $\bullet \hspace{0.5cm} \textbf{aptcha} \hspace{0.1cm} \textbf{-} \hspace{0.1cm} \textbf{Uses the built-in scriptcase library for captcha display.}$
- eCAPTCHA Uses Google's reCAPTCHA V2. To configure, click here.

#### Folder

The project folder name to store the applications generated by Security Module.

#### Theme

The theme to create the Security Module applications.

#### Log

This option is available if the project already has a Log Module. Click here and check out how to create a Log Module

#### Menu

This option is only available if your project already has a Menu Application. You can associate the existing Menu and include all applications generated by the Security Module to it. If you do not select an existing Menu here, it creates a new Menu Application.

#### Menu Type

Security Module menu type (option only available if you do not select an existing menu in the previous item)

## Login

Here you can set the type and amount of characters allowed for the username and password fields.

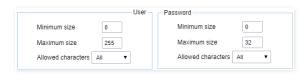

#### Minimum size

Minimum amount of characters used by the user.

#### Maximum size

Maximum size of the characters used by the user.

#### Characters allowed

Define which characters are allowed when creating a password.

## **Password Recovery Settings**

It defines the password recovery method in the project.

The password recovery options work only when the SMTP server is configured, please check the **Email settings**.

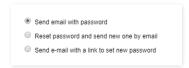

## Send the password by e-mail

The system emails the user password just if the SMTP has been correctly set up, and the password is not using encryption.

## Reset password and send new one by email

The system resets the password automatically and sends it to the user by email (just if the SMTP has been correctly set up).

## Send a link to e-mail with reset option

The system emails the user a link to access an application and reset the password.

## **New Users**

Settings for creating new users in the security system.

The options activation by email and send an email to admin work only when the SMTP server is configured properly, access Email settings to set it up.

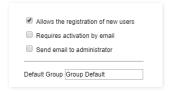

## System allows new users registration

This option sets the availability of users registration directly in the login system. If you do not check this option, only users with administrative access can insert new users.

# System requires activation by email

This option sets whether the new user must validate his registration by email to activate the account (Configure the email SMTP to use this option)

## System requires the user to send an email to admin

This option sets whether the system administrator receives an email whenever a new user is registered. (Configure the email SMTP to use this option)

#### **Email Settings**

This option sets the email provider from the system.

The information from this example may change according to the SMTP. We are using the Gmail SMTP for this example.

| SMTP Server       | smtp.gmail.com       |
|-------------------|----------------------|
| SMTP Port         | 587                  |
| Secure Connection | TLS V                |
| SMTP User         | teste@netmake.com.br |
| SMTP Password     |                      |
| SMTP E-mail       | teste@netmake.com.br |

#### **SMTP Server**

Enter the SMTP server address.

#### SMTP Port

Enter the SMTP server port. This information must comply with the secure connection option. Use 465 for SSL, 587 for TLS, or 25 for unsafe connection. If you do not inform the port, Scriptcase applies the default one: 25.

#### **Secure Connection**

Use SSL or TSL, or leave it blank for insecure connection.

#### SMTP User

Enter the SMTP User information.

## **SMTP Password**

Enter the SMTP password information.

#### SMTP F-mail

Enter the SMTP outgoing email.

## Logged Users

Defines the system behavior for login protection.

This option is available if you have checked **Protect logged users** during the connection step.

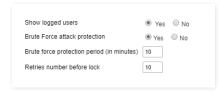

#### Display logged users

If you check this option Scriptcase will also create with the Security Module a Grid Application to display a report with all users current logged on the system

## **Brute Force Attack Protection**

Enables/disables the blocking of users after some unsuccessful access attempts.

## Brute Force lockout time (in Minutes)

Time, in minutes, that the user will remain inaccessible after several unsuccessful access attempts. (Available only when rute Force Attack Protection is enabled)

## Numbers of attempts before lock

Number of failed access attempts, until the protection is enabled. (Available only when enable protection for brute force attacks)

## **Enter The First Record**

This option inserts the first user into the security tables. This user has administrator privileges to manage the security system and add new users.

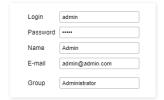

#### Login

This option sets the system administrator user.

#### **Password**

This option sets the system administrator password.

#### Name

This option sets the system administrator name.

This option sets the system administrator user E-mail.

#### Group

This option sets the group name that receives administrator privileges.

The group option is available only for **Group Security**, and it is not available for other security module types.

# **Add Applications**

This option adds the applications already created in the project to the Security Module applications' table.

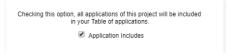

## Save Profile

Using this option, you save all settings during the Security Module creation. It can be used later for other projects.

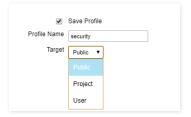

#### **Save Profile**

Allows you to save a profile with all the current security module settings.

#### Name

Profile name. It identifies the profile.

## Target

This option sets what developers can use the saved profile afterward.

- $\bullet \qquad \textbf{ublic} \ \textbf{-} \ \mathsf{Set} \ \mathsf{the} \ \mathsf{security} \ \mathsf{profile} \ \mathsf{available} \ \mathsf{in} \ \mathsf{any} \ \mathsf{project} \ \mathsf{of} \ \mathsf{your} \ \mathsf{Scriptcase}.$
- roject Set the security profile available only in the current project.
- **ser** Set the security profile available only to the current Scriptcase user.

## **Using A Saved Security Profile**

You can select a saved profile at the beginning of a new Security Module creation.

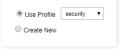

# LDAP Creation - Authentication Only

# Security Type

The first step is to select the security type you wish.

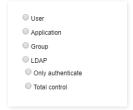

# Connection

Then, you must select the database connection and some extra options to create the tables that make up the security module.

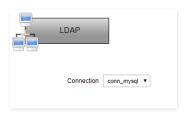

## Settings

In this step, we can define the security module settings, such as User password encryption, the folder to create the applications, the log module, and other settings.

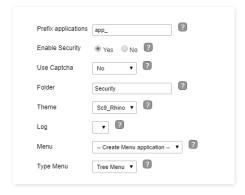

#### **Applications Prefix**

You can set a prefix to the application names of the Security Module.

#### When session expires

Define the behaviour when the session expires.

- o action The user continues using the application, but no saves after the session expires.
- edirect to login after the session expiration The application returns to the login after expiring the session.
- isplay a message that the session has expired Shows the message "session has expired" to the user.

#### **Encryption**

Use encryption to store the password in the table of users.

## **Enable Security**

Activate the flag **Application Security** for all project applications.

# Enable Captcha

It activates the captcha for the login application.

- **o** Does not display the captcha in the login application.
- aptcha Uses the built-in scriptcase library for captcha display.
- **eCAPTCHA** Uses Google's reCAPTCHA V2. To configure, click here.

#### Folder

The project folder name to store the applications generated by Security Module.

#### Theme

The theme to create the Security Module applications.

#### Log

This option is available if the project already has a Log Module. Click here and check out how to create a Log Module

#### Menu

This option is only available if your project already has a Menu Application. You can associate the existing Menu and include all applications generated by the Security Module to it. If you do not select an existing Menu here, it creates a new Menu Application.

#### Menu Type

Security Module menu type (option only available if you do not select an existing menu in the previous item)

## Login

Here you can set the type and amount of characters allowed for the username and password fields.

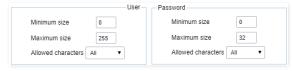

## Minimum size

Minimum amount of characters used by the user.

#### Maximum size

Maximum size of the characters used by the user.

## Characters allowed

Define which characters are allowed when creating a password.

## LDAP

Under this option, you must inform your LDAP server settings.

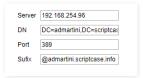

#### Server

Enter here the LDAP server IP.

#### DN

Enter the input attributes.

## Port

Enter here the port for access to the server. Default port is 389.

#### Sufix

Enter the user suffix.

# Registering The Admin User

This option inserts the first user into the security tables. This user has administrator privileges to manage the security system and add new users.

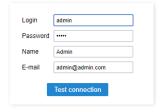

#### Login

This option sets the system administrator user.

#### Password

This option sets the system administrator password.

## Name

This option sets the system administrator name.

#### F-mai

This option sets the system administrator user E-mail.

#### Save Profile

Using this option, you save all settings during the Security Module creation. It can be used later for other projects.

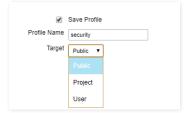

#### Save Profile

Allows you to save a profile with all the current security module settings.

#### Name

Profile name. It identifies the profile.

## Target

This option sets what developers can use the saved profile afterward.

- **ublic** Set the security profile available in any project of your Scriptcase.
- roject Set the security profile available only in the current project.
- **ser** Set the security profile available only to the current Scriptcase user.

## Using A Saved Security Profile

You can select a saved profile at the beginning of a new Security Module creation.

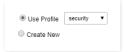

# LDAP Creation - Total control

## Security Type

The first step is to select the security type you wish.

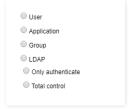

## Connection

Then, you must select the database connection and some extra options to create the tables that make up the security module.

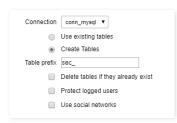

#### Connection

Sets the databse connection to create the security tables.

## Use existing tables

Let you use existing tables in your database. These tables must have the same fields used by the Scriptcase security module, at least. We recommend you to use this option if you have already used Scriptcase to create the tables previously, to minimize errors.

## Create tables

This option creates all security tables in the selected database.

## **Tables prefix**

You can set a prefix to the table names of the Security Module. By default, Scriptcase uses "sec\_".

## Delete if tables already exist

This option is available only when you select Create Tables. By choosing this option, The Security Module drops the tables with the same name and replace them with new tables.

# **Protect Logged Users**

Prevent users to perform simultaneous logins in different sessions.

#### **Tables Link**

This step is essential if the option "Use existing tables" is selected. In this case, you must associate the fields from the existing tables to fields of security applications (applications generated by the Security Module).

In these cases, the existing database tables must contain a minimum number of fields so that they can be associated with the fields of security applications.

The required tables for each type of security are described at the beginning of this article.

If you have selected the option "Create tables", in the previous step, it ssociates the fields automatically.

## Settings

In this step, we can define the security module settings, such as User password encryption, the folder to create the applications, the log module, and other settings.

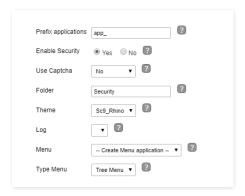

#### **Applications Prefix**

You can set a prefix to the application names of the Security Module.

## When session expires

Define the behaviour when the session expires.

- o action The user continues using the application, but no saves after the session expires.
- edirect to login after the session expiration The application returns to the login after expiring the session.
- isplay a message that the session has expired Shows the message "session has expired" to the user.

#### Encryption

Use encryption to store the password in the table of users.

#### **Enable Security**

Activate the flag Application Security for all project applications.

#### **Enable Captcha**

It activates the captcha for the login application.

- $\boldsymbol{o}$  Does not display the captcha in the login application.
- aptcha Uses the built-in scriptcase library for captcha display.
- eCAPTCHA Uses Google's reCAPTCHA V2. To configure, click here.

#### Folder

The project folder name to store the applications generated by Security Module.

## Theme

The theme to create the Security Module applications.

This option is available if the project already has a Log Module. Click here and check out how to create a Log Module

# Menu

This option is only available if your project already has a Menu Application. You can associate the existing Menu and include all applications generated by the Security Module to it. If you do not select an existing Menu here, it creates a new Menu Application.

Security Module menu type (option only available if you do not select an existing menu in the previous item)

## Login

Here you can set the type and amount of characters allowed for the username and password fields.

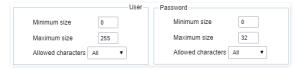

#### Minimum size

Minimum amount of characters used by the user.

#### Maximum size

Maximum size of the characters used by the user.

#### Characters allowed

Define which characters are allowed when creating a password.

## **Email Settings**

This option sets the email provider from the system.

| SMTP Server       | smtp.gmail.com       |
|-------------------|----------------------|
| SMTP Port         | 587                  |
| Secure Connection | TLS ▼                |
| SMTP User         | teste@netmake.com.br |
| SMTP Password     |                      |
| SMTP E-mail       | teste@netmake.com.br |

#### **SMTP Server**

Enter the SMTP server address.

#### SMTP Port

Enter the SMTP server port. This information must comply with the secure connection option. Use 465 for SSL, 587 for TLS, or 25 for unsafe connection. If you do not inform the port, Scriptcase applies the default one: 25.

## Secure Connection

Use SSL or TSL, or leave it blank for insecure connection.

#### SMTP User

Enter the SMTP User information.

## **SMTP Password**

Enter the SMTP password information.

#### SMTP E-mail

Enter the SMTP outgoing email.

## LDAP

Under this option, you must inform your LDAP server settings.

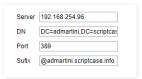

#### Server

Enter here the LDAP server IP.

#### DN

Enter the input attributes.

#### Port

Enter here the port for access to the server. Default port is 389.

#### Sufix

Enter the user suffix.

## **Logged Users**

Defines the system behavior for login protection.

This option is available if you have checked **Protect logged users** during the connection step.

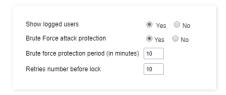

## Display logged users

If you check this option Scriptcase will also create with the Security Module a Grid Application to display a report with all users current logged on the system

## **Brute Force Attack Protection**

Enables/disables the blocking of users after some unsuccessful access attempts.

## Brute Force lockout time (in Minutes)

Time, in minutes, that the user will remain inaccessible after several unsuccessful access attempts. (Available only when rute Force Attack Protection is enabled)

## Numbers of attempts before lock

Number of failed access attempts, until the protection is enabled. (Available only when enable protection for brute force attacks)

# Registering The Admin User

This option inserts the first user into the security tables. This user has administrator privileges to manage the security system and add new users.

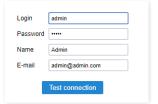

#### Login

This option sets the system administrator user.

#### Password

This option sets the system administrator password.

#### Name

This option sets the system administrator name.

#### E-mail

This option sets the system administrator user E-mail.

## **Add Applications**

This option adds the applications already created in the project to the Security Module applications' table.

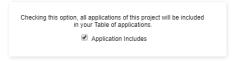

## Save Profile

Using this option, you save all settings during the Security Module creation. It can be used later for other projects.

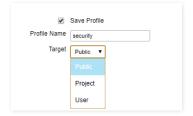

# Save Profile

Allows you to save a profile with all the current security module settings.

## Name

Profile name. It identifies the profile.

## Target

This option sets what developers can use the saved profile afterward.

- **ublic** Set the security profile available in any project of your Scriptcase.
- roject Set the security profile available only in the current project.
- **ser** Set the security profile available only to the current Scriptcase user.

## Using A Saved Security Profile

You can select a saved profile at the beginning of a new Security Module creation.

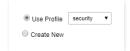

# reCAPTCHA

Recaption is an API provided by Google for forms. It adds security, preventing automatic submission of forms through robots.

reCAPTCHA sample:

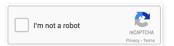

1. irst, we must request an API Key to activate reCAPTCHA into a Scriptcase application by following the steps below:

To get a Site key and Secret Key go to the link: https://www.google.com/recaptcha/admin#list. See the image:

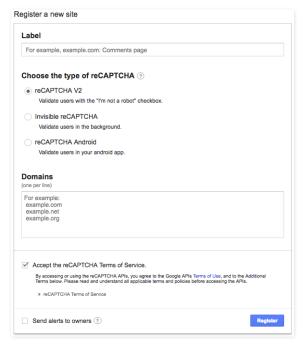

## Label

It is a project identifier to create the reCAPTCHA keys.

## Choose the type of reCaptcha

We must choose the option reCAPTCHA V2.

#### Domains

We can insert multiple domains (one per line) to limit the API uses.

- 1. hen, we need to accept the Terms of Service ("Accept the reCAPTCHA Terms of Service").
- 2. hen clicking on **Register**, the page refreshes and shows the integration of reCAPTCHA information. There we can get the **Site Key** and **Secret Key**:

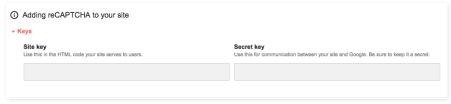

1. ow, we can set the Scriptcase application security:

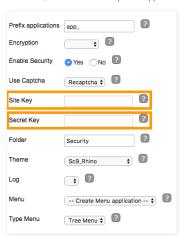

Key generated by Google after reCAPTCHA project creation.

**Secret Key**Key generated by Google after reCAPTCHA project creation.

Watch a video of reCAPTCHA example:

## RELATED VIDEOS

Control Application

Facebook Authentication

Twitter Authentication

Google Authentication

HOME > MODULES > LOG MODULE

Using the log module, you can create multiple log schema, each project application can be linked to a different log schema, which will be configured individually. Each project can have one or more log schemes applied to its applications.

## Schema list

Access the menu Modules > Log and chick Create / Edit Log Module

If you are creating your first log schema project, proceed direct to step three, for the schema Creation/editing.

It lists all log schemes previously created. On this screen, we can manage the schema created.

- dit Applications Edits the relation between the applications and the schemes.
- ew scheme Creates a new Log scheme in the project.
- reate Application Log Creates a report using the log table, that is also used by the project's default scheme.
- dit Scheme Icon Edits the Log scheme.
- elete Scheme Icon Deletes the Log scheme.

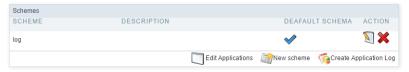

# Schema Creation/editing

Access the menu Modules > Log and check Create / Edit Log Module

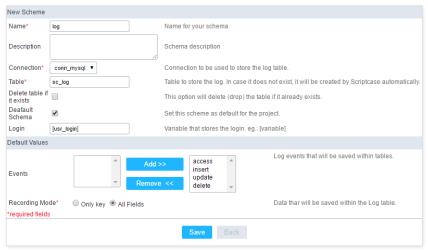

#### New Schema

- ame Log schema name that will be created. It is a mandatory field.
- escription Short description for the new schema.
- onnection Connection on where the log table will be created. It is a mandatory field.
- able Table name on where the log information will be stored. It is a mandatory field.
- xisting Table This option deletes the table that has the same name in the database and create a new one. If you want to use the existing table to store the log data just leave this option unchecked.
- efault Schema It sets the schema that is being created as the default one for project.
- ogin Global variable used to store the logged user information into the system. This variable must be the same used in the Security Module. By default, Scriptcase sets this variable on both modules as [usr\_login].

## Default Values

- vents Actions that will be stored in the log table.
- torage mode User data that will be stored in the log table.

A confirmation screen will appear when you save, just click **Close** to leave and save the schema.

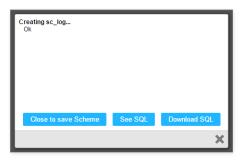

- lose to save the schema Saves the schema you created, and redirects to the applications screen.
- ee SQL Display the SQL used by Scriptcase to create the table 'sc\_log' that will be used to store the log events.
- ownload SQL This option will download the SQL used by Scriptcase to create the table 'sc\_log'.
- lose lcon This option cancels the schema creation and redirects to a new schema creation.

After the confirmation, you will be redirected to link the log schema to the project applications.

# **Link Applications**

In this step, you must define which log schema will be used in each project application. The list of applications can be filtered by type or by log schema used.

At the top, you can apply actions to all rows or you can select only one action for each row individually.

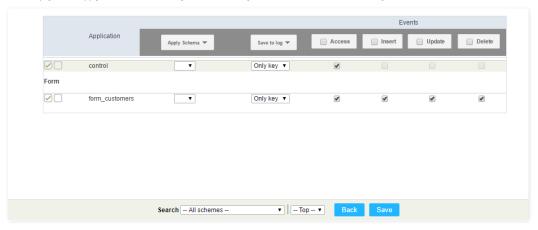

- pply schema Select the schema that will be used for the applications. (when you select a schema, the other information is filled according to what was previously configured).
- tore for the Log User data that will be stored in the Log table.
- ccess This event stores the information every time the application is accessed.
- nsert This event stores the information when inserting a record.
- pdate This event stores the information when updating a record.
- elete This event stores the information when deleting a record.

# Log Report

In this report, you can see all stored information according to the schema selected during the report creation.

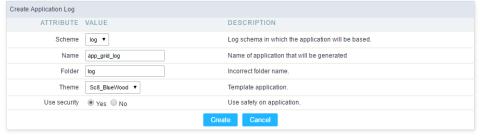

- chema Log schema that the application will be based on
- ame Application name
- older Folder name where the application will be stored
- heme Theme used for the generated application
- **ecurity** This option attaches a security profile to the log schema.

## HOME > OPTIONS

Gathers the main configurations of ScriptCase. For the users with administrator privileges, it's possible to register the ScriptCase, manage the system users, do backups and restore projects and other configurations.

For the other users, without administrator privileges, its possible to define the default language for ScriptCase, customize Scriptcase's toolbar and other options that when done, will be available for the users that did them, for those who won't change these configurations, they'll use the default configurations from ScriptCase.

 $Access \ restricted \ to \ users \ with \ administrative \ privileges. \ We \ have \ access \ to \ the \ main \ settings \ of \ Script Case.$ 

## Access Options > Settings.

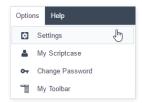

Left side Menu of the Settings page from ScriptCase.

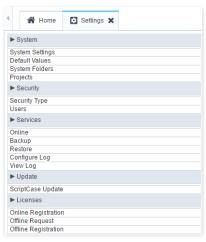

Below its possible to see some detailed information of each option.

# **System Settings**

Here you can define the settings about the Scriptcase development environment.  $\label{eq:scriptcase}$ 

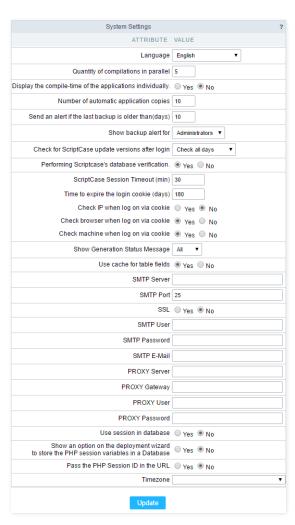

## Language

Defines the default Language for the projects.

#### Quantity of compilations in parallel

Defines multiple threads to generate applications. The default value is 5, so it can compile five applications at the same time.

## Display the compile-time applications individually

Allows displaying the compilation time for each application individually.

#### Number of automatic application copies

Scriptcase stores versions of each application automatically. Here, you can set the limit of backup copies it keeps. The older one is overwritten.

## Send an alert if the last backup is older than(days)

It allow you to set a number of days to alert when the last Scriptcase backup is obsolete.

## Show backup alert for

Defines the user's group to receive the backup alert.

#### Check for ScriptCase update versions after login

Defines the period to check if there is a new Scriptcase update released.

## Performing Scriptcase's database verification

Defines the period to check the backup of ScriptCase's database (Not the projects).

## ScriptCase Session Timeout (min)

The time limit for executing PHP scripts during application development. For example, to compile or save applications. (in seconds).

# Time to expire the login cookie (days)

The quantity of days Scriptcase keeps the cookies of login.

## Check IP when log on via cookie

Scriptcase uses the cookies to validate the IP of the logged user.

## Check Browser when log on via cookie

Scriptcase uses the cookies to validate the browser of the logged user.

## Check Machine when log on via cookie

Scriptcase uses the cookies to validate the computer configuration of the logged user.

## **Show Generation Status Message**

Allows you to define the action messages of ScriptCase, when it is compiling or running your applications, in the options:

- ain: Displays a subgroup of the messages;
- one: Does not display the messages;
- II: Enables the display of all the messages.

#### Use cache for table fields

It makes the applications faster while consulting the data by keeping the fields in the cache.

To recover the ScriptCase password, available at the login, it is necessary to set up the options below correctly.

#### **SMTP Server**

You should inform SMTP server address for the provider.

#### **SMTP Port**

Port used by the mail server. Use port 465 for security with SSL, port 587 for security with TLS, or port 25 as port without security. By omitting the value, Scriptcase defaults to 25.

#### SSL

Defines if it uses SSL security or not.

#### **SMTP User**

Inform the SMTP server user.

#### **SMTP Password**

Inform the SMTP server password.

#### SMTP E-Mail

Inform the sender e-mail. Who is sending the emails.

#### **PROXY Server**

Inform the IP of your Proxy Server.

## **PROXY Gateway**

Inform the Gateway of your Proxy Server.

#### **PROXY User**

Inform the proxy user.

#### **PROXY Password**

Enter the proxy user password.

#### Use session in database

It allows us to store the session data into the database.

## Show an option on the deployment wizard to store the PHP session variables in a Database

It allows displaying in deployment, an option to store the session into the database.

## Pass the PHP Session ID in the URL

It allows passing the PHP Session ID in the URL.

## Timezone

It sets the PHP Timezone used in ScriptCase.

# **Default Values**

With this configuration, it is possible to standardize the projects' creation of the applications, increasing the applications' productivity in development. If you wish to change the settings for a specific project, access the menu **Project > Default Values** .

# **Common Settings**

| ► Common Settings                 |                              |  |
|-----------------------------------|------------------------------|--|
| ATTRIBUTE                         | VALUE                        |  |
| Logo Image                        | scriptcase_NM_scriptcase.png |  |
| Report page rows limit            | 10                           |  |
| Themes                            | Sc8_BlueWood ▼               |  |
| Display Summary                   | ○ Yes ● No                   |  |
| Use template in the HTML Editor   | ○ Yes ● No                   |  |
| HTML Editor templates             | Basic ▼                      |  |
| - Initial sort fields -           |                              |  |
| text                              | Ascendant ▼                  |  |
| date                              | Descendant ▼                 |  |
| number                            | Descendant ▼                 |  |
| currency                          | Descendant ▼                 |  |
|                                   |                              |  |
| - Grid -                          |                              |  |
| Table Width                       | 100                          |  |
| Table Width Unit                  | Percent ▼                    |  |
| Tab a Group By                    | 10px                         |  |
| Separates the Group By            | 10px                         |  |
| Records per page                  | 10,20,50                     |  |
| Form                              |                              |  |
| Table Width                       | 100                          |  |
| Table Width Unit                  | Percent ▼                    |  |
|                                   |                              |  |
| - Tab                             |                              |  |
| Tab Alignment                     | Left ▼                       |  |
| -Menu-                            |                              |  |
| Horizontal Alignment of the Menu  | Left ▼                       |  |
| Horizontal Alignment of the Items | Left ▼                       |  |
|                                   |                              |  |

## Logo

The Favicon to represent the project in the browser. It uses the same Favicon for all applications of the project.

## Records per page

Amount of records per page.

The default selected Theme for the projects.

# **Show Summary**

Displays the number of records on the page and the total of the records in the application. This option is able in the application toolbar.

## Use template in the HTML Editor

Selecting Yes, it uses the new template of the HTML Editor field. Set the themes through the menu Layout > HTML Editor Templates .

## **HTML Editor template**

Defines the template for editing the field HTML Editor.

## Initial sort fields

## Text

Set the initial sorting for the text fields.

## Date

Set the initial sorting for the date fields.

## Number

Set the initial sorting for the number fields.

## Currency

Set the initial sorting for the currency fields.

## Grid

#### **Table Width**

It defines the length of the application table. This option is available to select **Pixel** or **Percent** in the table width unit.

The unit used to define the application's width. Automatic (Automatic Width according to the fields' size); Pixel (Set the width in pixels. Example: 800 pixels); Percent (Set the width in percentage. Example: 80%)

## Tab a Group By

The left margin of the Group By.

Separates the Group
The margin between two Group By.

## Lines per page

List of options for the user to select the quantity of the records per page. If you need an option to list all the records, you should ad "all" to the options.

#### Form

#### **Table Width**

It defines the length of the application table. This option is available to select Pixel or Percent in the table width unit.

#### **Table Width Unit**

The unit used to define the application's width. Automatic (Automatic Width according to the fields' size); Pixel (Set the width in pixels. Example: 800 pixels); Percent (Set the width in percentage. Example: 80%)

#### Tab

## **Tab Alignment**

The alignment of the tabs in the application.

#### Menu

## Horizontal Alignment of the Menu

Menu alignment.

## Horizontal Alignment of the Items

Menu item alignment

# Template

It defines the default templates of the Header and Footer.

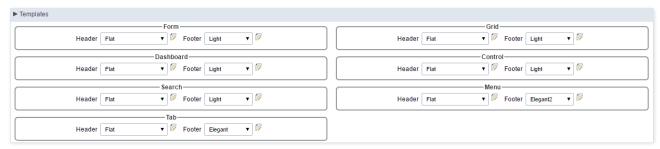

## **Toolbar Buttons**

It defines the default buttons in the toolbar for the new applications.

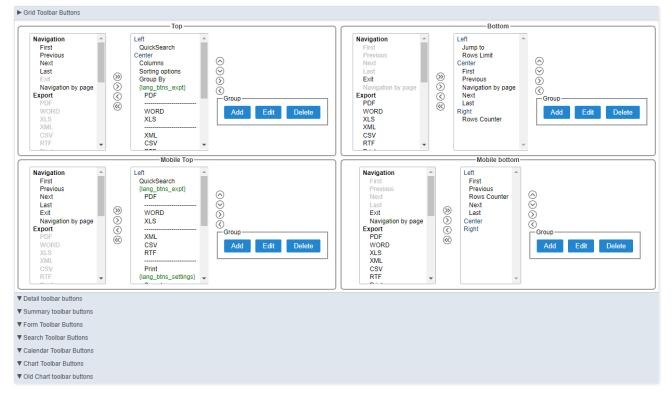

Directories where information and models will be stored. All the directories are configured automatically in the automatic installation of ScriptCase and in the manual installation when using the **Typical** installation method, making unnecessary any modifications from the user. We recommend not changing any of the fields without contacting the support first.

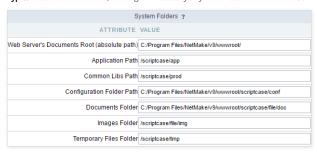

- oot Directory for the Web Server files Root of the Web Server, where scriptcase is installed. On IIS servers, the default directory would be "inetpub/wwwroot".
- pplication Path Location where the applications will have stored when created.
- roduction Path Path to where the "prod" directory is located in ScriptCase, in this directory is located all the libraries that the generated applications need to execute.
- ocuments Directory Directory on which the documents used by the applications will be stored.
- mages Directory Directory on which the images used in the applications will be stored. The images loaded in the applications, using the upload field (Image File Name) will be stored in this directory.
- emporary Files Directory Directory where the images manipulated by the application is stored temporary. This temporary storage is a condition the the HTML code requires, so that the images can be opened correctly and the specific directory for these images so that they do not get mixed up with the images from the gallery.

## Security Type

Select the way how Scriptcase users can access the interface.

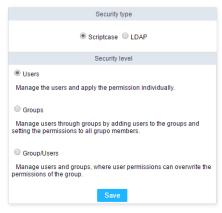

## **Security Type**

The method of data storage. We can select the following methods:

## Scriptcase

It stores the access data into the ScriptCase's database.

#### LDAP

It stores the access data into the LDAP Server and Scriptcase goes there to validate the access.

## Security Level

Select the type of security. this option is independent of the storage method.

## User

It defines the permissions for each user. You must configure them individually.

## Group

It defines the permissions for the User Groups. Here, we must associate the users to one or more groups and set the permissions for each group.

# User/Groups

It defines the permissions by the groups and by users. The grant by the user overwrites the group grants. It allows having users existing in the same groups but with different permissions.

The security level option is the same independently of the Security Type. (Scriptcase or LDAP)

## **Users**

User management page of the the system, on it you will view a list with all the users registered on the system. We also have other options, like including new users and editing the existing ones.

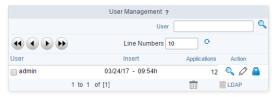

- **ser** Login of the registered Users.
- nsert Date and time of the user's creation.
- pplications Number of applications for each user.

#### Action

- etail Gives you a detailed view of the user, like it's email, it's privileges, projects and groups of users on which it is part of.
- dit You can change the privileges and the projects that it has access.
- hange Password Change the password for the user.

Below, we will specify some options listed above.

#### **New User**

When clicking on the button, **New User** we will be redirected to the page to inform the data for user like login, password, privileges and other things.

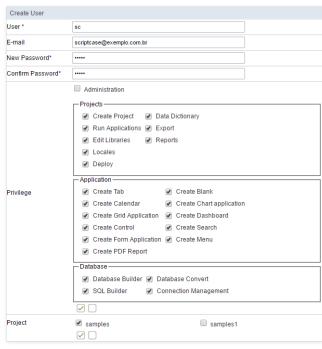

- sers Inform a login for the user.
- -mail Defining the user e-mail.
- **ew Password** Defining the password for the user.
- onfirm Password Confirming the password that is being registered.

#### Privileges

- dministration Permission for the user to access the administrative area of ScriptCase.
- rojects Actions that the user can do when accessing a project.
- pplication Permission to create applications.
- atabase Actions that the user can do with the database configurations in the projects it has access to.
- **roject** Projects that the user has access.

Next, we will be redirected to a page where you can select which projects will managed by the user. In the example below, I am defining the user sc as the administrator of the project Gradebook.

The project administrator, can change various preferences of the project, existing connections.

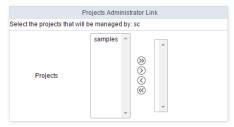

#### **Editing A User**

The editing page is similar to the creation of the users, having the same options of configurations.

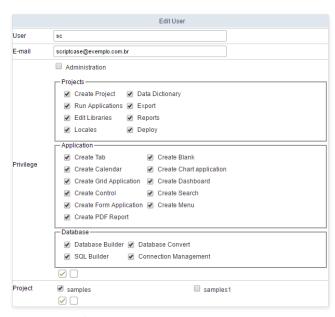

- sers Users login.
- -mail The e-mail registered for the user.

#### Privileges

- **dministration** Permission for the user to access the administrative area of ScriptCase.
- rojects Actions that user can do when accessing a project.
- pplication Permission to create applications.
- atabase Actions that user can do with the database configurations in the projects it has access to.
- roject Projects that the user has access.

Like the procedure for creating a user, we will be redirected to a page where you can select which projects will managed by the user. In the example below, I am defining the user sc as the administrator of the project documents\_library.

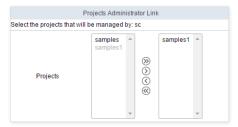

# **Changing The Password**

On this page, you need to inform the new password for the user.

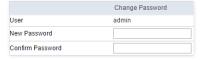

# **Delete Users**

We can delete more than one user at the same time  $% \left( 1\right) =\left( 1\right) \left( 1\right) \left($ 

 $When deleting a user that has applications \ linked \ to \ its \ login, you \ need \ to \ inform \ if \ you \ want \ to \ delete \ the \ applications \ or \ if \ you \ want \ to \ move \ them \ to \ another \ user.$ 

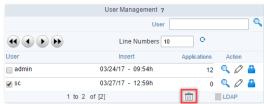

- **elete Application** All the applications created by the user will be deleted.
- **ove Application** All the applications will be moved to the user informed.

#### Groups

This option will only be available on the left side menu when we select the Groups option in the Security Type

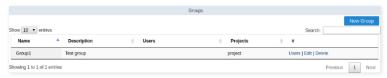

- ame Name of the groups.
- escription Group Description.
- · sers Users that are part of this group.
- rojects Projects that the users of this group have access to.

#### Actions

- sers Defines the users that will be part of this group.
- dit Edits the group.
- **elete** Delete the group.

You will see more details below about the existing options.

#### **New Group**

Creating the groups, we can define the privileges.

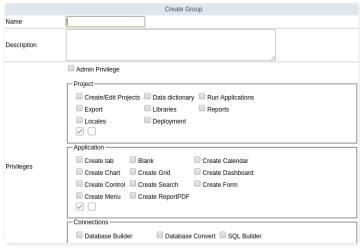

- ame Name of the group.
- escription Group Description.
- dmin Privilege Defines if the users that are in the group, will have Administrator Privileges for ScriptCase.

#### Privileges

- roject Defines if the users from this group will have access to do some actions in the projects.
- pplication Defines the permission to create applications (By type).
- onnections Defines the privileges to the options of the database of the project.
- rojects Defines the projects that will be accessed by the group.
- dmin projects Defines if the group will have Administrator Permission for the project. On this Example, the users from the Group C will be Administrators of the the Gradbook project.

#### Users

After creating the group, we can define which users will be part of the group.

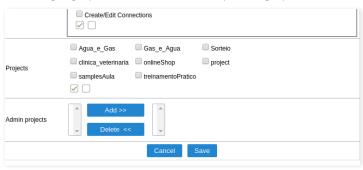

Page where you will sync with LDAP. We recommend using the LDAP Administrator user, this way, all the group users of the server will be listed. So, that you can connect with LDAP in ScriptCase and have the LDAP privileges in ScriptCase.

This option will be available on the left side menu, if you selected the LDAP option in Security Type

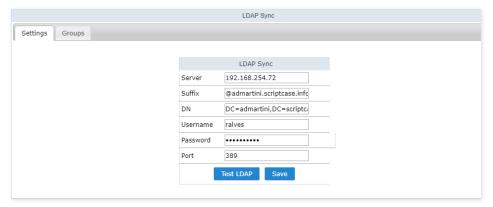

- erver IP of the LDAP server (Needs to be setup before proceeding).
- **uffix** Domain of the server.
- N Domain Component.
- ser Administrator of the Server.
- assword User password informed.
- ort Server Port.

After saving the LDAP server connection, the users and groups listed in the Users and Groups tabs according to the server. Initially, only the administrator user (The same used for the LDAP connection) will have access to ScriptCase. The other users need to be enabled and their permission needs to be setup also with the groups.

#### Users

This option is displayed when selecting users in the Security Level, lists all the users from the LDAP server. We can manage the privileges of each user with the projects and options of ScriptCase.

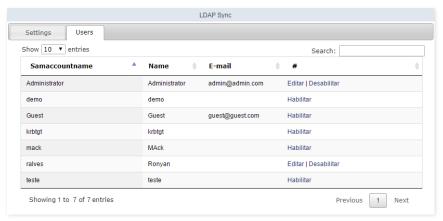

# Groups

Option displayed when selecting the group option in the Security Level, lists all the groups from the LDAP server. You need to access this tab to enable the groups and set their privileges.

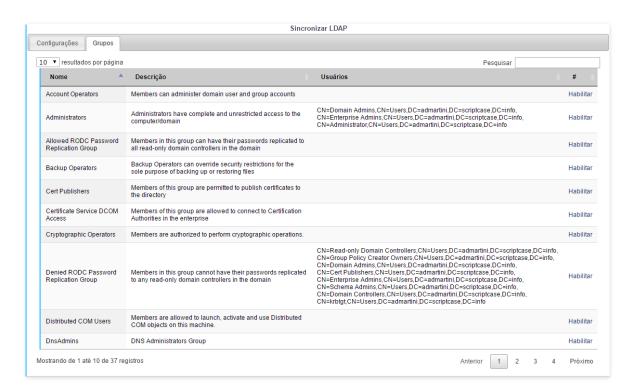

#### User / Groups

When selecting a security level of User/Groups, two tabs will be displayed. In this case, the permissions are defined for the group of users and/or individually by user. On this type of security, the permissions of the group and the user are added. So, that can user exist in a group and have different users.

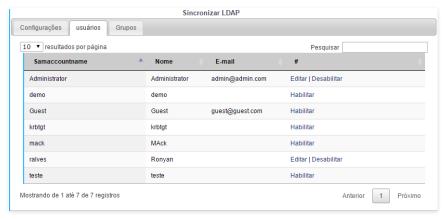

#### **Projects**

List of Scriptcase existing projects. You can view all projects details, such as users who have access, the current version of projects, number of applications, among other information.

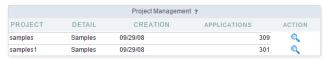

- roject Project name.
- **escription** Project description.
- reation Project creation date.
- pplications Number of applications from each project version. 1:33(Versions count: number of applications)
- ction Project details.

By clicking on the magnifying glass next to the number of applications, you can see more details of the project. In addition to some information previously views on the list of projects.

| Project Details |                   |  |
|-----------------|-------------------|--|
| Project samples |                   |  |
| Detail          | Samples           |  |
| Creation        | 09/29/08 - 09:48h |  |
| Connections     | conn_example      |  |
| User            | admin             |  |
| Administrators  | admin             |  |

- onnections Lists of connections of the project.
- ser Users that have access to the project. The users will have the basic permissions, like create applications.
- dministrators User/Groups that are administrators of the project. It's possible to create and edit connections in the properties of the project, with this permission.

The permission of each user needs to be setup individually as the group permission also needs to be.

#### **Backup**

ScriptCase's backup works similarly as the project export, but the backup does the export of all applications of your ScriptCase. To perform a backup, inform the name to generate the file.

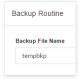

Finally, download the generated file and save it in a secure location.

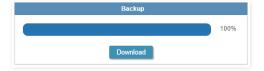

#### Restore

This option is similar to Project Import, however using the restore you can import more than one project at a time. When you access the restore you will see a list of backups performed recently, you will be able to restore these backups or to import a backup exported from other Scriptcase installation.

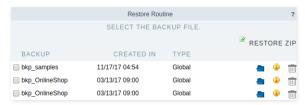

- ackup Backup generated files.
- reated in Creation date and time of the listed backups.
- estore Backup restore.
- etail Backup details.
- **elete** Deletes the backup permanently.

To restore another backup, which is not in the list above, select zip restore and upload a backup file created by Scriptcase.

After choosing the backup that is going to be restored you will be redirected to a confirmation page. At this moment, you must inform if you want to overwrite duplicate files or keep the existing files in Scriptcase.

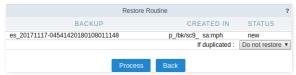

# Log Settings

ScriptCase maintains in its database a log of the main actions done by the users. By default, all the actions are stored in our database. On this option, we can customize the log registry, by marking and unmaking the actions that should be stored.

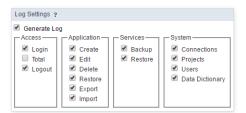

# **View Log**

This option allows you to view the main actions done by the users, being stored separately by day. On the calendar, we can select the desired date to view the information on the table on the side. The days that have log, have a blueish background color.

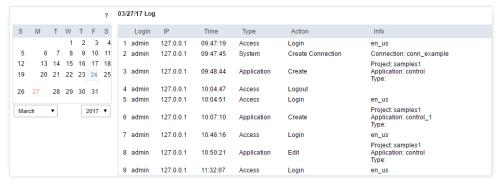

- ogin Login of the user responsible for the action.
- P IP of the work station that the user did the actions described.
- ime Time when the action was done.
- ype The type of action done.
- ction What action was done.
- nfo Details of the action;

## Scriptcase Update

ScriptCase update area. All the update process is done by the INTERNET, using our servers. We recommend using a fast connection.

If the machine where the update will be made doesn't have access to the INTERNET, will be necessary to realize a Scriptcase manual update.

Check our documentation about Manual Update according to your operating system:

- Windows
- Linux
- MacOS

#### Verifying Updates

Firstly, we will verify if the there is a new version of ScriptCase available.

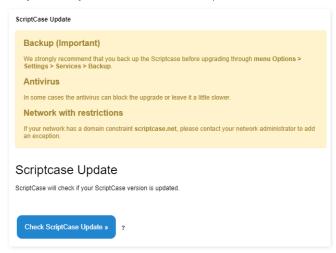

# Selecting Items For Update

We can later define if the off-line documentation and the prod used by ScriptCase are updated.

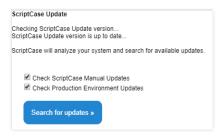

#### **Applying Scriptcase Updates**

Next, we can visualize the total of updates found.

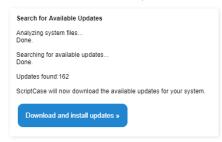

After started the update, the process can not be interrupted.

#### **Ending The Update ProcessS**

After downloading and updating all the files, you will view a screen with the option to view log of modifications done in the process: Click here to view ScriptCase update log .

ScriptCase was successfully updated.
You need to logout before using ScriptCase.
Click here to view ScriptCase update log.

Ok

If you are having problems connecting to our server, check if your firewall is allowing the connections to these links:

- criptcase.com.br
- criptcase.net

#### On-line registration

For the on-line registration, you must be connected to the INTERNET. There will be an on-line communication between your server and Scriptcase servers. We are going to validate the information that you enter and send you back the confirmation on-line. It's quick and simple.

In order to register your Scriptcase you essentially need to have the account owner information (user, password and serial key). This information is created during the license purchase.

Enter your account details (User login, password and serial key).

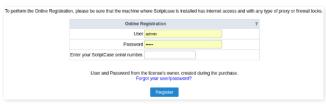

- ser Account user login linked to serial (License owner details, same information used to access My Scriptcase options under the website)
- assword Account password
- erial Active and available for registration (open) serial key.

To complete the register, you will need to log out of Scriptcase.

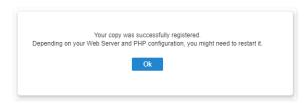

### Off-line Registration

Used for cases where the machine where Scriptcase is installed does not have INTERNET access. The off-line registration is done in two steps: Request (request the registration file) and Register (register the file).

In order to register your Scriptcase you essentially need to have the account owner information (user, password and serial key). This information is created during the license purchase.

#### Request

You can access the Request option under the menu License > Off-line Request

Inside this option you request a encrypted file containing relevant information to Scriptcase registry (.req file).

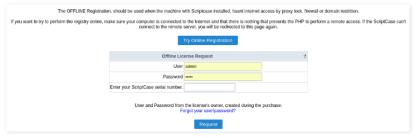

- ser Account user login linked to serial (License owner details, same information used to access My Scriptcase options under the website)
- assword Account password
- erial Active and available for registration (open) serial key.

After completing the request, you need to access the website through the link https://www.scriptcase.net/licenserequest/ to upload the file and get the registry file

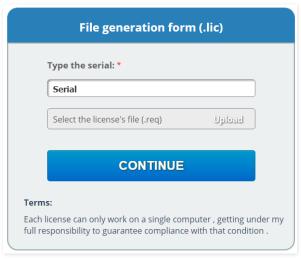

Enter the serial you want to use for the registry and upload the file request step. You will receive another file called: lic, download this file and go back to Scriptcase registration step.

#### Registration

Back to Scriptcase, please access: Licenses > Off-line Registration .

Reenter the account information and the serial key, upload the lic downloaded from the website. S

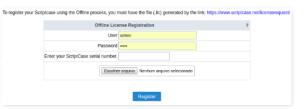

- ser Same login used to generate the file rec (License owner details, same information used to access My Scriptcase options under the website)
- assword Account password
- **erial** Active and available for registration (open) serial key.
- **pload** Upload the file .lic downloaded from the website.

To complete the register you will need to log out of Scriptcase.

#### HOME → OPTIONS → MY SCRIPTCASE

Interface where you can define the ScriptCase settings. All the users have access to this section, and the changes done are tied to the login(user) that you are currently using. This way each user can have their own settings for ScriptCase.

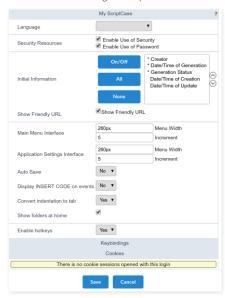

- anguage Scriptcase interface language. When informing the language in My ScriptCase, the selected language at the login won't be considered.
- ecurity Resources When Uncheck these options, the security settings won't be considered when running the applications in the development environment. When deploying the applications, they will respect the security settings normally.
- **nitial Information** Defines the information that will be displayed on the application listing.
- how Friendly URL Defines the display of the field to inform the Friendly URL in the application.
- ain Menu Interface Defines the width of the left side menu of the home page, where the applications are listed and the option of incrementation.
- pplication Settings Interface Defines the width of the left side menu of the applications settings and the option of incrementation.
- uto Save Allows the modifications to be saved automatically.
- isplay INSERT CODE on events Defines if the examples will be displaying in the events of the applications.
- onvert indentation to tab Allows to use "tab" hotkey to indent your code or line selected.
- how folders at home Allows for the sub-folders to be listed with the applications, when selecting a folder on the side menu in the home of the project.
- **llow Hotkeys** This option allows to enable/disable Scriptcase hotkeys. Click Here to view the hotkeys list.

#### HOME > OPTIONS > CHANGE PASSWORD

Interface where you can change the password of your user. We always recommend using passwords with a certain level of complexity, to prevent hacks of brute force.

Inform your current password, and the new password twice just to confirm it.

For the option of password recovery to work, the administrator need to setup the SMTP configurations correctly in ScriptCase's settings.

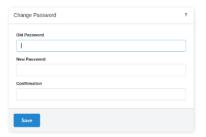

- **Id Password** Inform your current password.
- ew Password Inform your new password.
- **onfirmation** Confirm the new password.

HOME > OPTIONS > MY TOOLBAR

Allows each user to customize their toolbar, by including or removing unnecessary items for your usage, giving you a better experience while developing the applications. This option is tied to the user that did the modification, this way each user can modify their own toolbar the way they desire.

The icons are divided in categories. To include an item to the toolbar, we just need to drag it to the toolbar.

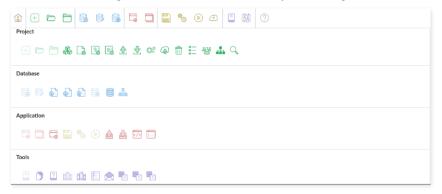

• oolbar - Icons that'll be displayed on the toolbar of ScriptCase.

#### **Buttons**

- ave Saves the modifications done to the toolbar.
- **dd Separator** Adds a separator to the toolbar, after the last item of the current setup.
- reate item Creates a new item in the toolbar. Inform the URL, icon and description of the new item.
- eturn to default Restores the toolbar to its default configuration.

Allows you to change the default Hotkeys of your Scriptcase interface, offering to you more practicality and customization to your development.

To change the default hotkeys, you just need access the menu  ${\it Options} > {\it My Hotkeys}$ .

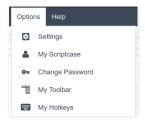

Will be open the hotkeys and the setting options, as the image below:

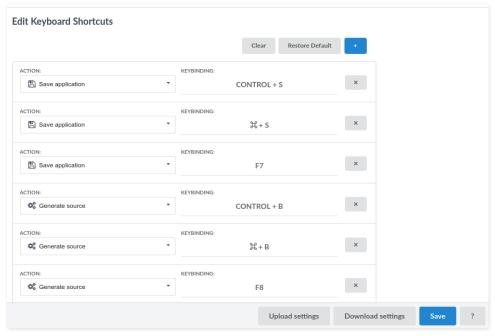

- lear: Clears all predefined settings by Scriptcase or by user.
- estore Default: Restores all the default shortcuts that was changed or erased.
- **ction**: Selects the action that will be made when press the selected keybind.
- **dd "+"**: Adds a new action in the keybind list.
- **eybinding**: Selects the keybinds that will be responsible for execute the chosen action.
- $\bullet \qquad \textbf{pload Settings} \hbox{: Realizes the importation of the keybind settings exported}.$
- **ownload Settings**: Realizes the download of the keybind settings in use.

#### HOME > DEPLOY

A deploy is the final thing you will need to do with your project, so that your applications can be accessed by in the production environment. Basically, it is the development's final phase, where the ScriptCase user will find the help to publish the project on a WEB server, this server being correctly setup to guarantee the perfect functionality of the applications.

Scriptcase offers two ways to deploy your project, both of them are detailed below:

We recommend that the production's PHP version environment, needs to be the same as the Development environment, due to compatibilities of the functions between the versions.

# **Typical Deploy**

It is the type of deploy which the production environment is automatically setup, with all the common libraries used in the applications. In case you need to customize the deploy directories, like the image directory or the temporary directory for example, this type of deployment is not recommended, considering that theses directories are setup by ScriptCase default, not allowing customizing their locations, to deploy with the liberty to choose the directories' location you will need to do the "Advance" deployment.

To proceed with the Typical Deploy Click Here.

#### **Advanced Deploy**

It is a deploy that gives the ScriptCase User the possibility to choose the default directories for the project, e.g., Image Directory, Document Directory, Prod (Common Libraries) Directory and etc. This type of deployment is recommended if you need to specify the directories for the WEB Server, to be used be your projects.

To proceed with the Advanced Deploy Click Here.

# **Pre-Requirements**

NOTE: Verify here the functions that need to be enabled in your PHP for the good functioning from Scriptcase generated applications.

Verify below the requirements for the generated applications by Scriptcase. To guarantee that applications can run in Production Environment.

- 1 Web Server to deployment (ex: Apache, IIS).
- 2 Correct PHP Version for applications developed in Scriptcase.

If you deploy projects developed in Scriptcase with PHP 7.0, the applications you create are homologated to work only with these versions of PHP:

- HP 5.6
- HP 7.0

If you deploy projects developed in Scriptcase with PHP 7.3, the applications you create are homologated to work only with these versions of PHP:

- HP 5.6
- HP 7.0
- HP 7.1
- HP 7.2
- HP 7.3
- **3** Access to the project database that is going to be used in the production environment.

This type of deployment is for users that want the Production Environment (Common Libraries) with the default settings from ScriptCase, the basic setup is done already be ScriptCase. We will show the entire process of deployment in this documentation.

# **Project Deployment**

Access your project and choose the option "Project -> Deploy applications", available on the top menu.

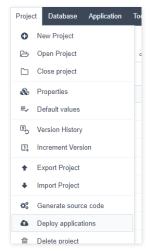

After clicking on the Deploy applications button, you will have the option to deploy all the applications from the project or you can select the applications that you want to deploy.

#### **Select All Applications**

When select this option, all the applications of the project will be deployed.

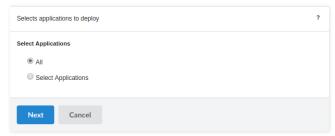

#### Select The Applications Individually

This option allow us to select the applications that will be deployed.

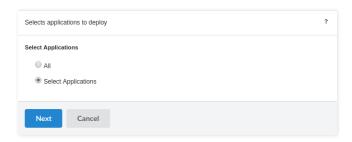

#### List Of Available Applications

During this process, the Scriptcase list all the Applications in the project so you can select the applications that you wish to deploy.

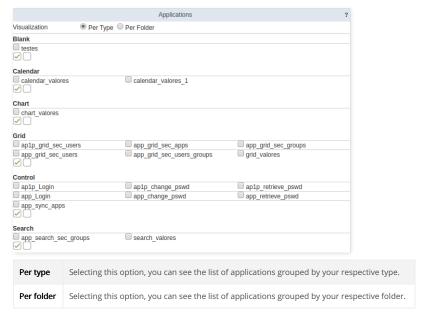

#### Choose The Type Of Deploy That You Will Use (Typical).

Next, we need to choose the type of desired deployment.

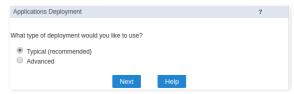

# **Setting The Typical Deployment**

We must define which application will be the deployment initial application. In this step, we also define if we will send the common libraries with our project.

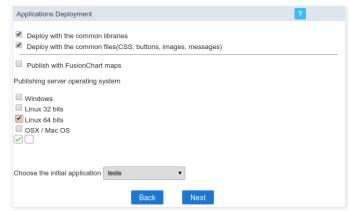

It is necessary to select the common libraries, which are the files responsible for the Production Environment. It is necessary to select the common files, for the images, css and custom messages to be sent at the moment of the deploy.

| Deploy with the Common<br>Libraries(Prod) | Contains the used libraries by our applications and also the informations of connections used by the project.                                                          |  |
|-------------------------------------------|----------------------------------------------------------------------------------------------------|--|
| Deploy with the common files              | This option is <b>obligatory</b> for a project deployment, for the images, css and customized messages be send in the moment of deploy generation.                     |  |
| Publish with FusionChart Maps             | Checking this option, the referred files to the FusionCharts library will be added in the deployment file.                                                             |  |
| Publishing server operating system        | This option is <b>obligatory</b> for a project deployment, when you select the operating system, the Scriptcase will create the correct structure for your deployment. |  |
| Choose the Initial Application            | Defines the system initial application.                                                                                                    |  |

# **Generated Files**

#### Generating The Files To Deploy

In this step we must select the way that we wish the applications will be generated.

#### Generate ZIP or Tar.Gz with applications

The Scriptcase will generate a file Zip or Tar.Gz. In the end of this process, will be displayed a report of the deployed applications with the download link for download the project.

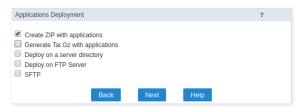

NOTE: The file ZIP or Tar.Gz generated, must be decompressed only in the deployment server, to avoid that the files be corrupted.

#### Deploy on a server directory

Deploys the project in the informed directory. We must inform the absolute path to the deployment directory.

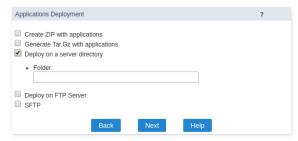

NOTE: This option should be used in the case that the deploy is going to be in the same sever where ScriptCase is installed, otherwise this option is not valid.

#### Deploy on FTP server

This option generates the files directly in the FTP remote server.

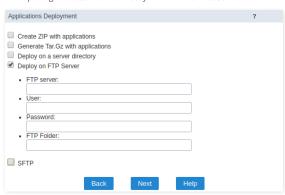

| FTP server | Server where you will deploy your project. Inform the domain or the server's IP.                                                                        |  |
|------------|----------------------------------------------------------------------------------------------------|--|
| User       | User for the FTP server in the production, remembering that the user need to have permission to write in the server folder, otherwise it will not work. |  |
| Password   | Password for the FTP user.                                                                                                    |  |
| FTP Folder | Server directory where the project will be deployed in.                                                                                                 |  |

**NOTE:** To use this option is necessary that you have a server that provides the FTP access and an user with write permissions.

#### Deploy on a SFTP server

Deploys the application automatically on a remote SFTP server.

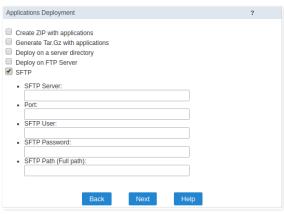

| SFTP server | Server where you will deploy your project. Inform the domain or the server's IP.                                                                         |  |
|-------------|----------------------------------------------------------------------------------------------------|--|
| User        | User for the SFTP server in the production, remembering that the user need to have permission to write in the server folder, otherwise it will not work. |  |
| Password    | Password for the SFTP user.                                                                                                    |  |
| SFTP Folder | Server directory where the project will be deployed in.                                                                                                  |  |

**NOTE:** To use the **SFTP** option is necessary that the user have permission to write on the server folder.

At the end of the process you will receive a report with all the applications deployed and a download link of the project ready to be published.

NOTE: The file ZIP or Tar.Gz generated, must be decompressed only in the deployment server, to avoid that the files be corrupted.

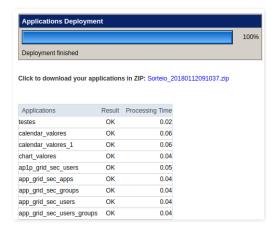

#### **Server Directories**

In the server root was created a folder(typical) where we will decompress the deployment files.

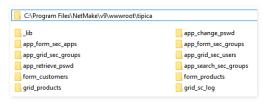

In the end of the compression process, we must access your project through the browser.

**NOTE:** In the first access we must configure the connections in **Production Environment**.

#### **Connections Create**

The database connection that your application use was not found. You need to access the production environment and create the connection.

Connections not found: conn\_mysql

Click here to create the connections now.

# **Pre-Requirements**

NOTE: Verify here the functions that are needed to be enabled in your PHP for the good functioning from Scriptcase generated applications.

Verify below the requirements for the generated applications by Scriptcase. To guarantee that applications can run in Production Environment.

- 1 Web Server to deployment (ex: Apache, IIS).
- 2 Correct PHP Version for applications developed in Scriptcase.

If you deploy projects developed in Scriptcase with PHP 7.0, the applications you create are homologated to work only with these versions of PHP:

- HP 5.6
- HP 7.0

If you deploy projects developed in Scriptcase with PHP 7.3, the applications you create are homologated to work only with these versions of PHP:

- HP 5.6
- HP 7.0
- HP 7.1
- HP 7.2
- HP 7.3
- **3** Access to the project database that is going to be used in the production environment.

Different from the typical deploy, where the directories' setup is done from ScriptCase using the default settings, the advanced deployment allows you to choose the directories is according to the server's architecture where it is going to be deployed.

# **Project Deployment**

Access your project and choose the option "Project -> Deploy applications", available on the top menu.

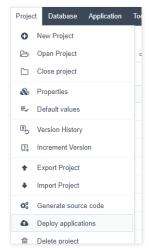

After clicking on the Deploy applications button, you will have the option to deploy all the applications from the project or you can select the applications that you want to deploy.

#### Select All Applications

When you select this option, all the applications of the project will be deployed.

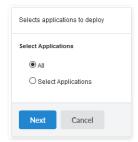

#### **Selecting the Deployment Template**

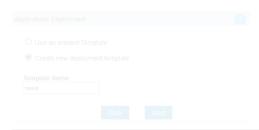

Template Name This option is necessary to inform the deployment template name that will be used in the project. This option can be reused in future deployments.

#### **Setting the Advanced Deploy**

We must define which application will be the project initial applçication. In this step we also define if we will send the FusionCharts Maps in the deployment file.

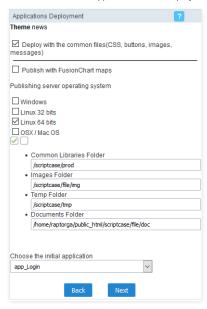

**NOTE:** It is necessary to select correctly the deployment server operating system, allowing the correct generation of the folders structures for deployment.

| Deploy with the common files       | This option is <b>obligatory</b> for a project deployment, for the images, CSS and customized messages be send in the moment of deploy generation.                                                                                                    |
|------------------------------------|----------------------------------------------------------------------------------------------------|
| Publish with<br>FusionChart Maps   | Checking this option, the referred files to the FusionCharts library will be added in the deployment file.                                                                                                    |
| Publishing server operating system | This option is <b>obligatory</b> for a project deployment, when you select the operating system, the Scriptcase will create the correct structure for your deployment.                                                                                                    |
| Common Libraries<br>Folder         | It is necessary define the main directory where will be deployed the production environment. By default, the Scriptcase recommends to use: /scriptcase/prod .                                                                                                    |
| Images Folder                      | It is necessary define the directory that will be stored the images in the production environment. By default, the Scriptcase recommends to use: /scriptcase/file/img.                                                                                                    |
| Temp Folder                        | It is necessary define the directory that will be stored the temporary files in the production environment. By default, the Scriptcase recommends to use:  /scriptcase/tmp .                                                                                                    |
| Documents Folder                   | It is necessary define the directory that will be stored the documents in the production environment. By default, the Scriptcase recommends to use:<br>/home/\$user/public_html/scriptcase/file/doc . Is this option is necessary to inform the absolute path to the documents folder. |
| Choose the Initial<br>Application  | Defines the system initial application.                                                                                                    |

# Select The Applications Individually

This option allow us to select the applications that will be deployed.

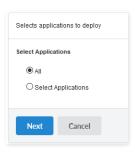

#### List of available applications

During this process, the Scriptcase list all the Applications in the project so you can select the applications that you wish to deploy.

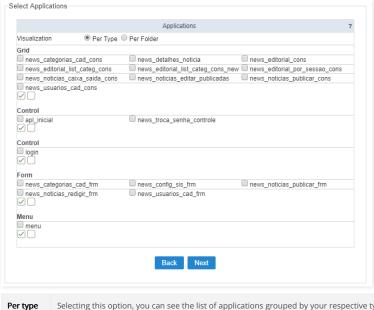

Per type Selecting this option, you can see the list of applications grouped by your respective type.

Per folder Selecting this option, you can see the list of applications grouped by your respective folder.

#### Choose The Type Of Deploy

Next, we need to choose the type of desired deployment.

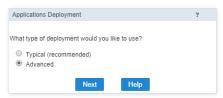

Create a deployment template to save the defined settings. Or, you can use an existing template to reuse the established settings in your project.

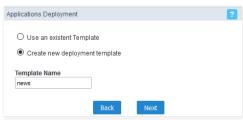

**Template Name** This option is necessary to inform the deployment template name that will be used in the project. This option can be reused in future deployments.

#### Setting the Advanced Deploy

We must define which application will be the project initial applçication. In this step we also define if we will send the FusionCharts Maps in the deployment file.

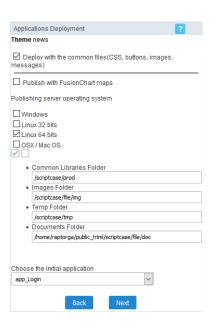

NOTE: It is necessary to select correctly the deployment server operating system, allowing the correct generation of the folders structures for deployment.

| Deploy with the common files       | This option is <b>obligatory</b> for a project deployment, for the images, CSS and customized messages be send in the moment of deploy generation.                                                                                                    |
|------------------------------------|----------------------------------------------------------------------------------------------------|
| Publish with<br>FusionChart Maps   | Checking this option, the referred files to the FusionCharts library will be added in the deployment file.                                                                                                    |
| Publishing server operating system | This option is <b>obligatory</b> for a project deployment, when you select the operating system, the Scriptcase will create the correct structure for your deployment.                                                                                                    |
| Common Libraries<br>Folder         | It is necessary define the main directory where will be deployed the production environment. By default, the Scriptcase recommends to use: /scriptcase/prod .                                                                                                    |
| Images Folder                      | It is necessary define the directory that will be stored the images in the production environment. By default, the Scriptcase recommends to use: /scriptcase/file/img .                                                                                                    |
| Temp Folder                        | It is necessary define the directory that will be stored the temporary files in the production environment. By default, the Scriptcase recommends to use: /scriptcase/tmp .                                                                                                    |
| Documents Folder                   | It is necessary define the directory that will be stored the documents in the production environment. By default, the Scriptcase recommends to use:<br>/home/\$user/public_html/scriptcase/file/doc . Is this option is necessary to inform the absolute path to the documents folder. |
| Choose the Initial<br>Application  | Defines the system initial application.                                                                                                    |

You will need to define the directories structure according to the structure of common libraries defines in your production server. Below are shown two distinct examples of settings.

#### Example 1:

**NOTE:** It is necessary to create the directories in the production server, so that it can store the deployment's **Production environment (Common Libraries)**, remembering that the absolute path until the folder of the documents directory needs to be informed. On this example, we are using the production folder.

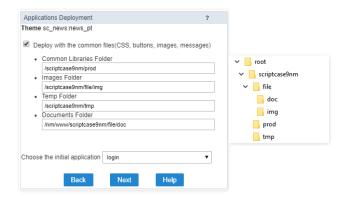

**NOTE:** On this example, it is necessary to create the image, documents and temporary directories, on your production server, remembering that the documents directory needs to be informed the absolute path. Relating to the **Production Environment (Common Libraries)**, it is necessary to take the "prod" folder generated at the end of the deploy to the server. In this case, we are using different directories form the previous example.

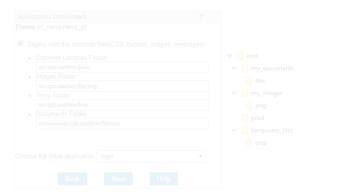

On both examples above, if you wish that after concluding the deployment process will be available to download the production environment files(Common Libraries), please mark the option **Deploy with the common files(CSS, buttons, images, messages)** .

| Common Libraries<br>Folder                     | Library and service package used by the deployed applications. Inform the relative path to the prod directory. Ex: /production/prod or /prod .                                                                                                    |  |
|------------------------------------------------|----------------------------------------------------------------------------------------------------|--|
| Images Folder (used for uploading service)     | Folder where will be stored all the images, when an application uses a field of the type "Image (File Name)". Inform the relative path to the image directory:<br>/production/file/img .                                                                                                    |  |
| Temp Folder                                    | Folder where will be stored the generated temporary files during applications' runtime. The files of this directory will be removed periodically according to the specific settings, by default it is 120 minutes. Inform here the relative path to the tmp directory. Ex: /production/tmp or /temporay_files/tmp. |  |
| Documents Folder (used for uploading serviced) | Folder where all the documents will be stored when an application uses a field of the type "Image(File Name)". Absolute Path (Full Path) to the doc directory. Ex:  C:/Apache/htdocs/productions/file/doc or C:/Apache/htdocs/my_documents/doc .                                                                   |  |

**NOTE:** The character / , which means that is the root server. This character is most used to define relative paths.

#### **Defining The Production Connection Name**

Define the connection name that will be used by the project after deploying.

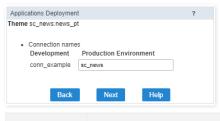

**Connection names** In this option, we will inform the names of the connections existents in your project for deployment.

# **Generated Files**

Choose the the way method of deploy that is going to be used. ScriptCase offers 4 options:

#### Generate ZIP or Tar.Gz with applications

The Scriptcase will generate a file Zip or Tar.Gz. In the end of this process, will be displayed a report of the deployed applications with the download link for download the project.

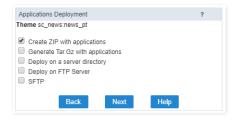

NOTE: The file ZIP or Tar.Gz generated, must be decompressed only in the deployment server, to avoid that the files be corrupted.

Deploys the project in the informed directory. This option should be used, in the case that the deploy is going to be in the same sever where ScriptCase is installed, otherwise this option is not valid

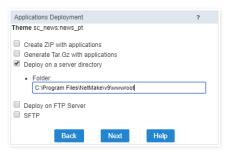

NOTE: This option should be used in the case that the deploy is going to be in the same sever where ScriptCase is installed, otherwise this option is not valid.

# Deploy on FTP server

This option generates the files directly in the FTP remote server.

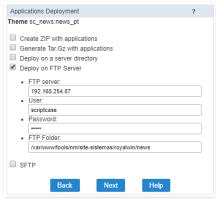

| FTP server | Server where you will deploy your project. Inform the domain or the server's IP.                                                                        |
|------------|----------------------------------------------------------------------------------------------------|
| User       | User for the FTP server in the production, remembering that the user need to have permission to write in the server folder, otherwise it will not work. |
| Password   | Password for the FTP user.                                                                                                    |
| FTP Folder | Server directory where the project will be deployed in.                                                                                                 |

**NOTE:** To use this option is necessary that you have a server that provides the FTP access and an user with write permissions.

#### Deploy on a SFTP server

Deploys the application automatically on a remote SFTP server.

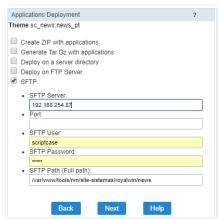

| SFTP server | Server where you will deploy your project. Inform the domain or the server's IP.                                                                         |
|-------------|----------------------------------------------------------------------------------------------------|
| Port        | Define the port to establish connection with SFTP server.                                                                                                |
| User        | User for the SFTP server in the production, remembering that the user need to have permission to write in the server folder, otherwise it will not work. |
| Password    | Password for the SFTP user.                                                                                                    |
| SFTP Folder | Server directory where the project will be deployed in.                                                                                                  |

### **Server Directories**

At the end of the process you will receive a report with all the applications deployed and a download link of the project, also with the common libraries, that are the necessary routine to run the applications on the production environment, that is why they are required to upload with the deployment.

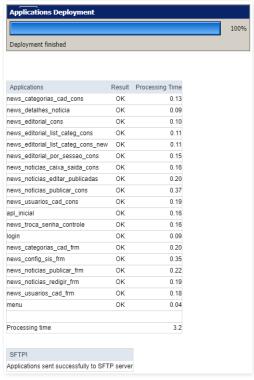

The advanced deploy requires that you download the "Production Environment", that is the package that contains the common libraries.

**NOTE:** If you do not want to download the **Production Environment (Common Libraries)** from the link generated by the deploy, you can download it by **Clicking Here.** If you deploy the project again, you do not need to download the common libraries, but this information is not valid if the common libraries were updated in a new ScriptCase release.

In the production environment we will configure the connections used in the deployed projects.

#### First Access

When realize the first access to production environment, for security, we must create a new password.

In first access, the default password always will be "scriptcase".

The production default path in a typical deployment is: /project\_name/\_lib/prod . Access Example: http://192.168.254.196:8090/project/\_lib/prod

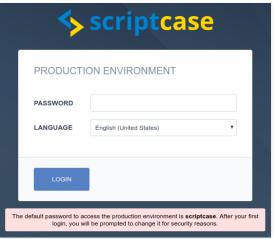

Accessing the production Environment

When we put the default password "scriptcase", we must define our new password.

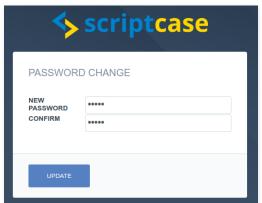

Password configuration for production environment

Then we will be redirect to screen that inform the connections name that must be created.

The connections must be created with the same connections names listed here, because it is about the connection names that the applications are using.

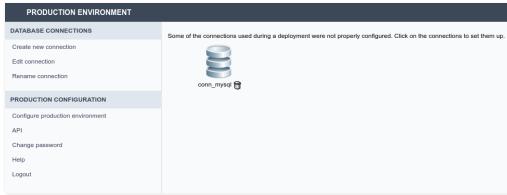

Production Environment setting screen

# **Create New Connection**

We must choose the SGBD, the database that we will use to this project.

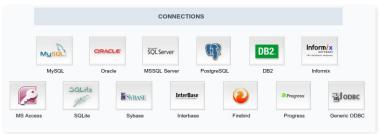

Selecting connection in production environment

Then we must inform the Database Server. If the database is in the same server that the applications we will be able to call they trough 'localhost'. If the database is in another server, you will be able to connect the database trougth the machine Name or IP adress. We will inform the Login and Password to access the database(if possess).

The connection in production environment should possess the same name in the used connection by the project in production environment.

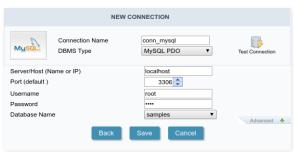

Creating connection in production environment

- onnection name: Defines the name for the connection created.
- BMS Type: Select the Driver type to the connection.
- erver/Host (Name or IP): Allows you to inform the machine Name or IP adress to your database server.
- ort (default): Allows you to select a port to establish the connection.
- sername: Inform the username to connect with your database.
- assword: Inform the password to connect with your database.
- atabase name: Inform the database that will be used in the connection.

#### **Rename Connection**

Allows you to rename the connections in production environment.

Select the connection that you wish to rename, and inform a new name to this connection.

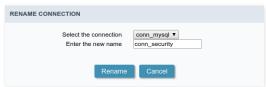

Renaming the connection

This procedure **do not change the connection name that the project will use** . The connection in production environment must possess the same name of the used connection by the project in the development environment.

#### API

We must configure the APIs that we are using in our project with the same informations used in the development environment.

Click here to see the APIs documentation.

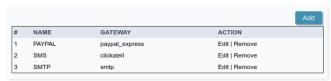

#### What are macros?

Macros are functions created by Scriptcase developers to help you customize your application and coding. Using Macros simplifies your code editing as well as your validation processes.

The code editor within Scriptcase provides you some functionalities which allow you to change the code editor to wide screen or to display the sidebars menus with some options.

Once you're inside the the event code editor, you will see the right side bar menu with the available macros being displayed with a green point

Scriptcase's macros always stars you can type "swith a "sc\_". A hint is thatc\_" and hit ctrl+spacebar in your keyboard to check a list of available macros in the event you are.

# Where can they be used?

You can use the macros within the application events, depending on the scope described in the article Events X Macros and within internal or external libraries from Scriptcase. application methods and fields lookups.

# **SCRIPTCASE MACROS**

Scriptcase has macros and special variables that allow the user to manipulate events, buttons, applications, security control, manipulate with dates, etc.

Follows a table of all macros and special variables from **ScriptCase**, including the list of applications that works for each one.

| MACROS AND SPECIAL VARIABLES                                                                                   |                                                                                                    |
|----------------------------------------------------------------------------------------------------|----------------------------------------------------------------------------------------------------|
|                                                                                                    |                                                                                                    |
| SQL sc begin trans ("Connection")                                                                              | This macro starts a set of transactions in the database.                                                                                                    |
| c change connection ("Old_Connection", "New_Connection")                                                       | This macro dynamically change the application connections.                                                                                                    |
| c commit trans ("Connection")                                                                                  | This macro effective a set of transactions in the database.                                                                                                    |
| c concat                                                                                                    | With this macro you can concatenate fields on select for every database.                                                                                                 |
| c connection edit ("Connetion Name", \$arr conn)                                                               | This macro edits an existing connection at runtime.                                                                                                    |
| c connection new ("Connection_Name", \$arr_conn)                                                               | This macro creates new connections dynamically.                                                                                                    |
| c error continue ("Event")                                                                                     | This macro deactivates the Scriptcase standard database error treatment message for an event.                                                                            |
| c_error_delete                                                                                                 | This macro configure the variable that contains the database error message that can occurs during the exclusion of a record.                                             |
| c_error_insert                                                                                                 | This macro configure the variable that contains the database error message that can occurs during the addition of a record.                                              |
| sc error update                                                                                                | This macro configure the variable that contains the database error message that can occurs during the update of a record.                                                |
| c exec sql ("SQL Command", "Connection")                                                                       | This macro execute SQL commands passed as parameter or a SQL command in the SQL field action type                                                                        |
| c <u>lookup</u> (Dataset, "SQL Command", "Connection")                                                         | This macro executes a SELECT command stored in the second parameter and returns the data in a variable.                                                                  |
| c reset change connection                                                                                      | This macro erases the changes made using "sc_change_connection".                                                                                                    |
| c reset connection edit                                                                                        | This macro undoes the connection edits made by macro "sc_connection_edit".                                                                                               |
| c reset connection new                                                                                         | This macro undoes the connections made by the macro "sc_connection_new".                                                                                                 |
| c rollback trans ("Connection")                                                                                | This macro discards a set of transations in the data base.                                                                                                    |
| c_select (dataset, "SQL Command", "Connection")                                                                | This macro executes the commands passed in the second parameter and returns the dataset in a variable.                                                                   |
| sc_select_field ({Field})                                                                                      | This macro modify dynamically a field that will be recovered in the grid.                                                                                                |
| c select order ("Field")                                                                                       | This macro modify dynamically the grids "ORDER BY" clause field.                                                                                                    |
| c select where (add)                                                                                           | This macro adds dynamically a condition to the grid WHERE clause.                                                                                                    |
| c set fetchmode (parm);                                                                                        | This macro allows to change the type of return from the dataset of the select commands                                                                                   |
| c sql injection ({My_Field}) or (\$My_Variable)                                                                | This macro is used protect the field/variable against "SQL injection".                                                                                                   |
| c sql protect (Value, "Type", "Connection")                                                                    | This macro protects the value passed as parameter according with the used database.                                                                                      |
| c where current                                                                                                | This macro is used to make a reference of the where clause currently used.                                                                                               |
| c where orig                                                                                                   | This macro saves the where clause content of the original application select.                                                                                            |
| <u>Variables - Database</u> Database Variables                                                                 | Global variables containing database access values used by main connection.                                                                                              |
| Date<br>sc_date (Date, "Format", "Operator", D, M, Y)                                                          | This macro calculates and returns increments and decrements using dates.                                                                                                 |
| ic_date_conv ({Field_Date}, "Input_Format", "Output_Format")                                                   | This macro converts the date field passed as parameter with an input format to another field with an output format.                                                      |
| sc_date_dif ({Date1}, "Format Date1", {Date2}, "Format Date2")                                                 | This macro calculates the difference between two dates (passed as parameters) returning the result in days.                                                              |
| cc date dif 2 ({Date1}, "Format Date1", {Date2}, "Format Date2", Option)                                       | This macro calculates the difference between two dates returning the amount of days, months and year                                                                     |
| <pre>ic date empty ({Field_Date}) ic time diff ({datetime_01}, "Date_01 Format", {datetime_02}, "Date_02</pre> | This macro checks if a date field its empty retuning a boolean.  Calculate difference in hours, returning the amount of hours, minutes and seconds.                      |
| Format")                                                                                                    |                                                                                                    |
| Control                                                                                                    |                                                                                                    |
| cc_ajax_javascript ( 'JavascriptMethodName', array("parameter"))                                               | This macro allows the execution of JavaScript methods in form/control events                                                                                             |
| calert ("Message", \$array)                                                                                    | This macro shows a Javascript alert message screen.                                                                                                    |
| <pre>c_apl_conf ("Application", "Property", "Value") c_apl_default ('application', 'type');</pre>              | This macro modify the application execution property.  This macro allows that the user defines in your initial application what will happen when the application         |
|                                                                                                    | lost the session.  This macro calculate verify digits                                                                                                    |
| c_calc_dv (Digit, Rest, Value, Module, Weights, Type)                                                          | This macro calculate verify digits.                                                                                                    |
| c_call_api (\$profile, \$arr_settings)                                                                         | This macro allows us to use as integrated Scriptcase APIs                                                                                                    |
| cc_changed ({Field_Name})                                                                                      | This macro returns "true" if the field name have been changed.                                                                                                    |
| c_confirm ("Message")                                                                                          | This macro shows a Javascript confirm screen.                                                                                                    |
| c_decode ({My_Field})                                                                                          | This macro returns the encrypted field or variable to its original value.                                                                                                |
| <pre>ic_encode ({My_Field}) ic_error_exit (URL / My_Application, "Target");</pre>                              | This macro returns the field or variable with the content encrypted.  This macro interrupts the application execution if there are error messages generated by the macro |
|                                                                                                    | "sc_error_message".                                                                                                    |
| ccerror message ("Text")                                                                                       | This macro generate an error message.                                                                                                    |
| cc exit (Option)                                                                                               | This macro forces the application exit.                                                                                                    |
| cc_getfield ('myField')                                                                                        | This macro assign the properties of a field to a javascript variable.                                                                                                    |
| sc_get_language                                                                                                | This macro returns the abbreviation of the language used.                                                                                                    |
| sc_get_regional                                                                                                | This macro returns the abbreviation of the regional settings used.                                                                                                    |
| sc get theme                                                                                                   | This macro returns the application theme name.                                                                                                    |
| sc_groupby_label ("My_Field")                                                                                  | This macro dynamically modify the field label displayed in group by lines.                                                                                               |

| sc.image ( mage01.ipg)<br>Sc.include ("File" "Source")                                                                                  | This macro loads images passed as parameter to use in the application. This macro is used to "include" PHP routines.                                                |
|----------------------------------------------------------------------------------------------------|----------------------------------------------------------------------------------------------------|
|                                                                                                    |                                                                                                    |
| sc include lib ("Lib1", "Lib2",)                                                                                                    | This macro is used to select dynamically the application libraries.                                                                                                 |
| sc_include_library ("Target", "Library Name", "File", "include_once", "Require")                                                        |                                                                                                    |
| sc_label ({My_Field})                                                                                                    | This macro its used to modify dynamically the grid form field label.  This macro returns the language and regional cettings.                                        |
| sc language                                                                                                    | This macro returns the language and regional settings.                                                                                                    |
| sc link (Column, Application, Parameters, "Hint", "Target", Height, Width)                                                              | This macro dynamically creates or modifies links between grid applications and other applications.                                                                  |
| <pre>sc log add ("action", "description") sc log split ({description})</pre>                                                            | This macro will add a register into the log table.  This macro returns what was inserted in the "description" field of the log table in an array format.            |
| <u>sc mail send</u> (SMTP, Usr, Pw, From, To, Subject, Message, Mens_Type, Copies, Copies Type, Port, Connection_Type, Attachment, SSL) | This macro is used to send e-mails.                                                                                                    |
| sc make link (Application, Parameters)                                                                                                  | This macro is used to create a string with the link data to another application.                                                                                    |
| sc master value ('Object', Value)                                                                                                    | This macro update a Master Application object from a Detail Application.                                                                                            |
| sc_redir (Application, Parameter01; Parameter02; Target, Error, height_modal, width_modal)                                              | This macro its used to redirects to other application or URL.                                                                                                    |
| sc_reset_apl_default                                                                                                    | This macro can reset sc_apl_default macro settings.                                                                                                    |
| sc_reset_global_([Global_Variable1], [Global_Variable2])                                                                                | This macro delete session variables received as parameter.                                                                                                    |
| sc_send_mail_api (\$arr_settings)                                                                                                    | Enables dynamic sending of embedded emails with Mandrill and Amazon SES                                                                                             |
| sc_send_sms (\$arr_settings)                                                                                                    | This macro is used to send text SMS messages                                                                                                    |
| sc_send_whatsapp (\$arr_settings)                                                                                                    | This macro allows the dynamic sent of text messages through Whatsapp.                                                                                               |
| sc seq register                                                                                                    | This macro provide the register sequential number.                                                                                                    |
| sc set global (\$variable_01) or ({My_Field})                                                                                           | This macro is used to register session variables.                                                                                                    |
| sc set groupby rule                                                                                                    | Macro is used to select an specific GROUP BY rule.                                                                                                    |
| sc set language ('String Language')                                                                                                    | This macro allows to dynamically change the application language.                                                                                                   |
| sc_set_regional ('String Regional')                                                                                                    | This macros allows to dynamically change the application regional settings.                                                                                         |
| sc set_theme ('String Theme')                                                                                                    | This macro is used to dynamically define the application themes.                                                                                                    |
| sc site ssl                                                                                                    | This macro verifies if its been used a safe/secure site. (https protocol)                                                                                           |
| sc trunc num ({My_Field}, Decimal_Number)                                                                                               | This macro its used to set the number of decimals.                                                                                                    |
| sc url exit (URL)                                                                                                    | This macro modifies the application exit URL.  This macro returns the path of a file inside a library to be used an the applications.                               |
| sc url library ("Target", "Library Name", "File") sc warning 'on' or 'off'                                                              | This macro returns the path of a file, inside a library, to be used on the applications.  This macro dynamically activates or deactivates warning messages control. |
| sc webservice ("Method", "URL", "Port", "Send Method", "Parameters Array", "Setting's Array", "Timeout", "Return")                      | This macro is used to communicate with a web service.                                                                                                    |
| sc zip file ("File", "Zip")                                                                                                    | This macro its used to generate ZIP files from a file list and/or directories.                                                                                      |
| <u>Variables - Totalling</u> Totalling Variables                                                                                        | Variables that contains all the totals (general and for grouping).                                                                                                  |
| <u>Variables - Totalling (group by)</u> Totalling Variables (group by)                                                                  | Breaking totals variables.                                                                                                    |
| Filter                                                                                                    |                                                                                                    |
| sc where filter                                                                                                    | This macro its used to save the where clause content generated through the filter form.                                                                             |
| Security                                                                                                    |                                                                                                    |
| sc apl status ("Application", "Status")                                                                                                 | This macro Activate/Deactivate the applications at user level.                                                                                                    |
| sc Idap login                                                                                                    | This macro establish the connection with the user credentials.                                                                                                    |
| sc Idap logout ()                                                                                                    | Macro used to release the connection after using the macro sc_ldap_login                                                                                            |
| sc Idap search ( \$filter = 'all', \$attributes = array() )                                                                             | Macro to perform searches in the LDAP.                                                                                                    |
| sc_reset_apl_conf ("Application", "Property")                                                                                           | This macro deletes all the modifications effected by "sc_apl_conf" macro.                                                                                           |
| sc reset apl status                                                                                                    | This macro deletes all the application security status variables.                                                                                                   |
| sc reset menu delete                                                                                                    | This macro restores a menu item structure. (removed by the macro "sc_menu_delete").                                                                                 |
| sc reset menu disable                                                                                                    | This macro its used to enable a menu item structure. (disabled by the macro "sc_menu_disable").                                                                     |
| sc_user_logout ('variable_name', 'variable_content', 'apl_redir.php', 'target')                                                         | Macro used to log the user out to the system.                                                                                                    |
| Shows                                                                                                    |                                                                                                    |
| sc_aiax_message ("Message", "Title", "Parameters", "Parameters_Redir", "String_toast");                                                 | This macro allows the application to display customized messages.                                                                                                   |
| sc ajax refresh                                                                                                    | Macro to refresh a Grid  This mass diversified to effect a presific block                                                                                           |

| Shows                                                                                                    |                                                                                     |
|----------------------------------------------------------------------------------------------------|-------------------------------------------------------------------------------------|
| sc_ajax_message ("Message", "Title", "Parameters", "Parameters_Redir", "String_toast");                                                        | This macro allows the application to display customized messages.                   |
| sc_ajax_refresh                                                                                                    | Macro to refresh a Grid                                                             |
| <pre>sc_block_display (Block_Name, on/off)</pre>                                                                                               | This macro dynamically show/hide the fields of a specific block.                    |
| sc_field_color ("Field", "Color")                                                                                                    | This macro changes the color of a determined field text.                            |
| <pre>sc_field_disabled ("Field_Name = True/False", "Parameter")</pre>                                                                          | This macro is used to block a field to get any data that would be typed on it.      |
| <pre>sc_field_disabled_record ("Field_Name = True/False", "Parametre")</pre>                                                                   | This macro has the objective to block the typing on determined fields in the Forms. |
| sc_field_display ({My_Field}, on/off)                                                                                                    | This macro dynamically display or not a specific field.                             |
| sc_field_init_off (Field1, Field2,)                                                                                                    | This macro is intended to inhibit the query fields on the initial load.             |
| sc_field_readonly ({Field}, on/off)                                                                                                    | This macro dynamically set a form field attribute to "Read-Only"                    |
| sc field style ({My_Field}, "Background-Color", "Size", "Color", "Family", "Weight")                                                           | This macro allows to modify dynamically the grid field style.                       |
| <pre>sc format num ({My_Field}, "Group_Symb", "Dec_Symb", "Amount_Dec", "Fill_Zeros", "Side_Neg", "Currency_Symb", "Side_Currency_Symb")</pre> | This macro its used to format numerical values.                                     |
| <pre>sc format num_region ({My_Field}, "Qtde_Dec", "Insert_Zeros", "Monetary_Sym")</pre>                                                       | This macro has the objective to format numbers, using the regional settings         |
| sc_form_show 'on' or 'off'                                                                                                    | This macro dynamically show or not the form.                                        |
| sc_get_groupby_rule_()                                                                                                    | This macro provides the name of the Group By rule running at the time.              |
| sc_hide_groupby_rule ('group1', 'grop2', 'group3')                                                                                             | Macro used to disable Group By rules.                                               |
| sc set focus ('Field')                                                                                                    | This macro its used to set the focus to a form field.                               |
| sc text style ({My_Field}, "Background-Color", "Size", "Color", "Family", "Weight")                                                            | This macro allows to modify dynamically the text style from the grid field.         |

| Buttons                                                                                                    |                                                                                                    |  |
|----------------------------------------------------------------------------------------------------|----------------------------------------------------------------------------------------------------|--|
| sc btn copy                                                                                                    | This macro returns "true" when the "copy" button is selected in a form.                                                                                                    |  |
| sc btn delete                                                                                                    | This macro returns "true" when the "Delete" button is selected in a form.                                                                                                    |  |
| sc_btn_display ("Button_Name","on/off")                                                                                                    | This macro shows and hides buttons on the toolbar in execution time.                                                                                                    |  |
| sc_btn_insert                                                                                                    | This macro returns "true" when the "Add" button is selected in a form.                                                                                                    |  |
| sc_btn_new                                                                                                    | This macro returns "true" when the "Add New" button is selected in a form.                                                                                                    |  |
| sc_btn_update                                                                                                    | This macro returns "true" when the "Save" button is selected in a form.                                                                                                    |  |
|                                                                                                    |                                                                                                    |  |
| PDF                                                                                                    |                                                                                                    |  |
| sc_set_pdf_name "sc_my_file_name.pdf"                                                                                                    | This macro will change the grid's exported files name.                                                                                                    |  |
| <u>Variables - Authentication</u> Authentication Variables                                                                                                    | User/Password for the WEB server.                                                                                                    |  |
| Menu                                                                                                    |                                                                                                    |  |
| sc_appmenu_add_item ("Menu_Name", "ld_Item", "ld_Parent", "Label", "Aplication", "Parameters", "Icon", "Hint", "Target")                                                                                                    | This Macro adds dinamically an item to the menu.                                                                                                    |  |
| sc_appmenu_create ("Menu_Name")                                                                                                    | This macro dynamically creates a menu item.                                                                                                    |  |
|                                                                                                    | This macro dynamically creates a menu item.                                                                                                    |  |
| sc_appmenu_exist_item ("Menu_Name", "Id_Item")                                                                                                    | This macro dynamically creates a menu item.  This macro checks if there is a menu item.                                                                                                    |  |
| sc appmenu exist item ("Menu_Name", "ld_Item") sc_appmenu remove_item ("Menu_Name", "ld_Item")                                                                                                    | ·                                                                                                    |  |
|                                                                                                    | This macro checks if there is a menu item.                                                                                                    |  |
| sc_appmenu_remove_item ("Menu_Name", "Id_Item")                                                                                                    | This macro checks if there is a menu item.  This macro removes dynamically a menu item.                                                                                                    |  |
| sc_appmenu_remove_item ("Menu_Name", "Id_Item") sc_appmenu_reset ("Menu_Name") sc_appmenu_update_item ("Menu_Name", "Id_Item", "Id_Parent", "Label",                                                                                                    | This macro checks if there is a menu item.  This macro removes dynamically a menu item.  This macro reset the array used in the dinamically creation of a menu application.                                                                                                    |  |
| sc_appmenu_remove_item ("Menu_Name", "Id_Item") sc_appmenu_reset ("Menu_Name") sc_appmenu_update_item ("Menu_Name", "Id_Item", "Id_Parent", "Label", "Aplication", "Parameters", "Icon", "Hint", "Target")                                                                  | This macro checks if there is a menu item.  This macro removes dynamically a menu item.  This macro reset the array used in the dinamically creation of a menu application.  This macro updates a menu item.                                                                                      |  |
| sc_appmenu_remove_item ("Menu_Name", "Id_Item") sc_appmenu_reset ("Menu_Name") sc_appmenu_update_item ("Menu_Name", "Id_Item", "Id_Parent", "Label", "Aplication", "Parameters", "Icon", "Hint", "Target") sc_btn_disable ('button_id', 'on/off')                           | This macro checks if there is a menu item.  This macro removes dynamically a menu item.  This macro reset the array used in the dinamically creation of a menu application.  This macro updates a menu item.  Macro used to disable Menu buttons.                                                 |  |
| sc_appmenu_remove_item ("Menu_Name", "Id_Item") sc_appmenu_reset ("Menu_Name") sc_appmenu_update_item ("Menu_Name", "Id_Item", "Id_Parent", "Label", "Aplication", "Parameters", "Icon", "Hint", "Target") sc_btn_disable ('button_id', 'on/off') sc_menu_delete (Id_Item1) | This macro checks if there is a menu item.  This macro removes dynamically a menu item.  This macro reset the array used in the dinamically creation of a menu application.  This macro updates a menu item.  Macro used to disable Menu buttons.  This macro remove items of the menu structure. |  |

This macro identifies the application name that was selected in the menu.

#### sc\_ajax\_javascript( 'JavascriptMethodName', array("parameter"))

This macro allows the execution of JavaScript methods called from some events in  ${\bf form,control}$ and calendar applications.

To use this macro you need to create a javascript method in the  $\underline{\textbf{Programming settings.}}$ 

This macro receive two parameters:

The firs parameter (required) recive the javascript method name.

The second (optional) recive an array with the method parameters on it.

Examples:

sc\_script\_name

# Ex. 1: Method javascript without parameters: sc\_ajax\_javascript('method\_name'); sc\_ajax\_javascript('sum');

# Ex. 2: Method javascript with a paramenter:

sc\_ajax\_javascript('method\_name', array("paramameter"));

#### Ex. 3: Method javascript with two paramenters:

 $sc\_ajax\_javascript('method\_name', array("param1", "param2"));\\$ 

#### **Example using global variables:**

sc\_ajax\_javascript('sum', array([num1],[num2]));

### Macro Scope

| calendar application                                                                                                    | Form application                                                                                                    | Control Form                                                  |
|----------------------------------------------------------------------------------------------------|----------------------------------------------------------------------------------------------------|---------------------------------------------------------------|
| ajaxFieldonBlur Onchange OnClick OnFocus onAfterDelete onAfterInsert onAfterUpdate onValidate onValidateFailure onValidateSuccess | ajaxFieldonBlur Onchange OnClick OnFocus onAfterDelete onAfterDeleteAll onAfterInsert onAfterUpdate onAfterUpdate onAfterUpdateAll onValidate onValidateFailure onValidateSuccess | onBlur<br>onChange<br>onClick<br>onFocus<br>onValidateFailure |

This macro allows the application to show customizable messages. It's use is restricted to {\bf AJAX} events of Form/Control applications.

This macro is only available in applications with  ${\bf AJAX\ support}.$ 

| Parameters                          | Description                                                                                                    |  |  |  |
|-------------------------------------|----------------------------------------------------------------------------------------------------|--|--|--|
| Message                             | The message to be shown. This parameter is required.                                                                                                    |  |  |  |
| Title                               | Messagebox title, if this parameter is empty, the title will not be shown.                                                                                                    |  |  |  |
| Message<br>Parameters<br>String     | Message format parameters.  Ex.: modal=Y&button=Y&button_label=Ok&redir=form_employees.php&redir_target=_blank  For more details about this parameter, see Table2.                                                                                                    |  |  |  |
| Redirecting<br>Parameters<br>String | In this section is possible to define values for the redirecting target application. This parameter works only if a "redir" property was informed. The properties for this parameter must be informed in this format: parameter=value;parameter=value.  Ex.: customer_id=ALFKI;customer_name=ALBERT FRANCINET |  |  |  |
| Toast<br>parameter<br>string        | Message formatting parameter using Toast.  - toast: Y ou N  - toast_pos: 'top', 'top-start', 'top-end', 'center', 'center-start', 'center-end', 'bottom', 'bottom-start', 'bottom-end'  - type: 'warning', 'error', 'success', 'info', 'question'                                                             |  |  |  |

Table2: Message Parameters String

| Property     | Description                                                                                                    | Values           | Example                  |
|--------------|----------------------------------------------------------------------------------------------------|------------------|--------------------------|
| modal        | Flag to<br>define if the<br>message will<br>be shown in<br>modal                                                                                                    | Y or N           | modal=Y                  |
| timeout      | Time in seconds to hide the message. If this property is not informed, the message will be shown indefinitely. This property works only if "button" property is not enabled.            | Seconds          | timeout=5                |
| button       | Shows a button inside the message. This button default function is to close the message. If there is redirecting enabled, the application will be redirected after closing the message. | YorN             | button=Y                 |
| button_label | Button label.<br>This option<br>works only if<br>the "button"<br>property is<br>enabled.                                                                                                | String           | button=Y&button_label=OK |
| top          | Message<br>positioning<br>value in<br>pixels from                                                                                                    | Pixels<br>Number | top=300                  |

|              | ton marrin                                                                                                    |                  |                                              |  |
|--------------|----------------------------------------------------------------------------------------------------|------------------|----------------------------------------------|--|
| left         | top margin. Message positioning value in pixels from left margin.                                                                                                    | Pixels<br>Number | left=200                                     |  |
| width        | Messagebox<br>width value<br>in pixels                                                                                                    | Pixels<br>Number | width=320                                    |  |
| height       | Messagebox<br>height value<br>in pixels                                                                                                    | Pixels<br>Number | height=30                                    |  |
| redir        | URL or<br>application<br>name for<br>redirecting.<br>This macro<br>works only if<br>the "button"<br>property is<br>enabled.                                                                                           | String           | button=Y&redir=form_employees.php            |  |
| redir_target | Target for<br>redirecting.<br>This property<br>works only<br>when the<br>"redir"<br>property is<br>enabled.                                                                                                    | String           | redir=form_employees.php&redir_target=_blank |  |
| show_close   | Flag for<br>exhibition of<br>the "close"<br>button on<br>the<br>messagebox<br>title bar.<br>When<br>activated,<br>this<br>parameter<br>forces a title<br>bar to be<br>shown, even<br>if there is no<br>title defined. | Y or N           | show_close=Y                                 |  |
| body_icon    | Flag for exhibiting a icon on the message body. The icon exhibition depends on the applications theme configuration (exhibition schemes).                                                                             | Y or N           | body_icon=N                                  |  |

# Example 01

sc\_ajax\_message ("Message", "Title", "timeout=0");

#### Example 02: Using Toast

 $sc\_ajax\_message \ ("Client", \ "Title", \ "toast=Y\&toasto\_pos=center-start\&type=success");$ 

To display the message using Toast, this option must be enabled in the application interface.

#### Macro Scope

| calendar application                              | Grid application | Form application    | Control Form                             |
|---------------------------------------------------|------------------|---------------------|------------------------------------------|
| ajaxFieldonBlur<br>Onchange<br>OnClick<br>OnFocus | onClick          | Onchange<br>OnClick | onBlur<br>onChange<br>onClick<br>onFocus |

#### sc\_ajax\_refresh

This macro is used especially in Ajax events of a Grid with the purpose of reload the Grid data

(refresh).

Ex:

sc\_ajax\_refresh();

#### Macro Scope

**Grid application** onClick

#### sc\_alert("Message", \$array)

This macro sends a message in the alert style of Javascript (Sweetalert) or Sweetalert2.

#### Ps

To display the message using Sweetalert2, this option must be enabled in the application interface.

#### Ex. 1: Mensagem utilizando o Sweetalert

sc alert("This is an alert message!!");

#### Ex. 2: Mensagem utilizando o Sweetalert2

sparams = array(
'title' => 'Title',
'type' => 'success',
'timer' => '2000',
'showConfirmButton' => false,
'position' => 'bottom-end',
'toast' => true
);

sc\_alert("Inserted successfully!", \$params);

#### **Macro Scope**

| Blan | k application | chart application             | <b>Grid application</b>                                                             | Search application                | Form application                                                                                                    | Control Form                                                                                                    | Menu application | Tree menu                                |
|------|---------------|-------------------------------|-------------------------------------------------------------------------------------|-----------------------------------|----------------------------------------------------------------------------------------------------|----------------------------------------------------------------------------------------------------|------------------|------------------------------------------|
| onEx | ecute         | onApplicationInit<br>onFooter | onApplicationInit<br>onFooter<br>onHeader<br>onScriptInit<br>onNavigate<br>onRecord | onApplicationInit<br>onFilterInit | ajaxFieldonBlur Onchange OnClick OnFocus onAfterDelete onAfterInsert onAfterUpdate onApplicationInit onBeforeDelete onBeforeInsert onBeforeUpdate onScriptlnit onLoad onValidate onValidateFailure onValidateSuccess | onBlur<br>onChange<br>onClick<br>onFocus<br>onApplicationInit<br>onClick<br>onScriptInit<br>onLoadAll<br>onValidate<br>onValidateFailure<br>onValidateSuccess | onExecute        | onApplicationInit<br>onExecute<br>onLoad |

#### sc\_apl\_conf("Application", "Property", "Value")

This macro allows to modify the property of the application. The user can determine if a Form will start in insert mode, or a Grid starts by filter, etc.

This macro **must** be used by one application to modify the properties of another application.

#### **Properties for Form applications**

| Property          | Value  | Description                                                                                   |
|-------------------|--------|-----------------------------------------------------------------------------------------------|
| start             | new    | Forces the form to start in the insert mode in order to add new records.                      |
| insert            | on/off | Qualifies (on) or unqualifies (off) the "add new" button to allow the addtion of new records. |
| update            | on/off | Qualifies (on) or unqualifies (off) the "save" button on the form.                            |
| delete            | on/off | Qualifies (on) or unqualifies (off) the "delete" button on the form.                          |
| field_display_off | field  | Dinamically hides a field.                                                                    |
| field_display_on  | field  | Dinamically shows a field.                                                                    |
| field_readonly    | field  | Dinamically set the "readonly" attribute in order to select the field.                        |
| rows              |        | Forces the number of lines for each page (only for form of multiple records).                 |
| rows_ins          |        | Forces the number of lines for insert (only for form of multiple records).                    |

#### **Property for Grid applications**

| Property | Value  | Description                                                               |
|----------|--------|---------------------------------------------------------------------------|
| start    | filter | Forces the Grid to start by the filter.                                   |
| cols     |        | Forces the number of columns. (vertical and slide kind)                   |
| rows     |        | Forces the number of lines per page.                                      |
| lig_edit | on/off | Qualifies (on) or unqualifies (off) the record edition. (the pencil icon) |

#### Property for all applications

| Property | Value   | Description                                         |
|----------|---------|-----------------------------------------------------|
| exit     | apl/url | Forces application to exit to a specified location. |

# Ex. 1: Forces the "my\_form" application to start in the addition mode. $sc_apl\_conf("my\_form", "start", "new");$

#### Ex. 2: Doesn't allow the "my\_form" application make addition of new registers.

sc\_apl\_conf("my\_form", "add", "off");

#### Ex. 3: Sets "my field" on the application "my form" (readonly attribute) to "true" dinamically.

sc\_apl\_conf("my\_form", "field\_display\_off", "my\_field");

#### Ex. 4: Shows "my\_field" on the application "my\_form" dinamically.

sc\_apl\_conf("my\_form", "field\_display\_on", "my\_field");

#### Ex. 5: Forces the "my\_grid" application to start by filter.

sc\_apl\_conf("my\_grid", "start", "filter");

#### Ex. 6: Forces the "my\_grid" application to show 20 lines.

sc\_apl\_conf("my\_grid", "rows", "20");

#### Ex. 7: Hides "my\_field" on the application "my\_form" dinamically

sc\_apl\_conf("my\_form", "field\_display\_off", "my\_field");

#### Ex. 8: Use the button on the toolbar menu.

```
if ({sc_menu_item} == "btn_1")
sc_apl_conf("form_customer", "start", "new");
```

#### Macro Scope

| Blank<br>application | chart<br>application | Grid<br>application | Search application                | Form application                  | Control Form | Menu<br>application                      | Tree menu                                | ReportPDF<br>application          |
|----------------------|----------------------|---------------------|-----------------------------------|-----------------------------------|--------------|------------------------------------------|------------------------------------------|-----------------------------------|
|                      | <br>                 |                     | onApplicationInit<br>onFilterInit | onApplicationInit<br>onScriptInit | onValidate   | onApplicationInit<br>onExecute<br>onLoad | onApplicationInit<br>onExecute<br>onLoad | onApplicationInit<br>onScriptInit |

#### sc\_apl\_default('application', 'type');

This macro allows that the user defines in your initial application what will happen when the application lost the session.

The macro has the following parameters:

Apl: Here it is necessary to inform which application the macro will redirect after lost the session.

Type: Here we will inform the redirecting type that will occur. There are two types:

- R: The application will only redirect to the initial application.
- M: Will be shown a message before the redirecting

Example: In a login application defined as the initial application, we can define that this application will redirect to himself.

sc\_apl\_default("app\_login","R")

#### Macro Scope

| calendar application                 | chart application | Grid application | Search application | Form application | Control Form | ReportPDF application |
|--------------------------------------|-------------------|------------------|--------------------|------------------|--------------|-----------------------|
| onCalendarScriptInit<br>onScriptInit | onScriptInit      | onScriptInit     | onFilterInit       | onScriptInit     | onScriptInit | onScriptInit          |

#### sc\_apl\_status("Application", "Status")

Used to control the security access. These macros activate/deactivate the applications that a user has acess to.

Application: Is the name or the variable that contains the name of the application to be activated/deactivated.

Status: Is the value or variable that contains the value to be attributed to the application. The values are: "on" to activate and "off" to deactivate.

#### Ex. 1:

sc\_apl\_status ('atu\_cad', 'off');

#### Ex. 2:

sc\_apl\_status ({var\_name\_appl}, {var\_status});

#### Macro Scope

| Blank<br>application | calendar application                                                                   | chart<br>application              | Grid<br>application | Search application                | Form application                  | Control Form | Menu<br>application | Tree menu                   | ReportPDF application             |
|----------------------|----------------------------------------------------------------------------------------|-----------------------------------|---------------------|-----------------------------------|-----------------------------------|--------------|---------------------|-----------------------------|-----------------------------------|
| onExecute            | onApplicationInit<br>onCalendarApplicationInit<br>onCalendarScriptInit<br>onScriptInit | onApplicationInit<br>onScriptInit |                     | onApplicationInit<br>onFilterInit | onApplicationInit<br>onScriptInit | on\/alidato  | onLoad              | onApplicationInit<br>onLoad | onApplicationInit<br>onScriptInit |

sc\_appmenu\_add\_item("Menu\_Name", "Id\_Item", "Id\_Parent", "Label", "Aplication", "Parameters", "Icon", "Hint", "Target")

Adds dinamically an item to a menu application.

It is only possible to use this macro when there is an array created before by the macro  $sc\_appmenu\_create$ .

| Parameter  | Description                                                                                                    |
|------------|----------------------------------------------------------------------------------------------------|
| Menu_name  | Application menu name.                                                                                              |
| Id_item    | Menu item id.                                                                                                    |
| Id_Parent  | Parent menu item id. For roots the null/empty value is passed.                                                      |
| Label      | Menu item description.                                                                                              |
| Aplication | Menu item URL or application name                                                                                   |
| Parameters | String with parameters to pass to the menu item application. Ex.: param1=valor;param2=valor                         |
| Icon       | Path to icon used in menu item.                                                                                     |
| Hint       | Descriptive hint to menu item.                                                                                      |
| Target     | Target for menu item link. ("_self" to use the same window, "_blank" to a new one and "_parent" to exit the window. |

#### Ex. 1: Creates a menu named menu\_main.

sc\_appmenu\_create('menu\_main');

#### Ex. 2: Adds a on the menu\_main the the item\_1 named Category.

 $sc\_appmenu\_add\_item('menu\_main','item\_1','','Category','');\\$ 

## Ex. 3: Adds a on the menu\_main (item\_2) the item\_1 name Category linked to the

form\_category passing a few parameters.

sc\_appmenu\_add\_item('menu\_main','item\_2','item\_1','Category

Form', 'form\_category', 'param1=value; param2=value');

#### Macro Scope

| Menu application  | Tree menu         |
|-------------------|-------------------|
| onApplicationInit | onApplicationInit |
| onLoad            | onLoad            |

#### sc\_appmenu\_create("Menu\_Name")

This macro starts or array for dynamic montagem of a menu application. You must be informed or you will not apply the menu as a parameter.

This macro should be used in events of control or not event onload of menu.

#### Ex. 1:

sc\_appmenu\_create ('menu\_main');

#### Macro Scope

| Menu application  | Tree menu         |
|-------------------|-------------------|
| onApplicationInit | onApplicationInit |
| onLoad            | onLoad            |

#### sc\_appmenu\_exist\_item("Menu\_Name", "Id\_Item")

Check if a menu item exists and return a true or false value.

| Parameter | Description |
|-----------|-------------|
|           |             |

```
Menu Name Menu App Name
Id_Item Menu Item Identifier Code
```

#### Ex. 1:

```
if(sc_appmenu_exist_item('menu_main', 'item_2')){
sc_appmenu_update_item('menu_main', 'item_2', 'item_1', 'Category Form', 'form_category');
} else{
sc_appmenu_add_item('menu_main', 'item_2', 'item_1', 'Category Form', 'form_category');
```

#### **Macro Scope**

| Menu application         | Tree menu                |
|--------------------------|--------------------------|
| onApplicationInit onLoad | onApplicationInit onLoad |

#### sc\_appmenu\_remove\_item("Menu\_Name", "Id\_Item")

Remove dinamically a menu item.

To use this macro it is necessary to execute the macro  $sc\_appmenu\_create$  before.

| Parameter | Descrption            |
|-----------|-----------------------|
| menu_name | Menu application name |
| id_item   | Menu item id          |

#### Ex. 1:

sc\_appmenu\_remove\_item('menu\_main','item\_2');

#### Macro Scope

| Menu application  | Tree menu         |
|-------------------|-------------------|
| onApplicationInit | onApplicationInit |
| onLoad            | onLoad            |

#### sc\_appmenu\_reset("Menu\_Name")

This macro resets the array used in the dynamic creation of a menu application.

This macro is expecting the menu application name as the single parameter.

#### Ex. 1:

sc\_appmenu\_reset('menu\_main');

#### Macro Scope

| Menu application         | Tree menu                |
|--------------------------|--------------------------|
| onApplicationInit onLoad | onApplicationInit onLoad |

#### sc\_appmenu\_update\_item("Menu\_Name", "Id\_Item", "Id\_Parent", "Label", "Aplication", "Parameters", "Icon", "Hint", "Target")

Updates an application menu item dinamically

It is only possible to use this macro when there is an array created before by the macro  $sc\_appmenu\_create$ .

It is only possible to use this macro on items created before by the macro  $sc\_appmenu\_add\_item$ .

| Parameter  | Description                                                                               |
|------------|-------------------------------------------------------------------------------------------|
| menu_name  | Application menu item name                                                                |
| id_item    | Application menu item id                                                                  |
| id_parent  | Application menu item parent id. For roots the null/empty value is passed.                |
| Label      | Application menu item description.                                                        |
| Aplication | Menu item URL or application name                                                         |
| Parameters | String with parameter to pass to the application menu item Ex.: param1=valor;param2=valor |

| Icon   | Icone path used in menu item.   |
|--------|---------------------------------|
| Hint   | Descriptive Hint for menu item. |
| Target | Target for menu item link       |

#### Ex. 1:

sc\_appmenu\_update\_item('menu\_main','item\_2','item\_1','Category Form','form\_category');

#### Macro Scope

| Menu application         | Tree menu                |
|--------------------------|--------------------------|
| onApplicationInit onLoad | onApplicationInit onLoad |

#### sc\_begin\_trans("Connection")

This macro starts a set of transactions in the database.

For the use of this macro you need to have a **transactional** database.

In form applications, the events (onAfterInsert, onAfterUpdate, onAfterDelete, onBeforeInsert, onBeforeUpdate or onBeforeDelete) are automatically protected by a transaction control, since the connection is the same of the application.

In the other cases, if the user need to make a transaction control, must begin with this macro and finish with the  $\underline{sc\ commit\ trans()}$  macro to confirm the updates or  $\underline{sc\ rollback\ trans()}$  to cancel the transactions.

The "connection" parameter is optional, necessary only if the command is executed in a different connection from the actual application.

#### Macro Scope

| Blank<br>application | calendar application                                                                                                    | chart<br>application                 | Grid application                                                                       | Search application                                                  | Form application                                                                                                    | Control Form                                                                                   | Menu<br>application | Tree menu                                | ReportPDF application                            |
|----------------------|----------------------------------------------------------------------------------------------------|--------------------------------------|----------------------------------------------------------------------------------------|---------------------------------------------------------------------|----------------------------------------------------------------------------------------------------|------------------------------------------------------------------------------------------------|---------------------|------------------------------------------|--------------------------------------------------|
| onExecute            | ajaxFieldonBlur<br>Onchange<br>OnClick<br>OnFocus<br>onAfterDelete<br>onAfterInsert<br>onAfterUpdate<br>onBeforeDelete<br>onBeforeUpdate<br>onScriptInit<br>onLoad<br>onRefresh<br>onValidate<br>onValidateFailure<br>onValidateSuccess | onFooter<br>onHeader<br>onScriptInit | onClick<br>onFooter<br>onGroupBy<br>onHeader<br>onScriptInit<br>onNavigate<br>onRecord | onFilterInit<br>onFilterRefresh<br>onFilterSave<br>onFilterValidate | ajaxFieldonBlur Onchange OnClick OnFocus onAfterDelete onAfterDeleteAll onAfterInsertAll onAfterInsertAll onBeforeDelete onBeforeDeleteAll onBeforeDeleteAll onBeforeDeleteAll onBeforeUpdate onBeforeUpdate onBeforeUpdate onBeforeUpdate onBeforeUpdate onBeforeUpdate onBeforeUpdate onClick onScriptInit onLoad onNavigate onLoadRecord onRefresh onValidate onValidateFailure onValidateSuccess | onScriptInit<br>onLoadAll<br>onRefresh<br>onValidate<br>onValidateFailure<br>onValidateSuccess | onExecute<br>onLoad | onApplicationInit<br>onExecute<br>onLoad | onFooter<br>onHeader<br>onScriptInit<br>onRecord |

#### sc\_block\_display(Block\_Name, on/off)

Dynamically determines the display fields of a specific block.

By default all the blocks are displayed ("on" condition).

```
Ex. 1:
if ({type_customeri} == "personal")
{
    sc_block_display(company, off);
} else
{
    sc_block_display(personal, off);
```

**Obs:** In grids, this macro only works with "slide" orientation.

| calendar application                                                                                                    | chart application | <b>Grid application</b>  | Form application                                                                                                    | Control Form                                      |
|----------------------------------------------------------------------------------------------------|-------------------|--------------------------|----------------------------------------------------------------------------------------------------|---------------------------------------------------|
| onAfterInsert<br>onAfterUpdate<br>onScriptInit<br>onLoad<br>onRefresh<br>onValidate<br>onValidateFailure<br>onValidateSuccess | onScriptInit      | onScriptInit<br>onRecord | onAfterDeleteAll<br>onAfterInsert<br>onAfterInsertAll<br>onAfterUpdate<br>onAterUpdateAll<br>onScriptInit<br>onLoad<br>onNavigate<br>onLoadRecord<br>onRefresh<br>onValidate<br>onValidateFailure<br>onValidateSuccess | onClick<br>onScriptInit<br>onLoadAll<br>onRefresh |

```
sc_btn_copy
```

Available when the "Copy" button is clicked. Can be tested and used inside the ScriptCase events, allowing especific programmation in run time.

#### Ex. 1:

```
if (sc_btn_copy)
{
sc_message("Record copied successfully!");
}
```

#### Macro Scope

# calendar application onScriptInit onLoad calendar application onScriptInit onLoad

#### sc\_btn\_delete

Available when the "Delete" button is clicked. Can be tested and used inside the ScriptCase events, allowing especific programmation in run time.

#### Ex. 1:

```
if (sc_btn_delete)
{
sc_error_message("Unable to delete this record");
}
```

#### Macro Scope

#### calendar application Form application

onValidate onValidateFailure onValidateFailure onValidateSuccess

#### sc\_btn\_disable('button\_id', 'on/off')

This macros is used to disable or enable buttons from a Menu application.

Ex:

sc\_btn\_disable('btn\_2', 'off');

#### Macro Scope

| Menu application         | Tree menu |
|--------------------------|-----------|
| onApplicationInit onLoad | onLoad    |

#### sc\_btn\_display("Button\_Name","on/off")

Activate toolbars buttons on the application in execution time.

**Button\_Name:** Is the variable name that contains the name of the button to be activated/deactivate.

#### Buttons Name (Grid):

groupbyDisplays the "Group By" button in the grid.

| Buttons<br>Name | Description                                                                                                   |
|-----------------|----------------------------------------------------------------------------------------------------|
| first           | Goes to the first page of the grid.                                                                           |
| back            | Goes to the previous page of the grid.                                                                        |
| forward         | Goes to the next page of the grid.                                                                            |
| last            | Goes to the last page of the grid.                                                                            |
| filter          | Displays the "Filter" button.                                                                                 |
| pdf             | Generates colored PDF.                                                                                        |
| det_pdf         | Generates detail PDF.                                                                                         |
| pdfbw           | Generates black and white PDF.                                                                                |
| xls             | Generates the XLS.                                                                                            |
| xml             | Generates the XML.                                                                                            |
| cvs             | Generates the CVS.                                                                                            |
| rtf             | Generates the RTF.                                                                                            |
| word            | Generates the Word.                                                                                           |
| print           | Displays the "Print" button in the grid.                                                                      |
| det_print       | Displays the "Print" Button in the detail.                                                                    |
| summary         | Displays the "Summary" button in the grid.                                                                    |
| new             | Displays the "New" button. (if the application has link for it, or if the form is running in the grid iframe) |
| insert          | Displays the "Include" button of the form. (only for forms running in grid´s iframe)                          |
| update          | Displays the "Update" button of the form. (only for forms running in grid´s iframe)                           |
| delete          | Displays the "Delete" button of the form (only for forms running in grid's iframe)                            |
| qsearch         | Displays the "Quick Search" button in the grid.                                                               |
| dynsearch       | Displays the "Dynamic Search" button in the grid.                                                             |
| gridsave        | Displays the "Save Grid" button in the grid.                                                                  |

#### Buttons Name (Form):

| Buttons<br>Name | Description                                                                               |
|-----------------|-------------------------------------------------------------------------------------------|
| first           | Goes to the first page of the form.                                                       |
| back            | Goes to the previous page of the form.                                                    |
| forward         | Goes to the next page of the form.                                                        |
| last            | Goes to the last page of the form.                                                        |
| new             | Displays the "New" button on the form, if its off the form will starts in insertion mode. |
| insert          | Displays the "Include" button of the form.                                                |
| update          | Displays the "Update" button of the form.                                                 |
| delete          | Displays the "Delete" button of the form.                                                 |
| сору            | Displays the "Copy" button of the form.                                                   |
| qsearch         | Displays the "Quick Search" button of the form.                                           |
| pdf             | Generates PDF file from form.                                                             |
| print           | Open the form in print mode.                                                              |
| dynsearch       | Displays the "Dynamic Search" button in the grid.                                         |

#### Buttons Name (Control):

| Buttons<br>Name | Description                                  |
|-----------------|----------------------------------------------|
| ok              | Displays the "Ok" button on a control.       |
| exit            | Displays the "Exit" button on a control.     |
| facebook        | Displays the "Facebook" button on a control. |
| twitter         | Displays the "Twitter" button on a control.  |
| google          | Displays the "Google+" button on a control.  |
| paypal          | Displays the "PayPal" button on a control.   |

OBS. Remember that the buttons name must be lowercase.

Ex. 1: sc\_btn\_display ('new', 'off');

Ex. 2: If we use variables or fields ({Fields} or [Global\_Variables]) as parameters its not allowed the use of the quotes or single quotes.  $sc\_btn\_display \ (\{variavle\_button\}, \ 'off');$ 

| calendar application                                                                                                    | chart application | <b>Grid application</b> | Form application                                                                                                    | Control Form                                                              |
|----------------------------------------------------------------------------------------------------|-------------------|-------------------------|----------------------------------------------------------------------------------------------------|---------------------------------------------------------------------------|
| onAfterDelete<br>onAfterInsert<br>onAfterUpdate<br>onScriptInit<br>onLoad<br>onRefresh<br>onValidate<br>onValidateFailure<br>onValidateSuccess | onScriptlnit      | onScriptInit            | onAfterDelete onAfterDeleteAll onAfterInsert onAfterInsertAll onAfterUpdate onAfterUpdateAll onScriptInit onLoad onNavigate onLoadRecord onRefresh onValidate onValidateFailure onValidateSuccess | onScriptInit<br>onLoadAll<br>onRefresh<br>onValidate<br>onValidateFailure |

#### sc\_btn\_insert

Available when the "Add" button is clicked. Can be tested and used inside the ScriptCase events, allowing especific programmation in run time.

```
Ex. 1:
if (sc_btn_insert)
{
sc_message("Record inserted successfully");
}
```

#### Macro Scope

#### calendar application Form application

onValidate onValidateFailure onValidateSuccess onValidateSuccess

#### sc\_btn\_new

Available when the "Add New" button is clicked. Can be tested and used inside the ScriptCase events, allowing especific programmation in run time.

#### Macro Scope

calendar application Form application onLoad onLoad

#### $sc\_btn\_update$

Available when the "Save" button is clicked. Can be tested and used inside the ScriptCase events, allowing especific programmation in run time.

```
Ex. 1:
if (sc_btn_update)
{
sc_error_message("Record updated successfully");
}
```

#### Macro Scope

#### calendar application Form application

onValidate onValidateFailure onValidateSuccess

#### sc\_calc\_dv(Digit, Rest, Value, Module, Weights, Type)

Calculate verifier (checksum) digits.

Darameter

| raiailletei | Description                                                                                                    |
|-------------|----------------------------------------------------------------------------------------------------|
| Digit       | Variable that will recieve the calculated digit.                                                                                                    |
| Rest        | Variable that will recieve the "rest" of the division.                                                                                                    |
| Value       | Value or Variable to calculate the digit.                                                                                                    |
| Module      | Value or Variable containing the module to be used. Default value is module "11".                                                                                                    |
| Weights     | Value or Variable containing the weights to be used. Default value is the "98765432" values.                                                                                                |
| Type        | Value or Variable containing the parcels calculation to be used: $\bf 1$ to normal sum of the parcels values and $\bf 2$ to the sum of each algorithm of the parcels. Default value is "1". |

#### Ex. 1:

sc\_calc\_dv({my\_dv}, {my\_rest}, 1234567, 11, 98765432, 1); Parcels calculation: 7x2=14; 6x3=18; 5x4=20; 4x5=20; 3x6=18; 2x7=14; 1x8=8 Parcels sum: 14+18+20+20+18+14+8=112 Rest of the division of 112/11=2 Digit: 11-2=9

#### Ex. 2:

Ex. 2: sc\_calc\_dv({my\_dv}, {my\_rest}, 1234567, 10, 12, 2); Parcels calculation: 7x2=14; 6x1=6; 5x2=10; 4x1=4; 3x2=6; 2x1=2; 1x2=2 Parcels sum: 1+4+6+1+0+4+6+2+2=26 Rest of the division of 26/10=6 Digit: 10-6=4

#### Macro Scope

| Blank<br>application | calendar<br>application                                                                                                    | chart application                                         | Grid application                                                                                            | Search application                                                                       | Form application                                                                                                    | Control Form                                                                                   | Menu application                         | Tree menu           | ReportPDF application                                                 |
|----------------------|----------------------------------------------------------------------------------------------------|-----------------------------------------------------------|----------------------------------------------------------------------------------------------------|------------------------------------------------------------------------------------------|----------------------------------------------------------------------------------------------------|------------------------------------------------------------------------------------------------|------------------------------------------|---------------------|-----------------------------------------------------------------------|
| onExecute            | ajaxFieldonBlur<br>Onchange<br>OnClick<br>OnFocus<br>onAfterDelete<br>onAfterInsert<br>onApplicationInit<br>onBeforeDelete<br>onBeforeUpdate<br>onScriptInit<br>onLoad<br>onRefresh<br>onValidate<br>onValidateFailure<br>onValidateSuccess | onApplicationInit<br>onFooter<br>onHeader<br>onScriptInit | onClick<br>onApplicationInit<br>onFooter<br>onGroupBy<br>onHeader<br>onScriptInit<br>onNavigate<br>onRecord | onApplicationInit<br>onFilterInit<br>onFilterRefresh<br>onFilterSave<br>onFilterValidate | ajaxFieldonBlur Onchange OnClick OnFocus onAfterDelete onAfterDeleteAll onAfterInsert onAfterInsertAll onApplicationInit onBeforeDelete onBeforeDeleteAll onBeforeDeleteAll onBeforeDeleteAll onBeforeUpdate onBeforeUpdateAll onBeforeUpdate onBeforeUpdate onBeforeUpdate onSeforeUpdateAll onClick onScriptInit onLoad onNavigate onLoadRecord onRefresh onValidate onValidateFailure onValidateSuccess | onScriptInit<br>onLoadAll<br>onRefresh<br>onValidate<br>onValidateFailure<br>onValidateSuccess | onApplicationInit<br>onExecute<br>onLoad | onExecute<br>onLoad | onApplicationInit<br>onFooter<br>onHeader<br>onScriptInit<br>onRecord |

#### sc\_call\_api(\$profile, \$arr\_settings)

It allows us to use Scriptcase built-in APIs. We currently offer integration with the Mandrill and Amazon SFS APIs

This macro has two parameters:

| <b>Parameters</b> | Description                                                                                                    |
|-------------------|----------------------------------------------------------------------------------------------------|
| \$profile         | Required parameter. Can be passed empty " or contain the gateway name configured in "tools> API".                                                            |
| \$arr_settings    | This parameter is optional as long as the "profile" is not empty. When informed, this parameter must contain an Array with the Gateway used and the API key. |

#### Example 1 - Parameter \$arr\_settings, array with the API information

```
$settings = array( 'settings' => ['gateway' => 'mandrill', 'api_key' => {api_key}] ); \\ $mandrill = sc_call_api('', $settings); \\
```

#### Example 2 - Sending email using mandrill.

```
\label{eq:config} $$ var\_config = array( 'settings' => ['gateway' => 'mandrill', 'api\_key' => {api\_key}] ); $$
$mandrill = sc_call_api(", $var_config);
$var_msg = array(

'from_email'

'from_name'

'html'
                                           => {from_email},
=> {from_name},
=> {msg},
=> $txt_no_tags,
=> array($arr_merge),
=> {subject},
=> rue,
=> null,
=> null,
=> null,
=> array('website' => 'www.scriptcase.net')
              'text'
               'subject'
              'important'
'auto_text'
              'auto_html'
'inline_css'
'metadata'
   );
$async = false;
$retorno = $mandrill->messages->send($var_msg, $async);
Example 3 - Sending SMS using clickatell.
$var_config = array(
'message' => [
    'to' => {sms_to},
    'message' => {sms_txt},
  );
sc_send_sms($var_config);
Example 4 - Using the macro with PagSeguro
 $arr_settings = [
           settings = [
'gateway' => 'pagseguro',
'environment' => 'sandbox',
'auth_enail' => 'exemplo@gmail.com',
'auth_token' => '72AE21503DDA4840BE1DC7945F6D1CE1'
sc_call_api(",$arr_settings);
Example 5 - Using the macro with PayPal
 $arr settings = [
           retungs = 1

'gateway' => 'paypal',

'environment' => 'sandbox',

'auth_enail' => 'exemplo@gmail.com',

'auth_token' => '72AE21503DDA4840BE1DC7945F6D1CE1'
sc_call_api(",$arr_settings);
```

#### Macro Scope

| Blank application | calendar<br>application                                                                                                    | chart<br>application                 | Grid application                                | Search application                               | Form application                                                                                                    | Control Form                                                                                   | Menu application    | Tree menu                                | ReportPDF application                            |
|-------------------|----------------------------------------------------------------------------------------------------|--------------------------------------|-------------------------------------------------|--------------------------------------------------|----------------------------------------------------------------------------------------------------|------------------------------------------------------------------------------------------------|---------------------|------------------------------------------|--------------------------------------------------|
| onExecute         | onAfterDelete<br>onAfterInsert<br>onAfterUpdate<br>onBeforeDelete<br>onBeforeInsert<br>onBeforeUpdate<br>onScriptInit<br>onLoad<br>onRefresh<br>onValidateFailure<br>onValidateFailure | onFooter<br>onHeader<br>onScriptInit | onClick<br>onHeader<br>onScriptInit<br>onRecord | onFilterInit<br>onFilterSave<br>onFilterValidate | onAfterDelete onAfterDeleteAll onAfterInsert onAfterInsertAll onAfterUpdate onAfterUpdate onAfterUpdateAll onBeforeDelete onBeforeDeleteAll onBeforeInsertAll onBeforeUpdate onBeforeUpdate onBeforeUpdate onBeforeUpdate onClick onScriptInit onLoad onNavigate onLoadRecord onRefresh onValidate onValidateFailure onValidateSuccess | onScriptInit<br>onLoadAll<br>onRefresh<br>onValidate<br>onValidateFailure<br>onValidateSuccess | onExecute<br>onLoad | onApplicationInit<br>onExecute<br>onLoad | onFooter<br>onHeader<br>onScriptInit<br>onRecord |

# sc\_changed({Field\_Name}) Macro to check if the field name have been changed. Ex. 1: if (sc\_changed({my\_field}))

if (sc\_changed({my\_field}))
 {
 Echo "Filed have been changed";
}

| calendar application                                                   | Form application                                                       | Control Form |
|------------------------------------------------------------------------|------------------------------------------------------------------------|--------------|
| onBeforeUpdate<br>onValidate<br>onValidateFailure<br>onValidateSuccess | onBeforeUpdate<br>onValidate<br>onValidateFailure<br>onValidateSuccess | onRefresh    |

#### sc\_change\_connection("Old\_Connection", "New\_Connection")

This macro dynamically change the application connections

#### Ex. 1: To change the connections:

sc\_change\_connection("Old\_Concection01", "New\_Connection01"; "Old\_Concection02", "New\_Connection02");

Allows to change more then one application/connection in one command. Multiple connections can be passed as parameters that must be separated by a ";".

#### Ex. 2: Using variables:

 $sc\_change\_connection([Global\_Connection], [Test\_Connection]);\\$ 

The changes take effect in the following applications.

#### Ex. 3: Changing the application main connection

sc\_change\_connection({Password}, [Test]; "My\_Connection", [Global\_Connection]);

The changes take effect in the following applications.

#### Ex. 4: To delete the exchange:

To recover your previous settings you can use these reset change connection(); macro

#### Macro Scope

| Blank application | calendar application   | chart application | <b>Grid application</b> | Form application                       | Control Form              | ReportPDF application                |
|-------------------|------------------------|-------------------|-------------------------|----------------------------------------|---------------------------|--------------------------------------|
| onExecute         | onScriptInit<br>onLoad |                   | onApplicationInit       | onScriptInit<br>onLoad<br>onLoadRecord | onScriptInit<br>onLoadAll | onHeader<br>onScriptInit<br>onRecord |

#### sc\_commit\_trans("Connection")

This macro is used to confirm a transaction set in the database.

In form applications, there are events that perform transactions with the database (Ex: onAfterInsert, onAfterUpdate, onAfterDelete, onBeforeInsert, onBeforeUpdate, onBeforeDelete, orb.)

The transactions control of these events is done by Scriptcase itself, if the connection provided is the same of the application.

However, if the user has to perform any type of redirection in these events, it is necessary to use the macro sc\_commit\_trans before the redirect to secure the transactions previously performed.

Ex: onAfterUpdate - Using redirection after update a record:

sc\_commit\_trans();

sc\_redir('grid\_main');

The "connection" parameter is optional, being necessary only if the command is executed in a different database specified to the application.

| Blank<br>application | calendar<br>application                                                                                                    | chart<br>application                 | Grid application                                                                       | Search application                                                  | Form application                                                                                                    | Control Form                           | Menu application                         | Tree menu                                | ReportPDF application                            |
|----------------------|----------------------------------------------------------------------------------------------------|--------------------------------------|----------------------------------------------------------------------------------------|---------------------------------------------------------------------|----------------------------------------------------------------------------------------------------|----------------------------------------|------------------------------------------|------------------------------------------|--------------------------------------------------|
| onExecute            | ajaxFieldonBlur Onchange OnClick OnFocus onAfterDelete onAfterInsert onAfterUpdate onBeforeDelete onBeforeInsert onBeforeUpdate onScriptInit onLoad onRefresh onValidateFailure onValidateFailure | onFooter<br>onHeader<br>onScriptInit | onClick<br>onFooter<br>onGroupBy<br>onHeader<br>onScriptInit<br>onNavigate<br>onRecord | onFilterInit<br>onFilterRefresh<br>onFilterSave<br>onFilterValidate | ajaxFieldonBlur Onchange OnClick OnFocus onAfterDelete onAfterDeleteAll onAfterInsertAll onAfterInsertAll onAfterUpdate onAfterUpdateAll onBeforeDelete onBeforeDeleteAll onBeforeDeleteAll onBeforeInsertAll onBeforeUpdate onBeforeUpdate onBeforeUpdate onClick onScriptInit onLoad onNavigate onLoadRecord onRefresh onValidate onValidateFailure | onScriptInit<br>onLoadAll<br>onRefresh | onApplicationInit<br>onExecute<br>onLoad | onApplicationInit<br>onExecute<br>onLoad | onFooter<br>onHeader<br>onScriptInit<br>onRecord |

onValidateSuccess

#### sc\_concat

This macro is intended to concatenate table fields in the selects.

This macro has the purpose of concatenating table fields in selects made in the events and in the application's SQL, and can be used in select fields, text-autocomplete fields and any other field that can be done select automatic.

#### Ex. 1: Use(Editing Lookup):

SELECT field1, sc\_concat(field2,' - ',field3) FROM table SELECT field1, sc\_concat(field2,' | ',field3) FROM table

#### Ex. 2: Using the macro with sc lookup:

sc\_lookup(Dataset,"SELECT field1,sc\_concat(field2, ' - ' ,field3) FROM table");

Makes the formatting according to your bank.

#### Macro Scope

| Blank<br>application | calendar<br>application                                                                                                    | chart<br>application                 | Grid application                                                                       | Search application                                                  | Form application                                                                                                    | Control Form                           | Menu<br>application                      | Tree menu           | ReportPDF application                            |
|----------------------|----------------------------------------------------------------------------------------------------|--------------------------------------|----------------------------------------------------------------------------------------|---------------------------------------------------------------------|----------------------------------------------------------------------------------------------------|----------------------------------------|------------------------------------------|---------------------|--------------------------------------------------|
| onExecute            | OnClick OnFocus onAfterDelete onAfterInsert onAfterUpdate onBeforeDelete onBeforeUpdate onScriptInit onLoad onRefresh onValidate onValidateSuccess | onFooter<br>onHeader<br>onScriptInit | onClick<br>onFooter<br>onGroupBy<br>onHeader<br>onScriptInit<br>onNavigate<br>onRecord | onFilterInit<br>onFilterRefresh<br>onFilterSave<br>onFilterValidate | OnClick OnFocus onAfterDelete onAfterDeleteAll onAfterInsertAll onAfterInsertAll onAfterUpdate onAfterUpdate onBeforeDeleteAll onBeforeDeleteAll onBeforeDeleteAll onBeforeInsertAll onBeforeUpdateAll onBeforeUpdateAll onClick onScriptInit onLoad onNavigate onLoadRecord onRefresh onValidate onValidate | onValidateFailure<br>onValidateSuccess | onApplicationInit<br>onExecute<br>onLoad | onExecute<br>onLoad | onFooter<br>onHeader<br>onScriptInit<br>onRecord |

#### sc\_confirm("Message")

Valid only in the PHP programming code that runs when called through a toolbar button.

This macro is used to confirm that the action must be really executed, preventing mistakes.

#### Ex. 1:

 $sc\_confirm$  ("Do you really wish to execute this action??");

#### Macro Scope

| Form application | Control Form |
|------------------|--------------|
| onClick          | onClick      |

#### sc\_connection\_edit("Connetion\_Name", \$arr\_conn)

1º Parameter: Connection name to be edited.

 $2^{\circ}$  Parameter: Array of items containing the connection information to be edited. Check out the indices of the array:

| Indice       | Description                          | Example                                             |
|--------------|--------------------------------------|-----------------------------------------------------|
| ['server']   | Database server (host)               | \$arr_conn['server'] = "127.0.0.1"                  |
| ['user']     | Database username                    | \$arr_conn['user'] = "root"                         |
| ['password'] | Database password                    | <pre>\$arr_conn['password'] = "secretpass123"</pre> |
| ['database'] | Database name used in the connection | <pre>\$arr_conn['database'] = "sc_samples"</pre>    |

| ['persistent'] | Defines if the connection is persistent or not | <pre>\$arr_conn['persistent'] = "Y" / "N"</pre> |
|----------------|------------------------------------------------|-------------------------------------------------|
| ['encoding']   | Configure the connection encoding              | \$arr_conn['encoding'] = "utf8"                 |

**Note:**Is not required to use all the indices in the array, we can pass only the required ones.

#### Example:

```
$arr_conn = array();

$arr_conn['user'] = "admin2";
$arr_conn['password'] = "admin2pass";
$arr_conn['database'] = "sc_samples2";
```

sc\_connection\_edit("sc\_connection", \$arr\_conn);

#### Macro Scope

| Blank<br>application | calendar application                                                                                                    | chart<br>application                                      | Grid<br>application | Search application                                                                       | Form application                                                                                                    | Control Form      | Menu<br>application                      | Tree menu           | ReportPDF application                                                 |
|----------------------|----------------------------------------------------------------------------------------------------|-----------------------------------------------------------|---------------------|------------------------------------------------------------------------------------------|----------------------------------------------------------------------------------------------------|-------------------|------------------------------------------|---------------------|-----------------------------------------------------------------------|
| onExecute            | ajaxFieldonBlur Onchange OnClick OnFocus onAfterDelete onAfterInsert onAfterUpdate onApplicationInit onBeforeDelete onBeforeInsert onBeforeUpdate onCalendarApplicationInit onCalendarScriptInit onScriptInit onLoad onValidateSuccess | onApplicationInit<br>onFooter<br>onHeader<br>onScriptInit | onScriptInit        | onApplicationInit<br>onFilterInit<br>onFilterRefresh<br>onFilterSave<br>onFilterValidate | ajaxFieldonBlur Onchange OnClick OnFocus onAfterDelete onAfterDeleteAll onAfterInsertAll onAfterUpdate onAfterUpdate onAfterUpdate onAfterUpdate onAfterUpdate onApplicationInit onBeforeDeleteAll onBeforeDeleteAll onBeforeInsert onBeforeInsertAll onBeforeInsertAll onBeforeInsertAll onBeforeInsertAll onBeforeInsertAll onBeforeInsertAll onBeforeInsertAll onBeforeInsertAll onBeforeInsertAll onBeforeInsertAll onBeforeInsertAll onBeforeInsertAll onBeforeInsertAll onBeforeInsertAll onBeforeInsertAll onClick onScriptInit onLoad onNavigate onLoadRecord onValidateSuccess | onvalidatesuccess | onApplicationInit<br>onExecute<br>onLoad | onExecute<br>onLoad | onApplicationInit<br>onFooter<br>onHeader<br>onScriptInit<br>onRecord |

#### sc\_connection\_new("Connection\_Name", \$arr\_conn)

When used, the macro creates a new connection with the information inserted in its parameters. This connection is available throughout the current session Scriptcase and cease to exist when the session is closed.

1º Parameter: Connection name.

**Note:** If there is a connection created within the Scriptcase with the same name, this macro has no effect. Connections created within the Scriptcase prevail. If you want to edit an existing connection, see the documentation for the macro **sc\_connection\_edit**.

**2º Parameter:** Array of items containing the connection information. Check out the indices of the array:

 $['drive'] Driver of the database used for the connection (see table below) \\ \$arr\_conn['drive'] = "oci8" \\$ 

| Indice         | Description                                    | Example                                             |
|----------------|------------------------------------------------|-----------------------------------------------------|
| ['server']     | Database server (host)                         | \$arr_conn['server'] = "127.0.0.1"                  |
| ['user']       | Database username                              | \$arr_conn['user'] = "root"                         |
| ['password']   | Database password                              | <pre>\$arr_conn['password'] = "secretpass123"</pre> |
| ['database']   | Database name used in the connection           | <pre>\$arr_conn['database'] = "sc_samples"</pre>    |
| ['persistent'] | Defines if the connection is persistent or not | <pre>\$arr_conn['persistent'] = "Y" / "N"</pre>     |
| ['encoding']   | Configure the connection encoding              | \$arr_conn['encoding'] = "utf8"                     |

**Note:** It is required that all items are filled, with the exception of items['persistent'] and ['encoding'].

#### See below the driver's list:

| Driver     | Descrição                     |
|------------|-------------------------------|
| access     | MS Access                     |
| ado_access | MS Access ADO                 |
| odbc       | ODBC Genérico                 |
| db2        | DB2                           |
| db2_odbc   | DB2 ODBC Nativo               |
| odbc_db2   | DB2 ODBC Genérico             |
| odbc_db2v6 | DB2 ODBC Genérico 6 ou Abaixo |
|            |                               |

| pdo_db2_odbc     | DB2 PDO ODBC                |
|------------------|-----------------------------|
| pdo_ibm          | DB2 PDO                     |
| firebird         | Firebird                    |
| pdo_firebird     | Firebird PDO                |
| borland_ibase    | Interbase 6.5 ou Acima      |
| ibase            | Interbase                   |
| pdo_informix     | Informix PDO                |
| informix         | Informix                    |
| informix72       | Informix 7.2 ou Abaixo      |
| ado_mssql        | MSSQL Server ADO            |
| pdo_sqlsrv       | MSSQL Server NATIVE SRV PDO |
| mssqlnative      | MSSQL Server NATIVE SRV     |
| odbc_mssql       | MSSQL Server ODBC           |
| mssql            | MSSQL Server                |
| pdo_mysql        | MySQL PDO                   |
| mysqlt           | Mysql (Transactional)       |
| mysql            | MySQL (Non-Transactional)   |
| pdo_oracle       | Oracle PDO                  |
| oci805           | Oracle 8.0.5 ou Acima       |
| odbc_oracle      | Oracle ODBC                 |
| oci8             | Oracle 8                    |
| oci8po           | Oracle 8 Portable           |
| oracle           | Oracle 7 ou menor           |
| postgres7        | PostgreSQL 7 ou Acima       |
| pdo_pgsql        | PostgreSQL PDO              |
| postgres64       | PostgreSQL 6.4 ou acima     |
| postgres         | PostgreSQL 6.3 ou abaixo    |
| pdosqlite        | SQLite PDO                  |
| sqlite           | SQLite                      |
| sybase           | Sybase                      |
| pdo_sybase_dblib | Sybase PDO DBLIB            |
| pdo_sybase_odbc  | Sybase PDO ODBC             |

#### Example:

```
$arr_conn = array();
$arr_conn['drive'] = "mysqlt";
$arr_conn['server'] = "127.0.0.1";
$arr_conn['user'] = "root";
$arr_conn['password'] = "pass123";
$arr_conn['database'] = "sc_samples";
$arr_conn['persistent'] = "Y";
$arr_conn['encoding'] = "utf8";
```

 $sc\_connection\_new("new\_conn\_mysql", \$arr\_conn);$ 

| Blank<br>application | calendar application                                                                                                    |              | Grid<br>application | Search application                                                                       | Form application                                                                                                    | Control Form      | Menu application | Tree menu           | ReportPDF application                                                |
|----------------------|----------------------------------------------------------------------------------------------------|--------------|---------------------|------------------------------------------------------------------------------------------|----------------------------------------------------------------------------------------------------|-------------------|------------------|---------------------|----------------------------------------------------------------------|
| onExecute            | ajaxFieldonBlur Onchange OnClick OnFocus onAfterDelete onAfterIpelate onApplicationInit onBeforeDelete onBeforeIpelate onCalendarApplicationInit onCalendarScriptInit onScriptInit onLoad onValidateSuccess | onScriptInit | onScriptInit        | onApplicationInit<br>onFilterInit<br>onFilterRefresh<br>onFilterSave<br>onFilterValidate | ajaxFieldonBlur Onchange OnClick OnFocus onAfterDelete onAfterDeleteAll onAfterInsertAll onAfterUpdate onAfterUpdate onAfterUpdate onAfterUpdate onAfterUpdate onApplicationInit onBeforeDeleteAll onBeforeDeleteAll onBeforeInsertAll onBeforeInsertAll onBeforeInsertAll onBeforeUpdate onBeforeUpdate onBeforeUpdateAll onClick onScriptInit onLoad onNavigate onLoadRecord onValidateSuccess | onvalidatesuccess | onLoad           | onExecute<br>onLoad | onApplicationIni<br>onFooter<br>onHeader<br>onScriptInit<br>onRecord |

rms macro has the aim to calculate the increment of decrement of dates. For its use are necessary some parameters as follows:

| Parameter | Description                                       |
|-----------|---------------------------------------------------|
| Date      | Date field that contains the date to be modified. |
| Format    | Formatting thats the date field is.               |
| Operator  | "+" for increment and "-" for decrement.          |
| D         | Number of days to increment or decrement.         |
| M         | Number of months to increment or decrement.       |
| Υ         | Number of Years to increment or decrement.        |

#### Ex. 1:

 $\{birthdate\} = sc\_date(\{birthdate\}, "dd/mm/yyyy", "+", 30, 0, 0);$ 

#### Ex. 2:

 $new_date = sc_date(\{birthdate\}, "yyyy-mm-dd", "-", 15, 3, 2);$ 

#### Ex. 3:

 $\{inclusion\_dt\} = sc\_date(date('Ymd'), "yyyymmdd", "-", 0, 1, 1);$ 

**OBS:** To be certified of the date format, before use the function, try it in any event: echo "form\_date =". {name of the field date};

#### Macro Scope

| Blank<br>application | calendar<br>application                                                                                                    | chart<br>application                                      | Grid application                                                                                            | Search application                                                                       | Form application                                                                                                    | Control Form                                         | Menu application    | Tree menu                                | ReportPDF application                                                |
|----------------------|----------------------------------------------------------------------------------------------------|-----------------------------------------------------------|----------------------------------------------------------------------------------------------------|------------------------------------------------------------------------------------------|----------------------------------------------------------------------------------------------------|------------------------------------------------------|---------------------|------------------------------------------|----------------------------------------------------------------------|
| onExecute            | ajaxFieldonBlur<br>OnClick<br>OnFocus<br>onAfterDelete<br>onAfterInsert<br>onAfterUpdate<br>onApplicationInit<br>onBeforeDelete<br>onBeforeInsert<br>onBeforeUpdate<br>onScriptInit<br>onLoad<br>onRefresh<br>onValidate<br>onValidateFailure<br>onValidateSuccess | onApplicationInit<br>onFooter<br>onHeader<br>onScriptInit | onClick<br>onApplicationInit<br>onFooter<br>onGroupBy<br>onHeader<br>onScriptInit<br>onNavigate<br>onRecord | onApplicationInit<br>onFilterInit<br>onFilterRefresh<br>onFilterSave<br>onFilterValidate | ajaxFieldonBlur OnClick OnFocus onAfterDelete onAfterDeleteAll onAfterInsert onAfterInsert onAfterIngate onAfterUpdate onAfterUpdateAll onBeforeDeleteAll onBeforeDeleteAll onBeforeInsertAll onBeforeInsertAll onBeforeUpdate onBeforeUpdate onBeforeUpdate onBeforeUpdate onBeforeUpdate onBeforeUpdate onClick onScriptInit onLoad onNavigate onLoadRecord onRefresh onValidateFailure onValidateFailure | onValidate<br>onValidateFailure<br>onValidateSuccess | onExecute<br>onLoad | onApplicationInit<br>onExecute<br>onLoad | onApplicationIni<br>onFooter<br>onHeader<br>onScriptInit<br>onRecord |

#### sc\_date\_conv({Field\_Date}, "Input\_Format", "Output\_Format")

This macro converts the date field passed as parameter with an input format to another field with an output format.

| Parameter | Description                           |
|-----------|---------------------------------------|
| A or Y    | Used to reference years.              |
| М         | Used to reference Months.             |
| D         | Used to reference Days.               |
| Db_Format | Used to get the Dadabase date format. |

#### Ex. 1: Converts the date from "dd/mm/yyyy" format to the "yyyymmdd" format.

 $\label{eq:field_date} \{ field\_date \} = sc\_date\_conv(\{ field\_date \}, "dd/mm/aaaa", "aaaammdd"); \\$ 

#### Ex. 2: Converts the date from the database native format to "dd/mm/yyyy" format.

 $\{field\_date\} = sc\_date\_conv(\{field\_date\}, "db\_format", "dd/mm/aaaa");$ 

#### Ex. 3: Converts the date from the "dd/mm/yyyy" format to the Database native format.

{field\_date} = sc\_date\_conv({field\_date}, "dd/mm/aaaa", "db\_format");

| Blank application | calendar application | chart application | Grid application | Search application | Form application | Control Form | ReportPDF application |
|-------------------|----------------------|-------------------|------------------|--------------------|------------------|--------------|-----------------------|
|                   |                      |                   |                  |                    | ajaxFieldonBlur  |              |                       |
|                   |                      |                   |                  |                    | Onchange         |              |                       |
|                   |                      |                   |                  |                    | OnClick          |              |                       |
|                   |                      |                   |                  |                    | OnFocus          |              |                       |
|                   | ajaxFieldonBlur      |                   |                  |                    | onAfterDelete    |              |                       |
|                   | Onchange             |                   |                  |                    | onAfterDeleteAll |              |                       |
|                   | OnClick              |                   |                  |                    | onAfterInsert    |              |                       |

| onExecute | OnFocus<br>onAfterDelete<br>onAfterInsert<br>onAfterInsert<br>onBeforeDelete<br>onBeforeInsert<br>onBeforeUpdate<br>onScriptInit<br>onLoad<br>onRefresh<br>onValidate<br>onValidateFailure<br>onValidateSuccess | onFooter<br>onHeader<br>onScriptInit | onClick<br>onApplicationInit<br>onFooter<br>onGroupBy<br>onHeader<br>onScriptInit<br>onNavigate<br>onRecord | onFilterInit<br>onFilterRefresh<br>onFilterSave<br>onFilterValidate | onAfterInsertAll onAfterUpdate onAfterUpdateAll onBeforeDelete onBeforeDeleteAll onBeforeInsert onBeforeInsertAll onBeforeUpdate onBeforeUpdate onClick onScriptInit onLoad onNavigate onLoadRecord onRefresh onValidateFailure onValidateFailure onValidateSuccess | onValidateFailure<br>onValidateSuccess | onFooter<br>onHeader<br>onScriptInit<br>onRecord |
|-----------|----------------------------------------------------------------------------------------------------|--------------------------------------|----------------------------------------------------------------------------------------------------|---------------------------------------------------------------------|----------------------------------------------------------------------------------------------------|----------------------------------------|--------------------------------------------------|
|-----------|----------------------------------------------------------------------------------------------------|--------------------------------------|----------------------------------------------------------------------------------------------------|---------------------------------------------------------------------|----------------------------------------------------------------------------------------------------|----------------------------------------|--------------------------------------------------|

#### sc\_date\_dif({Date1}, "Format Date1", {Date2}, "Format Date2")

Calculates the difference between two dates (passed as parameters) in days.

| Parameter    | Description                                                   |
|--------------|---------------------------------------------------------------|
| Date1        | Date1 value or variable.                                      |
| Format Date1 | Value or Variable containing the date format stored on Date1. |
| Date2        | Date2 value or variable.                                      |
| Format Date2 | Value or Variable containing the date format stored on Date2. |

#### Ex. 1:

 $\{amount\_days\} = sc\_date\_dif(\{date1\}, "aaaa-mm-dd", \{date2\}, "mm/dd/aaaa");$ 

#### Ex. 2:

 $\{amount\_days\} = sc\_date\_dif("2000-05-01", "aaaa-mm-dd", "04/21/2004", "mm/dd/aaaa"); \\ \{amount\_days\} \ would be equal to -1451 (days)$ 

**Note:** Formats can be different but must be in days, months and years.

#### Macro Scope

| Blank<br>application | calendar<br>application                                                                                                    | chart<br>application                                      | Grid application                                                                                            | Search application                                                                       | Form application                                                                                                    | Control Form                                                                                   | Menu<br>application | Tree menu                                | ReportPDF application                                                |
|----------------------|----------------------------------------------------------------------------------------------------|-----------------------------------------------------------|----------------------------------------------------------------------------------------------------|------------------------------------------------------------------------------------------|----------------------------------------------------------------------------------------------------|------------------------------------------------------------------------------------------------|---------------------|------------------------------------------|----------------------------------------------------------------------|
| onExecute            | ajaxFieldonBlur<br>Onchange<br>OnClick<br>OnFocus<br>onAfterDelete<br>onAfterInsert<br>onApplicationInit<br>onBeforeDelete<br>onBeforeUpdate<br>onScriptInit<br>onLoad<br>onRefresh<br>onValidate<br>onValidateFailure<br>onValidateSuccess | onApplicationInit<br>onFooter<br>onHeader<br>onScriptInit | onClick<br>onApplicationInit<br>onFooter<br>onGroupBy<br>onHeader<br>onScriptInit<br>onNavigate<br>onRecord | onApplicationInit<br>onFilterInit<br>onFilterRefresh<br>onFilterSave<br>onFilterValidate | ajaxFieldonBlur Onchange OnClick OnFocus onAfterDelete onAfterDeleteAll onAfterInsertAll onAfterUpdate onAfterUpdate onAfterUpdate onAfterUpdateonAll onApplicationInit onBeforeDeleteAll onBeforeDeleteAll onBeforeInsert onBeforeUpdate onBeforeUpdate onBeforeUpdate onBeforeUpdate onScriptInit onLoad onNavigate onNavigate onLoadRecord onRefresh onValidateFailure onValidateFailure | onScriptInit<br>onLoadAll<br>onRefresh<br>onValidate<br>onValidateFailure<br>onValidateSuccess | onExecute<br>onLoad | onApplicationInit<br>onExecute<br>onLoad | onApplicationIni<br>onFooter<br>onHeader<br>onScriptInit<br>onRecord |

#### sc\_date\_dif\_2({Date1}, "Format Date1", {Date2}, "Format Date2", Option)

Calculates the difference between two dates (passed as parameters) returning the amount of days, months and years.

The result is returned in an array structure, where the index 0 have the amount of days, the index 1 have the amount of months and the index 2 have the amount of years.

```
Parameter
               Description
               Date1 value or variable.
               Value or Variable containing the date format stored on Date1.
Format Date1
Date2
               Date2 value or variable.
Format Date2
               Value or Variable containing the date format stored on Date2.
Option
               1 = Doesn't consider the initial day; 2 = Considers the initial
```

#### Ex. 1:

```
differences = sc_date_dif_2 ({date1}, "yyyy-mm-dd", {date2}, "mm/dd/yyyy", 1);
{dif_days} = {differences[0]};
{dif_months} = {differences[1]};
{dif_years} = {differences[2]};
```

#### Ex. 2:

```
\label{eq:differences} \{ differences \} = sc\_date\_dif\_2 \; ("2000-05-01", "yyyy-mm-dd", "04/21/2004", "mm/dd/yyyy", 1); \\ \{ differences \} = sc\_date\_dif\_2 \; ("2000-05-01", "yyyy-mm-dd", "04/21/2004", "mm/dd/yyyy", 1); \\ \{ differences \} = sc\_date\_dif\_2 \; ("2000-05-01", "yyyy-mm-dd", "04/21/2004", "mm/dd/yyyy", 1); \\ \{ differences \} = sc\_date\_dif\_2 \; ("2000-05-01", "yyyy-mm-dd", "04/21/2004", "mm/dd/yyyy", 1); \\ \{ differences \} = sc\_date\_dif\_2 \; ("2000-05-01", "yyyy-mm-dd", "04/21/2004", "mm/dd/yyyy", 1); \\ \{ differences \} = sc\_date\_dif\_2 \; ("2000-05-01", "yyyy-mm-dd", "04/21/2004", "mm/dd/yyyyy", 1); \\ \{ differences \} = sc\_date\_dif\_2 \; ("2000-05-01", "yyyy-mm-dd", "04/21/2004", "mm/dd/yyyyy", 1); \\ \{ differences \} = sc\_date\_dif\_2 \; ("2000-05-01", "yyyy-mm-dd", "04/21/2004", "mm/dd/yyyyy", 1); \\ \{ differences \} = sc\_date\_dif\_2 \; ("2000-05-01", "yyyy-mm-dd", "04/21/2004", "mm/dd/yyyyy", 1); \\ \{ differences \} = sc\_date\_dif\_2 \; ("2000-05-01", "yyyy-mm-dd", "04/21/2004", "mm/dd/yyyyy", 1); \\ \{ differences \} = sc\_date\_dif\_2 \; ("2000-05-01", "yyyy-mm-dd", "yyyy-mm-dd", "yyyyy-mm-dd", "yyyyy-mm-dd", "yyyyy-mm-dd", "yyyyy-mm-dd", "yyyyy-mm-dd", "yyyyy-mm-dd", "yyyy-mm-dd", "yyyyy-mm-dd", "yyyy-mm-dd", "yyyyy-mm-dd", "yyyyy-mm-dd"
{differences[0]} = 20 (days)
{differences[1]} = 11 (months)
{differences[2]} = 3 (years)
```

#### Ex. 3: Using the option 2

```
{differences} = sc_date_dif_2 ("2000-05-01", "yyyy-mm-dd", "04/21/2004", "mm/dd/yyyy", 2); {differences[0]} = 21 (days) {differences[1]} = 11 (months) {differences[2]} = 3 (years).
```

**Note:** Formats between the two dates can be different but it must have days, months and years

#### Macro Scope

| Blank<br>application | calendar<br>application                                                                                                    | chart<br>application                                      | Grid<br>application                                                                                         | Search application                                                                       | Form application                                                                                                    | Control Form                                                                                   | Menu<br>application | Tree menu                                | ReportPDF application                                                 |
|----------------------|----------------------------------------------------------------------------------------------------|-----------------------------------------------------------|----------------------------------------------------------------------------------------------------|------------------------------------------------------------------------------------------|----------------------------------------------------------------------------------------------------|------------------------------------------------------------------------------------------------|---------------------|------------------------------------------|-----------------------------------------------------------------------|
| onExecute            | ajaxFieldonBlur Onchange OnClick OnFocus onAfterDelete onAfterInsert onAfterUpdate onApplicationInit onBeforeDelete onBeforeInsert onBeforeUpdate onScriptInit onLoad onRefresh onValidate onValidateSuccess | onApplicationInit<br>onFooter<br>onHeader<br>onScriptInit | onClick<br>onApplicationInit<br>onFooter<br>onGroupBy<br>onHeader<br>onScriptInit<br>onNavigate<br>onRecord | onApplicationInit<br>onFilterInit<br>onFilterRefresh<br>onFilterSave<br>onFilterValidate | ajaxFieldonBlur Onchange OnClick OnFocus onAfterDelete onAfterDeleteAll onAfterInsertAll onAfterUpdate onAfterUpdate onAfterUpdate onAfterUpdate onAfterUpdate onBeforeDeleteAll onBeforeDeleteAll onBeforeInsertAll onBeforeInsertAll onBeforeInsertAll onBeforeInsertAll onBeforeInsertAll onBeforeInsertAll onBeforeInsertAll onBeforeInsertAll onBeforeInsertAll onBeforeInsertAll onBeforeInsertAll onBeforeInsertAll onBeforeInsertAll onBeforeInsertAll onBeforeInsertAll onBeforeInsertAll onClick onScriptInit onLoad onNavigate onNavigate onValidateFailure onValidateFailure | onScriptInit<br>onLoadAll<br>onRefresh<br>onValidate<br>onValidateFailure<br>onValidateSuccess | onExecute<br>onLoad | onApplicationInit<br>onExecute<br>onLoad | onApplicationInit<br>onFooter<br>onHeader<br>onScriptInit<br>onRecord |

#### sc\_date\_empty({Field\_Date})

This macro checks if a date field is empty.

## Ex. 1:

```
if (sc_date_empty(\{my\_date\}))
sc_error_message("Invalid Date");
```

| Blank application calendar application | n chart application | <b>Grid application</b> | Search application | Form application | Control Form | ReportPDF application |
|----------------------------------------|---------------------|-------------------------|--------------------|------------------|--------------|-----------------------|
|                                        |                     |                         |                    | ajaxFieldonBlur  |              |                       |
|                                        |                     |                         |                    | Onchange         |              |                       |
|                                        |                     |                         |                    | OnClick          |              |                       |
|                                        |                     |                         |                    | OnFocus          |              |                       |
| ajaxFieldonBlur                        |                     |                         |                    | onAfterDelete    |              |                       |

| onExecute | Onchange OnClick OnFlocus onAfterDelete onAfterInsert onAfterUpdate onBeforeDelete onBeforeUpdate onScriptInit onLoad onRefresh onValidateFailure onValidateSuccess | onHeader | onClick<br>onApplicationInit<br>onFooter<br>onGroupBy<br>onHeader<br>onScriptInit<br>onNavigate<br>onRecord | onFilterRefresh<br>onFilterValidate | onAfterDeleteAll onAfterInsert onAfterInsertAll onAfterUpdate onAfterUpdate onBeforeDelete onBeforeDeleteAll onBeforeInsert onBeforeInsert onBeforeUpdate onBeforeUpdate onBeforeUpdate onScriptInit onLoad onNavigate onLoadRecord onRefresh onValidateFailure onValidateSuccess |  | onHeader<br>onRecord |
|-----------|----------------------------------------------------------------------------------------------------|----------|----------------------------------------------------------------------------------------------------|-------------------------------------|----------------------------------------------------------------------------------------------------|--|----------------------|
|-----------|----------------------------------------------------------------------------------------------------|----------|----------------------------------------------------------------------------------------------------|-------------------------------------|----------------------------------------------------------------------------------------------------|--|----------------------|

#### sc\_decode({My\_Field})

Returns, the encrypted field or variable, to its original value.

#### Ex. 1: Using a local variable:

{my\_field} = sc\_decode(\$field\_cript);

#### Ex. 2: Using an user variable:

\$my\_var = sc\_decode(\$field\_cript);

Note: Netmake isn't responsible by the cryptography algorithm integrity (it is an open source algorithm)

#### Macro Scope

| Blank<br>application | calendar application                                                                                                    | chart<br>application                                      | Grid application                                                                   | Search application                                                                       | Form application                                                                                                    | Control Form                                                                                   | Menu<br>application | Tree menu                                | ReportPDF application                                                 |
|----------------------|----------------------------------------------------------------------------------------------------|-----------------------------------------------------------|------------------------------------------------------------------------------------|------------------------------------------------------------------------------------------|----------------------------------------------------------------------------------------------------|------------------------------------------------------------------------------------------------|---------------------|------------------------------------------|-----------------------------------------------------------------------|
| onExecute            | ajaxFieldonBlur Onchange OnClick OnFocus onAfterDelete onAfterInsert onAfterUpdate onApplicationInit onBeforeDelete onBeforeInsert onBeforeUpdate onScriptInit onLoad onRefresh onValidateFailure onValidateSuccess | onApplicationInit<br>onFooter<br>onHeader<br>onScriptInit | onClick<br>onApplicationInit<br>onHeader<br>onScriptInit<br>onNavigate<br>onRecord | onApplicationInit<br>onFilterInit<br>onFilterRefresh<br>onFilterSave<br>onFilterValidate | ajaxFieldonBlur Onchange OnClick OnFocus onAfterDelete onAfterDeleteAll onAfterInsertAll onAfterUpdate onAfterUpdate onAfterUpdate onAfterUpdateonAll onApplicationInit onBeforeDeleteAll onBeforeDeleteAll onBeforeInsert onBeforeUpdate onBeforeUpdate onBeforeUpdate onBeforeUpdate onScriptInit onLoad onNavigate onLoadRecord onRefresh onValidate onValidateFailure onValidateSuccess | onScriptInit<br>onLoadAll<br>onRefresh<br>onValidate<br>onValidateFailure<br>onValidateSuccess | onExecute<br>onLoad | onApplicationInit<br>onExecute<br>onLoad | onApplicationInit<br>onFooter<br>onHeader<br>onScriptInit<br>onRecord |

#### sc\_encode({My\_Field})

Returns the field or variable with the content encrypted.

#### Ex. 1: Encrypting a local variable:

\$field\_cript = sc\_encode({my\_field});

#### Ex. 2: Encrypting an user variable:

\$field\_cript = sc\_encode(\$my\_var);

Note: Netmake isn't responsible by the encrypting algorithm integrity, (The algorithm provided is open source).

|        |           |        |      |        |        |      |            | _ |
|--------|-----------|--------|------|--------|--------|------|------------|---|
| Blank  | calendar  | chart  | Grid | Search | Form   | Menu | Panart DDE | 1 |
| DIGIIK | Calelluai | Citait | Griu | Jearch | roiiii | Menu | Reportedi  | ш |
|        |           |        |      |        |        |      |            |   |

| application | application                                                                                                    | application                                               | application                                                                        | application                                                                              | application                                                                                                    | Control Form                                                                                   | application         | Tree menu                                | application                                                           |
|-------------|----------------------------------------------------------------------------------------------------|-----------------------------------------------------------|------------------------------------------------------------------------------------|------------------------------------------------------------------------------------------|----------------------------------------------------------------------------------------------------|------------------------------------------------------------------------------------------------|---------------------|------------------------------------------|-----------------------------------------------------------------------|
| onExecute   | ajaxFieldonBlur<br>Onchange<br>OnClick<br>OnFocus<br>onAfterDelete<br>onAfterInsert<br>onAfterUpdate<br>onApplicationInit<br>onBeforeDelete<br>onBeforeUpdate<br>onScriptInit<br>onLoad<br>onRefresh<br>onValidate<br>onValidateFailure<br>onValidateSuccess | onApplicationInit<br>onFooter<br>onHeader<br>onScriptInit | onClick<br>onApplicationInit<br>onHeader<br>onScriptInit<br>onNavigate<br>onRecord | onApplicationInit<br>onFilterInit<br>onFilterRefresh<br>onFilterSave<br>onFilterValidate | ajaxFieldonBlur Onchange OnClick OnFocus onAfterDelete onAfterDeleteAll onAfterInsertAll onAfterUpdate onAfterUpdateAll onApplicationInit onBeforeDelete onBeforeDeleteAll onBeforeInsertAll onBeforeInsertAll onBeforeInsertAll onBeforeInsertAll onBeforeInsertAll onBeforeInsertAll onBeforeInsertAll onBeforeUpdate onBeforeUpdate onNavigate onLoadRecord onNavigate onLoadRecord onRefresh onValidate onValidateFailure onValidateSuccess | onScriptInit<br>onLoadAll<br>onRefresh<br>onValidate<br>onValidateFailure<br>onValidateSuccess | onExecute<br>onLoad | onApplicationInit<br>onExecute<br>onLoad | onApplicationInit<br>onFooter<br>onHeader<br>onScriptInit<br>onRecord |

#### sc\_error\_continue("Event")

This macro deactivates the Scriptcase standard database error treatment message for the event passed as parameter allowing it to be substituted by the programmer customized error treatment.

It can be used in along with variable:  $\{sc\_erro\_delete\}, \{sc\_erro\_insert\} \ and/or \ \{sc\_erro\_update\} \\$ 

The events to be passed as parameter are: insert, delete or update.

**Ex. 1:** Using on the event**onDelete** for the message returned by mssql, trigger treatment, which cancels the record exclusion, displays a error message in the format [Microsoft] [ODBC SQL Server Driver] [SQL Server] You can't erase the record.

```
sc_error_continue("delete");
if (!empty({sc_error_delete}))
{
$tmp = strrpos({sc_error_delete}, "]");
if ($tmp !== false)
{
{sc_error_delete} = substr({sc_error_delete}, $tmp 1);
}
sc_error_message({sc_error_delete});
sc_error_exit;
}
```

#### Macro Scope

| calendar application             | Form application                 | <b>Control Form</b> |
|----------------------------------|----------------------------------|---------------------|
| onBeforeDelete<br>onBeforeInsert | onBeforeDelete<br>onBeforeInsert | onScriptInit        |
| onBeforeUpdate                   | onBeforeUpdate                   |                     |

#### sc\_error\_delete

This variable returns a string with a database error message, which occurs by trying to exclude a record.

It is used when there is a need to treat these messages.

Like for example, in case of database validations via triggers or procedures that they return messages.

 $\textbf{Ex. 1:} \ Content of the variable \ \{\textbf{sc\_error\_delete}\}, \ returning \ an \ error \ message \ generated \ by \ database \ trigger \ using$ 

MsSQL."[Microsoft] [ODBC SQL Server Driver] [SQL Server] You can't erase this register."

Note: To access the database return error, sees the macro " $\mathbf{sc\_error\_continue}$ ".

#### Macro Scope

# calendar application onAfterDelete Form application onAfterDelete

#### sc\_error\_exit(URL / My\_Application, "Target");

The use of this macro results in the interruption of the application.

This way, any processing that will be executed after the use of the marco or is being executed in the moment will be interrupted .

Here you can see an example of the macro's using.

This macro should be used after the macro sc\_error\_message();

This macro can be used in two ways: Without parameterssc\_error\_exit(); that just interrupt the application or informing one URL/application that the user will redirected when the error is shown.

Macro's parameter, All the parameters are optional.

| Application/URL | Optional | Destiny application's name or URL to where will be redirected. |
|-----------------|----------|----------------------------------------------------------------|
| Target          | Optional | blank, self                                                    |

When we inform one destiny application or URL and the Target parameter is not informed the  $\_self$  will be used as default.

| Available | e Targets                                                      |
|-----------|----------------------------------------------------------------|
| _blank    | Show the destiny application or URL in another window or tab.  |
| _self     | Show the destiny application or URL in the same window or tab. |

#### Ex. 1: Show only an error message.

sc\_error\_message('Error message!'); sc\_error\_exit();

#### Ex. 2: Show an error message and an "OK" button to redirect to the URL informed.

sc\_error\_message('Error message');
sc\_error\_exit(http://www.mysite.com);

#### Ex. 3: Show an error message and an "OK" button to redirect to the application informed.

sc\_error\_message('Error message'); sc\_error\_exit(my\_application, "\_blank");

#### Macro Scope

| calendar application                                                                                                    | Search application | Form application                                                                                                    | Control Form                                                                                                    |
|----------------------------------------------------------------------------------------------------|--------------------|----------------------------------------------------------------------------------------------------|----------------------------------------------------------------------------------------------------|
| ajaxFieldonBlur Onchange OnClick OnFocus onAfterDelete onAfterInsert onAfterUpdate onBeforeDelete onBeforeInsert onAfterUpdate onValidate onValidateFailure onValidateSuccess | onFilterValidate   | ajaxFieldonBlur Onchange OnClick OnFocus onAfterDelete onAfterDeleteAll onAfterInsert onAfterUpdate onAfterUpdate onAfterUpdateAll onBeforeDeleteonBeforeDeleteAll onBeforeDreleteAll onBeforeUpdate onBeforeUpdate onBeforeUpdate onBeforeUpdate onBeforeUpdateAll onNavigate onValidateFailure onValidateFailure | onBlur<br>onChange<br>onClick<br>onFocus<br>onScriptInit<br>onLoadAll<br>onRefresh<br>onValidate<br>onValidateFailure<br>onValidateSuccess |

#### sc\_error\_insert

This variable returns a string with the database error, that occurs when adding a record. It is used when is neede to treat these messages. For example, in case of database validations via triggers or procedures that return message.

## **Ex. 1:** Variable **{sc\_erro\_insert}**, returning an error message generated by database trigger the using mssql

"[Microsoft] [ODBC SQL Server Driver] [SQL Server] You can't add this register."

Note: To access the return of the database error, see the macro "sc\_error\_continue".

| calendar application | Form application |
|----------------------|------------------|
| onAfterInsert        | onAfterInsert    |

This macro generates an error messages.

In "Form and Control" applications, the messages are presented together with other error messages found in the application, except when using the "sc\_error\_exit" macro.

In " ${f Grid}$  and  ${f Menu}$ " applications the messages only will be presented through the " ${f sc\_error\_exit}$ " macro.

```
Ex. 1: if ({discount} > 0.10 && [glo_usr] == 'operator') {    sc_error_message("Discounting of " . {discount} . " above of the allowed one"); }
```

In this example, if the value in the discount field is over 0.10 and the user try to add or save this record, the operation is finished and the error message is presented. The command must finish with ");" (close parentheses and semicolon) used as delimiter for the macro interpreter.

#### Macro Scope

| calendar application                                                                                                    | Search application | Form application                                                                                                    | Control Form                                                                                                    |
|----------------------------------------------------------------------------------------------------|--------------------|----------------------------------------------------------------------------------------------------|----------------------------------------------------------------------------------------------------|
| ajaxFieldonBlur<br>Onchange<br>OnClick<br>OnFocus<br>onAfterDelete<br>onAfterInsert<br>onAfterUpdate<br>onBeforeDelete<br>onBeforeUpdate<br>onValidate<br>onValidateFailure<br>onValidateSuccess | on Filter Validate | ajaxFieldonBlur Onchange OnClick OnFocus onAfterDelete onAfterDeleteAll onAfterInsertAll onAfterUpdate onAfterUpdate onAfterUpdateInsertAll onBeforeDeleteonBeforeDeleteAll onBeforeDreleteAll onBeforeUpdate onBeforeUpdate onBeforeUpdate onValidate onValidateFailure onValidateFailure | onBlur<br>onChange<br>onClick<br>onFocus<br>onScriptInit<br>onLoadAll<br>onRefresh<br>onValidate<br>onValidateFailure<br>onValidateSucce |

#### sc\_error\_update

This variable returns a string with a database error message that occurs when updating a record. It is used when there is a need to treat these messages. For example, in case of database validations via triggers or procedures that return message.

**Ex. 1:** Variable **{sc\_erro\_update}**, returning an error message generate by a database trigger using mssql.

"[Microsoft][ODBC SQL Server Driver][SQL Server] You can't updatethis record."

 $\textbf{Note:} \ \textit{To have access the return of database error see the macro "$\textbf{sc\_error\_continue}$"}.$ 

#### Macro Scope

calendar application
onAfterUpdate

Form application
onAfterUpdate

#### sc\_exec\_sql("SQL Command", "Connection")

This macro allows to condition the circumstances thats the SQL commands are executed.

The "Connection" parameter is optional. Required only, if the command is executed in a data base different from the application.

```
Ex. 1:
if (sc_after_delete) {
    sc_exec_sql("delete from mytable where key = {key_ant}");
}
```

| Blank<br>application | calendar<br>application | chart<br>application | Grid application | Search application | Form application                       | Control Form | Menu<br>application | Tree menu | ReportPDF application |
|----------------------|-------------------------|----------------------|------------------|--------------------|----------------------------------------|--------------|---------------------|-----------|-----------------------|
|                      |                         |                      |                  |                    | ajaxFieldonBlur<br>Onchange<br>OnClick |              |                     |           |                       |

|           |                                                                                                    |                                      |                                                                            |                                                                     |                                                                                                    |                                        |                                          |                                          |                                                  | _ , |
|-----------|----------------------------------------------------------------------------------------------------|--------------------------------------|----------------------------------------------------------------------------|---------------------------------------------------------------------|----------------------------------------------------------------------------------------------------|----------------------------------------|------------------------------------------|------------------------------------------|--------------------------------------------------|-----|
| onExecute | ajaxFieldonBlur Onchange OnClick OnFocus onAfterDelete onAfterInsert onAfterUpdate onBeforeDelete onBeforeUpdate onCalendarScriptInit onScriptInit onLoad onRefresh onValidateFailure onValidateSuccess | onFooter<br>onHeader<br>onScriptInit | onClick<br>onGroupBy<br>onHeader<br>onScriptInit<br>onNavigate<br>onRecord | onFilterInit<br>onFilterRefresh<br>onFilterSave<br>onFilterValidate | OnFocus onAfterDelete onAfterDeleteAll onAfterInsert onAfterInsertAll onAfterInsertAll onAfterUpdate onAfterUpdate onBeforeDelete onBeforeDeleteAll onBeforeDeleteAll onBeforeUpdate onBeforeUpdate onBeforeUpdateAll onClick onScriptInit onLoad onNavigate onLoadRecord onRefresh onValidate onValidateFailure onValidateSuccess | onValidateFailure<br>onValidateSuccess | onApplicationInit<br>onExecute<br>onLoad | onApplicationInit<br>onExecute<br>onLoad | onFooter<br>onHeader<br>onScriptInit<br>onRecord |     |

#### sc\_exit(Option)

This macro can be used in the ScriptCase events and created button and may return values/process after the execution.

| Option          | Description                                                                                                    |
|-----------------|----------------------------------------------------------------------------------------------------|
| sc_exit()       | Returns to the previous application without display anything.                                                       |
| sc_exit(ok)     | Displays a window with an OK button adn returns to the previous application.                                        |
| sc_exit(sel)    | Doesn't display the window with an OK button and returns to the current application, repeat the application select. |
| sc_exit(ref)    | Doesn't display the window with an OK button refresh data and returns to the current application.                   |
| sc_exit(ok,ref) | Same of the sc_exit(ref) function; however, display the OK button                                                   |
| sc_exit(ok,sel) | Same of the sc_exit(sel) function; however, display the OK button                                                   |

This option is only valid for Form and Control Applications.

| Opton      | Description                                |
|------------|--------------------------------------------|
| sc_exit()  | Doesn't complete transactions in database. |
| sc_exit(c) | Commit pending transactions.               |
| sc_exit(r) | Rollback pending transactions.             |

#### Macro Scope

| calendar application | Form application | Control Form |
|----------------------|------------------|--------------|
| onScriptInit         | onClick          | onClick      |
| onscriptinit         | onScriptInit     | onScriptInit |

#### sc\_field\_color("Field", "Color")

This macros its used to change/restore  $\boldsymbol{a}$   $\boldsymbol{grid}$  field text color dynamically.

**Ex. 1:** Change the grid text field "customer\_id" color. sc\_field\_color ("customerid", "#33FF66");

## Ex. 2: Change the "value\_order" field text color, if the value is greater that 1000. Otherwise, use the default color.

```
if ({value_order} > 1000)
{
sc_field_color ("value_order", "#33FF66");
} else
{
sc_field_color ("value_order", "");
```

#### Ex. 3: Using a local variable.

sc\_field\_color ("customerid", {fld\_color});

#### Ex. 4: Using a global variable.

sc\_field\_color ("customerid", [glo\_color]);

#### Grid application ReportPDF application

onScriptInit onRecord onScriptInit onRecord

#### sc\_field\_disabled("Field\_Name = True/False", "Parameter")

This macro its used to block a field to get any data that would be typed on it.

Fields that its going to be blocked should be followed by the option "true" (default) or "false".

The parameter its optional, "I" its used only to block de addition of new records, "U" to block only the update, in case of the parameter has not been informed the scriptcase will use both options.

#### Ex. 1: Blocks only one field for addition and update.

sc\_field\_disabled("Field\_01");

#### Ex. 2: Unblocking a field for addtion and update.

sc\_field\_disabled("Field\_02=false");

#### Ex. 3: Blocks several fields, only for update.

sc\_field\_disabled("Field\_01; Field\_02; Field\_03", "U");

#### Ex. 4: Combination of block and unblock of several fields, for adition and update.

sc\_field\_disabled("Field\_01=true; Field\_02=false; Field\_03=true");

#### **Macro Scope**

| calendar application | Form application     | Control Form | ReportPDF application |
|----------------------|----------------------|--------------|-----------------------|
| onLoad               | onLoad<br>onNavigate | onLoadAll    | onHeader              |

#### sc\_field\_disabled\_record("Field\_Name = True/False", "Parametre")

This macro has the objective to block the typing on determined fields in the lines of the Multiple Record form, Editable Grid and Editable Grid View.

Fields that are suppose to be blocked should be applied the options, "true" (To block) or "false" (to unblock). If not informed, the default value is "true".

The optional parameter is using the "1" to block while inserting a new record and "U" to block while updating a record. If not informed, Scriptcase will block on both occasions by default.

#### Ex. 1: Blocking the field while including and updating.

sc\_field\_disabled\_record("Field\_01");

#### Ex. 2: Unblocking the field while including and updating.

sc\_field\_disabled\_record("Field\_02=false");

#### Ex. 3: Blocking the various fields only when updating.

 $sc\_field\_disabled\_record("Field\_01; Field\_02; Field\_03", "U");\\$ 

## $\mbox{Ex.}$ 4: Combination of blocking and unblocking various fields while including and updating.

 $sc\_field\_disabled\_record("Field\_01=true; Field\_02=false; Field\_03=true");$ 

The macro can also work within a condition, blocking a specific field on the record line.

## **Example 1:** if ({Filed\_01} == 1)

sc\_field\_disabled\_record("priv\_insert; priv\_delete; priv\_update; priv\_export; priv\_print");

#### Macro Scope

break;

#### Form application

onLoadRecord

#### sc\_field\_display({My\_Field}, on/off)

```
This macro dynamically display a specific field.
By default all the fields are display ("on" condition").
```

```
if (\{tp\_customeri\} == "personal") \\
sc_field_display({company_name}, off);
else
```

sc\_field\_display({personal\_name}, off);

#### Macro Scope

| calendar application                                                                                                    | chart application                             | <b>Grid application</b> | Form application                                                                                                    | Control Form                                                                                                    | ReportPDF application |
|----------------------------------------------------------------------------------------------------|-----------------------------------------------|-------------------------|----------------------------------------------------------------------------------------------------|----------------------------------------------------------------------------------------------------|-----------------------|
| ajaxFieldonBlur Onchange OnClick OnFocus onAfterDelete onAfterInsert onAfterUpdate onScriptInit onLoad onRefresh onValidate onValidateFailure onValidateSuccess | onApplicationInit<br>onHeader<br>onScriptInit | onScriptInit            | ajaxFieldonBlur Onchange OnClick OnFocus onAfterDelete onAfterDeleteAll onAfterInsertAll onAfterUpdate onAfterUpdate onAfterUpdateAll onBeforeInsertAll onBeforeInsertAll onBeforeInsertAll onBeforeInsertAll onScriptInit onLoad onNavigate onLoadRecord onRefresh onValidate onValidateFailure onValidateSuccess | onBlur<br>onChange<br>onClick<br>onFocus<br>onScriptInit<br>onLoadAll<br>onRefresh<br>onValidate<br>onValidateFailure | onScriptInit          |

#### sc\_field\_init\_off(Field1, Field2,...)

This macro is intended to inhibit the query fields on the initial load

Fields inhibited by this macro can be enabled by using the "Columns" button.

#### Ex 01:

sc\_field\_init\_off({orderID}, {TotalValue});

#### Macro Scope

**Grid application** 

onApplicationInit

#### sc\_field\_readonly({Field}, on/off)

This macro dynamically set a form field attribute to 'ReadOnly'. Use this macro only to do it at 'runtime'. Otherwise set this parameter on / off on the form interface. section "Read-Only".

The on/off parameter its opitional, used by an ajax event to define if a field its going to be read-only (On) or read-only (Off).

#### Ex 1: To set a field as read only even when the form is in "Addition mode":

```
if (sc_btn_new)
sc_field_readonly({my_field});
```

#### Ex. 2: To set a field as read only dynamically use:

sc\_field\_readonly({my\_field});

#### Macro Scope

#### calendar application Form application Control Form

|          |         | ajaxFieldonBlur |  |
|----------|---------|-----------------|--|
|          |         | Onchange        |  |
|          |         | OnClick         |  |
| ajayEjol | donBlur | OnFocus         |  |
| Onchan   |         | onAfterDelete   |  |
|          |         |                 |  |

OnClick onAfterDeleteAll onBlur OnFocus onAfterInsert onChange onAfterDelete onAfterInsertAll onClick onAfterInsert onAfterUpdate onFocus onAfterUpdate onAfterUpdateAll onScriptInit onScriptInit onBeforeInsertAll onLoadAll onLoad onBeforeUpdateAll onRefresh onRefresh onScriptInit onValidate onValidate onValidateFailure onLoad onValidateFailure onNavigate onValidateSuccess onLoadRecord onRefresh onValidate onValidateFailure onValidateSuccess

#### $sc\_field\_style(\{My\_Field\}, \, "Background-Color", \, "Size", \, "Color", \, "Family", \, "Weight")$

This macro allows to modify the grid field style dynamically.

| Parameter                   | Description                 |  |  |
|-----------------------------|-----------------------------|--|--|
| Field                       | Name                        |  |  |
| Background-Color (optional) | Field cell background Color |  |  |
| Size (optional)             | Field font size             |  |  |
| Color (optional)            | Font Color                  |  |  |
| Family (optional)           | Font family                 |  |  |
| Weight (optional)           | Font weight                 |  |  |

#### Ex. 1:

 $sc\_field\_style(\{my\_field\}, \, '\#33FF99', \, '15px', \, '\#000000', \, 'Arial, \, sans-serif', \, 'bold');$ 

#### **Macro Scope**

#### Grid application

onRecord

#### sc\_format\_num({My\_Field}, "Group\_Symb", "Dec\_Symb", "Amount\_Dec", "Fill\_Zeros", "Side\_Neg", "Currency\_Symb", "Side\_Currency\_Symb")

This macro is used to format numerical values.

| Parameter          | Description                                                         |
|--------------------|---------------------------------------------------------------------|
| My_Field           | Variable or field to format (The return is in the next variable).   |
| Group_Symb         | Integer values grouping symbol.                                     |
| Dec_Symb           | Decimals separator symbol.                                          |
| Amount_Dec         | Number of decimals to be displayed.                                 |
| Fill_Zeros         | Complete decimals with zeros (fill in) ( $S = yes $ and $N = no$ ). |
| Side_Neg           | Negative sign position. (1 = left and 2 = right)                    |
| Currency_Symb      | Monetary symbol to be displayed.                                    |
| Side Currency Symb | Currency symbol position. (1 = left and 2 = right).                 |

#### Ex. 1: Formatting an integer.

sc\_format\_num({my\_value}, '.', ", 0, 'N', '1', "); Input value = 001234567890 Output value = 1.234.567.890

#### Ex. 2: Formatting a negative value and truncating decimals.

sc\_format\_num({my\_value}, '.', ", 0, 'N', '1', "); Input value = 0012345678.90-Output value = -12.345.678

## Ex. 3: Formatting a value with 4 decimals and filling with zeros.

sc\_format\_num({my\_value}, '.', ',', 4, 'S', '1', ''); Input value = 0012345678.9 Output value = 12.345.678,9000

#### Ex. 4: Formatting a value with 2 decimals, filling with zeros and using monetary symbol.

sc\_format\_num({my\_value}, '.', ',', 2, 'S', '1', 'US\$'); Input value = 0012345678.9 Output value = US\$ 12.345.678,90

#### Ex. 5: Formatting a value with 2 decimals, filling with zeros.

 $sc\_format\_num(\{my\_value\}, \, '.', \, ',', \, 2, \, 'S', \, '1', \, ''); \\ Input value = .9 \\ Output value = 0.90$ 

#### Macro Scope

| Blank<br>application | calendar<br>application                                                                                                    | chart<br>application                                      | Grid application                                                                               | Search application                                                                       | Form application                                                                                                    | Control Form                           | Menu<br>application                     | Tree menu           | ReportPDF application                                    |
|----------------------|----------------------------------------------------------------------------------------------------|-----------------------------------------------------------|------------------------------------------------------------------------------------------------|------------------------------------------------------------------------------------------|----------------------------------------------------------------------------------------------------|----------------------------------------|-----------------------------------------|---------------------|----------------------------------------------------------|
| onExecute            | ajaxFieldonBlur<br>Onchange<br>OnClick<br>OnFocus<br>onAfterDelete<br>onAfterInsert<br>onAfterUpdate<br>onApplicationInit<br>onBeforeDelete<br>onBeforeInsert<br>onBeforeUpdate<br>onScriptInit<br>onLoad<br>onRefresh<br>onValidate<br>onValidateFailure<br>onValidateSuccess | onApplicationInit<br>onFooter<br>onHeader<br>onScriptInit | onClick<br>onApplicationInit<br>onFooter<br>onHeader<br>onScriptInit<br>onNavigate<br>onRecord | onApplicationInit<br>onFilterInit<br>onFilterRefresh<br>onFilterSave<br>onFilterValidate | ajaxFieldonBlur Onchange OnClick OnFocus onAfterDelete onAfterDeleteAll onAfterInsertAll onAfterUpdate onAfterUpdate onAfterUpdate onAfterUpdateonAll onApplicationInit onBeforeDeleteAll onBeforeDeleteAll onBeforeInsert onBeforeUpdate onBeforeUpdate onBeforeUpdate onBeforeUpdate onBeforeUpdate onClick onScriptInit onLoad onNavigate onLoadRecord onRefresh onValidate onValidateFailure onValidateFailure | onValidateFailure<br>onValidateSuccess | onApplicationIni<br>onExecute<br>onLoad | onExecute<br>onLoad | onApplicationIni<br>onFooter<br>onHeader<br>onScriptInit |

#### $sc\_format\_num\_region(\{My\_Field\}, "Qtde\_Dec", "Insert\_Zeros", "Monetary\_Sym")$

This macro has the objective to format numbers, using the regional settings

| Parameter                                                  | Description                                                                                                    |  |  |  |  |
|------------------------------------------------------------|----------------------------------------------------------------------------------------------------|--|--|--|--|
| My_Field                                                   | Variable or field that has a value to be formatted (if the value is 0 the result will be the same as the variable). |  |  |  |  |
| Qtde_Dec Amount of decimals that'll be displayed.          |                                                                                                    |  |  |  |  |
| Insert_Zeros                                               | Complete with the non existing decimals ( $Y = yes \text{ and } N = no$ ).                                          |  |  |  |  |
| Monetary_Sym Display monetary symbol (Y = yes and N = no). |                                                                                                    |  |  |  |  |

# $\ensuremath{\mathsf{Ex.}}$ 1: Formatting a value with 2 decimal spaces, inserting the zeros and the monetary value.

sc\_format\_num\_region({my\_value}, "2", "Y", "Y"); Input value = 9 Output value = R\$0,90

#### Macro Scope

| Blank application Gr                                                 | irid application               | Search application                                                                       | Form application                                                                                                    | Control Form                                                                                                    | Menu application    | Tree menu                                |
|----------------------------------------------------------------------|--------------------------------|------------------------------------------------------------------------------------------|----------------------------------------------------------------------------------------------------|----------------------------------------------------------------------------------------------------|---------------------|------------------------------------------|
| on<br>on<br>on<br>on<br>on<br>on<br>on<br>on<br>on<br>on<br>on<br>on | nFooter<br>nGroupBy<br>nHeader | onApplicationInit<br>onFilterInit<br>onFilterRefresh<br>onFilterSave<br>onFilterValidate | ajaxFieldonBlur Onchange OnClick OnFocus onAfterDelete onAfterDeleteAll onAfterInsertAll onAfterUpdate onAfterUpdate onAfterUpdateAll onApplicationInit onBeforeDeleteAll onBeforeDeleteAll onBeforeInsert onBeforeInsertAll onBeforeInsert onBeforeInsertAll onBeforeInsert onBeforeIngdate onBeforeIngdate onBeforeIngdate onScriptInit onLoad onNavigate onLoadRecord onRefresh onValidate onValidateFailure onValidateSuccess | onBlur<br>onChange<br>onClick<br>onFocus<br>onApplicationInit<br>onClick<br>onScriptInit<br>onLoadAll<br>onRefresh<br>onValidate<br>onValidateFailure<br>onValidateSuccess | onExecute<br>onLoad | onApplicationInit<br>onExecute<br>onLoad |

#### sc\_form\_show'on' or 'off'

This macro dynamically display or not a form.

By default, the form is displayed ("on" condition).

#### Ex. 1: Doesn't display the form.

sc\_form\_show = 'off';

#### Macro Scope

#### calendar application Form application Control Form

onScriptInit onScriptInit onLoad onValidate onValidate onScriptInit onLoad onValidate

#### sc\_getfield('myField')

This macro is used to assign objects (that represent the field's form) to a javascript variable, allowing the user to access the object properties. This macro will run on control and forms at the javascript events and methods.

#### EX:

Showing the value of the "client" field of a form cli\_js =  $sc_getfield('cliente')$ ; alert (cli\_js.value);

#### Macro Scope

sc\_get\_groupby\_rule()

This macro is used to retrieve the name of the Group By rule that is being used at this moment. The return value is a String containing the name of the rule.

Ex:

```
if (sc_get_groupby_rule() == "rule1")
{
[title] = "Sales X Region";
}
```

#### Macro Scope

#### chart application Grid application

onFooter onScriptInit onHeader onNavigate onScriptInit onRecord

#### sc\_get\_language

This macro returns the abbreviation of the language used.

#### Ex. 1:

 $my_language = sc_get_language();$ 

| Blank<br>application | calendar<br>application                                                                                                    | chart<br>application                                      | Grid<br>application                                | Search application                                                                       | Form application                                                                                                    | Control Form                                                                                                    | Menu<br>application | Tree menu                                | ReportPDF application            |
|----------------------|----------------------------------------------------------------------------------------------------|-----------------------------------------------------------|----------------------------------------------------|------------------------------------------------------------------------------------------|----------------------------------------------------------------------------------------------------|----------------------------------------------------------------------------------------------------|---------------------|------------------------------------------|----------------------------------|
| onExecute            | ajaxFieldonBlur Onchange OnClick OnFocus onAfterDelete onAfterInsert onAfterUpdate onApplicationInit onBeforeDelete onBeforeInsert onBeforeUpdate onScriptInit onLoad onRefresh onValidate onValidateFailure | onApplicationInit<br>onFooter<br>onHeader<br>onScriptInit | onFooter<br>onScriptInit<br>onNavigate<br>onRecord | onApplicationInit<br>onFilterInit<br>onFilterRefresh<br>onFilterSave<br>onFilterValidate | ajaxFieldonBlur Onchange OnClick OnFocus onAfterDelete onAfterDeleteAll onAfterInsertAll onAfterUpdate onAfterUpdate onAfterUpdateAll onApplicationInit onBeforeDelete onBeforeDeleteAll onBeforeInsertAll onBeforeUpdate onBeforeUpdate onBeforeUpdate onBeforeUpdate onBeforeUpdate onBeforeUpdate onSeriptInit onClick onScriptInit onLoad onNavigate | onBlur<br>onChange<br>onClick<br>onFocus<br>onApplicationInit<br>onClick<br>onScriptInit<br>onLoadAll<br>onRefresh<br>onValidateFailure<br>onValidateSuccess | onExecute<br>onLoad | onApplicationInit<br>onExecute<br>onLoad | onFooter<br>onHeader<br>onRecord |

|                   |                   | _ |
|-------------------|-------------------|---|
| onValidateSuccess | onLoadRecord      |   |
|                   | onRefresh         |   |
|                   | onValidate        |   |
|                   | onValidateFailure |   |
|                   | onValidateSuccess |   |
|                   |                   |   |

## sc\_get\_regional

This macro returns the abbreviation of the regional settings used.

#### Ex. 1:

\$my\_regional = sc\_get\_regional();

#### Macro Scope

| Blank<br>application | calendar<br>application                                                                                                    | chart<br>application                                      | Grid application                                   | Search application                                                                       | Form application                                                                                                    | Control Form      | Menu<br>application | Tree menu                                | ReportPDF application |
|----------------------|----------------------------------------------------------------------------------------------------|-----------------------------------------------------------|----------------------------------------------------|------------------------------------------------------------------------------------------|----------------------------------------------------------------------------------------------------|-------------------|---------------------|------------------------------------------|-----------------------|
| onExecute            | ajaxFieldonBlur Onchange OnClick OnFocus onAfterDelete onAfterInsert onAfterUpdate onApplicationInit onBeforeDelete onBeforeInsert onBeforeUpdate onScriptInit onLoad onRefresh onValidateFailure onValidateSuccess | onApplicationInit<br>onFooter<br>onHeader<br>onScriptInit | onFooter<br>onScriptInit<br>onNavigate<br>onRecord | onApplicationInit<br>onFilterInit<br>onFilterRefresh<br>onFilterSave<br>onFilterValidate | ajaxFieldonBlur Onchange OnClick OnFocus onAfterDelete onAfterDelete onAfterInsertInsertAll onAfterInsertAll onAfterUpdate onAfterUpdate onAfterUpdate onAfterUpdate onBeforeDeleteAll onBeforeDeleteAll onBeforeInsert onBeforeUpdate onBeforeUpdate onBeforeUpdate onBeforeUpdate onBeforeUpdate onBeforeUpdate onBeforeUpdate onBeforeUpdate onBeforeUpdate onBeforeUpdate onBeforeUpdate onBeforeUpdate onClick onScriptInit onLoad onNavigate onLoadRecord onRefresh onValidateFailure onValidateFailure | onValidateSuccess | onExecute<br>onLoad | onApplicationInit<br>onExecute<br>onLoad | onHeader<br>onRecord  |

#### sc\_get\_theme

This macro returns the application theme used.

#### Ex. 1:

\$my\_theme = sc\_get\_theme();

| Blank<br>application | calendar application                                                                                                    |                                                           | Grid application                                   | Search application                                                                       | Form application                                                                                                    | Control Form                                                                                   | Menu application                         | Tree menu                                | ReportPDF application                                                |
|----------------------|----------------------------------------------------------------------------------------------------|-----------------------------------------------------------|----------------------------------------------------|------------------------------------------------------------------------------------------|----------------------------------------------------------------------------------------------------|------------------------------------------------------------------------------------------------|------------------------------------------|------------------------------------------|----------------------------------------------------------------------|
| onExecute            | ajaxFieldonBlur Onchange OnClick OnFocus onAfterDelete onAfterInsert onAfterUpdate onApplicationInit onBeforeDelete onBeforeInsert onBeforeUpdate onScriptInit onLoad onRefresh onValidate onValidateFailure onValidateSuccess | onApplicationInit<br>onFooter<br>onHeader<br>onScriptInit | onFooter<br>onScriptInit<br>onNavigate<br>onRecord | onApplicationInit<br>onFilterInit<br>onFilterRefresh<br>onFilterSave<br>onFilterValidate | ajaxFieldonBlur Onchange OnClick OnFocus onAfterDelete onAfterDeleteAll onAfterInsertAll onAfterUpdate onAfterUpdate onAfterUpdate onAfterUpdate onAfterUpdate onAfterUpdate onBeforeDelete onBeforeDeleteAll onBeforeInsertAll onBeforeInsertAll onBeforeInsertAll onBeforeInsertAll onBeforeUpdate onBeforeUpdate onBeforeUpdateAll onClick onScriptInit onLoad onNavigate onLoadRecord onRefresh onValidateFailure onValidateFailure | onScriptInit<br>onLoadAll<br>onRefresh<br>onValidate<br>onValidateFailure<br>onValidateSuccess | onApplicationInit<br>onExecute<br>onLoad | onApplicationInit<br>onExecute<br>onLoad | onApplicationIni<br>onFooter<br>onHeader<br>onScriptInit<br>onRecord |

#### sc\_groupby\_label("My\_Field")

This Macro dynamically modify the field label displayed in group by lines.

#### Ex. 1:

sc\_groupby\_label('state') = "state grouping";

#### Ex. 2:

 $sc\_groupby\_label('balance') = "balance total";$ 

#### **Macro Scope**

#### **Grid application**

onGroupBy

#### sc\_hide\_groupby\_rule('group1', 'grop2', 'group3')

This macro is used to disable Group By rules in execution time.

The Group By rules ID should be informed as parameters in the macro.

#### Ex:

```
if( [usr_login_group] == 'seller' ) {
sc_hide_groupby_rule('rule_1', 'rule_2');
}
```

#### Macro Scope

# chart application Grid application on ApplicationInit on ApplicationInit

#### sc\_image(Image01.jpg)

This macro is used to copy images in some events or Javascript commands to load images to an application.

All images used in the applications are automatically copied to each application.

#### Ex. 1:

sc\_image (img1.gif, img2.jpg);

**Note:** The images must exist in the development environment images directory (../devel/conf/sys/img/img/).

#### Macro Scope

| Blank<br>application | calendar<br>application                                   | chart<br>application              | Grid<br>application      | Search application | Form application                  | CONTROL FORM              | Menu<br>application         | Tree menu | ReportPDF application             |
|----------------------|-----------------------------------------------------------|-----------------------------------|--------------------------|--------------------|-----------------------------------|---------------------------|-----------------------------|-----------|-----------------------------------|
| onExecute            | onApplicationInit<br>onScriptInit<br>onLoad<br>onValidate | onApplicationInit<br>onScriptInit | onFooter<br>onScriptInit | onFilterInit       | onClick<br>onScriptInit<br>onLoad | onScriptInit<br>onLoadAll | onApplicationInit<br>onLoad | onLoad    | onApplicationInit<br>onScriptInit |

#### sc\_include("File", "Source")

The Scriptcase allows the user to catalogue his PHP scripts to use in various applications.

**To catalogue** the scripts go to the ScriptCase main menu at **"Tools > Library**" and use the "upload" option existing in the interface.

When a script is catalogued, the user has the option of the context choice where it will be stored, global level (Scriptcase), group level or user level.

- **Public:** All the projects will have acess.
- Project: Only the project users (the one's that will be loged at that time) will have acess.
- **User:** Only the user (the one's that will be loged at that time) will have acess.

The  $\mathbf{sc\_include}$  macro, the user must inform the  $\mathbf{script}$  name that will be included and the  $\mathbf{source}$ .

- Script Name: Script name to be included.

The Source context that the script was saved, that could be:

- Sys or Blank: Scriptcase global level.
- Prj: Group level.
- Usr: User level.

#### Ex. 1: Including a catalogued script to global level.

sc\_include(my\_script.php);

#### Ex. 2: Including a catalogued script to the group level.

sc\_include(my\_script.php, grp);

# **Ex. 3: Including a catalogued script to the user level.** sc\_include(my\_script.php, usr);

#### Macro Scope

| Blank<br>application | calendar<br>application                                                                                                    | chart<br>application                          | Grid<br>application                    | Search application                                                                       | Form application                                                                                                    | Control Form      | Menu<br>application                      | Tree menu           | ReportPDF application                                     |
|----------------------|----------------------------------------------------------------------------------------------------|-----------------------------------------------|----------------------------------------|------------------------------------------------------------------------------------------|----------------------------------------------------------------------------------------------------|-------------------|------------------------------------------|---------------------|-----------------------------------------------------------|
| onExecute            | ajaxFieldonBlur Onchange OnClick OnFocus onAfterDelete onAfterInsert onAfterUpdate onApplicationInit onBeforeDelete onBeforeInsert onBeforeIpdate onScriptInit onLoad onRefresh onValidateFailure onValidateFailure | onApplicationInit<br>onHeader<br>onScriptInit | onScriptInit<br>onNavigate<br>onRecord | onApplicationInit<br>onFilterInit<br>onFilterRefresh<br>onFilterSave<br>onFilterValidate | ajaxFieldonBlur Onchange OnClick OnFocus onAfterDelete onAfterDeleteAll onAfterInsert onAfterInsertAll onAfterUpdate onAfterUpdate onAfterUpdateonAfterUpdateonBeforeDelete onBeforeDeleteAll onBeforeInsertAll onBeforeInsertAll onBeforeInsertAll onBeforeInsertAll onBeforeInsertAll onBeforeInsertAll onBeforeInsertAll onBeforeInsertAll onBeforeInsertAll onBeforeInsertAll onBeforeInsertAll onBeforeInsertAll onBeforeInsertAll onBeforeUpdate onBeforeInsertAll onClick onScriptInit onLoad onNavigate onLoadRecord onRefresh onValidateFailure onValidateFailure | onValidateSuccess | onApplicationInit<br>onExecute<br>onLoad | onExecute<br>onLoad | onApplicationInit<br>onHeader<br>onScriptInit<br>onRecord |

#### sc\_include\_lib("Lib1", "Lib2", ...)

This macro its used to select dynamically the application libraries.

| PHP<br>Libraries | JavaScript<br>Libraries |  |  |  |  |
|------------------|-------------------------|--|--|--|--|
| tcpdf            | Jquery                  |  |  |  |  |
| fpdf_html        | jquery_thickbox         |  |  |  |  |
| excel            | jquery_blockui          |  |  |  |  |
| rtf              | tiny_mce                |  |  |  |  |
| -                | jquery_touch_punch      |  |  |  |  |
| -                | fusioncharts            |  |  |  |  |
| -                | jsmind                  |  |  |  |  |
| -                | jkanban                 |  |  |  |  |
| -                | orgchart                |  |  |  |  |

#### Ex. 1:

sc\_include\_lib ("tcpdf");

\$pdf=new TCPDF();
\$pdf->AddPage();
\$pdf->SetFont'Arial','B',16);
\$pdf->Cell(40,10,'Hello World!');
\$pdf->Output();

#### Ex. 2:

?> sc\_include\_lib ("jsmind"); < ?php

| Blank application | <b>Grid application</b> |
|-------------------|-------------------------|
| onExecute         | onScriptInit            |

#### sc\_include\_library("Target", "Library Name", "File", "include\_once", "Require")

This macro includes a **PHP** file from a library in the application. You must have a library created in Scriptcase to make use of this macro. To create a library, go to "Tools -> Libraries".

| Parameter                  | Description                                                                                                    |
|----------------------------|----------------------------------------------------------------------------------------------------|
| Target                     | Tells you what the scope of the library. Can be "sys" for libraries of <i>Public</i> scope or "prj" for libraries of <i>Project</i> scope. |
| Library Name               | Name given to the library at the time of creation.                                                                                         |
| File                       | Absolute path within the library.                                                                                                    |
| include_once<br>(optional) | Make sure that the file will only be included once. If not informed, this value is set as "true".                                          |
| Require<br>(optional)      | If the file or library does not exist, the application to be executed and returns an error. If not informed, the value is set as "true".   |

Ex: Including a file from a library: sc\_include\_library("prj", "phpqrcode", "qrlib.php", true, true);

#### Macro Scope

| Blank application | calendar application | chart application                                         | <b>Grid application</b>  | Search application                                                                       | Form application                                                                                | Control Form                           | Menu application                         | Tree menu           |
|-------------------|----------------------|-----------------------------------------------------------|--------------------------|------------------------------------------------------------------------------------------|-------------------------------------------------------------------------------------------------|----------------------------------------|------------------------------------------|---------------------|
| onExecute         | onBeforeInsert       | onApplicationInit<br>onFooter<br>onHeader<br>onScriptInit | onScriptInit<br>onRecord | onApplicationInit<br>onFilterInit<br>onFilterRefresh<br>onFilterSave<br>onFilterValidate | onApplicationInit<br>onBeforeDelete<br>onBeforeDeleteAll<br>onBeforeInsert<br>onBeforeInsertAll | onScriptInit<br>onLoadAll<br>onRefresh | onApplicationInit<br>onExecute<br>onLoad | onExecute<br>onLoad |

#### sc\_label({My\_Field})

This macro its used to modify dynamically the grid form field label.

Ex. 1: Using the field name. sc\_label("Customer") = "Cust Name";

#### Ex. 2: Using a variable as paramenter.

sc\_label({Customer}) = "Cust Name";

#### Ex. 3: Using a global variable.

sc\_label([global\_variable]) = "Cust Name";

| calendar application                | chart application | <b>Grid application</b>               | Form application                    | Control Form                                                          | ReportPDF application |
|-------------------------------------|-------------------|---------------------------------------|-------------------------------------|-----------------------------------------------------------------------|-----------------------|
| onScriptInit<br>onLoad<br>onRefresh | onScriptInit      | onClick<br>onScriptInit<br>onNavigate | OnClick OnFocus onScriptInit onLoad | onBlur<br>onChange<br>onClick<br>onFocus<br>onScriptInit<br>onLoadAll | onScriptInit          |

onRefresh

#### sc\_language

This macro returns the language and regional settings.

#### Ex. 1:

echo "Language: ".{sc\_language};

#### Macro Scope

| Blank<br>application | calendar application                                                                   | chart<br>application              | Grid<br>application | Search<br>application             | Form application                  | Control Form                                                         | Menu<br>application | Tree menu | ReportPDF application             |
|----------------------|----------------------------------------------------------------------------------------|-----------------------------------|---------------------|-----------------------------------|-----------------------------------|----------------------------------------------------------------------|---------------------|-----------|-----------------------------------|
| onExecute            | onApplicationInit<br>onCalendarApplicationInit<br>onCalendarScriptInit<br>onScriptInit | onApplicationInit<br>onScriptInit | onScriptInit        | onApplicationInit<br>onFilterInit | onApplicationInit<br>onScriptInit | onApplicationInit<br>onScriptInit<br>onValidate<br>onValidateSuccess | onLoad              |           | onApplicationInit<br>onScriptInit |

#### sc\_ldap\_login

#### $$ldapConn = sc_ldap_login(\$server[, \$domain, \$user, \$password, \$dn, \$group]);$

This macro initiates the connection and bind it to the user credentials. This macro needs the following parameters:

Server = Domain = User = Password = DN =

Group =

There are three possible returns:

| Macro return                 | Situation                                         |
|------------------------------|---------------------------------------------------|
| (string)'ldap_connect_error' | Connection error with LDAP host/service.          |
| (string)'ldap_bind_error'    | Authentication error after successful connection. |
| (resource)                   | Successful connection and bind.                   |

#### **Macro Scope**

| calendar application |            | Form application | Control Form      |  |
|----------------------|------------|------------------|-------------------|--|
|                      |            |                  | onApplicationInit |  |
|                      | onValidate | onValidate       | onValidate        |  |

#### sc\_ldap\_logout()

This macro is used to release the connection after using the macro sc\_ldap\_login.

Ex1:

sc\_ldap\_logout();

#### Macro Scope

#### calendar application Form application Control Form onApplicationInit onValidate onApplicationInit onValidate onApplicationInit onValidate

#### sc\_ldap\_search( \$filter = 'all', \$attributes = array() )

Macro to perform searches in the LDAP.

#### Parameter Description

'all' or 'member

\$filter 'all' returns all information that the logged user can see.
'member' returns the information about that member

\$attributes Array of LDAP filter options.

Ex:

\$result = sc\_ldap\_search(\$filter, array('mail', 'displayname'));

#### **Macro Scope**

| calendar application         | Form application | Control Form                 |  |
|------------------------------|------------------|------------------------------|--|
| onApplicationInit onValidate |                  | onApplicationInit onValidate |  |

#### sc\_link(Column, Application, Parameters, "Hint", "Target", Height, Width)

This macro dynamically creates or modifies links between grid applications and other applications.

Column: Grid column field name to generate the link. Application: Application name to establish the link. Parameters: Parameters required by the called application.

Must be informed "=" (attribution sign) . More than one parameter must be separated by ";" (semicolon).

Hint: Observation or tip displayed when the mouse cursor passes over the link.

Target: Where the application will function call and may be:

| Target    | Descrição                                                         |
|-----------|-------------------------------------------------------------------|
| "_self"   | For carrying on the same page (overrides the query);              |
| "_blank"  | To run on another page (pop-up);                                  |
| "iframeT" | To run in an iframe above the Grid (top);                         |
| "iframeL" | To run in an iframe, the left of the Grid (Left);                 |
| "iframeR" | To run in an iframe, the left of the Grid (Left);                 |
| "iframeB" | To run in an iframe below the Grid (Bot);                         |
| "modal"   | Opens a new window and blocks any interaction in the main window; |

In the case of modal target, there are two optional parameters  $\ast$ :

\*Height: Set the height of the modal window (default 440);

\*Width: Set the width of the modal window (default 630);

Note: If omitted, will be assigned the value "\_self".

#### Ex. 1: Creates a link to the costumer.php application, on theld field, passing the global variable [global\_costumer] as and the product field (local variable) {Id} to the costumer.php application:

 $sc\_link(Id, costumer.php, product=[global\_costumer]; Id=\{Id\}, "Client Data", "\_blank");$ 

#### Ex. 2: Creating a dynamic link to another application depeding on the field valor {costumer\_type} and opening it in a modal. if ({costumer\_type} == "F") {

```
sc_link (costumer_type, type_f.php, product=[global_costumer]; Id={Id}," Personal Data ", "modal",
500, 700);
else{
sc_link (costumer_type, type_a.php, product=[global_costumer]; Id=\{Id\}," Company Data ", "iframeR");
```

#### Ex. 3: Creating a link to an URL: in this case, "paramater and target" have no effect. It will be executed redirecting to a informed URL.

sc\_link (my\_field, http://www.scriptcase.com, ,"hint of the link");

#### **Macro Scope**

Grid application ReportPDF application onRecord onRecord

#### sc\_log\_add("action", "description")

This macro is intended to add a record to the log table, thereby making the message and / or the name of the action customizable to the developer. The macro parameters can use PHP variables.

sc\_log\_add ("access", "Application has been accessed by the user trial");

```
Blank application calendar application Grid application Form application onExecute onValidate onScriptInit onValidate
```

#### sc log split({description})

This macro is intended to provide access to the information written in the last insertion in the log table, allowing the manipulation of the data before and after the record update returning it in an array mode. The information is stored in the "description" field of the log table in the string format with delimiters.

#### Ex:

```
$arr_description = sc_log_split({description});
```

Input: -> keys fields Array ( [clientid] => ANTON ) [fields] => Array ( [old] => Array ( [CEP] => 50710500 [Address] => Rua Desembargador Joao Paes 657 [City] => Farol [State] => RS ) [new] => Array ( [CEP] => 53230630 [Address] => Avenida Presidente Kennedy, 1001 [City] => Peixinhos [State] => PE ) ) )

#### **Macro Scope**

| Blank application | calendar application | Grid application | Form application |
|-------------------|----------------------|------------------|------------------|
| onExecute         | onLoad               | onScriptInit     | onLoad           |

#### sc\_lookup(Dataset, "SQL Command", "Connection")

This macro allows the user to **execute SQL commands** and returns the result to the "dataset" variable. The "dataset" structure **is an array** (line/column).

The "connection" parameter is optional. Use when the command is executed in a database different from that specified for the application.

Note: The connection parameter does not accept variable. You must enter the name of the connection that the SQL command will execute.

#### Ex. 1:

sc\_lookup(dataset, "select customer\_id, customer\_name, credit\_limit from customers" );

#### To have access to the first line (Dataset), use :

```
{customer_id} = {dataset[0][0]};
{customer_name} = {dataset[0][1]};
{credit_limit } = {dataset[0][2]};
```

#### To have access to the second line (Dataset), use

```
{customer_id} = {dataset[1][0]};
{customer_name} = {dataset[1][1]};
{credit_limit} = {dataset[1][2]};
```

If occurs **error in the execution of the SQL command** the variable attributed to the dataset will return as **"false"** and the error message will be available in the **"dataset\_erro"** variable. It is also important to verify the select returned data, to prevent access to inexistent variables, once the output array only will be created if the select command returns data.

#### Ex. 2:

```
sc_lookup(my_data, "select customer_id, customer_name, credit_limit from customers");
if ({my_data} === false)
{
     echo "Access error. Message=". {my_data_erro};
}
     elseif (empty({my_data}))
{
      echo "Select command didn't return data";
}
     else
{
      {customer_id} = {my_data[0][0]};
      {customer_name} = {my_data[0][2]};
}
```

## Ex. 3: The SQL command also can be composed of application fields (local variables) or of global variables:

 $sc\_lookup(dataset, "select order\_value from orders where clienteid = '\{customer\_id\} ' and salesman\_id = [var\_glo\_salesman]"); \\$ 

Note: The command must always finished with semicolon ";".

**Note2:** For a big result returned in the dataset we recomend the use of the macro sc\_selec instead of this one.

| Blank<br>application | calendar<br>application | chart<br>application | Grid<br>application | Search application | Form application | Control Form | Menu<br>application | Tree menu | ReportPDF<br>application |
|----------------------|-------------------------|----------------------|---------------------|--------------------|------------------|--------------|---------------------|-----------|--------------------------|
|                      |                         |                      |                     |                    |                  |              |                     |           |                          |

|           |                |                                      |                                                                                        |                                                                     |                                                                                                    |                   |                                          |                                          |                                                  | т, |
|-----------|----------------|--------------------------------------|----------------------------------------------------------------------------------------|---------------------------------------------------------------------|----------------------------------------------------------------------------------------------------|-------------------|------------------------------------------|------------------------------------------|--------------------------------------------------|----|
| onExecute | onBeforeDelete | onFooter<br>onHeader<br>onScriptInit | onClick<br>onFooter<br>onGroupBy<br>onHeader<br>onScriptInit<br>onNavigate<br>onRecord | onFilterInit<br>onFilterRefresh<br>onFilterSave<br>onFilterValidate | ajaxFieldonBlur Onchange OnClick OnFocus onAfterDelete onAfterDeleteAll onAfterInsertAll onAfterUpdate onAfterUpdate onAfterUpdate onBeforeDeleteAll onBeforeDeleteAll onBeforeInsertAll onBeforeUpdate onBeforeUpdate onBeforeUpdate onBeforeUpdate onClick onScriptInit onLoad onNavigate onLoadRecord onRefresh onValidate onValidate | onValidateSuccess | onApplicationInit<br>onExecute<br>onLoad | onApplicationInit<br>onExecute<br>onLoad | onFooter<br>onHeader<br>onScriptInit<br>onRecord |    |

#### sc\_mail\_send(SMTP, Usr, Pw, From, To, Subject, Message, Mens\_Type, Copies, Copies\_Type, Port, Connection\_Type, Attachment, SSL)

This macro is used to send emails.

| Parameter                                                            | Description                                                                                                    |  |  |  |  |
|----------------------------------------------------------------------|----------------------------------------------------------------------------------------------------|--|--|--|--|
| SMTP                                                                 | SMTP server name or IP address. (String or Variable that contains the server name)                                                                                                    |  |  |  |  |
| Usr SMTP user name. (String or Variable that contains the user name) |                                                                                                    |  |  |  |  |
| Pw                                                                   | SMTP password. (String or Variable that contains the password)                                                                                                    |  |  |  |  |
| From                                                                 | From email. (String or Variable that contains the email)                                                                                                    |  |  |  |  |
| То                                                                   | List of the emails that will receive the message, it could be a string or variable that contains one or more emails separated by ";" or one variable that contains one array of emails.                            |  |  |  |  |
| Subject                                                              | Message subject. (String or Variable that contains the subject)                                                                                                    |  |  |  |  |
| Message                                                              | Message body. (String or Variable that contains the message)                                                                                                    |  |  |  |  |
| Mens_Type                                                            | Message format: (T)ext or (H)tml.                                                                                                    |  |  |  |  |
| Copies                                                               | List of the emails that will receive the message, it could be a string or variable that contains one or more emails separated by ";" or one variable that contain one array of emails.                             |  |  |  |  |
| Copies_Type                                                          | Type copies: BCC (Hidden copies) or CCC (Regular copies).                                                                                                    |  |  |  |  |
| Port                                                                 | The port used by your e-mail server. Use the port465 for the security type SSL and the port 587 for the security type TLS or the port25 for no security. If not informed, Scriptcase will set the default port: 25 |  |  |  |  |
| Connection_Type                                                      | Indicating a secure connection. Use <b>S</b> for SSL, <b>T</b> for TLS or <b>N</b> for non secure connections. If not informed, Scriptcase will set the default value: <b>N</b> .                                  |  |  |  |  |
| Attachment                                                           | Absolute path of the file that will be attached in the email                                                                                                    |  |  |  |  |
| SSL                                                                  | Optional parameter to add SSL settings. If you need to add more than one setting, use ";" for separate them. Ex: \$ssl = 'allow_self_signed=false;verify_peer=false';                                              |  |  |  |  |

**Note:** To use safe connection **its required** to have the PHP "**php\_openss!**" extension enable.

sc\_mail\_send('smtp.meuserver.com.br', 'usr', 'pw', <u>'from@netmake.com.br', 'to@netmake.com.br',</u> 'Test Email Subject', 'Message', 'H', 'abc@cop.com.br;zxy@cop.com.br', 'H', '', '', 'c:/test/arq.txt');

 $\begin{tabular}{ll} \textbf{Ex. 2: Using variables and defining the port.} \\ \textbf{sc_mail\_send([glo\_smtp], [usuar], [glo\_pw], \{from\}, \{to\}, \{subject\}, \{message\}, 'T', [glo\_copias], \end{tabular}$ 'CCC', '419', 'S', {attached});

#### Ex. 3: No user and password.

sc\_mail\_send([glo\_smtp], ", ", 'from.netmake.com.br', {to}, {subject}, {message}, 'H', ", ", ", ", [glo\_att]);

The amount of emails sent will be stored at the special variable "sc\_mail\_count".

If any error happen when the scriptcase try to send the email, the variable "sc\_mail\_ok" will receive "false" and the error message will be stored on the variable "sc\_mail\_erro".

sc\_mail\_send([glo\_smtp], ", ", <u>'from@netmake.com.br'</u>, {to}, {subject}, {message}, 'H'); if ({sc\_mail\_ok})

```
echo "sent {sc_mail_count} e-mail(s) with success!!";
else
sc_error_message({sc_mail_erro});
```

#### Macro Scope

|           | calendar<br>application                                                                                                    | chart<br>application                 | Grid application                                | Search application                               | Form application                                                                                                    | Control Form                                                                                   | Menu application    | Tree menu                                | ReportPDF application                            |
|-----------|----------------------------------------------------------------------------------------------------|--------------------------------------|-------------------------------------------------|--------------------------------------------------|----------------------------------------------------------------------------------------------------|------------------------------------------------------------------------------------------------|---------------------|------------------------------------------|--------------------------------------------------|
| onExecute | onAfterDelete<br>onAfterInsert<br>onAfterUpdate<br>onBeforeDelete<br>onBeforeInsert<br>onBeforeUpdate<br>onScriptInit<br>onNefresh<br>onNefresh<br>onValidate<br>onValidateFailure<br>onValidateSuccess | onFooter<br>onHeader<br>onScriptInit | onClick<br>onHeader<br>onScriptInit<br>onRecord | onFilterInit<br>onFilterSave<br>onFilterValidate | onAfterDelete onAfterDeleteAll onAfterDeleteAll onAfterInsert onAfterInsertAll onAfterUpdate onAfterUpdate onAfterUpdateAll onBeforeDelete onBeforeDeleteAll onBeforeInsertAll onBeforeUpdate onBeforeUpdate onBeforeUpdate onClick onScriptInit onLoad onNavigate onLoadRecord onRefresh onValidate onValidateFailure onValidateSuccess | onScriptInit<br>onLoadAll<br>onRefresh<br>onValidate<br>onValidateFailure<br>onValidateSuccess | onExecute<br>onLoad | onApplicationInit<br>onExecute<br>onLoad | onFooter<br>onHeader<br>onScriptInit<br>onRecord |

#### sc\_make\_link(Application, Parameters)

This macro creates a string containing a link to other Scriptcase application (when writing html code).

| Parameter   | Description                                                                                                    |
|-------------|----------------------------------------------------------------------------------------------------|
| Application | Name of the application to establish the link.                                                                                                    |
| Parameters  | Parameters necessary so called application. In the format: "=" (the attribution sign) . More than one parameter must be separated by ";" (semicolon). |

## Ex. 1: Creating a string with a link for the datacli.php application, without parameters passage. \$string\_link = sc\_make\_link(datacli.php);

## Ex. 2: Creating a string with a link for the application datacli.php, with parameters

\$string\_link = sc\_make\_link(datacli, parm1={company};parm2=[glo\_office]);

#### Macro Scope

| Blank application | chart application | <b>Grid application</b>                | Control Form                    |
|-------------------|-------------------|----------------------------------------|---------------------------------|
| onExecute         |                   | onScriptInit<br>onNavigate<br>onRecord | onValidate<br>onValidateSuccess |

#### sc\_master\_value('Object', Value)

Update a data in the **master** application, in real time, according to changes made in a given field of the **detail** application.

| Parameter | Description                                                                                        |
|-----------|----------------------------------------------------------------------------------------------------|
| Object    | Object name to be updated in <b>master</b> Application. It's not necessary the {} in a field name. |
| Value     | Object value. The value can be a field or a variable.                                              |

#### Ex. 1:

sc\_lookup(result,"SELECT SUM(Total) FROM adm\_order\_itens WHERE OrderID = '{OrderID}'");

//Using  $sc\_format\_num()$  to format the value that will be updated in the master application  $value = sc\_format\_num({result[0][0]}, ',', ',', 2, 's', 1, ");$ sc\_master\_value('OrderPrice', \$value);

\* If the value, that will be sent to the master, be numeric, you have to use thesc\_format\_num() to format it. To see the macro documentation, click here.

#### Macro Scope

#### calendar application Form application Control Form onAfterDelete onAfterDeleteAll onAfterInsert onAfterDelete onAfterInsertAll onAfterInsert onAfterUpdate onAfterUpdate onAfterUpdateAll onApplicationInit onApplicationInit onBeforeDelete onBeforeDelete onScriptInit onBeforeInsert onBeforeInsert onLoadAll onBeforeUpdate onBeforeUpdate onRefresh onScriptInit onScriptInit onLoad onLoad onRefresh onNavigate onValidate onLoadRecord on Validate FailureonRefresh onValidate

onValidateFailure

#### sc\_menu\_delete(Id\_Item1)

This macro removes menu items passed as parameters. Can be use in menu applications or tree menu

Observe that the parameters used in this macro are the "ID" of the items.

If a menu item its removed and it have "nodes", they will be hidden too.

#### Macro Scope

| Menu application  | Tree menu         |
|-------------------|-------------------|
| onApplicationInit | onApplicationInit |
| onLoad            | onLoad            |

#### sc\_menu\_disable(Id\_Item1)

This macro deactivates menu items pass as parameters. Can be used in menu applications or tree menus

The parameters passed are items "ID". Menu items are deactivated recursively (when a submenu item is deactivated its "nodes" are also deactivated).

#### Macro Scope

| Menu application | Tree menu         |
|------------------|-------------------|
|                  | onApplicationInit |
| onLoad           | onLoad            |

#### sc\_menu\_force\_mobile(boolean)

This Macro is used to force the creation of menus to mobile devices.

The parameter (true or false) is optional. If no value is passed, it will use the value "true" (enable mobile mode)

Ex1:

sc\_menu\_force\_mobile(true);

Ex2:

sc\_menu\_force\_mobile(false);

#### Macro Scope

# Menu application Tree menu onLoad onApplicationInit onLoad

#### sc\_menu\_item

This variable is only avaliable for menu application and it has the objective of giving acess to a

menu item that was selected, this way the user can take desicions before to run the application.

```
Ex. 1: To clean global variable.
if ({sc_menu_item} == "item_1")
{
    sc_reset_global([global1], [global2]);
}

Ex. 2: If an application requires a global variable another application can initialize it accordingly.
if ({sc_menu_item} == "item_5" && (!isset([glo_employ]) || empty([glo_employ])))
{
    sc_redir(apl_inf_emp);
}

Ex. 2: Use the button on the toolbar menu.
if ({sc_menu_item} == "btn_1")
{
    sc_apl_conf("form_customer", "start", "new");
}
```

#### Macro Scope

Menu application Tree menu
onExecute onApplicationInit
onExecute

#### sc\_redir(Application, Parameter01; Parameter02; Target, Error, height\_modal, width\_modal)

This macro its used to redirect the processing to other application or URL.

If the redir uses parameters, these must be passed in the following format: 1) After the name of the application, use the comma delimiter (,) then

**2)** = (equal sign) .

if ([global\_user] == "test")
{
sc\_redir(http://www.my\_page.com);

- 3) More than one parameter, must be separated by semicolon (;)
- 4) The target determine which application is opened (default=\_self): \_self, \_parent, \_blank or modal.
- **5)** Optional parameter to set error messages redirection in the application: "F" redirects if there is error in the application (default value) and "E" does not redirect.

OBS. If your connection uses transaction control the use of this macro on the events on AfterInsert, onafterupdate, on AfterDelete, on BeforeInsert, onbeforeupdate or on BeforeDelete should come after the use of macro sc\_commit\_trans so this way it will save the form changes

This macro does not support the use of the Modal parameter when used in a Run button.

```
Ex. 1: Application without parameters nor target. if ([global_user] == "test")
```

```
sc_redir(application_x.php);
}

Ex. 2: Application with parameters and without target.
if ([global_user] == "test")
{
    sc_redir(application_x, parm1={var_test}; parm2="xxx");
}

Ex. 3: Application without parameters and with target.
if ([global_user] == "test")
{
    sc_redir(application_x, "", "_parent");
}

Ex. 4: Application with parameter and target.
if ([global_user] == "test")
{
    sc_redir(application_x, parm1={var_test}; parm2="xxx", "_blank");
}

Ex. 5: URL.
```

**OBS.** Everthing that was passed as parameter to the called application will be available as global variable.

**EX:** sc\_redir(employee.php, parm1={var\_test}; parm2="xxx", "\_blank");

In the employee.php application the parameters will be accessible at [parm1] and [parm2]

#### **Macro Scope**

| Blank calendar application                                                                                                    | chart<br>application | Grid application                  | Search application               | Form application                                      | Control Form                                                                                                    | Menu<br>application                      | Tree menu           | ReportPDF application |
|----------------------------------------------------------------------------------------------------|----------------------|-----------------------------------|----------------------------------|-------------------------------------------------------|----------------------------------------------------------------------------------------------------|------------------------------------------|---------------------|-----------------------|
| onAfterDelete onAfterInsert onAfterUpdate onApplicationInit onBeforeDelete onBeforeInsert onExecute onCalendarApplicationIn onCalendarScriptInit onScriptInit onLoad onValidate onValidateSuccess | onCcrintInit         | onApplicationInit<br>onScriptInit | onFilterInit<br>onFilterValidate | onBeforeInsert<br>onBeforeInsertAll<br>onBeforeUpdate | onApplicationInit<br>onClick<br>onScriptInit<br>onLoadAll<br>onRefresh<br>onValidate<br>onValidateFailure<br>onValidateSuccess | onApplicationInit<br>onExecute<br>onLoad | onExecute<br>onLoad | onApplicationInit     |

#### sc\_reset\_apl\_conf("Application", "Property")

This macro have the objective to delete all modifications effected by the**sc\_apl\_conf** macro. The property parameter its opicional, if its passed it will only erase the modification from that specific application.

#### Ex. 1: Deleting the modifications of the "my\_application" application, property "start".

sc\_reset\_apl\_conf("my\_application", "start");

#### Ex. 2: Deleting the modifications of the "my\_application" application.

sc\_reset\_apl\_conf("my\_application");

#### Ex. 3: Deleting the modifications of all the applications.

sc\_reset\_apl\_conf();

#### Macro Scope

| Blank<br>application | calendar application       | chart<br>application              | Grid<br>application | Search<br>application | Form<br>application               | Control Form | Menu<br>application | Tree menu                   | ReportPDF<br>application          |
|----------------------|----------------------------|-----------------------------------|---------------------|-----------------------|-----------------------------------|--------------|---------------------|-----------------------------|-----------------------------------|
|                      | ont alendarApplicationinit | onApplicationInit<br>onScriptInit |                     |                       | onApplicationInit<br>onScriptInit | •            |                     | onApplicationInit<br>onLoad | onApplicationInit<br>onScriptInit |

#### sc\_reset\_apl\_default

This macro should be used when necessary to remove **sc\_apl\_default()** macro control over the applications.

Ex1:

sc\_reset\_apl\_default();

#### Macro Scope

| calendar application | chart application | <b>Grid application</b> | Form application | Control Form | ReportPDF application |
|----------------------|-------------------|-------------------------|------------------|--------------|-----------------------|
| onScriptInit         | onScriptInit      | onScriptInit            | onScriptInit     | onScriptInit | onScriptInit          |

#### sc\_reset\_apl\_status

This macro has the objective to clean all security variables, set through the sc\_apl\_status macro.

#### Ex. 1:

sc\_reset\_apl\_status();

| Blank<br>application | calendar application | chart application | Grid application | Search application | Form application | Control Form | Menu<br>application | Tree menu | ReportPDF application |
|----------------------|----------------------|-------------------|------------------|--------------------|------------------|--------------|---------------------|-----------|-----------------------|

|            | onApplicationInit         |                   |                   |                   |                   | onApplicationInit |                   |                   |                   |
|------------|---------------------------|-------------------|-------------------|-------------------|-------------------|-------------------|-------------------|-------------------|-------------------|
| onExecute  | onCalendarApplicationInit | onApplicationInit | onApplicationInit | onApplicationInit | onApplicationInit | onScriptInit      | onApplicationInit | onApplicationInit | onApplicationInit |
| OTILACCULE | onCalendarScriptInit      | onScriptInit      | onScriptInit      | onFilterInit      | onScriptInit      | onValidate        | onLoad            | onLoad            | onScriptInit      |
|            | onScriptInit              |                   |                   |                   |                   | onValidateSuccess |                   |                   |                   |

### sc\_reset\_change\_connection

This macro has the objective to erase the changes made using the macro "sc\_change\_connection".

#### Ex. 1:

sc\_reset\_change\_connection();

#### Macro Scope

| Blank<br>application | calendar application                                                                   | chart<br>application | Grid<br>application               | Form application                  | Control Form                                                         | Menu<br>application         | Tree menu | ReportPDF<br>application |
|----------------------|----------------------------------------------------------------------------------------|----------------------|-----------------------------------|-----------------------------------|----------------------------------------------------------------------|-----------------------------|-----------|--------------------------|
| onExecute            | onApplicationInit<br>onCalendarApplicationInit<br>onCalendarScriptInit<br>onScriptInit |                      | onApplicationInit<br>onScriptInit | onApplicationInit<br>onScriptInit | onApplicationInit<br>onScriptInit<br>onValidate<br>onValidateSuccess | onApplicationInit<br>onLoad | onLoad    | onScriptInit             |

#### sc\_reset\_connection\_edit

This macro undoes the connection edits made by macro "sc\_connection\_edit".

#### Ex. 1:

sc\_reset\_connection\_edit();

#### Macro Scope

| Blank<br>application | calendar application                                                                                                    | chart application                                         | Grid application | Search application                                                                       | Form application                                                                                                    | Control Form      | Menu application                         | Tree menu           | ReportPDF application                                                 |
|----------------------|----------------------------------------------------------------------------------------------------|-----------------------------------------------------------|------------------|------------------------------------------------------------------------------------------|----------------------------------------------------------------------------------------------------|-------------------|------------------------------------------|---------------------|-----------------------------------------------------------------------|
| onExecute            | ajaxFieldonBlur Onchange OnClick OnFocus onAfterDelete onAfterInsert onAfterUpdate onApplicationInit onBeforeDelete onBeforeInsert onBeforeUpdate onCalendarApplicationInit onCalendarScriptInit onColendarScriptInit onLoad onValidateSuccess | onApplicationInit<br>onFooter<br>onHeader<br>onScriptInit | onScriptInit     | onApplicationInit<br>onFilterInit<br>onFilterRefresh<br>onFilterSave<br>onFilterValidate | ajaxFieldonBlur Onchange OnClick OnFocus onAfterDelete onAfterDeleteAll onAfterInsertAll onAfterUpdate onAfterUpdate onAfterUpdate onAfterUpdate onAfterUpdate onAfterUpdate onApplicationInit onBeforeDeleteAll onBeforeDeleteAll onBeforeInsertAll onBeforeInsertAll onBeforeInsertAll onBeforeInsertAll onBeforeInsertAll onBeforeInsertAll onBeforeInsertAll onBeforeInsertAll onBeforeInsertAll onBeforeInsertAll onBeforeInsertAll onBeforeInsertAll onBeforeInsertAll onBeforeInsertAll onBeforeInsertAll onClick onScriptInit onLoad onNavigate onLoadRecord onValidateSuccess | onvalidatesuccess | onApplicationInit<br>onExecute<br>onLoad | onExecute<br>onLoad | onApplicationInit<br>onFooter<br>onHeader<br>onScriptInit<br>onRecord |

### sc\_reset\_connection\_new

This macro undoes the connections made by the macro "sc\_connection\_new".

sc\_reset\_connection\_new();

| Blank<br>application | calendar application                                                                                                 | chart application                                         | Grid application | Search application                                                                       | Form application                                                                                                    | Control Form                                                                                          | Menu<br>application                      | Tree menu           | ReportPDF application                                               |
|----------------------|----------------------------------------------------------------------------------------------------|-----------------------------------------------------------|------------------|------------------------------------------------------------------------------------------|----------------------------------------------------------------------------------------------------|----------------------------------------------------------------------------------------------------|------------------------------------------|---------------------|---------------------------------------------------------------------|
| onExecute            | ajaxFieldonBlur Onchange OnClick OnFocus onAfterDelete onAfterIngate onApplicationInit onBeforeDelete onBeforeInsert | onApplicationInit<br>onFooter<br>onHeader<br>onScriptInit | onScriptInit     | onApplicationInit<br>onFilterInit<br>onFilterRefresh<br>onFilterSave<br>onFilterValidate | ajaxFieldonBlur<br>Onchange<br>OnClick<br>OnFocus<br>onAfterDelete<br>onAfterDeleteAll<br>onAfterInsert<br>onAfterInsertd<br>onAfterUpdate<br>onAfterUpdateAll<br>onApplicationInit<br>onBeforeDelete<br>onBeforeDeleteAll | onBlur<br>onChange<br>onClick<br>onFocus<br>onApplicationInit<br>onClick<br>onScriptInit<br>onLoadAll | onApplicationInit<br>onExecute<br>onLoad | onExecute<br>onLoad | onApplicationIn<br>onFooter<br>onHeader<br>onScriptInit<br>onRecord |

| onBeforeUpdate<br>onCalendarApplicationInit<br>onCalendarScriptInit<br>onScriptInit | onBeforeInsertAll onRefresh onBeforeUpdate onValidate onBeforeUpdateAll onValidateFailure onClick onValidateSuccess |
|-------------------------------------------------------------------------------------|----------------------------------------------------------------------------------------------------|
| onLoad<br>onValidateSuccess                                                         | onScriptInit<br>onLoad                                                                                              |
|                                                                                     | onNavigate<br>onLoadRecord<br>onValidateSuccess                                                                     |

#### sc\_reset\_global([Global\_Variable1], [Global\_Variable2] ...)

This macro has the objective to delete global variables, stored in the PHP session.

Ex. 1:

sc\_reset\_global ([Login], [Pass]);

#### Macro Scope

| Blank<br>application | calendar application                                                                                                    | chart<br>application                 | Grid application                                                                  | Search application                                                                       | Form application                                                                                                    | Control Form                                                                                                    | Menu<br>application                      | Tree menu | ReportPDF application                               |
|----------------------|----------------------------------------------------------------------------------------------------|--------------------------------------|-----------------------------------------------------------------------------------|------------------------------------------------------------------------------------------|----------------------------------------------------------------------------------------------------|----------------------------------------------------------------------------------------------------|------------------------------------------|-----------|-----------------------------------------------------|
| onExecute            | ajaxFieldonBlur Onchange OnClick OnFocus onAfterDelete onAfterInsert onAfterUpdate onApplicationInit onBeforeDelete onBeforeInsert onBeforeUpdate onCalendarApplicationInit onScriptInit onLoad onRefresh onValidate onValidateFailure onValidateSuccess | onFooter<br>onHeader<br>onScriptInit | onClick<br>onApplicationInit<br>onGroupBy<br>onHeader<br>onScriptInit<br>onRecord | onApplicationInit<br>onFilterInit<br>onFilterRefresh<br>onFilterSave<br>onFilterValidate | ajaxFieldonBlur Onchange OnClick OnFocus onAfterDelete onAfterDeleteAll onAfterInsertAll onAfterUpdate onAfterUpdate onAfterUpdate onAfterUpdate onAfterUpdate onAfterUpdate onApplicationInit onBeforeDeleteAll onBeforeDeleteAll onBeforeInsertAll onBeforeInsertAll onBeforeInsertAll onBeforeInsertAll onBeforeInsertAll onBeforeInsertAll onBeforeInsertAll onBeforeInsertAll onBeforeInsertAll onBeforeInsertAll onBeforeInsertAll onBeforeInsertAll onBeforeInsertAll onBeforeInsertAll onBeforeInsertAll onClick onScriptInit onLoad onNavigate onLoadRecord onRefresh onValidateFailure onValidateFailure | onBlur<br>onChange<br>onClick<br>onFocus<br>onApplicationInit<br>onClick<br>onScriptInit<br>onLoadAll<br>onValidate<br>onValidateFailure<br>onValidateSuccess | onApplicationInit<br>onExecute<br>onLoad | onLoad    | onApplicationIn<br>onFooter<br>onHeader<br>onRecord |

#### sc\_reset\_menu\_delete

This macro its used to restore a menu item, deleted by the macro "sc\_menu\_delete".

Ex. 1:

sc\_reset\_menu\_delete();

#### Macro Scope

| Menu application  | Tree menu         |
|-------------------|-------------------|
| onApplicationInit | onApplicationInit |
| onLoad            | onLoad            |

#### sc\_reset\_menu\_disable

This macro have the objective to enable a menu item, disabled by the macro "sc\_menu\_disable".

Ex. 1:

sc\_reset\_menu\_disable();

#### Macro Scope

| Menu application  | Tree menu         |
|-------------------|-------------------|
| onApplicationInit | onApplicationInit |
| onLoad            | onLoad            |

## ${\tt sc\_rollback\_trans("Connection")}$

This macro its used to cancel a transaction set in the database.

The "Connection" parameter is optional, use only if the command is executed in a different data base from the specified to the application.

#### Macro Scope

| Blank<br>application | calendar<br>application                                                                                                    | chart<br>application     | Grid application                                                                       | Search application                                                  | Form application                                                                                                    | Control Form      | Menu<br>application                      | Tree menu           | ReportPDF application |
|----------------------|----------------------------------------------------------------------------------------------------|--------------------------|----------------------------------------------------------------------------------------|---------------------------------------------------------------------|----------------------------------------------------------------------------------------------------|-------------------|------------------------------------------|---------------------|-----------------------|
| onExecute            | ajaxFieldonBlur<br>Onchange<br>OnClick<br>OnFocus<br>onAfterDelete<br>onAfterInsert<br>onAfterUpdate<br>onBeforeDelete<br>onBeforeInsert<br>onBeforeUpdate<br>onScriptInit<br>onLoad<br>onRefresh<br>onValidate<br>onValidateFailure<br>onValidateSuccess | onHeader<br>onScriptInit | onClick<br>onFooter<br>onGroupBy<br>onHeader<br>onScriptInit<br>onNavigate<br>onRecord | onFilterInit<br>onFilterRefresh<br>onFilterSave<br>onFilterValidate | ajaxFieldonBlur Onchange OnClick OnFocus onAfterDelete onAfterDeleteAll onAfterInsertAll onAfterInsertAll onAfterUpdate onAfterUpdateAll onBeforeDeleteAll onBeforeDeleteAll onBeforeUpdate onBeforeUpdate onBeforeUpdate onBeforeUpdate onBeforeUpdate onClick onScriptInit onLoad onNavigate onLoadRecord onRefresh onValidateFailure onValidateFailure | onValidateSuccess | onApplicationInit<br>onExecute<br>onLoad | onExecute<br>onLoad | onHeader<br>onRecord  |

#### sc\_script\_name

This macro is available to the MENU applications to access the application name that was selected in the menu. It allows the user to make dacisions before executing the application if a pre-process is required to that application.

#### Ex. 1: To clean global variables.

```
if ({sc_script_name} == "apl1")
{
sc_reset_global([global1], [global2]);
}
```

#### Macro Scope

| Menu application | Tree menu |
|------------------|-----------|
| onExecute        | onExecute |

#### sc\_select(dataset, "SQL Command", "Connection")

This macro executes the SQL commands passed as parameter and access the "dataset" in the command.

Different from  $sc\_lookup$  macro, this macro doesn't manipulate the dataset (the user is responsible for all the manipulation).

If an error occurs in the sql command execution, the variable attributed to the database returns as "false" and the error message is available in the "dataset\_error" variable.

The connection parameter is optional, use only if the command is executed in a data base different from the specified in the application.

#### Ex. 1:

```
Ex. 1:
sc_select(my_data, "select clientId, clientName, limitecred from costumers");
if ({my_data} === false)
{
    echo "Access error. Message =". {my_data_erro};
}
    else
    {
        while (!{my_data}->EOF)
    {
        clientName} = {my_data}->fields[1];
        fmy_data}->MoveNext();
}
{my_data}->Close();
}
```

# Ex. 2: The SQL command can passed as application fields (local variables) or of global variables.

 $sc\_select(dataset, "select price order from order where clientId = '\{clientId\}' \ and \ cod\_Seller = [var\_glo\_seller]");$ 

Note: The command must always be finished with semicolon";".

#### Macro Scope

| Blank<br>application | calendar<br>application                                                                                                    | chart application                    | Grid application                                                                       | Search application                                                  | Form application                                                                                                    | Control Form                                                                                   | Menu<br>application                      | Tree menu           | ReportPDF application            |
|----------------------|----------------------------------------------------------------------------------------------------|--------------------------------------|----------------------------------------------------------------------------------------|---------------------------------------------------------------------|----------------------------------------------------------------------------------------------------|------------------------------------------------------------------------------------------------|------------------------------------------|---------------------|----------------------------------|
| onExecute            | ajaxFieldonBlur<br>Onchange<br>OnClick<br>OnFocus<br>onAfterDelete<br>onAfterUpdate<br>onBeforeDelete<br>onBeforeUpdate<br>onCalendarScriptInit<br>onScriptInit<br>onLoad<br>onRefresh<br>onValidateFailure<br>onValidateFailure | onFooter<br>onHeader<br>onScriptInit | onClick<br>onFooter<br>onGroupBy<br>onHeader<br>onScriptlnit<br>onNavigate<br>onRecord | onFilterInit<br>onFilterRefresh<br>onFilterSave<br>onFilterValidate | ajaxFieldonBlur Onchange OnClick OnFocus onAfterDelete onAfterDeleteAll onAfterInsertAll onAfterInsertAll onAfterUpdate onAfterUpdateAll onBeforeDelete onBeforeDeleteAll onBeforeInsertAll onBeforeInsertAll onBeforeUpdate onBeforeUpdate onClick onScriptInit onLoad onNavigate onLoadRecord onRefresh onValidate onValidateFailure onValidateSuccess | onScriptInit<br>onLoadAll<br>onRefresh<br>onValidate<br>onValidateFailure<br>onValidateSuccess | onApplicationInit<br>onExecute<br>onLoad | onExecute<br>onLoad | onFooter<br>onHeader<br>onRecord |

#### sc\_select\_field({Field})

This macro modify dynamically the SELECT:

Is possible to modify dynamically the grid fields through the dynamic modification of the original select.

#### Ex. 1:

A table with the columns year and the months from January to December is used to create a grid using a parameter, displays the years and only a specific month. Passing the parameter as a global variable named "show\_month", in the application is found the following structure:

**Select Clause:** select year, pair\_month from table

sc\_select\_field(pair\_month) = [show\_month]; sc\_label(pair\_month) = [show\_month]; Modify the select, and the grid column label.

It is possible, during the grid execution time, modify the grid ORDER BY clause. At least one ORDER BY is required in the original grid SQL command to allow the substitution execution during the grid time.

**Ex. 2:** Select Clause: select code, name, value from table order by code. To change the order, from code to name, use: sc\_select\_order("code") = "name";

Note: This command must be in the context of the event "onInit";

#### Macro Scope

chart application Grid application onScriptInit onScriptInit

#### sc\_select\_order("Field")

It is possible, during the grid execution time, modify the grid ORDER BY clause. At least one ORDER BY is required in the original grid SQL command to allow the substitution during the grid execution time.

**Ex. 1:** Select Clause: SELECT code, name, price FROM table ORDER BY code To change the order from code to name, we will have: sc\_select\_order("code") = "name";

**Ex. 2:** Select Clause: SELECT code, name, price, date FROM table ORDER BY code, name, price To change the order from name to date, we will have: sc\_select\_order("name") = "date";

**Note:** This command must be in the context of "process before the select".

#### Macro Scope

#### chart application Grid application

onScriptInit onHeader onScriptInit

#### sc\_select\_where(add)

Is possible, during grid execution time to add a field/condition to the search WHERE clause.

#### Ex. 1: It adds the contente between the quotes (") in the grids select.

```
if (empty({sc_where_current}))
{
sc_select_where(add) = "where campoX > [global]";
}
else
{
sc_select_where(add) = "AND campoX > [global_variable]";
}
```

Note: This command must be in the context of "process before the select".

#### Macro Scope

#### chart application Grid application

onScriptInit onHeader onScriptInit

#### sc\_send\_mail\_api(\$arr\_settings)

This macro allows dynamic sending of embedded emails with the **Mandrill** and **Amazon SES** APIs. It is also possible to send e-mail using the **SMTP** protocol.

This macro uses the same mandrill parameters to send e-mail, regardless of the Gateway (Changer, Amazon SES or SMTP) selected. <u>click here</u> and see the list of parameters that can be used.

This macro contains a single parameter "\$arr\_settings", which receives an array with the email sending information.

For more information on the parameters the mandirll  $\underline{\text{click here}}$ 

# Parameter Description \$arr\_settings Array with information for use of APIs.

| Array indices | Description                                                                                                    |
|---------------|----------------------------------------------------------------------------------------------------|
| profile       | Name of some API already configured in "Tools> API", as can be seen in Example 1. When informing a profile, the <b>settings</b> index should not be informed. |
| settings      | E-mail sending server settings. The information must conform to the API used.<br>Note: When informing the settings, the Profile index is disregarded.         |
| message       | Message that will be sent by email. Subject, body, to, etc.                                                                                                   |

#### Example 1: Sending e-mail using a pre-configured Profile in "Tools> API".

#### Example 2: Sending e-mail via SMTP

```
$smtp_server = "smtp.mail.yahoo.com";
$smtp_port = "465";
$smtp_ser = "scriptcase.export";
$smtp_password = "scriptcase.export";
$from_email = "scriptcase.export@yahoo.com";
$from_neme = "Scriptcase.export";

if ( {api_type} == 'smtp' ){
    $var_config = array(

    'profile' => ",

    'settings' => {
        'gateway' => 'smtp',
        'smtp_server' => $smtp_server,
    'smtp_server'
```

```
'smtp_port' => $smtp_port,
    'smtp_user' => $smtp_user,
    'smtp_password' => $smtp_password,
    'from_email' => $from_email,
    'from_name' => $from_name
},

'message' => {
    'html' => {email_body},
    'text' => ",
    'to' => $arr_merge,
    'subject' => {subject}
}
}
sc_send_mail_api($var_config);
```

#### **Example 3: Sending email using Mandrill API**

#### Example 4: Sending email using Amazon SES API

sc\_send\_mail\_api(\$var\_config);

#### Macro Scope

| Blank<br>application | calendar<br>application                                                                                                    | chart<br>application                 | Grid application                                | Search application                               | Form application                                                                                                    | Control Form                                                                                   | Menu application    | Tree menu                                | ReportPDF application                            |
|----------------------|----------------------------------------------------------------------------------------------------|--------------------------------------|-------------------------------------------------|--------------------------------------------------|----------------------------------------------------------------------------------------------------|------------------------------------------------------------------------------------------------|---------------------|------------------------------------------|--------------------------------------------------|
| onExecute            | onAfterDelete<br>onAfterInsert<br>onAfterUpdate<br>onBeforeDelete<br>onBeforeUpdate<br>onScriptInit<br>onLoad<br>onRefresh<br>onValidate<br>onValidateFailure<br>onValidateSuccess | onFooter<br>onHeader<br>onScriptInit | onClick<br>onHeader<br>onScriptInit<br>onRecord | onFilterInit<br>onFilterSave<br>onFilterValidate | onAfterDelete onAfterDeleteAll onAfterInsert onAfterInsertAll onAfterUpdate onAfterUpdate onAfterUpdateAll onBeforeDelete onBeforeDeleteAll onBeforeInsert onBeforeInsertAll onBeforeUpdate onBeforeUpdate onClick onScriptInit onLoad onNavigate onLoadRecord onRefresh onValidateFailure onValidateFailure | onScriptInit<br>onLoadAll<br>onRefresh<br>onValidate<br>onValidateFailure<br>onValidateSuccess | onExecute<br>onLoad | onApplicationInit<br>onExecute<br>onLoad | onFooter<br>onHeader<br>onScriptInit<br>onRecord |

#### sc\_send\_sms(\$arr\_settings)

This macro receives an array as the configuration parameter that contains the message, recipient, gateway, and API key.

| Parameter      | Description                                      |
|----------------|--------------------------------------------------|
| \$arr_settings | Array with the information for use in the macro. |

| Array<br>Index | Description                                  |
|----------------|----------------------------------------------|
| to:            | SMS recipient                                |
| message:       | The content of the text message              |
| gateway:       | API to be used (clickatell, plivo or twilio) |
|                |                                              |

auth\_token: API Authentication Token

#### Sample 1 - Basic sending Structure:

```
$arr_settings = array(
'message' =>
[
    'to' => '+55999999999',
'message' => 'Scriptcase SMS'
],
'settings' =>
    'gateway' => 'clickatell',
'auth_token' => '54Cik1-gQ4GqtuN70d4y4w=='
]);
sc_send_sms($arr_settings);
```

#### Macro Scope

| Blank<br>application | calendar application                                                                                                    | chart application                                         | Grid application                  | Search application                                                                       | Form application                                                                                                    | Control Form                           | Menu<br>application | Tree menu                                | ReportPDF application                                               |
|----------------------|----------------------------------------------------------------------------------------------------|-----------------------------------------------------------|-----------------------------------|------------------------------------------------------------------------------------------|----------------------------------------------------------------------------------------------------|----------------------------------------|---------------------|------------------------------------------|---------------------------------------------------------------------|
|                      | ajaxFieldonBlur Onchange OnClick OnFocus onAfterDelete onAfterInsert onAfterUpdate onApplicationInit onBeforeDelete onBeforeInsert onBeforeUpdate onCalendarApplicationInit onCalendarScriptInit onCoad onRefresh onValidate onValidateFailure onValidateSuccess | onApplicationInit<br>onFooter<br>onHeader<br>onScriptInit | onFooter<br>onGroupBy<br>onHeader | onApplicationInit<br>onFilterInit<br>onFilterRefresh<br>onFilterSave<br>onFilterValidate | ajaxFieldonBlur Onchange OnClick OnFocus onAfterDelete onAfterDeleteAll onAfterInsertAll onAfterUpdate onAfterUpdate onAfterUpdate onAfterUpdate onAfterUpdate onAfterUpdate onBeforeDeleteAll onBeforeDeleteAll onBeforeInsertAll onBeforeInsertAll onBeforeInsertAll onBeforeInydate onBeforeUpdate onBeforeUpdate onBeforeUpdateAll onClick onScriptInit onLoad onNavigate onLoadRecord onRefresh onValidateFailure onValidateFailure | onValidateFailure<br>onValidateSuccess | onExecute<br>onLoad | onApplicationInit<br>onExecute<br>onLoad | onApplicationIr<br>onFooter<br>onHeader<br>onScriptInit<br>onRecord |

#### sc\_send\_whatsapp(\$arr\_settings)

This macro receives an array as a setting parameter that contains the API name setted in the Scriptcase, the message and the destiny number.

The parameters that will be used are:

- **profile**: Here will be informed the API name configured into the Scriptcase interface.
- message: In this parameter is informed the message that will be sent through the macro.
- to: Allows informing the destiny number of the message.

#### Exemplo de uso:

sc\_send\_whatsapp(\$arr\_settings);

| Blank<br>application | calendar application                                                                                                    | chart<br>application | Grid<br>application                                                                                         | Search<br>application                                                    | Form application                    | Control Form                           | Menu<br>application | Tree menu                                | ReportPDF application                                                |
|----------------------|----------------------------------------------------------------------------------------------------|----------------------|----------------------------------------------------------------------------------------------------|--------------------------------------------------------------------------|-------------------------------------|----------------------------------------|---------------------|------------------------------------------|----------------------------------------------------------------------|
| onExecute            | ajaxFieldonBlur Onchange OnClick OnFocus onAfterDelete onAfterInsert onAfterUpdate onApplicationInit onBeforeDelete onBeforeInsert onCalendarApplicationInit onCalendarScriptInit onScriptInit onLoad onRefresh onValidate onValidateFailure | onHeader             | onClick<br>onApplicationInit<br>onFooter<br>onGroupBy<br>onHeader<br>onScriptinit<br>onNavigate<br>onRecord | onApplicationInit<br>onFilterInit<br>onFilterRefresh<br>onFilterValidate | onBeforeDeleteAll<br>onBeforeInsert | onScriptInit<br>onLoadAll<br>onRefresh | onExecute<br>onLoad | onApplicationInit<br>onExecute<br>onLoad | onApplicationIni<br>onFooter<br>onHeader<br>onScriptInit<br>onRecord |

| onValidateSuccess | onRefresh         |
|-------------------|-------------------|
|                   | onValidate        |
|                   | onValidateFailure |
|                   | onValidateSuccess |

#### sc\_seq\_register

This macro provide the record (being processed) grid sequential number. It can be used, only in **onRecord** event.

```
Ex. 1:
if({sc_seq_register} == 10) {
// last line of the page
{total} = {sum_total};
}
```

#### **Macro Scope**

**Grid application** onRecord

#### sc\_set\_fetchmode(parm);

This macro allows to change the type of return from the dataset of the select commands. The macro will processed before running the SQL command. Informing the parameter, the dataset will return the index or the name of the column.

parm = 0: Returns an array with the index and the name of columns (Scriptcase's Default)

 $\mathbf{parm} = \mathbf{1}$ : Returns an array only with indexes of the columns

**Example 1:** Returning an array with the name of the columns.

```
sc_set_fetchmode(0);
sc_select(my_data, "SELECT customerid, stateid, birthdate, creditlimit FROM customers where
customerid = 'ALFKI"");
while (!$my_data->EOF){
    $meus_dados->fields['customerid'];
    $customer = $my_data->fields['stateid'];
    $customer = $my_data->fields['birthdate'];

$my_data->MoveNext();
}
$my_data->Close();
```

**Example 2:** Returning an array with the index of the columns.

```
sc_set_fetchmode(1);
sc_select(my_data, "SELECT customerid, stateid, birthdate, creditlimit FROM customers where
customerid = 'ALFKI'");
while (!$my_data->EOF){
    $my_data->fields[1];
    $customer = $my_data->fields[2];
    $customer = $my_data->fields[3];

$my_data->MoveNext();
    }
    $my_data->Close();
```

| Blank calendar application                                                                                                    | chart application                    | Grid application                                                                       | Search application                                                  | Form application                                                                                                    | Control Form                                                                                                 | Menu<br>application | Tree menu           | ReportPDF application                            |
|----------------------------------------------------------------------------------------------------|--------------------------------------|----------------------------------------------------------------------------------------|---------------------------------------------------------------------|----------------------------------------------------------------------------------------------------|----------------------------------------------------------------------------------------------------|---------------------|---------------------|--------------------------------------------------|
| ajaxFieldonBlur Onchange OnClick OnFocus onAfterDelete onAfterIbete onAfterUpdate onBeforeDelete onBeforeInsert onBeforeUpdate onScriptInit onLoad onRefresh onValidateFailure | onFooter<br>onHeader<br>onScriptInit | onClick<br>onFooter<br>onGroupBy<br>onHeader<br>onScriptInit<br>onNavigate<br>onRecord | onFilterInit<br>onFilterRefresh<br>onFilterSave<br>onFilterValidate | ajaxFieldonBlur Onchange OnClick OnFocus onAfterDelete onAfterDeleteAll onAfterInsertAll onAfterUpdate onAfterUpdate onBeforeDelete onBeforeDeleteAll onBeforeInsertAll onBeforeInsertAll onBeforeInsertAll onBeforeUpdate onBeforeUpdate onBeforeUpdate onBeforeUpdate onClick onScriptInit onLoad | onBlur onChange onClick onFocus onClick onScriptInit onLoadAll onRefresh onValidateFailure onValidateSuccess | onExecute<br>onLoad | onExecute<br>onLoad | onFooter<br>onHeader<br>onScriptInit<br>onRecord |

| onValidateSuccess | onNavigate<br>onLoadRecord<br>onRefresh<br>onValidate<br>onValidateFailure |  |
|-------------------|----------------------------------------------------------------------------|--|
|                   | onValidateSuccess                                                          |  |

### sc\_set\_focus('Field')

This macro its used to set the focus to a form field.

#### Ex. 1:

sc\_set\_focus('name');

#### Macro Scope

# calendar application Form application Control Form OnClick OnClick onApplicationInit onLoad onLoad onScriptInit onRefresh onRefresh onLoadAll onValidateSuccess onValidateSuccess onRefresh

#### sc\_set\_global(\$variable\_01) or ({My\_Field})

This macro its used to register global variables. Create a session variable with the same name and content of the local variable.

NOTE: This macro will be discontinued soon. You should use the method of creating global variables using brackets. Ex:  $[var\_glo\_user] = "test"$ ;

#### Ex. 1: Registering a users variable.

\$my\_var = "mary";

sc\_set\_global(\$my\_var);

Creates a session variable with the name "my\_var" with the "mary" content.

#### Ex. 2: For register a field value as a session variable.

sc\_set\_global({fieldname});

**Note:** This macro doesn't attribute values. Only register the session variables from PHP.

#### Macro Scope

| Blank<br>application | calendar application                                                                                                    | chart<br>application                                      | Grid application                                                                              | Search application                                                                       | Form application                                                                                                    | Control Form                                                                                                    | Menu<br>application | Tree menu                                | ReportPDF application                            |
|----------------------|----------------------------------------------------------------------------------------------------|-----------------------------------------------------------|-----------------------------------------------------------------------------------------------|------------------------------------------------------------------------------------------|----------------------------------------------------------------------------------------------------|----------------------------------------------------------------------------------------------------|---------------------|------------------------------------------|--------------------------------------------------|
| onExecute            | ajaxFieldonBlur Onchange OnClick OnFocus onAfterDelete onAfterInsert onAfterUpdate onApplicationInit onBeforeDelete onBeforeInsert onBeforeUpdate onCalendarApplicationInit onScriptInit onLoad onRefresh onValidateFailure onValidateFailure | onApplicationInit<br>onFooter<br>onHeader<br>onScriptInit | onClick<br>onApplicationInit<br>onFooter<br>onGroupBy<br>onHeader<br>onScriptInit<br>onRecord | onApplicationInit<br>onFilterInit<br>onFilterRefresh<br>onFilterSave<br>onFilterValidate | ajaxFieldonBlur Onchange OnClick OnFocus onAfterDelete onAfterDelete onAfterInsert onAfterInsertAll onAfterUpdate onAfterUpdate onAfterUpdate onAfterUpdate onAfterUpdate onBeforeDelete onBeforeDelete onBeforeInsertAll onBeforeInsertAll onBeforeInsertInoBeforeInsertAll onClick onScriptInit onLoad onLoadRecord onRefresh onValidate onValidateFailure onValidateSuccess | onBlur<br>onChange<br>onClick<br>onFocus<br>onApplicationInit<br>onClick<br>onScriptInit<br>onLoadAll<br>onRefresh<br>onValidate<br>onValidate<br>onValidateSuccess | onExecute<br>onLoad | onApplicationInit<br>onExecute<br>onLoad | onFooter<br>onHeader<br>onScriptInit<br>onRecord |

#### sc\_set\_groupby\_rule

This macro is used to select a GROUPBY rule in execution time in the onApplicationInit event.

Fx.

sc\_set\_groupby\_rule = "rule id";

#### Macro Scope

#### chart application Grid application

onApplicationInit onApplicationInit

#### sc\_set\_language('String Language')

This macro allows to define the application language dynamically.

#### Ex. 1: Changes the language to English.

sc\_set\_language('en\_us');

#### Ex. 2: Changes the language to Spanish.

sc\_set\_language('es');

It still allows to define the language and regional settings of the applications using a delimiter ";" between the parameters.

#### Ex. 1: Changing the language to English and regional settings to Canada.

sc\_set\_language('en\_us;en\_ca');

#### Ex. 2: Changing the language to Spanish and regional settings to Mexico.

sc\_set\_language('es;es\_mx');

#### Ex. 3: Changing the language to Germanian and regional settings to Luxembourg.

sc\_set\_language('de;de\_lu');

#### Ex. 4: Changing the language to Slovak and regional settings to Slovak Republic.

sc\_set\_language('sk;sk\_sk');

#### Macro Scope

| Blank<br>application | calendar<br>application | chart<br>application              | Grid<br>application | Search<br>application                                 | Form application  | Control Form | Menu<br>application | Tree menu | ReportPDF<br>application          |
|----------------------|-------------------------|-----------------------------------|---------------------|-------------------------------------------------------|-------------------|--------------|---------------------|-----------|-----------------------------------|
| onExecute            |                         | onApplicationInit<br>onScriptInit | onApplicationInit   | onApplicationInit<br>onFilterInit<br>onFilterValidate | onApplicationInit |              | onLoad              |           | onApplicationInit<br>onScriptInit |

#### sc\_set\_pdf\_name"sc\_my\_file\_name.pdf"

The resulting files of the exported data (PDF, XLS, XML, CSV, WORD and RTF) are stored in "temporary" directory specified in the Scriptcase's configuration in development and in production, with the prefix "sc\_" followed by a unique identification so the file of a user does not overwrite to one another

The prefix "sc\_" makes Scriptcase delete the old files. To assign different names Scriptcase patterns, can use the following macros:

- sc\_set\_csv\_name
- sc set pdf name
- sc\_set\_rtf\_name
- sc\_set\_xml\_name
- sc\_set\_xls\_name
- sc\_set\_word\_name

#### Ex1:

sc\_set\_xls\_name = "my\_file.xls";

Ex2: sc\_set\_csv\_name = "sc\_my\_new\_file.csv";

#### NOTE:

- 1) These macros should be used in the event "onApplicationInit."
- 2) Even using the macro, remained the prefix "sc\_" (as Ex2), the Scriptcase will delete the file when it reaches the configured timeout limit (see the setting "File Lifetime" in the production environment).

#### Macro Scope

# chart application Grid application on Application Init

# sc\_set\_regional('String Regional')

This macros allows to dynamically change the application regional settings.

#### Ex. 1:

sc\_set\_regional('en\_us');

#### Macro Scope

|           | calendar<br>application |                                   | Grid<br>application | Search<br>application | Form<br>application               | CONTROL FORM                                                         | Menu<br>application | Tree menu                   | ReportPDF<br>application          |
|-----------|-------------------------|-----------------------------------|---------------------|-----------------------|-----------------------------------|----------------------------------------------------------------------|---------------------|-----------------------------|-----------------------------------|
| onExecute |                         | onApplicationInit<br>onScriptInit | onApplicationInit   | onFilterinit          | onApplicationInit<br>onScriptInit | onApplicationInit<br>onScriptInit<br>onValidate<br>onValidateSuccess |                     | onApplicationInit<br>onLoad | onApplicationInit<br>onScriptInit |

#### sc\_set\_theme('String Theme')

This macros allows to define the application theme dynamically.

#### Ex. 1:

sc\_set\_theme('Newyellow');

#### Macro Scope

| Blank<br>application | calendar<br>application           | chart<br>application              | Grid<br>application               | Search application | Form application                  | Control Form                                                         | Menu<br>application | Tree menu                   | ReportPDF<br>application          |
|----------------------|-----------------------------------|-----------------------------------|-----------------------------------|--------------------|-----------------------------------|----------------------------------------------------------------------|---------------------|-----------------------------|-----------------------------------|
| onExecute            | onApplicationInit<br>onScriptInit | onApplicationInit<br>onScriptInit | onApplicationInit<br>onScriptInit | onFilterinit       | onApplicationInit<br>onScriptInit | onApplicationInit<br>onScriptInit<br>onValidate<br>onValidateSuccess | onLoad              | onApplicationInit<br>onLoad | onApplicationInit<br>onScriptInit |

#### sc\_site\_ssl

This macro is used to verify if a used site is a safe site. (https protocol)

#### Ex. 1: Using an affirmative.

```
if (sc_site_ssl)
{
echo "ok - Safe site";
}
```

#### Ex. 2: Using a negative.

```
if (!sc_site_ssl)
{
echo "Warning - Unsafe site";
}
```

#### Ex. 3: Redirecting if the site isn't safe.

```
if (!sc_site_ssl)
{
sc_redir("http://www.erro_page.com/");
}
```

Note: This macro works only to the web server IIS.

| Blank<br>application | calendar<br>application | chart<br>application | Grid<br>application | Search application | Form application  | Control Form | Menu<br>application | Tree menu | ReportPDF application |
|----------------------|-------------------------|----------------------|---------------------|--------------------|-------------------|--------------|---------------------|-----------|-----------------------|
|                      |                         |                      |                     |                    | onAfterDelete     |              |                     |           |                       |
|                      |                         |                      |                     |                    | onAfterDeleteAll  |              |                     |           |                       |
|                      |                         |                      |                     |                    | onAfterInsert     |              |                     |           |                       |
|                      |                         |                      |                     |                    | onAfterInsertAll  |              |                     |           |                       |
|                      | onAfterDelete           |                      |                     |                    | onAfterUpdate     |              |                     |           |                       |
|                      | onAfterInsert           |                      |                     |                    | onAfterUpdateAll  |              |                     |           |                       |
|                      | onAfterUpdate           |                      |                     |                    | onApplicationInit |              |                     |           |                       |

| onExecute | onApplicationInit<br>onBeforeDelete<br>onBeforeInsert<br>onBeforeUpdate<br>onScriptInit<br>onLoad<br>onRefresh<br>onValidate<br>onValidateFailure<br>onValidateSuccess | onApplicationInit<br>onScriptInit | onScriptInit | onApplicationInit<br>onFilterInit | onBeforeDeleteAll<br>onBeforeInsert<br>onBeforeInsertAll<br>onBeforeUpdate<br>onBeforeUpdateAll | onValidate<br>onValidateFailure<br>onValidateSuccess | onLoad | onLoad | onApplicationInit<br>onScriptInit |  |
|-----------|----------------------------------------------------------------------------------------------------|-----------------------------------|--------------|-----------------------------------|-------------------------------------------------------------------------------------------------|------------------------------------------------------|--------|--------|-----------------------------------|--|
|-----------|----------------------------------------------------------------------------------------------------|-----------------------------------|--------------|-----------------------------------|-------------------------------------------------------------------------------------------------|------------------------------------------------------|--------|--------|-----------------------------------|--|

#### sc\_sql\_injection({My\_Field}) or (\$My\_Variable)

This macro its used to protect the field/variable against "sql injection".

Macro used for protection against "sql injection" in commands generated by the developer when using the macros: sc\_lookup, sc\_select or sc\_exec\_sql.

#### Ex. 1: Protecting a local variable:

 $field_protect = sc_sql_injection(\{my_field\});$ 

#### Ex. 2: Protecting an user variable:

\$field\_protect = sc\_sql\_injection(\$my\_var);

**Note:** that all database accesses, generated for the Scriptcase, have protection against "sql injection".

#### Macro Scope

| Blank<br>application | calendar<br>application                                                                                                    | chart application                    | Grid application                                                                       | Search application                                                  | Form application                                                                                                    | Control Form      | Menu<br>application | Tree menu           | ReportPDF application                            |
|----------------------|----------------------------------------------------------------------------------------------------|--------------------------------------|----------------------------------------------------------------------------------------|---------------------------------------------------------------------|----------------------------------------------------------------------------------------------------|-------------------|---------------------|---------------------|--------------------------------------------------|
| onExecute            | ajaxFieldonBlur<br>Onchange<br>OnClick<br>OnFocus<br>onAfterDelete<br>onAfterInsert<br>onAfterUpdate<br>onBeforeDelete<br>onBeforeInsert<br>onBeforeInsert<br>onBeforeInsert<br>onLoad<br>onRefresh<br>onValidate<br>onValidateFailure<br>onValidateSuccess | onFooter<br>onHeader<br>onScriptInit | onClick<br>onFooter<br>onGroupBy<br>onHeader<br>onScriptInit<br>onNavigate<br>onRecord | onFilterInit<br>onFilterRefresh<br>onFilterSave<br>onFilterValidate | ajaxFieldonBlur Onchange OnClick OnFocus onAfterDelete onAfterDeleteAll onAfterInsertAll onAfterInsertAll onAfterIpdateAll onBeforeDelete onBeforeDeleteAll onBeforeDeleteAll onBeforeInsertAll onBeforeInsertAll onBeforeUpdate onBeforeUpdate onBeforeUpdate onBeforeUpdate onBeforeUpdate onClick onScriptInit onLoad onNavigate onLoadRecord onRefresh onValidateFailure onValidateFailure onValidateSuccess | onValidateSuccess | onExecute<br>onLoad | onExecute<br>onLoad | onFooter<br>onHeader<br>onScriptInit<br>onRecord |

#### sc\_sql\_protect(Value, "Type", "Connection")

This macro will protect the value passed as paramenter according with the used database, the "Connection" parameter is optional, if not informed scriptcase will use the default connection.

The "Type" parameter so far can only use the "Date" value.

# Ex 01: In this example we will protect the dates passed as parameter so this way it can be correctly interpreted to the ACCESS database.

| Blank applica | ion calendar application | Grid application                 | Search application | Form application                                         | Control Form | ReportPDF application |
|---------------|--------------------------|----------------------------------|--------------------|----------------------------------------------------------|--------------|-----------------------|
|               |                          | onClick<br>onFooter<br>onGroupBy |                    | onAfterDeleteAll<br>onAfterInsertAll<br>onAfterUpdateAll | onLoadAll    |                       |

| onExecute | onValidate | onScriptInit<br>onNavigate<br>onRecord | onBeforeDeleteAll<br>onBeforeInsertAll<br>onBeforeUpdateAll | onRecord |
|-----------|------------|----------------------------------------|-------------------------------------------------------------|----------|
|           |            |                                        | onValidate                                                  |          |

#### sc text style({My Field}, "Background-Color", "Size", "Color", "Family", "Weight")

This macro allows to modify the text style from the grid field dinamically.

| Parameter                   | Description                |
|-----------------------------|----------------------------|
| Field                       | Name                       |
| Background-Color (optional) | Text cell background Color |
| Size (optional)             | Text font size             |
| Color (optional)            | Text Color                 |
| Family (optional)           | Text family                |
| Weight (optional)           | Text weight                |

#### Ex. 1:

 $sc\_text\_style(\{my\_field\}, \, '\#33FF99', \, '15px', \, '\#000000', \, 'Arial, \, sans-serif', \, 'bold');$ 

#### Macro Scope

#### **Grid application** onRecord

#### sc time diff({datetime 01}, "Date 01 Format", {datetime 02}, "Date 02 Format")

#### sc time diff({datetime 01}, "Date 01 Format", {datetime 02}, "Date 02 Format");

This macro calculates the difference between hour, minutes and seconds for two datetime/time values.

The result will be returned in an array, with the dimensions [0], [1] and [2] containing hours, minutes and seconds, respectively.

| Parameter      | Description                                            |
|----------------|--------------------------------------------------------|
| datetime_01    | Value or variable for datetime_01                      |
| Date_01 Format | Value or variable to specify the format of datetime_01 |
| datetime_02    | Value or variable for datetime_02                      |
| Date_02 Format | Value or variable to specify the format of datetime_02 |

 $\begin{tabular}{ll} \textbf{Ex. 1: General Format} \\ \{ differences \} &= sc\_time\_diff(\{datetime\_01\}, "Date\_01 Format", \{datetime\_02\}, "Date\_02 Format"); \end{tabular}$ 

{diff\_hours} = {differences[0]}; {diff\_minutes} = {differences[1]}; {diff\_seconds} = {differences[2]};

 $\begin{array}{l} \textbf{Ex. 2: Returning positive values} \\ \{ \text{differences} \} = \text{sc\_time\_diff("2012-07-25~05:33:45", "yyyy-mm-dd hh:ii:ss", "2012-07-21~15:22:57", "yyyy-mm-dd hh:ii:ss")}; \\ \end{array}$ 

{differences[0]} would be equal to 86 (hours) {differences[1]} would be equal to 10 (minutes) {differences[2]} would be equal to 48 (seconds)

 $\begin{array}{l} \textbf{Ex. 3: Returning negative values} \\ \{ \text{differences} \} = \text{sc\_time\_diff("2012-07-21 15:22:57", "yyyy-mm-dd hh:ii:ss", "2012-07-25 05:33:45", "yyyy-mm-dd hh:ii:ss");} \end{array}$ 

{differences[0]} would be equal to -86 (hours) {differences[1]} would be equal to -10 (minutes) {differences[2]} would be equal to -48 (seconds)

Ex. 4: Considering only the hours format - Positive return  $\{differences\} = sc\_time\_diff("18:14:55", "hh:ii:ss", "10:55:22", "hh:ii:ss");$ 

{differences[0]} would be equal to 7 (hours) {differences[1]} would be equal to 19 (minutes) {differences[2]} would be equal to 33 (seconds).

**Ex. 5: Considering only the hours format - Negative return**  $\{differences\} = sc\_time\_diff ("10:55:22", "hh:ii:ss", "18:14:55", "hh:ii:ss");$ 

{differences[0]} would be equal to -7 (hours) {differences[1]} would be equal to -19 (minutes) {differences[2]} would be equal to -33 (seconds).

| Blank<br>application | calendar<br>application                                            | chart application | Grid application | Search application | Form application                                                                                                    | Control Form                  | Menu<br>application | Tree menu | ReportPDF application |
|----------------------|--------------------------------------------------------------------|-------------------|------------------|--------------------|----------------------------------------------------------------------------------------------------|-------------------------------|---------------------|-----------|-----------------------|
|                      | ajaxFieldonBlur<br>Onchange<br>OnClick<br>OnFocus<br>onAfterDelete |                   | onClick          |                    | ajaxFieldonBlur<br>Onchange<br>OnClick<br>OnFocus<br>onAfterDelete<br>onAfterDeleteAll<br>onAfterInsert<br>onAfterUpdate<br>onAfterUpdate<br>onAfterUpdateAll | onBlur<br>onChange<br>onClick |                     |           |                       |

| onExecute | onAfterInsert<br>onAfterUpdate<br>onApplicationInit<br>onBeforeDelete<br>onBeforeUpdate<br>onScriptInit<br>onLoad<br>onRefresh<br>onValidate<br>onValidateFailure<br>onValidateSuccess | onApplicationInit<br>onFooter<br>onHeader<br>onScriptInit | onApplicationInit<br>onFooter<br>onGroupBy<br>onHeader<br>onScriptInit<br>onNavigate<br>onRecord | onApplicationInit<br>onFilterInit<br>onFilterRefresh<br>onFilterSave<br>onFilterValidate | onBeforeDelete<br>onBeforeDeleteAll<br>onBeforeInsert<br>onBeforeInsertAll<br>onBeforeUpdate<br>onBeforeUpdateAll<br>onClick | onScriptInit<br>onLoadAll<br>onRefresh<br>onValidate<br>onValidateFailure<br>onValidateSuccess | onApplicationInit<br>onExecute<br>onLoad | onLoad | onApplicationInit<br>onFooter<br>onHeader<br>onScriptInit<br>onRecord |
|-----------|----------------------------------------------------------------------------------------------------|-----------------------------------------------------------|--------------------------------------------------------------------------------------------------|------------------------------------------------------------------------------------------|----------------------------------------------------------------------------------------------------|------------------------------------------------------------------------------------------------|------------------------------------------|--------|-----------------------------------------------------------------------|
|-----------|----------------------------------------------------------------------------------------------------|-----------------------------------------------------------|--------------------------------------------------------------------------------------------------|------------------------------------------------------------------------------------------|----------------------------------------------------------------------------------------------------|------------------------------------------------------------------------------------------------|------------------------------------------|--------|-----------------------------------------------------------------------|

#### sc\_trunc\_num({My\_Field}, Decimal\_Number)

This macro is used to truncate numerical values which exceed the decimalsamount specified.

| Parametro      | Descrição                                                    |
|----------------|--------------------------------------------------------------|
| My_Field       | Variable with value to format (return in the same variable). |
| Decimal_Number | Amount of decimals to display.                               |

#### Ex. 1:

sc\_trunc\_num({my\_value}, 2);

Input value = 1250.235 Output value = 1250.23

Input value = 1250.2 Output value = 1250.20

Input value = 1250 Output value = 1250.00

# Macro Scope

| Blank<br>application | calendar<br>application                                                                                                    | chart<br>application                                      | Grid application                                                                                            | Search application                                                                       | Form application                                                                                                    | Control Form                                                                                   | Menu<br>application                      | Tree menu           | ReportPDF application                                               |
|----------------------|----------------------------------------------------------------------------------------------------|-----------------------------------------------------------|----------------------------------------------------------------------------------------------------|------------------------------------------------------------------------------------------|----------------------------------------------------------------------------------------------------|------------------------------------------------------------------------------------------------|------------------------------------------|---------------------|---------------------------------------------------------------------|
| onExecute            | ajaxFieldonBlur Onchange OnClick OnFocus onAfterDelete onAfterInsert onAfterUpdate onApplicationInit onBeforeDelete onBeforeInsert onBeforeUpdate onScriptInit onLoad onRefresh onValidate onValidateFailure onValidateSuccess | onApplicationInit<br>onFooter<br>onHeader<br>onScriptInit | onClick<br>onApplicationInit<br>onFooter<br>onGroupBy<br>onHeader<br>onScriptInit<br>onNavigate<br>onRecord | onApplicationInit<br>onFilterInit<br>onFilterRefresh<br>onFilterSave<br>onFilterValidate | ajaxFieldonBlur Onchange OnClick OnFocus onAfterDelete onAfterDeleteAll onAfterInsertAll onAfterUpdate onAfterUpdate onAfterUpdate onAfterUpdateonAll onApplicationInit onBeforeDeleteAll onBeforeDeleteAll onBeforeInsert onBeforeUpdate onBeforeUpdate onBeforeUpdate onBeforeUpdate onScriptInit onLoad onNavigate onNavigate onLoadRecord onRefresh onValidate onValidateFailure onValidateSuccess | onScriptInit<br>onLoadAll<br>onRefresh<br>onValidate<br>onValidateFailure<br>onValidateSuccess | onApplicationInit<br>onExecute<br>onLoad | onExecute<br>onLoad | onApplicationIn<br>onFooter<br>onHeader<br>onScriptInit<br>onRecord |

#### sc\_url\_exit(URL)

This macro modifies the application exit URL.

#### Ex. 1:

sc\_url\_exit(http://www.scriptcase.net);

#### Ex. 2:

sc\_url\_exit(aplx.php);

#### Macro Scope

| calendar application                                                                                                    | chart application                 | <b>Grid application</b> | Search application                | Form application                                                                                                    | Control Form                                                                                                    | ReportPDF application |
|----------------------------------------------------------------------------------------------------|-----------------------------------|-------------------------|-----------------------------------|----------------------------------------------------------------------------------------------------|----------------------------------------------------------------------------------------------------|-----------------------|
| onAfterDelete onAfterInsert onAfterUpdate onApplicationInit onBeforeDelete onBeforeInsert onBeforeUpdate onScriptInit onLoad onRefresh onValidate onValidateFailure onValidateSuccess | onApplicationInit<br>onScriptInit | onScriptInit            | onApplicationInit<br>onFilterInit | onAfterDelete onAfterDeleteAll onAfterInsert onAfterInsertAll onAfterUpdate onAfterUpdateAll onApplicationInit onBeforeDeleteOnBeforeDeleteAll onBeforeDeleteAll onBeforeUpdateAll onBeforeUpdateAll onBeforeUpdateAll onClick onScriptInit onLoad onNavigate onLoadRecord onRefresh onValidate onValidateFailure onValidateFailure | onApplicationInit<br>onClick<br>onScriptInit<br>onLoadAll<br>onValidate<br>onValidateFailure<br>onValidateSuccess | onRecord              |

#### sc\_url\_library("Target", "Library Name", "File")

This macro will return the file path, inside a library, to be used on the scriptcase applications. It is necessary to have a library created on Scriptcase to use this Macro. To create a library, go in the "Tools > Library" Menu.

| Parameter    | Description                                                                                                    |
|--------------|----------------------------------------------------------------------------------------------------|
| Target       | Tells you what the scope of the library. Can be "sys" for libraries of <i>Public</i> scope or "prj" for libraries of <i>Project</i> scope. |
| Library Name | Given name to the library at the time of creation.                                                                                         |
| File         | Absolute path within the library.                                                                                                    |

Ex. 1 - Importing CSS files from a library: <\*link rel="stylesheet" type="text/css" href="<\*?php echo sc\_url\_library('prj', 'bootstrap-3.3.2-dist', 'css/style1.css'); ?>" />

#### Ex. 2 - Importing a JS file from a library:

<\*script type="text/javascript" src="<\*?php echo sc\_url\_library('prj', 'bootstrap-3.3.2-dist',
'js/bootstrap.js'); ?>">

NOTE: Note that you need to remove the asterisk (\*) form the examples above to use it.

| Blank application | calendar application                                                                                                    | chart application                                         | Grid application | Search application                                                                       | Form application                                                                                                    | Control Form                                                                                                    | Menu application                         | Tree menu           |
|-------------------|----------------------------------------------------------------------------------------------------|-----------------------------------------------------------|------------------|------------------------------------------------------------------------------------------|----------------------------------------------------------------------------------------------------|----------------------------------------------------------------------------------------------------|------------------------------------------|---------------------|
| onExecute         | ajaxFieldonBlur Onchange OnClick OnFocus onAfterDelete onAfterInsert onAfterUpdate onApplicationInit onBeforeDelete onBeforeUpdate onCalendarApplicationInit onScriptInit onLoad onRefresh onValidate onValidateFailure onValidateSuccess | onApplicationInit<br>onFooter<br>onHeader<br>onScriptInit | onScriptInit     | onApplicationInit<br>onFilterInit<br>onFilterRefresh<br>onFilterSave<br>onFilterValidate | onAfterUpdate<br>onAfterUpdateAll<br>onApplicationInit<br>onBeforeDelete<br>onBeforeDeleteAll<br>onBeforeInsert<br>onBeforeInsertAll<br>onBeforeUpdateAll<br>onClick | onBlur<br>onChange<br>onClick<br>onFocus<br>onApplicationInit<br>onClick<br>onScriptInit<br>onLoadAll<br>onRefresh<br>onValidate<br>onValidateFailure<br>onValidateSuccess | onApplicationInit<br>onExecute<br>onLoad | onExecute<br>onLoad |

This macro is used to log the user out to the system.

If the target is not informed, the default value is "\_top".

Ex:

sc\_user\_logout('usr\_login', 'admin', 'ctrl\_login.php', '\_self');

#### Macro Scope

| Blank application | calendar application                                                                                                    | chart application        | <b>Grid application</b> | Form application                                                                                                    | Control Form                                                 | ReportPDF application                |
|-------------------|----------------------------------------------------------------------------------------------------|--------------------------|-------------------------|----------------------------------------------------------------------------------------------------|--------------------------------------------------------------|--------------------------------------|
| onExecute         | onAfterDelete<br>onAfterInsert<br>onAfterUpdate<br>onBeforeDelete<br>onBeforeInsert<br>onBeforeUpdate<br>onScriptInit<br>onLoad<br>onValidate<br>onValidateSuccess | onHeader<br>onScriptInit | onScriptInit            | onAfterDelete onAfterDeleteAll onAfterInsert onAfterInsertAll onAfterUpdate onAfterUpdateAll onBeforeDelete onBeforeDeleteAll onBeforeInsert onBeforeInsertAll onBeforeInsert onBeforeUpdate onBeforeUpdate onBeforeUpdate onBeforeUpdate onBeforeUpdate onBeforeUpdate onBeforeUpdate onBeforeUpdate onBeforeUpdate onBeforeUpdateAll onScriptInit onLoad onNavigate onLoadRecord onValidate onValidateSuccess | onScriptInit<br>onLoadAll<br>onValidate<br>onValidateSuccess | onHeader<br>onScriptInit<br>onRecord |

#### sc\_warning'on' or 'off'

This macro dynamically activates or deactivates warning messages control.

Ex. 1: To deactivate the message (do not display).

sc\_warning = 'off';

#### Macro Scope

| Blank<br>application | calendar<br>application                                                                                                    | chart<br>application                                      | Grid<br>application | Search application                                                                       | Form application                                                                                                    | Control Form                                                                                   | Menu<br>application | Tree menu                                | ReportPDF application                                                  |
|----------------------|----------------------------------------------------------------------------------------------------|-----------------------------------------------------------|---------------------|------------------------------------------------------------------------------------------|----------------------------------------------------------------------------------------------------|------------------------------------------------------------------------------------------------|---------------------|------------------------------------------|------------------------------------------------------------------------|
| onExecute            | ajaxFieldonBlur<br>Onchange<br>OnClick<br>OnFocus<br>onAfterDelete<br>onAfterInsert<br>onApplicationInit<br>onBeforeDelete<br>onBeforeUpdate<br>onScriptInit<br>onLoad<br>onRefresh<br>onValidate<br>onValidateFailure<br>onValidateSuccess | onApplicationInit<br>onFooter<br>onHeader<br>onScriptInit | onScriptInit        | onApplicationInit<br>onFilterInit<br>onFilterRefresh<br>onFilterSave<br>onFilterValidate | ajaxFieldonBlur Onchange OnClick OnFocus onAfterDelete onAfterDeleteAll onAfterInsertI onAfterInsertI onAfterUpdate onAfterUpdateAll onApplicationInit onBeforeDeleteAll onBeforeDeleteAll onBeforeInsertAll onBeforeUpdate onBeforeUpdate onBeforeUpdate onBeforeUpdate onClick onScriptInit onLoad onNavigate onLoadRecord onRefresh onValidate onValidateFailure onValidateSuccess | onScriptInit<br>onLoadAll<br>onRefresh<br>onValidate<br>onValidateFailure<br>onValidateSuccess | onExecute<br>onLoad | onApplicationInit<br>onExecute<br>onLoad | onApplicationInit<br>conFooter<br>onHeader<br>onScriptInit<br>onRecord |

#### sc\_webservice("Method", "URL", "Port", "Send Method", "Parameters Array", "Setting's Array", "Timeout", "Return")

This macro is used to communicate with a web service.

| Parameter   | Description                                                                                |
|-------------|--------------------------------------------------------------------------------------------|
| Method      | Informs what method will be used to access the web service. Ex: file_get_contents or curl. |
| URL         | URL used to access the web service.                                                        |
| Port        | Port used to access the web service.                                                       |
| Send Method | Defines the request method of the web service. Can be GET ou POST.                         |

| Parameters Array              | Parameter's array used to access the web service, varying according to the accessed service.                                                                                                    |
|-------------------------------|----------------------------------------------------------------------------------------------------|
| Settings's<br>Array(optional) | Parameter's array for configuration of access method used.                                                                                                    |
| Timeout(optional)             | Service's access timeout.                                                                                                    |
| Return(optional)              | Web service's return method. When it is set as "True", the return from the web service comes as an array, if it is set as "False" it will return as the original web service format. Default: True |

```
$parms = array(
'METHOD' => 'GetBalance',
'RETURNALLCURRENCIES' => 1,
'VERSION' => urlencode(51.0),
'USER' => urlencode({paypal_api_login}),
'PWD' => urlencode({paypal_api_password}),
'SIGNATURE' => urlencode({paypal_api_key})
);
$parms = http_build_query($parms);
```

#### Ex1 - Using the macrofile\_get\_contents:

sc\_webservice('file\_get\_contents',  $\$  webservice\_url,  $\$ \_SERVER["SERVER\_PORT"], "POST",  $\$  parms, array(), 30);

#### Ex2 - Using the macro with CURL:

\$response = sc\_webservice("curl", {paypal\_type}, 80, "POST", \$parms, array(CURLOPT\_RETURNTRANSFER => true, CURLOPT\_SSL\_VERIFYPEER=>false), 30);

#### Macro Scope

| Blank application | calendar application                                                                                                    | chart application                                         | Grid application | Search application                                                                       | Form application                                                                                | Control Form                           | Menu application                         | Tree menu           |
|-------------------|----------------------------------------------------------------------------------------------------|-----------------------------------------------------------|------------------|------------------------------------------------------------------------------------------|-------------------------------------------------------------------------------------------------|----------------------------------------|------------------------------------------|---------------------|
| onExecute         | ajaxFieldonBlur Onchange OnClick OnFocus onAfterDelete onAfterInsert onAfterUpdate onApplicationInit onBeforeDelete onBeforeInsert onBeforeUpdate onScriptInit onLoad onRefresh onValidate onValidateFailure onValidateSuccess | onApplicationInit<br>onFooter<br>onHeader<br>onScriptInit | onScriptInit     | onApplicationInit<br>onFilterInit<br>onFilterRefresh<br>onFilterSave<br>onFilterValidate | onApplicationInit<br>onBeforeDelete<br>onBeforeDeleteAll<br>onBeforeInsert<br>onBeforeInsertAll | onScriptInit<br>onLoadAll<br>onRefresh | onApplicationInit<br>onExecute<br>onLoad | onExecute<br>onLoad |

#### sc\_where\_current

Variable to reference the application where clause plus the filter selections(if any). Reflects the where clause currently used.

#### Ex. 1:

 $save\_current\_where = \{sc\_where\_current\};$ 

#### Macro Scope

# chart application Grid application ReportPDF application onClick onFooter onGroupBy onHeader onScriptlnit onNavigate onRecord onColick onFooter onFooter onHeader onScriptlnit onNavigate onRecord

#### sc\_where\_filter

These are the data which will be added to the application original where clause after filter submition.

#### Ex. 1:

\$save\_current\_filter = {sc\_where\_filter};

#### Macro Scope

| chart application                    | <b>Grid application</b>                                                                | ReportPDF application                            |
|--------------------------------------|----------------------------------------------------------------------------------------|--------------------------------------------------|
| onFooter<br>onHeader<br>onScriptInit | onClick<br>onFooter<br>onGroupBy<br>onHeader<br>onScriptInit<br>onNavigate<br>onRecord | onFooter<br>onHeader<br>onScriptInit<br>onRecord |

#### sc\_where\_orig

This macro saves the application original where clause. Can be used inside ScriptCase events, to manipulate the data, or to display it anywhere in the grid.

#### Ex. 1:

\$save\_where = {sc\_where\_orig};

#### Macro Scope

| chart application                    | <b>Grid application</b>                                                                | Search application                                                                       | ReportPDF application                            |
|--------------------------------------|----------------------------------------------------------------------------------------|------------------------------------------------------------------------------------------|--------------------------------------------------|
| onFooter<br>onHeader<br>onScriptInit | onClick<br>onFooter<br>onGroupBy<br>onHeader<br>onScriptInit<br>onNavigate<br>onRecord | onApplicationInit<br>onFilterInit<br>onFilterRefresh<br>onFilterSave<br>onFilterValidate | onFooter<br>onHeader<br>onScriptInit<br>onRecord |

#### sc\_zip\_file("File", "Zip")

This macro is used to generate ZIP files from a list of files and/or directories. The file parameter must be one of the following:

- File name
- Directory name
- A variable containing array, which contains a files and/or directories list.
- A variable a file or a directory name.
- A variable containing array, which contains a files and/or directories list.

The zip parameter must contain the name of the zip filegenerated, or the path to the file.

#### Ex. 1: Single file compressing.

sc\_zip\_file("/test/sample.htm", "/tmp/test.zip");

#### Ex. 2: Single directory compressing.

sc\_zip\_file("/test", "/tmp/test.zip");

# Ex. 3: Multiple files and directories in an array.

\$prep = array();

\$prep[] = "/test/sample.htm";
\$prep[] = "/test";

sc\_zip\_file(\$prep, "/tmp/test.zip");

| Blank<br>application | calendar<br>application | chart<br>application | Grid<br>application | Search<br>application | Form application  | Control Form      | Menu<br>application | Tree menu         | ReportPDF application |
|----------------------|-------------------------|----------------------|---------------------|-----------------------|-------------------|-------------------|---------------------|-------------------|-----------------------|
|                      |                         |                      |                     |                       | onAfterDelete     |                   |                     |                   |                       |
|                      |                         |                      |                     |                       | onAfterDeleteAll  |                   |                     |                   |                       |
|                      |                         |                      |                     |                       | onAfterInsert     |                   |                     |                   |                       |
|                      |                         |                      |                     |                       | onAfterInsertAll  |                   |                     |                   |                       |
|                      | onAfterDelete           |                      |                     |                       | onAfterUpdate     |                   |                     |                   |                       |
|                      | onAfterInsert           |                      |                     |                       | onAfterUpdateAll  |                   |                     |                   |                       |
|                      | onAfterUpdate           |                      |                     |                       | onApplicationInit |                   |                     |                   |                       |
|                      | onApplicationInit       |                      |                     |                       | onBeforeDelete    | onApplicationInit |                     |                   |                       |
|                      | onBeforeDelete          |                      |                     |                       | onBeforeDeleteAll | onClick           |                     |                   | onApplicationInit     |
|                      | onBeforeInsert          | onApplicationInit    |                     | onApplicationInit     | onBeforeInsert    | onScriptInit      | onApplicationInit   | onApplicationInit |                       |
|                      |                         | onFooter             |                     | onFilterInit          | onBeforeInsertAll | onLoadAll         |                     |                   |                       |

| onExecute | onBeforeUpdate<br>onScriptInit<br>onLoad<br>onRefresh<br>onValidate<br>onValidateFailure<br>onValidateSuccess | onHeader<br>onScriptInit | onScriptInit |  |  | onValidate<br>onValidateFailure<br>onValidateSuccess | onLoad | onExecute<br>onLoad | onHeader<br>onScriptInit<br>onRecord |
|-----------|----------------------------------------------------------------------------------------------------|--------------------------|--------------|--|--|------------------------------------------------------|--------|---------------------|--------------------------------------|
|-----------|----------------------------------------------------------------------------------------------------|--------------------------|--------------|--|--|------------------------------------------------------|--------|---------------------|--------------------------------------|

#### **Authentication Variables**

These variables must be defined on applications with PDF export on environments with integrated authentication.

| Variables    | Description             |
|--------------|-------------------------|
| [sc_pdf_usr] | Authentication User.    |
| [sc_pdf_pw]  | Authentication Password |

**Ex. 1:**On a login application, it is possible to set these variables from the info given by the user:

```
[sc_pdf_usr] = {login_usr};
[sc_pdf_pw] = {senha_usr};
```

#### Macro Scope

#### Grid application Form application onApplicationInit

onFooter onScriptInit onGroupBy onScriptInit

#### **Database Variables**

Global variables containing database access values used by main connection.

| Variables         | Description                                |
|-------------------|--------------------------------------------|
| sc_glo_server     | Server name.                               |
| sc_glo_db         | Database name.                             |
| sc_glo_db_type    | Database type (mssql, oracle, mysql, etc). |
| sc_glo_user       | Connected user name.                       |
| sc_glo_pass       | Database password access.                  |
| sc_glo_cript_pass | Encrypted password (S/N).                  |
| sc_glo_decimal_db | Used decimal separator (point or comma).   |

#### Ex. 1:

\$my\_database = [sc\_glo\_db];

These variables only reference the values without updating it (it is not possible to attribute/modify the values). To define user and the password to connect to the database, use the following variables:

| Variables          | Description                                     |
|--------------------|-------------------------------------------------|
| sc_db_master_usr   | User login to be used.                          |
| sc_db_master_pass  | Password to be used.                            |
| sc_db_master_cript | Encrypted password (S/N) (see sc_encode macro). |

**Important:** These variables only take effect during next application execution remaining valid during all the session (unless modified).

Ex. 2: An application type "control" with a form created with information "login" and encrypted "password". These data must be used to connect to the database, during the system applications execution.

\$temp\_pass = sc\_encode({password}); [sc\_db\_master\_usr] = {login}; [sc\_db\_master\_pass] = \$temp\_pass; [sc\_db\_master\_cript] = "5";

| Blank | calendar | chart | Grid | Search | Form | Menu | ReportPDF |
|-------|----------|-------|------|--------|------|------|-----------|

| application | application                                       | application                          | application                                                                 | application                                                         | application                                       | Control Form | application | Tree menu           | application                                      |
|-------------|---------------------------------------------------|--------------------------------------|-----------------------------------------------------------------------------|---------------------------------------------------------------------|---------------------------------------------------|--------------|-------------|---------------------|--------------------------------------------------|
| onExecute   | ajaxFieldonBlur<br>Onchange<br>OnClick<br>OnFocus | onFooter<br>onHeader<br>onScriptInit | onFooter<br>onGroupBy<br>onHeader<br>onScriptInit<br>onNavigate<br>onRecord | onFilterInit<br>onFilterRefresh<br>onFilterSave<br>onFilterValidate | ajaxFieldonBlur<br>Onchange<br>OnClick<br>OnFocus | ορι οραΔιι   | onLoad      | onExecute<br>onLoad | onFooter<br>onHeader<br>onScriptInit<br>onRecord |

#### **Totalling Variables**

During group by and summary processing, Scriptcase generates total variables to eachgroup level.

The routines are defined in event "onGroupBy" determining the break levels and available to each record. Totals special variables are then referenced substituting the group name for the key word "groupby", as in:

| Variables             | Description                                      |
|-----------------------|--------------------------------------------------|
| {count_ger}           | Records total amount.                            |
| {sum_parcel}          | Will show the total sum for the field "Parcel"   |
| {sum_balance}         | Will show the total sum for the field "Balance"  |
| {count_groupby}       | Current Group records total.                     |
| {sum_groupby_parcel}  | Current Group level sum for the field "Parcel".  |
| {sum_groupby_balance} | Current Group level sum for the field "Balance". |

Ex. 1: In an application with a group by state and city that totalizes a balance field, in the group totals, is possible to display the average (avg) instead of the balance as follows.

 $\{sum\_groupby\_balance\} = \{sum\_groupby\_balance\} \ / \ \{count\_groupby\};$ 

#### Macro Scope

| chart application    | <b>Grid application</b> | ReportPDF application            |
|----------------------|-------------------------|----------------------------------|
| onFooter<br>onHeader | onGroupBy               | onFooter<br>onHeader<br>onRecord |

#### **Totalling Variables (group by)**

During the group by processing, Scriptcase generates total variables to each group level. The routines are defined in event "onGroupBy" determining the group levels. Totals special variables are then referenced substituting the group name for the key word "quebra", as in:

| Variable             | Description                                |  |  |
|----------------------|--------------------------------------------|--|--|
| {count_ger}          | Records total amount.                      |  |  |
| {sum_parcel}         | Field "parcels" total.                     |  |  |
| {sum_balance}        | Field "Balance" total.                     |  |  |
| {count_quebra}       | Current group level records total.         |  |  |
| {sum_quebra_parcel}  | Current group level field "parcels" total. |  |  |
| {sum_quebra_balance} | Current group level field "Balance" total. |  |  |

Ex. 1: In an application with a group by state and city and that totalizes a balance field, in the group totals, is possible to display the average (avg) instead of the balance as  $\frac{1}{2}$ .

 $\{sum\_quebra\_balance\} = \{sum\_quebra\_balance\} \ / \ \{count\_quebra\};$ 

#### Macro Scope

**Grid application** 

onFooter onGroupBy

#### ajaxFieldonBlur

| Aplicação Calendário   | Aplicação Formulário     | Aplicação Controle                 |  |  |
|------------------------|--------------------------|------------------------------------|--|--|
| sc_ajax_javascript     | sc_ajax_javascript       | sc_ajax_javascript sc_ajax_message |  |  |
| sc_ajax_message        | sc_ajax_message          | sc_begin_trans                     |  |  |
| sc_begin_trans         | sc_begin_trans           | sc_calc_dv                         |  |  |
| c_calc_dv              | sc_calc_dv               | sc_commit_trans                    |  |  |
| c_commit_trans         | sc_commit_trans          | sc_concat                          |  |  |
| c_connection_edit      | sc_connection_edit       | sc_connection_edit                 |  |  |
| c_connection_new       | sc_connection_new        | sc_connection_new                  |  |  |
| _date                  | sc_date                  | sc_date                            |  |  |
| c_date_conv            | sc_date_conv             | sc_date_conv                       |  |  |
| _date_dif              | sc_date_dif              | sc_date_dif                        |  |  |
| _date_dif_2            | sc_date_dif_2            | sc_date_dif_2                      |  |  |
| _date_empty            | sc_date_empty            | sc_date_empty                      |  |  |
| _decode                | sc_decode                | sc_decode                          |  |  |
| c_encode               | sc_encode                | sc_encode                          |  |  |
| _error_exit            | sc_error_exit            | sc_error_exit                      |  |  |
| _error_message         | sc_error_message         | sc_error_message                   |  |  |
| _exec_sql              | sc_exec_sql              | sc_exec_sql                        |  |  |
| field display          | sc field display         | sc field display                   |  |  |
| _field_readonly        | sc_field_readonly        | sc_field_readonly                  |  |  |
| format num             | sc format num            | sc format num                      |  |  |
| <br>:_get_language     | sc_format_num_region     | sc_format_num_region               |  |  |
| get_regional           | sc_get_language          | sc_get_language                    |  |  |
| get_theme              | sc_get_regional          | sc_get_regional                    |  |  |
| include                | sc get theme             | sc get theme                       |  |  |
| _<br>:_include_library | sc include               | sc include                         |  |  |
| : lookup               | sc include library       | sc include library                 |  |  |
| reset connection edit  | sc label                 | sc label                           |  |  |
| reset connection new   | sc lookup                | sc lookup                          |  |  |
| reset global           | sc reset connection edit | sc reset connection edit           |  |  |
| rollback trans         | sc_reset_connection_new  | sc_reset_connection_new            |  |  |
| c select               | sc reset global          | sc reset global                    |  |  |
| set fetchmode          | sc rollback trans        | sc rollback trans                  |  |  |
| c_set_global           | sc select                | sc select                          |  |  |
| c_sql_injection        | sc set fetchmode         | sc set fetchmode                   |  |  |
| time diff              | sc_set_global            | sc_set_global                      |  |  |
| trunc num              | sc_sql_injection         | sc_sql_injection                   |  |  |
| <br>_url_library       | sc time diff             | sc time diff                       |  |  |
| warning                | sc trunc num             | sc trunc num                       |  |  |
| c webservice           | sc_url_library           | sc_url_library                     |  |  |
| ariables - Database    | sc_warning               | sc_warning                         |  |  |
|                        | sc webservice            | sc webservice                      |  |  |
|                        | Variables - Databases    | Variables - Database               |  |  |

#### Onchange

| olicação Calendário   | Aplicação Formulário     | Aplicação Controle       |  |  |
|-----------------------|--------------------------|--------------------------|--|--|
| _ajax_javascript      | sc_ajax_javascript       | sc_ajax_javascript       |  |  |
| _ajax_message         | sc_ajax_message          | sc_ajax_message          |  |  |
| _begin_trans          | sc_begin_trans           | sc_begin_trans           |  |  |
| _calc_dv              | sc_calc_dv               | sc_calc_dv               |  |  |
| _commit_trans         | sc_commit_trans          | sc_commit_trans          |  |  |
| _connection_edit      | sc_connection_edit       | sc_concat                |  |  |
| connection_new        | sc_connection_new        | sc_connection_edit       |  |  |
| date_conv             | sc_date_conv             | sc_connection_new        |  |  |
| date_dif              | sc_date_dif              | sc_date                  |  |  |
| date_dif_2            | sc_date_dif_2            | sc_date_conv             |  |  |
| date_empty            | sc_date_empty            | sc_date_dif              |  |  |
| decode                | sc_decode                | sc_date_dif_2            |  |  |
| encode                | sc_encode                | sc_date_empty            |  |  |
| error exit            | sc error exit            | sc decode                |  |  |
| error_message         | sc_error_message         | sc_encode                |  |  |
| exec sql              | sc exec sql              | sc error exit            |  |  |
| field_display         | sc_field_display         | sc_error_message         |  |  |
| readonly              | sc_field_readonly        | sc_exec_sql              |  |  |
| format num            | sc format num            | sc field display         |  |  |
| get_language          | sc_format_num_region     | sc_field_readonly        |  |  |
| get_regional          | sc_get_language          | sc format num            |  |  |
| get_theme             | sc_get_regional          | sc_format_num_region     |  |  |
| nclude                | sc get theme             | sc_get_language          |  |  |
| nclude_library        | sc include               | sc_get_regional          |  |  |
| ookup                 | sc_include_library       | sc_get_theme             |  |  |
| reset connection edit | sc label                 | sc include               |  |  |
| reset connection new  | sc lookup                | sc include library       |  |  |
| eset global           | sc reset connection edit | sc label                 |  |  |
| ollback trans         |                          | sc lookup                |  |  |
| select                | sc_reset_connection_new  | = '                      |  |  |
| set fetchmode         | sc_reset_global          | sc_reset_connection_edit |  |  |
|                       | sc_rollback_trans        | sc_reset_connection_new  |  |  |
| set_global            | sc_select                | sc_reset_global          |  |  |
| sql_injection         | sc_set_fetchmode         | sc_rollback_trans        |  |  |
| time_diff             | sc_set_global            | sc_select                |  |  |
| trunc_num             | sc_sql_injection         | sc_set_fetchmode         |  |  |
| url_library           | sc_time_diff             | sc_set_global            |  |  |
| varning               | sc_trunc_num             | sc_sql_injection         |  |  |
| webservice            | sc_url_library           | sc_time_diff             |  |  |
| iables - Database     | sc_warning               | sc_trunc_num             |  |  |
|                       | sc_webservice            | sc_url_library           |  |  |
|                       | Variables - Database     | sc_warning               |  |  |
|                       |                          | sc_webservice            |  |  |
|                       |                          | Variables - Database     |  |  |

#### OnClick

| plicação Calendário                | Aplicação Consulta             | Aplicação Formulário                  | Aplicação Controle                    |
|------------------------------------|--------------------------------|---------------------------------------|---------------------------------------|
| _ajax_javascript                   | sc_ajax_refresh sc_begin_trans | sc_ajax_javascript                    | sc_ajax_javascript                    |
| _ajax_message                      | sc_calc_dv                     | sc_ajax_message                       | sc_ajax_message                       |
| _begin_trans                       | sc_commit_trans                | sc_begin_trans                        | sc_begin_trans                        |
| _calc_dv                           | sc_concat                      | sc_calc_dv                            | sc_calc_dv                            |
| _commit_trans                      | sc_date                        | sc_commit_trans                       | sc_commit_trans                       |
| _concat                            | sc_date_conv                   | sc_concat                             | sc_concat                             |
| _connection_edit                   | sc_date_dif                    | sc_connection_edit                    | sc_connection_edit                    |
| _connection_new                    | sc_date_dif_2                  | sc_connection_new                     | sc_connection_new                     |
| _date                              | sc_date_empty                  | sc_date                               | sc_date                               |
| _date_conv                         | sc_decode                      | sc_date_conv                          | sc_date_conv                          |
| _date_dif                          | sc_encode                      | sc_date_dif                           | sc_date_dif                           |
| _date_dif_2                        | sc_exec_sql                    | sc_date_dif_2                         | sc_date_dif_2                         |
| _date_empty                        | sc_format_num                  | sc_date_empty                         | sc_date_empty                         |
| _decode                            | sc_format_num_region           | sc_decode                             | sc_decode                             |
| encode                             | sc label                       | sc_encode                             | sc encode                             |
| _error_exit                        | sc_lin_cod_barra_arrecadacao   | sc_error_exit                         | sc_error_exit                         |
| <br>_error_message                 | sc lin cod barra banco         | sc_error_message                      | sc_error_message                      |
| exec_sql                           | sc_lin_digitavel_arrecadacao   | sc_exec_sql                           | sc_exec_sql                           |
| field_display                      | sc_lin_digitavel_banco         | sc_field_display                      | sc field display                      |
| _field_readonly                    | sc lookup                      | sc_field_readonly                     | sc_field_readonly                     |
| _format_num                        | sc mail send                   | sc_format_num                         | sc_format_num                         |
| <br>_get_language                  | sc_reset_global                | sc_format_num_region                  | sc_format_num_region                  |
| _get_regional                      | sc_rollback_trans              | sc_get_language                       | sc_get_language                       |
| _get_theme                         | sc select                      | sc_get_regional                       | sc_get_regional                       |
| include                            | sc_set_fetchmode               | sc_get_theme                          | sc_get_theme                          |
| _include_library                   | sc_set_global                  | sc_include                            | sc include                            |
| lookup                             | sc_sql_injection               | sc_include_library                    | sc_include_library                    |
| reset connection edit              | sc sql protect                 | sc label                              | sc label                              |
| _reset_connection_new              | sc_time_diff                   | sc_lookup                             | sc_lookup                             |
| _reset_global                      | sc_trunc_num                   | sc_reset_connection_edit              | sc_reset_connection_edit              |
| _rollback_trans                    | sc_vl_extenso                  | sc_reset_connection_new               | sc_reset_connection_new               |
| select                             | sc where current               | sc_reset_global                       | sc_reset_global                       |
| set fetchmode                      | sc where filter                | sc_rollback_trans                     | sc_rollback_trans                     |
| set focus                          | sc_where_orig                  | sc_select                             | sc select                             |
| set global                         | SC_INICIC_ONG                  | sc set fetchmode                      | sc set fetchmode                      |
| _set_grobal<br>_sql_injection      |                                | sc_set_focus                          | sc_set_global                         |
| time diff                          |                                | sc_set_global                         | sc_sql_injection                      |
| trunc num                          |                                | sc_sel_injection                      | sc time diff                          |
| url library                        |                                | sc_sqt_mjection<br>sc time diff       | sc_ume_am<br>sc trunc num             |
| _un_nbrary<br>_warning             |                                | sc_trunc_num                          | sc_url_library                        |
| _warning<br>: webservice           |                                | sc_trunc_num<br>sc url library        | sc_uri_library<br>sc_warning          |
| _webservice<br>ariables - Database |                                |                                       | sc_warning<br>sc_webservice           |
| mianics - nqfq0q26                 |                                | sc_warning                            | sc_webservice<br>Variables - Database |
|                                    |                                | sc_webservice<br>Variables - Database | Agrignies - Dargngse                  |

### OnFocus

| olicação Calendário   | Aplicação Formulário     | Aplicação Controle       |
|-----------------------|--------------------------|--------------------------|
| piicação Calerida io  | Apricação Formulario     | грисадао сони оте        |
| :_ajax_javascript     | sc_ajax_javascript       | sc_ajax_javascript       |
| :_ajax_message        | sc_ajax_message          | sc_ajax_message          |
| _begin_trans          | sc_begin_trans           | sc_begin_trans           |
| _calc_dv              | sc_calc_dv               | sc_calc_dv               |
| _commit_trans         | sc_commit_trans          | sc_commit_trans          |
| _concat               | sc_concat                | sc_concat                |
| _connection_edit      | sc_connection_edit       | sc_connection_edit       |
| connection_new        | sc_connection_new        | sc_connection_new        |
| date                  | sc_date                  | sc_date                  |
| date_conv             | sc_date_conv             | sc_date_conv             |
| date_dif              | sc_date_dif              | sc_date_dif              |
| date_dif_2            | sc_date_dif_2            | sc_date_dif_2            |
| _date_empty           | sc_date_empty            | sc_date_empty            |
| decode                | sc_decode                | sc_decode                |
| encode                | sc_encode                | sc_encode                |
| error_exit            | sc_error_exit            | sc_error_exit            |
| _error_message        | sc_error_message         | sc_error_message         |
| exec_sql              | sc_exec_sql              | sc_exec_sql              |
| field display         | sc field display         | sc field display         |
| field readonly        | sc_field_readonly        | sc_field_readonly        |
| format_num            | sc_format_num            | sc_format_num            |
| get_language          | sc_format_num_region     | sc_format_num_region     |
| get_regional          | sc_get_language          | sc_get_language          |
| get_theme             | sc_get_regional          | sc_get_regional          |
| include               | sc_get_theme             | sc_get_theme             |
| include_library       | sc_include               | sc_include               |
| lookup                | sc_include_library       | sc_include_library       |
| reset_connection_edit | sc_label                 | sc_label                 |
| reset_connection_new  | sc_lookup                | sc_lookup                |
| reset_global          | sc_reset_connection_edit | sc_reset_connection_edit |
| rollback trans        | sc reset connection new  | sc_reset_connection_new  |
| select                | sc_reset_global          | sc_reset_global          |
| _set_fetchmode        | sc_rollback_trans        | sc_rollback_trans        |
| _set_global           | sc select                | sc select                |
| _sql_injection        | sc_set_fetchmode         | sc_set_fetchmode         |
| time_diff             | sc_set_global            | sc_set_global            |
| trunc_num             | sc_sql_injection         | sc_sql_injection         |
| url_library           | sc_time_diff             | sc_time_diff             |
| warning               | sc_trunc_num             | sc_trunc_num             |
| webservice            | sc url library           | sc url library           |
| riables - Database    | sc_warning               | sc_warning               |
|                       | sc webservice            | sc webservice            |
|                       | Variables - Database     |                          |

#### onAfterDelete

#### Aplicação Calendário Aplicação Formulário sc\_ajax\_javascript sc\_ajax\_javascript sc\_begin\_trans sc\_begin\_trans sc\_btn\_display sc\_calc\_dv sc\_commit\_trans sc\_btn\_display sc\_calc\_dv sc\_commit\_trans sc\_concat sc\_connection\_edit sc\_concat sc\_connection\_edit sc\_connection\_new sc\_date sc\_connection\_new sc\_date sc date conv sc date conv sc\_date\_dif sc\_date\_dif sc\_date\_dif\_2 sc\_date\_empty sc\_date\_dif\_2 sc\_date\_empty sc decode sc\_decode sc\_encode sc\_encode sc error delete sc\_error\_delete sc\_error\_exit sc\_error\_exit sc\_error\_message sc\_exec\_sql sc\_field\_display sc\_error\_message sc\_exec\_sql sc\_field\_display sc\_field\_readonly sc\_format\_num sc\_field\_readonly sc\_format\_num sc\_get\_language sc\_get\_regional sc\_format\_num\_region sc\_get\_language sc\_get\_theme sc\_include sc\_get\_regional sc\_get\_theme sc\_include\_library sc\_lookup sc\_include sc\_include\_library sc\_mail\_send sc lookup sc\_master\_value sc\_mail\_send sc\_redir sc\_master\_value sc\_reset\_connection\_edit sc\_redir sc reset connection edit sc reset connection new sc\_reset\_global sc\_rollback\_trans sc\_reset\_connection\_new sc\_reset\_global sc\_select sc\_set\_fetchmode sc\_rollback\_trans sc\_select sc\_set\_global sc\_site\_ssl sc\_sql\_injection sc\_time\_diff sc\_set\_fetchmode sc\_set\_global sc\_site\_ssl sc\_sql\_injection sc\_trunc\_num sc\_url\_exit sc\_url\_library sc time diff sc\_trunc\_num sc url exit sc\_user\_logout sc\_url\_library sc\_user\_logout sc\_warning sc\_warning sc\_webservice sc\_webservice sc\_zip\_file sc\_zip\_file

#### onAfterDeleteAll

#### Aplicação Formulário

sc\_ajax\_javascript

sc\_begin\_trans sc\_block\_display

sc\_btn\_display

sc\_calc\_dv sc\_commit\_trans

sc\_concat sc\_connection\_edit

sc\_connection\_new

sc\_date

sc\_date\_conv

sc\_date\_dif sc\_date\_dif\_2

sc\_date\_empty

sc decode sc\_encode

sc\_error\_exit sc\_error\_message

sc exec sql

sc\_field\_display sc\_field\_readonly

sc\_format\_num sc\_format\_num\_region

sc\_get\_language sc\_get\_regional

sc\_get\_theme sc\_include

sc\_include\_library sc\_lookup sc\_mail\_send

sc\_master\_value sc\_redir

sc\_reset\_connection\_edit sc\_reset\_connection\_new

sc\_reset\_global sc\_rollback\_trans

sc\_select sc\_set\_fetchmode sc\_set\_global

sc\_site\_ssl

sc\_sql\_injection sc\_sql\_protect

sc\_time\_diff

sc\_trunc\_nu sc\_url\_exit

sc\_url\_library sc\_user\_logout sc\_warning sc webservice sc\_zip\_file

Aplicação Formulário

#### onAfterInsert

Aplicação Calendário Aplicação Formulário sc\_ajax\_javascript sc\_begin\_trans sc\_block\_display sc\_ajax\_javascript sc\_begin\_trans sc\_block\_display sc btn display sc btn display sc commit trans sc\_commit\_trans sc\_concat sc\_connection\_edit sc\_connection\_edit sc\_connection\_new sc\_connection\_new sc date sc date sc\_date\_conv sc\_date\_dif sc\_date\_conv sc\_date\_dif sc\_date\_dif\_2 sc\_date\_empty sc\_date\_dif\_2 sc\_date\_empty sc decode sc\_decode sc\_encode sc\_encode sc\_error\_exit sc\_error\_exit sc\_error\_insert sc\_error\_insert sc\_error\_message sc\_exec\_sql sc\_field\_display sc\_error\_message sc\_exec\_sql sc\_field\_display sc\_field\_readonly sc\_field\_readonly sc\_format\_num sc\_format\_num sc\_get\_language sc\_get\_regional sc\_format\_num\_region sc\_get\_language sc\_get\_theme sc\_include sc\_get\_regional sc\_get\_theme sc\_include\_library sc\_lookup sc\_include sc\_include\_library sc mail send sc\_lookup sc\_master\_value sc\_mail\_send sc redir sc master value sc\_reset\_connection\_edit sc\_redir sc reset connection edit sc\_reset\_connection\_new sc\_reset\_global sc\_rollback\_trans sc\_reset\_connection\_ sc\_reset\_global sc\_select sc\_set\_fetchmode sc\_rollback\_trans sc\_select sc\_set\_fetchmode sc\_set\_global sc\_site\_ssl sc\_set\_global sc\_sql\_injection sc\_time\_diff sc\_site\_ssl sc\_sql\_injection sc\_trunc\_num sc\_url\_exit sc\_url\_library sc\_time\_diff sc\_trunc\_num sc\_url\_exit sc\_user\_logout sc\_url\_library sc\_warning sc\_user\_logout sc\_warning sc\_webservice sc\_webservice sc\_zip\_file sc\_zip\_file

#### onAfterInsertAll

#### Aplicação Formulário

sc\_ajax\_javascript

sc\_begin\_trans sc\_block\_display

sc\_btn\_display

sc\_calc\_dv sc\_commit\_trans

sc\_concat sc\_connection\_edit

sc\_connection\_new sc\_date

sc\_date\_conv sc\_date\_dif

sc\_date\_dif\_2 sc\_date\_empty

sc decode

sc\_encode sc\_error\_exit

sc\_error\_message

sc\_exec\_sql sc\_field\_display sc\_field\_readonly

sc\_format\_num sc\_format\_num\_region

sc\_get\_language sc\_get\_regional

sc\_get\_theme sc\_include

sc\_include\_library

sc\_lookup sc\_mail\_send

sc\_master\_value sc\_redir

sc\_reset\_connection\_edit sc\_reset\_connection\_new

sc\_reset\_global sc\_rollback\_trans

sc\_select sc\_set\_fetchmode

sc\_set\_global sc\_site\_ssl sc\_sql\_injection

sc\_sql\_protect sc\_time\_diff sc\_trunc\_num

sc\_url\_exit **Aplicação Formulário** sc\_url\_library

sc\_user\_logout sc\_warning

sc\_webservice sc\_zip\_file

#### onAfterUpdate

Aplicação Formulário Aplicação Calendário sc\_ajax\_javascript sc\_ajax\_javascript sc\_begin\_trans sc\_block\_display sc\_begin\_trans sc\_block\_display sc\_btn\_display sc\_calc\_dv sc\_btn\_display sc\_calc\_dv sc\_commit\_trans sc\_concat sc\_commit\_trans sc\_concat sc\_connection\_edit sc\_connection\_new sc\_connection\_edit sc\_connection\_new sc date sc date sc\_date\_conv sc\_date\_conv sc\_date\_dif sc\_date\_dif\_2 sc\_date\_empty sc\_date\_dif sc\_date\_dif\_2 sc\_date\_empty sc\_decode sc\_decode sc\_encode sc\_encode sc\_error\_exit sc\_error\_message sc\_error\_update sc\_exec\_sql sc\_error\_exit sc\_error\_message sc\_error\_update sc\_exec\_sql sc\_field\_display sc\_field\_readonly sc\_field\_display sc\_field\_readonly sc format num sc format num sc\_get\_language sc\_format\_num\_region sc\_format\_num\_e sc\_get\_language sc\_get\_regional sc\_get\_theme sc\_include sc\_include\_library sc\_get\_regional sc\_get\_theme sc\_include sc\_include\_library sc\_lookup sc\_mail\_send sc\_master\_value sc\_lookup sc\_mail\_send sc redir sc\_master\_value sc\_reset\_connection\_edit sc\_redir sc\_reset\_connection\_new sc\_reset\_global sc\_reset\_connection\_edit sc\_reset\_connection\_new sc\_rollback\_trans sc\_reset\_global sc\_rollback\_trans sc\_select sc\_set\_fetchmode sc select sc\_set\_global sc\_set\_fetchmode sc\_set\_global sc\_site\_ssl sc\_site\_ssl sc\_sql\_injection sc\_time\_diff sc\_trunc\_num sc\_sql\_injection sc\_time\_diff sc\_trunc\_num sc\_url\_exit sc\_url\_library sc\_user\_logout sc\_url\_exit sc\_url\_library sc\_user\_logout sc\_warning sc\_webservice sc warning sc\_webservice sc\_zip\_file sc\_zip\_file

#### onAfterUpdateAll

#### Aplicação Formulário

sc\_ajax\_javascript

sc\_begin\_trans sc\_block\_display

sc\_btn\_display sc\_calc\_dv

sc\_commit\_trans sc\_concat sc connection edit

sc\_connection\_new

sc\_date

sc\_date\_conv sc date dif

sc\_date\_dif\_2 sc\_date\_empty

sc\_decode sc\_encode

sc\_error\_exit sc\_error\_message

sc\_exec\_sql sc\_field\_display

sc\_field\_readonly

sc\_format\_num sc\_format\_num\_region

sc\_get\_language sc\_get\_regional

sc\_get\_theme sc\_include

sc\_include\_library sc\_lookup

sc mail send

sc\_master\_value

sc\_redir
sc\_reset\_connection\_edit
sc\_reset\_connection\_new
sc\_reset\_global
sc\_rollback\_trans
sc\_select
sc\_set\_fetchmode\_boundario
sc\_site\_ssl
sc\_sql\_injection
sc\_sql\_protect
sc\_time\_diff
sc\_turnc\_num
sc\_url\_exit
sc\_url\_library
sc\_user\_logout
sc\_warning
sc\_webservice
sc\_zip\_file

### on Application In it

| Aplicação Calendário       | Aplicação Gráfico            | Aplicação Consulta         | Aplicação Filtro         | Aplicação Formulário         | Aplicação Controle           | Aplicação Menu                                         | Aplicação Menu árvore      | Aplicação Report PDF  |
|----------------------------|------------------------------|----------------------------|--------------------------|------------------------------|------------------------------|--------------------------------------------------------|----------------------------|-----------------------|
| sc_apl_conf                | sc_apl_conf                  | sc_apl_conf                | sc_apl_conf              | sc_apl_conf                  | sc_apl_conf                  | sc_apl_conf                                            | sc_apl_conf                | sc_apl_conf           |
| sc_apl_status              | sc_apl_status                | sc_apl_status              | sc_apl_status            | sc_apl_status                | sc_apl_status                | sc_apl_status                                          | sc_apl_status              | sc_apl_status         |
| sc_calc_dv                 | sc_calc_dv                   | sc_calc_dv                 | sc_calc_dv               | sc_calc_dv                   | sc_calc_dv                   | sc_appmenu_add_item                                    | sc_appmenu_add_item        | sc_calc_dv            |
| sc_connection_edit         | sc_connection_edit           | sc_change_connection       | sc_connection_edit       | sc_connection_edit           | sc_connection_edit           | sc_appmenu_create                                      | sc_appmenu_create          | sc_connection_edit    |
| sc_connection_new          | sc_connection_new            | sc_date                    | sc_connection_new        | sc_connection_new            | sc_connection_new            | sc_appmenu_exist_item                                  | sc_appmenu_exist_item      | sc_connection_new     |
| c_date                     | sc_date                      | sc_date_conv               | sc_date                  | sc_date                      | sc_date                      | sc_appmenu_remove_item                                 | sc_appmenu_remove_item     | sc_date               |
| sc_date_dif                | sc_date_dif                  | sc_date_dif                | sc_date_dif              | sc_date_dif                  | sc_date_dif                  | sc_appmenu_reset                                       | sc_appmenu_reset           | sc_date_dif           |
| sc_date_dif_2              | sc_date_dif_2                | sc_date_dif_2              | sc_date_dif_2            | sc_date_dif_2                | sc_date_dif_2                | sc_appmenu_update_item                                 | sc_appmenu_update_item     | sc_date_dif_2         |
| c_decode                   | sc_decode                    | sc_date_empty              | sc_decode                | sc_decode                    | sc_decode                    | sc_begin_trans                                         | sc_begin_trans             | sc_decode             |
| sc_encode                  | sc_encode                    | sc_decode                  | sc_encode                | sc_encode                    | sc_encode                    | sc_btn_disable                                         | sc_commit_trans            | sc_encode             |
| sc_format_num              | sc_field_display             | sc_encode                  | sc_format_num            | sc_format_num                | sc_format_num                | sc_calc_dv                                             | sc_date                    | sc_format_num         |
| sc_get_language            | sc_format_num                | sc_field_init_off          | sc_format_num_region     | sc_format_num_region         | sc_format_num_region         | sc_commit_trans                                        | sc_date_dif                | sc_get_theme          |
| sc_get_regional            | sc_get_language              | sc_format_num              | sc_get_language          | sc_get_language              | sc_get_language              | sc_concat                                              | sc_date_dif_2              | sc_image              |
| sc_get_theme               | sc_get_regional              | sc_format_num_region       | sc_get_regional          | sc_get_regional              | sc_get_regional              | sc_connection_edit                                     | sc_decode                  | sc_include            |
| sc_image                   | sc_get_theme                 | sc_redir                   | sc_get_theme             | sc_get_theme                 | sc_get_theme                 | sc_connection_new                                      | sc_encode                  | sc_language           |
| sc_include                 | sc_hide_groupby_rule         | sc_reset_apl_conf          | sc_include               | sc_image                     | sc_image                     | sc_date                                                | sc_exec_sql                | sc_redir              |
| sc_include_library         | sc_image                     | sc_reset_apl_status        | sc_include_library       | sc_include                   | sc_include                   | sc_date_dif                                            | sc_format_num_region       | sc_reset_apl_conf     |
| sc_language                | sc_include                   | sc_reset_change_connection | sc_language              | sc_include_library           | sc_include_library           | sc_date_dif_2                                          | sc_get_language            | sc_reset_apl_status   |
| sc_ldap_login              | sc_include_library           | sc_reset_global            | sc_reset_apl_conf        | sc_language                  | sc_language                  | sc_decode                                              | sc_get_regional            | sc_reset_connection_e |
| sc_ldap_logout             | sc_language                  | sc_set_global              | sc_reset_apl_status      | sc_ldap_login                | sc_ldap_login                | sc_encode                                              | sc_get_theme               | sc_reset_connection_n |
| c_ldap_search              | sc_redir                     | sc_set_groupby_rule        | sc_reset_connection_edit | sc_ldap_logout               | sc_ldap_logout               | sc_exec_sql                                            | sc_language                | sc_reset_global       |
| c_master_value             | sc_reset_apl_conf            | sc_set_language            | sc_reset_connection_new  | sc_ldap_search               | sc_ldap_search               | sc_format_num                                          | sc_lookup                  | sc_set_language       |
| c_redir                    | sc_reset_apl_status          | sc_set_pdf_name            | sc_reset_global          | sc_master_value              | sc_redir                     | sc_format_num_region                                   | sc_mail_send               | sc_set_regional       |
| c_reset_apl_conf           | sc_reset_change_connection   | sc_set_regional            | sc_set_global            | sc_redir                     | sc_reset_apl_conf            | sc_get_language                                        | sc_menu_delete             | sc_set_theme          |
| c_reset_apl_status         | sc_reset_connection_edit     | sc_set_theme               | sc_set_language          | sc_reset_apl_conf            | sc_reset_apl_status          | sc_get_regional                                        | sc_menu_disable            | sc_site_ssl           |
| c_reset_change_connectio   | sc_reset_connection_new      | sc_time_diff               | sc_set_regional          | sc_reset_apl_status          | sc_reset_change_connection   | sc_get_theme                                           | sc_menu_force_mobile       | sc_time_diff          |
| sc_reset_connection_edit   | sc_reset_global              | sc_trunc_num               | sc_set_theme             | sc_reset_change_connection   | sc_reset_connection_edit     | sc_image                                               | sc_menu_item               | sc_trunc_num          |
| sc_reset_connection_new    | sc_set_global                | Variables - Authentication | sc_site_ssl              | sc_reset_connection_edit     | sc_reset_connection_new      | sc_include                                             | sc_reset_apl_conf          | sc_warning            |
| sc_reset_global            | sc_set_groupby_rule          |                            | sc_time_diff             | sc_reset_connection_new      | sc_reset_global              | sc_include_library                                     | sc_reset_apl_status        | sc_zip_file           |
| c_set_global               | sc_set_language              |                            | sc_trunc_num             | sc_reset_global              | sc_set_focus                 | sc_language                                            | sc_reset_menu_delete       |                       |
| c_set_language             | sc_set_pdf_name              |                            | sc_url_exit              | sc_set_global                | sc_set_global                | sc_lookup                                              | sc_reset_menu_disable      |                       |
| c_set_regional             | sc_set_regional              |                            | sc_url_library           | sc_set_language              | sc_set_language              | sc_mail_send                                           | sc_set_global              |                       |
| c_set_theme                | sc_set_theme                 |                            | sc_warning               | sc_set_regional              | sc_set_regional              | sc_menu_delete                                         | sc_set_language            |                       |
| c_site_ssl                 | sc_site_ssl                  |                            | sc_webservice            | sc_set_theme                 | sc_set_theme                 | sc_menu_disable                                        | sc_set_regional            |                       |
| c_time_diff<br>c_trunc_num | sc_time_diff<br>sc_trunc_num |                            | sc_zip_file              | sc_site_ssl<br>sc_time_diff  | sc_site_ssl<br>sc_time_diff  | sc_redir<br>sc_reset_apl_conf                          | sc_set_theme<br>sc_warning |                       |
| c_url_exit                 | sc_url_exit                  |                            |                          | sc_trunc_num                 | sc_trunc_num                 | sc_reset_apl_status                                    | sc_varring<br>sc_zip_file  |                       |
| c_url_library              | sc_url_library               |                            |                          | sc_url_exit                  | sc_url_exit                  |                                                        | sc_zip_nie                 |                       |
| c_urr_iibrary<br>c warning | sc_urr_norary<br>sc_warning  |                            |                          | sc_url_library               | sc_url_library               | sc_reset_change_connection<br>sc_reset_connection_edit |                            |                       |
| c_warring<br>c_webservice  | sc_warring<br>sc_webservice  |                            |                          | sc_urr_library<br>sc_warning | sc_urr_indrary<br>sc_warning | sc_reset_connection_new                                |                            |                       |
|                            | sc_webservice<br>sc_zip_file |                            |                          | sc_warring<br>sc_webservice  | sc_webservice                | sc_reset_global                                        |                            |                       |
| c_zip_file                 | sc_zip_nie                   |                            |                          |                              |                              | sc_reset_global<br>sc_reset_menu_delete                |                            |                       |
|                            |                              |                            |                          | sc_zip_file                  | sc_zip_file                  |                                                        |                            |                       |
|                            |                              |                            |                          |                              |                              | sc_reset_menu_disable                                  |                            |                       |
|                            |                              |                            |                          |                              |                              | sc_rollback_trans                                      |                            |                       |
|                            |                              |                            |                          |                              |                              | sc_select                                              |                            |                       |
|                            |                              |                            |                          |                              |                              | sc_set_global                                          |                            |                       |
|                            |                              |                            |                          |                              |                              | sc_set_language                                        |                            |                       |
|                            |                              |                            |                          |                              |                              | sc_set_regional                                        |                            |                       |
|                            |                              |                            |                          |                              |                              | sc_set_theme                                           |                            |                       |
|                            |                              |                            |                          |                              |                              | sc_site_ssl                                            |                            |                       |
|                            |                              |                            |                          |                              |                              | sc_time_diff                                           |                            |                       |
|                            |                              |                            |                          |                              |                              | sc_trunc_num                                           |                            |                       |
|                            |                              |                            |                          |                              |                              | sc_url_library                                         |                            |                       |
|                            |                              |                            |                          |                              |                              | sc_warning                                             |                            |                       |
|                            |                              |                            |                          |                              |                              | sc_webservice                                          |                            |                       |
|                            |                              |                            |                          |                              |                              | sc_zip_file<br>Variables - Database                    |                            |                       |
|                            |                              |                            |                          |                              |                              |                                                        |                            |                       |

#### onBeforeDelete

| Aplicação Calendário | Aplicação Formulário |
|----------------------|----------------------|
| sc_begin_trans       | sc_begin_trans       |
| sc_calc_dv           | sc_calc_dv           |
| sc_commit_trans      | sc_commit_trans      |
| sc_concat            | sc_concat            |
| sc_connection_edit   | sc_connection_edit   |
| sc_connection_new    | sc_connection_new    |
| sc_date              | sc_date              |
| sc_date_conv         | sc_date_conv         |
| sc_date_dif          | sc_date_dif          |
| sc_date_dif_2        | sc_date_dif_2        |
| sc_date_empty        | sc_date_empty        |
| sc_decode            | sc_decode            |
| sc_encode            | sc_encode            |
| sc_error_continue    | sc_error_continue    |
| sc_error_exit        | sc_error_exit        |
| sc_error_message     | sc_error_message     |
| sc_exec_sql          | sc_exec_sql          |

sc\_format\_num sc\_format\_num sc\_get\_language sc\_get\_regional sc\_format\_num\_region sc\_get\_language sc\_get\_theme sc\_get\_regional sc\_include sc\_include\_library sc\_get\_theme sc\_include sc include library Aplicação Formulário sc lookup sc lookup **Aplicação Calendário** sc mail send sc\_mail\_send sc\_master\_value sc\_master\_value sc\_redir sc\_reset\_connection\_edit sc\_reset\_connection\_new sc\_redir sc\_reset\_connection\_edit sc\_reset\_global sc\_rollback\_trans sc\_reset\_connection\_new sc\_reset\_global sc\_rollback\_trans sc\_select sc\_set\_fetchmode sc\_set\_global sc\_site\_ssl sc\_select sc\_set\_fetchmode sc\_set\_global sc\_sql\_injection sc\_time\_diff sc\_trunc\_num sc\_site\_ssl sc\_sql\_injection sc\_time\_diff sc\_url\_exit sc\_url\_library sc\_trunc\_num sc\_url\_exit sc\_user\_logout sc\_warning sc\_url\_library sc\_user\_logout sc\_warning sc\_webservice sc webservice sc\_zip\_file sc\_zip\_file

#### onBeforeDeleteAll

#### Aplicação Formulário

sc\_begin\_trans sc\_calc\_dv

sc\_commit\_trans sc\_concat

sc\_connection\_edit sc\_connection\_new

sc date

sc\_date\_conv sc date dif

sc\_date\_dif\_2

sc\_date\_empty

sc\_decode sc\_encode

sc\_error\_exit sc\_error\_message

sc\_exec\_sql sc\_format\_num sc\_format\_num\_region

sc\_get\_language

sc\_get\_regional sc\_get\_theme sc\_include

sc\_include\_library sc\_lookup

sc\_mail\_send

sc redir

sc\_reset\_connection\_edit sc\_reset\_connection\_new

sc\_reset\_global sc\_rollback\_trans

sc select

sc\_set\_fetchmode sc\_set\_global sc\_site\_ssl

sc\_sql\_injection sc\_sql\_protect sc\_time\_diff

sc\_trunc\_num sc\_url\_exit

sc\_url\_library sc\_user\_logout

sc\_warning sc\_webservice

sc\_zip\_file

#### onBeforeInsert

#### Aplicação Calendário Aplicação Formulário sc\_begin\_trans sc\_begin\_trans sc calc dv sc calc dv sc\_commit\_trans sc\_concat sc\_commit\_trans sc\_concat sc\_connection\_edit sc\_connection\_new sc\_connection\_edit sc\_connection\_new sc date sc date sc\_date\_conv sc\_date\_conv sc\_date\_dif sc\_date\_dif sc\_date\_dif\_2 sc\_date\_dif\_2 sc\_date\_empty sc\_date\_empty sc\_decode sc encode sc encode sc\_error\_continue sc\_error\_exit sc\_error\_continue sc\_error\_exit sc\_error\_message sc\_error\_message sc\_exec\_sql sc exec sql sc\_format\_num sc\_get\_language sc\_format\_num sc\_format\_num\_region sc\_get\_regional sc\_get\_theme sc\_get\_language sc\_get\_regional

sc\_include sc\_get\_theme sc\_include\_library sc\_include sc\_include\_library sc\_lin\_cod\_barra\_arrecadacao sc\_lin\_cod\_barra\_arrecadacao sc\_lin\_cod\_barra\_banco sc\_lin\_digitavel\_arrecadacao sc lin cod barra banco sc\_lin\_digitavel\_arrecadacad sc\_lin\_digitavel\_banco sc lin\_digitavel\_banco **Aplicação Formulário** sc\_lookup sc lookup **Aplicação Calendário** sc mail send sc\_mail\_send sc\_master\_value sc\_master\_value sc\_redir sc\_reset\_connection\_edit sc\_reset\_connection\_new sc\_redir sc\_reset\_connection\_edit sc\_reset\_global sc\_rollback\_trans sc\_reset\_connection\_new sc\_reset\_global sc\_rollback\_trans sc\_select sc\_set\_fetchmode sc\_set\_global sc\_site\_ssl sc\_select sc\_set\_fetchmode sc\_set\_global sc\_sql\_injection sc\_time\_diff sc\_trunc\_num sc site ssl sc\_sql\_injection sc\_time\_diff sc\_url\_exit sc\_url\_library sc\_trunc\_num sc\_url\_exit sc\_user\_logout sc\_warning sc\_url\_library sc\_user\_logout sc\_warning sc\_webservice sc webservice sc\_zip\_file sc\_zip\_file

#### onBeforeInsertAll

#### Aplicação Formulário

sc\_begin\_trans sc\_calc\_dv

sc\_commit\_trans sc\_concat

sc\_connection\_edit sc\_connection\_new

sc date

sc\_date\_conv sc date dif

sc\_date\_dif\_2

sc\_date\_empty

sc\_decode sc\_encode

sc\_error\_exit sc\_error\_message

sc\_exec\_sql sc\_field\_display

sc\_field\_readonly

sc\_format\_num

sc format num region

sc\_get\_language sc\_get\_regional

sc\_get\_theme sc\_include

sc\_include\_library

sc lookup

sc\_mail\_send sc\_redir

sc\_reset\_connection\_edit sc\_reset\_connection\_new

sc\_reset\_global sc\_rollback\_trans

sc select

sc\_set\_fetchmode

sc\_set\_global sc\_site\_ssl sc\_sql\_injection

sc\_sql\_protect sc\_time\_diff

sc\_trunc\_num sc\_url\_exit

sc\_url\_library sc\_user\_logout

sc\_warning sc\_webservice sc\_zip\_file

# onBeforeUpdate

Aplicação Calendário

#### sc\_begin\_trans sc\_begin\_trans sc\_calc\_dv sc\_calc\_dv sc\_changed sc\_commit\_trans sc\_changed sc\_commit\_trans sc\_concat sc\_connection\_edit sc concat sc\_connection\_edit sc\_connection\_new sc\_connection\_new sc\_date sc\_date sc\_date\_conv sc\_date\_conv sc\_date\_dif sc\_date\_dif\_2 sc\_date\_dif sc\_date\_dif\_2 sc\_date\_empty sc\_date\_empty sc\_decode sc\_decode sc\_encode sc\_encode sc\_error\_continue sc error continue sc\_error\_exit sc\_error\_message sc\_error\_exit sc\_error\_message sc\_exec\_sql sc\_format\_num sc\_exec\_sql sc\_format\_num

Aplicação Formulário

sc\_get\_language sc\_format\_num\_region sc\_get\_regional sc\_get\_theme sc\_get\_language sc\_get\_regional sc\_include sc\_include\_library sc\_lin\_cod\_barra\_arrecadacao sc\_get\_theme sc\_include sc\_include\_library sc lin\_cod\_barra\_banco Aplicação Calendario sc\_lin\_digitavel\_arrecadacao sc lin\_cod barra arrecadacao Aplicação Formulário Sc\_lin\_cod\_barra\_banco sc\_lin\_digitavel\_banco sc\_lookup sc\_lin\_digitavel\_arrecadacao sc\_lin\_digitavel\_banco sc\_mail\_send sc\_master\_value sc\_mail\_send sc\_redir sc\_reset\_connection\_edit sc\_master\_value sc\_redir sc\_reset\_connection\_edit sc\_reset\_connection\_new sc\_reset\_connection\_new sc\_reset\_global sc\_rollback\_trans sc\_reset\_global sc\_rollback\_trans sc\_select sc\_set\_fetchmode sc\_set\_global sc\_site\_ssl sc\_select sc\_set\_fetchmode sc\_set\_global sc\_site\_ssl sc\_sql\_injection sc\_time\_diff sc\_trunc\_num sc\_sql\_injection sc\_time\_diff sc\_trunc\_num sc\_url\_exit sc\_url\_library sc\_user\_logout sc\_url\_exit sc\_url\_library sc\_user\_logout sc\_warning sc\_webservice sc warning sc\_zip\_file sc\_zip\_file

#### onBeforeUpdateAll

#### Aplicação Formulário

sc\_begin\_trans

sc\_calc\_dv sc\_commit\_trans

sc concat

sc\_connection\_edit sc connection new

sc\_date

sc\_date\_conv sc\_date\_dif sc\_date\_dif\_2

sc\_date\_empty sc\_decode

sc\_decode sc\_encode sc\_error\_exit sc\_error\_message sc\_exec\_sql

sc\_field\_display sc\_field\_readonly sc\_format\_num

sc\_format\_num\_region sc\_get\_language

sc\_get\_regional

sc\_get\_theme sc\_include sc\_include\_library

sc\_lookup sc\_mail\_send

sc\_redir sc\_reset\_connection\_edit

sc\_reset\_connection\_new

sc\_reset\_global sc\_rollback\_trans sc\_select sc\_set\_fetchmode

sc\_set\_fetchmod sc\_set\_global sc\_site\_ssl sc\_sql\_injection sc\_sql\_protect sc\_time\_diff sc\_trunc\_num

sc\_url\_exit sc\_url\_library

sc\_user\_logout sc\_warning

sc webservice sc\_zip\_file

#### onExecute

| Aplicação Blank      | Aplicação Menu       | Aplicação Menu árvore |  |
|----------------------|----------------------|-----------------------|--|
| sc_apl_conf          | sc_apl_conf          | sc_apl_conf           |  |
| sc_apl_status        | sc_begin_trans       | sc_begin_trans        |  |
| sc_begin_trans       | sc_calc_dv           | sc_calc_dv            |  |
| sc_calc_dv           | sc_commit_trans      | sc_commit_trans       |  |
| sc_change_connection | sc_concat            | sc_concat             |  |
| sc_commit_trans      | sc_connection_edit   | sc_connection_edit    |  |
| sc_concat            | sc_connection_new    | sc_connection_new     |  |
| sc_connection_edit   | sc_date              | sc_date               |  |
| sc_connection_new    | sc_date_dif          | sc_date_dif           |  |
| sc_date              | sc_date_dif_2        | sc_date_dif_2         |  |
| sc_date_conv         | sc_decode            | sc_decode             |  |
| sc_date_dif          | sc_encode            | sc_encode             |  |
| sc_date_dif_2        | sc_exec_sql          | sc_exec_sql           |  |
| sc_date_empty        | sc_format_num        | sc_format_num         |  |
| sc_decode            | sc_format_num_region | sc_format_num_region  |  |
| sc_encode            | sc_get_language      | sc_get_language       |  |

sc\_exec\_sql sc\_get\_regional sc\_get\_regional sc\_format\_num sc\_format\_num\_region sc\_get\_theme sc\_include sc\_get\_theme sc\_include sc\_get\_language sc\_include\_library sc\_include\_library sc\_get\_regional sc\_get\_theme sc\_lookup sc\_mail\_send sc\_lookup sc\_mail\_send sc image Aplicação Blank sc include sc\_menu\_item Aplicação Menu sc redir sc\_menu\_item Aplicação Menu árvore sc redir sc\_reset\_connection\_edit sc\_reset\_connection\_new sc\_reset\_connection\_edit sc\_reset\_connection\_new sc\_include\_lib sc\_include\_library sc\_language sc\_lin\_cod\_barra\_arrecadacao sc\_reset\_global sc\_rollback\_trans sc\_rollback\_trans sc\_script\_name sc\_script\_name sc\_select sc\_set\_fetchmode sc\_select sc\_set\_fetchmode sc\_set\_global sc\_lin\_cod\_barra\_banco sc\_lin\_digitavel\_arrecadacao sc\_lin\_digitavel\_banco sc\_set\_global sc\_sql\_injection sc\_time\_diff sc\_log\_add sc\_sql\_injection sc\_log\_split sc trunc num sc\_lookup sc\_url\_library sc\_mail\_send sc\_make\_link sc\_redir sc\_trunc\_num sc\_warning sc\_url\_library sc\_warning sc\_webservice sc\_zip\_file sc\_reset\_apl\_conf sc\_reset\_apl\_status sc\_reset\_change\_connection sc\_reset\_connection\_edit sc\_webservice sc\_zip\_file Variables - Database Variables - Database sc\_reset\_connection\_new sc\_reset\_global sc\_rollback\_trans sc\_select sc\_set\_fetchmode sc\_set\_global sc\_set\_language sc\_set\_regional sc\_set\_theme sc\_site\_ssl sc\_sql\_injection sc\_sql\_protect sc\_time\_diff sc\_trunc\_num sc\_url\_library sc\_user\_logout sc\_warning sc\_webservice sc\_zip\_file Variables - Database

#### onFilterInit

#### Aplicação Filtro

sc\_apl\_conf

sc\_apl\_status sc\_begin\_trans

sc\_calc\_dv sc\_commit\_trans

sc\_concat

sc\_connection\_edit

sc\_connection\_new

sc\_date sc\_date\_conv

sc\_date\_dif sc\_date\_dif\_2

sc\_decode sc\_encode

sc\_exec\_sql sc\_format\_num

sc\_format\_num\_region

sc\_get\_language sc\_get\_regional

sc\_get\_theme

sc\_image sc\_include sc\_include\_library

sc\_language sc\_lookup

sc\_mail\_send sc\_redir

sc\_reset\_apl\_conf

sc\_reset\_apl\_status sc\_reset\_connection\_edit

sc\_reset\_connection\_new

sc\_reset\_global sc\_rollback\_trans sc\_select

sc\_set\_fetchmode sc\_set\_global

sc\_set\_language sc\_set\_regional

sc\_set\_theme sc\_site\_ssl

sc\_sql\_injection sc\_time\_diff

sc\_trunc\_num

sc\_url\_exit sc\_url\_library

sc\_warning sc\_webservice

sc\_zip\_file Variables - Database

#### onFilterRefresh

#### Aplicação Filtro

sc\_begin\_trans

sc\_calc\_dv sc\_commit\_trans sc\_concat

sc\_concat sc\_connection\_edit sc\_connection\_new sc\_date sc\_date\_conv sc\_date\_dif sc\_date\_dif\_2

sc\_date\_dif\_2
sc\_date\_empty
sc\_decode
sc\_encode
sc\_encode
sc\_encode
sc\_format\_num
sc\_format\_num\_region
sc\_get\_language
sc\_get\_regional
sc\_get\_theme
sc\_include
sc\_include
sc\_include\_library
sc\_lookup
sc\_reset\_connection\_edit
sc\_reset\_connection\_edit
sc\_reset\_connection\_new
sc\_reset\_global

sc\_reset\_connection
sc\_reset\_global
sc\_rollback\_trans
sc\_select
sc\_set\_fetchmode

sc\_set\_elchinou sc\_set\_global sc\_sql\_injection sc\_time\_diff sc\_trunc\_num sc\_url\_library sc\_warning

sc\_webservice Variables - Database

#### onFilterSave

#### Aplicação Filtro

sc\_begin\_trans sc\_calc\_dv sc\_commit\_trans

sc\_concat sc\_connection\_edit sc\_connection\_new

sc\_connection sc\_date sc\_date\_conv sc\_date\_dif sc\_date\_dif\_2 sc\_decode sc\_encode

sc\_encode
sc\_exec\_sql
sc\_format\_num
sc\_format\_num\_region
sc\_get\_language
sc\_get\_regional
sc\_get\_theme
sc\_include
sc\_include\_library
sc\_lookup
sc\_mail\_send
sc\_reset\_connection\_edit
sc\_reset\_connection\_new
sc\_reset\_global
sc\_rollback\_trans
sc\_select
sc\_set\_fetchmode

sc\_select sc\_set\_fetchmode sc\_set\_global sc\_sql\_injection sc\_time\_diff sc\_trunc\_inum sc\_url\_library

sc\_warning sc\_webservice sc\_zip\_file

Variables - Database

#### onFilterValidate

# Aplicação Filtro

sc\_begin\_trans

sc\_calc\_dv sc\_commit\_trans sc\_concat

sc\_concat
sc\_connection\_edit
sc\_connection\_new
sc\_date
sc\_date\_conv
sc\_date\_dif
sc\_date\_dif\_2

sc\_date\_empty

sc\_decode sc\_encode sc\_error\_exit sc error message sc\_exec\_sql sc\_format\_num

sc\_format\_num\_region Aplicação Filtro sc\_get\_language

sc\_get\_regional sc\_get\_theme sc\_include sc\_include\_library

sc\_lookup sc\_mail\_send sc redir

sc\_reset\_connection\_edit sc reset connection new sc\_reset\_global sc\_rollback\_trans sc\_select sc\_set\_fetchmode sc\_set\_global sc\_set\_language

sc\_set\_regional sc\_set\_theme sc\_sql\_injection sc\_sql\_protect sc\_time\_diff sc\_trunc\_num sc\_url\_library sc\_warning

sc\_webservice sc\_zip\_file Variables - Database

#### onFooter

Aplicação Gráfico Aplicação Consulta Aplicação ReportPDF sc begin trans sc begin trans sc begin trans sc\_calc\_dv sc\_commit\_trans sc\_calc\_dv sc\_calc\_dv sc commit trans sc commit trans sc\_concat sc\_concat sc\_concat sc connection edit sc date sc connection edit sc\_connection\_new sc\_date sc\_date\_con sc\_date\_dif sc\_connection\_new sc\_date sc\_date\_conv sc\_date\_dif sc\_date\_dif\_2 sc\_date\_empty sc\_date\_conv sc\_date\_dif sc\_date\_dif\_2 sc\_decode sc\_date\_dif\_2 sc\_decode sc\_format\_num sc\_format\_num\_region sc\_encode sc\_exec\_sql sc\_get\_language sc\_get\_regional sc\_encode sc\_exec\_sql sc\_get\_theme sc\_image sc\_lin\_cod\_barra\_arrecadacao sc\_format\_num sc\_get\_groupby\_rule sc format num sc\_get\_language sc\_get\_language sc\_get\_theme sc\_get\_regional sc\_lin\_cod\_barra\_banco sc\_lin\_cod\_barra\_arrecadacao sc\_lin\_cod\_barra\_banco sc\_get\_theme sc\_lin\_digitavel\_arrecadacao sc\_include\_library sc\_lin\_cod\_barra\_arrecadacao sc\_lin\_digitavel\_banco sc\_lookup sc\_lin\_digitavel\_arrecadacao sc\_lin\_digitavel\_banco sc\_lin\_cod\_barra\_banco sc\_lin\_digitavel\_arrecadacao sc\_rollback\_trans sc\_select sc\_lookup sc\_mail\_send sc\_lin\_digitavel\_banco sc\_lookup sc\_set\_fetchmode sc\_set\_global sc\_reset\_connection\_edit sc\_reset\_connection\_new sc\_mail\_send sc\_sql\_injection sc\_sql\_protect sc\_reset\_global sc\_select sc\_make\_link sc set fetchmode sc\_reset\_connection\_edit sc time diff sc\_reset\_connection\_new sc\_trunc\_num sc\_set\_global sc\_reset\_global sc\_vl\_extenso sc\_where\_current sc\_where\_filter sc\_sql\_injection sc\_time\_diff sc\_trunc\_num sc\_select sc\_set\_fetchmode sc\_set\_global sc\_where\_orig Variables - Authentication sc\_warning sc\_where\_current sc\_sql\_injection sc\_time\_diff Variables - Database Variables - Totalling sc\_where\_filter sc\_where\_orig sc trunc num sc\_url\_library sc\_warning Variables - Totalling (group by) sc\_zip\_file Variables - Database sc\_webservice sc\_where\_current Variables - Totalling sc where filter sc\_where\_orig sc zip file Variables - Database Variables - Totalling

#### onGroupBy

#### Aplicação Consulta

sc\_begin\_trans sc\_calc\_dv sc\_commit\_trans sc\_concat sc\_date sc\_date\_conv sc date dif sc\_date\_dif\_2 sc\_date\_empty

sc\_exec\_sql sc\_format\_num\_region sc\_groupby\_label sc\_lookup

sc\_reset\_global sc\_rollback\_trans

sc\_select sc\_set\_fetchmode sc\_set\_global sc\_sql\_injection sc\_sql\_protect sc\_time\_diff

sc\_trunc\_num Aplicação Consulta sc\_where\_current

sc\_where\_filter
sc\_where\_orig
Variables - Authentication
Variables - Database
Variables - Totalling
Variables - Totalling (group by)

#### onHeader

Aplicação Gráfico Aplicação Consulta Aplicação ReportPDF sc\_begin\_trans sc\_begin\_trans sc\_begin\_trans sc calc dv sc calc dv sc calc dv sc\_change\_connection sc\_commit\_trans sc\_change\_connection sc\_commit\_trans sc\_commit\_trans sc\_concat sc\_date sc\_date\_conv sc\_concat sc\_connection\_edit sc\_concat sc\_connection\_edit sc\_connection\_new sc\_date sc\_date\_dif sc\_date\_dif\_2 sc\_connection\_new sc\_date sc\_date\_conv sc\_date\_dif sc\_date\_empty sc\_decode sc\_date\_conv sc\_date\_dif sc\_date\_dif\_2 sc\_date\_dif\_2 sc encode sc\_date\_empty sc\_exec\_sql sc\_date\_empty sc decode sc format num sc decode sc\_encode sc\_format\_num\_region sc\_encode sc\_exec\_sql sc\_field\_display sc\_format\_num sc\_lin\_cod\_barra\_arrecadacao sc\_exec\_sql sc\_lin\_cod\_barra\_banco sc\_lin\_digitavel\_arrecadacao sc\_field\_disabled sc\_format\_num sc\_lin\_digitavel\_banco sc\_lookup sc\_get\_groupby\_rule sc\_get\_language sc\_get\_regional sc\_get\_theme sc\_include sc\_get\_language sc\_get\_regional sc\_get\_theme sc\_mail\_send sc\_reset\_global sc\_lin\_cod\_barra\_arrecadacao sc\_lin\_cod\_barra\_banco sc\_include sc\_rollback\_trans sc\_include\_library sc\_select sc\_select\_order sc\_select\_where sc\_lin\_cod\_barra\_arrecadacao sc\_lin\_cod\_barra\_banco sc\_lin\_digitavel\_arrecadacao sc\_lin\_digitavel\_banco sc set fetchmode sc lookup sc\_lin\_digitavel\_arrecadacao sc\_lin\_digitavel\_banco sc\_set\_global sc\_mail\_send sc lookup sc reset connection edit sc\_sql\_injection sc\_mail\_send sc\_make\_link sc\_reset\_connection\_new sc\_reset\_global sc\_time\_diff sc\_trunc\_num sc\_reset\_connection\_edit sc\_reset\_connection\_new sc\_vl\_extenso sc\_where\_current sc\_rollback\_trans sc\_select sc\_where\_filter sc\_where\_orig Variables - Database sc\_set\_fetchmode sc\_set\_global sc\_reset\_global sc\_rollback\_trans sc\_select sc\_set\_fetchmode sc\_sql\_injection sc\_time\_diff sc\_set\_global sc\_sql\_injection sc\_time\_diff sc\_trunc\_num sc\_user\_logout sc\_warning sc\_where\_current sc\_where\_filter sc\_where\_orig sc\_zip\_file sc\_trunc\_num sc\_url\_library sc\_user\_logout sc\_warning Variables - Database Variables - Totalling sc\_webservice sc\_where\_current sc\_where\_filter sc\_where\_orig sc\_zip\_file Variables - Totalling

#### onScriptInit

| plicação Calendário | Aplicação Gráfico            | Aplicação Consulta   | Aplicação Formulário | Aplicação Controle   | Aplicação ReportPDF          |
|---------------------|------------------------------|----------------------|----------------------|----------------------|------------------------------|
| c_apl_conf          | sc_apl_conf                  | sc_apl_conf          | sc_apl_conf          | sc_apl_conf          | sc_apl_conf                  |
| _apl_status         | sc_apl_status                | sc_apl_status        | sc_apl_status        | sc_apl_status        | sc_apl_status                |
| _begin_trans        | sc_begin_trans               | sc_begin_trans       | sc_begin_trans       | sc_begin_trans       | sc_begin_trans               |
| _block_display      | sc_block_display             | sc_block_display     | sc_block_display     | sc_block_display     | sc_calc_dv                   |
| _btn_copy           | sc_btn_display               | sc_btn_display       | sc_btn_copy          | sc_btn_display       | sc_change_connection         |
| _btn_display        | sc_calc_dv                   | sc_calc_dv           | sc_btn_display       | sc_calc_dv           | sc_commit_trans              |
| _calc_dv            | sc_change_connection         | sc_change_connection | sc_calc_dv           | sc_change_connection | sc_concat                    |
| _change_connection  | sc_commit_trans              | sc_commit_trans      | sc_change_connection | sc_commit_trans      | sc_connection_edit           |
| _commit_trans       | sc_concat                    | sc_concat            | sc_commit_trans      | sc_concat            | sc_connection_new            |
| _concat             | sc_connection_edit           | sc_connection_edit   | sc_concat            | sc_connection_edit   | sc_date                      |
| _connection_edit    | sc_connection_new            | sc_connection_new    | sc_connection_edit   | sc_connection_new    | sc_date_conv                 |
| _connection_new     | sc_date                      | sc_date              | sc_connection_new    | sc_date              | sc_date_dif                  |
| _date               | sc_date_conv                 | sc_date_conv         | sc_date              | sc_date_conv         | sc_date_dif_2                |
| _date_conv          | sc_date_dif                  | sc_date_dif          | sc_date_conv         | sc_date_dif          | sc_decode                    |
| _date_dif           | sc_date_dif_2                | sc_date_dif_2        | sc_date_dif          | sc_date_dif_2        | sc_encode                    |
| _date_dif_2         | sc_decode                    | sc_date_empty        | sc_date_dif_2        | sc_decode            | sc_exec_sql                  |
| _date_empty         | sc_encode                    | sc_decode            | sc_date_empty        | sc_encode            | sc_field_color               |
| _decode             | sc_exec_sql                  | sc_encode            | sc_decode            | sc_error_continue    | sc_field_display             |
| _encode             | sc_field_display             | sc_exec_sql          | sc_encode            | sc_error_exit        | sc_format_num                |
| _exec_sql           | sc_format_num                | sc_field_color       | sc_exec_sql          | sc_error_message     | sc_get_theme                 |
| _exit               | sc_get_groupby_rule          | sc_field_display     | sc_exit              | sc_exec_sql          | sc_image                     |
| _field_display      | sc_get_language              | sc_format_num        | sc_field_display     | sc_exit              | sc_include                   |
| _field_readonly     | sc_get_regional              | sc_format_num_region | sc_field_readonly    | sc_field_display     | sc_label                     |
| _format_num         | sc_get_theme                 | sc_get_groupby_rule  | sc_format_num        | sc_field_readonly    | sc_language                  |
| _form_show          | sc_image                     | sc_get_language      | sc_format_num_region | sc_format_num        | sc_lin_cod_barra_arrecadacad |
| _get_language       | sc_include                   | sc_get_regional      | sc_form_show         | sc_format_num_region | sc_lin_cod_barra_banco       |
| _get_regional       | sc_include_library           | sc_get_theme         | sc_get_language      | sc_form_show         | sc_lin_digitavel_arrecadacao |
| _get_theme          | sc_label                     | sc_hide_groupby_rule | sc_get_regional      | sc_get_language      | sc_lin_digitavel_banco       |
| _image              | sc_language                  | sc_image             | sc_get_theme         | sc_get_regional      | sc_lookup                    |
| include             | sc_lin_cod_barra_arrecadacao | sc_include           | sc_image             | sc_get_theme         | sc_mail_send                 |
| _include_library    | sc_lin_cod_barra_banco       | sc_include_lib       | sc_include           | sc_image             | sc_reset_apl_conf            |
| _label              | sc_lin_digitavel_arrecadacao | sc_include_library   | sc_include_library   | sc_include           | sc_reset_apl_status          |
| _language           | sc lin digitavel banco       | sc label             | sc label             | sc include library   | sc reset change connection   |

sc\_lookup sc\_lookup sc\_language sc\_language sc\_label sc\_reset\_connection\_edit sc\_lin\_cod\_barra\_arrecadacao sc\_mail\_send sc\_make\_link sc\_language sc\_lookup sc\_mail\_send sc\_lookup sc reset connection new sc\_master\_value sc\_lin\_cod\_barra\_banco sc\_mail\_send sc\_set\_fetchmode sc redir sc redir sc lin digitavel arrecadacao sc\_master\_value sc mail send sc set global sc\_redir sc\_reset\_apl\_conf sc\_master\_value sc\_redir sc\_set\_language sc\_set\_regional sc\_reset\_apl\_conf sc\_reset\_apl\_conf sc\_lin\_digitavel\_banco sc reset apl status sc reset apl status sc log add sc\_reset\_change\_connection Aplicação Calendário sc\_reset\_connection\_edit sc\_reset\_change\_connection Aplicação Gráfico sc\_reset\_connection\_edit sc\_reset\_apl\_status Aplicação Formulario sc\_reset\_change\_connection sc\_log\_split **Aplicação Consulta** sc\_lookup sc\_reset\_apl\_conf Aplicação Controle sc\_reset\_apl\_status sc\_set\_theme Aplicação ReportPDF sc\_site\_ssl sc\_mail\_send sc\_make\_link sc\_reset\_connection\_edit sc\_reset\_connection\_new sc\_reset\_change\_connection sc\_reset\_connection\_edit sc\_sql\_injection sc\_time\_diff sc\_reset\_connection\_new sc\_reset\_connection\_new sc\_reset\_global sc\_reset\_global sc\_rollback\_trans sc\_select sc\_rollback\_trans sc\_select sc\_redir sc\_reset\_apl\_conf sc\_reset\_global sc\_rollback\_trans sc\_reset\_connection\_new sc\_trunc\_num sc\_user\_logout sc\_reset\_global sc\_select\_field sc\_select\_order sc\_set\_fetchmode sc\_set\_global sc\_reset\_apl\_status sc\_reset\_change\_connection sc\_warning sc\_where\_current sc select sc select sc\_set\_fetchmode sc\_set\_fetchmode sc set language sc select where sc\_reset\_connection\_edit sc\_set\_global sc\_set\_focus sc where filter sc\_set\_regional sc\_set\_theme sc\_set\_fetchmode sc\_set\_global sc\_where\_orig sc\_zip\_file sc\_reset\_connection\_new sc\_set\_language sc\_set\_global sc reset global sc\_set\_regional sc set language sc\_site\_ssl sc\_set\_language sc\_rollback\_trans sc\_set\_theme sc\_set\_regional Variables - Database sc\_set\_regional sc\_set\_theme sc\_site\_ssl sc select sc site ssl sc\_set\_theme sc\_sql\_injection sc\_select\_field sc\_select\_order sc\_time\_diff sc\_trunc\_num sc\_sql\_injection sc\_time\_diff sc\_site\_ssl sc\_sql\_injection sc\_url\_exit sc\_url\_library sc\_sql\_injection sc\_time\_diff sc\_select\_where sc\_set\_fetchmode sc\_trunc\_num sc\_url\_exit sc\_time\_diff sc\_trunc\_num sc\_user\_logout sc\_warning sc\_trunc\_num sc\_url\_exit sc\_set\_global sc\_set\_language sc\_url\_library sc\_user\_logout sc\_url\_exit sc\_url\_library sc\_set\_regional sc\_set\_theme sc\_user\_logout sc\_warning sc webservice sc\_url\_library sc\_warning sc\_zip\_file sc\_user\_logout sc\_webservice sc\_site\_ssl sc\_sql\_injection sc\_zip\_file Variables - Authentication sc warning sc webservice sc\_webservice sc\_zip\_file sc where current sc\_sql\_protect sc\_where\_filter sc\_time\_diff sc\_trunc\_num sc\_where\_orig sc\_url\_exit sc\_url\_library sc\_zip\_file Variables - Database sc\_user\_logout sc\_warning sc\_webservice sc\_where\_current sc\_where filter sc\_where\_orig sc zip file Variables - Authentication Variables - Database

#### onLoad

| Aplicação Calendário         | Aplicação Formulário         | Aplicação Controle       | Aplicação Menu                                    | Aplicação Menu árvore      |
|------------------------------|------------------------------|--------------------------|---------------------------------------------------|----------------------------|
| sc_begin_trans               | sc_begin_trans               | sc_alert                 | sc_apl_conf                                       | sc_apl_conf                |
| sc_block_display             | sc_block_display             | sc_begin_trans           | sc_apl_status                                     | sc_apl_status              |
| sc_btn_copy                  | sc_btn_copy                  | sc_block_display         | sc_appmenu_add_item                               | sc_appmenu_add_item        |
| sc_btn_display               | sc_btn_display               | sc_btn_display           | sc_appmenu_create                                 | sc_appmenu_create          |
| sc_btn_new                   | sc_btn_new                   | sc_calc_dv               | sc_appmenu_exist_item                             | sc_appmenu_exist_item      |
| sc_calc_dv                   | sc_calc_dv                   | sc_change_connection     | sc_appmenu_remove_item                            | sc_appmenu_remove_item     |
| sc_change_connection         | sc_change_connection         | sc_commit_trans          | sc_appmenu_reset                                  | sc_appmenu_reset           |
| sc_commit_trans              | sc_commit_trans              | sc_concat                | sc_appmenu_update_item                            | sc_appmenu_update_item     |
| sc_concat                    | sc_concat                    | sc_connection_edit       | sc_begin_trans                                    | sc_begin_trans             |
| sc_connection_edit           | sc_connection_edit           | sc_connection_new        | sc_btn_disable                                    | sc_btn_disable             |
|                              |                              |                          |                                                   |                            |
| sc_connection_new            | sc_connection_new            | sc_date                  | sc_calc_dv                                        | sc_calc_dv                 |
| sc_date                      | sc_date                      | sc_date_conv             | sc_commit_trans                                   | sc_commit_trans            |
| sc_date_conv                 | sc_date_conv                 | sc_date_dif              | sc_concat                                         | sc_concat                  |
| sc_date_dif                  | sc_date_dif                  | sc_date_dif_2            | sc_connection_edit                                | sc_connection_edit         |
| sc_date_dif_2                | sc_date_dif_2                | sc_date_empty            | sc_connection_new                                 | sc_connection_new          |
| sc_date_empty                | sc_date_empty                | sc_decode                | sc_date                                           | sc_date                    |
| sc_decode                    | sc_decode                    | sc_encode                | sc_date_dif                                       | sc_date_dif                |
| sc_encode                    | sc_encode                    | sc_error_exit            | sc_date_dif_2                                     | sc_date_dif_2              |
| sc_exec_sql                  | sc_exec_sql                  | sc_error_message         | sc_decode                                         | sc_decode                  |
| sc field disabled            | sc_field_disabled            | sc_exec_sql              | sc_encode                                         | sc_encode                  |
| sc_field_display             | sc_field_display             | sc_field_disabled        | sc_exec_sql                                       | sc_exec_sql                |
| sc_field_readonly            | sc_field_readonly            | sc_field_display         | sc_format_num                                     | sc_format_num              |
| sc_format_num                | sc_format_num                | sc_field_readonly        | sc_format_num_region                              | sc_format_num_region       |
|                              |                              |                          |                                                   |                            |
| sc_form_show                 | sc_format_num_region         | sc_format_num            | sc_get_language                                   | sc_get_language            |
| sc_get_language              | sc_form_show                 | sc_format_num_region     | sc_get_regional                                   | sc_get_regional            |
| sc_get_regional              | sc_get_language              | sc_form_show             | sc_get_theme                                      | sc_get_theme               |
| sc_get_theme                 | sc_get_regional              | sc_get_language          | sc_image                                          | sc_image                   |
| sc_image                     | sc_get_theme                 | sc_get_regional          | sc_include                                        | sc_include                 |
| sc_include                   | sc_image                     | sc_get_theme             | sc_include_library                                | sc_include_library         |
| sc_include_library           | sc_include                   | sc_image                 | sc_language                                       | sc_language                |
| sc_label                     | sc_include_library           | sc_include_library       | sc_lookup                                         | sc_lookup                  |
| sc_lin_cod_barra_arrecadacao | sc_label                     | sc_label                 | sc_mail_send                                      | sc_mail_send               |
| sc_lin_cod_barra_banco       | sc_lin_cod_barra_arrecadacao | sc_lookup                | sc_menu_delete                                    | sc_menu_delete             |
| sc_lin_digitavel_arrecadacao | sc_lin_cod_barra_banco       | sc_mail_send             | sc_menu_disable                                   | sc_menu_disable            |
| sc_lin_digitavel_banco       | sc_lin_digitavel_arrecadacao | sc_master_value          | sc_menu_force_mobile                              | sc_menu_force_mobile       |
| sc_log_split                 | sc_lin_digitavel_banco       | sc_redir                 | sc_redir                                          | sc_redir                   |
| sc_lookup                    | sc_log_split                 | sc_reset_connection_edit | sc_reset_apl_conf                                 | sc_reset_apl_conf          |
| sc_mail_send                 | sc_lookup                    | sc_reset_connection_new  | sc_reset_apl_status                               | sc_reset_apl_status        |
|                              | sc_mail_send                 |                          | sc_reset_apr_status<br>sc_reset_change_connection |                            |
| sc_master_value              |                              | sc_reset_global          |                                                   | sc_reset_change_connection |
| sc_redir                     | sc_master_value              | sc_rollback_trans        | sc_reset_connection_edit                          | sc_reset_connection_edit   |
| sc_reset_connection_edit     | sc_redir                     | sc_select                | sc_reset_connection_new                           | sc_reset_connection_new    |
| sc_reset_connection_new      | sc_reset_connection_edit     | sc_set_fetchmode         | sc_reset_global                                   | sc_reset_global            |
| sc_reset_global              | sc_reset_connection_new      | sc_set_focus             | sc_reset_menu_delete                              | sc_reset_menu_delete       |
| sc_rollback_trans            | sc_reset_global              | sc_set_global            | sc_reset_menu_disable                             | sc_reset_menu_disable      |
| sc_select                    | sc_rollback_trans            | sc_site_ssl              | sc_rollback_trans                                 | sc_rollback_trans          |
| sc_set_fetchmode             | sc_select                    | sc_sql_injection         | sc_select                                         | sc_select                  |
| sc_set_focus                 | sc_set_fetchmode             | sc_sql_protect           | sc_set_fetchmode                                  | sc_set_fetchmode           |
| sc_set_global                | sc_set_focus                 | sc_time_diff             | sc_set_global                                     | sc_set_global              |
| sc_site_ssl                  | sc_set_global                | sc_trunc_num             | sc_set_language                                   | sc_set_language            |
| cc_sql_injection             | sc_site_ssl                  | sc_url_exit              | sc_set_regional                                   | sc_set_regional            |
| c_time_diff                  | sc_sql_injection             | sc_url_library           | sc_set_theme                                      | sc_set_theme               |
| c_trunc_num                  | sc_time_diff                 | sc_user_logout           | sc_site_ssl                                       | sc_site_ssl                |
|                              |                              |                          |                                                   |                            |
| cc_url_exit                  | sc_trunc_num                 | sc_warning               | sc_sql_injection                                  | sc_sql_injection           |
| sc_url_library               | sc_url_exit                  | sc_webservice            | sc_time_diff                                      | sc_time_diff               |
| sc_user_logout               | sc_url_library               | sc_zip_file              | sc_trunc_num                                      | sc_trunc_num               |
| sc_warning                   | sc_user_logout               | Variables - Database     | sc_url_library                                    | sc_url_library             |
| sc_webservice                | sc_warning                   |                          | sc_warning                                        | sc_warning                 |
| sc_zip_file                  | sc_webservice                |                          | sc_webservice                                     | sc_webservice              |
|                              | sc_zip_file                  |                          | sc_zip_file                                       | sc_zip_file                |
|                              |                              |                          | Variables - Database                              | Variables - Database       |

### onNavigate

| Aplicação Calendário<br>Aplicação Consulta | Aplicação Formulário | Aplicação Controle | Apli<br>Aplicação Formulário | cação Menu | Aplicação Menu árvore |
|--------------------------------------------|----------------------|--------------------|------------------------------|------------|-----------------------|
| sc_begin_trans                             |                      |                    | sc_begin_trans               |            |                       |
| c_calc_dv                                  |                      |                    | sc_block_display             |            |                       |
| c_commit_trans                             |                      |                    | sc_btn_display               |            |                       |
| sc concat                                  |                      |                    | sc_calc_dv                   |            |                       |
| c_date                                     |                      |                    | sc_commit_trans              |            |                       |
| c_date_conv                                |                      |                    | sc_concat                    |            |                       |
| c_date_dif                                 |                      |                    | sc_connection_edit           |            |                       |
| sc_date_dif_2                              |                      |                    | sc_connection_new            |            |                       |
| c_date_empty                               |                      |                    | sc_date                      |            |                       |
| sc_decode                                  |                      |                    | sc_date_conv                 |            |                       |
|                                            |                      |                    |                              |            |                       |
| sc_encode                                  |                      |                    | sc_date_dif                  |            |                       |
| sc_exec_sql                                |                      |                    | sc_date_dif_2                |            |                       |
| sc_format_num                              |                      |                    | sc_date_empty                |            |                       |
| sc_format_num_region                       |                      |                    | sc_decode                    |            |                       |
| sc_get_groupby_rule                        |                      |                    | sc_encode                    |            |                       |
| sc_get_language                            |                      |                    | sc_error_exit                |            |                       |
| sc_get_regional                            |                      |                    | sc_error_message             |            |                       |
| sc_get_theme                               |                      |                    | sc_exec_sql                  |            |                       |
| sc_include                                 |                      |                    | sc_field_disabled            |            |                       |
| sc_label                                   |                      |                    | sc_field_display             |            |                       |
| sc_lin_cod_barra_arrecadacao               |                      |                    | sc_field_readonly            |            |                       |
| sc_lin_cod_barra_banco                     |                      |                    | sc_format_num                |            |                       |
| c_lin_digitavel_arrecadacao                |                      |                    | sc_format_num_region         |            |                       |
| sc_lin_digitavel_banco                     |                      |                    | sc_get_language              |            |                       |
| sc_lookup                                  |                      |                    | sc_get_regional              |            |                       |
| sc_make_link                               |                      |                    | sc_get_theme                 |            |                       |
| sc_rollback_trans                          |                      |                    | sc_include                   |            |                       |
| sc_select                                  |                      |                    | sc_include_library           |            |                       |
| sc_set_fetchmode                           |                      |                    | sc_label                     |            |                       |
| sc_sql_injection                           |                      |                    | sc_lin_cod_barra_arrecadacao |            |                       |
| sc_sql_protect                             |                      |                    | sc_lin_cod_barra_banco       |            |                       |
| sc_time_diff                               |                      |                    | sc_lin_digitavel_arrecadacao |            |                       |
| sc_trunc_num                               |                      |                    | sc_lin_digitavel_banco       |            |                       |
| sc_vl_extenso                              |                      |                    | sc_lookup                    |            |                       |
| sc_where_current                           |                      |                    | sc_mail_send                 |            |                       |
| sc_where_filter                            |                      |                    | sc_master_value              |            |                       |
| c_where_orig                               |                      |                    | sc_reset_connection_edit     |            |                       |
| /ariables - Database                       |                      |                    | sc_reset_connection_new      |            |                       |
| anabics - batabase                         |                      |                    | sc_reset_global              |            |                       |
|                                            |                      |                    | sc_rollback_trans            |            |                       |
|                                            |                      |                    | sc_select                    |            |                       |
|                                            |                      |                    |                              |            |                       |
|                                            |                      |                    | sc_set_fetchmode             |            |                       |
|                                            |                      |                    | sc_site_ssl                  |            |                       |
|                                            |                      |                    | sc_sql_injection             |            |                       |
|                                            |                      |                    | sc_time_diff                 |            |                       |
|                                            |                      |                    | sc_trunc_num                 |            |                       |
|                                            |                      |                    | sc_url_exit                  |            |                       |
|                                            |                      |                    | sc_url_library               |            |                       |
|                                            |                      |                    | sc_user_logout               |            |                       |
|                                            |                      |                    | sc_warning                   |            |                       |
|                                            |                      |                    | sc_webservice                |            |                       |
|                                            |                      |                    | sc_zip_file                  |            |                       |

# onRecord

| Aplicação Consulta           | Aplicação Formulário         | Aplicação ReportPDF          |
|------------------------------|------------------------------|------------------------------|
| sc_begin_trans               | sc_begin_trans               | sc_begin_trans               |
| sc_calc_dv                   | sc_block_display             | sc_calc_dv                   |
| sc_commit_trans              | sc_btn_display               | sc_change_connection         |
| sc_concat                    | sc_calc_dv                   | sc_commit_trans              |
| sc_date                      | sc_change_connection         | sc_concat                    |
| sc_date_conv                 | sc_commit_trans              | sc_connection_edit           |
| sc_date_dif                  | sc_concat                    | sc_connection_new            |
| sc_date_dif_2                | sc_connection_edit           | sc_date                      |
| sc_date_empty                | sc_connection_new            | sc_date_conv                 |
| c_decode                     | sc_date                      | sc_date_dif                  |
| sc_encode                    | sc_date_conv                 | sc_date_dif_2                |
| sc_exec_sql                  | sc_date_dif                  | sc_date_empty                |
| sc_field_color               | sc_date_dif_2                | sc_decode                    |
| sc_field_style               | sc_date_empty                | sc_encode                    |
| sc_format_num                | sc_decode                    | sc_exec_sql                  |
| sc_format_num_region         | sc_encode                    | sc_field_color               |
| c_get_groupby_rule           | sc_exec_sql                  | sc_get_language              |
| c_get_language               | sc_field_disabled_record     | sc_get_regional              |
| c_get_regional               | sc_field_display             | sc_get_theme                 |
| c_get_theme                  | sc_field_readonly            | sc_include                   |
| sc_include                   | sc_format_num                | sc_link                      |
| sc_include_library           | sc_format_num_region         | sc_lin_cod_barra_arrecadacao |
| c_link                       | sc_get_language              | sc_lin_cod_barra_banco       |
| sc_lin_cod_barra_arrecadacao | sc_get_regional              | sc_lin_digitavel_arrecadacao |
| c_lin_cod_barra_banco        | sc_get_theme                 | sc_lin_digitavel_banco       |
| sc_lin_digitavel_arrecadacao | sc_image                     | sc_lookup                    |
| c_lin_digitavel_banco        | sc_include                   | sc_mail_send                 |
| c_lookup                     | sc_include_library           | sc_reset_connection_edit     |
| c_mail_send                  | sc_label                     | sc_reset_connection_new      |
| c_make_link                  | sc_lin_cod_barra_arrecadacao | sc_reset_global              |
| c_reset_global               | sc_lin_cod_barra_banco       | sc_rollback_trans            |
| c_rollback_trans             | sc_lin_digitavel_arrecadacao | sc_select                    |
| c_select                     | sc_lin_digitavel_banco       | sc_set_fetchmode             |
| c_seq_register               | sc_lookup                    | sc_set_global                |
| c_set_fetchmode              | sc_mail_send                 | sc_sql_injection             |
| c_set_global                 | sc_master_value              | sc_sql_protect               |
| sc_sql_injection             | sc_reset_connection_edit     | sc_time_diff                 |
| sc_sql_protect               | sc_reset_connection_new      | sc_trunc_num                 |
| sc_text_style                | sc_reset_global              | sc_url_exit                  |
| sc_time_diff                 | sc_rollback_trans            | sc_user_logout               |
| c_trunc_num                  | sc_select                    | sc_warning                   |
| sc_vl_extenso                | sc set fetchmode             | sc_where_current             |

sc\_where\_current sc\_where\_filter sc\_set\_global sc\_site\_ssl sc\_sql\_injection sc\_where\_filter sc\_where\_orig sc\_where\_orig sc\_zip\_file Variables - Database Variables - Database sc time diff sc\_trunc\_num sc\_url\_exit Variables - Totalling Variables - Totalling sc url library Aplicação Formulário sc\_user logour Aplicação Consulta Aplicação ReportPDF sc\_warning sc\_webservice sc\_zip\_file

#### onRefresh

Aplicação Calendário Aplicação Formulário Aplicação Controle sc\_begin\_trans sc\_begin\_trans sc\_begin\_trans sc\_block\_display sc\_block\_display sc\_block\_display sc\_btn\_display sc\_btn\_display sc\_btn\_display sc calc dv sc calc dv sc calc dv sc\_commit\_trans sc\_concat sc\_changed sc\_commit\_trans sc\_commit\_trans sc\_concat sc\_date sc\_date\_conv sc\_date sc\_date\_conv sc\_concat sc\_connection\_edit sc\_date\_dif sc\_date\_dif\_2 sc\_date\_dif sc\_date\_dif\_2 sc\_connection\_new sc\_date sc date empty sc date empty sc date conv sc\_decode sc\_decode sc\_date\_dif sc\_encode sc\_exec\_sql sc\_field\_display sc\_encode sc\_exec\_sql sc\_field\_display sc\_date\_dif\_2 sc\_date\_empty sc\_decode sc\_field\_readonly sc\_format\_num sc\_field\_readonly sc\_format\_num sc\_encode sc\_error\_exit sc\_error\_message sc\_exec\_sql sc\_field\_display sc\_get\_language sc\_get\_regional sc\_format\_num\_region sc\_get\_language sc\_get\_theme sc\_include sc\_get\_regional sc\_get\_theme sc\_field\_readonly sc\_include\_library sc\_label sc\_include sc\_include\_library sc\_format\_num sc\_format\_num\_region sc\_lin\_cod\_barra\_arrecadacao sc\_get\_language sc label sc\_lin\_cod\_barra\_banco sc\_lin\_cod\_barra\_arrecadacao sc\_get\_regional sc\_lin\_digitavel\_arrecadacao sc\_lin\_digitavel\_banco sc\_get\_theme sc\_include sc\_include\_library sc lin cod barra banco sc\_lin\_digitavel\_arrecadacao sc\_lookup sc lin digitavel banco sc\_mail\_send sc\_master\_value sc\_lookup sc\_mail\_send sc\_lookup sc\_mail\_send sc\_reset\_global sc\_rollback\_trans sc\_master\_value sc\_reset\_global sc\_master\_value sc\_redir sc\_reset\_connection\_edit sc\_reset\_connection\_new sc select sc\_rollback\_trans sc\_set\_fetchmode sc\_set\_focus sc\_set\_global sc\_select sc\_set\_fetchmode sc\_rollback\_trans sc\_set\_focus sc\_select sc\_site\_ssl sc\_sql\_injection sc\_time\_diff sc\_set\_global sc\_site\_ssl sc\_sql\_injection sc set fetchmode sc\_set\_focus sc\_set\_global sc\_trunc\_num sc\_time\_diff sc\_sql\_injection sc\_time\_diff sc\_url\_exit sc\_trunc\_num sc\_url\_exit sc\_url\_library sc\_trunc\_num sc\_url\_library sc\_url\_library sc warning sc\_webservice sc\_zip\_file sc\_warning sc\_webservice sc\_warning sc\_webservice sc\_zip\_file Variables - Database sc\_zip\_file

#### onValidate

| plicação Calendário | Aplicação Formulário | Aplicação Controle           |  |
|---------------------|----------------------|------------------------------|--|
| c_ajax_javascript   | sc_ajax_javascript   | sc_alert                     |  |
| c_begin_trans       | sc_begin_trans       | sc_apl_conf                  |  |
| c_block_display     | sc_block_display     | sc_apl_status                |  |
| c_btn_delete        | sc_btn_delete        | sc_begin_trans               |  |
| c_btn_display       | sc_btn_display       | sc_btn_display               |  |
| c_btn_insert        | sc_btn_insert        | sc_calc_dv                   |  |
| _btn_update         | sc_btn_update        | sc_commit_trans              |  |
| _calc_dv            | sc_calc_dv           | sc_concat                    |  |
| _changed            | sc_changed           | sc_connection_edit           |  |
| _commit_trans       | sc_commit_trans      | sc_connection_new            |  |
| _concat             | sc_concat            | sc_date                      |  |
| _date               | sc_date              | sc_date_conv                 |  |
| _date_conv          | sc_date_conv         | sc_date_dif                  |  |
| _date_dif           | sc_date_dif          | sc_date_dif_2                |  |
| _date_dif_2         | sc_date_dif_2        | sc_decode                    |  |
| _date_empty         | sc_date_empty        | sc_encode                    |  |
| _decode             | sc_decode            | sc_error_exit                |  |
| _encode             | sc_encode            | sc_error_message             |  |
| _error_exit         | sc_error_exit        | sc_exec_sql                  |  |
| _error_message      | sc_error_message     | sc_field_display             |  |
| _exec_sql           | sc_exec_sql          | sc_field_readonly            |  |
| _field_display      | sc_field_display     | sc_format_num_region         |  |
| _field_readonly     | sc_field_readonly    | sc_get_theme                 |  |
| _format_num         | sc_format_num        | sc_include                   |  |
| _form_show          | sc_format_num_region | sc_include_library           |  |
| _get_language       | sc_form_show         | sc_language                  |  |
| _get_regional       | sc_get_language      | sc_ldap_login                |  |
| _get_theme          | sc_get_regional      | sc_ldap_logout               |  |
| _image              | sc_get_theme         | sc_ldap_search               |  |
| include             | sc_image             | sc_lin_cod_barra_arrecadacao |  |
| _include_library    | sc_include           | sc_lin_cod_barra_banco       |  |
| _ldap_login         | sc_include_library   | sc_lin_digitavel_arrecadacao |  |
| _ldap_logout        | sc_ldap_login        | sc_lin_digitavel_banco       |  |
| _ldap_search        | sc_ldap_logout       | sc_lookup                    |  |
| c_log_add           | sc_ldap_search       | sc_mail_send                 |  |

| sc_lookup                                             | sc_log_add                                                    | sc_make_link                                                     |
|-------------------------------------------------------|---------------------------------------------------------------|------------------------------------------------------------------|
| sc_mail_send                                          | sc_lookup                                                     | sc_redir                                                         |
| sc_master_value                                       | sc_mail_send                                                  | sc_reset_apl_conf                                                |
| sc_redir                                              | sc_master_value                                               | sc_reset_apl_status                                              |
| sc_reset_global                                       | sc_redir                                                      | sc_reset_change_connection                                       |
| sc_rollback_trans                                     | sc_reset_global                                               | sc_reset_connection_edit                                         |
| sc_select<br>Aplicação Calendário<br>sc_set_fetchmode | sc rollback trans<br><b>Aplicação Formulário</b><br>sc select | sc_reset_connection_new<br>Aplicacao Controle<br>sc_reset_global |
| sc_set_global                                         | sc_set_fetchmode                                              | sc_rollback_trans                                                |
| sc_site_ssl                                           | sc_set_global                                                 | sc_select                                                        |
| sc_sql_injection                                      | sc_site_ssl                                                   | sc_set_fetchmode                                                 |
| sc_sql_protect                                        | sc_sql_injection                                              | sc_set_global                                                    |
| sc_time_diff                                          | sc_sql_protect                                                | sc_set_language                                                  |
| sc_trunc_num                                          | sc_time_diff                                                  | sc_set_regional                                                  |
| sc_url_exit                                           | sc_trunc_num                                                  | sc_set_theme                                                     |
| sc_url_library                                        | sc_url_exit                                                   | sc_site_ssl                                                      |
| sc_user_logout                                        | sc_url_library                                                | sc_sql_injection                                                 |
| sc_warning                                            | sc_user_logout                                                | sc_sql_protect                                                   |
| sc_webservice                                         | sc_warning                                                    | sc_time_diff                                                     |
| sc_zip_file                                           | sc_webservice                                                 | sc_trunc_num                                                     |
|                                                       | sc_zip_file                                                   | sc_url_exit                                                      |
|                                                       |                                                               | sc_url_library                                                   |
|                                                       |                                                               | sc_user_logout                                                   |
|                                                       |                                                               | sc_warning                                                       |
|                                                       |                                                               | sc_webservice                                                    |
|                                                       |                                                               | sc_zip_file                                                      |
|                                                       |                                                               | Variables - Database                                             |
|                                                       |                                                               |                                                                  |

#### onValidateFailure

| Aplicação Calendário        | Aplicação Formulário                                                                                                    | Aplicação Controle              |
|-----------------------------|----------------------------------------------------------------------------------------------------|---------------------------------|
|                             | and the second second s | and the formation               |
| sc_ajax_javascript          | sc_ajax_javascript                                                                                                    | sc_ajax_javascript              |
| sc_begin_trans              | sc_begin_trans                                                                                                    | sc_apl_conf                     |
| sc_block_display            | sc_block_display                                                                                                    | sc_apl_status                   |
| sc_btn_delete               | sc_btn_delete                                                                                                    | sc_begin_trans                  |
| sc_btn_display              | sc_btn_display                                                                                                    | sc_btn_display                  |
| sc_btn_insert               | sc_btn_insert                                                                                                    | sc_calc_dv                      |
| sc_btn_update               | sc_btn_update                                                                                                    | sc_commit_trans                 |
| sc_calc_dv                  | sc_calc_dv                                                                                                    | sc_concat                       |
| sc_changed                  | sc_changed                                                                                                    | sc_connection_edit              |
| sc_commit_trans             | sc_commit_trans                                                                                                    | sc_connection_new               |
| sc_date                     | sc_date                                                                                                    | sc_date                         |
| sc_date_conv                | sc_date_conv                                                                                                    | sc_date_conv                    |
| sc_date_dif                 | sc_date_dif                                                                                                    | sc_date_dif                     |
| sc_date_dif_2               | sc_date_dif_2                                                                                                    | sc_date_dif_2                   |
| sc_date_empty               | sc_date_empty                                                                                                    | sc_decode                       |
| sc_decode                   | sc_decode                                                                                                    | sc_encode                       |
| sc_encode                   | sc_encode                                                                                                    | sc_error_exit                   |
| sc_error_exit               | sc_error_exit                                                                                                    | sc_error_message                |
| sc_error_message            | sc_error_message                                                                                                    | sc_exec_sql                     |
| sc_exec_sql                 | sc_exec_sql                                                                                                    | sc_field_display                |
| sc_field_display            | sc_field_display                                                                                                    | sc_field_readonly               |
| sc_field_readonly           | sc_field_readonly                                                                                                    | sc_format_num                   |
| sc_format_num               | sc_format_num                                                                                                    | sc_format_num_region            |
| sc_get_language             | sc_format_num_region                                                                                                    | sc_get_language                 |
| sc_get_regional             | sc_get_language                                                                                                    | sc_get_regional                 |
| sc_get_theme                | sc_get_regional                                                                                                    | sc_get_theme                    |
| sc_include                  | sc_get_theme                                                                                                    | sc_image                        |
| sc_include_library          | sc_include                                                                                                    | sc_include                      |
| sc_mail_send                | sc_include_library                                                                                                    | sc_include_library              |
| sc master value             | sc mail send                                                                                                    | sc_lookup                       |
| sc_reset_global             | sc_master_value                                                                                                    | sc_mail_send                    |
| sc_rollback_trans           | sc_reset_global                                                                                                    | sc_redir                        |
| sc_select                   | sc_rollback_trans                                                                                                    | sc_reset_connection_edit        |
| sc_set_fetchmode            | sc_select                                                                                                    | sc_reset_connection_new         |
| sc_set_global               | sc_set_fetchmode                                                                                                    | sc_reset_global                 |
| sc_site_ssl                 | sc_set_global                                                                                                    | sc_rollback_trans               |
| sc_sql_injection            | sc_site_ssl                                                                                                    | sc_select                       |
| sc_time_diff                | sc_sql_injection                                                                                                    | sc_set_fetchmode                |
|                             |                                                                                                    |                                 |
| sc_trunc_num<br>sc_url_exit | sc_time_diff<br>sc_trunc_num                                                                                                    | sc_set_global<br>sc_site_ssl    |
| sc_url_library              | sc_url_exit                                                                                                    | sc_site_ssi<br>sc_sql_injection |
| sc_ur_library sc_warning    | sc_url_library                                                                                                    | sc_time_diff                    |
|                             |                                                                                                    |                                 |
| sc_webservice               | sc_warning<br>sc_webservice                                                                                                    | sc_trunc_num                    |
| sc_zip_file                 |                                                                                                    | sc_url_exit                     |
|                             | sc_zip_file                                                                                                    | sc_url_library                  |
|                             |                                                                                                    | sc_warning                      |
|                             |                                                                                                    | sc_webservice                   |
|                             |                                                                                                    | sc_zip_file                     |
|                             |                                                                                                    | Variables - Database            |
|                             |                                                                                                    |                                 |

#### onValidateSuccess

| Aplicação Calendário | Aplicação Formulário | Aplicação Controle |  |
|----------------------|----------------------|--------------------|--|
| sc_ajax_javascript   | sc_ajax_javascript   | sc_apl_conf        |  |
| sc_begin_trans       | sc_begin_trans       | sc_apl_status      |  |
| sc_block_display     | sc_block_display     | sc_begin_trans     |  |
| sc_btn_delete        | sc_btn_delete        | sc_calc_dv         |  |
| sc_btn_display       | sc_btn_display       | sc_commit_trans    |  |
| sc_btn_insert        | sc_btn_insert        | sc_concat          |  |
| sc_btn_update        | sc_btn_update        | sc_connection_edit |  |
| sc_calc_dv           | sc_calc_dv           | sc_connection_new  |  |
| sc_changed           | sc_changed           | sc_date            |  |
| sc_commit_trans      | sc_commit_trans      | sc_date_conv       |  |
| sc_concat            | sc_concat            | sc_date_dif        |  |
| sc_connection_edit   | sc_connection_edit   | sc_date_dif_2      |  |
| sc_connection_new    | sc_connection_new    | sc_decode          |  |
| sc_date              | sc_date              | sc_encode          |  |
| sc_date_conv         | sc_date_conv         | sc_error_exit      |  |
| sc_date_dif          | sc_date_dif          | sc_error_message   |  |
| sc_date_dif_2        | sc_date_dif_2        | sc_exec_sql        |  |

sc\_date\_empty sc\_date\_empty sc\_format\_num sc\_decode sc decode sc\_format\_num\_region sc\_encode sc\_encode sc\_get\_language sc\_error\_exit sc\_error\_message sc\_exec\_sql sc\_error\_exit sc\_get\_regional sc\_error\_message sc\_exec\_sql sc\_get\_theme sc\_image sc\_field\_display Aplicação Calendário sc\_field\_readonly sc field display Aplicação Formulário sc field readonly sc\_include Aplicação Controle sc\_include\_library sc\_format\_num sc\_get\_language sc\_format\_num sc\_format\_num\_region sc\_language sc\_lin\_cod\_barra\_arrecadacao sc\_get\_regional sc\_get\_theme sc\_get\_language sc\_get\_regional sc\_lin\_cod\_barra\_banco sc\_lin\_digitavel\_arrecadacao sc\_lin\_digitavel\_banco sc\_lookup sc\_mail\_send sc\_include sc\_include\_library sc\_get\_theme sc\_include sc\_lin\_cod\_barra\_arrecadacao sc\_lin\_cod\_barra\_banco sc\_lin\_digitavel\_arrecadacao sc include library sc\_lin\_cod\_barra\_arrecadacao sc\_lin\_cod\_barra\_banco sc\_make\_link sc redir sc\_lin\_digitave\_arrecad sc\_lin\_digitavel\_banco sc\_lookup sc\_mail\_send sc\_redir sc\_lin\_digitavel\_arrecadacao sc\_lin\_digitavel\_banco sc\_lookup sc\_mail\_send sc\_reset\_apl\_conf sc\_reset\_apl\_status sc\_reset\_change\_connection sc\_reset\_connection\_edit sc\_rese\_connection\_new sc\_reset\_global sc\_rollback\_trans sc\_select sc\_set\_fetchmode sc\_reset\_connection\_edit sc\_reset\_connection\_new sc\_redir sc\_reset\_connection\_edit sc\_reset\_global sc\_rollback\_trans sc\_reset\_connection\_new sc\_reset\_global sc select sc\_rollback\_trans sc\_set\_fetchmode sc\_select sc\_set\_global sc\_set\_fetchmode sc\_set\_focus sc\_set\_global sc\_set\_focus sc\_set\_global sc\_site\_ssl sc\_set\_language sc\_set\_regional sc\_set\_theme sc\_site\_ssl sc\_sql\_injection sc\_time\_diff sc\_trunc\_num sc\_sql\_injection sc\_time\_diff sc\_site\_ssl sc\_sql\_injection sc\_time\_diff sc\_trunc\_num sc\_trunc\_num sc\_url\_exit sc\_url\_library sc\_user\_logout sc\_url\_exit sc\_url\_library sc\_url\_exit sc\_url\_library sc\_warning sc\_webservice sc\_user\_logout sc\_warning sc\_webservice sc\_user\_logout sc\_warning sc\_webservice sc\_zip\_file sc\_zip\_file sc\_zip\_file Variables - Database